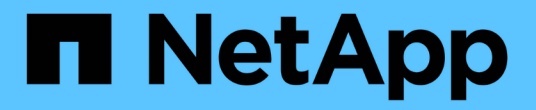

# 使用 **ARL** 升級 Upgrade controllers

NetApp July 05, 2024

This PDF was generated from https://docs.netapp.com/zh-tw/ontap-systems-upgrade/upgradearl/index.html on July 05, 2024. Always check docs.netapp.com for the latest.

# 目錄

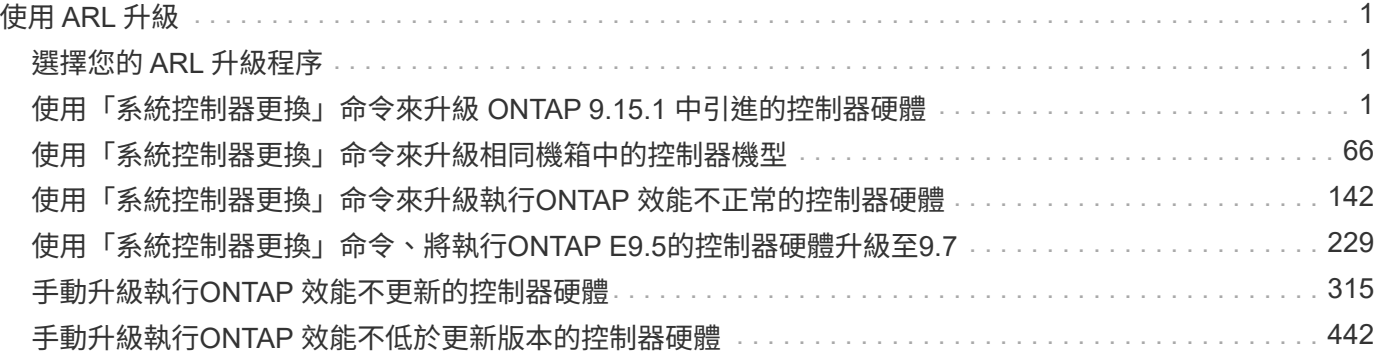

# <span id="page-2-0"></span>使用 **ARL** 升級

# <span id="page-2-1"></span>選擇您的 **ARL** 升級程序

本內容說明如何使用Aggregate重新配置(ARL)、在不中斷營運的情況下升級控制器硬 體。

如需升級控制器硬體的其他方法、請參閱 ["](https://docs.netapp.com/zh-tw/ontap-systems-upgrade/upgrade/upgrade-decide-to-use-this-guide.html)[透過移動磁碟區或儲存設備進行升級](https://docs.netapp.com/zh-tw/ontap-systems-upgrade/upgrade/upgrade-decide-to-use-this-guide.html)["](https://docs.netapp.com/zh-tw/ontap-systems-upgrade/upgrade/upgrade-decide-to-use-this-guide.html)。

您可以在不中斷營運的情況下、將非ONTAP 根集合體從原始節點移轉至同一個叢集中的新節點、以升級執行支 援的節點配對上的控制器硬體。在升級期間、可存取所要升級節點上的資料。

ARL利用HA組態、讓您能夠將非根Aggregate的擁有權從一個節點移到另一個節點(如果它們共享同一個叢集內 的儲存設備)。

有兩種ARL方法可以使用系統命令或手動升級來升級控制器硬體。在開始之前、您必須先確認已為控制器硬體升 級選取正確的內容。

如果您使用系統命令執行升級、請參閱下表:

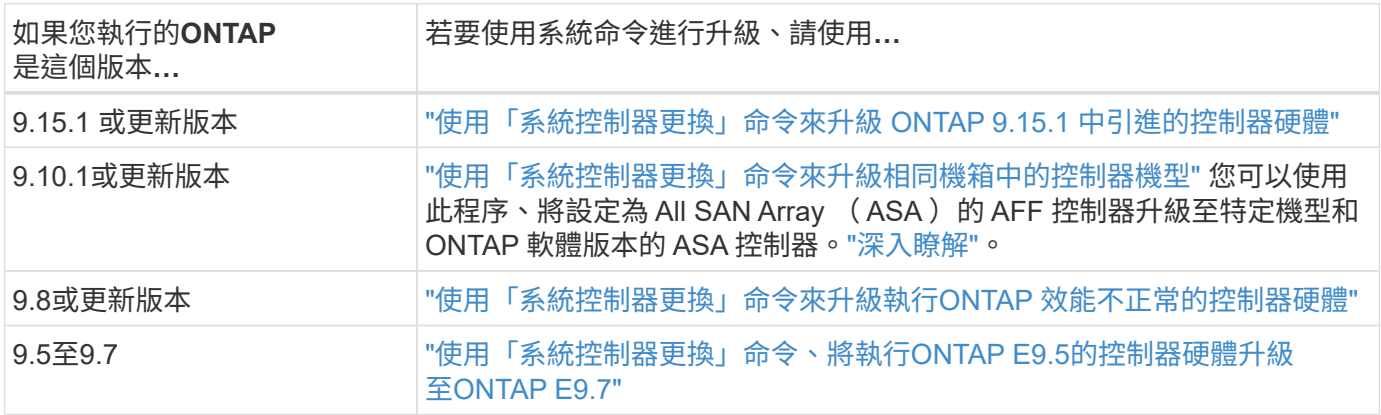

如果您要執行手動升級、請參閱下表:

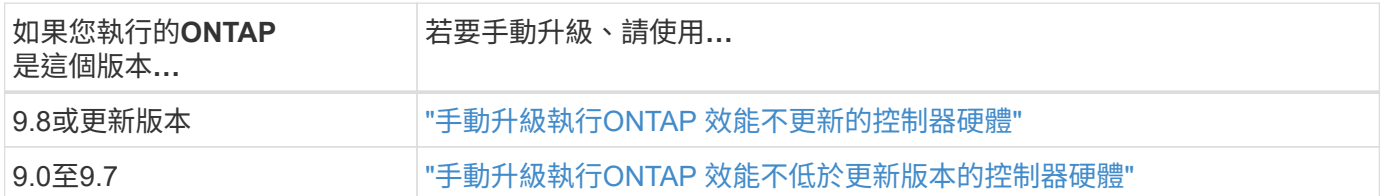

# <span id="page-2-2"></span>使用「系統控制器更換」命令來升級 **ONTAP 9.15.1** 中引進的控 制器硬體

總覽

本程序說明如何針對下列系統組態、使用Aggregate重新定位(ARL)來升級控制器硬體:

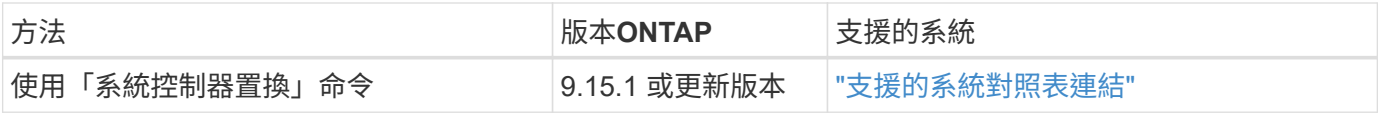

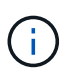

您無法使用此程序來升級 MetroCluster FC 或 IP 組態。若要升級 MetroCluster 組態、請參閱 ["](#page-66-0)[參](#page-66-0) [考資料](#page-66-0)["](#page-66-0) 連結至 MetroCluster 升級與擴充說明文件 \_ 。

在過程中、您會使用更換的控制器硬體來升級原始的控制器硬體、以重新定位非根集合體的擁有權。您可以多次 從節點移轉Aggregate至節點、以確認在整個升級程序中、至少有一個節點正在處理來自集合體的資料。您也可 以移轉資料邏輯介面(LIF)、並在繼續進行時將新控制器上的網路連接埠指派給介面群組。

#### 本資訊所使用的術語

在此資訊中、原始節點稱為「node1」和「node2」、新節點稱為「node3」和「node4」。在上述過程 中、node1會由node3取代、node2則會由node4取代。

術語「node1」、「node2」、「node3」和「node4」僅用於區分原始節點和新節點。執行此程序時、您必須 取代原始節點和新節點的真實名稱。但是實際上、節點名稱並未變更:節點3的名稱為node1、而節點4的名稱 為node2(控制器硬體已升級)。

重要資訊:

- 此程序相當複雜、假設您具備進階ONTAP 的功能不完整的管理技能。您也必須閱讀並瞭解 ["](#page-4-0)[使用](#page-4-0)[ARL](#page-4-0)[升級控](#page-4-0) [制器的](#page-4-0)[準](#page-4-0)[則](#page-4-0)["](#page-4-0) 和 ["ARL](#page-5-0)[升級總覽](#page-5-0)["](#page-5-0) 開始升級之前的章節。
- 此程序假設更換的控制器硬體是新的、而且尚未使用。此程序不包含使用命令準備使用的控制器所需的步驟 wipeconfig 。如果之前使用過更換控制器硬體、您必須聯絡技術支援部門。
- 您可以使用此程序來升級具有兩個以上節點之叢集中的控制器硬體、不過您需要針對叢集中的每個高可用度 (HA)配對分別執行此程序。
- 當您升級至 ONTAP 9.15.1 推出的 AFF A70 、 AFF A90 或 AFF A1K 系統時、 ONTAP 會轉換所有現有精 簡配置磁碟區的儲存效率、包括不使用儲存效率的磁碟區、並套用利用硬體卸載功能的全新儲存效率功能。 這是一個自動背景程序、對系統沒有明顯的效能影響。 ["](https://docs.netapp.com/us-en/ontap/concepts/builtin-storage-efficiency-concept.html)[深入瞭解](https://docs.netapp.com/us-en/ontap/concepts/builtin-storage-efficiency-concept.html)["](https://docs.netapp.com/us-en/ontap/concepts/builtin-storage-efficiency-concept.html)

自動化控制器升級程序

在控制器升級期間、控制器會被另一個執行較新或更強大平台的控制器所取代。本內容提 供部分自動化程序的步驟、此程序利用自動網路連接埠連線能力檢查、進一步簡化控制器 升級體驗。

# <span id="page-3-0"></span>決定是否使用**Aggregate**重新配置程序

本程序說明如何在 HA 配對中升級儲存控制器與新控制器、同時保留現有資料和磁碟。這 是一個複雜的程序、只能由經驗豐富的系統管理員使用。

您可以在下列情況下使用此程序:

- 您執行的是 ONTAP 9.15.1 或更新版本。
- 您不想將新控制器新增為叢集的新 HA 配對、並使用 Volume Move 程序移轉資料。
- 您在管理ONTAP 方面經驗豐富、而且對於在診斷權限模式下工作的風險感到自在。

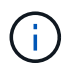

您可以在此程序中使用NetApp儲存加密(NSE)、NetApp Volume加密(NVE)和NetApp Aggregate加密 (NAE) 。

在下列情況下、您無法使用此程序:

- 您正在將 AFF A800 升級為 AFF A70 或 AFF A90 。若要執行此 AFF A800 升級、請參閱 ["](#page-66-0)[參考資料](#page-66-0)["](#page-66-0) 連結至 \_ 使用「系統控制器更換」命令來升級相同機箱中的控制器機型 \_ 。
- 您正在使用外部陣列來升級 V 系列系統或 FlexArray 虛擬化儲存系統、以用於後端儲存設備。如需升級 V 系 列或 FlexArray 系統的選項、請聯絡技術支援部門。
- 您正在升級 MetroCluster FC 或 IP 組態。若要升級 MetroCluster 組態、請參閱 ["](#page-66-0)[參考資料](#page-66-0)["](#page-66-0) 連結至 MetroCluster 升級與擴充說明文件 \_ 。

[[sys\_commands\_9151\_supported\_systems] 下表顯示控制器升級支援的機型對照表。

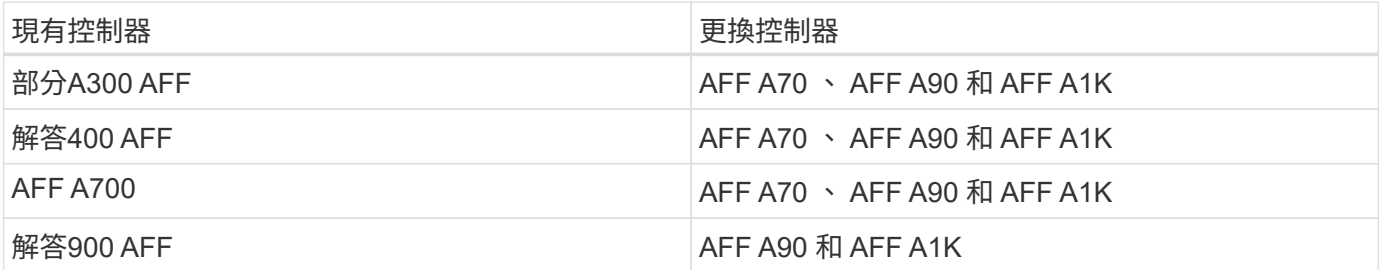

G)

AFF A70 和 AFF A90 是內建磁碟的整合式系統。兩個控制器和磁碟位於單一機箱中。如果新控 制器具有內部磁碟機、則無法升級現有系統。

如果您的控制器升級模式組合不在上表中、請聯絡技術支援部門。

如果您偏好其他方法來升級控制器硬體、並願意進行Volume移動、請參閱 ["](#page-66-0)[參考資料](#page-66-0)["](#page-66-0) 若要透過移動磁碟區或儲 存設備連結至\_Upgrade。

請參閱 ["](#page-66-0)[參考資料](#page-66-0)["](#page-66-0) 連結至\_SURF9 ONTAP 文件中心\_、您可在此存取ONTAP VMware產品文件。

必要的工具與文件

您必須有特定工具才能安裝新硬體、而且在升級過程中需要參考其他文件。

您需要下列工具來執行升級:

- 接地線
- 2號十字螺絲起子

前往 ["](#page-66-0)[參考資料](#page-66-0)["](#page-66-0) 一節、以存取此升級所需的參考文件和參考網站清單

# <span id="page-4-0"></span>使用**ARL**升級控制器的準則

若要瞭解您是否可以使用 ARL 來升級執行 ONTAP 9.15.1 或更新版本的一對控制器、取決 於平台和原始控制器和更換控制器的組態。

#### 支援**ARL**升級

使用此 ARL 程序升級一對節點之前、請先檢閱下列需求、以確保您的組態受到支援:

- 確認可在原始控制器和更換控制器上執行 ARL 。
- 檢查原始系統所支援的所有已定義集合體大小和磁碟數量。然後、您可以將支援的磁碟集合大小和數量、與 新系統支援的磁碟集合大小和數量進行比較。請參閱 ["](#page-66-0)[參考資料](#page-66-0)" 以連結至 \_ Hardware Universe \_ 、此處提 供此資訊。新系統支援的Aggregate大小和磁碟數目必須等於或大於原始系統支援的Aggregate大小和磁碟數 目。
- 在叢集混合規則中驗證新節點是否能在更換原始控制器時成為現有節點的叢集一部分。如需叢集混合規則的 詳細資訊、請參閱 ["](#page-66-0)[參考資料](#page-66-0)["](#page-66-0) 連結至 Hardware Universe 。
- 如果您的系統(例如 AFF 700 )具有下列組態、請將叢集生命體移轉並重新主控至每個節點兩個叢集連接 埠:
- 每個節點有兩個以上的叢集連接埠
- 在 SLOT4 中以中斷模式建立連接埠 E4A 、 e4b 、 e4c 和 e4d 的叢集互連卡、以及連接埠 e4e 、 e4f 、 e4g 和 e4H

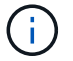

在每個節點上執行超過兩個叢集連接埠的控制器升級、可能會導致新控制器在升級後遺失叢 集生命體。

有關詳細信息,請參閱知識庫文章 ["](https://kb.netapp.com/on-prem/ontap/Ontap_OS/OS-KBs/How_to_delete_unwanted_or_unnecessary_cluster_LIFs)[如何](https://kb.netapp.com/on-prem/ontap/Ontap_OS/OS-KBs/How_to_delete_unwanted_or_unnecessary_cluster_LIFs)[刪除](https://kb.netapp.com/on-prem/ontap/Ontap_OS/OS-KBs/How_to_delete_unwanted_or_unnecessary_cluster_LIFs)[不需要或不必要的叢集](https://kb.netapp.com/on-prem/ontap/Ontap_OS/OS-KBs/How_to_delete_unwanted_or_unnecessary_cluster_LIFs)[生](https://kb.netapp.com/on-prem/ontap/Ontap_OS/OS-KBs/How_to_delete_unwanted_or_unnecessary_cluster_LIFs)[命](https://kb.netapp.com/on-prem/ontap/Ontap_OS/OS-KBs/How_to_delete_unwanted_or_unnecessary_cluster_LIFs)["](https://kb.netapp.com/on-prem/ontap/Ontap_OS/OS-KBs/How_to_delete_unwanted_or_unnecessary_cluster_LIFs)。

使用ARL的控制器升級支援使用SnapLock 「支援」的系統、這些系統均設定了「支援使用者支援使用者支援的 功能」和SnapLock 「支援使用者支援

雙節點無交換式叢集

如果您要升級雙節點無交換式叢集中的節點、則可在執行升級時、將節點留在無交換器叢集中。您不需要將它們 轉換成交換式叢集。

不支援**ARL**升級

您無法升級不支援連接至原始控制器之磁碟櫃的替換控制器。

請參閱 ["](#page-66-0)[參考資料](#page-66-0)" 可連結至 SURE Hardware Universe 以取得磁碟支援資訊。

如果您想要升級具有內部磁碟機的入門級控制器、請參閱 ["](#page-66-0)[參考資料](#page-66-0)["](#page-66-0) 透過移動磁碟區或儲存設備進行升級至 \_Upgrade 的連結、並前往 \_ 透過移動磁碟區來升級執行叢集式 Data ONTAP 的節點對 \_ 。

#### 疑難排解

如果在升級控制器時發生任何問題、請參閱 ["](#page-59-0)[疑難排](#page-59-0)[解](#page-59-0)["](#page-59-0) 以取得更多資訊和可能的解決方案。

如果您找不到解決所遇到問題的解決方案、請聯絡技術支援部門。

# <span id="page-5-0"></span>**ARL**升級總覽

在使用ARL升級節點之前、您應該先瞭解程序的運作方式。在本內容中、程序分為幾個階 段。

若要升級節點配對、您需要準備原始節點、然後在原始節點和新節點上執行一系列步驟。然後您可以取消委任原 始節點。

# **ARL**升級順序總覽

在程序期間、您可以使用更換的控制器硬體(一次一個控制器)來升級原始控制器硬體、並利用HA配對組態來 重新配置非根集合體的擁有權。所有非根Aggregate都必須經過兩次重新定位、才能到達最終目的地、這是正確 的升級節點。

每個Aggregate都有一個擁有者和目前擁有者。主擁有者是該集合體的實際擁有者、而目前擁有者則是暫時擁有 者。

下表說明您在每個階段中執行的高層工作、以及階段結束時的集合擁有權狀態。程序稍後會提供詳細步驟:

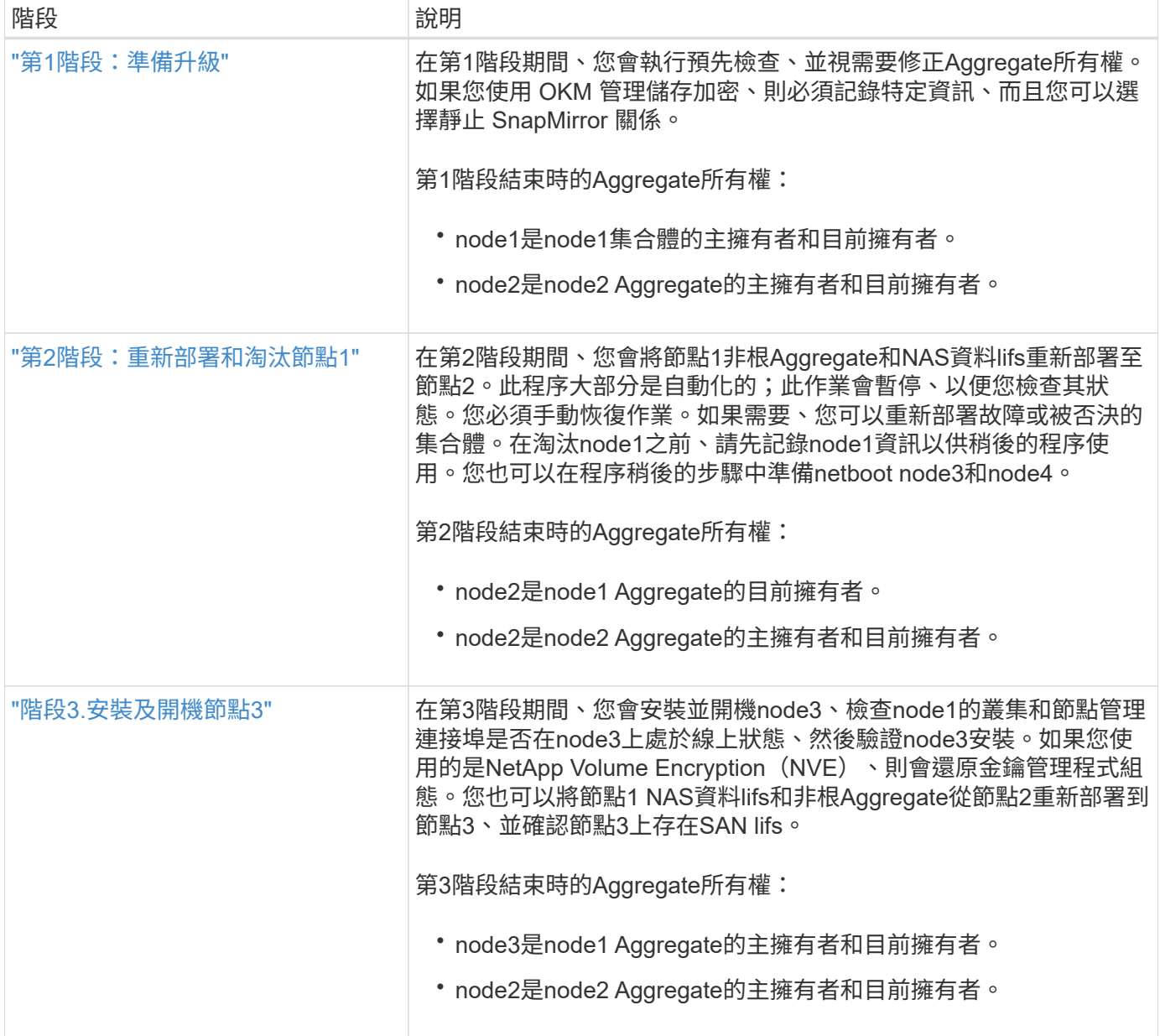

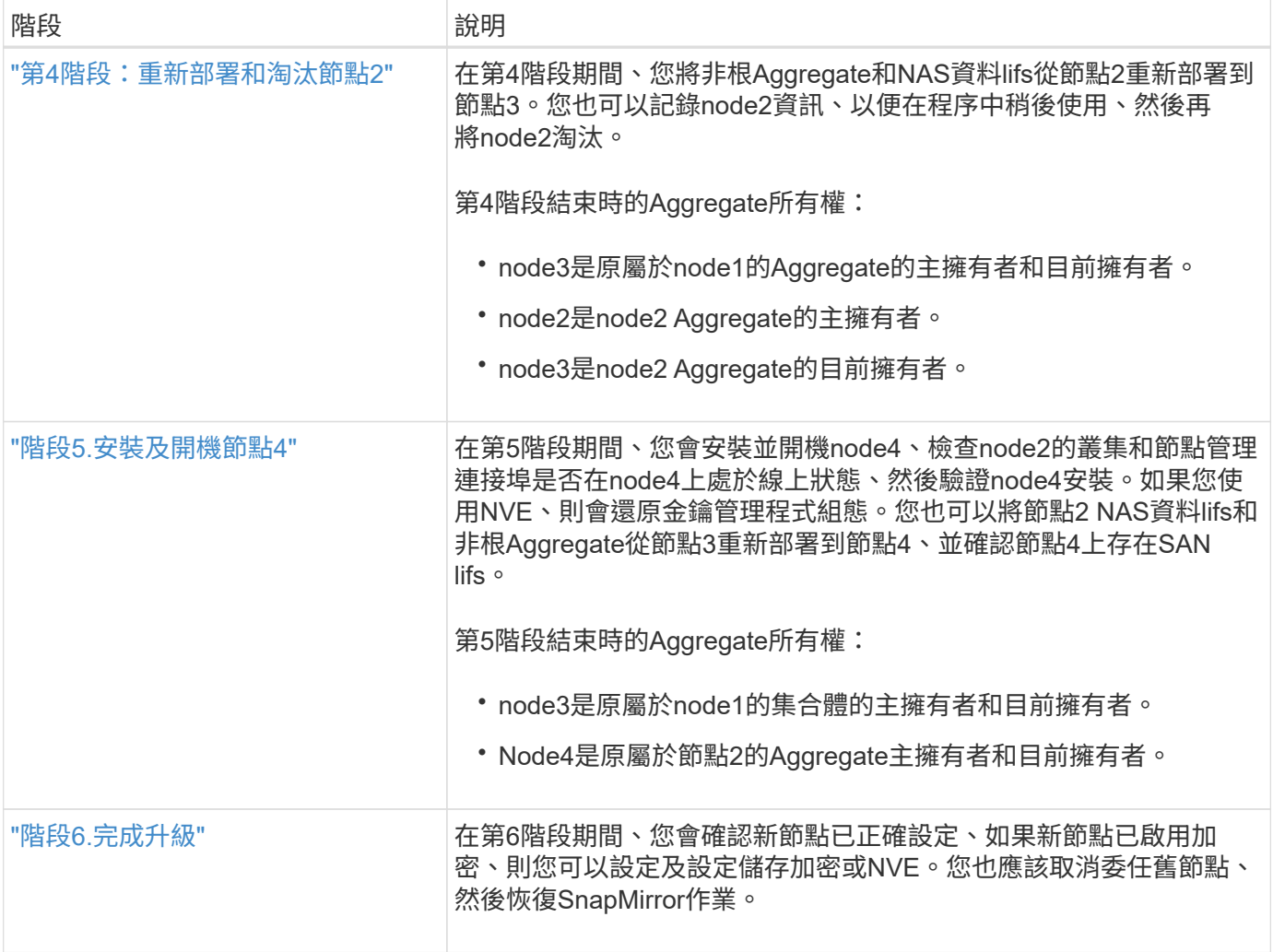

# 第**1**階段:準備升級

<span id="page-7-0"></span>第 **1** 階段總覽

在第1階段期間、您會執行預先檢查、並視需要修正Aggregate所有權。如果您使用 Onboard Key Manager 來管理儲存加密、也可以記錄某些資訊、然後選擇靜止 SnapMirror 關係。

步驟

- 1. ["](#page-7-1)[準](#page-7-1)[備節點以進行升級](#page-7-1)["](#page-7-1)
- 2. ["](#page-11-0)[使用](#page-11-0) [Onboard Key Manager](#page-11-0) [管理儲存](#page-11-0)[加密](#page-11-0)["](#page-11-0)

<span id="page-7-1"></span>準備節點以進行升級

控制器更換程序從一系列預先檢查開始。您也可以收集原始節點的相關資訊、以便稍後在 程序中使用、並視需要判斷使用中的自我加密磁碟機類型。

步驟

1. 在VMware命令列輸入下列命令、開始控制器更換程序ONTAP :

system controller replace start -nodes <node names>

您只能在進階權限層級執行系統控制器置換啟動命令: set -privilege advanced

您會看到類似下列範例的輸出。輸出會顯示叢集上執行的 ONTAP 版本:

Warning: 1. Current ONTAP version is 9.15.1

2. Verify that NVMEM or NVRAM batteries of the new nodes are charged, and charge them if they are not. You need to physically check the new nodes to see if the NVMEM or NVRAM batteries are charged. You can check the battery status either by connecting to a serial console or using SSH, logging into the Service Processor (SP) or Baseboard Management Controller (BMC) for your system, and use the system sensors to see if the battery has a sufficient charge.

Attention: Do not try to clear the NVRAM contents. If there is a need to clear the contents of NVRAM, contact NetApp technical support.

3. If a controller was previously part of a different cluster, run wipeconfig before using it as the replacement controller.

4. Note: This is not a MetroCluster configuration. Controller replacement supports only ARL based procedure. Do you want to continue? {y|n}: y

2. 按「y」、您會看到下列輸出:

Controller replacement operation: Prechecks in progress. Controller replacement operation has been paused for user intervention.

系統會執行下列預先檢查、並記錄每個預先檢查的輸出、以便稍後在程序中使用:

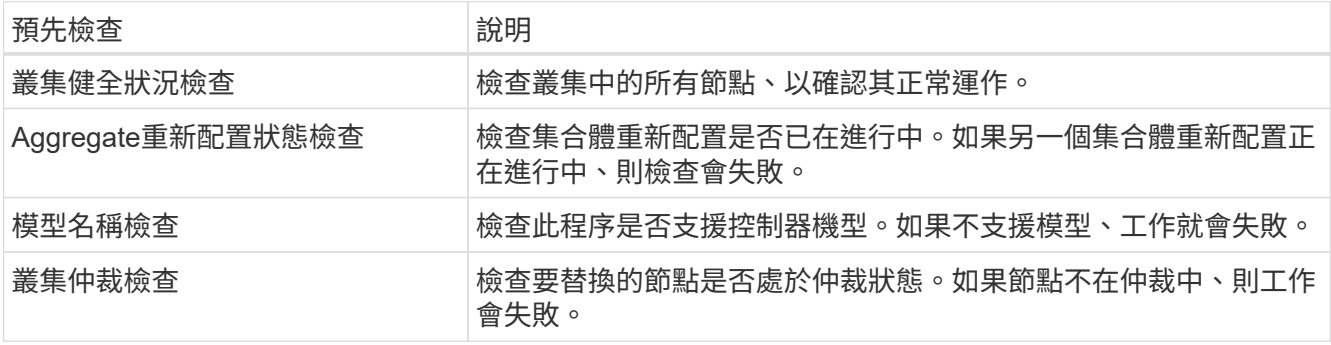

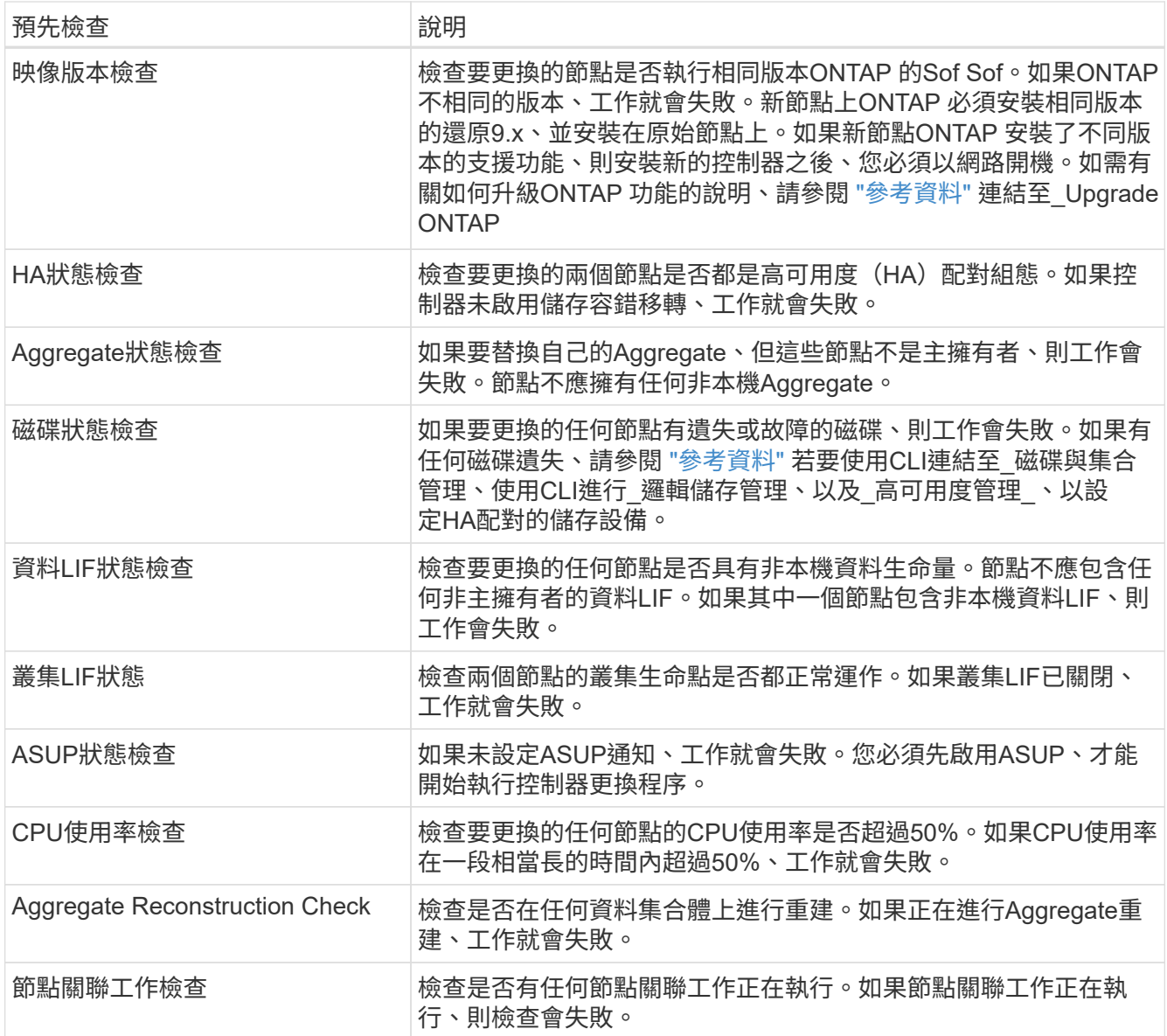

3. 在控制器更換作業開始並完成預先檢查之後、此作業會暫停、以便您收集稍後設定節點3時可能需要的輸出 資訊。

> 在開始升級之前、如果您的系統(例如 AFF 700 )具有下列組態、您可以將叢集生命體移轉 並重新主控至每個節點兩個叢集連接埠:

- 每個節點有兩個以上的叢集連接埠
- 在 SLOT4 中以中斷模式建立連接埠 E4A 、 e4b 、 e4c 和 e4d 的叢集互連卡、以及連接 埠 e4e 、 e4f 、 e4g 和 e4H

在每個節點上執行超過兩個叢集連接埠的控制器升級、可能會導致新控制器在升級後遺失叢 集生命體。

有關詳細信息,請參閱知識庫文章 ["](https://kb.netapp.com/on-prem/ontap/Ontap_OS/OS-KBs/How_to_delete_unwanted_or_unnecessary_cluster_LIFs)[如何](https://kb.netapp.com/on-prem/ontap/Ontap_OS/OS-KBs/How_to_delete_unwanted_or_unnecessary_cluster_LIFs)[刪除](https://kb.netapp.com/on-prem/ontap/Ontap_OS/OS-KBs/How_to_delete_unwanted_or_unnecessary_cluster_LIFs)[不需要或不必要的叢集](https://kb.netapp.com/on-prem/ontap/Ontap_OS/OS-KBs/How_to_delete_unwanted_or_unnecessary_cluster_LIFs)[生](https://kb.netapp.com/on-prem/ontap/Ontap_OS/OS-KBs/How_to_delete_unwanted_or_unnecessary_cluster_LIFs)[命](https://kb.netapp.com/on-prem/ontap/Ontap_OS/OS-KBs/How_to_delete_unwanted_or_unnecessary_cluster_LIFs)["](https://kb.netapp.com/on-prem/ontap/Ontap_OS/OS-KBs/How_to_delete_unwanted_or_unnecessary_cluster_LIFs)。

4. 依照系統主控台的控制器更換程序指示、執行下列命令集。

 $\bigodot$ 

#### 從連接至每個節點的序列連接埠、分別執行並儲存下列命令的輸出:

- 「Vserver服務名稱服務DNS節目」
- network interface show -curr-node <local> -role <cluster,intercluster,nodemgmt,cluster-mgmt,data>
- network port show -node <local> -type physical
- service-processor show -node <local> -instance
- network fcp adapter show -node <local>
- network port ifgrp show -node <local>
- system node show -instance -node <local>
- run -node <local> sysconfig
- storage aggregate show -r
- storage aggregate show -node <local>
- volume show -node <local>
- system license show -owner <local>
- 「torage加密磁碟顯示」
- 「安全金鑰管理程式內建show Backup」
- 「安全關鍵經理外部秀」
- 「安全金鑰管理程式外部顯示狀態」
- network port reachability show -detail -node <local>

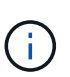

如果使用內建金鑰管理程式( OKM )的 NetApp Volume Encryption ( NVE )或 NetApp Aggregate Encryption (NAE) 正在使用中、請在稍後的程序中、將金鑰管理程式密碼保留 為完成金鑰管理程式重新同步。

- 5. 如果您的系統使用自我加密磁碟機、請參閱知識庫文章 ["](https://kb.netapp.com/onprem/ontap/Hardware/How_to_tell_if_a_drive_is_FIPS_certified)[如何](https://kb.netapp.com/onprem/ontap/Hardware/How_to_tell_if_a_drive_is_FIPS_certified)[判](https://kb.netapp.com/onprem/ontap/Hardware/How_to_tell_if_a_drive_is_FIPS_certified)[斷磁碟機是](https://kb.netapp.com/onprem/ontap/Hardware/How_to_tell_if_a_drive_is_FIPS_certified)[否](https://kb.netapp.com/onprem/ontap/Hardware/How_to_tell_if_a_drive_is_FIPS_certified)[已](https://kb.netapp.com/onprem/ontap/Hardware/How_to_tell_if_a_drive_is_FIPS_certified)[通](https://kb.netapp.com/onprem/ontap/Hardware/How_to_tell_if_a_drive_is_FIPS_certified)[過](https://kb.netapp.com/onprem/ontap/Hardware/How_to_tell_if_a_drive_is_FIPS_certified) [FIPS](https://kb.netapp.com/onprem/ontap/Hardware/How_to_tell_if_a_drive_is_FIPS_certified) [認](https://kb.netapp.com/onprem/ontap/Hardware/How_to_tell_if_a_drive_is_FIPS_certified)[證](https://kb.netapp.com/onprem/ontap/Hardware/How_to_tell_if_a_drive_is_FIPS_certified)["](https://kb.netapp.com/onprem/ontap/Hardware/How_to_tell_if_a_drive_is_FIPS_certified) 以判斷您要 升級的HA配對所使用的自我加密磁碟機類型。支援兩種自我加密磁碟機的支援ONTAP :
	- FIPS認證的NetApp儲存加密(NSE)SAS或NVMe磁碟機
	- 非FIPS自我加密NVMe磁碟機(SED)

["](https://docs.netapp.com/us-en/ontap/encryption-at-rest/support-storage-encryption-concept.html#supported-self-encrypting-drive-types)[深入瞭解支援的自](https://docs.netapp.com/us-en/ontap/encryption-at-rest/support-storage-encryption-concept.html#supported-self-encrypting-drive-types)[我加密](https://docs.netapp.com/us-en/ontap/encryption-at-rest/support-storage-encryption-concept.html#supported-self-encrypting-drive-types)[磁碟機](https://docs.netapp.com/us-en/ontap/encryption-at-rest/support-storage-encryption-concept.html#supported-self-encrypting-drive-types)["](https://docs.netapp.com/us-en/ontap/encryption-at-rest/support-storage-encryption-concept.html#supported-self-encrypting-drive-types)。

#### 如果**ARL**預先檢查失敗、請修正**Aggregate**所有權

如果Aggregate Status Check失敗、您必須將合作夥伴節點擁有的Aggregate傳回主擁有者節點、然後再次啟動 預先檢查程序。

步驟

1. 將合作夥伴節點目前擁有的Aggregate傳回主擁有者節點:

「torage Aggregate regate or搬 移開始節點\_source\_node\_-destination-node\_-aggregation-list \*」

2. 驗證node1和node2是否仍擁有當前擁有者(但不是主擁有者)的Aggregate:

「torage Aggregate show -nodes *norme\_name*-is主目錄錯誤欄位擁有者名稱、主目錄名稱、狀態」

以下範例顯示當節點同時是Aggregate的目前擁有者和主擁有者時、命令的輸出:

```
cluster::> storage aggregate show -nodes node1 -is-home true -fields
owner-name, home-name, state
aggregate home-name owner-name state
--------- --------- ---------- ------
aggr1 node1 node1 online
aggr2 node1 node1 online
aggr3 node1 node1 online
aggr4 node1 node1 online
4 entries were displayed.
```
#### 完成後

您必須重新啟動控制器更換程序:

「System Controller replace start -nodes\_norme\_names」(系統控制器取代start節點\_node\_names)

授權

如需 ONTAP 授權的詳細資訊、請 ["](https://docs.netapp.com/us-en/ontap/system-admin/manage-licenses-concept.html)[授](https://docs.netapp.com/us-en/ontap/system-admin/manage-licenses-concept.html)[權管理](https://docs.netapp.com/us-en/ontap/system-admin/manage-licenses-concept.html)["](https://docs.netapp.com/us-en/ontap/system-admin/manage-licenses-concept.html)參閱。

 $\left(\begin{smallmatrix} 1\\1\end{smallmatrix}\right)$ 

在控制器上使用未獲授權的功能、可能會使您無法遵守授權合約。

#### <span id="page-11-0"></span>使用 **Onboard Key Manager** 管理儲存加密

您可以使用 Onboard Key Manager ( OKM ) 來管理加密金鑰。如果您已設定 OKM 、則 必須在開始升級之前記錄複雜密碼和備份資料。

步驟

1. 記錄叢集範圍的複雜密碼。

這是使用 CLI 或 REST API 設定或更新 OKM 時所輸入的複雜密碼。

2. 執行以備份金鑰管理程式資訊 security key-manager onboard show-backup 命令。

靜止**SnapMirror**關係(選用)

在繼續執行此程序之前、您必須確認所有SnapMirror關係均已靜止。當SnapMirror關係靜止時、它會在重新開機 和容錯移轉之間保持靜止。

步驟

1. 驗證目的地叢集上的SnapMirror關係狀態:

「napmirror show」

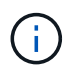

如果狀態為「Transferring(正在傳輸)」、您必須中止傳輸:「napmirror abort-destinationvserver *vserver\_name*」

如果SnapMirror關係未處於「傳輸」狀態、則中止將會失敗。

2. 停止叢集之間的所有關係:

snapmirror quiesce -destination-vserver \*

# 第**2**階段:重新部署和淘汰節點**1**

## <span id="page-12-0"></span>第 **2** 階段總覽

在第2階段期間、您會將節點1非根Aggregate和NAS資料lifs重新部署至節點2。此程序大部 分是自動化的;此作業會暫停、以便您檢查其狀態。您必須手動恢復作業。如果需要、您 可以重新部署故障或被否決的集合體。您也可以記錄必要的 node1 資訊、淘汰 node1 、 然後在稍後的程序中準備使用 netboot node3 和 node4 。

```
步驟
```
- 1. ["](#page-12-1)[將節點](#page-12-1)[1](#page-12-1)[擁有的非根](#page-12-1)[Aggregate](#page-12-1)[和](#page-12-1)[NAS](#page-12-1)[資料](#page-12-1)[lifs](#page-12-1)[重新](#page-12-1)[部署](#page-12-1)[到節點](#page-12-1)[2"](#page-12-1)
- 2. ["](#page-13-0)[重新](#page-13-0)[部署故障](#page-13-0)[或](#page-13-0)[被否決](#page-13-0)[的集合體](#page-13-0)["](#page-13-0)
- 3. ["](#page-14-0)[淘汰](#page-14-0)[節點](#page-14-0)[1"](#page-14-0)
- 4. ["](#page-14-1)[準](#page-14-1)[備](#page-14-1)[netboot"](#page-14-1)

<span id="page-12-1"></span>將節點**1**擁有的非根**Aggregate**和**NAS**資料**lifs**重新部署到節點**2**

在將node1替換成node3之前、您必須先將非根Aggregate和NAS資料lIF從node1移 至node2、然後再將node1的資源移至node3。

開始之前

當您開始工作時、該作業應該已經暫停;您必須手動恢復該作業。

關於這項工作

在移轉集合體和lifs之後、此作業會暫停以供驗證之用。在此階段、您必須驗證是否所有非根Aggregate和非SAN 資料生命體都移轉至節點3。

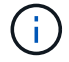

不會修改集合體和lifs的主擁有者、只會修改目前擁有者。

#### 步驟

1. 恢復Aggregate重新定位和NAS資料LIF移動作業:

「系統控制器更換恢復」

所有非根Aggregate和NAS資料lifs都會從節點1移轉至節點2。

此作業會暫停、以便您確認是否已將所有節點1非根Aggregate和非SAN資料lIF移轉至節點2。

2. 檢查集合體重新配置和NAS資料LIF移動作業的狀態:

「System Controller replace show-details」(系統控制器取代顯示詳細資料

3. 在作業仍暫停的情況下、確認節點2上的所有非根Aggregate狀態均處於線上狀態:

「torage Aggregate show -node2\_-state online -root假」

以下範例顯示節點2上的非根Aggregate處於線上狀態:

cluster::> storage aggregate show -node node2 state online -root false Aggregate Size Available Used% State #Vols Nodes RAID Status --------- ------- --------- ----- ------ ----- ------ ------------- aggr\_1 744.9GB 744.8GB 0% online 5 node2 raid\_dp,normal aggr 2 825.0GB 825.0GB 0% online 1 node2 raid\_dp,normal 2 entries were displayed.

如果Aggregate已離線或成為節點2上的外部節點、請在節點2上使用下列命令將其上線、每個Aggregate一次 :

'線上儲存Aggregate -Agggr\_name\_'

4. 在節點2上使用下列命令並檢查其輸出、以確認節點2上的所有磁碟區都已上線:

「Volume show -node2\_-state offline」

如果節點2上有任何磁碟區離線、請在節點2上使用下列命令將其上線、每個磁碟區一次:

"Volume online -vserver *vserver\_name*-volume *volume \_name*"

與此命令一起使用的"vserver\_name"可在先前的"volume show"命令輸出中找到。

5. 如果有任何生命週期中斷、請使用下列命令將生命週期的管理狀態設為「up」(上)、每個LIF一次:

「網路介面修改-vserver *vserver\_name*-lif\_lif\_name\_-home-nodeame\_-stue-admin up」

<span id="page-13-0"></span>重新部署故障或被否決的集合體

如果有任何集合體無法重新定位或遭到否決、您必須手動重新定位集合體、或視需要覆寫 檢查結果或目的地檢查。

關於這項工作

由於錯誤、重新配置作業將會暫停。

步驟

1. 請檢查事件管理系統(EMS)記錄、以判斷為何無法重新部署或遭否決該集合體。

2. 重新部署任何故障或被否決的集合體:

「torage Aggregate regate regate regulationstart -node\_node1\_-destate *node2*-aggregate-list *aggr\_name* -ne-控制 器升級true」

- 3. 出現提示時、請輸入「y」。
- 4. 您可以使用下列其中一種方法來強制重新配置:

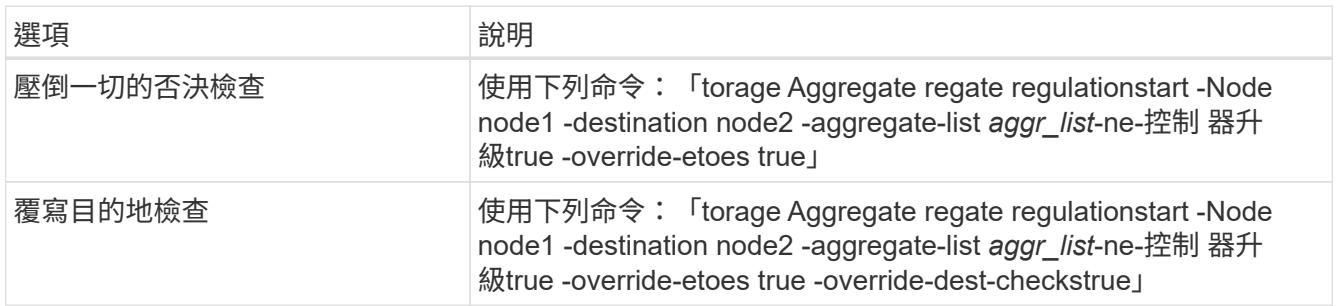

# <span id="page-14-0"></span>淘汰節點**1**

若要淘汰節點1、請繼續執行自動化作業、以停用與節點2的HA配對、並正確關閉節點1。 稍後在程序中、您將 node1 從機架或機箱中移除。

步驟

1. 恢復作業:

「系統控制器更換恢復」

2. 驗證node1是否已停止:

「System Controller replace show-details」(系統控制器取代顯示詳細資料

### 完成後

您可以在升級完成後取消委任節點1。請參閱 ["](#page-59-1)[取](#page-59-1)[消委任舊](#page-59-1)[系統](#page-59-1)["](#page-59-1)。

# <span id="page-14-1"></span>準備**netboot**

當您在程序稍後的實體機架節點3和節點4之後、可能需要將它們以網路開機。「netboot」 一詞是指從ONTAP 儲存在遠端伺服器上的ImageImage啟動。準備 netboot 時、您可以將 ONTAP 9 開機映像的複本放到系統可以存取的 Web 伺服器上。

您也可以使用 USB 開機選項來執行網路開機。請參閱知識庫文章 ["](https://kb.netapp.com/Advice_and_Troubleshooting/Data_Storage_Software/ONTAP_OS/How_to_use_the_boot_recovery_LOADER_command_for_installing_ONTAP_for_initial_setup_of_a_system)[如何使用](https://kb.netapp.com/Advice_and_Troubleshooting/Data_Storage_Software/ONTAP_OS/How_to_use_the_boot_recovery_LOADER_command_for_installing_ONTAP_for_initial_setup_of_a_system)[boot\\_recovery loader](https://kb.netapp.com/Advice_and_Troubleshooting/Data_Storage_Software/ONTAP_OS/How_to_use_the_boot_recovery_LOADER_command_for_installing_ONTAP_for_initial_setup_of_a_system)[命令來](https://kb.netapp.com/Advice_and_Troubleshooting/Data_Storage_Software/ONTAP_OS/How_to_use_the_boot_recovery_LOADER_command_for_installing_ONTAP_for_initial_setup_of_a_system)[安](https://kb.netapp.com/Advice_and_Troubleshooting/Data_Storage_Software/ONTAP_OS/How_to_use_the_boot_recovery_LOADER_command_for_installing_ONTAP_for_initial_setup_of_a_system) [裝](https://kb.netapp.com/Advice_and_Troubleshooting/Data_Storage_Software/ONTAP_OS/How_to_use_the_boot_recovery_LOADER_command_for_installing_ONTAP_for_initial_setup_of_a_system)[ONTAP](https://kb.netapp.com/Advice_and_Troubleshooting/Data_Storage_Software/ONTAP_OS/How_to_use_the_boot_recovery_LOADER_command_for_installing_ONTAP_for_initial_setup_of_a_system) [用來](https://kb.netapp.com/Advice_and_Troubleshooting/Data_Storage_Software/ONTAP_OS/How_to_use_the_boot_recovery_LOADER_command_for_installing_ONTAP_for_initial_setup_of_a_system)[初](https://kb.netapp.com/Advice_and_Troubleshooting/Data_Storage_Software/ONTAP_OS/How_to_use_the_boot_recovery_LOADER_command_for_installing_ONTAP_for_initial_setup_of_a_system)[始設定系統的支援功能](https://kb.netapp.com/Advice_and_Troubleshooting/Data_Storage_Software/ONTAP_OS/How_to_use_the_boot_recovery_LOADER_command_for_installing_ONTAP_for_initial_setup_of_a_system)["](https://kb.netapp.com/Advice_and_Troubleshooting/Data_Storage_Software/ONTAP_OS/How_to_use_the_boot_recovery_LOADER_command_for_installing_ONTAP_for_initial_setup_of_a_system)。

開始之前

- 確認您可以使用系統存取HTTP伺服器。
- •請參閱 ["](#page-66-0)[參考資料](#page-66-0)" 連結至 NetApp支援網站 、並下載適用於您平台及ONTAP 正確版本之更新程式的必要系 統檔案。

關於狺項工作

如果新的控制器ONTAP 上安裝的版本與原控制器上安裝的版本不相同、則必須以網路開機。安裝每個新的控制 器之後、您可以從ONTAP 儲存在Web伺服器上的Image9映像來啟動系統。然後、您可以將正確的檔案下載到開 機媒體裝置、以供後續系統開機。

步驟

- 1. 存取NetApp支援網站、下載用於執行系統網路開機的檔案。
- 2. 請ONTAP 從NetApp支援網站的軟體下載區段下載適當的支援軟體、並將「<ONTAP\_VERW>\_image.tgz」 檔案儲存在可從網路存取的目錄中。
- 3. 切換至網路存取目錄、並確認您所需的檔案可用。

您的目錄清單應包含下列檔案: <ontap version> image.tgz

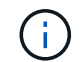

您不需要擷取「<ONTAP\_VERON>\_image.tgz」檔案的內容。

您將會使用中目錄中的資訊 ["](#page-15-1)[階](#page-15-1)[段](#page-15-1)[3."](#page-15-1)。

階段**3.**安裝及開機節點**3**

# <span id="page-15-0"></span>第 **3** 階段總覽

在第3階段期間、您會安裝並開機node3、檢查node1的叢集和節點管理連接埠是否 在node3上處於線上狀態、然後驗證node3安裝。如果您使用的是NetApp Volume Encryption(NVE)、則會還原金鑰管理程式組態。您也可以將節點1 NAS資料lifs和非 根Aggregate從節點2重新部署到節點3、並確認節點3上存在SAN lifs。

步驟

- 1. ["](#page-15-1)[安裝及](#page-15-1)[開機節點](#page-15-1)[3"](#page-15-1)
- 2. ["](#page-24-0)[驗證](#page-24-0)[node3](#page-24-0)[安裝](#page-24-0)["](#page-24-0)
- 3. ["](#page-30-0)[還](#page-30-0)[原節點](#page-30-0)[3](#page-30-0)[上的](#page-30-0)[金鑰](#page-30-0)[管理程](#page-30-0)[式](#page-30-0)[組態](#page-30-0)["](#page-30-0)
- 4. ["](#page-31-0)[將節點](#page-31-0)[1](#page-31-0)[擁有的非根](#page-31-0)[Aggregate](#page-31-0)[和](#page-31-0)[NAS](#page-31-0)[資料](#page-31-0)[lifs](#page-31-0)[從節點](#page-31-0)[2](#page-31-0)[移至節點](#page-31-0)[3"](#page-31-0)

#### <span id="page-15-1"></span>安裝及開機節點**3**

您可以在機架中安裝 node3 、將 node1 的連線傳輸至 node3 、開機 node3 、然後安裝 ONTAP 。然後,您可以重新分配節點 1 的任何備用磁碟、屬於根磁碟區的任何磁碟,以 及此程序之前未重新定位至節點 2 的任何非根集合體,如本節所述。

關於這項工作

重新配置作業會在此階段開始時暫停。此程序大部分是自動化的;此作業會暫停、以便您檢查其狀態。您必須手 動恢復作業。此外、您必須確認 SAN 生命體已成功上線、並指派給 node3 上正確的 FC 實體連接埠。

如果netboot node3沒有ONTAP 安裝在node1上的相同版本的支援功能、您就需要netboot node3。安裝node3之 後、請從ONTAP 儲存在Web伺服器上的Image9映像啟動節點3。接著、您可以依照中的指示、將正確的檔案下 載到開機媒體裝置、以供後續系統開機 ["](#page-14-1)[準](#page-14-1)[備](#page-14-1)[netboot"](#page-14-1)。

步驟

1. [ 請確定您有節點3的機架空間。

新節點的空間和高度需求可能與現有節點不同。規劃升級案例的空間需求。

- 2. [ 依照節點機型的安裝與設定指示\_、在機架中安裝節點3。
- 3. 纜線節點3、將連線從節點1移至節點3。

從 ONTAP 9.15.1 開始、新的控制器機型只有一個用於主機板管理控制器( BMC )和管理連線的「扳手」 連接埠。相應地規劃佈線變更。

- 主控台(遠端管理連接埠)
- 叢集和 HA 連接埠
- 資料連接埠
- 叢集與節點管理連接埠
- 。序列連接 SCSI ( SAS )和乙太網路儲存連接埠
- SAN 組態: iSCSI 乙太網路、 FC 和 NVMe / FC 交換器連接埠

您可能需要變更舊控制器和新控制器之間的互連纜線、以允許不同控制器和卡機型之間的 互通性。請參閱、 ["](https://docs.netapp.com/us-en/ontap-systems/index.html)[系統](https://docs.netapp.com/us-en/ontap-systems/index.html)[安裝](https://docs.netapp.com/us-en/ontap-systems/index.html)[程序](https://docs.netapp.com/us-en/ontap-systems/index.html)["](https://docs.netapp.com/us-en/ontap-systems/index.html) 以取得您系統的乙太網路儲存櫃佈線圖。

 $(i)$ 

對於 ONTAP 9.15.1 及更新版本中推出的控制器、叢集和 HA 互連使用相同的連接埠。對 於連接交換器的組態、必須將類似連接埠連接至相同的叢集交換器。例如、從現有控制器 升級至 AFF A1K 時、您應該將兩個節點上的 e1a 連接埠連接至一台交換器、並將兩個節 點上的 e7a 連接埠連接至第二台交換器。

<span id="page-16-0"></span>4. 開啟節點3的電源、然後在主控台終端按Ctrl-C存取開機環境提示字元、以中斷開機程序。

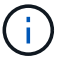

當您啟動節點3時、可能會看到下列警告訊息:

WARNING: The battery is unfit to retain data during a power outage. This is likely because the battery is discharged but could be due to other temporary conditions. When the battery is ready, the boot process will complete and services will be engaged. To override this delay, press 'c' followed by 'Enter'

5. 如果您在中看到警告訊息 [步驟](#page-16-0)[4.](#page-16-0)、請採取下列行動:

a. 檢查可能指出NVRAM電池電量不足以外問題的任何主控台訊息、並視需要採取任何必要的修正行動。

b. 讓電池充電並完成開機程序。

Ţ

注意:請勿置換延遲;若不讓電池充電、可能導致資料遺失。

請參閱 ["](#page-14-1)[準](#page-14-1)[備](#page-14-1)[netboot"](#page-14-1)。

6. 選擇下列其中一項動作來設定netboot連線。

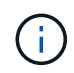

 $\mathbf{d}$ 

您必須使用管理連接埠和IP做為netboot連線。請勿使用資料LIF IP、否則在執行升級時可能 會發生資料中斷。

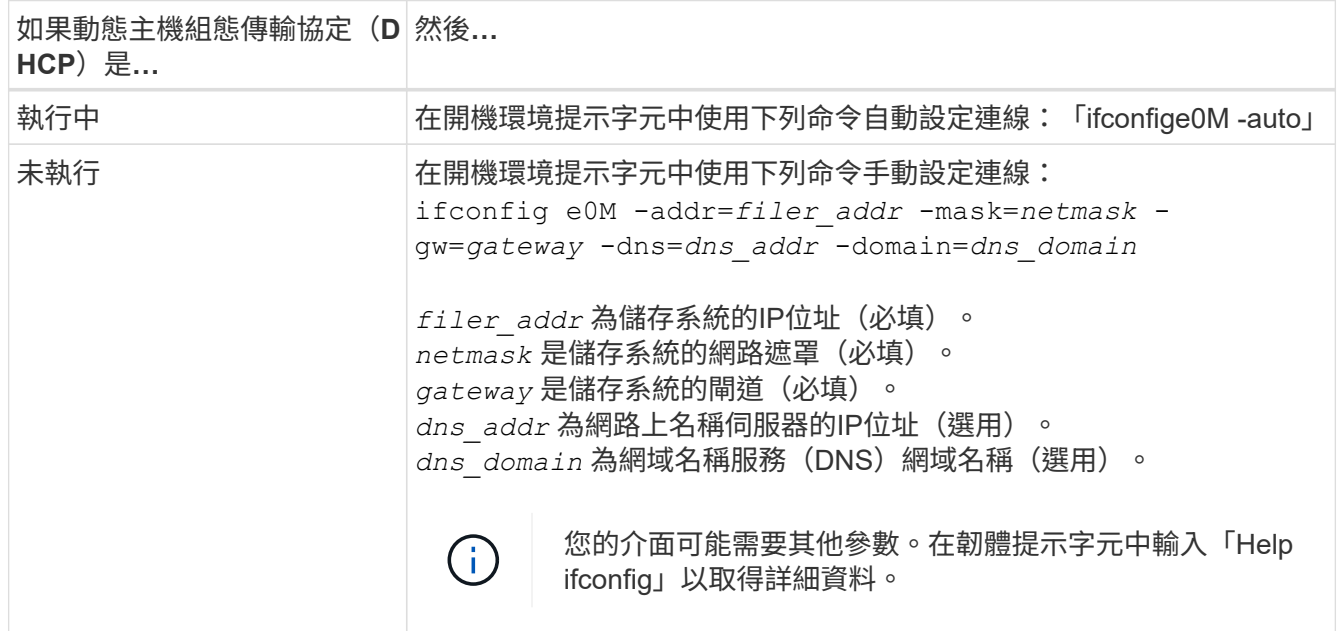

7. 在節點3上執行netboot:

"netboot http://<web\_server\_ip/path\_to\_web-accessible\_directory>/<ontap\_version>\_image.tgz`

「<path to the web-易於 存取的目錄>」應該會引導您下載該節中的「<ONTAP VERSION > image.tgz」 ["](#page-14-1)[準](#page-14-1)[備](#page-14-1)[netboot"](#page-14-1)。

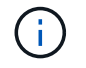

請勿中斷開機。

8. [[step8]從開機功能表中選取選項「(7)Install new software first(先安裝新軟體)」。

此功能表選項會下載新ONTAP 的功能表映像、並將其安裝至開機裝置。

請忽略下列訊息:

This procedure is not supported for Non-Disruptive Upgrade on an HA pair

本附註適用於ONTAP 不中斷營運的更新功能、不適用於控制器升級。

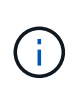

請務必使用netboot將新節點更新為所需映像。如果您使用其他方法在新控制器上安裝映像、 可能會安裝不正確的映像。此問題適用於ONTAP 所有的版本。netboot程序與選項結合使用 (7) Install new software 清除開機媒體、並在ONTAP 兩個影像分割區上放置相同的 版本。

9. [[step9]如果系統提示您繼續此程序、請輸入「y」、並在系統提示您輸入套件時、輸入URL:

[http://<web\\_server\\_ip/path\\_to\\_web-accessible\\_directory>/<ontap\\_version>\\_image.tgz`](http://<web_server_ip/path_to_web-accessible_directory>/<ontap_version>_image.tgz`)

- 10. [[step10]完成下列子步驟以重新啟動控制器模組:
	- a. 當您看到下列提示時、請輸入「n」跳過備份恢復:

「您現在想要還原備份組態嗎?{y | n}

b. 當您看到下列提示時、請輸入「y」重新開機:

「必須重新啟動節點、才能開始使用新安裝的軟體。是否要立即重新開機?{y | n}

控制器模組會重新開機、但會在開機功能表停止、因為開機裝置已重新格式化、而且必須還原組態資料。

- 11. [[step11]從開機功能表中選取維護模式「5」、然後在系統提示您繼續開機時輸入「y」。
- 12. [[step12]驗證控制器和機箱是否設定為ha:

《ha-config show》

以下範例顯示「ha-config show」命令的輸出:

Chassis HA configuration: ha Controller HA configuration: ha

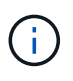

無論系統是在HA配對或獨立組態中、都會記錄在PROm中。獨立式系統或HA配對內的所有元 件的狀態必須相同。

13. 如果控制器和機箱未設定為 ha 、請使用下列命令來修正組態:

「ha-config modify控制器ha」

「ha-config modify機箱ha」

14. 確認用於連線至乙太網路機櫃的所有乙太網路連接埠均設定為儲存設備:

storage port show

顯示的輸出取決於系統組態。下列輸出範例適用於在 slot11 中具有單一儲存卡的節點。系統的輸出可能不同 :

```
*> storage port show
Port Type Mode Speed(Gb/s) State Status VLAN ID
---- ---- ------- ----------- -------- ------- -------
e11a ENET storage 100 Gb/s enabled online 30
e11b ENET storage 100 Gb/s enabled online 30
```
15. 修改未設為儲存設備的連接埠:

storage port modify -p <port> -m storage

所有連接至儲存櫃的乙太網路連接埠都必須設定為儲存設備、才能存取磁碟和機櫃。

16. 結束維護模式:

《停止》

在開機環境提示字元按下「Ctrl-C」來中斷自動開機。

17. 在節點2上、檢查系統日期、時間和時區:

'日期'

18. 在 node3 上, 在引導環境提示符下使用以下命令檢查日期:

「如何日期」

19. 如有必要、請在 node3 上設定日期:

```
set date <mm/dd/yyyy>
```
20. 在 node3 上, 在引導環境提示符下使用以下命令檢查時間:

「時間安排」

21. 如有必要、請在 node3 上設定時間:

set time <hh:mm:ss>

22. 在開機載入程式中、在 node3 上設定合作夥伴系統 ID :

setenv partner-sysid <node2 sysid>

對於node3、 partner-sysid 必須是node2的。

a. 儲存設定:

「aveenv」

23. [[[auto\_install3\_step21]驗證 partner-sysid 對於節點3:

《prontenv合作夥伴sysid》

24. 如果您已安裝 NetApp 儲存加密( NSE )磁碟機、請執行下列步驟。

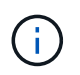

如果您尚未在程序中稍早完成此作業、請參閱知識庫文章 ["](https://kb.netapp.com/onprem/ontap/Hardware/How_to_tell_if_a_drive_is_FIPS_certified)[如何](https://kb.netapp.com/onprem/ontap/Hardware/How_to_tell_if_a_drive_is_FIPS_certified)[判](https://kb.netapp.com/onprem/ontap/Hardware/How_to_tell_if_a_drive_is_FIPS_certified)[斷磁碟機是](https://kb.netapp.com/onprem/ontap/Hardware/How_to_tell_if_a_drive_is_FIPS_certified)[否](https://kb.netapp.com/onprem/ontap/Hardware/How_to_tell_if_a_drive_is_FIPS_certified)[已](https://kb.netapp.com/onprem/ontap/Hardware/How_to_tell_if_a_drive_is_FIPS_certified)[通](https://kb.netapp.com/onprem/ontap/Hardware/How_to_tell_if_a_drive_is_FIPS_certified)[過](https://kb.netapp.com/onprem/ontap/Hardware/How_to_tell_if_a_drive_is_FIPS_certified) [FIPS](https://kb.netapp.com/onprem/ontap/Hardware/How_to_tell_if_a_drive_is_FIPS_certified) [認](https://kb.netapp.com/onprem/ontap/Hardware/How_to_tell_if_a_drive_is_FIPS_certified)[證](https://kb.netapp.com/onprem/ontap/Hardware/How_to_tell_if_a_drive_is_FIPS_certified)["](https://kb.netapp.com/onprem/ontap/Hardware/How_to_tell_if_a_drive_is_FIPS_certified) 以判斷使用中的自我加密磁碟機類型。

a. 設定 bootarg.storageencryption.support 至 true 或 false:

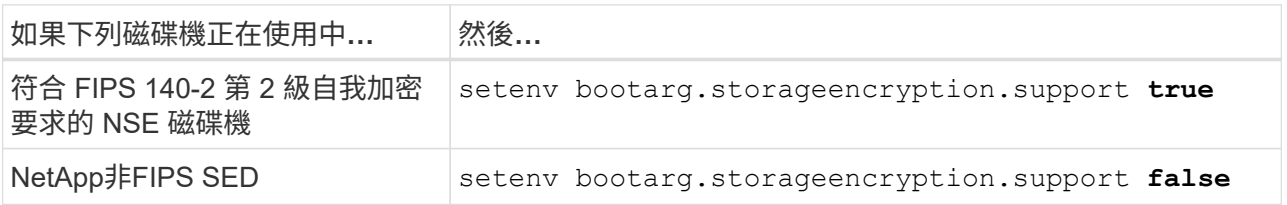

b. 前往特殊開機功能表並選取選項 (10) Set Onboard Key Manager recovery secrets。

輸入您先前記錄的複雜密碼和備份資訊。請參閱 ["](#page-11-0)[使用](#page-11-0) [Onboard Key Manager](#page-11-0) [管理儲存](#page-11-0)[加密](#page-11-0)["](#page-11-0)。

25. 開機節點進入開機功能表:

Boot\_ONTAP功能表

26. 在 node3 上,轉至引導菜單並使用 22/7,選擇隱藏選項 boot after controller replacement。在 提示符下輸入node1將node1的磁碟重新指派給node3、如下例所示。

```
LOADER-A> boot_ontap menu
.
<output truncated>
.
All rights reserved.
*******************************
\star * \star* Press Ctrl-C for Boot Menu. *
\star * \star*******************************
.
<output truncated>
.
Please choose one of the following:
(1) Normal Boot.
(2) Boot without /etc/rc.
(3) Change password.
(4) Clean configuration and initialize all disks.
(5) Maintenance mode boot.
(6) Update flash from backup config.
(7) Install new software first.
(8) Reboot node.
(9) Configure Advanced Drive Partitioning.
(10) Set Onboard Key Manager recovery secrets.
(11) Configure node for external key management.
Selection (1-11)? 22/7
(22/7) Print this secret List
(25/6) Force boot with multiple filesystem disks missing.
(25/7) Boot w/ disk labels forced to clean.
(29/7) Bypass media errors.
(44/4a) Zero disks if needed and create new flexible root volume.
(44/7) Assign all disks, Initialize all disks as SPARE, write DDR
labels
.
<output truncated>
.
(wipeconfig) Clean all configuration on boot
device
(boot after controller replacement) Boot after controller upgrade
(boot after mcc transition) Boot after MCC transition
(9a) Unpartition all disks and remove
their ownership information.
(9b) Clean configuration and
```

```
initialize node with partitioned disks.
(9c) Clean configuration and
initialize node with whole disks.
(9d) Reboot the node.
(9e) Return to main boot menu.
The boot device has changed. System configuration information could
be lost. Use option (6) to restore the system configuration, or
option (4) to initialize all disks and setup a new system.
Normal Boot is prohibited.
Please choose one of the following:
(1) Normal Boot.
(2) Boot without /etc/rc.
(3) Change password.
(4) Clean configuration and initialize all disks.
(5) Maintenance mode boot.
(6) Update flash from backup config.
(7) Install new software first.
(8) Reboot node.
(9) Configure Advanced Drive Partitioning.
(10) Set Onboard Key Manager recovery secrets.
(11) Configure node for external key management.
Selection (1-11)? boot after controller replacement
This will replace all flash-based configuration with the last backup
to disks. Are you sure you want to continue?: yes
.
<output truncated>
.
Controller Replacement: Provide name of the node you would like to
replace:<nodename of the node being replaced>
Changing sysid of node node1 disks.
Fetched sanown old owner sysid = 536940063 and calculated old sys id
= 536940063Partner sysid = 4294967295, owner sysid = 536940063
.
<output truncated>
.
varfs backup restore: restore using /mroot/etc/varfs.tgz
varfs backup restore: attempting to restore /var/kmip to the boot
device
varfs backup restore: failed to restore /var/kmip to the boot device
varfs backup restore: attempting to restore env file to the boot
device
varfs backup restore: successfully restored env file to the boot
device wrote key file "/tmp/rndc.key"
varfs backup restore: timeout waiting for login
varfs backup restore: Rebooting to load the new varfs
```

```
Terminated
<node reboots>
System rebooting...
.
Restoring env file from boot media...
copy env file: scenario = head upgrade
Successfully restored env file from boot media...
Rebooting to load the restored env file...
.
System rebooting...
.
<output truncated>
.
WARNING: System ID mismatch. This usually occurs when replacing a
boot device or NVRAM cards!
Override system ID? {y|n} y
.
```
j.

Login:

在上述主控台輸出範例中、ONTAP 如果系統使用進階磁碟分割(ADP)磁碟、則會提示您輸 入合作夥伴節點名稱。

- 27. 如果系統進入重新開機迴圈並顯示訊息、表示磁碟重新 `no disks found`指派有問題。請參閱 ["](#page-59-0)[疑難排](#page-59-0)[解](#page-59-0)["](#page-59-0) 以 解決此問題。
- 28. 在自動開機期間按下 Ctrl-C 、即可在提示時停止節點 LOADER> 。
- 29. 在載入程式提示下、進入維護模式:

Boot\_ONTAP maint

- 30. 確認磁碟連線能力、控制器型號字串、 HA 組態、以及其他硬體連線相關詳細資料。
- 31. 結束維護模式:

《停止》

<span id="page-23-0"></span>32. 在載入程式提示下開機:

Boot\_ONTAP功能表

現在、在開機時、節點可以偵測先前指派給它的所有磁碟、並可依預期開機。

當您要取代的叢集節點使用根磁碟區加密時、 ONTAP 無法從磁碟讀取磁碟區資訊。還原根磁碟區的金鑰。

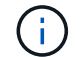

這僅適用於根磁碟區使用 NetApp 磁碟區加密時。

a. 返回特殊的開機功能表:

LOADER> boot\_ontap menu

```
Please choose one of the following:
(1) Normal Boot.
(2) Boot without /etc/rc.
(3) Change password.
(4) Clean configuration and initialize all disks.
(5) Maintenance mode boot.
(6) Update flash from backup config.
(7) Install new software first.
(8) Reboot node.
(9) Configure Advanced Drive Partitioning.
(10) Set Onboard Key Manager recovery secrets.
(11) Configure node for external key management.
Selection (1-11)? 10
```
b. 選取\* (10) Set Onboard Key Manager恢復機密\*

c. 輸入 y 出現下列提示:

```
This option must be used only in disaster recovery procedures. Are you sure?
(y or n): y
```
- d. 在提示字元下、輸入金鑰管理程式的通關密碼。
- e. 出現提示時輸入備份資料。

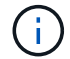

您必須已取得中的通關密碼和備份資料 ["](#page-7-1)[準](#page-7-1)[備節點以進行升級](#page-7-1)["](#page-7-1) 本程序的一節。

f. 系統重新開機至特殊開機功能表後、請執行選項\*(1)正常開機\*

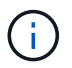

您可能會在這個階段遇到錯誤。如果發生錯誤、請重複中的子步驟、 [步驟](#page-23-0) [32](#page-23-0) 直到系統正 常開機。

#### <span id="page-24-0"></span>驗證**node3**安裝

您必須驗證節點1的實體連接埠是否正確對應至節點3上的實體連接埠。如此一來、節點3 就能在升級後與叢集中的其他節點和網路進行通訊。

#### 關於這項工作

請參閱 ["](#page-66-0)[參考資料](#page-66-0)"可鏈接到 SURE Hardware Universe 以獲取有關新節點上端口的信息。您將會使用本節稍 後的資訊。

實體連接埠配置可能有所不同、視節點的機型而定。當新節點開機時ONTAP 、為了自動進入仲裁、S庫 會嘗試 判斷哪些連接埠應該裝載叢集生命期。

如果節點1上的實體連接埠未直接對應至節點3上的實體連接埠、請參閱後續章節 [還原節點3上的網路組態] 必須 用於修復網路連線。

安裝並開機節點3之後、您必須驗證節點是否已正確安裝。您必須等待節點3加入仲裁、然後繼續重新配置作業 。

在此過程中、當節點3加入仲裁時、作業將暫停。

#### 步驟

1. 驗證node3是否已加入仲裁:

「cluster show -node3 -Fields health」

保健領域的產出應該是真的。

2. 驗證node3是否與node2屬於同一個叢集、而且它是否正常:

「叢集展示」

3. [[VERIFY\_node3\_STEP\_5]] 切換至進階權限模式:

《進階設定》

4. 檢查控制器更換作業的狀態、並確認它處於暫停狀態、且狀態與節點1停止之前的狀態相同、以執行安裝新 控制器和移動纜線的實體工作:

「System Controller replace show」(系統控制器更換顯示)

「System Controller replace show-details」(系統控制器取代顯示詳細資料

5. 恢復控制器更換作業:

「系統控制器更換恢復」

6. 控制器更換將暫停以進行介入、並顯示下列訊息:

Cluster::\*> system controller replace show Node Status Error-Action ---------------- ------------------------ ------------------------------------ Node1(now node3) Paused-for-intervention Follow the instructions given in Step Details Node2 None Step Details: -------------------------------------------- To complete the Network Reachability task, the ONTAP network configuration must be manually adjusted to match the new physical network configuration of the hardware. This includes: 1. Re-create the interface group, if needed, before restoring VLANs. For detailed commands and instructions, refer to the "Re-creating VLANs, ifgrps, and broadcast domains" section of the upgrade controller hardware guide for the ONTAP version running on the new controllers. 2. Run the command "cluster controller-replacement network displacedvlans show" to check if any VLAN is displaced. 3. If any VLAN is displaced, run the command "cluster controllerreplacement network displaced-vlans restore" to restore the VLAN on the desired port. 2 entries were displayed.

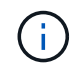

在此程序中、\_重新建立VLAN、ifgrps和廣播網域\_一節已重新命名為\_在節點3\_上還原網路組 態。

7. 在控制器更換處於暫停狀態時、請繼續執行本文件的下一節、以還原節點上的網路組態。

#### 還原節點**3**上的網路組態

確認node3處於仲裁狀態並可與node2通訊之後、請確認node1的VLAN、介面群組和廣播網域是否顯示在node3 上。此外、請確認所有節點3網路連接埠都已設定在正確的廣播網域中。

#### 關於這項工作

如需建立及重新建立VLAN、介面群組及廣播網域的詳細資訊、請參閱 ["](#page-66-0)[參考資料](#page-66-0)" 連結至\_網路管理\_。

#### 步驟

1. 列出升級節點 1 (稱為 node3 )上的所有實體連接埠:

「網路連接埠show -node3」

此時會顯示節點上的所有實體網路連接埠、VLAN連接埠和介面群組連接埠。從這個輸出中、您可以看

到ONTAP 任何實體連接埠、這些連接埠已被動作區移至「叢集」廣播網域。您可以使用此輸出來協助決 定哪些連接埠必須做為介面群組成員連接埠、VLAN基礎連接埠或獨立實體連接埠、以裝載LIF。

2. 列出叢集上的廣播網域:

「網路連接埠廣播網域節目」

3. 列出節點 3 上所有連接埠的網路連接埠連線:

「網路連接埠連線能力顯示」

您應該會看到如下範例所示的輸出:

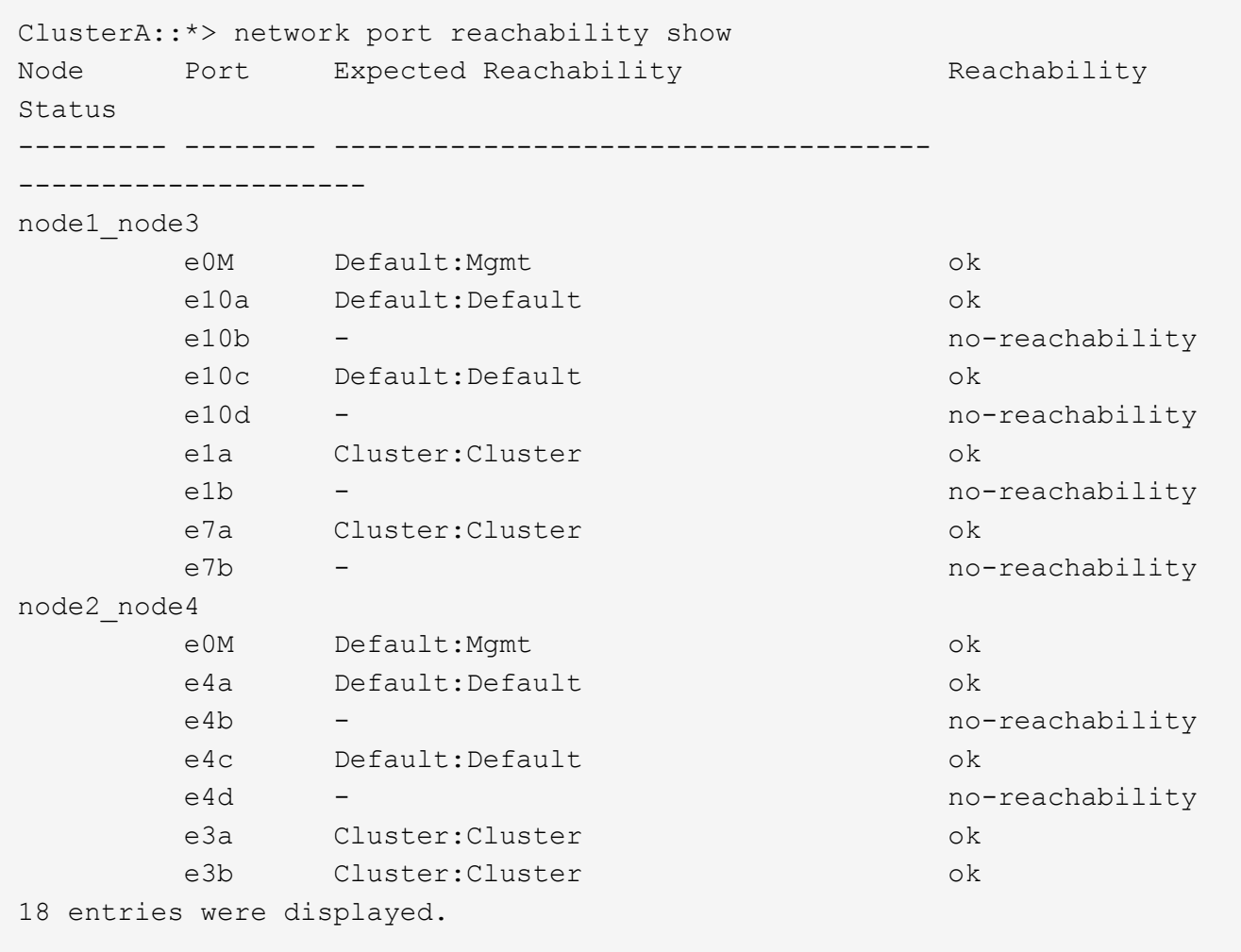

在上述範例中、節點1\_node3是在更換控制器之後才開機。某些連接埠無法連線至預期的廣播網域、因此必 須修復。

4. [Jauto Verify (自動驗證) 3 step4]修復節點3上每個連接埠的可連線性、其連線狀態不是「OK(確定 )」。先在任何實體連接埠上執行下列命令、然後在任何VLAN連接埠上執行一次一個:

network port reachability repair -node <node name> -port <port name>

您應該會看到如下範例所示的輸出:

Cluster :: > reachability repair -node node1 node3 -port e4a

Warning: Repairing port "node1 node3: e4a" may cause it to move into a different broadcast domain, which can cause LIFs to be re-homed away from the port. Are you sure you want to continue?  $\{y|n\}$ :

如前所示、對於連線狀態可能不同於目前所在廣播網域之連線狀態的連接埠、預期會出現一則警告訊息。檢 視連接埠的連線能力、並視需要回答「y」或「n」。

驗證所有實體連接埠的可連線性是否符合預期:

「網路連接埠連線能力顯示」

執行可連線性修復時ONTAP 、嘗試將連接埠放在正確的廣播網域中。但是、如果無法判斷連接埠的連線能 力、而且不屬於任何現有的廣播網域、ONTAP 則無法使用這些連接埠來建立新的廣播網域。

- 5. 如果介面群組組態與新的控制器實體連接埠配置不符、請使用下列步驟加以修改。
	- a. 您必須先從其廣播網域成員資格中移除應該是介面群組成員連接埠的實體連接埠。您可以使用下列命令 來執行此作業:

network port broadcast-domain remove-ports -broadcast-domain <broadcastdomain name> -ports <node name:port name>

b. 將成員連接埠新增至介面群組:

network port ifgrp add-port -node <node\_name> -ifgrp <ifgrp> -port <port\_name>

- c. 介面群組會在新增第一個成員連接埠約一分鐘後自動新增至廣播網域。
- d. 確認介面群組已新增至適當的廣播網域:

network port reachability show -node <node name> -port <ifgrp>

如果介面群組的連線狀態不是「正常」、請將其指派給適當的廣播網域:

network port broadcast-domain add-ports -broadcast-domain <broadcast domain name> -ports <node:port>

- 6. 使用下列步驟將適當的實體連接埠指派給 Cluster 廣播網域:
	- a. 確定哪些連接埠可連線至「叢集"廣播網域:

「網路連接埠可連線性顯示-可連線至廣播網域叢集:叢集」

b. 如果「叢集」廣播網域的連線狀態不是「正常」、請修復任何可連線的連接埠:

network port reachability repair -node <node name> -port <port name>

7. 使用下列其中一項命令、將其餘的實體連接埠移至正確的廣播網域:

network port reachability repair -node <node name> -port <port name>

「網路連接埠廣播網域移除連接埠」

「網路連接埠廣播網域附加連接埠」

確認沒有無法連線或非預期的連接埠。使用下列命令檢查所有實體連接埠的連線狀態、並檢查輸出以確認狀 態為「OK」(正常):

「網路連接埠連線能力顯示-詳細資料」

8. 使用下列步驟還原任何可能已被取代的VLAN:

a. 列出已移離的VLAN:

顯示「叢集控制器更換網路置換VLAN」

應顯示如下輸出:

```
Cluster::*> displaced-vlans show
(cluster controller-replacement network displaced-vlans show)
            Original
Node Base Port VLANs
-------- ---------- -----------------------------------------
Node1 a0a 822, 823
              e4a 822, 823
2 entries were displayed.
```
b. 還原從先前基礎連接埠移出的VLAN:

「叢集控制器更換網路置換VLAN還原」

以下是將已從介面群組「a0a」移出的VLAN還原回相同介面群組的範例:

Cluster::\*> displaced-vlans restore -node node1\_node3 -port a0a -destination-port a0a

以下是將連接埠「e9a」上的已移轉VLAN還原為e9d的範例:

Cluster::\*> displaced-vlans restore -node node1\_node3 -port e9a -destination-port e9d

當VLAN還原成功時、會在指定的目的地連接埠上建立移出的VLAN。如果目的地連接埠是介面群組的成 員、或目的地連接埠當機、則VLAN還原會失敗。

等待約一分鐘、將新還原的VLAN放入適當的廣播網域。

- a. 如果VLAN連接埠不在「叢集控制器取代網路的V現 用VLAN show」輸出中、但應在其他實體連接埠上 設定、請視需要建立新的VLAN連接埠。
- 9. 完成所有連接埠修復後、請刪除任何空白的廣播網域:

network port broadcast-domain delete -broadcast-domain <br/> <br/> <br/>domain name>

10. [[step10]驗證連接埠可連線性:

「網路連接埠連線能力顯示」

當所有連接埠均已正確設定並新增至正確的廣播網域時、「network port re連通 性show」命令會針對所有連 接的連接埠、將連線狀態報告為「ok」、對於沒有實體連線的連接埠、狀態應顯示為「不可到達性」。如果 有任何連接埠報告這兩個以外的狀態、請執行連線能力修復、並依照中的指示、從廣播網域新增或移除連接 埠 步驟4.。

11. 確認所有連接埠均已置入廣播網域:

「網路連接埠展示」

12. 確認廣播網域中的所有連接埠均已設定正確的最大傳輸單元 (MTU):

「網路連接埠廣播網域節目」

- 13. 還原LIF主連接埠、指定需要還原的Vserver和LIF主連接埠(如果有)、請執行下列步驟:
	- a. 列出任何已移出的生命:

「顯示介面」

b. 還原LIF主節點和主連接埠:

14. 驗證所有生命段是否都有主連接埠、且是否以管理方式啟動:

「網路介面顯示欄位主連接埠、狀態管理」

# <span id="page-30-0"></span>還原節點**3**上的金鑰管理程式組態

如果您使用NetApp Volume Encryption (NVE) 和NetApp Aggregate Encryption (NAE) 來加密升級系統上的磁碟區、則加密組態必須同步至新節點。如果您不同步金鑰管理程 式、當您使用ARL將節點1集合體從節點2重新定位至節點3時、可能會發生故障、因為節 點3沒有必要的加密金鑰、無法將加密的磁碟區和集合體上線。

關於這項工作

執行下列步驟、將加密組態同步至新節點:

cluster controller-replacement network displaced-interface restore-home-node -node <node name> -vserver <vserver name> -lif-name <LIF name>

1. 從節點3執行下列命令:

「安全金鑰管理程式內建同步」

2. 在重新部署資料集合體之前、請先確認節點3上的SVM-KEK金鑰已還原為「true」:

```
::> security key-manager key query -node node3 -fields restored -key
-type SVM-KEK
```
範例

::> security key-manager key query -node node3 -fields restored -key -type SVM-KEK node vserver key-server key-id restored -------- --------- ----------- --------------------------------------- ------- node3 svm1 "" 00000000000000000200000000000a008a81976 true 2190178f9350e071fbb90f00000000000000000

<span id="page-31-0"></span>將節點**1**擁有的非根**Aggregate**和**NAS**資料**lifs**從節點**2**移至節點**3**

在驗證節點3上的網路組態之後、在將Aggregate從節點2重新定位至節點3之前、您必須驗 證屬於節點1的NAS資料lifs目前位於節點2上、是否已從節點2重新定位至節點3。您還必須 驗證節點3上是否存在SAN lifs。

關於這項工作

在升級過程中、遠端LIF會處理SAN LUN的流量。在升級期間、移轉SAN LIF對於叢集或服務健全狀況並不必 要。除非需要將SAN LIF對應至新連接埠、否則不會移動SAN LIF。將node3聯機後,您將驗證生命期是否正常 並位於適當的端口上。

步驟

1. iSCSI 生命體會使用連線掃描自動尋找正確的主連接埠。FC 和 NVMe / FC SAN 生命點不會自動移動。在升 級之前、他們會繼續顯示所在的主連接埠。

檢查 node3 上的 SAN 生命期:

a. 修改任何回報「停機」操作狀態給新資料連接埠的 iSCSI SAN 生命:

network interface modify -vserver <vserver> -lif <iscsi san lif> admin down

network interface modify -vserver <vserver> -lif <iscsi san lif> port <new port> node <node>

network interface modify -vserver <vserver> -lif <iscsi san lif>

## b. 修改新控制器主控的任何 FC 和 NVMe / FC SAN 生命體、並向新控制器上的 FCP 連接埠回報「停機」 操作狀態:

network interface modify -vserver <vserver> -lif <fc\_san\_lif> admin down

network interface modify -vserver <vserver> -lif <fc\_san\_lif> port <new port> node <node>

network interface modify -vserver <vserver> -lif <fc san lif>

2. 恢復重新定位作業:

「系統控制器更換恢復」

系統會執行下列工作:

- 叢集仲裁檢查
- 系統ID檢查
- 映像版本檢查
- 目標平台檢查
- 網路連線能力檢查

此作業會在網路連線能力檢查的這個階段暫停。

3. 恢復重新定位作業:

「系統控制器更換恢復」

系統會執行下列檢查:

- 叢集健全狀況檢查
- 叢集LIF狀態檢查

執行這些檢查之後、系統會將節點1擁有的非根Aggregate和NAS資料lifs重新定位至新的控制器節點3。資源 重新配置完成後、控制器更換作業會暫停。

4. 檢查集合體重新配置和NAS資料LIF移動作業的狀態:

「System Controller replace show-details」(系統控制器取代顯示詳細資料

如果控制器更換程序暫停、請檢查並修正錯誤(如果有)、然後發出「推入」以繼續操作。

5. 如有必要、請還原並還原任何已移轉的生命。列出任何已移出的生命生命:

「叢集控制器更換網路置換介面show」

如果有任何生命段被移除、請將主節點還原回節點3:

「叢集控制器更換網路置換介面還原主節點」

6. 繼續作業、以提示系統執行必要的POST檢查:

「系統控制器更換恢復」

系統會執行下列POST檢查:

- 叢集仲裁檢查
- 叢集健全狀況檢查
- 集合體重建檢查
- Aggregate狀態檢查
- 磁碟狀態檢查
- 叢集LIF狀態檢查
- Volume檢查

第**4**階段:重新部署和淘汰節點**2**

<span id="page-33-0"></span>第 **4** 階段總覽

在第4階段期間、您將非根Aggregate和NAS資料lifs從節點2重新部署到節點3。您也可以記 錄必要的 node2 資訊、以便稍後在程序中使用、然後淘汰 node2 。

```
步驟
```
1. ["](#page-33-1)[將非根](#page-33-1)[Aggregate](#page-33-1)[和](#page-33-1)[NAS](#page-33-1)[資料](#page-33-1)[LIF](#page-33-1)[從節點](#page-33-1)[2](#page-33-1)[重新定位至節點](#page-33-1)[3"](#page-33-1)

2. ["](#page-34-0)[淘汰](#page-34-0)[節點](#page-34-0)[2"](#page-34-0)

<span id="page-33-1"></span>將非根**Aggregate**和**NAS**資料**LIF**從節點**2**重新定位至節點**3**

將 node2 取代為 node4 之前、請先將 node2 擁有的非根集合體和 NAS 資料生命週期重新 放置到 node3 。

開始之前

完成上一階段的檢查後、節點2的資源版本會自動啟動。非根Aggregate和非SAN資料LIF會從節點2移轉至節點 3。

關於這項工作

在升級過程中、遠端LIF會處理SAN LUN的流量。在升級期間、移轉SAN LIF對於叢集或服務健全狀況並不必 要。

在移轉集合體和lifs之後、此作業會暫停以供驗證之用。在此階段、您必須驗證是否所有非根Aggregate和非SAN 資料生命體都移轉至節點3。

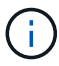

不會修改集合體和lifs的主擁有者、只會修改目前擁有者。

步驟

1. 驗證所有非根Aggregate均處於線上狀態、以及節點3上的狀態:

「torage Aggregate show -node3\_-state online -root假」

以下範例顯示節點2上的非根Aggregate處於線上狀態:

cluster::> storage aggregate show -node node3 state online -root false Aggregate Size Available Used% State #Vols Nodes RAID Status ---------- --------- --------- ------ ----- ----- ------ ------- ----- aggr 1 744.9GB 744.8GB 0% online 5 node2 raid\_dp normal aggr 2 825.0GB 825.0GB 0% online 1 node2 raid\_dp normal 2 entries were displayed.

如果Aggregate已離線或成為節點3上的外部節點、請在節點3上使用下列命令將其上線、每個Aggregate一次

'線上儲存Aggregate -Agggr\_name\_'

2. 在node3上使用以下命令並檢查輸出、以確認節點3上的所有磁碟區都已上線:

「Volume show -node3\_-state offline」

如果節點3上有任何磁碟區離線、請在節點3上使用下列命令將其上線、每個磁碟區一次:

"Volume online -vserver *vserver\_name*-volume *volume \_name*"

與此命令一起使用的"*vserver\_name*"可在先前的"volume show"命令輸出中找到。

3. 驗證是否已將lifs移至正確的連接埠、且狀態為「up」。如果有任何生命中斷、請輸入下列命令、並針對每 個LIF輸入一次、將該生命的管理狀態設定為「UP」:

「網路介面修改-vserver *vserver\_name*-lif\_lif\_name\_-home-node\_node\_name\_-stue-admin up」

4. 如果新硬體上不存在目前裝載資料生命體的連接埠、請將其從廣播網域中移除:

「網路連接埠廣播網域移除連接埠」

5. 輸入下列命令並檢查輸出、確認節點2上沒有剩餘的資料lifs:

「網路介面show -curr-node-node2\_-role data」

<span id="page-34-0"></span>淘汰節點**2**

:

若要淘汰 node2 、請先正確關閉 node2 、然後將其從機架或機箱中移除。

步驟

1. 恢復作業:

「系統控制器更換恢復」

節點會自動停止。

完成後

您可以在升級完成後取消委任節點2。請參閱 ["](#page-59-1)[取](#page-59-1)[消委任舊](#page-59-1)[系統](#page-59-1)["](#page-59-1)。

階段**5.**安裝及開機節點**4**

# <span id="page-35-0"></span>第 **5** 階段總覽

在第5階段期間、您會安裝並開機node4、檢查node2的叢集和節點管理連接埠是否 在node4上處於線上狀態、然後驗證node4安裝。如果您使用NVE、則會還原金鑰管理程式 組態。您也可以將節點2 NAS資料lifs和非根Aggregate從節點3重新部署到節點4、並確認 節點4上存在SAN lifs。

### 步驟

- 1. ["](#page-35-1)[安裝及](#page-35-1)[開機節點](#page-35-1)[4"](#page-35-1)
- 2. ["](#page-44-0)[驗證](#page-44-0)[node4](#page-44-0)[安裝](#page-44-0)["](#page-44-0)
- 3. ["](#page-50-0)[還](#page-50-0)[原節點](#page-50-0)[4](#page-50-0)[上的](#page-50-0)[金鑰](#page-50-0)[管理程](#page-50-0)[式](#page-50-0)[組態](#page-50-0)["](#page-50-0)
- 4. ["](#page-51-0)[將節點](#page-51-0)[2](#page-51-0)[擁有的非根](#page-51-0)[Aggregate](#page-51-0)[和](#page-51-0)[NAS](#page-51-0)[資料](#page-51-0)[lifs](#page-51-0)[從節點](#page-51-0)[3](#page-51-0)[移至節點](#page-51-0)[4"](#page-51-0)

## <span id="page-35-1"></span>安裝及開機節點**4**

您可以在機架中安裝 node4 、將 node2 的連線傳輸至 node4 、開機 node4 、然後安裝 ONTAP 。然後重新分配節點 2 的任何備用磁碟、屬於根磁碟區的任何磁碟、以及此程序 之前未重新定位至節點 3 的任何非根集合體、如本節所述。

### 關於這項工作

重新配置作業會在此階段開始時暫停。此程序大多是自動化的;此作業會暫停、以便您檢查其狀態。您必須手動 恢復作業。

如果netboot node4的版本ONTAP 與node2上安裝的版本不相同、則需要netboot node4。安裝node4之後、請 從ONTAP 儲存在Web伺服器上的Image9映像啟動節點4。接著、您可以依照中的指示、將正確的檔案下載到開 機媒體裝置、以供後續系統開機 ["](#page-14-1)[準](#page-14-1)[備](#page-14-1)[netboot"](#page-14-1)。

### 步驟

1. [ 請確定node4有足夠的機架空間。

如果node4與node2位於不同的機箱中、您可以將node4放在與node3相同的位置。如果節點2和節點4位於同 一個機箱中、則節點4已位於適當的機架位置。

2. 按照節點機型的安裝與設定說明\_中的指示、在機架中安裝節點4。

3. 纜線節點4、將連線從節點2移至節點4。

依照\_Installation and Setup Instructions (安裝與設定說明) 或\_EsceVirtualization FlexArray Installation Requirements and Reference(節點4平台參考資料)、適當的磁碟櫃文件、以及\_High Availability
management\_中的指示、連接下列連線。

請參閱 ["](#page-66-0)[參考資料](#page-66-0)" 連結至\_ FlexArray 《虛擬化安裝要求與參考資料》和\_《高可用度管理》。

- 主控台(遠端管理連接埠)
- 叢集和 HA 連接埠
- 資料連接埠
- 叢集與節點管理連接埠
- 。序列連接 SCSI ( SAS) 和乙太網路儲存連接埠
- SAN 組態: iSCSI 乙太網路、 FC 和 NVMe / FC 交換器連接埠

您可能需要變更舊控制器和新控制器之間的互連纜線、以允許不同控制器和卡機型之間的 互通性。請參閱、 ["](https://docs.netapp.com/us-en/ontap-systems/index.html)[系統](https://docs.netapp.com/us-en/ontap-systems/index.html)[安裝](https://docs.netapp.com/us-en/ontap-systems/index.html)[程序](https://docs.netapp.com/us-en/ontap-systems/index.html)["](https://docs.netapp.com/us-en/ontap-systems/index.html) 以取得您系統的乙太網路儲存櫃佈線圖。

G) 對於 ONTAP 9.15.1 及更新版本中推出的控制器、叢集和 HA 互連使用相同的連接埠。對 於連接交換器的組態、必須將類似連接埠連接至相同的叢集交換器。例如、從現有控制器 升級至 AFF A1K 時、您應該將兩個節點上的 e1a 連接埠連接至一台交換器、並將兩個節 點上的 e7a 連接埠連接至第二台交換器。

4. 開啟節點4的電源、然後在主控台終端按下「Ctrl-C」來存取開機環境提示字元、以中斷開機程序。

```
Π.
```
當您啟動節點4時、可能會看到下列警告訊息:

WARNING: The battery is unfit to retain data during a power outage. This is likely because the battery is discharged but could be due to other temporary conditions. When the battery is ready, the boot process will complete and services will be engaged. To override this delay, press 'c' followed by 'Enter'

5. 如果您在步驟4中看到警告訊息、請採取下列行動:

a. 檢查可能指出NVRAM電池電量不足以外問題的任何主控台訊息、並視需要採取任何必要的修正行動。

b. 讓電池充電並完成開機程序。

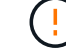

注意:請勿置換延遲;若不讓電池充電、可能導致資料遺失。

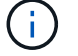

請參閱 ["](#page-14-0)[準](#page-14-0)[備](#page-14-0)[netboot"](#page-14-0)。

6. 選擇下列其中一項動作來設定netboot連線。

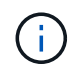

您必須使用管理連接埠和IP做為netboot連線。請勿使用資料LIF IP、否則在執行升級時可能 會發生資料中斷。

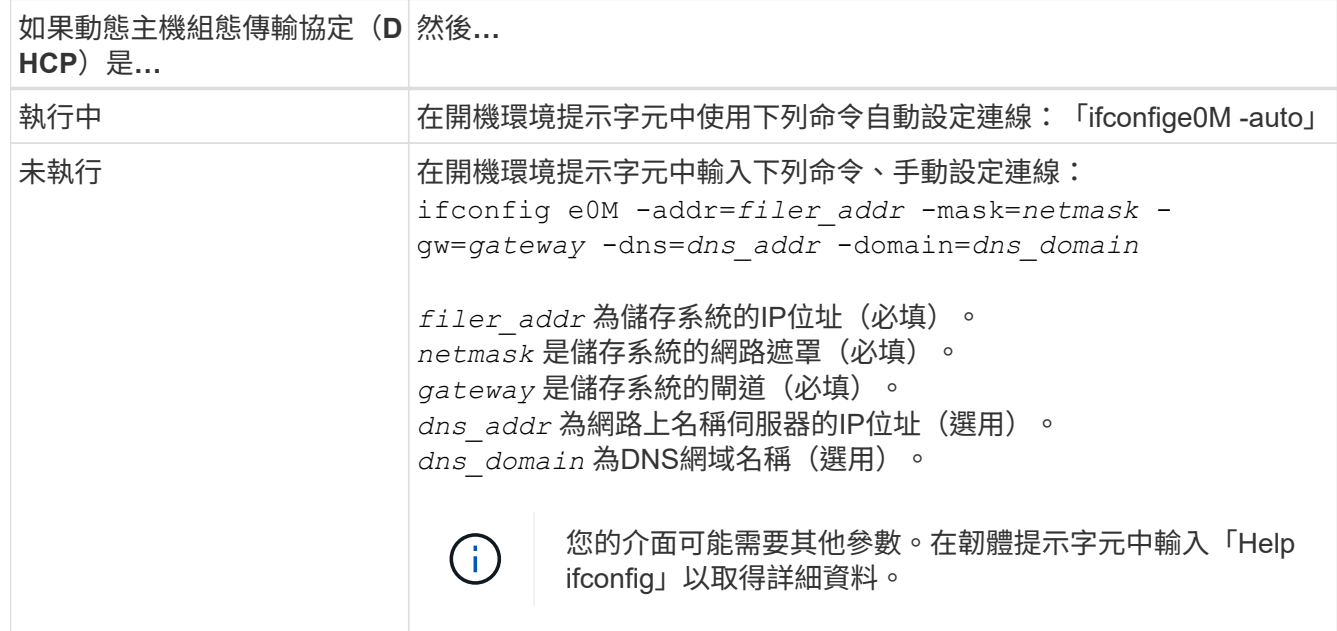

#### 7. 在節點4上執行netboot:

"netboot http://<web\_server\_ip/path\_to\_web-accessible\_directory>/<ontap\_version>\_image.tgz`

「<path to the the web-易於 存取的目錄>」應該會引導您在本節的步驟1中下載「<ONTAP\_VERSION >\_image.tgz」 ["](#page-14-0)[準](#page-14-0)[備](#page-14-0)[netboot"](#page-14-0)。

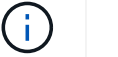

請勿中斷開機。

8. 從開機功能表中、選取選項「(7)Install new software first(先安裝新軟體)」。

此功能表選項會下載新ONTAP 的功能表映像、並將其安裝至開機裝置。

請忽略下列訊息:

This procedure is not supported for Non-Disruptive Upgrade on an HA pair

本附註適用於ONTAP 不中斷營運的更新功能、不適用於控制器升級。

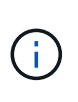

請務必使用netboot將新節點更新為所需映像。如果您使用其他方法在新控制器上安裝映像、 可能會安裝不正確的映像。此問題適用於ONTAP 所有的版本。netboot程序與選項結合使用 (7) Install new software 清除開機媒體、並在ONTAP 兩個影像分割區上放置相同的 版本。

9. 如果系統提示您繼續此程序、請輸入「y」、並在系統提示您輸入套件時、輸入URL:

[http://<web\\_server\\_ip/path\\_to\\_web-accessible\\_directory>/<ontap\\_version>\\_image.tgz`](http://<web_server_ip/path_to_web-accessible_directory>/<ontap_version>_image.tgz`)

10. 完成下列子步驟以重新啟動控制器模組:

a. 當您看到下列提示時、請輸入「n」跳過備份恢復:

Do you want to restore the backup configuration now?  $\{y|n\}$ 

b. 當您看到下列提示時、輸入「y」重新開機:

The node must be rebooted to start using the newly installed software. Do you want to reboot now? {y|n}

控制器模組會重新開機、但會在開機功能表停止、因為開機裝置已重新格式化、而且必須還原組態資 料。

- 11. 從開機功能表中選取維護模式「5」、然後在系統提示您繼續開機時輸入「y」。
- 12. 確認控制器和機箱已設定為HA:

《ha-config show》

以下範例顯示「ha-config show」命令的輸出:

```
Chassis HA configuration: ha
Controller HA configuration: ha
```
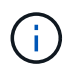

無論系統是在HA配對或獨立組態中、都會記錄在PROm中。獨立式系統或HA配對內的所有元 件的狀態必須相同。

13. 如果控制器和機箱未設定為HA、請使用下列命令修正組態:

「ha-config modify控制器ha」

「ha-config modify機箱ha」

14. 確認用於連線至乙太網路機櫃的所有乙太網路連接埠均設定為儲存設備:

storage port show

顯示的輸出取決於系統組態。下列輸出範例適用於在 slot11 中具有單一儲存卡的節點。系統的輸出可能不同 :

```
*> storage port show
Port Type Mode Speed(Gb/s) State Status VLAN ID
---- ---- ------- ----------- -------- ------- -------
e11a ENET storage 100 Gb/s enabled online 30
e11b ENET storage 100 Gb/s enabled online 30
```
15. 修改未設為儲存設備的連接埠:

```
storage port modify -p <port> -m storage
```
所有連接至儲存櫃的乙太網路連接埠都必須設定為儲存設備、才能存取磁碟和機櫃。

16. 結束維護模式:

《停止》

在開機環境提示字元中按Ctrl-C來中斷自動開機。

17. [[[auto\_install4\_step15]在節點3上、檢查系統日期、時間和時區:

'日期'

18. 在節點4上、請在開機環境提示字元中使用下列命令檢查日期:

「如何日期」

19. 如有必要、請在節點4上設定日期:

set date <mm/dd/yyyy>

20. 在節點4上、請在開機環境提示字元中使用下列命令檢查時間:

「時間安排」

21. 如有必要、請在節點4上設定時間:

set time <hh:mm:ss>

22. 在開機載入程式中、在節點4上設定合作夥伴系統ID:

setenv partner-sysid <node3 sysid>

對於node4、 partner-sysid 必須是node3的。

儲存設定:

「aveenv」

23. [[[auto\_install4\_step21]驗證 partner-sysid 對於節點4:

《prontenv合作夥伴sysid》

24. 如果您安裝了 NetApp 儲存加密( NSE )磁碟機、請執行下列步驟。

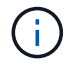

如果您尚未在程序中稍早完成此作業、請參閱知識庫文章 ["](https://kb.netapp.com/onprem/ontap/Hardware/How_to_tell_if_a_drive_is_FIPS_certified)[如何](https://kb.netapp.com/onprem/ontap/Hardware/How_to_tell_if_a_drive_is_FIPS_certified)[判](https://kb.netapp.com/onprem/ontap/Hardware/How_to_tell_if_a_drive_is_FIPS_certified)[斷磁碟機是](https://kb.netapp.com/onprem/ontap/Hardware/How_to_tell_if_a_drive_is_FIPS_certified)[否](https://kb.netapp.com/onprem/ontap/Hardware/How_to_tell_if_a_drive_is_FIPS_certified)[已](https://kb.netapp.com/onprem/ontap/Hardware/How_to_tell_if_a_drive_is_FIPS_certified)[通](https://kb.netapp.com/onprem/ontap/Hardware/How_to_tell_if_a_drive_is_FIPS_certified)[過](https://kb.netapp.com/onprem/ontap/Hardware/How_to_tell_if_a_drive_is_FIPS_certified) [FIPS](https://kb.netapp.com/onprem/ontap/Hardware/How_to_tell_if_a_drive_is_FIPS_certified) [認](https://kb.netapp.com/onprem/ontap/Hardware/How_to_tell_if_a_drive_is_FIPS_certified)[證](https://kb.netapp.com/onprem/ontap/Hardware/How_to_tell_if_a_drive_is_FIPS_certified)["](https://kb.netapp.com/onprem/ontap/Hardware/How_to_tell_if_a_drive_is_FIPS_certified) 以判斷使用中的自我加密磁碟機類型。

a. 設定 bootarg.storageencryption.support 至 true 或 false。

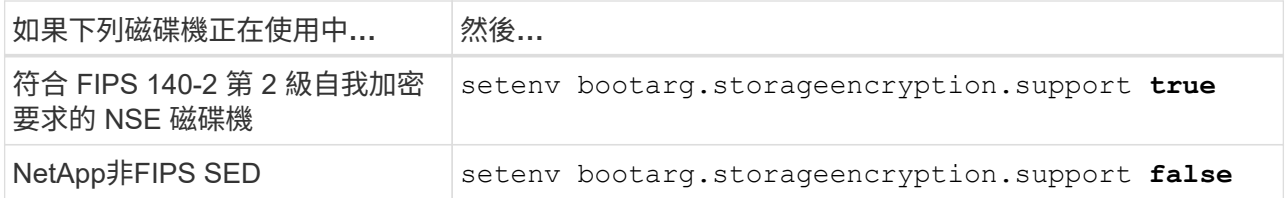

b. 前往特殊開機功能表並選取選項 (10) Set Onboard Key Manager recovery secrets。

輸入您先前記錄的複雜密碼和備份資訊。請參閱 ["](#page-11-0)[使用](#page-11-0) [Onboard Key Manager](#page-11-0) [管理儲存](#page-11-0)[加密](#page-11-0)["](#page-11-0)。

# 25. 開機節點進入開機功能表:

Boot\_ONTAP功能表。

26. [[auto\_check\_4\_step11] 在 node4 上、前往開機功能表並使用 22/7 、選取隱藏選項 boot\_after\_controller\_replacement。在提示符下輸入node2將node2的磁碟重新指派給node4、如 下例所示。

```
LOADER-A> boot_ontap menu
.
.
<output truncated>
.
All rights reserved.
*******************************
\star * \star* Press Ctrl-C for Boot Menu. *
\star * \star*******************************
.
<output truncated>
.
Please choose one of the following:
(1) Normal Boot.
(2) Boot without /etc/rc.
(3) Change password.
(4) Clean configuration and initialize all disks.
(5) Maintenance mode boot.
(6) Update flash from backup config.
(7) Install new software first.
(8) Reboot node.
(9) Configure Advanced Drive Partitioning.
(10) Set Onboard Key Manager recovery secrets.
(11) Configure node for external key management.
Selection (1-11)? 22/7
(22/7) Print this secret List
(25/6) Force boot with multiple filesystem
disks missing.
(25/7) Boot w/ disk labels forced to clean.
(29/7) Bypass media errors.
(44/4a) Zero disks if needed and create new
flexible root volume.
(44/7) Assign all disks, Initialize all
disks as SPARE, write DDR labels
.
.
<output truncated>
.
.
(wipeconfig) Clean all configuration on boot
device
```

```
(boot after controller replacement) Boot after controller upgrade
(boot after mcc transition) Boot after MCC transition
(9a) Unpartition all disks and remove
their ownership information.
(9b) Clean configuration and
initialize node with partitioned disks.
(9c) Clean configuration and
initialize node with whole disks.
(9d) Reboot the node.
(9e) Return to main boot menu.
The boot device has changed. System configuration information could
be lost. Use option (6) to
restore the system configuration, or option (4) to initialize all
disks and setup a new system.
Normal Boot is prohibited.
Please choose one of the following:
(1) Normal Boot.
(2) Boot without /etc/rc.
(3) Change password.
(4) Clean configuration and initialize all disks.
(5) Maintenance mode boot.
(6) Update flash from backup config.
(7) Install new software first.
(8) Reboot node.
(9) Configure Advanced Drive Partitioning.
(10) Set Onboard Key Manager recovery secrets.
(11) Configure node for external key management.
Selection (1-11)? boot after controller replacement
This will replace all flash-based configuration with the last backup
to disks. Are you sure
you want to continue?: yes
.
.
<output truncated>
.
.
Controller Replacement: Provide name of the node you would like to
replace:
<nodename of the node being replaced>
Changing sysid of node node2 disks.
Fetched sanown old owner sysid = 536940063 and calculated old sys id
= 536940063Partner sysid = 4294967295, owner sysid = 536940063
.
.
<output truncated>
```

```
.
varfs backup restore: restore using /mroot/etc/varfs.tgz
varfs backup restore: attempting to restore /var/kmip to the boot
device
varfs backup restore: failed to restore /var/kmip to the boot device
varfs backup restore: attempting to restore env file to the boot
device
varfs backup restore: successfully restored env file to the boot
device wrote
      key file "/tmp/rndc.key"
varfs backup restore: timeout waiting for login
varfs backup restore: Rebooting to load the new varfs
Terminated
<node reboots>
System rebooting...
.
.
Restoring env file from boot media...
copy env file: scenario = head upgrade
Successfully restored env file from boot media...
Rebooting to load the restored env file...
.
System rebooting...
.
.
.
<output truncated>
.
.
.
.
WARNING: System ID mismatch. This usually occurs when replacing a
boot device or NVRAM cards!
Override system ID? {y|n} y
.
.
.
.
Login:
```
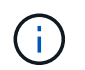

.

在上述主控台輸出範例中、ONTAP 如果系統使用進階磁碟分割(ADP)磁碟、則會提示您輸 入合作夥伴節點名稱。

<span id="page-43-0"></span>27. 在載入程式提示下開機:

Boot\_ONTAP功能表

現在、在開機時、節點可以偵測先前指派給它的所有磁碟、並可依預期開機。

當您要取代的叢集節點使用根磁碟區加密時、 ONTAP 無法從磁碟讀取磁碟區資訊。還原根磁碟區的金鑰: 如果根磁碟區已加密、請恢復內建金鑰管理秘密、以便系統找到根磁碟區。

a. 返回特殊的開機功能表:

LOADER> boot\_ontap menu

Please choose one of the following: (1) Normal Boot. (2) Boot without /etc/rc. (3) Change password. (4) Clean configuration and initialize all disks. (5) Maintenance mode boot. (6) Update flash from backup config. (7) Install new software first. (8) Reboot node. (9) Configure Advanced Drive Partitioning. (10) Set Onboard Key Manager recovery secrets. (11) Configure node for external key management. Selection (1-11)? 10

b. 選取\* (10) Set Onboard Key Manager恢復機密\*

c. 輸入 y 出現下列提示:

```
This option must be used only in disaster recovery procedures. Are you sure?
(y or n): y
```
- d. 在提示字元下、輸入金鑰管理程式的通關密碼。
- e. 出現提示時輸入備份資料。

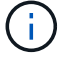

您必須已取得中的通關密碼和備份資料 ["](#page-7-0)[準](#page-7-0)[備節點以進行升級](#page-7-0)["](#page-7-0) 本程序的一節。

f. 系統重新開機至特殊開機功能表後、請執行選項\*(1)正常開機\*

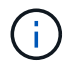

您可能會在這個階段遇到錯誤。如果發生錯誤、請重複中的子步驟、 [步驟](#page-43-0) [27](#page-43-0) 直到系統正 常開機。

# 驗證**node4**安裝

您必須驗證節點2的實體連接埠是否正確對應至節點4上的實體連接埠。這將使node4能夠 在升級後與叢集中的其他節點和網路進行通訊。

關於這項工作

請參閱 ["](#page-66-0)[參考資料](#page-66-0)"可鏈接到 SURE Hardware Universe 以獲取有關新節點上端口的信息。您將會使用本節稍 後的資訊。

實體連接埠配置可能有所不同、視節點的機型而定。當新節點開機時ONTAP 、為了自動進入仲裁、S庫 會嘗試 判斷哪些連接埠應該裝載叢集生命期。

如果節點2上的實體連接埠未直接對應至節點4上的實體連接埠、請參閱後續章節 [還原節點4上的網路組態] 必須 用於修復網路連線。

安裝並開機節點4之後、您必須驗證節點是否已正確安裝。您必須等待節點4加入仲裁、然後繼續重新配置作 業。

在此過程中、當節點4加入仲裁時、作業將暫停。

#### 步驟

1. 驗證node4是否已加入仲裁:

「cluster show -node4 -Fields health」

保健領域的產出應該是真的。

2. 驗證node4是否與node3屬於同一個叢集、而且它是否正常:

「叢集展示」

3. 切換至進階權限模式:

《進階設定》

4. 檢查控制器更換作業的狀態、並確認它處於暫停狀態、且狀態與節點2停止之前的狀態相同、以執行安裝新 控制器和移動纜線的實體工作:

「System Controller replace show」(系統控制器更換顯示)

「System Controller replace show-details」(系統控制器取代顯示詳細資料

5. 恢復控制器更換作業:

「系統控制器更換恢復」

6. 控制器更換將暫停以進行介入、並顯示下列訊息:

Cluster::\*> system controller replace show Node Status Error-Action ---------------- ------------------------ ------------------------------------ Node2(now node4) Paused-for-intervention Follow the instructions given in Step Details Node2 Step Details: -------------------------------------------- To complete the Network Reachability task, the ONTAP network configuration must be manually adjusted to match the new physical network configuration of the hardware. This includes: 1. Re-create the interface group, if needed, before restoring VLANs. For detailed commands and instructions, refer to the "Re-creating VLANs, ifgrps, and broadcast domains" section of the upgrade controller hardware guide for the ONTAP version running on the new controllers. 2. Run the command "cluster controller-replacement network displacedvlans show" to check if any VLAN is displaced. 3. If any VLAN is displaced, run the command "cluster controllerreplacement network displaced-vlans restore" to restore the VLAN on the desired port. 2 entries were displayed.

Î.

在此程序中、 重新建立VLAN、ifgrps和廣播網域 一節已重新命名為 在節點4 上還原網路組 態。

7. 在控制器更換處於暫停狀態時、請繼續執行本文件的下一節、以還原節點上的網路組態。

#### 還原節點**4**上的網路組態

確認node4處於仲裁狀態並可與node3通訊之後、請確認節點2的VLAN、介面群組和廣播網域是否顯示在node4 上。此外、請確認所有節點4網路連接埠都已設定在正確的廣播網域中。

關於這項工作

如需建立及重新建立VLAN、介面群組及廣播網域的詳細資訊、請參閱 ["](#page-66-0)[參考資料](#page-66-0)" 連結至\_網路管理\_。

1. 列出升級節點2(稱為節點4)上的所有實體連接埠:

「網路連接埠show -node4」

此時會顯示節點上的所有實體網路連接埠、VLAN連接埠和介面群組連接埠。從這個輸出中、您可以看 到ONTAP 任何實體連接埠、這些連接埠已透過下列步驟移入「叢集」廣播網域。您可以使用此輸出來協助 決定哪些連接埠應做為介面群組成員連接埠、VLAN基礎連接埠或獨立實體連接埠來裝載lifs。

2. 列出叢集上的廣播網域:

「網路連接埠廣播網域節目」

3. 列出節點4上所有連接埠的網路連接埠可連線性:

「網路連接埠連線能力顯示」

命令的輸出類似於下列範例:

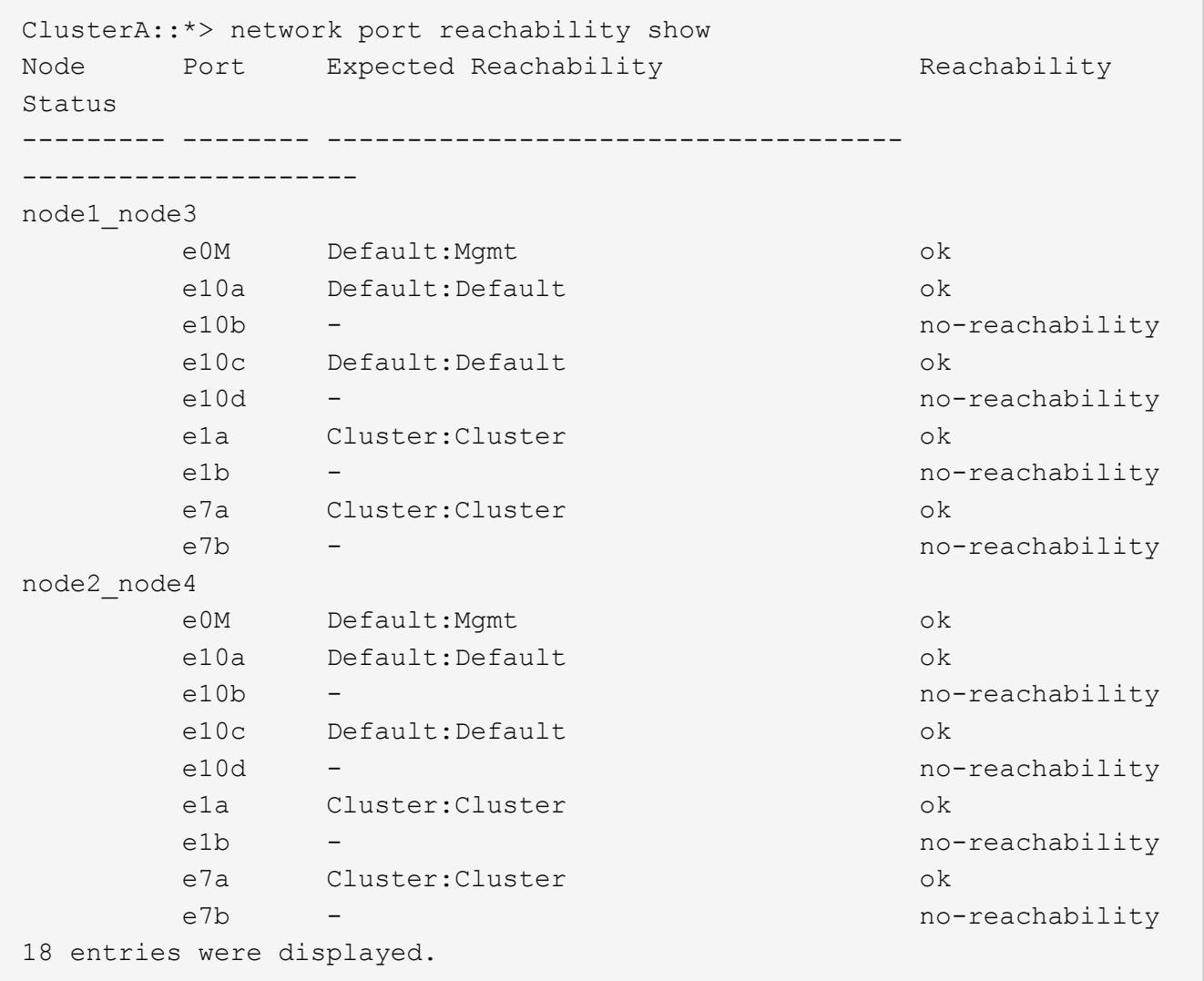

在上述範例中、節點2\_node4是在更換控制器之後才開機。它有數個連接埠無法連線、且正在等待連線能力

掃描。

4. 修復節點4上每個連接埠的連線狀態、其連線狀態並非「OK」。先在任何實體連接埠上執行下列命令、然 後在任何VLAN連接埠上執行一次一個:

network port reachability repair -node <node name> -port <port name>

輸出內容如下所示:

Cluster :: > reachability repair -node node2 node4 -port e10a

Warning: Repairing port "node2 node4: e10a" may cause it to move into a different broadcast domain, which can cause LIFs to be re-homed away from the port. Are you sure you want to continue?  $\{y|n\}$ :

如前所示、對於連線狀態可能不同於目前所在廣播網域之連線狀態的連接埠、預期會出現一則警告訊息。

檢視連接埠的連線能力、並視需要回答「y」或「n」。

驗證所有實體連接埠的可連線性是否符合預期:

「網路連接埠連線能力顯示」

執行可連線性修復時ONTAP 、嘗試將連接埠放在正確的廣播網域中。但是、如果無法判斷連接埠的連線能 力、而且不屬於任何現有的廣播網域、ONTAP 則無法使用這些連接埠來建立新的廣播網域。

- 5. 如果介面群組組態與新的控制器實體連接埠配置不符、請使用下列步驟加以修改。
	- a. 您必須先從其廣播網域成員資格中移除應該是介面群組成員連接埠的實體連接埠。您可以使用下列命令 來執行此作業:

network port broadcast-domain remove-ports -broadcast-domain <broadcast domain name> -ports <node name:port name>

b. 將成員連接埠新增至介面群組:

network port ifgrp add-port -node <node\_name> -ifgrp <ifgrp> -port <port\_name>

- c. 介面群組會在新增第一個成員連接埠約一分鐘後自動新增至廣播網域。
- d. 確認介面群組已新增至適當的廣播網域:

network port reachability show -node <node name> -port <ifgrp>

如果介面群組的連線狀態不是「正常」、請將其指派給適當的廣播網域:

network port broadcast-domain add-ports -broadcast-domain <broadcast\_domain\_name> -ports <node:port>

- 6. 將適當的實體連接埠指派給「叢集(Cluster)"廣播網域:
	- a. 確定哪些連接埠可連線至「叢集(叢集)"廣播網域:

「網路連接埠可連線性顯示-可連線至廣播網域叢集:叢集」

b. 如果「叢集」廣播網域的連線狀態不是「正常」、請修復任何可連線的連接埠:

network port reachability repair -node <node name> -port <port name>

7. 使用下列其中一項命令、將其餘的實體連接埠移至正確的廣播網域:

network port reachability repair -node <node name> -port <port name>

「網路連接埠廣播網域移除連接埠」

「網路連接埠廣播網域附加連接埠」

確認沒有無法連線或非預期的連接埠。使用下列命令檢查所有實體連接埠的連線狀態、並檢查輸出以確認狀 態為「OK」(正常):

「網路連接埠連線能力顯示-詳細資料」

- 8. 使用下列步驟還原任何可能已被取代的VLAN:
	- a. 列出已移離的VLAN:

顯示「叢集控制器更換網路置換VLAN」

應顯示如下輸出:

```
Cluster::*> displaced-vlans show
(cluster controller-replacement network displaced-vlans show)
           Original
Node Base Port VLANs
--------- --------- --------------
Node1 a0a 822, 823
           e10a 822, 823
```
b. 還原從先前基礎連接埠移出的VLAN:

「叢集控制器更換網路置換VLAN還原」

以下是將已從介面群組a0a移出的VLAN還原回相同介面群組的範例:

```
Cluster::*> displaced-vlans restore -node node2_node4 -port a0a
-destination-port a0a
```
以下是將連接埠「 E10A 」上的取代 VLAN 還原為「 e10b 」的範例:

Cluster::\*> displaced-vlans restore -node node2\_node4 -port e10a -destination-port e10b

當VLAN還原成功時、會在指定的目的地連接埠上建立移出的VLAN。如果目的地連接埠是介面群組的成 員、或目的地連接埠當機、則VLAN還原會失敗。

等待約一分鐘、將新還原的VLAN放入適當的廣播網域。

- a. 如果VLAN連接埠不在「叢集控制器取代網路的V現 用VLAN show」輸出中、但應在其他實體連接埠上 設定、請視需要建立新的VLAN連接埠。
- 9. 完成所有連接埠修復後、請刪除任何空白的廣播網域:

network port broadcast-domain delete -broadcast-domain <br/> <br/> <br/>domain name>

10. 驗證連接埠可連線性:

「網路連接埠連線能力顯示」

當所有連接埠均已正確設定並新增至正確的廣播網域時、「network port re連通 性show」命令會針對所有連 接的連接埠、將連線狀態報告為「ok」、對於沒有實體連線的連接埠、狀態應顯示為「不可到達性」。如果 有任何連接埠報告這兩個以外的狀態、請依照中的指示執行連線能力修復、並新增或移除廣播網域中的連接 埠 步驟4.。

11. 確認所有連接埠均已置入廣播網域:

「網路連接埠展示」

12. 確認廣播網域中的所有連接埠均已設定正確的最大傳輸單元 (MTU):

「網路連接埠廣播網域節目」

- 13. 還原LIF主連接埠、指定需要還原的Vserver和LIF主連接埠(如果有):
	- a. 列出任何已移出的生命:

「顯示介面」

b. 還原LIF主連接埠:

displaced-interface restore-home-node -node <node name> -vserver <vserver\_name> -lif-name <LIF\_name>

14. 驗證所有生命段是否都有主連接埠、且是否以管理方式啟動:

「網路介面顯示欄位主連接埠、狀態管理」

還原節點**4**上的金鑰管理程式組態

如果您使用NetApp Volume Encryption (NVE) 和NetApp Aggregate Encryption (NAE) 來加密升級系統上的磁碟區、則加密組態必須同步至新節點。如果您不同步金鑰管理程

式、當您使用ARL將節點2集合體從節點3重新定位至節點4時、可能會發生故障、因為節點 4沒有必要的加密金鑰、無法將加密的磁碟區和集合體上線。

關於這項工作

執行下列步驟、將加密組態同步至新節點:

步驟

1. 從節點4執行下列命令:

「安全金鑰管理程式內建同步」

2. 在重新部署資料集合體之前、請先確認節點4上的SVM-KEK金鑰已還原為「true」:

::> security key-manager key query -node node4 -fields restored -key -type SVM-KEK

範例

```
::> security key-manager key query -node node4 -fields restored -key
-type SVM-KEK
node vserver key-server key-id
restored
-------- --------- ----------- ---------------------------------------
--------
node4 svm1 "" 00000000000000000200000000000a008a81976
true
                                2190178f9350e071fbb90f00000000000000000
```
將節點**2**擁有的非根**Aggregate**和**NAS**資料**lifs**從節點**3**移至節點**4**

在驗證節點4上的網路組態之後、在將Aggregate從節點3重新定位至節點4之前、您必須驗 證屬於節點2的NAS資料lifs目前位於節點3上、是否會從節點3重新定位至節點4。您還必須 驗證節點4上是否存在SAN lifs。

關於這項工作

在升級過程中、遠端LIF會處理SAN LUN的流量。在升級期間、移轉SAN LIF對於叢集或服務健全狀況並不必 要。除非需要將SAN LIF對應至新連接埠、否則不會移動SAN LIF。將node4聯機後,您將驗證牛命週年是否正 常並位於適當的端口上。

步驟

1. iSCSI 生命體會使用連線掃描自動尋找正確的主連接埠。FC 和 NVMe / FC SAN 生命點不會自動移動。在升 級之前、他們會繼續顯示所在的主連接埠。

檢查 node4 上的 SAN 生命週圍:

a. 修改任何回報「停機」操作狀態給新資料連接埠的 iSCSI SAN 生命:

network interface modify -vserver <vserver> -lif <iscsi san lif> admin down

network interface modify -vserver <vserver> -lif <iscsi san lif> port <new port> node <node>

network interface modify -vserver <vserver> -lif <iscsi san lif>

b. 修改新控制器主控的任何 FC 和 NVMe / FC SAN 生命體、並向新控制器上的 FCP 連接埠回報「停機」 操作狀態:

network interface modify -vserver <vserver> -lif <fc san lif> admin down

network interface modify -vserver <vserver> -lif <fc\_san\_lif> port <new port> node <node>

network interface modify -vserver <vserver> -lif <fc san lif>

2. 恢復重新定位作業:

「系統控制器更換恢復」

系統會執行下列工作:

- 叢集仲裁檢查
- 系統ID檢查
- 映像版本檢查
- 目標平台檢查
- 網路連線能力檢查

此作業會在網路連線能力檢查的這個階段暫停。

3. 恢復重新定位作業:

「系統控制器更換恢復」

系統會執行下列檢查:

- 叢集健全狀況檢查
- 叢集LIF狀態檢查

執行這些檢查之後、系統會將節點2擁有的非根Aggregate和NAS資料lifs重新定位至新的控制器節點4。資源 重新配置完成後、控制器更換作業會暫停。

4. 檢查集合體重新配置和NAS資料LIF移動作業的狀態:

「System Controller replace show-details」(系統控制器取代顯示詳細資料

如果控制器更換程序暫停、請檢查並修正錯誤(如果有)、然後發出「推入」以繼續操作。

5. 如有必要、請還原並還原任何已移轉的生命。列出任何已移出的生命生命:

「叢集控制器更換網路置換介面show」

如果有任何生命週期被移除、請將主節點還原回節點4:

「叢集控制器更換網路置換介面還原主節點」

6. 繼續作業、以提示系統執行必要的POST檢查:

「系統控制器更換恢復」

系統會執行下列POST檢查:

- 叢集仲裁檢查
- 叢集健全狀況檢查
- 集合體重建檢查
- Aggregate狀態檢查
- 磁碟狀態檢查
- 叢集LIF狀態檢查
- Volume檢查

階段**6.**完成升級

第 **6** 階段總覽

在第6階段期間、您將確認新節點已正確設定、如果新節點已啟用加密、則您可以設定及設 定儲存加密或NetApp Volume Encryption。您也應該取消委任舊節點、然後恢 復SnapMirror作業。

步驟

- 1. ["](#page-53-0)[使用](#page-53-0)[KMIP](#page-53-0)[伺服](#page-53-0)[器管理](#page-53-0)[驗證](#page-53-0)["](#page-53-0)
- 2. ["](#page-54-0)[確認新的控制器已正確設定](#page-54-0)["](#page-54-0)
- 3. ["](#page-56-0)[在新的控制器](#page-56-0)[模](#page-56-0)[組上設定儲存](#page-56-0)[加密](#page-56-0)["](#page-56-0)
- 4. ["](#page-57-0)[在新的控制器](#page-57-0)[模](#page-57-0)[組上設定](#page-57-0)[NetApp Volume](#page-57-0)[或](#page-57-0)[Aggregate Encryption"](#page-57-0)
- 5. ["](#page-59-0)[取](#page-59-0)[消委任舊](#page-59-0)[系統](#page-59-0)["](#page-59-0)
- 6. ["](#page-59-1)[恢復](#page-59-1)[SnapMirror](#page-59-1)[作業](#page-59-1)["](#page-59-1)

<span id="page-53-0"></span>使用**KMIP**伺服器管理驗證

您可以使用金鑰管理互通性通訊協定( KMIP )伺服器來管理驗證金鑰。

步驟

1. 新增控制器:

「安全金鑰管理程式外部啟用」

2. 新增金鑰管理程式:

「安全金鑰管理程式外部附加伺服器-金鑰伺服器\_key\_manager\_server\_ip\_address\_」

3. 驗證金鑰管理伺服器是否已設定、且可供叢集中的所有節點使用:

「安全金鑰管理程式外部顯示狀態」

4. 將驗證金鑰從所有連結的金鑰管理伺服器還原至新節點:

「安全金鑰管理程式外部還原-node\_new 控制 器名稱\_」

<span id="page-54-0"></span>確認新的控制器已正確設定

若要確認設定正確、您必須啟用HA配對。您也必須驗證node3和node4是否可以存取彼此 的儲存設備、以及它們是否擁有屬於叢集上其他節點的資料LIF。此外、您必須確認node3 擁有node1的Aggregate、而node4擁有node2的Aggregate、而且兩個節點的磁碟區都在線 上。

```
步驟
```
- 1. 對節點2進行檢查後、會啟用節點2叢集的儲存容錯移轉和叢集HA配對。完成作業後、兩個節點都會顯示為 已完成、系統會執行一些清除作業。
- 2. 確認已啟用儲存容錯移轉:

「容錯移轉顯示」

下列範例顯示啟用儲存容錯移轉時命令的輸出:

```
cluster::> storage failover show
                 Takeover
Node Partner Possible State Description
-------- ----- ------- ------------------
node3 node4 true Connected to node4
node4 node3 true Connected to node3
```
3. 使用下列命令檢查輸出、確認node3和node4屬於同一個叢集:

「叢集展示」

4. 使用下列命令檢查輸出、確認節點3和節點4可以存取彼此的儲存設備:

「torage容錯移轉顯示-欄位、本機磁碟遺失、合作夥伴磁碟遺失」

5. 使用下列命令檢查輸出、確認節點3和節點4都不擁有叢集中其他節點所擁有的資料lifs主目錄:

「網路介面展示」

如果節點3或節點4都不擁有叢集中其他節點所擁有的資料生命週期、請將資料生命週期還原為其主擁有者:

網路介面回復

6. 驗證node3是否擁有node1的集合體、以及node4是否擁有node2的集合體:

storage aggregate show -owner-name <node3>

storage aggregate show -owner-name <node4>

7. 判斷是否有任何磁碟區離線:

volume show -node <node3> -state offline

volume show -node <node4> -state offline

8. 如果有任何磁碟區離線、請將它們與您在一節中擷取的離線磁碟區清單進行比較 ["](#page-7-0)[準](#page-7-0)[備節點以進行升級](#page-7-0)["](#page-7-0)並在 每個Volume上使用一次下列命令、視需要將任何離線磁碟區上線:

volume online -vserver <vserver name> -volume <volume name>

9. 針對每個節點使用下列命令、安裝新節點的新授權:

system license add -license-code <license code,license code,license code…>

授權代碼參數接受28個大寫字母字元金鑰的清單。您可以一次新增一個授權、也可以一次新增多個授權、以 英文分隔每個授權金鑰。

10. 使用下列其中一個命令、從原始節點移除所有舊授權:

「系統授權清除-未使用-過期」

```
system license delete -serial-number <node serial number> -package
<licensable_package>
```
◦ 刪除所有過期的授權:

「系統授權清除-過期」

◦ 刪除所有未使用的授權:

「系統授權清理-未使用」

◦ 在節點上使用下列命令、從叢集刪除特定授權:

system license delete -serial-number <node1 serial number> -package \*

system license delete -serial-number <node2 serial number> -package \*

將顯示下列輸出:

```
Warning: The following licenses will be removed:
<list of each installed package>
Do you want to continue? {y|n}: y
```
輸入「y」以移除所有套件。

11. 使用下列命令並檢查輸出、確認已正確安裝授權:

「系統授權展示」

您可以比較輸出與您在區段中擷取的輸出 ["](#page-7-0)[準](#page-7-0)[備節點以進行升級](#page-7-0)["](#page-7-0)。

12. [unset maxwait system commands] 如果在組態中使用自我加密磁碟機、而且您已將變數設 kmip.init.maxwait 為 off (例如、在中 ["](#page-35-0)[安裝](#page-35-0)[並開機節點](#page-35-0)[4](#page-35-0)[、](#page-35-0)[步驟](#page-35-0)[24"](#page-35-0))、則必須取消設定變數:

set diag; systemshell -node <node name> -command sudo kenv -u -p kmip.init.maxwait

13. [[Step13]在兩個節點上使用下列命令來設定SP:

system service-processor network modify -node <node name>

請參閱 ["](#page-66-0)[參考資料](#page-66-0)" 如需SP及 SURE9.8 ONTAP 命令的相關資訊、請連結至 System Administration Reference(系統管理參考資料):Manual Page Reference(手冊頁參考) 、以取得有關係統「服務處理 器網路修改」命令的詳細資訊。

14. 如果您要在新節點上設定無交換器叢集、請參閱 ["](#page-66-0)[參考資料](#page-66-0)" 若要連結至\_NetApp支援網站\_、請遵循\_移轉至 雙節點無交換器叢集 中的指示。

完成後

如果節點3和節點4上已啟用儲存加密、請完成一節 ["](#page-56-0)[在新的控制器](#page-56-0)[模](#page-56-0)[組上設定儲存](#page-56-0)[加密](#page-56-0)["](#page-56-0)。否則、請完成本節 ["](#page-59-0)[取](#page-59-0) [消委任舊](#page-59-0)[系統](#page-59-0)["](#page-59-0)。

<span id="page-56-0"></span>在新的控制器模組上設定儲存加密

如果新控制器的更換控制器或HA合作夥伴使用儲存加密、您必須設定新的儲存加密控制器 模組、包括安裝SSL憑證和設定金鑰管理伺服器。

關於這項工作

此程序包括在新控制器模組上執行的步驟。您必須在正確的節點上輸入命令。

#### 步驟

1. 確認金鑰管理伺服器仍可使用、狀態及驗證金鑰資訊:

「安全金鑰管理程式外部顯示狀態」

「安全金鑰管理程式內建show Backup」

2. 將上一步列出的金鑰管理伺服器新增至新控制器的金鑰管理伺服器清單。

a. 新增金鑰管理伺服器:

「安全金鑰管理程式外部附加伺服器-金鑰伺服器\_key\_manager\_server\_ip\_address\_」

b. 針對每個列出的金鑰管理伺服器重複上一步。您最多可以連結四個金鑰管理伺服器。

c. 確認已成功新增金鑰管理伺服器:

「安全關鍵經理外部秀」

3. 在新的控制器模組上、執行金鑰管理設定精靈以設定及安裝金鑰管理伺服器。

您必須安裝與現有控制器模組相同的金鑰管理伺服器。

a. 在新節點上啟動金鑰管理伺服器設定精靈:

「安全金鑰管理程式外部啟用」

b. 完成精靈中的步驟以設定金鑰管理伺服器。

4. 將驗證金鑰從所有連結的金鑰管理伺服器還原至新節點:

「安全金鑰管理程式外部還原-node\_new\_控制 器名稱\_」

<span id="page-57-0"></span>在新的控制器模組上設定**NetApp Volume**或**Aggregate Encryption**

如果新控制器的更換控制器或高可用度(HA)合作夥伴使用NetApp Volume Encryption (NVE) 或NetApp Aggregate Encryption (NAE) 、您必須為NVE或NAE設定新的控制器 模組。

關於這項工作

此程序包括在新控制器模組上執行的步驟。您必須在正確的節點上輸入命令。

# 內建金鑰管理程式

使用 Onboard Key Manager 設定 NVE 或 NAE 。

# 步驟

1. 將驗證金鑰從所有連結的金鑰管理伺服器還原至新節點:

「安全金鑰管理程式內建同步」

外部金鑰管理

使用外部金鑰管理設定 NVE 或 NAE 。

#### 步驟

1. 確認金鑰管理伺服器仍可使用、狀態及驗證金鑰資訊:

「安全金鑰管理程式金鑰查詢節點節點」

2. 將上一步列出的金鑰管理伺服器新增至新控制器的金鑰管理伺服器清單:

a. 新增金鑰管理伺服器:

「安全金鑰管理程式外部附加伺服器-金鑰伺服器\_key\_manager\_server\_ip\_address\_」

- b. 針對每個列出的金鑰管理伺服器重複上一步。您最多可以連結四個金鑰管理伺服器。
- c. 確認已成功新增金鑰管理伺服器:

「安全關鍵經理外部秀」

3. 在新的控制器模組上、執行金鑰管理設定精靈以設定及安裝金鑰管理伺服器。

您必須安裝與現有控制器模組相同的金鑰管理伺服器。

a. 在新節點上啟動金鑰管理伺服器設定精靈:

「安全金鑰管理程式外部啟用」

- b. 完成精靈中的步驟以設定金鑰管理伺服器。
- 4. 將驗證金鑰從所有連結的金鑰管理伺服器還原至新節點:

「安全金鑰管理程式外部還原」

此命令需要OKM密碼

如需詳細資訊、請參閱知識庫文章 ["](https://kb.netapp.com/onprem/ontap/dm/Encryption/How_to_restore_external_key_manager_server_configuration_from_the_ONTAP_boot_menu)[如何從](https://kb.netapp.com/onprem/ontap/dm/Encryption/How_to_restore_external_key_manager_server_configuration_from_the_ONTAP_boot_menu) [ONTAP](https://kb.netapp.com/onprem/ontap/dm/Encryption/How_to_restore_external_key_manager_server_configuration_from_the_ONTAP_boot_menu) [開機功能表](https://kb.netapp.com/onprem/ontap/dm/Encryption/How_to_restore_external_key_manager_server_configuration_from_the_ONTAP_boot_menu)[還](https://kb.netapp.com/onprem/ontap/dm/Encryption/How_to_restore_external_key_manager_server_configuration_from_the_ONTAP_boot_menu)[原](https://kb.netapp.com/onprem/ontap/dm/Encryption/How_to_restore_external_key_manager_server_configuration_from_the_ONTAP_boot_menu)[外部金鑰](https://kb.netapp.com/onprem/ontap/dm/Encryption/How_to_restore_external_key_manager_server_configuration_from_the_ONTAP_boot_menu)[管理程](https://kb.netapp.com/onprem/ontap/dm/Encryption/How_to_restore_external_key_manager_server_configuration_from_the_ONTAP_boot_menu)[式](https://kb.netapp.com/onprem/ontap/dm/Encryption/How_to_restore_external_key_manager_server_configuration_from_the_ONTAP_boot_menu)[伺服](https://kb.netapp.com/onprem/ontap/dm/Encryption/How_to_restore_external_key_manager_server_configuration_from_the_ONTAP_boot_menu)[器組態](https://kb.netapp.com/onprem/ontap/dm/Encryption/How_to_restore_external_key_manager_server_configuration_from_the_ONTAP_boot_menu)["](https://kb.netapp.com/onprem/ontap/dm/Encryption/How_to_restore_external_key_manager_server_configuration_from_the_ONTAP_boot_menu)。

完成後

檢查是否有任何磁碟區因為驗證金鑰無法使用或無法連線到EKM伺服器而離線。使用「Volume online」命令將 這些磁碟區重新連線。

<span id="page-59-0"></span>取消委任舊系統

升級之後、您可以透過NetApp支援網站取消委任舊系統。汰換系統會告訴NetApp系統不 再運作、並將其從支援資料庫中移除。

步驟

- 1. 請參閱 ["](#page-66-0)[參考資料](#page-66-0)" 連結至\_NetApp支援網站\_並登入。
- 2. 從功能表中選取\*產品>我的產品\*。
- 3. 在「檢視安裝的系統」頁面上、選擇您要用來顯示系統相關資訊的\*選擇條件\*。

您可以選擇下列其中一項來找出您的系統:

- 序號(位於裝置背面)
- 「我的位置」的序號
- 4. 選取「執行!」

表格會顯示叢集資訊、包括序號。

5. 在表中找到叢集、然後從「產品工具集」下拉式功能表中選取\*「取消委任此系統\*」。

#### <span id="page-59-1"></span>恢復**SnapMirror**作業

您可以恢復在升級之前靜止的SnapMirror傳輸、並恢復SnapMirror關係。升級完成後、更 新會如期進行。

#### 步驟

1. 驗證目的地上的SnapMirror狀態:

「napmirror show」

2. 恢復SnapMirror關係:

' napmirror resume -destination–vserver *vserver\_name*'

# 疑難排解

### 疑難排解

升級節點配對時可能會發生故障。節點可能會當機、集合體可能不會重新部署、或是生命 體可能無法移轉。故障原因及其解決方案取決於升級程序期間何時發生故障。

請參閱本節中說明程序不同階段的表格 ["ARL](#page-5-0)[升級總覽](#page-5-0)["](#page-5-0)。程序階段會列出可能發生的故障相關資訊。

## **Aggregate**重新配置失敗

在升級期間、Aggregate重新配置(ARL)可能會在不同的點失敗。

#### 檢查**Aggregate**重新配置失敗

在程序期間、ARL可能會在階段2、階段3或階段5中失敗。

步驟

1. 輸入下列命令並檢查輸出:

《集合重遷秀》

「shorage aggregate regate regate regate show」命令會顯示哪些Aggregate已成功重新配置、哪些未重新 配置、以及故障原因。

- 2. 檢查主控台是否有任何EMS訊息。
- 3. 請採取下列其中一項行動:
	- 根據「儲存集合體重新定位show」命令的輸出和EMS訊息的輸出、採取適當的修正行動。
	- 使用「overre-tetoes」選項或「superre-dite-checks」選項的「shorage aggregate regate or搬 移start」 命令、強制重新配置集合體或集合體。

如需有關「強制集合重新定位開始」、「置換-否決」和「置換-目的地-檢查」選項的詳細資訊、請參閱 ["](#page-66-0)[參](#page-66-0) [考資料](#page-66-0)["](#page-66-0) 若要連結至 Estrat9 ONTAP 8命令:手動頁面參考 。

在完成升級後、原本位於節點**1**上的**Aggregate**歸**node4**所有

在升級程序結束時、node3應該是集合體的新主節點、而該主節點原本是node1作為主節點。您可以在升級後重 新配置。

關於這項工作

在下列情況下、Aggregate可能無法正確重新定位、將node1當作其主節點、而非node3:

- 在第3階段期間、當Aggregate從節點2重新定位至節點3時。正在重新部署的部分集合體將node1當作其主節 點。例如、此類Aggr\_nnode\_1可稱為Aggr\_node\_1。如果在第3階段重新配置aggr\_node\_1失敗、且無法強 制重新配置、則會將Aggregate留在node2上。
- 在第4階段之後、節點2被節點4取代。當節點2被替換時、aggr\_node\_1會以node4做為主節點、而非node3 連線。

在儲存容錯移轉啟用後、您可以完成下列步驟、在第6階段之後修正不正確的擁有權問題:

步驟

1. 輸入下列命令以取得Aggregate清單:

「torage Aggregate show -nodes *node4*-is hometrue」

若要識別未正確重新放置的集合體、請參閱您在一節中取得的節點1主擁有者之集合體清單 ["](#page-7-0)[準](#page-7-0)[備節點以進行](#page-7-0) [升級](#page-7-0)["](#page-7-0) 並將其與上述命令的輸出進行比較。

- 2. 將步驟1的輸出與您在區段中針對節點1擷取的輸出進行比較 ["](#page-7-0)[準](#page-7-0)[備節點以進行升級](#page-7-0)["](#page-7-0) 並記下任何未正確重新定 位的集合體。
- 3. 重新定位節點4上留下的集合體:

Check Alignment of PHs>將Agrage Aggregate重新定位從節點節點節點\_node4\_-aggr *node\_1*-destate *node3*

在此重新定位期間、請勿使用「-ND-控制 器升級」參數。

4. 確認node3現在是Aggregate的主擁有者:

「torage Aggregate show -Aggregate *aggr1*、*aggr2*、*aggr3…*-Fields home-name'

「*aggr1*、*aggr2*、*aggr3…*」是集合體清單、其中節點1是原始擁有者。

沒有node3做為主擁有者的Aggregate可以使用中相同的重新配置命令、將其重新定位至node3 步驟3.。

重新開機、出現問題或重新開機

在升級的不同階段、系統可能會當機–重新開機、發生恐慌或經歷關機循環。

這些問題的解決方法取決於何時發生。

在預先檢查階段重新開機、出現問題或重新開機

在**HA**配對仍啟用的預先檢查階段之前、節點**1**或節點**2**會當機

如果在預先檢查階段之前、節點1或節點2當機、則尚未重新放置任何集合體、而且HA配對組態仍處於啟用狀 態。

關於這項工作

接管和恢復可以正常進行。

#### 步驟

- 1. 檢查主控台是否有系統可能發出的EMS訊息、並採取建議的修正行動。
- 2. 繼續執行節點配對升級程序。

在第一個資源釋出階段中重新開機、出現問題或重新開機

節點**1**在第一個資源釋出階段當機、但**HA**配對仍啟用

部分或全部的集合體已從節點1重新定位至節點2、但HA配對仍會啟用。節點2會接管節點1的根磁碟區、以及未 重新放置的任何非根Aggregate。

關於這項工作

移轉的集合體擁有權與因擁有者未變更而接管的非根集合體擁有權相同。

當節點1進入「等待恢復」狀態時、節點2會傳回所有節點1非根Aggregate。

步驟

1. 節點1開機後、節點1的所有非根Aggregate都會移回節點1。您必須手動將Aggregate從node1重新配置 為node2:「torage Aggregate regate reg搬 移起始節點節點1 -目的地節點2 - Aggregate -list \*-ndocu控制 器升級為true」

2. 繼續執行節點配對升級程序。

當**HA**配對停用時、節點**1**會在第一個資源釋出階段當機

節點2不會接管、但它仍在提供來自所有非根Aggregate的資料。

#### 步驟

- 1. 啟動節點1。
- 2. 繼續執行節點配對升級程序。

節點**2**在第一個資源釋放階段失敗、**HA**配對仍啟用

節點1已將部分或全部的Aggregate重新放置到節點2。HA配對已啟用。

關於這項工作

節點1會接管節點2的所有Aggregate、以及它已重新定位至節點2的任何專屬Aggregate。當節點2開機時、會自 動完成Aggregate重新配置。

#### 步驟

- 1. 啟動節點2。
- 2. 繼續執行節點配對升級程序。

節點**2**在第一個資源發行階段和停用**HA**配對之後當機

節點1不會接管。

#### 步驟

1. 啟動節點2。

節點2開機時、所有集合體都會發生用戶端中斷。

2. 繼續執行其餘的節點配對升級程序。

在第一次驗證階段重新開機、出現問題或重新開機

在停用**HA**配對的第一個驗證階段、節點**2**當機

由於HA配對已停用、因此節點3不會在節點2當機後接管。

#### 步驟

1. 啟動節點2。

節點2開機時、所有集合體都會發生用戶端中斷。

2. 繼續執行節點配對升級程序。

在停用**HA**配對的第一個驗證階段、節點**3**當機

節點2不會接管、但它仍在提供來自所有非根Aggregate的資料。

#### 步驟

- 1. 啟動節點3。
- 2. 繼續執行節點配對升級程序。

在第一個資源恢復階段重新開機、出現問題或重新開機

節點**2**會在**Aggregate**重新配置期間的第一個資源重新取得階段當機

節點2已將部分或全部的Aggregate從節點1重新定位至節點3。node3可處理重新放置之集合體的資料。HA配對 已停用、因此不會接管。

關於這項工作

未重新部署的集合體發生用戶端中斷。在開機節點2時、節點1的集合體會重新定位至節點3。

步驟

- 1. 啟動節點2。
- 2. 繼續執行節點配對升級程序。

節點**3**會在**Aggregate**重新配置期間的第一個資源重新取得階段當機

如果節點3在節點2將Aggregate重新定位至節點3時當機、則該工作會在節點3開機後繼續執行。

關於這項工作

節點2繼續提供其餘的Aggregate、但在節點3開機時、已重新放置到節點3的Aggregate會遇到用戶端中斷。

步驟

- 1. 啟動節點3。
- 2. 繼續升級控制器。

在檢查後階段重新開機、出現問題或重新開機

節點**2**或節點**3**會在檢查後階段當機

HA配對已停用、因此這不是接管。屬於重新開機節點的集合體發生用戶端中斷。

#### 步驟

1. 開啟節點。

2. 繼續執行節點配對升級程序。

在第二個資源釋出階段重新開機、出現問題或重新開機

節點**3**在第二個資源釋出階段當機

如果節點3在節點2重新放置Aggregate時當機、則會在節點3開機後繼續執行工作。

關於這項工作

節點2繼續提供其餘的Aggregate、但已重新放置到節點3的Aggregate、而節點3本身的Aggregate則會在節點3開 機時遇到用戶端中斷。

#### 步驟

- 1. 啟動節點3。
- 2. 繼續執行控制器升級程序。
- 節點**2**在第二個資源釋放階段當機

如果節點2在Aggregate重新配置期間當機、則不會接管節點2。

關於這項工作

node3繼續提供已重新部署的集合體、但node2擁有的集合體會遭遇用戶端中斷。

#### 步驟

- 1. 啟動節點2。
- 2. 繼續執行控制器升級程序。

在第二個驗證階段重新開機、出現問題或重新開機

節點**3**在第二個驗證階段當機

如果節點3在此階段當機、則不會發生接管、因為HA配對已停用。

關於這項工作

在節點3重新開機之前、所有Aggregate都會發生用戶端中斷。

- 步驟
- 1. 啟動節點3。
- 2. 繼續執行節點配對升級程序。

節點**4**在第二個驗證階段當機

如果節點4在此階段當機、則不會發生接管。node3提供來自集合體的資料。

關於這項工作

非根Aggregate發生中斷、在節點4重新開機之前、這些非根Aggregate已經重新部署。

#### 步驟

- 1. 叫出節點4。
- 2. 繼續執行節點配對升級程序。

程序的多個階段可能會發生的問題

某些問題可能會在程序的不同階段發生。

意外的「儲存容錯移轉**show**」命令輸出

在過程中、如果裝載所有資料集合體的節點發生緊急情況或意外重新開機、您可能會在重新開機、發生緊急情況 或關機後、看到「儲存容錯移轉show」命令的非預期輸出。

關於這項工作

您可能會在第2階段、第3階段、第4階段或第5階段看到「儲存容錯移轉show」命令的非預期輸出。

以下範例顯示裝載所有資料集合體的節點若無重新開機或出現問題、則「儲存容錯移轉show」命令的預期輸出 :

```
cluster::> storage failover show
                   Takeover
Node Partner Possible State Description
------- -------- --------- -----------------
node1 node2 false Unknown
node2 node1 false Node owns partner aggregates as part of the
non-disruptive head upgrade procedure. Takeover is not possible: Storage
failover is disabled.
```
以下範例顯示重新開機或發生緊急情況後、「儲存容錯移轉show」命令的輸出:

```
cluster::> storage failover show
                   Takeover
Node Partner Possible State Description
------- -------- --------- -----------------
node1 node2 - Unknown
node2 node1 false Waiting for node1, Partial giveback, Takeover
is not possible: Storage failover is disabled
```
雖然輸出顯示某個節點處於部分恢復狀態、且儲存容錯移轉已停用、但您可以忽略此訊息。

步驟

無需採取任何行動;請繼續執行節點配對升級程序。

**LIF**移轉失敗

移轉生命週期之後、在第2階段、第3階段或第5階段移轉之後、生命週期可能不會上線。

步驟

1. 確認連接埠MTU大小與來源節點相同。

例如、如果來源節點上的叢集連接埠MTU大小為9000、則目的地節點上的MTU大小應為9000。

2. 如果連接埠的實體狀態為「私人」、請檢查網路纜線的實體連線能力。

# <span id="page-66-0"></span>參考資料

執行本內容中的程序時、您可能需要諮詢參考內容或前往參考網站。

- [參考內容]
- [參考網站]

# 參考內容

下表列出此升級的特定內容。

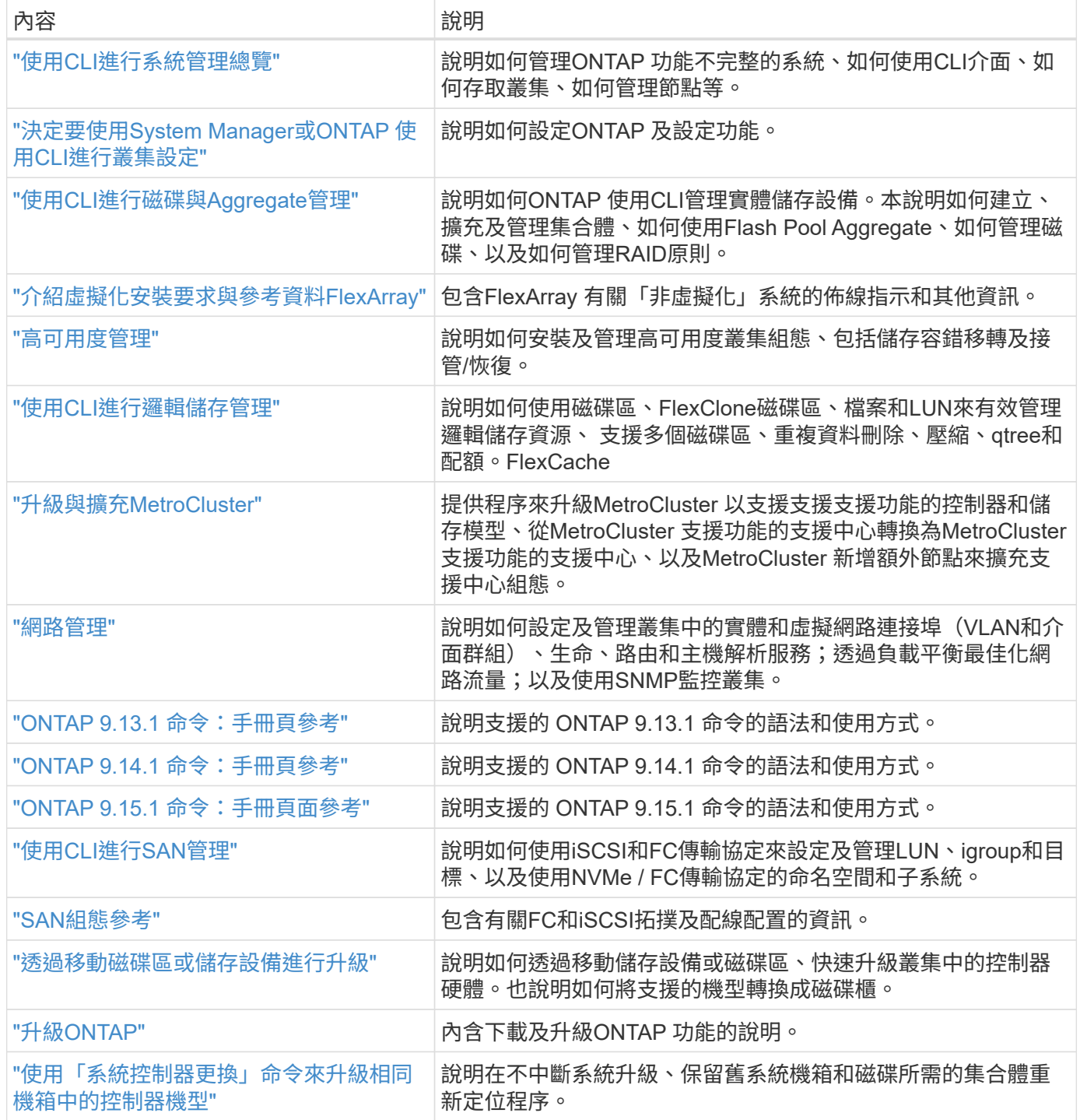

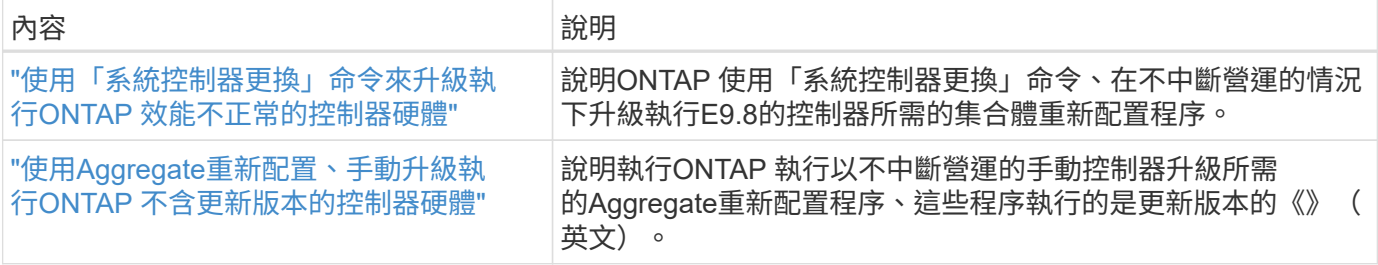

參考網站

。 ["NetApp](https://mysupport.netapp.com) [支援網](https://mysupport.netapp.com)[站](https://mysupport.netapp.com)["](https://mysupport.netapp.com) 也包含網路介面卡(NIC)和其他可能與系統搭配使用的硬體的相關文件。也包含 ["Hardware Universe"](https://hwu.netapp.com), 提供有關新系統支援之硬體的資訊。

存取 ["](https://docs.netapp.com/us-en/ontap/index.html)[部](https://docs.netapp.com/us-en/ontap/index.html)[分](https://docs.netapp.com/us-en/ontap/index.html)[9](https://docs.netapp.com/us-en/ontap/index.html)[文件](https://docs.netapp.com/us-en/ontap/index.html)[ONTAP"](https://docs.netapp.com/us-en/ontap/index.html)。

存取 ["Active IQ Config Advisor"](https://mysupport.netapp.com/site/tools) 工具:

# 使用「系統控制器更換」命令來升級相同機箱中的控制器機型

<span id="page-67-0"></span>總覽

您可以使用 Aggregate 重定位( ARL )、將現有系統轉換為更換系統、以不中斷的方式 升級 HA 配對上的控制器硬體、並保留現有的系統機箱和磁碟。

 $\left( \cdot \right)$ 

此程序嚴格適用於下列升級組態。請勿 \* 使用此程序在任何其他系統組合之間執行升級。

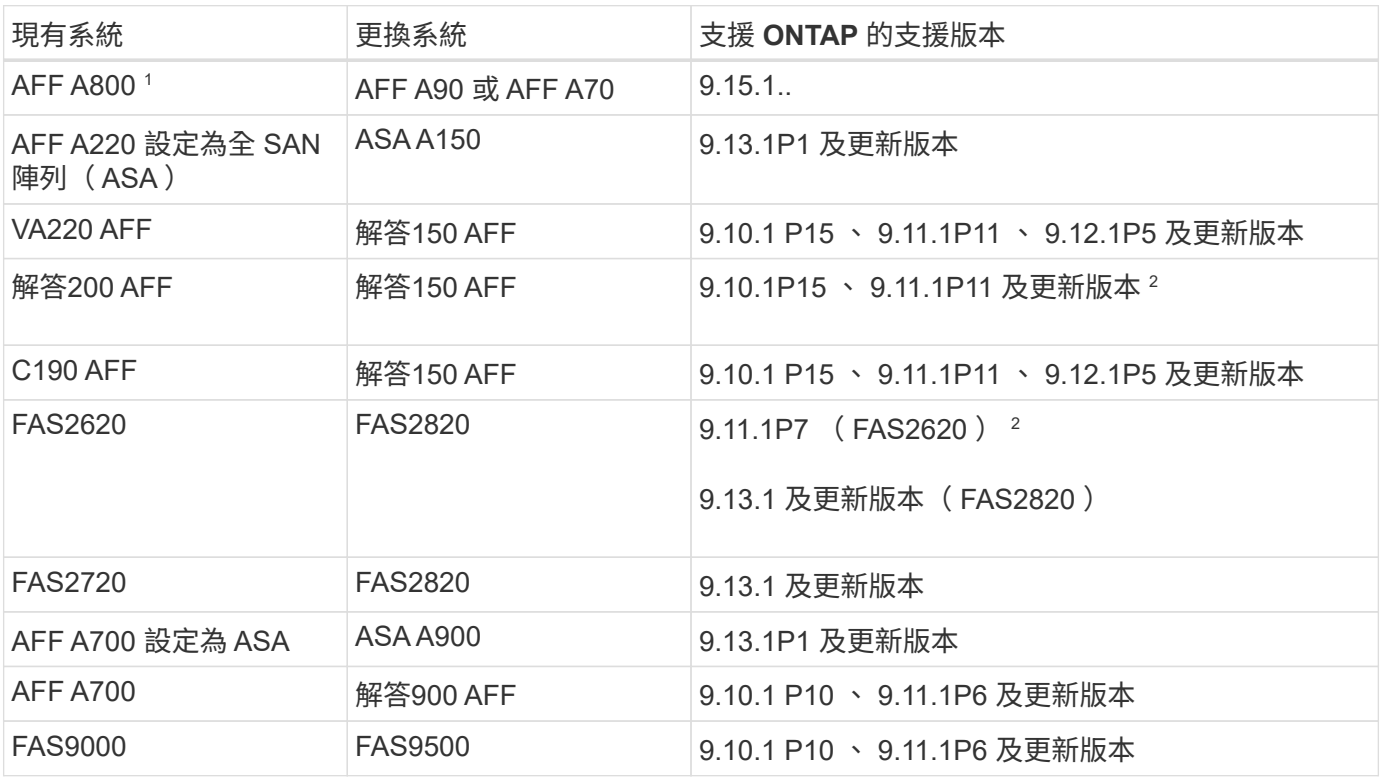

<sup>1</sup> 當您升級至 ONTAP 9.15.1 推出的系統時、 ONTAP 會轉換所有現有精簡配置磁碟區的儲存效率、包括不使用

儲存效率的磁碟區、並套用利用硬體卸載功能的新儲存效率功能。這是一個自動背景程序、對系統沒有明顯的效 能影響。 ["](https://docs.netapp.com/us-en/ontap/concepts/builtin-storage-efficiency-concept.html)[深入瞭解](https://docs.netapp.com/us-en/ontap/concepts/builtin-storage-efficiency-concept.html)["](https://docs.netapp.com/us-en/ontap/concepts/builtin-storage-efficiency-concept.html)

2 AFF A200 和 FAS2620 系統不支援 9.11.1 以上的 ONTAP 版本。

NetApp 建議您在舊系統和更換系統上使用相同的 ONTAP 版本。

 $\binom{1}{1}$ 

上述表格中的 ONTAP 最低版本為必填。這些 ONTAP 版本具有服務處理器或主機板管理控制器 ( BMC )韌體版本、可在升級期間支援機箱內的混合控制器類型。

在程序期間、您會在舊控制器節點之間移轉非根集合體。安裝之後、您可以將非根集合體從舊的控制器節點移轉 到替換的控制器節點。您可以在升級程序期間存取所升級節點上的資料。

關於這項工作

在此控制器升級程序期間、您將執行下列其中一項升級:

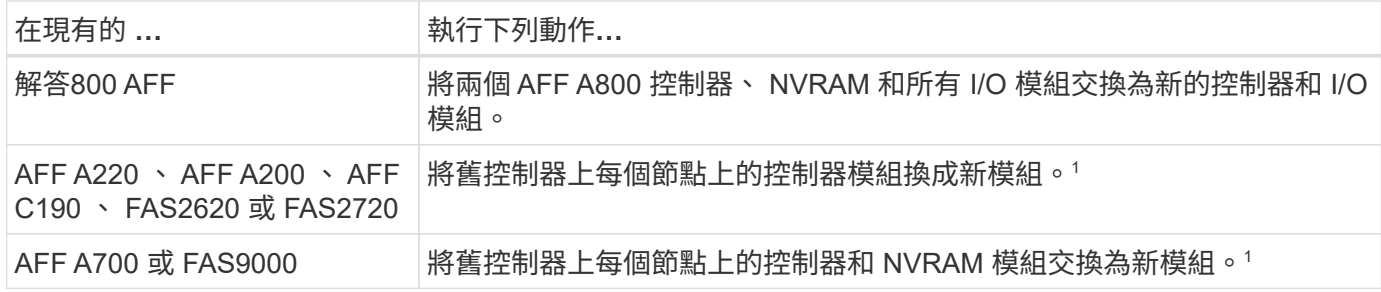

<sup>1</sup> 您不需要移動、中斷或重新連接 I/O 卡、資料纜線、磁碟櫃和磁碟。

此程序使用一種稱為 Aggregate 重定位( ARL )的方法。ARL 利用 HA 組態和叢集互連通訊、可讓您將非根集 合體的擁有權從一個節點移至另一個節點、如果它們共用同一個叢集內的儲存設備。

在過程中、您會使用更換的控制器硬體來升級原始的控制器硬體、以重新定位非根集合體的擁有權。您可以多次 從節點移轉Aggregate至節點、以確認在整個升級程序中、至少有一個節點正在處理來自集合體的資料。您也可 以在繼續進行時、在叢集中的節點之間移轉資料生命量。

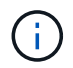

術語\* node1\*和\* node2\*僅用作本文檔中的節點名稱參考。在遵循程序時、您必須以節點的實際 名稱來取代。

重要資訊

- 此程序相當複雜、假設您具備進階ONTAP 的功能不完整的管理技能。您也應該閱讀並瞭解 ["](#page-70-0)[升級控制器的](#page-70-0)[準](#page-70-0) [則](#page-70-0)["](#page-70-0) 和 ["ARL](#page-71-0)[升級總覽](#page-71-0)["](#page-71-0) 開始升級之前的章節。
- 此程序假設更換的控制器硬體是新的、並未在其他系統中使用。此程序不包含使用wpeconfig命令準備已用 控制器所需的步驟。如果更換的控制器硬體先前是用作另一個ONTAP 支撐叢集的一部分、或是用作獨立的 單一節點系統、您必須聯絡技術支援部門。
- 您可以使用此程序來升級具有兩個以上節點之叢集中的控制器硬體、但是您需要針對叢集中的每個HA配對 分別執行程序。
- 如果您的交換器不受 ONTAP 版本支援、且您要升級的替換系統不受支援、請參閱 ["](#page-141-0)[參考資料](#page-141-0)["](#page-141-0) 以連結 至 SURE Hardware Universe 。
- 此程序僅適用於 AFF A800 、 AFF A200 、 AFF A220 、 AFF C190 、 FAS2620 、 FAS2720 、 AFF A700 和 FAS9000 系統。適用於需要升級至 AFF A90 、 AFF A70 、 AFF A150 、 FAS2820 、 AFF A900 、 或

FAS9500 系統、請參閱 ["](#page-141-0)[參考資料](#page-141-0)["](#page-141-0) 連結至 \_ 使用「系統控制器更換」命令來升級執行 ONTAP 9.8 或更新 版本的控制器硬體 \_ 、以及 \_ 使用集合重新定位來手動升級執行 ONTAP 9.8 或更新版本內容的控制器硬 體。

- ASA A900 、 AFF A900 和 FAS9500 系統僅支援高線電力( 200V 至 240V )。如果AFF 您的FASA700 或FAS9000系統是以低線電源(100V至120V)執行、則在AFF 使用此程序之前、您必須先將該功能轉換成 使用該功能的電源供應器或FAS9000輸入電源。
- 如果您是從 AFF A800 、 AFF A200 、 AFF A220 、 AFF C190 、 FAS2620 、 FAS2720 、 AFF A700 或 FAS9000 系統停機、您可以移動儲存設備來升級控制器硬體、或聯絡技術支援部門。請參閱 ["](#page-141-0)[參考資料](#page-141-0)["](#page-141-0) 以 連結至 透過移動磁碟區或儲存設備進行升級 。

自動化控制器升級程序

此程序提供自動化程序的步驟、此程序使用自動磁碟指派和網路連接埠連線檢查來簡化控制器升級體驗。

# 決定是否使用**Aggregate**重新配置程序

本內容說明如何在 HA 配對中升級儲存控制器、同時保留所有現有資料和磁碟。這是一個 複雜的程序、只能由經驗豐富的系統管理員使用。

您可以在下列情況下使用此程序:

• 您正在執行下列其中一項控制器升級:

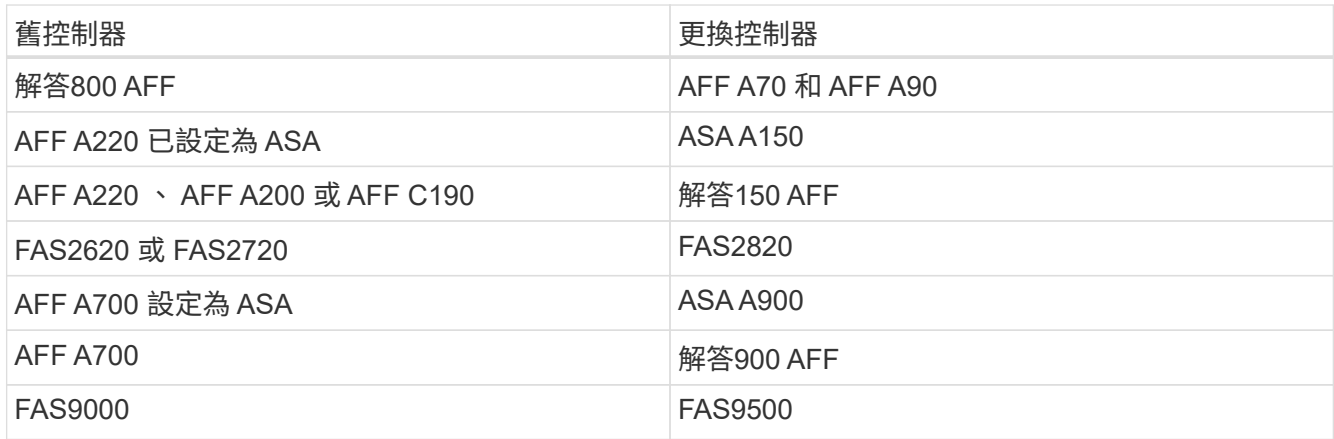

- 您已向 NetApp 銷售代表確認您已收到用於控制器升級的硬體:
	- 兩個 AFF A90 或兩個 AFF A70 控制器、以及升級所需的所有 I/O 模組。100GbE 纜線所需長度。
	- ASA A150 、 AFF A150 或 FAS2820 控制器
	- ASA A900 、 AFF A900 或 FAS9500 控制器和 NVRAM 模組、以及升級所需的零件
- 您正在執行升級所需的最低 ONTAP 版本。如需詳細資訊、請參閱 ["](#page-67-0)[總覽](#page-67-0)["](#page-67-0)。
- 您不想將新的控制器新增為叢集的新HA配對、也不想使用Volume Moves來移轉資料。
- 您在管理ONTAP 方面經驗豐富、而且對於在診斷權限模式下工作的風險感到自在。

在下列情況下、您無法使用此程序:

• 您正在 AFF A800 、 AFF A700 或 FAS9000 系統上使用 FlexArray 虛擬化軟體。

• 您使用的是共享交換器、用於叢集互連和乙太網路附加儲存設備。

如需升級 AFF A800 、 AFF A700 或 FAS9000 系統上的 MetroCluster IP 組態、請參閱 ["](#page-141-0)[參考資料](#page-141-0)["](#page-141-0) 連結至 MetroCluster 升級與擴充內容。

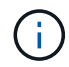

您可以在此程序中使用NetApp儲存加密(NSE)、NetApp Volume加密(NVE)和NetApp Aggregate加密(NAE)。

如果您偏好其他方法來升級控制器硬體、並願意進行Volume移動、請參閱 ["](#page-141-0)[參考資料](#page-141-0)["](#page-141-0) 若要透過移動磁碟區或儲 存設備連結至\_Upgrade。

請參閱 ["](#page-141-0)[參考資料](#page-141-0)["](#page-141-0) 連結至\_SURF9 ONTAP 文件中心\_、您可在此存取ONTAP VMware產品文件。

# 必要的工具與文件

您必須有接地線才能執行升級、而且在升級過程中需要參考其他文件。

若為 AFF A800 升級至 AFF A90 或 AFF A70 、請確認 100GbE 纜線長度至少為一公尺。

請參閱 ["](#page-141-0)[參考資料](#page-141-0)["](#page-141-0) 存取此升級所需的參考文件和參考網站清單。

# <span id="page-70-0"></span>升級控制器的準則

若要瞭解是否可以使用 Aggregate 重定位( ARL )、請保留舊的系統機箱和磁碟、這取 決於系統升級組態和 ONTAP 版本。

支援**ARL**升級

某些系統組態支援控制器升級。若要檢視支援的系統和最低 ONTAP 版本清單、請參閱 ["](#page-67-0)[總覽](#page-67-0)["](#page-67-0)。

如果您收到全新的 AFF A150 、 FAS2820 、 AFF A900 或 FAS9500 作為完整系統、包括新的機箱、請參閱 ["](#page-141-0)[參](#page-141-0) [考資料](#page-141-0)["](#page-141-0) 若要連結至\_、請使用「系統控制器更換」命令來升級執行ONTAP 《Estrs9.8或更新版本》內容的控制 器硬體。

使用ARL的控制器升級支援使用SnapLock 「支援」的系統、這些系統均設定了「支援使用者支援使用者支援的 功能」和SnapLock 「支援使用者支援

#### 雙節點無交換式叢集

如果您要升級雙節點無交換式叢集中的節點、則可在執行升級時、將節點留在無交換器叢集中。您不需要將它們 轉換成交換式叢集。

#### 切換附加叢集

如果您要在連接至叢集交換器的叢集中升級節點、則必須確認交換器上執行的 make 、 model 、韌體版本、 RCF 和 ONTAP 版本、與升級後在替換控制器上執行的版本相同。如有必要、您必須先執行交換器升級、然後 才能使用本文件所述的 ARL 程序升級控制器。

如果在升級控制器時發生任何問題、請參閱 ["](#page-134-0)[疑難排](#page-134-0)[解](#page-134-0)["](#page-134-0) 本節將於程序結束時提供更多資訊和可能的解決方案。 如果您找不到解決所遇到問題的解決方案、請聯絡技術支援部門。

# <span id="page-71-0"></span>**ARL**升級總覽

在使用ARL升級節點之前、您應該先瞭解程序的運作方式。在本內容中、程序分為幾個階 段。

# 升級節點配對

若要升級節點配對、您需要準備原始節點、然後在原始節點和新節點上執行一系列步驟。然後您可以取消委任原 始節點。

#### **ARL**升級順序總覽

在程序期間、您可以使用更換的控制器硬體(一次一個控制器)來升級原始控制器硬體、並利用HA配對組態來 重新配置非根集合體的擁有權。所有非根Aggregate都必須經過兩次重新定位、才能到達最終目的地、這是正確 的升級節點。

每個Aggregate都有一個擁有者和目前擁有者。主擁有者是該集合體的實際擁有者、而目前擁有者則是暫時擁有 者。

下表說明您在每個階段中執行的高層工作、以及階段結束時的集合擁有權狀態。程序稍後會提供詳細步驟:

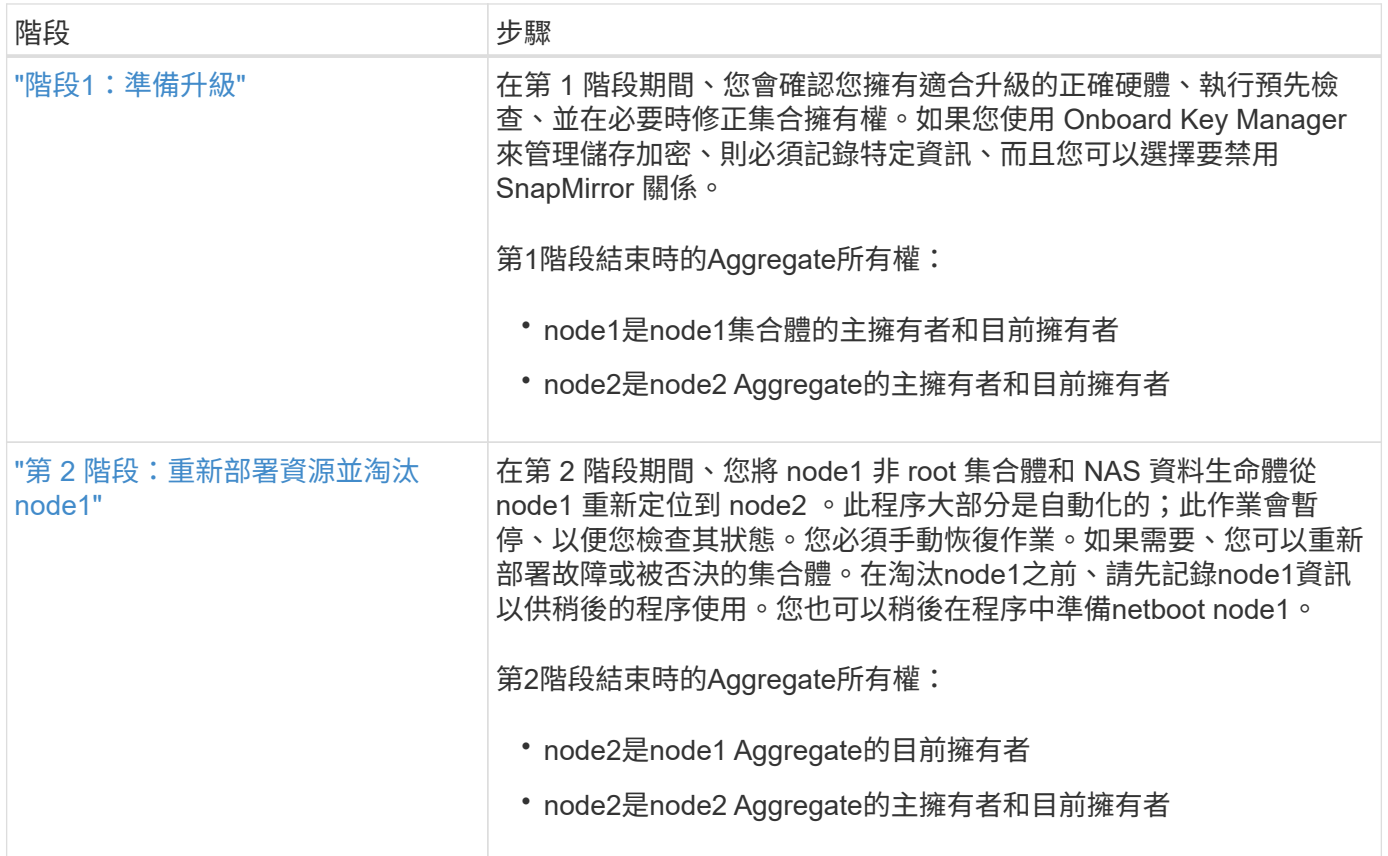
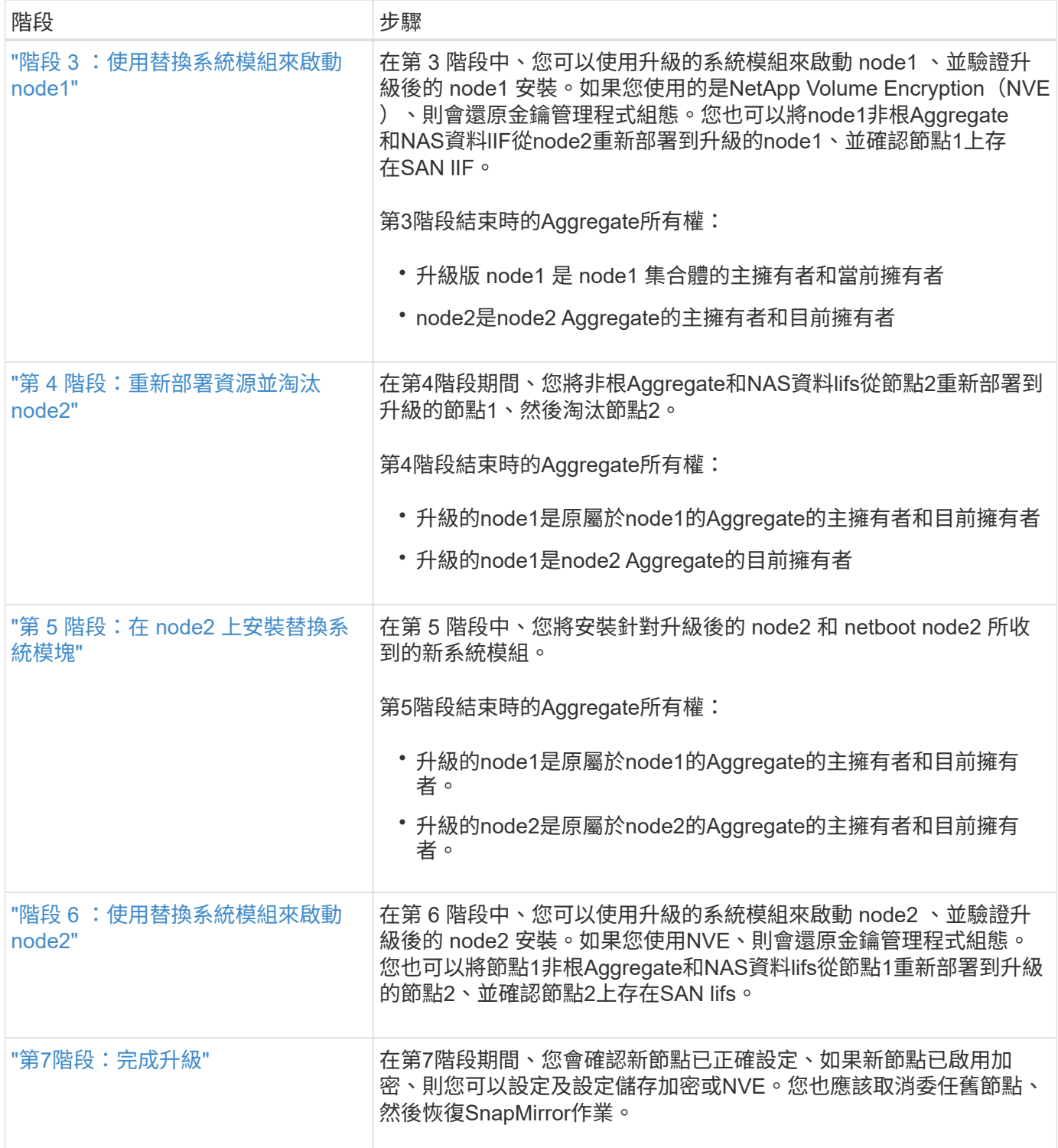

# 第**1**階段:準備升級

## 第 **1** 階段總覽

在第 1 階段期間、您會確認您擁有適合升級的正確硬體、執行預先檢查、並在必要時修正 集合擁有權。如果您使用 Onboard Key Manager 來管理儲存加密、也可以記錄某些資 訊、然後選擇要將 SnapMirror 關係設為「不活動」。

#### 步驟

- 1. ["](#page-73-0)[驗證](#page-73-0)[升級硬體](#page-73-0)["](#page-73-0)
- 2. ["](#page-73-1)[準](#page-73-1)[備節點以進行升級](#page-73-1)["](#page-73-1)
- 3. ["](#page-77-0)[使用](#page-77-0) [Onboard Key Manager](#page-77-0) [管理儲存](#page-77-0)[加密](#page-77-0)["](#page-77-0)

## <span id="page-73-0"></span>驗證升級硬體

在開始升級之前、請確認您擁有適合升級的正確硬體。視您的升級而定、您要升級的每個 HA 配對都必須有兩個控制器模組或兩個控制器模組、以及兩個 NVRAM 模組、才能更換 系統。如果零件遺失、請聯絡技術支援部門或 NetApp 銷售代表以取得協助。

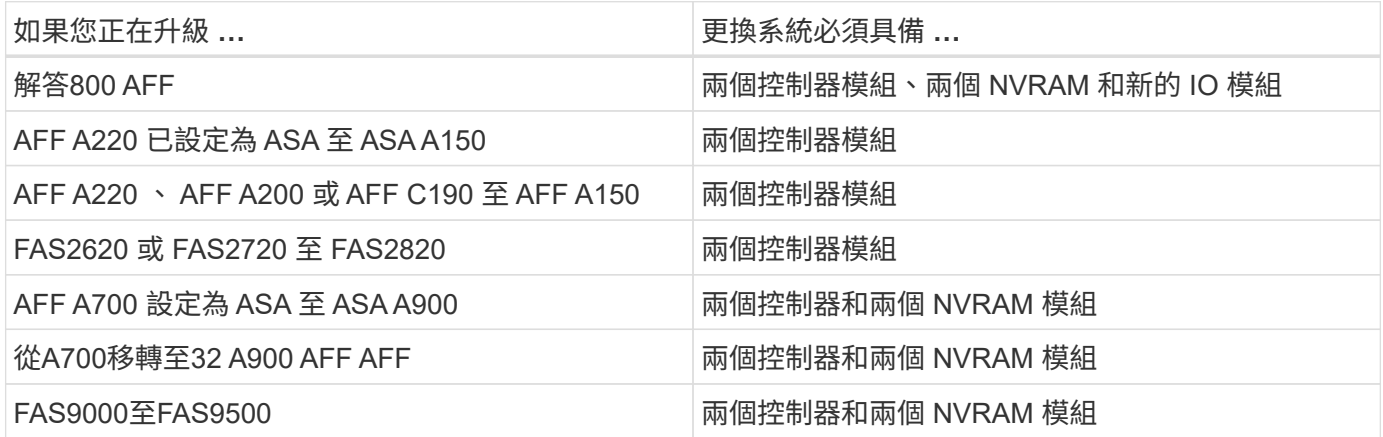

<span id="page-73-1"></span>準備節點以進行升級

控制器更換程序從一系列預先檢查開始。您也可以收集原始節點的相關資訊、以便稍後在 程序中使用、並視需要判斷使用中的自我加密磁碟機類型。

步驟

1. 列出在舊控制器上執行的服務處理器( SP)或主機板管理控制器( BMC)韌體版本:

service-processor show

確認您擁有支援的 SP 或 BMC 韌體版本:

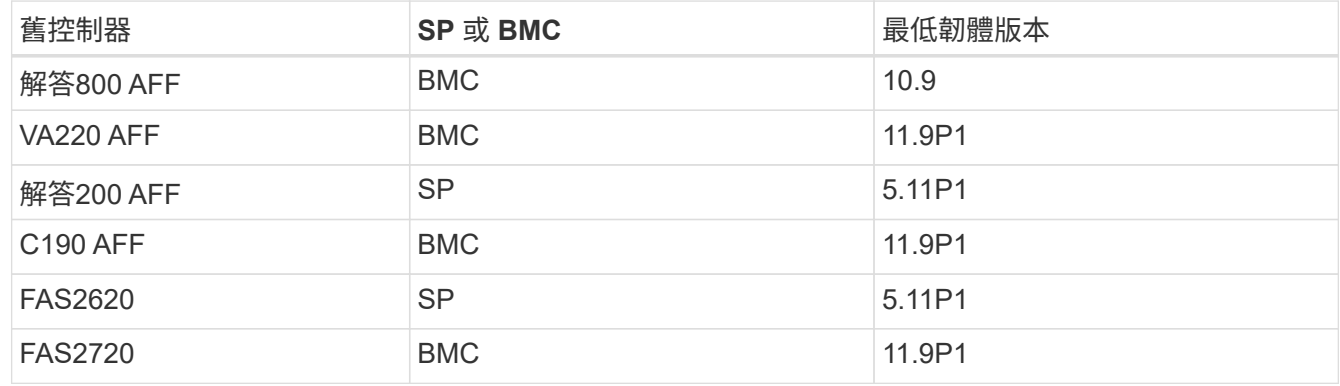

2. 在ONTAP 指令行的進階權限模式中輸入下列命令、開始控制器更換程序:

「System Controller replace start -nodes \_norme\_names」(系統控制器取代start節點\_node\_names) 您會看到類似下列範例的輸出。輸出會顯示叢集上執行的 ONTAP 版本:

Warning: 1. Current ONTAP version is 9.15.1

2. Verify that NVMEM or NVRAM batteries of the new nodes are charged, and charge them if they are not. You need to physically check the new nodes to see if the NVMEM or NVRAM batteries are charged. You can check the battery status either by connecting to a serial console or using SSH, logging into the Service Processor (SP) or Baseboard Management Controller (BMC) for your system, and use the system sensors to see if the battery has a sufficient charge.

Attention: Do not try to clear the NVRAM contents. If there is a need to clear the contents of NVRAM, contact NetApp technical support.

3. If a controller was previously part of a different cluster, run wipeconfig before using it as the replacement controller.

4. Note: This is not a MetroCluster configuration. Controller replacement supports only ARL based procedures.

Do you want to continue? {y|n}: y

## 3. 選取「y」。您會看到下列輸出:

Controller replacement operation: Prechecks in progress. Controller replacement operation has been paused for user intervention.

在預先檢查階段、系統會在背景執行下列檢查清單。

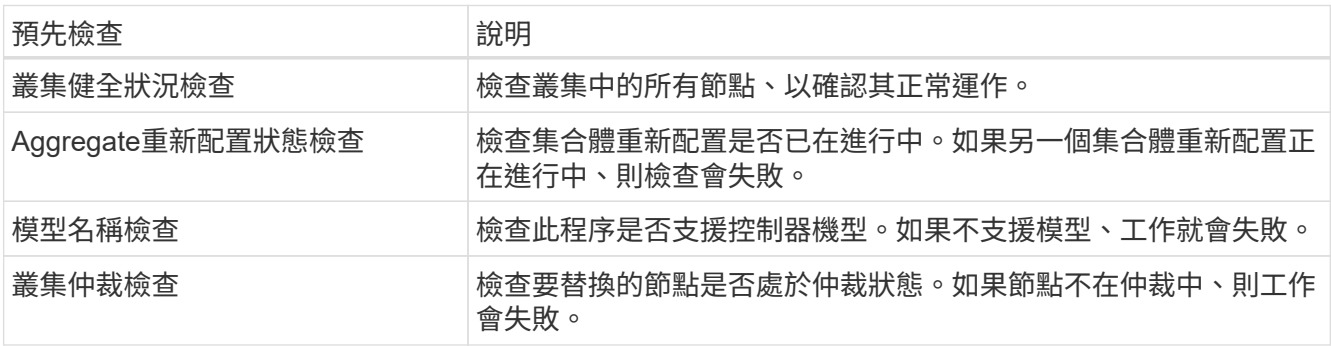

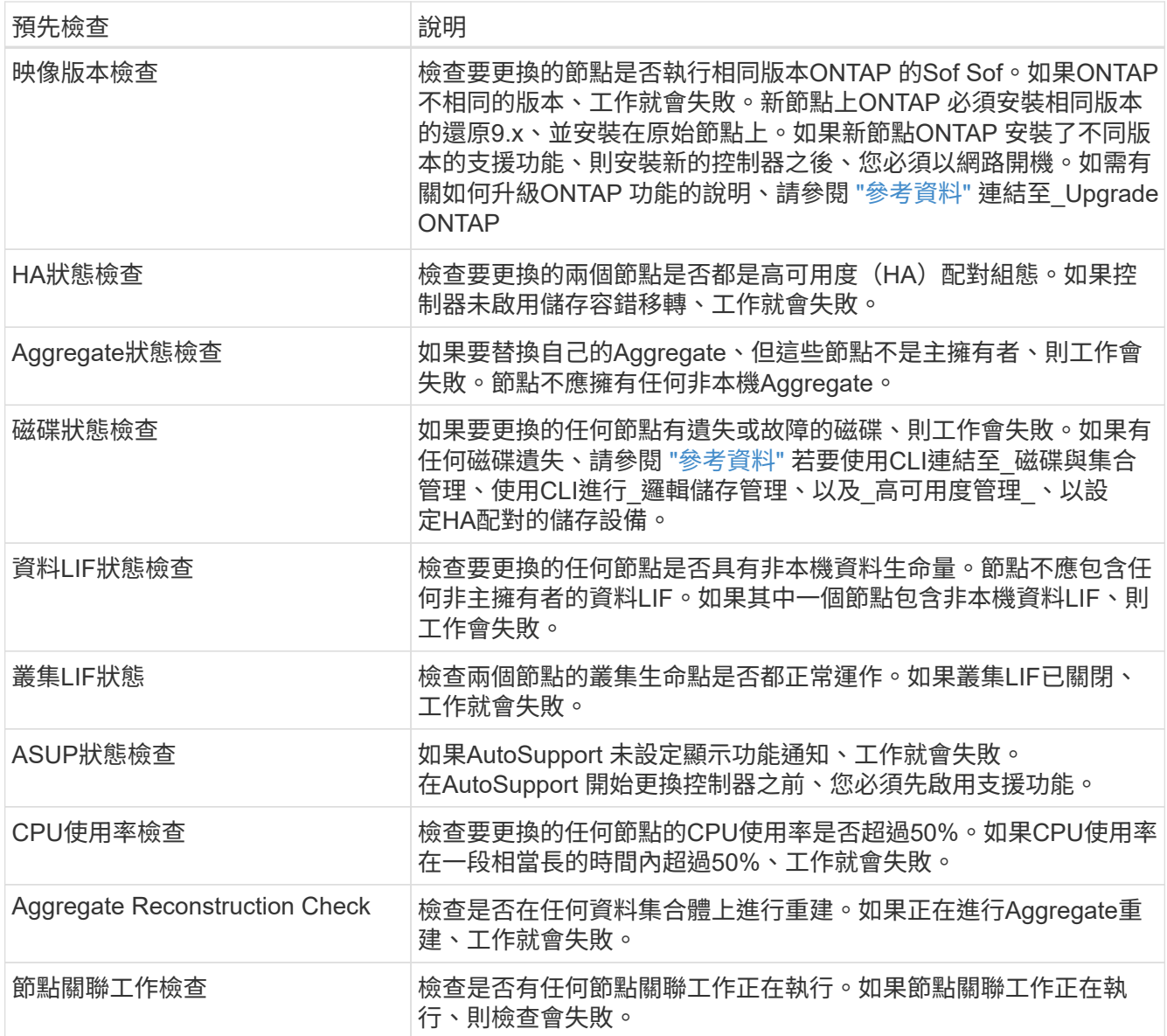

- 4. 在控制器更換作業開始並完成預先檢查之後、作業會暫停、以便您收集稍後在控制器升級程序中可能需要的 輸出資訊。
- 5. 依照系統主控台的控制器更換程序指示、執行下列命令集。

從連接至每個節點的序列連接埠執行命令、分別執行及儲存命令的輸出:

- 「Vserver服務名稱服務DNS節目」
- network interface show -curr-node *local* -role cluster,intercluster,nodemgmt, cluster-mgmt, data
- network port show -node *local* -type physical
- service-processor show -node *local* -instance
- network fcp adapter show -node *local*
- network port ifgrp show -node *local*
- system node show -instance -node *local*
- run -node *local* sysconfig
- run -node local sysconfig -ac
- run -node local aggr status -r
- vol show -fields type
- run local aggr options *data\_aggregate\_name*
- vol show -fields type , space-guarantee
- storage aggregate show -node *local*
- volume show -node *local*
- 「torage Array config show -switch\_switch\_name\_」
- system license show -owner *local*
- 「torage加密磁碟顯示」
- 「安全金鑰管理程式內建show Backup」
- 「安全關鍵經理外部秀」
- 「安全金鑰管理程式外部顯示狀態」
- network port reachability show -detail -node *local*

ĴΓ.

如果使用內建金鑰管理程式的 NetApp Volume Encryption ( NVE )或 NetApp Aggregate Encryption (NAE) 正在使用中、請在稍後的程序中、將金鑰管理程式複雜 密碼保留為完成金鑰管理程式重新同步。

- 6. 如果您的系統使用自我加密磁碟機、請參閱知識庫文章 ["](https://kb.netapp.com/onprem/ontap/Hardware/How_to_tell_if_a_drive_is_FIPS_certified)[如何](https://kb.netapp.com/onprem/ontap/Hardware/How_to_tell_if_a_drive_is_FIPS_certified)[判](https://kb.netapp.com/onprem/ontap/Hardware/How_to_tell_if_a_drive_is_FIPS_certified)[斷磁碟機是](https://kb.netapp.com/onprem/ontap/Hardware/How_to_tell_if_a_drive_is_FIPS_certified)[否](https://kb.netapp.com/onprem/ontap/Hardware/How_to_tell_if_a_drive_is_FIPS_certified)[已](https://kb.netapp.com/onprem/ontap/Hardware/How_to_tell_if_a_drive_is_FIPS_certified)[通](https://kb.netapp.com/onprem/ontap/Hardware/How_to_tell_if_a_drive_is_FIPS_certified)[過](https://kb.netapp.com/onprem/ontap/Hardware/How_to_tell_if_a_drive_is_FIPS_certified) [FIPS](https://kb.netapp.com/onprem/ontap/Hardware/How_to_tell_if_a_drive_is_FIPS_certified) [認](https://kb.netapp.com/onprem/ontap/Hardware/How_to_tell_if_a_drive_is_FIPS_certified)[證](https://kb.netapp.com/onprem/ontap/Hardware/How_to_tell_if_a_drive_is_FIPS_certified)["](https://kb.netapp.com/onprem/ontap/Hardware/How_to_tell_if_a_drive_is_FIPS_certified) 以判斷您要 升級的HA配對所使用的自我加密磁碟機類型。支援兩種自我加密磁碟機的支援ONTAP :
	- FIPS認證的NetApp儲存加密(NSE)SAS或NVMe磁碟機
	- 非FIPS自我加密NVMe磁碟機(SED)

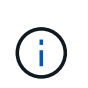

您無法在同一個節點或HA配對上混用FIPS磁碟機與其他類型的磁碟機。

您可以在同一個節點或HA配對上混合使用SED與非加密磁碟機。

["](https://docs.netapp.com/us-en/ontap/encryption-at-rest/support-storage-encryption-concept.html#supported-self-encrypting-drive-types)[深入瞭解支援的自](https://docs.netapp.com/us-en/ontap/encryption-at-rest/support-storage-encryption-concept.html#supported-self-encrypting-drive-types)[我加密](https://docs.netapp.com/us-en/ontap/encryption-at-rest/support-storage-encryption-concept.html#supported-self-encrypting-drive-types)[磁碟機](https://docs.netapp.com/us-en/ontap/encryption-at-rest/support-storage-encryption-concept.html#supported-self-encrypting-drive-types)["](https://docs.netapp.com/us-en/ontap/encryption-at-rest/support-storage-encryption-concept.html#supported-self-encrypting-drive-types)。

如果**ARL**預先檢查失敗、請修正**Aggregate**所有權

如果Aggregate Status Check失敗、您必須將合作夥伴節點擁有的Aggregate傳回主擁有者節點、然後再次啟動 預先檢查程序。

步驟

1. 將合作夥伴節點目前擁有的Aggregate傳回主擁有者節點:

「torage Aggregate regate or搬 移開始節點\_source\_node\_-destination-node\_-aggregation-list \*」

2. 驗證node1和node2是否仍擁有當前擁有者(但不是主擁有者)的Aggregate:

「torage Aggregate show -nodes *norme\_name*-is主目錄錯誤欄位擁有者名稱、主目錄名稱、狀態」

以下範例顯示當節點同時是Aggregate的目前擁有者和主擁有者時、命令的輸出:

```
cluster::> storage aggregate show -nodes node1 -is-home true -fields
owner-name, home-name, state
aggregate home-name owner-name state
--------- --------- ---------- ------
aggr1 node1 node1 online
aggr2 node1 node1 online
aggr3 node1 node1 online
aggr4 node1 node1 online
4 entries were displayed.
```
#### 完成後

您必須重新啟動控制器更換程序:

「System Controller replace start -nodes\_norme\_names」(系統控制器取代start節點\_node\_names)

授權

叢集中的每個節點都必須有自己的 NetApp 授權檔案( NLF )。

如果您沒有 NLF 、則叢集中目前授權的功能可用於新的控制器。不過、在控制器上使用未經授權的功能可能會 使您不遵守授權合約、因此您應該在升級完成後、為新控制器安裝 NLF 。

請參閱 ["](#page-141-0)[參考資料](#page-141-0)" 連結至可 NetApp 支援網站 取得 NLF 的 \_NLF 。NLF 可在 \_ 軟體授權 \_ 下方的 \_ 我的支援 \_ 區段中找到。如果網站沒有您需要的 NLF 、請聯絡您的 NetApp 銷售代表。

如需授權的詳細資訊、請參閱 ["](#page-141-0)[參考資料](#page-141-0)["](#page-141-0) 連結至\_System Administration Reference。

#### <span id="page-77-0"></span>使用 **Onboard Key Manager** 管理儲存加密

您可以使用 Onboard Key Manager ( OKM ) 來管理加密金鑰。如果您已設定 OKM 、則 必須在開始升級之前記錄複雜密碼和備份資料。

#### 步驟

1. 記錄叢集範圍的複雜密碼。

這是使用 CLI 或 REST API 設定或更新 OKM 時所輸入的複雜密碼。

2. 執行以備份金鑰管理程式資訊 security key-manager onboard show-backup 命令。

在繼續執行此程序之前、您必須確認所有SnapMirror關係均已靜止。當SnapMirror關係靜止時、它會在重新開機 和容錯移轉之間保持靜止。

步驟

1. 驗證目的地叢集上的SnapMirror關係狀態:

「napmirror show」

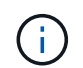

如果狀態為「Transferring(正在傳輸)」、您必須中止傳輸:「napmirror abort-destinationvserver *vserver\_name*」

如果SnapMirror關係未處於「傳輸」狀態、則中止將會失敗。

2. 停止叢集之間的所有關係:

snapmirror quiesce -destination-vserver \*

## 第 **2** 階段:重新定位資源並淘汰 **node1**

#### 第 **2** 階段總覽

在第2階段期間、您會將節點1非根Aggregate和NAS資料lifs重新部署至節點2。此程序大部 分是自動化的;此作業會暫停、以便您檢查其狀態。您必須手動恢復作業。如果需要、您 可以重新部署故障或被否決的集合體。您也會記錄 node1 資訊、以便稍後在程序中使用、 然後交換對應的 node1 系統模組、淘汰 node1 、並將升級的 node1 以 netboot 開機。

#### 步驟

- 1. ["](#page-78-0)[將節點](#page-78-0)[1](#page-78-0)[擁有的非根](#page-78-0)[Aggregate](#page-78-0)[和](#page-78-0)[NAS](#page-78-0)[資料](#page-78-0)[lifs](#page-78-0)[重新](#page-78-0)[部署](#page-78-0)[到節點](#page-78-0)[2"](#page-78-0)
- 2. ["](#page-80-0)[重新](#page-80-0)[部署故障](#page-80-0)[或](#page-80-0)[被否決](#page-80-0)[的集合體](#page-80-0)["](#page-80-0)
- 3. ["](#page-80-1)[淘汰](#page-80-1)[節點](#page-80-1)[1"](#page-80-1)
- 4. ["](#page-81-0)[更換](#page-81-0) [node1](#page-81-0) [系統](#page-81-0)[模](#page-81-0)[塊](#page-81-0)["](#page-81-0)
- 5. ["netboot node1"](#page-89-0)

<span id="page-78-0"></span>將節點**1**擁有的非根**Aggregate**和**NAS**資料**lifs**重新部署到節點**2**

您必須先將非根集合體和 NAS 資料生命體從 node1 移回 node2 、然後才能將 node1 資源 還原回替換系統上執行的 node1 上、才能將 node1 取代為系統升級的替換模組。此程序 大部分是自動化的;此作業會暫停、以便您檢查其狀態。

開始之前

當您開始工作時、該作業應該已經暫停;您必須手動恢復該作業。

## 關於這項工作

在升級過程中、遠端LIF會處理SAN LUN的流量。您不需要在升級期間移動SAN LIF來維持叢集或服務健全狀

況。將 node1 作為替換系統上線後、您必須確認生命體健全且位於適當的連接埠上。

不會修改集合體和lifs的主擁有者、只會修改目前擁有者。

#### 步驟

( i )

1. 恢復Aggregate重新定位和NAS資料LIF移動作業:

「系統控制器更換恢復」

所有非根Aggregate和NAS資料lifs都會從節點1移轉至節點2。

此作業會暫停、以便您確認是否已將所有節點1非根Aggregate和非SAN資料lIF移轉至節點2。

2. 檢查集合體重新配置和NAS資料LIF移動作業的狀態:

「System Controller replace show-details」(系統控制器取代顯示詳細資料

3. 在作業仍暫停的情況下、確認節點2上的所有非根Aggregate狀態均處於線上狀態:

「torage Aggregate show -node2\_-state online -root假」

以下範例顯示節點2上的非根Aggregate處於線上狀態:

```
cluster::> storage aggregate show -node node2 state online -root false
Aggregate Size Available Used% State #Vols Nodes RAID Status
--------- ------- --------- ----- ------ ----- ------
--------------
aggr_1 744.9GB 744.8GB 0% online 5 node2
raid_dp,normal
aggr_2 825.0GB 825.0GB 0% online 1 node2
raid_dp,normal
2 entries were displayed.
```
如果Aggregate已離線或成為節點2上的外部節點、請在節點2上使用下列命令將其上線、每個Aggregate一次 :

'線上儲存Aggregate -Agggr\_name\_'

4. 在節點2上使用下列命令並檢查其輸出、以確認節點2上的所有磁碟區都已上線:

「Volume show -node2\_-state offline」

如果節點2上有任何磁碟區離線、請在節點2上使用下列命令將其上線、每個磁碟區一次:

"Volume online -vserver *vserver\_name*-volume *volume \_name*"

與此命令一起使用的"*vserver\_name*"可在先前的"volume show"命令輸出中找到。

5. 如果有任何生命週期中斷、請使用下列命令將生命週期的管理狀態設為「up」(上)、每個LIF一次:

「網路介面修改-vserver *vserver\_name-*lif\_lif\_name\_-home-nodeame\_-stue-admin up」

<span id="page-80-0"></span>重新部署故障或被否決的集合體

如果有任何集合體無法重新定位或遭到否決、您必須手動重新定位集合體、或視需要覆寫 檢查結果或目的地檢查。

關於這項工作

由於錯誤、重新配置作業將會暫停。

步驟

- 1. 請檢查事件管理系統(EMS)記錄、以判斷為何無法重新部署或遭否決該集合體。
- 2. 重新部署任何故障或被否決的集合體:

「torage Aggregate regate regate regulationstart -node\_node1\_-destate *node2*-aggregate-list *aggr\_name* -ne-控制 器升級true」

- 3. 出現提示時、請輸入「y」。
- 4. 您可以使用下列其中一種方法來強制重新配置:

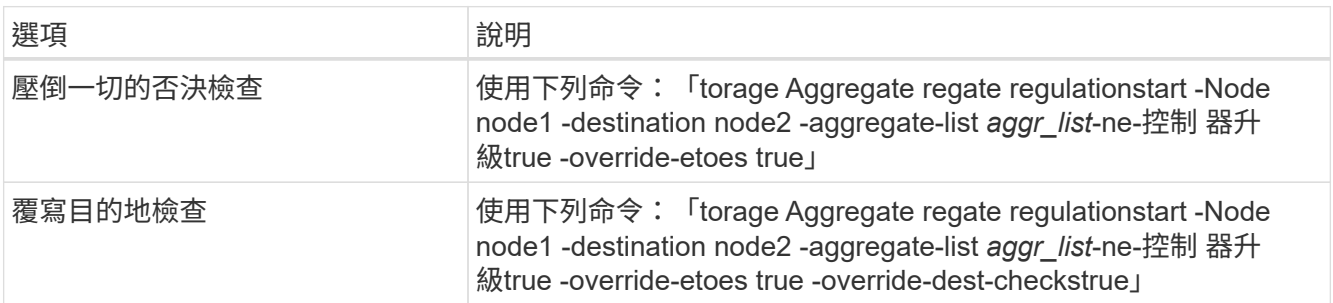

## <span id="page-80-1"></span>淘汰節點**1**

若要淘汰 node1 、您可以恢復自動作業、以停用 HA 與 node2 配對、並正確關閉 node1  $\circ$ 

步驟

1. 恢復作業:

「系統控制器更換恢復」

2. 驗證node1是否已停止:

「System Controller replace show-details」(系統控制器取代顯示詳細資料

節點1完全停止後、node1應位於loader>提示字元。若要查看Loader>提示、請連線至node1的序列主控台。

<span id="page-81-0"></span>更換 **AFF A800** 控制器模組

在此階段、node1已關閉、所有資料均由node2提供服務。由於節點1和節點2位於同一個 機箱中、並由相同的電源供應器組供電、因此請勿關閉機箱電源。您必須注意僅移除 node1 控制器模組。通常、節點1是位於機箱左側的控制器A、當您從系統背面查看控制器 時。控制器標籤位於控制器模組正上方的機箱上。

開始之前

如果您尚未接地、請正確接地。

準備卸下 **AFF A800** 控制器模組

步驟

1. 在機箱正面、用您的拇指將每個磁碟機穩固推入、直到您感覺到有正面的停止為止。如此可確保磁碟機穩固 地安裝在機箱中板上。

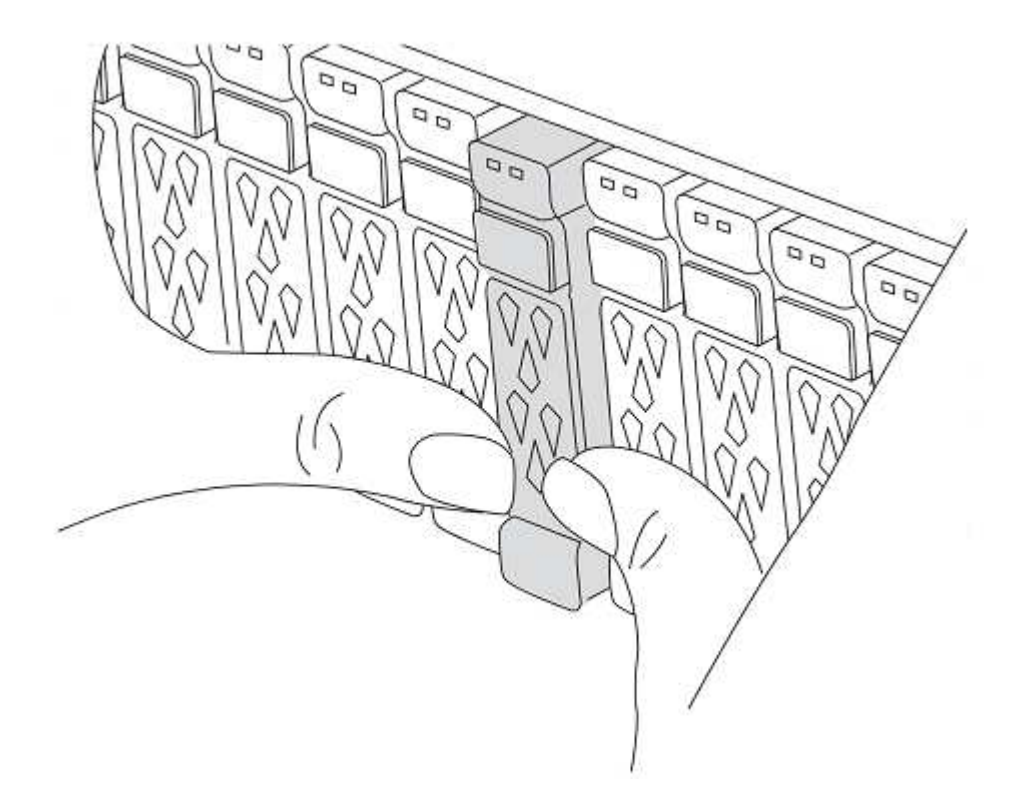

2. 移至機箱背面。

卸下 **AFF A800** 控制器模組

從 AFF A800 控制器模組中移除纜線管理裝置、然後將控制器稍微移出機箱。

步驟

1. 從來源拔下 node1 控制器模組電源供應器。

2. 釋放電源線固定器、然後從電源供應器拔下纜線。

3. 解開將纜線綁定至纜線管理裝置的掛勾和迴圈帶、然後從控制器模組拔下系統纜線、SFP和QSFP模組(如 有需要)、並追蹤纜線的連接位置。

將纜線留在纜線管理裝置中、以便在重新安裝纜線管理裝置時、整理好纜線。

- 4. 從控制器模組中取出纜線管理裝置、然後將其放在一旁。
- 5. 向下按兩個鎖定栓、然後同時向下轉動兩個鎖條。

控制器模組會稍微移出機箱。

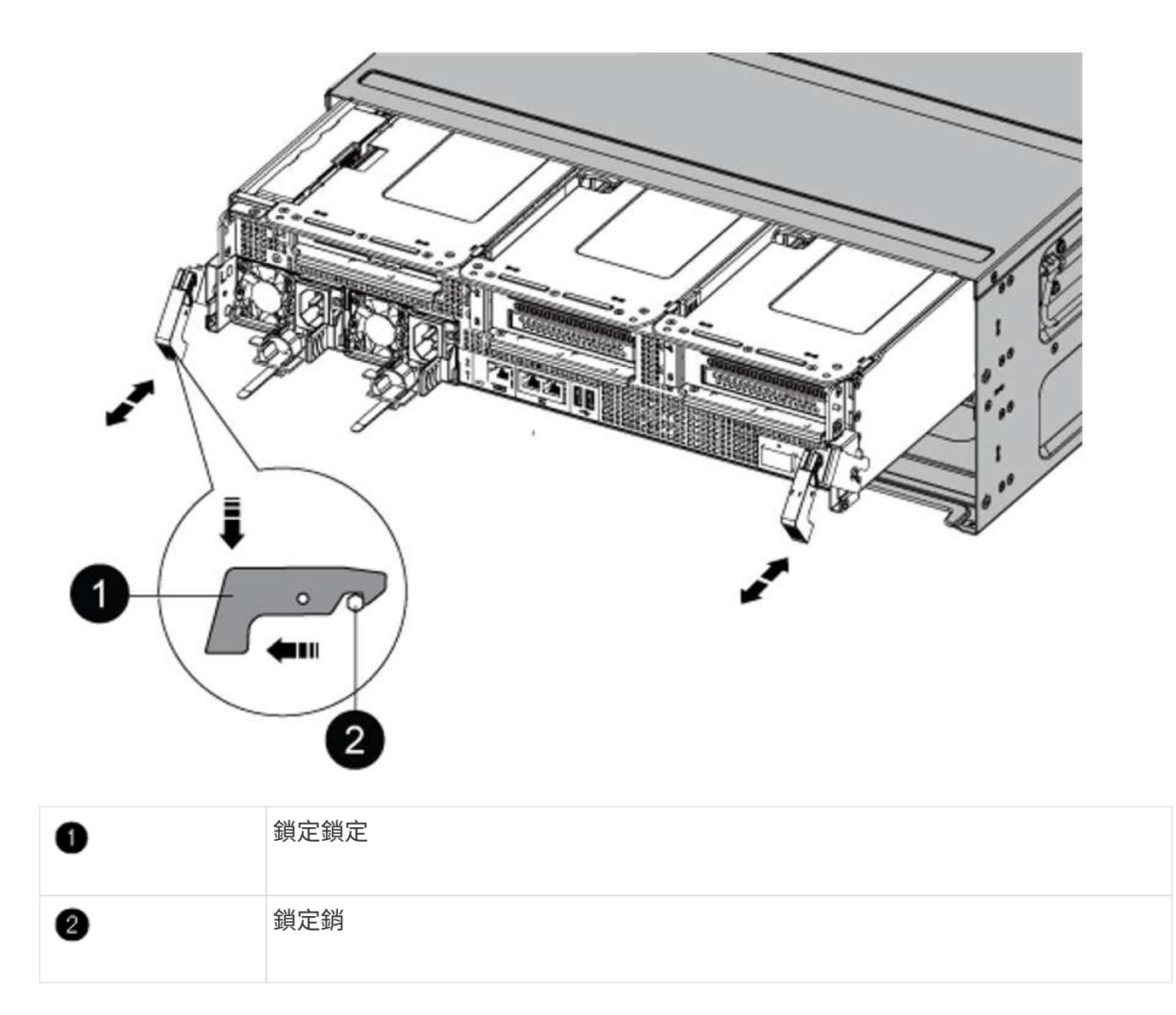

### 安裝 **AFF A90** 或 **AFF A70** 控制器模組

在 node1 中安裝、連接及連接 AFF A90 或 AFF A70 控制器模組。

步驟

1. 將控制器模組的一端與機箱的開口對齊、然後將控制器模組輕推至系統的一半。

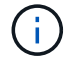

在程序稍後指示之前、請勿將控制器模組完全插入機箱。

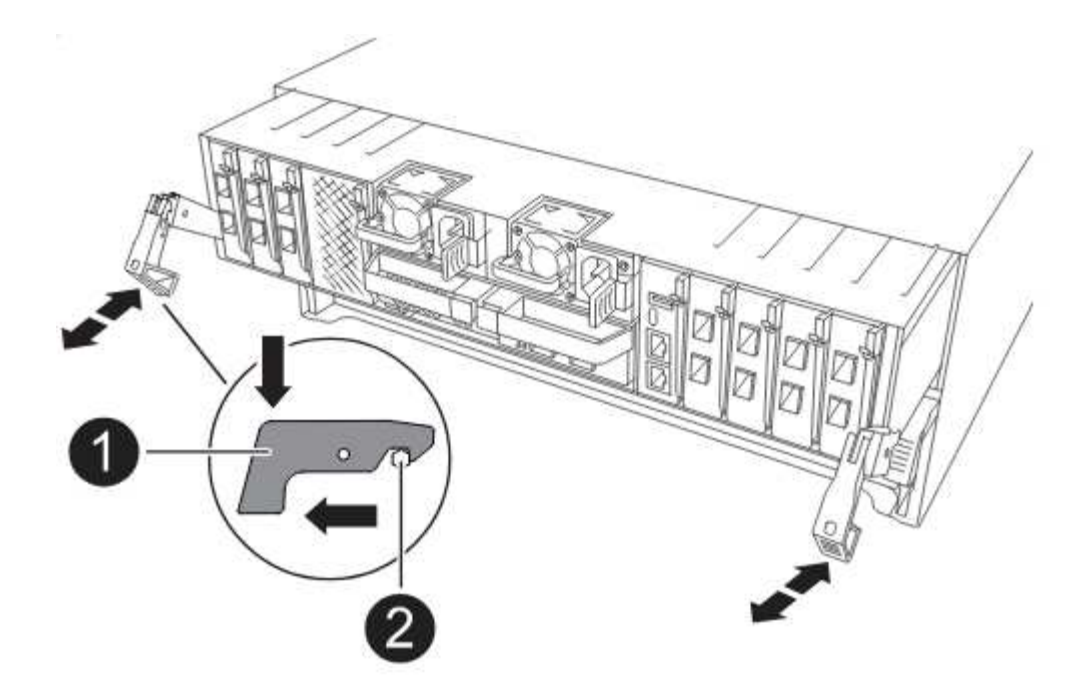

2. 將管理和主控台連接埠連接至節點1控制器模組。

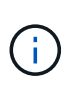

由於機箱已開機、因此在您插入新的控制器模組時、 node1 會先啟動 BIOS 初始化、然後自 動開機。為了避免自動開機、 NetApp 建議您在插入控制器模組之前、先連接序列纜線和主控 台纜線。

3. 當 CAM 把手處於開啟位置時、將控制器模組牢牢推入、直到它與中板接觸並完全就位。控制器模組完全就 位時、鎖定鎖定鎖定會上升。將凸輪把手關閉至鎖定位置。

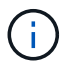

為避免損壞連接器、請勿在將控制器模組滑入機箱時過度施力。

- 4. 只要模組就位、請立即連接序列主控台、並準備好中斷節點1的自動開機。
- 5. 中斷自動開機後、 node1 會在載入程式提示下停止。

如果您未在時間中斷自動開機、而 node1 開始開機、請等待提示字元、然後按 Ctrl-C 進入開機功能表。節 點停止在開機功能表後、請使用選項 8 重新啟動節點、並在重新開機期間中斷自動開機。

6. 在node1的loader>提示下、設定預設環境變數:

「預設值」

7. 儲存預設環境變數設定:

「aveenv」

更換 **AFF A220** 、 **AFF A200** 、 **AFF C190** 、 **FAS2620** 或 **FAS2720** 控制器模組

在此階段、node1已關閉、所有資料均由node2提供服務。由於節點1和節點2位於同一個 機箱中、並由相同的電源供應器組供電、因此請勿關閉機箱電源。您必須注意僅移除

node1 控制器模組。通常、節點1是位於機箱左側的控制器A、當您從系統背面查看控制 器時。控制器標籤位於控制器模組正上方的機箱上。

開始之前

如果您尚未接地、請正確接地。

移除 **AFF A220** 、 **AFF A200** 、 **AFF C190** 、 **FAS2620** 或 **FAS2720** 控制器模組

若要存取控制器內的元件、請從系統中卸下控制器模組、然後卸下控制器模組上的護蓋。

步驟

1. 解開將纜線綁定至纜線管理裝置的掛勾和迴圈帶、然後從控制器模組拔下系統纜線和SFP(如有需要)、並 追蹤纜線的連接位置。

將纜線留在纜線管理裝置中、以便在重新安裝纜線管理裝置時、整理好纜線。

2. 從控制器模組的左側和右側移除纜線管理裝置、並將其放在一邊。

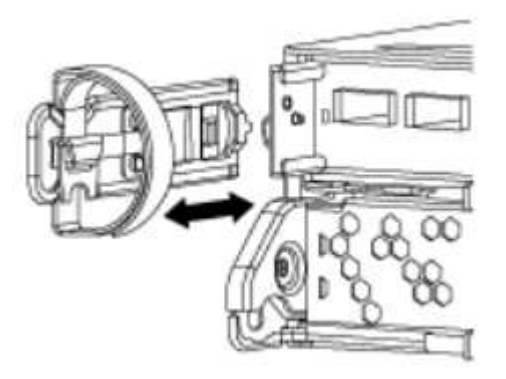

3. 壓下CAM把手上的栓鎖直到釋放為止、完全打開CAM把把、以從中間板釋放控制器模組、然後用兩隻手將 控制器模組從機箱中拉出。

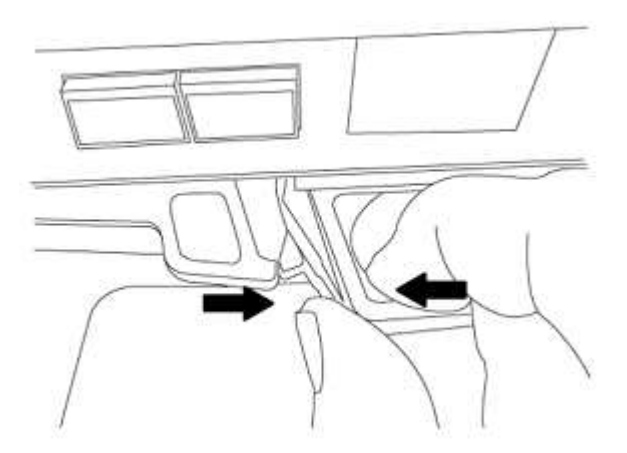

4. 翻轉控制器模組、將其放置在平穩的表面上。

## 安裝 **ASA A150** 、 **AFF A150** 或 **FAS2820** 控制器模組

在 node1 中安裝、連接及連接 ASA A150 、 AFF A150 或 FAS2820 控制器模組。

1. 將控制器模組的一端與機箱的開口對齊、然後將控制器模組輕推至系統的一半。

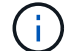

在程序稍後指示之前、請勿將控制器模組完全插入機箱。

2. 將管理和主控台連接埠連接至節點1控制器模組。

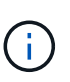

由於機箱已開機、因此節點 1 會在完全就位後、立即啟動 BIOS 初始化、接著自動開機。若 要中斷節點1開機、在將控制器模組完全插入插槽之前、建議您將序列主控台和管理纜線連接 至節點1控制器模組。

3. 當 CAM 把手處於開啟位置時、將控制器模組牢牢推入、直到它與中板接觸並完全就位。控制器模組完全就 位時、鎖定鎖定鎖定會上升。將凸輪把手關閉至鎖定位置。

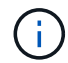

為避免損壞連接器、請勿在將控制器模組滑入機箱時過度施力。

- 4. 只要模組就位、請立即連接序列主控台、並準備好中斷節點1的自動開機。
- 5. 中斷自動開機後、 node1 會在載入程式提示下停止。如果您未在時間中斷自動開機、而 node1 開始開機、 請等待提示字元、然後按 Ctrl-C 進入開機功能表。節點停止在開機功能表後、請使用選項 8 重新啟動節點、 並在重新開機期間中斷自動開機。
- 6. 在node1的loader>提示下、設定預設環境變數:

「預設值」

7. 儲存預設環境變數設定:

「aveenv」

更換 **AFF A700** 或 **FAS9000** 控制器和 **NVRAM** 模組

在此階段、node1已關閉、所有資料均由node2提供服務。由於節點1和節點2位於同一個 機箱中、並由相同的電源供應器組供電、因此請勿關閉機箱電源。您必須小心、只移除節 點1控制器模組和節點1 NVRAM模組。通常、節點1是位於機箱左側的控制器A、當您從系 統背面查看控制器時。控制器標籤位於控制器模組正上方的機箱上。

開始之前

如果您尚未接地、請正確接地。

移除**AFF** 「功能不整」或「**FAS9000**」控制器模組

從 node1 中分離並刪除 AFF A700 或 FAS9000 控制器模塊。

步驟

1. 從 node1 控制器模組拔下主控台纜線(如果有)和管理纜線。

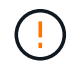

當您在節點1上工作時、只能從節點1移除主控台纜線和e0M纜線。在此過程中、您不得移除 或變更節點1或節點2上的任何其他纜線或連線。

- 2. 解除鎖定並從機箱中取出控制器模組A。
	- a. 將CAM把手上的橘色按鈕向下推、直到解鎖為止。

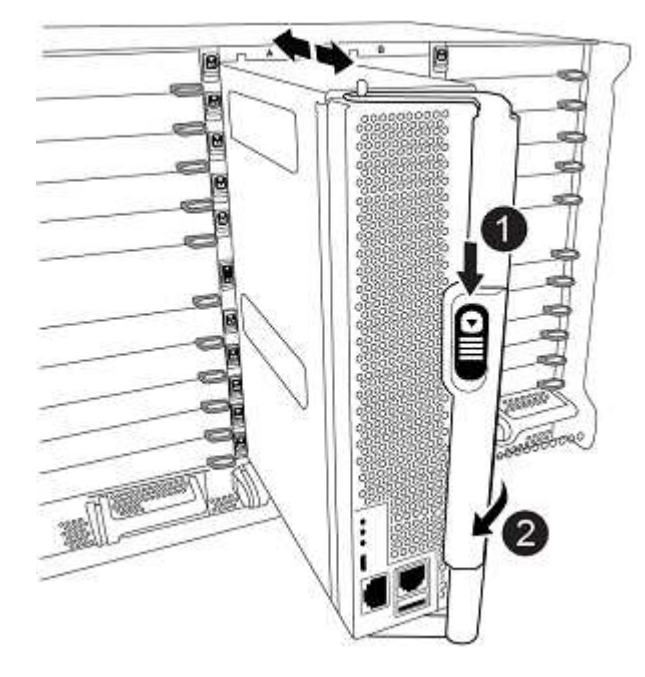

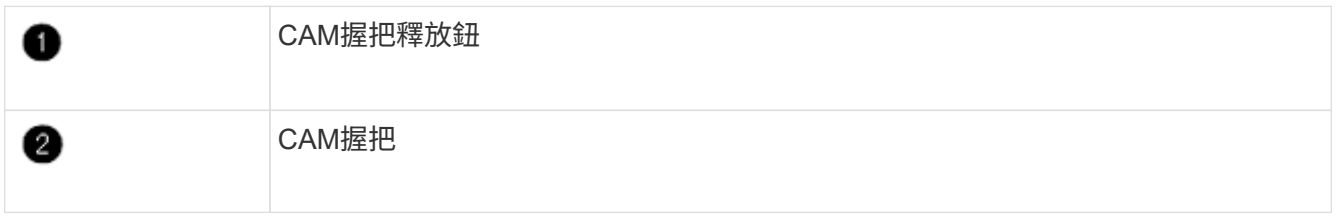

a. 旋轉CAM握把、使其完全脫離機箱的控制器模組、然後將控制器模組滑出機箱。

將控制器模組滑出機箱時、請確定您支援控制器模組的底部。

移除**AFF** 「功能不整」或「**FAS9000 NVRAM**模組」

從 node1 解鎖並移除 AFF A700 或 FAS9000 NVRAM 模組。

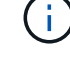

FASA700或FAS9000 NVRAM模組位於插槽6中、高度是系統中其他模組的兩倍。AFF

步驟

1. 從節點1的插槽6中解除鎖定並移除NVRAM模組。

a. 按下帶有字母和編號的CAM按鈕。

CAM按鈕會從機箱移出。

b. 向下轉動CAM栓鎖、直到其處於水平位置。

NVRAM模組會從機箱中鬆脫、並移動數英吋。

c. 拉動模組面兩側的拉片、將NVRAM模組從機箱中取出。

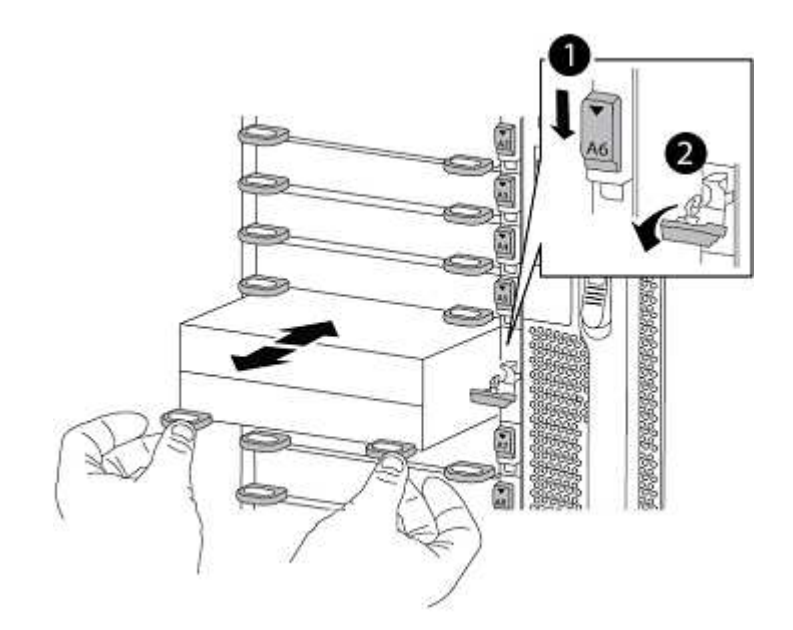

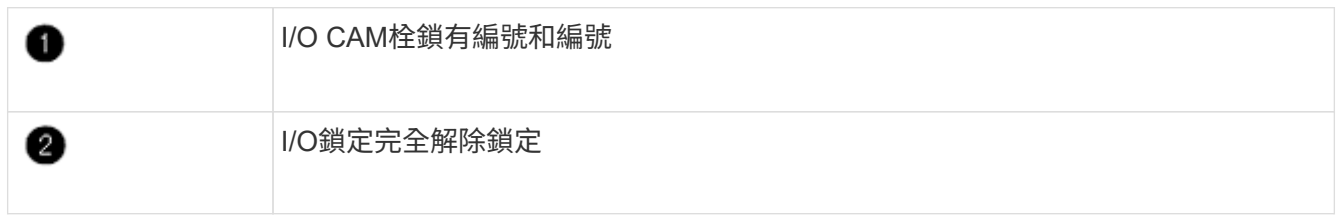

## 安裝 **ASA A900** 、 **AFF A900** 或 **FAS9500 NVRAM** 和控制器模組

在 node1 中安裝、連接和連接 ASA A900 、 AFF A900 或 FAS9500 NVRAM 和控制器模組。

執行安裝時、您必須注意下列事項:

- 將插槽6-1和6-2中的所有空白填充模組、從舊的NVRAM模組移至新的NVRAM模組。
- 請勿將 coredump 裝置從 AFF A700 NVRAM 模組移至 ASA A900 或 AFF A900 NVRAM 模組。
- 將FAS9000 NVRAM模組中安裝的所有快閃快取模組移至FAS9500 NVRAM模組。

### 開始之前

如果您尚未接地、請正確接地。

#### 安裝 **ASA A900** 、 **AFF A900** 或 **FAS9500 NVRAM** 模組

在 node1 的插槽 6 中安裝 ASA A900 、 AFF A900 或 FAS9500 NVRAM 模組。

步驟

- 1. 將NVRAM模組對齊插槽6中機箱開孔的邊緣。
- 2. 將NVRAM模組輕推入插槽、直到帶有字母和編號的I/O CAM栓開始與I/O CAM銷接合、然後將I/O CAM栓完 全推入、將NVRAM模組鎖定到位。

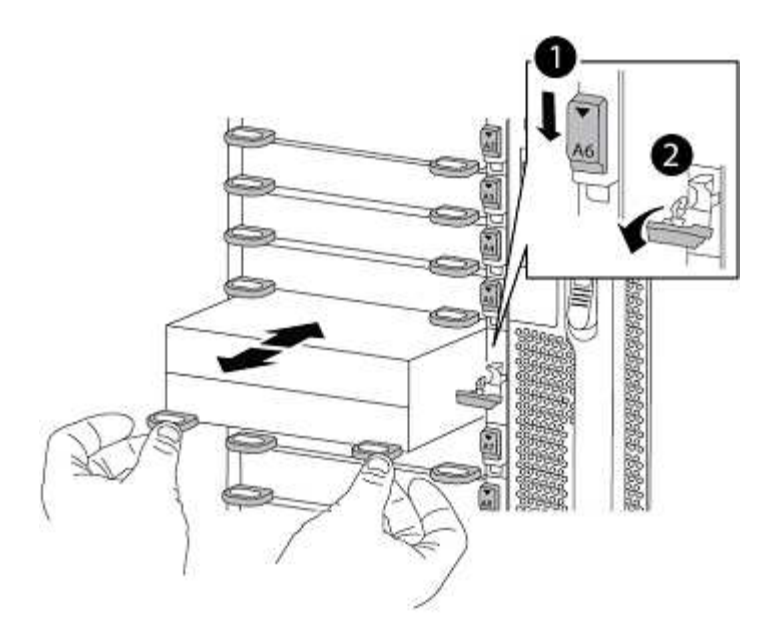

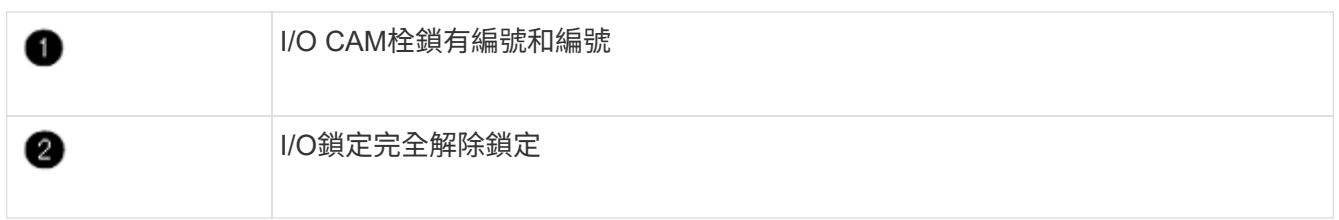

在 **node1** 上安裝 **ASA A900** 、 **AFF A900** 或 **FAS9500** 控制器模組。

請使用下列程序、在 node1 中安裝 ASA A900 、 AFF A900 或 FAS9500 控制器模組。

步驟

1. 將控制器模組的一端對準機箱的開啟A、然後將控制器模組輕推至系統的一半。

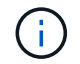

在程序稍後指示之前、請勿將控制器模組完全插入機箱。

2. 將管理和主控台連接埠連接至節點1控制器模組。

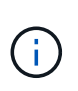

由於機箱已開機、因此節點 1 會在完全就位後、立即啟動 BIOS 初始化、接著自動開機。若 要中斷節點1開機、在將控制器模組完全插入插槽之前、建議您將序列主控台和管理纜線連接 至節點1控制器模組。

3. 將控制器模組穩固地推入機箱、直到它與中間板完全接入。

控制器模組完全就位時、鎖定鎖定鎖定會上升。

為避免損壞連接器、請勿在將控制器模組滑入機箱時過度施力。

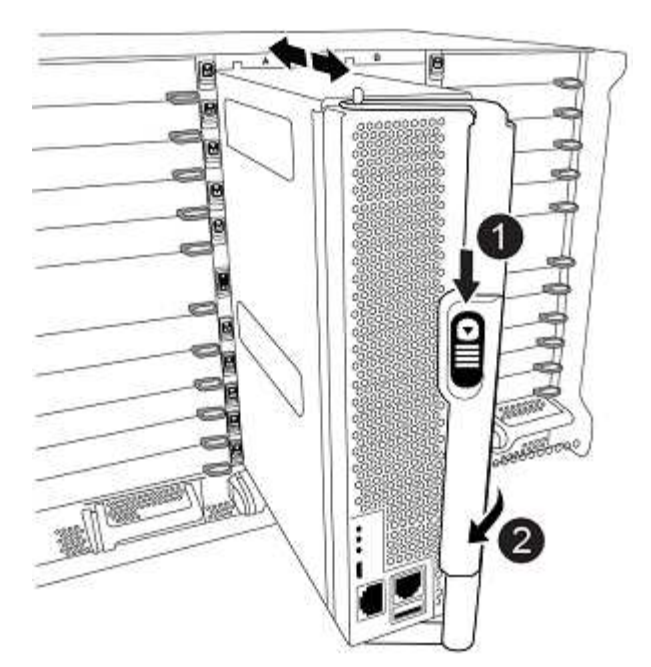

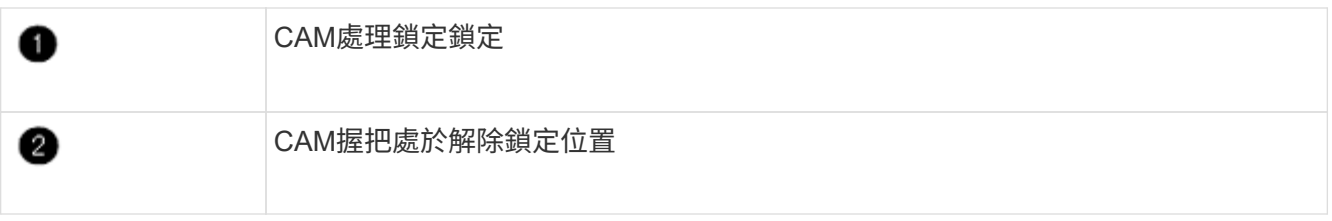

- 4. 只要模組就位、請立即連接序列主控台、並準備好中斷節點1的自動開機。
- 5. 中斷自動開機後、 node1 會在載入程式提示下停止。如果您未在時間中斷自動開機、而 node1 開始開機、 請等待提示字元、然後按 Ctrl-C 進入開機功能表。節點停止在開機功能表後、請使用選項 8 重新啟動節點、 並在重新開機期間中斷自動開機。
- 6. 在node1的loader>提示下、設定預設環境變數:

「預設值」

7. 儲存預設環境變數設定:

「aveenv」

## <span id="page-89-0"></span>**netboot node1**

交換對應的替換系統模組之後、您必須使用 netboot node1 。「netboot」一詞表示您是 從ONTAP 儲存在遠端伺服器上的鏡像進行開機。準備 netboot 時、您可以將 ONTAP 9 開 機映像的複本新增到系統可以存取的 Web 伺服器上。

除非安裝在機箱中並已開啟電源、否則無法檢查更換控制器模組的開機媒體上所安裝的 ONTAP 版本。替換系統 開機媒體上的 ONTAP 版本必須與您要升級的舊系統上執行的 ONTAP 版本相同、而且開機媒體上的主要開機映 像和備份開機映像都必須相符。若要驗證您的升級所支援的最低 ONTAP 版本,請參閱 ["](#page-67-0)[總覽](#page-67-0)"。

您可以先執行網路開機、然後再執行、來設定映像 wipeconfig 開機功能表中的命令。如果控制器模組先前曾 用於其他叢集、則為 wipeconfig 命令會清除開機媒體上的任何剩餘組態。

您也可以使用USB開機選項來執行netboot。請參閱知識庫文章 ["](https://kb.netapp.com/Advice_and_Troubleshooting/Data_Storage_Software/ONTAP_OS/How_to_use_the_boot_recovery_LOADER_command_for_installing_ONTAP_for_initial_setup_of_a_system)[如何使用](https://kb.netapp.com/Advice_and_Troubleshooting/Data_Storage_Software/ONTAP_OS/How_to_use_the_boot_recovery_LOADER_command_for_installing_ONTAP_for_initial_setup_of_a_system)[boot\\_recovery loader](https://kb.netapp.com/Advice_and_Troubleshooting/Data_Storage_Software/ONTAP_OS/How_to_use_the_boot_recovery_LOADER_command_for_installing_ONTAP_for_initial_setup_of_a_system)[命令來](https://kb.netapp.com/Advice_and_Troubleshooting/Data_Storage_Software/ONTAP_OS/How_to_use_the_boot_recovery_LOADER_command_for_installing_ONTAP_for_initial_setup_of_a_system)[安](https://kb.netapp.com/Advice_and_Troubleshooting/Data_Storage_Software/ONTAP_OS/How_to_use_the_boot_recovery_LOADER_command_for_installing_ONTAP_for_initial_setup_of_a_system) [裝](https://kb.netapp.com/Advice_and_Troubleshooting/Data_Storage_Software/ONTAP_OS/How_to_use_the_boot_recovery_LOADER_command_for_installing_ONTAP_for_initial_setup_of_a_system)[ONTAP](https://kb.netapp.com/Advice_and_Troubleshooting/Data_Storage_Software/ONTAP_OS/How_to_use_the_boot_recovery_LOADER_command_for_installing_ONTAP_for_initial_setup_of_a_system) [用來](https://kb.netapp.com/Advice_and_Troubleshooting/Data_Storage_Software/ONTAP_OS/How_to_use_the_boot_recovery_LOADER_command_for_installing_ONTAP_for_initial_setup_of_a_system)[初](https://kb.netapp.com/Advice_and_Troubleshooting/Data_Storage_Software/ONTAP_OS/How_to_use_the_boot_recovery_LOADER_command_for_installing_ONTAP_for_initial_setup_of_a_system)[始設定系統的支援功能](https://kb.netapp.com/Advice_and_Troubleshooting/Data_Storage_Software/ONTAP_OS/How_to_use_the_boot_recovery_LOADER_command_for_installing_ONTAP_for_initial_setup_of_a_system)["](https://kb.netapp.com/Advice_and_Troubleshooting/Data_Storage_Software/ONTAP_OS/How_to_use_the_boot_recovery_LOADER_command_for_installing_ONTAP_for_initial_setup_of_a_system)。

開始之前

- 確認您可以使用系統存取HTTP伺服器。
- 請從ONTAP NetApp支援網站下載系統所需的系統檔案、以及正確版本的支援。請參閱 ["](#page-141-0)[參考資料](#page-141-0)["](#page-141-0) 連結 至 NetApp支援網站 。

關於這項工作

如果新的控制器ONTAP 上安裝的版本與原控制器上安裝的版本不相同、則必須以網路開機。安裝每個新的控制 器之後、您可以從ONTAP 儲存在Web伺服器上的Image9映像來啟動系統。然後、您可以將正確的檔案下載到開 機媒體裝置、以供後續系統開機。

#### 步驟

- 1. 請參閱 ["](#page-141-0)[參考資料](#page-141-0)" 可鏈接到 NetApp Support Situ 下載用於執行系統的netboot的文件。
- 2. [[netboot\_node1\_step2]\_NetApp ONTAP Support Sites\_的軟體下載區段下載適當的支援軟體、並 將「<ontap\_version > image.tgz」檔案儲存在網路存取的目錄中。
- 3. 切換至網路存取目錄、並確認您所需的檔案可用。
- 4. 您的目錄清單應包含「<ONTAP\_VERSION >\_image.tgz」。
- 5. 選擇下列其中一項動作來設定netboot連線。

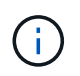

您必須使用管理連接埠和IP做為netboot連線。請勿使用資料LIF IP、否則在執行升級時可能 會發生資料中斷。

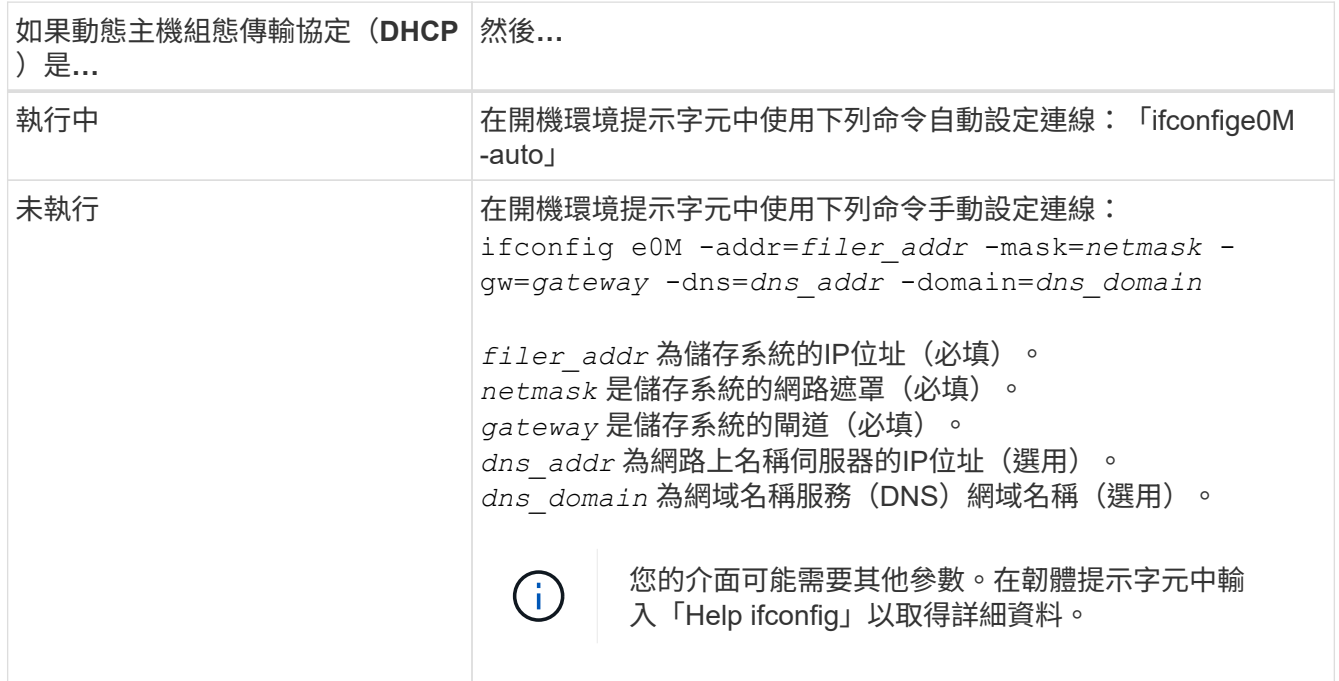

## 6. 在節點1上執行netboot:

"netboot http://<web\_server\_ip/path\_to\_web\_accessible\_directory>/netboot/kernel`

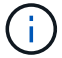

7. 等待更換控制器模組上執行的 node1 開機、並顯示開機功能表選項、如下所示:

```
Please choose one of the following:
(1) Normal Boot.
(2) Boot without /etc/rc.
(3) Change password.
(4) Clean configuration and initialize all disks.
(5) Maintenance mode boot.
(6) Update flash from backup config.
(7) Install new software first.
(8) Reboot node.
(9) Configure Advanced Drive Partitioning.
(10) Set Onboard Key Manager recovery secrets.
(11) Configure node for external key management.
Selection (1-11)?
```
8. 從開機功能表中、選取選項「 (7) Install new software first (先安裝新軟體) 」。

此功能表選項會下載新ONTAP 的功能表映像、並將其安裝至開機裝置。

請忽略下列訊息:

This procedure is not supported for Non-Disruptive Upgrade on an HA pair

本附註適用於不中斷營運ONTAP 的更新版軟體、不適用於控制器升級。

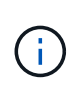

請務必使用netboot將新節點更新為所需映像。如果您使用其他方法在新控制器上安裝映像、 可能會安裝不正確的映像。此問題適用於ONTAP 所有的版本。netboot程序與選項結合使用 (7) Install new software 清除開機媒體、並在ONTAP 兩個影像分割區上放置相同的 版本。

9. 如果系統提示您繼續此程序、請輸入「y」、然後在系統提示您輸入套件時、輸入URL

: 「http://<web server ip/path to web-accessible directory>/<ontap version> image.tgz`」

「<path\_to\_the\_web-易於 存取的目錄>」應該會引導您下載「<ONTAP\_VERSION >\_image.tgz」 步驟2。

10. 完成下列子步驟以重新啟動控制器模組:

a. 當您看到下列提示時、請輸入「n」跳過備份恢復:

Do you want to restore the backup configuration now?  $\{y|n\}$ 

b. 當您看到下列提示時、請輸入「y」重新開機:

The node must be rebooted to start using the newly installed software. Do you want to reboot now? {y|n}

控制器模組會重新開機、但會在開機功能表停止、因為開機裝置已重新格式化、而且必須還原組態資 料。

- 11. 出現提示時、請執行「wecponfig」命令、清除開機媒體上任何先前的組態:
	- a. 當您看到以下訊息時、請回答「是」:

This will delete critical system configuration, including cluster membership. Warning: do not run this option on a HA node that has been taken over. Are you sure you want to continue?:

b. 節點會重新開機以完成「wecpionfig」、然後在開機功能表停止。

- 12. 從開機功能表中選取「5」選項以進入維護模式。對提示回答「yes」、直到節點在維護模式和命令提示字 元「\*>」停止為止。
- 13. 驗證控制器和機箱是否設定為「ha」:

《ha-config show》

以下範例顯示「ha-config show」命令的輸出:

```
Chassis HA configuration: ha
Controller HA configuration: ha
```
14. 如果控制器和機箱未設定為「ha」、請使用下列命令修正組態:

「ha-config modify控制器ha」

「ha-config modify機箱ha」

15. 驗證「ha-config」設定:

《ha-config show》

```
Chassis HA configuration: ha
Controller HA configuration: ha
```
16. 停止節點1:

《停止》

node1應在載入程式提示下停止。

17. 在節點2上、檢查系統日期、時間和時區:

'日期'

18. 在節點1上、請在開機環境提示字元中使用下列命令檢查日期:

「如何日期」

19. 如有必要、請在節點1上設定日期:

"et date *mm/dd/yed*"

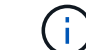

在節點1上設定對應的UTC日期。

20. 在節點1上、請在開機環境提示字元中使用下列命令檢查時間:

「時間安排」

21. 如有必要、請在節點1上設定時間:

"et time *hh*:*mm:ss*"

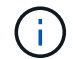

在節點1上設定對應的UTC時間。

22. 在節點1上設定合作夥伴系統ID:

"etenv PARTNER-sysid *node2\_sysid*"

對於節點1 partner-sysid 必須是node2的。您可以從取得node2系統ID node show -node *node2* 節 點2上的命令輸出。

a. 儲存設定:

「aveenv」

23. 在node1上的載入程式提示字元中、驗證node1的「合作夥伴sysid」:

《prontenv合作夥伴sysid》

## 階段**3.**使用替換的系統模組來啟動 **node1**

## <span id="page-93-0"></span>第 **3** 階段總覽

在第 3 階段期間、您將共用的叢集 HA 和儲存連線連接至外部機櫃(如果有)、然後使用 升級的系統模組來啟動 node1 、並驗證升級後的 node1 安裝。如果您使用的是NetApp Volume Encryption(NVE)、則會還原金鑰管理程式組態。您也可以將node1非 根Aggregate和NAS資料lIF從node2重新部署到升級的node1、並確認節點1上存在SAN lIF。

## 步驟

- 1. ["](#page-94-0)[纜](#page-94-0)[線](#page-94-0) [node1](#page-94-0) [、用於共用的叢集](#page-94-0) [HA](#page-94-0) [儲存設備\(僅](#page-94-0)[限](#page-94-0) [AFF A800](#page-94-0) [升級\)](#page-94-0)["](#page-94-0)
- 2. ["](#page-94-1)[使用](#page-94-1)[替](#page-94-1)[換的系統](#page-94-1)[模](#page-94-1)[組來](#page-94-1)[啟](#page-94-1)[動](#page-94-1) [node1"](#page-94-1)
- 3. ["](#page-100-0)[驗證](#page-100-0)[node1](#page-100-0)[安裝](#page-100-0)["](#page-100-0)
- 4. ["](#page-104-0)[在升級的節點](#page-104-0)[1](#page-104-0)[上](#page-104-0)[還](#page-104-0)[原](#page-104-0)[金鑰](#page-104-0)[管理程](#page-104-0)[式](#page-104-0)[組態](#page-104-0)["](#page-104-0)
- 5. ["](#page-105-0)[將節點](#page-105-0)[1](#page-105-0)[擁有的非根](#page-105-0)[Aggregate](#page-105-0)[和](#page-105-0)[NAS](#page-105-0)[資料](#page-105-0)[lifs](#page-105-0)[從節點](#page-105-0)[2](#page-105-0)[移至升級的節點](#page-105-0)[1"](#page-105-0)

<span id="page-94-0"></span>纜線 **node1** 、用於共用叢集 **HA** 和儲存設備(僅限 **AFF A800** 升級)

所有先前連接至 AFF A800 node1 的叢集、 HA 、儲存設備和資料連線、現在都應該連接 至新安裝的 AFF A90 或 AFF A70 node1 。

下表顯示雙節點無交換器叢集組態的交換器連接埠使用量。

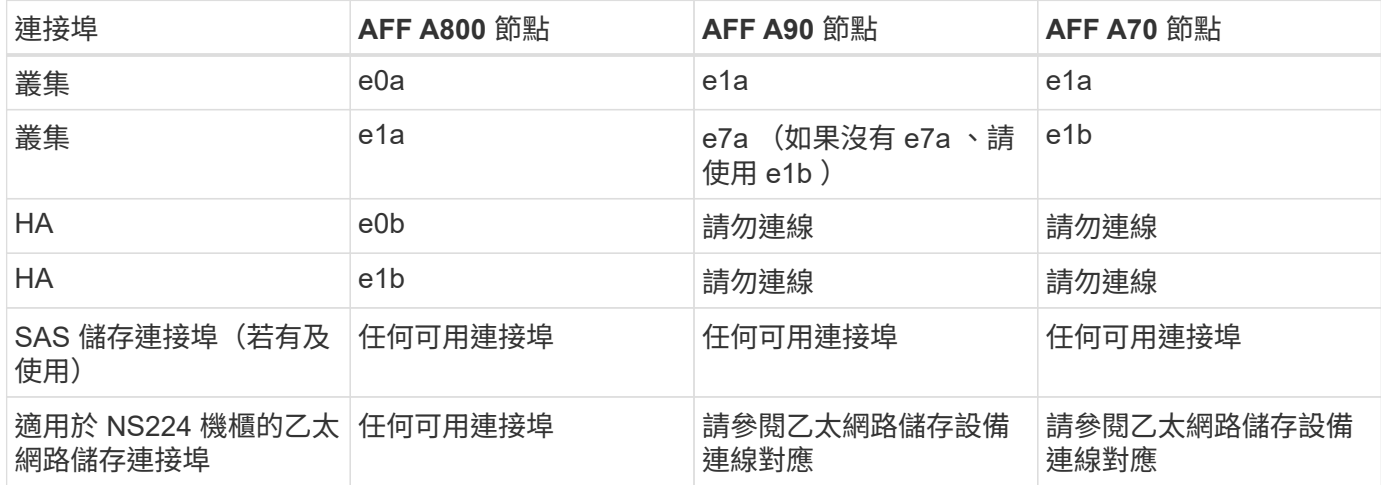

對於交換器連接的叢集、 AFF A90 或 AFF A70 節點上相同的叢集連接埠應位於同一台交換器上。例如、升級完 成後、節點 1 上的 e1a 和節點 2 上的 e1a 應連接至一個叢集交換器。同樣地、兩個節點的第二個叢集連接埠也 應連接至第二個叢集交換器。共享叢集 HA 連接埠的交叉連線、其中 node1 的 e1a 連接到 SwitchA 、 node2 的 e1a 連接到 SwitchB 、可防止 HA 通訊故障。

## <span id="page-94-1"></span>使用替換的系統模組來啟動 **node1**

節點 1 及替換模組現已準備好開機。本節提供使用下列升級組態的替換模組來啟動 node1 所需的步驟:

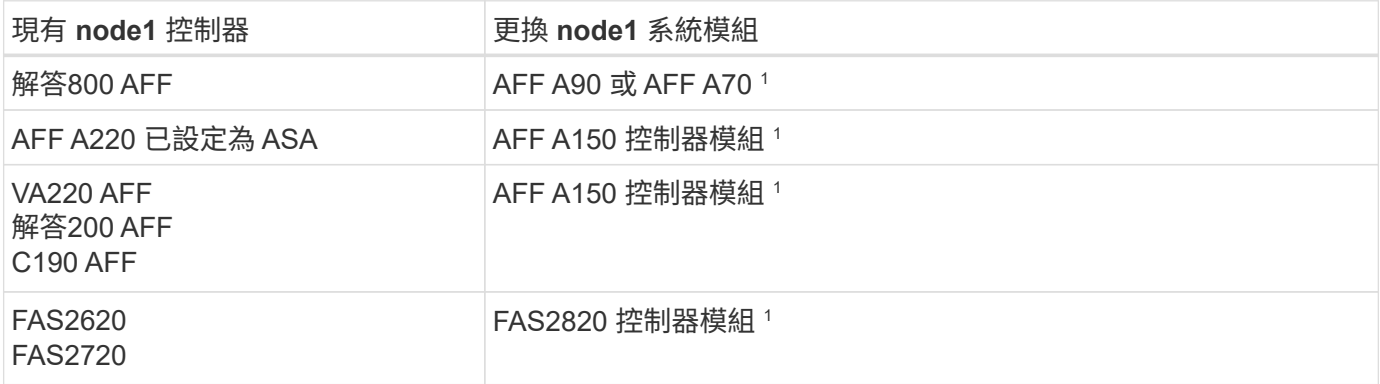

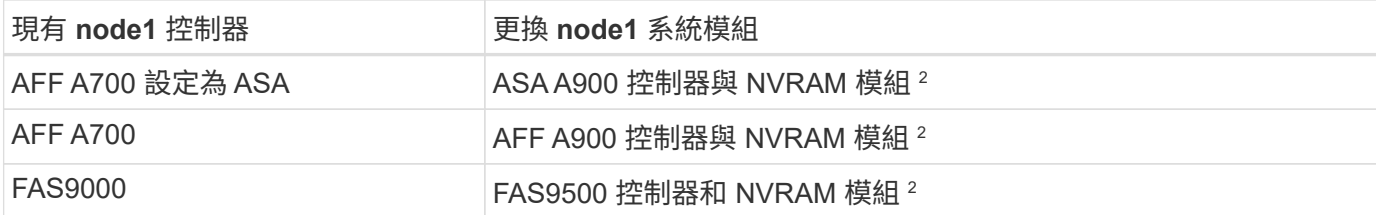

<sup>1</sup> 更換控制器模組時、您會將所有連線從舊型移至替換控制器模組。

<sup>2</sup> 更換控制器和 NVRAM 模組時、只會移動主控台和管理連線。

步驟

1. (僅限 AFF A800 升級) 在載入程式提示下、進入維護模式:

Boot\_ONTAP maint

a. 回答 yes 確認提示。

b. 顯示 100GbE 介面的狀態:

storage port show。

所有連接至 NS224 機櫃或儲存交換器的 100GbE 連接埠都應報告為 storage 連接埠、如下面的輸出範 例所示。

```
*> storage port show
Port Type Mode Speed(Gb/s) State Status VLAN ID
---- ---- ------- ----------- -------- ------- -------
e8a ENET storage 100 Gb/s enabled online 30
e8b ENET storage 100 Gb/s enabled online 30
e11a ENET storage 100 Gb/s enabled online 30
e11b ENET storage 100 Gb/s enabled online 30
```
a. 結束維護模式:

《停止》

<span id="page-95-0"></span>2. 如果您安裝了 NetApp 儲存加密( NSE )磁碟機、請執行下列步驟。

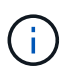

如果您尚未在程序中稍早完成此作業、請參閱知識庫文章 ["](https://kb.netapp.com/onprem/ontap/Hardware/How_to_tell_if_a_drive_is_FIPS_certified)[如何](https://kb.netapp.com/onprem/ontap/Hardware/How_to_tell_if_a_drive_is_FIPS_certified)[判](https://kb.netapp.com/onprem/ontap/Hardware/How_to_tell_if_a_drive_is_FIPS_certified)[斷磁碟機是](https://kb.netapp.com/onprem/ontap/Hardware/How_to_tell_if_a_drive_is_FIPS_certified)[否](https://kb.netapp.com/onprem/ontap/Hardware/How_to_tell_if_a_drive_is_FIPS_certified)[已](https://kb.netapp.com/onprem/ontap/Hardware/How_to_tell_if_a_drive_is_FIPS_certified)[通](https://kb.netapp.com/onprem/ontap/Hardware/How_to_tell_if_a_drive_is_FIPS_certified)[過](https://kb.netapp.com/onprem/ontap/Hardware/How_to_tell_if_a_drive_is_FIPS_certified) [FIPS](https://kb.netapp.com/onprem/ontap/Hardware/How_to_tell_if_a_drive_is_FIPS_certified) [認](https://kb.netapp.com/onprem/ontap/Hardware/How_to_tell_if_a_drive_is_FIPS_certified)[證](https://kb.netapp.com/onprem/ontap/Hardware/How_to_tell_if_a_drive_is_FIPS_certified)["](https://kb.netapp.com/onprem/ontap/Hardware/How_to_tell_if_a_drive_is_FIPS_certified) 以判斷使用中的自我加密磁碟機類型。

a. 設定 bootarg.storageencryption.support 至 true 或 false:

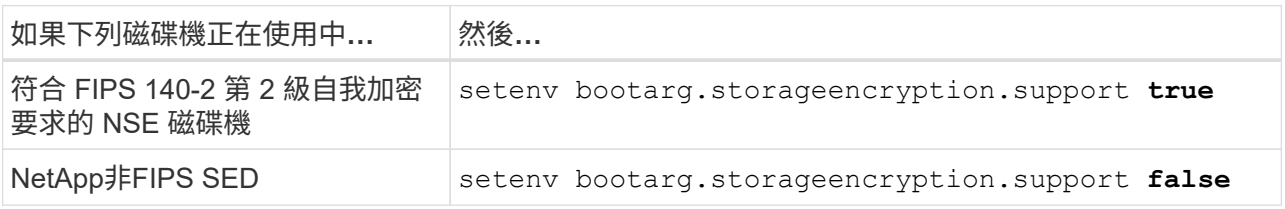

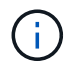

您無法在同一個節點或HA配對上混用FIPS磁碟機與其他類型的磁碟機。您可以在同一個 節點或HA配對上混合使用SED與非加密磁碟機。

b. 前往特殊開機功能表並選取選項 (10) Set Onboard Key Manager recovery secrets。

輸入您先前記錄的複雜密碼和備份資訊。請參閱 ["](#page-77-0)[使用](#page-77-0) [Onboard Key Manager](#page-77-0) [管理儲存](#page-77-0)[加密](#page-77-0)["](#page-77-0)。

3. 將節點開機至開機功能表:

Boot\_ONTAP功能表

ĴΓ.

4. 輸入「 22/7 」並選取隱藏選項、將舊的 node1 磁碟重新指派給更換的 node1 boot after controller replacement 當節點停止在開機功能表時。

短暫延遲之後、系統會提示您輸入要取代的節點名稱。如果有共享磁碟(也稱為進階磁碟分割(ADP)或分 割磁碟)、系統會提示您輸入HA合作夥伴的節點名稱。

這些提示可能會被隱藏在主控台訊息中。如果您未輸入節點名稱或輸入不正確的名稱、系統會提示您再次輸 入名稱。

> 如果「[localhost:disk.encrectNoSupport:alert]:偵測到FIPS認證的加密磁碟機」、 或「[localhost:diskown。errordiningio:error]:發生磁碟錯誤時發生錯誤3(磁碟故障)、請執 行下列步驟:

- a. 在載入程式提示下停止節點。
- b. 檢查並重設中提及的儲存加密 [步驟](#page-95-0)[2](#page-95-0)設備。
- c. 在載入程式提示下、開機:

Boot\_ONTAP

您可以使用下列範例做為參考:

```
LOADER-A> boot_ontap menu
.
.
<output truncated>
.
All rights reserved.
*******************************
\star * \star* Press Ctrl-C for Boot Menu. *
\star * \star*******************************
.
<output truncated>
.
Please choose one of the following:
(1) Normal Boot.
(2) Boot without /etc/rc.
(3) Change password.
(4) Clean configuration and initialize all disks.
(5) Maintenance mode boot.
(6) Update flash from backup config.
(7) Install new software first.
(8) Reboot node.
(9) Configure Advanced Drive Partitioning.
(10) Set Onboard Key Manager recovery secrets.
(11) Configure node for external key management.
Selection (1-11)? 22/7
(22/7) Print this secret List
(25/6) Force boot with multiple filesystem
disks missing.
(25/7) Boot w/ disk labels forced to clean.
(29/7) Bypass media errors.
(44/4a) Zero disks if needed and create new
flexible root volume.
(44/7) Assign all disks, Initialize all
disks as SPARE, write DDR labels
.
.
<output truncated>
.
.
(wipeconfig) Clean all configuration on boot
```

```
device
(boot after controller replacement) Boot after controller upgrade
(boot after mcc transition) Boot after MCC transition
(9a) Unpartition all disks and remove
their ownership information.
(9b) Clean configuration and
initialize node with partitioned disks.
(9c) Clean configuration and
initialize node with whole disks.
(9d) Reboot the node.
(9e) Return to main boot menu.
The boot device has changed. System configuration information could
be lost. Use option (6) to restore the system configuration, or
option (4) to initialize all disks and setup a new system.
Normal Boot is prohibited.
Please choose one of the following:
(1) Normal Boot.
(2) Boot without /etc/rc.
(3) Change password.
(4) Clean configuration and initialize all disks.
(5) Maintenance mode boot.
(6) Update flash from backup config.
(7) Install new software first.
(8) Reboot node.
(9) Configure Advanced Drive Partitioning.
(10) Set Onboard Key Manager recovery secrets.
(11) Configure node for external key management.
Selection (1-11)? boot after controller replacement
This will replace all flash-based configuration with the last backup
to disks. Are you sure you want to continue?: yes
.
.
<output truncated>
.
.
Controller Replacement: Provide name of the node you would like to
replace:<nodename of the node being replaced>
Changing sysid of node node1 disks.
Fetched sanown old owner sysid = 536940063 and calculated old sys id
```

```
= 536940063Partner sysid = 4294967295, owner sysid = 536940063
.
.
<output truncated>
.
.
varfs backup restore: restore using /mroot/etc/varfs.tgz
varfs backup restore: attempting to restore /var/kmip to the boot
device
varfs backup restore: failed to restore /var/kmip to the boot device
varfs backup restore: attempting to restore env file to the boot
device
varfs backup restore: successfully restored env file to the boot
device wrote key file "/tmp/rndc.key"
varfs backup restore: timeout waiting for login
varfs backup restore: Rebooting to load the new varfs
Terminated
<node reboots>
System rebooting...
.
.
Restoring env file from boot media...
copy env file: scenario = head upgrade
Successfully restored env file from boot media...
Rebooting to load the restored env file...
.
System rebooting...
.
.
.
<output truncated>
.
.
.
.
WARNING: System ID mismatch. This usually occurs when replacing a
boot device or NVRAM cards!
Override system ID? {y|n} y
.
.
.
.
Login:
```
上例所示的系統ID為範例ID。您要升級之節點的實際系統ID會有所不同。

 $(i)$ 

在提示輸入節點名稱與登入提示之間、節點會重新開機數次、以還原環境變數、更新系統卡 上的韌體、以及進行其他ONTAP 的更新。

## <span id="page-100-0"></span>驗證**node1**安裝

使用替換控制器模組啟動 node1 之後、請確認已正確安裝。

僅適用於 AFF A800 升級、您可以將實體連接埠從現有節點 1 對應至更換節點 1 、因為實體連接埠在 AFF A800 和 AFF A90 或 AFF A70 控制器之間變更。

對於所有其他升級、實體連接埠並無變更、因此您不需要將實體連接埠從舊的 node1 對應到替換的 node1 。

關於這項工作

您必須等待節點1加入仲裁、然後繼續執行控制器更換作業。

在此過程中、當節點1嘗試自動加入仲裁時、控制器升級作業應該會暫停。

#### 步驟

1. 驗證node1是否已加入仲裁:

「cluster show -node1 -Fields health」

保健領域的產出應該是真的。

2. 驗證node1是否與node2屬於同一個叢集、而且它是否正常:

「叢集展示」

 $(i)$ 

如果在引導後 node1 未加入仲裁,請等待五分鐘,然後再次檢查。視叢集連線而定、連接埠 可連線性掃描可能需要一些時間才能完成、並將生命移至各自的主連接埠。

如果在五分鐘後節點 1 仍未達到法定人數、請考慮使用診斷權限命令、將節點放入「叢集 IPSpace 」、以修改新節點的叢集連接埠 network port modify <port\_name> -ipspace Cluster。

3. 切換至進階權限模式:

《進階設定》

4. 檢查控制器更換作業的狀態、並確認它處於暫停狀態、且狀態與節點1停止之前的狀態相同、以執行安裝新 控制器和移動纜線的實體工作:

「System Controller replace show」(系統控制器更換顯示)

「System Controller replace show-details」(系統控制器取代顯示詳細資料

5. 恢復控制器更換作業:

「系統控制器更換恢復」

6. 控制器更換作業會暫停以進行介入、並顯示下列訊息:

```
Cluster::*> system controller replace show
Node Status Error-Action
------------ ------------------------
------------------------------------
Node1 Paused-for-intervention Follow the instructions given
in
                                           Step Details
Node2 None
Step Details:
--------------------------------------------
To complete the Network Reachability task, the ONTAP network
configuration must be manually adjusted to match the new physical
network configuration of the hardware. This includes:
1. Re-create the interface group, if needed, before restoring VLANs. For
detailed commands and instructions, refer to the "Re-creating VLANs,
ifgrps, and broadcast domains" section of the upgrade controller
hardware guide for the ONTAP version running on the new controllers.
2. Run the command "cluster controller-replacement network displaced-
vlans show" to check if any VLAN is displaced.
3. If any VLAN is displaced, run the command "cluster controller-
replacement network displaced-vlans restore" to restore the VLAN on the
desired port.
2 entries were displayed.
```
在此程序中、\_重新建立VLAN、ifgrps和廣播網域\_一節已重新命名為\_在節點1 \_上還原網路 組態。

7. 在控制器更換處於暫停狀態時、繼續執行 [還原節點1上的網路組態]。

#### 還原節點**1**上的網路組態

確認節點1處於仲裁狀態並可與節點2通訊之後、請確認節點1的VLAN、介面群組和廣播網域均顯示在節點1上。 此外、請確認所有節點1網路連接埠都已設定在正確的廣播網域中。

關於這項工作

如需建立及重新建立VLAN、介面群組及廣播網域的詳細資訊、請參閱 ["](#page-141-0)[參考資料](#page-141-0)" 連結至\_Network Management內容。

步驟

1. 列出已升級節點1上的所有實體連接埠:

「network port show -node1」

此時會顯示節點上的所有實體網路連接埠、VLAN連接埠和介面群組連接埠。從這個輸出中、您可以看 到ONTAP 任何實體連接埠、這些連接埠已被動作區移至「叢集」廣播網域。您可以使用此輸出來協助決定 哪些連接埠應做為介面群組成員連接埠、VLAN基礎連接埠或獨立實體連接埠來裝載lifs。

2. 列出叢集上的廣播網域:

「網路連接埠廣播網域節目」

3. 列出節點1上所有連接埠的網路連接埠可連線性:

「網路連接埠可連線性show -node1」

您應該會看到如下範例所示的輸出:

Cluster::> reachability show -node node1 (network port reachability show) Node Port Expected Reachability Reachability Status --------- -------- ------------------------------------ --------------------- Node1 a0a Default:Default ok a0a-822 Default:822 ok a0a-823 Default:823 ok e0M Default:Mgmt ok e1a Cluster:Cluster ok e1b - no-reachability e2a - no-reachability e2b - no-reachability e3a - no-reachability e3b - no-reachability e7a Cluster:Cluster ok e7b - no-reachability e9a Default:Default ok e9a-822 Default:822 ok e9a-823 Default:823 ok e9b Default:Default ok e9b-822 Default:822 ok e9b-823 Default:823 ok e9c Default:Default ok e9d Default:Default ok 20 entries were displayed.

在上述範例中、 node1 會在更換控制器之後啟動。顯示「不可連線」的連接埠沒有實體連線能力。您必須 修復除以外具有連線狀態的任何連接埠 ok。

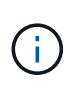

在升級期間、網路連接埠及其連線不應變更。所有連接埠都應位於正確的廣播網域中、而且 網路連接埠的連線能力不應改變。不過、在將LIF從節點2移回節點1之前、您必須先確認網路 連接埠的連線能力和健全狀況狀態。

4. 使用下列命令、修復節點1上每個連接埠的可連線性狀態、其可連線性為「ok」以外的狀態:

"network port re連通 性修復-node\_node\_name\_-port *port\_name*"

- a. 實體連接埠
- b. VLAN連接埠

您應該會看到如下範例所示的輸出:

Cluster ::> reachability repair -node node1 -port e1b

Warning: Repairing port "node1:e1b" may cause it to move into a different broadcast domain, which can cause LIFs to be re-homed away from the port. Are you sure you want to continue? {y|n}:

如前述範例所示、若連接埠的連線狀態可能與目前所在廣播網域的連線狀態不同、則會出現警告訊息。檢視 連接埠的連線能力、並視需要回答「y」或「n」。

驗證所有實體連接埠的可連線性是否符合預期:

「網路連接埠連線能力顯示」

執行可連線性修復時ONTAP 、嘗試將連接埠放在正確的廣播網域中。但是、如果無法判斷連接埠的連線能 力、而且不屬於任何現有的廣播網域、ONTAP 則無法使用這些連接埠來建立新的廣播網域。

5. 驗證連接埠可連線性:

「網路連接埠連線能力顯示」

當所有連接埠均已正確設定並新增至正確的廣播網域時、「network port re連通 性show」命令會針對所有連 接的連接埠、將連線狀態報告為「ok」、對於沒有實體連線的連接埠、狀態應顯示為「不可到達性」。如果 有任何連接埠報告這兩個以外的狀態、請執行連線能力修復、並依照中的指示、從廣播網域新增或移除連接 埠 步驟4.。

6. 確認所有連接埠均已置入廣播網域:

「網路連接埠展示」

7. 確認廣播網域中的所有連接埠均已設定正確的最大傳輸單元 (MTU):

「網路連接埠廣播網域節目」

- 8. 還原LIF主連接埠、指定需要還原的Vserver和LIF主連接埠(如果有)、請使用下列步驟:
	- a. 列出任何已移出的生命:

「顯示介面」

b. 還原LIF主節點和主連接埠:

「顯示介面還原主節點節點節點\_norme\_name\_-vserver *vserver\_name*-lif-name *lif\_name*」

9. 驗證所有生命段是否都有主連接埠、且是否以管理方式啟動:

「網路介面顯示欄位主連接埠、狀態管理」

#### <span id="page-104-0"></span>在升級的節點**1**上還原金鑰管理程式組態

如果您使用NetApp Aggregate Encryption (NAE) 或NetApp Volume Encryption (NVE) 來加密升級系統上的磁碟區、則加密組態必須同步至新節點。如果您不重新同步金鑰管理 程式、當您使用ARL將節點1集合體從節點2重新定位至升級的節點1時、可能會發生故障、 因為節點1沒有必要的加密金鑰、無法將加密的磁碟區和集合體上線。

關於這項工作

執行下列步驟、將加密組態同步至新節點:

```
步驟
```
1. 從節點1執行下列命令:

「安全金鑰管理程式內建同步」

2. 在重新部署資料集合體之前、請先確認節點1上的SVM-KEK金鑰已還原為「true」:

```
::> security key-manager key query -node node1 -fields restored -key
-type SVM-KEK
```
範例

```
::> security key-manager key query -node node1 -fields restored -key
-type SVM-KEK
node vserver key-server key-id
restored
-------- --------- ----------- ---------------------------------------
--------
node1 svm1 "" 00000000000000000200000000000a008a81976
true
                                2190178f9350e071fbb90f00000000000000000
```
<span id="page-105-0"></span>將節點**1**擁有的非根**Aggregate**和**NAS**資料**lifs**從節點**2**移至升級的節點**1**

在您驗證 node1 上的網路組態、並在將 node2 的集合體重新放置到 node1 之前、請先確 認屬於 node1 的 NAS 資料生命體目前位於 node2 上、已從 node2 重新放置到 node1 。 您還必須驗證節點1上是否存在SAN lifs。

#### 關於這項工作

在升級過程中、遠端LIF會處理SAN LUN的流量。在升級期間、移轉SAN LIF對於叢集或服務健全狀況並不必 要。除非需要將SAN LIF對應至新連接埠、否則不會移動SAN LIF。將節點1上線後、您必須確認該生命區是否 正常、並位於適當的連接埠上。

#### 步驟

1. 恢復重新定位作業:

「系統控制器更換恢復」

系統會執行下列工作:

- 叢集仲裁檢查
- 系統ID檢查
- 映像版本檢查
- 目標平台檢查
- 網路連線能力檢查

此作業會在網路連線能力檢查的這個階段暫停。

2. 執行網路連線檢查:

「網路連接埠可連線性show -node1」

確認所有連接的連接埠(包括介面群組和VLAN連接埠)都顯示為「OK(正常)」狀態。

- 3. 若要將 AFF A800 升級至 AFF A70 或 AFF A90 、您必須重新指派 FCP SAN 生命體。對於所有其他系統升 級、請前往 步驟4.:
	- a. 將用於 FCP 或 FC-NVMe 資料存取的 FCP SAN 生命體重新指派給正確的主連接埠:

network interface show -vserver <vserver hosting fcp lifs>

b. 對於目前節點為升級節點 1 的生命週期、而目前的連接埠會將「狀態 oper 」報告為「 - 」(因為連接埠 存在於 AFF A800 節點上、但不存在於 AFF A90 節點上)、請先修改目前的連接埠、然後再將其上線。

驗證是否已建立實體連線至需要移動 FC LIF 的 FC 目標連接埠:

i. 將LIF狀態設為「向下」:

network interface modify -vserver <vserver name> -lif <lif name> -status -admin down

ii. 修改 LIF 的主連接埠:

network interface modify -vserver <vserver name> -lif <lif name> - homenode <node1> -home-port <FC\_target\_port>

iii. 將 LIF 狀態設定為「 UP 」:

network interface modify -vserver <vserver> -lif <lif name> -status-admin up

對節點 1 上的每個主目錄 FC SAN LIF 重複執行子步驟 a 和 b 。

4. 恢復重新定位作業:

「系統控制器更換恢復」

系統會執行下列檢查:

- 叢集健全狀況檢查
- 叢集LIF狀態檢查

執行這些檢查之後、系統會將節點1擁有的非根Aggregate和NAS資料lifs重新定位至新節點1。

資源重新配置完成後、控制器更換作業會暫停。

5. 檢查集合體重新配置和NAS資料LIF移動作業的狀態:

「System Controller replace show-details」(系統控制器取代顯示詳細資料

如果控制器更換程序暫停、請檢查並修正錯誤(如果有)、然後發出「推入」以繼續操作。

6. 如有必要、請還原並還原任何已移轉的生命。列出任何已移出的生命生命:

「叢集控制器更換網路置換介面show」

如果有任何生命期被移除、請將主節點還原回節點1:

「叢集控制器更換網路置換介面還原主節點」

7. 繼續作業、以提示系統執行必要的POST檢查:

「系統控制器更換恢復」

系統會執行下列POST檢查:

- 叢集仲裁檢查
- 叢集健全狀況檢查
- 集合體重建檢查
- Aggregate狀態檢查
- 磁碟狀態檢查
- 叢集LIF狀態檢查
- Volume檢查

## 第**4**階段:重新定位資源並淘汰 **node2**

<span id="page-107-0"></span>第 **4** 階段總覽

在第4階段期間、您將非根Aggregate和NAS資料lifs從節點2重新部署到升級的節點1、然後 淘汰節點2。

步驟

- 1. ["](#page-107-1)[將非根](#page-107-1)[Aggregate](#page-107-1)[和](#page-107-1)[NAS](#page-107-1)[資料](#page-107-1)[LIF](#page-107-1)[從節點](#page-107-1)[2](#page-107-1)[重新定位至節點](#page-107-1)[1"](#page-107-1)
- 2. ["](#page-108-0)[淘汰](#page-108-0)[節點](#page-108-0)[2"](#page-108-0)

<span id="page-107-1"></span>將非根**Aggregate**和**NAS**資料**LIF**從節點**2**重新定位至節點**1**

您必須先將 node2 所擁有的非根集合體重新放置到 node1 、然後才能將 node2 替換為替 換系統模組。

開始之前

完成上一階段的檢查後、節點2的資源版本會自動啟動。非根Aggregate和非SAN資料LIF會從節點2移轉至新節 點1。

關於這項工作

在移轉集合體和lifs之後、此作業會暫停以供驗證之用。在此階段、您必須確認所有非根Aggregate和非SAN資 料l生命 體都已移轉至新的節點1。

不會修改集合體和lifs的主擁有者、只會修改目前擁有者。

#### 步驟

1. 驗證所有非根Aggregate均處於線上狀態、以及節點1上的狀態:

「torage Aggregate show -node1 -state online -root假」

以下範例顯示節點1上的非根Aggregate處於線上狀態:
```
cluster::> storage aggregate show -node node1 state online -root false
Aggregate Size Available Used% State #Vols Nodes
RAID Status
   ---------- --------- --------- ------ ----- ----- ------
------- ------
aggr 1 744.9GB 744.8GB 0% online 5 node1
raid_dp normal
aggr 2 825.0GB 825.0GB 0% online 1 node1
raid_dp normal
2 entries were displayed.
```
如果Aggregate已離線或成為節點1上的異位節點、請在新節點1上使用下列命令將其上線、每個Aggregate一 次:

'線上儲存Aggregate -Agggr\_name\_'

2. 在節點1上使用下列命令並檢查其輸出、以確認節點1上的所有磁碟區都已上線:

「Volume show -node1 -state offline」

如果節點1上有任何磁碟區離線、請在節點1上使用下列命令將其上線、每個磁碟區一次:

「Volume online -vserver *vserver-name*-volume *volume*名稱」

與此命令一起使用的"*vserver\_name*"可在先前的"volume show"命令輸出中找到。

3. 驗證是否已將lifs移至正確的連接埠、且狀態為「up」。如果有任何生命中斷、請輸入下列命令、並針對每 個LIF輸入一次、將該生命的管理狀態設定為「UP」:

「網路介面修改-vserver *vserver\_name*-lif\_lif\_name\_-home-nodename\_- STATUS-admin up」

4. 使用下列命令檢查輸出、確認節點2上沒有剩餘的資料lifs:

「網路介面show -curr-node-node2\_-role data」

## 淘汰節點**2**

若要淘汰 node2 、請先正確關閉 node2 、然後將其從機架或機箱中移除。

### 步驟

1. 恢復作業:

「系統控制器更換恢復」

節點會自動停止。

#### 完成後

您可以在升級完成後取消委任節點2。請參閱 ["](#page-134-0)[取](#page-134-0)[消委任舊](#page-134-0)[系統](#page-134-0)["](#page-134-0)。

階段 **5.**在 **node2** 上安裝替換系統模組

第 **5** 階段總覽

在第 5 階段中、您將安裝針對升級後的 node2 和 netboot node2 所收到的新系統模組。

步驟

- 1. ["](#page-109-0)[在](#page-109-0) [node2](#page-109-0) [上](#page-109-0)[安裝替](#page-109-0)[換系統](#page-109-0)[模](#page-109-0)[組](#page-109-0)["](#page-109-0)
- 2. ["netboot node2"](#page-112-0)

在 **node2** 上安裝替換系統模組

<span id="page-109-0"></span>在 **node2** 上安裝 **AFF A90** 或 **AFF A70** 模組

在 node2 上安裝您收到的用於升級的 AFF A90 或 AFF A70 控制器模組。節點2是位於機 箱右側的控制器B、可從系統背面查看控制器。

步驟

1. 將控制器模組的一端與機箱的開口對齊、然後將控制器模組輕推至系統的一半。

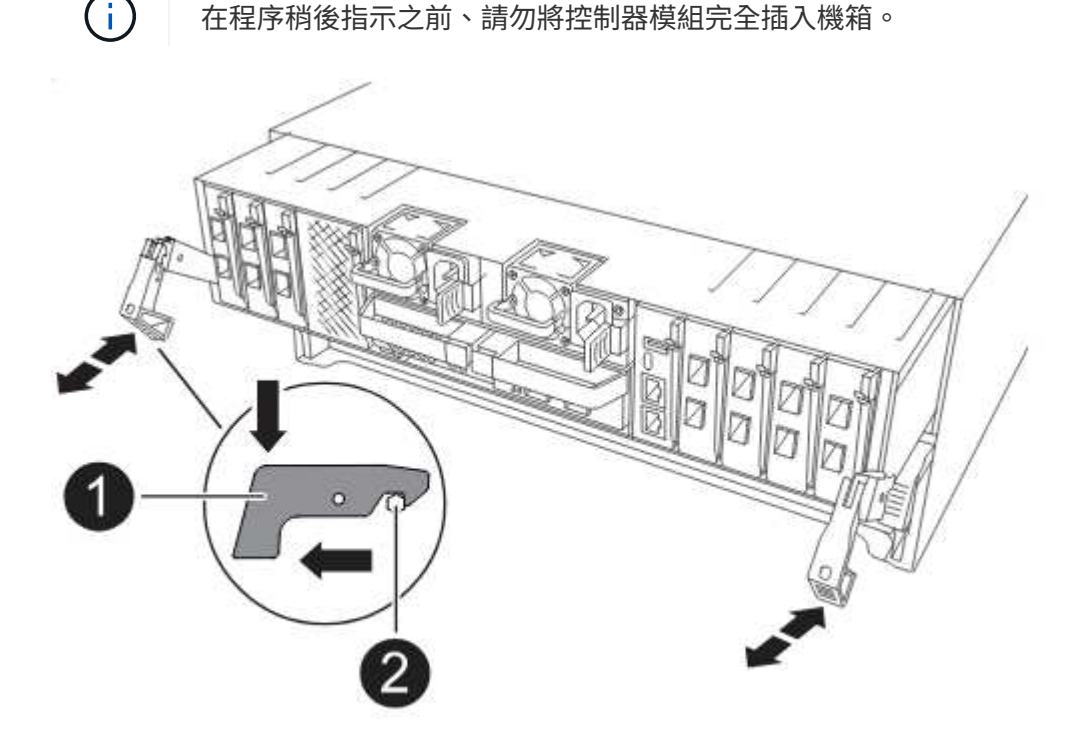

2. 將管理和主控台連接埠連接至節點1控制器模組。

 $\bigcap$ 

由於機箱已開機、因此節點 1 會在完全就位後、立即啟動 BIOS 初始化、接著自動開機。若 要中斷節點1開機、在將控制器模組完全插入插槽之前、建議您將序列主控台和管理纜線連接 至節點1控制器模組。

3. 當 CAM 把手處於開啟位置時、將控制器模組牢牢推入、直到它與中板接觸並完全就位。控制器模組完全就 位時、鎖定鎖定鎖定會上升。將凸輪把手關閉至鎖定位置。

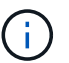

為避免損壞連接器、請勿在將控制器模組滑入機箱時過度施力。

- 4. 只要模組就位、請立即連接序列主控台、並準備好中斷節點1的自動開機。
- 5. 中斷自動開機後、 node1 會在載入程式提示下停止。如果您未在時間中斷自動開機、而 node1 開始開機、 請等待提示字元、然後按 Ctrl-C 進入開機功能表。節點停止在開機功能表後、請使用選項 8 重新啟動節點、 並在重新開機期間中斷自動開機。
- 6. 在node1的loader>提示下、設定預設環境變數:

「預設值」

7. 儲存預設環境變數設定:

「aveenv」

在 **node2** 上安裝 **ASA A150** 、 **AFF A150** 或 **FAS2820** 控制器模組

在 node2 上安裝您收到的用於升級的 ASA A150 、 AFF A150 或 FAS2820 控制器模組。 節點2是位於機箱右側的控制器B、可從系統背面查看控制器。

開始之前

- 如果您尚未接地、請正確接地。
- 從要移除的控制器拔下所有纜線、包括主控台、管理、 SAS 儲存設備和資料網路纜線。

步驟

1. 將控制器模組的一端對準機箱中的托架B、然後將控制器模組輕推至系統的一半。

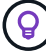

Bay B 位於機箱底部。

在程序稍後指示您將控制器模組完全插入機箱之前、請勿將其完全插入機箱。

2. 將管理和主控台連接埠連接至節點2控制器模組。

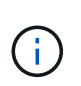

由於機箱已開啟電源、因此節點2一旦完全就位、就會立即開始開機。為避免 node2 開機、 NetApp 建議您先將主控台和管理纜線連接至 node2 控制器模組、然後再將控制器模組完全 插入插槽。

3. 將控制器模組穩固地推入機箱、直到它與中間板完全接入。

控制器模組完全就位時、鎖定鎖定鎖定會上升。

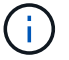

為避免損壞連接器、請勿在將控制器模組滑入機箱時過度施力。

- 4. 只要模組就位、請立即連接序列主控台、並準備好中斷節點1的自動開機。
- 5. 中斷自動開機後、 node2 會在載入程式提示下停止。如果您沒有在時間中斷自動開機、而 node2 開始開 機、請等待提示、然後按 Ctrl-C 進入開機功能表。節點停止在開機功能表後、請使用選項 8 重新啟動節點、 並在重新開機期間中斷自動開機。

在 **node2** 上安裝 **ASA A900** 、 **AFF A900** 或 **FAS9500 NVRAM** 和控制器模組

在 node2 上安裝您收到的 ASA A900 、 AFF A900 或 FAS9500 NVRAM 和控制器模組。 節點2是位於機箱右側的控制器B、可從系統背面查看控制器。

執行安裝時、您必須注意下列事項:

- 將插槽6-1和6-2中的所有空白填充模組、從舊的NVRAM模組移至新的NVRAM模組。
- 請勿將 coredump 裝置從 AFF A700 NVRAM 模組移至 ASA A900 或 AFF A900 NVRAM 模組。
- 將FAS9000 NVRAM模組中安裝的所有快閃快取模組移至FAS9500 NVRAM模組。

### 開始之前

如果您尚未接地、請正確接地。

### 安裝 **ASA A900** 、 **AFF A900** 或 **FAS9500 NVRAM** 模組

在 node2 的插槽 6 中安裝 ASA A900 、 AFF A900 或 FAS9500 NVRAM 模組。

步驟

- 1. 將NVRAM模組對齊插槽6中機箱開孔的邊緣。
- 2. 將NVRAM模組輕推入插槽、直到帶有字母和編號的I/O CAM栓開始與I/O CAM銷接合、然後將I/O CAM栓完 全推入、將NVRAM模組鎖定到位。

在 **node2** 中安裝 **ASA A900** 、 **AFF A900** 或 **FAS9500** 控制器模組

在 node2 中安裝、連接及連接 ASA A900 、 AFF A900 或 FAS9500 控制器模組。

步驟

1. 將控制器模組的一端對準機箱中的托架B、然後將控制器模組輕推至系統的一半。

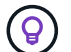

機箱標籤位於控制器模組正上方的機箱上。

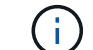

在程序稍後指示您將控制器模組完全插入機箱之前、請勿將其完全插入機箱。

2. 將管理和主控台連接埠連接至節點2控制器模組。

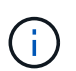

由於機箱已開啟電源、因此節點2一旦完全就位、就會立即開始開機。為避免節點2開機、建 議您先將主控台和管理纜線連接至節點2控制器模組、再將控制器模組完全插入插槽。

3. 將控制器模組穩固地推入機箱、直到它與中間板完全接入。

控制器模組完全就位時、鎖定鎖定鎖定會上升。

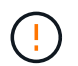

為避免損壞連接器、請勿在將控制器模組滑入機箱時過度施力。

- 4. 只要模組就位、請立即連接序列主控台、並準備好中斷節點1的自動開機。
- 5. 中斷自動開機後、 node2 會在載入程式提示下停止。如果您沒有在時間中斷自動開機、而 node2 開始開 機、請等待提示、然後按 Ctrl-C 進入開機功能表。節點停止在開機功能表後、請使用選項 8 重新啟動節點、 並在重新開機期間中斷自動開機。
- 6. 在node2的loader>提示下、設定預設環境變數:

「預設值」

7. 儲存預設環境變數設定:

「aveenv」

# <span id="page-112-0"></span>**netboot node2**

交換對應的更換 node2 系統模組之後、您可能需要將它們以網路開機。「netboot」一詞 表示您是從ONTAP 儲存在遠端伺服器上的鏡像進行開機。準備 netboot 時、您可以將 ONTAP 9 開機映像的複本放到系統可以存取的 Web 伺服器上。

除非安裝在機箱中並已開啟電源、否則無法檢查更換控制器模組的開機媒體上所安裝的 ONTAP 版本。替換系統 開機媒體上的 ONTAP 版本必須與您要升級的舊系統上執行的 ONTAP 版本相同、而且主要開機映像和備份開機 映像都必須相符。您可以先執行網路開機、然後再執行、來設定映像 wipeconfig 開機功能表中的命令。如果 控制器模組先前曾用於其他叢集、則為 wipeconfig 命令會清除開機媒體上的任何剩餘組態。

您也可以使用USB開機選項來執行netboot。請參閱知識庫文章 ["](https://kb.netapp.com/Advice_and_Troubleshooting/Data_Storage_Software/ONTAP_OS/How_to_use_the_boot_recovery_LOADER_command_for_installing_ONTAP_for_initial_setup_of_a_system)[如何使用](https://kb.netapp.com/Advice_and_Troubleshooting/Data_Storage_Software/ONTAP_OS/How_to_use_the_boot_recovery_LOADER_command_for_installing_ONTAP_for_initial_setup_of_a_system)[boot\\_recovery loader](https://kb.netapp.com/Advice_and_Troubleshooting/Data_Storage_Software/ONTAP_OS/How_to_use_the_boot_recovery_LOADER_command_for_installing_ONTAP_for_initial_setup_of_a_system)[命令來](https://kb.netapp.com/Advice_and_Troubleshooting/Data_Storage_Software/ONTAP_OS/How_to_use_the_boot_recovery_LOADER_command_for_installing_ONTAP_for_initial_setup_of_a_system)[安](https://kb.netapp.com/Advice_and_Troubleshooting/Data_Storage_Software/ONTAP_OS/How_to_use_the_boot_recovery_LOADER_command_for_installing_ONTAP_for_initial_setup_of_a_system) [裝](https://kb.netapp.com/Advice_and_Troubleshooting/Data_Storage_Software/ONTAP_OS/How_to_use_the_boot_recovery_LOADER_command_for_installing_ONTAP_for_initial_setup_of_a_system)[ONTAP](https://kb.netapp.com/Advice_and_Troubleshooting/Data_Storage_Software/ONTAP_OS/How_to_use_the_boot_recovery_LOADER_command_for_installing_ONTAP_for_initial_setup_of_a_system) [用來](https://kb.netapp.com/Advice_and_Troubleshooting/Data_Storage_Software/ONTAP_OS/How_to_use_the_boot_recovery_LOADER_command_for_installing_ONTAP_for_initial_setup_of_a_system)[初](https://kb.netapp.com/Advice_and_Troubleshooting/Data_Storage_Software/ONTAP_OS/How_to_use_the_boot_recovery_LOADER_command_for_installing_ONTAP_for_initial_setup_of_a_system)[始設定系統的支援功能](https://kb.netapp.com/Advice_and_Troubleshooting/Data_Storage_Software/ONTAP_OS/How_to_use_the_boot_recovery_LOADER_command_for_installing_ONTAP_for_initial_setup_of_a_system)["](https://kb.netapp.com/Advice_and_Troubleshooting/Data_Storage_Software/ONTAP_OS/How_to_use_the_boot_recovery_LOADER_command_for_installing_ONTAP_for_initial_setup_of_a_system)。

### 開始之前

- 確認您可以使用系統存取HTTP伺服器。
- 請從ONTAP NetApp支援網站下載系統所需的系統檔案、以及正確版本的支援。請參閱 ["](#page-141-0)[參考資料](#page-141-0)["](#page-141-0) 連結 至 NetApp支援網站 。

## 關於這項工作

如果新的控制器ONTAP 上安裝的版本與原控制器上安裝的版本不相同、則必須以網路開機。安裝每個新的控制 器之後、您可以從ONTAP 儲存在Web伺服器上的Image9映像來啟動系統。然後、您可以將正確的檔案下載到開 機媒體裝置、以供後續系統開機。

#### 步驟

- 1. 請參閱 ["](#page-141-0)[參考資料](#page-141-0)" 可鏈接到 NetApp Support Situ 下載用於執行系統的netboot的文件。
- <span id="page-112-1"></span>2. 請ONTAP 從NetApp支援網站的軟體下載區段下載適當的支援軟體、並將「<ONTAP\_VERSION >\_image.tgz」檔案儲存在可從網路存取的目錄中。
- 3. 切換至網路存取目錄、並確認您所需的檔案可用。
- 4. 您的目錄清單應包含「<ONTAP\_VERSION >\_image.tgz」。
- 5. 選擇下列其中一項動作來設定netboot連線。

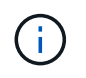

您必須使用管理連接埠和IP做為netboot連線。請勿使用資料LIF IP、否則在執行升級時可能 會發生資料中斷。

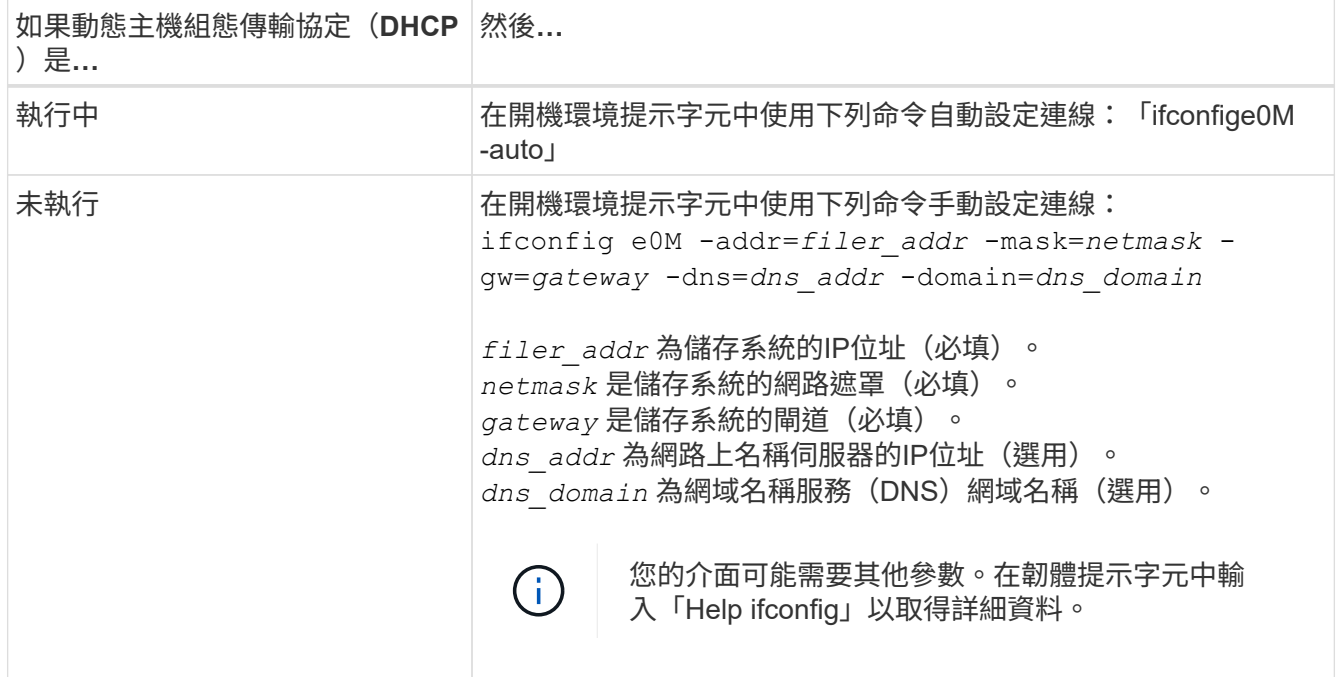

# 6. 在節點2上執行netboot:

"netboot http://<web\_server\_ip/path\_to\_web\_accessible\_directory>/netboot/kernel`

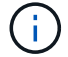

請勿中斷開機。

7. 等待更換控制器模組上目前執行的 node2 開機、並顯示開機功能表選項、如下列輸出所示:

Please choose one of the following:

- (1) Normal Boot.
- (2) Boot without /etc/rc.
- (3) Change password.
- (4) Clean configuration and initialize all disks.
- (5) Maintenance mode boot.
- (6) Update flash from backup config.
- (7) Install new software first.
- (8) Reboot node.
- (9) Configure Advanced Drive Partitioning.
- (10) Set Onboard Key Manager recovery secrets.
- (11) Configure node for external key management.

Selection (1-11)?

8. 從開機功能表中、選取選項「(7)Install new software first(先安裝新軟體)」。

此功能表選項會下載新ONTAP 的功能表映像、並將其安裝至開機裝置。

請忽略下列訊息:

This procedure is not supported for Non-Disruptive Upgrade on an HA pair

本附註適用於不中斷營運ONTAP 的更新版軟體、不適用於控制器升級。

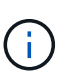

請務必使用netboot將新節點更新為所需映像。如果您使用其他方法在新控制器上安裝映像、 可能會安裝不正確的映像。此問題適用於ONTAP 所有的版本。netboot程序與選項結合使用 (7) Install new software 清除開機媒體、並在ONTAP 兩個影像分割區上放置相同的 版本。

9. 如果系統提示您繼續此程序、請輸入「y」、然後在系統提示您輸入套件時、輸入URL

: 「http://<web server ip/path to web-accessible directory>/<ontap version> image.tgz`」

「<path\_to\_the\_web-易於 存取的目錄>」應該會引導您下載「<ONTAP\_VERSION >\_image.tgz」 [步驟](#page-112-1)[2](#page-112-1)。

10. 完成下列子步驟以重新啟動控制器模組:

a. 當您看到下列提示時、請輸入「n」跳過備份恢復:

Do you want to restore the backup configuration now?  $\{y|n\}$ 

b. 當您看到下列提示時、請輸入「y」重新開機:

The node must be rebooted to start using the newly installed software. Do you want to reboot now? {y|n}

控制器模組會重新開機、但會在開機功能表停止、因為開機裝置已重新格式化、而且必須還原組態資料 。

11. 出現提示時、請執行「wecponfig」命令、清除開機媒體上任何先前的組態。

a. 當您看到以下訊息時、請回答「是」:

```
This will delete critical system configuration, including cluster
membership.
Warning: do not run this option on a HA node that has been taken
over.
Are you sure you want to continue?:
```
b. 節點會重新開機以完成「wecpionfig」、然後在開機功能表停止。

12. 從開機功能表中選取維護模式「5」、然後在系統提示您繼續開機時輸入「y」。

13. 驗證控制器和機箱是否設定為「ha」:

《ha-config show》

以下範例顯示「ha-config show」命令的輸出:

```
Chassis HA configuration: ha
Controller HA configuration: ha
```
14. 如果控制器和機箱未設定為「ha」、請使用下列命令修正組態:

「ha-config modify控制器ha」

「ha-config modify機箱ha」

15. 停止節點2:

《停止》

node2應在loader>提示符下停止。

16. 在 node1 上,檢查系統日期、時間和時區:

'日期'

17. 在節點2上、請在開機環境提示字元中使用下列命令檢查日期:

「如何日期」

18. 如有必要、請在節點2上設定日期:

"et date *mm/dd/yed*"

在節點2上設定對應的UTC日期。

19. 在節點2上、在開機環境提示字元中使用下列命令檢查時間:

「時間安排」

20. 如有必要、請在節點2上設定時間:

"et time *hh*:*mm:ss*"

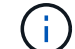

在節點2上設定對應的UTC時間。

21. 在節點2上設定合作夥伴系統ID:

"etenv PARTNER-sysid *node1\_sysid*"

對於節點2 partner-sysid 必須是要升級的 node1 。

a. 儲存設定:

「aveenv」

22. 在節點2上的載入程式提示字元中、驗證 partner-sysid 對於節點2:

《prontenv合作夥伴sysid》

第 **6** 階段:使用替換的系統模組來啟動 **node2**

# 第 **6** 階段總覽

在第 6 階段中、您可以使用升級的系統模組來啟動 node2 、並驗證升級後的 node2 安 裝。如果您使用的是NetApp Volume Encryption(NVE)、則會還原金鑰管理程式組態。 您也可以將節點1非根Aggregate和NAS資料lifs從節點1重新部署到升級的節點2、並確認節 點2上存在SAN lifs。

- 1. ["](#page-116-0)[使用](#page-116-0)[替](#page-116-0)[換的系統](#page-116-0)[模](#page-116-0)[組來](#page-116-0)[啟](#page-116-0)[動](#page-116-0) [node2"](#page-116-0)
- 2. ["](#page-122-0)[驗證](#page-122-0)[node2](#page-122-0)[安裝](#page-122-0)["](#page-122-0)
- 3. ["](#page-126-0)[還](#page-126-0)[原節點](#page-126-0)[2](#page-126-0)[上的](#page-126-0)[金鑰](#page-126-0)[管理程](#page-126-0)[式](#page-126-0)[組態](#page-126-0)["](#page-126-0)
- 4. ["](#page-126-1)[將非根](#page-126-1)[Aggregate](#page-126-1)[和](#page-126-1)[NAS](#page-126-1)[資料](#page-126-1)[lifs](#page-126-1)[移](#page-126-1)[回](#page-126-1)[節點](#page-126-1)[2"](#page-126-1)

<span id="page-116-0"></span>使用替換的系統模組來啟動 **node2**

帶有替換模組的 node2 現在可以開機了。交換系統模組進行升級時、只需移動主控台和管 理連線即可。本節提供使用下列升級組態的替換模組來開機 node2 所需的步驟:

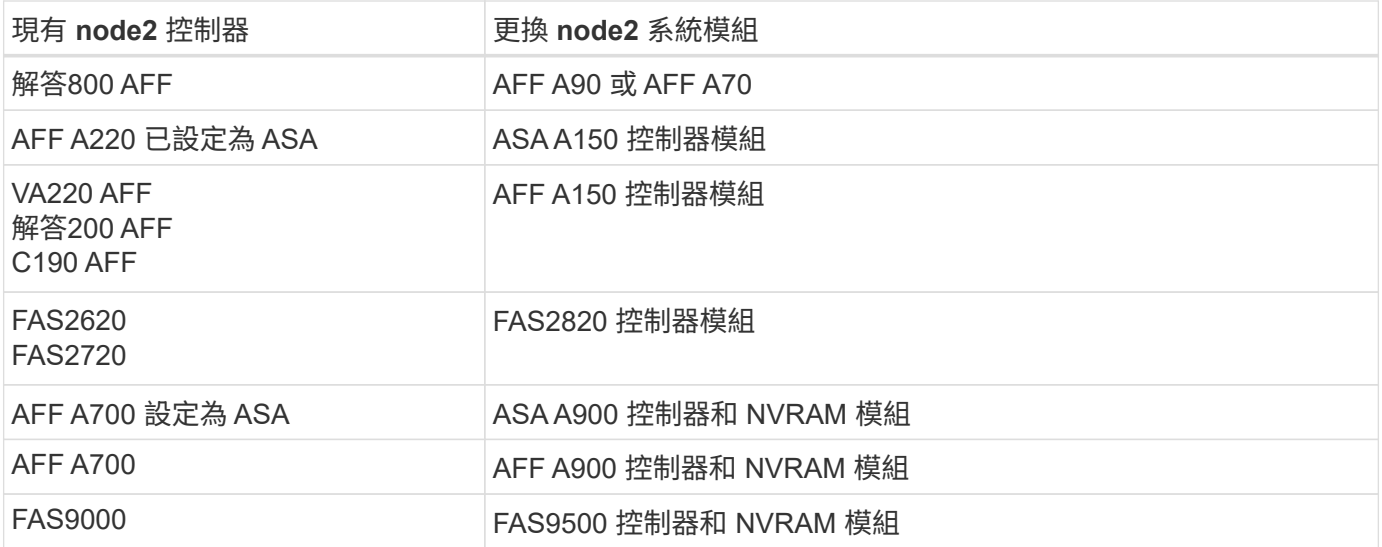

### 步驟

<span id="page-117-0"></span>1. 如果您安裝了 NetApp 儲存加密( NSE )磁碟機、請執行下列步驟。

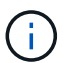

如果您尚未在程序中稍早完成此作業、請參閱知識庫文章 ["](https://kb.netapp.com/onprem/ontap/Hardware/How_to_tell_if_a_drive_is_FIPS_certified)[如何](https://kb.netapp.com/onprem/ontap/Hardware/How_to_tell_if_a_drive_is_FIPS_certified)[判](https://kb.netapp.com/onprem/ontap/Hardware/How_to_tell_if_a_drive_is_FIPS_certified)[斷磁碟機是](https://kb.netapp.com/onprem/ontap/Hardware/How_to_tell_if_a_drive_is_FIPS_certified)[否](https://kb.netapp.com/onprem/ontap/Hardware/How_to_tell_if_a_drive_is_FIPS_certified)[已](https://kb.netapp.com/onprem/ontap/Hardware/How_to_tell_if_a_drive_is_FIPS_certified)[通](https://kb.netapp.com/onprem/ontap/Hardware/How_to_tell_if_a_drive_is_FIPS_certified)[過](https://kb.netapp.com/onprem/ontap/Hardware/How_to_tell_if_a_drive_is_FIPS_certified) [FIPS](https://kb.netapp.com/onprem/ontap/Hardware/How_to_tell_if_a_drive_is_FIPS_certified) [認](https://kb.netapp.com/onprem/ontap/Hardware/How_to_tell_if_a_drive_is_FIPS_certified)[證](https://kb.netapp.com/onprem/ontap/Hardware/How_to_tell_if_a_drive_is_FIPS_certified)["](https://kb.netapp.com/onprem/ontap/Hardware/How_to_tell_if_a_drive_is_FIPS_certified) 以判斷使用中的自我加密磁碟機類型。

a. 設定 bootarg.storageencryption.support 至 true 或 false:

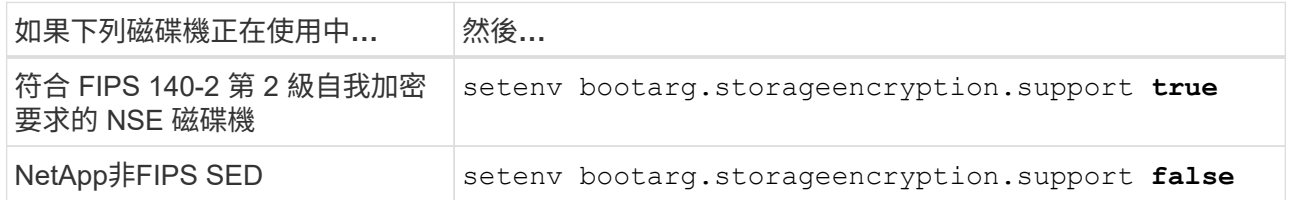

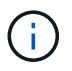

您無法在同一個節點或HA配對上混用FIPS磁碟機與其他類型的磁碟機。您可以在同一個 節點或HA配對上混合使用SED與非加密磁碟機。

b. 前往特殊開機功能表並選取選項 (10) Set Onboard Key Manager recovery secrets。

輸入您先前記錄的複雜密碼和備份資訊。請參閱 ["](#page-77-0)[使用](#page-77-0) [Onboard Key Manager](#page-77-0) [管理儲存](#page-77-0)[加密](#page-77-0)["](#page-77-0)。

2. 將節點開機至開機功能表:

Boot\_ONTAP功能表

3. 輸入「 22/7 」並選取隱藏選項、將舊的 node2 磁碟重新指派給替換的 node2 boot after controller replacement 當節點停止在開機功能表時。

短暫延遲之後、系統會提示您輸入要取代的節點名稱。如果有共享磁碟(也稱為進階磁碟分割(ADP)或分 割磁碟)、系統會提示您輸入HA合作夥伴的節點名稱。

這些提示可能會被隱藏在主控台訊息中。如果您未輸入節點名稱或輸入不正確的名稱、系統會提示您再次輸 入名稱。

如果「[localhost:disk.encrectNoSupport:alert]:偵測到FIPS認證的加密磁碟機」、 或「[localhost:diskown。errordiningio:error]:發生磁碟錯誤時發生錯誤3(磁碟故障)、請執 行下列步驟:

- $\left(\begin{smallmatrix} 1\ 1\end{smallmatrix}\right)$
- a. 在載入程式提示下停止節點。
- b. 檢查並重設中所述的儲存加密bootargs [步驟](#page-117-0)[1.](#page-117-0)。
- c. 在載入程式提示下、開機:

Boot\_ONTAP

您可以使用下列範例做為參考:

```
LOADER-A> boot_ontap menu
.
.
<output truncated>
.
All rights reserved.
*******************************
\star * \star* Press Ctrl-C for Boot Menu. *
\star * \star*******************************
.
<output truncated>
.
Please choose one of the following:
(1) Normal Boot.
(2) Boot without /etc/rc.
(3) Change password.
(4) Clean configuration and initialize all disks.
(5) Maintenance mode boot.
(6) Update flash from backup config.
(7) Install new software first.
(8) Reboot node.
(9) Configure Advanced Drive Partitioning.
(10) Set Onboard Key Manager recovery secrets.
(11) Configure node for external key management.
Selection (1-11)? 22/7
(22/7) Print this secret List
(25/6) Force boot with multiple filesystem
disks missing.
(25/7) Boot w/ disk labels forced to clean.
(29/7) Bypass media errors.
(44/4a) Zero disks if needed and create new
flexible root volume.
(44/7) Assign all disks, Initialize all
disks as SPARE, write DDR labels
.
.
<output truncated>
.
.
(wipeconfig) Clean all configuration on boot
```

```
device
(boot after controller replacement) Boot after controller upgrade
(boot after mcc transition) Boot after MCC transition
(9a) Unpartition all disks and remove
their ownership information.
(9b) Clean configuration and
initialize node with partitioned disks.
(9c) Clean configuration and
initialize node with whole disks.
(9d) Reboot the node.
(9e) Return to main boot menu.
The boot device has changed. System configuration information could
be lost. Use option (6) to restore the system configuration, or
option (4) to initialize all disks and setup a new system.
Normal Boot is prohibited.
Please choose one of the following:
(1) Normal Boot.
(2) Boot without /etc/rc.
(3) Change password.
(4) Clean configuration and initialize all disks.
(5) Maintenance mode boot.
(6) Update flash from backup config.
(7) Install new software first.
(8) Reboot node.
(9) Configure Advanced Drive Partitioning.
(10) Set Onboard Key Manager recovery secrets.
(11) Configure node for external key management.
Selection (1-11)? boot after controller replacement
This will replace all flash-based configuration with the last backup
to disks. Are you sure you want to continue?: yes
.
.
<output truncated>
.
.
Controller Replacement: Provide name of the node you would like to
replace:<nodename of the node being replaced>
Changing sysid of node node1 disks.
Fetched sanown old owner sysid = 536940063 and calculated old sys id
```

```
= 536940063Partner sysid = 4294967295, owner sysid = 536940063
.
.
<output truncated>
.
.
varfs backup restore: restore using /mroot/etc/varfs.tgz
varfs backup restore: attempting to restore /var/kmip to the boot
device
varfs backup restore: failed to restore /var/kmip to the boot device
varfs backup restore: attempting to restore env file to the boot
device
varfs backup restore: successfully restored env file to the boot
device wrote key file "/tmp/rndc.key"
varfs backup restore: timeout waiting for login
varfs backup restore: Rebooting to load the new varfs
Terminated
<node reboots>
System rebooting...
.
.
Restoring env file from boot media...
copy env file: scenario = head upgrade
Successfully restored env file from boot media...
Rebooting to load the restored env file...
.
System rebooting...
.
.
.
<output truncated>
.
.
.
.
WARNING: System ID mismatch. This usually occurs when replacing a
boot device or NVRAM cards!
Override system ID? {y|n} y
.
.
.
.
Login:
```
上例所示的系統ID為範例ID。您要升級之節點的實際系統ID會有所不同。

 $(i)$ 

在提示輸入節點名稱與登入提示之間、節點會重新開機數次、以還原環境變數、更新系統卡 上的韌體、以及進行其他ONTAP 的更新。

# <span id="page-122-0"></span>驗證**node2**安裝

您必須使用替換的系統模組來驗證 node2 安裝。由於實體連接埠沒有變更、因此您不需要 將實體連接埠從舊節點2對應至替換節點2。

關於這項工作

使用替換系統模組啟動 node1 之後、請確認已正確安裝。您必須等待節點2加入仲裁、然後繼續執行控制器更換 作業。

在此過程中、節點2加入仲裁時、操作會暫停。

### 步驟

1. 驗證node2是否已加入仲裁:

「cluster show -node2 -Fields health」

保健領域的產出應該是真的。

2. 驗證node2是否與node1屬於同一個叢集、而且它是否正常:

「叢集展示」

3. 切換至進階權限模式:

《進階設定》

4. 檢查控制器更換作業的狀態、並確認它處於暫停狀態、且狀態與節點2停止之前的狀態相同、以執行安裝新 控制器和移動纜線的實體工作:

「System Controller replace show」(系統控制器更換顯示)

「System Controller replace show-details」(系統控制器取代顯示詳細資料

5. 恢復控制器更換作業:

「系統控制器更換恢復」

6. 控制器更換作業會暫停以進行介入、並顯示下列訊息:

Cluster::\*> system controller replace show Node Status Error-Action ------------ ------------------------ ------------------------------------ Node2 Paused-for-intervention Follow the instructions given in Step Details Node1 None Step Details: -------------------------------------------- To complete the Network Reachability task, the ONTAP network configuration must be manually adjusted to match the new physical network configuration of the hardware. This includes: 1. Re-create the interface group, if needed, before restoring VLANs. For detailed commands and instructions, refer to the "Re-creating VLANs, ifgrps, and broadcast domains" section of the upgrade controller hardware guide for the ONTAP version running on the new controllers. 2. Run the command "cluster controller-replacement network displacedvlans show" to check if any VLAN is displaced. 3. If any VLAN is displaced, run the command "cluster controllerreplacement network displaced-vlans restore" to restore the VLAN on the desired port. 2 entries were displayed.

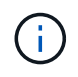

在此程序中、\_重新建立VLAN、ifgrps和廣播網域\_一節已重新命名為\_在節點2上還原網路組 態。

7. 在控制器更換處於暫停狀態時、繼續執行 [還原節點2上的網路組態]。

### 還原節點**2**上的網路組態

確認節點2處於仲裁狀態並可與節點1通訊之後、請確認節點1的VLAN、介面群組和廣播網域是否顯示在節點2 上。此外、請確認所有節點2網路連接埠都已設定在正確的廣播網域中。

### 關於這項工作

如需建立及重新建立VLAN、介面群組及廣播網域的詳細資訊、請參閱 ["](#page-141-0)[參考資料](#page-141-0)" 連結至\_Network Management內容。

### 步驟

1. 列出已升級節點2上的所有實體連接埠:

「網路連接埠show -node2」

此時會顯示節點上的所有實體網路連接埠、VLAN連接埠和介面群組連接埠。從這個輸出中、您可以看到ON TAP 任何實體連接埠、這些連接埠已被動作區移至「叢集」廣播網域。您可以使用此輸出來協助決定哪些連 接埠應做為介面群組成員連接埠、VLAN基礎連接埠或獨立實體連接埠來裝載lifs。

2. 列出叢集上的廣播網域:

「網路連接埠廣播網域節目」

3. 列出節點2上所有連接埠的網路連接埠可連線性:

「網路連接埠可連線性show -node2」

您應該會看到類似下列範例的輸出。連接埠和廣播名稱各不相同。

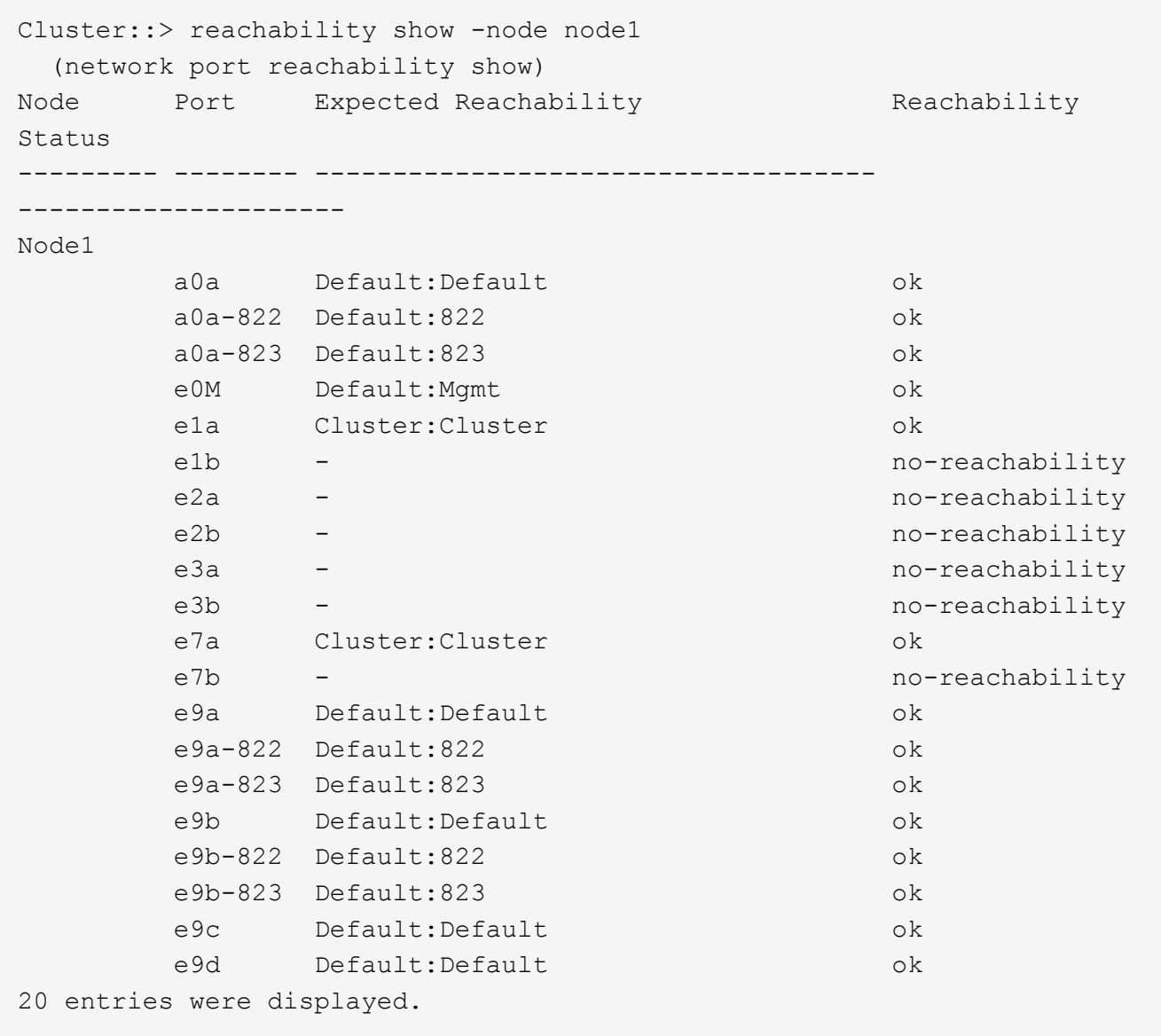

在前面的範例中、節點2已在更換控制器之後開機並加入仲裁。它有數個連接埠無法連線、且正在等待連線 能力掃描。

4. 使用下列命令、以「ok」以外的連線狀態、修復節點2上每個連接埠的連線能力、順序如下:

"network port re連通 性修復-node\_node\_name\_-port *port\_name*"

- a. 實體連接埠
- b. VLAN連接埠

您應該會看到如下範例所示的輸出:

Cluster ::> reachability repair -node node2 -port e9d

Warning: Repairing port "node2:e9d" may cause it to move into a different broadcast domain, which can cause LIFs to be re-homed away from the port. Are you sure you want to continue? {y|n}:

如前述範例所示、若連接埠的連線狀態可能與目前所在廣播網域的連線狀態不同、則會出現警告訊息。檢視 連接埠的連線能力、並視需要回答「y」或「n」。

驗證所有實體連接埠的可連線性是否符合預期:

「網路連接埠連線能力顯示」

執行可連線性修復時ONTAP 、嘗試將連接埠放在正確的廣播網域中。但是、如果無法判斷連接埠的連線能 力、而且不屬於任何現有的廣播網域、ONTAP 則無法使用這些連接埠來建立新的廣播網域。

5. 驗證連接埠可連線性:

「網路連接埠連線能力顯示」

當所有連接埠均已正確設定並新增至正確的廣播網域時、「network port re連通 性show」命令會針對所有連 接的連接埠、將連線狀態報告為「ok」、對於沒有實體連線的連接埠、狀態應顯示為「不可到達性」。如果 有任何連接埠報告這兩個以外的狀態、請執行連線能力修復、並依照中的指示、從廣播網域新增或移除連接 埠 步驟4.。

6. 確認所有連接埠均已置入廣播網域:

「網路連接埠展示」

7. 確認廣播網域中的所有連接埠均已設定正確的最大傳輸單元(MTU):

「網路連接埠廣播網域節目」

- 8. 還原LIF主連接埠、指定需要還原的Vserver和LIF主連接埠(如果有)、請使用下列步驟:
	- a. 列出任何已移出的生命:

「顯示介面」

b. 還原LIF主節點和主連接埠:

「顯示介面還原主節點節點節點\_norme\_name\_-vserver *vserver\_name*-lif-name *lif\_name*」

9. 驗證所有生命段是否都有主連接埠、且是否以管理方式啟動:

「網路介面顯示欄位主連接埠、狀態管理」

### <span id="page-126-0"></span>還原節點**2**上的金鑰管理程式組態

如果您使用NetApp Aggregate Encryption (NAE) 或NetApp Volume Encryption (NVE) 來加密升級系統上的磁碟區、則加密組態必須同步至新節點。如果您不重新同步金鑰管理 程式、當您使用ARL將節點2集合體從升級的節點1重新定位至升級的節點2時、可能會發生 故障、因為節點2沒有必要的加密金鑰、無法將加密的磁碟區和集合體上線。

關於這項工作

執行下列步驟、將加密組態同步至新節點:

步驟

1. 從節點2執行下列命令:

「安全金鑰管理程式內建同步」

2. 在重新部署資料集合體之前、請先確認節點2上的SVM-KEK金鑰已還原為「true」:

::> security key-manager key query -node node2 -fields restored -key -type SVM-KEK

範例

```
::> security key-manager key query -node node2 -fields restored -key
-type SVM-KEK
node vserver key-server key-id
restored
-------- --------- ----------- ---------------------------------------
--------
node2 svm1 "" 00000000000000000200000000000a008a81976
true
                                     2190178f9350e071fbb90f00000000000000000
```
<span id="page-126-1"></span>將非根**Aggregate**和**NAS**資料**lifs**移回節點**2**

在您驗證 node2 上的網路組態、並在將集合體從 node1 重新定位至 node2 之前、請確認 屬於 node2 的 NAS 資料生命體目前位於 node1 上、已從 node1 重新定位至 node2 。您 還必須驗證節點2上是否存在SAN lifs。

關於這項工作

在升級過程中、遠端LIF會處理SAN LUN的流量。在升級期間、移轉SAN LIF對於叢集或服務健全狀況並不必

要。除非需要將SAN LIF對應至新連接埠、否則不會移動SAN LIF。將node2聯機後,必須驗證該生命段是否 正常且位於適當的端口上。

### 步驟

1. 恢復重新定位作業:

「系統控制器更換恢復」

系統會執行下列工作:

- 叢集仲裁檢查
- 系統ID檢查
- 映像版本檢查
- 目標平台檢查
- 網路連線能力檢查

此作業會在網路連線能力檢查的這個階段暫停。

2. 恢復重新定位作業:

「系統控制器更換恢復」

系統會執行下列檢查:

- 叢集健全狀況檢查
- 叢集LIF狀態檢查

執行這些檢查之後、系統會將非根集合體和 NAS 資料的生命體重新定位回節點 2 、而節點 2 目前正在替換 控制器上執行。

資源重新配置完成後、控制器更換作業會暫停。

3. 檢查集合體重新配置和NAS資料LIF移動作業的狀態:

「System Controller replace show-details」(系統控制器取代顯示詳細資料

如果控制器更換程序暫停、請檢查並修正錯誤(如果有)、然後發出「推入」以繼續操作。

4. 如有必要、請還原並還原任何已移轉的生命。列出任何已移出的生命生命:

「叢集控制器更換網路置換介面show」

如果有任何生命段被移除、請將主節點還原回節點2:

「叢集控制器更換網路置換介面還原主節點」

5. 繼續作業、以提示系統執行必要的POST檢查:

「系統控制器更換恢復」

系統會執行下列POST檢查:

- 叢集仲裁檢查
- 叢集健全狀況檢查
- 集合體重建檢查
- Aggregate狀態檢查
- 磁碟狀態檢查
- 叢集LIF狀態檢查
- Volume檢查

第**7**階段:完成升級

第 **7** 階段總覽

在第7階段期間、您將確認新節點已正確設定、如果新節點已啟用加密、則您可以設定及設 定儲存加密或NetApp Volume Encryption。您也應該取消委任舊節點、然後恢 復SnapMirror作業。

# 步驟

- 1. ["](#page-128-0)[使用](#page-128-0)[KMIP](#page-128-0)[伺服](#page-128-0)[器管理](#page-128-0)[驗證](#page-128-0)["](#page-128-0)
- 2. ["](#page-129-0)[確認新的控制器已正確設定](#page-129-0)["](#page-129-0)
- 3. ["](#page-131-0)[在新的控制器](#page-131-0)[模](#page-131-0)[組上設定儲存](#page-131-0)[加密](#page-131-0)["](#page-131-0)
- 4. ["](#page-132-0)[在新的控制器](#page-132-0)[模](#page-132-0)[組上設定](#page-132-0)[NetApp Volume](#page-132-0)[或](#page-132-0)[Aggregate Encryption"](#page-132-0)
- 5. ["](#page-134-0)[取](#page-134-0)[消委任舊](#page-134-0)[系統](#page-134-0)["](#page-134-0)
- 6. ["](#page-134-1)[恢復](#page-134-1)[SnapMirror](#page-134-1)[作業](#page-134-1)["](#page-134-1)

# <span id="page-128-0"></span>使用**KMIP**伺服器管理驗證

從ONTAP 功能更新至功能更新至功能更新、您可以使用金鑰管理互通性傳輸協定(KMIP )伺服器來管理驗證金鑰。

# 步驟

1. 新增控制器:

「安全金鑰管理程式外部啟用」

2. 新增金鑰管理程式:

「安全金鑰管理程式外部附加伺服器-金鑰伺服器\_key\_manager\_server\_ip\_address\_」

3. 驗證金鑰管理伺服器是否已設定、且可供叢集中的所有節點使用:

「安全金鑰管理程式外部顯示狀態」

4. 將驗證金鑰從所有連結的金鑰管理伺服器還原至新節點:

「安全金鑰管理程式外部還原-node\_new\_控制 器名稱\_」

### <span id="page-129-0"></span>確認新的控制器已正確設定

若要確認正確的設定、請確認 HA 配對已啟用。您也可以驗證 node1 和 node2 是否可以存 取彼此的儲存設備、以及是否都不擁有屬於叢集上其他節點的資料生命體。此外、您也可 以確認所有的資料集合體都位於其正確的主節點上、而且兩個節點的磁碟區都在線上。如 果其中一個新節點有統一化的目標介面卡、您必須還原任何連接埠組態、而且可能需要變 更介面卡的使用。

步驟

- 1. 對節點2進行檢查後、會啟用節點2叢集的儲存容錯移轉和叢集HA配對。完成作業後、兩個節點都會顯示為 已完成、系統會執行一些清除作業。
- 2. 確認已啟用儲存容錯移轉:

「容錯移轉顯示」

下列範例顯示啟用儲存容錯移轉時命令的輸出:

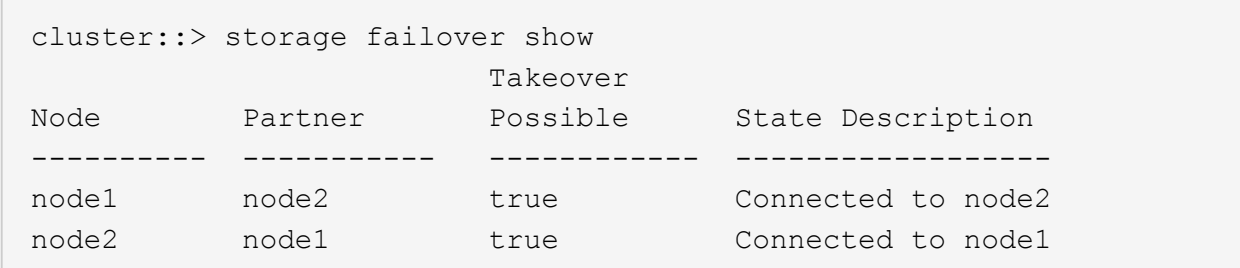

3. 使用下列命令檢查輸出、確認node1和node2屬於同一個叢集:

「叢集展示」

4. 使用下列命令檢查輸出、確認節點1和節點2可以存取彼此的儲存設備:

「torage容錯移轉顯示欄位local-missing磁碟、合作夥伴遺失磁碟」

5. 使用下列命令檢查輸出、確認節點1和節點2都不擁有叢集中其他節點所擁有的資料lifs主目錄:

「網路介面展示」

如果節點1或節點2都不擁有叢集中其他節點所擁有的資料lifs主目錄、請將資料lifs還原為其主擁有者:

網路介面回復

6. 驗證集合體是否為其各自主節點所擁有。

「torage Aggregate show -Owner-name *node1*」

「torage Aggregate show -Owner-name *node2*」

7. 判斷是否有任何磁碟區離線:

「Volume show -node1\_-state offline」

「Volume show -node2\_-state offline」

8. 如果有任何磁碟區離線、請將它們與您在一節中擷取的離線磁碟區清單進行比較 ["](#page-73-0)[準](#page-73-0)[備節點以進行升級](#page-73-0)["](#page-73-0)並在 每個Volume上使用一次下列命令、視需要將任何離線磁碟區上線:

"Volume online -vserver *vserver\_name*-volume *volume \_name*"

9. 針對每個節點使用下列命令、安裝新節點的新授權:

「系統授權新增-授權碼\_license代碼、license代碼、license代碼、license代碼…\_」

授權代碼參數接受28個大寫字母字元金鑰的清單。您可以一次新增一個授權、也可以一次新增多個授權、以 英文分隔每個授權金鑰。

10. 使用下列其中一個命令、從原始節點移除所有舊授權:

「系統授權清除-未使用-過期」

「系統授權刪除-序號\_node\_sSerial\_number\_套件\_licensee\_package\_」

◦ 刪除所有過期的授權:

「系統授權清除-過期」

◦ 刪除所有未使用的授權:

「系統授權清理-未使用」

◦ 在節點上使用下列命令、從叢集刪除特定授權:

「系統授權刪除-序號\_node1\_sSerial\_number\_-package \*」「系統授權刪除-序 號 node2 sSerial number -package \*」

將顯示下列輸出:

Warning: The following licenses will be removed: <list of each installed package> Do you want to continue? {y|n}: y

輸入「y」以移除所有套件。

11. 使用下列命令並檢查其輸出、確認已正確安裝授權:

「系統授權展示」

您可以比較輸出與中擷取的輸出 ["](#page-73-0)[準](#page-73-0)[備節點以進行升級](#page-73-0)["](#page-73-0) 區段。

12. 如果在組態中使用自我加密磁碟機、且您已設定 kmip.init.maxwait 變數至 off (例如、在 \_Boot node2 中使用替換的系統模組 \_ 、 ["](#page-116-0)[步驟](#page-116-0)[1."](#page-116-0))、您必須取消設定變數:

「et diag; systemShell -node\_node\_name\_-command sudo kenv -u -p kmip.init.maxwait`」

13. 在兩個節點上使用下列命令來設定SP:

「系統服務處理器網路修改-node\_node\_name\_」

請參閱 ["](#page-141-0)[參考資料](#page-141-0)["](#page-141-0) 如需SP和\_SUR9 ONTAP 命令的相關資訊、請連結至\_System Administration Reference (系統管理參考資料) : Manual Page Reference (手冊頁參考) 、以取得有關係統「服務處理器網路修 改」命令的詳細資訊。

14. 如果您要在新節點上設定無交換器叢集、請參閱 ["](#page-141-0)[參考資料](#page-141-0)" 若要連結至\_NetApp支援網站\_、請遵循\_移轉至 雙節點無交換器叢集 中的指示。

### 完成後

如果節點1和節點2上已啟用儲存加密、請完成一節 ["](#page-131-0)[在新的控制器](#page-131-0)[模](#page-131-0)[組上設定儲存](#page-131-0)[加密](#page-131-0)["](#page-131-0)。否則、請完成本節 ["](#page-134-0)[取](#page-134-0) [消委任舊](#page-134-0)[系統](#page-134-0)["](#page-134-0)。

<span id="page-131-0"></span>在新的控制器模組上設定儲存加密

如果新控制器的更換控制器或HA合作夥伴使用儲存加密、您必須設定新的儲存加密控制器 模組、包括安裝SSL憑證和設定金鑰管理伺服器。

關於這項工作

此程序包括在新控制器模組上執行的步驟。您必須在正確的節點上輸入命令。

步驟

1. 確認金鑰管理伺服器仍可使用、狀態及驗證金鑰資訊:

「安全金鑰管理程式外部顯示狀態」

「安全金鑰管理程式內建show Backup」

- 2. 將上一步列出的金鑰管理伺服器新增至新控制器的金鑰管理伺服器清單。
	- a. 新增金鑰管理伺服器:

「安全金鑰管理程式外部附加伺服器-金鑰伺服器\_key\_manager\_server\_ip\_address\_」

- b. 針對每個列出的金鑰管理伺服器重複上一步。您最多可以連結四個金鑰管理伺服器。
- c. 確認已成功新增金鑰管理伺服器:

「安全關鍵經理外部秀」

3. 在新的控制器模組上、執行金鑰管理設定精靈以設定及安裝金鑰管理伺服器。

您必須安裝與現有控制器模組相同的金鑰管理伺服器。

a. 在新節點上啟動金鑰管理伺服器設定精靈:

「安全金鑰管理程式外部啟用」

- b. 完成精靈中的步驟以設定金鑰管理伺服器。
- 4. 將驗證金鑰從所有連結的金鑰管理伺服器還原至新節點:

「安全金鑰管理程式外部還原-node\_new 控制 器名稱 」

<span id="page-132-0"></span>在新的控制器模組上設定**NetApp Volume**或**Aggregate Encryption**

如果新控制器的更換控制器或高可用度(HA)合作夥伴使用NetApp Volume Encryption (NVE) 或NetApp Aggregate Encryption (NAE) 、您必須為NVE或NAE設定新的控制器 模組。

關於這項工作

此程序包括在新控制器模組上執行的步驟。您必須在正確的節點上輸入命令。

### 內建金鑰管理程式

使用 Onboard Key Manager 設定 NVE 或 NAE 。

### 步驟

1. 將驗證金鑰從所有連結的金鑰管理伺服器還原至新節點:

「安全金鑰管理程式內建同步」

外部金鑰管理

使用外部金鑰管理設定 NVE 或 NAE 。

### 步驟

1. 確認金鑰管理伺服器仍可使用、狀態及驗證金鑰資訊:

「安全金鑰管理程式金鑰查詢節點節點」

2. 將上一步列出的金鑰管理伺服器新增至新控制器的金鑰管理伺服器清單:

a. 新增金鑰管理伺服器:

「安全金鑰管理程式外部附加伺服器-金鑰伺服器 key\_manager\_server\_ip\_address\_」

- b. 針對每個列出的金鑰管理伺服器重複上一步。您最多可以連結四個金鑰管理伺服器。
- c. 確認已成功新增金鑰管理伺服器:

「安全關鍵經理外部秀」

3. 在新的控制器模組上、執行金鑰管理設定精靈以設定及安裝金鑰管理伺服器。

您必須安裝與現有控制器模組相同的金鑰管理伺服器。

a. 在新節點上啟動金鑰管理伺服器設定精靈:

「安全金鑰管理程式外部啟用」

- b. 完成精靈中的步驟以設定金鑰管理伺服器。
- 4. 將驗證金鑰從所有連結的金鑰管理伺服器還原至新節點:

「安全金鑰管理程式外部還原」

此命令需要OKM密碼

如需詳細資訊、請參閱知識庫文章 ["](https://kb.netapp.com/onprem/ontap/dm/Encryption/How_to_restore_external_key_manager_server_configuration_from_the_ONTAP_boot_menu)[如何從](https://kb.netapp.com/onprem/ontap/dm/Encryption/How_to_restore_external_key_manager_server_configuration_from_the_ONTAP_boot_menu) [ONTAP](https://kb.netapp.com/onprem/ontap/dm/Encryption/How_to_restore_external_key_manager_server_configuration_from_the_ONTAP_boot_menu) [開機功能表](https://kb.netapp.com/onprem/ontap/dm/Encryption/How_to_restore_external_key_manager_server_configuration_from_the_ONTAP_boot_menu)[還](https://kb.netapp.com/onprem/ontap/dm/Encryption/How_to_restore_external_key_manager_server_configuration_from_the_ONTAP_boot_menu)[原](https://kb.netapp.com/onprem/ontap/dm/Encryption/How_to_restore_external_key_manager_server_configuration_from_the_ONTAP_boot_menu)[外部金鑰](https://kb.netapp.com/onprem/ontap/dm/Encryption/How_to_restore_external_key_manager_server_configuration_from_the_ONTAP_boot_menu)[管理程](https://kb.netapp.com/onprem/ontap/dm/Encryption/How_to_restore_external_key_manager_server_configuration_from_the_ONTAP_boot_menu)[式](https://kb.netapp.com/onprem/ontap/dm/Encryption/How_to_restore_external_key_manager_server_configuration_from_the_ONTAP_boot_menu)[伺服](https://kb.netapp.com/onprem/ontap/dm/Encryption/How_to_restore_external_key_manager_server_configuration_from_the_ONTAP_boot_menu)[器組態](https://kb.netapp.com/onprem/ontap/dm/Encryption/How_to_restore_external_key_manager_server_configuration_from_the_ONTAP_boot_menu)["](https://kb.netapp.com/onprem/ontap/dm/Encryption/How_to_restore_external_key_manager_server_configuration_from_the_ONTAP_boot_menu)。

完成後

檢查是否有任何磁碟區因為驗證金鑰無法使用或無法連線到EKM伺服器而離線。使用「Volume online」命令將 這些磁碟區重新連線。

### 完成後

檢查是否有任何磁碟區因為驗證金鑰無法使用或無法連線至外部金鑰管理伺服器而離線。使用「Volume online」命令將這些磁碟區重新連線。

<span id="page-134-0"></span>取消委任舊系統

升級之後、您可以透過NetApp支援網站取消委任舊系統。汰換系統會告訴NetApp系統不 再運作、並將其從支援資料庫中移除。

### 步驟

- 1. 請參閱 ["](#page-141-0)[參考資料](#page-141-0)["](#page-141-0) 連結至\_NetApp支援網站\_並登入。
- 2. 從功能表中選取\*產品>我的產品\*。
- 3. 在「檢視安裝的系統」頁面上、選擇您要用來顯示系統相關資訊的\*選擇條件\*。

您可以選擇下列其中一項來找出您的系統:

- 序號(位於裝置背面)
- 「我的位置」的序號
- 4. 選取「執行!」

表格會顯示叢集資訊、包括序號。

5. 在表中找到叢集、然後從「產品工具集」下拉式功能表中選取\*「取消委任此系統\*」。

# <span id="page-134-1"></span>恢復**SnapMirror**作業

您可以恢復在升級之前靜止的SnapMirror傳輸、並恢復SnapMirror關係。升級完成後、更 新會如期進行。

### 步驟

1. 驗證目的地上的SnapMirror狀態:

「napmirror show」

2. 恢復SnapMirror關係:

' napmirror resume -destination–vserver *vserver\_name*'

# 疑難排解

## 疑難排解

升級節點配對時可能會發生故障。節點可能會當機、集合體可能不會重新部署、或是生命 體可能無法移轉。故障原因及其解決方案取決於升級程序期間何時發生故障。

請參閱本節中說明程序不同階段的表格 ["ARL](#page-71-0)[升級總覽](#page-71-0)["](#page-71-0)。程序階段會列出可能發生的故障相關資訊。

**Aggregate**重新配置失敗

在升級期間、Aggregate重新配置(ARL)可能會在不同的點失敗。

檢查**Aggregate**重新配置失敗

在程序期間、ARL可能會在階段2、階段3或階段5中失敗。

### 步驟

1. 輸入下列命令並檢查輸出:

《集合重遷秀》

「shorage aggregate regate regate regate show」命令會顯示哪些Aggregate已成功重新配置、哪些未重新 配置、以及故障原因。

- 2. 檢查主控台是否有任何EMS訊息。
- 3. 請採取下列其中一項行動:
	- 根據「儲存集合體重新定位show」命令的輸出和EMS訊息的輸出、採取適當的修正行動。
	- 使用「overre-tetoes」選項或「superre-dite-checks」選項的「shorage aggregate regate or搬 移start」 命令、強制重新配置集合體或集合體。

如需有關「強制集合重新定位開始」、「置換-否決」和「置換-目的地-檢查」選項的詳細資訊、請參閱 ["](#page-141-0)[參](#page-141-0) [考資料](#page-141-0)["](#page-141-0) 若要連結至「*SURF9 ONTAP* 命令:手動頁面參考」。

在完成升級後、原本位於節點**1**上的**Aggregate**歸**node2**所有

在升級程序結束時、節點1應該是集合體的新主節點、而該主節點原本是節點1、做為主節點。您可以在升級後 重新配置。

關於這項工作

在下列情況下、Aggregate可能無法正確重新定位、也就是將節點2當作主節點、而非節點1:

• 在第3階段期間、當Aggregate從節點2重新定位至節點1時。

正在重新部署的部分集合體將node1當作其主節點。例如、此類Aggr\_nnode\_1可稱為Aggr\_node\_1。如果在 第3階段重新配置aggr\_node\_1失敗、且無法強制重新配置、則會將Aggregate留在node2上。

• 在第 4 階段之後、當 node2 被新的系統模組取代時。

當節點2被替換時、aggr\_node\_1會以node1作為主節點、而非node2連線。

您可以在啟用儲存容錯移轉之後、完成下列步驟、修正階段6之後的不正確擁有權問題:

步驟

1. 取得Aggregate清單:

「torage Aggregate show -nodes *node2*-is hometrue」

若要識別未正確重新放置的集合體、請參閱您在一節中取得的節點1主擁有者之集合體清單 ["](#page-73-0)[準](#page-73-0)[備節點以進](#page-73-0) [行升級](#page-73-0)["](#page-73-0) 並將其與上述命令的輸出進行比較。

- 2. 將步驟1的輸出與您在區段中針對節點1擷取的輸出進行比較 ["](#page-73-0)[準](#page-73-0)[備節點以進行升級](#page-73-0)["](#page-73-0) 並記下任何未正確重新定 位的集合體。
- 3. 重新定位節點2上留下的集合體:

Check Alignment of PHs>將Agrage Aggregate重新定位開始節點\_node2\_-aggr *aggr\_node\_1*-destate *node1*

在此重新配置期間、請勿使用-ND-控制 器升級參數。

4. 驗證node1現在是否為Aggregate的主擁有者:

「torage Aggregate show -Aggregate *aggr1*、*aggr2*、*aggr3…*-Fields home-name'

「*aggr1*、*aggr2*、*aggr3…*」是集合體清單、其中節點1是原始擁有者。

沒有node1做為主擁有者的Aggregate可以使用步驟3中相同的重新配置命令、重新定位至node1。

重新開機、出現問題或重新開機

在升級的不同階段、系統可能會當機、例如重新開機、發生緊急情況或經歷關機循環。

這些問題的解決方法取決於何時發生。

在預先檢查階段重新開機、出現問題或重新開機

在**HA**配對仍啟用的預先檢查階段之前、節點**1**或節點**2**會當機

如果在預先檢查階段之前、節點1或節點2當機、則尚未重新放置任何集合體、而且HA配對組態仍處於啟用狀 態。

關於這項工作

接管和恢復可以正常進行。

### 步驟

1. 檢查主控台是否有系統可能發出的EMS訊息、並採取建議的修正行動。

2. 繼續執行節點配對升級程序。

在第一個資源釋出階段中重新開機、出現問題或重新開機

節點**1**在第一個資源釋出階段當機、但**HA**配對仍啟用

部分或全部的集合體已從節點1重新定位至節點2、但HA配對仍會啟用。節點2會接管節點1的根磁碟區、以及未 重新放置的任何非根Aggregate。

關於這項工作

移轉的集合體擁有權與因擁有者未變更而接管的非根集合體擁有權相同。

當節點1進入「等待恢復」狀態時、節點2會傳回所有節點1非根Aggregate。

步驟

- 1. 節點1開機後、節點1的所有非根Aggregate都會移回節點1。您必須手動將Aggregate從node1重新配置 為node2:「torage Aggregate regate reg搬 移起始節點節點1 -目的地節點2 - Aggregate -list \*-ndocu控制 器升級為true」
- 2. 繼續執行節點配對升級程序。

當**HA**配對停用時、節點**1**會在第一個資源釋出階段當機

節點2不會接管、但它仍在提供來自所有非根Aggregate的資料。

#### 步驟

- 1. 啟動節點1。
- 2. 繼續執行節點配對升級程序。

節點**2**在第一個資源釋放階段失敗、**HA**配對仍啟用

節點1已將部分或全部的Aggregate重新放置到節點2。HA配對已啟用。

關於這項工作

節點1會接管節點2的所有Aggregate、以及它已重新定位至節點2的任何專屬Aggregate。當節點2開機時、會自 動完成Aggregate重新配置。

### 步驟

- 1. 啟動節點2。
- 2. 繼續執行節點配對升級程序。

節點**2**在第一個資源發行階段和停用**HA**配對之後當機

節點1不會接管。

#### 步驟

1. 啟動節點2。

節點2開機時、所有集合體都會發生用戶端中斷。

2. 繼續執行其餘的節點配對升級程序。

在第一次驗證階段重新開機、出現問題或重新開機

在停用**HA**配對的第一個驗證階段、節點**2**當機

節點1不會在節點2當機後接管、因為HA配對已停用。

#### 步驟

1. 啟動節點2。

節點2開機時、所有集合體都會發生用戶端中斷。

2. 繼續執行節點配對升級程序。

在停用**HA**配對的第一個驗證階段、節點**1**當機

節點2不會接管、但它仍在提供來自所有非根Aggregate的資料。

#### 步驟

- 1. 啟動節點1。
- 2. 繼續執行節點配對升級程序。

在第一個資源恢復階段重新開機、出現問題或重新開機

節點**2**會在**Aggregate**重新配置期間的第一個資源重新取得階段當機

節點2已將部分或全部的Aggregate從節點1重新定位至節點1。節點1可處理重新放置之Aggregate的資料。HA配 對已停用、因此不會接管。

關於這項工作

未重新部署的集合體發生用戶端中斷。在啟動節點2時、節點1的集合體會重新定位至節點1。

#### 步驟

- 1. 啟動節點2。
- 2. 繼續執行節點配對升級程序。

節點**1**會在**Aggregate**重新配置期間的第一個資源重新取得階段當機

如果節點1在節點2將Aggregate重新放置到節點1時當機、則該工作會在節點1開機後繼續執行。

關於這項工作

節點2繼續提供其餘的Aggregate、但在節點1開機時、已重新定位至節點1的Aggregate會發生用戶端中斷。

#### 步驟

- 1. 啟動節點1。
- 2. 繼續升級控制器。

在檢查後階段重新開機、出現問題或重新開機

### 節點**1**或節點**2**在檢查後階段當機

HA配對已停用、因此這不是接管。屬於重新開機節點的集合體發生用戶端中斷。

### 步驟

- 1. 開啟節點。
- 2. 繼續執行節點配對升級程序。

在第二個資源釋出階段重新開機、出現問題或重新開機

### 節點**1**在第二個資源發行階段當機

如果節點1在節點2重新放置Aggregate時當機、則該工作會在節點1開機後繼續執行。

關於這項工作

節點2繼續提供其餘的Aggregate、但已重新放置到節點1的Aggregate、而節點1本身的Aggregate會在節點1開機 時遇到用戶端中斷。

### 步驟

- 1. 啟動節點1。
- 2. 繼續執行控制器升級程序。

節點**2**在第二個資源釋放階段當機

如果節點2在Aggregate重新配置期間當機、則不會接管節點2。

關於這項工作

node1繼續提供已重新部署的集合體、但node2擁有的集合體會遭遇用戶端中斷。

### 步驟

- 1. 啟動節點2。
- 2. 繼續執行控制器升級程序。

在第二個驗證階段重新開機、出現問題或重新開機

節點**1**在第二個驗證階段當機

如果節點1在此階段當機、則不會發生接管、因為HA配對已停用。

關於這項工作

節點1重新開機之前、所有Aggregate都會發生用戶端中斷。

### 步驟

- 1. 啟動節點1。
- 2. 繼續執行節點配對升級程序。

# 節點**2**在第二個驗證階段當機

如果節點2在此階段當機、則不會發生接管。node1提供來自集合體的資料。

關於這項工作

非根Aggregate發生中斷、在節點2重新開機之前、這些非根Aggregate已經重新部署。

### 步驟

- 1. 啟動節點2。
- 2. 繼續執行節點配對升級程序。

### 程序的多個階段可能會發生的問題

某些問題可能會在程序的不同階段發生。

意外的「儲存容錯移轉**show**」命令輸出

在過程中、如果裝載所有資料集合體的節點發生緊急情況或意外重新開機、您可能會在重新開機、發生緊急情況 或關機後、看到「儲存容錯移轉show」命令的非預期輸出。

關於這項工作

您可能會在第2階段、第3階段、第4階段或第5階段看到「儲存容錯移轉show」命令的非預期輸出。

以下範例顯示裝載所有資料集合體的節點若無重新開機或出現問題、則「儲存容錯移轉show」命令的預期輸出 :

cluster::> storage failover show

 Takeover Node Partner Possible State Description ------- -------- --------- ---------------- node1 node2 false Unknown node2 node1 false Node owns partner aggregates as part of the non-disruptive head upgrade procedure. Takeover is not possible: Storage failover is disabled.

以下範例顯示重新開機或發生緊急情況後、「儲存容錯移轉show」命令的輸出:

cluster::> storage failover show Takeover Node Partner Possible State Description ------- -------- --------- ---------------- node1 node2 - Unknown node2 node1 false Waiting for node1, Partial giveback, Takeover is not possible: Storage failover is disabled

雖然輸出顯示某個節點處於部分恢復狀態、且儲存容錯移轉已停用、但您可以忽略此訊息。

步驟

無需採取任何行動;請繼續執行節點配對升級程序。

**LIF**移轉失敗

移轉生命週期之後、在第2階段、第3階段或第5階段移轉之後、生命週期可能不會上線。

步驟

1. 確認連接埠MTU大小與來源節點相同。

例如、如果來源節點上的叢集連接埠MTU大小為9000、則目的地節點上的MTU大小應為9000。

2. 如果連接埠的實體狀態為「私人」、請檢查網路纜線的實體連線能力。

# <span id="page-141-0"></span>參考資料

執行本內容中的程序時、您可能需要諮詢參考內容或前往參考網站。

- [參考內容]
- [參考網站]

# 參考內容

下表列出此升級的特定內容。

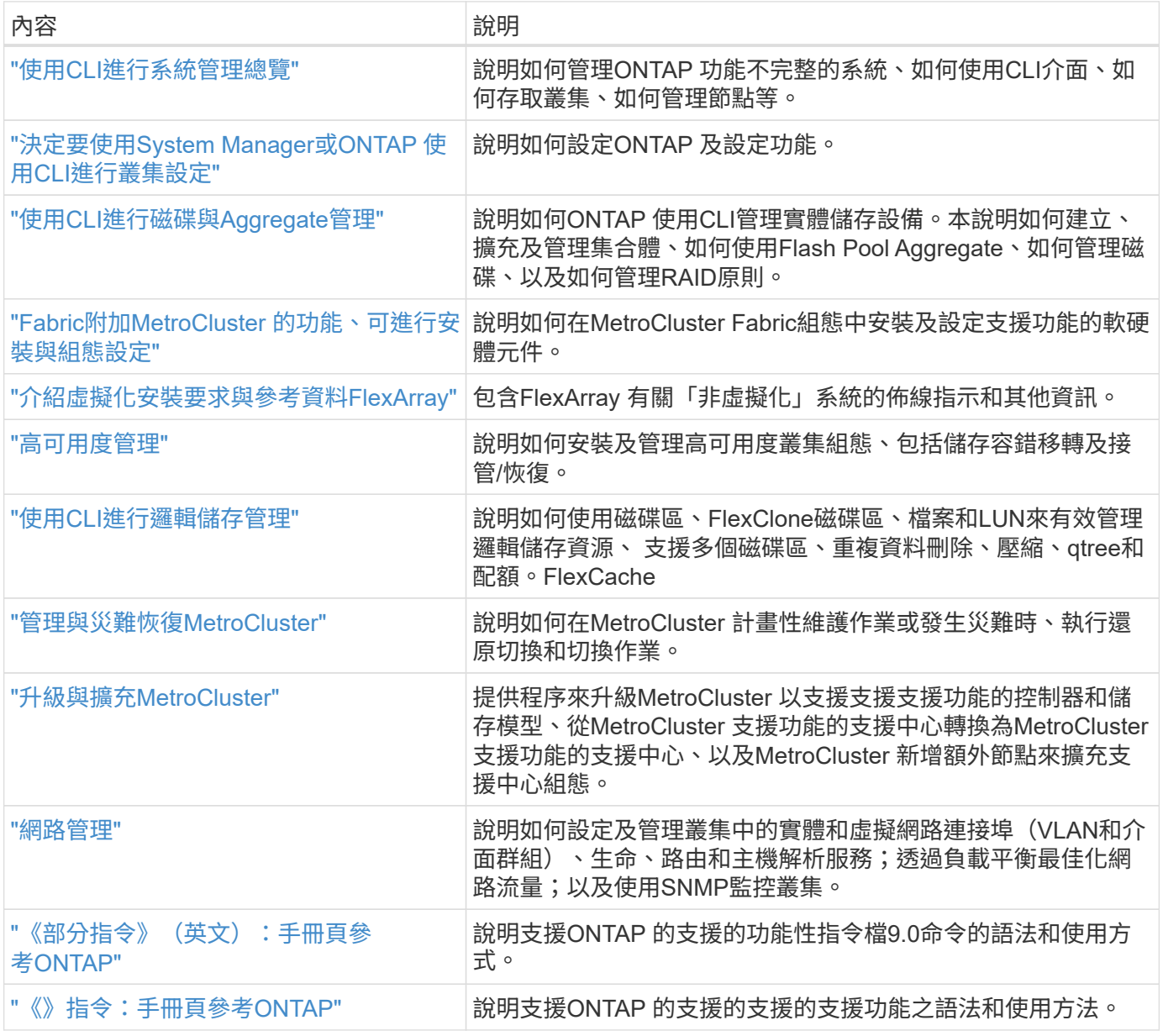

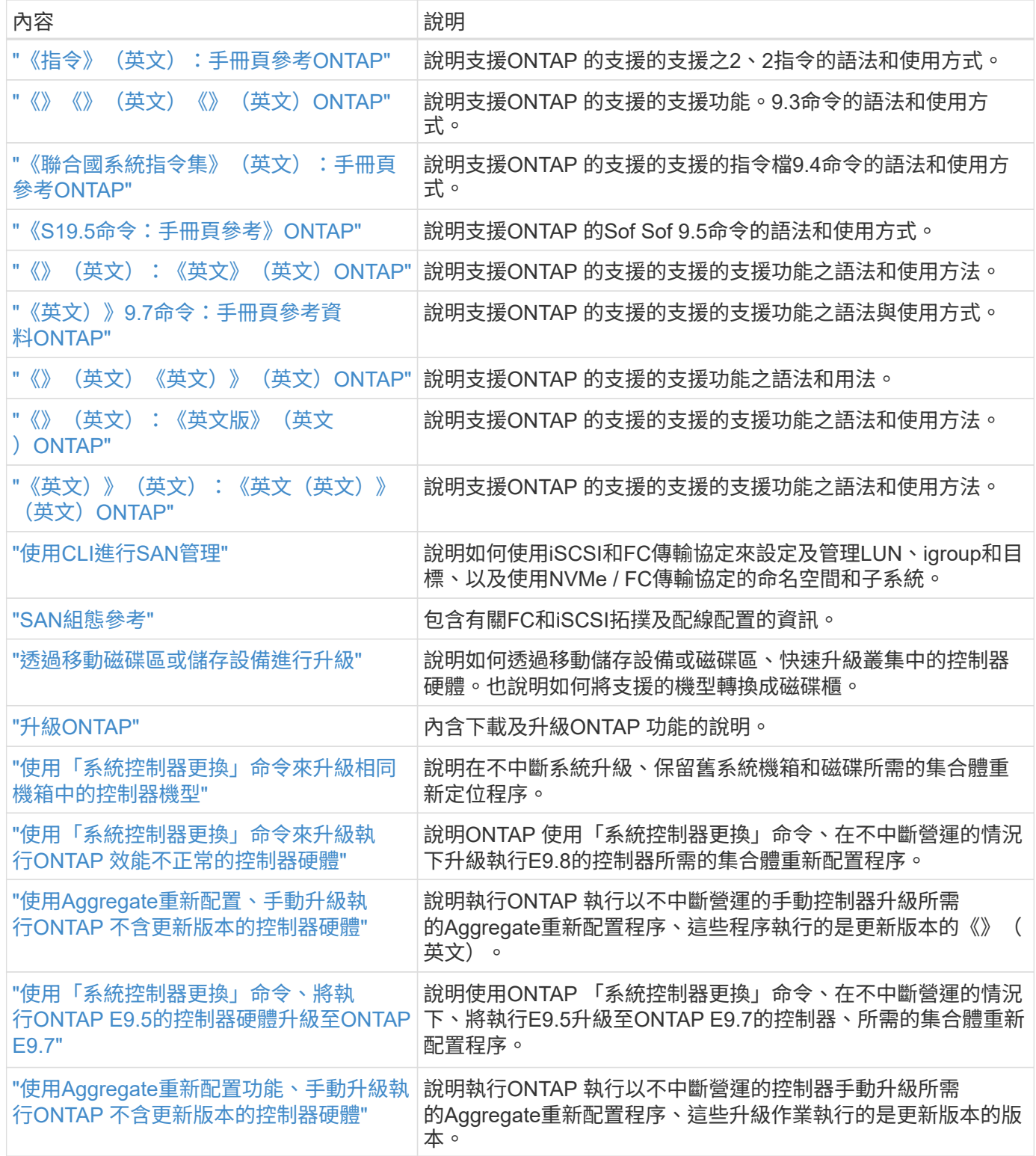

# 參考網站

。 ["NetApp](https://mysupport.netapp.com) [支援網](https://mysupport.netapp.com)[站](https://mysupport.netapp.com)["](https://mysupport.netapp.com) 也包含網路介面卡(NIC)和其他可能與系統搭配使用的硬體的相關文件。也包含 ["Hardware Universe"](https://hwu.netapp.com),提供有關新系統支援之硬體的資訊。

存取 ["](https://docs.netapp.com/us-en/ontap/index.html)[部](https://docs.netapp.com/us-en/ontap/index.html)[分](https://docs.netapp.com/us-en/ontap/index.html)[9](https://docs.netapp.com/us-en/ontap/index.html)[文件](https://docs.netapp.com/us-en/ontap/index.html)[ONTAP"](https://docs.netapp.com/us-en/ontap/index.html)。

存取 ["Active IQ Config Advisor"](https://mysupport.netapp.com/site/tools) 工具:

# 使用「系統控制器更換」命令來升級執行**ONTAP** 效能不正常的 控制器硬體

# 總覽

本程序說明如何針對下列系統組態、使用Aggregate重新定位(ARL)來升級控制器硬體:

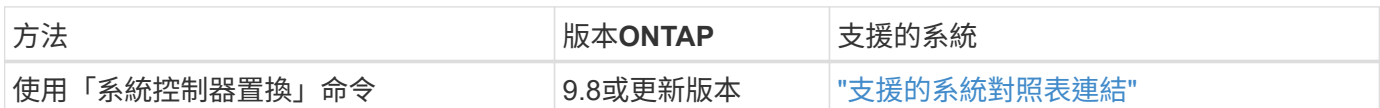

在過程中、您會使用更換的控制器硬體來升級原始的控制器硬體、以重新定位非根集合體的擁有權。您可以多次 從節點移轉Aggregate至節點、以確認在整個升級程序中、至少有一個節點正在處理來自集合體的資料。您也可 以移轉資料邏輯介面(LIF)、並在繼續進行時將新控制器上的網路連接埠指派給介面群組。

### 本資訊所使用的術語

在此資訊中、原始節點稱為「node1」和「node2」、新節點稱為「node3」和「node4」。在上述過程 中、node1會由node3取代、node2則會由node4取代。術語「node1」、「node2」、「node3」和「node4」 僅用於區分原始節點和新節點。執行此程序時、您必須取代原始節點和新節點的真實名稱。但是實際上、節點名 稱並未變更:節點3的名稱為node1、而節點4的名稱為node2(控制器硬體已升級)。

在本資訊中、「系統搭配FlexArray 不支援的虛擬化軟體」一詞係指屬於這些新平台的系統。「V系列系統」一 詞是指可附加至儲存陣列的個別硬體系統。

重要資訊:

- 此程序相當複雜、假設您具備進階ONTAP 的功能不完整的管理技能。您也必須閱讀並瞭解 ["](#page-70-0)[使用](#page-70-0)[ARL](#page-70-0)[升級控](#page-70-0) [制器的](#page-70-0)[準](#page-70-0)[則](#page-70-0)["](#page-70-0) 和 ["ARL](#page-71-0)[升級總覽](#page-71-0)["](#page-71-0) 開始升級之前的章節。
- 此程序假設更換的控制器硬體是新的、而且尚未使用。此程序不包含使用wpeconfig命令準備已用控制器所 需的步驟。如果先前使用的是更換控制器硬體、您必須聯絡技術支援部門、尤其是在控制器以Data ONTAP 7-Mode執行時。
- 您可以使用ARL來執行不中斷營運的簡化控制器升級、以升級至執行更新ONTAP 版本的新控制器、而非升 級叢集上執行的版本。舊版與新版控制器的版次組合取決於更新版本的NDU Cadence模式。ONTAP ONTAP例如、如果您的控制器執行ONTAP 的是功能不全的版本號、而該控制器是最後支援的版本、則您可 以升級至執行ONTAP 更新ONTAP 版本不高於功能不全的版本號的更新控制器。

此升級程序主要適用於您要更換的控制器機型不支援更新ONTAP 版本的升級案例、以及新控制器不支援 舊ONTAP 版的版本。

- 您可以使用此程序來升級具有兩個以上節點之叢集中的控制器硬體、不過您需要針對叢集中的每個高可用度 (HA)配對分別執行此程序。
- 本程序適用於FAS 包含AFF 「支援整合式虛擬化軟體」的各種系統、V系列系統、支援各種系統。FlexArray 如果安裝所需的授權、則在發行完Solide9.5之後發行的系統可附加至儲存陣列。FAS ONTAP如需儲存陣列 和V系列機型的詳細資訊、請參閱 ["](#page-141-0)[參考資料](#page-141-0)["](#page-141-0) 若要連結至\_SUR\_\_ Hardware Universe 、請前往V系列支援 對照表。
- 此程序適用於執行4節點NetApp MetroCluster 功能更新組態的系統。由於這個組態站台可位於兩個實體位 置、因此必須在每個站台個別執行自動化控制器升級、才能進行HA配對。MetroCluster MetroCluster
- 對於非MetroCluster系統(例如HA叢集)、ARL升級是唯一受支援的程序。
- 如果您要從AFF 某個不支援的A320系統進行升級、您可以使用Volume Moves來升級控制器硬體、或聯絡技
術支援部門。請參閱 ["](#page-141-0)[參考資料](#page-141-0)" 若要透過移動磁碟區或儲存設備連結至 Upgrade。

自動化控制器升級程序

在控制器升級期間、控制器會被另一個執行較新或更強大平台的控制器所取代。此內容的 早期版本包含不中斷營運的控制器更新程序指示、其中包含完全手動的步驟。本內容提供 新自動化程序的步驟、此程序利用自動網路連接埠連線檢查來進一步簡化控制器升級體 驗。

手動程序既冗長又複雜、但在此簡化程序中、您可以使用集合體重新配置來實作控制器更新、讓HA配對能夠更 有效率地進行不中斷營運的升級。手動步驟大幅減少、尤其是驗證、收集資訊及檢查後的步驟。

決定是否使用**Aggregate**重新配置程序

本內容說明如何將 HA 配對中的儲存控制器升級至新的控制器、同時保留現有的資料和磁 碟。這是一個複雜的程序、只能由經驗豐富的系統管理員使用。

您可以在下列情況下使用此內容:

- 您執行ONTAP 的是版本不含更新版本的版本。
- 您不想將新的控制器新增為叢集的新HA配對、也不想使用Volume Moves來移轉資料。
- 您在管理ONTAP 方面經驗豐富、而且對於在診斷權限模式下工作的風險感到自在。
- 如果您要升級MetroCluster 某個版本的架構、它是四節點或更高的FC組態、而且所有節點都執行ONTAP 的 是更新版本的版本號。

如需升級MetroCluster 靜態IP組態、請參閱 ["](#page-229-0)[參考資料](#page-229-0)["](#page-229-0) 連結至\_E不明MetroCluster Upgrade and Expansion 內容。

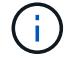

您可以在此程序中使用NetApp儲存加密(NSE)、NetApp Volume加密(NVE)和NetApp Aggregate加密(NAE)。

[sys commands 98 supported Systems].下表顯示控制器升級所支援的機型對照表。

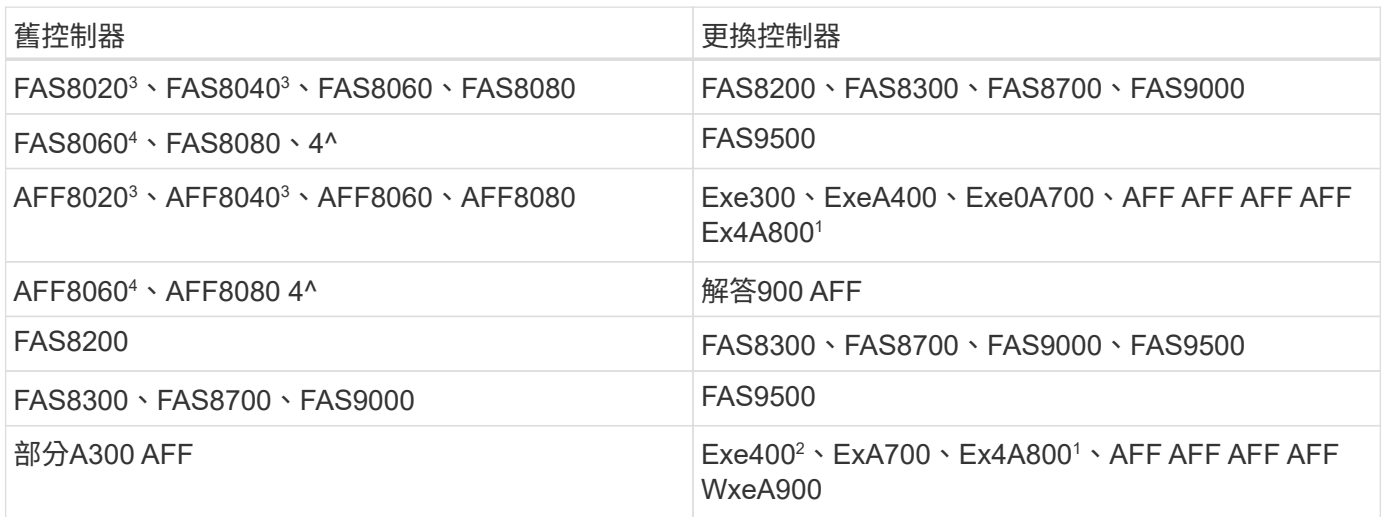

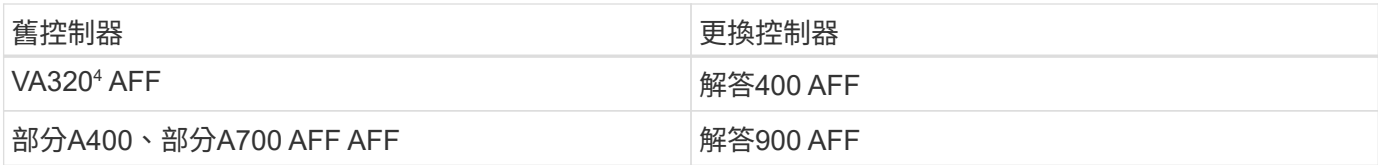

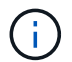

如果您的控制器升級模式組合不在上表中、請聯絡技術支援部門。

<sup>1</sup>如需AFF 瞭解更多有關支援Arfa800系統的步驟、請參閱第節中提及A800的步驟 ["](#page-165-0)[檢查](#page-165-0)[並設定節點](#page-165-0)[3](#page-165-0)[步驟](#page-165-0)[23](#page-165-0)[上](#page-165-0) [的](#page-165-0)[UTA/UTA2](#page-165-0)[連接埠](#page-165-0)["](#page-165-0)或 ["](#page-194-0)[檢查](#page-194-0)[並設定節點](#page-194-0)[4](#page-194-0)[步驟](#page-194-0)[23](#page-194-0)[上的](#page-194-0)[UTA/UTA2](#page-194-0)[連接埠](#page-194-0)["](#page-194-0)。

<sup>2</sup>如果您要在AFF 雙節點無交換式叢集組態中、從Sfzha300升級AFF 至Sf2 A400或FAS8200、則必須選擇暫用叢 集連接埠以進行控制器升級。以乙太網路套裝組合形式提供兩種組態:夾層卡連接埠為乙太網路類型、夾層連接 埠為FC類型、而以FC套裝組合形式提供夾層連接埠為FC類型。AFF

- 對於採用乙太網路類型組態的FASA400或FAS8300、您可以使用兩個夾層連接埠中的任何一個作為暫用叢集 連接埠。AFF
- 若為AFF 採用FC類型組態的Arf-A400或FAS8300、您必須新增四埠10GbE網路介面卡(零件編號X1147A )、以提供暫用叢集連接埠。
- 使用暫用叢集連接埠完成控制器升級之後、您可以不中斷營運地將叢集LIF移轉至e3a和e3b、AFF 將100GbE連接埠移轉至ESIA400系統、以及將FAS8300系統上的e0c和e0d、100GbE連接埠。

對於FAS8020、FAS8040、AFF8020和AFF8040系統升級到上表所列的目標替換控制器、替換控制器必須執行 與ONTAP 舊控制器相同的版本。請注意、FAS8020、FAS8040、AFF8020和AFF8040系統不支援ONTAP 更新 於ONTAP 支援更新版本9.8的版本。

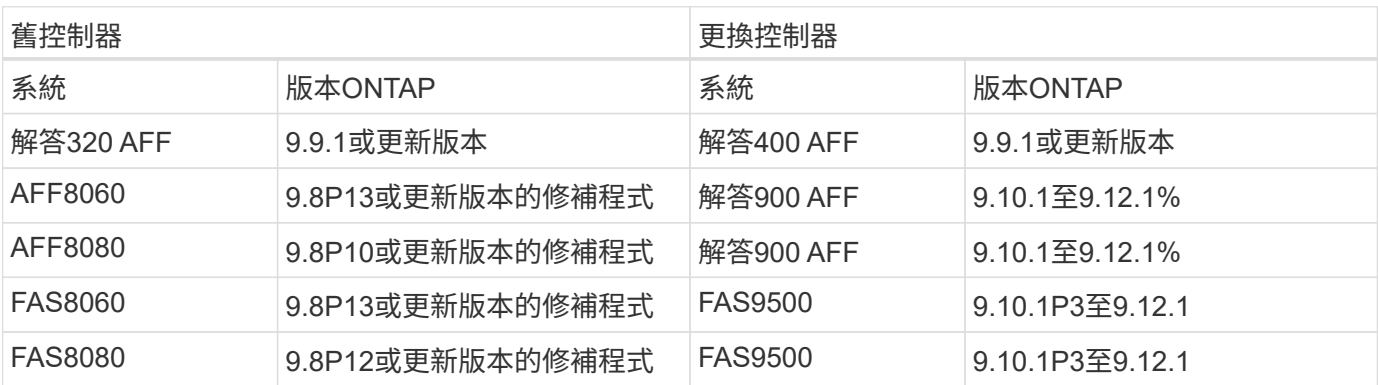

<sup>4</sup>下表顯示ONTAP 這些控制器升級組合所支援的最小及更新版本的支援版本。

上表所示的升級組合:

- 不需要在ONTAP 現有和替換的控制器上使用相同的版本。透過控制器升級來執行更 新ONTAP 。
- 升級時、您必須安裝支援ONTAP 的支援版本和修補程式層級的更換控制器。
- 在您開始程序並升級第一個節點之後、就無法取消或從控制器升級中恢復。

如果您偏好其他方法來升級控制器硬體、並願意進行Volume移動、請參閱 ["](#page-229-0)[參考資料](#page-229-0)["](#page-229-0) 若要透過移動磁碟區或儲 存設備連結至\_Upgrade。

請參閱 ["](#page-229-0)[參考資料](#page-229-0)" 連結至\_SURF9 ONTAP 文件中心\_、您可在此存取ONTAP VMware產品文件。

 $\sf (i)$ 

# 必要的工具與文件

# 您必須有特定工具才能安裝新硬體、而且在升級過程中需要參考其他文件。

您需要下列工具來執行升級:

- 接地線
- 2號十字螺絲起子

前往 ["](#page-229-0)[參考資料](#page-229-0)["](#page-229-0) 一節、以存取此升級所需的參考文件和參考網站清單

# 使用**ARL**升級控制器的準則

若要瞭ONTAP 解您是否可以使用ARL來升級執行《支援》9.8或更新版本的一對控制器、 取決於平台及原始與更換控制器的組態。

## 支援**ARL**升級

當您使用本ARL程序升級一對節點ONTAP 以利執行更新以利執行本程序(適用於更新版本的)時、您必須確 認ARL是否可在原始控制器和更換控制器上執行。

您必須檢查所有已定義的集合體大小、以及原始系統所支援的磁碟數量。然後、您必須將所支援的Aggregate大 小和磁碟數目、與新系統所支援的Aggregate大小和磁碟數目進行比較。請參閱 ["](#page-229-0)[參考資料](#page-229-0)["](#page-229-0) 可連結至Hardware Universe 提供此資訊的 SUR 。新系統支援的Aggregate大小和磁碟數目必須等於或大於原始系統支援 的Aggregate大小和磁碟數目。

您必須在叢集混合規則中驗證新節點是否能在更換原始控制器時、成為現有節點的叢集一部分。如需叢集混合規 則的詳細資訊、請參閱 ["](#page-229-0)[參考資料](#page-229-0)" 以連結至 SURE Hardware Universe 。

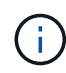

如果您要升級支援內部磁碟機的系統(例如FAS2700或AFF E4A250)、但沒有內部磁碟機、請 參閱 ["](#page-229-0)[參考資料](#page-229-0)["](#page-229-0) 並使用\_Aggregate Relocation中的程序來手動升級控制器Hardware\_內容、而這 些內容適用於ONTAP 您的版次。

如果您的系統每個節點有兩個以上的叢集連接埠、例如FAS8080或AFF8080系統、則在開始升級之前、您必須 將叢集生命體移轉並重新主控至每個節點的兩個叢集連接埠。如果您在每個節點上使用兩個以上的叢集連接埠來 執行控制器升級、則在升級之後、新控制器上的叢集生命量可能會遺失。

使用ARL的控制器升級支援使用SnapLock 「支援」的系統、這些系統均設定了「支援使用者支援使用者支援的 功能」和SnapLock 「支援使用者支援

雙節點無交換式叢集

如果您要升級雙節點無交換式叢集中的節點、則可在執行升級時、將節點留在無交換器叢集中。您不需要將它們 轉換成交換式叢集。

#### 不支援**ARL**升級

您無法執行下列升級:

• 更換不支援連接至原始控制器之磁碟櫃的控制器

請參閱 ["](#page-229-0)[參考資料](#page-229-0)" 可連結至 SURE Hardware Universe 以取得磁碟支援資訊。

• 例如FAS 、使用內部磁碟機的入門級控制器:一套

如果您想要使用內部磁碟機來升級入門級控制器、請參閱 ["](#page-229-0)[參考資料](#page-229-0)["](#page-229-0) 若要透過移動磁碟區或儲存設備來連結 至\_Upgrade、請移Data ONTAP 至「移動磁碟區」以升級執行叢集式VMware的一對節點」程序。

#### 疑難排解

如果在升級控制器時發生任何問題、請參閱 ["](#page-222-0)[疑難排](#page-222-0)[解](#page-222-0)["](#page-222-0) 本節將於程序結束時提供更多資訊和可能的解決方案。

如果您找不到解決所遇到問題的解決方案、請聯絡技術支援部門。

# <span id="page-147-0"></span>驗**MetroCluster** 證整個過程的效能狀況

在開始升級Fabric MetroCluster 的版本之前、您必須先檢查MetroCluster 該組態的健全狀 況、以驗證運作是否正確。

#### 步驟

1. 驗證MetroCluster 這些元件是否正常運作:

《不一樣的跑程》MetroCluster

metrocluster\_siteA::\*> metrocluster check run

此作業會在背景執行。

2. 完成「MetroCluster 不完整檢查」作業後、請檢視結果:

《不一樣的表演》MetroCluster

大約五分鐘後、會顯示下列結果:

```
metrocluster siteA::*> metrocluster check show
Last Checked On: 4/7/2019 21:15:05
Component Result
--------------- -------
nodes ok
lifs ok
config-replication ok
aggregates warning
clusters ok
connections not-applicable
volumes ok
7 entries were displayed.
```
3. 檢查執行MetroCluster 中的檢查作業狀態:

《不穩定作業歷史》顯示-job-id 38 MetroCluster

4. 確認沒有健全狀況警示:

「系統健全狀況警示顯示」

# 檢查**MetroCluster** 是否有任何組態錯誤

您可以使用Active IQ Config Advisor NetApp支援網站提供的「支援」工具來檢查常見的組 態錯誤。

如果MetroCluster 您沒有使用的是「資訊區」組態、可以跳過本節。

### 關於這項工作

此為組態驗證與健全狀況檢查工具。Active IQ Config Advisor您可以在安全站台和非安全站台上部署、以供資料 收集和系統分析之用。

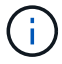

支援功能有限、僅限線上使用。Config Advisor

- 1. 下載 ["Active IQ Config Advisor"](https://mysupport.netapp.com/site/tools) 工具:
- 2. 執行Active IQ Config Advisor 功能、檢閱輸出內容、並遵循其建議來解決任何問題。

# 驗證切換、修復及切換

您應該驗證MetroCluster 該組態的切換、修復及切換作業。

請參閱 ["](#page-229-0)[參考資料](#page-229-0)" 若要連結至 SURFManagement MetroCluster 和Disaster Recovery 內容、請使用所述的程 序進行協調切換、修復及切換。

## **ARL**升級總覽

在使用ARL升級節點之前、您應該先瞭解程序的運作方式。在本內容中、程序分為幾個階 段。

升級節點配對

若要升級節點配對、您需要準備原始節點、然後在原始節點和新節點上執行一系列步驟。然後您可以取消委任原 始節點。

### **ARL**升級順序總覽

在程序期間、您可以使用更換的控制器硬體(一次一個控制器)來升級原始控制器硬體、並利用HA配對組態來 重新配置非根集合體的擁有權。所有非根Aggregate都必須經過兩次重新定位、才能到達最終目的地、這是正確 的升級節點。

每個Aggregate都有一個擁有者和目前擁有者。主擁有者是該集合體的實際擁有者、而目前擁有者則是暫時擁有 者。

下表說明您在每個階段中執行的高層工作、以及階段結束時的集合擁有權狀態。程序稍後會提供詳細步驟:

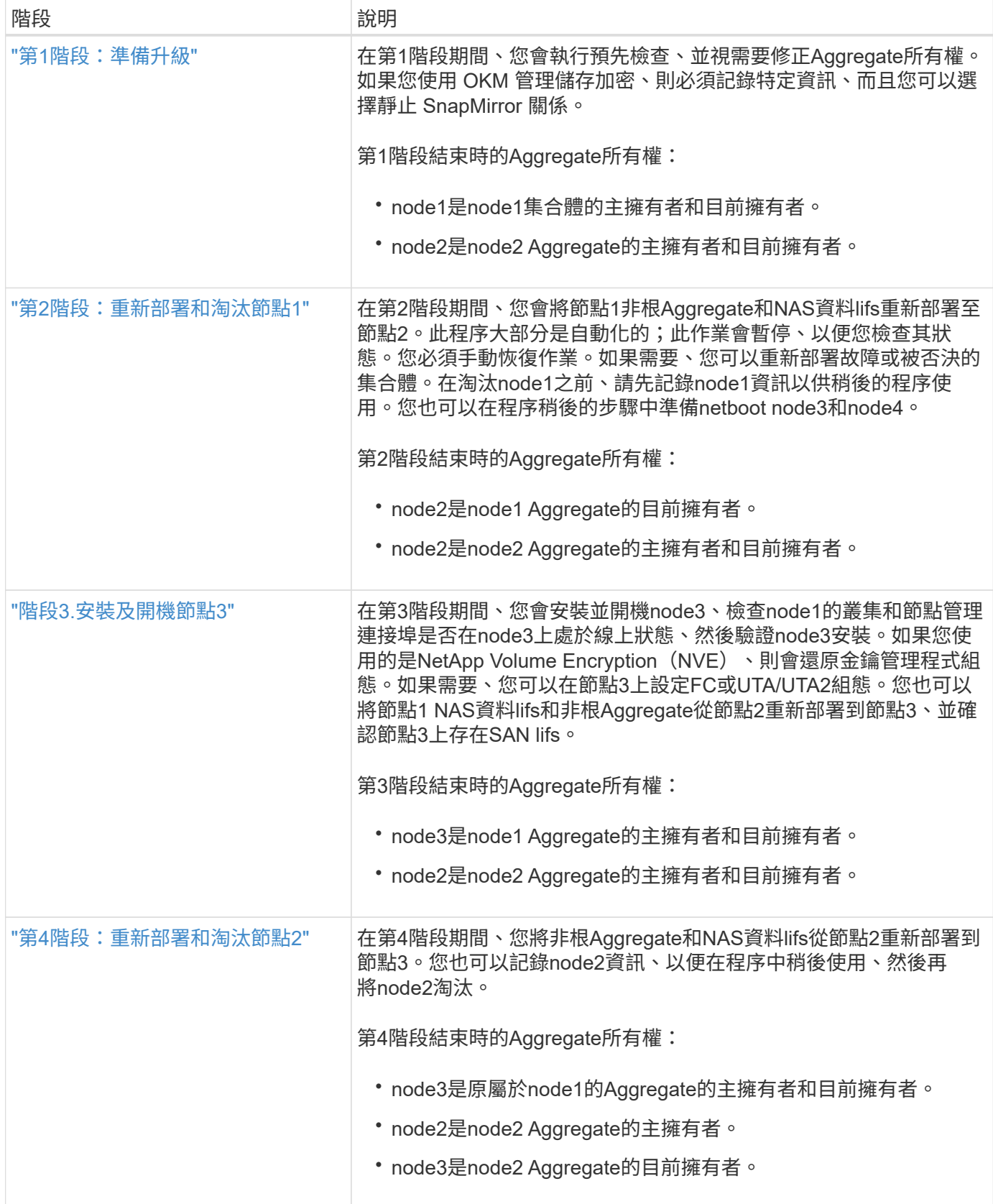

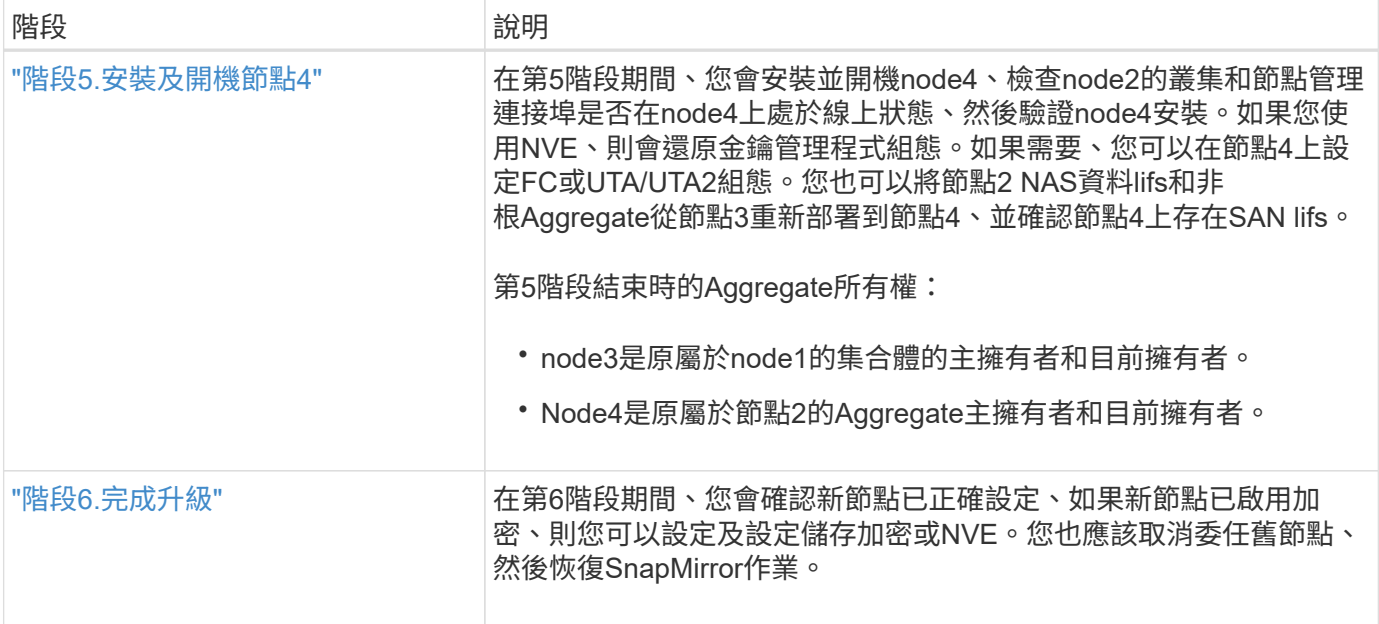

# 第**1**階段:準備升級

<span id="page-150-0"></span>第 **1** 階段總覽

在第1階段期間、您會執行預先檢查、並視需要修正Aggregate所有權。如果您使用 Onboard Key Manager 來管理儲存加密、也可以記錄某些資訊、然後選擇靜止 SnapMirror 關係。

## 步驟

## 1. ["](#page-150-1)[準](#page-150-1)[備節點以進行升級](#page-150-1)["](#page-150-1)

2. ["](#page-155-1)[使用](#page-155-1) [Onboard Key Manager](#page-155-1) [管理儲存](#page-155-1)[加密](#page-155-1)["](#page-155-1)

<span id="page-150-1"></span>準備節點以進行升級

控制器更換程序從一系列預先檢查開始。您也可以收集原始節點的相關資訊、以便稍後在 程序中使用、並視需要判斷使用中的自我加密磁碟機類型。

步驟

1. 在VMware命令列輸入下列命令、開始控制器更換程序ONTAP :

「System Controller replace start -nodes\_norme\_names」(系統控制器取代start節點\_node\_names)

◦ 從ONTAP S廳9.10.1開始、自動交涉切換(NSO)型升級程序是四節點MetroCluster 的SFC組態的預設值。如果您要升級四節點MetroCluster 的現象FC組態、當您發出「系 統控制器更換啟動」命令時、必須將「-NSO」參數設定為「假」、以防止以NSO為基礎 的程序啟動:

「系統控制器取代start節點\_nnode\_names\_-NSO假」

◦ 只能在進階權限層級執行「系統控制器置換start(start)命令:

"進階權限"

您會看到下列輸出:

#### Warning:

 $\mathbf{d}$ 

1. Current ONTAP version is 9.x Before starting controller replacement operation, ensure that the new controllers are running the version 9.x

2. Verify that NVMEM or NVRAM batteries of the new nodes are charged, and charge them if they are not. You need to physically check the new nodes to see if the NVMEM or NVRAM batteries are charged. You can check the battery status either by connecting to a serial console or using SSH, logging into the Service Processor (SP) or Baseboard Management Controller (BMC) for your system, and use the system sensors to see if the battery has a sufficient charge.

Attention: Do not try to clear the NVRAM contents. If there is a need to clear the contents of NVRAM, contact NetApp technical support.

3. If a controller was previously part of a different cluster, run wipeconfig before using it as the replacement controller.

Do you want to continue? {y|n}: y

2. 按「y」、您會看到下列輸出:

Controller replacement operation: Prechecks in progress. Controller replacement operation has been paused for user intervention.

系統會執行下列預先檢查、並記錄每個預先檢查的輸出、以便稍後在程序中使用:

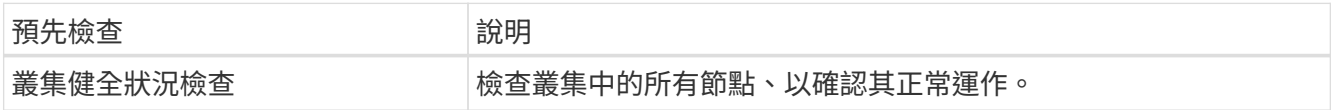

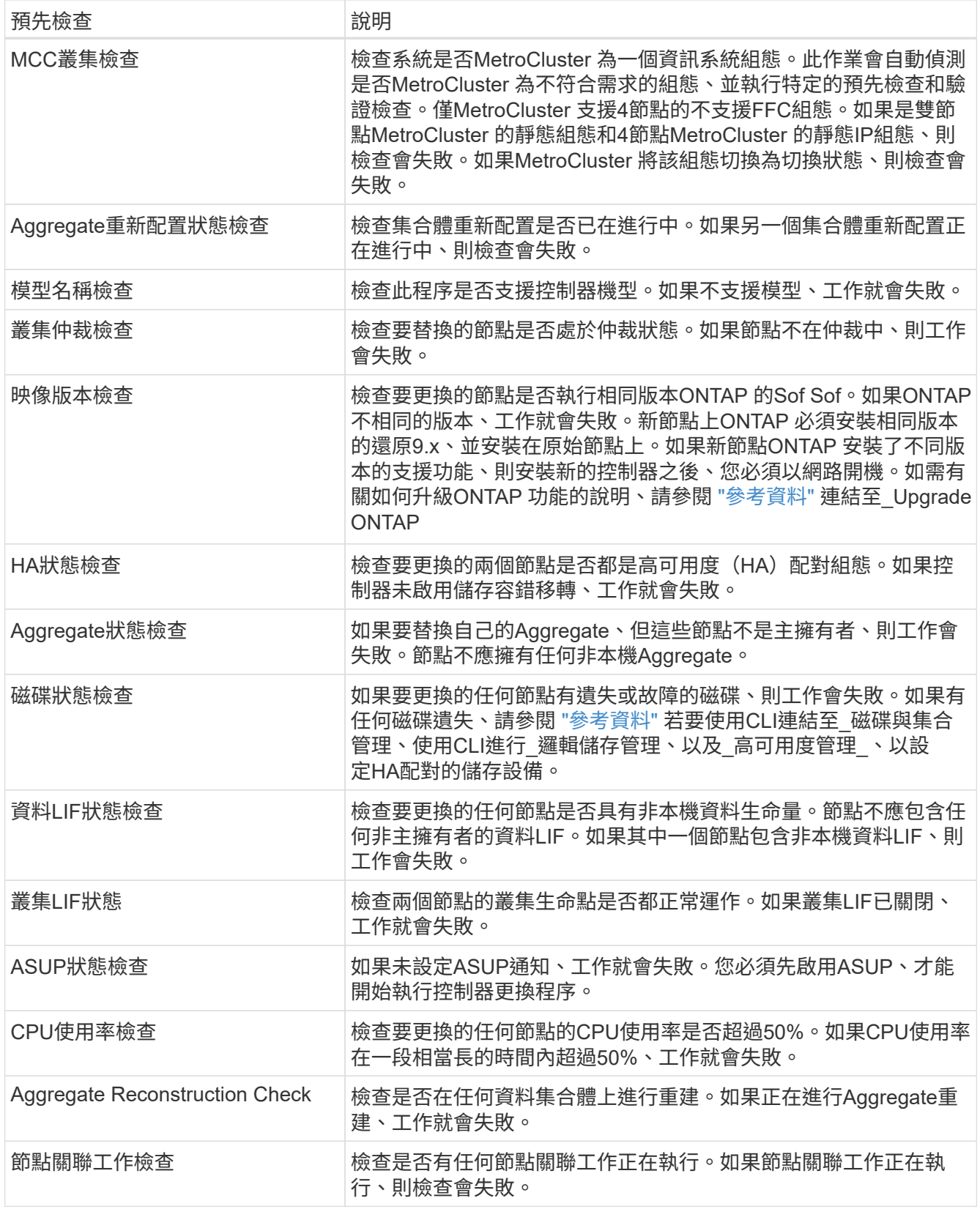

3. 在控制器更換作業開始並完成預先檢查之後、此作業會暫停、以便您收集稍後設定節點3時可能需要的輸出 資訊。

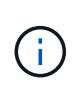

如果您的系統每個節點有兩個以上的叢集連接埠、例如FAS8080或AFF8080系統、則在開始 升級之前、您必須將叢集生命體移轉並重新主控至每個節點的兩個叢集連接埠。如果您在每 個節點上使用兩個以上的叢集連接埠來執行控制器升級、則在升級之後、新控制器上的叢集 生命量可能會遺失。

4. 依照系統主控台的控制器更換程序指示、執行下列命令集。

從連接至每個節點的序列連接埠、分別執行並儲存下列命令的輸出:

- 「Vserver服務名稱服務DNS節目」
- network interface show -curr-node *local* -role *cluster,intercluster,nodemgmt,cluster-mgmt,data*
- network port show -node *local* -type physical
- service-processor show -node *local* -instance
- network fcp adapter show -node *local*
- network port ifgrp show -node *local*
- system node show -instance -node *local*
- run -node *local* sysconfig
- storage aggregate show -node *local*
- volume show -node *local*
- 「torage Array config show -switch\_switch\_name\_」
- system license show -owner *local*
- 「torage加密磁碟顯示」
- 「安全金鑰管理程式內建show Backup」
- 「安全關鍵經理外部秀」
- 「安全金鑰管理程式外部顯示狀態」
- network port reachability show -detail -node *local*

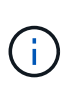

如果使用內建金鑰管理程式 (OKM) 的 NetApp Volume Encryption (NVE) 或 NetApp Aggregate Encryption ( NAE )正在使用中、請在稍後的程序中、將金鑰管理程式密碼保留 為完成金鑰管理程式重新同步。

- 5. 如果您的系統使用自我加密磁碟機、請參閱知識庫文章 ["](https://kb.netapp.com/onprem/ontap/Hardware/How_to_tell_if_a_drive_is_FIPS_certified)[如何](https://kb.netapp.com/onprem/ontap/Hardware/How_to_tell_if_a_drive_is_FIPS_certified)[判](https://kb.netapp.com/onprem/ontap/Hardware/How_to_tell_if_a_drive_is_FIPS_certified)[斷磁碟機是](https://kb.netapp.com/onprem/ontap/Hardware/How_to_tell_if_a_drive_is_FIPS_certified)[否](https://kb.netapp.com/onprem/ontap/Hardware/How_to_tell_if_a_drive_is_FIPS_certified)[已](https://kb.netapp.com/onprem/ontap/Hardware/How_to_tell_if_a_drive_is_FIPS_certified)[通](https://kb.netapp.com/onprem/ontap/Hardware/How_to_tell_if_a_drive_is_FIPS_certified)[過](https://kb.netapp.com/onprem/ontap/Hardware/How_to_tell_if_a_drive_is_FIPS_certified) [FIPS](https://kb.netapp.com/onprem/ontap/Hardware/How_to_tell_if_a_drive_is_FIPS_certified) [認](https://kb.netapp.com/onprem/ontap/Hardware/How_to_tell_if_a_drive_is_FIPS_certified)[證](https://kb.netapp.com/onprem/ontap/Hardware/How_to_tell_if_a_drive_is_FIPS_certified)["](https://kb.netapp.com/onprem/ontap/Hardware/How_to_tell_if_a_drive_is_FIPS_certified) 以判斷您要 升級的HA配對所使用的自我加密磁碟機類型。支援兩種自我加密磁碟機的支援ONTAP :
	- FIPS認證的NetApp儲存加密(NSE)SAS或NVMe磁碟機
	- 非FIPS自我加密NVMe磁碟機(SED)

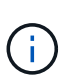

您無法在同一個節點或HA配對上混用FIPS磁碟機與其他類型的磁碟機。

您可以在同一個節點或HA配對上混合使用SED與非加密磁碟機。

["](https://docs.netapp.com/us-en/ontap/encryption-at-rest/support-storage-encryption-concept.html#supported-self-encrypting-drive-types)[深入瞭解支援的自](https://docs.netapp.com/us-en/ontap/encryption-at-rest/support-storage-encryption-concept.html#supported-self-encrypting-drive-types)[我加密](https://docs.netapp.com/us-en/ontap/encryption-at-rest/support-storage-encryption-concept.html#supported-self-encrypting-drive-types)[磁碟機](https://docs.netapp.com/us-en/ontap/encryption-at-rest/support-storage-encryption-concept.html#supported-self-encrypting-drive-types)["](https://docs.netapp.com/us-en/ontap/encryption-at-rest/support-storage-encryption-concept.html#supported-self-encrypting-drive-types)。

如果**ARL**預先檢查失敗、請修正**Aggregate**所有權

如果Aggregate Status Check失敗、您必須將合作夥伴節點擁有的Aggregate傳回主擁有者節點、然後再次啟動 預先檢查程序。

步驟

1. 將合作夥伴節點目前擁有的Aggregate傳回主擁有者節點:

「torage Aggregate regate or搬 移開始節點\_source\_node\_-destination-node\_-aggregation-list \*」

2. 驗證node1和node2是否仍擁有當前擁有者(但不是主擁有者)的Aggregate:

「torage Aggregate show -nodes *norme\_name*-is主目錄錯誤欄位擁有者名稱、主目錄名稱、狀態」

以下範例顯示當節點同時是Aggregate的目前擁有者和主擁有者時、命令的輸出:

```
cluster::> storage aggregate show -nodes node1 -is-home true -fields
owner-name, home-name, state
aggregate home-name owner-name state
--------- --------- ---------- ------
aggr1 node1 node1 online
aggr2 node1 node1 online
aggr3 node1 node1 online
aggr4 node1 node1 online
4 entries were displayed.
```
# 完成後

您必須重新啟動控制器更換程序:

「System Controller replace start -nodes \_norme\_names」(系統控制器取代start節點\_node\_names)

授權

某些功能需要授權、以包含一或多項功能的 *packags* 形式發出。叢集中的每個節點都必須擁有自己的金鑰、才 能在叢集中使用每個功能。

如果您沒有新的授權金鑰、新的控制器就能使用叢集中目前已授權的功能。但是、在控制器上使用未獲授權的功 能可能會使您不遵守授權合約、因此您應該在升級完成後、為新的控制器安裝新的授權金鑰或金鑰。

請參閱 ["](#page-229-0)[參考資料](#page-229-0)["](#page-229-0) 連結至 NetApp 支援網站 、您可在其中取得 ONTAP 的 28 個字元新授權金鑰。金鑰可在「軟 體授權」下的「我的支援」區段中找到。如果網站沒有您需要的授權金鑰、您可以聯絡NetApp銷售代表。

如需授權的詳細資訊、請參閱 ["](#page-229-0)[參考資料](#page-229-0)["](#page-229-0) 連結至\_System Administration Reference。

## <span id="page-155-1"></span>使用 **Onboard Key Manager** 管理儲存加密

您可以使用 Onboard Key Manager ( OKM ) 來管理加密金鑰。如果您已設定 OKM 、則 必須在開始升級之前記錄複雜密碼和備份資料。

步驟

1. 記錄叢集範圍的複雜密碼。

這是使用 CLI 或 REST API 設定或更新 OKM 時所輸入的複雜密碼。

2. 執行以備份金鑰管理程式資訊 security key-manager onboard show-backup 命令。

靜止**SnapMirror**關係(選用)

在繼續執行此程序之前、您必須確認所有SnapMirror關係均已靜止。當SnapMirror關係靜止時、它會在重新開機 和容錯移轉之間保持靜止。

## 步驟

1. 驗證目的地叢集上的SnapMirror關係狀態:

「napmirror show」

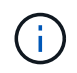

如果狀態為「Transferring(正在傳輸)」、您必須中止傳輸:「napmirror abort-destinationvserver *vserver\_name*」

如果SnapMirror關係未處於「傳輸」狀態、則中止將會失敗。

2. 停止叢集之間的所有關係:

snapmirror quiesce -destination-vserver \*

# 第**2**階段:重新部署和淘汰節點**1**

### <span id="page-155-0"></span>第 **2** 階段總覽

在第2階段期間、您會將節點1非根Aggregate和NAS資料lifs重新部署至節點2。此程序大部 分是自動化的;此作業會暫停、以便您檢查其狀態。您必須手動恢復作業。如果需要、您 可以重新部署故障或被否決的集合體。您也可以記錄必要的 node1 資訊、淘汰 node1 、 然後在稍後的程序中準備使用 netboot node3 和 node4 。

```
步驟
```
- 1. ["](#page-156-0)[將節點](#page-156-0)[1](#page-156-0)[擁有的非根](#page-156-0)[Aggregate](#page-156-0)[和](#page-156-0)[NAS](#page-156-0)[資料](#page-156-0)[lifs](#page-156-0)[重新](#page-156-0)[部署](#page-156-0)[到節點](#page-156-0)[2"](#page-156-0)
- 2. ["](#page-157-0)[重新](#page-157-0)[部署故障](#page-157-0)[或](#page-157-0)[被否決](#page-157-0)[的集合體](#page-157-0)["](#page-157-0)
- 3. ["](#page-157-1)[淘汰](#page-157-1)[節點](#page-157-1)[1"](#page-157-1)
- 4. ["](#page-158-0)[準](#page-158-0)[備](#page-158-0)[netboot"](#page-158-0)

<span id="page-156-0"></span>將節點**1**擁有的非根**Aggregate**和**NAS**資料**lifs**重新部署到節點**2**

在將node1替換成node3之前、您必須先將非根Aggregate和NAS資料lIF從node1移 至node2、然後再將node1的資源移至node3。

開始之前

當您開始工作時、該作業應該已經暫停;您必須手動恢復該作業。

關於這項工作

在移轉集合體和lifs之後、此作業會暫停以供驗證之用。在此階段、您必須驗證是否所有非根Aggregate和非SAN 資料生命體都移轉至節點3。

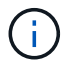

不會修改集合體和lifs的主擁有者、只會修改目前擁有者。

## 步驟

1. 恢復Aggregate重新定位和NAS資料LIF移動作業:

「系統控制器更換恢復」

所有非根Aggregate和NAS資料lifs都會從節點1移轉至節點2。

此作業會暫停、以便您確認是否已將所有節點1非根Aggregate和非SAN資料lIF移轉至節點2。

2. 檢查集合體重新配置和NAS資料LIF移動作業的狀態:

「System Controller replace show-details」(系統控制器取代顯示詳細資料

3. 在作業仍暫停的情況下、確認節點2上的所有非根Aggregate狀態均處於線上狀態:

「torage Aggregate show -node2\_-state online -root假」

以下範例顯示節點2上的非根Aggregate處於線上狀態:

```
cluster::> storage aggregate show -node node2 state online -root false
Aggregate Size Available Used% State #Vols Nodes RAID Status
--------- ------- --------- ----- ------ ----- ------
--------------
aggr_1 744.9GB 744.8GB 0% online 5 node2
raid_dp,normal
aggr 2 825.0GB 825.0GB 0% online 1 node2
raid_dp,normal
2 entries were displayed.
```
如果Aggregate已離線或成為節點2上的外部節點、請在節點2上使用下列命令將其上線、每個Aggregate一次 :

'線上儲存Aggregate -Agggr\_name\_'

4. 在節點2上使用下列命令並檢查其輸出、以確認節點2上的所有磁碟區都已上線:

「Volume show -node2\_-state offline」

如果節點2上有任何磁碟區離線、請在節點2上使用下列命令將其上線、每個磁碟區一次:

"Volume online -vserver *vserver\_name*-volume *volume \_name*"

與此命令一起使用的"*vserver\_name*"可在先前的"volume show"命令輸出中找到。

5. 如果有任何生命週期中斷、請使用下列命令將生命週期的管理狀態設為「up」(上)、每個LIF一次:

「網路介面修改-vserver *vserver\_name*-lif\_lif\_name\_-home-nodeame\_-stue-admin up」

<span id="page-157-0"></span>重新部署故障或被否決的集合體

如果有任何集合體無法重新定位或遭到否決、您必須手動重新定位集合體、或視需要覆寫 檢查結果或目的地檢查。

關於這項工作

由於錯誤、重新配置作業將會暫停。

步驟

- 1. 請檢查事件管理系統(EMS)記錄、以判斷為何無法重新部署或遭否決該集合體。
- 2. 重新部署任何故障或被否決的集合體:

「torage Aggregate regate regate regulationstart -node\_node1\_-destate *node2*-aggregate-list *aggr\_name* -ne-控制 器升級true」

- 3. 出現提示時、請輸入「y」。
- 4. 您可以使用下列其中一種方法來強制重新配置:

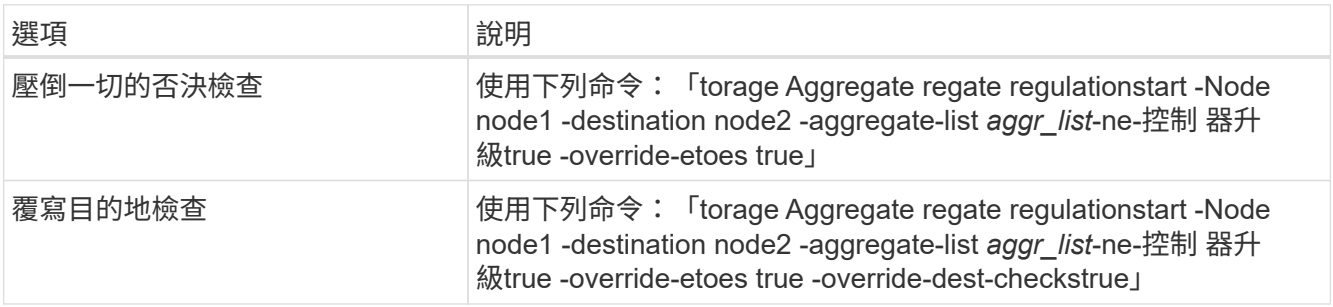

### <span id="page-157-1"></span>淘汰節點**1**

若要淘汰節點1、請繼續執行自動化作業、以停用與節點2的HA配對、並正確關閉節點1。 稍後在程序中、您將 node1 從機架或機箱中移除。

步驟

1. 恢復作業:

「系統控制器更換恢復」

2. 驗證node1是否已停止:

「System Controller replace show-details」(系統控制器取代顯示詳細資料

完成後

您可以在升級完成後取消委任節點1。請參閱 ["](#page-222-1)[取](#page-222-1)[消委任舊](#page-222-1)[系統](#page-222-1)["](#page-222-1)。

### <span id="page-158-0"></span>準備**netboot**

當您在程序稍後的實體機架節點3和節點4之後、可能需要將它們以網路開機。「netboot」 一詞是指從ONTAP 儲存在遠端伺服器上的ImageImage啟動。準備 netboot 時、您可以將 ONTAP 9 開機映像的複本放到系統可以存取的 Web 伺服器上。

開始之前

- 確認您可以使用系統存取HTTP伺服器。
- •請參閱 ["](#page-229-0)[參考資料](#page-229-0)" 連結至 NetApp支援網站 、並下載適用於您平台及ONTAP 正確版本之更新程式的必要系 統檔案。

關於這項工作

如果新的控制器ONTAP 上安裝的版本與原控制器上安裝的版本不相同、則必須以網路開機。安裝每個新的控制 器之後、您可以從ONTAP 儲存在Web伺服器上的Image9映像來啟動系統。然後、您可以將正確的檔案下載到開 機媒體裝置、以供後續系統開機。

步驟

- 1. 存取NetApp支援網站、下載用於執行系統網路開機的檔案。
- 2. 請ONTAP 從NetApp支援網站的軟體下載區段下載適當的支援軟體、並將「<ONTAP\_VERW>\_image.tgz」 檔案儲存在可從網路存取的目錄中。
- 3. 切換至網路存取目錄、並確認您所需的檔案可用。

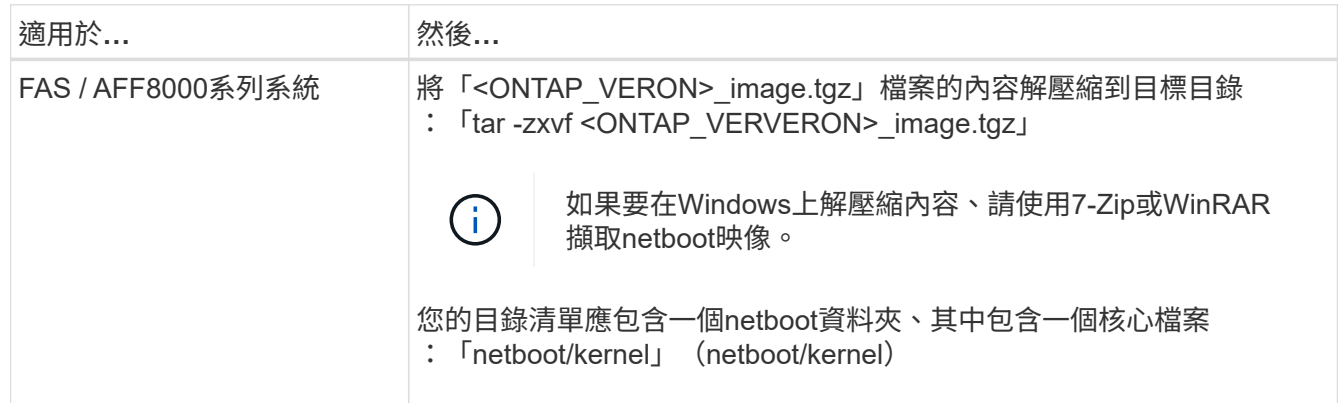

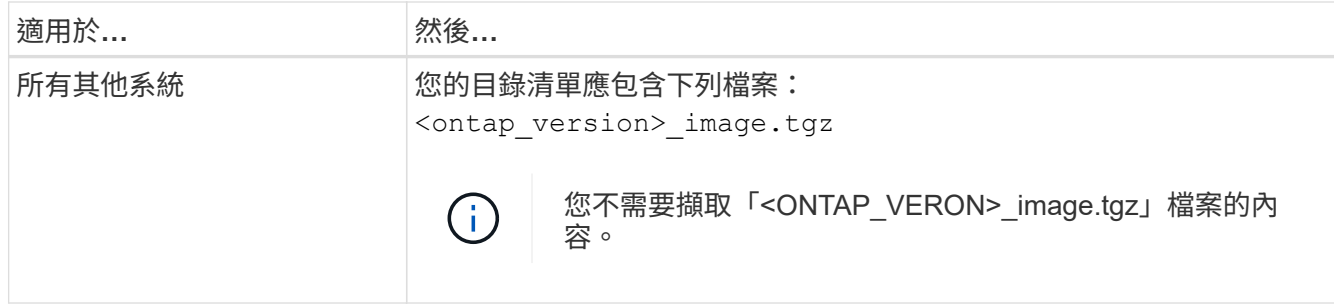

您將會使用中目錄中的資訊 ["](#page-159-1)[階](#page-159-1)[段](#page-159-1)[3."](#page-159-1)。

階段**3.**安裝及開機節點**3**

<span id="page-159-0"></span>第 **3** 階段總覽

在第3階段期間、您會安裝並開機node3、檢查node1的叢集和節點管理連接埠是否 在node3上處於線上狀態、然後驗證node3安裝。如果您使用的是NetApp Volume Encryption(NVE)、則會還原金鑰管理程式組態。如果需要、您可以在節點3上設定FC 或UTA/UTA2組態。您也可以將節點1 NAS資料lifs和非根Aggregate從節點2重新部署到節 點3、並確認節點3上存在SAN lifs。

步驟

- 1. ["](#page-159-1)[安裝及](#page-159-1)[開機節點](#page-159-1)[3"](#page-159-1)
- 2. ["](#page-165-0)[在節點](#page-165-0)[3](#page-165-0)[上設定](#page-165-0)[FC](#page-165-0)[或](#page-165-0)[UTA/UTA2](#page-165-0)[組態](#page-165-0)["](#page-165-0)
- 3. ["](#page-177-0)[驗證](#page-177-0)[node3](#page-177-0)[安裝](#page-177-0)["](#page-177-0)
- 4. ["](#page-184-0)[還](#page-184-0)[原節點](#page-184-0)[3](#page-184-0)[上的](#page-184-0)[金鑰](#page-184-0)[管理程](#page-184-0)[式](#page-184-0)[組態](#page-184-0)["](#page-184-0)
- 5. ["](#page-185-0)[將節點](#page-185-0)[1](#page-185-0)[擁有的非根](#page-185-0)[Aggregate](#page-185-0)[和](#page-185-0)[NAS](#page-185-0)[資料](#page-185-0)[lifs](#page-185-0)[從節點](#page-185-0)[2](#page-185-0)[移至節點](#page-185-0)[3"](#page-185-0)

### <span id="page-159-1"></span>安裝及開機節點**3**

您必須在機架中安裝node3、將node1的連線傳輸至node3、開機node3及安裝ONTAP 支 援。接著、您必須重新指派節點1的任何備用磁碟、屬於根磁碟區的任何磁碟、以及任何未 在程序中稍早重新放置到節點2的非根Aggregate、如本節所述。

關於這項工作

重新配置作業會在此階段開始時暫停。此程序大部分是自動化的;此作業會暫停、以便您檢查其狀態。您必須手 動恢復作業。此外、您必須驗證SAN LIF是否已成功移至節點3。

如果netboot node3沒有ONTAP 安裝在node1上的相同版本的支援功能、您就需要netboot node3。安裝node3之 後、請從ONTAP 儲存在Web伺服器上的Image9映像啟動節點3。接著、您可以依照中的指示、將正確的檔案下 載到開機媒體裝置、以供後續系統開機 ["](#page-158-0)[準](#page-158-0)[備](#page-158-0)[netboot"](#page-158-0)。

重要事項:

• 如果您要升級連接至儲存陣列的V系列系統、或是升級連接FlexArray 至儲存陣列的含有「虛擬化」軟體的系 統、則必須完成 [步驟](#page-16-0)[1.](#page-16-0) 透過 步驟21、然後保留本節、並依照中的指示進行 ["](#page-165-0)[在節點](#page-165-0)[3](#page-165-0)[上設定](#page-165-0)[FC](#page-165-0)[連接埠](#page-165-0)["](#page-165-0) 和 ["](#page-165-0) [檢查](#page-165-0)[並設定節點](#page-165-0)[3](#page-165-0)[上的](#page-165-0)[UTA/UTA2](#page-165-0)[連接埠](#page-165-0)["](#page-165-0) 視需要在維護模式中輸入命令。接著您必須返回本節並繼續 步驟

23。

• 如果您要升級具有儲存磁碟的系統、則必須完成此一整節、然後前往 ["](#page-165-0)[在節點](#page-165-0)[3](#page-165-0)[上設定](#page-165-0)[FC](#page-165-0)[連接埠](#page-165-0)["](#page-165-0) 和 ["](#page-165-0)[檢查](#page-165-0)[並](#page-165-0) [設定節點](#page-165-0)[3](#page-165-0)[上的](#page-165-0)[UTA/UTA2](#page-165-0)[連接埠](#page-165-0)["](#page-165-0) 區段、在叢集提示字元中輸入命令。

### 步驟

1. [ 請確定您有節點3的機架空間。

如果節點1和節點2位於不同的機箱中、您可以將節點3放在與節點1相同的機架位置。但是、如果節點1與節 點2位於同一個機箱中、則您需要將節點3放入自己的機架空間、最好是靠近節點1的位置。

2. [ 依照節點機型的安裝與設定指示\_、在機架中安裝節點3。

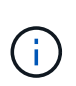

如果您要升級到同一機箱中同時具有兩個節點的系統、請在機箱中安裝node4以及node3。如 果沒有、當您開機節點3時、節點的行為就會如同雙機箱組態、當您開機節點4時、節點之間 的互連就不會出現。

3. 纜線節點3、將連線從節點1移至節點3。

使用FlexArray 節點3平台的 安裝與設定說明 或 《》《虛擬化安裝要求與參考》、適當的磁碟櫃文件、以 及\_高可用度管理\_來連接下列連線。

請參閱 ["](#page-229-0)[參考資料](#page-229-0)" 連結至\_ FlexArray 《虛擬化安裝要求與參考資料》和\_《高可用度管理》。

- 主控台(遠端管理連接埠)
- 叢集連接埠
- 資料連接埠
- 叢集與節點管理連接埠
- 儲存設備
- SAN組態:iSCSI乙太網路和FC交換器連接埠

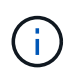

您可能不需要將互連卡或叢集互連纜線連線從節點1移至節點3、因為大多數平台機型都有 獨特的互連卡模式。若要進行支援、您需要將FC-VI纜線連線從節點1移至節點3 。MetroCluster如果新主機沒有FC-VI卡、您可能需要移動FC-VI卡。

4. 開啟節點3的電源、然後在主控台終端按Ctrl-C存取開機環境提示字元、以中斷開機程序。

如果您要升級到同一機箱中同時具有兩個節點的系統、節點4也會重新開機。不過、您可以忽略node4開機、 直到稍後再執行。

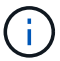

當您啟動節點3時、可能會看到下列警告訊息:

WARNING: The battery is unfit to retain data during a power outage. This is likely because the battery is discharged but could be due to other temporary conditions. When the battery is ready, the boot process will complete and services will be engaged. To override this delay, press 'c' followed by 'Enter'

5. 如果您在中看到警告訊息 [步驟](#page-16-1)[4.](#page-16-1)、請採取下列行動:

a. 檢查可能指出NVRAM電池電量不足以外問題的任何主控台訊息、並視需要採取任何必要的修正行動。

b. 讓電池充電並完成開機程序。

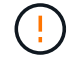

注意:請勿置換延遲;若不讓電池充電、可能導致資料遺失。

請參閱 ["](#page-158-0)[準](#page-158-0)[備](#page-158-0)[netboot"](#page-158-0)。

6. 選擇下列其中一項動作來設定netboot連線。

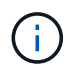

您必須使用管理連接埠和IP做為netboot連線。請勿使用資料LIF IP、否則在執行升級時可能 會發生資料中斷。

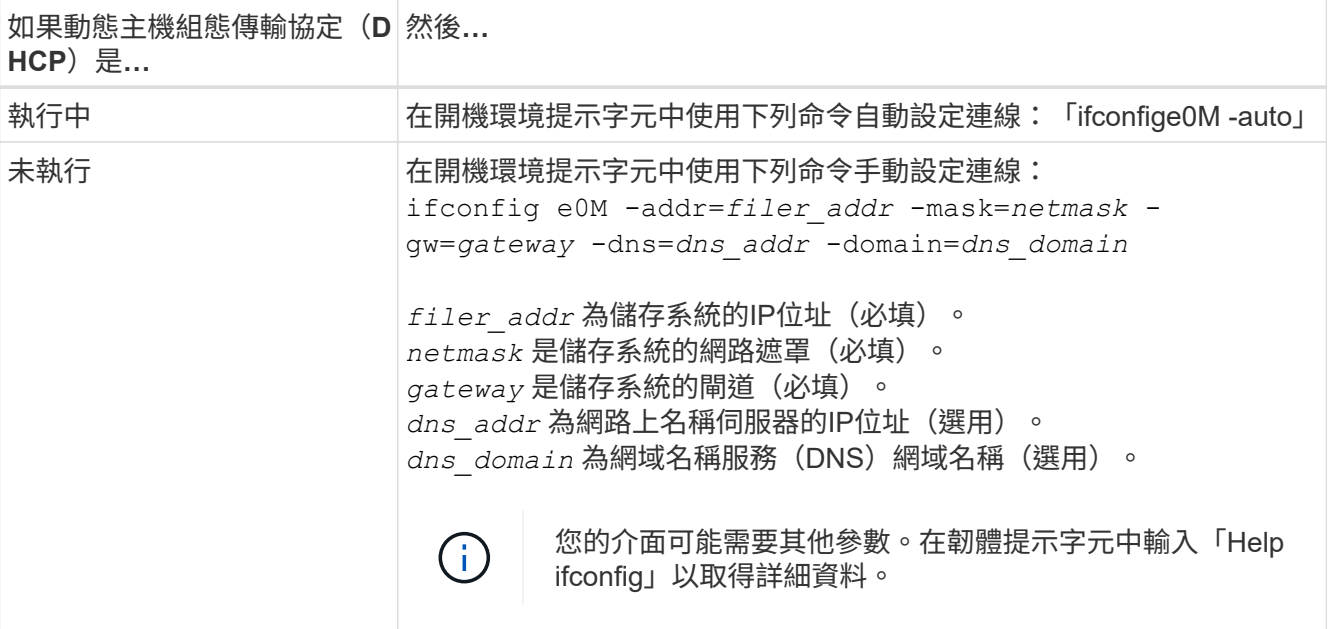

# 7. 在節點3上執行netboot:

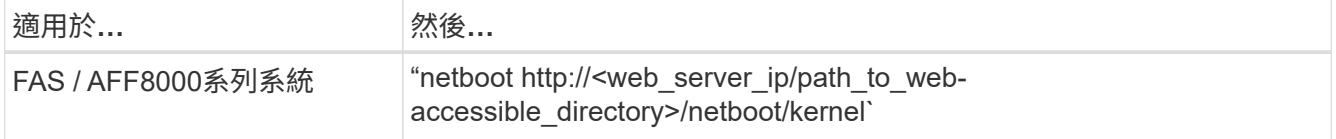

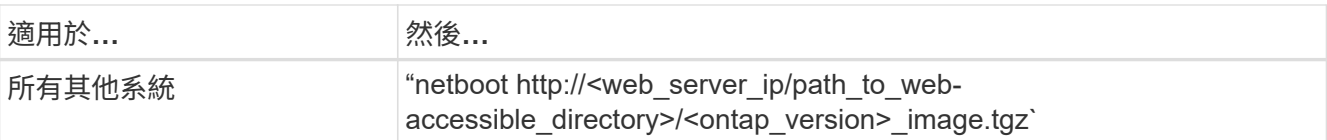

「<path\_to\_the\_web-易於 存取的目錄>」應該會引導您下載該節中的「<ONTAP\_VERSION >\_image.tgz」 ["](#page-158-0)[準](#page-158-0)[備](#page-158-0)[netboot"](#page-158-0)。

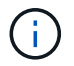

請勿中斷開機。

8. [[step8]從開機功能表中選取選項「(7) Install new software first (先安裝新軟體)」。

此功能表選項會下載新ONTAP 的功能表映像、並將其安裝至開機裝置。

請忽略下列訊息:

This procedure is not supported for Non-Disruptive Upgrade on an HA pair

本附註適用於ONTAP 不中斷營運的更新功能、不適用於控制器升級。

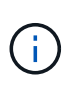

請務必使用netboot將新節點更新為所需映像。如果您使用其他方法在新控制器上安裝映像、 可能會安裝不正確的映像。此問題適用於ONTAP 所有的版本。netboot程序與選項結合使用 (7) Install new software 清除開機媒體、並在ONTAP 兩個影像分割區上放置相同的 版本。

9. [[step9]如果系統提示您繼續此程序、請輸入「y」、並在系統提示您輸入套件時、輸入URL:

[http://<web\\_server\\_ip/path\\_to\\_web-accessible\\_directory>/<ontap\\_version>\\_image.tgz`](http://<web_server_ip/path_to_web-accessible_directory>/<ontap_version>_image.tgz`)

- 10. [[step10]完成下列子步驟以重新啟動控制器模組:
	- a. 當您看到下列提示時、請輸入「n」跳過備份恢復:

「您現在想要還原備份組態嗎?{y | n}

b. 當您看到下列提示時、請輸入「y」重新開機:

「必須重新啟動節點、才能開始使用新安裝的軟體。是否要立即重新開機?{y | n}

控制器模組會重新開機、但會在開機功能表停止、因為開機裝置已重新格式化、而且必須還原組態資料。

- 11. [[step11]從開機功能表中選取維護模式「5」、然後在系統提示您繼續開機時輸入「y」。
- 12. [[step12]驗證控制器和機箱是否設定為ha:

《ha-config show》

以下範例顯示「ha-config show」命令的輸出:

```
Chassis HA configuration: ha
Controller HA configuration: ha
```
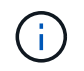

無論系統是在HA配對或獨立組態中、都會記錄在PROm中。獨立式系統或HA配對內的所有元 件的狀態必須相同。

13. [[step13]如果控制器和機箱未設定為ha、請使用下列命令修正組態:

「ha-config modify控制器ha」

「ha-config modify機箱ha」

如果您使用MetroCluster 的是不含任何功能的組態、請使用下列命令來修改控制器和機箱:

「ha-config modify控制器MCC」

「ha-config modify機箱MCC」

14. [[step14]結束維護模式:

《停止》

在開機環境提示時按 Ctrl-C 來中斷自動開機。

15. [[step15]在節點2上、檢查系統日期、時間和時區:

'日期'

- 16. [[step16]在node3上、在開機環境提示字元中使用下列命令檢查日期: 「如何日期」
- 17. [[step17]如有必要、請在節點3上設定日期:

"et date *mm/dd/yed*"

- 18. [[step18]在node3上、在開機環境提示字元中使用下列命令檢查時間: 「時間安排」
- 19. [[step19]如有必要、請在節點3上設定時間:

"et time *hh*:*mm:ss*"

20. [[step20]在開機載入程式中、在節點3上設定合作夥伴系統ID:

"etenv PARTNER-sysid *node2\_sysid*"

對於node3、 partner-sysid 必須是node2的。

a. 儲存設定:

「aveenv」

21. [[[auto\_install3\_step21]驗證 partner-sysid 對於節點3:

《prontenv合作夥伴sysid》

22. [[step22]請採取下列其中一項行動:

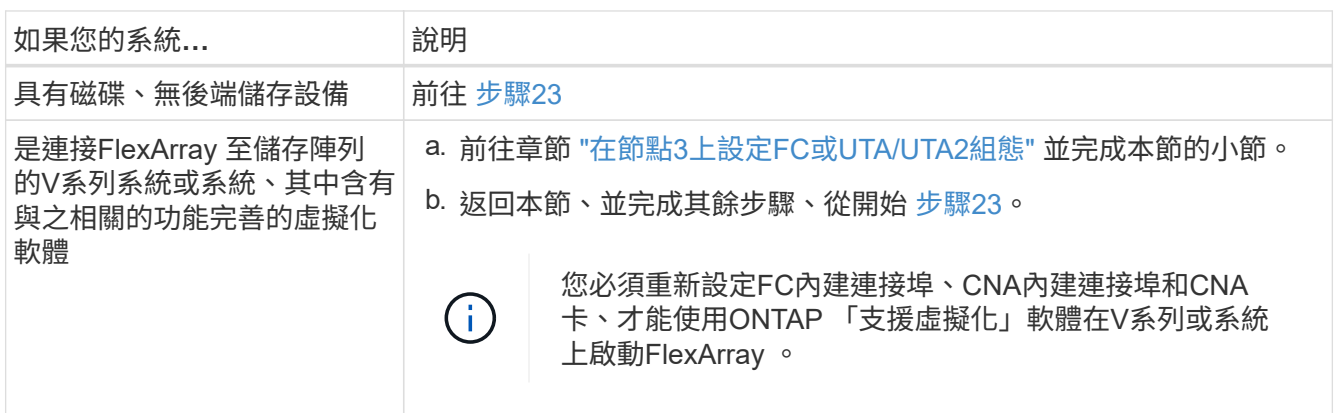

23. [[auto\_install3\_step23]將新節點的FC啟動器連接埠新增至交換器區域。

如果您的系統有磁帶SAN、則需要將啟動器分區。如有需要、請參閱、將內建連接埠修改為啟動器 ["](#page-165-0)[在節點](#page-165-0)[3](#page-165-0) [上設定](#page-165-0)[FC](#page-165-0)[連接埠](#page-165-0)["](#page-165-0)。請參閱儲存陣列與分區文件、以取得分區的進一步指示。

24. [[step24]將FC啟動器連接埠新增至儲存陣列做為新主機、將陣列LUN對應至新主機。

請參閱儲存陣列與分區文件以取得相關指示。

25. [[step25]修改與儲存陣列上陣列LUN相關之主機或磁碟區群組中的全球連接埠名稱(WWPN)值。

安裝新的控制器模組會變更與每個內建FC連接埠相關的WWPN值。

- 26. [[step26]如果您的組態使用交換器型分區、請調整分區以反映新的WWPN值。
- 27. 如果您已安裝 NetApp 儲存加密( NSE )磁碟機、請執行下列步驟。

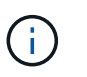

如果您尚未在程序中稍早完成此作業、請參閱知識庫文章 ["](https://kb.netapp.com/onprem/ontap/Hardware/How_to_tell_if_a_drive_is_FIPS_certified)[如何](https://kb.netapp.com/onprem/ontap/Hardware/How_to_tell_if_a_drive_is_FIPS_certified)[判](https://kb.netapp.com/onprem/ontap/Hardware/How_to_tell_if_a_drive_is_FIPS_certified)[斷磁碟機是](https://kb.netapp.com/onprem/ontap/Hardware/How_to_tell_if_a_drive_is_FIPS_certified)[否](https://kb.netapp.com/onprem/ontap/Hardware/How_to_tell_if_a_drive_is_FIPS_certified)[已](https://kb.netapp.com/onprem/ontap/Hardware/How_to_tell_if_a_drive_is_FIPS_certified)[通](https://kb.netapp.com/onprem/ontap/Hardware/How_to_tell_if_a_drive_is_FIPS_certified)[過](https://kb.netapp.com/onprem/ontap/Hardware/How_to_tell_if_a_drive_is_FIPS_certified) [FIPS](https://kb.netapp.com/onprem/ontap/Hardware/How_to_tell_if_a_drive_is_FIPS_certified) [認](https://kb.netapp.com/onprem/ontap/Hardware/How_to_tell_if_a_drive_is_FIPS_certified)[證](https://kb.netapp.com/onprem/ontap/Hardware/How_to_tell_if_a_drive_is_FIPS_certified)["](https://kb.netapp.com/onprem/ontap/Hardware/How_to_tell_if_a_drive_is_FIPS_certified) 以判斷使用中的自我加密磁碟機類型。

a. 設定 bootarg.storageencryption.support 至 true 或 false:

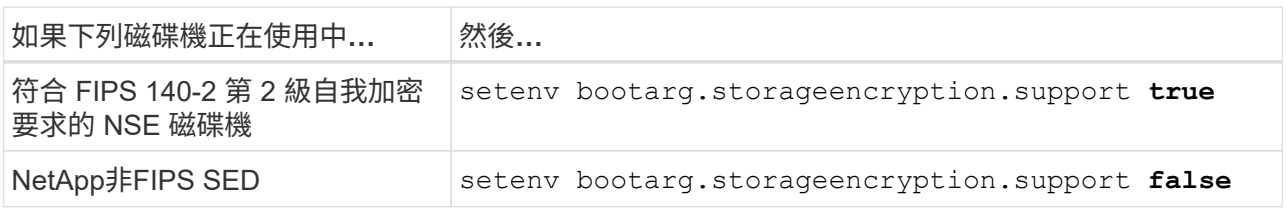

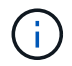

您無法在同一個節點或HA配對上混用FIPS磁碟機與其他類型的磁碟機。您可以在同一個 節點或HA配對上混合使用SED與非加密磁碟機。

b. 前往特殊開機功能表並選取選項 (10) Set Onboard Key Manager recovery secrets。

輸入您先前記錄的複雜密碼和備份資訊。請參閱 ["](#page-155-1)[使用](#page-155-1) [Onboard Key Manager](#page-155-1) [管理儲存](#page-155-1)[加密](#page-155-1)["](#page-155-1)。

28. 開機節點進入開機功能表:

Boot\_ONTAP功能表

如果您沒有FC或UTA/UTA2組態、請執行 ["](#page-194-0)[檢查](#page-194-0)[並設定節點](#page-194-0)[4](#page-194-0)[步驟](#page-194-0)[15](#page-194-0)[上的](#page-194-0)[UTA/UTA2](#page-194-0)[連接埠](#page-194-0)["](#page-194-0) 這樣, node4 就 能識別 node2 的磁碟。

29. [[step29] MetroCluster 對於連接FlexArray 至儲存陣列的支援靜態虛擬化軟體之V系列系統和系統、您必須在 節點3上設定及設定FC或UTA/UTA2連接埠、以偵測連接至節點的磁碟。若要完成此工作、請移至一節 ["](#page-165-0)[在節](#page-165-0) [點](#page-165-0)[3](#page-165-0)[上設定](#page-165-0)[FC](#page-165-0)[或](#page-165-0)[UTA/UTA2](#page-165-0)[組態](#page-165-0)["](#page-165-0)。

#### <span id="page-165-0"></span>在節點**3**上設定**FC**或**UTA/UTA2**組態

如果節點3具有內建FC連接埠、內建統一化目標介面卡(UTA/UTA2)連接埠或UTA/UTA2 卡、則必須先設定設定、才能完成其餘程序。

#### 關於這項工作

您可能需要完成本節 [在節點](#page-165-1)[3](#page-165-1)[上設定](#page-165-1)[FC](#page-165-1)[連接埠](#page-165-1)章節 [檢查](#page-167-0)[並設定節點](#page-167-0)[3](#page-167-0)[上的](#page-167-0)[UTA/UTA2](#page-167-0)[連接埠或](#page-167-0)這兩個區段。

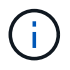

NetApp行銷資料可能會使用「UTA2」一詞來指代整合式網路卡(CNA)介面卡和連接埠。不 過、CLI使用「CNA」一詞。

- 如果節點3沒有內建FC連接埠、內建UTA/UTA2連接埠或UTA/UTA2卡、而且您正在升級含有儲存磁碟的系 統、則可以跳至 ["](#page-177-0)[驗證](#page-177-0)[node3](#page-177-0)[安裝](#page-177-0)["](#page-177-0) 區段。
- 但是、如果您的V系列系統或系統搭載FlexArray 含有儲存陣列的VMware虛擬化軟體、而節點3沒有內建FC 連接埠、內建UTA/ UTA連接埠或UTA/ UTA2卡、請返回 安裝與開機節點3 一節、並繼續執行中的章節 ["](#page-159-1)[步](#page-159-1) [驟](#page-159-1)[23"](#page-159-1)。

#### 選擇

- [在節點](#page-165-1)[3](#page-165-1)[上設定](#page-165-1)[FC](#page-165-1)[連接埠](#page-165-1)
- [檢查](#page-167-0)[並設定節點](#page-167-0)[3](#page-167-0)[上的](#page-167-0)[UTA/UTA2](#page-167-0)[連接埠](#page-167-0)

#### <span id="page-165-1"></span>在節點**3**上設定**FC**連接埠

如果節點3具有FC連接埠(內建或FC介面卡上)、您必須先在節點上設定連接埠組態、才能將其投入服務、因 為連接埠並未預先設定。如果未設定連接埠、可能會導致服務中斷。

開始之前

您必須擁有儲存在區段中節點1的FC連接埠設定值 ["](#page-150-1)[準](#page-150-1)[備節點以進行升級](#page-150-1)["](#page-150-1)。

關於這項工作

如果您的系統沒有FC組態、您可以跳過本節。如果您的系統內建UTA/UTA2連接埠或UTA/UTA2卡、請在中設定

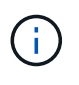

如果您的系統有儲存磁碟、請在叢集提示字元下輸入本節中的命令。如果您有「V系列系統」或 有FlexArray 「支援虛擬化軟體」、並且已連線至儲存陣列、請在「維護」模式中輸入本節中的命 令。

- 1. 比較節點3上的FC設定與先前從節點1擷取的設定。
- 2. 請採取下列其中一項行動:

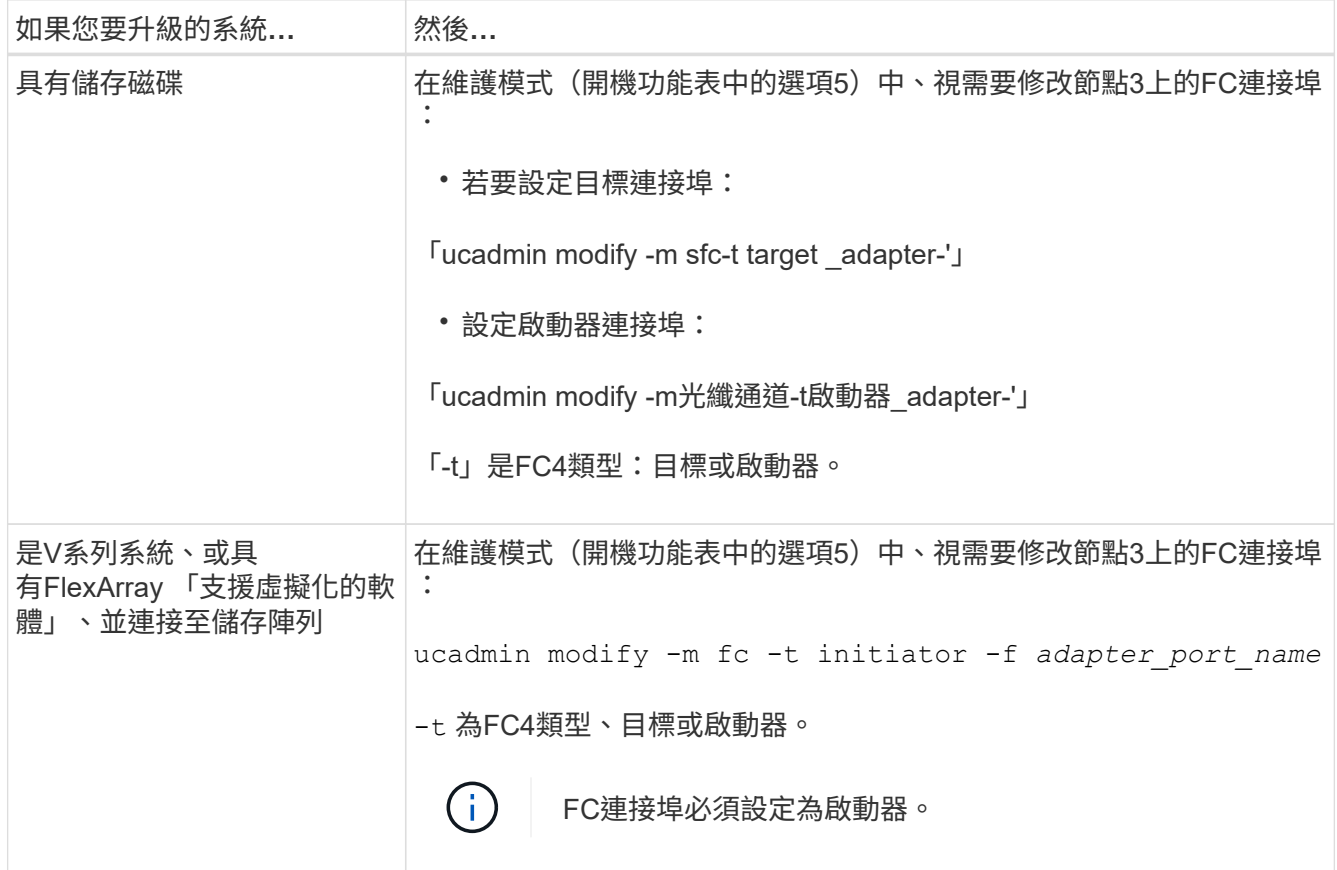

3. [[step3]請採取下列其中一項行動:

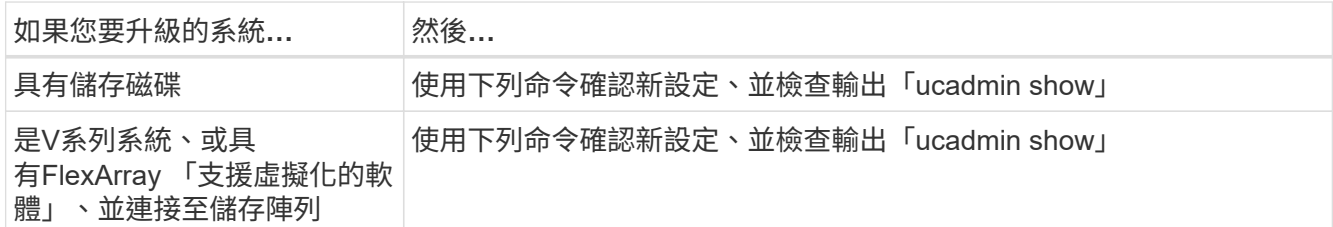

4. 結束維護模式:

《停止》

5. 從載入程式提示字元啟動系統:

Boot\_ONTAP功能表

- 6. [[step6]輸入命令後、請等到系統在開機環境提示字元停止。
- 7. 從開機功能表中選取「5」選項以進行維護模式。
- 8. [[auto\_checks3\_step8]請採取下列其中一項行動:

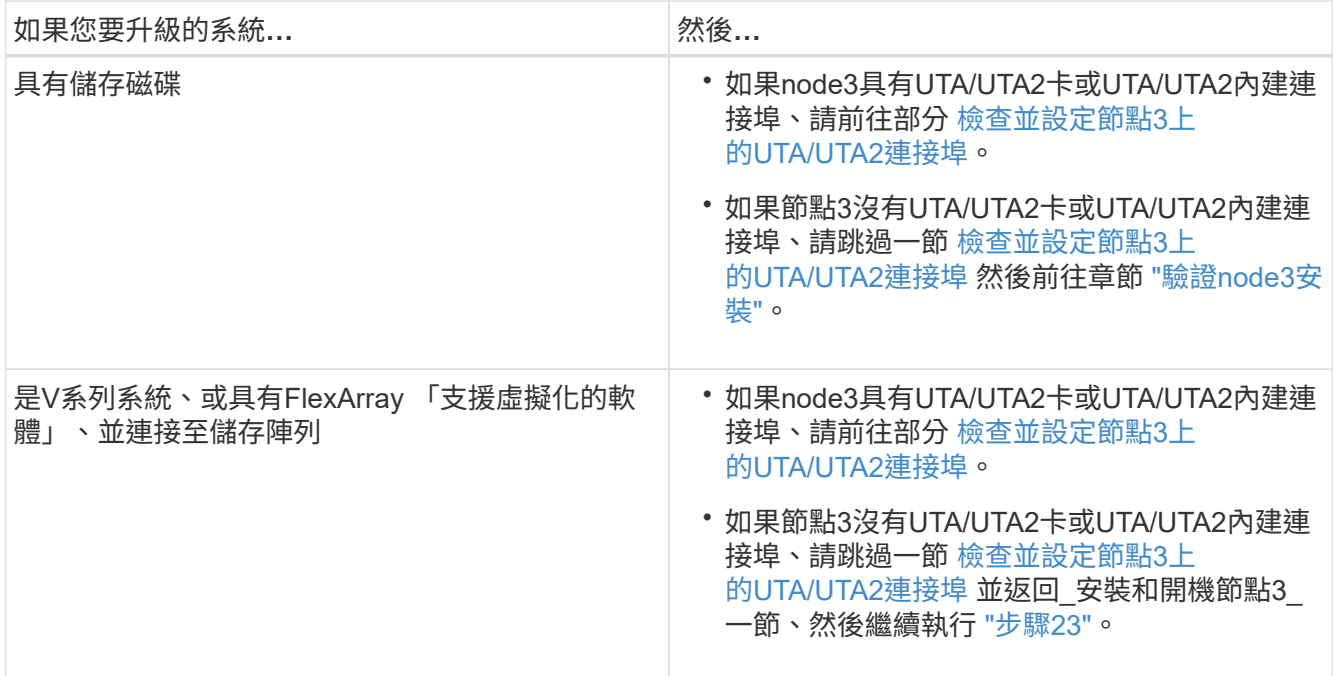

#### <span id="page-167-0"></span>檢查並設定節點**3**上的**UTA/UTA2**連接埠

如果節點3內建UTA/UTA2連接埠或UTA/UTA2卡、您必須檢查連接埠的組態、並視您要使用升級系統的方式而可 能重新設定。

開始之前

UTA/UTA2連接埠必須具備正確的SFP+模組。

### 關於這項工作

如果您要使用統一化目標介面卡(UTA/ UTA2)連接埠來連接FC、必須先確認連接埠的設定方式。

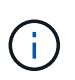

NetApp行銷資料可能會使用UTA2一詞來指稱CNA介面卡和連接埠。不過、CLI使用「CNA」一 詞。

您可以使用「ucadmin show」命令來驗證目前的連接埠組態:

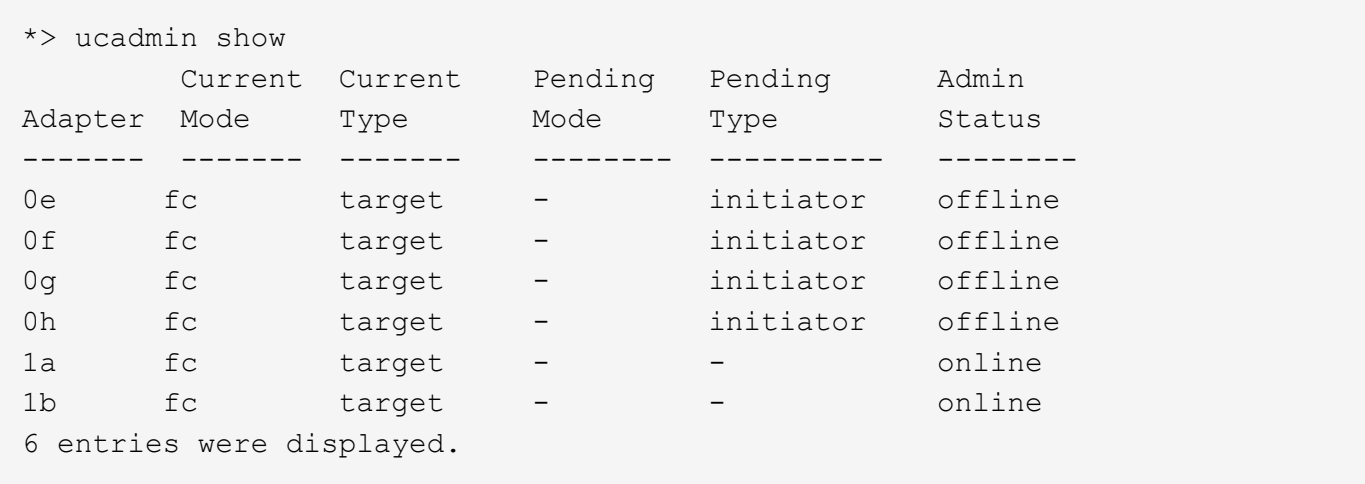

UTA/UTA2連接埠可設定為原生FC模式或UTA/UTA2模式。FC模式支援FC啟動器和FC目標;UTA/UTA2模式允 許同時NIC和FCoE流量共用相同的10GbE SFP+介面、並支援FC目標。

UTA/UTA2連接埠可能位於介面卡或控制器上、並具有下列組態、但您應該檢查節點3上UTA/UTA2連接埠的組 態、並視需要加以變更:

- 訂購控制器時所訂購的UTA/UTA2卡、在出貨前已設定為具有您要求的特性設定。
- 與控制器分開訂購的UTA/UTA2卡會隨附預設FC目標特性。
- 新控制器上的內建UTA/UTA2連接埠會在出貨前設定、以符合您要求的特性設定。

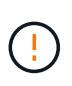

注意:如果您的系統有儲存磁碟、除非指示進入維護模式、否則請在叢集提示字元下輸入本 節中的命令。如果您有V系列系統或使用FlexArray 了「支援虛擬化軟體」、並且已連線至儲 存陣列、請在「維護模式」提示字元中輸入本節中的命令。您必須處於維護模式、才能設 定UTA/UTA2連接埠。

#### 步驟

1. 在節點3上輸入下列命令、檢查連接埠目前的設定方式:

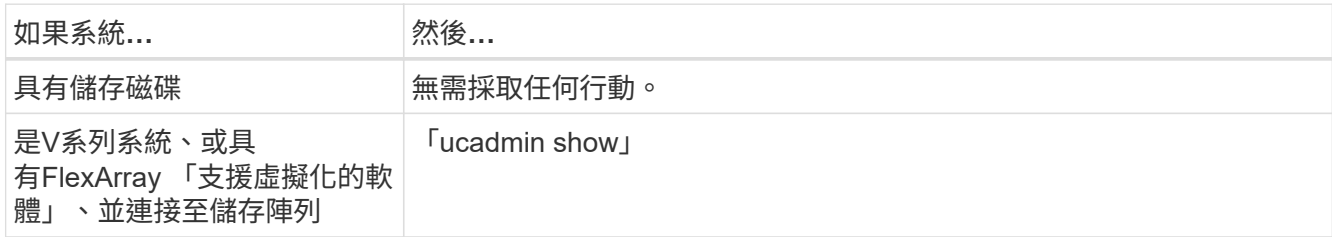

系統會顯示類似下列範例的輸出:

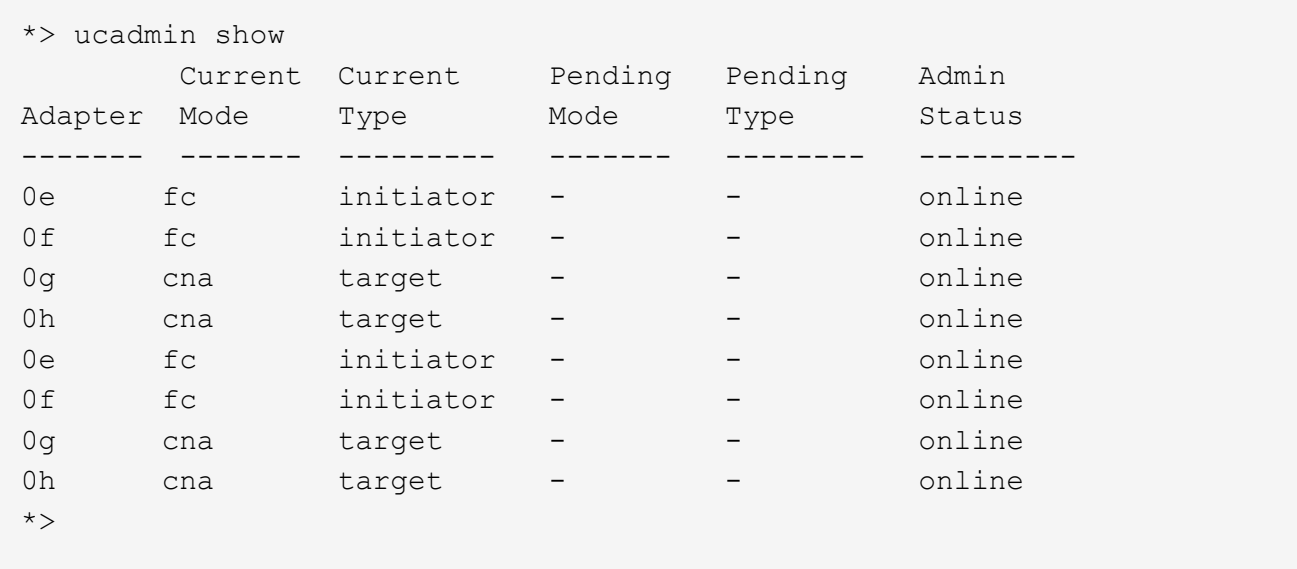

2. 如果目前的SFP+模組與所需用途不符、請以正確的SFP+模組加以更換。

請聯絡您的NetApp代表、以取得正確的SFP+模組。

- 3. [[step3]檢查「ucadmin show」命令的輸出、並判斷UTA/UTA2連接埠是否具有您想要的特性。
- 4. [[step4]採取下列其中一項行動:

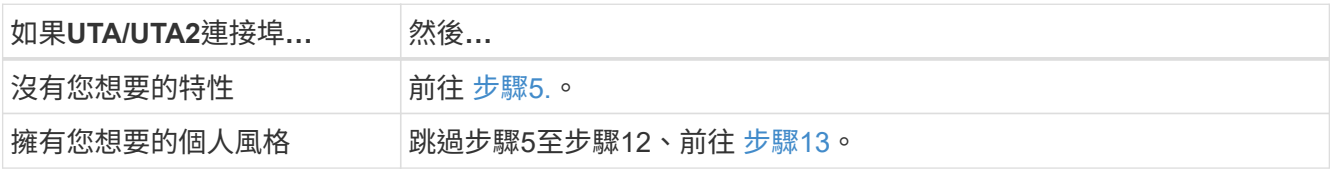

5. [[auto\_checks3\_step5]請採取下列其中一項行動:

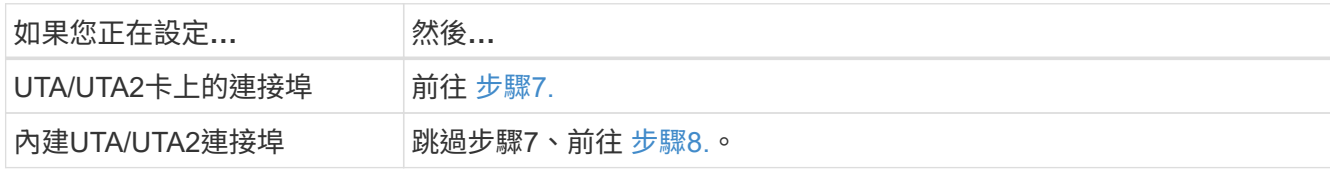

6. [[step6]如果介面卡處於啟動器模式、且UTA/UTA2連接埠處於線上狀態、請將UTA/UTA2連接埠離線:

「停用介面卡\_adapter\_name\_」

目標模式中的介面卡會在維護模式中自動離線。

7. [[auto\_checks3\_step7]如果目前的組態不符合所需用途、請視需要變更組態:

「ucadmin modify -m fc|cna -t啟動器| target *adapter\_name*」

- 「m」是指個人化模式、「光纖通道」或「cna」。
- 。"-t"是FC4類型、"target(目標)"或"initiator(啟動器)"。

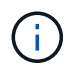

您必須使用FC啟動器來執行磁帶機、FlexArray 非僅供參考的虛擬化系統及MetroCluster 各種組態。SAN用戶端必須使用FC目標。

8. [[auto\_checks3\_step8]驗證設定:

「ucadmin show」

9. [[step9]驗證設定:

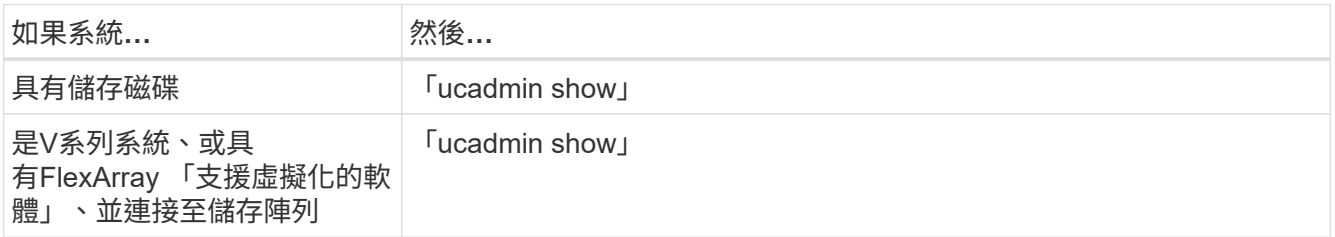

以下範例的輸出顯示FC4類型的介面卡「1b」正在變更為「啟動器」、介面卡「2a」和「2b」的模式正在變 更為「cna」:

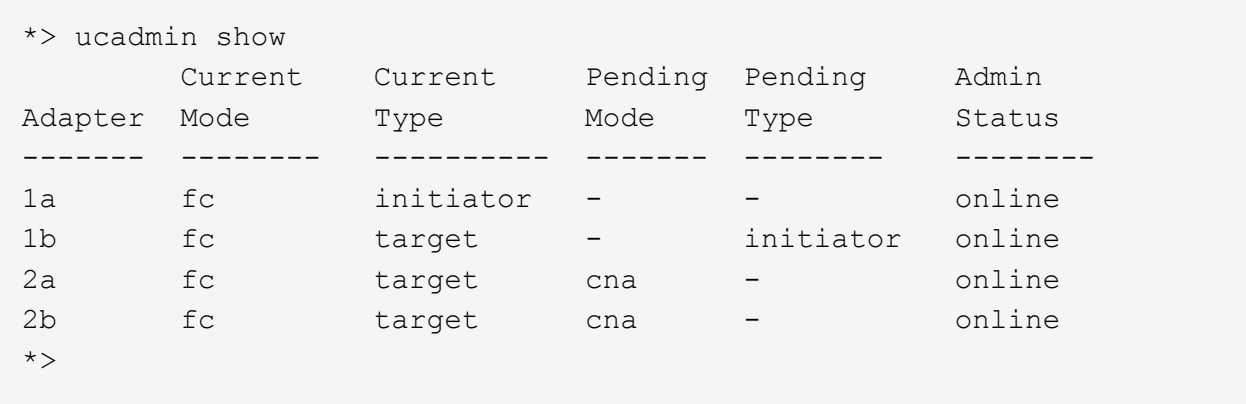

10. [[step10]輸入下列其中一項命令(每個連接埠一次)、將任何目標連接埠置於線上狀態:

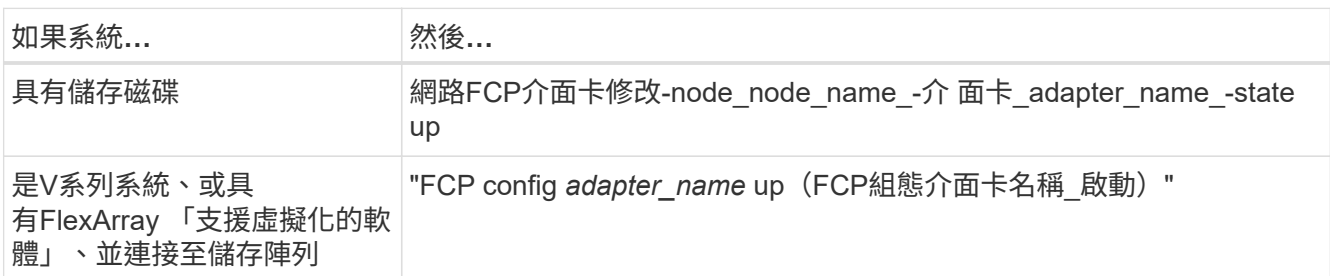

- 11. [[step11]連接連接埠。
- 12. [[auto\_checks3\_step12]請採取下列其中一項行動:

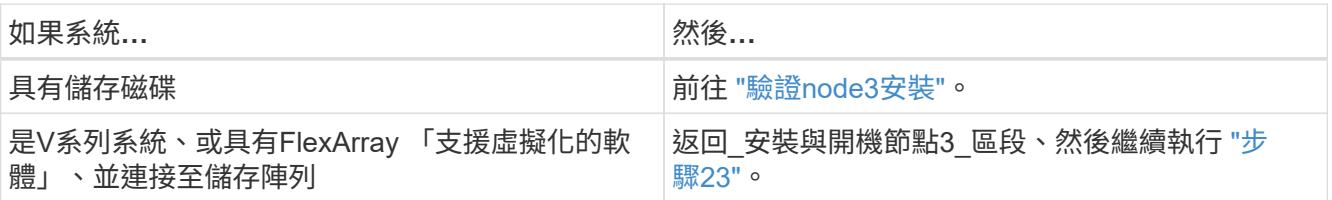

13. [[auto\_checks3\_step13]結束維護模式:

《停止》

- 14. [[step14]執行「boot\_ONTAP功能表」、將節點開機到開機功能表。如果您要升級至A800、請前往 步驟 23。
- 15. 在 node3 上,轉至引導菜單並使用 22/7 ,選擇隱藏選項 boot\_after\_controller\_replacement。在 提示符下輸入node1將node1的磁碟重新指派給node3、如下例所示。

```
LOADER-A> boot_ontap menu
.
<output truncated>
.
All rights reserved.
*******************************
\star * \star* Press Ctrl-C for Boot Menu. *
\star * \star*******************************
.
<output truncated>
.
Please choose one of the following:
(1) Normal Boot.
(2) Boot without /etc/rc.
(3) Change password.
(4) Clean configuration and initialize all disks.
(5) Maintenance mode boot.
(6) Update flash from backup config.
(7) Install new software first.
(8) Reboot node.
(9) Configure Advanced Drive Partitioning.
(10) Set Onboard Key Manager recovery secrets.
(11) Configure node for external key management.
Selection (1-11)? 22/7
(22/7) Print this secret List
(25/6) Force boot with multiple filesystem disks missing.
(25/7) Boot w/ disk labels forced to clean.
(29/7) Bypass media errors.
(44/4a) Zero disks if needed and create new flexible root volume.
(44/7) Assign all disks, Initialize all disks as SPARE, write DDR
labels
.
<output truncated>
.
(wipeconfig) Clean all configuration on boot
device
(boot after controller replacement) Boot after controller upgrade
(boot after mcc transition) Boot after MCC transition
(9a) Unpartition all disks and remove
their ownership information.
(9b) Clean configuration and
```

```
initialize node with partitioned disks.
(9c) Clean configuration and
initialize node with whole disks.
(9d) Reboot the node.
(9e) Return to main boot menu.
The boot device has changed. System configuration information could
be lost. Use option (6) to restore the system configuration, or
option (4) to initialize all disks and setup a new system.
Normal Boot is prohibited.
Please choose one of the following:
(1) Normal Boot.
(2) Boot without /etc/rc.
(3) Change password.
(4) Clean configuration and initialize all disks.
(5) Maintenance mode boot.
(6) Update flash from backup config.
(7) Install new software first.
(8) Reboot node.
(9) Configure Advanced Drive Partitioning.
(10) Set Onboard Key Manager recovery secrets.
(11) Configure node for external key management.
Selection (1-11)? boot after controller replacement
This will replace all flash-based configuration with the last backup
to disks. Are you sure you want to continue?: yes
.
<output truncated>
.
Controller Replacement: Provide name of the node you would like to
replace:<nodename of the node being replaced>
Changing sysid of node node1 disks.
Fetched sanown old owner sysid = 536940063 and calculated old sys id
= 536940063Partner sysid = 4294967295, owner sysid = 536940063
.
<output truncated>
.
varfs backup restore: restore using /mroot/etc/varfs.tgz
varfs backup restore: attempting to restore /var/kmip to the boot
device
varfs backup restore: failed to restore /var/kmip to the boot device
varfs backup restore: attempting to restore env file to the boot
device
varfs backup restore: successfully restored env file to the boot
device wrote key file "/tmp/rndc.key"
varfs backup restore: timeout waiting for login
varfs backup restore: Rebooting to load the new varfs
```

```
Terminated
<node reboots>
System rebooting...
.
Restoring env file from boot media...
copy env file: scenario = head upgrade
Successfully restored env file from boot media...
Rebooting to load the restored env file...
.
System rebooting...
.
<output truncated>
.
WARNING: System ID mismatch. This usually occurs when replacing a
boot device or NVRAM cards!
Override system ID? {y|n} y
.
```
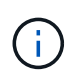

Login:

在上述主控台輸出範例中、ONTAP 如果系統使用進階磁碟分割(ADP)磁碟、則會提示您輸 入合作夥伴節點名稱。

- 16. 如果系統進入重新開機迴圈並顯示「找不到磁碟」訊息、表示系統已將FC或UTA/UTA2連接埠重設回目標模 式、因此無法看到任何磁碟。若要解決此問題、請繼續 [步驟](#page-174-0)[17](#page-174-0) 至 [步驟](#page-175-0)[22](#page-175-0)或移至區段 ["](#page-177-0)[驗證](#page-177-0)[node3](#page-177-0)[安裝](#page-177-0)["](#page-177-0)。
- <span id="page-174-0"></span>17. 在自動開機期間按 Ctrl-C 、在 loader> 提示下停止節點。
- 18. 在載入程式提示下、進入維護模式:

Boot\_ONTAP maint

19. [[step19]在維護模式中、顯示所有先前設定的啟動器連接埠、這些連接埠現在處於目標模式:

「ucadmin show」

將連接埠改回啟動器模式:

「ucadmin modify -m fs -t initiator -f *Adapter name*'」

20. [[step20]確認連接埠已變更為啟動器模式:

「ucadmin show」

21. [[step21]結束維護模式:

《停止》

如果您要從支援外部磁碟的系統升級至也支援外部磁碟的系統、請前往 [步驟](#page-175-0)[22](#page-175-0)。

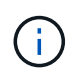

如果您要從支援外部磁碟的系統升級至同時支援內部和外部磁碟的系統、例如AFF 、一個支 援內部和外部磁碟的系統、請前往 步驟23。

<span id="page-175-0"></span>22. 在載入程式提示下開機:

Boot\_ONTAP功能表

現在、在開機時、節點可以偵測先前指派給它的所有磁碟、並可依預期開機。

當您要取代的叢集節點使用根磁碟區加密時、 ONTAP 無法從磁碟讀取磁碟區資訊。還原根磁碟區的金鑰。

 $\mathbf{f}$ 

這僅適用於根磁碟區使用 NetApp 磁碟區加密時。

a. 返回特殊的開機功能表:

LOADER> boot\_ontap menu

Please choose one of the following: (1) Normal Boot. (2) Boot without /etc/rc. (3) Change password. (4) Clean configuration and initialize all disks. (5) Maintenance mode boot. (6) Update flash from backup config. (7) Install new software first. (8) Reboot node. (9) Configure Advanced Drive Partitioning. (10) Set Onboard Key Manager recovery secrets. (11) Configure node for external key management.

Selection (1-11)? 10

a. 選取\* (10) Set Onboard Key Manager恢復機密\*

b. 輸入  $y$  出現下列提示:

This option must be used only in disaster recovery procedures. Are you sure? (y or n): y

- c. 在提示字元下、輸入金鑰管理程式的通關密碼。
- d. 出現提示時輸入備份資料。

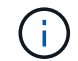

您必須已取得中的通關密碼和備份資料 ["](#page-150-1)[準](#page-150-1)[備節點以進行升級](#page-150-1)["](#page-150-1) 本程序的一節。

e. 系統重新開機至特殊開機功能表後、請執行選項\*(1)正常開機\*

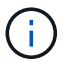

您可能會在這個階段遇到錯誤。如果發生錯誤、請重複中的子步驟 [步驟](#page-175-0)[22](#page-175-0) 直到系統正常 開機為止。

23. [[auto\_checks3\_step23]如果您要從具有外部磁碟的系統升級至支援內部和外部磁碟AFF 的系統(例 如、E4A800系統)、請將node1 Aggregate設為根Aggregate、以確認node3從節點1的根Aggregate開機。 若要設定根Aggregate、請移至開機功能表、然後選取選項「5」以進入維護模式。

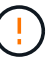

您必須依照所示的確切順序執行下列子步驟;否則可能導致中斷運作、甚至資料遺失。

下列程序會將node3設定為從節點1的根Aggregate開機:

a. 進入維護模式:

Boot\_ONTAP maint

b. 檢查node1 Aggregate的RAID、plex和Checksum資訊:

「aggr狀態-r」

c. 檢查node1 Aggregate的狀態:

「aggr狀態」

d. 如有必要、請將node1 Aggregate上線:

"aggr\_online root\_aggr\_from *node1*(aggr\_online root\_aggr\_from *node1*)"

e. 防止節點3從其原始根Aggregate開機:

「aggr offline *root\_aggr\_on\_node3*」

f. 將node1根Aggregate設為節點3的新根Aggregate:

"aggr options aggr\_fe *node1* root"

g. 確認節點3的根Aggregate為離線狀態、且從節點1移轉的磁碟根Aggregate為線上狀態、並設定為root:

「aggr狀態」

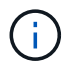

如果無法執行上一個子步驟、可能會導致節點3從內部根Aggregate開機、或是導致系統假 設有新的叢集組態存在、或提示您識別一個。

以下是命令輸出的範例:

 ----------------------------------------------------------------- Aggr State Status Options aggr0 nst fas8080 15 online raid dp, aggr root, nosnap=on fast zeroed  $64 - bit$ aggr0 offline raid dp, aggr diskroot fast zeroed 64-bit -----------------------------------------------------------------

## <span id="page-177-0"></span>驗證**node3**安裝

您必須驗證節點1的實體連接埠是否正確對應至節點3上的實體連接埠。如此一來、節點3 就能在升級後與叢集中的其他節點和網路進行通訊。

## 關於這項工作

請參閱 ["](#page-229-0)[參考資料](#page-229-0)" 可鏈接到 SURE Hardware Universe 以獲取有關新節點上端口的信息。您將會使用本節稍 後的資訊。

實體連接埠配置可能有所不同、視節點的機型而定。當新節點開機時ONTAP 、為了自動進入仲裁、S庫 會嘗試 判斷哪些連接埠應該裝載叢集生命期。

如果節點1上的實體連接埠未直接對應至節點3上的實體連接埠、請參閱後續章節 [還原節點3上的網路組態] 必須 用於修復網路連線。

安裝並開機節點3之後、您必須驗證節點是否已正確安裝。您必須等待節點3加入仲裁、然後繼續重新配置作 業。

在此過程中、當節點3加入仲裁時、作業將暫停。

### 步驟

1. 驗證node3是否已加入仲裁:

「cluster show -node3 -Fields health」

保健領域的產出應該是真的。

## 2. 驗證node3是否與node2屬於同一個叢集、而且它是否正常:

「叢集展示」

3. 視升級的 HA 配對上執行的 ONTAP 版本而定、請採取下列其中一項動作:

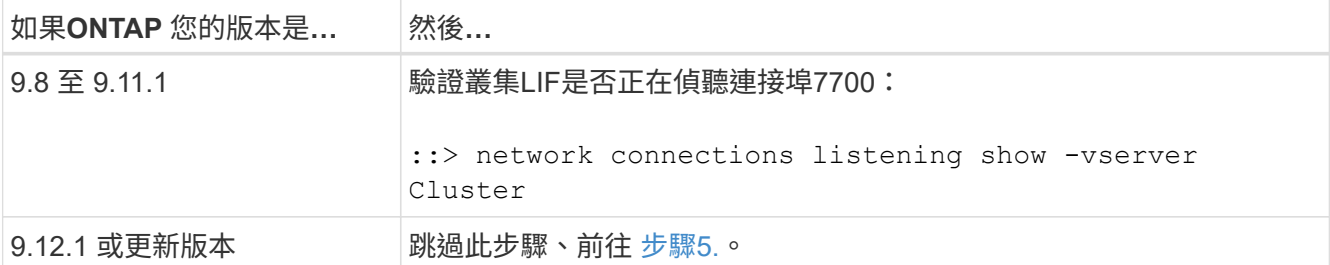

連接埠7700偵聽叢集連接埠是預期結果、如下列雙節點叢集範例所示:

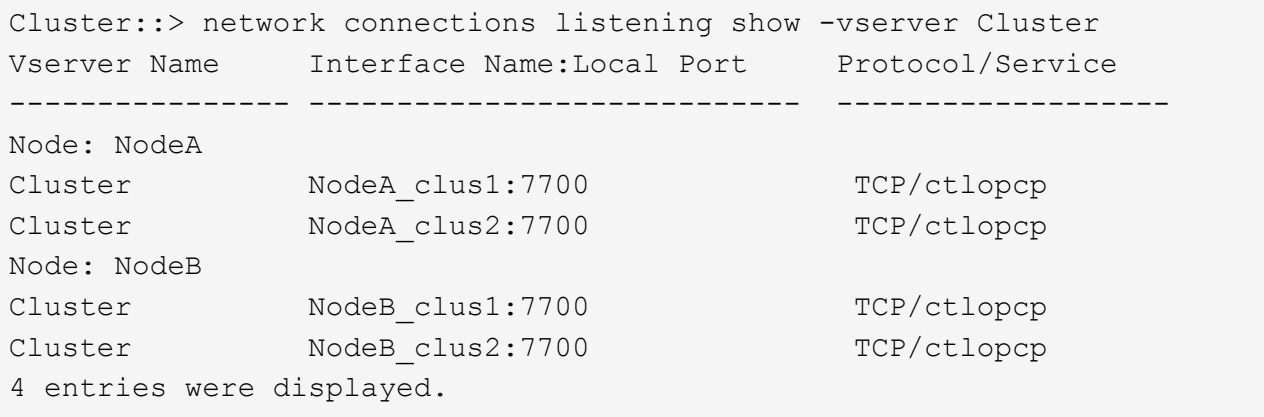

4. 對於每個未在連接埠 7700 上接聽的叢集 LIF 、請將 LIF 的管理狀態設為 down 然後 up:

: `:>net int modify -vserver cluster -lif cluster-lif -stue-admin down; net int modify -vserver cluster -lif cluster-lif -stue-admin up (net int修改-vserver叢集-lif cluster-lif -stue-admin up)

重複步驟3、確認叢集LIF現在正在偵聽連接埠7700。

5. [[VERIFY\_node3\_STEP\_5]] 切換至進階權限模式:

《進階設定》

6. 檢查控制器更換作業的狀態、並確認它處於暫停狀態、且狀態與節點1停止之前的狀態相同、以執行安裝新 控制器和移動纜線的實體工作:

「System Controller replace show」(系統控制器更換顯示)

「System Controller replace show-details」(系統控制器取代顯示詳細資料

7. 如果您使用MetroCluster 的是一個發揮作用的系統、請確認已更換的控制器已正確設定MetroCluster 為符合 該功能的組態;MetroCluster 該功能應該處於正常狀態。請參閱 ["](#page-147-0)[驗](#page-147-0)[MetroCluster](#page-147-0) [證](#page-147-0)[整個過程的效能](#page-147-0)[狀](#page-147-0)[況](#page-147-0)["](#page-147-0)。

重新設定MetroCluster 叢集間的LIF on the Synestate node3、並檢查叢集對等功能、以恢復MetroCluster 在 各個節點之間的通訊、然後再繼續執行步驟6。

檢查MetroCluster 此節點狀態:

「不一樣的秀」MetroCluster

8. 恢復控制器更換作業:

「系統控制器更換恢復」

9. 控制器更換將暫停以進行介入、並顯示下列訊息:

```
Cluster::*> system controller replace show
Node Status Error-Action
---------------- ------------------------
   ------------------------------------
Node1(now node3) Paused-for-intervention Follow the instructions
given in
                                              Step Details
Node2 None
Step Details:
              --------------------------------------------
To complete the Network Reachability task, the ONTAP network
configuration must be manually adjusted to match the new physical
network configuration of the hardware. This includes:
1. Re-create the interface group, if needed, before restoring VLANs. For
detailed commands and instructions, refer to the "Re-creating VLANs,
ifgrps, and broadcast domains" section of the upgrade controller
hardware guide for the ONTAP version running on the new controllers.
2. Run the command "cluster controller-replacement network displaced-
vlans show" to check if any VLAN is displaced.
3. If any VLAN is displaced, run the command "cluster controller-
replacement network displaced-vlans restore" to restore the VLAN on the
desired port.
2 entries were displayed.
      在此程序中、_重新建立VLAN、ifgrps和廣播網域_一節已重新命名為_在節點3_上還原網路組
 Ť.
      態。
```
10. 在控制器更換處於暫停狀態時、請繼續執行本文件的下一節、以還原節點上的網路組態。

#### 還原節點**3**上的網路組態

確認node3處於仲裁狀態並可與node2通訊之後、請確認node1的VLAN、介面群組和廣播網域是否顯示在node3 上。此外、請確認所有節點3網路連接埠都已設定在正確的廣播網域中。

關於這項工作

如需建立及重新建立VLAN、介面群組及廣播網域的詳細資訊、請參閱 ["](#page-229-0)[參考資料](#page-229-0)["](#page-229-0) 連結至\_網路管理\_。
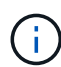

如果您要變更 AFF A800 或 AFF C800 系統上 e0a 和 e1a 叢集連接埠的連接埠速度、您可能會發 現速度轉換後收到格式錯誤的封包。請參閱 ["NetApp Bug Online Bug ID 1570339"](https://mysupport.netapp.com/site/bugs-online/product/ONTAP/BURT/1570339) 以及知識庫文 章 ["](https://kb.netapp.com/onprem/ontap/hardware/CRC_errors_on_T6_ports_after_converting_from_40GbE_to_100GbE)[從](https://kb.netapp.com/onprem/ontap/hardware/CRC_errors_on_T6_ports_after_converting_from_40GbE_to_100GbE) [40GbE](https://kb.netapp.com/onprem/ontap/hardware/CRC_errors_on_T6_ports_after_converting_from_40GbE_to_100GbE) [轉換為](https://kb.netapp.com/onprem/ontap/hardware/CRC_errors_on_T6_ports_after_converting_from_40GbE_to_100GbE) [100GbE](https://kb.netapp.com/onprem/ontap/hardware/CRC_errors_on_T6_ports_after_converting_from_40GbE_to_100GbE) [後](https://kb.netapp.com/onprem/ontap/hardware/CRC_errors_on_T6_ports_after_converting_from_40GbE_to_100GbE)、 [T6](https://kb.netapp.com/onprem/ontap/hardware/CRC_errors_on_T6_ports_after_converting_from_40GbE_to_100GbE) [連接埠](https://kb.netapp.com/onprem/ontap/hardware/CRC_errors_on_T6_ports_after_converting_from_40GbE_to_100GbE)[發生](https://kb.netapp.com/onprem/ontap/hardware/CRC_errors_on_T6_ports_after_converting_from_40GbE_to_100GbE) [CRC](https://kb.netapp.com/onprem/ontap/hardware/CRC_errors_on_T6_ports_after_converting_from_40GbE_to_100GbE) [錯](https://kb.netapp.com/onprem/ontap/hardware/CRC_errors_on_T6_ports_after_converting_from_40GbE_to_100GbE)[誤](https://kb.netapp.com/onprem/ontap/hardware/CRC_errors_on_T6_ports_after_converting_from_40GbE_to_100GbE)["](https://kb.netapp.com/onprem/ontap/hardware/CRC_errors_on_T6_ports_after_converting_from_40GbE_to_100GbE) 以取得指引。

### 步驟

1. 列出已升級節點1(稱為節點3)上的所有實體連接埠:

「網路連接埠show -node3」

此時會顯示節點上的所有實體網路連接埠、VLAN連接埠和介面群組連接埠。從這個輸出中、您可以看 到ONTAP 任何實體連接埠、這些連接埠已被動作區移至「叢集」廣播網域。您可以使用此輸出來協助決定 哪些連接埠必須做為介面群組成員連接埠、VLAN基礎連接埠或獨立實體連接埠、以裝載LIF。

2. 列出叢集上的廣播網域:

「網路連接埠廣播網域節目」

3. 列出節點3上所有連接埠的網路連接埠連線性:

「網路連接埠連線能力顯示」

您應該會看到如下範例所示的輸出:

clusterA::\*> reachability show -node node1 node3 (network port reachability show) Node Port Expected Reachability Reachability Status ----------- --------- ---------------------- --------------------- node1\_node3 a0a Default:Default no-reachability a0a-822 Default:822 no-reachability a0a-823 Default:823 no-reachability e0M Default:Mgmt ok e0a Cluster:Cluster misconfiguredreachability e0b Cluster:Cluster no-reachability e0c Cluster: Cluster no-reachability e0d Cluster: Cluster no-reachability e0e Cluster:Cluster ok e0e-822 - no-reachability e0e-823 - no-reachability e0f Default:Default no-reachability e0f-822 Default:822 no-reachability e0f-823 Default:823 no-reachability e0g Default:Default misconfiguredreachability e0h Default:Default ok e0h-822 Default:822 ok e0h-823 Default:823 ok 18 entries were displayed.

在上述範例中、節點1\_node3是在更換控制器之後才開機。某些連接埠無法連線至預期的廣播網域、因此必 須修復。

4. [[auto\_Verify(自動驗證)\_3\_step4]修復節點3上每個連接埠的可連線性、其連線狀態不是「OK(確定 )」。先在任何實體連接埠上執行下列命令、然後在任何VLAN連接埠上執行一次一個:

"network port re連通 性修復-node\_node\_name\_-port *port\_name*"

您應該會看到如下範例所示的輸出:

Cluster :: > reachability repair -node node1 node3 -port e0h

Warning: Repairing port "node1 node3: e0h" may cause it to move into a different broadcast domain, which can cause LIFs to be re-homed away from the port. Are you sure you want to continue?  $\{y|n\}$ :

如前所示、對於連線狀態可能不同於目前所在廣播網域之連線狀態的連接埠、預期會出現一則警告訊息。檢

視連接埠的連線能力、並視需要回答「y」或「n」。

驗證所有實體連接埠的可連線性是否符合預期:

「網路連接埠連線能力顯示」

執行可連線性修復時ONTAP 、嘗試將連接埠放在正確的廣播網域中。但是、如果無法判斷連接埠的連線能 力、而且不屬於任何現有的廣播網域、ONTAP 則無法使用這些連接埠來建立新的廣播網域。

5. 如果介面群組組態與新的控制器實體連接埠配置不符、請使用下列步驟加以修改。

a. 您必須先從其廣播網域成員資格中移除應該是介面群組成員連接埠的實體連接埠。您可以使用下列命令 來執行此作業:

「網路連接埠、廣播網域、移除連接埠、廣播網域、廣播網域、網域名稱\_-連接埠、節點名稱 :port\_name\_」

b. 將成員連接埠新增至介面群組:

「網路連接埠ifgrp add-port -node\_node\_name\_-ifgrp *ifgrp*-port *port\_name*」

- c. 介面群組會在新增第一個成員連接埠約一分鐘後自動新增至廣播網域。
- d. 確認介面群組已新增至適當的廣播網域:

「網路連接埠可連線性」顯示-node\_node\_name\_-port *ifgrp*

如果介面群組的連線狀態不是「正常」、請將其指派給適當的廣播網域:

「網路連接埠廣播網域附加連接埠-broadcast網域\_broadcast網域\_domain\_name\_-ports *norme:port*」

- 6. 使用下列步驟、將適當的實體連接埠指派給「叢集」廣播網域:
	- a. 確定哪些連接埠可連線至「叢集"廣播網域:

「網路連接埠可連線性顯示-可連線至廣播網域叢集:叢集」

b. 如果「叢集」廣播網域的連線狀態不是「正常」、請修復任何可連線的連接埠:

"network port re連通 性修復-node\_node\_name\_-port *port\_name*"

7. 使用下列其中一項命令、將其餘的實體連接埠移至正確的廣播網域:

"network port re連通 性修復-node\_node\_name\_-port *port\_name*"

「網路連接埠廣播網域移除連接埠」

「網路連接埠廣播網域附加連接埠」

確認沒有無法連線或非預期的連接埠。使用下列命令檢查所有實體連接埠的連線狀態、並檢查輸出以確認狀 態為「OK」(正常):

「網路連接埠連線能力顯示-詳細資料」

- 8. [[step8]使用下列步驟還原任何可能已被取代的VLAN:
	- a. 列出已移離的VLAN:

顯示「叢集控制器更換網路置換VLAN」

應顯示如下輸出:

```
Cluster::*> displaced-vlans show
(cluster controller-replacement network displaced-vlans show)
           Original
Node Base Port VLANs
-------- ---------- -----------------------------------------
Node1 a0a 822, 823
             e0e 822, 823
2 entries were displayed.
```
b. 還原從先前基礎連接埠移出的VLAN:

「叢集控制器更換網路置換VLAN還原」

以下是將已從介面群組「a0a」移出的VLAN還原回相同介面群組的範例:

```
Cluster::*> displaced-vlans restore -node node1_node3 -port a0a
-destination-port a0a
```
以下是將連接埠「e0e」上的已移轉VLAN還原為e0h的範例:

Cluster::\*> displaced-vlans restore -node node1\_node3 -port e0e -destination-port e0h

當VLAN還原成功時、會在指定的目的地連接埠上建立移出的VLAN。如果目的地連接埠是介面群組的成 員、或目的地連接埠當機、則VLAN還原會失敗。

等待約一分鐘、將新還原的VLAN放入適當的廣播網域。

- a. 如果VLAN連接埠不在「叢集控制器取代網路的V現 用VLAN show」輸出中、但應在其他實體連接埠上 設定、請視需要建立新的VLAN連接埠。
- 9. 完成所有連接埠修復後、請刪除任何空白的廣播網域:

network port broadcast-domain delete -broadcast-domain *broadcast\_domain\_name*

10. [[step10]驗證連接埠可連線性:

「網路連接埠連線能力顯示」

當所有連接埠均已正確設定並新增至正確的廣播網域時、「network port re連通 性show」命令會針對所有 連接的連接埠、將連線狀態報告為「ok」、對於沒有實體連線的連接埠、狀態應顯示為「不可到達性」。如 果有任何連接埠報告這兩個以外的狀態、請執行連線能力修復、並依照中的指示、從廣播網域新增或移除連 接埠 步驟4.。

11. 確認所有連接埠均已置入廣播網域:

「網路連接埠展示」

12. 確認廣播網域中的所有連接埠均已設定正確的最大傳輸單元 (MTU):

「網路連接埠廣播網域節目」

- 13. 還原LIF主連接埠、指定需要還原的Vserver和LIF主連接埠(如果有)、請執行下列步驟:
	- a. 列出任何已移出的生命:

「顯示介面」

b. 還原LIF主節點和主連接埠:

「叢集控制器更換網路置換介面還原主節點節點 norme\_name\_-vserver *vserver\_name*-lif-name *lif\_name*」

14. 驗證所有生命段是否都有主連接埠、且是否以管理方式啟動:

「網路介面顯示欄位主連接埠、狀態管理」

還原節點**3**上的金鑰管理程式組態

如果您使用NetApp Volume Encryption (NVE) 和NetApp Aggregate Encryption (NAE) 來加密升級系統上的磁碟區、則加密組態必須同步至新節點。如果您不同步金鑰管理程 式、當您使用ARL將節點1集合體從節點2重新定位至節點3時、可能會發生故障、因為節 點3沒有必要的加密金鑰、無法將加密的磁碟區和集合體上線。

關於這項工作

執行下列步驟、將加密組態同步至新節點:

### 步驟

1. 從節點3執行下列命令:

「安全金鑰管理程式內建同步」

2. 在重新部署資料集合體之前、請先確認節點3上的SVM-KEK金鑰已還原為「true」:

::> security key-manager key query -node node3 -fields restored -key -type SVM-KEK

```
::> security key-manager key query -node node3 -fields restored -key
-type SVM-KEK
node vserver key-server key-id
restored
 -------- --------- ----------- ---------------------------------------
--------
node3 svm1 "" 00000000000000000200000000000a008a81976
true
                                      2190178f9350e071fbb90f00000000000000000
```
將節點**1**擁有的非根**Aggregate**和**NAS**資料**lifs**從節點**2**移至節點**3**

在驗證節點3上的網路組態之後、在將Aggregate從節點2重新定位至節點3之前、您必須驗 證屬於節點1的NAS資料lifs目前位於節點2上、是否已從節點2重新定位至節點3。您還必須 驗證節點3上是否存在SAN lifs。

關於這項工作

在升級過程中、遠端LIF會處理SAN LUN的流量。在升級期間、移轉SAN LIF對於叢集或服務健全狀況並不必 要。除非需要將SAN LIF對應至新連接埠、否則不會移動SAN LIF。將node3聯機後,您將驗證生命期是否正常 並位於適當的端口上。

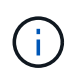

如果您要變更 T6 型乙太網路介面卡或主機板連接埠的連接埠速度、您可能會發現在速度轉換之 後收到格式錯誤的封包。請參閱 ["NetApp Bug Online Bug ID 1570339"](https://mysupport.netapp.com/site/bugs-online/product/ONTAP/BURT/1570339) 以及知識庫文章 ["](https://kb.netapp.com/onprem/ontap/hardware/CRC_errors_on_T6_ports_after_converting_from_40GbE_to_100GbE)[從](https://kb.netapp.com/onprem/ontap/hardware/CRC_errors_on_T6_ports_after_converting_from_40GbE_to_100GbE) [40GbE](https://kb.netapp.com/onprem/ontap/hardware/CRC_errors_on_T6_ports_after_converting_from_40GbE_to_100GbE) [轉換為](https://kb.netapp.com/onprem/ontap/hardware/CRC_errors_on_T6_ports_after_converting_from_40GbE_to_100GbE) [100GbE](https://kb.netapp.com/onprem/ontap/hardware/CRC_errors_on_T6_ports_after_converting_from_40GbE_to_100GbE) 後[、](https://kb.netapp.com/onprem/ontap/hardware/CRC_errors_on_T6_ports_after_converting_from_40GbE_to_100GbE) [T6](https://kb.netapp.com/onprem/ontap/hardware/CRC_errors_on_T6_ports_after_converting_from_40GbE_to_100GbE) [連接埠](https://kb.netapp.com/onprem/ontap/hardware/CRC_errors_on_T6_ports_after_converting_from_40GbE_to_100GbE)[發生](https://kb.netapp.com/onprem/ontap/hardware/CRC_errors_on_T6_ports_after_converting_from_40GbE_to_100GbE) [CRC](https://kb.netapp.com/onprem/ontap/hardware/CRC_errors_on_T6_ports_after_converting_from_40GbE_to_100GbE) [錯](https://kb.netapp.com/onprem/ontap/hardware/CRC_errors_on_T6_ports_after_converting_from_40GbE_to_100GbE)[誤](https://kb.netapp.com/onprem/ontap/hardware/CRC_errors_on_T6_ports_after_converting_from_40GbE_to_100GbE)["](https://kb.netapp.com/onprem/ontap/hardware/CRC_errors_on_T6_ports_after_converting_from_40GbE_to_100GbE) 以取得指引。

### 步驟

1. 恢復重新定位作業:

「系統控制器更換恢復」

系統會執行下列工作:

- 叢集仲裁檢查
- 系統ID檢查
- 映像版本檢查
- 目標平台檢查
- 網路連線能力檢查

此作業會在網路連線能力檢查的這個階段暫停。

2. 恢復重新定位作業:

「系統控制器更換恢復」

系統會執行下列檢查:

- 叢集健全狀況檢查
- 叢集LIF狀態檢查

執行這些檢查之後、系統會將節點1擁有的非根Aggregate和NAS資料lifs重新定位至新的控制器節點3。資源 重新配置完成後、控制器更換作業會暫停。

3. 檢查集合體重新配置和NAS資料LIF移動作業的狀態:

「System Controller replace show-details」(系統控制器取代顯示詳細資料

如果控制器更換程序暫停、請檢查並修正錯誤(如果有)、然後發出「推入」以繼續操作。

4. 如有必要、請還原並還原任何已移轉的生命。列出任何已移出的生命生命:

「叢集控制器更換網路置換介面show」

如果有任何生命段被移除、請將主節點還原回節點3:

「叢集控制器更換網路置換介面還原主節點」

5. 繼續作業、以提示系統執行必要的POST檢查:

「系統控制器更換恢復」

系統會執行下列POST檢查:

- 叢集仲裁檢查
- 叢集健全狀況檢查
- 集合體重建檢查
- Aggregate狀態檢查
- 磁碟狀態檢查
- 叢集LIF狀態檢查
- Volume檢查

第**4**階段:重新部署和淘汰節點**2**

第 **4** 階段總覽

在第4階段期間、您將非根Aggregate和NAS資料lifs從節點2重新部署到節點3。您也可以記 錄必要的 node2 資訊、以便稍後在程序中使用、然後淘汰 node2 。

### 步驟

- 1. ["](#page-187-0)[將非根](#page-187-0)[Aggregate](#page-187-0)[和](#page-187-0)[NAS](#page-187-0)[資料](#page-187-0)[LIF](#page-187-0)[從節點](#page-187-0)[2](#page-187-0)[重新定位至節點](#page-187-0)[3"](#page-187-0)
- 2. ["](#page-188-0)[淘汰](#page-188-0)[節點](#page-188-0)[2"](#page-188-0)

### <span id="page-187-0"></span>將非根**Aggregate**和**NAS**資料**LIF**從節點**2**重新定位至節點**3**

將 node2 取代為 node4 之前、請先將 node2 擁有的非根集合體和 NAS 資料生命週期重新 放置到 node3 。

開始之前

完成上一階段的檢查後、節點2的資源版本會自動啟動。非根Aggregate和非SAN資料LIF會從節點2移轉至節點 3。

關於這項工作

在升級過程中、遠端LIF會處理SAN LUN的流量。在升級期間、移轉SAN LIF對於叢集或服務健全狀況並不必 要。

在移轉集合體和lifs之後、此作業會暫停以供驗證之用。在此階段、您必須驗證是否所有非根Aggregate和非SAN 資料生命體都移轉至節點3。

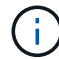

不會修改集合體和lifs的主擁有者、只會修改目前擁有者。

步驟

1. 驗證所有非根Aggregate均處於線上狀態、以及節點3上的狀態:

「torage Aggregate show -node3\_-state online -root假」

以下範例顯示節點2上的非根Aggregate處於線上狀態:

```
cluster::> storage aggregate show -node node3 state online -root false
Aggregate Size Available Used% State #Vols Nodes
RAID Status
---------- --------- --------- ------ ----- ----- ------
------- ------
aggr_1 744.9GB 744.8GB 0% online 5 node2
raid_dp normal
aggr 2 825.0GB 825.0GB 0% online 1 node2
raid_dp normal
2 entries were displayed.
```
如果Aggregate已離線或成為節點3上的外部節點、請在節點3上使用下列命令將其上線、每個Aggregate一次 :

'線上儲存Aggregate -Agggr\_name\_'

2. 在node3上使用以下命令並檢查輸出、以確認節點3上的所有磁碟區都已上線:

「Volume show -node3\_-state offline」

如果節點3上有任何磁碟區離線、請在節點3上使用下列命令將其上線、每個磁碟區一次:

"Volume online -vserver *vserver\_name*-volume *volume \_name*"

與此命令一起使用的"*vserver\_name*"可在先前的"volume show"命令輸出中找到。

3. 驗證是否已將lifs移至正確的連接埠、且狀態為「up」。如果有任何生命中斷、請輸入下列命令、並針對每 個LIF輸入一次、將該生命的管理狀態設定為「UP」:

「網路介面修改-vserver *vserver\_name*-lif\_lif\_name\_-home-node\_node\_name\_-stue-admin up」

4. 如果新硬體上不存在目前裝載資料生命體的連接埠、請將其從廣播網域中移除:

「網路連接埠庸播網域移除連接埠」

5. 輸入下列命令並檢查輸出、確認節點2上沒有剩餘的資料lifs:

「網路介面show -curr-node-node2\_-role data」

<span id="page-188-0"></span>淘汰節點**2**

若要淘汰 node2 、請先正確關閉 node2 、然後將其從機架或機箱中移除。

# 步驟

1. 恢復作業:

「系統控制器更換恢復」

節點會自動停止。

# 完成後

您可以在升級完成後取消委任節點2。請參閱 ["](#page-222-0)[取](#page-222-0)[消委任舊](#page-222-0)[系統](#page-222-0)["](#page-222-0)。

# 階段**5.**安裝及開機節點**4**

# 第 **5** 階段總覽

在第5階段期間、您會安裝並開機node4、檢查node2的叢集和節點管理連接埠是否 在node4上處於線上狀態、然後驗證node4安裝。如果您使用NVE、則會還原金鑰管理程式 組態。如果需要、您可以在節點4上設定FC或UTA/UTA2組態。您也可以將節點2 NAS資 料lifs和非根Aggregate從節點3重新部署到節點4、並確認節點4上存在SAN lifs。

### 步驟

- 1. ["](#page-189-0)[安裝及](#page-189-0)[開機節點](#page-189-0)[4"](#page-189-0)
- 2. ["](#page-194-0)[在節點](#page-194-0)[4](#page-194-0)[上設定](#page-194-0)[FC](#page-194-0)[或](#page-194-0)[UTA/UTA2](#page-194-0)[組態](#page-194-0)["](#page-194-0)
- 3. ["](#page-206-0)[驗證](#page-206-0)[node4](#page-206-0)[安裝](#page-206-0)["](#page-206-0)
- 4. ["](#page-214-0)[還](#page-214-0)[原節點](#page-214-0)[4](#page-214-0)[上的](#page-214-0)[金鑰](#page-214-0)[管理程](#page-214-0)[式](#page-214-0)[組態](#page-214-0)["](#page-214-0)
- 5. ["](#page-215-0)[將節點](#page-215-0)[2](#page-215-0)[擁有的非根](#page-215-0)[Aggregate](#page-215-0)[和](#page-215-0)[NAS](#page-215-0)[資料](#page-215-0)[lifs](#page-215-0)[從節點](#page-215-0)[3](#page-215-0)[移至節點](#page-215-0)[4"](#page-215-0)

<span id="page-189-0"></span>您必須在機架中安裝node4、將node2的連線傳輸至node4、開機node4、然後安裝ONTAP 。然後您必須重新指派節點2的任何備用磁碟、屬於根磁碟區的任何磁碟、以及任何未在程 序中稍早重新放置到節點3的非根Aggregate、如本節所述。

關於這項工作

重新配置作業會在此階段開始時暫停。此程序大多是自動化的;此作業會暫停、以便您檢查其狀態。您必須手動 恢復作業。

如果netboot node4的版本ONTAP 與node2上安裝的版本不相同、則需要netboot node4。安裝node4之後、請 從ONTAP 儲存在Web伺服器上的Image9映像啟動節點4。接著、您可以依照中的指示、將正確的檔案下載到開 機媒體裝置、以供後續系統開機 ["](#page-158-0)[準](#page-158-0)[備](#page-158-0)[netboot"](#page-158-0)。

重要事項:

- 如果您要升級連接至儲存陣列的V系列系統、或是使用FlexArray 連接至儲存陣列的支援功能之非功能性虛擬 化軟體的系統、則必須完成 [步驟](#page-35-0)[1.](#page-35-0) 透過 步驟21然後離開本節並依照指示進行 ["](#page-194-0)[在節點](#page-194-0)[4](#page-194-0)[上設定](#page-194-0)[FC](#page-194-0)[連接埠](#page-194-0)["](#page-194-0) 和 至 ["](#page-194-0)[檢查](#page-194-0)[並設定節點](#page-194-0)[4](#page-194-0)[上的](#page-194-0)[UTA/UTA2](#page-194-0)[連接埠](#page-194-0)["](#page-194-0),在維護模式下輸入命令。接著您必須返回本節並繼續 步驟 23。
- 不過、如果您要升級具有儲存磁碟的系統、則必須完成本節的完整內容、然後繼續 ["](#page-194-0)[在節點](#page-194-0)[4](#page-194-0)[上設定](#page-194-0)[FC](#page-194-0) [或](#page-194-0)[UTA/UTA2](#page-194-0)[組態](#page-194-0)["](#page-194-0),在叢集提示字元中輸入命令。

步驟

1. [ 請確定node4有足夠的機架空間。

如果node4與node2位於不同的機箱中、您可以將node4放在與node3相同的位置。如果節點2和節點4位於同 一個機箱中、則節點4已位於適當的機架位置。

- 2. 按照節點機型的安裝與設定說明\_中的指示、在機架中安裝節點4。
- 3. 纜線節點4、將連線從節點2移至節點4。

依照 Installation and Setup Instructions(安裝與設定說明)或 EsceVirtualization FlexArray Installation Requirements and Reference(節點4平台參考資料)、適當的磁碟櫃文件、以及\_High Availability management\_中的指示、連接下列連線。

請參閱 ["](#page-229-0)[參考資料](#page-229-0)" 連結至\_ FlexArray 《虛擬化安裝要求與參考資料》和\_《高可用度管理》。

- 主控台(遠端管理連接埠)
- 叢集連接埠
- 資料連接埠
- 叢集與節點管理連接埠
- 儲存設備
- SAN組態:iSCSI乙太網路和FC交換器連接埠

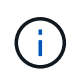

您可能不需要將互連卡/FC-VI卡或互連/FC-VI纜線連線從節點2移至節點4、因為大多數平 台機型都有獨特的互連卡機型。若要進行此功能、您必須將FC-VI纜線連線從節點2移至節 點4。MetroCluster如果新主機沒有FC-VI卡、您可能需要移動FC-VI卡。

4. 開啟節點4的電源、然後在主控台終端按Ctrl-C來存取開機環境提示字元、以中斷開機程序。

當您啟動節點4時、可能會看到下列警告訊息:

WARNING: The battery is unfit to retain data during a power outage. This is likely because the battery is discharged but could be due to other temporary conditions. When the battery is ready, the boot process will complete and services will be engaged. To override this delay, press 'c' followed by 'Enter'

5. 如果您在步驟4中看到警告訊息、請採取下列行動:

a. 檢查可能指出NVRAM電池電量不足以外問題的任何主控台訊息、並視需要採取任何必要的修正行動。

b. 讓電池充電並完成開機程序。

Π.

注意:請勿置換延遲;若不讓電池充電、可能導致資料遺失。

請參閱 ["](#page-158-0)[準](#page-158-0)[備](#page-158-0)[netboot"](#page-158-0)。

6. 選擇下列其中一項動作來設定netboot連線。

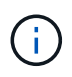

Ĥ.

您必須使用管理連接埠和IP做為netboot連線。請勿使用資料LIF IP、否則在執行升級時可能 會發生資料中斷。

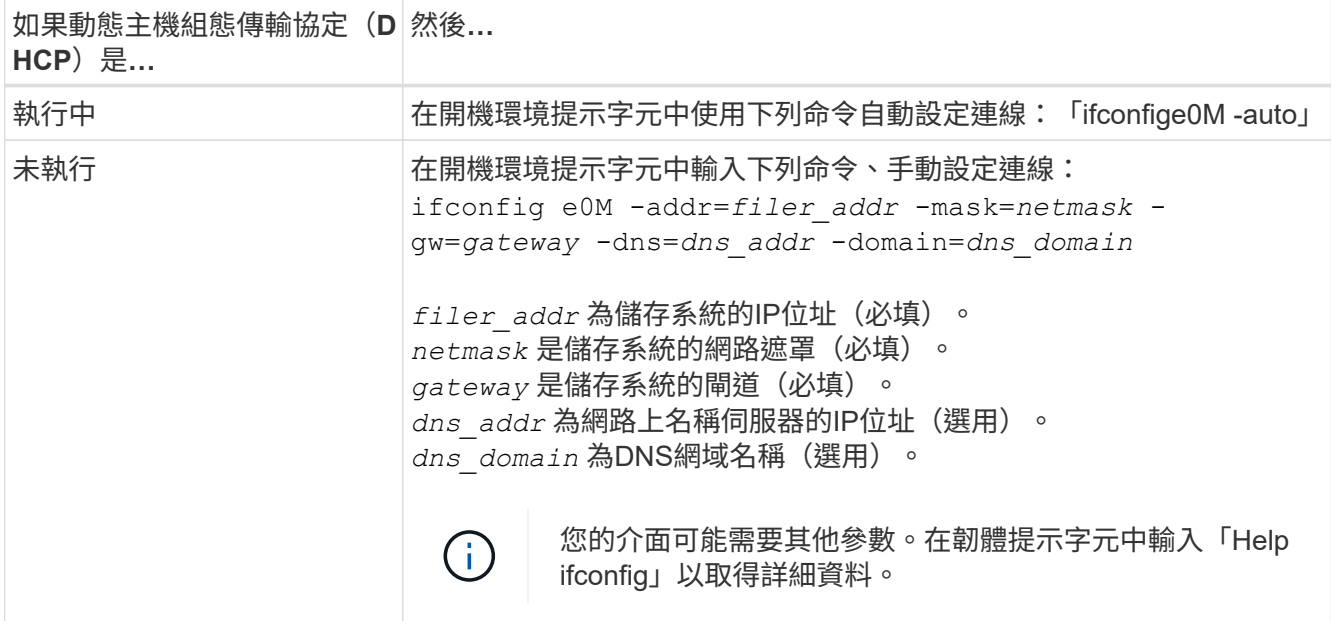

# 7. 在節點4上執行netboot:

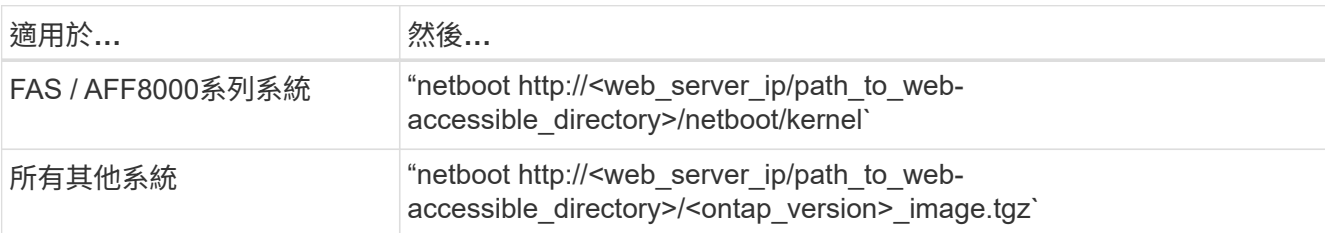

「<path\_to the \_the\_web-易於 存取的目錄>」應該會引導您在本節的步驟1中下載「<ONTAP\_VERSION >\_image.tgz」 ["](#page-158-0)[準](#page-158-0)[備](#page-158-0)[netboot"](#page-158-0)。

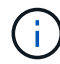

請勿中斷開機。

8. 從開機功能表中、選取選項「 (7) Install new software first (先安裝新軟體) 」。

此功能表選項會下載新ONTAP 的功能表映像、並將其安裝至開機裝置。

請忽略下列訊息:

This procedure is not supported for Non-Disruptive Upgrade on an HA pair

本附註適用於ONTAP 不中斷營運的更新功能、不適用於控制器升級。

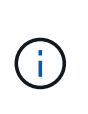

請務必使用netboot將新節點更新為所需映像。如果您使用其他方法在新控制器上安裝映像、 可能會安裝不正確的映像。此問題適用於ONTAP 所有的版本。netboot程序與選項結合使用 (7) Install new software 清除開機媒體、並在ONTAP 兩個影像分割區上放置相同的 版本。

9. 如果系統提示您繼續此程序、請輸入「y」、並在系統提示您輸入套件時、輸入URL:

[http://<web\\_server\\_ip/path\\_to\\_web-accessible\\_directory>/<ontap\\_version>\\_image.tgz`](http://<web_server_ip/path_to_web-accessible_directory>/<ontap_version>_image.tgz`)

- 10. 完成下列子步驟以重新啟動控制器模組:
	- a. 當您看到下列提示時、請輸入「n」跳過備份恢復:

Do you want to restore the backup configuration now? {y|n}

b. 當您看到下列提示時、輸入「y」重新開機:

The node must be rebooted to start using the newly installed software. Do you want to reboot now? {y|n}

控制器模組會重新開機、但會在開機功能表停止、因為開機裝置已重新格式化、而且必須還原組態資 料。

11. 從開機功能表中選取維護模式「5」、然後在系統提示您繼續開機時輸入「y」。

### 12. 確認控制器和機箱已設定為HA:

《ha-config show》

以下範例顯示「ha-config show」命令的輸出:

```
Chassis HA configuration: ha
Controller HA configuration: ha
```
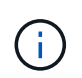

無論系統是在HA配對或獨立組態中、都會記錄在PROm中。獨立式系統或HA配對內的所有元 件的狀態必須相同。

13. 如果控制器和機箱未設定為HA、請使用下列命令修正組態:

「ha-config modify控制器ha」

「ha-config modify機箱ha」

如果您使用MetroCluster 的是不含任何功能的組態、請使用下列命令來修改控制器和機箱:

「ha-config modify控制器MCC」

「ha-config modify機箱MCC」

14. 結束維護模式:

《停止》

在開機環境提示時按 Ctrl-C 來中斷自動開機。

15. [[[auto\_install4\_step15]在節點3上、檢查系統日期、時間和時區:

'日期'

16. 在節點4上、請在開機環境提示字元中使用下列命令檢查日期:

「如何日期」

17. 如有必要、請在節點4上設定日期:

"et date *mm/dd/yed*"

18. 在節點4上、請在開機環境提示字元中使用下列命令檢查時間:

「時間安排」

19. 如有必要、請在節點4上設定時間:

"et time *hh*:*mm:ss*"

20. 在開機載入程式中、在節點4上設定合作夥伴系統ID:

"etenv PARTNER-sysid *node3\_sysid*"

對於node4、 partner-sysid 必須是node3的。

儲存設定:

「aveenv」

21. [[[auto\_install4\_step21]驗證 partner-sysid 對於節點4:

《prontenv合作夥伴sysid》

22. [[step22]請採取下列其中一項行動:

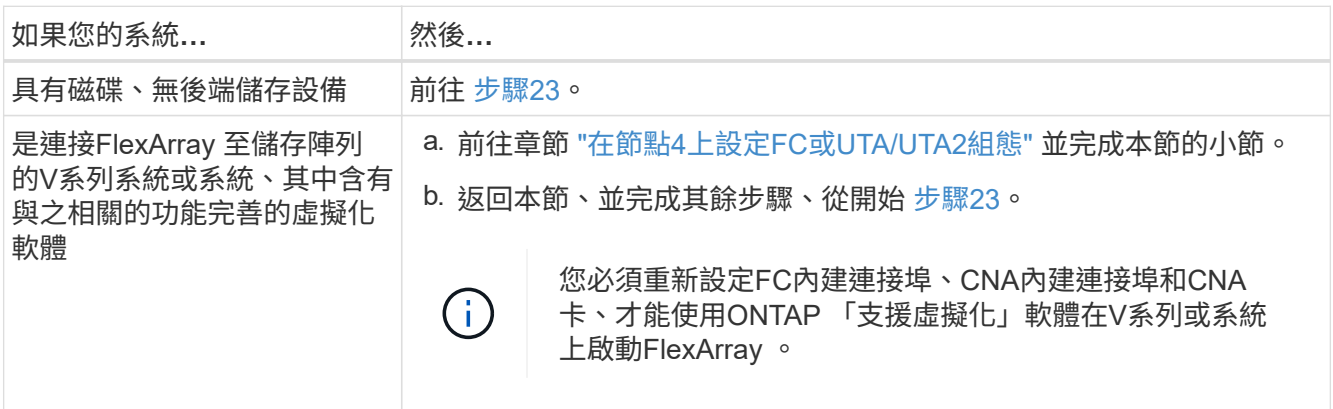

23. [Jauto install4 step23]將新節點的FC啟動器連接埠新增至交換器區域。

如果您的系統有磁帶SAN、則需要將啟動器分區。如有需要、請參閱、將內建連接埠修改為啟動器 ["](#page-194-0)[在節點](#page-194-0)[4](#page-194-0) [上設定](#page-194-0)[FC](#page-194-0)[連接埠](#page-194-0)["](#page-194-0)。請參閱儲存陣列與分區文件、以取得分區的進一步指示。

24. 將FC啟動器連接埠新增至儲存陣列做為新主機、將陣列LUN對應至新主機。

請參閱儲存陣列與分區文件以取得相關指示。

25. 修改與儲存陣列上陣列LUN相關的主機或磁碟區群組中的全球連接埠名稱(WWPN)值。

安裝新的控制器模組會變更與每個內建FC連接埠相關的WWPN值。

- 26. 如果您的組態使用交換器型分區、請調整分區以反映新的WWPN值。
- 27. 如果您安裝了 NetApp 儲存加密( NSE )磁碟機、請執行下列步驟。

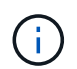

如果您尚未在程序中稍早完成此作業、請參閱知識庫文章 ["](https://kb.netapp.com/onprem/ontap/Hardware/How_to_tell_if_a_drive_is_FIPS_certified)[如何](https://kb.netapp.com/onprem/ontap/Hardware/How_to_tell_if_a_drive_is_FIPS_certified)[判](https://kb.netapp.com/onprem/ontap/Hardware/How_to_tell_if_a_drive_is_FIPS_certified)[斷磁碟機是](https://kb.netapp.com/onprem/ontap/Hardware/How_to_tell_if_a_drive_is_FIPS_certified)[否](https://kb.netapp.com/onprem/ontap/Hardware/How_to_tell_if_a_drive_is_FIPS_certified)[已](https://kb.netapp.com/onprem/ontap/Hardware/How_to_tell_if_a_drive_is_FIPS_certified)[通](https://kb.netapp.com/onprem/ontap/Hardware/How_to_tell_if_a_drive_is_FIPS_certified)[過](https://kb.netapp.com/onprem/ontap/Hardware/How_to_tell_if_a_drive_is_FIPS_certified) [FIPS](https://kb.netapp.com/onprem/ontap/Hardware/How_to_tell_if_a_drive_is_FIPS_certified) [認](https://kb.netapp.com/onprem/ontap/Hardware/How_to_tell_if_a_drive_is_FIPS_certified)[證](https://kb.netapp.com/onprem/ontap/Hardware/How_to_tell_if_a_drive_is_FIPS_certified)["](https://kb.netapp.com/onprem/ontap/Hardware/How_to_tell_if_a_drive_is_FIPS_certified) 以判斷使用中的自我加密磁碟機類型。

a. 設定 bootarg.storageencryption.support 至 true 或 false。

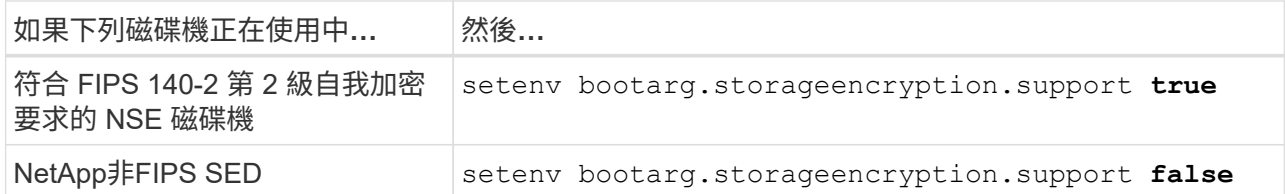

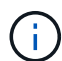

您無法在同一個節點或HA配對上混用FIPS磁碟機與其他類型的磁碟機。您可以在同一個 節點或HA配對上混合使用SED與非加密磁碟機。

b. 前往特殊開機功能表並選取選項 (10) Set Onboard Key Manager recovery secrets。

輸入您先前記錄的複雜密碼和備份資訊。請參閱 ["](#page-155-0)[使用](#page-155-0) [Onboard Key Manager](#page-155-0) [管理儲存](#page-155-0)[加密](#page-155-0)["](#page-155-0)。

28. 開機節點進入開機功能表:

Boot\_ONTAP功能表

如果您沒有FC或UTA/UTA2組態、請執行 ["](#page-194-0)[檢查](#page-194-0)[並設定節點](#page-194-0)[4](#page-194-0)[步驟](#page-194-0)[15](#page-194-0)[上的](#page-194-0)[UTA/UTA2](#page-194-0)[連接埠](#page-194-0)["](#page-194-0) 這樣, node4 就 能識別 node2 的磁碟。

29. [[step29]若為MetroCluster 支援靜態組態的V系列系統與系統、且FlexArray 其具備連接至儲存陣列的Escal 虛 擬化軟體、您必須在節點4上設定FC或UTA/UTA2連接埠、以偵測連接至節點的磁碟。若要完成此工作、 請移至一節 ["](#page-194-0)[在節點](#page-194-0)[4](#page-194-0)[上設定](#page-194-0)[FC](#page-194-0)[或](#page-194-0)[UTA/UT2](#page-194-0)[組態](#page-194-0)["](#page-194-0)。

<span id="page-194-0"></span>在節點**4**上設定**FC**或**UTA/UTA2**組態

如果node4具有內建FC連接埠、內建統一化目標介面卡(UTA/UTA2)連接埠或UTA/UTA2 卡、則必須先設定這些設定、才能完成其餘程序。

關於這項工作

您可能需要完成或部分、或是完成 [在節點](#page-194-1)[4](#page-194-1)[上設定](#page-194-1)[FC](#page-194-1)[連接埠](#page-194-1) [檢查](#page-196-0)[並設定節點](#page-196-0)[4](#page-196-0)[上的](#page-196-0)[UTA/UTA2](#page-196-0)[連接埠](#page-196-0) 這兩個部 分。

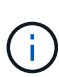

如果節點4沒有內建FC連接埠、內建UTA/UTA2連接埠或UTA/UTA2卡、而且您正在升級含有儲存 磁碟的系統、則可以跳至 ["](#page-206-0)[驗證](#page-206-0)[node4](#page-206-0)[安裝](#page-206-0)["](#page-206-0)。但是、如果您有V系列系統或有FlexArray 支 援VMware虛擬化的軟體、並且連接至儲存陣列、而節點4沒有內建FC連接埠、內建UTA/ UTA2連 接埠或UTA/ UTA2卡、則必須返回 安裝與開機節點4 區段、並繼續執行 ["](#page-189-0)[步驟](#page-189-0)[22"](#page-189-0)。確定節點4有 足夠的機架空間。如果node4與node2位於不同的機箱中、您可以將node4放在與node3相同的位 置。如果節點2和節點4位於同一個機箱中、則節點4已位於適當的機架位置。

選擇

- [在節點](#page-194-1)[4](#page-194-1)[上設定](#page-194-1)[FC](#page-194-1)[連接埠](#page-194-1)
- [檢查](#page-196-0)[並設定節點](#page-196-0)[4](#page-196-0)[上的](#page-196-0)[UTA/UTA2](#page-196-0)[連接埠](#page-196-0)

#### <span id="page-194-1"></span>在節點**4**上設定**FC**連接埠

如果節點4具有FC連接埠(內建或FC介面卡上)、您必須先在節點上設定連接埠組態、才能將其投入服務、因 為連接埠並未預先設定。如果未設定連接埠、可能會導致服務中斷。

開始之前

您必須擁有儲存在區段中節點2的FC連接埠設定值 ["](#page-150-0)[準](#page-150-0)[備節點以進行升級](#page-150-0)["](#page-150-0)。

關於這項工作

如果您的系統沒有FC組態、您可以跳過本節。如果您的系統有內建UTA/UTA2連接埠或UTA/UTA2介面卡、請在 中進行設定 [檢查](#page-196-0)[並設定節點](#page-196-0)[4](#page-196-0)[上的](#page-196-0)[UTA/UTA2](#page-196-0)[連接埠。](#page-196-0)

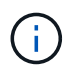

如果您的系統有儲存磁碟、您必須在叢集提示字元下輸入本節中的命令。如果您的V系列系統或 系統FlexArray 已連接至儲存陣列、請在維護模式下於本節中輸入命令。

步驟

1. 請採取下列其中一項行動:

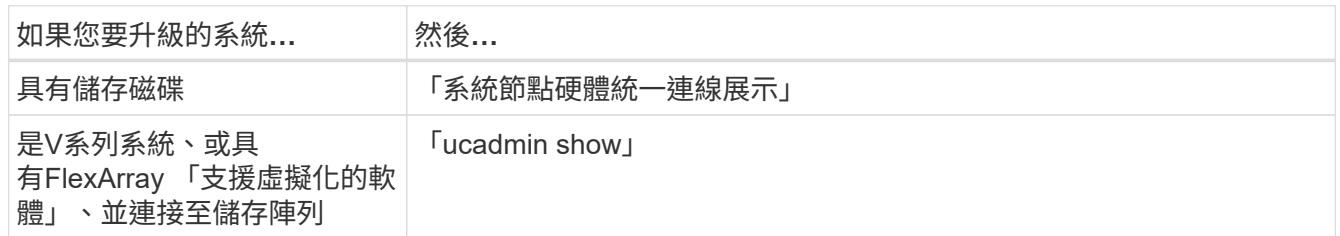

系統會顯示系統上所有FC和整合式網路卡的相關資訊。

- 2. 比較節點4上的FC設定與先前從節點1擷取的設定。
- 3. 請採取下列其中一項行動:

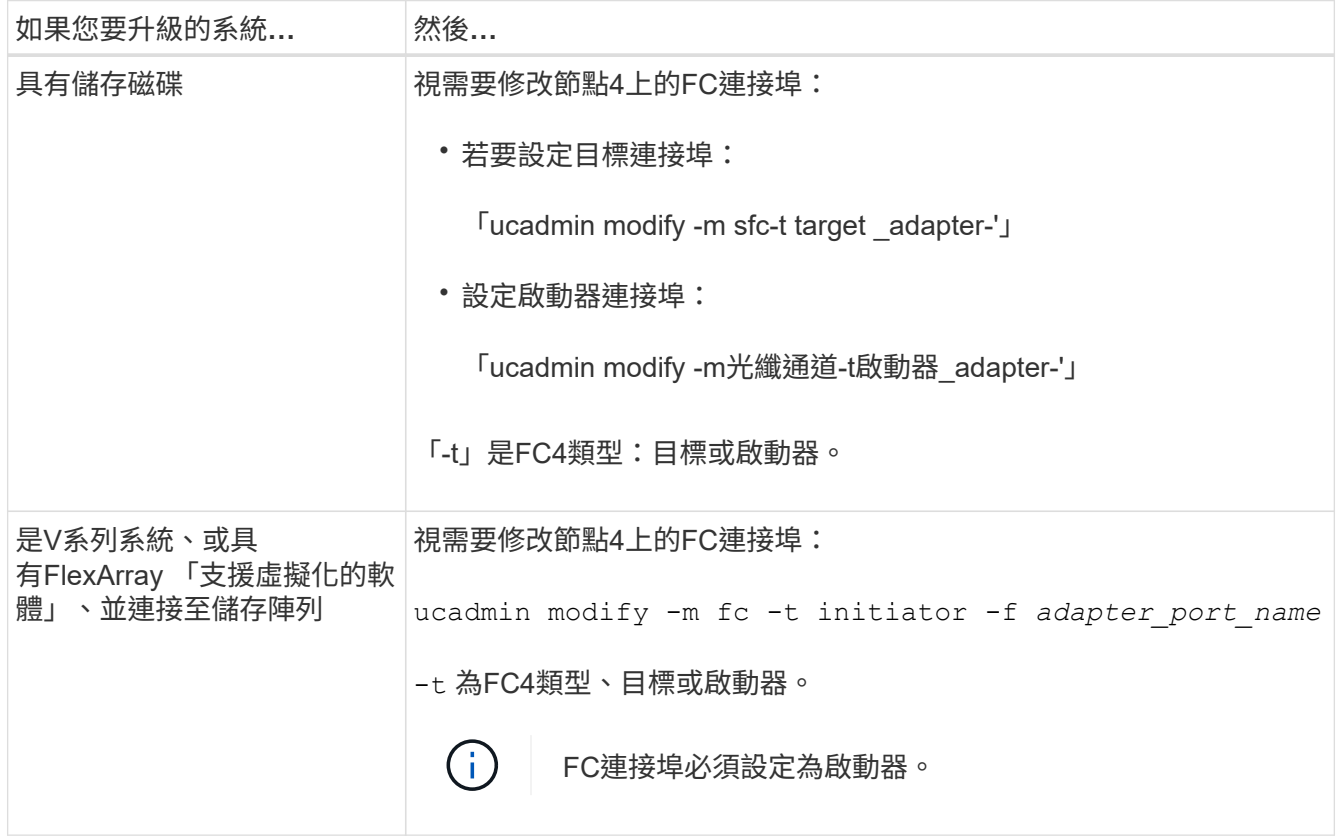

4. 結束維護模式:

《停止》

5. 從載入程式提示字元啟動系統:

Boot\_ONTAP功能表

- 6. 輸入命令後、請等待系統在開機環境提示字元停止。
- 7. 從開機功能表中選取「5」選項以進行維護模式。
- 8. [[step8]請採取下列其中一項行動:

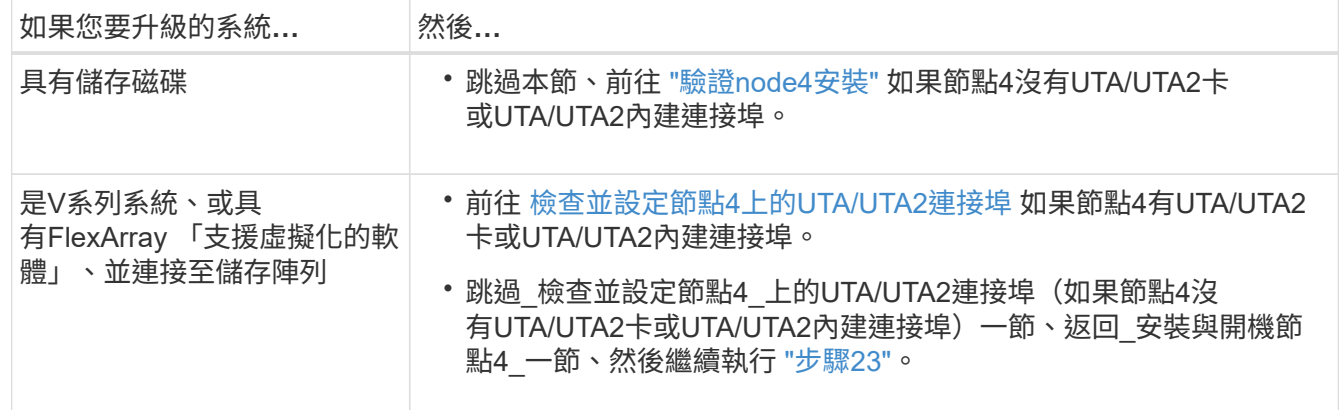

### <span id="page-196-0"></span>檢查並設定節點**4**上的**UTA/UTA2**連接埠

如果節點4內建UTA/UTA2連接埠或UTA/UTA2A卡、您必須檢查連接埠的組態並加以設定、視您要使用升級系統 的方式而定。

開始之前

UTA/UTA2連接埠必須具備正確的SFP+模組。

關於這項工作

UTA/UTA2連接埠可設定為原生FC模式或UTA/UTA2A模式。FC模式支援FC啟動器和FC目標;UTA/UTA2模式可 讓並行NIC和FCoE流量共用相同的10GbE SFP+介面、並支援FC目標。

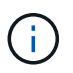

NetApp行銷資料可能會使用UTA2一詞來指稱CNA介面卡和連接埠。不過、CLI使用「CNA」一 詞。

UTA/UTA2連接埠可能位於介面卡或控制器上、且具有下列組態:

- UTA/UTA2卡與控制器一起訂購、在出貨前已設定為符合您要求的特性。
- 與控制器分開訂購的UTA/UTA2卡會隨附預設FC目標特性。
- 新控制器上的內建UTA/UTA2連接埠已設定(出貨前)、以符合您要求的特性。

不過、您應該檢查節點4上UTA/UTA2連接埠的組態、並視需要加以變更。

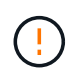

注意:如果您的系統有儲存磁碟、除非指示進入維護模式、否則請在叢集提示字元下輸入本節中 的命令。如果您的MetroCluster 系統是連接FlexArray 至儲存陣列的支援功能不支援功能的FC系 統、V系列系統或含有功能不全的虛擬化軟體的系統、則您必須處於維護模式才能設定UTA/UTA2 連接埠。

### 步驟

1. 在節點4上使用下列命令之一、檢查連接埠目前的設定方式:

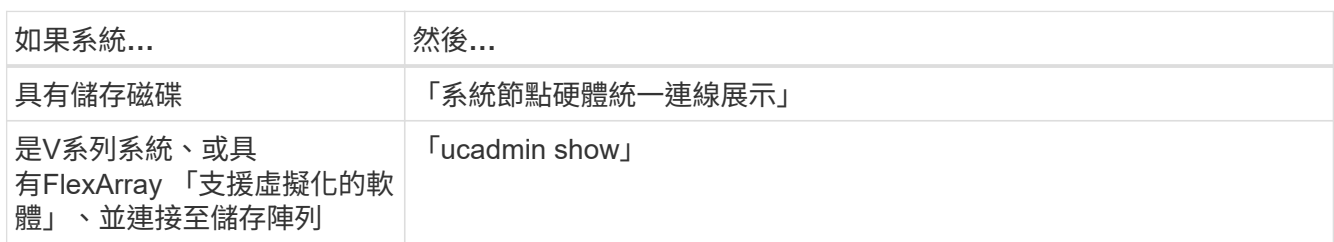

系統會顯示類似下列範例的輸出:

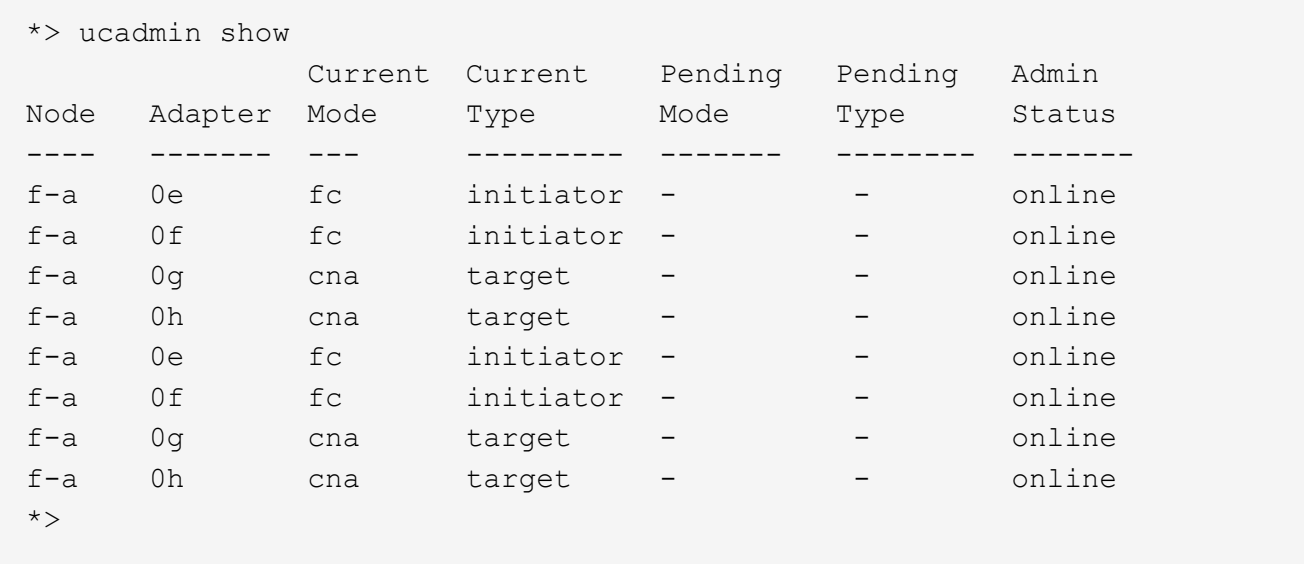

2. 如果目前的SFP+模組不符合所需用途、請更換為正確的SFP+模組。

請聯絡您的NetApp代表、以取得正確的SFP+模組。

- 3. 檢查「ucadmin show」命令的輸出、判斷UTA/UTA2連接埠是否具有您想要的特性。
- 4. 請採取下列其中一項行動:

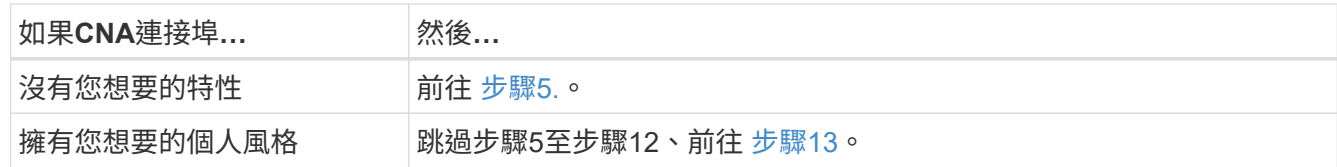

<span id="page-197-0"></span>5. 請採取下列其中一項行動:

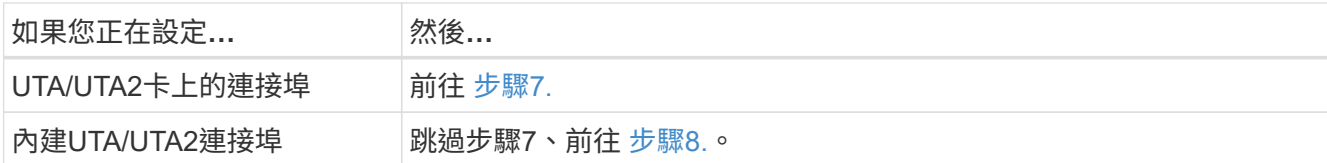

6. 如果介面卡處於啟動器模式、且UTA/UTA2連接埠處於線上狀態、請將UTA/UTA2連接埠離線:

「停用介面卡 adapter name 」

目標模式中的介面卡會在維護模式中自動離線。

<span id="page-198-0"></span>7. 如果目前的組態與所需用途不符、請視需要變更組態:

「ucadmin modify -m fc|cna -t啟動器| target *adapter\_name*」

- 「-m」是個人化模式、FC或10GbE UTA。
- "-t"是FC4類型、"target (目標) "或"initiator (啟動器) "。

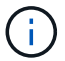

您必須使用FC啟動器來執行磁帶機、FlexArray 非僅供參考的虛擬化系統及MetroCluster 各種組態。SAN用戶端必須使用FC目標。

8. [[auto\_check\_4\_step8]使用下列命令檢查設定輸出、以驗證設定:

「ucadmin show」

9. 驗證設定:

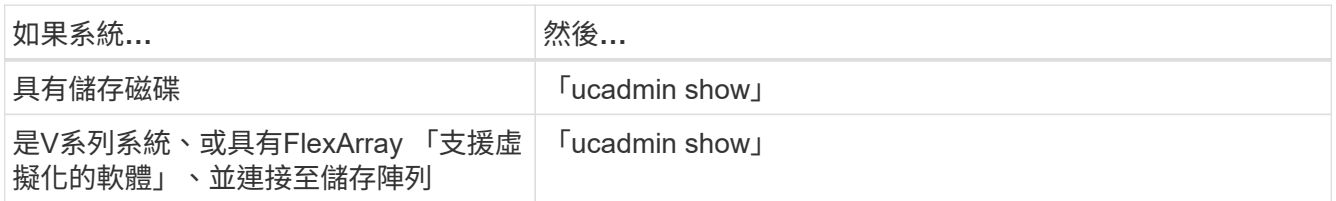

以下範例的輸出顯示FC4類型的介面卡「1b」正在變更為「啟動器」、介面卡「2a」和「2b」的模式正在變 更為「cna」:

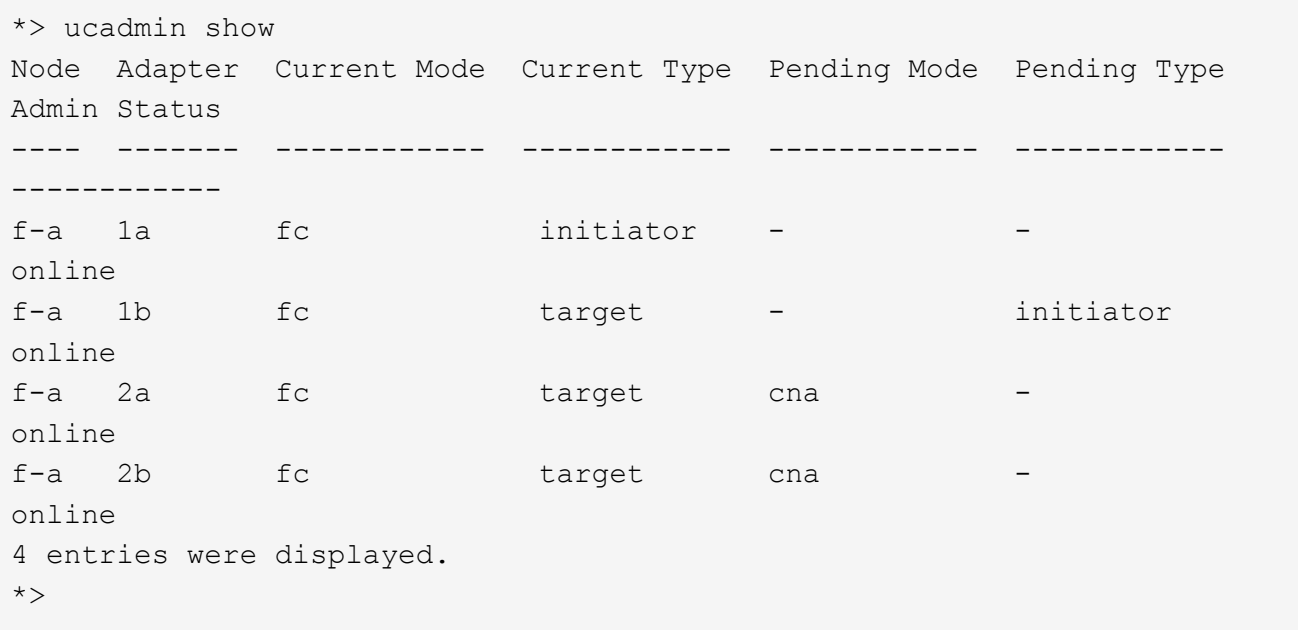

10. 針對每個連接埠輸入下列其中一個命令、將任何目標連接埠置於線上:

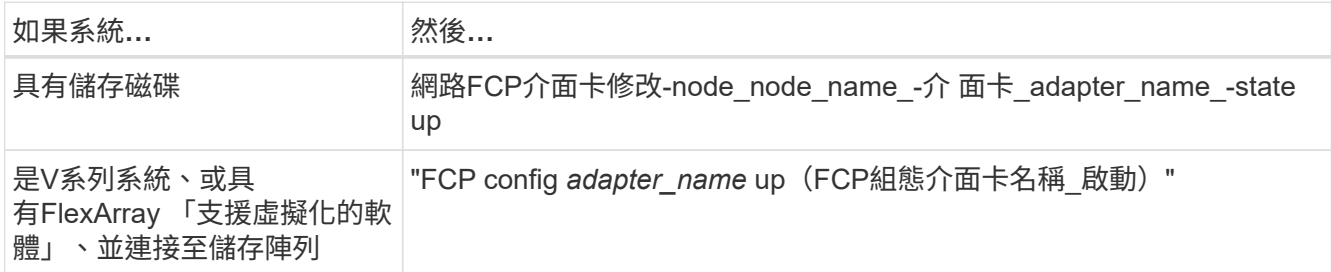

- 11. 連接連接埠。
- 12. [[step12]請採取下列其中一項行動:

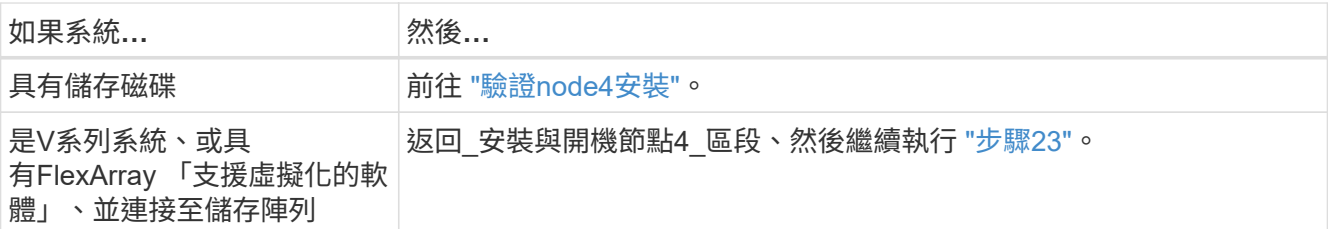

13. [[auto\_check\_4\_step13]結束維護模式:

《停止》

14. [[step14]開機節點進入開機功能表:

Boot\_ONTAP功能表。

如果您要升級至A800、請前往 步驟23

15. [[[auto\_check\_4\_step15]在節點4上、前往開機功能表、使用22/7選取隱藏選項

boot\_after\_controller\_replacement。在提示符下輸入node2將node2的磁碟重新指派給node4、如 下例所示。

```
LOADER-A> boot_ontap menu
.
.
<output truncated>
.
All rights reserved.
*******************************
\star * \star* Press Ctrl-C for Boot Menu. *
\star * \star*******************************
.
<output truncated>
.
Please choose one of the following:
(1) Normal Boot.
(2) Boot without /etc/rc.
(3) Change password.
(4) Clean configuration and initialize all disks.
(5) Maintenance mode boot.
(6) Update flash from backup config.
(7) Install new software first.
(8) Reboot node.
(9) Configure Advanced Drive Partitioning.
(10) Set Onboard Key Manager recovery secrets.
(11) Configure node for external key management.
Selection (1-11)? 22/7
(22/7) Print this secret List
(25/6) Force boot with multiple filesystem
disks missing.
(25/7) Boot w/ disk labels forced to clean.
(29/7) Bypass media errors.
(44/4a) Zero disks if needed and create new
flexible root volume.
(44/7) Assign all disks, Initialize all
disks as SPARE, write DDR labels
.
.
<output truncated>
.
.
(wipeconfig) Clean all configuration on boot
device
```

```
(boot after controller replacement) Boot after controller upgrade
(boot after mcc transition) Boot after MCC transition
(9a) Unpartition all disks and remove
their ownership information.
(9b) Clean configuration and
initialize node with partitioned disks.
(9c) Clean configuration and
initialize node with whole disks.
(9d) Reboot the node.
(9e) Return to main boot menu.
The boot device has changed. System configuration information could
be lost. Use option (6) to
restore the system configuration, or option (4) to initialize all
disks and setup a new system.
Normal Boot is prohibited.
Please choose one of the following:
(1) Normal Boot.
(2) Boot without /etc/rc.
(3) Change password.
(4) Clean configuration and initialize all disks.
(5) Maintenance mode boot.
(6) Update flash from backup config.
(7) Install new software first.
(8) Reboot node.
(9) Configure Advanced Drive Partitioning.
(10) Set Onboard Key Manager recovery secrets.
(11) Configure node for external key management.
Selection (1-11)? boot after controller replacement
This will replace all flash-based configuration with the last backup
to disks. Are you sure
you want to continue?: yes
.
.
<output truncated>
.
.
Controller Replacement: Provide name of the node you would like to
replace:
<nodename of the node being replaced>
Changing sysid of node node2 disks.
Fetched sanown old owner sysid = 536940063 and calculated old sys id
= 536940063Partner sysid = 4294967295, owner sysid = 536940063
.
.
<output truncated>
```

```
.
varfs backup restore: restore using /mroot/etc/varfs.tgz
varfs backup restore: attempting to restore /var/kmip to the boot
device
varfs backup restore: failed to restore /var/kmip to the boot device
varfs backup restore: attempting to restore env file to the boot
device
varfs backup restore: successfully restored env file to the boot
device wrote
      key file "/tmp/rndc.key"
varfs backup restore: timeout waiting for login
varfs backup restore: Rebooting to load the new varfs
Terminated
<node reboots>
System rebooting...
.
.
Restoring env file from boot media...
copy env file: scenario = head upgrade
Successfully restored env file from boot media...
Rebooting to load the restored env file...
.
System rebooting...
.
.
.
<output truncated>
.
.
.
.
WARNING: System ID mismatch. This usually occurs when replacing a
boot device or NVRAM cards!
Override system ID? {y|n} y
.
.
.
.
Login:
```
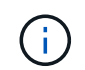

.

在上述主控台輸出範例中、ONTAP 如果系統使用進階磁碟分割(ADP)磁碟、則會提示您輸 入合作夥伴節點名稱。

16. 如果系統進入重新開機迴圈並顯示「找不到磁碟」訊息、表示系統已將FC或UTA/UTA2連接埠重設回目標模

式、因此無法看到任何磁碟。若要解決此問題、請繼續 [步驟](#page-204-0)[17](#page-204-0) 至 [步驟](#page-204-1)[22](#page-204-1) 或移至章節 ["](#page-206-0)[驗證](#page-206-0)[node4](#page-206-0)[安裝](#page-206-0)["](#page-206-0)。

- <span id="page-204-0"></span>17. 在自動開機期間按 Ctrl-C 、在 loader> 提示下停止節點。
- 18. 在載入程式提示下、進入維護模式:

Boot\_ONTAP maint

19. 在維護模式中、顯示所有先前設定的啟動器連接埠、這些連接埠現在都處於目標模式:

「ucadmin show」

將連接埠改回啟動器模式:

「ucadmin modify -m fs -t initiator -f *Adapter name*'」

20. 確認連接埠已變更為啟動器模式:

「ucadmin show」

21. 結束維護模式:

《停止》

 $\left(\mathbf{i}\right)$ 

如果您要從支援外部磁碟的系統升級至也支援外部磁碟的系統、請前往 [步驟](#page-204-1)[22](#page-204-1)。

如果您要從使用外部磁碟的系統升級至同時支援內部和外部磁碟的系統、例如AFF 、一個支 援內部和外部磁碟的系統、請前往 步驟23。

<span id="page-204-1"></span>22. 在載入程式提示下開機:

Boot\_ONTAP功能表

現在、在開機時、節點可以偵測先前指派給它的所有磁碟、並可依預期開機。

當您要取代的叢集節點使用根磁碟區加密時、 ONTAP 無法從磁碟讀取磁碟區資訊。還原根磁碟區的金鑰。

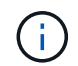

這僅適用於根磁碟區使用 NetApp 磁碟區加密時。

a. 返回特殊的開機功能表:

LOADER> boot\_ontap menu

Please choose one of the following: (1) Normal Boot. (2) Boot without /etc/rc. (3) Change password. (4) Clean configuration and initialize all disks. (5) Maintenance mode boot. (6) Update flash from backup config. (7) Install new software first. (8) Reboot node. (9) Configure Advanced Drive Partitioning. (10) Set Onboard Key Manager recovery secrets. (11) Configure node for external key management.

Selection (1-11)? 10

a. 選取\* (10) Set Onboard Key Manager恢復機密\*

b. 輸入  $y$  出現下列提示:

This option must be used only in disaster recovery procedures. Are you sure? (y or n): y

- c. 在提示字元下、輸入金鑰管理程式的通關密碼。
- d. 出現提示時輸入備份資料。

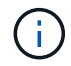

您必須已取得中的通關密碼和備份資料 ["](#page-150-0)[準](#page-150-0)[備節點以進行升級](#page-150-0)["](#page-150-0) 本程序的一節。

e. 系統重新開機至特殊開機功能表後、請執行選項\*(1)正常開機\*

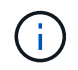

您可能會在這個階段遇到錯誤。如果發生錯誤、請重複中的子步驟 [步驟](#page-204-1)[22](#page-204-1) 直到系統正常 開機為止。

23. [Jauto\_check\_4\_step23]如果您要從具有外部磁碟的系統升級至支援內部和外部磁碟AFF 的系統(例 如、E25A800系統)、請將node2 Aggregate設為根Aggregate、以確保node4從節點2的根Aggregate開機。 若要設定根Aggregate、請前往開機功能表並選取選項 5 進入維護模式。

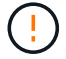

您必須依照所示的確切順序執行下列子步驟;否則可能導致中斷運作、甚至資料遺失。

下列程序會將node4設定為從節點2的根Aggregate開機:

a. 進入維護模式:

Boot\_ONTAP maint

b. 檢查node2 Aggregate的RAID、plex和Checksum資訊:

「aggr狀態-r」

c. 檢查node2 Aggregate的狀態:

「aggr狀態」

d. 如有必要、請將node2 Aggregate上線:

"aggr\_online root\_aggr\_from *node2*(aggr\_online root\_aggr\_from *node2*)"

e. 防止節點4從其原始根Aggregate開機:

「aggr offline *root\_aggr\_on\_node4*」

f. 將node2根Aggregate設為節點4的新根Aggregate:

"aggr options aggr\_fe *node2* root"

g. 確認節點4的根Aggregate為離線狀態、且從節點2移轉的磁碟根Aggregate為線上狀態、並設定為root:

「aggr狀態」

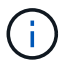

如果無法執行上一個子步驟、可能會導致節點4從內部根Aggregate開機、或者可能導致系 統假設有新的叢集組態存在、或提示您識別一個。

以下是命令輸出的範例:

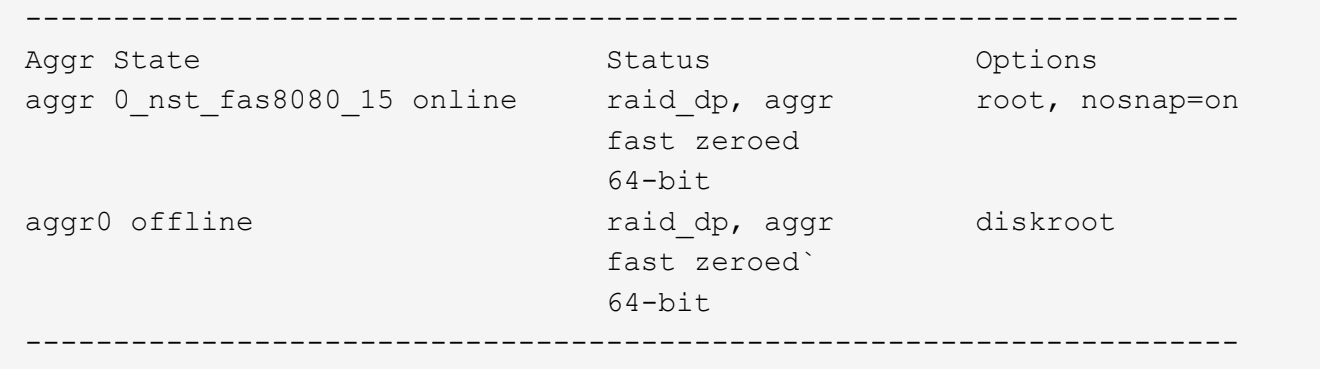

### <span id="page-206-0"></span>驗證**node4**安裝

您必須驗證節點2的實體連接埠是否正確對應至節點4上的實體連接埠。這將使node4能夠 在升級後與叢集中的其他節點和網路進行通訊。

### 關於這項工作

請參閱 ["](#page-229-0)[參考資料](#page-229-0)["](#page-229-0) 可鏈接到\_SURE\_ Hardware Universe 以獲取有關新節點上端口的信息。您將會使用本節稍 後的資訊。

實體連接埠配置可能有所不同、視節點的機型而定。當新節點開機時ONTAP 、為了自動進入仲裁、S庫 會嘗試 判斷哪些連接埠應該裝載叢集生命期。

如果節點2上的實體連接埠未直接對應至節點4上的實體連接埠、請參閱後續章節 [還原節點4上的網路組態] 必須

用於修復網路連線。

安裝並開機節點4之後、您必須驗證節點是否已正確安裝。您必須等待節點4加入仲裁、然後繼續重新配置作 業。

在此過程中、當節點4加入仲裁時、作業將暫停。

#### 步驟

1. 驗證node4是否已加入仲裁:

「cluster show -node4 -Fields health」

保健領域的產出應該是真的。

2. 驗證node4是否與node3屬於同一個叢集、而且它是否正常:

「叢集展示」

3. 視升級的 HA 配對上執行的 ONTAP 版本而定、請採取下列其中一項動作:

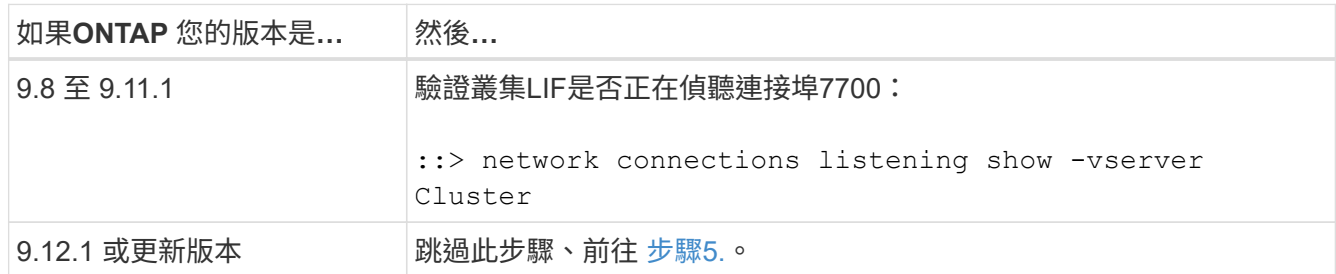

連接埠7700偵聽叢集連接埠是預期結果、如下列雙節點叢集範例所示:

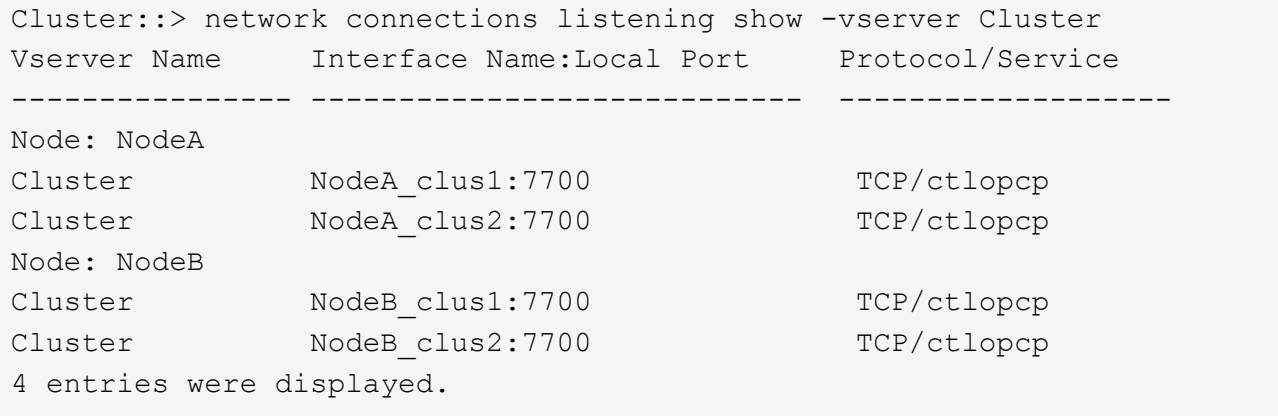

4. 對於每個未在連接埠 7700 上接聽的叢集 LIF 、請將 LIF 的管理狀態設為 down 然後 up:

: `:>net int modify -vserver cluster -lif cluster-lif -stue-admin down; net int modify -vserver cluster -lif\_cluster-lif\_-stue-admin up (net int修改-vserver叢集-lif\_cluster-lif\_-stue-admin up)

重複步驟3、確認叢集LIF現在正在偵聽連接埠7700。

5. [[VERIFY\_node4\_step5] 切換至進階權限模式:

《進階設定》

6. 檢查控制器更換作業的狀態、並確認它處於暫停狀態、且狀態與節點2停止之前的狀態相同、以執行安裝新 控制器和移動纜線的實體工作:

「System Controller replace show」(系統控制器更換顯示)

「System Controller replace show-details」(系統控制器取代顯示詳細資料

7. 如果您使用MetroCluster 的是一個發揮作用的系統、請確認已更換的控制器已正確設定MetroCluster 為符合 該功能的組態;MetroCluster 該功能應該處於正常狀態。請參閱 ["](#page-147-0)[驗](#page-147-0)[MetroCluster](#page-147-0) [證](#page-147-0)[整個過程的效能](#page-147-0)[狀](#page-147-0)[況](#page-147-0)["](#page-147-0)。

重新設定MetroCluster 叢集間的LIF on the Synestate node4、然後檢查叢集對等、以恢復MetroCluster 在各 個節點之間的通訊、再繼續進行 步驟6.。

檢查MetroCluster 此節點狀態:

「不一樣的秀」MetroCluster

8. [[[auto Verify (自動驗證) 4 Step6]繼續控制器更換作業:

「系統控制器更換恢復」

9. 控制器更換將暫停以進行介入、並顯示下列訊息:

Cluster::\*> system controller replace show Node Status Error-Action ---------------- ------------------------ ------------------------------------ Node2(now node4) Paused-for-intervention Follow the instructions given in Step Details Node2 Step Details: -------------------------------------------- To complete the Network Reachability task, the ONTAP network configuration must be manually adjusted to match the new physical network configuration of the hardware. This includes: 1. Re-create the interface group, if needed, before restoring VLANs. For detailed commands and instructions, refer to the "Re-creating VLANs, ifgrps, and broadcast domains" section of the upgrade controller hardware guide for the ONTAP version running on the new controllers. 2. Run the command "cluster controller-replacement network displacedvlans show" to check if any VLAN is displaced. 3. If any VLAN is displaced, run the command "cluster controllerreplacement network displaced-vlans restore" to restore the VLAN on the desired port. 2 entries were displayed.

i.

在此程序中、 重新建立VLAN、ifgrps和廣播網域 一節已重新命名為 在節點4 上還原網路組 態。

10. 在控制器更換處於暫停狀態時、請繼續執行本文件的下一節、以還原節點上的網路組態。

#### 還原節點**4**上的網路組態

確認node4處於仲裁狀態並可與node3通訊之後、請確認節點2的VLAN、介面群組和廣播網域是否顯示在node4 上。此外、請確認所有節點4網路連接埠都已設定在正確的廣播網域中。

關於這項工作

如需建立及重新建立VLAN、介面群組及廣播網域的詳細資訊、請參閱 ["](#page-229-0)[參考資料](#page-229-0)" 連結至\_網路管理\_。

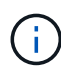

如果您要變更 AFF A800 或 AFF C800 系統上 e0a 和 e1a 叢集連接埠的連接埠速度、您可能會發 現速度轉換後收到格式錯誤的封包。請參閱 ["NetApp Bug Online Bug ID 1570339"](https://mysupport.netapp.com/site/bugs-online/product/ONTAP/BURT/1570339) 以及知識庫文 章 ["](https://kb.netapp.com/onprem/ontap/hardware/CRC_errors_on_T6_ports_after_converting_from_40GbE_to_100GbE)[從](https://kb.netapp.com/onprem/ontap/hardware/CRC_errors_on_T6_ports_after_converting_from_40GbE_to_100GbE) [40GbE](https://kb.netapp.com/onprem/ontap/hardware/CRC_errors_on_T6_ports_after_converting_from_40GbE_to_100GbE) [轉換為](https://kb.netapp.com/onprem/ontap/hardware/CRC_errors_on_T6_ports_after_converting_from_40GbE_to_100GbE) [100GbE](https://kb.netapp.com/onprem/ontap/hardware/CRC_errors_on_T6_ports_after_converting_from_40GbE_to_100GbE) [後](https://kb.netapp.com/onprem/ontap/hardware/CRC_errors_on_T6_ports_after_converting_from_40GbE_to_100GbE)、 [T6](https://kb.netapp.com/onprem/ontap/hardware/CRC_errors_on_T6_ports_after_converting_from_40GbE_to_100GbE) [連接埠](https://kb.netapp.com/onprem/ontap/hardware/CRC_errors_on_T6_ports_after_converting_from_40GbE_to_100GbE)[發生](https://kb.netapp.com/onprem/ontap/hardware/CRC_errors_on_T6_ports_after_converting_from_40GbE_to_100GbE) [CRC](https://kb.netapp.com/onprem/ontap/hardware/CRC_errors_on_T6_ports_after_converting_from_40GbE_to_100GbE) [錯](https://kb.netapp.com/onprem/ontap/hardware/CRC_errors_on_T6_ports_after_converting_from_40GbE_to_100GbE)[誤](https://kb.netapp.com/onprem/ontap/hardware/CRC_errors_on_T6_ports_after_converting_from_40GbE_to_100GbE)["](https://kb.netapp.com/onprem/ontap/hardware/CRC_errors_on_T6_ports_after_converting_from_40GbE_to_100GbE) 以取得指引。

### 步驟

1. 列出升級節點2(稱為節點4)上的所有實體連接埠:

「網路連接埠show -node4」

此時會顯示節點上的所有實體網路連接埠、VLAN連接埠和介面群組連接埠。從這個輸出中、您可以看 到ONTAP 任何實體連接埠、這些連接埠已透過下列步驟移入「叢集」廣播網域。您可以使用此輸出來協助 決定哪些連接埠應做為介面群組成員連接埠、VLAN基礎連接埠或獨立實體連接埠來裝載lifs。

2. 列出叢集上的廣播網域:

「網路連接埠廣播網域節目」

3. 列出節點4上所有連接埠的網路連接埠可連線性:

「網路連接埠連線能力顯示」

命令的輸出類似於下列範例:

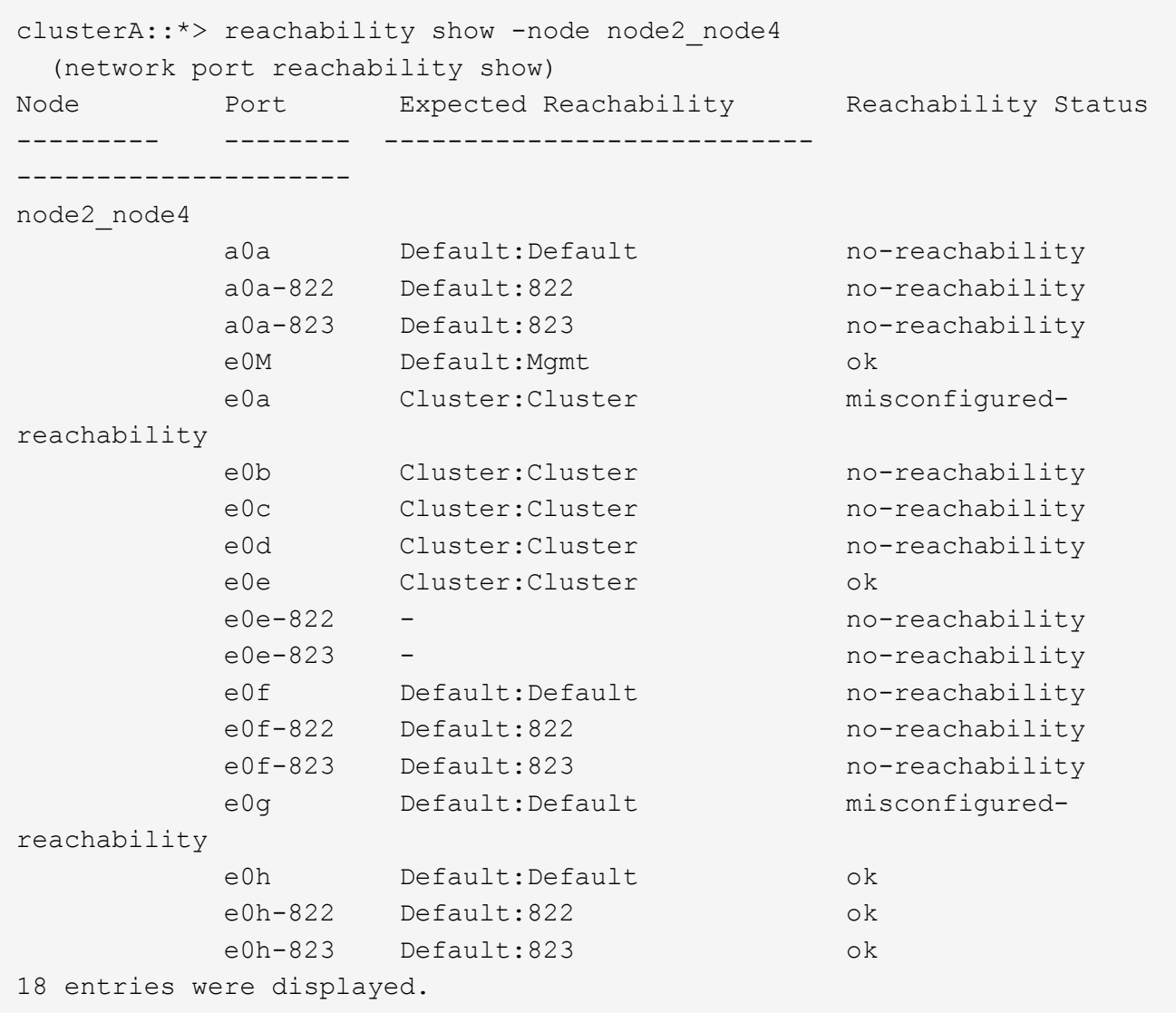

在上述範例中、節點2\_node4是在更換控制器之後才開機。它有數個連接埠無法連線、且正在等待連線能力 掃描。

4. 修復節點4上每個連接埠的連線狀態、其連線狀態並非「OK」。先在任何實體連接埠上執行下列命令、然 後在任何VLAN連接埠上執行一次一個:

"network port re連通 性修復-node\_node\_name\_-port *port\_name*"

輸出內容如下所示:

Cluster :: > reachability repair -node node2\_node4 -port e0h

Warning: Repairing port "node2 node4: e0h" may cause it to move into a different broadcast domain, which can cause LIFs to be re-homed away from the port. Are you sure you want to continue? {y|n}:

如前所示、對於連線狀態可能不同於目前所在廣播網域之連線狀態的連接埠、預期會出現一則警告訊息。

檢視連接埠的連線能力、並視需要回答「y」或「n」。

驗證所有實體連接埠的可連線性是否符合預期:

「網路連接埠連線能力顯示」

執行可連線性修復時ONTAP 、嘗試將連接埠放在正確的廣播網域中。但是、如果無法判斷連接埠的連線能 力、而且不屬於任何現有的廣播網域、ONTAP 則無法使用這些連接埠來建立新的廣播網域。

- 5. 如果介面群組組態與新的控制器實體連接埠配置不符、請使用下列步驟加以修改。
	- a. 您必須先從其廣播網域成員資格中移除應該是介面群組成員連接埠的實體連接埠。您可以使用下列命令 來執行此作業:

「網路連接埠、廣播網域、移除連接埠、廣播網域、廣播網域、網域名稱、連接埠、節點名稱、連接埠 名稱、連接埠名稱\_」

b. 將成員連接埠新增至介面群組:

「網路連接埠ifgrp add-port -node\_node\_name\_-ifgrp *ifgrp*-port *port\_name*」

- c. 介面群組會在新增第一個成員連接埠約一分鐘後自動新增至廣播網域。
- d. 確認介面群組已新增至適當的廣播網域:

「網路連接埠可連線性」顯示-node\_node\_name\_-port *ifgrp*

如果介面群組的連線狀態不是「正常」、請將其指派給適當的廣播網域:

「網路連接埠廣播網域附加連接埠-broadcast網域\_broadcast網域\_domain\_name\_-ports *norme:port*」

- 6. 將適當的實體連接埠指派給「叢集(Cluster)"廣播網域:
	- a. 確定哪些連接埠可連線至「叢集(叢集)"廣播網域:

「網路連接埠可連線性顯示-可連線至廣播網域叢集:叢集」

b. 如果「叢集」廣播網域的連線狀態不是「正常」、請修復任何可連線的連接埠:

"network port re連通 性修復-node\_node\_name\_-port *port\_name*"

7. 使用下列其中一項命令、將其餘的實體連接埠移至正確的廣播網域:

"network port re連通 性修復-node\_node\_name\_-port *port\_name*"

「網路連接埠廣播網域移除連接埠」

「網路連接埠廣播網域附加連接埠」

確認沒有無法連線或非預期的連接埠。使用下列命令檢查所有實體連接埠的連線狀態、並檢查輸出以確認狀 態為「OK」(正常):

「網路連接埠連線能力顯示-詳細資料」

- 8. 使用下列步驟還原任何可能已被取代的VLAN:
	- a. 列出已移離的VLAN:

顯示「叢集控制器更換網路置換VLAN」

應顯示如下輸出:

```
Cluster::*> displaced-vlans show
(cluster controller-replacement network displaced-vlans show)
             Original
Node Base Port VLANs
--------- ---------
                  ------------------------------------------------------
Node1 a0a 822, 823
             e0e 822, 823
```
b. 還原從先前基礎連接埠移出的VLAN:

「叢集控制器更換網路置換VLAN還原」

以下是將已從介面群組a0a移出的VLAN還原回相同介面群組的範例:

```
Cluster::*> displaced-vlans restore -node node2_node4 -port a0a
-destination-port a0a
```
以下是將連接埠「e0e」上的已移轉VLAN還原為「e0小時」的範例:

Cluster::\*> displaced-vlans restore -node node2\_node4 -port e0e -destination-port e0h

當VLAN還原成功時、會在指定的目的地連接埠上建立移出的VLAN。如果目的地連接埠是介面群組的成 員、或目的地連接埠當機、則VLAN還原會失敗。

等待約一分鐘、將新還原的VLAN放入適當的廣播網域。

- a. 如果VLAN連接埠不在「叢集控制器取代網路的V現 用VLAN show」輸出中、但應在其他實體連接埠上 設定、請視需要建立新的VLAN連接埠。
- 9. 完成所有連接埠修復後、請刪除任何空白的廣播網域:

network port broadcast-domain delete -broadcast-domain *broadcast\_domain\_name*

10. 驗證連接埠可連線性:

當所有連接埠均已正確設定並新增至正確的廣播網域時、「network port re連通 性show」命令會針對所有連 接的連接埠、將連線狀態報告為「ok」、對於沒有實體連線的連接埠、狀態應顯示為「不可到達性」。如果 有任何連接埠報告這兩個以外的狀態、請依照中的指示執行連線能力修復、並新增或移除廣播網域中的連接 埠 步驟4.。

11. 確認所有連接埠均已置入廣播網域:

「網路連接埠展示」

12. 確認廣播網域中的所有連接埠均已設定正確的最大傳輸單元 (MTU):

「網路連接埠廣播網域節目」

- 13. 還原LIF主連接埠、指定需要還原的Vserver和LIF主連接埠(如果有):
	- a. 列出任何已移出的生命:

「顯示介面」

b. 還原LIF主連接埠:

「顯示介面還原主節點節點節點\_norme\_name\_-vserver *vserver\_name*-lif-name *lif\_name*」

14. 驗證所有生命段是否都有主連接埠、且是否以管理方式啟動:

「網路介面顯示欄位主連接埠、狀態管理」

### <span id="page-214-0"></span>還原節點**4**上的金鑰管理程式組態

如果您使用NetApp Volume Encryption (NVE) 和NetApp Aggregate Encryption (NAE) 來加密升級系統上的磁碟區、則加密組態必須同步至新節點。如果您不同步金鑰管理程 式、當您使用ARL將節點2集合體從節點3重新定位至節點4時、可能會發生故障、因為節 點4沒有必要的加密金鑰、無法將加密的磁碟區和集合體上線。

關於這項工作

執行下列步驟、將加密組態同步至新節點:

#### 步驟

1. 從節點4執行下列命令:

「安全金鑰管理程式內建同步」

2. 在重新部署資料集合體之前、請先確認節點4上的SVM-KEK金鑰已還原為「true」:

::> security key-manager key query -node node4 -fields restored -key -type SVM-KEK

```
::> security key-manager key query -node node4 -fields restored -key
-type SVM-KEK
node vserver key-server key-id
restored
 -------- --------- ----------- ---------------------------------------
--------
node4 svm1 "" 00000000000000000200000000000a008a81976
true
                                      2190178f9350e071fbb90f00000000000000000
```
<span id="page-215-0"></span>將節點**2**擁有的非根**Aggregate**和**NAS**資料**lifs**從節點**3**移至節點**4**

在驗證節點4上的網路組態之後、在將Aggregate從節點3重新定位至節點4之前、您必須驗 證屬於節點2的NAS資料lifs目前位於節點3上、是否會從節點3重新定位至節點4。您還必須 驗證節點4上是否存在SAN lifs。

關於這項工作

在升級過程中、遠端LIF會處理SAN LUN的流量。在升級期間、移轉SAN LIF對於叢集或服務健全狀況並不必 要。除非需要將SAN LIF對應至新連接埠、否則不會移動SAN LIF。將node4聯機後,您將驗證生命週年是否正 常並位於適當的端口上。

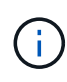

如果您要變更 T6 型乙太網路介面卡或主機板連接埠的連接埠速度、您可能會發現在速度轉換之 後收到格式錯誤的封包。請參閱 ["NetApp Bug Online Bug ID 1570339"](https://mysupport.netapp.com/site/bugs-online/product/ONTAP/BURT/1570339) 以及知識庫文章 ["](https://kb.netapp.com/onprem/ontap/hardware/CRC_errors_on_T6_ports_after_converting_from_40GbE_to_100GbE)[從](https://kb.netapp.com/onprem/ontap/hardware/CRC_errors_on_T6_ports_after_converting_from_40GbE_to_100GbE) [40GbE](https://kb.netapp.com/onprem/ontap/hardware/CRC_errors_on_T6_ports_after_converting_from_40GbE_to_100GbE) [轉換為](https://kb.netapp.com/onprem/ontap/hardware/CRC_errors_on_T6_ports_after_converting_from_40GbE_to_100GbE) [100GbE](https://kb.netapp.com/onprem/ontap/hardware/CRC_errors_on_T6_ports_after_converting_from_40GbE_to_100GbE) 後[、](https://kb.netapp.com/onprem/ontap/hardware/CRC_errors_on_T6_ports_after_converting_from_40GbE_to_100GbE) [T6](https://kb.netapp.com/onprem/ontap/hardware/CRC_errors_on_T6_ports_after_converting_from_40GbE_to_100GbE) [連接埠](https://kb.netapp.com/onprem/ontap/hardware/CRC_errors_on_T6_ports_after_converting_from_40GbE_to_100GbE)[發生](https://kb.netapp.com/onprem/ontap/hardware/CRC_errors_on_T6_ports_after_converting_from_40GbE_to_100GbE) [CRC](https://kb.netapp.com/onprem/ontap/hardware/CRC_errors_on_T6_ports_after_converting_from_40GbE_to_100GbE) [錯](https://kb.netapp.com/onprem/ontap/hardware/CRC_errors_on_T6_ports_after_converting_from_40GbE_to_100GbE)[誤](https://kb.netapp.com/onprem/ontap/hardware/CRC_errors_on_T6_ports_after_converting_from_40GbE_to_100GbE)["](https://kb.netapp.com/onprem/ontap/hardware/CRC_errors_on_T6_ports_after_converting_from_40GbE_to_100GbE) 以取得指引。

### 步驟

1. 恢復重新定位作業:

「系統控制器更換恢復」

系統會執行下列工作:

- 叢集仲裁檢查
- 系統ID檢查
- 映像版本檢查
- 目標平台檢查
- 網路連線能力檢查

此作業會在網路連線能力檢查的這個階段暫停。

2. 恢復重新定位作業:

「系統控制器更換恢復」
系統會執行下列檢查:

- 叢集健全狀況檢查
- 叢集LIF狀態檢查

執行這些檢查之後、系統會將節點2擁有的非根Aggregate和NAS資料lifs重新定位至新的控制器節點4。資源 重新配置完成後、控制器更換作業會暫停。

3. 檢查集合體重新配置和NAS資料LIF移動作業的狀態:

「System Controller replace show-details」(系統控制器取代顯示詳細資料

如果控制器更換程序暫停、請檢查並修正錯誤(如果有)、然後發出「推入」以繼續操作。

4. 如有必要、請還原並還原任何已移轉的生命。列出任何已移出的生命生命:

「叢集控制器更換網路置換介面show」

如果有任何生命週期被移除、請將主節點還原回節點4:

「叢集控制器更換網路置換介面還原主節點」

5. 繼續作業、以提示系統執行必要的POST檢查:

「系統控制器更換恢復」

系統會執行下列POST檢查:

- 叢集仲裁檢查
- 叢集健全狀況檢查
- 集合體重建檢查
- Aggregate狀態檢查
- 磁碟狀態檢查
- 叢集LIF狀態檢查
- Volume檢查

階段**6.**完成升級

第 **6** 階段總覽

在第6階段期間、您將確認新節點已正確設定、如果新節點已啟用加密、則您可以設定及設 定儲存加密或NetApp Volume Encryption。您也應該取消委任舊節點、然後恢 復SnapMirror作業。

# 步驟

- 1. ["](#page-217-0)[使用](#page-217-0)[KMIP](#page-217-0)[伺服](#page-217-0)[器管理](#page-217-0)[驗證](#page-217-0)["](#page-217-0)
- 2. ["](#page-217-1)[確認新的控制器已正確設定](#page-217-1)["](#page-217-1)
- 3. ["](#page-220-0)[在新的控制器](#page-220-0)[模](#page-220-0)[組上設定儲存](#page-220-0)[加密](#page-220-0)["](#page-220-0)
- 4. ["](#page-220-1)[在新的控制器](#page-220-1)[模](#page-220-1)[組上設定](#page-220-1)[NetApp Volume](#page-220-1)[或](#page-220-1)[Aggregate Encryption"](#page-220-1)
- 5. ["](#page-222-0)[取](#page-222-0)[消委任舊](#page-222-0)[系統](#page-222-0)["](#page-222-0)
- 6. ["](#page-222-1)[恢復](#page-222-1)[SnapMirror](#page-222-1)[作業](#page-222-1)["](#page-222-1)

# 精選**FC**組態**MetroCluster**

在 MetroCluster FC 組態中、您必須盡快更換災難恢復 / 容錯移轉站台節點。不支援不支援在支援範圍內不相符 的控制器機型MetroCluster 、因為控制器機型不相符可能導致災難恢復鏡像離線。當您在第二個站台更換節點 時、請使用 -skip-metrocluster-check true 命令略過 MetroCluster 檢查。

# <span id="page-217-0"></span>使用**KMIP**伺服器管理驗證

利用更新版本的功能、您可以使用金鑰管理互通性傳輸協定(KMIP)伺服器來管理驗證金 鑰。ONTAP

# 步驟

1. 新增控制器:

「安全金鑰管理程式外部啟用」

2. 新增金鑰管理程式:

「安全金鑰管理程式外部附加伺服器-金鑰伺服器 key\_manager\_server\_ip\_address\_」

3. 驗證金鑰管理伺服器是否已設定、且可供叢集中的所有節點使用:

「安全金鑰管理程式外部顯示狀態」

4. 將驗證金鑰從所有連結的金鑰管理伺服器還原至新節點:

「安全金鑰管理程式外部還原-node\_new\_控制 器名稱\_」

<span id="page-217-1"></span>確認新的控制器已正確設定

若要確認設定正確、您必須啟用HA配對。您也必須驗證node3和node4是否可以存取彼此 的儲存設備、以及它們是否擁有屬於叢集上其他節點的資料LIF。此外、您必須確認node3 擁有node1的Aggregate、而node4擁有node2的Aggregate、而且兩個節點的磁碟區都在線 上。

#### 步驟

- 1. 對節點2進行檢查後、會啟用節點2叢集的儲存容錯移轉和叢集HA配對。完成作業後、兩個節點都會顯示為 已完成、系統會執行一些清除作業。
- 2. 確認已啟用儲存容錯移轉:

「容錯移轉顯示」

下列範例顯示啟用儲存容錯移轉時命令的輸出:

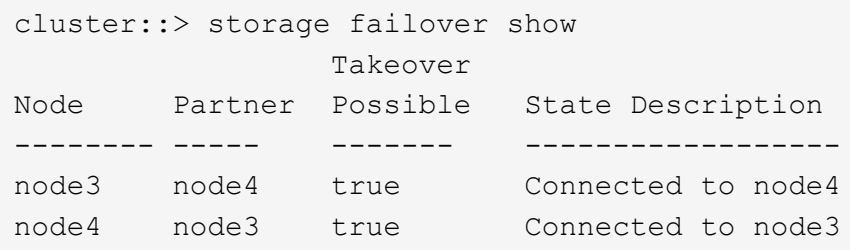

3. 使用下列命令檢查輸出、確認node3和node4屬於同一個叢集:

「叢集展示」

4. 使用下列命令檢查輸出、確認節點3和節點4可以存取彼此的儲存設備:

「torage容錯移轉顯示-欄位、本機磁碟遺失、合作夥伴磁碟遺失」

5. 使用下列命令檢查輸出、確認節點3和節點4都不擁有叢集中其他節點所擁有的資料lifs主目錄:

「網路介面展示」

如果節點3或節點4都不擁有叢集中其他節點所擁有的資料生命週期、請將資料生命週期還原為其主擁有者:

網路介面回復

6. 驗證node3是否擁有node1的集合體、以及node4是否擁有node2的集合體:

「torage Aggregate show -Owner-name *node3*」

「torage Aggregate show -Owner-name *node4*」

7. 判斷是否有任何磁碟區離線:

「Volume show -node3\_-state offline」

「Volume show -node4\_-state offline」

8. 如果有任何磁碟區離線、請將它們與您在一節中擷取的離線磁碟區清單進行比較 ["](#page-150-0)[準](#page-150-0)[備節點以進行升級](#page-150-0)["](#page-150-0)並在 每個Volume上使用一次下列命令、視需要將任何離線磁碟區上線:

"Volume online -vserver *vserver\_name*-volume *volume \_name*"

9. 針對每個節點使用下列命令、安裝新節點的新授權:

「系統授權新增-授權碼\_license代碼、license代碼、license代碼、license代碼…\_」

授權代碼參數接受28個大寫字母字元金鑰的清單。您可以一次新增一個授權、也可以一次新增多個授權、以 英文分隔每個授權金鑰。

10. 使用下列其中一個命令、從原始節點移除所有舊授權:

「系統授權清除-未使用-過期」

「系統授權刪除-序號\_node\_sSerial\_number\_-套件\_licensee\_package\_」

◦ 刪除所有過期的授權:

「系統授權清除-過期」

◦ 刪除所有未使用的授權:

「系統授權清理-未使用」

◦ 在節點上使用下列命令、從叢集刪除特定授權:

「系統授權刪除-序號\_node1\_sSerial\_number\_-package \*」

「系統授權刪除-序號\_node2\_sSerial\_number\_-package \*」

將顯示下列輸出:

Warning: The following licenses will be removed: <list of each installed package> Do you want to continue? {y|n}: y

輸入「y」以移除所有套件。

11. 使用下列命令並檢查輸出、確認已正確安裝授權:

「系統授權展示」

您可以比較輸出與您在區段中擷取的輸出 ["](#page-150-0)[準](#page-150-0)[備節點以進行升級](#page-150-0)["](#page-150-0)。

12. 如果在組態中使用自我加密磁碟機、且您已設定 kmip.init.maxwait 變數至 off (例如、in ["](#page-189-0)[安裝](#page-189-0)[並開](#page-189-0) [機節點](#page-189-0)[4](#page-189-0)[、](#page-189-0)[步驟](#page-189-0)[27"](#page-189-0))、您必須取消設定變數:

「et diag; systemShell -node\_node\_name\_-command sudo kenv -u -p kmip.init.maxwait`」

13. [[Step13]在兩個節點上使用下列命令來設定SP:

「系統服務處理器網路修改-node\_node\_name\_」

請參閱 ["](#page-229-0)[參考資料](#page-229-0)" 如需SP及 SURE9.8 ONTAP 命令的相關資訊、請連結至 System Administration Reference (系統管理參考資料) : Manual Page Reference (手冊頁參考) 、以取得有關係統「服務處理 器網路修改」命令的詳細資訊。

14. 如果您要在新節點上設定無交換器叢集、請參閱 ["](#page-229-0)[參考資料](#page-229-0)" 若要連結至 NetApp支援網站 、請遵循 移轉至 雙節點無交換器叢集 中的指示。

完成後

如果節點3和節點4上已啟用儲存加密、請完成一節 ["](#page-220-0)[在新的控制器](#page-220-0)[模](#page-220-0)[組上設定儲存](#page-220-0)[加密](#page-220-0)["](#page-220-0)。否則、請完成本節 ["](#page-222-0)[取](#page-222-0) [消委任舊](#page-222-0)[系統](#page-222-0)["](#page-222-0)。

<span id="page-220-0"></span>如果新控制器的更換控制器或HA合作夥伴使用儲存加密、您必須設定新的儲存加密控制器 模組、包括安裝SSL憑證和設定金鑰管理伺服器。

關於這項工作

此程序包括在新控制器模組上執行的步驟。您必須在正確的節點上輸入命令。

步驟

1. 確認金鑰管理伺服器仍可使用、狀態及驗證金鑰資訊:

「安全金鑰管理程式外部顯示狀態」

「安全金鑰管理程式內建show Backup」

- 2. 將上一步列出的金鑰管理伺服器新增至新控制器的金鑰管理伺服器清單。
	- a. 新增金鑰管理伺服器:

「安全金鑰管理程式外部附加伺服器-金鑰伺服器\_key\_manager\_server\_ip\_address\_」

- b. 針對每個列出的金鑰管理伺服器重複上一步。您最多可以連結四個金鑰管理伺服器。
- c. 確認已成功新增金鑰管理伺服器:

「安全關鍵經理外部秀」

3. 在新的控制器模組上、執行金鑰管理設定精靈以設定及安裝金鑰管理伺服器。

您必須安裝與現有控制器模組相同的金鑰管理伺服器。

a. 在新節點上啟動金鑰管理伺服器設定精靈:

「安全金鑰管理程式外部啟用」

- b. 完成精靈中的步驟以設定金鑰管理伺服器。
- 4. 將驗證金鑰從所有連結的金鑰管理伺服器還原至新節點:

「安全金鑰管理程式外部還原-node\_new 控制 器名稱 」

<span id="page-220-1"></span>在新的控制器模組上設定**NetApp Volume**或**Aggregate Encryption**

如果新控制器的更換控制器或高可用度(HA)合作夥伴使用NetApp Volume Encryption (NVE) 或NetApp Aggregate Encryption (NAE) 、您必須為NVE或NAE設定新的控制器 模組。

關於這項工作

此程序包括在新控制器模組上執行的步驟。您必須在正確的節點上輸入命令。

# 內建金鑰管理程式

使用 Onboard Key Manager 設定 NVE 或 NAE 。

#### 步驟

1. 將驗證金鑰從所有連結的金鑰管理伺服器還原至新節點:

「安全金鑰管理程式內建同步」

外部金鑰管理

使用外部金鑰管理設定 NVE 或 NAE 。

# 步驟

1. 確認金鑰管理伺服器仍可使用、狀態及驗證金鑰資訊:

「安全金鑰管理程式金鑰查詢節點節點」

2. 將上一步列出的金鑰管理伺服器新增至新控制器的金鑰管理伺服器清單:

a. 新增金鑰管理伺服器:

「安全金鑰管理程式外部附加伺服器-金鑰伺服器 key\_manager\_server\_ip\_address\_」

- b. 針對每個列出的金鑰管理伺服器重複上一步。您最多可以連結四個金鑰管理伺服器。
- c. 確認已成功新增金鑰管理伺服器:

「安全關鍵經理外部秀」

3. 在新的控制器模組上、執行金鑰管理設定精靈以設定及安裝金鑰管理伺服器。

您必須安裝與現有控制器模組相同的金鑰管理伺服器。

a. 在新節點上啟動金鑰管理伺服器設定精靈:

「安全金鑰管理程式外部啟用」

- b. 完成精靈中的步驟以設定金鑰管理伺服器。
- 4. 將驗證金鑰從所有連結的金鑰管理伺服器還原至新節點:

「安全金鑰管理程式外部還原」

此命令需要OKM密碼

如需詳細資訊、請參閱知識庫文章 ["](https://kb.netapp.com/onprem/ontap/dm/Encryption/How_to_restore_external_key_manager_server_configuration_from_the_ONTAP_boot_menu)[如何從](https://kb.netapp.com/onprem/ontap/dm/Encryption/How_to_restore_external_key_manager_server_configuration_from_the_ONTAP_boot_menu) [ONTAP](https://kb.netapp.com/onprem/ontap/dm/Encryption/How_to_restore_external_key_manager_server_configuration_from_the_ONTAP_boot_menu) [開機功能表](https://kb.netapp.com/onprem/ontap/dm/Encryption/How_to_restore_external_key_manager_server_configuration_from_the_ONTAP_boot_menu)[還](https://kb.netapp.com/onprem/ontap/dm/Encryption/How_to_restore_external_key_manager_server_configuration_from_the_ONTAP_boot_menu)[原](https://kb.netapp.com/onprem/ontap/dm/Encryption/How_to_restore_external_key_manager_server_configuration_from_the_ONTAP_boot_menu)[外部金鑰](https://kb.netapp.com/onprem/ontap/dm/Encryption/How_to_restore_external_key_manager_server_configuration_from_the_ONTAP_boot_menu)[管理程](https://kb.netapp.com/onprem/ontap/dm/Encryption/How_to_restore_external_key_manager_server_configuration_from_the_ONTAP_boot_menu)[式](https://kb.netapp.com/onprem/ontap/dm/Encryption/How_to_restore_external_key_manager_server_configuration_from_the_ONTAP_boot_menu)[伺服](https://kb.netapp.com/onprem/ontap/dm/Encryption/How_to_restore_external_key_manager_server_configuration_from_the_ONTAP_boot_menu)[器組態](https://kb.netapp.com/onprem/ontap/dm/Encryption/How_to_restore_external_key_manager_server_configuration_from_the_ONTAP_boot_menu)["](https://kb.netapp.com/onprem/ontap/dm/Encryption/How_to_restore_external_key_manager_server_configuration_from_the_ONTAP_boot_menu)。

完成後

檢查是否有任何磁碟區因為驗證金鑰無法使用或無法連線到EKM伺服器而離線。使用「Volume online」命令將 這些磁碟區重新連線。

<span id="page-222-0"></span>升級之後、您可以透過NetApp支援網站取消委任舊系統。汰換系統會告訴NetApp系統不 再運作、並將其從支援資料庫中移除。

# 步驟

- 1. 請參閱 ["](#page-229-0)[參考資料](#page-229-0)" 連結至\_NetApp支援網站\_並登入。
- 2. 從功能表中選取\*產品>我的產品\*。
- 3. 在「檢視安裝的系統」頁面上、選擇您要用來顯示系統相關資訊的\*選擇條件\*。

您可以選擇下列其中一項來找出您的系統:

- 序號(位於裝置背面)
- 「我的位置」的序號
- 4. 選取「執行!」

表格會顯示叢集資訊、包括序號。

5. 在表中找到叢集、然後從「產品工具集」下拉式功能表中選取\*「取消委任此系統\*」。

# <span id="page-222-1"></span>恢復**SnapMirror**作業

您可以恢復在升級之前靜止的SnapMirror傳輸、並恢復SnapMirror關係。升級完成後、更 新會如期進行。

#### 步驟

1. 驗證目的地上的SnapMirror狀態:

「napmirror show」

2. 恢復SnapMirror關係:

' napmirror resume -destination–vserver *vserver\_name*'

# 疑難排解

#### 疑難排解

升級節點配對時可能會發生故障。節點可能會當機、集合體可能不會重新部署、或是生命 體可能無法移轉。故障原因及其解決方案取決於升級程序期間何時發生故障。

請參閱本節中說明程序不同階段的表格 ["ARL](#page-148-0)[升級總覽](#page-148-0)["](#page-148-0)。程序階段會列出可能發生的故障相關資訊。

# **Aggregate**重新配置失敗

在升級期間、Aggregate重新配置(ARL)可能會在不同的點失敗。

#### 檢查**Aggregate**重新配置失敗

在程序期間、ARL可能會在階段2、階段3或階段5中失敗。

步驟

1. 輸入下列命令並檢查輸出:

《集合重遷秀》

「shorage aggregate regate regate regate show」命令會顯示哪些Aggregate已成功重新配置、哪些未重新 配置、以及故障原因。

- 2. 檢查主控台是否有任何EMS訊息。
- 3. 請採取下列其中一項行動:
	- 根據「儲存集合體重新定位show」命令的輸出和EMS訊息的輸出、採取適當的修正行動。
	- 使用「overre-tetoes」選項或「superre-dite-checks」選項的「shorage aggregate regate or搬 移start」 命令、強制重新配置集合體或集合體。

如需有關「強制集合重新定位開始」、「置換-否決」和「置換-目的地-檢查」選項的詳細資訊、請參閱 ["](#page-229-0)[參](#page-229-0) [考資料](#page-229-0)["](#page-229-0) 若要連結至 Estrat9 ONTAP 8命令:手動頁面參考 。

在完成升級後、原本位於節點**1**上的**Aggregate**歸**node4**所有

在升級程序結束時、node3應該是集合體的新主節點、而該主節點原本是node1作為主節點。您可以在升級後重 新配置。

關於這項工作

在下列情況下、Aggregate可能無法正確重新定位、將node1當作其主節點、而非node3:

- 在第3階段期間、當Aggregate從節點2重新定位至節點3時。正在重新部署的部分集合體將node1當作其主節 點。例如、此類Aggr\_nnode\_1可稱為Aggr\_node\_1。如果在第3階段重新配置aggr\_node\_1失敗、且無法強 制重新配置、則會將Aggregate留在node2上。
- 在第4階段之後、節點2被節點4取代。當節點2被替換時、aggr\_node\_1會以node4做為主節點、而非node3 連線。

在儲存容錯移轉啟用後、您可以完成下列步驟、在第6階段之後修正不正確的擁有權問題:

步驟

1. 輸入下列命令以取得Aggregate清單:

「torage Aggregate show -nodes *node4*-is hometrue」

若要識別未正確重新放置的集合體、請參閱您在一節中取得的節點1主擁有者之集合體清單 ["](#page-150-0)[準](#page-150-0)[備節點以進行](#page-150-0) [升級](#page-150-0)["](#page-150-0) 並將其與上述命令的輸出進行比較。

- 2. 將步驟1的輸出與您在區段中針對節點1擷取的輸出進行比較 ["](#page-150-0)[準](#page-150-0)[備節點以進行升級](#page-150-0)["](#page-150-0) 並記下任何未正確重新定 位的集合體。
- 3. 重新定位節點4上留下的集合體:

Check Alignment of PHs>將Agrage Aggregate重新定位從節點節點節點\_node4\_-aggr *node\_1*-destate *node3*

在此重新定位期間、請勿使用「-ND-控制 器升級」參數。

4. 確認node3現在是Aggregate的主擁有者:

「torage Aggregate show -Aggregate *aggr1*、*aggr2*、*aggr3…*-Fields home-name'

「*aggr1*、*aggr2*、*aggr3…*」是集合體清單、其中節點1是原始擁有者。

沒有node3做為主擁有者的Aggregate可以使用中相同的重新配置命令、將其重新定位至node3 步驟3.。

重新開機、出現問題或重新開機

在升級的不同階段、系統可能會當機–重新開機、發生恐慌或經歷關機循環。

這些問題的解決方法取決於何時發生。

在預先檢查階段重新開機、出現問題或重新開機

在**HA**配對仍啟用的預先檢查階段之前、節點**1**或節點**2**會當機

如果在預先檢查階段之前、節點1或節點2當機、則尚未重新放置任何集合體、而且HA配對組態仍處於啟用狀 態。

關於這項工作

接管和恢復可以正常進行。

# 步驟

1. 檢查主控台是否有系統可能發出的EMS訊息、並採取建議的修正行動。

2. 繼續執行節點配對升級程序。

在第一個資源釋出階段中重新開機、出現問題或重新開機

節點**1**在第一個資源釋出階段當機、但**HA**配對仍啟用

部分或全部的集合體已從節點1重新定位至節點2、但HA配對仍會啟用。節點2會接管節點1的根磁碟區、以及未 重新放置的任何非根Aggregate。

關於這項工作

移轉的集合體擁有權與因擁有者未變更而接管的非根集合體擁有權相同。

當節點1進入「等待恢復」狀態時、節點2會傳回所有節點1非根Aggregate。

步驟

1. 節點1開機後、節點1的所有非根Aggregate都會移回節點1。您必須手動將Aggregate從node1重新配置 為node2:「torage Aggregate regate reg搬 移起始節點節點1 -目的地節點2 - Aggregate -list \*-ndocu控制 器升級為true」

2. 繼續執行節點配對升級程序。

當**HA**配對停用時、節點**1**會在第一個資源釋出階段當機

節點2不會接管、但它仍在提供來自所有非根Aggregate的資料。

#### 步驟

- 1. 啟動節點1。
- 2. 繼續執行節點配對升級程序。

節點**2**在第一個資源釋放階段失敗、**HA**配對仍啟用

節點1已將部分或全部的Aggregate重新放置到節點2。HA配對已啟用。

關於這項工作

節點1會接管節點2的所有Aggregate、以及它已重新定位至節點2的任何專屬Aggregate。當節點2開機時、會自 動完成Aggregate重新配置。

#### 步驟

- 1. 啟動節點2。
- 2. 繼續執行節點配對升級程序。

節點**2**在第一個資源發行階段和停用**HA**配對之後當機

節點1不會接管。

#### 步驟

1. 啟動節點2。

節點2開機時、所有集合體都會發生用戶端中斷。

2. 繼續執行其餘的節點配對升級程序。

在第一次驗證階段重新開機、出現問題或重新開機

在停用**HA**配對的第一個驗證階段、節點**2**當機

由於HA配對已停用、因此節點3不會在節點2當機後接管。

# 步驟

1. 啟動節點2。

節點2開機時、所有集合體都會發生用戶端中斷。

2. 繼續執行節點配對升級程序。

在停用**HA**配對的第一個驗證階段、節點**3**當機

節點2不會接管、但它仍在提供來自所有非根Aggregate的資料。

#### 步驟

- 1. 啟動節點3。
- 2. 繼續執行節點配對升級程序。

在第一個資源恢復階段重新開機、出現問題或重新開機

節點**2**會在**Aggregate**重新配置期間的第一個資源重新取得階段當機

節點2已將部分或全部的Aggregate從節點1重新定位至節點3。node3可處理重新放置之集合體的資料。HA配對 已停用、因此不會接管。

關於這項工作

未重新部署的集合體發生用戶端中斷。在開機節點2時、節點1的集合體會重新定位至節點3。

步驟

- 1. 啟動節點2。
- 2. 繼續執行節點配對升級程序。

節點**3**會在**Aggregate**重新配置期間的第一個資源重新取得階段當機

如果節點3在節點2將Aggregate重新定位至節點3時當機、則該工作會在節點3開機後繼續執行。

關於這項工作

節點2繼續提供其餘的Aggregate、但在節點3開機時、已重新放置到節點3的Aggregate會遇到用戶端中斷。

步驟

- 1. 啟動節點3。
- 2. 繼續升級控制器。

在檢查後階段重新開機、出現問題或重新開機

節點**2**或節點**3**會在檢查後階段當機

HA配對已停用、因此這不是接管。屬於重新開機節點的集合體發生用戶端中斷。

#### 步驟

1. 開啟節點。

2. 繼續執行節點配對升級程序。

在第二個資源釋出階段重新開機、出現問題或重新開機

節點**3**在第二個資源釋出階段當機

如果節點3在節點2重新放置Aggregate時當機、則會在節點3開機後繼續執行工作。

關於這項工作

節點2繼續提供其餘的Aggregate、但已重新放置到節點3的Aggregate、而節點3本身的Aggregate則會在節點3開 機時遇到用戶端中斷。

#### 步驟

- 1. 啟動節點3。
- 2. 繼續執行控制器升級程序。
- 節點**2**在第二個資源釋放階段當機

如果節點2在Aggregate重新配置期間當機、則不會接管節點2。

關於這項工作

node3繼續提供已重新部署的集合體、但node2擁有的集合體會遭遇用戶端中斷。

#### 步驟

- 1. 啟動節點2。
- 2. 繼續執行控制器升級程序。

在第二個驗證階段重新開機、出現問題或重新開機

節點**3**在第二個驗證階段當機

如果節點3在此階段當機、則不會發生接管、因為HA配對已停用。

關於這項工作

在節點3重新開機之前、所有Aggregate都會發生用戶端中斷。

- 步驟
- 1. 啟動節點3。
- 2. 繼續執行節點配對升級程序。

節點**4**在第二個驗證階段當機

如果節點4在此階段當機、則不會發生接管。node3提供來自集合體的資料。

關於這項工作

非根Aggregate發生中斷、在節點4重新開機之前、這些非根Aggregate已經重新部署。

#### 步驟

- 1. 叫出節點4。
- 2. 繼續執行節點配對升級程序。

程序的多個階段可能會發生的問題

某些問題可能會在程序的不同階段發生。

意外的「儲存容錯移轉**show**」命令輸出

在過程中、如果裝載所有資料集合體的節點發生緊急情況或意外重新開機、您可能會在重新開機、發生緊急情況 或關機後、看到「儲存容錯移轉show」命令的非預期輸出。

關於這項工作

您可能會在第2階段、第3階段、第4階段或第5階段看到「儲存容錯移轉show」命令的非預期輸出。

以下範例顯示裝載所有資料集合體的節點若無重新開機或出現問題、則「儲存容錯移轉show」命令的預期輸出 :

```
cluster::> storage failover show
                   Takeover
Node Partner Possible State Description
------- -------- --------- -----------------
node1 node2 false Unknown
node2 node1 false Node owns partner aggregates as part of the
non-disruptive head upgrade procedure. Takeover is not possible: Storage
failover is disabled.
```
以下範例顯示重新開機或發生緊急情況後、「儲存容錯移轉show」命令的輸出:

```
cluster::> storage failover show
                   Takeover
Node Partner Possible State Description
------- -------- --------- -----------------
node1 node2 - Unknown
node2 node1 false Waiting for node1, Partial giveback, Takeover
is not possible: Storage failover is disabled
```
雖然輸出顯示某個節點處於部分恢復狀態、且儲存容錯移轉已停用、但您可以忽略此訊息。

步驟

無需採取任何行動;請繼續執行節點配對升級程序。

**LIF**移轉失敗

移轉生命週期之後、在第2階段、第3階段或第5階段移轉之後、生命週期可能不會上線。

步驟

1. 確認連接埠MTU大小與來源節點相同。

例如、如果來源節點上的叢集連接埠MTU大小為9000、則目的地節點上的MTU大小應為9000。

2. 如果連接埠的實體狀態為「私人」、請檢查網路纜線的實體連線能力。

# <span id="page-229-0"></span>參考資料

執行本內容中的程序時、您可能需要諮詢參考內容或前往參考網站。

- [參考內容]
- [參考網站]

# 參考內容

下表列出此升級的特定內容。

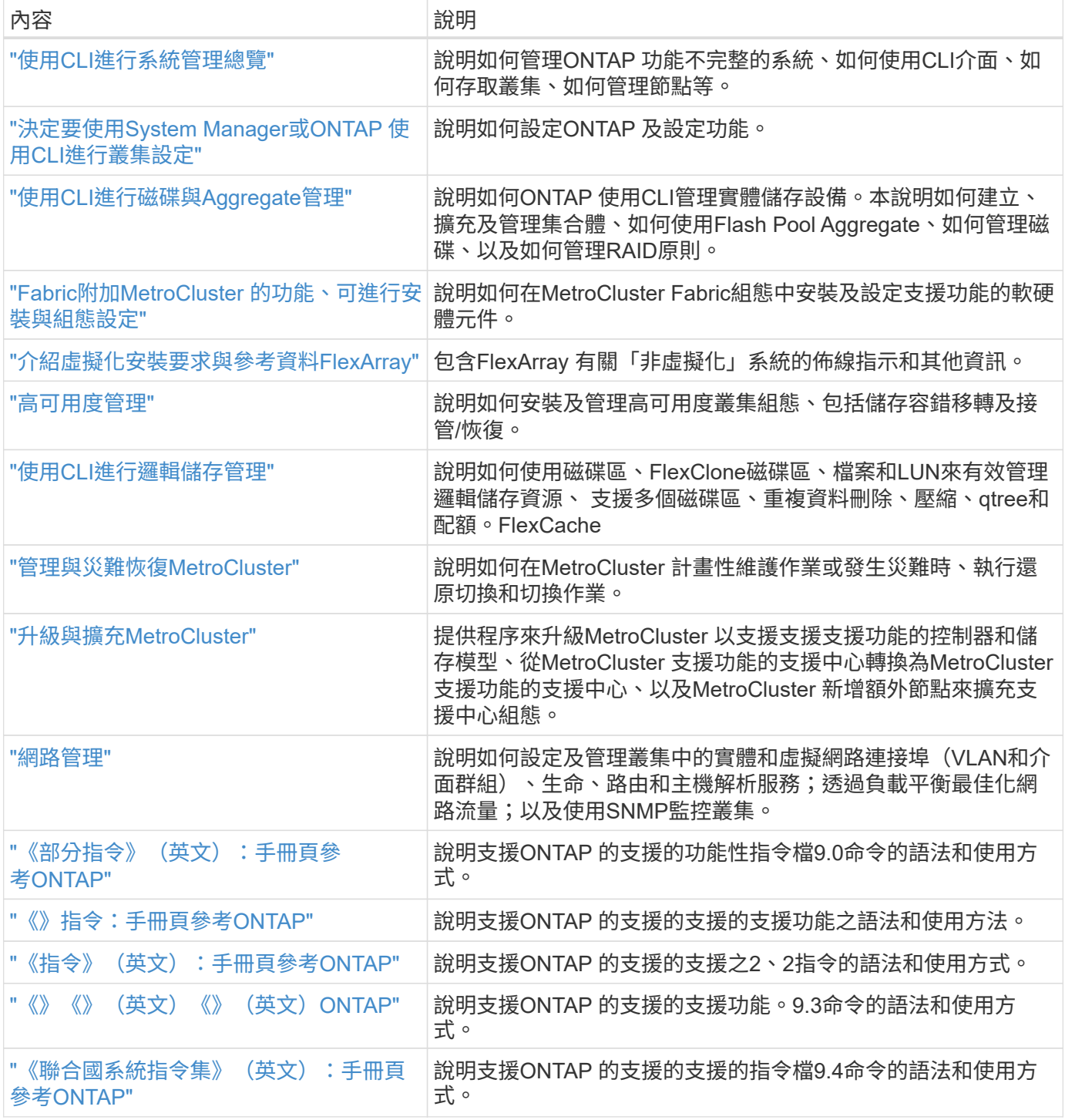

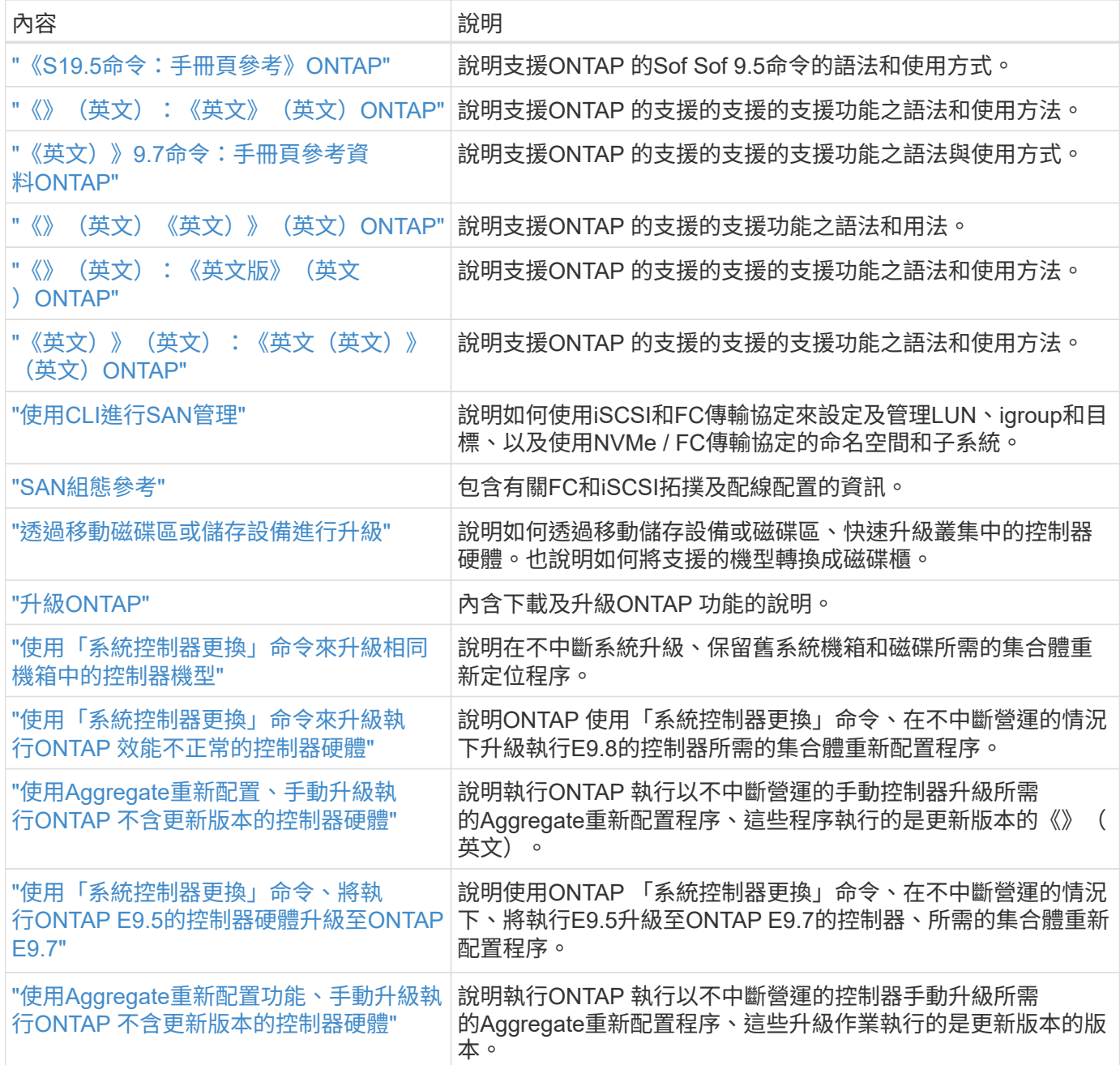

# 參考網站

。 ["NetApp](https://mysupport.netapp.com) [支援網](https://mysupport.netapp.com)[站](https://mysupport.netapp.com)["](https://mysupport.netapp.com) 也包含網路介面卡(NIC)和其他可能與系統搭配使用的硬體的相關文件。也包含 ["Hardware Universe"](https://hwu.netapp.com), 提供有關新系統支援之硬體的資訊。

存取 ["](https://docs.netapp.com/us-en/ontap/index.html)[部](https://docs.netapp.com/us-en/ontap/index.html)[分](https://docs.netapp.com/us-en/ontap/index.html)[9](https://docs.netapp.com/us-en/ontap/index.html)[文件](https://docs.netapp.com/us-en/ontap/index.html)[ONTAP"](https://docs.netapp.com/us-en/ontap/index.html)。

存取 ["Active IQ Config Advisor"](https://mysupport.netapp.com/site/tools) 工具:

# 使用「系統控制器更換」命令、將執行**ONTAP E9.5**的控制器硬 體升級至**9.7**

本程序說明如何針對下列系統組態、使用Aggregate重新定位(ARL)來升級控制器硬體:

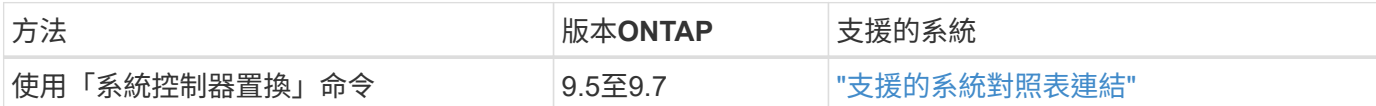

在過程中、您會使用更換的控制器硬體來升級原始的控制器硬體、以重新定位非根集合體的擁有權。您可以多次 從節點移轉Aggregate至節點、以確認在整個升級程序中、至少有一個節點正在處理來自集合體的資料。您也可 以移轉資料邏輯介面(LIF)、並在繼續進行時將新控制器上的網路連接埠指派給介面群組。

#### 本資訊所使用的術語

在此資訊中、原始節點稱為「node1」和「node2」、新節點稱為「node3」和「node4」。在上述程序 中、「node1」會由「node3」取代、而「node2」則會由「node4」取代。

術語「node1」、「node2」、「node3」和「node4」僅用於區分原始節點和新節點。執行此程序時、您必須 取代原始節點和新節點的真實名稱。但是實際上、節點名稱並未變更:「node3」與「node1」名稱相同、 而「node4」在升級控制器硬體後的名稱與「node2」名稱相同。

在本資訊中、「系統搭配FlexArray 不支援的虛擬化軟體」一詞係指屬於這些新平台的系統。「V系列系統」一 詞是指可附加至儲存陣列的個別硬體系統。

#### 重要資訊:

- 此程序相當複雜、假設您具備進階ONTAP 的功能不完整的管理技能。您也必須閱讀並瞭解 ["](#page-233-0)[使用](#page-233-0)[ARL](#page-233-0)[升級控](#page-233-0) [制器的](#page-233-0)[準](#page-233-0)[則](#page-233-0)["](#page-233-0) 和 ["ARL](#page-236-0)[升級總覽](#page-236-0)["](#page-236-0) 開始升級之前。
- 此程序假設更換的控制器硬體是新的、而且尚未使用。此程序不包含使用wpeconfig命令準備已用控制器所 需的步驟。如果先前使用替換控制器硬體、尤其是控制器以Data ONTAP 7-Mode執行時、您必須聯絡技術 支援部門。
- 您可以使用此程序來升級具有兩個以上節點之叢集中的控制器硬體、但是您需要針對叢集中的每個HA配對 分別執行程序。
- 本程序適用於FAS 包含AFF 「支援整合式虛擬化軟體」的各種系統、V系列系統、支援各種系統。FlexArray 如果安裝所需的授權、則在發行完Solide9.5之後發行的系統可附加至儲存陣列。FAS ONTAP現有的V系列系 統在ONTAP 支援方面、請參考《S25:如需儲存陣列和V系列機型的詳細資訊、請參閱 ["](#page-314-0)[參考資料](#page-314-0)["](#page-314-0) 若要連結 至 SUR Hardware Universe 、請前往V系列支援對照表。
- 從ONTAP 功能更新至功能更新至功能更新至功能更新至功能更新MetroCluster 的版本。由於這個組態站台 可位於兩個實體位置、因此必須在每個站台個別執行自動化控制器升級、才能進行HA配對。MetroCluster **MetroCluster**
- 如果您要從AFF 某個不支援的A320系統進行升級、您可以使用Volume Moves來升級控制器硬體、或聯絡技 術支援部門。如果您願意進行Volume移動、請參閱 ["](#page-314-0)[參考資料](#page-314-0)["](#page-314-0) 若要透過移動磁碟區或儲存設備連結 至 Upgrade。

自動化控制器升級程序

在控制器升級期間、控制器會被另一個執行較新或更強大平台的控制器所取代。

此內容的早期版本包含不中斷營運的控制器更新程序指示、其中包含完全手動的步驟。本內容提供新自動化程序 的步驟。

手動程序既冗長又複雜、但在這個簡化程序中、您可以使用Aggregate重新配置來實作控制器更新、以便為HA配 對提供更有效率且不中斷營運的升級。手動步驟大幅減少、尤其是驗證、收集資訊及檢查後的步驟。

<span id="page-232-0"></span>決定是否使用**Aggregate**重新配置程序

本內容說明如何升級HA配對中的儲存控制器與新的控制器、同時保留所有現有的資料和磁 碟。這是一個複雜的程序、只能由經驗豐富的系統管理員使用。

在下列情況下使用此內容:

- 您正在升級執行ONTAP S69.5、9.6或9.7的NetApp控制器。本文件不適用於ONTAP 升級至更新至更新版 本。
- 您不想將新的控制器新增為叢集的新HA配對、也不想使用Volume Moves來移轉資料。
- 您在管理ONTAP 方面經驗豐富、而且對於在診斷權限模式下工作的風險感到自在。
- 如果您要升級MetroCluster 的是一個版本為4節點或更高的FC組態、而且所有節點都執行ONTAP 的是版本 號為32的9.6或9.7。

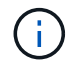

您可以在此程序中使用NetApp儲存加密(NSE)、NetApp Volume加密(NVE)和NetApp Aggregate加密(NAE)。

[sys\_commands\_95\_97\_supported\_Systems]下表顯示控制器升級支援的機型對照表。

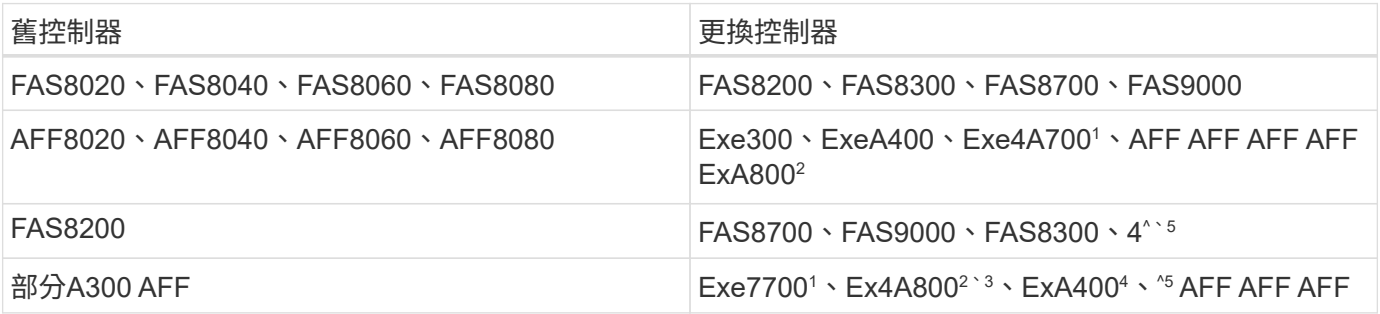

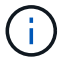

如果您的控制器升級模式組合不在上表中、請聯絡技術支援部門。

支援針對AFF 該系統的<sup>1</sup>ARL自動升級ONTAP 功能、可從Ze 9.7P2取得。

<sup>2</sup>如果您要更新AFF 至支援內部和外部磁碟的FSIFA800或系統、則必須遵循內部NVMe磁碟上根Aggregate的特 定指示。請參閱 ["](#page-252-0)[檢查](#page-252-0)[並設定節點](#page-252-0)[3](#page-252-0)[步驟](#page-252-0)[14](#page-252-0)[上的](#page-252-0)[UTA/UTA2](#page-252-0)[連接埠](#page-252-0)["](#page-252-0) 和 ["](#page-281-0)[檢查](#page-281-0)[並設定節點](#page-281-0)[4](#page-281-0)[步驟](#page-281-0)[14](#page-281-0)[上的](#page-281-0)[UTA/UTA2](#page-281-0)[連](#page-281-0) [接埠](#page-281-0)["](#page-281-0)。

從AFF We 9.7P5 AFF 支援從32 A300自動升級至32 A800系統的<sup>3</sup>ARL ONTAP 。

從功能強大的支援功能、從功能完善的支援功能AFF 升級至AFF 功能完善的支援系統、從功能完善的功能升級 至功能完善的功能ONTAP 、從功能完善的功能升級至功能完善的功能。

<sup>5</sup>如果您要在AFF 雙節點無交換式叢集組態中、從Sfzha300升級AFF 至Sf2 A400或FAS8200、則必須選擇暫用叢 集連接埠來升級控制器。以乙太網路套裝組合形式提供兩種組態:夾層卡連接埠為乙太網路類型、夾層連接埠 為FC類型、而以FC套裝組合形式提供夾層連接埠為FC類型。AFF

• 對於採用乙太網路類型組態的FASA400或FAS8300、您可以使用兩個夾層連接埠中的任何一個作為暫用叢集

連接埠。AFF

- 若為AFF 採用FC類型組態的Arf-A400或FAS8300、您必須新增四埠10GbE網路介面卡(零件編號X1147A )、以提供暫用叢集連接埠。
- 使用暫用叢集連接埠完成控制器升級之後、您可以不中斷營運地將叢集LIF移轉至e3a和e3b、AFF 將100GbE連接埠移轉至ESIA400系統、以及將FAS8300系統上的e0c和e0d、100GbE連接埠。

如果您偏好其他方法來升級控制器硬體、並願意進行Volume移動、請參閱 ["](#page-314-0)[參考資料](#page-314-0)["](#page-314-0) 若要透過移動磁碟區或儲 存設備連結至\_Upgrade。

請參閱 ["](#page-314-0)[參考資料](#page-314-0)["](#page-314-0) 連結至\_SURF9 ONTAP 文件中心\_、您可在此存取ONTAP VMware產品文件。

必要的工具與文件

您必須有特定工具才能安裝新硬體、而且在升級過程中需要參考其他文件。

您需要下列工具來執行升級:

- 接地線
- 2號十字螺絲起子

前往 ["](#page-314-0)[參考資料](#page-314-0)["](#page-314-0) 一節、以存取此升級所需的參考文件和參考網站清單

# <span id="page-233-0"></span>使用**ARL**升級控制器的準則

若要瞭ONTAP 解您是否可以使用Aggregate資源移轉(ARL)來將一對執行《支援升級》 的控制器升級至ONTAP 《支援升級》、需視平台及原始與更換控制器的組態而定。

#### 支援**ARL**升級

當您使用此ARL程序將一對節點升級ONTAP 至ONTAP 版本號《》(適用於)的版本9.5至版本9.7時、您必須驗 證ARL是否可在原始控制器和更換控制器上執行。

您應該檢查所有已定義的集合體大小、以及原始系統所支援的磁碟數量。然後、您必須將所支援的Aggregate大 小和磁碟數目、與新系統所支援的Aggregate大小和磁碟數目進行比較。請參閱 ["](#page-314-0)[參考資料](#page-314-0)["](#page-314-0) 可連結至Hardware Universe 提供此資訊的 SUR 。新系統支援的Aggregate大小和磁碟數目必須等於或大於原始系統支援 的Aggregate大小和磁碟數目。

您應該在叢集混合規則中驗證新節點是否能在更換原始控制器時、成為現有節點的叢集一部分。如需叢集混合規 則的詳細資訊、請參閱 ["](#page-314-0)[參考資料](#page-314-0)["](#page-314-0) 以連結至\_SURE\_ Hardware Universe 。

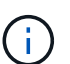

在執行AFF 更新版的功能之前、您必須先升級ONTAP 版本的功能、才能發行9.5P1或更新版本的 版本。成功升級需要這些版本層級。

 $(i)$ 

如果您要升級支援內部磁碟機的系統(例如FAS2700或AFF E4A250)、但沒有內部磁碟機、請 參閱 ["](#page-314-0)[參考資料](#page-314-0)["](#page-314-0) 並使用\_Aggregate Relocation中的程序來手動升級控制器Hardware\_內容、而這 些內容適用於ONTAP 您的版次。

如果您使用ONTAP 的是版本號為6、P11、9.7P8或更新版本、建議啟用連線功能、活動功能及可用性監控(恢 復)、以便在發生特定節點故障時、將叢集恢復成仲裁。「kernel-service」命令需要進階權限層級存取。如需

詳細資訊、請參閱: ["NetApp](https://kb.netapp.com/Support_Bulletins/Customer_Bulletins/SU436)[知識庫](https://kb.netapp.com/Support_Bulletins/Customer_Bulletins/SU436)[文](https://kb.netapp.com/Support_Bulletins/Customer_Bulletins/SU436)[章](https://kb.netapp.com/Support_Bulletins/Customer_Bulletins/SU436)[SU436](https://kb.netapp.com/Support_Bulletins/Customer_Bulletins/SU436)[:](https://kb.netapp.com/Support_Bulletins/Customer_Bulletins/SU436)[恢復](https://kb.netapp.com/Support_Bulletins/Customer_Bulletins/SU436)[接管](https://kb.netapp.com/Support_Bulletins/Customer_Bulletins/SU436)[預](https://kb.netapp.com/Support_Bulletins/Customer_Bulletins/SU436)[設組態已變更](https://kb.netapp.com/Support_Bulletins/Customer_Bulletins/SU436)["](https://kb.netapp.com/Support_Bulletins/Customer_Bulletins/SU436)。

使用ARL進行控制器升級的系統、可支援SnapLock 使用「支援使用支援支援」功能的系統。

雙節點無交換式叢集

如果您要升級雙節點無交換式叢集中的節點、則可在執行升級時、將節點留在無交換器叢集中。您不需要將它們 轉換成交換式叢集。

# 不支援**ARL**升級

您無法執行下列升級:

• 更換不支援連接至原始控制器之磁碟櫃的控制器

請參閱 ["](#page-314-0)[參考資料](#page-314-0)" 可連結至 SURE Hardware Universe 以取得磁碟支援資訊。

• 例如FAS 、使用內部磁碟機的入門級控制器:一套

如果您想要使用內部磁碟機來升級入門級控制器、請參閱 ["](#page-314-0)[參考資料](#page-314-0)["](#page-314-0) 若要透過移動磁碟區或儲存設備來連結 至\_Upgrade、請移Data ONTAP 至「移動磁碟區」以升級執行叢集式VMware的一對節點」程序。

# 疑難排解

如果在升級控制器時發生任何問題、請參閱 ["](#page-308-0)[疑難排](#page-308-0)[解](#page-308-0)["](#page-308-0) 本節將於程序結束時提供更多資訊和可能的解決方案。

如果您找不到解決所遇到問題的解決方案、請聯絡技術支援部門。

# 驗**MetroCluster** 證整個過程的效能狀況

在開始升級Fabric MetroCluster 的版本之前、您必須先檢查MetroCluster 該組態的健全狀 況、以驗證運作是否正常。

#### 步驟

1. 驗證MetroCluster 這些元件是否正常運作:

《不一樣的跑程》MetroCluster

dpgqa-mcc-funct-8040-0403\_siteA::\*> metrocluster check run

此作業會在背景執行。

# 2. 完成「MetroCluster 不完整檢查」作業後、請檢視結果:

《不一樣的表演》MetroCluster

大約五分鐘後、會顯示下列結果:

```
metrocluster siteA:: *> metrocluster check show
Last Checked On: 4/7/2019 21:15:05
Component Result
--------------- -------
nodes ok
lifs ok
config-replication ok
aggregates warning
clusters ok
connections not-applicable
volumes ok
7 entries were displayed.
```
3. 檢查執行MetroCluster 中的檢查作業狀態:

《不穩定作業歷史》顯示-job-id 38 MetroCluster

4. 確認沒有健全狀況警示:

「系統健全狀況警示顯示」

# 檢查**MetroCluster** 是否有任何組態錯誤

您可以使用Active IQ Config Advisor NetApp支援網站提供的「支援」工具來檢查常見的組 態錯誤。

如果MetroCluster 您沒有使用的是「資訊區」組態、可以跳過本節。

關於這項工作

此為組態驗證與健全狀況檢查工具。Active IQ Config Advisor您可以在安全站台和非安全站台上部署、以供資料 收集和系統分析之用。

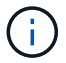

支援功能有限、僅限線上使用。Config Advisor

- 1. 下載 ["Active IQ Config Advisor"](https://mysupport.netapp.com/site/tools) 工具:
- 2. 執行Active IQ Config Advisor 功能、檢閱輸出內容、並遵循其建議來解決任何問題。

# 驗證切換、修復及切換

您應該驗證MetroCluster 該組態的切換、修復及切換作業。

請參閱 ["](#page-314-0)[參考資料](#page-314-0)" 若要連結至 SURFManagement MetroCluster 和Disaster Recovery 內容、請使用所述的程 序進行協調切換、修復及切換。

# <span id="page-236-0"></span>**ARL**升級總覽

在使用ARL升級節點之前、您應該先瞭解程序的運作方式。在本內容中、程序分為幾個階 段。

升級節點配對

若要升級節點配對、您需要準備原始節點、然後在原始節點和新節點上執行一系列步驟。然後您可以取消委任原 始節點。

**ARL**升級順序總覽

在程序期間、您可以使用更換的控制器硬體(一次一個控制器)來升級原始控制器硬體、並利用HA配對組態來 重新配置非根集合體的擁有權。所有非根Aggregate都必須經過兩次重新定位、才能到達最終目的地、這是正確 的升級節點。

每個Aggregate都有一個擁有者和目前擁有者。主擁有者是該集合體的實際擁有者、而目前擁有者則是暫時擁有 者。

下表說明您在每個階段中執行的高層工作、以及階段結束時的集合擁有權狀態。程序稍後會提供詳細步驟:

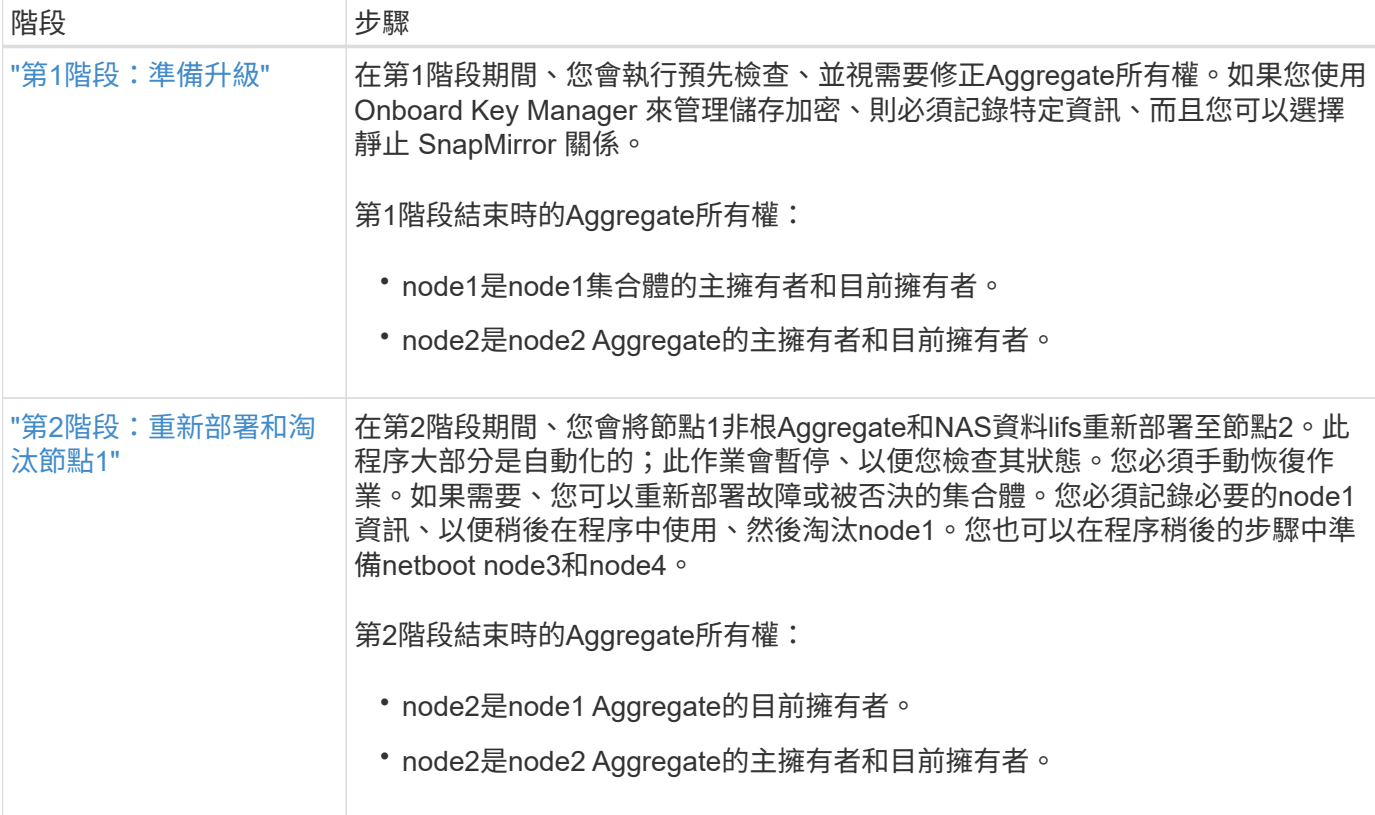

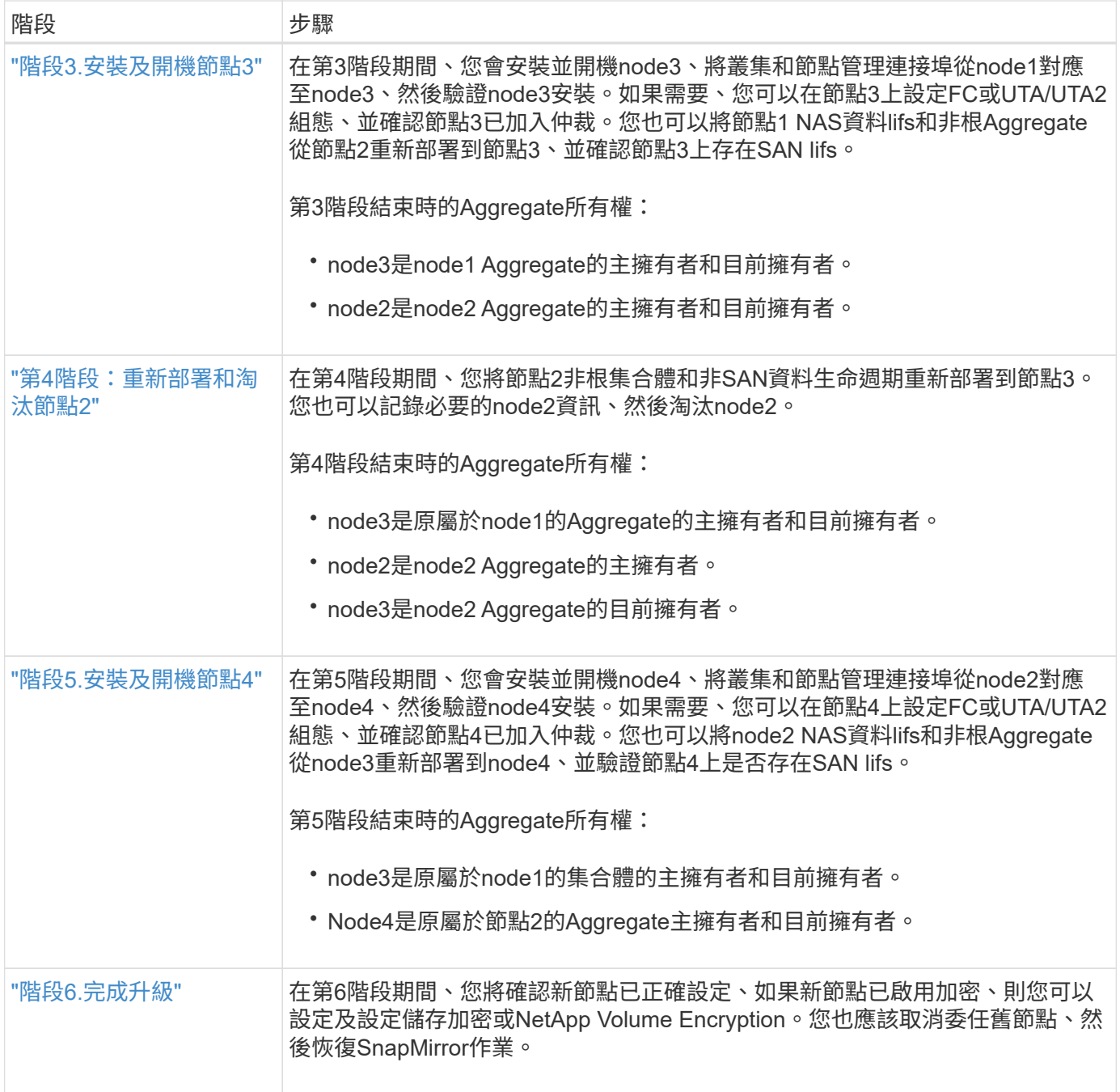

# 第**1**階段:準備升級

<span id="page-237-0"></span>第 **1** 階段總覽

在第1階段期間、您會執行預先檢查、並視需要修正Aggregate所有權。如果您使用 Onboard Key Manager 來管理儲存加密、也可以記錄某些資訊、然後選擇靜止 SnapMirror 關係。

步驟

- 1. ["](#page-238-0)[準](#page-238-0)[備節點以進行升級](#page-238-0)["](#page-238-0)
- 2. ["](#page-241-0)[使用](#page-241-0) [Onboard Key Manager](#page-241-0) [管理儲存](#page-241-0)[加密](#page-241-0)["](#page-241-0)

<span id="page-238-0"></span>控制器更換程序從一系列預先檢查開始。您也可以收集原始節點的相關資訊、以便稍後在 程序中使用、並視需要判斷使用中的自我加密磁碟機類型。

步驟

1. 在VMware命令列輸入下列命令、開始控制器更換程序ONTAP :

「System Controller replace start -nodes\_norme\_names」(系統控制器取代start節點\_node\_names)

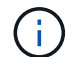

此命令只能在進階權限層級執行:「et -priv榮幸advanced」(設定-權限進階)

您會看到下列輸出:

#### Warning:

1. Current ONTAP version is 9.x Before starting controller replacement operation, ensure that the new controllers are running the version 9.x

2. Verify that NVMEM or NVRAM batteries of the new nodes are charged, and charge them if they are not. You need to physically check the new nodes to see if the NVMEM or NVRAM batteries are charged. You can check the battery status either by connecting to a serial console or using SSH, logging into the Service Processor (SP) or Baseboard Management Controller (BMC) for your system, and use the system sensors to see if the battery has a sufficient charge.

Attention: Do not try to clear the NVRAM contents. If there is a need to clear the contents of NVRAM, contact NetApp technical support.

3. If a controller was previously part of a different cluster, run wipeconfig before using it as the replacement controller.

```
Do you want to continue? {y|n}: y
```
2. 按「y」、您會看到下列輸出:

Controller replacement operation: Prechecks in progress. Controller replacement operation has been paused for user intervention.

系統會執行下列預先檢查、並記錄每個預先檢查的輸出、以便稍後在程序中使用:

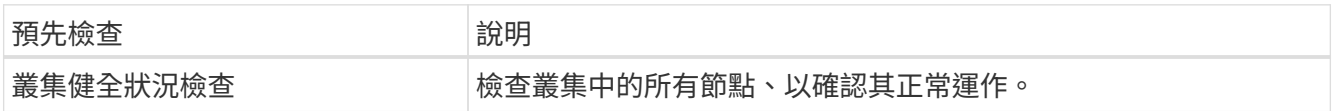

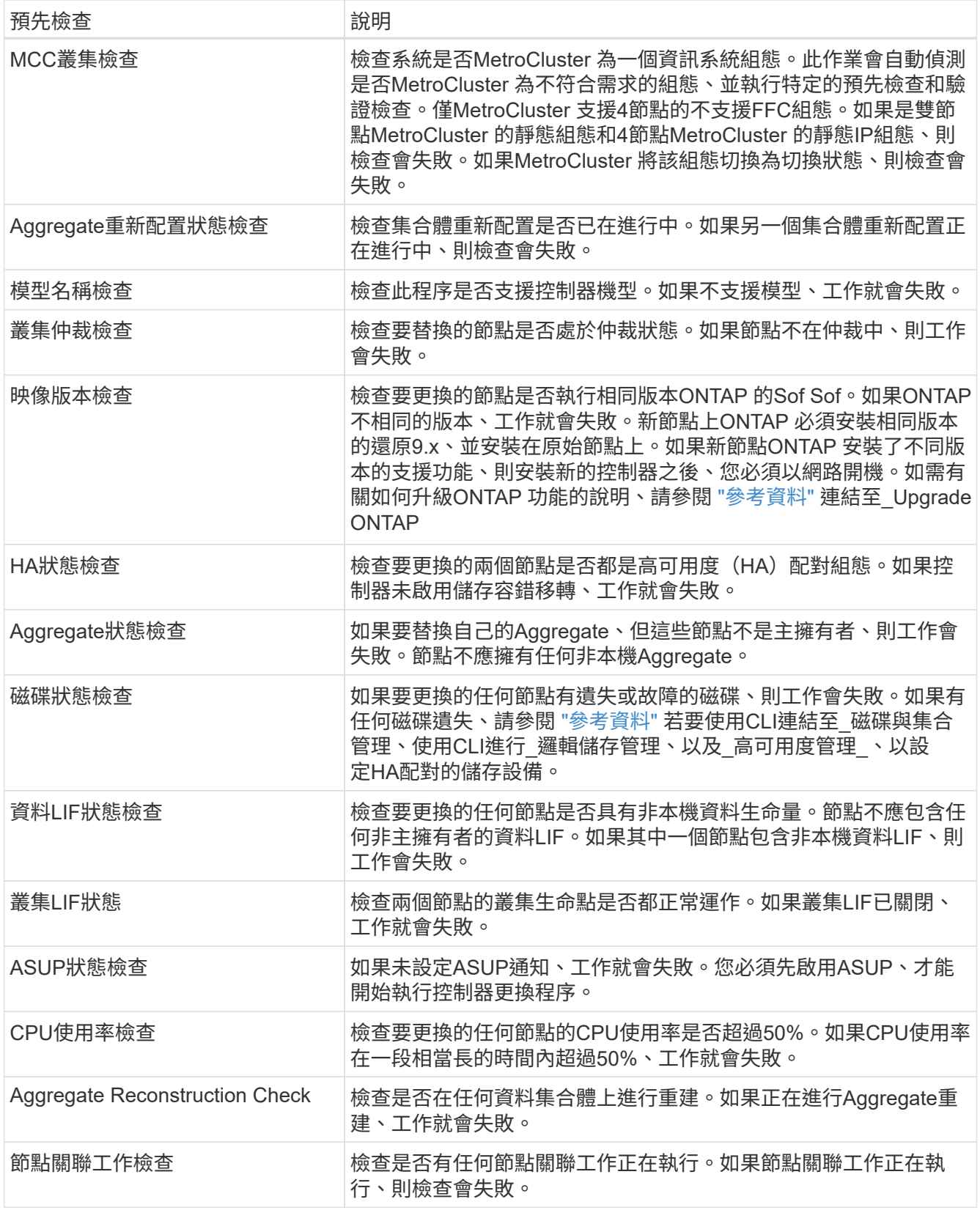

- 3. 在控制器更換作業開始並完成預先檢查之後、此作業會暫停、以便您收集稍後設定節點3時可能需要的輸出 資訊。
- 4. 依照系統主控台的控制器更換程序指示、執行下列命令集。

從連接至每個節點的序列連接埠、分別執行並儲存下列命令的輸出:

# ◦ 「Vserver服務名稱服務DNS節目」

- network interface show -curr-node *local* -role cluster,intercluster,nodemgmt,clustermgmt, data
- network port show -node *local* -type physical
- service-processor show -node *local* -instance
- network fcp adapter show -node *local*
- network port ifgrp show -node *local*
- 「網路連接埠VLAN show」
- system node show -instance -node *local*
- run -node *local* sysconfig
- storage aggregate show -node *local*
- volume show -node *local*
- 「網路介面容錯移轉群組顯示」
- 「torage Array config show -switch\_switch\_name\_」
- system license show -owner *local*
- 「torage加密磁碟顯示」

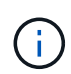

如果正在使用使用Onboard Key Manager的NetApp Volume Encryption(NVE)或NetApp Aggregate Encryption(NAE)、請準備好金鑰管理程式通關密碼、以便在稍後的程序中完成 金鑰管理程式重新同步。

- 5. 如果您的系統使用自我加密磁碟機、請參閱知識庫文章 ["](https://kb.netapp.com/onprem/ontap/Hardware/How_to_tell_if_a_drive_is_FIPS_certified)[如何](https://kb.netapp.com/onprem/ontap/Hardware/How_to_tell_if_a_drive_is_FIPS_certified)[判](https://kb.netapp.com/onprem/ontap/Hardware/How_to_tell_if_a_drive_is_FIPS_certified)[斷磁碟機是](https://kb.netapp.com/onprem/ontap/Hardware/How_to_tell_if_a_drive_is_FIPS_certified)[否](https://kb.netapp.com/onprem/ontap/Hardware/How_to_tell_if_a_drive_is_FIPS_certified)[已](https://kb.netapp.com/onprem/ontap/Hardware/How_to_tell_if_a_drive_is_FIPS_certified)[通](https://kb.netapp.com/onprem/ontap/Hardware/How_to_tell_if_a_drive_is_FIPS_certified)[過](https://kb.netapp.com/onprem/ontap/Hardware/How_to_tell_if_a_drive_is_FIPS_certified) [FIPS](https://kb.netapp.com/onprem/ontap/Hardware/How_to_tell_if_a_drive_is_FIPS_certified) [認](https://kb.netapp.com/onprem/ontap/Hardware/How_to_tell_if_a_drive_is_FIPS_certified)[證](https://kb.netapp.com/onprem/ontap/Hardware/How_to_tell_if_a_drive_is_FIPS_certified)["](https://kb.netapp.com/onprem/ontap/Hardware/How_to_tell_if_a_drive_is_FIPS_certified) 以判斷您要 升級的HA配對所使用的自我加密磁碟機類型。支援兩種自我加密磁碟機的支援ONTAP :
	- FIPS認證的NetApp儲存加密(NSE)SAS或NVMe磁碟機
	- 非FIPS自我加密NVMe磁碟機(SED)

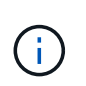

您無法在同一個節點或HA配對上混用FIPS磁碟機與其他類型的磁碟機。

您可以在同一個節點或HA配對上混合使用SED與非加密磁碟機。

["](https://docs.netapp.com/us-en/ontap/encryption-at-rest/support-storage-encryption-concept.html#supported-self-encrypting-drive-types)[深入瞭解支援的自](https://docs.netapp.com/us-en/ontap/encryption-at-rest/support-storage-encryption-concept.html#supported-self-encrypting-drive-types)[我加密](https://docs.netapp.com/us-en/ontap/encryption-at-rest/support-storage-encryption-concept.html#supported-self-encrypting-drive-types)[磁碟機](https://docs.netapp.com/us-en/ontap/encryption-at-rest/support-storage-encryption-concept.html#supported-self-encrypting-drive-types)["](https://docs.netapp.com/us-en/ontap/encryption-at-rest/support-storage-encryption-concept.html#supported-self-encrypting-drive-types)。

如果**ARL**預先檢查失敗、請修正**Aggregate**所有權

如果Aggregate Status Check失敗、您必須將合作夥伴節點擁有的Aggregate傳回主擁有者節點、然後再次啟動 預先檢查程序。

步驟

1. 將合作夥伴節點目前擁有的Aggregate傳回主擁有者節點:

「torage Aggregate regate or搬 移開始節點\_source\_node\_-destination-node\_-aggregation-list \*」

2. 驗證node1和node2是否仍擁有當前擁有者(但不是主擁有者)的Aggregate:

「torage Aggregate show -nodes *norme\_name*-is主目錄錯誤欄位擁有者名稱、主目錄名稱、狀態」

以下範例顯示當節點同時是Aggregate的目前擁有者和主擁有者時、命令的輸出:

```
cluster::> storage aggregate show -nodes node1 -is-home true -fields
owner-name, home-name, state
aggregate home-name owner-name state
--------- --------- ---------- ------
aggr1 node1 node1 online
aggr2 node1 node1 online
aggr3 node1 node1 online
aggr4 node1 node1 online
4 entries were displayed.
```
#### 完成後

您必須重新啟動控制器更換程序:

「System Controller replace start -nodes\_norme\_names」(系統控制器取代start節點\_node\_names)

授權

某些功能需要授權、以包含一或多項功能的 *packags* 形式發出。叢集中的每個節點都必須擁有自己的金鑰、才 能在叢集中使用每個功能。

如果您沒有新的授權金鑰、新的控制器就能使用叢集中目前已授權的功能。但是、在控制器上使用未獲授權的功 能可能會使您不遵守授權合約、因此您應該在升級完成後、為新的控制器安裝新的授權金鑰或金鑰。

請參閱 ["](#page-314-0)[參考資料](#page-314-0)["](#page-314-0) 連結至 NetApp 支援網站 、您可在其中取得 ONTAP 的 28 個字元新授權金鑰。金鑰可在「軟 體授權」下的「我的支援」區段中找到。如果網站沒有您需要的授權金鑰、您可以聯絡NetApp銷售代表。

如需授權的詳細資訊、請參閱 ["](#page-314-0)[參考資料](#page-314-0)["](#page-314-0) 連結至\_System Administration Reference。

### <span id="page-241-0"></span>使用 **Onboard Key Manager** 管理儲存加密

您可以使用 Onboard Key Manager (OKM) 來管理加密金鑰。如果您已設定 OKM 、則 必須在開始升級之前記錄複雜密碼和備份資料。

#### 步驟

1. 記錄叢集範圍的複雜密碼。

這是使用 CLI 或 REST API 設定或更新 OKM 時所輸入的複雜密碼。

2. 執行以備份金鑰管理程式資訊 security key-manager onboard show-backup 命令。

在繼續執行此程序之前、您必須確認所有SnapMirror關係均已靜止。當SnapMirror關係靜止時、它會在重新開機 和容錯移轉之間保持靜止。

步驟

1. 驗證目的地叢集上的SnapMirror關係狀態:

「napmirror show」

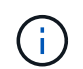

如果狀態為「Transferring(正在傳輸)」、您必須中止傳輸:「napmirror abort-destinationvserver *vserver\_name*」

如果SnapMirror關係未處於「傳輸」狀態、則中止將會失敗。

2. 停止叢集之間的所有關係:

snapmirror quiesce -destination-vserver \*

# 第**2**階段:重新部署和淘汰節點**1**

# <span id="page-242-0"></span>第 **2** 階段總覽

在第2階段期間、您會將節點1非根Aggregate和NAS資料lifs重新部署至節點2。此程序大部 分是自動化的;此作業會暫停、以便您檢查其狀態。您必須手動恢復作業。如果需要、您 可以重新部署故障或被否決的集合體。您也可以記錄必要的 node1 資訊、淘汰 node1 、 然後在稍後的程序中準備使用 netboot node3 和 node4 。

#### 步驟

- 1. ["](https://docs.netapp.com/zh-tw/ontap-systems-upgrade/upgrade-arl-auto/relocate_non_root_aggr_nas_data_lifs_node1_node2.html)[將節點](https://docs.netapp.com/zh-tw/ontap-systems-upgrade/upgrade-arl-auto/relocate_non_root_aggr_nas_data_lifs_node1_node2.html)[1](https://docs.netapp.com/zh-tw/ontap-systems-upgrade/upgrade-arl-auto/relocate_non_root_aggr_nas_data_lifs_node1_node2.html)[擁有的非根](https://docs.netapp.com/zh-tw/ontap-systems-upgrade/upgrade-arl-auto/relocate_non_root_aggr_nas_data_lifs_node1_node2.html)[Aggregate](https://docs.netapp.com/zh-tw/ontap-systems-upgrade/upgrade-arl-auto/relocate_non_root_aggr_nas_data_lifs_node1_node2.html)[和](https://docs.netapp.com/zh-tw/ontap-systems-upgrade/upgrade-arl-auto/relocate_non_root_aggr_nas_data_lifs_node1_node2.html)[NAS](https://docs.netapp.com/zh-tw/ontap-systems-upgrade/upgrade-arl-auto/relocate_non_root_aggr_nas_data_lifs_node1_node2.html)[資料](https://docs.netapp.com/zh-tw/ontap-systems-upgrade/upgrade-arl-auto/relocate_non_root_aggr_nas_data_lifs_node1_node2.html)[lifs](https://docs.netapp.com/zh-tw/ontap-systems-upgrade/upgrade-arl-auto/relocate_non_root_aggr_nas_data_lifs_node1_node2.html)[重新](https://docs.netapp.com/zh-tw/ontap-systems-upgrade/upgrade-arl-auto/relocate_non_root_aggr_nas_data_lifs_node1_node2.html)[部署](https://docs.netapp.com/zh-tw/ontap-systems-upgrade/upgrade-arl-auto/relocate_non_root_aggr_nas_data_lifs_node1_node2.html)[到節點](https://docs.netapp.com/zh-tw/ontap-systems-upgrade/upgrade-arl-auto/relocate_non_root_aggr_nas_data_lifs_node1_node2.html)[2"](https://docs.netapp.com/zh-tw/ontap-systems-upgrade/upgrade-arl-auto/relocate_non_root_aggr_nas_data_lifs_node1_node2.html)
- 2. ["](#page-244-0)[重新](#page-244-0)[部署故障](#page-244-0)[或](#page-244-0)[被否決](#page-244-0)[的集合體](#page-244-0)["](#page-244-0)
- 3. ["](#page-245-0)[淘汰](#page-245-0)[節點](#page-245-0)[1"](#page-245-0)
- 4. ["](#page-245-1)[準](#page-245-1)[備](#page-245-1)[netboot"](#page-245-1)

將節點**1**擁有的非根**Aggregate**和**NAS**資料**lifs**重新部署到節點**2**

在將node1替換成node3之前、您必須先將非根Aggregate和NAS資料lIF從node1移 至node2、然後再將node1的資源移至node3。

# 開始之前

當您開始工作時、必須已暫停該作業;您必須手動恢復該作業。

# 關於這項工作

在升級過程中、遠端LIF會處理SAN LUN的流量。在升級期間、移轉SAN LIF對於叢集或服務健全狀況並不必 要。將node3聯機後,您必須驗證生命期是否正常並位於適當的端口上。

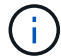

不會修改集合體和lifs的主擁有者、只會修改目前擁有者。

步驟

1. 恢復Aggregate重新定位和NAS資料LIF移動作業:

「系統控制器更換恢復」

所有非根Aggregate和NAS資料lifs都會從節點1移轉至節點2。

此作業會暫停、以便您確認是否已將所有節點1非根Aggregate和非SAN資料lIF移轉至節點2。

2. 檢查集合體重新配置和NAS資料LIF移動作業的狀態:

「System Controller replace show-details」(系統控制器取代顯示詳細資料

3. 在作業仍暫停的情況下、確認節點2上的所有非根Aggregate狀態均處於線上狀態:

「torage Aggregate show -node2\_-state online -root假」

以下範例顯示節點2上的非根Aggregate處於線上狀態:

cluster::> storage aggregate show -node node2 state online -root false Aggregate Size Available Used% State #Vols Nodes RAID Status --------- ------- --------- ----- ------ ----- ------ ------------- aggr\_1 744.9GB 744.8GB 0% online 5 node2 raid\_dp,normal aggr\_2 825.0GB 825.0GB 0% online 1 node2 raid\_dp,normal 2 entries were displayed.

如果Aggregate已離線或成為節點2上的外部節點、請在節點2上使用下列命令將其上線、每個Aggregate一次 :

'線上儲存Aggregate -Agggr\_name\_'

4. 在節點2上使用下列命令並檢查其輸出、以確認節點2上的所有磁碟區都已上線:

「Volume show -node2\_-state offline」

如果節點2上有任何磁碟區離線、請在節點2上使用下列命令將其上線、每個磁碟區一次:

"Volume online -vserver *vserver\_name*-volume *volume \_name*"

與此命令一起使用的"*vserver\_name*"可在先前的"volume show"命令輸出中找到。

5. [[step5]如果新硬體上目前裝載資料生命週區的連接埠不存在、請將其從廣播網域中移除:

「網路連接埠廣播網域移除連接埠」

6. 如果有任何生命中斷、請輸入下列命令、並針對每個LIF輸入一次、將該生命的管理狀態設定為「UP」:

「網路介面修改-vserver *vserver\_name*-lif\_lif\_name\_-home-nodename\_-stale-admin up」

- 7. 如果已設定介面群組或VLAN、請完成下列子步驟:
	- a. 如果您尚未儲存VLAN和介面群組資訊、請在節點3開機後、在節點3上重新建立VLAN和介面群組。
	- b. 從介面群組移除VLAN:

「網路連接埠VLAN刪除-node\_nodename\_-port *ifgrp*-vlan-id *vlan\_ID*」

 $(i)$ 

請遵循修正行動來解決VLAN DELETE命令所建議的任何錯誤。

c. 輸入下列命令並檢查其輸出、查看節點上是否已設定任何介面群組:

「網路連接埠ifgrp show -node\_nodename\_-ifgrp *ifgrp\_name*-instance」

系統會顯示節點的介面群組資訊、如下列範例所示:

```
cluster::> network port ifgrp show -node node1 -ifgrp a0a -instance
                    Node: node1
 Interface Group Name: a0a
Distribution Function: ip
        Create Policy: multimode lacp
            MAC Address: 02:a0:98:17:dc:d4
     Port Participation: partial
          Network Ports: e2c, e2d
               Up Ports: e2c
             Down Ports: e2d
```
a. 如果節點上已設定任何介面群組、請記錄這些群組的名稱及指派給它們的連接埠、然後輸入下列命令刪 除連接埠、每個連接埠一次:

「網路連接埠ifgrp remove-port -node\_nodename\_-ifgrp *ifgrp\_name*-port *netport*」

<span id="page-244-0"></span>重新部署故障或被否決的集合體

如果有任何集合體無法重新定位或遭到否決、您必須手動重新定位集合體、或在必要時覆 寫檢查結果或目的地檢查。

關於這項工作

由於錯誤、重新配置作業將會暫停。

步驟

1. 請檢查EMS記錄、以判斷集合體為何無法重新定位或遭否決。

2. 重新部署任何故障或被否決的集合體:

「torage Aggregate regate or搬 移開始節點\_node1\_-destate *node2* aggregate list \*-ndocu控制 器升級 true」

- 3. 出現提示時、請輸入「y」。
- 4. 您可以使用下列其中一種方法來強制重新配置:

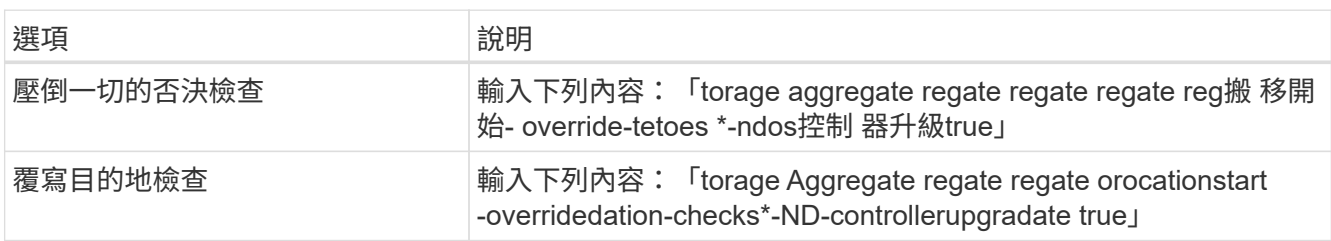

# <span id="page-245-0"></span>淘汰節點**1**

若要淘汰節點1、請繼續執行自動化作業、以停用與節點2的HA配對、並正確關閉節點1。 稍後在程序中、您將 node1 從機架或機箱中移除。

# 步驟

1. 恢復作業:

「系統控制器更換恢復」

2. 驗證node1是否已停止:

「System Controller replace show-details」(系統控制器取代顯示詳細資料

完成後

您可以在升級完成後取消委任節點1。請參閱 ["](#page-307-0)[取](#page-307-0)[消委任舊](#page-307-0)[系統](#page-307-0)["](#page-307-0)。

# <span id="page-245-1"></span>準備**netboot**

當您在程序稍後的實體機架節點3和節點4之後、可能需要將它們以網路開機。「netboot」 一詞是指從ONTAP 儲存在遠端伺服器上的ImageImage啟動。準備 netboot 時、您可以將 ONTAP 9 開機映像的複本放到系統可以存取的 Web 伺服器上。

# 開始之前

- 確認您可以使用系統存取HTTP伺服器。
- •請參閱 ["](#page-314-0)[參考資料](#page-314-0)" 連結至 NetApp支援網站 、並下載適用於您平台及ONTAP 正確版本之更新程式的必要系 統檔案。

# 關於這項工作

如果新的控制器ONTAP 上安裝的版本與原控制器上安裝的版本不相同、則必須以網路開機。安裝每個新的控制 器之後、您可以從ONTAP 儲存在Web伺服器上的Image9映像來啟動系統。然後、您可以將正確的檔案下載到開 機媒體裝置、以供後續系統開機。

不過、如果ONTAP 控制器上安裝的版本與原始控制器相同、則不需要對控制器進行網路開機。如果是、您可 以跳過本節並繼續 ["](#page-247-0)[階](#page-247-0)[段](#page-247-0)[3](#page-247-0)[安裝](#page-247-0)[和開機節點](#page-247-0)[3"](#page-247-0)

# 步驟

- 1. 存取NetApp支援網站、下載用於執行系統網路開機的檔案。
- 2. 請ONTAP 從NetApp支援網站的軟體下載區段下載適當的支援軟體、並將「<ONTAP\_VERW>\_image.tgz」 檔案儲存在可從網路存取的目錄中。
- 3. 切換至網路存取目錄、並確認您所需的檔案可用。

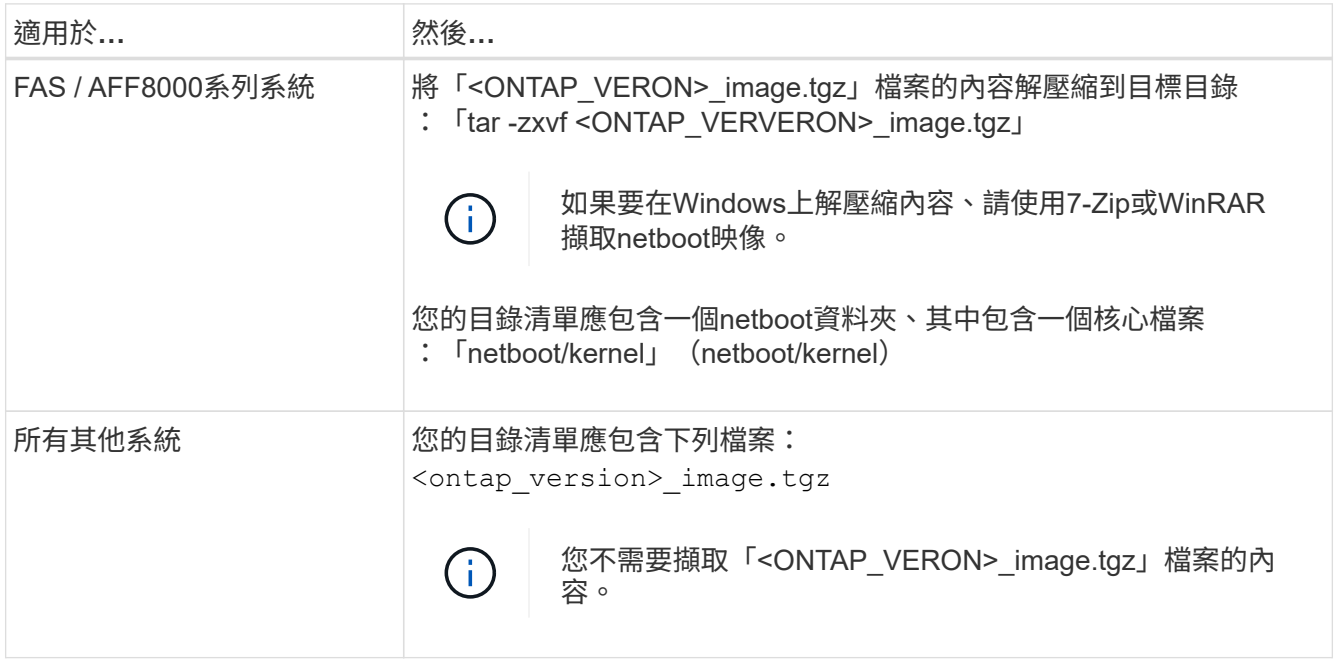

您將會使用中目錄中的資訊 ["](#page-247-0)[階](#page-247-0)[段](#page-247-0)[3."](#page-247-0)。

階段**3.**安裝及開機節點**3**

# <span id="page-246-0"></span>第 **3** 階段總覽

在第3階段期間、您會安裝並開機node3、將叢集和節點管理連接埠從node1對應至 node3、然後驗證node3安裝。如果需要、您可以在節點3上設定FC或UTA/UTA2組態、並 確認節點3已加入仲裁。您也可以將節點1 NAS資料lifs和非根Aggregate從節點2重新部署 到節點3、並確認節點3上存在SAN lifs。

步驟

- 1. ["](#page-247-0)[安裝及](#page-247-0)[開機節點](#page-247-0)[3"](#page-247-0)
- 2. ["](#page-252-0)[在節點](#page-252-0)[3](#page-252-0)[上設定](#page-252-0)[FC](#page-252-0)[或](#page-252-0)[UTA/UTA2](#page-252-0)[組態](#page-252-0)["](#page-252-0)
- 3. ["](#page-263-0)[將連接埠從節點](#page-263-0)[1](#page-263-0)[對](#page-263-0)[應](#page-263-0)[至節點](#page-263-0)[3"](#page-263-0)
- 4. ["](#page-267-0)[當節點具有不同的網路連接埠集時](#page-267-0)[加](#page-267-0)[入](#page-267-0)[仲裁](#page-267-0)["](#page-267-0)
- 5. ["](#page-268-0)[驗證](#page-268-0)[node3](#page-268-0)[安裝](#page-268-0)["](#page-268-0)
- 6. ["](#page-270-0)[將節點](#page-270-0)[1](#page-270-0)[擁有的非根](#page-270-0)[Aggregate](#page-270-0)[和](#page-270-0)[NAS](#page-270-0)[資料](#page-270-0)[lifs](#page-270-0)[從節點](#page-270-0)[2](#page-270-0)[移至節點](#page-270-0)[3"](#page-270-0)

<span id="page-247-0"></span>您必須在機架中安裝node3、將node1的連線傳輸至node3、開機node3及安裝ONTAP 支 援。接著、您必須重新指派節點1的任何備用磁碟、屬於根磁碟區的任何磁碟、以及任何未 在程序中稍早重新放置到節點2的非根Aggregate、如本節所述。

#### 關於這項工作

重新配置作業會在此階段開始時暫停。此程序大部分是自動化的;此作業會暫停、以便您檢查其狀態。您必須手 動恢復作業。此外、您必須驗證SAN LIF是否已成功移至節點3。

如果netboot node3沒有ONTAP 安裝在node1上的相同版本的支援功能、您就需要netboot node3。安裝node3之 後、請從ONTAP 儲存在Web伺服器上的Image9映像啟動節點3。接著、您可以依照中的指示、將正確的檔案下 載到開機媒體裝置、以供後續系統開機 ["](#page-245-1)[準](#page-245-1)[備](#page-245-1)[netboot"](#page-245-1)。

重要事項:

- 如果您要升級連接至儲存陣列的V系列系統、或是升級連接FlexArray 至儲存陣列的含有「虛擬化」軟體的系 統、則必須完成 [步驟](#page-16-0)[1.](#page-16-0) 透過 步驟21、然後保留本節、並依照中的指示進行 ["](#page-252-0)[在節點](#page-252-0)[3](#page-252-0)[上設定](#page-252-0)[FC](#page-252-0)[連接埠](#page-252-0)["](#page-252-0) 和 ["](#page-252-0) [檢查](#page-252-0)[並設定節點](#page-252-0)[3](#page-252-0)[上的](#page-252-0)[UTA/UTA2](#page-252-0)[連接埠](#page-252-0)["](#page-252-0) 視需要在維護模式中輸入命令。接著您必須返回本節並繼續 步驟 23。
- 如果您要升級具有儲存磁碟的系統、則必須完成此一整節、然後前往 ["](#page-252-0)[在節點](#page-252-0)[3](#page-252-0)[上設定](#page-252-0)[FC](#page-252-0)[連接埠](#page-252-0)["](#page-252-0) 和 ["](#page-252-0)[檢查](#page-252-0)[並](#page-252-0) [設定節點](#page-252-0)[3](#page-252-0)[上的](#page-252-0)[UTA/UTA2](#page-252-0)[連接埠](#page-252-0)["](#page-252-0) 區段、在叢集提示字元中輸入命令。

步驟

1. [ 請確定您有節點3的機架空間。

如果節點1和節點2位於不同的機箱中、您可以將節點3放在與節點1相同的機架位置。但是、如果節點1與節 點2位於同一個機箱中、則您需要將節點3放入自己的機架空間、最好是靠近節點1的位置。

2. [ 依照節點機型的安裝與設定指示\_、在機架中安裝節點3。

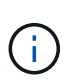

如果您要升級到同一機箱中同時具有兩個節點的系統、請在機箱中安裝node4以及node3。如 果沒有、當您開機節點3時、節點的行為就會如同雙機箱組態、當您開機節點4時、節點之間 的互連就不會出現。

3. 纜線節點3、將連線從節點1移至節點3。

使用FlexArray 節點3平台的 安裝與設定說明\_或 《》《虛擬化安裝要求與參考》、適當的磁碟櫃文件、以 及\_高可用度管理\_來連接下列連線。

請參閱 ["](#page-314-0)[參考資料](#page-314-0)" 連結至\_ FlexArray 《虛擬化安裝要求與參考資料》和\_《高可用度管理》。

- 主控台(遠端管理連接埠)
- 叢集連接埠
- 資料連接埠
- 叢集與節點管理連接埠
- 儲存設備
- SAN組態:iSCSI乙太網路和FC交換器連接埠

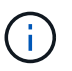

您可能不需要將互連卡或叢集互連纜線連線從節點1移至節點3、因為大多數平台機型都有 獨特的互連卡模式。若要進行支援、您需要將FC-VI纜線連線從節點1移至節點3 。MetroCluster如果新主機沒有FC-VI卡、您可能需要移動FC-VI卡。

4. 開啟節點3的電源、然後在主控台終端按Ctrl-C存取開機環境提示字元、以中斷開機程序。

如果您要升級到同一機箱中同時具有兩個節點的系統、節點4也會重新開機。不過、您可以忽略node4開機、 直到稍後再執行。

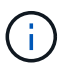

當您啟動節點3時、可能會看到下列警告訊息:

WARNING: The battery is unfit to retain data during a power outage. This is likely because the battery is discharged but could be due to other temporary conditions. When the battery is ready, the boot process will complete and services will be engaged. To override this delay, press 'c' followed by 'Enter'

5. 如果您在中看到警告訊息 [步驟](#page-16-1)[4.](#page-16-1)、請採取下列行動:

a. 檢查可能指出NVRAM電池電量不足以外問題的任何主控台訊息、並視需要採取任何必要的修正行動。

b. 讓電池充電並完成開機程序。

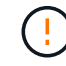

注意:請勿置換延遲;若不讓電池充電、可能導致資料遺失。

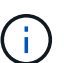

請參閱 ["](#page-245-1)[準](#page-245-1)[備](#page-245-1)[netboot"](#page-245-1)。

6. 選擇下列其中一個動作來設定netboot連線。

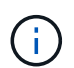

您必須使用管理連接埠和IP做為netboot連線。請勿使用資料LIF IP、否則在執行升級時可能 會發生資料中斷。

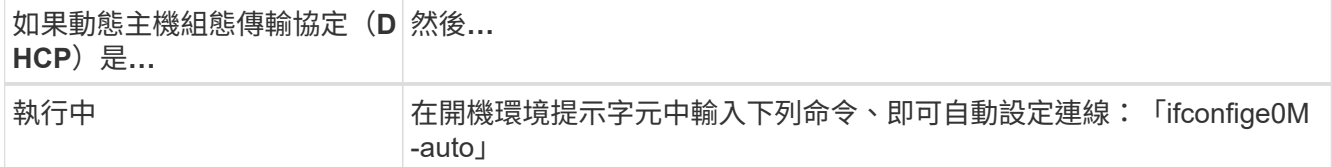

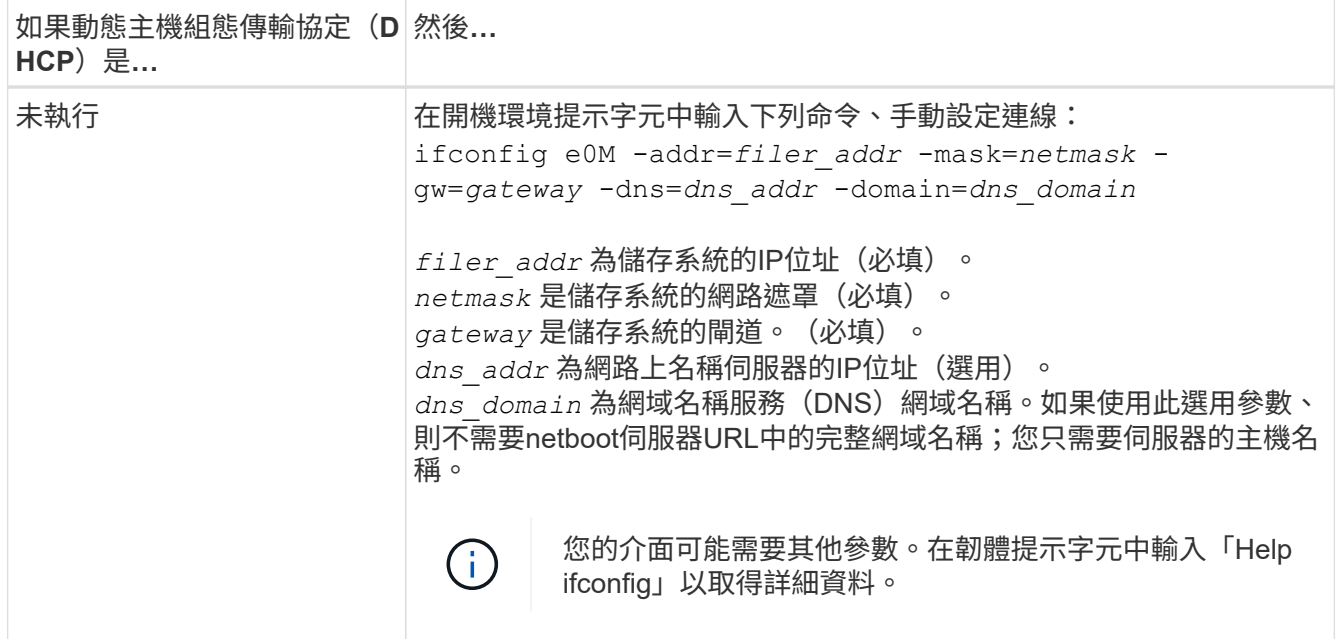

7. 在節點3上執行netboot:

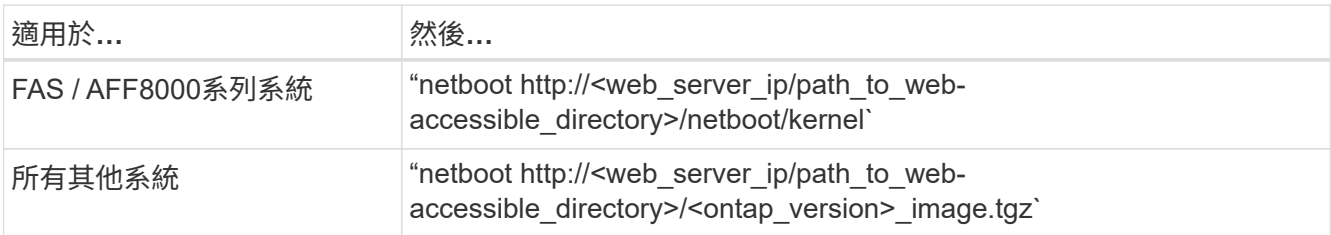

「<path\_to\_the\_web-易於 存取的目錄>」應該會引導您下載該節中的「<ONTAP\_VERSION >\_image.tgz」 ["](#page-245-1)[準](#page-245-1)[備](#page-245-1)[netboot"](#page-245-1)。

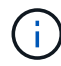

請勿中斷開機。

8. [[step8]從開機功能表中選取選項「 (7) Install new software first (先安裝新軟體) 」。

此功能表選項會下載新ONTAP 的功能表映像、並將其安裝至開機裝置。

請忽略下列訊息:

This procedure is not supported for Non-Disruptive Upgrade on an HA pair

本附註適用於ONTAP 不中斷營運的更新功能、不適用於控制器升級。

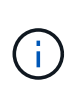

請務必使用netboot將新節點更新為所需映像。如果您使用其他方法在新控制器上安裝映像、 可能會安裝不正確的映像。此問題適用於ONTAP 所有的版本。netboot程序與選項結合使用 (7) Install new software 清除開機媒體、並在ONTAP 兩個影像分割區上放置相同的 版本。

9. [[step9]如果系統提示您繼續此程序、請輸入「y」、並在系統提示您輸入套件時、輸入URL:

http://<web server ip/path to web-accessible directory>/<ontap version> image.tgz`

- 10. [[step10]完成下列子步驟以重新啟動控制器模組:
	- a. 當您看到下列提示時、請輸入「n」跳過備份恢復:

「您現在想要還原備份組態嗎?{y | n}

b. 當您看到下列提示時、請輸入「y」重新開機:

「必須重新啟動節點、才能開始使用新安裝的軟體。是否要立即重新開機?{y | n}

控制器模組會重新開機、但會在開機功能表停止、因為開機裝置已重新格式化、而且必須還原組態資料。

- 11. [[step11]從開機功能表中選取維護模式「5」、然後在系統提示您繼續開機時輸入「y」。
- 12. [[step12]驗證控制器和機箱是否設定為ha:

《ha-config show》

以下範例顯示「ha-config show」命令的輸出:

```
Chassis HA configuration: ha
Controller HA configuration: ha
```
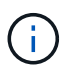

無論系統是在HA配對或獨立組態中、都會記錄在PROm中。獨立式系統或HA配對內的所有元 件的狀態必須相同。

13. [[step13]如果控制器和機箱未設定為ha、請使用下列命令修正組態:

「ha-config modify控制器ha」

「ha-config modify機箱ha」

如果您使用MetroCluster 的是不含任何功能的組態、請使用下列命令來修改控制器和機箱:

「ha-config modify控制器MCC」

「ha-config modify機箱MCC」

14. [[step14]結束維護模式:

《停止》

在開機環境提示時按 Ctrl-C 來中斷自動開機。

15. [[step15]在節點2上、檢查系統日期、時間和時區:

'日期'

16. [[step16]在node3上、在開機環境提示字元中使用下列命令檢查日期:

「如何日期」

17. [[step17]如有必要、請在節點3上設定日期:

"et date *mm/dd/yed*"

- 18. [[step18]在node3上、在開機環境提示字元中使用下列命令檢查時間: 「時間安排」
- 19. [[step19]如有必要、請在節點3上設定時間:

"et time *hh*:*mm:ss*"

20. [[step20]在開機載入程式中、在節點3上設定合作夥伴系統ID:

"etenv PARTNER-sysid *node2\_sysid*"

對於node3、 partner-sysid 必須是node2的。

a. 儲存設定:

「aveenv」

21. [[[auto\_install3\_step21]驗證 partner-sysid 對於節點3:

《prontenv合作夥伴sysid》

22. [[step22]請採取下列其中一項行動:

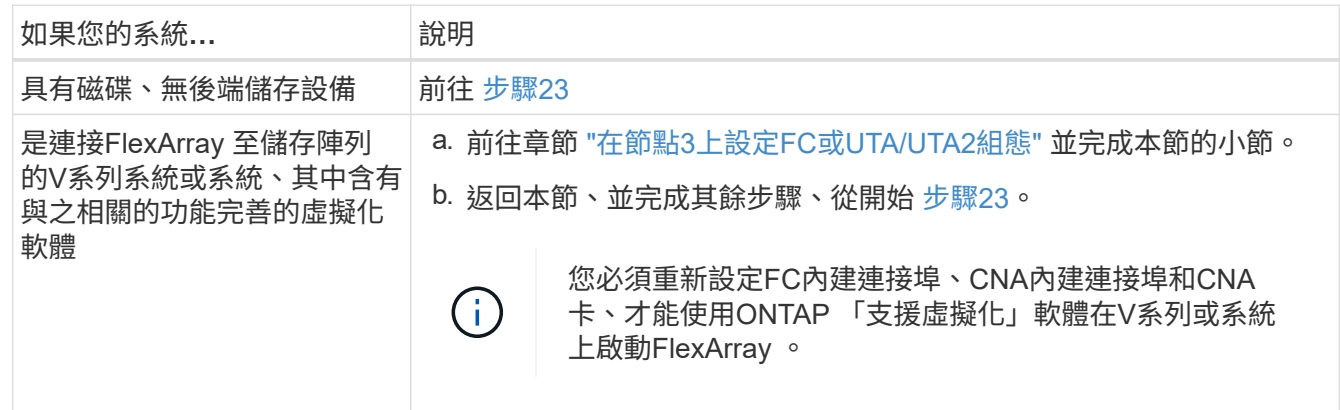

23. [Jauto\_install3\_step23]將新節點的FC啟動器連接埠新增至交換器區域。

如果您的系統有磁帶SAN、則需要將啟動器分區。如有需要、請參閱、將內建連接埠修改為啟動器 ["](#page-252-0)[在節點](#page-252-0)[3](#page-252-0) [上設定](#page-252-0)[FC](#page-252-0)[連接埠](#page-252-0)["](#page-252-0)。請參閱儲存陣列與分區文件、以取得分區的進一步指示。

24. [[step24]將FC啟動器連接埠新增至儲存陣列做為新主機、將陣列LUN對應至新主機。

請參閱儲存陣列與分區文件以取得相關指示。

25. [[step25]修改與儲存陣列上陣列LUN相關之主機或磁碟區群組中的全球連接埠名稱(WWPN)值。

安裝新的控制器模組會變更與每個內建FC連接埠相關的WWPN值。
- 26. [[step26]如果您的組態使用交換器型分區、請調整分區以反映新的WWPN值。
- 27. 如果您已安裝 NetApp 儲存加密( NSE )磁碟機、請執行下列步驟。

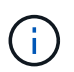

如果您尚未在程序中稍早完成此作業、請參閱知識庫文章 ["](https://kb.netapp.com/onprem/ontap/Hardware/How_to_tell_if_a_drive_is_FIPS_certified)[如何](https://kb.netapp.com/onprem/ontap/Hardware/How_to_tell_if_a_drive_is_FIPS_certified)[判](https://kb.netapp.com/onprem/ontap/Hardware/How_to_tell_if_a_drive_is_FIPS_certified)[斷磁碟機是](https://kb.netapp.com/onprem/ontap/Hardware/How_to_tell_if_a_drive_is_FIPS_certified)[否](https://kb.netapp.com/onprem/ontap/Hardware/How_to_tell_if_a_drive_is_FIPS_certified)[已](https://kb.netapp.com/onprem/ontap/Hardware/How_to_tell_if_a_drive_is_FIPS_certified)[通](https://kb.netapp.com/onprem/ontap/Hardware/How_to_tell_if_a_drive_is_FIPS_certified)[過](https://kb.netapp.com/onprem/ontap/Hardware/How_to_tell_if_a_drive_is_FIPS_certified) [FIPS](https://kb.netapp.com/onprem/ontap/Hardware/How_to_tell_if_a_drive_is_FIPS_certified) [認](https://kb.netapp.com/onprem/ontap/Hardware/How_to_tell_if_a_drive_is_FIPS_certified)[證](https://kb.netapp.com/onprem/ontap/Hardware/How_to_tell_if_a_drive_is_FIPS_certified)["](https://kb.netapp.com/onprem/ontap/Hardware/How_to_tell_if_a_drive_is_FIPS_certified) 以判斷使用中的自我加密磁碟機類型。

a. 設定 bootarg.storageencryption.support 至 true 或 false:

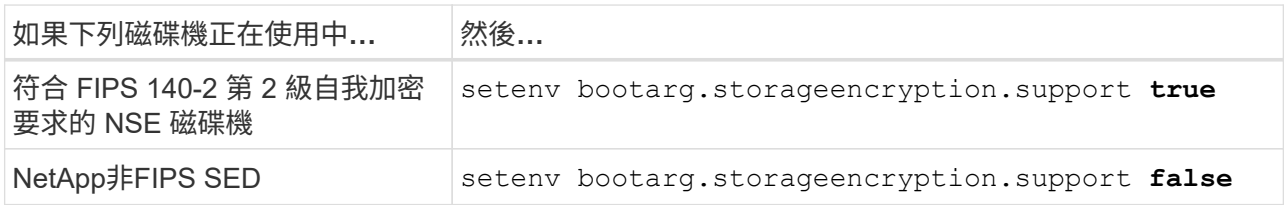

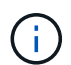

您無法在同一個節點或HA配對上混用FIPS磁碟機與其他類型的磁碟機。您可以在同一個 節點或HA配對上混合使用SED與非加密磁碟機。

b. 如需還原內建金鑰管理資訊的協助、請聯絡 NetApp 支援部門。

28. 開機節點進入開機功能表:

Boot\_ONTAP功能表

如果您沒有 FC 或 UTA/UTA2 組態、請執行 ["](#page-281-0)[檢查](#page-281-0)[並設定節點](#page-281-0)[4](#page-281-0)[步驟](#page-281-0)[15](#page-281-0)[上的](#page-281-0)[UTA/UTA2](#page-281-0)[連接埠](#page-281-0)["](#page-281-0) 因此節點4可以 識別節點2的磁碟。

29. [[[autos9597\_istall3\_step29]若需MetroCluster 包含連接FlexArray 至儲存陣列之「支援虛擬化」軟體的支援 功能、請前往 ["](#page-252-0)[檢查](#page-252-0)[並設定節點](#page-252-0)[3](#page-252-0)[步驟](#page-252-0)[15](#page-252-0)[上的](#page-252-0)[UTA/UTA2](#page-252-0)[連接埠](#page-252-0)["](#page-252-0)。

<span id="page-252-0"></span>在節點**3**上設定**FC**或**UTA/UTA2**組態

如果節點3具有內建FC連接埠、內建統一化目標介面卡(UTA/UTA2)連接埠或UTA/UTA2 卡、則必須先設定設定、才能完成其餘程序。

#### 關於這項工作

您可能需要完成本節 [在節點](#page-165-0)[3](#page-165-0)[上設定](#page-165-0)[FC](#page-165-0)[連接埠](#page-165-0)章節 [檢查](#page-167-0)[並設定節點](#page-167-0)[3](#page-167-0)[上的](#page-167-0)[UTA/UTA2](#page-167-0)[連接埠或](#page-167-0)這兩個區段。

 $\left(\begin{smallmatrix} \cdot & \cdot \end{smallmatrix}\right)$ 

NetApp行銷資料可能會使用「UTA2」一詞來指代整合式網路卡(CNA)介面卡和連接埠。不 過、CLI使用「CNA」一詞。

- 如果節點3沒有內建FC連接埠、內建UTA/UTA2連接埠或UTA/UTA2卡、而且您正在升級含有儲存磁碟的系 統、則可以跳至 ["](#page-263-0)[將連接埠從節點](#page-263-0)[1](#page-263-0)[對](#page-263-0)[應](#page-263-0)[至節點](#page-263-0)[3"](#page-263-0) 區段。
- 不過、如果您的V系列系統或系統搭載FlexArray 含有儲存陣列的VMware虛擬化軟體、而節點3沒有內建FC 連接埠、內建UTA/UTA連接埠或UTA/UTA2卡、請返回 安裝與開機節點3 一節、然後繼續執行 ["](#page-247-0)[步驟](#page-247-0)[23"](#page-247-0)。

選擇

- [在節點](#page-165-0)[3](#page-165-0)[上設定](#page-165-0)[FC](#page-165-0)[連接埠](#page-165-0)
- [檢查](#page-167-0)[並設定節點](#page-167-0)[3](#page-167-0)[上的](#page-167-0)[UTA/UTA2](#page-167-0)[連接埠](#page-167-0)

如果節點3具有FC連接埠(內建或FC介面卡上)、您必須先在節點上設定連接埠組態、才能將其投入服務、因 為連接埠並未預先設定。如果未設定連接埠、可能會導致服務中斷。

開始之前

您必須擁有儲存在區段中節點1的FC連接埠設定值 ["](#page-238-0)[準](#page-238-0)[備節點以進行升級](#page-238-0)["](#page-238-0)。

關於這項工作

如果您的系統沒有FC組態、您可以跳過本節。如果您的系統內建UTA/UTA2連接埠或UTA/UTA2卡、請在中設定 [檢查](#page-167-0)[並設定節點](#page-167-0)[3](#page-167-0)[上的](#page-167-0)[UTA/UTA2](#page-167-0)[連接埠](#page-167-0)。

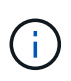

如果您的系統有儲存磁碟、請在叢集提示字元下輸入本節中的命令。如果您有「V系列系統」或 有FlexArray 「支援虛擬化軟體」、並且已連線至儲存陣列、請在「維護」模式中輸入本節中的命 令。

- 1. 比較節點3上的FC設定與先前從節點1擷取的設定。
- 2. 請採取下列其中一項行動:

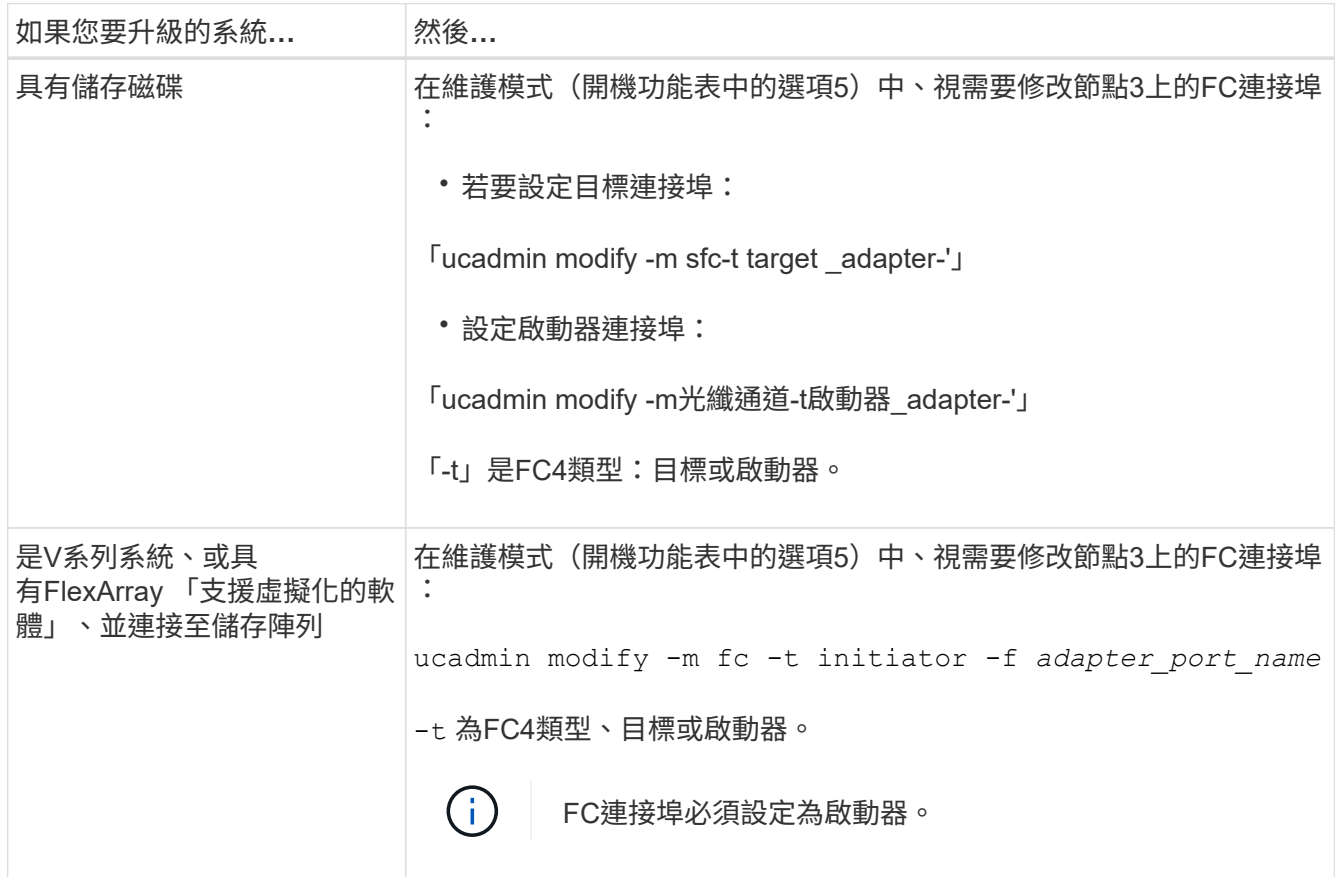

### 3. [[step3]請採取下列其中一項行動:

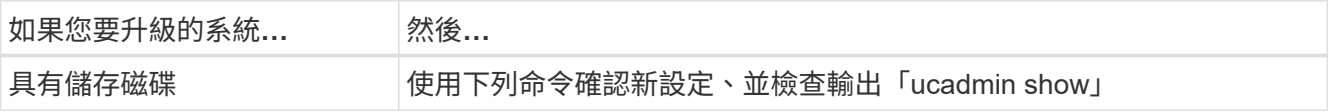

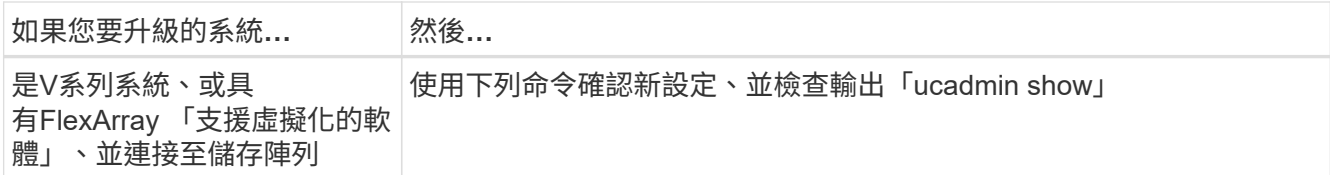

4. 結束維護模式:

《停止》

5. 從載入程式提示字元啟動系統:

Boot\_ONTAP功能表

- 6. [[step6]輸入命令後、請等到系統在開機環境提示字元停止。
- 7. 從開機功能表中選取「5」選項以進行維護模式。
- 8. [[auto\_checks3\_step8]請採取下列其中一項行動:

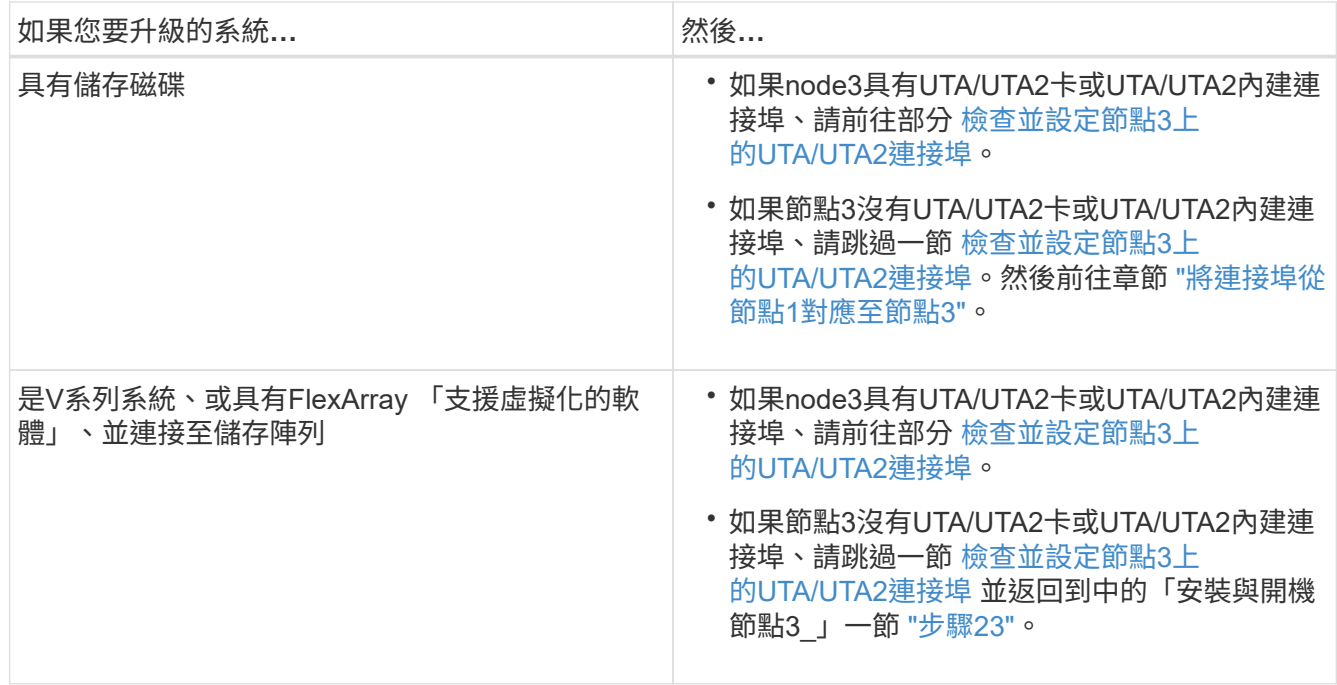

檢查並設定節點**3**上的**UTA/UTA2**連接埠

如果節點3內建UTA/UTA2連接埠或UTA/UTA2卡、您必須檢查連接埠的組態、並視您要使用升級系統的方式而可 能重新設定。

開始之前

UTA/UTA2連接埠必須具備正確的SFP+模組。

關於這項工作

如果您要使用統一化目標介面卡(UTA/ UTA2)連接埠來連接FC、必須先確認連接埠的設定方式。

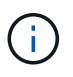

您可以使用「ucadmin show」命令來驗證目前的連接埠組態:

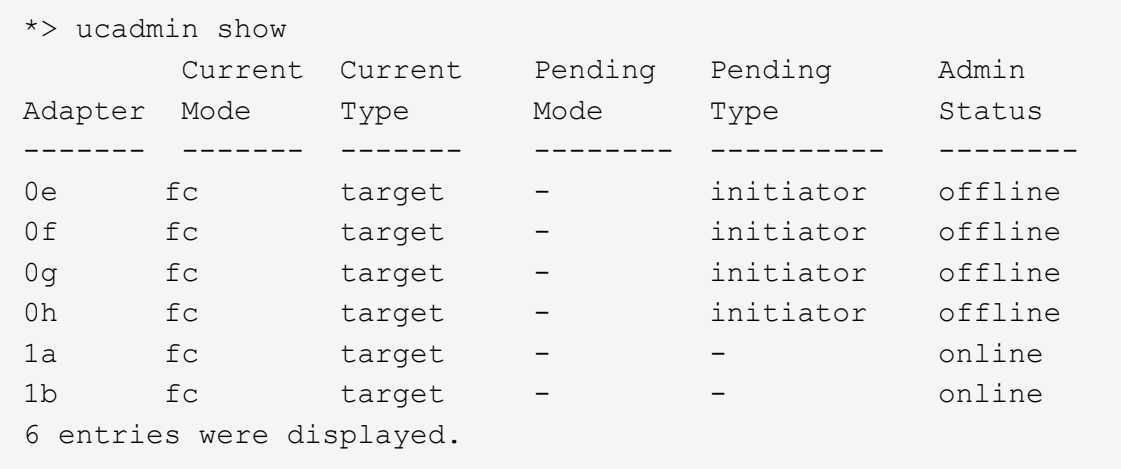

UTA/UTA2連接埠可設定為原生FC模式或UTA/UTA2模式。FC模式支援FC啟動器和FC目標;UTA/UTA2模式允 許同時NIC和FCoE流量共用相同的10GbE SFP+介面、並支援FC目標。

UTA/UTA2連接埠可能位於介面卡或控制器上、並具有下列組態、但您應該檢查節點3上UTA/UTA2連接埠的組 態、並視需要加以變更:

- 訂購控制器時所訂購的UTA/UTA2卡、在出貨前已設定為具有您要求的特性設定。
- 與控制器分開訂購的UTA/UTA2卡會隨附預設FC目標特性。
- 新控制器上的內建UTA/UTA2連接埠會在出貨前設定、以符合您要求的特性設定。

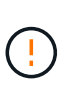

注意:如果您的系統有儲存磁碟、除非指示進入維護模式、否則請在叢集提示字元下輸入本 節中的命令。如果您有V系列系統或使用FlexArray 了「支援虛擬化軟體」、並且已連線至儲 存陣列、請在「維護模式」提示字元中輸入本節中的命令。您必須處於維護模式、才能設 定UTA/UTA2連接埠。

### 步驟

1. 在節點3上輸入下列命令、檢查連接埠目前的設定方式:

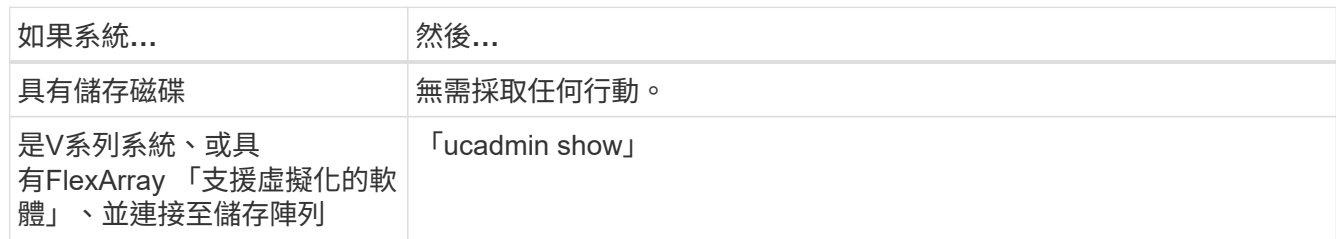

系統會顯示類似下列範例的輸出:

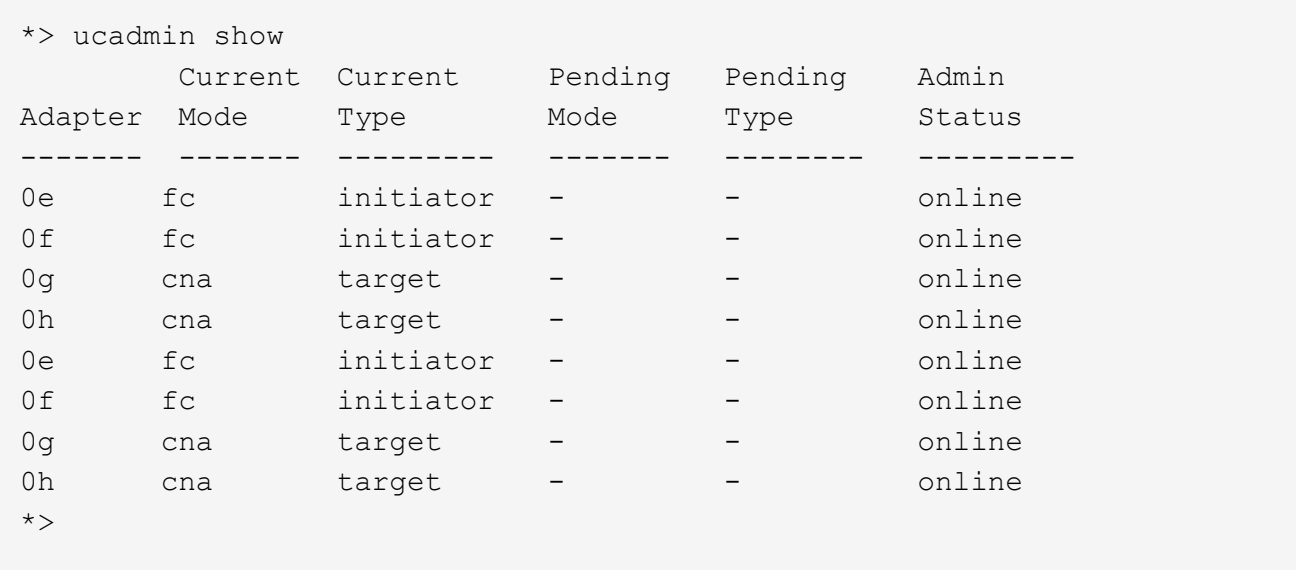

2. 如果目前的SFP+模組與所需用途不符、請以正確的SFP+模組加以更換。

請聯絡您的NetApp代表、以取得正確的SFP+模組。

- 3. [[step3]檢查「ucadmin show」命令的輸出、並判斷UTA/UTA2連接埠是否具有您想要的特性。
- 4. [[step4]採取下列其中一項行動:

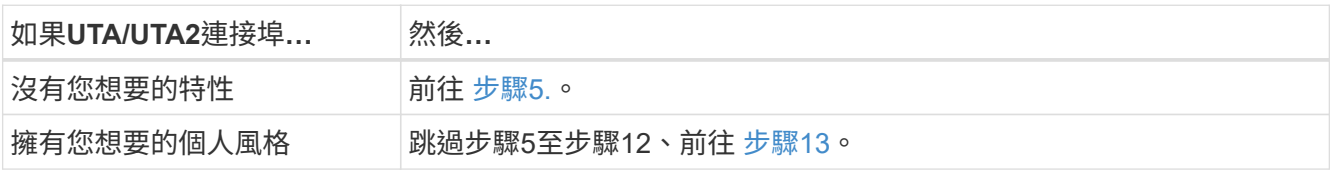

5. [[auto\_checks3\_step5]請採取下列其中一項行動:

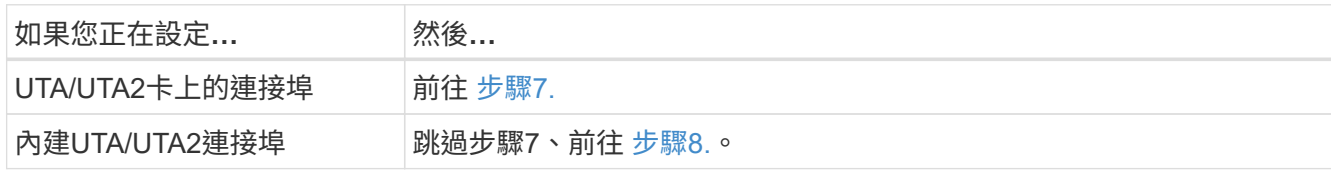

6. [[step6]如果介面卡處於啟動器模式、且UTA/UTA2連接埠處於線上狀態、請將UTA/UTA2連接埠離線:

「停用介面卡\_adapter\_name\_」

目標模式中的介面卡會在維護模式中自動離線。

7. [[auto\_checks3\_step7]如果目前的組態不符合所需用途、請視需要變更組態:

「ucadmin modify -m fc|cna -t啟動器| target *adapter\_name*」

- 「m」是指個人化模式、「光纖通道」或「cna」。
- 。"-t"是FC4類型、"target(目標)"或"initiator(啟動器)"。

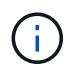

您必須使用FC啟動器來執行磁帶機、FlexArray 非僅供參考的虛擬化系統及MetroCluster 各種組態。SAN用戶端必須使用FC目標。

8. [[auto\_checks3\_step8]驗證設定:

「ucadmin show」

9. [[step9]驗證設定:

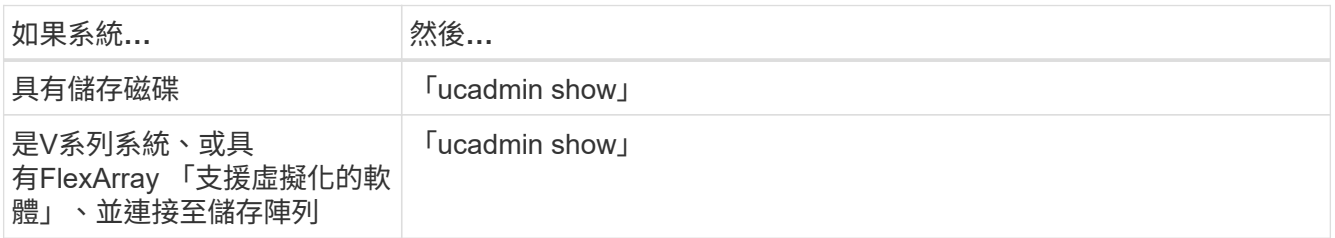

以下範例的輸出顯示FC4類型的介面卡「1b」正在變更為「啟動器」、介面卡「2a」和「2b」的模式正在變 更為「cna」:

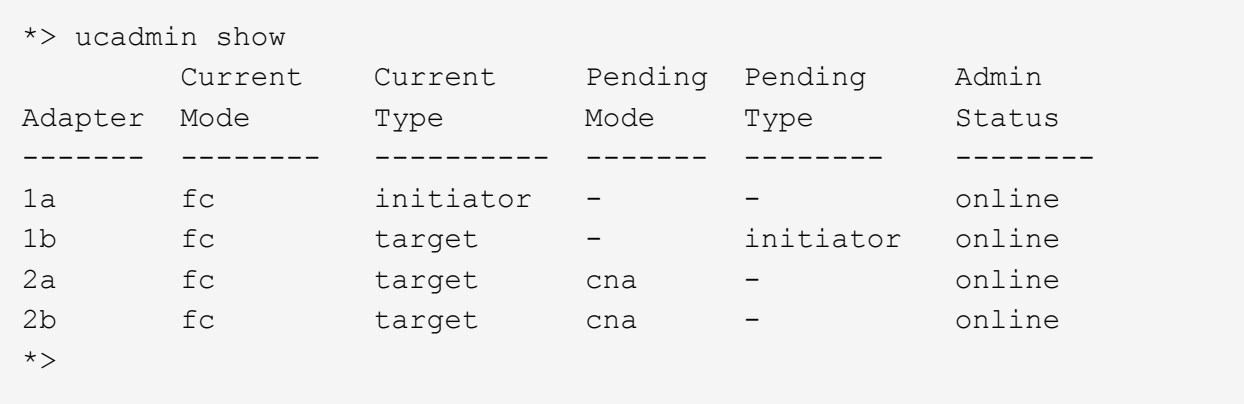

10. [[step10]輸入下列其中一項命令(每個連接埠一次)、將任何目標連接埠置於線上狀態:

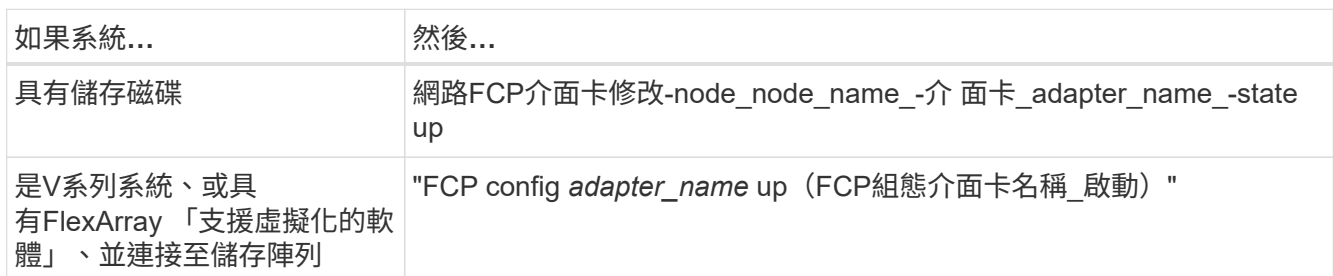

- 11. [[step11]連接連接埠。
- 12. [[auto\_checks3\_step12]請採取下列其中一項行動:

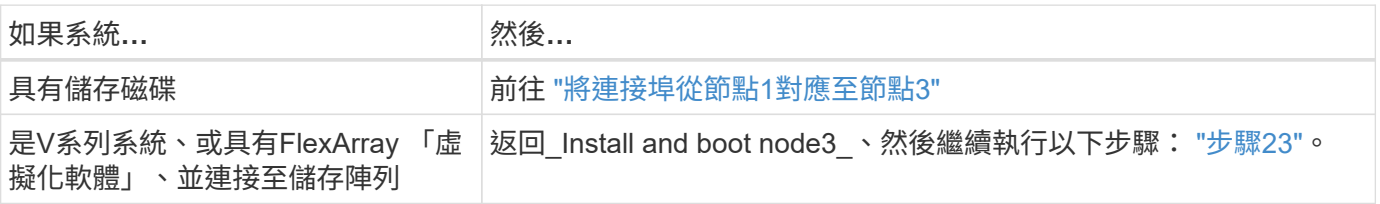

1. [[auto\_checks3\_step13]結束維護模式:

《停止》

- 2. [[step14]執行「boot\_ONTAP功能表」、將節點開機到開機功能表。如果您要升級至A800、請前往 步驟 23。
- 3. [[Auto9597\_check\_node3\_step15]在節點3上、前往開機功能表並使用2/7選取隱藏選項「boot\_after控制器 置換」。在提示符下輸入node1將node1的磁碟重新指派給node3、如下例所示。

```
LOADER-A> boot_ontap menu
...
*******************************
\star * \star* Press Ctrl-C for Boot Menu. *
\star * \star*******************************
.
.
Please choose one of the following:
(1) Normal Boot.
(2) Boot without /etc/rc.
(3) Change password.
(4) Clean configuration and initialize all disks.
(5) Maintenance mode boot.
(6) Update flash from backup config.
(7) Install new software first.
(8) Reboot node.
(9) Configure Advanced Drive Partitioning.
Selection (1-9)? 22/7
.
.
(boot after controller replacement) Boot after controller upgrade
(9a) Unpartition all disks and
remove their ownership information.
(9b) Clean configuration and
initialize node with partitioned disks.
(9c) Clean configuration and
initialize node with whole disks.
(9d) Reboot the node.
(9e) Return to main boot menu.
Please choose one of the following:
(1) Normal Boot.
(2) Boot without /etc/rc.
(3) Change password.
(4) Clean configuration and initialize all disks.
(5) Maintenance mode boot.
(6) Update flash from backup config.
(7) Install new software first.
(8) Reboot node.
(9) Configure Advanced Drive Partitioning.
Selection (1-9)? boot after controller replacement
```

```
.
This will replace all flash-based configuration with the last backup
to
disks. Are you sure you want to continue?: yes
.
.
Controller Replacement: Provide name of the node you would like to
replace: < name of the node being replaced>
.
.
Changing sysid of node <node being replaced> disks.
Fetched sanown old owner sysid = 536953334 and calculated old sys id
= 536953334
Partner sysid = 4294967295, owner sysid = 536953334
.
.
.
Terminated
<node reboots>
.
.
System rebooting...
.
Restoring env file from boot media...
copy env file: scenario = head upgrade
Successfully restored env file from boot media...
.
.
System rebooting...
.
.
.
WARNING: System ID mismatch. This usually occurs when replacing a
boot device or NVRAM cards!
Override system ID? {y|n} y
Login:
...
```
- 4. 如果系統進入重新開機迴圈、並顯示「找不到磁碟」訊息、這是因為系統已將連接埠重設回目標模式、因此 無法看到任何磁碟。繼續 [步驟](#page-174-0)[17](#page-174-0) 至 [步驟](#page-175-0)[22](#page-175-0) 以解決此問題。
- 5. 在自動開機期間按 Ctrl-C 、在 loader> 提示下停止節點。
- 6. 在載入程式提示下、進入維護模式:

Boot\_ONTAP maint

7. [[step19]在維護模式中、顯示所有先前設定的啟動器連接埠、這些連接埠現在處於目標模式:

「ucadmin show」

將連接埠改回啟動器模式:

「ucadmin modify -m fs -t initiator -f *Adapter name*'」

8. [[step20]確認連接埠已變更為啟動器模式:

「ucadmin show」

9. [[step21]結束維護模式:

《停止》

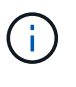

如果您要從支援外部磁碟的系統升級至也支援外部磁碟的系統、請前往 [步驟](#page-175-0)[22](#page-175-0)。

如果您要從支援外部磁碟的系統升級至同時支援內部和外部磁碟的系統、例如AFF 、一個支 援內部和外部磁碟的系統、請前往 步驟23。

10. 在載入程式提示下開機:

Boot\_ONTAP功能表

現在、在開機時、節點可以偵測先前指派給它的所有磁碟、並可依預期開機。

當您要取代的叢集節點使用根磁碟區加密時、 ONTAP 無法從磁碟讀取磁碟區資訊。還原根磁碟區的金鑰:

a. 返回特殊的開機功能表:

LOADER> boot\_ontap menu

```
Please choose one of the following:
(1) Normal Boot.
(2) Boot without /etc/rc.
(3) Change password.
(4) Clean configuration and initialize all disks.
(5) Maintenance mode boot.
(6) Update flash from backup config.
(7) Install new software first.
(8) Reboot node.
(9) Configure Advanced Drive Partitioning.
(10) Set Onboard Key Manager recovery secrets.
(11) Configure node for external key management.
Selection (1-11)? 10
```
a. 選取\* (10) Set Onboard Key Manager恢復機密\*

b. 輸入  $_{\rm V}$  出現下列提示:

```
This option must be used only in disaster recovery procedures. Are you sure?
(y or n): y
```
- c. 在提示字元下、輸入金鑰管理程式的通關密碼。
- d. 出現提示時輸入備份資料。

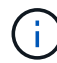

您必須已取得中的通關密碼和備份資料 ["](#page-238-0)[準](#page-238-0)[備節點以進行升級](#page-238-0)["](#page-238-0) 本程序的一節。

e. 系統重新開機至特殊開機功能表後、請執行選項\*(1)正常開機\*

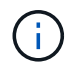

您可能會在這個階段遇到錯誤。如果發生錯誤、請重複中的子步驟 [步驟](#page-175-0)[22](#page-175-0) 直到系統正常 開機為止。

11. [Jauto\_checks3\_step23]如果您要從具有外部磁碟的系統升級至支援內部和外部磁碟AFF 的系統(例 如、E4A800系統)、請將node1 Aggregate設為根Aggregate、以確認node3從節點1的根Aggregate開機。 若要設定根Aggregate、請移至開機功能表、然後選取選項「5」以進入維護模式。

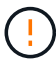

您必須依照所示的確切順序執行下列子步驟;否則可能導致中斷運作、甚至資料遺失。

下列程序會將node3設定為從節點1的根Aggregate開機:

a. 進入維護模式:

Boot\_ONTAP maint

b. 檢查node1 Aggregate的RAID、plex和Checksum資訊:

「aggr狀態-r」

c. 檢查node1 Aggregate的狀態:

「aggr狀態」

d. 如有必要、請將node1 Aggregate上線:

"aggr\_online root\_aggr\_from *node1*(aggr\_online root\_aggr\_from *node1*)"

e. 防止節點3從其原始根Aggregate開機:

「aggr offline *root\_aggr\_on\_node3*」

f. 將node1根Aggregate設為節點3的新根Aggregate:

"aggr options aggr\_fe *node1* root"

g. 確認節點3的根Aggregate為離線狀態、且從節點1移轉的磁碟根Aggregate為線上狀態、並設定為root:

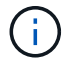

如果無法執行上一個子步驟、可能會導致節點3從內部根Aggregate開機、或是導致系統假 設有新的叢集組態存在、或提示您識別一個。

以下是命令輸出的範例:

 ----------------------------------------------------------------- Aggr State Status Options aggr0 nst fas8080 15 online raid dp, aggr root, nosnap=on fast zeroed 64-bit aggr0 offline raid\_dp, aggr diskroot fast zeroed  $64-b$ it -----------------------------------------------------------------

<span id="page-263-0"></span>將連接埠從節點**1**對應至節點**3**

您必須驗證節點1上的實體連接埠是否正確對應至節點3上的實體連接埠、如此一來、節 點3就能在升級後與叢集中的其他節點和網路進行通訊。

關於這項工作

請參閱 ["](#page-314-0)[參考資料](#page-314-0)" 可鏈接到 SURE Hardware Universe 以獲取有關新節點上端口的信息。您將會使用本節稍 後的資訊。

連接埠設定可能有所不同、視節點的機型而定。您必須讓原始節點上的連接埠和LIF組態與新節點的規劃用途和 組態相容。這是因為新節點在開機時會重新執行相同的組態、也就是說、當您開機node3時ONTAP 、將會嘗試 在節點1上使用的相同連接埠上裝載l生命。

因此、如果節點1上的實體連接埠未直接對應至節點3上的實體連接埠、則在開機後、需要變更軟體組態才能還 原叢集、管理和網路連線。此外、如果節點1上的叢集連接埠未直接對應至節點3上的叢集連接埠、則節點3可能 不會在重新開機時自動重新加入仲裁、直到您將軟體組態變更為在正確的實體連接埠上裝載叢集生命體為止。

步驟

1. 在表中記錄節點1、連接埠、廣播網域和IPspaces的所有節點1纜線資訊:

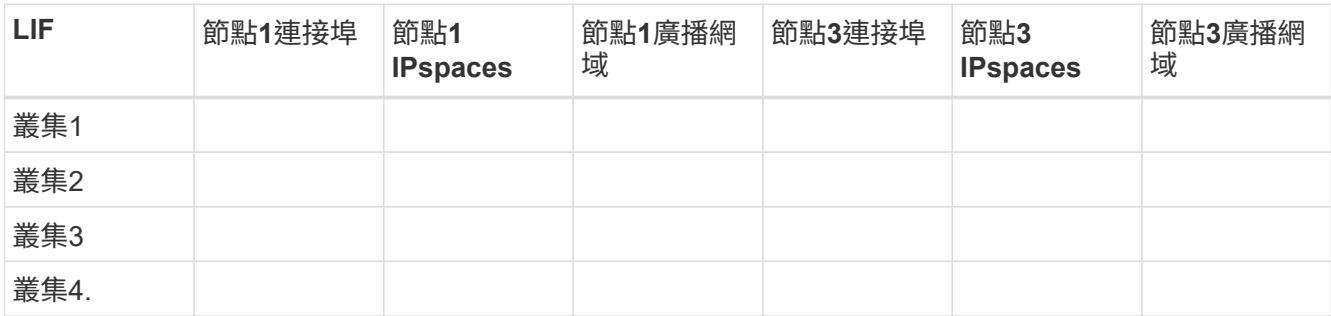

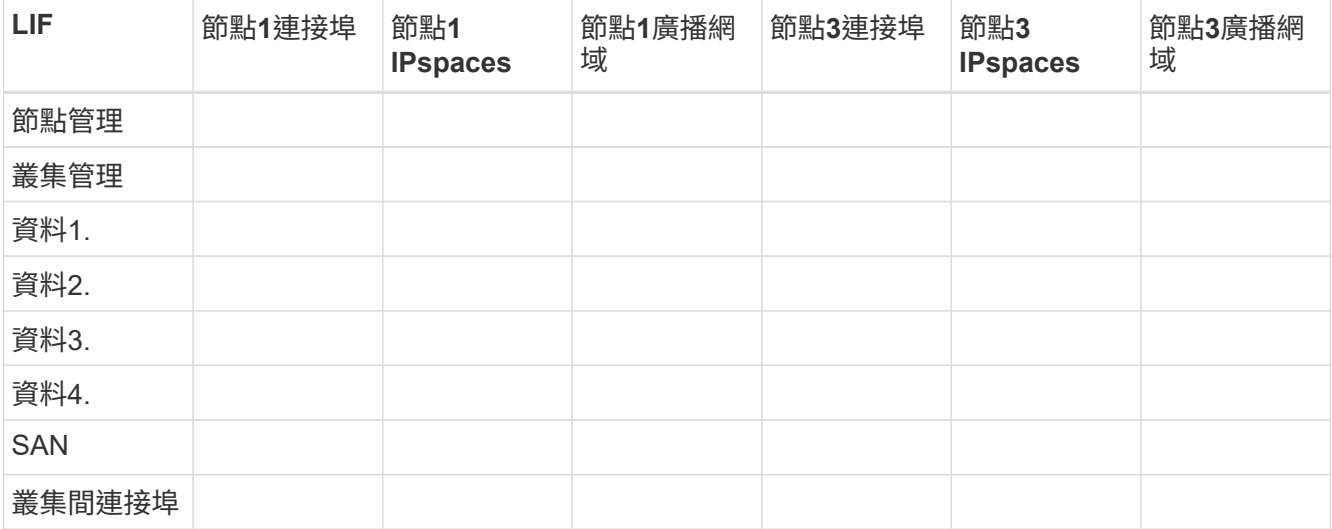

2. 在表中記錄節點3、連接埠、廣播網域和IPspaces的所有纜線資訊。

3. 請遵循下列步驟、確認設定是否為雙節點無交換器叢集:

a. 將權限層級設為進階:

「叢集:>設定權限進階」

b. 確認設定是否為雙節點無交換器叢集:

「叢集:>網路選項switchless cluster show」

cluster::\*> network options switchless-cluster show

Enable Switchless Cluster: false/true

+

此命令輸出的值必須符合系統的實體狀態。

a. 返回管理權限層級:

```
cluster::*> set -privilege admin
cluster::>
```
4. 請遵循下列步驟、將節點3置於仲裁中:

a. 開機節點3。請參閱 ["](#page-247-0)[安裝及](#page-247-0)[開機節點](#page-247-0)[3"](#page-247-0) 如果您尚未啟動節點、請將其開機。

b. 確認新的叢集連接埠位於叢集廣播網域中:

「網路連接埠show -node-nodE\_-port *port*-Fields廣播網域」

以下範例顯示連接埠「e0a」位於節點3的叢集網域中:

```
 cluster::> network port show -node _node3_ -port e0a -fields
broadcast-domain
  node port broadcast-domain
       ---------- ---- ----------------
  node3 e0a Cluster
```
c. 如果叢集連接埠不在叢集廣播網域中、請使用下列命令加以新增:

「broadcast網域附加連接埠-IPSpace叢集-broadcast網域叢集-ports *normal:port*」

此範例在節點3上新增叢集連接埠「e1b」:

network port modify -node node3 -port e1b -ipspace Cluster -mtu 9000

d. 將正確的連接埠新增至叢集廣播網域:

「網路連接埠修改-nodes -port -IPSpace叢集-MTU 9000」

此範例在節點4上新增叢集連接埠「e1b」:

network port modify -node node4 -port e1b -ipspace Cluster -mtu 9000

e. 針對每個LIF、將叢集生命區移轉至新的連接埠一次:

「網路介面移轉-vserver叢集-lif\_lif\_name\_-source-node3\_-dest-node3\_-destation-port *port\_name*」

f. 修改叢集lifs的主連接埠:

「網路介面修改-vserver叢集-lif\_lif\_name\_–home-port *port\_name*`

g. 從叢集廣播網域移除舊連接埠:

「網路連接埠廣播網域移除連接埠」

下列命令會移除節點3上的連接埠「e0d」:

「網路連接埠廣播網域移除連接埠-IPSpace叢集-broadcast網域叢集-連接埠node3:e0d」

a. 驗證node3是否已重新加入仲裁:

「cluster show -node3 -Fields health」

5. [fauto\_map\_3\_step5]調整裝載叢集生命週期和節點管理/叢集管理生命週期的廣播網域。確認每個廣播網域 都包含正確的連接埠。如果某個連接埠裝載LIF或主控LIF、則無法在廣播網域之間移動連接埠、因此您可能 需要依照下列方式移轉及修改LIF:

a. 顯示LIF的主連接埠:

「網路介面顯示欄位主節點、主連接埠」

b. 顯示包含此連接埠的廣播網域:

「網路連接埠廣播網域show -ports\_node\_name:port\_name\_'

c. 新增或移除廣播網域的連接埠:

「網路連接埠廣播網域附加連接埠」

「網路連接埠廣播網域移除連接埠」

a. 修改LIF的主連接埠:

「網路介面修改-vserver vserver -lif\_lif\_name\_–home-port *port\_name*`

6. 使用中所示的相同命令、調整叢集間LIF所用網路連接埠的廣播網域成員資格 步驟5.。

7. 如有必要、請使用中所示的相同命令、調整任何其他廣播網域並移轉資料生命量 步驟5.。

8. 如果節點1上有任何連接埠不再存在於節點3上、請依照下列步驟加以刪除:

a. 存取任一節點上的進階權限層級:

"進階權限"

b. 若要刪除連接埠:

"network port delete -node\_node\_name\_-port *port\_name*"(網路連接埠刪除-node\_node\_name\_-port *port\_name*)

c. 返回管理層級:

「et -priv. admin」

9. 調整所有LIF容錯移轉群組:

「網路介面修改-容錯移轉群組\_容 錯移轉群組\_-容錯移轉原則\_容 錯移轉原則 」

下列命令會將容錯移轉原則設定為「廣播網域範圍」、並使用容錯移轉群組「fg1」中的連接埠作為節點3 上LIF「data1」的容錯移轉目標:

「網路介面修改-vserver node3 -lIF data1容錯移轉原則廣播網域範圍-容 錯移轉群組fg1」

請參閱 ["](#page-314-0)[參考資料](#page-314-0)["](#page-314-0) 如需ONTAP 詳細資訊、請連結至\_網路管理\_或\_《例》*9*命令:手冊頁參考。

10. 驗證節點3上的變更:

「網路連接埠show -node3」

11. 每個叢集LIF都必須偵聽連接埠7700。驗證叢集LIF是否正在偵聽連接埠7700:

:「:>網路連線偵聽show -vserver叢集」

連接埠7700偵聽叢集連接埠是預期結果、如下列雙節點叢集範例所示:

Cluster::> network connections listening show -vserver Cluster Vserver Name Interface Name:Local Port Protocol/Service ---------------- ---------------------------- ------------------- Node: NodeA Cluster NodeA clus1:7700 TCP/ctlopcp Cluster NodeA clus2:7700 TCP/ctlopcp Node: NodeB Cluster NodeB clus1:7700 TCP/ctlopcp Cluster NodeB clus2:7700 TCP/ctlopcp 4 entries were displayed.

12. 對於每個未在連接埠 7700 上接聽的叢集 LIF 、請將 LIF 的管理狀態設為 down 然後 up:

: `:>net int modify -vserver cluster -lif\_cluster-lif\_-stue-admin down; net int modify -vserver cluster -lif\_cluster-lif\_-stue-admin up (net int修改-vserver叢集-lif\_cluster-lif\_-stue-admin up)

重複步驟11、確認叢集LIF現在正在偵聽連接埠7700。

當節點具有不同的網路連接埠集時、請加入仲裁

新控制器的節點會在一開始自動開機並嘗試加入叢集;不過、如果新節點有不同的網路連 接埠集、您必須執行下列步驟、以確認節點已成功加入仲裁。

關於這項工作

您可以將這些指示用於任何相關節點。節點3用於下列範例。

#### 步驟

1. 輸入下列命令並檢查新的叢集連接埠輸出、確認新的叢集連接埠位於叢集廣播網域中:

「網路連接埠show -node-port port -Fields broadcast Domain」

以下範例顯示連接埠「e1a」位於節點3的叢集網域中:

```
cluster::> network port show -node node3 -port e1a -fields broadcast-
domain
node port broadcast-domain
------ ---- ----------------
node3 e1a Cluster
```
2. 輸入下列命令並檢查其輸出、將正確的連接埠新增至叢集廣播網域:

「網路連接埠修改-nodes -port -IPSpace叢集-MTU 9000」

此範例在節點3上新增叢集連接埠「e1b」:

network port modify -node node3 -port e1b -ipspace Cluster -mtu 9000

3. 使用下列命令、將叢集生命區移轉至新的連接埠、每個LIF只需移轉一次:

「網路介面移轉-vserver叢集-lif\_lif\_name\_-source-Node node3 - dest-node3 -destation-port *port\_name*」

4. 修改叢集lifs的主連接埠:

「網路介面修改-vserver叢集-lif\_lif\_name\_–home-port *port\_name*`

5. 如果叢集連接埠不在叢集廣播網域中、請使用下列命令加以新增:

「網路連接埠廣播網域附加連接埠-IPSpace叢集-broadcast網域叢集-連接埠節點:連接埠」

6. 從叢集廣播網域移除舊的連接埠。您可以用於任何相關節點。下列命令會移除節點3上的連接埠「e0d」:

「網路連接埠廣播網域移除連接埠網路連接埠廣播網域移除連接埠IPSpace叢集-broadcast網域叢集節點3 :e0d」

7. 確認節點已重新加入仲裁:

「cluster show -node3 -Fields health」

- 8. 調整裝載叢集生命與節點管理/叢集管理生命體的廣播網域。確認每個廣播網域都包含正確的連接埠。如果某 個連接埠裝載LIF或主控LIF、則無法在廣播網域之間移動連接埠、因此您可能需要依照下列方式移轉及修 改LIF:
	- a. 顯示LIF的主連接埠:

「網路介面顯示欄位主節點、主連接埠」

b. 顯示包含此連接埠的廣播網域:

「網路連接埠廣播網域show -ports\_node\_name:port\_name\_'

- c. 從廣播網域新增或移除連接埠:「網路連接埠、廣播網域、附加連接埠、網路連接埠、廣播網域、移除 連接埠」
- d. 修改LIF的主連接埠:「網路介面修改-vserver vserver -lif\_lif\_name\_–home-port *port\_name*」、必要時 可調整叢集間廣播網域、並移轉叢集間的LIF。資料生命量維持不變。

驗證**node3**安裝

安裝並開機節點3之後、您必須驗證節點是否已正確安裝。您必須等待節點3加入仲裁、然 後繼續重新配置作業。

關於這項工作

在此過程中、當節點3加入仲裁時、作業將暫停。

1. 驗證node3是否已加入仲裁:

「cluster show -node3 -Fields health」

2. 驗證node3是否與node2屬於同一個叢集、而且它是否正常:

「叢集展示」

3. 檢查作業狀態、並確認節點3的組態資訊與節點1相同:

「System Controller replace show-details」(系統控制器取代顯示詳細資料

如果節點3的組態不同、則稍後可能會發生系統中斷。

4. 檢查所更換的控制器是否已正確設定MetroCluster 為執行故障恢復組態、MetroCluster 應將故障恢復至正常 狀態、而非切換模式。請參閱 ["](#page-234-0)[驗](#page-234-0)[MetroCluster](#page-234-0) [證](#page-234-0)[整個過程的效能](#page-234-0)[狀](#page-234-0)[況](#page-234-0)["](#page-234-0)。

在節點**3**上重新建立**VLAN**、介面群組和廣播網域

在您確認node3處於仲裁狀態並可與node2通訊之後、您必須在node3上重新建立node1的VLAN、介面群組和廣 播網域。您也必須將node3連接埠新增至新重新建立的廣播網域。

關於狺項工作

如需建立及重新建立VLAN、介面群組及廣播網域的詳細資訊、請參閱 ["](#page-314-0)[參考資料](#page-314-0)" 並連結至 網路管理\_。

步驟

1. 使用中記錄的節點1資訊、在節點3上重新建立VLAN ["](#page-242-0)[將節點](#page-242-0)[1](#page-242-0)[擁有的非根](#page-242-0)[Aggregate](#page-242-0)[和](#page-242-0)[NAS](#page-242-0)[資料](#page-242-0)[lifs](#page-242-0)[重新](#page-242-0)[部署](#page-242-0) [到節點](#page-242-0)[2"](#page-242-0) 區段:

「網路連接埠VLAN create -node\_node\_name\_-vlan\_vlan-names 」

2. 使用中記錄的node1資訊、在node3上重新建立介面群組 ["](#page-242-0)[將節點](#page-242-0)[1](#page-242-0)[擁有的非根](#page-242-0)[Aggregate](#page-242-0)[和](#page-242-0)[NAS](#page-242-0)[資料](#page-242-0)[lifs](#page-242-0)[重新](#page-242-0) [部署](#page-242-0)[到節點](#page-242-0)[2"](#page-242-0) 區段:

「網路連接埠ifgrp create -node\_node\_name\_-ifgrp *port\_ifgrp\_name*-distr-func'

3. 使用中記錄的節點1資訊、在節點3上重新建立廣播網域 ["](#page-242-0)[將節點](#page-242-0)[1](#page-242-0)[擁有的非根](#page-242-0)[Aggregate](#page-242-0)[和](#page-242-0)[NAS](#page-242-0)[資料](#page-242-0)[lifs](#page-242-0)[重新](#page-242-0)[部](#page-242-0) [署](#page-242-0)[到節點](#page-242-0)[2"](#page-242-0) 區段:

「網路連接埠廣播網域建立-IPSpace預設值-broadcast網域\_broadcast網域名稱\_-MTU *MTU*大小-連接 埠\_node\_name:port\_name、node\_name:port\_name\_」

4. 將node3連接埠新增至新重新建立的廣播網域:

「網路連接埠廣播網域附加連接埠-broadcast網域\_broadcast網域名稱\_-連接埠\_norme\_name:port\_name 、node\_name:port\_name\_」

#### 還原節點**3**上的金鑰管理程式組態

如果您使用NetApp Aggregate Encryption (NAE) 或NetApp Volume Encryption (NVE) 來加密升級系統上的 磁碟區、則加密組態必須同步至新節點。如果您沒有還原金鑰管理程式、當您使用ARL將節點1集合體從節點2重 新定位至節點3時、加密的磁碟區將會離線。

步驟

1. 若要同步Onboard Key Manager的加密組態、請在叢集提示字元中執行下列命令:

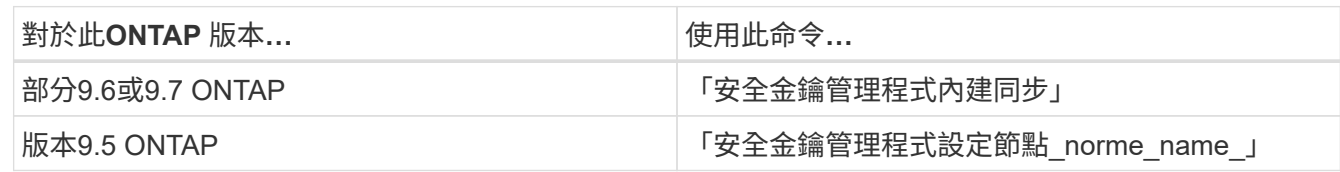

2. 輸入Onboard Key Manager的全叢集密碼。

將節點**1**擁有的非根**Aggregate**和**NAS**資料**lifs**從節點**2**移至節點**3**

驗證node3安裝之後、在將Aggregate從node2重新定位至node3之前、您必須將屬 於node1的NAS資料lIF、目前位於node2上、從node2移至node3。您還必須驗證節點3上 是否存在SAN lifs。

關於這項工作

在升級過程中、遠端LIF會處理SAN LUN的流量。在升級期間、移轉SAN LIF對於叢集或服務健全狀況並不必 要。除非需要將SAN LIF對應至新連接埠、否則不會移動SAN LIF。將node3聯機後,您將驗證生命期是否正常 並位於適當的端口上。

```
步驟
```
1. 恢復重新定位作業:

「系統控制器更換恢復」

系統會執行下列工作:

- 叢集仲裁檢查
- 系統ID檢查
- 映像版本檢查
- 目標平台檢查
- 網路連線能力檢查

此作業會在網路連線能力檢查的這個階段暫停。

- 2. 手動確認網路及所有VLAN、介面群組和廣播網域均已正確設定。
- 3. 恢復重新定位作業:

「系統控制器更換恢復」

To complete the "Network Reachability" phase, ONTAP network configuration must be manually adjusted to match the new physical network configuration of the hardware. This includes assigning network ports to the correct broadcast domains, creating any required ifgrps and VLANs, and modifying the homeport parameter of network interfaces to the appropriate ports. Refer to the "Using aggregate relocation to upgrade controller hardware on a pair of nodes running ONTAP 9.x" documentation, Stages 3 and 5. Have all of these steps been manually completed? [y/n]

- 4. 輸入「y」繼續。
- 5. 系統會執行下列檢查:
	- 叢集健全狀況檢查
	- 叢集LIF狀態檢查

執行這些檢查之後、系統會將節點1擁有的非根Aggregate和NAS資料lifs重新定位至新的控制器節點3。資源 重新配置完成後、系統會暫停。

6. 檢查集合體重新配置和NAS資料LIF移動作業的狀態:

「System Controller replace show-details」(系統控制器取代顯示詳細資料

7. 驗證非根集合體和NAS資料lifs是否已成功重新定位至節點3。

如果有任何集合體無法重新定位或遭到否決、您必須手動重新定位集合體、或在必要時覆寫檢查結果或目的 地檢查。請參閱 ["](#page-244-0)[重新](#page-244-0)[部署故障](#page-244-0)[或](#page-244-0)[被否決](#page-244-0)[的集合體](#page-244-0)["](#page-244-0) 以取得更多資訊。

- 8. 完成下列子步驟、確認SAN LIF位於節點3上的正確連接埠:
	- a. 輸入下列命令並檢查其輸出:

「網路介面show -data-protocol *iscsi|FCP \_-home-node3*」

系統會傳回類似下列範例的輸出:

cluster::> net int show -data-protocol iscsi|fcp -home-node node3 Logical Status Network Current Current Is Vserver Interface Admin/Oper Address/Mask Node Port Home ------- --------- ---------- ----------------- -------- ------- --- vs0 a0a up/down 10.63.0.53/24 node3 a0a true data1 up/up 10.63.0.50/18 node3 e0c true rads1 up/up 10.63.0.51/18 node3 e1a true rads2 up/down 10.63.0.52/24 node3 e1b true vs1 lif1 up/up 172.17.176.120/24 node3 e0c true lif2 up/up 172.17.176.121/24 node3 e1a true

b. 如果節點3的SAN生命體或SAN生命體群組位於節點1上不存在的連接埠、或需要對應至不同連接埠、請 完成下列子步驟、將其移至節點3上的適當連接埠:

i. 將LIF狀態設為「關閉」:

「網路介面修改-vserver *vserver\_name*-lif\_lif\_name\_-stue-admin down」

ii. 從連接埠集移除LIF:

「portset移除-vserver *vserver\_name*-portset *portset\_name*-port-name *port\_name*」

- iii. 輸入下列其中一個命令:
	- 移動單一LIF:

「網路介面修改-vserver *vserver\_name*-lif\_lif\_name\_-home-port *new\_home\_port*」

▪ 將單一不存在或不正確連接埠上的所有LIF移至新連接埠:

「網路介面修改{-home-port *port\_on\_node1*-home-node\_node1\_-role data}-home-port *new\_home\_port\_on\_node3*」

▪ 將lifs新增回連接埠集:

「portset add -vserver *vserver\_name*-portset *portset\_name*-port-name *port\_name*」

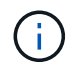

您必須確認將SAN LIF移至與原始連接埠具有相同連結速度的連接埠。

a. 將所有生命期的狀態修改為「up」、以便生命期可以接受及傳送節點上的流量:

「網路介面修改-home-port *port\_name*-home-node3\_-lIF DATA -STATUS admin up」

b. 在任一節點上輸入以下命令並檢查其輸出、以確認LIF已移至正確的連接埠、且LIF的狀態為「up」(啟 動):

「網路介面show -home-node-node3\_-role data」

c. 如果有任何生命中斷、請輸入下列命令、並針對每個LIF輸入一次、將該生命的管理狀態設定為「UP」

「網路介面修改-vserver *vserver\_name*-lif\_lif\_name\_-stue-admin up」

9. 繼續作業、以提示系統執行必要的POST檢查:

「系統控制器更換恢復」

系統會執行下列POST檢查:

◦ 叢集仲裁檢查

:

- 叢集健全狀況檢查
- 集合體重建檢查
- Aggregate狀態檢查
- 磁碟狀態檢查
- 叢集LIF狀態檢查

第**4**階段:重新部署和淘汰節點**2**

第 **4** 階段總覽

在第4階段期間、您將非根Aggregate和NAS資料lifs從節點2重新部署到節點3。您必須記錄 必要的node2資訊、然後淘汰node2。

步驟

- 1. ["](#page-273-0)[將非根](#page-273-0)[Aggregate](#page-273-0)[和](#page-273-0)[NAS](#page-273-0)[資料](#page-273-0)[LIF](#page-273-0)[從節點](#page-273-0)[2](#page-273-0)[重新定位至節點](#page-273-0)[3"](#page-273-0)
- 2. ["](#page-275-0)[淘汰](#page-275-0)[節點](#page-275-0)[2"](#page-275-0)

<span id="page-273-0"></span>將非根**Aggregate**和**NAS**資料**LIF**從節點**2**重新定位至節點**3**

將 node2 取代為 node4 之前、請先將 node2 擁有的非根集合體和 NAS 資料生命週期重新 放置到 node3 。

開始之前

完成上一階段的檢查後、節點2的資源版本會自動啟動。非根Aggregate和非SAN資料LIF會從節點2移轉至節點 3。

關於這項工作

在升級過程中、遠端LIF會處理SAN LUN的流量。在升級期間、移轉SAN LIF對於叢集或服務健全狀況並不必 要。

在移轉集合體和lifs之後、此作業會暫停以供驗證之用。在此階段、您必須驗證是否所有非根Aggregate和非SAN 資料生命體都移轉至節點3。

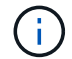

不會修改集合體和lifs的主擁有者、只會修改目前擁有者。

1. 驗證所有非根Aggregate均處於線上狀態、以及節點3上的狀態:

「torage Aggregate show -node3\_-state online -root假」

以下範例顯示節點2上的非根Aggregate處於線上狀態:

```
cluster::> storage aggregate show -node node3 state online -root false
Aggregate Size Available Used% State #Vols Nodes
RAID Status
---------- --------- --------- ------ ----- ----- ------
------- ------
aggr 1 744.9GB 744.8GB 0% online 5 node2
raid_dp normal
aggr 2 825.0GB 825.0GB 0% online 1 node2
raid_dp normal
2 entries were displayed.
```
如果Aggregate已離線或成為節點3上的外部節點、請在節點3上使用下列命令將其上線、每個Aggregate一次 :

'線上儲存Aggregate -Agggr\_name\_'

2. 在node3上使用以下命令並檢查輸出、以確認節點3上的所有磁碟區都已上線:

「Volume show -node3\_-state offline」

如果節點3上有任何磁碟區離線、請在節點3上使用下列命令將其上線、每個磁碟區一次:

"Volume online -vserver *vserver\_name*-volume *volume \_name*"

與此命令一起使用的"vserver\_name"可在先前的"volume show"命令輸出中找到。

3. 驗證是否已將lifs移至正確的連接埠、且狀態為「up」。如果有任何生命中斷、請輸入下列命令、並針對每 個LIF輸入一次、將該生命的管理狀態設定為「UP」:

「網路介面修改-vserver *vserver\_name*-lif\_lif\_name\_-home-node\_node\_name\_-stue-admin up」

4. 如果新硬體上不存在目前裝載資料生命體的連接埠、請將其從廣播網域中移除:

「網路連接埠廣播網域移除連接埠」

5. 輸入下列命令並檢查輸出、確認節點2上沒有剩餘的資料lifs:

「網路介面show -curr-node-node2\_-role data」

- 6. 如果已設定介面群組或VLAN、請完成下列子步驟:
	- a. 記錄VLAN和介面群組資訊、以便在節點3開機後、在節點3上重新建立VLAN和介面群組。

b. 從介面群組移除VLAN:

「網路連接埠VLAN刪除-node\_nodename\_-port *ifgrp*-vlan-id *vlan\_ID*」

c. 輸入下列命令並檢查其輸出、檢查節點上是否有任何已設定的介面群組:

「網路連接埠ifgrp show -node\_node2\_-ifgrp *ifgrp\_name*-instance」

系統會顯示節點的介面群組資訊、如下列範例所示:

```
cluster::> network port ifgrp show -node node2 -ifgrp a0a -instance
                    Node: node3
  Interface Group Name: a0a
Distribution Function: ip
          Create Policy: multimode_lacp
            MAC Address: 02:a0:98:17:dc:d4
     Port Participation: partial
          Network Ports: e2c, e2d
               Up Ports: e2c
             Down Ports: e2d
```
a. 如果節點上已設定任何介面群組、請記錄這些群組的名稱及指派給它們的連接埠、然後輸入下列命令刪 除連接埠、每個連接埠一次:

「網路連接埠ifgrp remove-port -node\_nodename\_-ifgrp *ifgrp\_name*-port *netport*」

<span id="page-275-0"></span>淘汰節點**2**

若要淘汰 node2 、請先正確關閉 node2 、然後將其從機架或機箱中移除。

步驟

1. 恢復作業:

「系統控制器更換恢復」

節點會自動停止。

完成後

您可以在升級完成後取消委任節點2。請參閱 ["](#page-307-0)[取](#page-307-0)[消委任舊](#page-307-0)[系統](#page-307-0)["](#page-307-0)。

# 階段**5.**安裝及開機節點**4**

# 第 **5** 階段總覽

在第5階段期間、您會安裝並開機node4、將叢集和節點管理連接埠從node2對應至 node4、然後驗證node4安裝。如果需要、您可以在節點4上設定FC或UTA/UTA2組態、並 確認節點4已加入仲裁。您也可以將node2 NAS資料lifs和非根Aggregate從node3重新部署

# 步驟

- 1. ["](#page-276-0)[安裝及](#page-276-0)[開機節點](#page-276-0)[4"](#page-276-0)
- 2. ["](#page-281-0)[在節點](#page-281-0)[4](#page-281-0)[上設定](#page-281-0)[FC](#page-281-0)[或](#page-281-0)[UTA/UTA2](#page-281-0)[組態](#page-281-0)["](#page-281-0)
- 3. ["](#page-291-0)[將連接埠從節點](#page-291-0)[2](#page-291-0)[對](#page-291-0)[應](#page-291-0)[至節點](#page-291-0)[4"](#page-291-0)
- 4. ["](#page-295-0)[當節點具有不同的網路連接埠集時、請](#page-295-0)[加](#page-295-0)[入](#page-295-0)[仲裁](#page-295-0)["](#page-295-0)
- 5. ["](#page-297-0)[驗證](#page-297-0)[node4](#page-297-0)[安裝](#page-297-0)["](#page-297-0)
- 6. ["](#page-298-0)[將節點](#page-298-0)[2](#page-298-0)[擁有的非根](#page-298-0)[Aggregate](#page-298-0)[和](#page-298-0)[NAS](#page-298-0)[資料](#page-298-0)[lifs](#page-298-0)[從節點](#page-298-0)[3](#page-298-0)[移至節點](#page-298-0)[4"](#page-298-0)

### <span id="page-276-0"></span>安裝及開機節點**4**

您必須在機架中安裝node4、將node2連線傳輸至node4、開機node4、然後安裝ONTAP接 著、您必須重新指派節點2上的任何備用磁碟、屬於根磁碟區的任何磁碟、以及任何未在程 序中稍早重新放置到節點3的非根Aggregate、如本節所述。

### 關於這項工作

重新配置作業會在此階段開始時暫停。此程序大多是自動化的;此作業會暫停、以便您檢查其狀態。您必須手動 恢復作業。此外、您必須確認NAS資料生命週期已成功移至節點4。

如果netboot node4的版本ONTAP 與node2上安裝的版本不相同、則需要netboot node4。安裝node4之後、請 從ONTAP 儲存在Web伺服器上的Image9映像啟動節點4。接著、您可以依照中的指示、將正確的檔案下載到開 機媒體裝置、以供後續系統開機 ["](#page-245-0)[準](#page-245-0)[備](#page-245-0)[netboot"](#page-245-0)。

重要事項:

- 如果您要升級連接至儲存陣列的V系列系統、或是使用FlexArray 連接至儲存陣列的支援功能之非功能性虛擬 化軟體的系統、則必須完成 [步驟](#page-35-0)[1.](#page-35-0) 透過 步驟21然後離開本節並依照指示進行 ["](#page-281-0)[在節點](#page-281-0)[4](#page-281-0)[上設定](#page-281-0)[FC](#page-281-0)[連接埠](#page-281-0)["](#page-281-0) 和 至 ["](#page-281-0)[檢查](#page-281-0)[並設定節點](#page-281-0)[4](#page-281-0)[上的](#page-281-0)[UTA/UTA2](#page-281-0)[連接埠](#page-281-0)["](#page-281-0),在維護模式下輸入命令。接著您必須返回本節並繼續 步驟 23。
- 不過、如果您要升級具有儲存磁碟的系統、則必須完成本節的完整內容、然後繼續 ["](#page-281-0)[在節點](#page-281-0)[4](#page-281-0)[上設定](#page-281-0)[FC](#page-281-0) [或](#page-281-0)[UTA/UTA2](#page-281-0)[組態](#page-281-0)["](#page-281-0),在叢集提示字元中輸入命令。

#### 步驟

1. [ 請確定node4有足夠的機架空間。

如果node4與node2位於不同的機箱中、您可以將node4放在與node3相同的位置。如果節點2和節點4位於同 一個機箱中、則節點4已位於適當的機架位置。

- 2. 按照節點機型的安裝與設定說明\_中的指示、在機架中安裝節點4。
- 3. 纜線節點4、將連線從節點2移至節點4。

依照 Installation and Setup Instructions(安裝與設定說明)或 EsceVirtualization FlexArray Installation Requirements and Reference(節點4平台參考資料)、適當的磁碟櫃文件、以及\_High Availability management\_中的指示、連接下列連線。

請參閱 ["](#page-314-0)[參考資料](#page-314-0)" 連結至 FlexArray 《虛擬化安裝要求與參考資料》和 《高可用度管理》。

- 主控台(遠端管理連接埠)
- 叢集連接埠
- 資料連接埠
- 叢集與節點管理連接埠
- 儲存設備
- SAN組態:iSCSI乙太網路和FC交換器連接埠

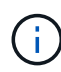

您可能不需要將互連卡/FC-VI卡或互連/FC-VI纜線連線從節點2移至節點4、因為大多數平 台機型都有獨特的互連卡機型。若要進行此功能、您必須將FC-VI纜線連線從節點2移至節 點4。MetroCluster如果新主機沒有FC-VI卡、您可能需要移動FC-VI卡。

4. 開啟節點4的電源、然後在主控台終端按Ctrl-C來存取開機環境提示字元、以中斷開機程序。

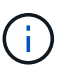

當您啟動節點4時、可能會看到下列警告訊息:

```
WARNING: The battery is unfit to retain data during a power outage. This
is likely
           because the battery is discharged but could be due to other
temporary
           conditions.
         When the battery is ready, the boot process will complete
           and services will be engaged. To override this delay, press 'c'
followed
           by 'Enter'
```
5. 如果您在步驟4中看到警告訊息、請採取下列行動:

a. 檢查可能指出NVRAM電池電量不足以外問題的任何主控台訊息、並視需要採取任何必要的修正行動。

b. 讓電池充電並完成開機程序。

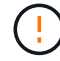

注意:請勿置換延遲;若不讓電池充電、可能導致資料遺失。

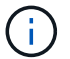

請參閱 ["](#page-245-0)[準](#page-245-0)[備](#page-245-0)[netboot"](#page-245-0)。

6. 選擇下列其中一項動作來設定netboot連線。

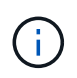

您必須使用管理連接埠和IP做為netboot連線。請勿使用資料LIF IP、否則在執行升級時可能 會發生資料中斷。

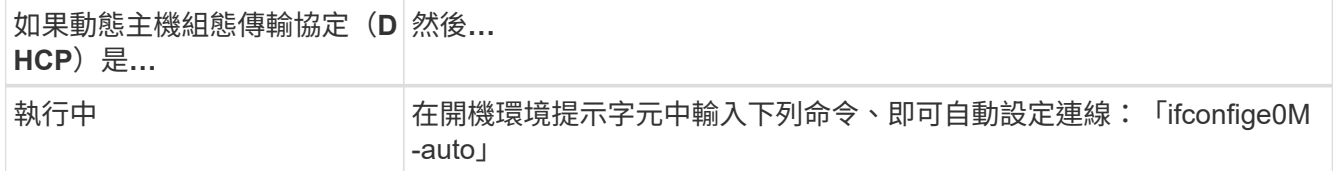

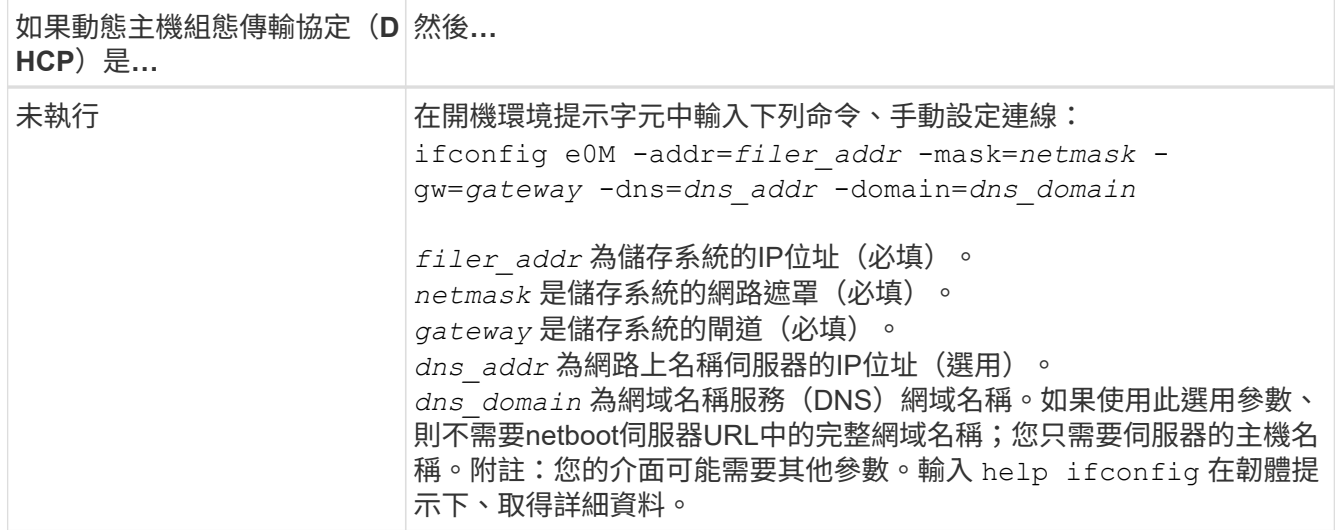

#### 7. 在節點4上執行netboot:

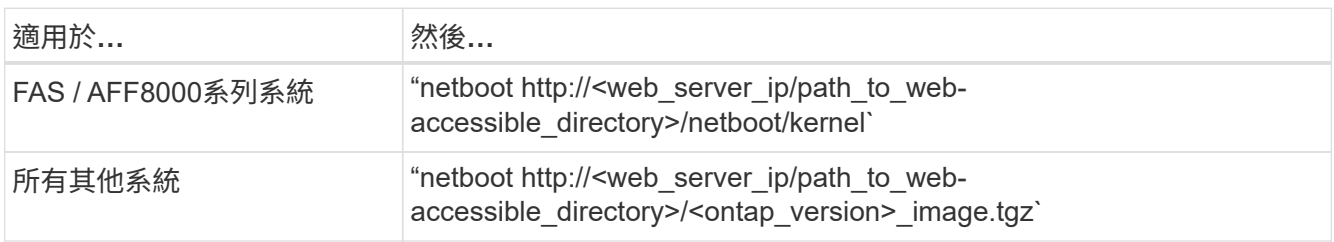

「<path to the the web-易於 存取的目錄>」應該會引導您在本節的步驟1中下載「<ONTAP\_VERSION >\_image.tgz」 ["](#page-245-0)[準](#page-245-0)[備](#page-245-0)[netboot"](#page-245-0)。

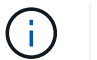

請勿中斷開機。

8. 從開機功能表中、選取選項「(7)Install new software first(先安裝新軟體)」。

此功能表選項會下載新ONTAP 的功能表映像、並將其安裝至開機裝置。

請忽略下列訊息:

This procedure is not supported for Non-Disruptive Upgrade on an HA pair

本附註適用於ONTAP 不中斷營運的更新功能、不適用於控制器升級。

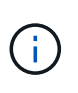

請務必使用netboot將新節點更新為所需映像。如果您使用其他方法在新控制器上安裝映像、 可能會安裝不正確的映像。此問題適用於ONTAP 所有的版本。netboot程序與選項結合使用 (7) Install new software 清除開機媒體、並在ONTAP 兩個影像分割區上放置相同的 版本。

9. 如果系統提示您繼續此程序、請輸入「y」、並在系統提示您輸入套件時、輸入URL:

[http://<web\\_server\\_ip/path\\_to\\_web-accessible\\_directory>/<ontap\\_version>\\_image.tgz`](http://<web_server_ip/path_to_web-accessible_directory>/<ontap_version>_image.tgz`)

- 10. 完成下列子步驟以重新啟動控制器模組:
	- a. 當您看到下列提示時、請輸入「n」跳過備份恢復:

Do you want to restore the backup configuration now?  $\{y|n\}$ 

b. 當您看到下列提示時、輸入「y」重新開機:

The node must be rebooted to start using the newly installed software. Do you want to reboot now? {y|n}

控制器模組會重新開機、但會在開機功能表停止、因為開機裝置已重新格式化、而且必須還原組態資 料。

- 11. 從開機功能表中選取維護模式「5」、然後在系統提示您繼續開機時輸入「y」。
- 12. 確認控制器和機箱已設定為HA:

《ha-config show》

以下範例顯示「ha-config show」命令的輸出:

```
Chassis HA configuration: ha
Controller HA configuration: ha
```
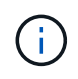

無論系統是在HA配對或獨立組態中、都會記錄在PROm中。獨立式系統或HA配對內的所有元 件的狀態必須相同。

13. 如果控制器和機箱未設定為HA、請使用下列命令修正組態:

「ha-config modify控制器ha」

「ha-config modify機箱ha」

如果您使用MetroCluster 的是不含任何功能的組態、請使用下列命令來修改控制器和機箱:

「ha-config modify控制器MCC」

「ha-config modify機箱MCC」

14. 結束維護模式:

《停止》

在開機環境提示時按 Ctrl-C 來中斷自動開機。

15. [[[auto\_install4\_step15]在節點3上、檢查系統日期、時間和時區:

'日期'

16. 在節點4上、請在開機環境提示字元中使用下列命令檢查日期:

「如何日期」

17. 如有必要、請在節點4上設定日期:

"et date *mm/dd/yed*"

18. 在節點4上、請在開機環境提示字元中使用下列命令檢查時間:

「時間安排」

19. 如有必要、請在節點4上設定時間:

"et time *hh*:*mm:ss*"

20. 在開機載入程式中、在節點4上設定合作夥伴系統ID:

"etenv PARTNER-sysid *node3\_sysid*"

對於node4、 partner-sysid 必須是node3的。

儲存設定:

「aveenv」

21. [[[auto\_install4\_step21]驗證 partner-sysid 對於節點4:

《prontenv合作夥伴sysid》

22. [[step22]請採取下列其中一項行動:

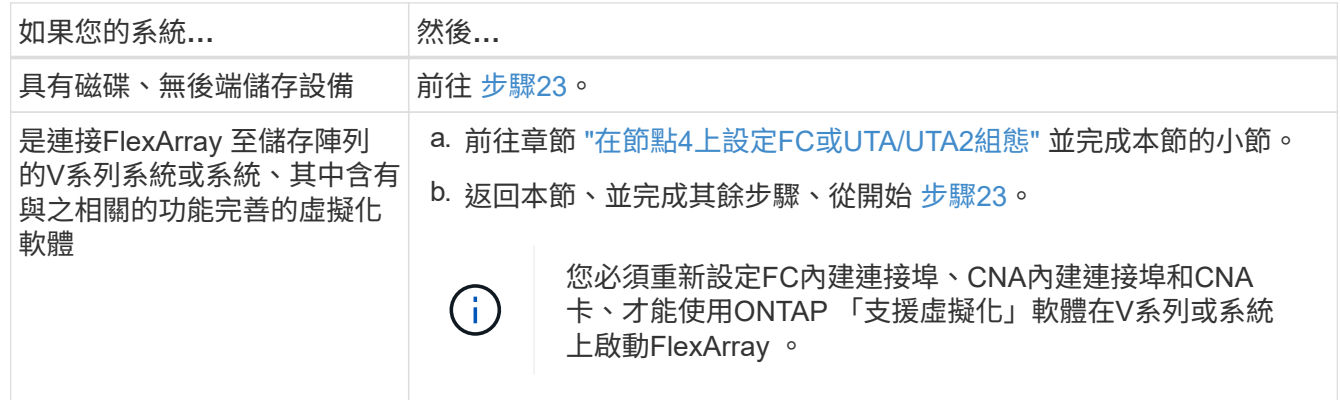

23. [Jauto\_install4\_step23]將新節點的FC啟動器連接埠新增至交換器區域。

如有需要、請參閱、將內建連接埠修改為啟動器 ["](#page-281-0)[在節點](#page-281-0)[4](#page-281-0)[上設定](#page-281-0)[FC](#page-281-0)[連接埠](#page-281-0)["](#page-281-0)。請參閱儲存陣列與分區文件、 以取得分區的進一步指示。

24. 將FC啟動器連接埠新增至儲存陣列做為新主機、將陣列LUN對應至新主機。

請參閱儲存陣列與分區文件以取得相關指示。

25. 修改與儲存陣列上陣列LUN相關的主機或磁碟區群組中的全球連接埠名稱(WWPN)值。

安裝新的控制器模組會變更與每個內建FC連接埠相關的WWPN值。

- 26. 如果您的組態使用交換器型分區、請調整分區以反映新的WWPN值。
- 27. 如果您安裝了 NetApp 儲存加密( NSE )磁碟機、請執行下列步驟。

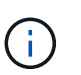

如果您尚未在程序中稍早完成此作業、請參閱知識庫文章 ["](https://kb.netapp.com/onprem/ontap/Hardware/How_to_tell_if_a_drive_is_FIPS_certified)[如何](https://kb.netapp.com/onprem/ontap/Hardware/How_to_tell_if_a_drive_is_FIPS_certified)[判](https://kb.netapp.com/onprem/ontap/Hardware/How_to_tell_if_a_drive_is_FIPS_certified)[斷磁碟機是](https://kb.netapp.com/onprem/ontap/Hardware/How_to_tell_if_a_drive_is_FIPS_certified)[否](https://kb.netapp.com/onprem/ontap/Hardware/How_to_tell_if_a_drive_is_FIPS_certified)[已](https://kb.netapp.com/onprem/ontap/Hardware/How_to_tell_if_a_drive_is_FIPS_certified)[通](https://kb.netapp.com/onprem/ontap/Hardware/How_to_tell_if_a_drive_is_FIPS_certified)[過](https://kb.netapp.com/onprem/ontap/Hardware/How_to_tell_if_a_drive_is_FIPS_certified) [FIPS](https://kb.netapp.com/onprem/ontap/Hardware/How_to_tell_if_a_drive_is_FIPS_certified) [認](https://kb.netapp.com/onprem/ontap/Hardware/How_to_tell_if_a_drive_is_FIPS_certified)[證](https://kb.netapp.com/onprem/ontap/Hardware/How_to_tell_if_a_drive_is_FIPS_certified)["](https://kb.netapp.com/onprem/ontap/Hardware/How_to_tell_if_a_drive_is_FIPS_certified) 以判斷使用中的自我加密磁碟機類型。

a. 設定 bootarg.storageencryption.support 至 true 或 false:

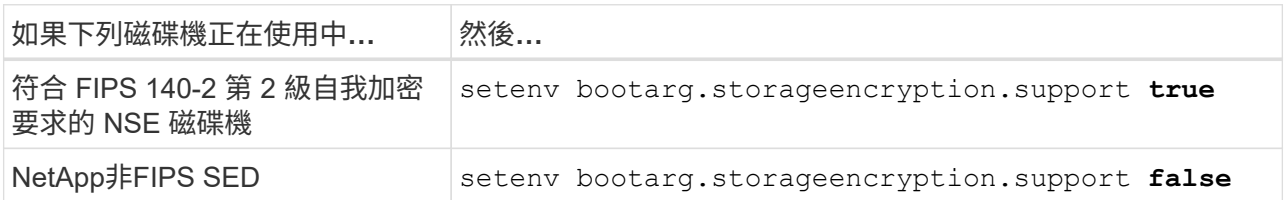

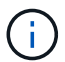

您無法在同一個節點或HA配對上混用FIPS磁碟機與其他類型的磁碟機。您可以在同一個 節點或HA配對上混合使用SED與非加密磁碟機。

- b. 如需還原內建金鑰管理資訊的協助、請聯絡 NetApp 支援部門。
- 28. 開機節點進入開機功能表:

Boot\_ONTAP功能表

如果您沒有 FC 或 UTA/UTA2 組態、請執行 ["](#page-281-0)[檢查](#page-281-0)[並設定節點](#page-281-0)[4](#page-281-0)[步驟](#page-281-0)[15](#page-281-0)[上的](#page-281-0)[UTA/UTA2](#page-281-0)[連接埠](#page-281-0)["](#page-281-0) 因此節點4可以 識別節點2的磁碟。

29. 對於 MetroCluster 組態、 V 系列系統、以及連接至儲存陣列的 FlexArray 虛擬化軟體系統、請前往連結: set fc\_or\_UTA\_uta2\_config\_node4.html# auto\_check\_4\_step15[ 檢查並設定 node4 、步驟 15 上的 UTA/UTA2 連接埠 ] 。

<span id="page-281-0"></span>在節點**4**上設定**FC**或**UTA/UTA2**組態

如果node4具有內建FC連接埠、內建統一化目標介面卡(UTA/UTA2)連接埠或UTA/UTA2 卡、則必須先設定這些設定、才能完成其餘程序。

關於狺項工作

您可能需要完成或部分、或是完成 [在節點](#page-194-0)[4](#page-194-0)[上設定](#page-194-0)[FC](#page-194-0)[連接埠](#page-194-0) [檢查](#page-196-0)[並設定節點](#page-196-0)[4](#page-196-0)[上的](#page-196-0)[UTA/UTA2](#page-196-0)[連接埠](#page-196-0) 這兩個部 分。

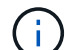

如果節點4沒有內建FC連接埠、內建UTA/UTA2連接埠或UTA/UTA2卡、而且您正在升級含有儲存 磁碟的系統、則可以跳至 ["](#page-291-0)[將連接埠從節點](#page-291-0)[2](#page-291-0)[對](#page-291-0)[應](#page-291-0)[至節點](#page-291-0)[4"](#page-291-0) 區段。但是、如果您有V系列系統或使 用FlexArray VMware虛擬化軟體、並連接至儲存陣列、而節點4沒有內建FC連接埠、內建UTA/ UTA2連接埠或UTA/ UTA2卡、則必須返回\_安裝及開機節點4\_一節、然後繼續執行 ["](#page-276-0)[步驟](#page-276-0)[22"](#page-276-0)。確 定節點4有足夠的機架空間。如果node4與node2位於不同的機箱中、您可以將node4放在 與node3相同的位置。如果節點2和節點4位於同一個機箱中、則節點4已位於適當的機架位置。

選擇

- [在節點](#page-194-0)[4](#page-194-0)[上設定](#page-194-0)[FC](#page-194-0)[連接埠](#page-194-0)
- [檢查](#page-196-0)[並設定節點](#page-196-0)[4](#page-196-0)[上的](#page-196-0)[UTA/UTA2](#page-196-0)[連接埠](#page-196-0)

在節點**4**上設定**FC**連接埠

如果節點4具有FC連接埠(內建或FC介面卡上)、您必須先在節點上設定連接埠組態、才能將其投入服務、因 為連接埠並未預先設定。如果未設定連接埠、可能會導致服務中斷。

開始之前

您必須擁有儲存在區段中節點2的FC連接埠設定值 ["](#page-238-0)[準](#page-238-0)[備節點以進行升級](#page-238-0)["](#page-238-0)。

關於這項工作

如果您的系統沒有FC組態、您可以跳過本節。如果您的系統有內建UTA/UTA2連接埠或UTA/UTA2介面卡、請在 中進行設定 [檢查](#page-196-0)[並設定節點](#page-196-0)[4](#page-196-0)[上的](#page-196-0)[UTA/UTA2](#page-196-0)[連接埠。](#page-196-0)

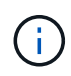

如果您的系統有儲存磁碟、您必須在叢集提示字元下輸入本節中的命令。如果您的V系列系統或 系統FlexArray 已連接至儲存陣列、請在維護模式下於本節中輸入命令。

#### 步驟

1. 請採取下列其中一項行動:

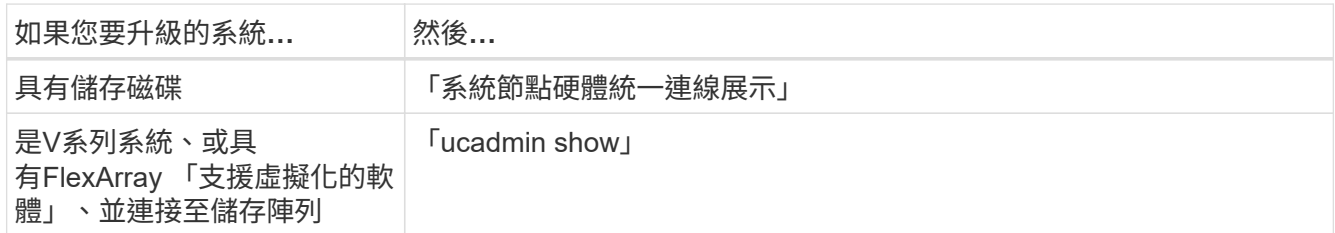

系統會顯示系統上所有FC和整合式網路卡的相關資訊。

- 2. 比較節點4上的FC設定與先前從節點1擷取的設定。
- 3. 請採取下列其中一項行動:

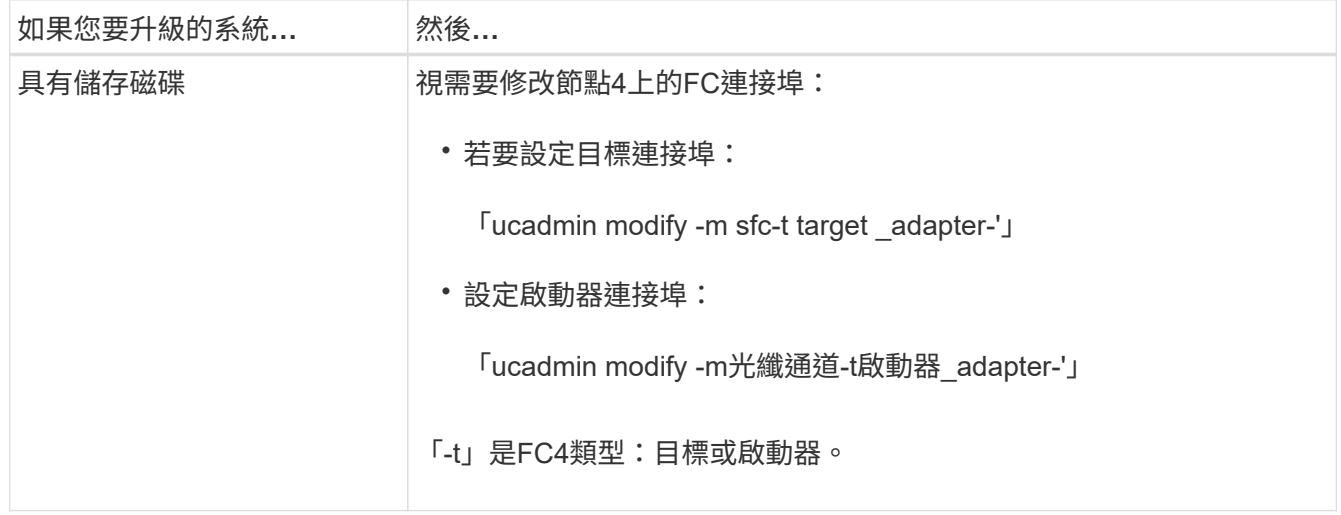

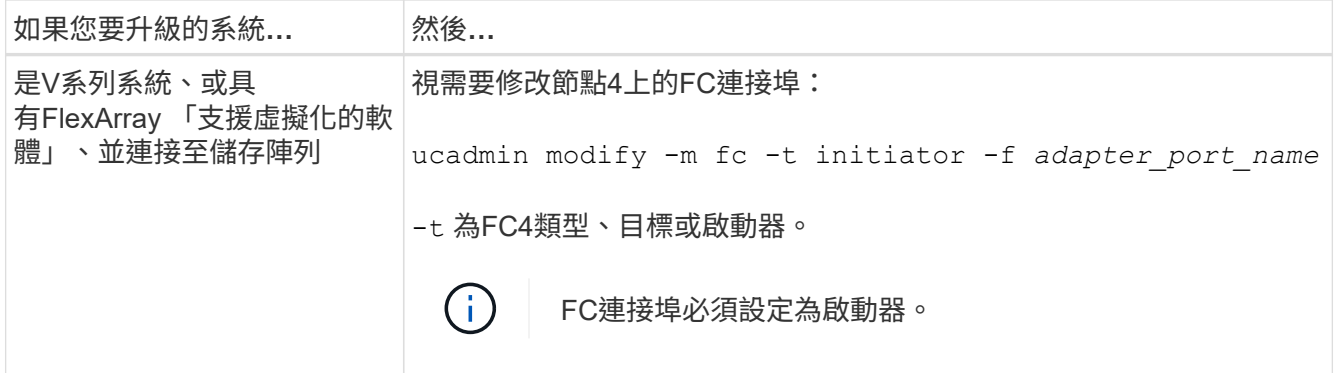

4. 結束維護模式:

《停止》

5. 從載入程式提示字元啟動系統:

Boot\_ONTAP功能表

- 6. 輸入命令後、請等待系統在開機環境提示字元停止。
- 7. 從開機功能表中選取「5」選項以進行維護模式。
- 8. [[step8]請採取下列其中一項行動:

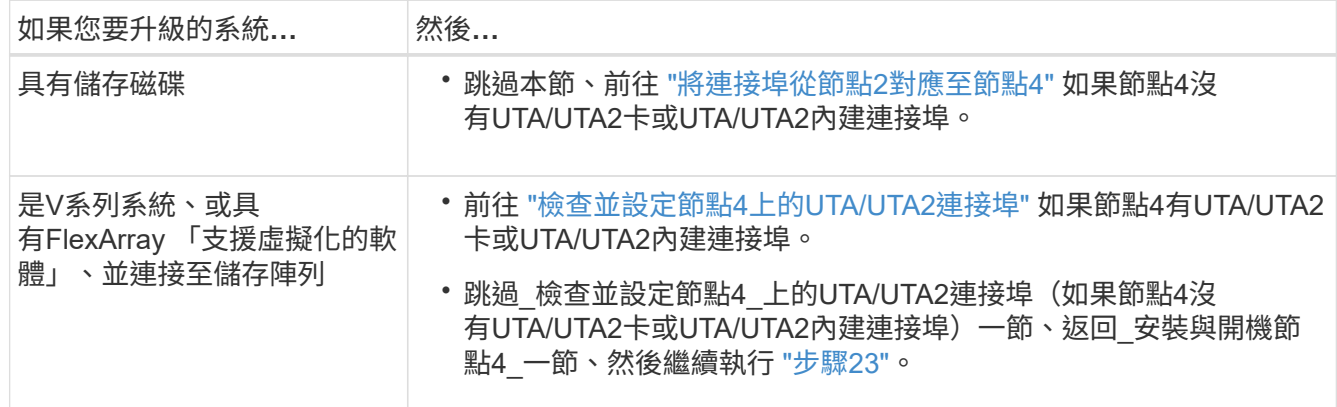

### 檢查並設定節點**4**上的**UTA/UTA2**連接埠

如果節點4內建UTA/UTA2連接埠或UTA/UTA2A卡、您必須檢查連接埠的組態並加以設定、視您要使用升級系統 的方式而定。

開始之前

UTA/UTA2連接埠必須具備正確的SFP+模組。

關於這項工作

UTA/UTA2連接埠可設定為原生FC模式或UTA/UTA2A模式。FC模式支援FC啟動器和FC目標;UTA/UTA2模式可 讓並行NIC和FCoE流量共用相同的10GbE SFP+介面、並支援FC目標。

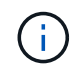

NetApp行銷資料可能會使用UTA2一詞來指稱CNA介面卡和連接埠。不過、CLI使用「CNA」一 詞。

UTA/UTA2連接埠可能位於介面卡或控制器上、且具有下列組態:

- UTA/UTA2卡與控制器一起訂購、在出貨前已設定為符合您要求的特性。
- 與控制器分開訂購的UTA/UTA2卡會隨附預設FC目標特性。
- 新控制器上的內建UTA/UTA2連接埠已設定(出貨前)、以符合您要求的特性。

不過、您應該檢查節點4上UTA/UTA2連接埠的組態、並視需要加以變更。

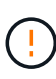

注意:如果您的系統有儲存磁碟、除非指示進入維護模式、否則請在叢集提示字元下輸入本節中 的命令。如果您的MetroCluster 系統是連接FlexArray 至儲存陣列的支援功能不支援功能的FC系 統、V系列系統或含有功能不全的虛擬化軟體的系統、則您必須處於維護模式才能設定UTA/UTA2 連接埠。

### 步驟

1. 在節點4上使用下列命令之一、檢查連接埠目前的設定方式:

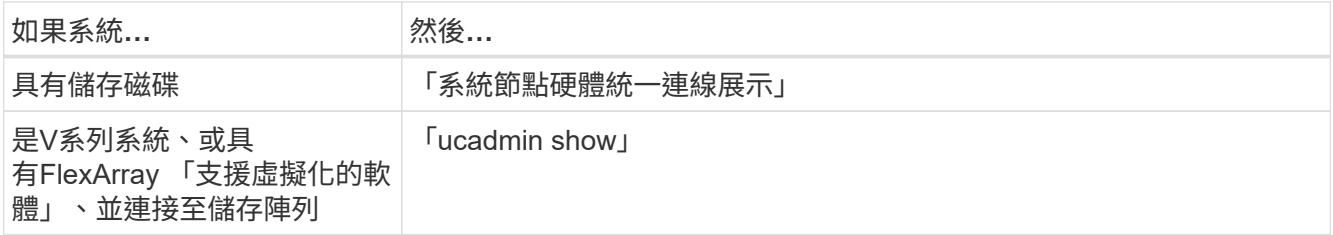

系統會顯示類似下列範例的輸出:

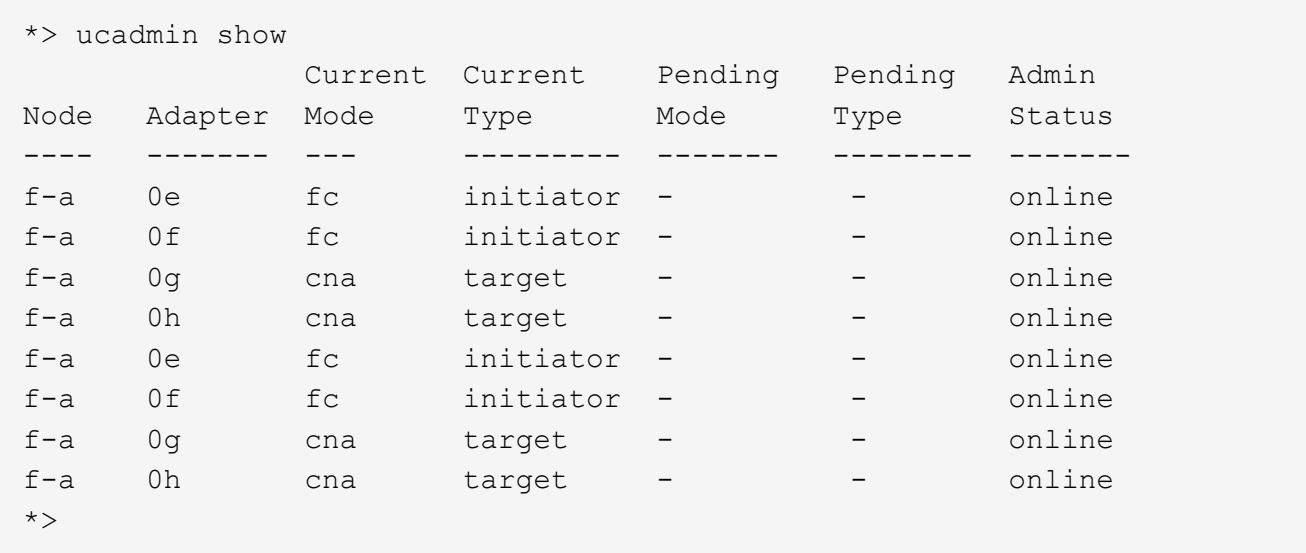

2. 如果目前的SFP+模組不符合所需用途、請更換為正確的SFP+模組。

請聯絡您的NetApp代表、以取得正確的SFP+模組。

- 3. 檢查「ucadmin show」命令的輸出、判斷UTA/UTA2連接埠是否具有您想要的特性。
- 4. 請採取下列其中一項行動:

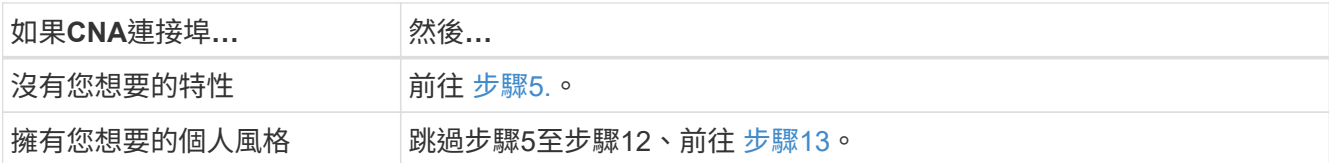

5. 請採取下列其中一項行動:

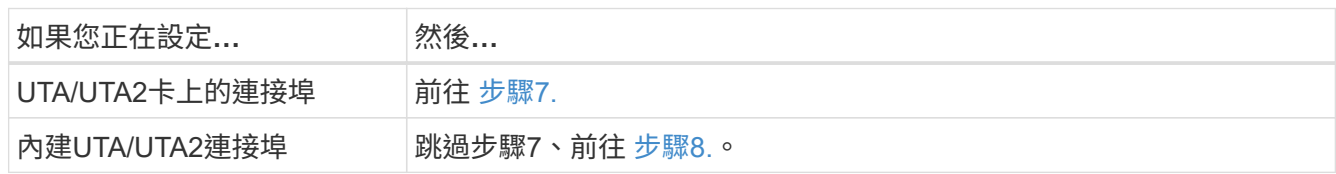

6. 如果介面卡處於啟動器模式、且UTA/UTA2連接埠處於線上狀態、請將UTA/UTA2連接埠離線:

「停用介面卡\_adapter\_name\_」

目標模式中的介面卡會在維護模式中自動離線。

7. 如果目前的組態與所需用途不符、請視需要變更組態:

「ucadmin modify -m fc|cna -t啟動器| target *adapter\_name*」

◦ 「-m」是個人化模式、FC或10GbE UTA。

。"-t"是FC4類型、"target(目標)"或"initiator(啟動器)"。

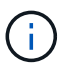

您必須使用FC啟動器來執行磁帶機、FlexArray 非僅供參考的虛擬化系統及MetroCluster 各種組態。SAN用戶端必須使用FC目標。

8. [[auto\_check\_4\_step8]使用下列命令檢查設定輸出、以驗證設定:

「ucadmin show」

9. 驗證設定:

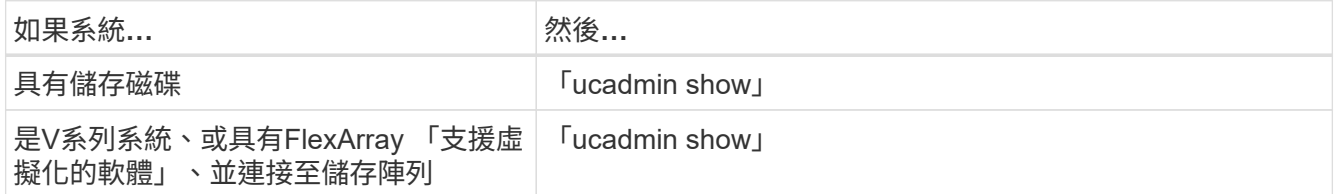

以下範例的輸出顯示FC4類型的介面卡「1b」正在變更為「啟動器」、介面卡「2a」和「2b」的模式正在變 更為「cna」:

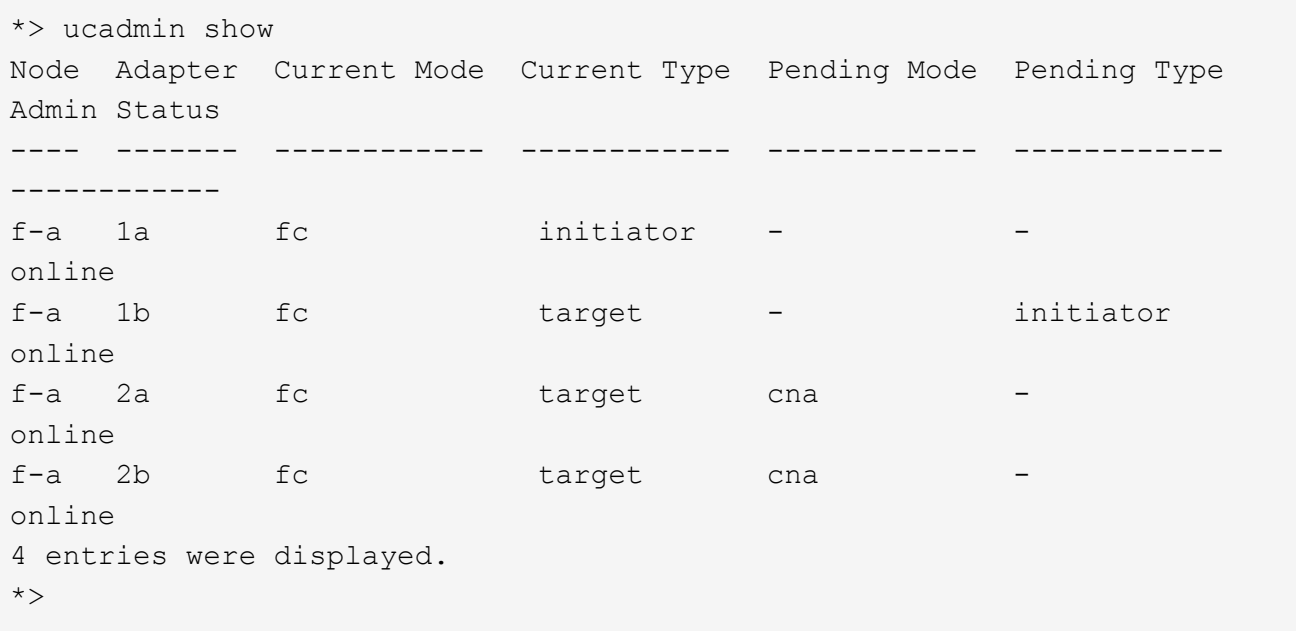

10. 針對每個連接埠輸入下列其中一個命令、將任何目標連接埠置於線上:

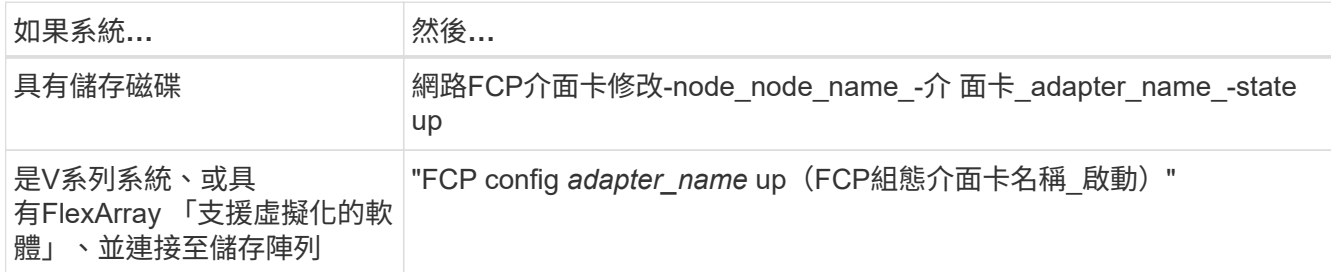

- 11. 連接連接埠。
- 12. [[step12]請採取下列其中一項行動:

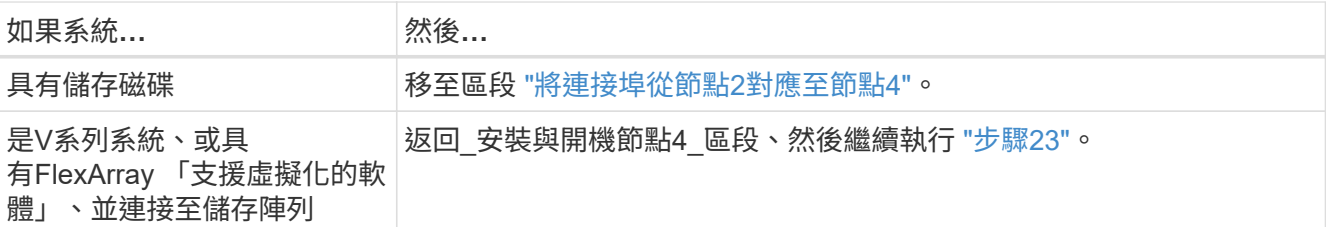

13. [[auto\_check\_4\_step13]結束維護模式:

《停止》

14. [[step14]開機節點進入開機功能表:

Boot\_ONTAP功能表

如果您要升級至A800、請前往 步驟23。

15. [[auto\_check\_4\_step15]在節點4上、移至開機功能表、然後使用22/7選取隱藏選項「boot\_after控制器更
```
LOADER-A> boot ontap menu ...
*******************************
\star * \star* Press Ctrl-C for Boot Menu. *
\star * \star*******************************
.
.
Please choose one of the following:
(1) Normal Boot.
(2) Boot without /etc/rc.
(3) Change password.
(4) Clean configuration and initialize all disks.
(5) Maintenance mode boot.
(6) Update flash from backup config.
(7) Install new software first.
(8) Reboot node.
(9) Configure Advanced Drive Partitioning.
Selection (1-9)? 22/7
.
.
(boot after controller replacement) Boot after controller upgrade
(9a) Unpartition all disks and remove
their ownership information.
(9b) Clean configuration and
initialize node with partitioned disks.
(9c) Clean configuration and
initialize node with whole disks.
(9d) Reboot the node.
(9e) Return to main boot menu.
Please choose one of the following:
(1) Normal Boot.
(2) Boot without /etc/rc.
(3) Change password.
(4) Clean configuration and initialize all disks.
(5) Maintenance mode boot.
(6) Update flash from backup config.
(7) Install new software first.
(8) Reboot node.
(9) Configure Advanced Drive Partitioning.
Selection (1-9)? boot after controller replacement
```

```
.
This will replace all flash-based configuration with the last backup
to disks. Are you sure you want to continue?: yes
.
.
Controller Replacement: Provide name of the node you would like to
replace: < name of the node being replaced>
.
.
Changing sysid of node <node being replaced> disks.
Fetched sanown old owner sysid = 536953334 and calculated old sys id
= 536953334
Partner sysid = 4294967295, owner sysid = 536953334
.
.
.
Terminated
<node reboots>
.
.
System rebooting...
.
Restoring env file from boot media...
copy env file: scenario = head upgrade
Successfully restored env file from boot media...
.
.
System rebooting...
.
.
.
WARNING: System ID mismatch. This usually occurs when replacing a
boot device or NVRAM cards!
Override system ID? {y|n} y
Login: ...
```
- 16. 如果系統進入重新開機迴圈、並顯示「找不到磁碟」訊息、這是因為系統已將連接埠重設回目標模式、因此 無法看到任何磁碟。繼續 [步驟](#page-204-0)[17](#page-204-0) 透過 [步驟](#page-204-1)[22](#page-204-1) 以解決此問題。
- 17. 在自動開機期間按 Ctrl-C 、在 loader> 提示下停止節點。
- 18. 在載入程式提示下、進入維護模式:

Boot\_ONTAP maint

19. 在維護模式中、顯示所有先前設定的啟動器連接埠、這些連接埠現在都處於目標模式:

「ucadmin show」

將連接埠改回啟動器模式:

「ucadmin modify -m fs -t initiator -f *Adapter name*'」

20. 確認連接埠已變更為啟動器模式:

「ucadmin show」

21. 結束維護模式:

《停止》

 $(\sf{i})$ 

如果您要從支援外部磁碟的系統升級至也支援外部磁碟的系統、請前往 [步驟](#page-204-1)[22](#page-204-1)。

如果您要從使用外部磁碟的系統升級至同時支援內部和外部磁碟的系統、例如AFF 、一個支 援內部和外部磁碟的系統、請前往 步驟23。

22. 在載入程式提示下開機:

Boot\_ONTAP功能表

現在、在開機時、節點可以偵測先前指派給它的所有磁碟、並可依預期開機。

當您要取代的叢集節點使用根磁碟區加密時、 ONTAP 無法從磁碟讀取磁碟區資訊。還原根磁碟區的金鑰:

a. 返回特殊的開機功能表:

LOADER> boot\_ontap menu

```
Please choose one of the following:
(1) Normal Boot.
(2) Boot without /etc/rc.
(3) Change password.
(4) Clean configuration and initialize all disks.
(5) Maintenance mode boot.
(6) Update flash from backup config.
(7) Install new software first.
(8) Reboot node.
(9) Configure Advanced Drive Partitioning.
(10) Set Onboard Key Manager recovery secrets.
(11) Configure node for external key management.
Selection (1-11)? 10
```
a. 選取\* (10) Set Onboard Key Manager恢復機密\* b. 輸入  $y$  出現下列提示:

This option must be used only in disaster recovery procedures. Are you sure? (y or n): y

c. 在提示字元下、輸入金鑰管理程式的通關密碼。

d. 出現提示時輸入備份資料。

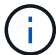

您必須已取得中的通關密碼和備份資料 ["](#page-238-0)[準](#page-238-0)[備節點以進行升級](#page-238-0)["](#page-238-0) 本程序的一節。

e. 系統重新開機至特殊開機功能表後、請執行選項\*(1)正常開機\*

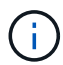

您可能會在這個階段遇到錯誤。如果發生錯誤、請重複中的子步驟 [步驟](#page-204-1)[22](#page-204-1) 直到系統正常 開機為止。

23. [Jauto check 4 step23]如果您要從具有外部磁碟的系統升級至支援內部和外部磁碟AFF 的系統(例 如、E25A800系統)、請將node2 Aggregate設為根Aggregate、以確認node4從節點2的根Aggregate開機。 若要設定根Aggregate、請前往開機功能表並選取選項 5 進入維護模式。

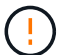

您必須依照所示的確切順序執行下列子步驟;否則可能導致中斷運作、甚至資料遺失。

下列程序會將node4設定為從節點2的根Aggregate開機:

a. 進入維護模式:

Boot\_ONTAP maint

b. 檢查node2 Aggregate的RAID、plex和Checksum資訊:

「aggr狀態-r」

c. 檢查node2 Aggregate的狀態:

「aggr狀態」

d. 如有必要、請將node2 Aggregate上線:

"aggr\_online root\_aggr\_from *node2*(aggr\_online root\_aggr\_from *node2*)"

e. 防止節點4從其原始根Aggregate開機:

「aggr offline *root\_aggr\_on\_node4*」

f. 將node2根Aggregate設為節點4的新根Aggregate:

"aggr options aggr\_fe *node2* root"

將連接埠從節點**2**對應至節點**4**

您必須驗證節點2上的實體連接埠是否正確對應至節點4上的實體連接埠、以便節點4在升 級後與叢集中的其他節點和網路進行通訊。

關於這項工作

請參閱 ["](#page-314-0)[參考資料](#page-314-0)" 可鏈接到 SURE Hardware Universe 以獲取有關新節點上端口的信息。您將會使用本節稍 後的資訊。

節點4的軟體組態必須符合節點4的實體連線能力、而且必須先還原IP連線、才能繼續升級。

連接埠設定可能有所不同、視節點的機型而定。您必須使原始節點的連接埠和LIF組態與您計畫新節點的組態相 容。這是因為新節點在開機時會重新執行相同的組態、也就是說、當您開機node4 Data ONTAP 時、該節點將嘗 試在節點2上使用的相同連接埠上裝載LIF。

因此、如果節點2上的實體連接埠未直接對應至節點4上的實體連接埠、則在開機後、需要變更軟體組態才能還 原叢集、管理和網路連線。此外、如果節點2上的叢集連接埠未直接對應至節點4上的叢集連接埠、則在軟體組 態變更以將叢集生命週期裝載到正確的實體連接埠之前、節點4可能不會在重新開機時自動重新加入仲裁。

步驟

1. 在表中記錄節點2、連接埠、廣播網域和IPspaces的所有節點2纜線資訊:

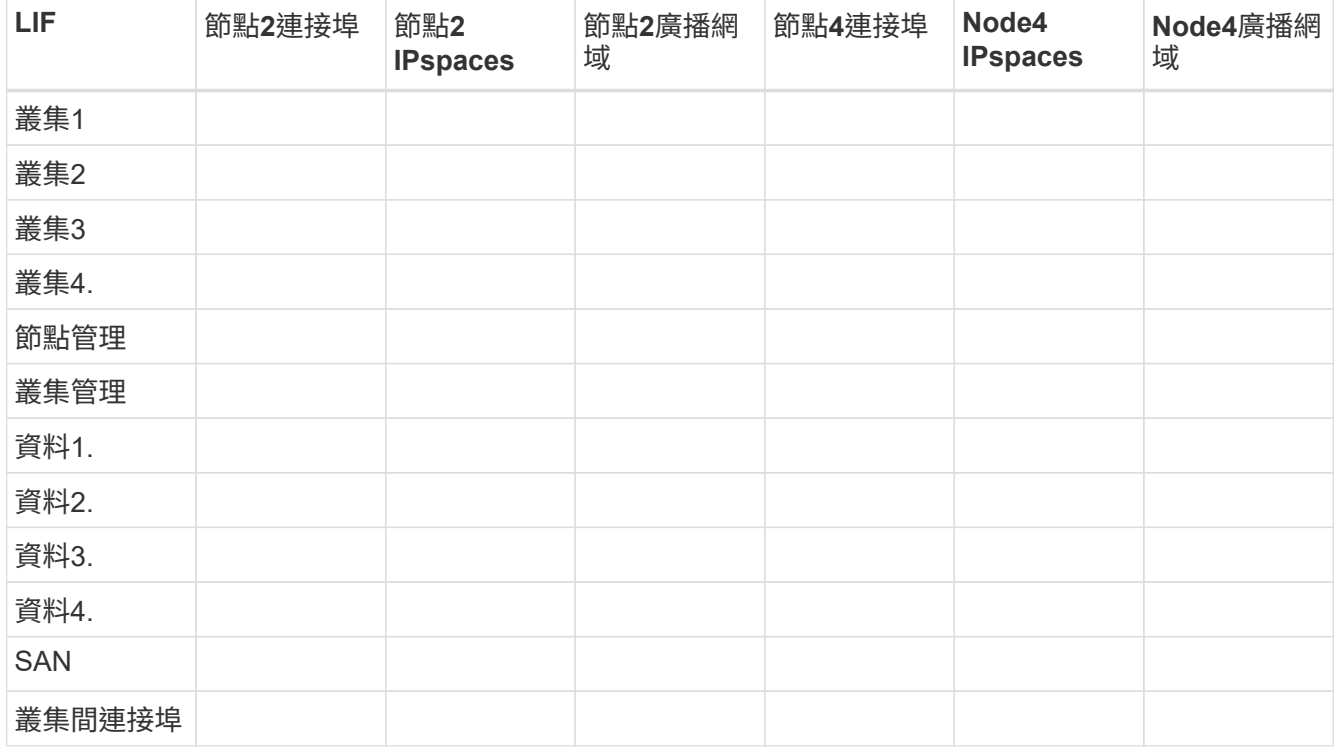

2. 在表中記錄節點4、連接埠、廣播網域和IPspaces的所有纜線資訊。

3. 請遵循下列步驟、確認設定是否為雙節點無交換器叢集:

a. 將權限層級設為進階:

「叢集:>設定權限進階」

b. 確認設定是否為雙節點無交換器叢集:

「叢集:>網路選項switchless cluster show」

```
cluster::*> network options switchless-cluster show
Enable Switchless Cluster: false/true
```
+ 此命令的值必須符合系統的實體狀態。

a. 返回管理權限層級:

```
cluster::*> set -privilege admin
cluster::>
```
4. 請遵循下列步驟、將節點4置於仲裁中:

a. 開機節點4.請參閱 ["](#page-276-0)[安裝及](#page-276-0)[開機節點](#page-276-0)[4"](#page-276-0) 如果您尚未啟動節點、請將其開機。

b. 確認新的叢集連接埠位於叢集廣播網域中:

「網路連接埠show -node-nodE\_-port *port*-Fields廣播網域」

以下範例顯示連接埠「e0a」位於節點4的叢集網域中:

```
cluster::> network port show -node node4 -port e0a -fields broadcast-
domain
node port broadcast-domain
---------- ---- ---------------
node4 e0a Cluster
```
c. 如果叢集連接埠不在叢集廣播網域中、請使用下列命令加以新增:

「broadcast網域附加連接埠-IPSpace叢集-broadcast網域叢集-ports *normal:port*」

d. 將正確的連接埠新增至叢集廣播網域:

「網路連接埠修改-nodes -port -IPSpace叢集-MTU 9000」

此範例在節點4上新增叢集連接埠「e1b」:

「網路連接埠修改節點節點4 -連接埠e1b -IPSpace叢集-MTU 9000」

e. 針對每個LIF、將叢集生命區移轉至新的連接埠一次:

「網路介面移轉-vserver叢集-lif\_lif\_name\_-source-Node node4 dest-Node node4 -dest-port *port\_name*」

f. 修改叢集lifs的主連接埠:

「網路介面修改-vserver叢集-lif\_lif\_name\_–home-port *port\_name*`

g. 從叢集廣播網域移除舊連接埠:

「網路連接埠廣播網域移除連接埠」

此命令會移除節點4上的連接埠「e0d」:

「網路連接埠廣播網域移除連接埠-IPSpace叢集-broadcast網域叢集-連接埠node4:e0d」

a. 驗證node4是否已重新加入仲裁:

「cluster show -node4 -Fields health」

- 5. [[auto\_map\_4\_Step5]調整裝載叢集生命週年和節點管理/叢集管理生命週年的廣播網域。確認每個廣播網域 都包含正確的連接埠。如果連接埠裝載於廣播網域之間、或是裝載於LIF的主目錄中、則無法在這些網域之 間移動連接埠、因此您可能需要移轉及修改lifs、如下列步驟所示:
	- a. 顯示LIF的主連接埠:

「網路介面顯示欄位主節點、主連接埠」

b. 顯示包含此連接埠的廣播網域:

「網路連接埠廣播網域show -ports\_node\_name:port\_name\_'

c. 新增或移除廣播網域的連接埠:

「網路連接埠廣播網域附加連接埠」「網路連接埠廣播網域移除連接埠」

d. 修改LIF的主連接埠:

「網路介面修改-vserver *vserver*-lif\_lif\_name\_–home-port *port\_name*」

- 6. 如有必要、請使用中所示的相同命令來調整叢集間廣播網域、並移轉叢集間的LIF 步驟5.。
- 7. 如有必要、請使用中所示的相同命令、調整任何其他廣播網域並移轉資料生命量 步驟5.。
- 8. 如果節點2上有任何連接埠不再存在於節點4上、請依照下列步驟加以刪除:
	- a. 存取任一節點上的進階權限層級:

"進階權限"

b. 若要刪除連接埠:

"network port delete -node\_node\_name\_-port *port\_name*" (網路連接埠刪除-node\_node\_name\_-port *port\_name*)

c. 返回管理層級:

「et -priv. admin」

9. 調整所有LIF容錯移轉群組:

「網路介面修改-容錯移轉群組\_容 錯移轉群組 -容錯移轉原則\_容 錯移轉原則 」

下列命令會將容錯移轉原則設定為「廣播網域範圍」、並使用容錯移轉群組「fg1」中的連接埠作為「node4 」上LIF「data1」的容錯移轉目標:

「網路介面修改-vserver node4 -lIF data1容錯移轉原則廣播網域範圍-容 錯移轉群組fg1」

請參閱 ["](#page-314-0)[參考資料](#page-314-0)" 如需連結至 Network Management或 SURF9 ONTAP 命令:手動頁面參考 、請參 閱\_Configuring Failover settings on a LIF\_以取得更多資訊。

10. 驗證節點4上的變更:

「網路連接埠show -node4」

11. 每個叢集LIF都必須偵聽連接埠7700。驗證叢集LIF是否正在偵聽連接埠7700:

:「:>網路連線偵聽show -vserver叢集」

連接埠7700偵聽叢集連接埠是預期結果、如下列雙節點叢集範例所示:

Cluster::> network connections listening show -vserver Cluster Vserver Name Interface Name:Local Port Protocol/Service ---------------- ---------------------------- ------------------- Node: NodeA Cluster NodeA clus1:7700 TCP/ctlopcp Cluster NodeA clus2:7700 TCP/ctlopcp Node: NodeB Cluster NodeB clus1:7700 TCP/ctlopcp Cluster NodeB clus2:7700 TCP/ctlopcp 4 entries were displayed.

12. 對於每個未在連接埠 7700 上接聽的叢集 LIF 、請將 LIF 的管理狀態設為 down 然後 up:

: `:>net int modify -vserver cluster -lif cluster-lif -stue-admin down; net int modify -vserver cluster -lif\_cluster-lif\_-stue-admin up (net int修改-vserver叢集-lif\_cluster-lif\_-stue-admin up)

重複步驟11、確認叢集LIF現在正在偵聽連接埠7700。

當節點具有不同的網路連接埠集時、請加入仲裁

新控制器的節點會在一開始自動開機並嘗試加入叢集;不過、如果新節點有不同的網路連 接埠集、您必須執行下列步驟、以確認節點已成功加入仲裁。

關於這項工作

您可以將這些指示用於任何相關節點。節點3用於下列範例。

步驟

1. 輸入下列命令並檢查輸出、確認新的叢集連接埠位於叢集廣播網域中:

「網路連接埠show -node-port port -Fields broadcast Domain」

以下範例顯示連接埠「e1a」位於節點3的叢集網域中:

```
cluster::> network port show -node node3 -port e1a -fields broadcast-
domain
node port broadcast-domain
------ ---- ---------------
node3 e1a Cluster
```
2. 輸入下列命令並檢查輸出、將正確的連接埠新增至叢集廣播網域:

「網路連接埠修改-nodes -port -IPSpace叢集-MTU 9000」

此範例在節點3上新增叢集連接埠「e1b」:

network port modify -node node3 -port e1b -ipspace Cluster -mtu 9000

3. 使用下列命令、將叢集生命區移轉至新的連接埠、每個LIF只需移轉一次:

「網路介面移轉-vserver叢集-lif\_lif\_name\_-source-Node node3 dest-node3 -dest-port *port\_name*」

4. 修改叢集lifs的主連接埠、如下所示:

「網路介面修改-vserver叢集-lif\_lif\_name\_–home-port *port\_name*`

5. 如果叢集連接埠不在叢集廣播網域中、請使用下列命令加以新增:

「網路連接埠廣播網域附加連接埠-IPSpace叢集-BroadcastDomain叢集連接埠節點:連接埠」

6. 從叢集廣播網域移除舊的連接埠。您可以用於任何相關節點。下列命令會移除節點3上的連接埠「e0d」:

「網路連接埠廣播網域移除連接埠網路連接埠廣播網域移除連接埠IPSpace叢集-broadcast網域叢集節點3 :e0d」

7. 驗證節點是否重新加入仲裁、如下所示:

「cluster show -node3 -Fields health」

- 8. 調整裝載叢集生命與節點管理/叢集管理生命體的廣播網域。確認每個廣播網域都包含正確的連接埠。如果某 個連接埠裝載LIF或主控LIF、則無法在廣播網域之間移動連接埠、因此您可能需要依照下列方式移轉及修 改LIF:
	- a. 顯示LIF的主連接埠:

「網路介面顯示欄位主節點、主連接埠」

b. 顯示包含此連接埠的廣播網域:

「網路連接埠廣播網域show -ports\_node\_name:port\_name\_'

c. 新增或移除廣播網域的連接埠:

「網路連接埠廣播網域附加連接埠網路連接埠機網域移除連接埠」

d. 修改LIF的主連接埠:

「網路介面修改-vserver *vserver\_name*-lif\_lif\_name\_–home-port *port\_name*」

如有必要、請調整叢集間的廣播網域、並移轉叢集間的LIF。資料生命量維持不變。

## 驗證**node4**安裝

安裝並開機節點4之後、您必須驗證節點是否已正確安裝、是否為叢集的一部分、以及節 點3是否可以通訊。

關於這項工作

在此過程中、當節點4加入仲裁時、作業將暫停。

#### 步驟

1. 驗證node4是否已加入仲裁:

「cluster show -node4 -Fields health」

2. 輸入下列命令、確認node4與node3屬於同一個叢集、而且正常運作:

「叢集展示」

3. 檢查作業狀態、並確認節點4的組態資訊與節點2相同:

「System Controller replace show-details」(系統控制器取代顯示詳細資料

如果節點4的組態不同、稍後程序可能會發生系統中斷。

4. 檢查更換的控制器是否已正確設定MetroCluster 為符合不實的組態、而非處於切換模式。

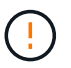

注意: MetroCluster 目前階段的不正常設定、您可能會有錯誤需要解決。請參閱 ["](#page-234-0) [驗](#page-234-0)[MetroCluster](#page-234-0) [證](#page-234-0)[整個過程的效能](#page-234-0)[狀](#page-234-0)[況](#page-234-0)["](#page-234-0)。

#### 在節點**4**上重新建立**VLAN**、介面群組和廣播網域

在您確認node4處於仲裁狀態並可與node3通訊之後、您必須在node4上重新建立node2的VLAN、介面群組和廣 播網域。您也必須將node3連接埠新增至新重新建立的廣播網域。

關於這項工作

```
如需建立及重新建立VLAN、介面群組及廣播網域的詳細資訊、請參閱 "參考資料" 並連結至_網路管理_。
```
步驟

1. 使用中記錄的節點2資訊、在節點4上重新建立VLAN ["](#page-273-0)[將非根](#page-273-0)[Aggregate](#page-273-0)[和](#page-273-0)[NAS](#page-273-0)[資料](#page-273-0)[LIF](#page-273-0)[從節點](#page-273-0)[2](#page-273-0)[重新定位至節](#page-273-0) [點](#page-273-0)[3"](#page-273-0) 區段:

「網路連接埠VLAN create -node4 -vlan vlan-names 」

2. 使用中記錄的node2資訊、在節點4上重新建立介面群組 ["](#page-273-0)[將非根](#page-273-0)[Aggregate](#page-273-0)[和](#page-273-0)[NAS](#page-273-0)[資料](#page-273-0)[LIF](#page-273-0)[從節點](#page-273-0)[2](#page-273-0)[重新定位](#page-273-0) [至節點](#page-273-0)[3"](#page-273-0) 區段:

「網路連接埠ifgrp create -node\_node4\_-ifgrp *port\_ifgrp\_name*-distr-func」

3. 使用中記錄的node2資訊、在節點4上重新建立廣播網域 ["](#page-273-0)[將非根](#page-273-0)[Aggregate](#page-273-0)[和](#page-273-0)[NAS](#page-273-0)[資料](#page-273-0)[LIF](#page-273-0)[從節點](#page-273-0)[2](#page-273-0)[重新定位](#page-273-0) [至節點](#page-273-0)[3"](#page-273-0) 區段:

「網路連接埠廣播網域建立-IPSpace預設值-broadcast網域\_broadcast網域名稱\_-MTU *MTU*大小-連接 埠\_node\_name:port\_name、node\_name:port\_name\_」

4. 將node4連接埠新增至新重新建立的廣播網域:

「網路連接埠廣播網域附加連接埠-broadcast網域\_broadcast網域名稱\_-連接埠\_norme\_name:port\_name 、node\_name:port\_name\_」

還原節點**4**上的金鑰管理程式組態

如果您使用NetApp Aggregate Encryption(NAE)或NetApp Volume Encryption(NVE)來加密升級系統上的 磁碟區、則加密組態必須同步至新節點。如果您沒有還原金鑰管理程式、當您使用ARL將節點2集合體從節點3重 新定位至節點4時、加密的磁碟區將會離線。

## 步驟

1. 若要同步Onboard Key Manager的加密組態、請在叢集提示字元中執行下列命令:

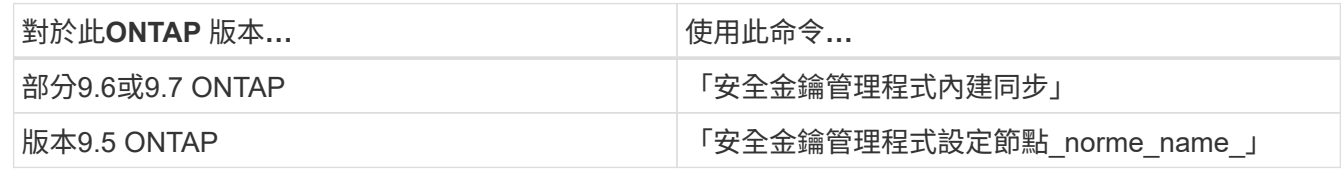

2. 輸入Onboard Key Manager的全叢集密碼。

將節點**2**擁有的非根**Aggregate**和**NAS**資料**lifs**從節點**3**移至節點**4**

驗證node4安裝之後、在將Aggregate從node3重新定位至node4之前、您必須將屬 於node2的NAS資料lIF(目前位於node3上)、從node3移至node4。您還需要驗證節點4 上是否存在SAN生命週期。

關於這項工作

在升級過程中、遠端LIF會處理SAN LUN的流量。在升級期間、移轉SAN LIF對於叢集或服務健全狀況並不必 要。除非需要將SAN LIF對應至新連接埠、否則不會移動SAN LIF。將node4聯機後,您將驗證生命週年是否正 常並位於適當的端口上。

步驟

1. 恢復重新定位作業:

「系統控制器更換恢復」

系統會執行下列工作:

- 叢集仲裁檢查
- 系統ID檢查
- 映像版本檢查
- 目標平台檢查
- 網路連線能力檢查

此作業會在網路連線能力檢查的這個階段暫停。

- 2. 手動確認網路及所有VLAN、介面群組和廣播網域均已正確設定。
- 3. 恢復重新定位作業:

「系統控制器更換恢復」

To complete the "Network Reachability" phase, ONTAP network configuration must be manually adjusted to match the new physical network configuration of the hardware. This includes assigning network ports to the correct broadcast domains,creating any required ifgrps and VLANs, and modifying the home-port parameter of network interfaces to the appropriate ports.Refer to the "Using aggregate relocation to upgrade controller hardware on a pair of nodes running ONTAP 9.x" documentation, Stages 3 and 5. Have all of these steps been manually completed? [y/n]

- 4. 輸入「y」繼續。
- 5. 系統會執行下列檢查:
	- 叢集健全狀況檢查
	- 叢集LIF狀態檢查

執行這些檢查之後、系統會將節點2擁有的非根Aggregate和NAS資料lifs重新定位至新的控制器節點4。資源 重新配置完成後、系統會暫停。

6. 檢查集合體重新配置和NAS資料LIF移動作業的狀態:

「System Controller replace show-details」(系統控制器取代顯示詳細資料

7. 手動驗證非根集合體和NAS資料生命週期是否已成功移至節點4。

如果有任何集合體無法重新定位或遭到否決、您必須手動重新定位集合體、或在必要時覆寫檢查結果或目的 地檢查。請參閱一節 ["](#page-244-0)[重新](#page-244-0)[部署故障](#page-244-0)[或](#page-244-0)[被否決](#page-244-0)[的集合體](#page-244-0)["](#page-244-0) 以取得更多資訊。

8. 完成下列子步驟、確認SAN LIF位於節點4上的正確連接埠:

a. 輸入下列命令並檢查其輸出:

「網路介面show -data傳輸協定iscsiSCSI|FCP -home-node4\_」

系統會傳回類似下列範例的輸出:

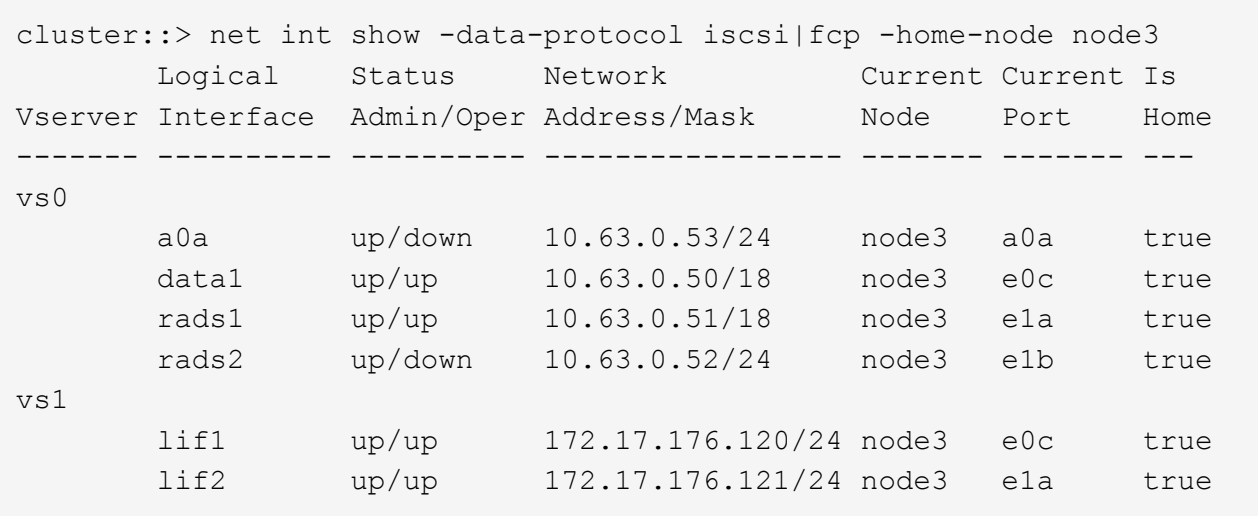

b. 如果節點4的SAN生命週期或SAN生命週期群組位於節點2上不存在的連接埠、或需要對應至不同的連接 埠、請完成下列子步驟、將其移至節點4上的適當連接埠:

i. 輸入下列命令、將LIF狀態設為向下:

「網路介面修改-vserver *vserver\_name*-lif\_lif\_name\_-stue-admin down」

ii. 從連接埠集移除LIF:

「portset移除-vserver *vserver\_name*-portset *portset\_name*-port-name *port\_name*」

- iii. 輸入下列其中一個命令:
	- 輸入下列命令來移動單一LIF:

「網路介面修改-vserver *vserver\_name*-lif\_lif\_name\_-home-port *new\_home\_port*」

▪ 輸入下列命令、將單一不存在或不正確連接埠上的所有LIF移至新連接埠:

「網路介面修改{-home-port *port\_on\_node1*-home-node\_node1\_-role data}-home-port *new\_home\_port\_on\_node3*」

▪ 將lifs新增回連接埠集:

「portset add -vserver *vserver\_name*-portset *portset\_name*-port-name *port\_name*」

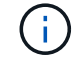

您必須確認將SAN LIF移至與原始連接埠具有相同連結速度的連接埠。

a. 輸入下列命令、將所有lifs的狀態修改為「up」、以便lifs可以接受及傳送節點上的流量:

「網路介面修改-home-port *port\_name*-home-node4\_-lifdata -statusadmin up」

b. 輸入以下命令並檢查其輸出、確認已將l生命 移至正確的連接埠、並在任一節點上輸入下列命令、檢查輸

出、確認l生命 狀態為「up」:

「網路介面show -home-Node <node4>-role data」

c. 如果有任何生命中斷、請輸入下列命令、並針對每個LIF輸入一次、將該生命的管理狀態設定為「UP」 :

「網路介面修改-vserver *vserver\_name*-lif\_lif\_name\_-stue-admin up」

9. 繼續作業、以提示系統執行必要的POST檢查:

「系統控制器更換恢復」

系統會執行下列POST檢查:

- 叢集仲裁檢查
- 叢集健全狀況檢查
- 集合體重建檢查
- Aggregate狀態檢查
- 磁碟狀態檢查
- 叢集LIF狀態檢查

階段**6.**完成升級

第 **6** 階段總覽

在第6階段期間、您將確認新節點已正確設定、如果新節點已啟用加密、則您可以設定及設 定儲存加密或NetApp Volume Encryption。您也應該取消委任舊節點、然後恢 復SnapMirror作業。

步驟

- 1. ["](#page-302-0)[使用](#page-302-0)[KMIP](#page-302-0)[伺服](#page-302-0)[器管理](#page-302-0)[驗證](#page-302-0)["](#page-302-0)
- 2. ["](#page-302-1)[確認新的控制器已正確設定](#page-302-1)["](#page-302-1)
- 3. ["](#page-304-0)[在新的控制器](#page-304-0)[模](#page-304-0)[組上設定儲存](#page-304-0)[加密](#page-304-0)["](#page-304-0)
- 4. ["](#page-305-0)[在新的控制器](#page-305-0)[模](#page-305-0)[組上設定](#page-305-0)[NetApp Volume](#page-305-0)[或](#page-305-0)[Aggregate Encryption"](#page-305-0)
- 5. ["](#page-307-0)[取](#page-307-0)[消委任舊](#page-307-0)[系統](#page-307-0)["](#page-307-0)
- 6. ["](#page-308-0)[恢復](#page-308-0)[SnapMirror](#page-308-0)[作業](#page-308-0)["](#page-308-0)

# 精選**FC**組態**MetroCluster**

在 MetroCluster FC 組態中、您必須盡快更換災難恢復 / 容錯移轉站台節點。不支援不支援在支援範圍內不相符 的控制器機型MetroCluster 、因為控制器機型不相符可能導致災難恢復鏡像離線。當您在第二個站台更換節點 時、請使用 -skip-metrocluster-check true 命令略過 MetroCluster 檢查。

<span id="page-302-0"></span>利用SKE9.5到9.7、您可以使用金鑰管理互通性傳輸協定(KMIP)伺服器來管理驗證金 鑰。ONTAP

# 步驟

1. 新增控制器:

「安全金鑰管理程式設定節點\_new\_manager\_name\_」

2. 新增金鑰管理程式:

「安全金鑰管理程式- add *key\_manager\_server\_ip\_address*」

3. 驗證金鑰管理伺服器是否已設定、且可供叢集中的所有節點使用:

「安全金鑰管理程式顯示狀態」

4. 將驗證金鑰從所有連結的金鑰管理伺服器還原至新節點:

「安全金鑰管理程式還原-node\_new\_控制 器名稱\_」

# <span id="page-302-1"></span>確認新的控制器已正確設定

若要確認設定正確、您必須啟用HA配對。您也必須驗證node3和node4是否可以存取彼此 的儲存設備、以及它們是否擁有屬於叢集上其他節點的資料LIF。此外、您必須確認node3 擁有node1的Aggregate、而node4擁有node2的Aggregate、而且兩個節點的磁碟區都在線 上。

# 步驟

- 1. 對節點2進行檢查後、會啟用節點2叢集的儲存容錯移轉和叢集HA配對。完成作業後、兩個節點都會顯示為 已完成、系統會執行一些清除作業。
- 2. 確認已啟用儲存容錯移轉:

「容錯移轉顯示」

下列範例顯示啟用儲存容錯移轉時命令的輸出:

```
cluster::> storage failover show
                 Takeover
Node Partner Possible State Description
-------- ----- ------- ------------------
node3 node4 true Connected to node4
node4 node3 true Connected to node3
```
3. 使用下列命令檢查輸出、確認node3和node4屬於同一個叢集:

「叢集展示」

4. 使用下列命令檢查輸出、確認節點3和節點4可以存取彼此的儲存設備:

「torage容錯移轉顯示-欄位、本機磁碟遺失、合作夥伴磁碟遺失」

5. 使用下列命令檢查輸出、確認節點3和節點4都不擁有叢集中其他節點所擁有的資料lifs主目錄:

「網路介面展示」

如果節點3或節點4都不擁有叢集中其他節點所擁有的資料生命週期、請將資料生命週期還原為其主擁有者:

網路介面回復

6. 驗證node3是否擁有node1的集合體、以及node4是否擁有node2的集合體:

「torage Aggregate show -Owner-name *node3*」

「torage Aggregate show -Owner-name *node4*」

7. 判斷是否有任何磁碟區離線:

「Volume show -node3\_-state offline」

「Volume show -node4\_-state offline」

8. 如果有任何磁碟區離線、請將它們與您在一節中擷取的離線磁碟區清單進行比較 ["](#page-238-0)[準](#page-238-0)[備節點以進行升級](#page-238-0)["](#page-238-0)並在 每個Volume上使用一次下列命令、視需要將任何離線磁碟區上線:

"Volume online -vserver *vserver\_name*-volume *volume \_name*"

9. 針對每個節點使用下列命令、安裝新節點的新授權:

「系統授權新增-授權碼\_license代碼、license代碼、license代碼、license代碼…\_」

授權代碼參數接受28個大寫字母字元金鑰的清單。您可以一次新增一個授權、也可以一次新增多個授權、以 英文分隔每個授權金鑰。

10. 使用下列其中一個命令、從原始節點移除所有舊授權:

「系統授權清除-未使用-過期」

「系統授權刪除-序號\_node\_sSerial\_number\_-套件\_licensee\_package\_」

◦ 刪除所有過期的授權:

「系統授權清除-過期」

◦ 刪除所有未使用的授權:

「系統授權清理-未使用」

◦ 在節點上使用下列命令、從叢集刪除特定授權:

「系統授權刪除-序號\_node1\_sSerial\_number\_-package \*」

「系統授權刪除-序號\_node2\_sSerial\_number\_-package \*」

將顯示下列輸出:

```
Warning: The following licenses will be removed:
<list of each installed package>
Do you want to continue? {y|n}: y
```
輸入「y」以移除所有套件。

11. 使用下列命令並檢查輸出、確認已正確安裝授權:

「系統授權展示」

您可以比較輸出與您在區段中擷取的輸出 ["](#page-238-0)[準](#page-238-0)[備節點以進行升級](#page-238-0)["](#page-238-0)。

12. 如果在組態中使用自我加密磁碟機、且您已設定 kmip.init.maxwait 變數至 off (例如、in ["](#page-276-0)[安裝](#page-276-0)[並開](#page-276-0) [機節點](#page-276-0)[4](#page-276-0)[、](#page-276-0)[步驟](#page-276-0)[27"](#page-276-0))、您必須取消設定變數:

「et diag; systemShell -node\_node\_name\_-command sudo kenv -u -p kmip.init.maxwait`」

13. [[step13]在兩個節點上使用下列命令來設定SP:

「系統服務處理器網路修改-node\_node\_name\_」

請參閱 ["](#page-314-0)[參考資料](#page-314-0)["](#page-314-0) 如需SP和\_SUR9 ONTAP 命令的相關資訊、請連結至\_System Administration Reference (系統管理參考資料):Manual Page Reference(手冊頁參考)\_、以取得有關係統「服務處理器網路修 改」命令的詳細資訊。

14. 如果您要在新節點上設定無交換器叢集、請參閱 ["](#page-314-0)[參考資料](#page-314-0)" 若要連結至\_NetApp支援網站\_、請遵循\_移轉至 雙節點無交換器叢集 中的指示。

完成後

如果節點3和節點4上已啟用儲存加密、請完成一節 ["](#page-304-0)[在新的控制器](#page-304-0)[模](#page-304-0)[組上設定儲存](#page-304-0)[加密](#page-304-0)["](#page-304-0)。否則、請完成本節 ["](#page-307-0)[取](#page-307-0) [消委任舊](#page-307-0)[系統](#page-307-0)["](#page-307-0)。

<span id="page-304-0"></span>在新的控制器模組上設定儲存加密

如果新控制器的更換控制器或HA合作夥伴使用儲存加密、您必須設定新的儲存加密控制器 模組、包括安裝SSL憑證和設定金鑰管理伺服器。

關於這項工作

此程序包括在新控制器模組上執行的步驟。您必須在正確的節點上輸入命令。

## 步驟

1. 確認金鑰管理伺服器仍可使用、狀態及驗證金鑰資訊:

「安全金鑰管理程式顯示狀態」

「安全金鑰管理程式杳詢」

- 2. 將上一步列出的金鑰管理伺服器新增至新控制器的金鑰管理伺服器清單。
	- a. 新增金鑰管理伺服器:

「安全金鑰管理程式- add *key\_manager\_server\_ip\_address*」

- b. 針對每個列出的金鑰管理伺服器重複上一步。您最多可以連結四個金鑰管理伺服器。
- c. 確認已成功新增金鑰管理伺服器:

「安全關鍵經理秀」

3. 在新的控制器模組上、執行金鑰管理設定精靈以設定及安裝金鑰管理伺服器。

您必須安裝與現有控制器模組相同的金鑰管理伺服器。

a. 在新節點上啟動金鑰管理伺服器設定精靈:

「安全金鑰管理程式設定節點 new manager name 」

- b. 完成精靈中的步驟以設定金鑰管理伺服器。
- 4. 將驗證金鑰從所有連結的金鑰管理伺服器還原至新節點:

「安全金鑰管理程式還原-node\_new\_控制 器名稱\_」

<span id="page-305-0"></span>在新的控制器模組上設定**NetApp Volume**或**Aggregate Encryption**

如果新控制器的更換控制器或高可用度(HA)合作夥伴使用NetApp Volume Encryption (NVE) 或NetApp Aggregate Encryption (NAE) 、您必須為NVE或NAE設定新的控制器 模組。

關於這項工作

此程序包括在新控制器模組上執行的步驟。您必須在正確的節點上輸入命令。

# 產品為**9.6**與**9.7 ONTAP**

\*在執行ONTAP ES9.6或9.7\*的控制器上設定NVE或NAE

步驟

1. 確認金鑰管理伺服器仍可使用、狀態及驗證金鑰資訊:

「安全金鑰管理程式金鑰查詢節點節點」

- 2. 將上一步列出的金鑰管理伺服器新增至新控制器的金鑰管理伺服器清單:
	- a. 新增金鑰管理伺服器:

「安全金鑰管理程式- add *key\_manager\_server\_ip\_address*」

b. 針對每個列出的金鑰管理伺服器重複上一步。

您最多可以連結四個金鑰管理伺服器。

c. 確認已成功新增金鑰管理伺服器:

「安全關鍵經理秀」

3. 在新的控制器模組上、執行金鑰管理設定精靈以設定及安裝金鑰管理伺服器。

您必須安裝與現有控制器模組相同的金鑰管理伺服器。

a. 在新節點上啟動金鑰管理伺服器設定精靈:

「安全金鑰管理程式設定節點 new manager name 」

- b. 完成精靈中的步驟以設定金鑰管理伺服器。
- 4. 將驗證金鑰從所有連結的金鑰管理伺服器還原至新節點。

◦ 還原外部金鑰管理程式的驗證:

「安全金鑰管理程式外部還原」

此命令需要Onboard Key Manager(OKM)通關密碼。

如需詳細資訊、請參閱知識庫文章 ["](https://kb.netapp.com/onprem/ontap/dm/Encryption/How_to_restore_external_key_manager_server_configuration_from_the_ONTAP_boot_menu)[如何從](https://kb.netapp.com/onprem/ontap/dm/Encryption/How_to_restore_external_key_manager_server_configuration_from_the_ONTAP_boot_menu) [ONTAP](https://kb.netapp.com/onprem/ontap/dm/Encryption/How_to_restore_external_key_manager_server_configuration_from_the_ONTAP_boot_menu) [開機功能表](https://kb.netapp.com/onprem/ontap/dm/Encryption/How_to_restore_external_key_manager_server_configuration_from_the_ONTAP_boot_menu)[還](https://kb.netapp.com/onprem/ontap/dm/Encryption/How_to_restore_external_key_manager_server_configuration_from_the_ONTAP_boot_menu)[原](https://kb.netapp.com/onprem/ontap/dm/Encryption/How_to_restore_external_key_manager_server_configuration_from_the_ONTAP_boot_menu)[外部金鑰](https://kb.netapp.com/onprem/ontap/dm/Encryption/How_to_restore_external_key_manager_server_configuration_from_the_ONTAP_boot_menu)[管理程](https://kb.netapp.com/onprem/ontap/dm/Encryption/How_to_restore_external_key_manager_server_configuration_from_the_ONTAP_boot_menu)[式](https://kb.netapp.com/onprem/ontap/dm/Encryption/How_to_restore_external_key_manager_server_configuration_from_the_ONTAP_boot_menu)[伺服](https://kb.netapp.com/onprem/ontap/dm/Encryption/How_to_restore_external_key_manager_server_configuration_from_the_ONTAP_boot_menu)[器組態](https://kb.netapp.com/onprem/ontap/dm/Encryption/How_to_restore_external_key_manager_server_configuration_from_the_ONTAP_boot_menu)["](https://kb.netapp.com/onprem/ontap/dm/Encryption/How_to_restore_external_key_manager_server_configuration_from_the_ONTAP_boot_menu)。

◦ 還原 OKM 的驗證:

「安全金鑰管理程式內建同步」

版本**9.5 ONTAP**

\*在執行ONTAP 《ENF9.5》\*的控制器上設定NVE或NAE

#### 步驟

1. 確認金鑰管理伺服器仍可使用、狀態及驗證金鑰資訊:

「安全金鑰管理程式的關鍵展示」

- 2. 將上一步列出的金鑰管理伺服器新增至新控制器的金鑰管理伺服器清單:
	- a. 新增金鑰管理伺服器:

「安全金鑰管理程式- add *key\_manager\_server\_ip\_address*」

b. 針對每個列出的金鑰管理伺服器重複上一步。

您最多可以連結四個金鑰管理伺服器。

c. 確認已成功新增金鑰管理伺服器:

「安全關鍵經理秀」

3. 在新的控制器模組上、執行金鑰管理設定精靈以設定及安裝金鑰管理伺服器。

您必須安裝與現有控制器模組相同的金鑰管理伺服器。

a. 在新節點上啟動金鑰管理伺服器設定精靈:

「安全金鑰管理程式設定節點 new manager name 」

- b. 完成精靈中的步驟以設定金鑰管理伺服器。
- 4. 將驗證金鑰從所有連結的金鑰管理伺服器還原至新節點。

◦ 還原外部金鑰管理程式的驗證:

「安全金鑰管理程式外部還原」

此命令需要Onboard Key Manager(OKM)通關密碼。

如需詳細資訊、請參閱知識庫文章 ["](https://kb.netapp.com/onprem/ontap/dm/Encryption/How_to_restore_external_key_manager_server_configuration_from_the_ONTAP_boot_menu)[如何從](https://kb.netapp.com/onprem/ontap/dm/Encryption/How_to_restore_external_key_manager_server_configuration_from_the_ONTAP_boot_menu) [ONTAP](https://kb.netapp.com/onprem/ontap/dm/Encryption/How_to_restore_external_key_manager_server_configuration_from_the_ONTAP_boot_menu) [開機功能表](https://kb.netapp.com/onprem/ontap/dm/Encryption/How_to_restore_external_key_manager_server_configuration_from_the_ONTAP_boot_menu)[還](https://kb.netapp.com/onprem/ontap/dm/Encryption/How_to_restore_external_key_manager_server_configuration_from_the_ONTAP_boot_menu)[原](https://kb.netapp.com/onprem/ontap/dm/Encryption/How_to_restore_external_key_manager_server_configuration_from_the_ONTAP_boot_menu)[外部金鑰](https://kb.netapp.com/onprem/ontap/dm/Encryption/How_to_restore_external_key_manager_server_configuration_from_the_ONTAP_boot_menu)[管理程](https://kb.netapp.com/onprem/ontap/dm/Encryption/How_to_restore_external_key_manager_server_configuration_from_the_ONTAP_boot_menu)[式](https://kb.netapp.com/onprem/ontap/dm/Encryption/How_to_restore_external_key_manager_server_configuration_from_the_ONTAP_boot_menu)[伺服](https://kb.netapp.com/onprem/ontap/dm/Encryption/How_to_restore_external_key_manager_server_configuration_from_the_ONTAP_boot_menu)[器組態](https://kb.netapp.com/onprem/ontap/dm/Encryption/How_to_restore_external_key_manager_server_configuration_from_the_ONTAP_boot_menu)["](https://kb.netapp.com/onprem/ontap/dm/Encryption/How_to_restore_external_key_manager_server_configuration_from_the_ONTAP_boot_menu)。

◦ 還原OKM驗證:

「安全金鑰管理程式設定節點 norme name 」

## 完成後

檢查是否有任何磁碟區因為驗證金鑰無法使用或無法連線至外部金鑰管理伺服器而離線。使用「Volume online」命令將這些磁碟區重新連線。

# <span id="page-307-0"></span>取消委任舊系統

升級之後、您可以透過NetApp支援網站取消委任舊系統。汰換系統會告訴NetApp系統不 再運作、並將其從支援資料庫中移除。

#### 步驟

1. 請參閱 ["](#page-314-0)[參考資料](#page-314-0)["](#page-314-0) 連結至\_NetApp支援網站\_並登入。

- 2. 從功能表中選取\*產品>我的產品\*。
- 3. 在「檢視安裝的系統」頁面上、選擇您要用來顯示系統相關資訊的\*選擇條件\*。

您可以選擇下列其中一項來找出您的系統:

- 序號(位於裝置背面)
- 「我的位置」的序號
- 4. 選取「執行!」

表格會顯示叢集資訊、包括序號。

5. 在表中找到叢集、然後從「產品工具集」下拉式功能表中選取\*「取消委任此系統\*」。

# <span id="page-308-0"></span>恢復**SnapMirror**作業

您可以恢復在升級之前靜止的SnapMirror傳輸、並恢復SnapMirror關係。升級完成後、更 新會如期進行。

#### 步驟

1. 驗證目的地上的SnapMirror狀態:

「napmirror show」

- 2. 恢復SnapMirror關係:
	- ' napmirror resume -destination–vserver *vserver\_name*'

# 疑難排解

## 疑難排解

升級節點配對時可能會發生故障。節點可能會當機、集合體可能不會重新部署、或是生命 體可能無法移轉。故障原因及其解決方案取決於升級程序期間何時發生故障。

請參閱本節中說明程序不同階段的表格 ["ARL](#page-236-0)[升級總覽](#page-236-0)["](#page-236-0)。程序階段會列出可能發生的故障相關資訊。

# **Aggregate**重新配置失敗

在升級期間、Aggregate重新配置(ARL)可能會在不同的點失敗。

#### 檢查**Aggregate**重新配置失敗

在程序期間、ARL可能會在階段2、階段3或階段5中失敗。

## 步驟

1. 輸入下列命令並檢查輸出:

《集合重遷秀》

「shorage aggregate regate regate regate show」命令會顯示哪些Aggregate已成功重新配置、哪些未重新 配置、以及故障原因。

- 2. 檢查主控台是否有任何EMS訊息。
- 3. 請採取下列其中一項行動:
	- 根據「儲存集合體重新定位show」命令的輸出和EMS訊息的輸出、採取適當的修正行動。
	- 使用「overre-tetoes」選項或「superre-dite-checks」選項的「shorage aggregate regate or搬 移start」 命令、強制重新配置集合體或集合體。

如需有關「強制集合重新定位開始」、「置換-否決」和「置換-目的地-檢查」選項的詳細資訊、請參閱 ["](#page-314-0)[參](#page-314-0) [考資料](#page-314-0)["](#page-314-0) 若要連結至「*SURF9 ONTAP* 命令:手動頁面參考」。

在完成升級後、原本位於節點**1**上的**Aggregate**歸**node4**所有

在升級程序結束時、node3應該是集合體的新主節點、而該主節點原本是node1作為主節點。您可以在升級後重 新配置。

關於這項工作

在下列情況下、Aggregate可能無法正確重新定位、將node1當作其主節點、而非node3:

- 在第3階段期間、當Aggregate從節點2重新定位至節點3時。正在重新部署的部分集合體將node1當作其主節 點。例如、此類Aggr\_nnode\_1可稱為Aggr\_node\_1。如果在第3階段重新配置aggr\_node\_1失敗、且無法強 制重新配置、則會將Aggregate留在node2上。
- •在第4階段之後、節點2被節點4取代。當節點2被替換時、aggr\_node\_1會以node4做為主節點、而非node3 連線。

在儲存容錯移轉啟用後、您可以完成下列步驟、在第6階段之後修正不正確的擁有權問題:

步驟

1. 輸入下列命令以取得Aggregate清單:

「torage Aggregate show -nodes *node4*-is hometrue」

若要識別未正確重新放置的集合體、請參閱您在一節中取得的節點1主擁有者之集合體清單 ["](#page-238-0)[準](#page-238-0)[備節點以進行](#page-238-0) [升級](#page-238-0)["](#page-238-0) 並將其與上述命令的輸出進行比較。

- 2. 將步驟1的輸出與您在區段中針對節點1擷取的輸出進行比較 ["](#page-238-0)[準](#page-238-0)[備節點以進行升級](#page-238-0)["](#page-238-0) 並記下任何未正確重新定 位的集合體。
- 3. 重新定位節點4上留下的集合體:

Check Alignment of PHs>將Agrage Aggregate重新定位從節點節點節點\_node4\_-aggr *node\_1*-destate *node3*

在此重新定位期間、請勿使用「-ND-控制 器升級」參數。

4. 確認node3現在是Aggregate的主擁有者:

「torage Aggregate show -Aggregate *aggr1*、*aggr2*、*aggr3…*-Fields home-name'

「*aggr1*、*aggr2*、*aggr3…*」是集合體清單、其中節點1是原始擁有者。

沒有node3做為主擁有者的Aggregate可以使用中相同的重新配置命令、將其重新定位至node3 步驟3.。

重新開機、出現問題或重新開機

在升級的不同階段、系統可能會當機–重新開機、發生恐慌或經歷關機循環。

這些問題的解決方法取決於何時發生。

在預先檢查階段重新開機、出現問題或重新開機

在**HA**配對仍啟用的預先檢查階段之前、節點**1**或節點**2**會當機

如果在預先檢查階段之前、節點1或節點2當機、則尚未重新放置任何集合體、而且HA配對組態仍處於啟用狀 態。

關於這項工作

接管和恢復可以正常進行。

步驟

1. 檢查主控台是否有系統可能發出的EMS訊息、並採取建議的修正行動。

2. 繼續執行節點配對升級程序。

在第一個資源釋出階段中重新開機、出現問題或重新開機

節點**1**在第一個資源釋出階段當機、但**HA**配對仍啟用

部分或全部的集合體已從節點1重新定位至節點2、但HA配對仍會啟用。節點2會接管節點1的根磁碟區、以及未 重新放置的任何非根Aggregate。

關於這項工作

移轉的集合體擁有權與因擁有者未變更而接管的非根集合體擁有權相同。

當節點1進入「等待恢復」狀態時、節點2會傳回所有節點1非根Aggregate。

步驟

- 1. 節點1開機後、節點1的所有非根Aggregate都會移回節點1。您必須手動將Aggregate從node1重新配置 為node2:「torage Aggregate regate reg搬 移起始節點節點1 -目的地節點2 - Aggregate -list \*-ndocu控制 器升級為true」
- 2. 繼續執行節點配對升級程序。

當**HA**配對停用時、節點**1**會在第一個資源釋出階段當機

節點2不會接管、但它仍在提供來自所有非根Aggregate的資料。

步驟

1. 啟動節點1。

2. 繼續執行節點配對升級程序。

節點**2**在第一個資源釋放階段失敗、**HA**配對仍啟用

節點1已將部分或全部的Aggregate重新放置到節點2。HA配對已啟用。

關於這項工作

節點1會接管節點2的所有Aggregate、以及它已重新定位至節點2的任何專屬Aggregate。當節點2開機時、會自 動完成Aggregate重新配置。

## 步驟

- 1. 啟動節點2。
- 2. 繼續執行節點配對升級程序。

節點**2**在第一個資源發行階段和停用**HA**配對之後當機

節點1不會接管。

#### 步驟

1. 啟動節點2。

節點2開機時、所有集合體都會發生用戶端中斷。

- 2. 繼續執行其餘的節點配對升級程序。
- 在第一次驗證階段重新開機、出現問題或重新開機
- 在停用**HA**配對的第一個驗證階段、節點**2**當機
- 由於HA配對已停用、因此節點3不會在節點2當機後接管。

#### 步驟

1. 啟動節點2。

節點2開機時、所有集合體都會發生用戶端中斷。

2. 繼續執行節點配對升級程序。

在停用**HA**配對的第一個驗證階段、節點**3**當機

節點2不會接管、但它仍在提供來自所有非根Aggregate的資料。

#### 步驟

- 1. 啟動節點3。
- 2. 繼續執行節點配對升級程序。

在第一個資源恢復階段重新開機、出現問題或重新開機

## 節點**2**會在**Aggregate**重新配置期間的第一個資源重新取得階段當機

節點2已將部分或全部的Aggregate從節點1重新定位至節點3。node3可處理重新放置之集合體的資料。HA配對 已停用、因此不會接管。

關於這項工作

未重新部署的集合體發生用戶端中斷。在開機節點2時、節點1的集合體會重新定位至節點3。

步驟

- 1. 啟動節點2。
- 2. 繼續執行節點配對升級程序。

節點**3**會在**Aggregate**重新配置期間的第一個資源重新取得階段當機

如果節點3在節點2將Aggregate重新定位至節點3時當機、則該工作會在節點3開機後繼續執行。

關於這項工作

節點2繼續提供其餘的Aggregate、但在節點3開機時、已重新放置到節點3的Aggregate會遇到用戶端中斷。

#### 步驟

- 1. 啟動節點3。
- 2. 繼續升級控制器。

在檢查後階段重新開機、出現問題或重新開機

節點**2**或節點**3**會在檢查後階段當機

HA配對已停用、因此這不是接管。屬於重新開機節點的集合體發生用戶端中斷。

# 步驟

- 1. 開啟節點。
- 2. 繼續執行節點配對升級程序。

在第二個資源釋出階段重新開機、出現問題或重新開機

節點**3**在第二個資源釋出階段當機

如果節點3在節點2重新放置Aggregate時當機、則會在節點3開機後繼續執行工作。

關於這項工作

節點2繼續提供其餘的Aggregate、但已重新放置到節點3的Aggregate、而節點3本身的Aggregate則會在節點3開 機時遇到用戶端中斷。

#### 步驟

- 1. 啟動節點3。
- 2. 繼續執行控制器升級程序。

#### 節點**2**在第二個資源釋放階段當機

如果節點2在Aggregate重新配置期間當機、則不會接管節點2。

關於這項工作

node3繼續提供已重新部署的集合體、但node2擁有的集合體會遭遇用戶端中斷。

#### 步驟

- 1. 啟動節點2。
- 2. 繼續執行控制器升級程序。

在第二個驗證階段重新開機、出現問題或重新開機

#### 節點**3**在第二個驗證階段當機

如果節點3在此階段當機、由於HA已停用、因此不會發生接管。

關於這項工作

非根Aggregate發生中斷、在節點3重新開機之前、這些非根Aggregate已經重新部署。

#### 步驟

1. 啟動節點3。

節點3開機時、所有集合體都會發生用戶端中斷。

2. 繼續執行節點配對升級程序。

節點**4**在第二個驗證階段當機

如果節點4在此階段當機、則不會發生接管。node3提供來自集合體的資料。

關於這項工作

非根Aggregate發生中斷、在節點4重新開機之前、這些非根Aggregate已經重新部署。

步驟

- 1. 叫出節點4。
- 2. 繼續執行節點配對升級程序。

程序的多個階段可能會發生的問題

某些問題可能會在程序的不同階段發生。

意外的「儲存容錯移轉**show**」命令輸出

在過程中、如果裝載所有資料集合體的節點發生緊急情況或意外重新開機、您可能會在重新開機、發生緊急情況 或關機後、看到「儲存容錯移轉show」命令的非預期輸出。

關於這項工作

您可能會在第2階段、第3階段、第4階段或第5階段看到「儲存容錯移轉show」命令的非預期輸出。

以下範例顯示裝載所有資料集合體的節點若無重新開機或出現問題、則「儲存容錯移轉show」命令的預期輸出 :

cluster::> storage failover show Takeover Node Partner Possible State Description ------- -------- --------- ---------------- node1 node2 false Unknown node2 node1 false Node owns partner aggregates as part of the non-disruptive head upgrade procedure. Takeover is not possible: Storage failover is disabled.

以下範例顯示重新開機或發生緊急情況後、「儲存容錯移轉show」命令的輸出:

cluster::> storage failover show Takeover Node Partner Possible State Description ------- -------- --------- ---------------- node1 node2 - Unknown node2 node1 false Waiting for node1, Partial giveback, Takeover is not possible: Storage failover is disabled

雖然輸出顯示某個節點處於部分恢復狀態、且儲存容錯移轉已停用、但您可以忽略此訊息。

#### 步驟

無需採取任何行動;請繼續執行節點配對升級程序。

**LIF**移轉失敗

移轉生命週期之後、在第2階段、第3階段或第5階段移轉之後、生命週期可能不會上線。

步驟

1. 確認連接埠MTU大小與來源節點相同。

例如、如果來源節點上的叢集連接埠MTU大小為9000、則目的地節點上的MTU大小應為9000。

2. 如果連接埠的實體狀態為「私人」、請檢查網路纜線的實體連線能力。

# <span id="page-314-0"></span>參考資料

執行本內容中的程序時、您可能需要諮詢參考內容或前往參考網站。

• [參考內容]

• [參考網站]

# 參考內容

下表列出此升級的特定內容。

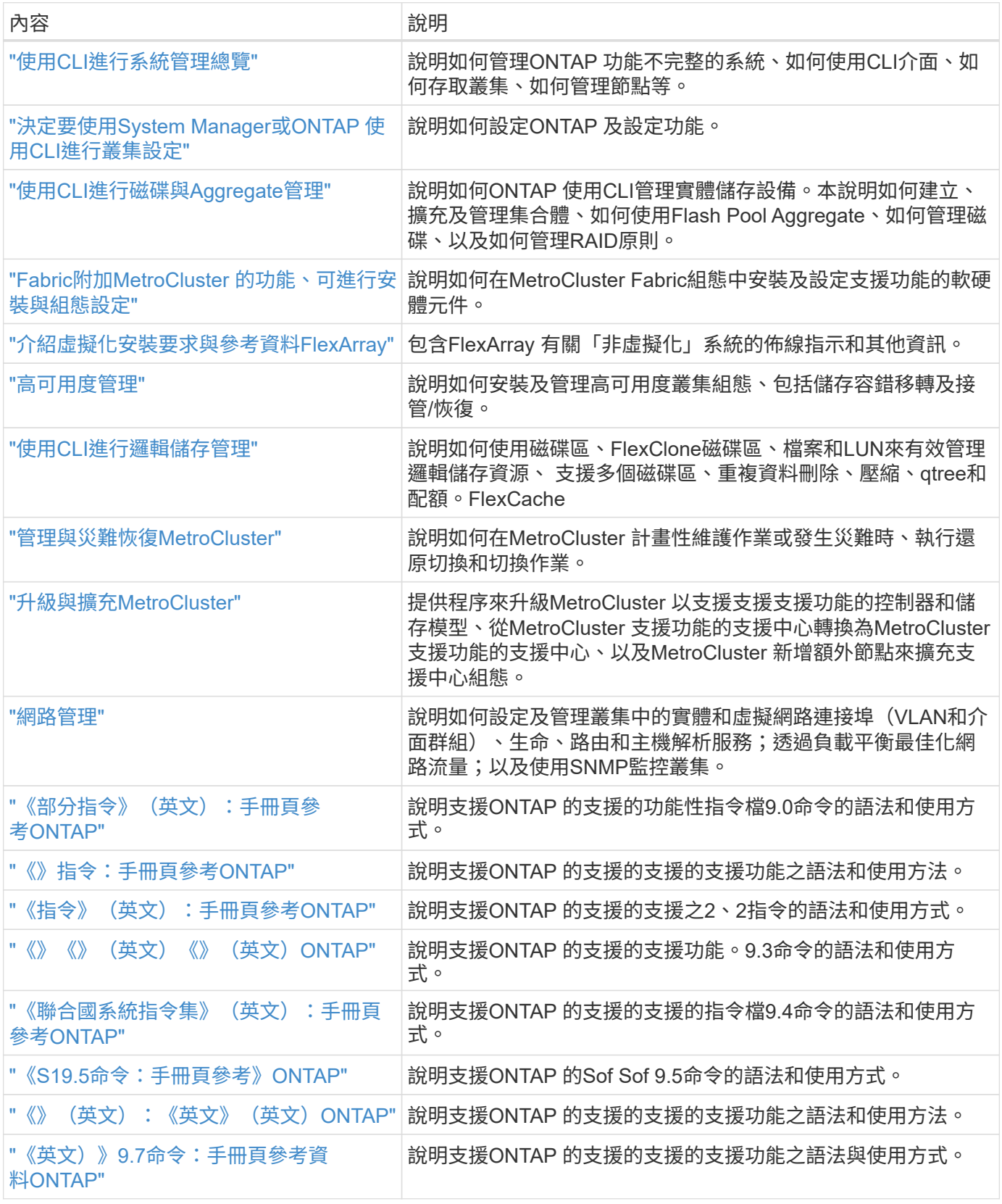

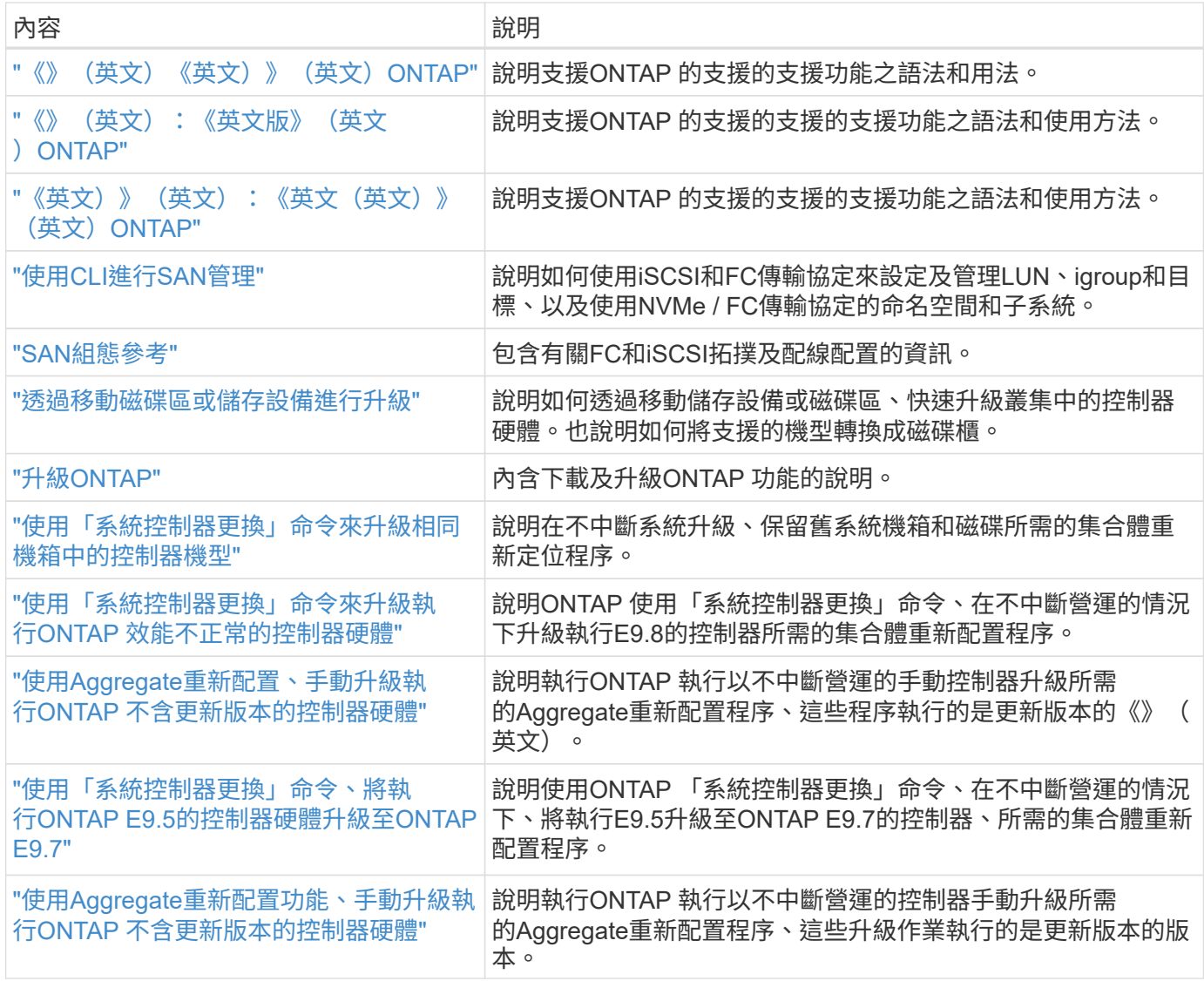

# 參考網站

。 ["NetApp](https://mysupport.netapp.com) [支援網](https://mysupport.netapp.com)[站](https://mysupport.netapp.com)["](https://mysupport.netapp.com) 也包含網路介面卡(NIC)和其他可能與系統搭配使用的硬體的相關文件。也包含 ["Hardware Universe"](https://hwu.netapp.com), 提供有關新系統支援之硬體的資訊。

存取 ["](https://docs.netapp.com/us-en/ontap/index.html)[部](https://docs.netapp.com/us-en/ontap/index.html)[分](https://docs.netapp.com/us-en/ontap/index.html)[9](https://docs.netapp.com/us-en/ontap/index.html)[文件](https://docs.netapp.com/us-en/ontap/index.html)[ONTAP"](https://docs.netapp.com/us-en/ontap/index.html)。

存取 ["Active IQ Config Advisor"](https://mysupport.netapp.com/site/tools) 工具:

# 手動升級執行**ONTAP** 效能不更新的控制器硬體

# 總覽

本程序說明如何針對下列系統組態、使用Aggregate重新定位(ARL)來升級控制器硬體:

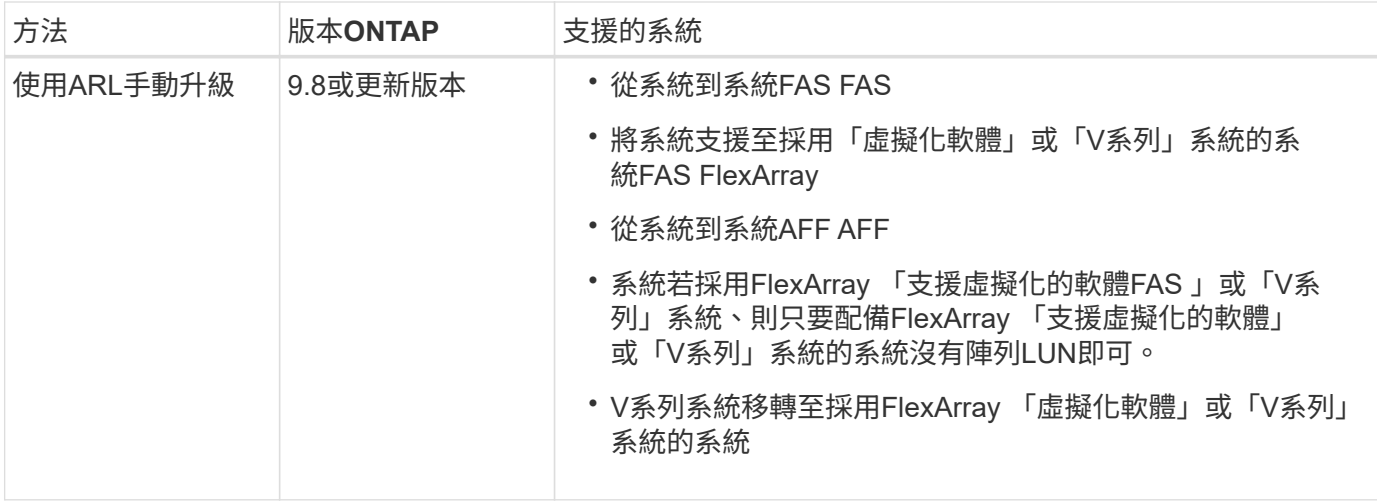

在過程中、您會使用更換的控制器硬體來升級原始的控制器硬體、以重新定位非根集合體的擁有權。您可以多次 從節點移轉Aggregate至節點、以確認在整個升級程序中、至少有一個節點正在處理來自集合體的資料。您也可 以移轉資料邏輯介面(LIF)、並在繼續進行時將新控制器上的網路連接埠指派給介面群組。

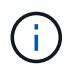

在本文檔中,原始節點稱爲 node1 和 node2 ,新節點稱爲 node3 和 node4 。在上述過程 中、node1會由node3取代、node2則會由node4取代。術語\_node1\_、*node2*、\_node3\_ 和\_node4\_僅用於區分原始節點和新節點。執行此程序時、您必須取代原始節點和新節點的真實 名稱。但是實際上、節點名稱並未變更:節點3的名稱為node1、而節點4的名稱為node2(控制 器硬體已升級)。本文件使用「採用FlexArray NetApp虛擬化軟體的系統」一詞、來指屬於這些 新平台的系統。它使用術語 V系列system 來參照可附加至儲存陣列的個別硬體系統

重要資訊:

- 此程序相當複雜、假設您具備進階ONTAP 的功能不完整的管理技能。您也必須閱讀並瞭解 ["](#page-321-0)[使用](#page-321-0)[ARL](#page-321-0)[升級控](#page-321-0) [制器的](#page-321-0)[準](#page-321-0)[則](#page-321-0)["](#page-321-0) 和 ["ARL](#page-318-0)[升級](#page-318-0)[工作](#page-318-0)[流](#page-318-0)[程](#page-318-0)["](#page-318-0) 開始升級之前的章節。
- 此程序假設更換的控制器硬體是新的、而且尚未使用。此程序不包含使用wpeconfig命令準備已用控制器所 需的步驟。如果先前使用替換控制器硬體、尤其是控制器以Data ONTAP 7-Mode執行時、您必須聯絡技術 支援部門。
- 您可以使用此程序來升級具有兩個以上節點之叢集中的控制器硬體、不過您需要針對叢集中的每個高可用度 (HA)配對分別執行此程序。
- 本程序適用於FAS 包含AFF 「支援整合式虛擬化軟體」的各種系統、V系列系統、支援各種系統。FlexArray 如果安裝了必要的授權、則可將在發行完版本號為Solide9之後的系統附加至儲存陣列。FAS ONTAP現有 的V系列系統在ONTAP 支援方面、請參考資料表9。如需儲存陣列和V系列機型的相關資訊、請參閱 ["](#page-441-0)[參考資](#page-441-0) [料](#page-441-0)["](#page-441-0) 若要連結至 ESUR Hardware Universe 、請參閱 V系列支援對照表 。
- 除了非MetroCluster組態之外、此程序也適用於MetroCluster 執行ONTAP 「版本號」的Fabric支援4節點和8 節點組態。
	- 如需MetroCluster 執行ONTAP 效能不符合要求的更新版本、請參閱 ["](#page-441-0)[參考資料](#page-441-0)["](#page-441-0) 若要連結至\_使 用Aggregate Relocation以手動升級執行ONTAP VMware 9.7或更早版本的控制器硬體。
	- 如需MetroCluster 瞭解有關Fabric MetroCluster 支援組態的支援IP組態和其他升級選項、請前往 ["](#page-441-0)[參考資](#page-441-0) [料](#page-441-0)["](#page-441-0) 連結至 E不明MetroCluster Upgrade and Expansion內容。

# 決定是否使用**Aggregate**重新配置程序

本內容說明如何升級HA配對中的儲存控制器與新的控制器、同時保留所有現有的資料和磁

# 碟。這是一個複雜的程序、只能由經驗豐富的系統管理員使用。

在下列情況下使用此內容:

- 您不想將新的控制器新增為叢集的新HA配對、也不想使用Volume Moves來移轉資料。
- 您在管理ONTAP 方面經驗豐富、而且對於在診斷權限模式下工作的風險感到自在。
- 您的系統使用的是執行MetroCluster 支援支援支援支援的Fabric之4節點和8節點組態ONTAP 、或更新版 本。
- 您的系統上有混合式Aggregate。

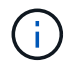

您可以在此程序中使用NetApp儲存加密 (NSE) 、NetApp Volume加密 (NVE) 和NetApp Aggregate加密(NAE)。

如果您偏好其他方法來升級控制器硬體、並願意進行Volume移動、請參閱 ["](#page-441-0)[參考資料](#page-441-0)["](#page-441-0) 若要透過移動磁碟區或儲 存設備連結至\_Upgrade。

請參閱 ["](#page-441-0)[參考資料](#page-441-0)["](#page-441-0) 連結至\_SURF9 ONTAP 文件中心\_、您可在此存取ONTAP VMware產品文件。

# <span id="page-318-0"></span>**ARL**升級工作流程

在使用ARL升級節點之前、您必須先瞭解程序的運作方式。在本文中、程序分為幾個階 段。

升級節點配對

若要升級節點配對、您必須準備原始節點、然後在原始節點和新節點上執行一系列步驟。然後您可以取消委任原 始節點。

#### **ARL**升級順序總覽

在程序期間、您可以使用更換的控制器硬體(一次一個控制器)來升級原始控制器硬體、並利用HA配對組態來 重新配置非根集合體的擁有權。所有非根Aggregate都必須經過兩次重新定位、才能到達最終目的地、這是正確 的升級節點。

每個Aggregate都有一個擁有者和目前擁有者。主擁有者是該集合體的實際擁有者、而目前擁有者則是暫時擁有 者。

下圖顯示程序的各個階段。淺灰色的粗箭頭代表集合體的重新定位和生命量的移動、而較細的黑色箭頭則代表原 始節點的移除。較小的控制器映像代表原始節點、較大的控制器映像則代表新節點。

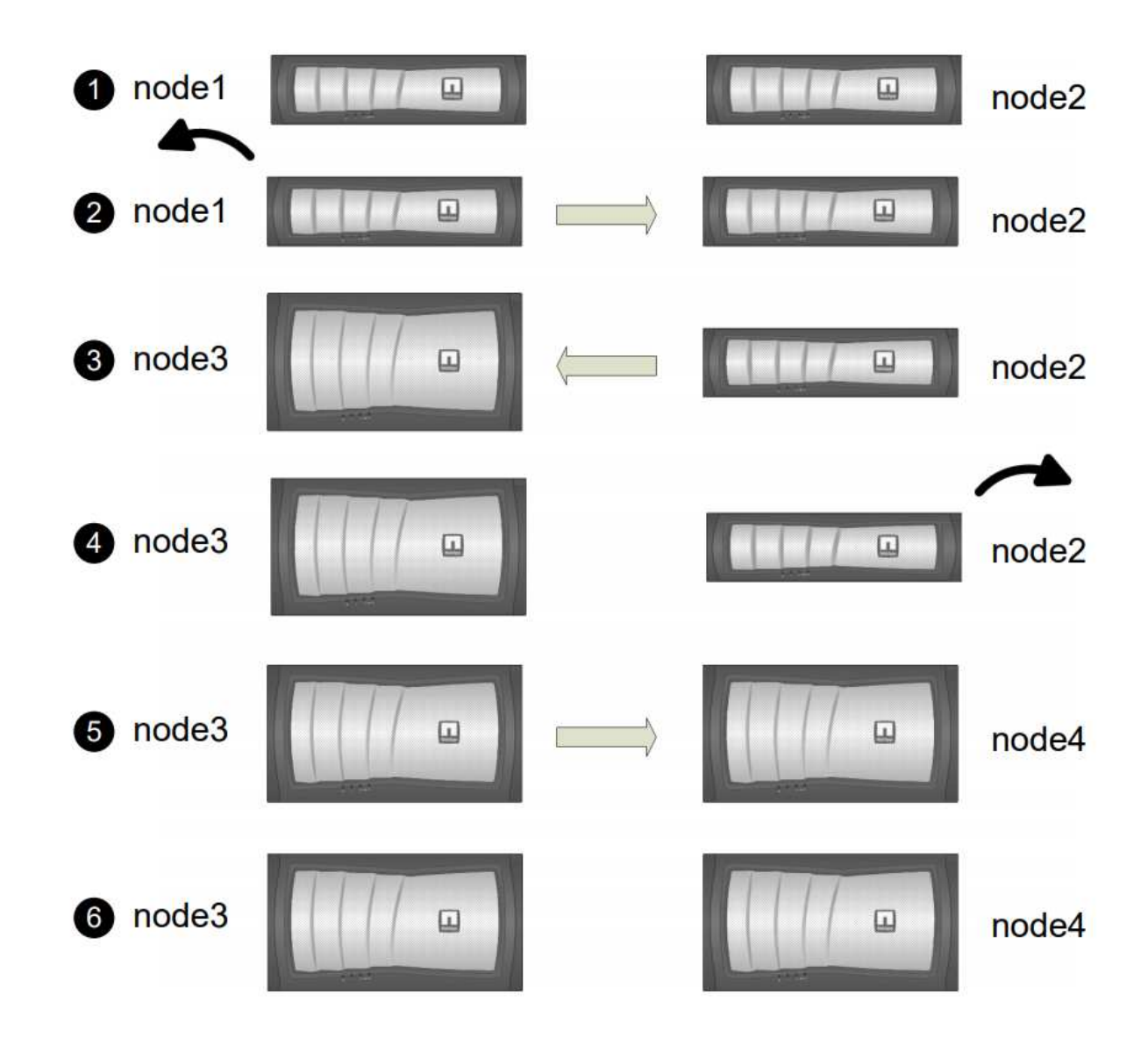

下表說明您在每個階段中執行的高層工作、以及階段結束時的集合擁有權狀態。程序稍後會提供詳細步驟:

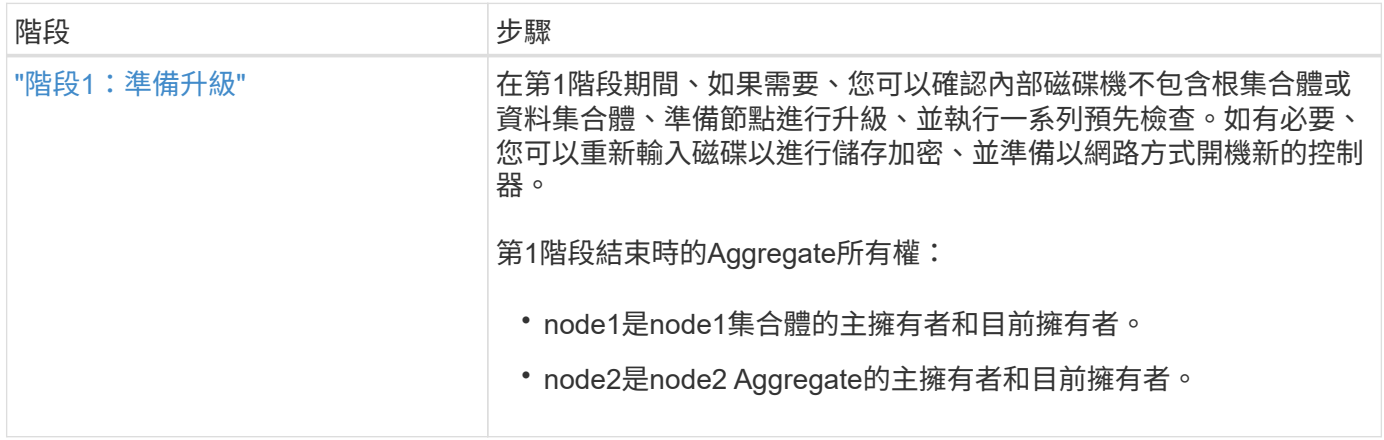

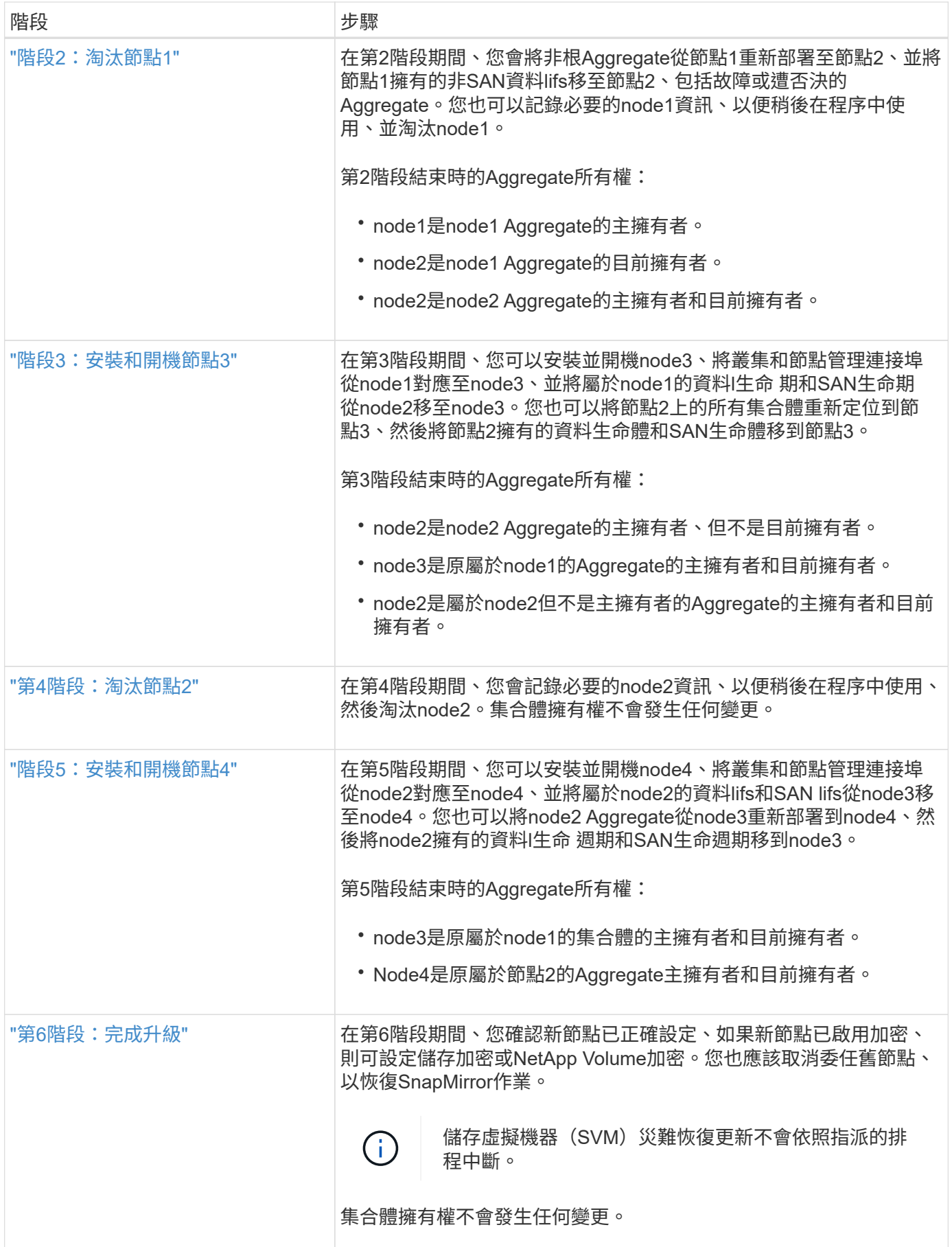

# <span id="page-321-0"></span>若要瞭ONTAP 解您是否可以使用Aggregate重新配置(ARL)來升級執行支援功能的一對 控制器、需視平台和原始控制器和更換控制器的組態而定。

支援**ARL**升級

在下列情況下、您可以使用ARL來升級一對節點:

- 在ONTAP 升級之前、原始控制器和更換的控制器都必須執行相同版本的S9.8。
- 更換的控制器容量必須等於或高於原始控制器。容量等於或大於容量是指NVRAM大小、Volume、LUN 或Aggregate數限制等屬性、也指新節點的最大Volume或Aggregate大小。
- 您可以升級下列類型的系統:
	- 從一個系統到一個系統。FAS FAS
	- 一個包含「虛擬化軟體」或「V系列」系統的系統。FAS FlexArray
	- 從一個系統到一個系統的整個過程。AFF AFF
	- 系統FlexArray 若採用「非虛擬化軟體FAS 」或「V系列」系統、則只要配備FlexArray 「非虛擬化軟 體」或「V系列」系統的系統沒有陣列LUN即可。
	- V系列系統、搭配FlexArray 使用「虛擬化軟體」或「V系列」系統。
- 對於某些ARL控制器升級、您可以使用替換控制器上的暫用叢集連接埠進行升級。例如、如果您從AFF 某個 顯示器升級至AFF 某個顯示器、視AFF 乎該顯示器A400組態而定、您可以使用兩個夾層連接埠中的任一端 口、或是新增四埠10GbE網路介面卡、以提供暫用叢集連接埠。使用暫用叢集連接埠完成控制器升級之後、 您可以在不中斷營運的情況下、將叢集移轉至替換控制器上的100GbE連接埠。
- 使用ARL的控制器升級支援使用SnapLock 「支援」的系統、這些系統均設定了「支援使用者支援使用者支 援的功能」和SnapLock 「支援使用者支援

您必須確認ARL是否可在原始控制器和更換控制器上執行。您必須檢查所有已定義的集合體大小、以及原始系統 所支援的磁碟數量。然後將它們與新系統支援的集合體大小和磁碟數目進行比較。若要存取此資訊、請參閱 ["](#page-441-0)[參](#page-441-0) [考資料](#page-441-0)["](#page-441-0) 以連結至 SURE Hardware Universe 。新系統支援的Aggregate大小和磁碟數目必須等於或大於原始 系統支援的Aggregate大小和磁碟數目。

您必須在叢集混合規則中驗證新節點是否能在更換原始控制器時、成為現有節點的叢集一部分。如需叢集混合規 則的詳細資訊、請參閱 ["](#page-441-0)[參考資料](#page-441-0)" 以連結至 SURE\_Hardware Universe 。

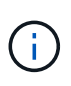

這兩種系統都是高可用度(HA)或非HA。兩個節點都必須啟用或停用特性設定;您無法將已啟 用「All Flash Optimized」特性設定的節點與未在同一個HA配對中啟用特性設定的節點合併。如 果身分不同、請聯絡技術支援部門。

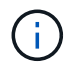

如果新系統的插槽數少於原始系統、或連接埠少於或不同、您可能需要將介面卡新增至新系統。 請參閱 ["](#page-441-0)[參考資料](#page-441-0)["](#page-441-0) 如Hardware Universe 需特定平台的詳細資訊、請連結至NetApp支援網站上 的 SUR 。

如果您的系統每個節點有兩個以上的叢集連接埠、例如FAS8080或AFF8080系統、則在開始升級之前、您必須 將叢集生命體移轉並重新主控至每個節點的兩個叢集連接埠。如果您在每個節點上使用兩個以上的叢集連接埠來 執行控制器升級、則在升級之後、新控制器上的叢集生命量可能會遺失。

# 不支援**ARL**升級

您無法執行下列升級:

- 或無法執行ONTAP 更新版本的控制器。
- 更換不支援連接至原始控制器之磁碟櫃的控制器。

如需磁碟支援資訊、請參閱 ["](#page-441-0)[參考資料](#page-441-0)" 以連結至 SURE Hardware Universe 。

• 從內部磁碟機上具有根集合體或資料集合體的控制器。

如果您想要升級內部磁碟機上具有根集合體或資料集合體的控制器、請參閱 ["](#page-441-0)[參考資料](#page-441-0)["](#page-441-0) 若要透過移動磁碟區 或儲存設備來連結至\_Upgrade、請移Data ONTAP 至「移動磁碟區」以升級執行叢集式VMware的一對節 點」程序。

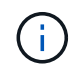

如果您想要在ONTAP 叢集中的節點上升級功能、請參閱 ["](#page-441-0)[參考資料](#page-441-0)["](#page-441-0) 連結至\_Upgrade **ONTAP** 

假設和術語

本文檔採用以下假設編寫:

• 更換的控制器硬體是新的、尚未使用。

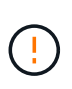

注意:由於此程序假設更換的控制器硬體是新的且尚未使用、因此此程序不包含使 用「wecpionfig」命令準備已用控制器所需的步驟。如果先前使用替換控制器硬體、尤其是控 制器以Data ONTAP 7-Mode執行時、您必須聯絡技術支援部門。

• 您已閱讀並瞭解升級節點配對的準則。

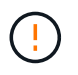

注意:請勿嘗試清除NVRAM內容。如果您需要清除NVRAM的內容、請聯絡NetApp技術支援 部門。

- 您在執行「modify」命令前後執行適當的命令、並比較兩個「show」命令的輸出、以驗證「modify」命令是 否成功。
- 如果您有SAN組態、則HA配對上的每個儲存虛擬機器(SVM)都有本機和合作夥伴的生命生命。如果您沒 有每個SVM的本機和合作夥伴LIF、則在開始升級之前、應該在該SVM的遠端和本機節點上新增SAN資料 LIF。
- 如果SAN組態中有連接埠集、則必須確認HA配對中每個節點的每個連接埠集至少包含一個LIF。

此程序使用術語 boot enEnvironment prompt 來參照節點上的提示、您可以從中執行某些工作、例如重新開機 節點、列印或設定環境變數。此提示有時被非正式地稱為\_boot loader"提示字元\_。

開機環境提示字元如下所示:

LOADER>

某些功能需要授權、以包含一或多項功能的 *packags* 形式發出。叢集中的每個節點都必須擁有自己的金鑰、才 能在叢集中使用每個功能。

如果您沒有新的授權金鑰、新的控制器就能使用叢集中目前已授權的功能、並將繼續運作。但是、在控制器上使 用未獲授權的功能可能會使您違反授權合約、因此您必須在升級完成後、為新的控制器安裝新的授權金鑰或金 鑰。

所有授權金鑰長度均為28個大寫字母字元。請參閱 ["](#page-441-0)[參考資料](#page-441-0)" 若要連結至\_NetApp Support Site\_、您可以在這 裡取得ONTAP 有關更新的28個字元授權金鑰、以供使用。或更新版本。金鑰可在「軟體授權」下的「我的支 援」區段中找到。如果網站沒有您需要的授權金鑰、請聯絡您的NetApp銷售代表。

如需授權的詳細資訊、請前往 ["](#page-441-0)[參考資料](#page-441-0)["](#page-441-0) 連結至\_System Administration Reference。

儲存加密

原始節點或新節點可能已啟用儲存加密功能。在這種情況下、您必須採取此程序的其他步驟、以驗證儲存加密的 設定是否正確。

如果您要使用儲存加密、則與節點相關的所有磁碟機都必須擁有自我加密磁碟機。

雙節點無交換式叢集

如果您要升級雙節點無交換式叢集中的節點、則可在執行升級時、將節點留在無交換器叢集中。您不需要將它們 轉換成交換式叢集

疑難排解

此程序包括疑難排解建議。

如果在升級控制器時發生任何問題、請參閱 ["](#page-434-0)[疑難排](#page-434-0)[解](#page-434-0)["](#page-434-0) 本節將於程序結束時提供更多資訊和可能的解決方案。

如果您找不到解決所遇到問題的解決方案、請聯絡技術支援部門。

必要的工具與文件

您必須有特定工具才能安裝新硬體、而且在升級過程中需要參考其他文件。您也必須記錄 完成控制器升級所需的重要資訊、並提供工作表以記錄資訊。

您需要下列工具來執行升級:

- 接地線
- 2號十字螺絲起子

前往 ["](#page-441-0)[參考資料](#page-441-0)["](#page-441-0) 一節、以存取此升級所需的參考文件清單。

工作表:在控制器升級之前和期間收集的資訊

您應該收集特定資訊、以支援升級原始節點。此資訊包括節點 ID 、連接埠和 LIF 詳細資 料、授權金鑰和 IP 位址。
您可以使用下列工作表來記錄資訊、以便稍後在程序中使用:

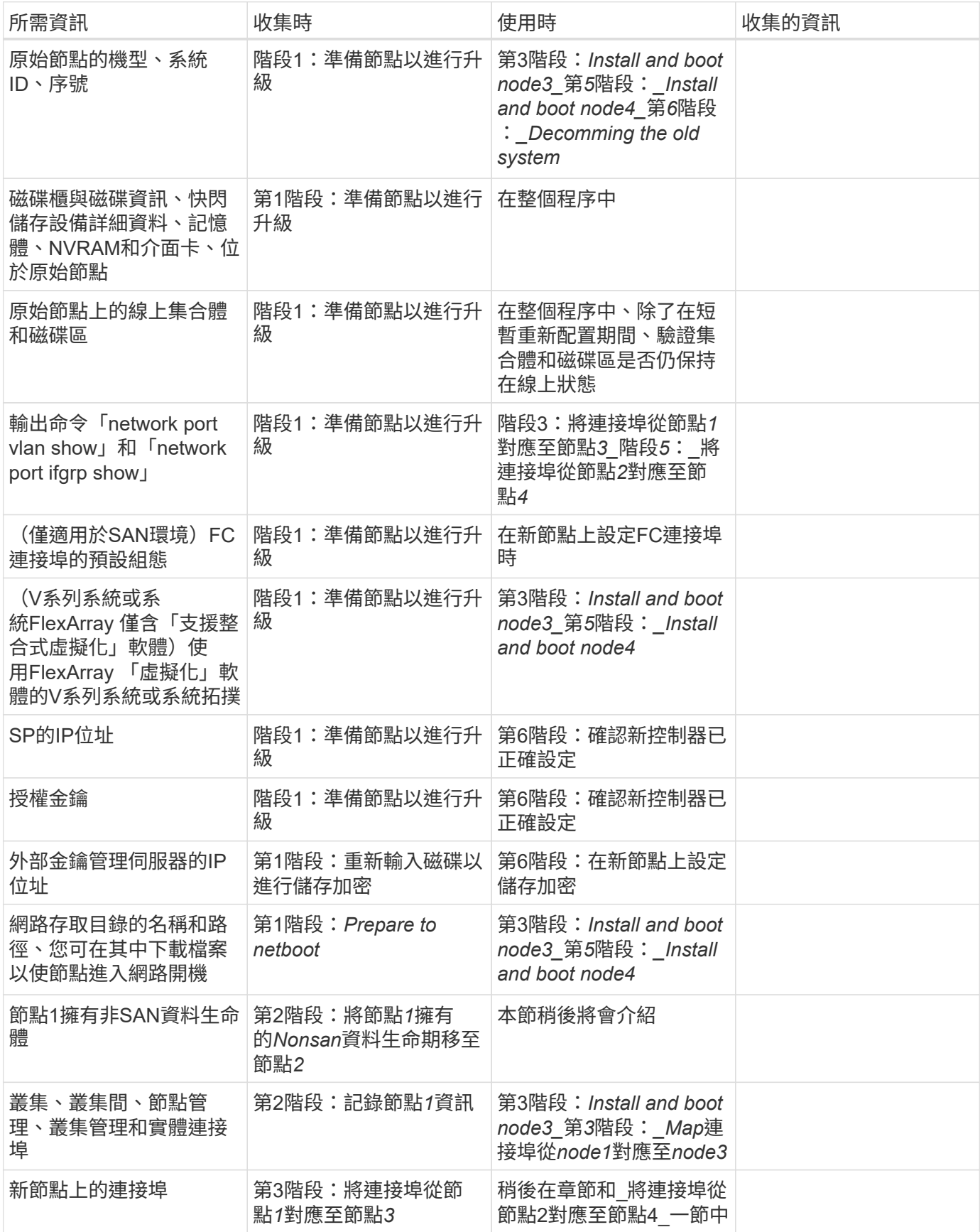

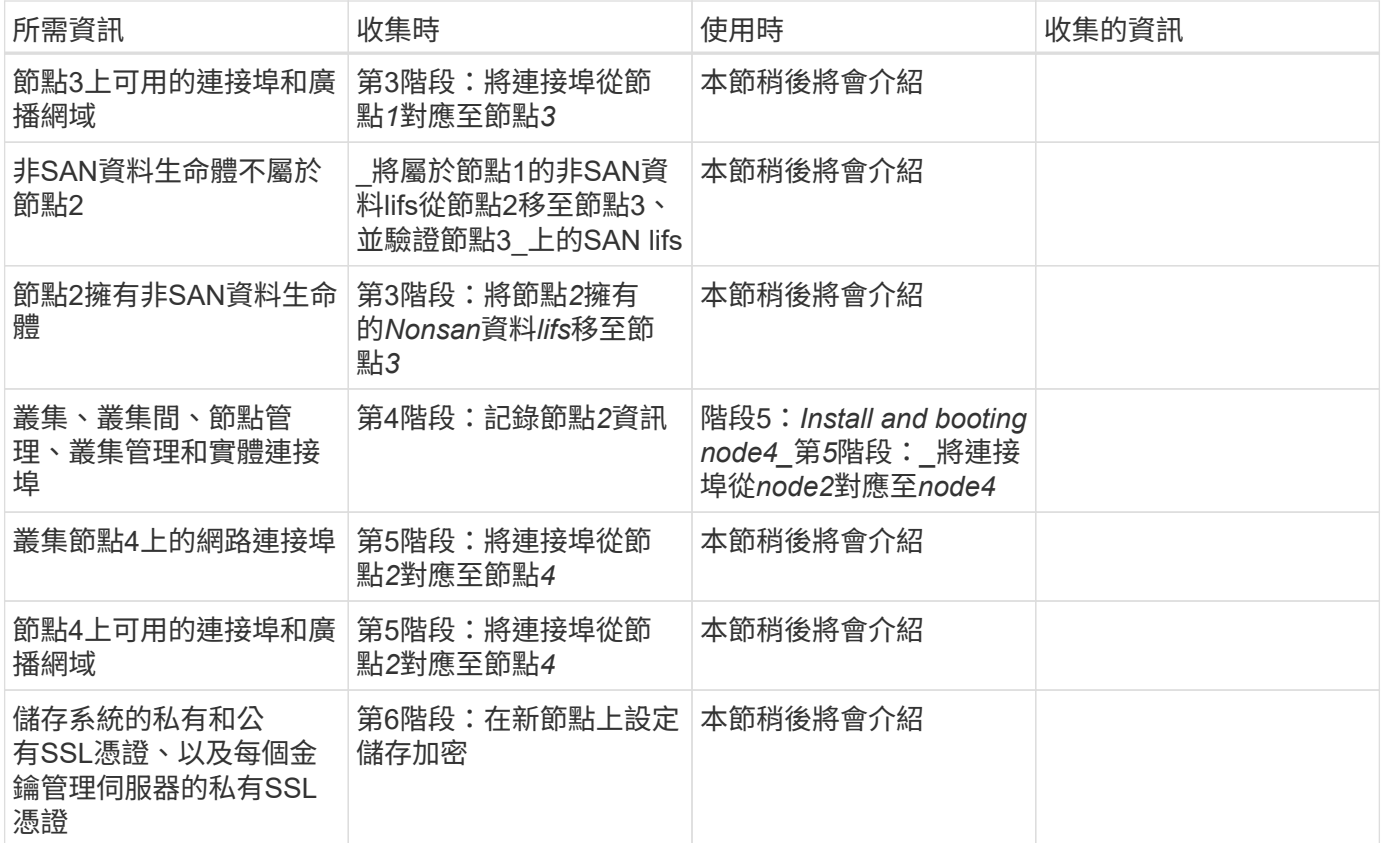

第**1**階段:準備升級

第 **1** 階段總覽

在第1階段期間、如果需要、您可以確認內部磁碟機不包含根集合體或資料集合體、準備節 點進行升級、並執行一系列預先檢查。您可能還需要重新鎖定磁碟以進行儲存加密、並準 備以網路方式開機新的控制器。

步驟

- 1. ["](#page-325-0)[確定控制器是](#page-325-0)[否](#page-325-0)[在內](#page-325-0)[部](#page-325-0)[磁碟機上有集合體](#page-325-0)["](#page-325-0)
- 2. ["](#page-329-0)[準](#page-329-0)[備節點以進行升級](#page-329-0)["](#page-329-0)
- 3. ["](#page-344-0)[使用](#page-344-0) [Onboard Key Manager](#page-344-0) [管理](#page-344-0)[驗證金鑰](#page-344-0)["](#page-344-0)
- 4. ["](#page-345-0)[靜止](#page-345-0)[SnapMirror](#page-345-0)[關係](#page-345-0)["](#page-345-0)
- 5. ["](#page-345-1)[準](#page-345-1)[備](#page-345-1)[netboot"](#page-345-1)

<span id="page-325-0"></span>確定控制器是否在內部磁碟機上有集合體

如果您要升級具有內部磁碟機的控制器、則需要完成數個命令並檢查其輸出、以確認內部 磁碟機中沒有任何一個包含根集合體或資料集合體。

關於這項工作

如果您不想升級內部磁碟機上具有集合體的控制器、請跳過本節、移至一節 ["](#page-329-0)[準](#page-329-0)[備節點以進行升級](#page-329-0)["](#page-329-0)。

1. 輸入節點、每個原始節點輸入一次。

'系統節點執行節點節點\_norme\_name\_'

2. 顯示內部磁碟機:

"syssconfig -av"

系統會顯示節點組態的詳細資訊、包括儲存設備、如下列範例所示的部分輸出所示:

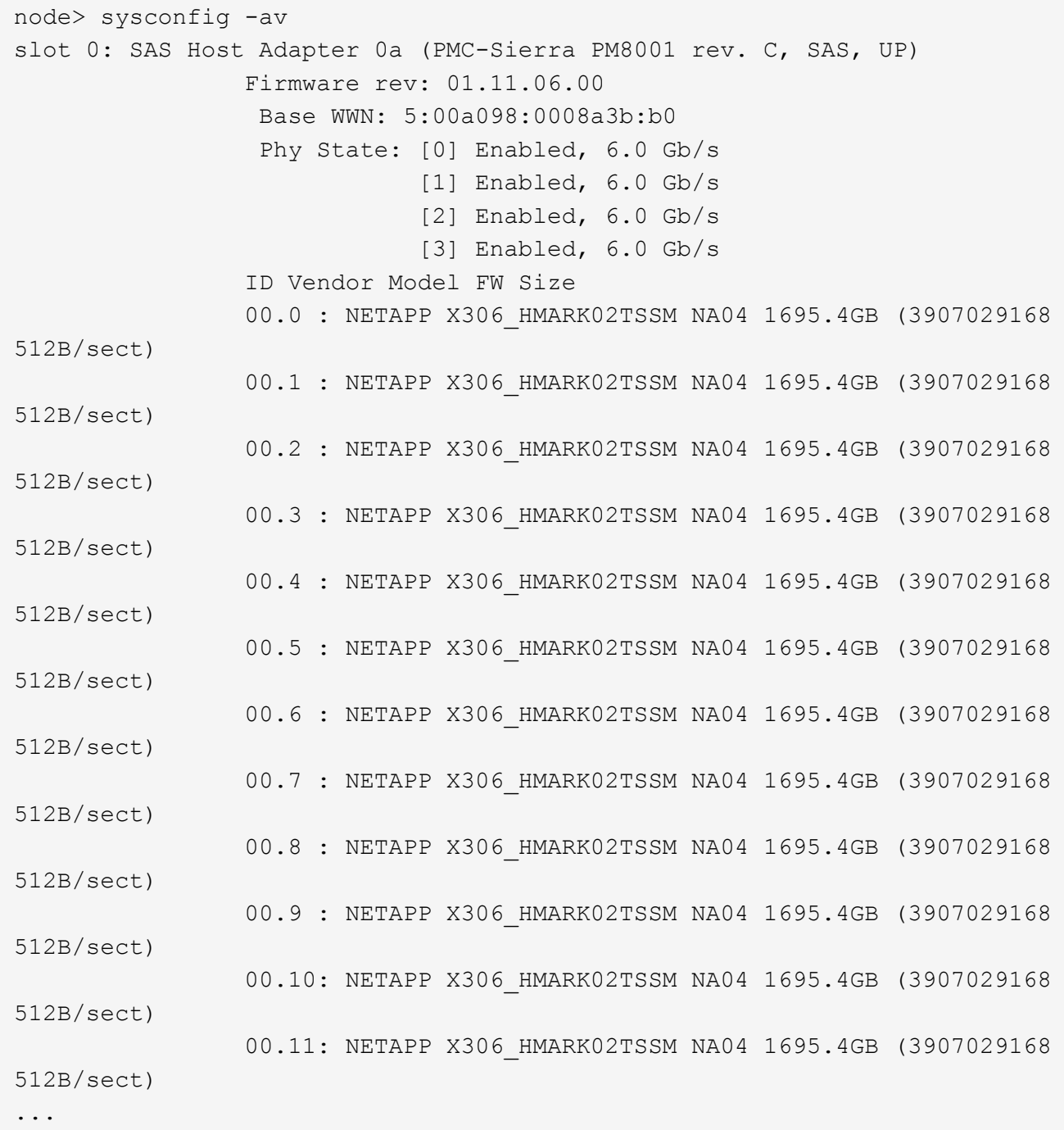

3. 檢查'sysconfig -av'命令的儲存輸出以識別內部磁碟機、然後記錄資訊。

內部磁碟機的ID開頭有「00」。「00」表示內部磁碟櫃、而小數位數後面的數字則表示個別磁碟機。

4. 在兩個控制器上輸入下列命令:

「aggr狀態-r」

系統會顯示節點的Aggregate狀態、如下列範例中的部分輸出所示:

```
node> aggr status -r
Aggregate aggr2 (online, raid dp, parity uninit'd!) (block checksums)
Plex /aggr2/plex0 (online, normal, active)
RAID group /aggr2/plex0/rg0 (normal, block checksums)
RAID Disk Device HA SHELF BAY CHAN Pool Type RPM Used (MB/blks)
Phys (MB/blks)
--------- --------- -- ----- --- ---- ---- ---- ---- ------------------
      ------------------
dparity 0a.00.1 0a 0 1 SA:B 0 BSAS 7200 1695466/3472315904
1695759/3472914816
parity 0a.00.3 0a 0 3 SA:B 0 BSAS 7200 1695466/3472315904
1695759/3472914816
data 0a.00.9 0a 0 9 SA:B 0 BSAS 7200 1695466/3472315904
1695759/3472914816
...
```
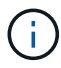

用來建立集合體的裝置可能不是實體磁碟、而是分割區。

5. 檢查「aggr STATUS -r」命令的輸出、以使用內部磁碟機識別集合體、然後記錄資訊。

在上一步的範例中、「aggr2」使用內部磁碟機、如「0」機櫃ID所示。

6. 在兩個控制器上輸入下列命令:

「aggr STATUS -y」

系統會顯示有關集合體上磁碟區的資訊、如下列範例中的部分輸出所示:

```
node> aggr status -v
...
aggr2 online raid dp, aggr nosnap=off, raidtype=raid dp,
raidsize=14,
                 64-bit raid lost write=on,
ignore inconsistent=off,
                 rlw on snapmirrored=off, resyncsnaptime=60,
                                   fs_size_fixed=off,
lost write protect=on,
                                 ha policy=cfo, hybrid enabled=off,
percent snapshot space=0%,
                                 free space realloc=off, raid cv=on,
thorough_scrub=off
          Volumes: vol6, vol5, vol14
...
aggr0 online raid dp, aggr root, diskroot, nosnap=off,
raidtype=raid_dp,
                 64-bit raidsize=14, raid lost write=on,
ignore inconsistent=off,
                 rlw on snapmirrored=off, resyncsnaptime=60,
fs_size_fixed=off,
                                 lost write protect=on, ha policy=cfo,
hybrid_enabled=off,
                                 percent_snapshot_space=0%,
free space realloc=off, raid cv=on
          Volumes: vol0
```
根據中的輸出 步驟4. 第6步、aggr2使用三個內部磁碟機:「0a.00.1」、「0a.00.3」和「0a.00.9 」、「aggr2」上的磁碟區為「vol6」、「vol5」和「vol14」。此外、在步驟6的輸出中、「aggr0」的讀出 內容會在Aggregate資訊的開頭包含「root」一詞。這表示它包含根磁碟區。

- 7. 檢查「aggr STATUS -v」命令的輸出、找出屬於內部磁碟機上任何集合體的磁碟區、以及這些磁碟區中是否 有任何包含根磁碟區。
- 8. 在每個控制器上輸入下列命令、以結束節點:

「退出」

9. 請採取下列其中一項行動:

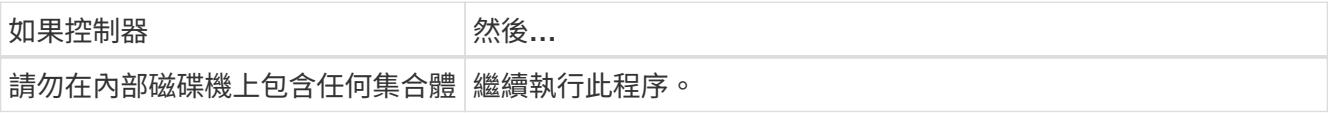

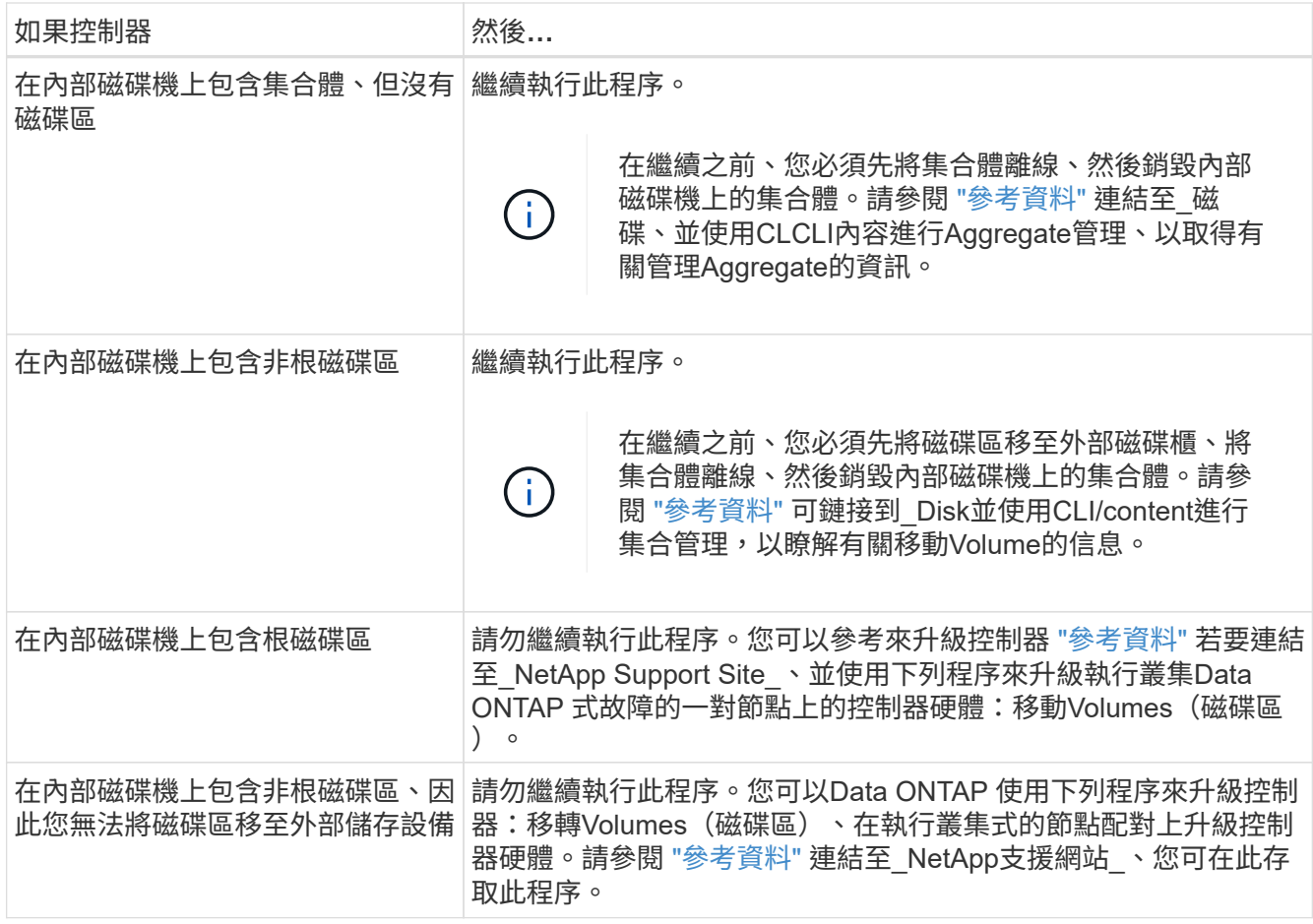

<span id="page-329-0"></span>準備節點以進行升級

在您更換原始節點之前、您必須先確認這些節點位於HA配對中、沒有遺失或故障的磁碟、 可以存取彼此的儲存設備、而且不會擁有指派給叢集中其他節點的資料生命期。您也必須 收集有關原始節點的資訊、如果叢集位於SAN環境中、請確認叢集中的所有節點都處於仲 裁狀態。

步驟

1. 確認每個原始節點都有足夠的資源、可在接管模式期間充分支援兩個節點的工作負載。

請參閱 ["](#page-441-0)[參考資料](#page-441-0)" 若要連結至 高可用度管理 並遵循 HA配對最佳實務做法 一節。任何原始節點都不應以 超過50%的使用率執行;如果節點的使用率低於50%、則可在控制器升級期間處理兩個節點的負載。

- 2. 完成下列子步驟、為原始節點建立效能基準:
	- a. 確定診斷使用者帳戶已解除鎖定。

診斷使用者帳戶僅供低階診斷用途使用、僅限在技術支援的指導下使用。

 $(i)$ 

如需解除鎖定使用者帳戶的相關資訊、請參閱 ["](#page-441-0)[參考資料](#page-441-0)["](#page-441-0) 連結至\_System Administration Reference。

b. 請參閱 ["](#page-441-0)[參考資料](#page-441-0)" 連結至 NetApp支援網站 並下載效能與統計資料收集器 (perfstat Converged) 。

Perfstat融合式工具可讓您建立效能基準、以便在升級後進行比較。

- c. 依照NetApp支援網站上的指示建立效能基準。
- 3. 請參閱 ["](#page-441-0)[參考資料](#page-441-0)" 若要連結至 NetApp支援網站、並在NetApp支援網站上開啟支援案例。

您可以使用此案例來報告升級期間可能發生的任何問題。

4. 驗證node3和node4的NVMEM或NVRAM電池是否已充電、如果電池未充電、請將其充電。

您必須實際檢查node3和node4、以查看是否已為NVMEM或NVRAM電池充電。如需節點3和節點4機型 的LED相關資訊、請參閱 ["](#page-441-0)[參考資料](#page-441-0)" 以連結至 SURE Hardware Universe 。

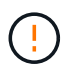

\*注意\*請勿嘗試清除NVRAM內容。如果需要清除NVRAM的內容、請聯絡NetApp技術支援部 門。

5. 檢查ONTAP node3和node4上的版本。

新節點上ONTAP 必須安裝相同版本的還原9.x、並安裝在原始節點上。如果新節點ONTAP 安裝了不同版本 的支援、則安裝新的控制器之後、您必須對其進行網路開機。如需有關如何升級ONTAP 功能的說明、請參 閱 ["](#page-441-0)[參考資料](#page-441-0)["](#page-441-0) 連結至\_Upgrade ONTAP

有關node3和node4上ONTAP 的版本資訊、應包含在運送箱中。當節點開機或您可以將節點開機至維護模式 並執行命令時、會顯示此版本:ONTAP

「分度」

6. 檢查節點1和節點2上是否有兩個或四個叢集LIF:

「網路介面show -role cluster」

系統會顯示任何叢集LIF、如下列範例所示:

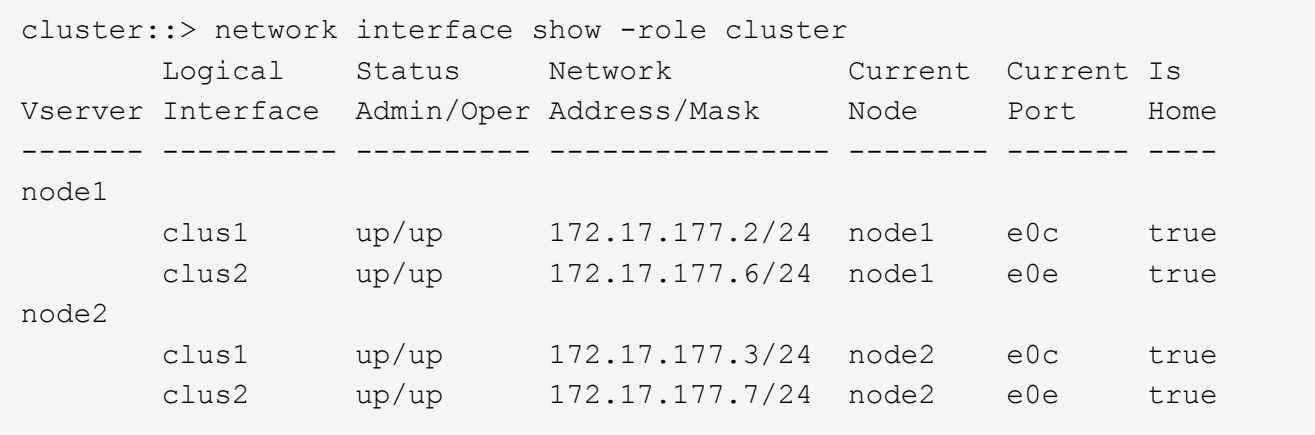

7. 如果節點1或節點2上有兩個或四個叢集lifs、請完成下列子步驟、確認您可以ping通所有可用路徑上的兩個叢 集lifs:

a. 輸入進階權限層級:

"進階權限"

Warning: These advanced commands are potentially dangerous; use them only when directed to do so by NetApp personnel. Do you wish to continue? (y or n):

b. 輸入「y」。

c. Ping節點並測試連線能力:

「叢集ping叢集節點node\_name」

系統會顯示類似下列範例的訊息:

```
cluster::*> cluster ping-cluster -node node1
Host is node1
Getting addresses from network interface table...
Local = 10.254.231.102 10.254.91.42Remote = 10.254.42.25 10.254.16.228
Ping status:
...
Basic connectivity succeeds on 4 path(s) Basic connectivity fails on 0
path(s)
................
Detected 1500 byte MTU on 4 path(s):
Local 10.254.231.102 to Remote 10.254.16.228
Local 10.254.231.102 to Remote 10.254.42.25
Local 10.254.91.42 to Remote 10.254.16.228
Local 10.254.91.42 to Remote 10.254.42.25
Larger than PMTU communication succeeds on 4 path(s)
RPC status:
2 paths up, 0 paths down (tcp check)
2 paths up, 0 paths down (udp check)
```
+

如果節點使用兩個叢集連接埠、您應該會看到它能夠在四個路徑上進行通訊、如範例所示。

a. 返回管理層級權限:

「et -priv. admin」

#### 8. 確認node1和node2位於HA配對中、並確認節點彼此已連線、而且可以接管:

「容錯移轉顯示」

以下範例顯示節點彼此連線並可進行接管時的輸出:

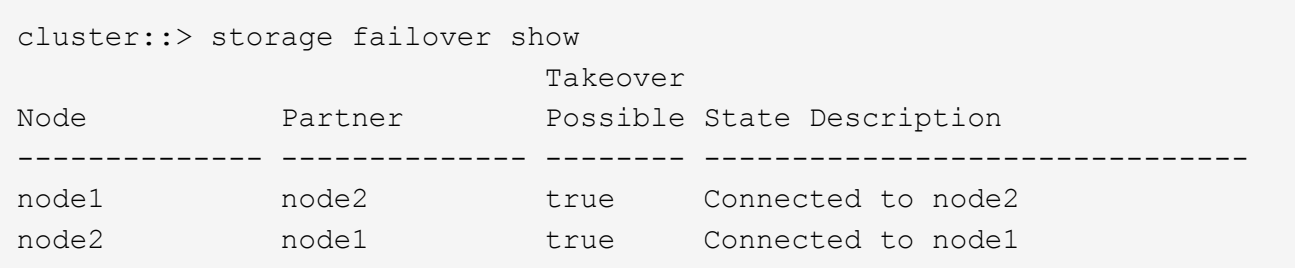

兩個節點都不應處於部分恢復狀態。以下範例顯示node1在部分恢復中:

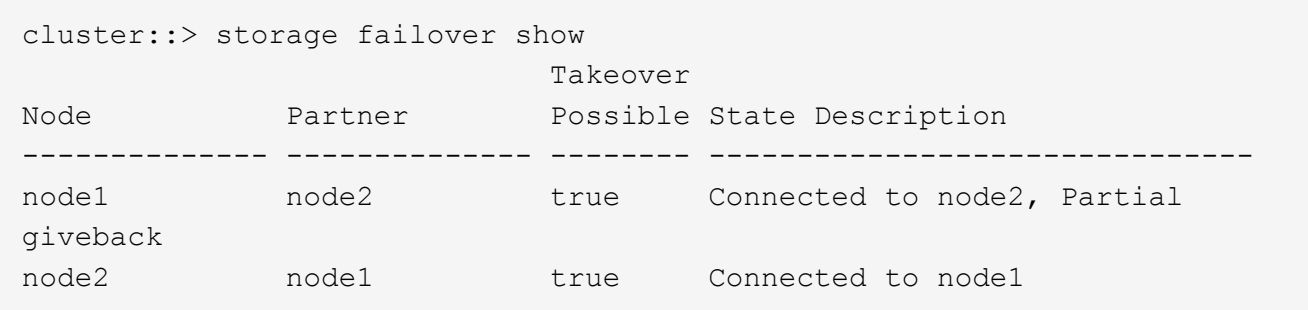

如果任一節點處於部分恢復狀態、請使用「儲存容錯移轉還原」命令來執行恢復、然後使用「儲存容錯移 轉show-gorback」命令來確保不需要歸還集合體。如需命令的詳細資訊、請參閱 ["](#page-441-0)[參考資料](#page-441-0)" 連結至\_高可用 度管理\_。

9. 確認節點1和節點2均不擁有其目前擁有者(但不擁有主擁有者)的Aggregate:

「torage Aggregate show -nodes *norme\_name*-is主目錄錯誤欄位擁有者名稱、主目錄名稱、狀態」

如果node1和node2都不擁有當前擁有者(但不是主擁有者)的Aggregate、系統將傳回類似下列範例的訊息 :

cluster::> storage aggregate show -node node2 -is-home false -fields owner-name, homename, state There are no entries matching your query.

下列範例顯示四個集合體的主擁有者節點2(但不是目前擁有者)之節點的命令輸出:

```
cluster::> storage aggregate show -node node2 -is-home false
           -fields owner-name, home-name, state
aggregate home-name owner-name state
------------- ------------ ------------ ------
aggr1 node1 node2 online
aggr2 node1 node2 online
aggr3 node1 node2 online
aggr4 node1 node2 online
4 entries were displayed.
```
10. 請採取下列其中一項行動:

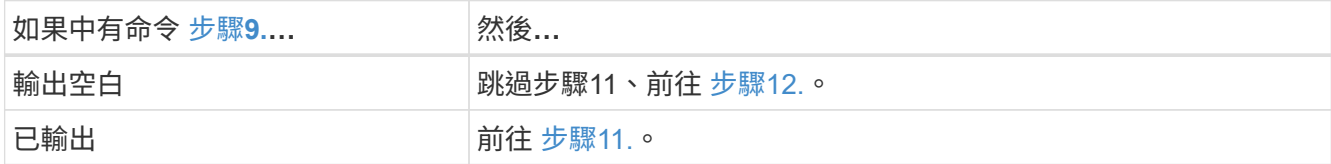

- 11. [man準備節點\_step11]如果節點1或節點2擁有的Aggregate是目前擁有者、但不是擁有主擁有者、請完成下 列子步驟:
	- a. 將合作夥伴節點目前擁有的Aggregate傳回主擁有者節點:

儲存容錯移轉恢復-ofnode\_home\_node\_name`

b. 驗證node1和node2是否仍擁有當前擁有者(但不是主擁有者)的Aggregate:

「torage Aggregate show -nodes *norme\_name*-is主目錄錯誤欄位擁有者名稱、主目錄名稱、狀態」

以下範例顯示當節點同時是Aggregate的目前擁有者和主擁有者時、命令的輸出:

```
cluster::> storage aggregate show -nodes node1
       -is-home true -fields owner-name, home-name, state
aggregate home-name owner-name state
------------- ------------ ------------ ------
aggr1 node1 node1 online
aggr2 node1 node1 online
aggr3 node1 node1 online
aggr4 node1 node1 online
4 entries were displayed.
```
12. [man籌備節點\_step12]確認節點1和節點2可以存取彼此的儲存設備、並確認沒有磁碟遺失:

「torage容錯移轉顯示欄位local-missing磁碟、合作夥伴遺失磁碟」

以下範例顯示沒有磁碟遺失時的輸出:

cluster::> storage failover show -fields local-missing-disks,partnermissing-disks node local-missing-disks partner-missing-disks -------- ------------------- -------------------- node1 None None node2 None None

如果有任何磁碟遺失、請參閱 ["](#page-441-0)[參考資料](#page-441-0)["](#page-441-0) 若要使用CLI連結至\_磁碟與集合管理、使用CLI進行\_邏輯儲存管 理、以及\_高可用度管理\_、以設定HA配對的儲存設備。

13. 確認node1和node2正常且符合參加叢集的資格:

「叢集展示」

以下範例顯示兩個節點都符合資格且狀況良好的輸出:

cluster::> cluster show

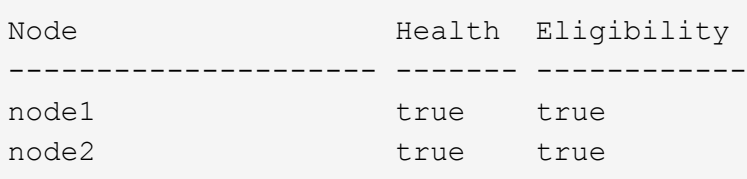

14. 將權限層級設為進階:

"進階權限"

15. 確認node1和node2執行相同ONTAP 的版本:

「系統節點映像顯示-node1、node2\_-iscurrent true」

下列範例顯示命令的輸出:

cluster::\*> system node image show -node node1,node2 -iscurrent true Is Is Install Node Image Default Current Version Date -------- ------- ------- ------- --------- ------------------ node1 image1 true true 9.1 2/7/2017 20:22:06 node2 image1 true true 9.1 2/7/2017 20:20:48 2 entries were displayed.

16. 驗證node1和node2是否都不擁有屬於叢集中其他節點的任何資料生命週期、並檢查輸出中的「Current Node(目前節點)」和「is Home(原為主節點)」欄位:

「網路介面show -role data -is主目錄假-curr-node\_node\_name\_」

以下範例顯示節點1沒有由叢集中其他節點擁有的lifs時的輸出:

```
cluster::> network interface show -role data -is-home false -curr-node
node1
 There are no entries matching your query.
```
以下範例顯示節點1擁有其他節點所擁有的資料lifs時的輸出:

```
cluster::> network interface show -role data -is-home false -curr-node
node1
            Logical Status Network Current
Current Is
Vserver Interface Admin/Oper Address/Mask Node Port
Home
----------- ---------- ---------- ------------------ -------------
------- ----
vs0
          data1 up/up 172.18.103.137/24 node1 e0d
false
         data2 up/up 172.18.103.143/24 node1 e0f
false
2 entries were displayed.
```
17. 如果輸出為 步驟15 顯示node1或node2擁有叢集中其他節點所擁有的任何資料lifs、將資料lifs從node1 或node2移轉至其他節點:

「網路介面還原-vserver **-lif**」

如需「網路介面回復」命令的詳細資訊、請參閱 ["](#page-441-0)[參考資料](#page-441-0)["](#page-441-0) 若要連結至「*SURF9 ONTAP* 命令:手動頁面 參考」。

18. 檢查node1或node2是否擁有任何故障磁碟:

「torage disk show -nodelist *node1*、*node2*-disbed」

如果有任何磁碟發生故障、請依照 Disk中的指示、使用CLI進行Aggregate管理。(請參閱 ["](#page-441-0)[參考資料](#page-441-0)" 使 用CLI連結至\_磁碟與集合管理。)

19. 完成下列子步驟並記錄每個命令的輸出、以收集節點1和節點2的相關資訊:

◦ 您將在稍後的程序中使用此資訊。

- 如果您的系統每個節點有兩個以上的叢集連接埠、例如FAS8080或AFF8080系統、則在 開始升級之前、您必須將叢集生命體移轉並重新主控至每個節點的兩個叢集連接埠。如果 您在每個節點上使用兩個以上的叢集連接埠來執行控制器升級、則在升級之後、新控制器 上的叢集生命量可能會遺失。
- a. 記錄兩個節點的機型、系統ID和序號:

「系統節點show -node1、node2\_-instance」

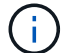

 $\left(\mathbf{i}\right)$ 

您將使用此資訊重新指派磁碟、並取消委任原始節點。

b. 在節點1和節點2上輸入下列命令、並從輸出中記錄磁碟櫃、每個磁碟櫃的磁碟數目、Flash儲存詳細資 料、記憶體、NVRAM和網路卡的相關資訊:

"run -node\_node\_name\_ sysconfig"

 $\mathbf{d}$ 

您可以使用此資訊來識別可能要傳輸至節點3或節點4的零件或配件。如果您不知道節點 是V系列系統、或是使用FlexArray 了「支援虛擬化」軟體、也可以從輸出中學習。

c. 在節點1和節點2上輸入下列命令、並記錄兩個節點上線上的Aggregate:

「torage Aggregate show -node\_node\_name\_-state online」

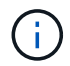

您可以使用此資訊和下列子步驟中的資訊、在整個程序中驗證集合體和磁碟區是否保持線 上狀態、但在重新配置期間離線的短暫期間除外。

d. [man準備節點 step19]在節點1和節點2上輸入下列命令、並記錄兩個節點上離線的磁碟區:

「Volume show -node\_node\_name\_-st態offline」

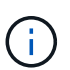

升級之後、您將再次執行命令、並將此步驟的輸出與輸出進行比較、以查看是否有任何其他 磁碟區離線。

20. 輸入下列命令、查看是否在節點1或節點2上設定任何介面群組或VLAN:

「網路連接埠ifgrp show」

「網路連接埠VLAN show」

記下是在節點1或節點2上設定介面群組或VLAN、您需要在下一步及後續程序中提供這些資訊。

21. 在節點1和節點2上完成下列子步驟、以確認稍後程序中的實體連接埠可以正確對應:

a. 輸入下列命令、查看節點上是否有「clusterwide」以外的容錯移轉群組:

「網路介面容錯移轉群組顯示」

容錯移轉群組是系統上的一組網路連接埠。由於升級控制器硬體可能會變更實體連接埠的位置、因此在 升級期間可能會不慎變更容錯移轉群組。

系統會在節點上顯示容錯移轉群組、如下列範例所示:

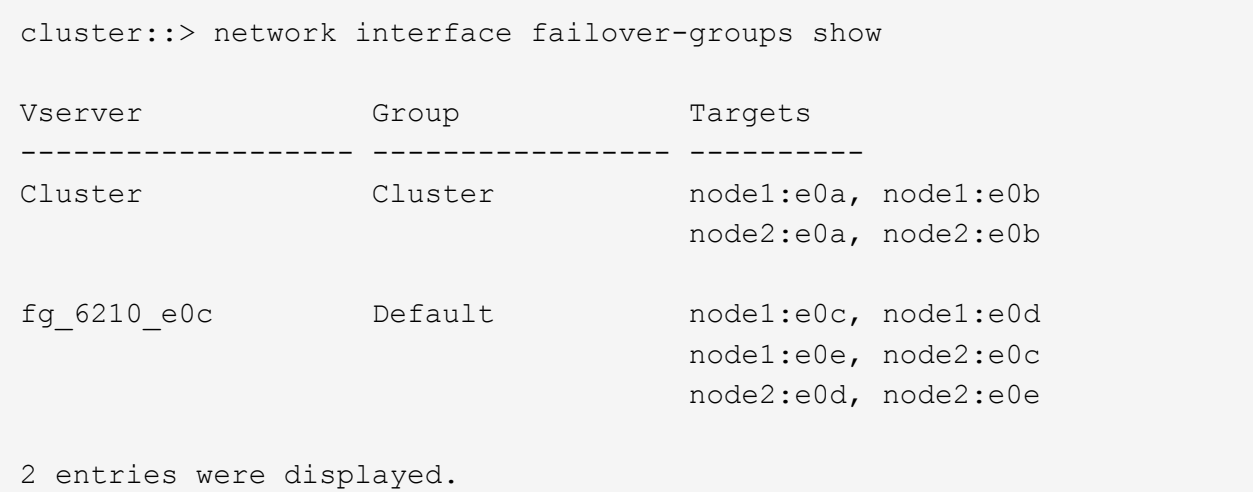

b. 如果故障切換群組並非「clusterwide」、請記錄故障切換群組名稱和屬於故障切換群組的連接埠。

c. 輸入下列命令、查看節點上是否已設定任何VLAN:

「網路連接埠VLAN show -node\_node\_name 」

VLAN是透過實體連接埠進行設定。如果實體連接埠有所變更、則稍後將需要重新建立VLAN。

系統會顯示節點上設定的VLAN、如下列範例所示:

```
cluster::> network port vlan show
Network Network
Node VLAN Name Port VLAN ID MAC Address
------ --------- ------- ------- ------------------
node1 e1b-70 e1b 70 00:15:17:76:7b:69
```
a. 如果節點上已設定VLAN、請記下每個網路連接埠和VLAN ID配對。

22. 請採取下列其中一項行動:

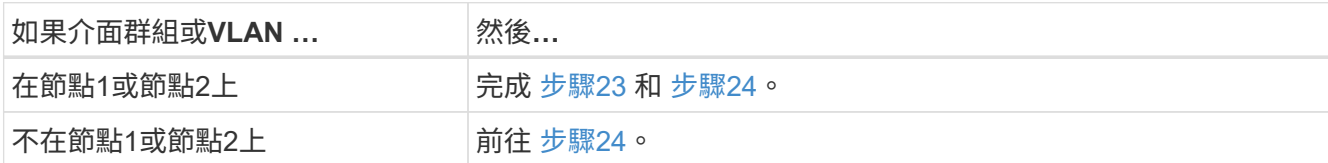

23. [man準備節點\_step23]如果您不知道節點1和節點2是否位於SAN或非SAN環境中、請輸入下列命令並檢查其 輸出:

「網路介面show -vserver *vserver\_name*-data-protocol iscsiSCSI|FCP」

如果未針對SVM設定iSCSI或FC、則命令會顯示類似下列範例的訊息:

```
cluster::> network interface show -vserver Vserver8970 -data-protocol
iscsi|fcp
There are no entries matching your query.
```
您可以使用「network interface show」命令搭配「-data傳輸協定NFS|CIFS」參數、確認節點是否位於NAS 環境中。

如果已為SVM設定iSCSI或FC、則命令會顯示類似下列範例的訊息:

```
cluster::> network interface show -vserver vs1 -data-protocol iscsi|fcp
         Logical Status Network Current Current Is
Vserver Interface Admin/Oper Address/Mask Node Port Home
-------- ---------- ---------- ------------------ -------- ------- ----
vs1 vs1_lif1 up/down 172.17.176.20/24 node1 0d true
```
24. [man準備節點\_step24]完成下列子步驟、確認叢集中的所有節點都處於仲裁狀態:

a. 輸入進階權限層級:

"進階權限"

系統會顯示下列訊息:

Warning: These advanced commands are potentially dangerous; use them only when directed to do so by NetApp personnel. Do you wish to continue? (y or n):

b. 輸入「y」。

c. 針對每個節點、驗證核心中的叢集服務狀態一次:

「叢集核心服務展示」

系統會顯示類似下列範例的訊息:

cluster::\*> cluster kernel-service show Master Cluster Quorum Availability Operational Node Node Status Status Status Status ------------- ------------- ------------- ------------- ------------ node1 node1 in-quorum true operational node2 in-quorum true operational 2 entries were displayed.

 $\pm$ 

叢集中的節點在大多數節點狀況良好且能夠彼此通訊時、都處於仲裁狀態。如需詳細資訊、請參閱 ["](#page-441-0)[參考資](#page-441-0) [料](#page-441-0)["](#page-441-0) 連結至 System Administration Reference。

a. 返回管理權限層級:

「et -priv. admin」

25. 請採取下列其中一項行動:

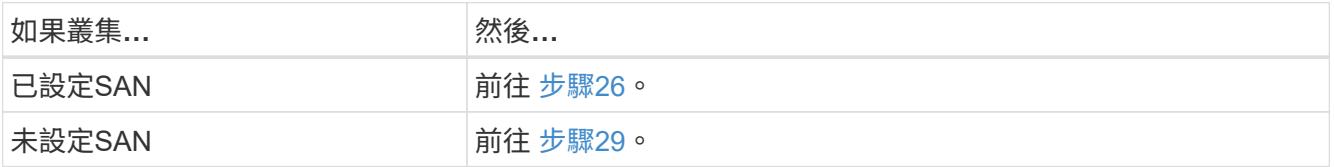

26. 輸入下列命令並檢查其輸出、驗證節點1和節點2上是否有已啟用SAN iSCSI或FC服務的每個SVM的SAN LIF:

「網路介面show -data-Protocol iscsiSCSI|FCP -home-node\_node\_name\_」

此命令會顯示節點1和節點2的SAN LIF資訊。下列範例顯示「Status admin/Oper(狀態管理/操作)」欄中 的狀態為「up / up(開/開)」、表示已啟用SAN iSCSI和FC服務:

cluster::> network interface show -data-protocol iscsi|fcp Logical Status Network Current Current Is Vserver Interface Admin/Oper Address/Mask Node Port Home ----------- ---------- ---------- ------------------ --------- ------- --- a vs iscsi data1 up/up 10.228.32.190/21 node1 e0a true data2 up/up 10.228.32.192/21 node2 e0a true b\_vs\_fcp data1 up/up 20:09:00:a0:98:19:9f:b0 node1 0c true data2 up/up 20:0a:00:a0:98:19:9f:b0 node2 0c true c vs iscsi fcp data1 up/up 20:0d:00:a0:98:19:9f:b0 node2 0c true data2 up/up 20:0e:00:a0:98:19:9f:b0 node2 0c true data3 up/up 10.228.34.190/21 node2 e0b true data4 up/up 10.228.34.192/21 node2 e0b true

或者、您也可以輸入下列命令來檢視更詳細的LIF資訊:

「網路介面顯示-instance -data傳輸協定isciSCSI|FCP」

27. 輸入下列命令並記錄系統的輸出、以擷取原始節點上任何FC連接埠的預設組態:

「ucadmin show」

命令會顯示叢集中所有FC連接埠的相關資訊、如下列範例所示:

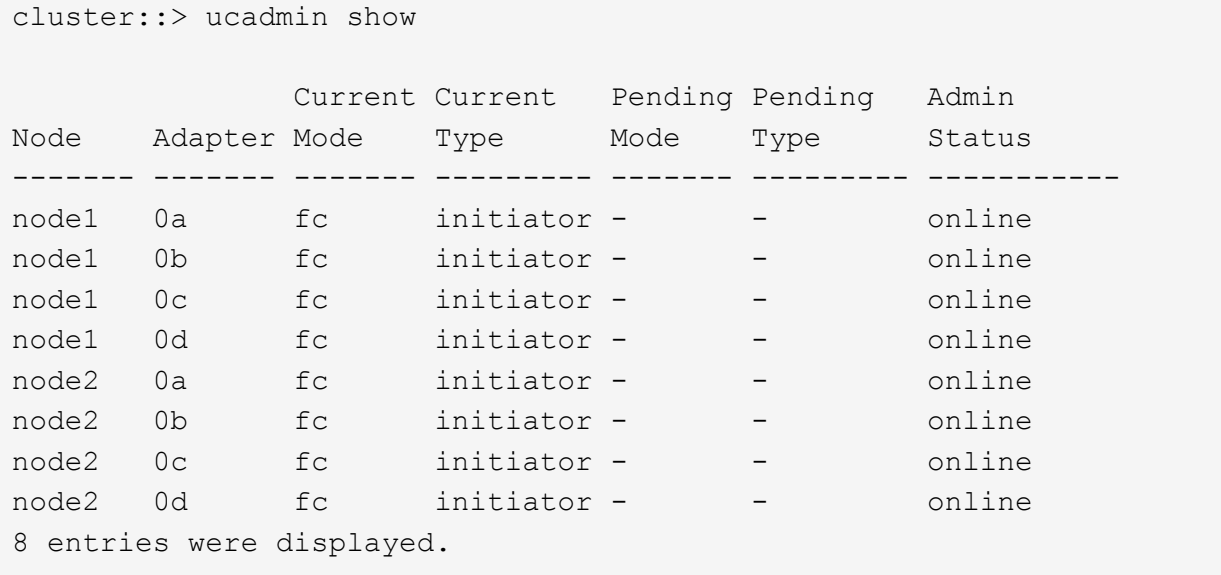

您可以在升級後使用這些資訊來設定新節點上的FC連接埠組態。

28. 如果您要升級V系列系統或使用FlexArray NetApp虛擬化軟體的系統、請輸入下列命令並記錄輸出、以擷取 有關原始節點拓撲的資訊:

「torage Array config show -switch'」

系統會顯示拓撲資訊、如下列範例所示:

cluster::> storage array config show -switch LUN LUN Target Side Initiator Side Initi-Node Grp Cnt Array Name Array Target Port Switch Port Switch Port ator ----- --- --- ------------- ------------------ ----------- -------------- ----- node1 0 50 I 1818FAStT 1 205700a0b84772da vgbr6510a:5 vgbr6510s164:3 0d 206700a0b84772da vgbr6510a:6 vgbr6510s164:4 2b 207600a0b84772da vgbr6510b:6 vgbr6510s163:1 0c node2 0 50 I\_1818FAStT\_1 205700a0b84772da vgbr6510a:5 vgbr6510s164:1 0d 206700a0b84772da vgbr6510a:6 vgbr6510s164:2 2b 207600a0b84772da vgbr6510b:6 vgbr6510s163:3 0c 208600a0b84772da vgbr6510b:5 vgbr6510s163:4 2a 7 entries were displayed.

- 29. [[man\_prepe\_node\_step29]完成下列子步驟:
	- a. 在其中一個原始節點上輸入下列命令、並記錄輸出:

「ervice處理器show -Node \*-instance」

系統會在兩個節點上顯示有關SP的詳細資訊。

- a. 確認SP狀態為「線上」。
- b. 確認已設定SP網路。
- c. 記錄有關SP的IP位址和其他資訊。

您可能想要重複使用遠端管理裝置的網路參數、在此案例中、SP會從原始系統、針對新節點上的SP。如 需SP的詳細資訊、請參閱 ["](#page-441-0)[參考資料](#page-441-0)["](#page-441-0) 若要連結至\_系統管理參考\_和\_還原ONTAP 9命令:手冊頁參考  $\overline{\phantom{0}}$ 

30. [man準備節點\_step30]如果您希望新節點擁有與原始節點相同的授權功能、請輸入下列命令、以查看原始系 統上的叢集授權:

「系統授權顯示擁有者\*」

下列範例顯示叢集1的站台授權:

```
system license show -owner *
Serial Number: 1-80-000013
Owner: cluster1
Package Type Description Expiration
----------------- ------- --------------------- -----------
Base site Cluster Base License -
NFS Site NFS License
CIFS site CIFS License
SnapMirror site SnapMirror License -
FlexClone site FlexClone License -
SnapVault site SnapVault License -
6 entries were displayed.
```
31. 在 NetApp Support Site 取得新節點的新授權金鑰。請參閱 ["](#page-441-0)[參考資料](#page-441-0)" 連結至 NetApp支援網站 。

如果網站沒有您需要的授權金鑰、請聯絡您的NetApp銷售代表。

32. 在AutoSupport 每個節點上輸入下列命令並檢查其輸出、以檢查原始系統是否已啟用Efis:

「系統節點AutoSupport 不支援show -node1、node2\_」

命令輸出會顯示AutoSupport 是否啟用了功能性、如下列範例所示:

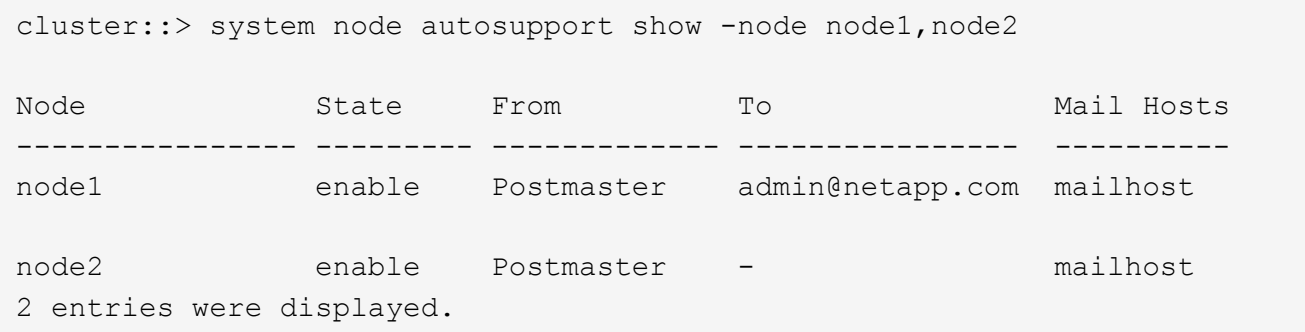

33. 請採取下列其中一項行動:

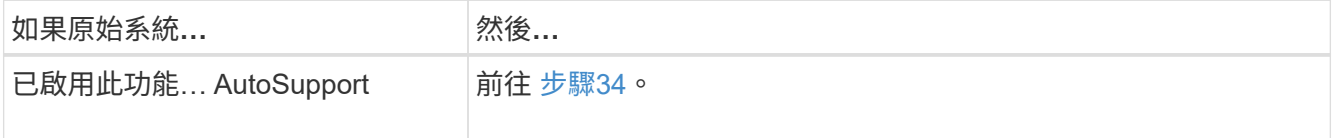

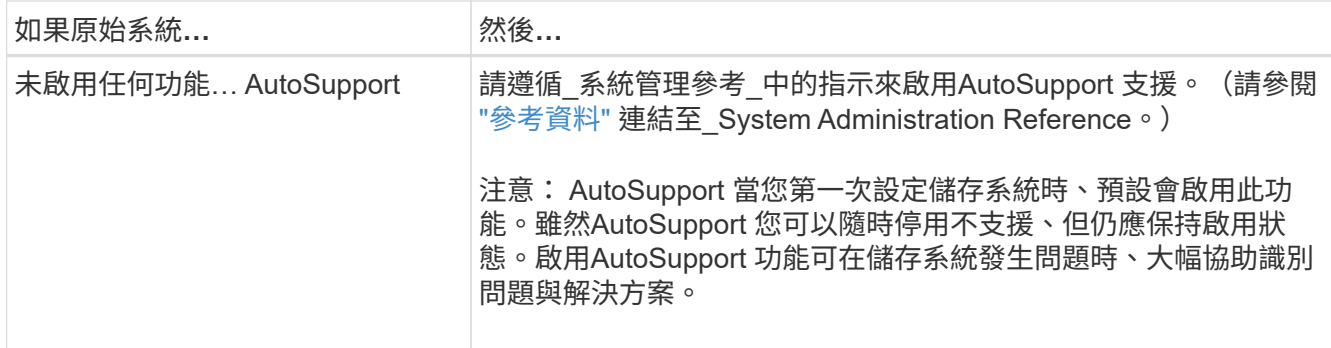

34. AutoSupport 在兩個原始節點上輸入下列命令、並檢查輸出、以驗證是否已設定正確的郵件主機詳細資料 和收件者電子郵件ID:

「系統節點AutoSupport 不完整地顯示節點node\_name -instance」

如需AutoSupport 有關功能的詳細資訊、請參閱 ["](#page-441-0)[參考資料](#page-441-0)" 若要連結至 系統管理參考 和 還原ONTAP 9命 令:手冊頁參考\_。

35. [Jman\_prepe\_node\_step35、Step 35] AutoSupport 輸入下列命令、將節點1的支援資訊傳送給NetApp:

「系統節點AutoSupport 無法叫用節點節點節點1 -輸入all -messing node1 from platfore\_old to platform new」(將節點1從platfore\_old升級為platform\_new)

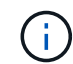

 $\mathbf{1}$ 

此時請勿傳送AutoSupport 適用於節點2的消息給NetApp;稍後請在程序中進行。

36. [[man\_prepe\_node\_step36、Step 36] AutoSupport 輸入下列命令並檢查其輸出、以驗證是否已傳送此資訊 :

「系統節點AutoSupport 不支援show -node1\_-instance」

欄位「Last Subject sent:」(上次傳送主旨:)和「Last Time sent:」(上次傳送時間:)包含上次傳送 訊息的標題、以及傳送訊息的時間。

- 37. 如果您的系統使用自我加密磁碟機、請參閱知識庫文章 ["](https://kb.netapp.com/onprem/ontap/Hardware/How_to_tell_if_a_drive_is_FIPS_certified)[如何](https://kb.netapp.com/onprem/ontap/Hardware/How_to_tell_if_a_drive_is_FIPS_certified)[判](https://kb.netapp.com/onprem/ontap/Hardware/How_to_tell_if_a_drive_is_FIPS_certified)[斷磁碟機是](https://kb.netapp.com/onprem/ontap/Hardware/How_to_tell_if_a_drive_is_FIPS_certified)[否](https://kb.netapp.com/onprem/ontap/Hardware/How_to_tell_if_a_drive_is_FIPS_certified)[已](https://kb.netapp.com/onprem/ontap/Hardware/How_to_tell_if_a_drive_is_FIPS_certified)[通](https://kb.netapp.com/onprem/ontap/Hardware/How_to_tell_if_a_drive_is_FIPS_certified)[過](https://kb.netapp.com/onprem/ontap/Hardware/How_to_tell_if_a_drive_is_FIPS_certified) [FIPS](https://kb.netapp.com/onprem/ontap/Hardware/How_to_tell_if_a_drive_is_FIPS_certified) [認](https://kb.netapp.com/onprem/ontap/Hardware/How_to_tell_if_a_drive_is_FIPS_certified)[證](https://kb.netapp.com/onprem/ontap/Hardware/How_to_tell_if_a_drive_is_FIPS_certified)["](https://kb.netapp.com/onprem/ontap/Hardware/How_to_tell_if_a_drive_is_FIPS_certified) 以判斷您要 升級的HA配對所使用的自我加密磁碟機類型。支援兩種自我加密磁碟機的支援ONTAP :
	- FIPS認證的NetApp儲存加密(NSE)SAS或NVMe磁碟機
	- 非FIPS自我加密NVMe磁碟機(SED)

您無法在同一個節點或HA配對上混用FIPS磁碟機與其他類型的磁碟機。

您可以在同一個節點或HA配對上混合使用SED與非加密磁碟機。

["](https://docs.netapp.com/us-en/ontap/encryption-at-rest/support-storage-encryption-concept.html#supported-self-encrypting-drive-types)[深入瞭解支援的自](https://docs.netapp.com/us-en/ontap/encryption-at-rest/support-storage-encryption-concept.html#supported-self-encrypting-drive-types)[我加密](https://docs.netapp.com/us-en/ontap/encryption-at-rest/support-storage-encryption-concept.html#supported-self-encrypting-drive-types)[磁碟機](https://docs.netapp.com/us-en/ontap/encryption-at-rest/support-storage-encryption-concept.html#supported-self-encrypting-drive-types)["](https://docs.netapp.com/us-en/ontap/encryption-at-rest/support-storage-encryption-concept.html#supported-self-encrypting-drive-types)。

## <span id="page-344-0"></span>使用 **Onboard Key Manager** 管理驗證金鑰

您可以使用 Onboard Key Manager ( OKM )來管理驗證金鑰。如果您已設定 OKM 、則 必須在開始升級之前記錄複雜密碼和備份資料。

1. 記錄叢集範圍的複雜密碼。

這是使用 CLI 或 REST API 設定或更新 OKM 時所輸入的複雜密碼。

2. 執行以備份金鑰管理程式資訊 security key-manager onboard show-backup 命令。

## <span id="page-345-0"></span>靜止**SnapMirror**關係

在以網路開機系統之前、您必須確認所有 SnapMirror 關係均已處於禁用狀態。 當SnapMirror關係靜止時、它會在重新開機和容錯移轉之間保持靜止。

### 步驟

1. 驗證目的地叢集上的SnapMirror關係狀態:

「napmirror show」

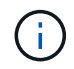

如果狀態為「Transferring(正在傳輸)」、您必須中止傳輸:「napmirror abort-destinationvserver *vserver name*」

如果SnapMirror關係未處於「Transferring(傳輸)」狀態、則中止將會失敗。

2. 停止叢集之間的所有關係:

```
snapmirror quiesce -destination-vserver *
```
## <span id="page-345-1"></span>準備**netboot**

當您在程序稍後的實體機架節點3和節點4之後、可能需要將它們以網路開機。「*netboot*」 一詞是指您從ONTAP 儲存在遠端伺服器上的支援影像進行開機。準備網路開機時、您必須 將ONTAP 一份《支援》9開機映像複本放到系統可以存取的網路伺服器上。

#### 開始之前

- 確認您可以使用系統存取HTTP伺服器。
- •請參閱 ["](#page-441-0)[參考資料](#page-441-0)" 連結至 NetApp支援網站 、並下載適用於您平台及ONTAP 正確版本之更新程式的必要系 統檔案。

## 關於這項工作

如果新的控制器ONTAP 上安裝的版本與原控制器上安裝的版本不相同、則必須以網路開機。安裝每個新的控制 器之後、您可以從ONTAP 儲存在Web伺服器上的Image9映像來啟動系統。然後、您可以將正確的檔案下載到開 機媒體裝置、以供後續系統開機。

不過、如果ONTAP 控制器上安裝的版本與原始控制器相同、則不需要對控制器進行網路開機。如果是、您可以 跳過本節並繼續 ["](#page-359-0)[階](#page-359-0)[段](#page-359-0)[3](#page-359-0)[:](#page-359-0)[安裝](#page-359-0)[和開機節點](#page-359-0)[3"](#page-359-0)。

步驟

- 1. 請存取NetApp支援網站、下載用於執行系統網路開機的檔案。
- 2. 請ONTAP 從NetApp支援網站的軟體下載區段下載適當的支援軟體、並將「<ONTAP\_VERW>\_image.tgz」

檔案儲存在可從網路存取的目錄中。

3. 切換至網路存取目錄、並確認您所需的檔案可用。

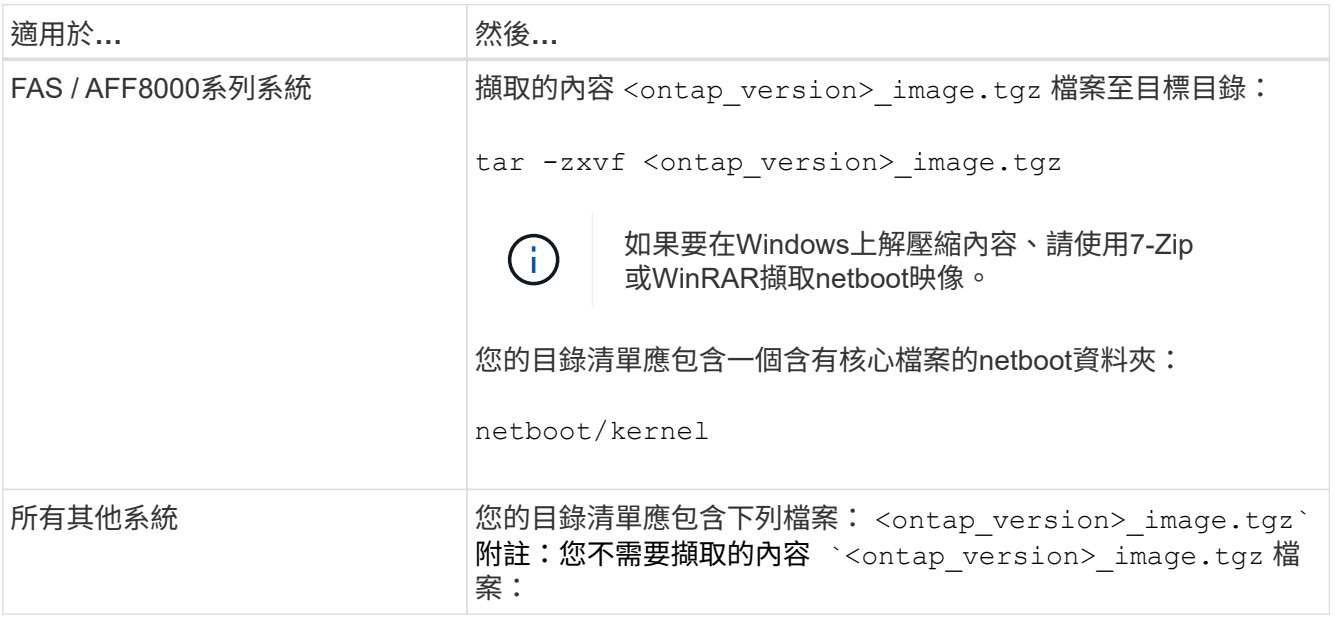

您將會使用中目錄中的資訊 ["](#page-359-1)[階](#page-359-1)[段](#page-359-1)[3."](#page-359-1)。

# 第**2**階段:重新部署和淘汰節點**1**

第 **2** 階段總覽

在第2階段期間、您會將非根Aggregate從節點1重新部署至節點2、並將節點1擁有的 非SAN資料lifs移至節點2、包括故障或遭否決的Aggregate。您也可以記錄必要的node1資 訊、以便稍後在程序中使用、然後淘汰node1。

步驟

- 1. ["](#page-346-0)[將節點](#page-346-0)[1](#page-346-0)[擁有的非根](#page-346-0)[Aggregate](#page-346-0)[和](#page-346-0)[NAS](#page-346-0)[資料](#page-346-0)[lifs](#page-346-0)[重新定位至節點](#page-346-0)[2"](#page-346-0)
- 2. ["](#page-349-0)[將節點](#page-349-0)[1](#page-349-0)[擁有的](#page-349-0)[NAS](#page-349-0)[資料](#page-349-0)[lifs](#page-349-0)[移至節點](#page-349-0)[2"](#page-349-0)
- 3. ["](#page-351-0)[正在](#page-351-0)[記錄](#page-351-0)[node1](#page-351-0)[資訊](#page-351-0)["](#page-351-0)
- 4. ["](#page-355-0)[淘汰](#page-355-0)[節點](#page-355-0)[1"](#page-355-0)

<span id="page-346-0"></span>將非根**Aggregate**從節點**1**重新部署到節點**2**

您必須先使用儲存Aggregate replace命令將非根Aggregate從node1移至node2、然後再驗 證重新配置、才能將node1替換為node3。

步驟

- 1. 完成下列子步驟、重新部署非根集合體:
	- a. 將權限層級設為進階:

"進階權限"

b. 輸入下列命令:

「torage Aggregate regate or搬 移開始節點\_node1\_-destate *node2*-Aggregate-list \*-n控制器升級true」

c. 出現提示時、請輸入「y」。

重新配置將會在背景中進行。重新部署集合體可能需要幾秒鐘到幾分鐘的時間。時間包括用戶端中斷和 非中斷部分。此命令不會重新部署任何離線或受限的集合體。

d. 輸入下列命令即可返回管理員層級:

「et -priv. admin」

2. 在節點1上輸入下列命令、檢查重新配置狀態:

「torage Aggregate regate reg搬 移顯示-node1\_」

在重新放置集合體之後、輸出會顯示「Done」。

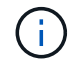

請等到節點1擁有的所有非根集合體都已重新定位至節點2、然後再繼續下一步。

3. 請採取下列其中一項行動:

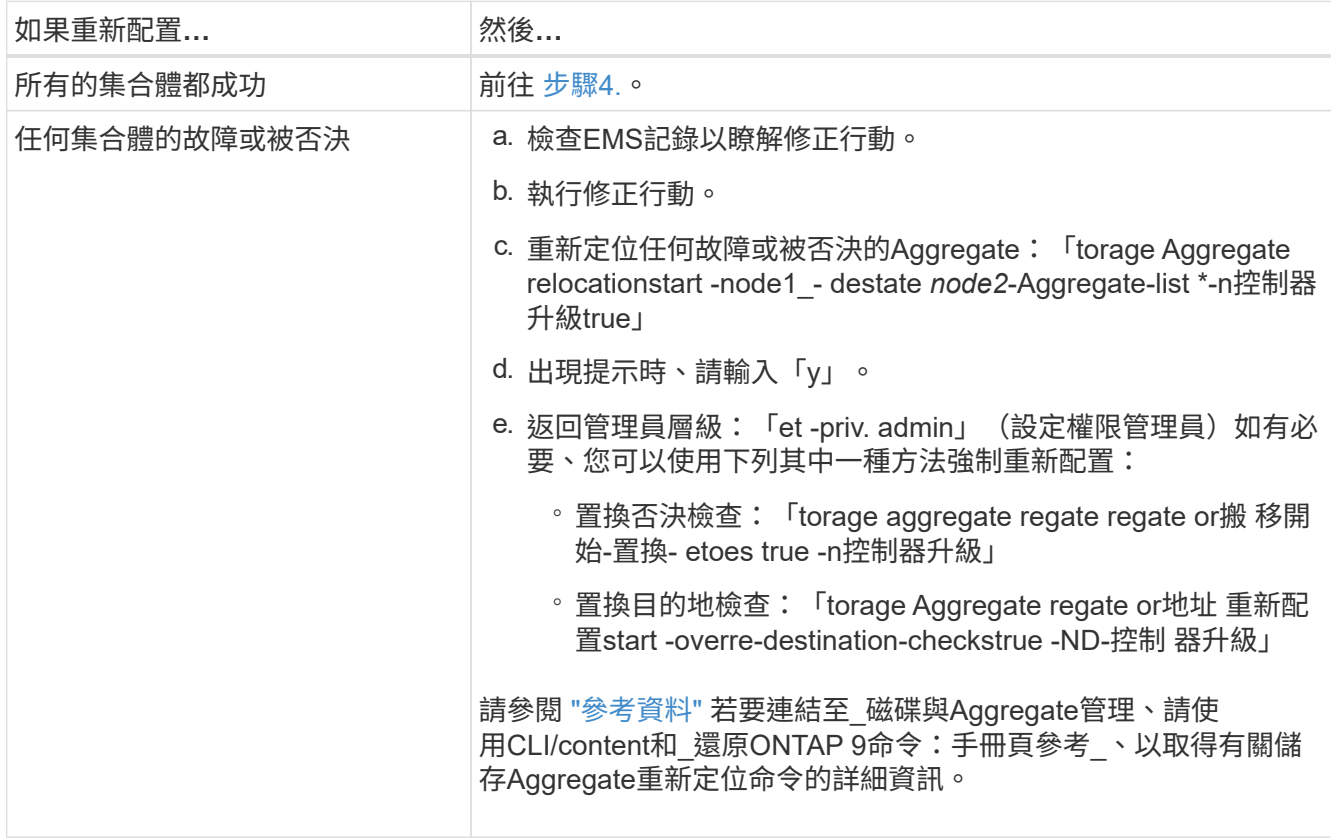

4. 確認所有非根Aggregate都在線上、且其狀態位於節點2:

「torage Aggregate show -node2\_-state online -root假」

以下範例顯示節點2上的非根Aggregate處於線上狀態:

cluster::> storage aggregate show -node node2 state online -root false Aggregate Size Available Used% State #Vols Nodes RAID Status --------- -------- --------- ----- ------- ------ ---------------- ----------- aggr\_1 744.9GB 744.8GB 0% online 5 node2 raid\_dp, normal aggr 2 825.0GB 825.0GB 0% online 1 node2 raid\_dp, normal 2 entries were displayed.

如果Aggregate已離線或成為節點2上的外部節點、請在節點2上使用下列命令將其上線、每個Aggregate一次 :

'線上儲存Aggregate -Agggr\_name\_'

5. 在node2上輸入下列命令並檢查其輸出、以確認節點2上的所有磁碟區均已上線:

「Volume show -node2\_-state offline」

如果節點2上有任何磁碟區離線、請在節點2上使用下列命令將其上線、每個磁碟區一次:

「Volume online -vserver *vserver-name*-volume *volume*名稱」

與此命令搭配使用的「vserver名稱」可在先前的「volume show」命令輸出中找到。

6. 在節點2上輸入下列命令:

「torage容錯移轉show -node2\_」

輸出應顯示下列訊息:

Node owns partner's aggregates as part of the nondisruptive controller upgrade procedure.

7. 驗證node1是否沒有任何線上的非根Aggregate:

「torage Aggregate show -Owner-name *node1*-ha-policy SFO -state online」

輸出不應顯示任何已重新定位到節點2的線上非根Aggregate。

<span id="page-349-0"></span>若要將節點1替換為節點3、您必須先將節點1擁有的NAS資料lifs移至節點2(如果您有雙節 點叢集)、或移至第三節點(如果叢集有兩個以上節點)。您使用的方法取決於叢集是針 對NAS或SAN進行設定。

關於這項工作

在升級過程中、遠端LIF會處理SAN LUN的流量。在升級期間、移轉SAN LIF對於叢集或服務健全狀況並不必 要。將node3聯機後,您必須驗證生命期是否正常並位於適當的端口上。

步驟

1. 輸入下列命令並擷取輸出、列出節點1上裝載的所有NAS資料lifs:

「網路介面show -data傳輸協定nfs | CIFS -curr-node1\_」

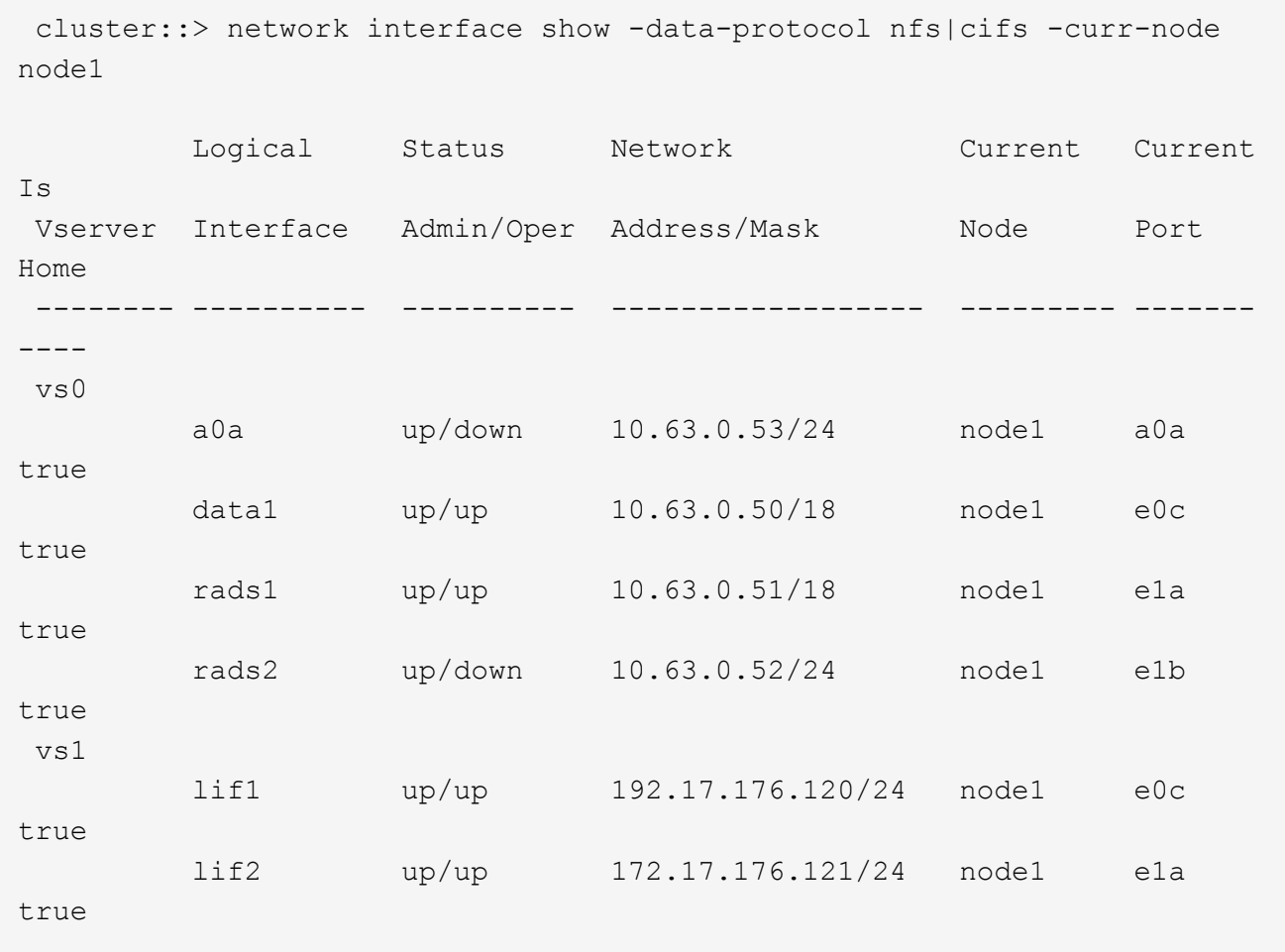

2. 修改node1和node2上所有lifs的自動恢復設定:

「網路介面修改-vserver *vserver\_name*-lif\_lif\_name\_-auto-revert假」

- 3. 請採取下列步驟、移轉節點1上介面群組和VLAN上裝載的任何NAS資料lifs:
	- a. [Substepa]輸入下列命令、將節點1上任何介面群組和VLAN上裝載的LIF移轉到節點2上的連接埠、以便 在與介面群組相同的網路上裝載LIF:

「網路介面移轉-vserver *vserver\_name*-lif\_lif\_name\_-dest-node-node2\_–dest-port *netport|ifgrp*」

b. 在中修改lifs和VLAN的主連接埠和主節點 子步驟A 輸入下列命令、針對每個LIF輸入一次、即可移至目前 裝載lifs的連接埠和節點:

「網路介面修改-vserver *vserver\_name*-lif\_lif\_name\_-home-node2\_- home-port *netport|ifgrp*」

4. [[step4]採取下列其中一項行動:

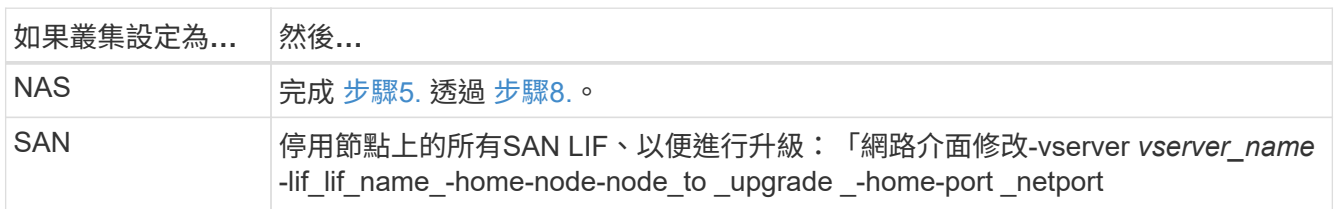

<span id="page-350-0"></span>5. 輸入下列命令、將NAS資料LIF從節點1移轉至節點2、每個資料LIF一次:

「網路介面移轉-vserver *vserver\_name*-lif\_lif\_name\_-dest-node-node2\_-dest-port *data\_port*」

6. [[step6]輸入下列命令並檢查其輸出、以確認已將l生命 移至正確的連接埠、並在任一節點上輸入下列命令檢 查輸出、確認lIF的狀態為up:

「網路介面show -curr-node-node2\_-data-Protocol NFS|CIFS」

7. [[step7]修改移轉LIF的主節點:

「網路介面修改-vserver *vserver\_name*-lif\_lif\_name\_-home-node2\_-home-port *port\_name*」

<span id="page-350-1"></span>8. 驗證LIF是否使用連接埠作為其主連接埠或目前連接埠。如果連接埠不是主連接埠或目前連接埠、請前往 [步驟](#page-350-2)[9.](#page-350-2):

「網路介面show -home-node\_node2\_-home-port *port\_name*'

「網路介面show -curr-node\_node\_name\_-curr-port *port\_name*」

<span id="page-350-2"></span>9. 如果lifs使用連接埠做為主連接埠或目前連接埠、請修改LIF以使用不同的連接埠:

「網路介面移轉-vserver *vserver\_name*-lif\_lif\_name\_-destination–節點\_norme\_name\_-destination-port *port\_name*」

「網路介面修改-vserver *vserver\_name*-lif\_lif\_name\_-home-node\_node\_name\_-home-port *port\_name*」

10. [[step10]如果有任何lifs當機、請輸入下列命令、將lifs的管理狀態設為「up」(開啟)、每個LIF只需輸入一 次:

「網路介面修改-vserver *vserver\_name*-lif\_lif\_name\_-home-nodeame\_-stale-admin up」

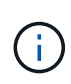

對於VMware組態、您可能無法變更連接埠的廣播網域、因為它與裝載目的地儲存虛擬機器 (SVM)LIF的連接埠相關聯。MetroCluster從遠端站台上的對應來源SVM輸入下列命令、將 目的地LIF重新分配至適當的連接埠:MetroCluster 「Sesvserver resSync -vserver *vserver\_name*」

11. 輸入下列命令並檢查其輸出、以確認節點1上沒有剩餘的資料lifs:

「網路介面show -curr-node-node1\_-role data」

<span id="page-351-0"></span>記錄**node1**資訊

在關閉和淘汰節點1之前、您必須先記錄叢集網路、管理、FC連接埠及其NVRAM系統ID的 相關資訊。稍後將節點1對應至節點3並重新指派磁碟時、您需要該資訊。

步驟

1. 輸入下列命令並擷取其輸出:

「網路路由秀」

系統會顯示類似下列範例的輸出:

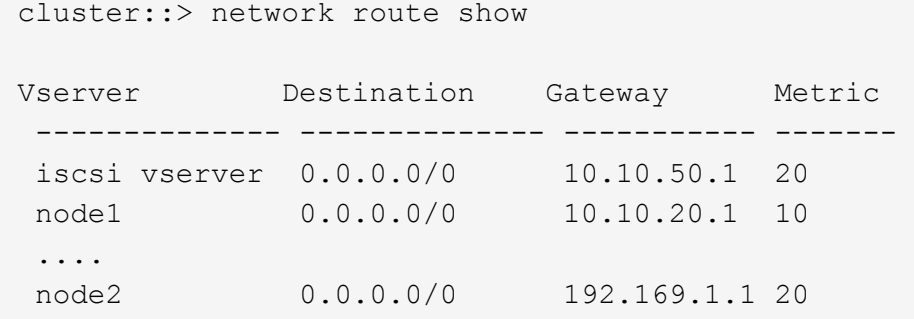

2. 輸入下列命令並擷取其輸出:

「Vserver服務名稱服務DNS節目」

系統會顯示類似下列範例的輸出:

 cluster::> vserver services name-service dns show name in the contract of the contract of the contract of the contract of the contract of the contract of the contract of the contract of the contract of the contract of the contract of the contract of the contract of the co Vserver State Domains Servers -------------- --------- ------------------------------------ -------------- node 1 2 enabled alpha.beta.gamma.netapp.com 10.10.60.10, 10.10.60.20 vs\_base1 enabled alpha.beta.gamma.netapp.com, 10.10.60.10, beta.gamma.netapp.com, 10.10.60.20 ... ... vs peer1 enabled alpha.beta.gamma.netapp.com, 10.10.60.10, gamma.netapp.com 10.10.60.20

3. 在節點1上輸入下列命令、尋找叢集網路和節點管理連接埠:

「網路介面show -curr-node-node1\_-role cluster、intercluster、node-mgmt、cluster-mgmt」 系統會顯示叢集中節點的叢集、叢集間、節點管理和叢集管理生命體、如下列範例所示:

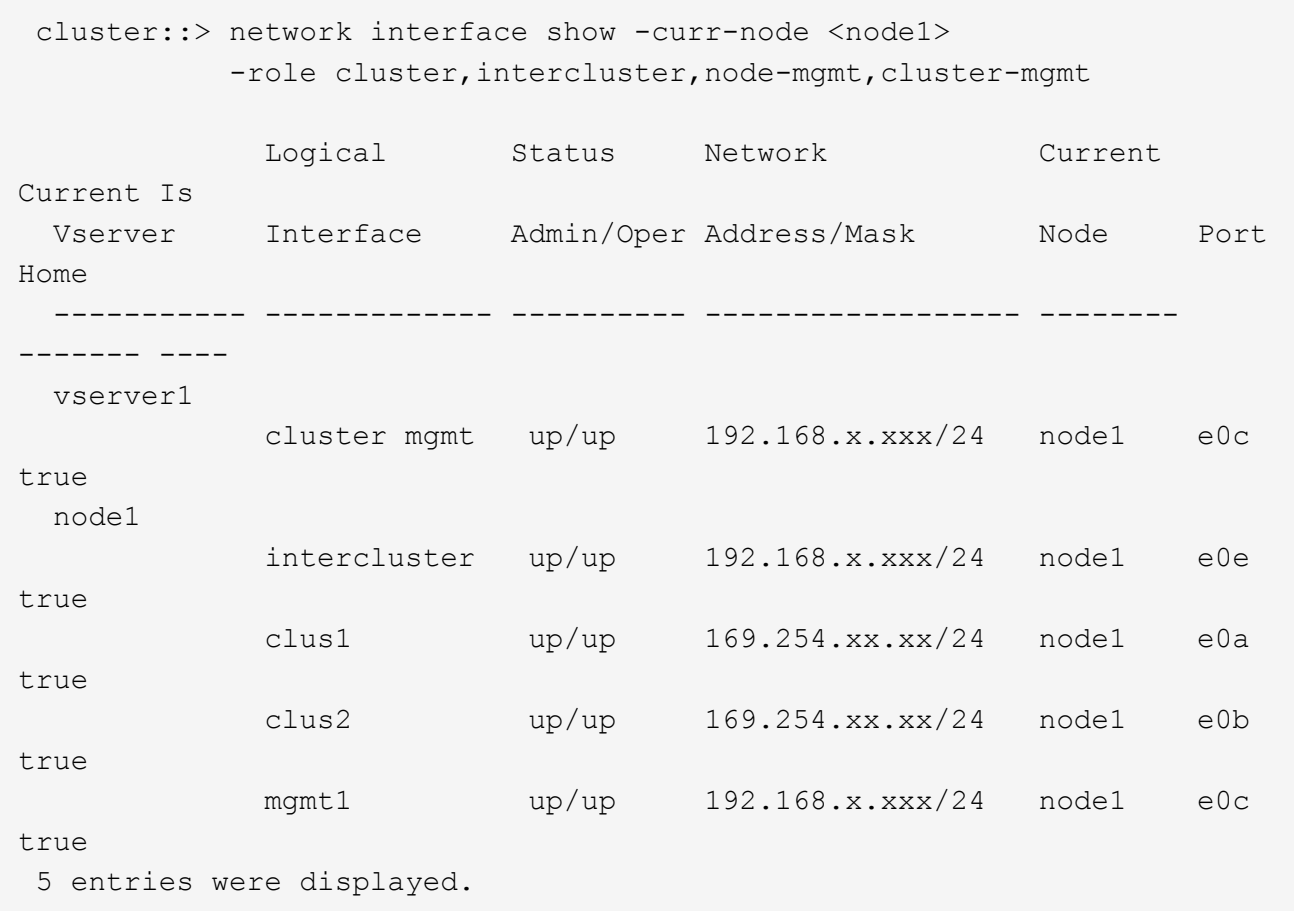

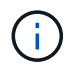

您的系統可能沒有叢集間的LIF。

4. 在中擷取命令輸出中的資訊 步驟3. 以供本節使用 ["](#page-377-0)[將連接埠從節點](#page-377-0)[1](#page-377-0)[對](#page-377-0)[應](#page-377-0)[至節點](#page-377-0)[3"](#page-377-0)。

需要輸出資訊、才能將新的控制器連接埠對應至舊的控制器連接埠。

5. 在節點1上輸入下列命令:

「網路連接埠show -node1\_-type Physical」

系統會顯示節點上的實體連接埠、如下列範例所示:

 sti8080mcc-htp-008::> network port show -node sti8080mcc-htp-008 -type physical

Node: sti8080mcc-htp-008

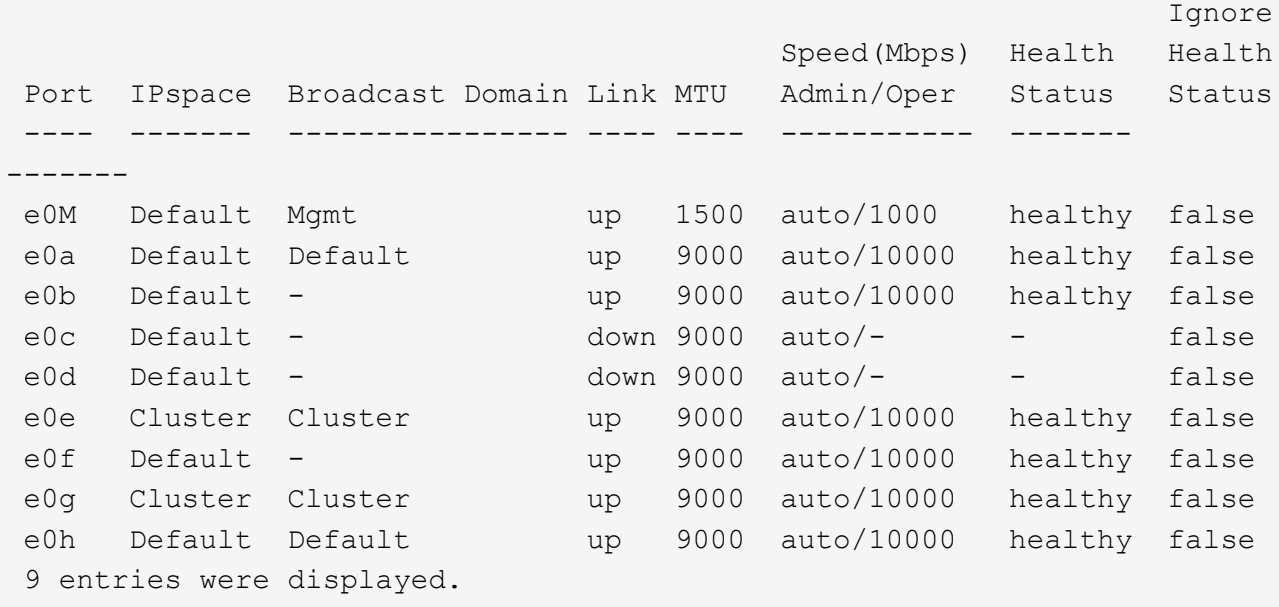

6. 記錄連接埠及其廣播網域。

稍後的程序將需要將廣播網域對應至新控制器上的新連接埠。

7. 在節點1上輸入下列命令:

「網路FCP介面卡顯示-node1\_」

系統會在節點上顯示FC連接埠、如下列範例所示:

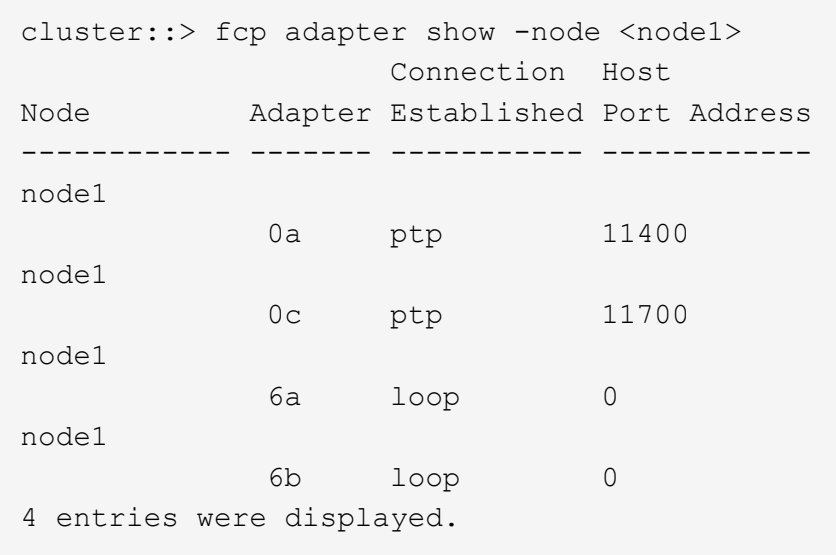

8. 記錄連接埠。

需要輸出資訊、才能在程序稍後的新控制器上對應新的FC連接埠。

9. 如果您之前沒有這麼做、請輸入下列命令、檢查節點1上是否已設定介面群組或VLAN:

「網路連接埠ifgrp show」

「網路連接埠VLAN show」

您將使用本節中的資訊 ["](#page-377-0)[將連接埠從節點](#page-377-0)[1](#page-377-0)[對](#page-377-0)[應](#page-377-0)[至節點](#page-377-0)[3"](#page-377-0)。

10. 請採取下列其中一項行動:

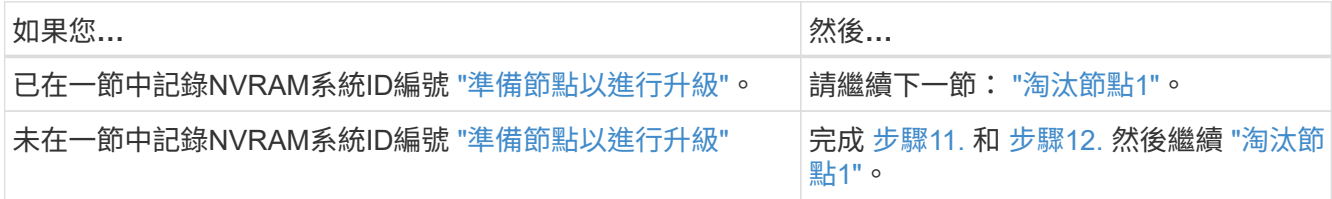

11. 在任一控制器上輸入下列命令:

「System Node show -instance -node1\_」

系統會顯示節點1的相關資訊、如下列範例所示:

```
 cluster::> system node show -instance -node <node1>
                                  Node: node1
                                 Owner:
                              Location: GDl
                                 Model: FAS6240
                        Serial Number: 700000484678
                            Asset Tag: -
                                Uptime: 20 days 00:07
                      NVRAM System ID: 1873757983
                            System ID: 1873757983
                                Vendor: NetApp
                                Health: true
                          Eligibility: true
```
12. [[man\_recipal\_node1\_step12]請在一節中記錄要使用的NVRAM系統ID編號 ["](#page-359-0)[安裝及](#page-359-0)[開機節點](#page-359-0)[3"](#page-359-0)。

<span id="page-355-0"></span>淘汰節點**1**

若要淘汰節點1、您必須停用與節點2的HA配對、正確關閉節點1、然後將其從機架或機箱 中移除。

步驟

1. 驗證叢集中的節點數目:

「叢集展示」

系統會顯示叢集中的節點、如下列範例所示:

```
cluster::> cluster show
Node Health Eligibility
--------------------- ------- ------------
node1 true true true
node2 true true true
2 entries were displayed.
```
2. 停用儲存容錯移轉(視情況而定):

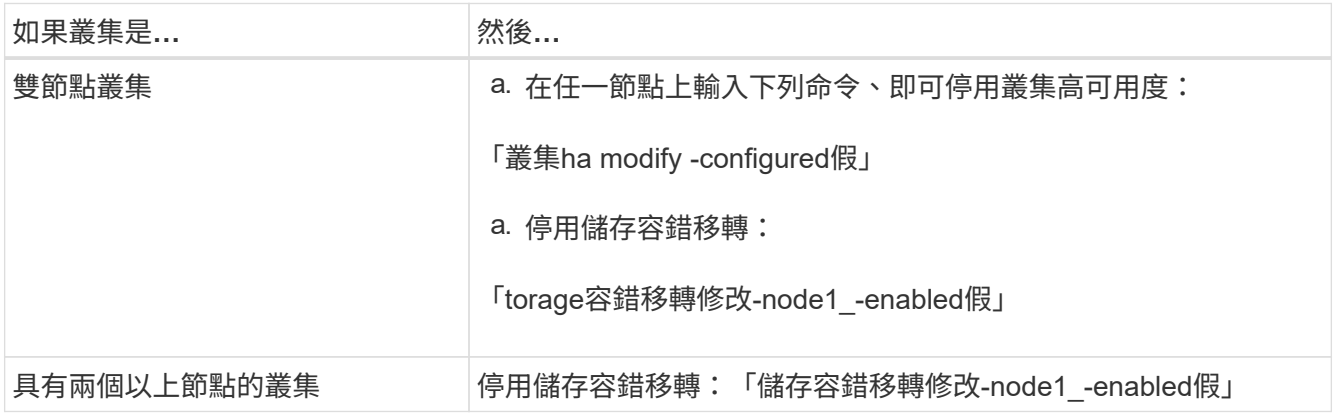

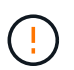

如果不停用儲存容錯移轉、可能會發生控制器升級失敗、進而中斷資料存取並導致資料遺 失。

3. 確認儲存容錯移轉已停用:

「容錯移轉顯示」

以下範例顯示停用節點的儲存容錯移轉時、「儲存容錯移轉show」命令的輸出:

 cluster::> storage failover show Takeover Node **Partner** Possible State Description -------------- -------------- -------- ------------------------------------ node1 node2 false Connected to node2, Takeover is not possible: Storage failover is disabled node2 node1 false Node owns partner's aggregates as part of the nondisruptive controller upgrade procedure. Takeover is not possible: Storage failover is disabled 2 entries were displayed.

4. 驗證資料LIF狀態:

「網路介面show -role data -curr-node-node2\_-home-node1\_」

查看「狀態管理**/**每」欄、查看是否有任何生命期中斷。如果有任何生命中斷、請參閱 ["](#page-434-0)[故障](#page-434-0)["](#page-434-0) 區段。

5. 請採取下列其中一項行動:

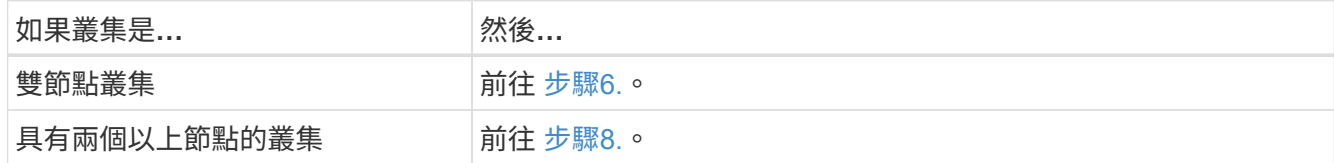

6. 存取任一節點上的進階權限層級:

"進階權限"

7. [[step7]確認叢集HA已停用:

《叢集表演》

系統會顯示下列訊息:

High Availability Configured: false

如果叢集HA尚未停用、請重複執行 步驟2。

8. [[man\_retare\_1\_step8]檢查node1目前是否保留epsilon:

「叢集展示」

由於叢集中有可能會有一個節點數目相同的連結、因此一個節點會有額外的分數投票權重稱為epsilon。請參 閱 ["](#page-441-0)[參考資料](#page-441-0)" 如需詳細資訊、請連結至 系統管理參考 。

如果您有四節點叢集、則epsilon可能位於叢集中不同HA配對的節點上。

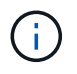

如果您要升級具有多個HA配對的叢集中的HA配對、則必須將epsilon移至未進行控制器升級 的HA配對節點。例如、如果您要升級叢集中的節點A/nodeB、並使用HA配對組態節 點A/nodeB和節點C/noded、則必須將epsilon移至節點C或noded。

以下範例顯示node1包含epsilon:

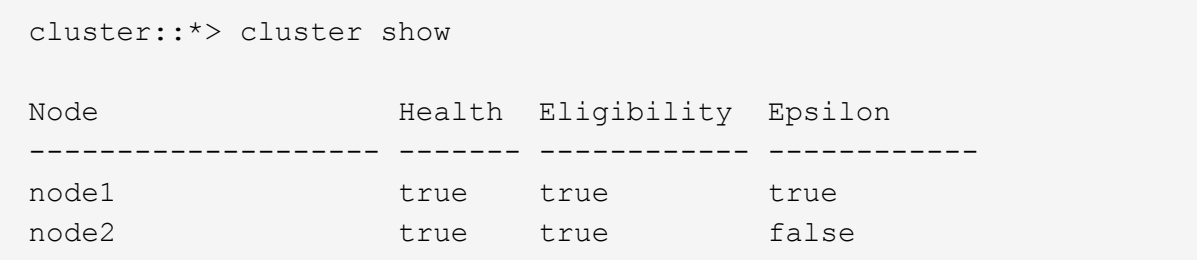

9. 如果node1持有epsilon、則在節點上標記epsilon「假」、以便將其傳輸至node2:

「cluster modify -node1\_-epsilon假」

10. 將epsilon傳輸到node2、在node2上標記epsilon「true(真)):

「cluster modify -node2\_-epsilon true」

11. 驗證是否發生了對node2的變更:

「叢集展示」

```
 cluster::*> cluster show
Node Health Eligibility Epsilon
 -------------------- ------- ------------ ------------
node1 true true false
node2 true true true true
```
node2的epsilon現在應該是true、node1的epsilon應該是假的。

12. 確認設定是否為雙節點無交換器叢集:

「網路選項、無交換式叢集展示」

cluster::\*> network options switchless-cluster show

Enable Switchless Cluster: false/true

此命令的值必須符合系統的實體狀態。

13. 返回管理層級:

「et -priv. admin」

14. 從node1提示字元中停止node1:

'系統節點停止-節點節點節點1\_'

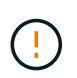

注意:如果節點1與節點2位於同一個機箱中、請勿使用電源開關或拔下電源線來關閉機箱電 源。如果您這麼做、正在處理資料的節點2將會停機。

15. 當系統提示您確認要停止系統時、請輸入「y」。

節點會在開機環境提示字元停止。

16. 當節點1顯示開機環境提示時、請將其從機箱或機架中移除。

您可以在升級完成後取消委任節點1。請參閱 ["](#page-434-1)[取](#page-434-1)[消委任舊](#page-434-1)[系統](#page-434-1)["](#page-434-1)。

## 階段**3.**安裝及開機節點**3**

### <span id="page-359-1"></span>第 **3** 階段總覽

在第3階段期間、您可以安裝並開機node3、將叢集和節點管理連接埠從node1對應 至node3、並將屬於node1的資料l生命 期和SAN生命期從node2移至node3。您也可以將 節點2上的所有集合體重新定位至節點3、然後將節點2擁有的資料生命期和SAN生命期移 至節點3。

#### 步驟

- 1. ["](#page-359-0)[安裝及](#page-359-0)[開機節點](#page-359-0)[3"](#page-359-0)
- 2. ["](#page-370-0)[在節點](#page-370-0)[3](#page-370-0)[上設定](#page-370-0)[FC](#page-370-0)[或](#page-370-0)[UTA/UTA2](#page-370-0)[組態](#page-370-0)["](#page-370-0)
- 3. ["](#page-377-0)[將連接埠從節點](#page-377-0)[1](#page-377-0)[對](#page-377-0)[應](#page-377-0)[至節點](#page-377-0)[3"](#page-377-0)
- 4. ["](#page-382-0)[將節點](#page-382-0)[1](#page-382-0)[擁有的](#page-382-0)[NAS](#page-382-0)[資料](#page-382-0)[lifs](#page-382-0)[從節點](#page-382-0)[2](#page-382-0)[移至節點](#page-382-0)[3](#page-382-0)[、並](#page-382-0)[驗證](#page-382-0)[節點](#page-382-0)[3](#page-382-0)[上的](#page-382-0)[SAN lifs"](#page-382-0)
- 5. ["](#page-388-0)[將非根](#page-388-0)[Aggregate](#page-388-0)[從節點](#page-388-0)[2](#page-388-0)[重新](#page-388-0)[部署](#page-388-0)[到節點](#page-388-0)[3"](#page-388-0)
- 6. ["](#page-391-0)[將節點](#page-391-0)[2](#page-391-0)[擁有的](#page-391-0)[NAS](#page-391-0)[資料](#page-391-0)[lifs](#page-391-0)[移至節點](#page-391-0)[3"](#page-391-0)

## <span id="page-359-0"></span>安裝及開機節點**3**

您必須在機架中安裝node3、將node1的連線傳輸至node3、開機node3及安裝ONTAP 支
援。您也必須重新指派節點1的任何備用磁碟、屬於根磁碟區的任何磁碟、以及先前未重新 定位至節點2的任何非根Aggregate。

## 關於這項工作

如果netboot node3的ONTAP 版本與node1上安裝的版本不相同、則必須使用netboot node3。安裝node3之後、 請從ONTAP 儲存在Web伺服器上的Image9映像啟動節點3。然後、您可以將正確的檔案下載到開機媒體裝置、 以供後續系統開機。請參閱 ["](#page-345-0)[準](#page-345-0)[備](#page-345-0)[netboot"](#page-345-0)。

不過、如果netboot node3的ONTAP 版本與node1上安裝的版本相同或更新、則不需要netboot node3。

 $\left(\begin{smallmatrix} 1\\ 1\end{smallmatrix}\right)$ 

如果您要升級連接至儲存陣列的V系列系統、或是使用FlexArray 連接至儲存陣列的支援功能之非 功能性虛擬化軟體的系統、則必須完成 [步驟](#page-360-0)[1.](#page-360-0) 透過 步驟5.請將本節保留在 [步驟](#page-361-0)[6.](#page-361-0) 並遵循中的指 示 ["](#page-370-0)[在節點](#page-370-0)[3](#page-370-0)[上設定](#page-370-0)[FC](#page-370-0)[連接埠](#page-370-0)["](#page-370-0) 和 ["](#page-370-0)[檢查](#page-370-0)[並設定節點](#page-370-0)[3](#page-370-0)[上的](#page-370-0)[UTA/UTA2](#page-370-0)[連接埠](#page-370-0)["](#page-370-0) 視需要在維護模式中 輸入命令。接著您必須返回本節並繼續 步驟7.。

不過、如果您要升級具有儲存磁碟的系統、則必須完成本節的完整內容、然後前往 ["](#page-370-0)[在節點](#page-370-0)[3](#page-370-0)[上設](#page-370-0) [定](#page-370-0)[FC](#page-370-0)[連接埠](#page-370-0)["](#page-370-0) 和 ["](#page-370-0)[檢查](#page-370-0)[並設定節點](#page-370-0)[3](#page-370-0)[上的](#page-370-0)[UTA/UTA2](#page-370-0)[連接埠](#page-370-0)["](#page-370-0),在叢集提示字元中輸入命令。

#### 步驟

<span id="page-360-0"></span>1. 確定您有節點3的機架空間。

如果節點1和節點2位於不同的機箱中、您可以將節點3放在與節點1相同的機架位置。不過、如果 node1 位 於與 node2 相同的機箱中、則您必須將 node3 放入自己的機架空間、最好是靠近 node1 的位置。

2. Install node3 in the rack、遵照節點機型的安裝與設定指示

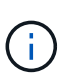

如果您要升級到同一機箱中同時具有兩個節點的系統、請在機箱中安裝node4以及node3。如 果沒有、當您開機節點3時、節點的行為就會如同雙機箱組態、當您開機節點4時、節點之間 的互連就不會出現。

3. 纜 線節點3、將連線從節點1移至節點3。

下列參考資料可協助您建立適當的纜線連線。前往 ["](#page-441-0)[參考資料](#page-441-0)["](#page-441-0) 以連結至他們。

- ◎ Linstallation and Setup Instructions(安裝與設定說明)\_或\_Estratested FlexArray Virtualization Installation Requirements and Reference(\_針對節點3平台的虛擬化安裝要求與參考資料)
- 適當的磁碟櫃程序
- \_高可用度管理\_文件

纜線連接下列連接:

- 主控台(遠端管理連接埠)
- 叢集連接埠
- 資料連接埠
- 叢集與節點管理連接埠
- 儲存設備
- SAN組態:iSCSI乙太網路和FC交換器連接埠

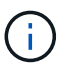

您可能不需要將互連卡或叢集互連纜線連線從節點1移至節點3、因為大多數平台機型都有 獨特的互連卡模式。對於 MetroCluster 組態、您必須將 FC-VI 纜線連線從 node1 移至 node3 。如果新主機沒有FC-VI卡、您可能需要移動FC-VI卡。

<span id="page-361-1"></span>4. 開啟節點3的電源、然後在主控台終端按Ctrl-C存取開機環境提示字元、以中斷開機程序。

如果您要升級到同一機箱中同時具有兩個節點的系統、節點4也會重新開機。不過、您可以忽略node4開機、 直到稍後再執行。

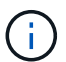

當您啟動節點3時、可能會看到下列警告訊息:

WARNING: The battery is unfit to retain data during a power outage. This is likely because the battery is discharged but could be due to other temporary conditions. When the battery is ready, the boot process will complete and services will be engaged. To override this delay, press 'c' followed by 'Enter'

5. [[man\_install3\_step5]如果您在中看到警告訊息 [步驟](#page-361-1)[4.](#page-361-1)、請採取下列行動:

a. 檢查可能指出NVRAM電池電量不足以外問題的任何主控台訊息、並視需要採取任何必要的修正行動。

b. 讓電池充電並完成開機程序。

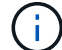

注意:請勿置換延遲;若不允許電池充電、可能導致資料遺失。

<span id="page-361-0"></span>6. 採取下列其中一項行動:

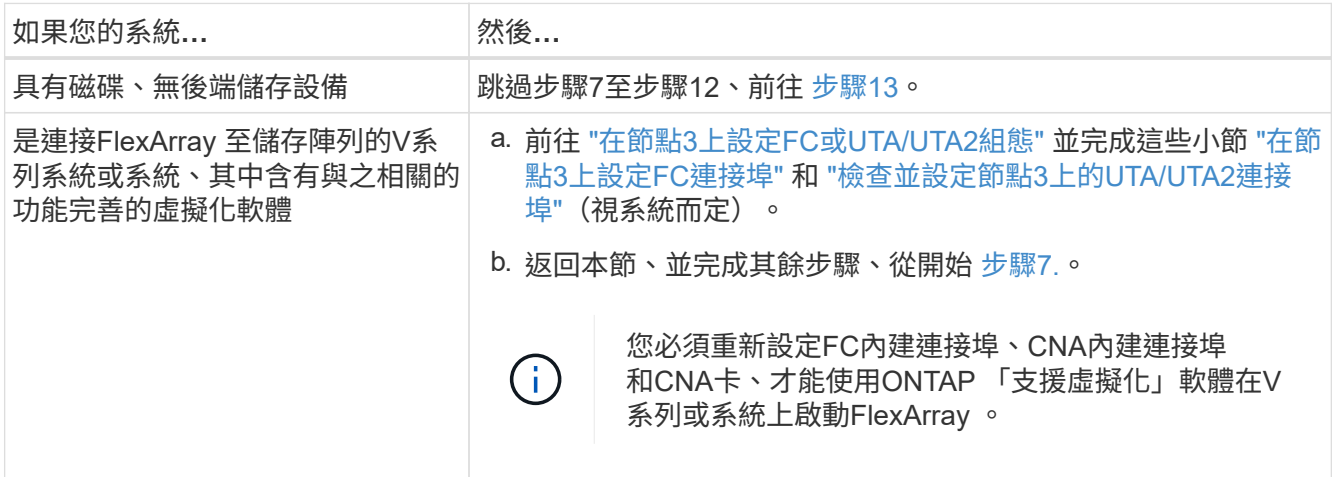

7. [[man\_install3\_step7]將新節點的FC啟動器連接埠新增至交換器區域。

如果您的系統有磁帶SAN、則需要將啟動器分區。請參閱儲存陣列與分區文件以取得相關指示。

8. [[man\_install3\_step8]將FC啟動器連接埠新增至儲存陣列做為新主機、將陣列LUN對應至新主機。

請參閱儲存陣列與分區文件以取得相關指示。

9. 修改與儲存陣列上陣列LUN相關之主機或磁碟區群組中的全球連接埠名稱(WWPN)值。

安裝新的控制器模組會變更與每個內建FC連接埠相關的WWPN值。

- 10. [[man\_install3\_step10]如果您的組態使用交換器型分區、請調整分區以反映新的WWPN值。
- 11. [[man\_install3\_step11]確認節點3現在可以看到陣列LUN:

"syssconfig -v"

系統會顯示每個FC啟動器連接埠可見的所有陣列LUN。如果陣列LUN不可見、您將無法在本節稍後的部分、 將磁碟從節點1重新指派至節點3。

- 12. [[man\_install3\_step12]按Ctrl-C顯示開機功能表、然後選取維護模式。
- 13. [[man\_install3\_step13]在維護模式提示字元下、輸入下列命令:

《停止》

系統會在開機環境提示字元停止。

14. [[man\_install3\_step14]執行下列其中一項動作:

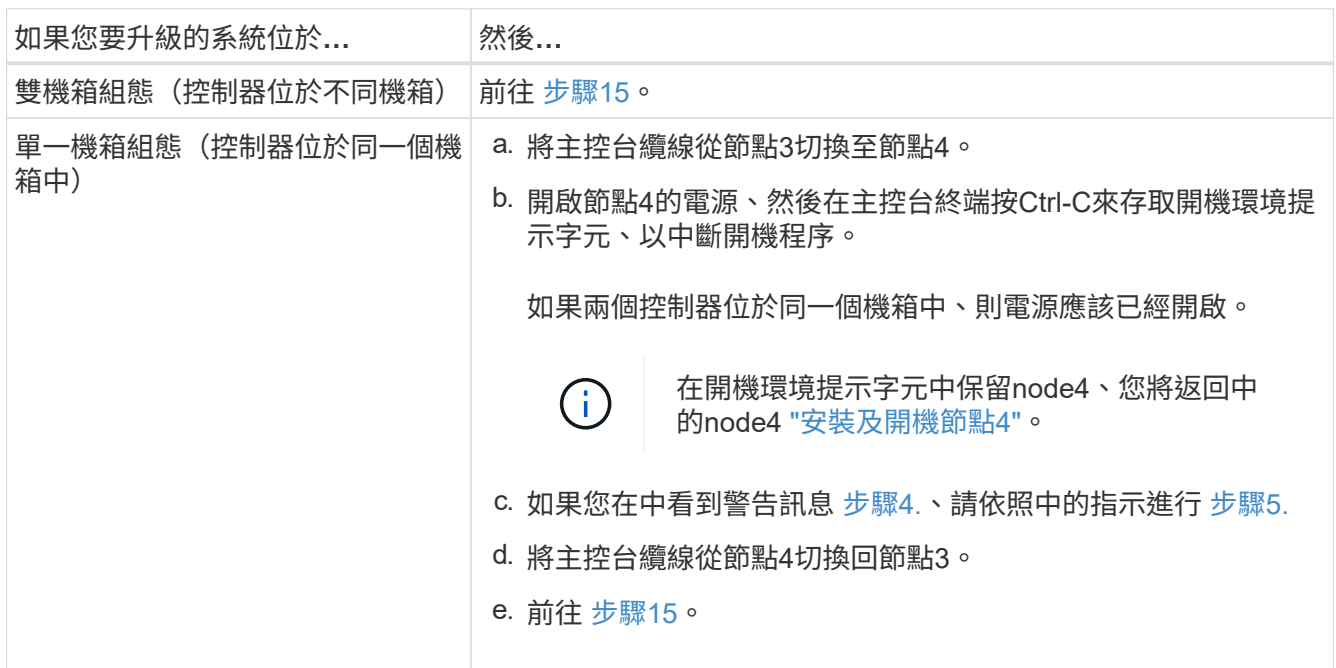

# <span id="page-362-0"></span>15. <設定ONTAP 節點3以供參考:

「預設值」

16. 如果您安裝了 NetApp 儲存加密( NSE )磁碟機、請執行下列步驟。

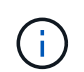

如果您尚未在程序中稍早完成此作業、請參閱知識庫文章 ["](https://kb.netapp.com/onprem/ontap/Hardware/How_to_tell_if_a_drive_is_FIPS_certified)[如何](https://kb.netapp.com/onprem/ontap/Hardware/How_to_tell_if_a_drive_is_FIPS_certified)[判](https://kb.netapp.com/onprem/ontap/Hardware/How_to_tell_if_a_drive_is_FIPS_certified)[斷磁碟機是](https://kb.netapp.com/onprem/ontap/Hardware/How_to_tell_if_a_drive_is_FIPS_certified)[否](https://kb.netapp.com/onprem/ontap/Hardware/How_to_tell_if_a_drive_is_FIPS_certified)[已](https://kb.netapp.com/onprem/ontap/Hardware/How_to_tell_if_a_drive_is_FIPS_certified)[通](https://kb.netapp.com/onprem/ontap/Hardware/How_to_tell_if_a_drive_is_FIPS_certified)[過](https://kb.netapp.com/onprem/ontap/Hardware/How_to_tell_if_a_drive_is_FIPS_certified) [FIPS](https://kb.netapp.com/onprem/ontap/Hardware/How_to_tell_if_a_drive_is_FIPS_certified) [認](https://kb.netapp.com/onprem/ontap/Hardware/How_to_tell_if_a_drive_is_FIPS_certified)[證](https://kb.netapp.com/onprem/ontap/Hardware/How_to_tell_if_a_drive_is_FIPS_certified)["](https://kb.netapp.com/onprem/ontap/Hardware/How_to_tell_if_a_drive_is_FIPS_certified) 以判斷使用中的自我加密磁碟機類型。

a. 設定 bootarg.storageencryption.support 至 true 或 false:

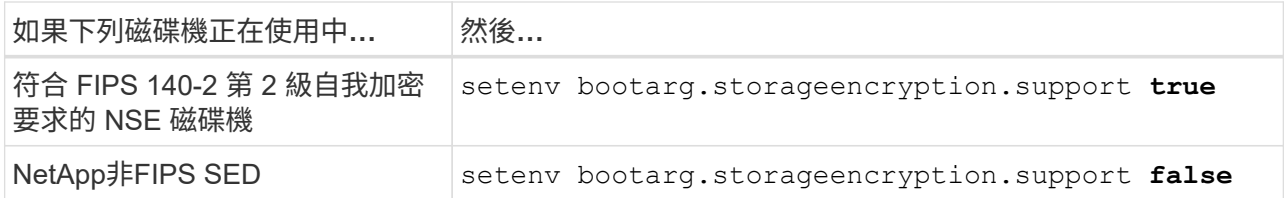

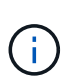

您無法在同一個節點或HA配對上混用FIPS磁碟機與其他類型的磁碟機。

您可以在同一個節點或HA配對上混合使用SED與非加密磁碟機。

b. 前往特殊開機功能表並選取選項 (10) Set Onboard Key Manager recovery secrets。

輸入您先前記錄的複雜密碼和備份資訊。請參閱 ["](#page-344-0)[使用](#page-344-0) [Onboard Key Manager](#page-344-0) [管理](#page-344-0)[驗證金鑰](#page-344-0)["](#page-344-0)。

17. [[man\_install3\_step17]如果ONTAP 安裝在節點3上的版本與ONTAP 安裝在節點1上的版本相同或更新、請 列出磁碟並重新指派給新節點3:

Boot\_ONTAP

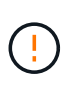

如果此新節點曾經用於任何其他叢集或HA配對、您必須執行 wipeconfig 繼續之前。否則 可能導致服務中斷或資料遺失。如果先前使用的是替換控制器、請聯絡技術支援部門、特別 是當控制器以ONTAP 7-Mode執行時。

- 18. [[man\_install3\_step18]按下CTRL-C以顯示開機功能表。
- 19. [[man\_install3\_step19]執行下列其中一項動作:

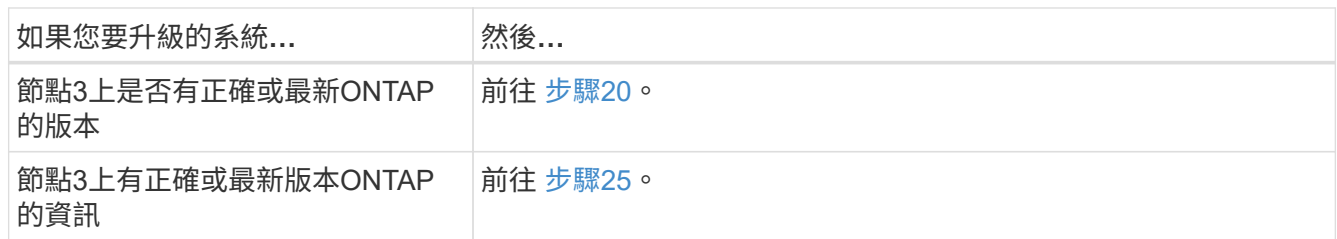

<span id="page-363-0"></span>20. 選擇下列其中一項動作來設定netboot連線。

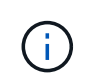

您必須使用管理連接埠和IP做為netboot連線。請勿使用資料LIF IP、否則在執行升級時可能 會發生資料中斷。

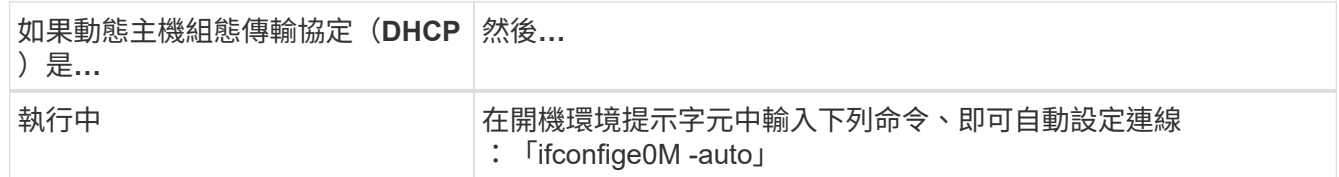

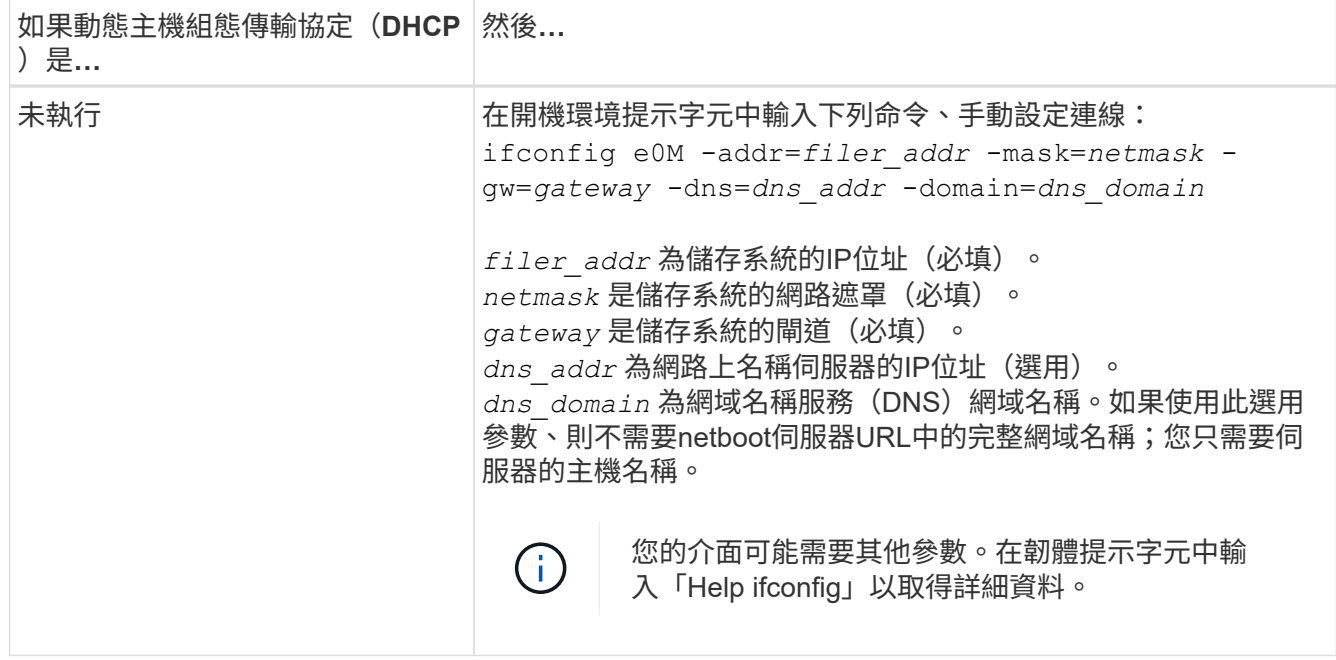

21. 在節點3上執行netboot:

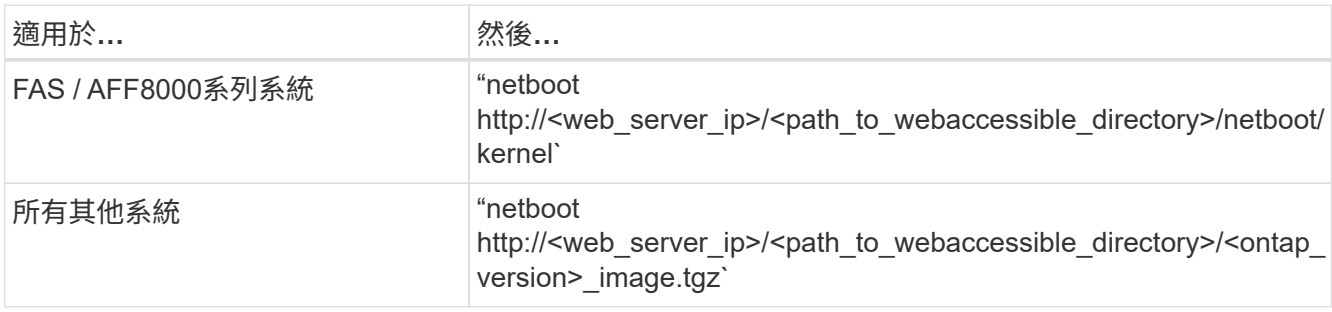

您可以在其中下載「<ONTAP\_VERSION > image.tgz」 ["](#page-345-0)[步驟](#page-345-0)[1."](#page-345-0) 在\_Prepare for netboot 一節中。

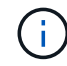

請勿中斷開機。

22. [[man\_install3\_step22]從開機功能表中、選取選項\*(7) 「Install new software\* first(先安裝新軟體\* )」。

此功能表選項會下載新ONTAP 的功能表映像、並將其安裝至開機裝置。

請忽略下列訊息:

This procedure is not supported for Non-Disruptive Upgrade on an HA pair

本附註適用於ONTAP 不中斷營運的更新功能、不適用於控制器升級。

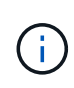

請務必使用netboot將新節點更新為所需映像。如果您使用另一種方法在新控制器上安裝映 像、可能會安裝錯誤的映像。此問題適用於ONTAP 所有版本的更新版本。netboot程序與選 項結合使用 (7) Install new software 將開機媒體擦除、並將相同ONTAP 的版 本ONTAP 資訊區放置在兩個影像分割區上。

23. [[man\_install3\_step23]如果系統提示您繼續此程序、請輸入「y」、並在系統提示您輸入套件時、輸入下

列URL:

[http://<web\\_server\\_ip>/<path\\_to\\_web-accessible\\_directory>/<ontap\\_version\\_image>.tgz`](http://<web_server_ip>/<path_to_web-accessible_directory>/<ontap_version_image>.tgz`)

24. [[man\_install3\_step24]完成下列子步驟:

a. 當您看到下列提示時、請輸入「n」跳過備份恢復:

Do you want to restore the backup configuration now?  $\{y|n\}$ 

b. 當您看到下列提示時、輸入「y」重新開機:

The node must be rebooted to start using the newly installed software. Do you want to reboot now? {y|n}

控制器模組會重新開機、但會在開機功能表停止、因為開機裝置已重新格式化、需要還原組態資料。

- 25. [[man\_install3\_step25]輸入「5」選取\*(5)維護模式開機\*、然後在提示繼續開機時輸入「y」。
- 26. [[man\_install3\_step26]在繼續之前、請前往 ["](#page-370-0)[在節點](#page-370-0)[3](#page-370-0)[上設定](#page-370-0)[FC](#page-370-0)[或](#page-370-0)[UTA/UTA2](#page-370-0)[組態](#page-370-0)["](#page-370-0) 可對節點上的FC 或UTA/UTA2連接埠進行必要的變更。

進行這些區段中建議的變更、重新啟動節點、然後進入維護模式。

27. [[man\_install3\_step27]尋找節點3的系統ID:

「展示-A'」

系統會顯示節點的系統ID及其磁碟的相關資訊、如下列範例所示:

```
 *> disk show -a
 Local System ID: 536881109
  DISK OWNER POOL SERIAL HOME DR
 HOME NUMBER
  -------- ------------- ----- -------- -------------
 -------------
 0b.02.23 nst-fas2520-2(536880939) Pool0 KPG2RK6F nst-fas2520-
2(536880939)
  0b.02.13 nst-fas2520-2(536880939) Pool0 KPG3DE4F nst-fas2520-
2(536880939)
  0b.01.13 nst-fas2520-2(536880939) Pool0 PPG4KLAA nst-fas2520-
2(536880939)
  ......
  0a.00.0 (536881109) Pool0 YFKSX6JG
(536881109)
  ......
```
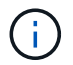

您可能會在輸入命令後看到「磁碟顯示:沒有磁碟符合選項-A.」訊息。這不是錯誤訊息、因 此您可以繼續執行程序。

28. [[man\_install3\_step28]重新指派node1的備援磁碟、屬於根的任何磁碟、以及先前未重新部署至節點2的任何 非根Aggregate ["](#page-346-0)[將非根](#page-346-0)[Aggregate](#page-346-0)[從節點](#page-346-0)[1](#page-346-0)[重新](#page-346-0)[部署](#page-346-0)[到節點](#page-346-0)[2"](#page-346-0)。

根據您的系統是否有共享磁碟、輸入適當形式的「磁碟重新指派」命令:

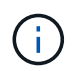

如果您的系統上有共享磁碟、混合式Aggregate或兩者、則必須使用正確的 disk reassign 下表中的命令。

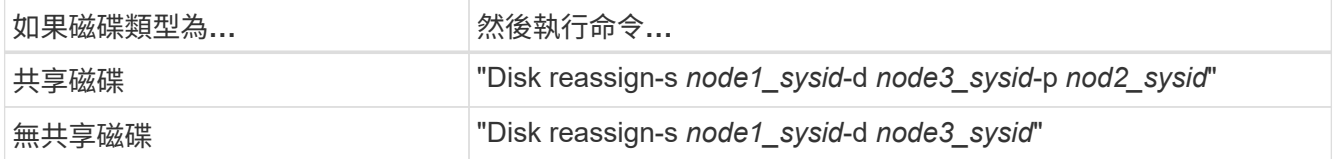

如需「節點1\_sysid\_」值、請使用中擷取的資訊 ["](#page-351-0)[記錄](#page-351-0)[node1](#page-351-0)[資訊](#page-351-0)["](#page-351-0)。若要取得「*node3\_sysid*」的值、請使 用「sysconfig」命令。

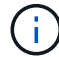

只有在存在共享磁碟時、維護模式才需要使用「-p」選項。

"disk reassign"命令只重新分配當前擁有者是"*node1\_sysid*"的磁碟。

#### 系統會顯示下列訊息:

```
Partner node must not be in Takeover mode during disk reassignment from
maintenance mode.
Serious problems could result!!
Do not proceed with reassignment if the partner is in takeover mode.
Abort reassignment (y/n)?
```
29. [[man\_install3\_step29]輸入「n」。

系統會顯示下列訊息:

```
After the node becomes operational, you must perform a takeover and
giveback of the HA partner node to ensure disk reassignment is
successful.
Do you want to continue (y/n)?
```
30. [[man\_install3\_step30]輸入「y」

系統會顯示下列訊息:

```
Disk ownership will be updated on all disks previously belonging to
Filer with sysid <sysid>.
Do you want to continue (y/n)?
```
- 31. 輸入「y」。
- 32. 如果您要從具有外部磁碟的系統升級至支援內部和外部磁碟AFF 的系統(例如、E4A800系統)、請 將node1 Aggregate設為root、以確認node3從節點1的根Aggregate開機。

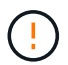

警告:您必須依照所示的確切順序執行下列子步驟;否則可能導致中斷運作、甚至資料遺 失。

下列程序會將node3設定為從節點1的根Aggregate開機:

a. 檢查node1 Aggregate的RAID、plex和Checksum資訊:

「aggr狀態-r」

b. 檢查node1 Aggregate的狀態:

「aggr狀態」

c. 必要時使node1 Aggregate上線:

"aggr\_online *root\_aggr\_from*節點*1*"

- d. 防止節點3從其原始根Aggregate開機:「aggr offline *root\_aggr\_on\_node3*」
- e. 將node1根Aggregate設為節點3的新根Aggregate:

"aggr options aggr\_from節點1\_root"

f. 確認節點3的根Aggregate為離線狀態、且從節點1移轉的磁碟根Aggregate為線上狀態、並設定為root:

「aggr狀態」

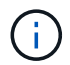

如果無法執行上一個子步驟、可能會導致節點3從內部根Aggregate開機、或是導致系統假 設有新的叢集組態存在、或提示您識別一個。

以下是命令輸出的範例:

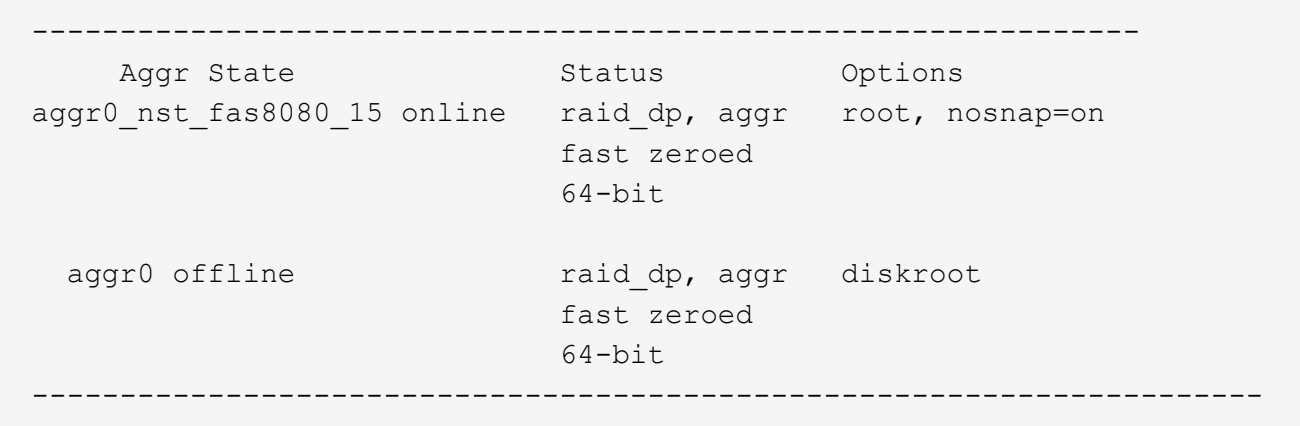

33. [[man\_install3\_step33]確認控制器和機箱設定為「ha」:

《ha-config show》

以下範例顯示ha-config show命令的輸出:

 \*> ha-config show Chassis HA configuration: ha Controller HA configuration: ha

系統會記錄在可程式化的ROM(Prom)中、無論是HA配對或獨立組態。獨立式系統或HA配對內的所有元 件的狀態必須相同。

如果控制器和機箱未設定為「ha」、請使用下列命令修正組態:

「ha-config modify控制器ha」

「ha-config modify機箱ha」

如果您使用MetroCluster 的是不含任何功能的組態、請使用下列命令來修改控制器和機箱:

「ha-config modify控制器MCC」

「ha-config modify機箱MCC」

34. [[man\_install3\_step34]銷毀節點3上的信箱:

《破壞本地的信箱》

主控台會顯示下列訊息:

Destroying mailboxes forces a node to create new empty mailboxes, which clears any takeover state, removes all knowledge of out-of-date plexes of mirrored volumes, and will prevent management services from going online in 2-node cluster HA configurations. Are you sure you want to destroy the local mailboxes?

- 35. [[man\_install3\_step35]在提示字元輸入「y」、確認您要銷毀本機信箱。
- 36. [[man\_install3\_step36]結束維護模式:

《停止》

系統會在開機環境提示字元停止。

37. [[man\_install3\_step37]在節點2上、檢查系統日期、時間和時區:

'日期'

38. [[man\_install3\_step38]在節點3上、請在開機環境提示字元中檢查日期:

「如何日期」

- 39. [[man\_install3\_step39]如有必要、請在節點3上設定日期: "et date *mm/dd/yed*"
- 40. [[man\_install3\_step40]在節點3上、檢查開機環境提示字元的時間:

「時間安排」

41. [[man\_install3\_step41]如有必要、請在節點3上設定時間:

"et time *hh*:*mm:ss*"

42. 確認合作夥伴系統ID設定正確、如所述 步驟28 在-p交換器下:

《prontenv合作夥伴sysid》

43. [[man\_install3\_step43]如有必要、請在節點3上設定合作夥伴系統ID:

"etenv PARTNER-sysid *node2\_sysid*"

儲存設定:

「aveenv」

44. [Iman\_install3\_step44]在開機環境提示字元下存取開機功能表:

Boot\_ONTAP功能表

45. [[man\_install3\_step45]在開機功能表中、在提示字元中輸入「6」、選取選項\*(6) Update flash from

Backup config\*(從備份組態更新Flash)。

系統會顯示下列訊息:

This will replace all flash-based configuration with the last backup to disks. Are you sure you want to continue?:

46. [[man\_install3\_step46]在提示字元中輸入「y」。

開機會正常進行、然後系統會要求您確認系統ID不相符。

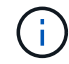

系統可能會重新開機兩次、然後才顯示不相符的警告。

47. [[man\_install3\_step47]確認不相符的情形、如下列範例所示:

```
WARNING: System id mismatch. This usually occurs when replacing CF or
NVRAM cards!
Override system id (y|n) ? [n] y
```
在正常開機之前、節點可能會經過一輪重新開機。

48. [[man\_install3\_step48]登入節點3。

<span id="page-370-0"></span>在節點**3**上設定**FC**或**UTA/UTA2**組態

如果節點3具有內建FC連接埠、內建統一化目標介面卡(UTA/UTA2)連接埠或UTA/UTA2 卡、則必須先設定設定、才能完成其餘程序。

關於這項工作

您可能需要完成 [在節點](#page-165-0)[3](#page-165-0)[上設定](#page-165-0)[FC](#page-165-0)[連接埠或](#page-165-0) [檢查](#page-167-0)[並設定節點](#page-167-0)[3](#page-167-0)[上的](#page-167-0)[UTA/UTA2](#page-167-0)[連接埠](#page-167-0)或這兩個區段。

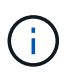

NetApp行銷資料可能會使用「UTA2」一詞來指稱CNA介面卡和連接埠。不過、CLI使用「CNA」 一詞。

- 如果節點3沒有內建FC連接埠、內建UTA/UTA2連接埠或UTA/UTA2卡、而且您正在升級含有儲存磁碟的系 統、則可以跳至 ["](#page-377-0)[將連接埠從節點](#page-377-0)[1](#page-377-0)[對](#page-377-0)[應](#page-377-0)[至節點](#page-377-0)[3"](#page-377-0)。
- 但是、如果您的V系列系統或系統搭載FlexArray 含有儲存陣列的VMware虛擬化軟體、而節點3沒有內建FC 連接埠、內建UTA/ UTA連接埠或UTA/ UTA2卡、請返回\_Install and boot node3\_並繼續執行 ["](#page-359-0)[步驟](#page-359-0)[22"](#page-359-0)。

選項:

- [在節點](#page-165-0)[3](#page-165-0)[上設定](#page-165-0)[FC](#page-165-0)[連接埠](#page-165-0)
- [檢查](#page-167-0)[並設定節點](#page-167-0)[3](#page-167-0)[上的](#page-167-0)[UTA/UTA2](#page-167-0)[連接埠](#page-167-0)

如果節點3具有FC連接埠(內建或FC介面卡上)、您必須先在節點上設定連接埠組態、才能將其投入服務、因 為連接埠並未預先設定。如果未設定連接埠、可能會導致服務中斷。

開始之前

您必須擁有儲存在節點1中的FC連接埠設定值 ["](#page-329-0)[準](#page-329-0)[備節點以進行升級](#page-329-0)["](#page-329-0)。

關於這項工作

如果您的系統沒有FC組態、您可以跳過本節。如果您的系統內建UTA/UTA2連接埠或UTA/UTA2卡、請在中設定 [檢查](#page-167-0)[並設定節點](#page-167-0)[3](#page-167-0)[上的](#page-167-0)[UTA/UTA2](#page-167-0)[連接埠](#page-167-0)。

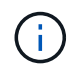

如果您的系統有儲存磁碟、請在叢集提示字元下輸入本節中的命令。如果您使用V系列系統或使 用FlexArray 支援功能的虛擬化軟體、並已連線至儲存陣列、請在維護模式下於本節輸入命令。

## 步驟

1. 請採取下列其中一項行動:

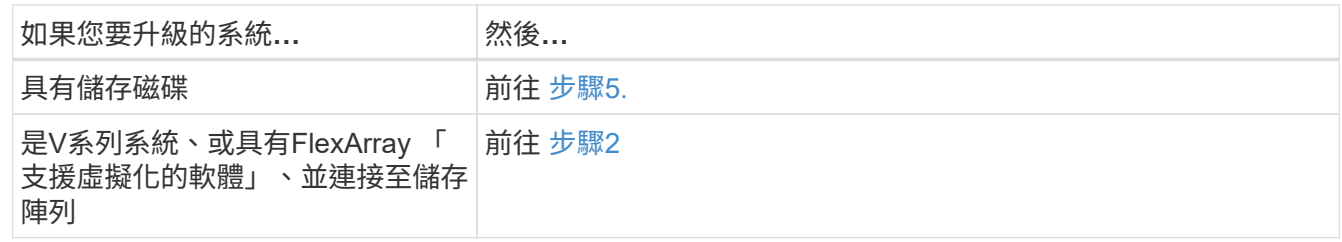

2. [[man\_config\_3\_step2]Boot node3和存取維護模式:

Boot\_ONTAP maint

3. [[step3]請採取下列其中一項行動:

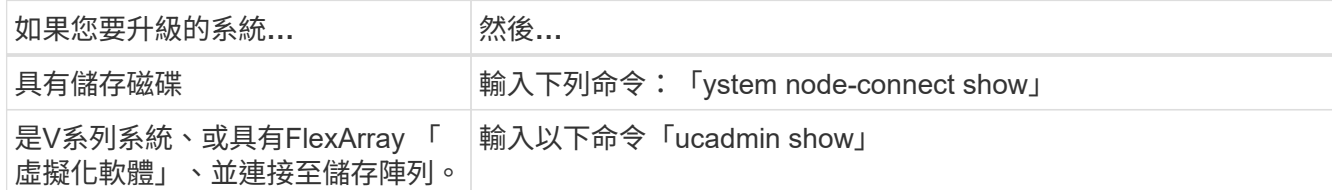

系統會顯示系統上所有FC和整合式網路卡的相關資訊。

- 4. 比較node3的FC設定與先前從node1擷取的設定。
- <span id="page-371-0"></span>5. 採取下列其中一項行動:

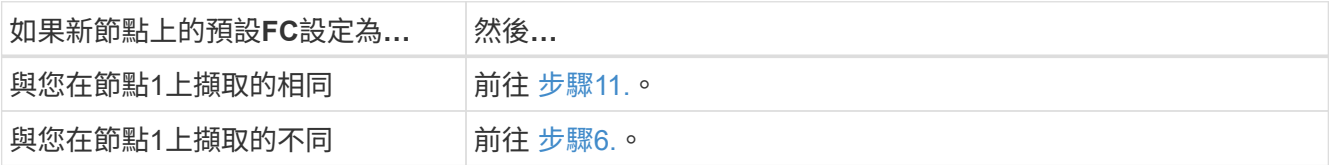

<span id="page-371-1"></span>6. 採取下列其中一項行動:

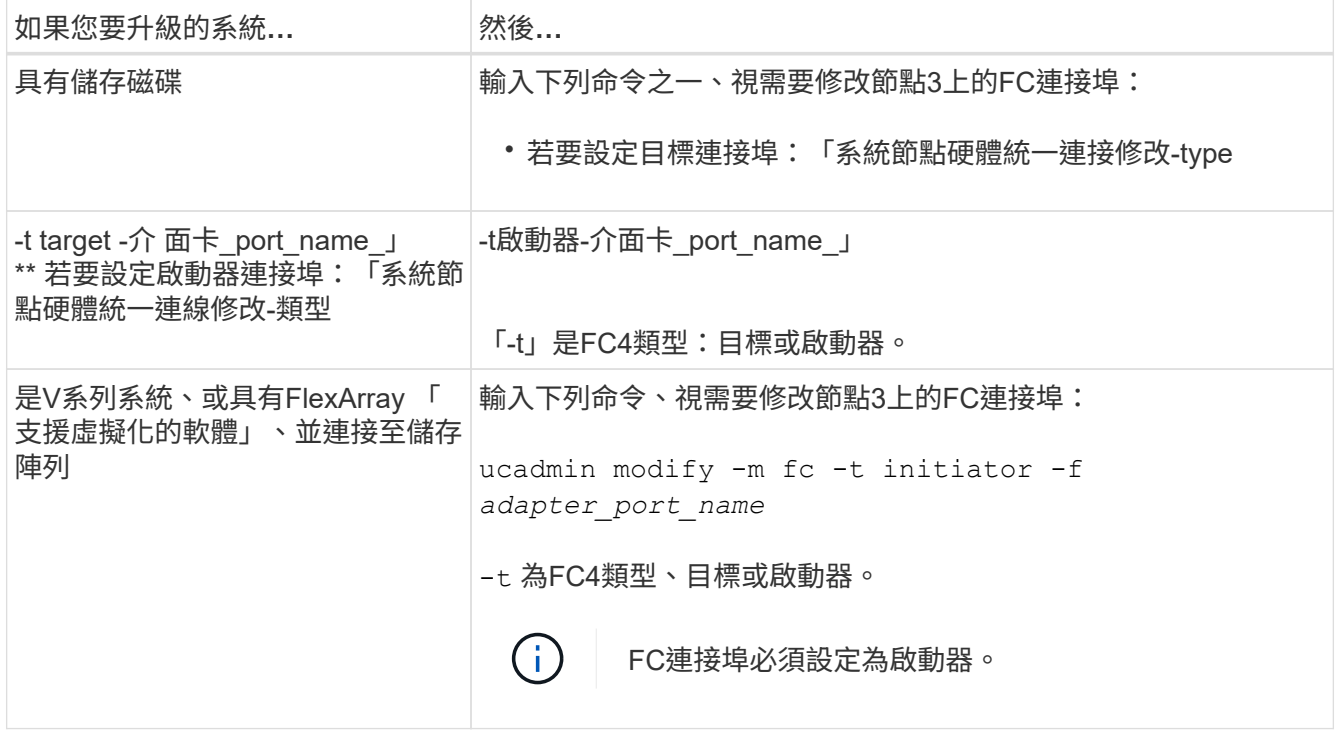

7. [[step7]採取下列其中一項行動:

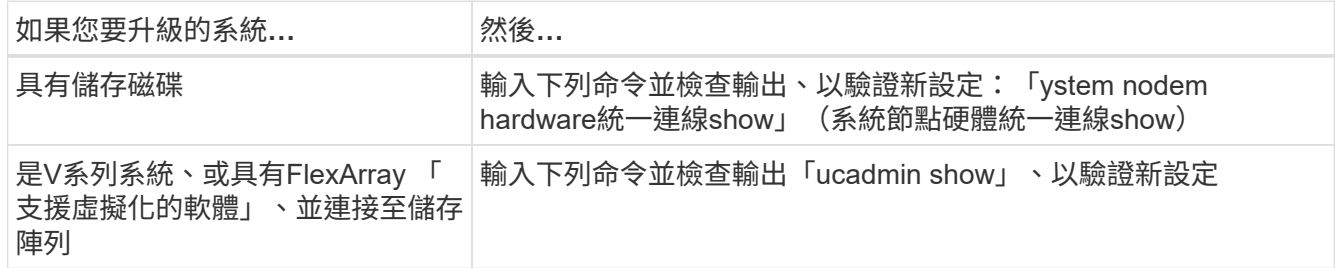

8. 輸入下列命令、結束維護模式:

《停止》

- 9. [[step9]輸入命令後、請等待系統在開機環境提示字元停止。
- 10. [[step10]請採取下列其中一項行動:

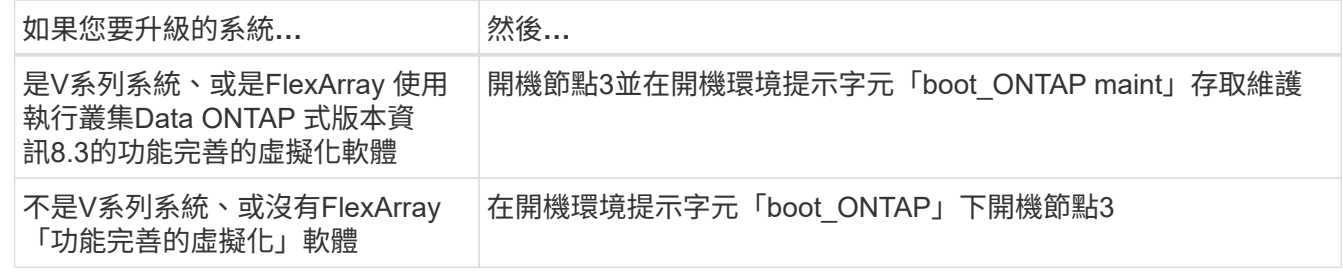

11. [[man\_config\_3\_step11]請採取下列其中一項行動:

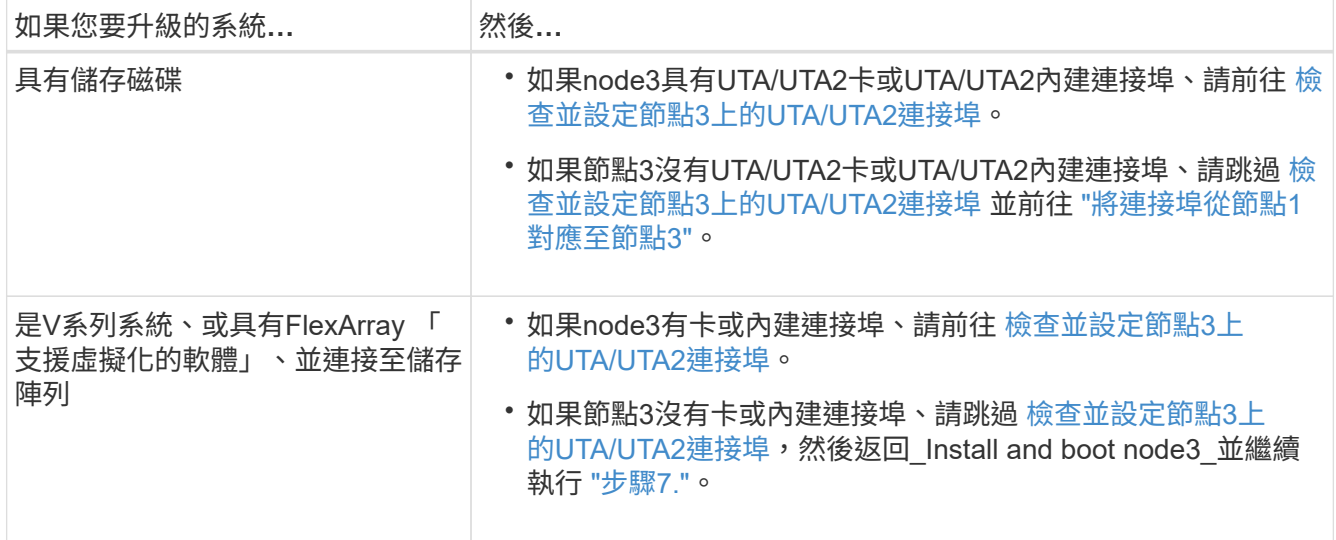

#### 檢查並設定節點**3**上的**UTA/UTA2**連接埠

如果節點3內建UTA/UTA2連接埠或UTA/UTA2卡、您必須檢查連接埠的組態、並視您要使用升級系統的方式而可 能重新設定。

開始之前

UTA/UTA2連接埠必須具備正確的SFP+模組。

關於這項工作

如果您要使用統一化目標介面卡(UTA/ UTA2)連接埠來連接FC、必須先確認連接埠的設定方式。

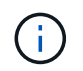

NetApp行銷資料可能會使用UTA2一詞來指稱CNA介面卡和連接埠。不過、CLI使用「CNA」一 詞。

您可以使用「ucadmin show」命令來驗證目前的連接埠組態:

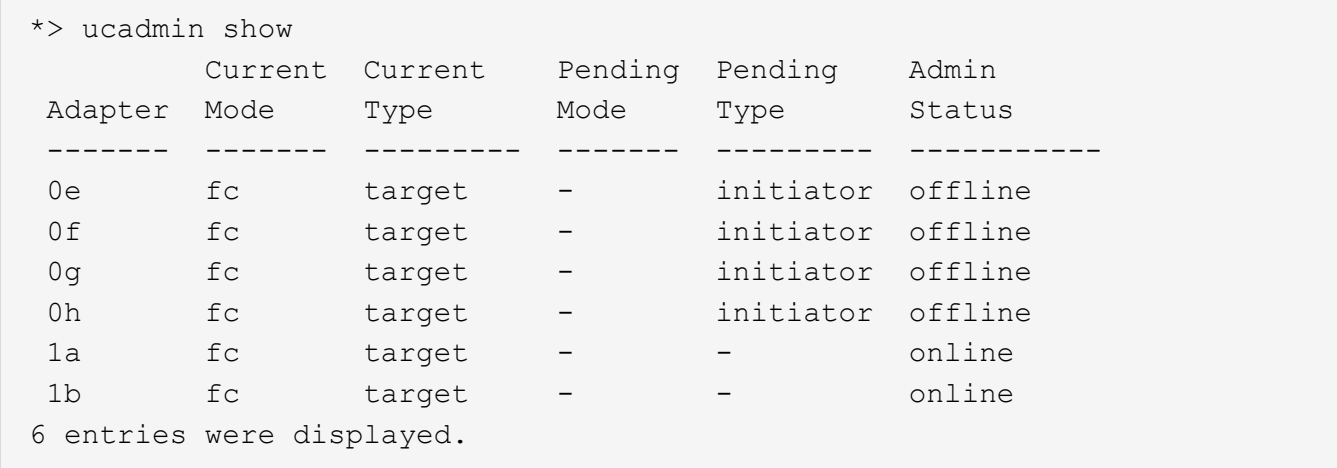

UTA/UTA2連接埠可設定為原生FC模式或UTA/UTA2模式。FC模式支援FC啟動器和FC目標;UTA/UTA2模式可 讓同時NIC和FCoE流量共用相同的10GbE SFP+介面、並支援FC目標。

UTA/UTA2連接埠可能位於介面卡或控制器上、並具有下列組態、但您應該檢查節點3上UTA/UTA2連接埠的組

態、並視需要加以變更:

- 訂購控制器時所訂購的UTA/UTA2卡、在出貨前已設定為具有您要求的特性設定。
- 與控制器分開訂購的UTA/UTA2卡會隨附預設FC目標特性。
- 新控制器上的內建UTA/UTA2連接埠會在出貨前設定、以符合您要求的特性設定。

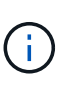

注意:如果您的系統有儲存磁碟、除非系統指示進入維護模式、否則您必須在叢集提示字元 下輸入本節中的命令。如果您有一個vseries系統或有FlexArray 一個使用支援功能的虛擬化軟 體、並且已連線至儲存陣列、則必須在維護模式提示字元下輸入本節中的命令。您必須處於 維護模式、才能設定UTA/UTA2連接埠。

#### 步驟

1. 檢查目前如何設定連接埠、在節點3上輸入下列命令:

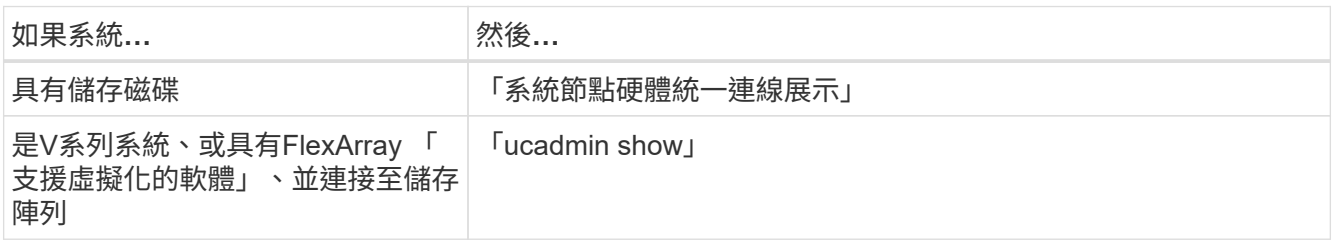

## 系統會顯示類似下列範例的輸出:

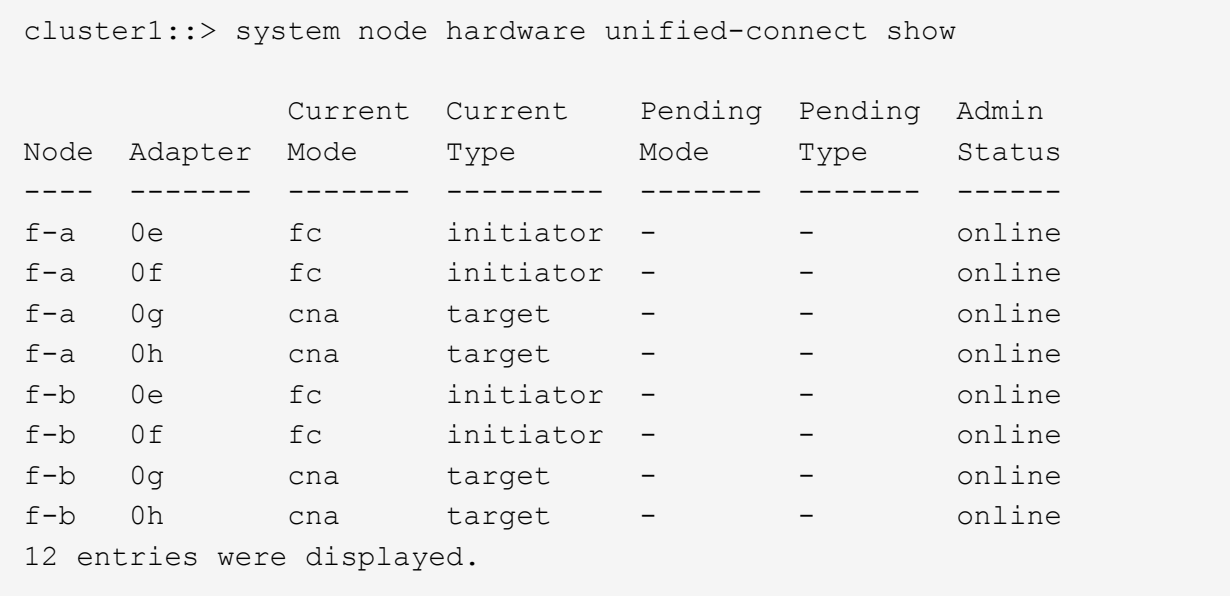

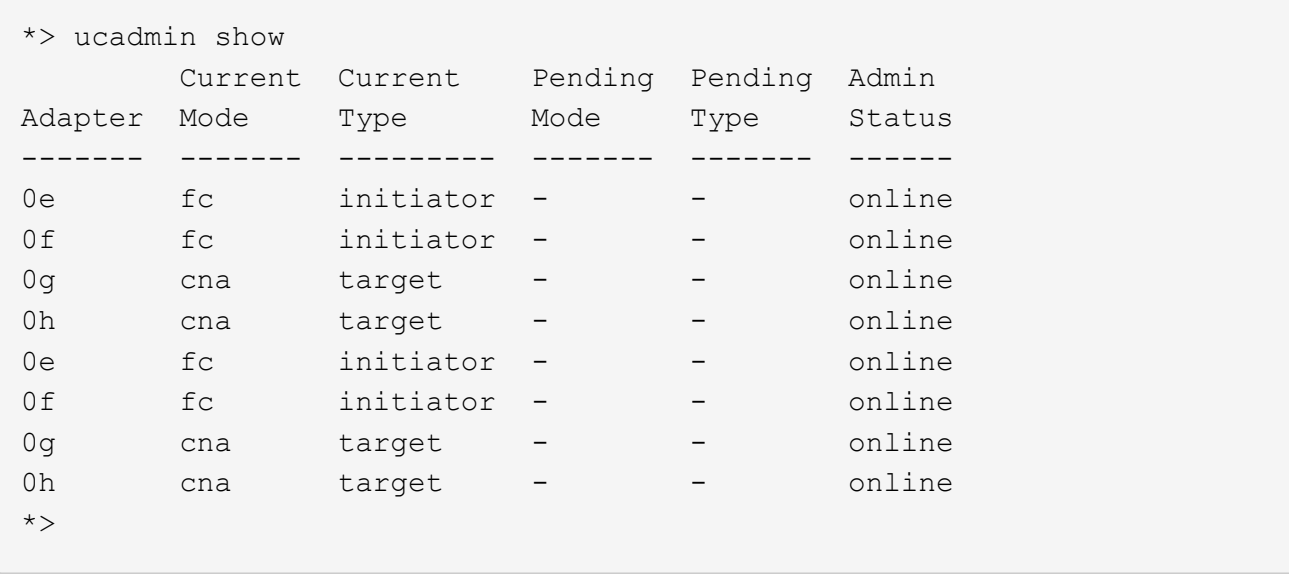

2. 如果目前的SFP+模組與所需用途不符、請以正確的SFP+模組加以更換。

請聯絡您的NetApp代表、以取得正確的SFP+模組。

- 3. [[step3]檢查「系統節點硬體統一連線show」或「ucadmin show」命令的輸出、以判斷UTA/UTA2連接埠是 否具有您想要的特性。
- 4. [[step4]採取下列其中一項行動:

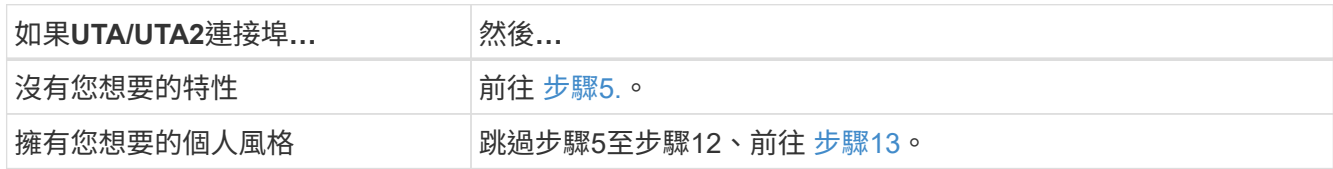

5. [[man\_check\_3\_step5]請採取下列其中一項行動:

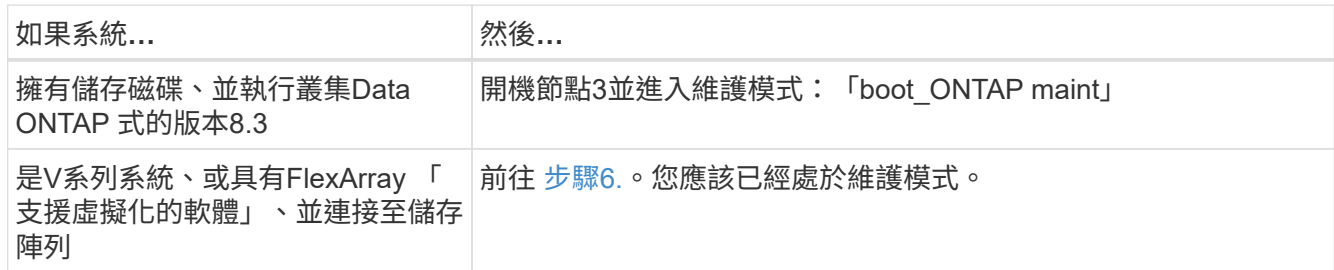

<span id="page-375-0"></span>6. 請採取下列其中一項行動:

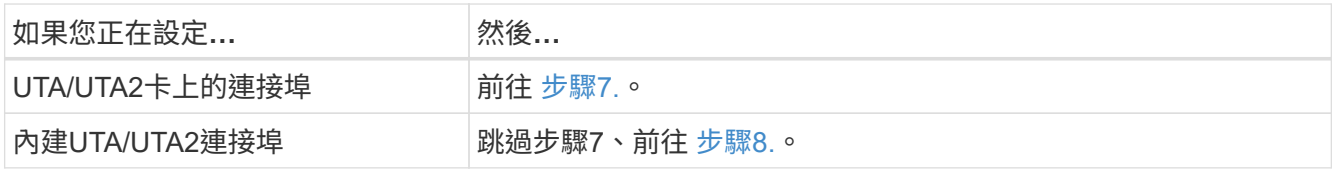

7. [man檢查\_3\_step7]如果介面卡處於啟動器模式、而且UTA / UTA2連接埠處於線上狀態、請將UTA / UTA2連 接埠離線:

「停用介面卡 adapter name 」

目標模式中的介面卡會在維護模式中自動離線。

8. [[man\_check\_3\_step8]如果目前的組態不符合所需用途、請視需要變更組態:

「ucadmin modify -m fc|cna -t啟動器| target *adapter\_name*」

- 「m」是指個人化模式、「光纖通道」或「cna」。
- "-t"是FC4類型、"target (目標) "或"initiator (啟動器) "。

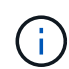

您需要使用FC啟動器來處理磁帶機、FlexArray 《不知虛擬化系統與MetroCluster 《不知 如何」組態。您需要將FC目標用於SAN用戶端。

9. 驗證設定:

「ucadmin show」

10. 驗證設定:

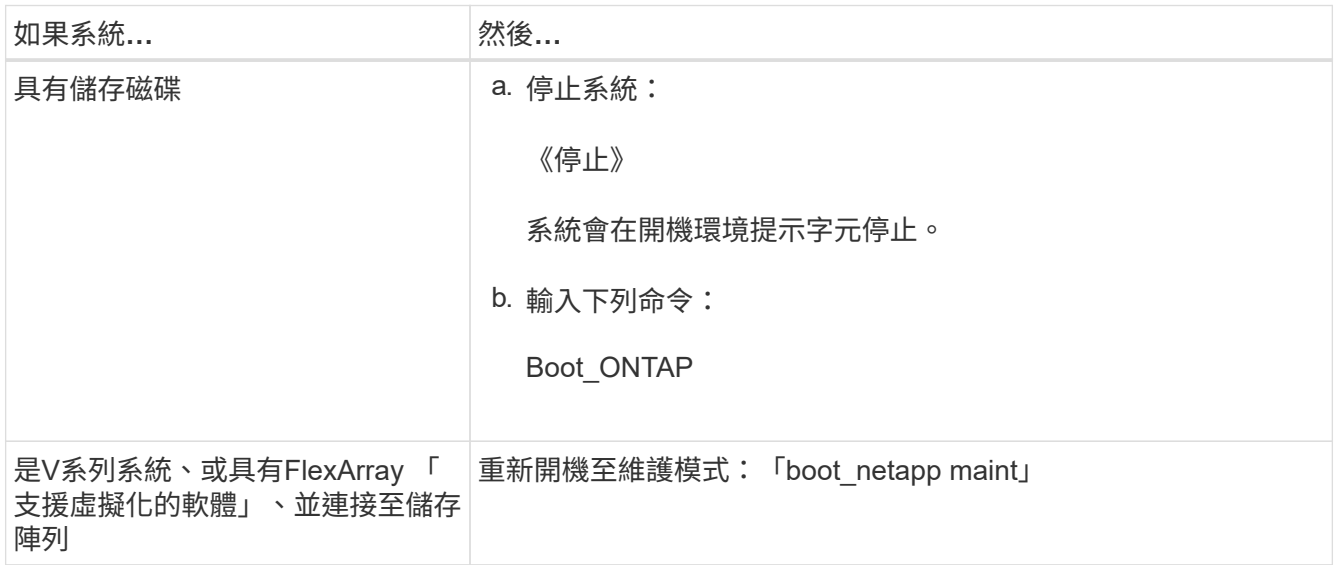

# 11. [[step11]驗證設定:

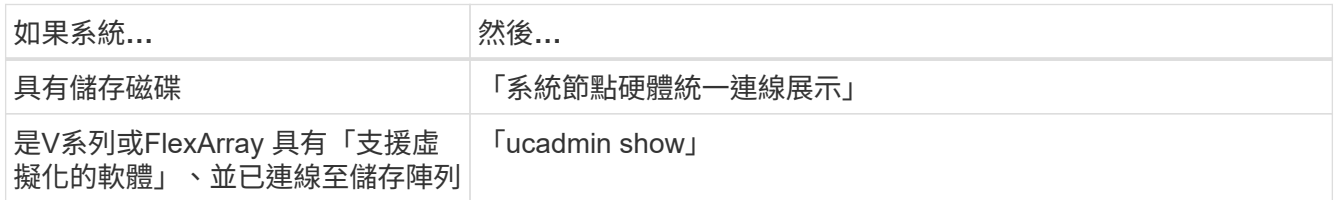

下列範例的輸出顯示FC4類型的介面卡「1b」正在變更為「啟動器」、介面卡「2a」和「2b」的模式正在變 更為「cna」:

 cluster1::> system node hardware unified-connect show Current Current Pending Pending Admin Node Adapter Mode Type Mode Type Status ---- ------- ------- --------- ------- ----------- ----- f-a 1a fc initiator - - online f-a 1b fc target - initiator online f-a 2a fc target cna - online f-a 2b fc target cna - online

4 entries were displayed.

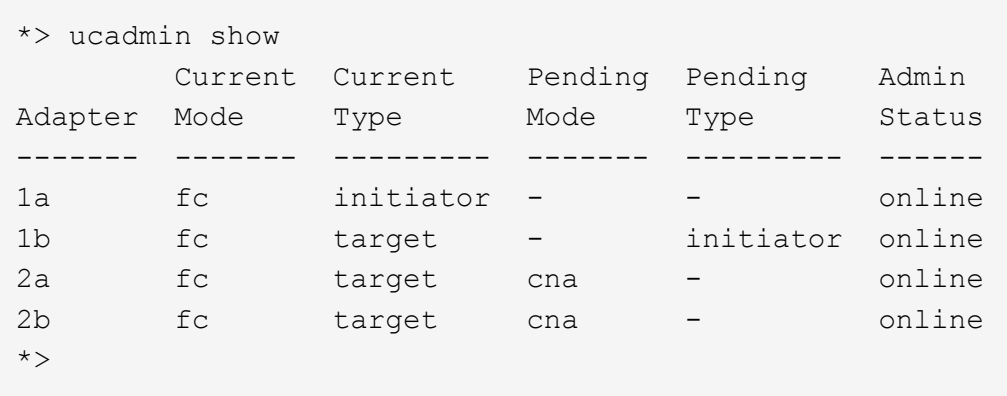

12. [step12a]輸入下列其中一個命令、針對每個連接埠輸入一次、即可將任何目標連接埠置於線上狀態:

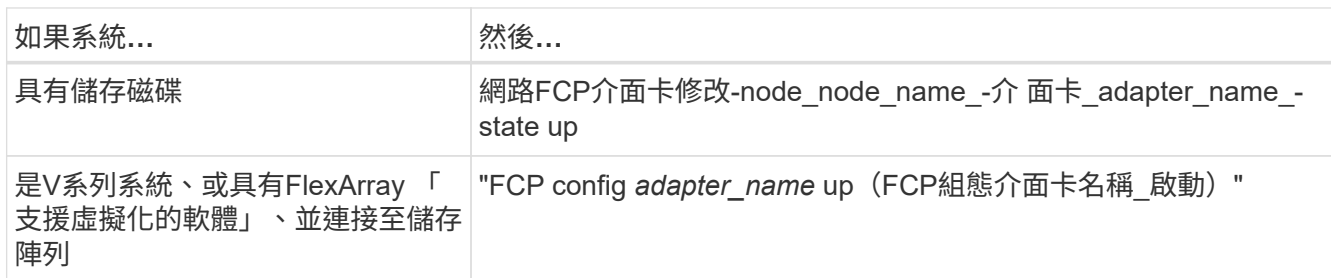

# 13. [[man\_check\_3\_step13]連接連接埠。

14. [[step14]請採取下列其中一項行動:

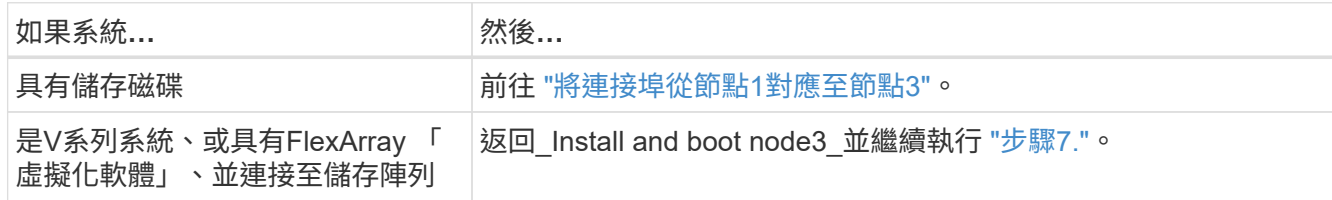

## <span id="page-377-0"></span>將連接埠從節點**1**對應至節點**3**

您必須確定節點1上的實體連接埠正確對應至節點3上的實體連接埠、以便節點3在升級後

# 與叢集中的其他節點和網路進行通訊。

開始之前

您必須已經取得有關\_E\_\_新節點上連接埠的資訊Hardware Universe 。(請前往 ["](#page-441-0)[參考資料](#page-441-0)["](#page-441-0) 以連結至\_SURE\_ Hardware Universe )。您可以使用本節稍後和中的資訊 ["](#page-415-0)[將連接埠從節點](#page-415-0)[2](#page-415-0)[對](#page-415-0)[應](#page-415-0)[至節點](#page-415-0)[4"](#page-415-0)。

node3的軟體組態必須符合node3的實體連線能力、而且必須先還原IP連線、才能繼續升級。

關於這項工作

連接埠設定可能有所不同、視節點的機型而定。

#### 步驟

- 1. 請執行下列步驟、確認設定是否為雙節點無交換式叢集:
	- a. 將權限層級設為進階:

"進階權限"

b. 確認設定是否為雙節點無交換器叢集:

「網路選項、無交換式叢集展示」

例如:

 cluster::\*> network options switchless-cluster show Enable Switchless Cluster: false/true

+

此命令的值必須符合系統的實體狀態。

```
a. 返回管理權限層級:
```
「et -priv. admin」

- 2. 進行下列變更:
	- a. 修改將成為叢集廣播網域一部分的連接埠:

「網路連接埠修改-node\_node\_name\_-port *port\_name*-MTU 9000 -IPSpace叢集」

此範例在「node1」上新增叢集連接埠e1b:

```
network port modify -node node1 -port e1b -ipspace Cluster -mtu 9000
```
b. 針對每個LIF、將叢集生命區移轉至新的連接埠一次:

「網路介面移轉-vserver *vserver\_name*-lif\_lif\_name\_-source-node-node1\_-dest-node1\_-destation-port *port\_name*」

移轉所有叢集生命量並建立叢集通訊時、叢集應達到仲裁。

c. 修改叢集lifs的主連接埠:

「網路介面修改-vserver叢集-lif\_lif\_name\_–home-port *port\_name*`

d. 從叢集廣播網域移除舊連接埠:

「網路連接埠廣播網域移除連接埠-IPSpace叢集-broadcast網域叢集-ports *node1:port*」

e. 顯示節點1和節點3的健全狀況:

「cluster show -node1\_-Fields heal衛生」

f. 視升級的 HA 配對上執行的 ONTAP 版本而定、請採取下列其中一項動作:

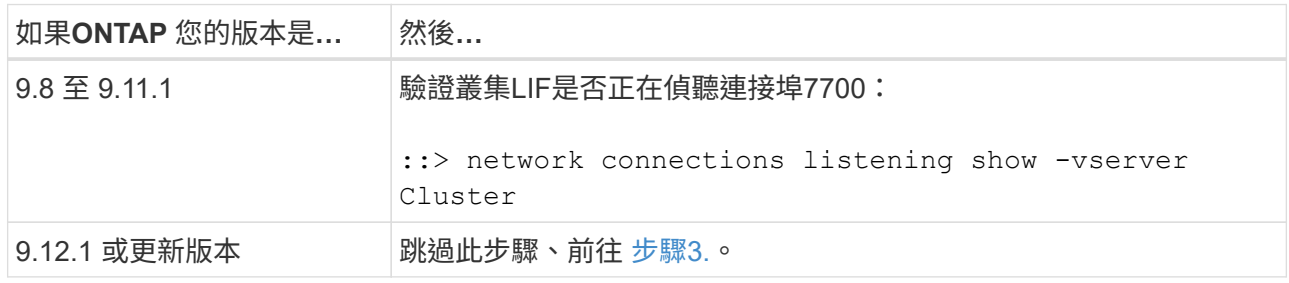

連接埠7700偵聽叢集連接埠是預期結果、如下列雙節點叢集範例所示:

```
Cluster::> network connections listening show -vserver Cluster
Vserver Name Interface Name:Local Port Protocol/Service
---------------- ---------------------------- -------------------
Node: NodeA
Cluster NodeA_clus1:7700 TCP/ctlopcp
Cluster NodeA_clus2:7700 TCP/ctlopcp
Node: NodeB
Cluster NodeB clus1:7700 TCP/ctlopcp
Cluster NodeB clus2:7700 TCP/ctlopcp
4 entries were displayed.
```
g. 對於每個未在連接埠 7700 上接聽的叢集 LIF 、請將 LIF 的管理狀態設為 down 然後 up:

: `:>net int modify -vserver cluster -lif\_cluster-lif\_-stue-admin down; net int modify -vserver cluster -lif cluster-lif -stue-admin up (net int修改-vserver叢集-lif cluster-lif -stue-admin up)

重複子步驟(f)、確認叢集LIF現在正在連接埠7700上偵聽。

<span id="page-379-0"></span>3. 修改裝載資料lifs之實體連接埠的廣播網域成員資格。

a. 列出所有連接埠的連線狀態:

「網路連接埠連線能力顯示」

b. 修復實體連接埠的可連線性、接著在每個連接埠上執行下列命令(一次一個連接埠):

"n連通 性修復-node\_node\_name\_-port *port\_name*"

預期會出現類似以下的警告。請視需要檢閱並輸入「y」或「n」:

WARNING: Repairing port "node name:port" might cause it to move into a different broadcast domain, which can cause LIFs to be re-homed away from the port. Are you sure you want to continue?  $\{y|n\}$ :

- c. 若要讓ONTAP 支援功能更新完成修復、請在最後一個連接埠上執行「可連線性修復」命令後等待約一分 鐘。
- d. 列出叢集上的所有廣播網域:

「網路連接埠廣播網域節目」

e. 執行可連線性修復時ONTAP 、嘗試將連接埠放在正確的廣播網域中。但是、如果無法判斷連接埠的連線 能力、而且與任何現有的廣播網域不相符、ONTAP 則無法針對這些連接埠建立新的廣播網域。如果新建 立的廣播網域的所有成員連接埠都會成為介面群組的成員連接埠、您可以視需要刪除這些網域。刪除廣 播網域:

「廣播網域刪除-廣播網域 broadcast網域 網域 」

f. 檢閱介面群組組態、並視需要新增或刪除成員連接埠。

新增成員連接埠至介面群組連接埠:

"ifgrp add-port -node\_node\_name\_-ifgrp *ifgrp\_port*-port *port\_name*"

從介面群組連接埠移除成員連接埠:

「ifgrp dise-port -node\_node\_name\_-ifgrp *ifgrp\_port*-port *port\_name*」

g. 視需要刪除並重新建立VLAN連接埠。刪除VLAN連接埠:

「vlan DELETE -node\_node\_name\_-vlan-name *vla\_port*」

建立VLAN連接埠:

「vlan create -node\_node\_name\_-vlan-name *vla\_port*」

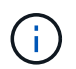

視所升級系統的網路組熊複雜度而定、您可能需要重複執行子步驟(A)到(g)、直到所有 連接埠都正確放置在所需位置為止。

4. [[step4]如果系統上未設定任何VLAN、請前往 [步驟](#page-381-0)[5.](#page-381-0)。如果已設定VLAN、請還原先前在不再存在的連接埠 上設定或是在移至另一個廣播網域的連接埠上設定的已移除VLAN。

a. 顯示已移出的VLAN:

顯示「叢集控制器更換網路置換VLAN」

b. 將移除的VLAN還原至所需的目的地連接埠:

「Dis放置VLAN還原-node\_node\_name\_-port *port\_name*-destination-port *destination\_port*」

c. 確認所有已移除的VLAN均已還原:

顯示「叢集控制器更換網路置換VLAN」

d. VLAN會在建立後約一分鐘內自動置入適當的廣播網域。確認還原的VLAN已置於適當的廣播網域中:

「網路連接埠連線能力顯示」

- <span id="page-381-0"></span>5. 從ONTAP 發行版本號為9.8開始、ONTAP 當連接埠在網路連接埠可連線性修復程序期間於廣播網域之間 移動時、會自動修改正式作業階段的主連接埠。如果LIF的主連接埠已移至其他節點、或未指派、則LIF會顯 示為已移除的LIF。還原主連接埠不再存在或重新放置到其他節點的已移轉LIF主連接埠。
	- a. 顯示其主連接埠可能移至其他節點或不再存在的LIF:

「顯示介面」

b. 還原每個LIF的主連接埠:

「Dis放置 介面還原-vserver *vserver\_name*-lif-name *lif\_name*」

c. 確認所有LIF主連接埠均已還原:

「顯示介面」

當所有連接埠均已正確設定並新增至正確的廣播網域時、「network port re連通 性show」命令會針對所有連 接的連接埠、將連線狀態報告為「OK(正常)」、對於沒有實體連線的連接埠、狀態應顯示為「不可到達 性」。如果有任何連接埠報告的狀態不是這兩個連接埠、請依照中所述修復連線能力 [步驟](#page-379-0)[3.](#page-379-0)。

- 6. 確認所有LIF都在屬於正確廣播網域的連接埠上以管理方式啟動。
	- a. 檢查是否有任何管理性停機的生命生命:

「網路介面show -vserver *vserver\_name*-stue-admin down」

b. 檢查是否有任何運作中斷的生命:

「網路介面show -vserver *vserver\_name*-stue-oper down」

c. 修改任何需要修改的生命期、使其具有不同的主連接埠:

「網路介面修改-vserver *vserver\_name*-lif\_lif\_name\_-home-port *home\_port*」

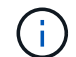

對於iSCSI LIF、若要修改主連接埠、則需要以管理方式關閉LIF。

a. 將非主目錄連接埠的LIF還原為各自主目錄連接埠:

「網路介面回復\*」

將節點**1**擁有的**NAS**資料**lifs**從節點**2**移至節點**3**、並驗證節點**3**上的**SAN lifs**

在將Aggregate從node2重新定位到node3之前、您必須將屬於node1的NAS資料lifs(目前 位於node2上)、從node2移到node3。您也必須驗證節點3上的SAN LIF。

關於這項工作

在升級過程中、遠端LIF會處理SAN LUN的流量。在升級期間、移轉SAN LIF對於叢集或服務健全狀況並不必 要。除非需要將SAN LIF對應至新連接埠、否則不會移動SAN LIF。將node3聯機後,您將驗證生命期是否正常 並位於適當的端口上。

步驟

1. 在任一節點上輸入下列命令並擷取輸出、列出節點2未擁有的所有NAS資料生命量:

「網路介面show -role data -curr-node2\_-is主目錄假-home-node3\_」

- 2. 如果叢集是針對SAN lifs進行設定、請在此記錄SAN lifs「介面卡」和「切換連接埠」組態資訊 ["](#page-388-0)[工作](#page-388-0)[表](#page-388-0)["](#page-388-0) 以 供稍後的程序使用。
	- a. 列出節點2上的SAN LIF並檢查輸出:

「網路介面show -data傳輸協定fc\*」

系統會傳回類似下列範例的輸出:

```
cluster1::> net int show -data-protocol fc*
   (network interface show)
            Logical Status Network Current
Current Is
Vserver Interface Admin/Oper Address/Mask Node
Port Home
----------- ---------- ---------- ------------------ -------------
------- ----
svm2_cluster1
             lif_svm2_cluster1_340
                        up/up 20:02:00:50:56:b0:39:99
                                                    cluster1-01
1b true
              lif_svm2_cluster1_398
                         up/up 20:03:00:50:56:b0:39:99
                                                    cluster1-02
1a true
              lif_svm2_cluster1_691
                         up/up 20:01:00:50:56:b0:39:99
                                                    cluster1-01
1a true
              lif_svm2_cluster1_925
                        up/up 20:04:00:50:56:b0:39:99
                                                    cluster1-02
1b true
4 entries were displayed.
```
b. 列出現有組態並檢查輸出:

「FCP介面卡顯示欄位交換器連接埠、fc-WWPN」

系統會傳回類似下列範例的輸出:

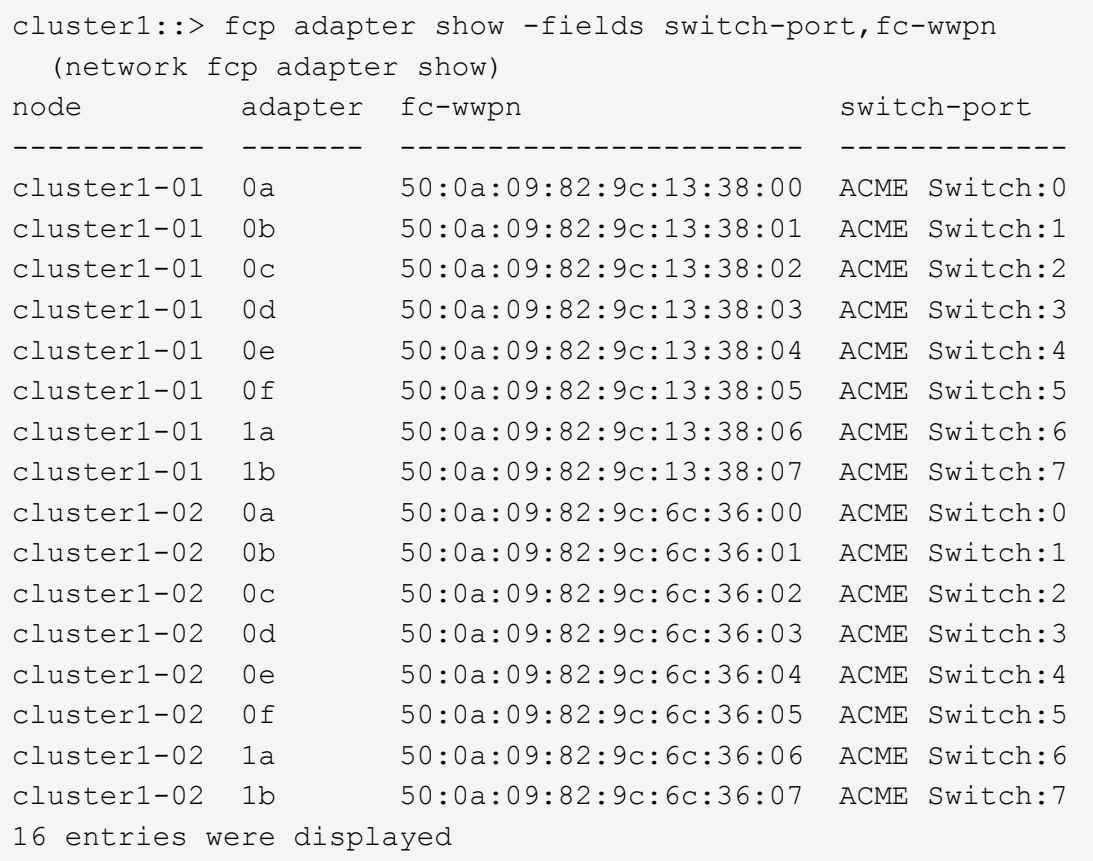

3. [[step3]請採取下列其中一項行動:

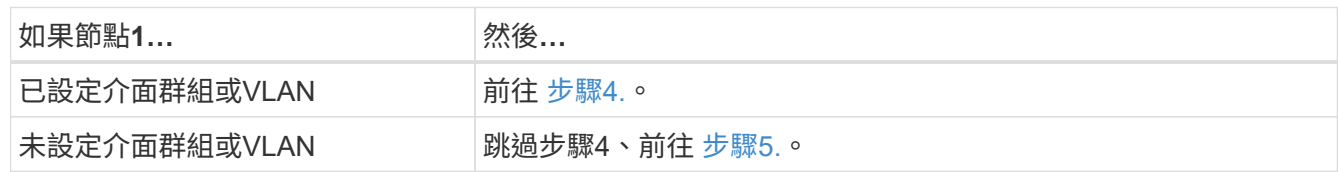

- 4. 執行下列子步驟、將原本位於節點1上的介面群組和VLAN上裝載的任何NAS資料LIF、從節點2移轉至節 點3:
	- a. [[man\_lif\_VERIF\_3\_substepa]將先前屬於介面群組節點1的節點2上裝載的任何資料LIF移轉至節點3上的 連接埠、只要輸入下列命令、即可在同一個網路上裝載LIF:

「網路介面移轉-vserver *vserver\_name*-lIF *LIF\_name*-dest-node-node3\_–dest-port *netport|ifgrp*」

b. 在中修改LIF的主連接埠和主節點 子步驟A 輸入下列命令、針對每個LIF輸入一次、即可移至目前裝載lifs 的連接埠和節點:

「網路介面修改-vserver *vserver\_name*-lif\_lif\_name\_-home-node3\_-home-port *netport|ifgrp*」

c. [[man\_lif\_VERIF\_3\_substepc]將先前屬於VLAN連接埠節點1的節點2上裝載的任何資料LIF移轉至節點3 上的連接埠、只要輸入下列命令、即可在同一個網路上裝載LIF:

「網路介面移轉-vserver *vserver\_name*-lIF *LIF\_name*-dest-node-node3\_–dest-port *netport|ifgrp*」

d. 修改中的lifs主連接埠和主節點 子步驟c 輸入下列命令、針對每個LIF輸入一次、即可移至目前裝載lifs的

連接埠和節點:

「網路介面修改-vserver *vserver\_name*-lif\_lif\_name\_-home-node3\_-home-port *netport|ifgrp*」

5. [[man\_lif\_VERIF\_3\_step4]請採取下列其中一項行動:

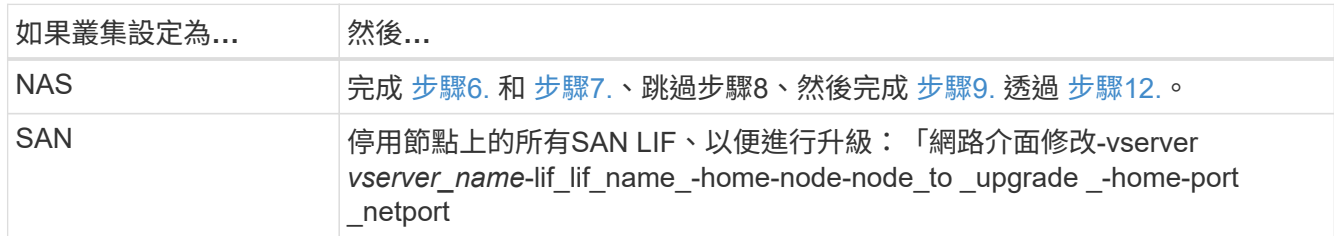

6. 如果您的平台上有不同的資料連接埠、請將連接埠新增至廣播網域:

「網路連接埠廣播網域附加連接埠-IPSpace *IPspace\_name*-broadcast網域管理-連接埠\_node:port\_」

下列範例將節點「8200-1」上的連接埠「e0a」和節點「8060-1」上的連接埠「e0i」新增至IPspace「預 設」中的廣播網域「mgmt」:

cluster::> network port broadcast-domain add-ports -ipspace Default -broadcast-domain mgmt -ports 8200-1:e0a, 8060-1:e0i

7. 輸入下列命令、將每個NAS資料LIF移轉至節點3、每個LIF一次:

「網路介面移轉-vserver *vserver\_name*-lIF *LIF\_name*-dest-node-node3\_-dest-port *netport|ifgrp*」

8. [[man\_lif\_VERIF\_3\_step7]請確定資料移轉持續進行:

「網路介面修改-vserver *vserver\_name*-lif\_lif\_name\_-home-port *netport|ifgrp*-home-node3\_」

- 9. [[man\_lif\_firm\_3\_step8]確認SAN LIF位於節點3上的正確連接埠:
	- a. 輸入下列命令並檢查其輸出:

「網路介面show -data傳輸協定iscsiSCSI|FCP -home-node3\_」

系統會傳回類似下列範例的輸出:

cluster::> net int show -data-protocol iscsi|fcp -home-node node3 Logical Status Network Current Current Is Vserver Interface Admin/Oper Address/Mask Node Port Home ----------- ---------- ---------- ------------------ ------------- ------- --- vs0 a0a up/down 10.63.0.53/24 node3 a0a true data1 up/up 10.63.0.50/18 node3 e0c true rads1 up/up 10.63.0.51/18 node3 e1a true rads2 up/down 10.63.0.52/24 node3 e1b true vs1 lif1 up/up 172.17.176.120/24 node3 e0c true lif2 up/up 172.17.176.121/24 node3 e1a true

b. 將「FCP介面卡show」命令的輸出與您在工作表中記錄的組態資訊進行比較、確認新的「介面卡」和「 切換連接埠」組態正確無誤 步驟2。

在節點3上列出新的SAN LIF組態:

「FCP介面卡顯示欄位交換器連接埠、fc-WWPN」

系統會傳回類似下列範例的輸出:

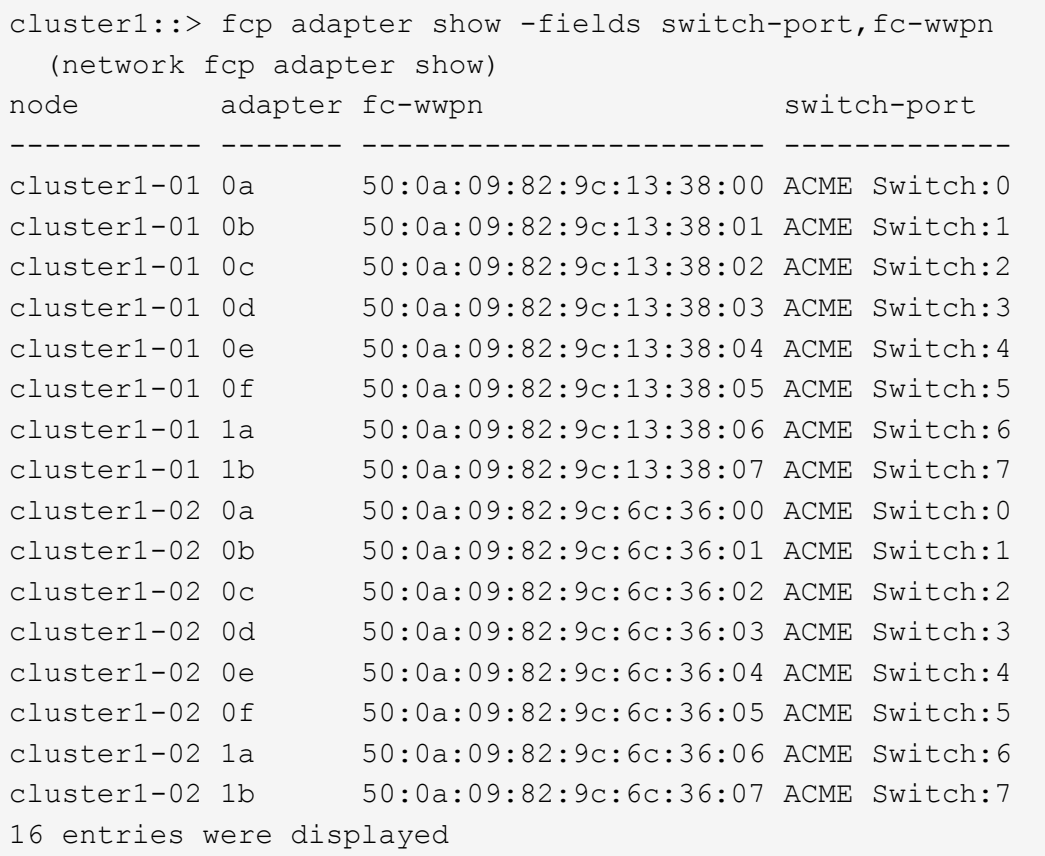

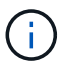

如果新組態中的SAN LIF不在仍連接至相同「切換連接埠」的介面卡上、則當您重新啟動 節點時、可能會導致系統中斷。

- c. 如果節點3的SAN生命體或SAN生命體群組位於節點1上不存在的連接埠、或需要對應至不同連接埠、請 完成下列子步驟、將其移至節點3上的適當連接埠:
	- i. 將LIF狀態設為「向下」:

「網路介面修改-vserver *vserver\_name*-lif\_lif\_name\_-stue-admin down」

ii. 從連接埠集移除LIF:

「portset移除-vserver *vserver\_name*-portset *portset\_name*-port-name *port\_name*」

- iii. 輸入下列其中一個命令:
	- 移動單一LIF:

「網路介面修改-vserver *vserver\_name*-lif\_lif\_name\_-home-port *new\_home\_port*」

▪ 將單一不存在或不正確連接埠上的所有LIF移至新連接埠:

「網路介面修改{-home-port *port\_on\_node1*-home-node\_node1\_-role data}-home-port *new\_home\_port\_on\_node3*」

▪ 將lifs新增回連接埠集:

「portset add -vserver *vserver\_name*-portset *portset\_name*-port-name *port\_name*」

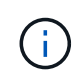

:

您必須將SAN LIF移至連結速度與原始連接埠相同的連接埠。

10. 將所有生命期的狀態修改為「up」、以便生命期可以接受及傳送節點上的流量:

「網路介面修改-home-port *port\_name*-home-node3\_-lIF DATA -STATUS-admin up」

11. 在任一節點上輸入下列命令、檢查其輸出、確認已將l生命 移至正確的連接埠、並在任一節點上輸入下列命 令、檢查輸出結果、以確認lIF的狀態為「up」:

「網路介面show -home-node-node3\_-role data」

12. [[man\_lif\_VERIF\_3\_step11]如果有任何lifs當機、請輸入下列命令將lifs的管理狀態設為「up」、每個LIF一次

「網路介面修改-vserver *vserver\_name*-lif\_lif\_name\_-stue-admin up」

13. 將升級後AutoSupport 的支援資訊訊息傳送給NetApp for node1:

「系統節點AutoSupport 無法叫用-node\_node3\_-type all -messed "node1 Successfully eved from *platform \_old* to *platform \_new*"(系統節點無法叫用-node\_node3\_-輸入all -messed "node

#### <span id="page-388-0"></span>工作表:將**NAS**資料生命期移至節點**3**之前要記錄的資訊

若要在將SAN LIF從節點2移至節點3之後、協助驗證您的組態是否正確、您可以使用下列 工作表來記錄每個LIF的「介面卡」和「切換連接埠」資訊。

從「網路介面show -data-protocol fc\*」命令輸出中記錄LIF「介面卡」資訊、以及節點2的「FCP介面卡show -Fields switch-port、fc-WWPN」命令輸出中的「切換連接埠」資訊。

完成移轉至節點3之後、請記錄node3上LIF的「介面卡」和「切換連接埠」資訊、並確認每個LIF仍連接至相同 的「切換連接埠」。

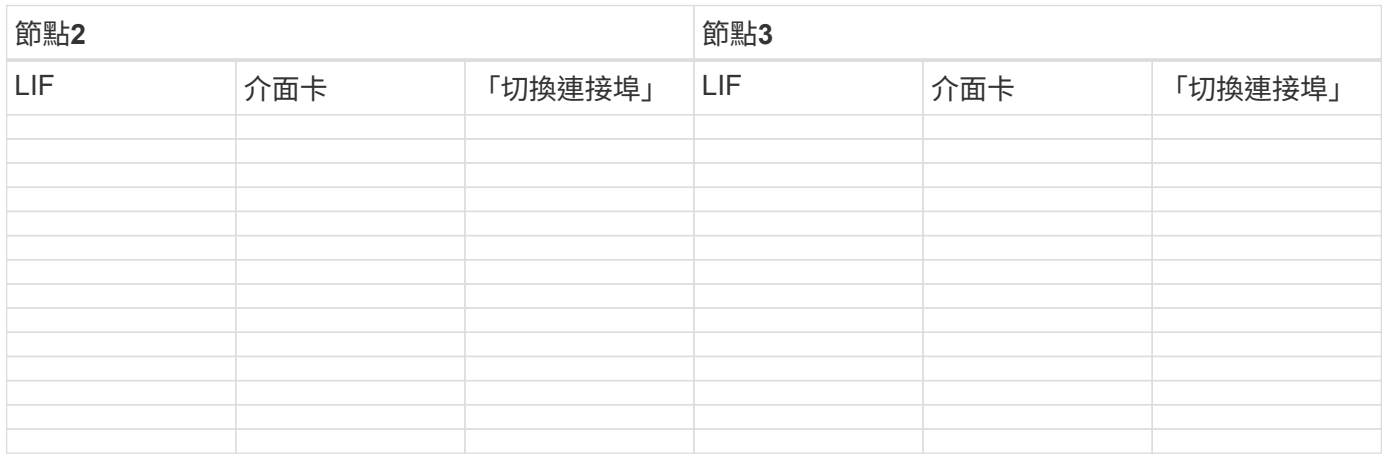

將非根**Aggregate**從節點**2**重新部署到節點**3**

您必須先針對AutoSupport 節點2傳送一份關於節點2的資訊、然後將節點2擁有的非

# 根Aggregate重新定位至節點3、才能將節點2取代為節點2。

步驟

1. [[step1]將AutoSupport 有關節點2的資訊傳送到NetApp:

「系統節點AutoSupport 無法叫用-node\_node2\_-type all -messing *node2* from *platform \_old* to *platform \_new*」(將\_node2\_從\_platform *old\_*升級為*\_platform \_new*)。

2. 驗AutoSupport 證是否已傳送此訊息:

「系統節點AutoSupport 實體show -node2\_-instance」

「Last Subject sent:」(上次傳送主旨:)和「Last Time sent:」(上次傳送時間:)欄位包含上次傳送 訊息的訊息標題、以及訊息傳送時間。

- 3. [[step3]重新部署非根集合體:
	- a. 將權限層級設為進階:

"進階權限"

b. 列出節點2擁有的Aggregate:

「torage Aggregate show -Owner-name *node2*」

c. 開始進行Aggregate重新配置:

「torage Aggregate regate or搬 移開始節點節點節點節點2 *-destate \_node3*-Aggregate-list \*-n控制器升 級true」

此命令只會尋找非根Aggregate。

a. 出現提示時、請輸入「y」。

重新配置會在背景中進行。重新部署集合體可能需要幾秒鐘到幾分鐘的時間。時間包括用戶端中斷和非 中斷部分。此命令不會重新部署任何離線或受限的集合體。

b. 返回管理權限層級:

「et -priv. admin」

4. 驗證node2的重新定位狀態:

「torage Aggregate regate reg搬 移顯示-node2\_」

在重新放置集合體之後、輸出會顯示「完成」。

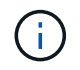

您必須等到節點2所擁有的所有集合體都重新放置到節點3之後、才能繼續下一步。

5. 請採取下列其中一項行動:

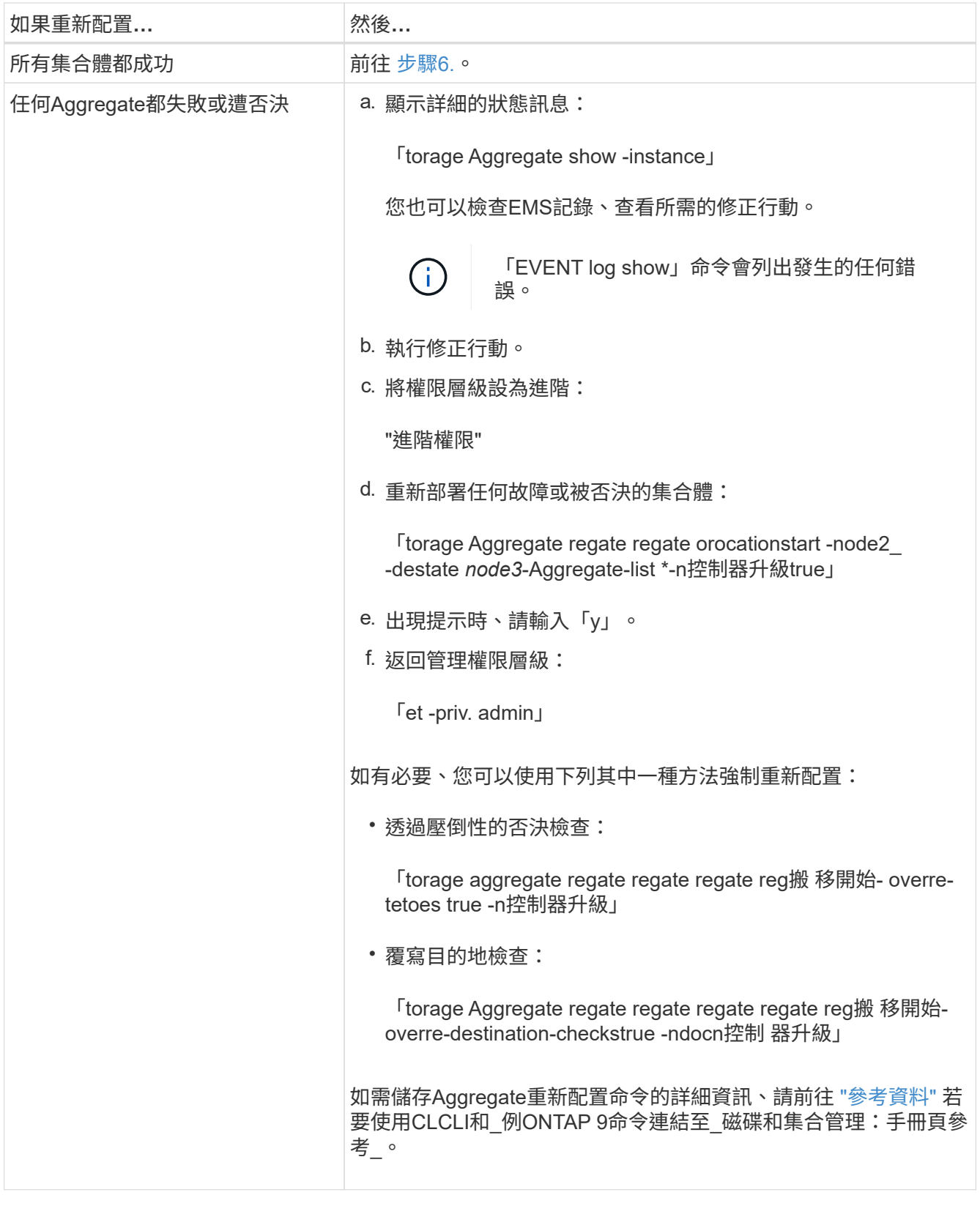

6. 確認節點3上的所有非根Aggregate均為線上:

「torage Aggregate show -node3\_-state offline -root false」

如果有任何Aggregate已經離線或變成外部、您必須將其上線、每個Aggregate一次:

'線上儲存Aggregate -Agggr\_name\_'

7. 驗證節點3上的所有磁碟區是否都處於線上狀態:

「Volume show -node3\_-state offline」

如果節點3上有任何磁碟區離線、您必須將其上線、每個磁碟區一次:

「Volume online -vserver *vserver-name*-volume *volume*名稱」

8. 驗證node2是否擁有任何線上非根Aggregate:

「torage Aggregate show -Owner-name *node2*-ha-policy SFO -state online」

命令輸出不應顯示線上非根Aggregate、因為所有非根線上Aggregate都已重新部署至節點3。

## 將節點**2**擁有的**NAS**資料**lifs**移至節點**3**

將Aggregate從node2重新部署到node3之後、您需要將node2擁有的NAS資料lifs移 到node3。

關於這項工作

在升級過程中、遠端LIF會處理SAN LUN的流量。在升級期間、移轉SAN LIF對於叢集或服務健全狀況並不必 要。除非需要將SAN LIF對應至新連接埠、否則不會移動SAN LIF。將lifs從node3移至node4並使node4聯機 後、您必須確認lifs是否正常且位於適當的連接埠上。

步驟

1. 在任一節點上輸入下列命令並擷取輸出、即可列出節點2擁有的所有NAS資料lifs:

「網路介面show -data傳輸協定nfs | CIFS -home-node2\_」

以下範例顯示node2的命令輸出:

| cluster::> network interface show -data-protocol nfs cifs -home-node<br>node2 |         |         |                                   |         |      |
|-------------------------------------------------------------------------------|---------|---------|-----------------------------------|---------|------|
|                                                                               | Logical | Status  | Network                           | Current |      |
| Current<br>Is<br>Vserver<br>Home                                              |         |         | Interface Admin/Oper Address/Mask | Node    | Port |
|                                                                               |         |         |                                   |         |      |
| vs0                                                                           |         |         |                                   |         |      |
|                                                                               | a0a     | up/down | 10.63.0.53/24                     | node2   | a0a  |
| true                                                                          | data1   | up/up   | 10.63.0.50/18                     | node2   | e0c  |
| true                                                                          | rads1   |         | 10.63.0.51/18                     | node2   | e1a  |
| true                                                                          |         | up/up   |                                   |         |      |
|                                                                               | rads2   | up/down | 10.63.0.52/24                     | node2   | e1b  |
| true                                                                          |         |         |                                   |         |      |
| vs1                                                                           | lift1   | up/up   | 172.17.176.120/24                 | node2   | e0c  |
| true                                                                          | lif2    | up/up   | 172.17.176.121/24                 | node2   | e1a  |
| true                                                                          |         |         |                                   |         |      |

2. 請採取下列其中一項行動:

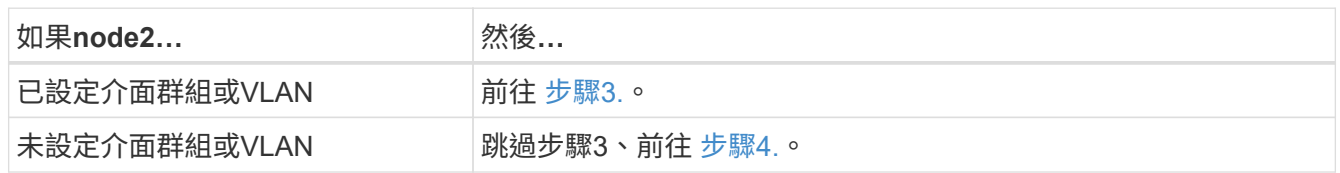

- <span id="page-392-0"></span>3. 請採取下列步驟、移轉節點2上介面群組和VLAN上裝載的NAS資料lifs:
	- a. 將節點2介面群組上裝載的任何資料lifs移轉到節點3上的連接埠、以便在同一個網路上裝載lifs、方法是 輸入下列命令(每個LIF一次):

<span id="page-392-1"></span>「網路介面移轉-vserver *vserver\_name*-lIF *LIF\_name*-dest-node-node3\_–dest-port *netport|ifgrp*」

b. 修改中的lifs主連接埠和主節點 [子步驟](#page-392-1)[A](#page-392-1) 輸入下列命令(每個節點一次)、即可將目前裝載l生命 的連接 埠和節點移至:

「網路介面修改-vserver *vserver\_name*-lif\_lif\_name\_-home-node3\_-homestport *netport|ifgrp*」

<span id="page-392-2"></span>c. ]<將節點2上VLAN上裝載的任何LIF移轉至節點3上的連接埠、以便在與VLAN相同的網路上裝載LIF、 只需輸入下列命令一次、即可針對每個LIF:

「網路介面移轉-vserver *vserver\_name*-lIF *LIF\_name*-dest-node-node3\_–dest-port *netport|ifgrp*」

d. 修改中的lifs主連接埠和主節點 [子步驟](#page-392-2)[c](#page-392-2) 輸入下列命令、針對每個LIF輸入一次、即可移至目前裝載lifs的

連接埠和節點:

「網路介面修改-vserver *vserver\_name*-lif\_lif\_name\_-home-node3\_-homestport *netport|ifgrp*」

<span id="page-393-0"></span>4. 採取下列其中一項行動:

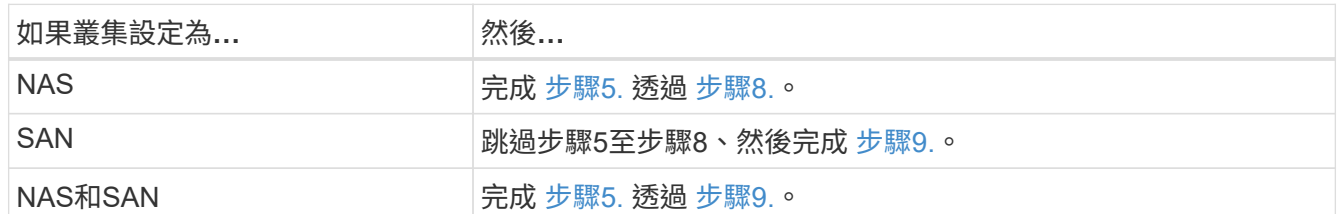

<span id="page-393-1"></span>5. 如果您的平台上有不同的資料連接埠、請將連接埠新增至廣播網域:

「網路連接埠廣播網域附加連接埠-IPSpace *IPspace\_name*-broadcast網域管理-連接埠\_node:port\_」

下列範例將節點「6280-1」上的連接埠「e0a」和節點「8060-1」上的連接埠「e0i」新增至IPspace「預 設」中的廣播網域「mgmt」:

cluster::> network port broadcast-domain add-ports -ipspace Default -broadcast-domain mgmt -ports 6280-1:e0a, 8060-1:e0i

6. 輸入下列命令、將每個NAS資料LIF移轉至節點3、每個LIF一次:

「網路介面移轉-vserver *vserver\_name*-lIF *LIF\_name*-dest-node-node3\_-dest-port *netport|ifgrp*」

7. [[step7]在任一節點上輸入下列命令、檢查輸出、確認NAS lifs已移至正確的連接埠、而且lifs的狀態為up:

「網路介面show -curr-node3\_-data-Protocol CIFS|NFS」

8. [[man\_move\_lif\_2\_3\_step8]如果有任何LIF當機、請輸入下列命令、將LIF的管理狀態設為「up」、每個LIF 一次:

「網路介面修改-vserver *vserver\_name*-lif\_lif\_name\_-stue-admin up」

- 9. [[man\_move\_lif\_2\_3\_step9]如果已設定介面群組或VLAN、請完成下列子步驟:
	- a. 從介面群組移除VLAN:

「網路連接埠VLAN刪除-node\_node\_name\_-port *ifgrp*-vlan-id *vlan\_ID*」

b. 輸入下列命令並檢查其輸出、以判斷節點上是否已設定任何介面群組:

「網路連接埠ifgrp show -node\_node\_name\_-ifgrp *ifgrp\_name*-instance」

系統會顯示節點的介面群組資訊、如下列範例所示:

cluster::> network port ifgrp show -node node2 -ifgrp a0a -instance Node: node2 Interface Group Name: a0a Distribution Function: ip Create Policy: multimode lacp MAC Address: MAC\_address ort Participation: partial Network Ports: e2c, e2d Up Ports: e2c Down Ports: e2d

a. 如果節點上已設定任何介面群組、請記錄介面群組的名稱及指派給它們的連接埠、然後輸入下列命令刪 除連接埠、每個連接埠一次:

「網路連接埠ifgrp remove-port -node\_node\_name\_-ifgrp *ifgrp\_name*-port *port\_name*」

# 第**4**階段:記錄資訊並淘汰節點**2**

## 第 **4** 階段總覽

在第4階段期間、您會記錄node2資訊以供稍後在程序中使用、然後淘汰node2。

#### 步驟

- 1. ["](#page-394-0)[記錄](#page-394-0)[node2](#page-394-0)[資訊](#page-394-0)["](#page-394-0)
- 2. ["](#page-397-0)[淘汰](#page-397-0)[節點](#page-397-0)[2"](#page-397-0)

## <span id="page-394-0"></span>記錄**node2**資訊

在關閉和淘汰節點2之前、您必須先記錄叢集網路、管理、FC連接埠及其NVRAM系統ID的 相關資訊。稍後將node2對應至node4並重新指派磁碟時、您需要該資訊。

步驟

1. 在節點2上尋找叢集網路、節點管理、叢集間和叢集管理連接埠:

「網路介面show -curr-node\_node\_name\_-role cluster、intercluster、nodemgmt、cluster管理」

系統會顯示叢集中該節點和其他節點的lifs、如下列範例所示:

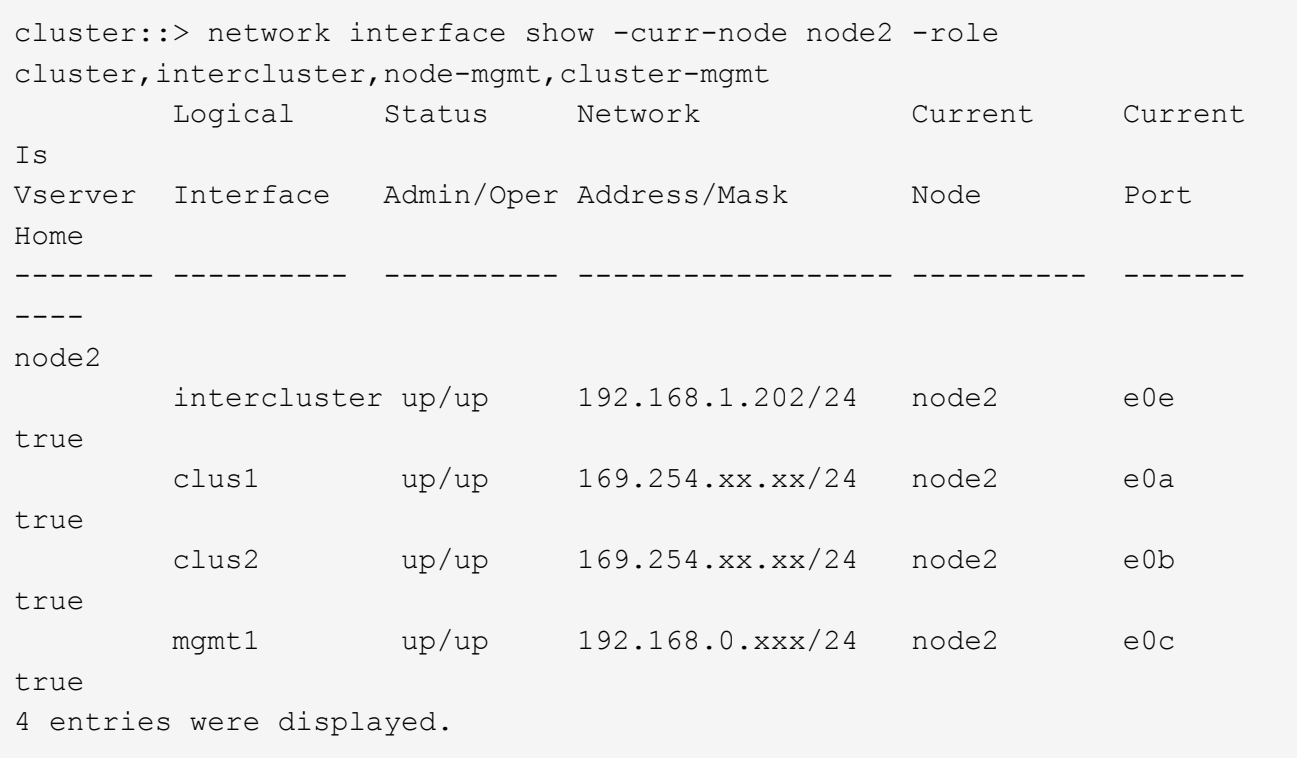

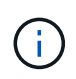

您的系統可能沒有叢集間的LIF。您只能在節點配對的一個節點上使用叢集管理LIF。的範例輸 出中會顯示叢集管理 LIF ["](#page-351-0)[步驟](#page-351-0)[1."](#page-351-0) 在\_Record node1連接埠資訊\_中。

2. 擷取輸出中的資訊以供區段使用 ["](#page-415-0)[將連接埠從節點](#page-415-0)[2](#page-415-0)[對](#page-415-0)[應](#page-415-0)[至節點](#page-415-0)[4"](#page-415-0)。

需要輸出資訊、才能將新的控制器連接埠對應至舊的控制器連接埠。

3. 確定節點2上的實體連接埠:

「網路連接埠show -node\_node\_name\_-type Physical」+

「節點名稱」是要移轉的節點。

系統會顯示節點2上的實體連接埠、如下列範例所示:
```
cluster::> network port show -node node2 -type physical
Speed and the contract of the contract of the contract of the contract of the Speed Speed
(Mbps)
Node Port IPspace Broadcast Domain Link MTU Admin/Oper
------ --------- ------------ ---------------- ----- ------- -----------
node2
  e0M Default IP_address up 1500 auto/100
  e0a Default - up 1500 auto/1000
       e0b Default - up 1500 auto/1000
     e1a Cluster Cluster up 9000 auto/10000
     e1b Cluster Cluster up 9000 auto/10000
5 entries were displayed.
```
4. 記錄連接埠及其廣播網域。

稍後的程序將需要將廣播網域對應至新控制器上的連接埠。

5. 確定節點2上的FC端口:

「網路FCP介面卡顯示」

系統會在節點2上顯示FC連接埠、如下列範例所示:

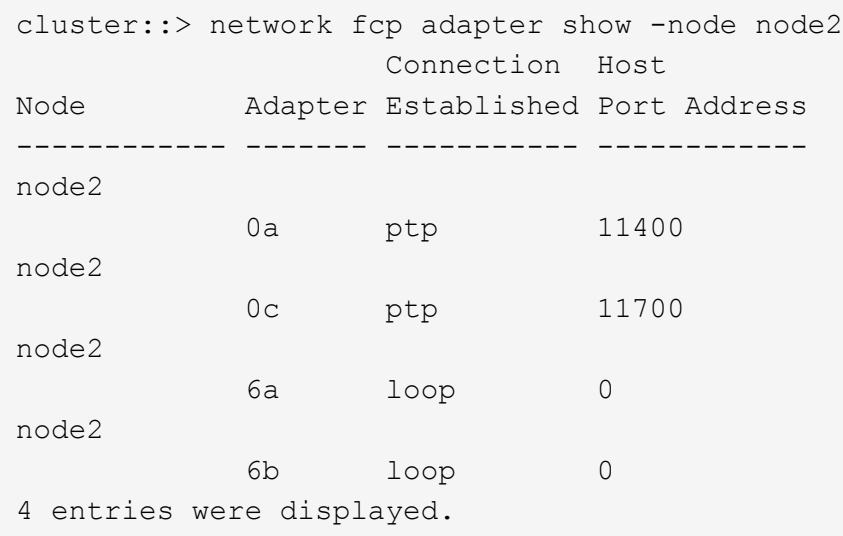

6. 記錄連接埠。

需要輸出資訊、才能在程序稍後的新控制器上對應新的FC連接埠。

7. 如果您之前尚未這麼做、請檢查節點2上是否有設定介面群組或VLAN:

「ifgrp show」

您將使用本節中的資訊 ["](#page-415-0)[將連接埠從節點](#page-415-0)[2](#page-415-0)[對](#page-415-0)[應](#page-415-0)[至節點](#page-415-0)[4"](#page-415-0)。

8. 請採取下列其中一項行動:

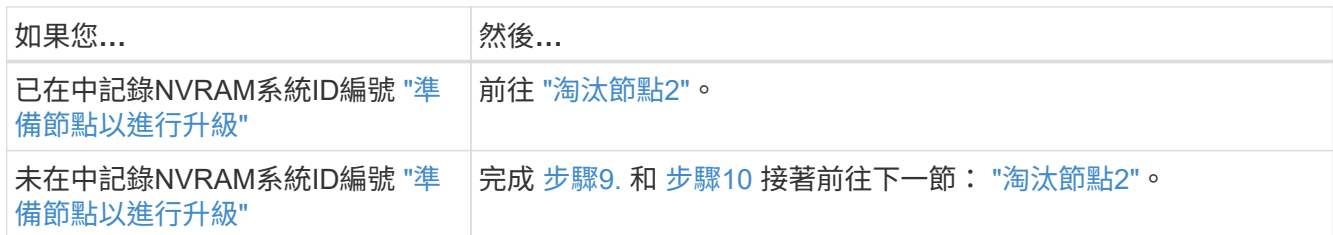

9. [[man\_recipal\_2\_step9]顯示節點2的屬性:

「System Node show -instance -Node node2」

cluster::> system node show -instance -node node2 ... NVRAM System ID: system\_ID ...

10. [[man\_recipal\_2\_step10]請在一節中記錄要使用的NVRAM系統ID ["](#page-399-0)[安裝及](#page-399-0)[開機節點](#page-399-0)[4"](#page-399-0)。

<span id="page-397-0"></span>淘汰節點**2**

若要淘汰節點2、您必須正確關閉節點2、然後將其從機架或機箱中移除。如果叢集位 於SAN環境中、則您也必須刪除SAN lifs。

- 步驟
- 1. 請採取下列其中一項行動:

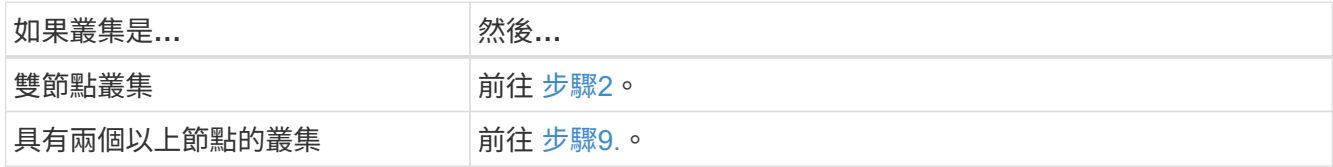

2. 在任一節點上輸入下列命令、即可存取進階權限層級:

"進階權限"

3. 輸入下列命令並檢查其輸出、確認叢集HA已停用:

《叢集表演》

系統會顯示下列訊息:

High Availability Configured: false

4. 輸入下列命令並檢查其輸出、檢查node2目前是否保留epsilon:

「叢集展示」

以下範例顯示node2擁有epsilon:

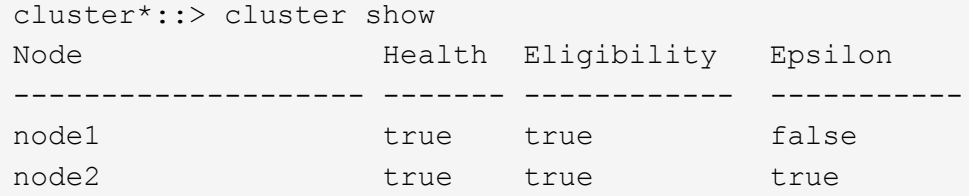

Warning: Cluster HA has not been configured. Cluster HA must be configured on a two-node cluster to ensure data access availability in the event of storage failover. Use the "cluster ha modify -configured true" command to configure cluster HA.

2 entries were displayed.

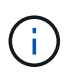

如果您要升級具有多個HA配對的叢集中的HA配對、則必須將epsilon移至未進行控制器升級 的HA配對節點。例如、如果您要升級叢集中的節點A/nodeB、並使用HA配對組態節 點A/nodeB和節點C/noded、則必須將epsilon移至節點C或noded。

5. 如果node2保留epsilon、請在節點上將epsilon標記為「假」、以便傳輸至node3:

「cluster modify -node2\_-epsilon假」

6. 將epsilon傳輸到node3、在node3上標記epsilon「true(真)):

「cluster modify -node3\_-epsilon true」

7. 確認設定是否為雙節點無交換器叢集:

「網路選項、無交換式叢集展示」

```
cluster::*> network options switchless-cluster show
Enable Switchless Cluster: false/true
```
此命令的值必須符合系統的實體狀態。

8. 確認設定是否為雙節點無交換器叢集:

「網路選項、無交換式叢集展示」

```
cluster::*> network options switchless-cluster show
Enable Switchless Cluster: false/true
```
此命令的值必須符合系統的實體狀態。

9. 返回管理層級:

「et -priv. admin」

- 10. 在任一控制器上輸入下列命令來停止節點2:「ystem Node halt -node2\_」
- 11. 節點2完全關機後、請將其從機箱或機架中移除。您可以在升級完成後取消委任節點2。請參閱 ["](#page-434-0)[取](#page-434-0)[消委任舊](#page-434-0) [系統](#page-434-0)["](#page-434-0)。

# 階段**5.**安裝及開機節點**4**

### 第 **5** 階段總覽

在第5階段期間、您可以安裝並開機node4、將叢集和節點管理連接埠從node2對應 至node4、並將屬於node2的資料lifs和SAN lifs從node3移至node4。您也可以將node2 Aggregate從node3重新定位到node4。

### 步驟

- 1. ["](#page-399-0)[安裝及](#page-399-0)[開機節點](#page-399-0)[4"](#page-399-0)
- 2. ["](#page-408-0)[在節點](#page-408-0)[4](#page-408-0)[上設定](#page-408-0)[FC](#page-408-0)[或](#page-408-0)[UTA/UTA2](#page-408-0)[組態](#page-408-0)["](#page-408-0)
- 3. ["](#page-415-0)[將連接埠從節點](#page-415-0)[2](#page-415-0)[對](#page-415-0)[應](#page-415-0)[至節點](#page-415-0)[4"](#page-415-0)
- 4. ["](#page-419-0)[將節點](#page-419-0)[2](#page-419-0)[擁有的](#page-419-0)[NAS](#page-419-0)[資料](#page-419-0)[生](#page-419-0)[命](#page-419-0)[週](#page-419-0)[期從節點](#page-419-0)[3](#page-419-0)[移至節點](#page-419-0)[4](#page-419-0)[、並](#page-419-0)[驗證](#page-419-0)[節點](#page-419-0)[4](#page-419-0)[上的](#page-419-0)[SAN](#page-419-0)[生](#page-419-0)[命](#page-419-0)[週](#page-419-0)[期](#page-419-0)["](#page-419-0)
- 5. ["](#page-426-0)[將](#page-426-0)[node2](#page-426-0)[非根](#page-426-0)[Aggregate](#page-426-0)[從](#page-426-0)[node3](#page-426-0)[重新](#page-426-0)[部署](#page-426-0)[到](#page-426-0)[node4"](#page-426-0)

### <span id="page-399-0"></span>安裝及開機節點**4**

您必須在機架中安裝node4、將node2連線傳輸至node4和開機node4。您也必須重新指派 任何節點2備援磁碟、屬於根的任何磁碟、以及先前未重新部署至節點3的任何非 根Aggregate。

關於狺項工作

如果netboot node4的ONTAP 版本與node2上安裝的版本不相同、則必須使用netboot node4。安裝node4之後、 請從ONTAP 儲存在Web伺服器上的Image9映像啟動節點4。接著、您可以依照中的指示、將正確的檔案下載到 開機媒體裝置、以供後續系統開機 ["](#page-345-0)[準](#page-345-0)[備](#page-345-0)[netboot"](#page-345-0)

但是、如果 netboot node4 的 ONTAP 9 版本與 node2 上安裝的版本相同或更新、則不需要使用 netboot node4  $\circ$ 

### 重要資訊:

• 如果您要升級的是連接FlexArray 至儲存陣列的V系列系統或使用「支援虛擬化軟體」的系統、則必須完成 [步驟](#page-400-0)[1.](#page-400-0) 透過 步驟7.請將本節保留在 步驟8. 並遵循中的指示 ["](#page-408-0)[在節點](#page-408-0)[4](#page-408-0)[上設定](#page-408-0)[FC](#page-408-0)[或](#page-408-0)[UTA/UTA2](#page-408-0)[組態](#page-408-0)["](#page-408-0) 視需要在 維護模式中輸入命令。接著您必須返回本節、並繼續執行中的程序 [步驟](#page-401-0)[9.](#page-401-0)。

• 但是、如果您要升級具有儲存磁碟的系統、則必須完成本節的完整內容、然後繼續執行本節 ["](#page-408-0)[在節點](#page-408-0)[4](#page-408-0)[上設](#page-408-0) [定](#page-408-0)[FC](#page-408-0)[或](#page-408-0)[UTA/UTA2](#page-408-0)[組態](#page-408-0)["](#page-408-0),在叢集提示字元中輸入命令。

### 步驟

<span id="page-400-0"></span>1. 請採取下列其中一項行動:

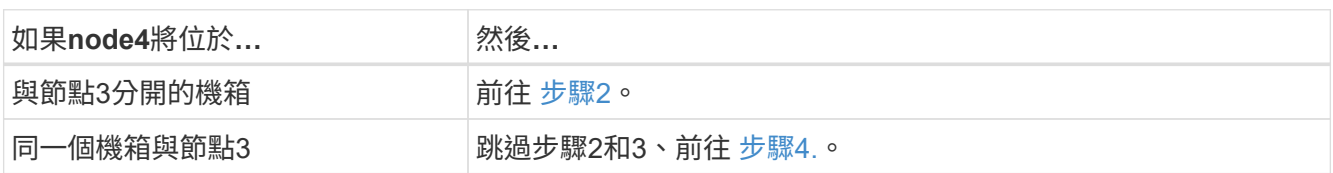

<span id="page-400-1"></span>2. 請確定節點4有足夠的機架空間。

如果node4與node3位於不同的機箱中、您可以將node4放在與node2相同的位置。如果節點3和節點4位於同 一個機箱中、則節點4已位於適當的機架位置。

- 3. 按照節點機型的安裝與設定說明\_中的指示、在機架中安裝節點4。
- 4. 纜線節點4、將連線從節點2移至節點4。

下列參考資料可協助您建立適當的纜線連線。前往 ["](#page-441-0)[參考資料](#page-441-0)["](#page-441-0) 以連結至他們。

- Installation and Setup Instructions (安裝與設定說明) 或 Estratested FlexArray Virtualization Installation Requirements and Reference (針對節點4平台的虛擬化安裝要求與參考資料)
- 適當的磁碟櫃程序
- \_高可用度管理\_文件

纜線連接下列連接:

- 主控台(遠端管理連接埠)
- 叢集連接埠
- 資料連接埠
- 叢集與節點管理連接埠
- 儲存設備
- SAN組態:iSCSI乙太網路和FC交換器連接埠

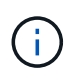

您不需要將互連卡/FC\_VI卡或互連/FC\_VI纜線連線從節點2移至節點4、因為大多數平台機型 都有獨特的互連卡機型。

5. 請採取下列其中一項行動:

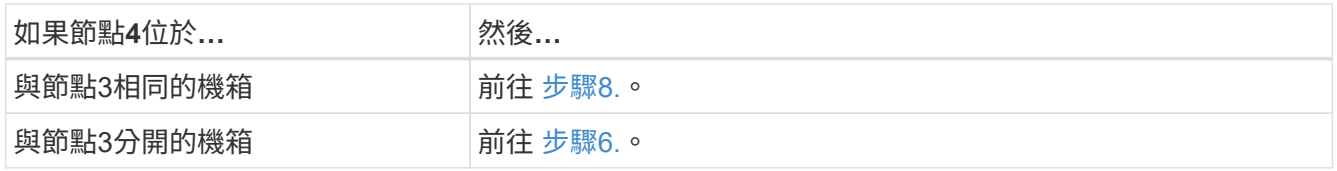

<span id="page-401-1"></span>6. 開啟 node4 的電源、然後按 Ctrl-C 存取開機環境提示來中斷開機。

 $\left( \begin{array}{c} 1 \end{array} \right)$ 

當您啟動節點4時、可能會看到下列訊息:

WARNING: The battery is unfit to retain data during a power outage. This is likely because the battery is discharged but could be due to other temporary conditions. When the battery is ready, the boot process will complete and services will be engaged. To override this delay, press 'c' followed by 'Enter'

- 7. 如果您在步驟6中看到警告訊息、請採取下列行動:
	- a. 檢查可能指出NVRAM電池電量不足以外問題的任何主控台訊息、並視需要採取任何必要的修正行動。
	- b. 讓電池充電並完成開機程序。

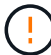

警告:請勿覆寫延遲。若不讓電池充電、可能會導致資料遺失。

8. [[man\_install4\_step8]請採取下列其中一項行動:

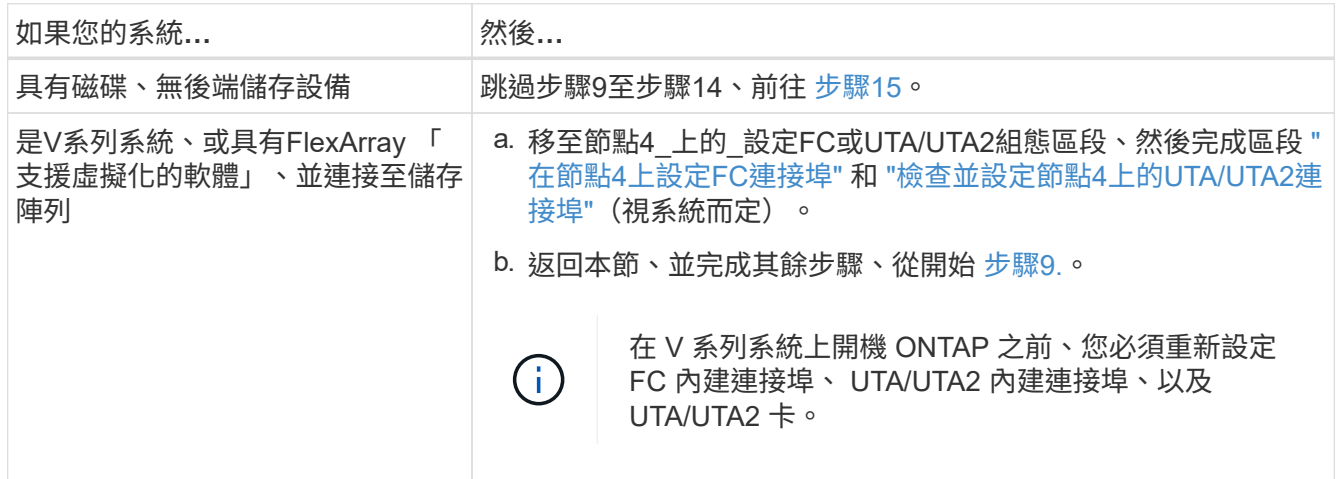

<span id="page-401-0"></span>9. 將新節點的FC啟動器連接埠新增至交換器區域。

請參閱儲存陣列與分區文件以取得相關指示。

10. 將FC啟動器連接埠新增至儲存陣列做為新主機、將陣列LUN對應至新主機。

請參閱儲存陣列與分區文件以取得相關指示。

11. 修改與儲存陣列上陣列LUN相關之主機或磁碟區群組中的全球連接埠名稱(WWPN)值。

安裝新的控制器模組會變更與每個內建FC連接埠相關的WWPN值。

12. 如果您的組態使用交換器型分區、請調整分區以反映新的WWPN值。

13. 輸入下列命令並檢查其輸出、確認節點4現在可以看到陣列LUN:

"syssconfig -v"

系統會顯示每個FC啟動器連接埠可見的所有陣列LUN。如果看不到陣列LUN、您就無法在本節稍後將磁碟從 節點2重新指派至節點4。

- 14. 按 Ctrl-C 顯示開機功能表、然後選取維護模式。
- 15. [[man\_install4\_Step15]在維護模式提示字元中、輸入下列命令:

《停止》

系統會在開機環境提示字元停止。

16. 設定node4 ONTAP 以供使用:

「預設值」

17. 如果您已安裝 NetApp 儲存加密( NSE )磁碟機、請執行下列步驟。

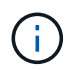

如果您尚未在程序中稍早完成此作業、請參閱知識庫文章 ["](https://kb.netapp.com/onprem/ontap/Hardware/How_to_tell_if_a_drive_is_FIPS_certified)[如何](https://kb.netapp.com/onprem/ontap/Hardware/How_to_tell_if_a_drive_is_FIPS_certified)[判](https://kb.netapp.com/onprem/ontap/Hardware/How_to_tell_if_a_drive_is_FIPS_certified)[斷磁碟機是](https://kb.netapp.com/onprem/ontap/Hardware/How_to_tell_if_a_drive_is_FIPS_certified)[否](https://kb.netapp.com/onprem/ontap/Hardware/How_to_tell_if_a_drive_is_FIPS_certified)[已](https://kb.netapp.com/onprem/ontap/Hardware/How_to_tell_if_a_drive_is_FIPS_certified)[通](https://kb.netapp.com/onprem/ontap/Hardware/How_to_tell_if_a_drive_is_FIPS_certified)[過](https://kb.netapp.com/onprem/ontap/Hardware/How_to_tell_if_a_drive_is_FIPS_certified) [FIPS](https://kb.netapp.com/onprem/ontap/Hardware/How_to_tell_if_a_drive_is_FIPS_certified) [認](https://kb.netapp.com/onprem/ontap/Hardware/How_to_tell_if_a_drive_is_FIPS_certified)[證](https://kb.netapp.com/onprem/ontap/Hardware/How_to_tell_if_a_drive_is_FIPS_certified)["](https://kb.netapp.com/onprem/ontap/Hardware/How_to_tell_if_a_drive_is_FIPS_certified) 以判斷使用中的自我加密磁碟機類型。

a. 設定 bootarg.storageencryption.support 至 true 或 false:

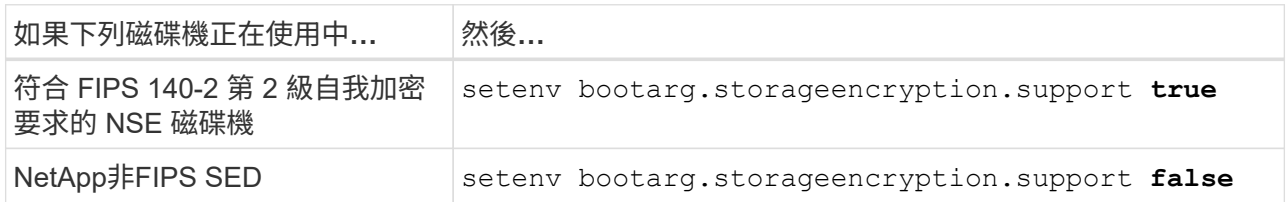

 $\mathbf{f}$ 

您無法在同一個節點或HA配對上混用FIPS磁碟機與其他類型的磁碟機。

您可以在同一個節點或HA配對上混合使用SED與非加密磁碟機。

b. 前往特殊開機功能表並選取選項 (10) Set Onboard Key Manager recovery secrets。

輸入您先前記錄的複雜密碼和備份資訊。請參閱 ["](#page-344-0)[使用](#page-344-0) [Onboard Key Manager](#page-344-0) [管理](#page-344-0)[驗證金鑰](#page-344-0)["](#page-344-0)。

18. 如果ONTAP 節點4上安裝的版本的資訊與ONTAP 節點2上安裝的版本資訊相同或更新、請輸入下列命令:

Boot\_ONTAP功能表

19. 請採取下列其中一項行動:

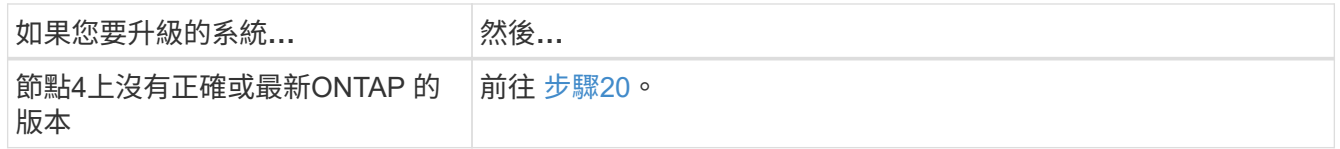

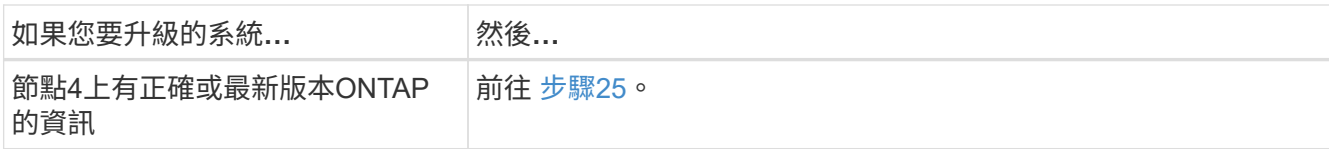

<span id="page-403-0"></span>20. 選擇下列其中一項動作來設定netboot連線。

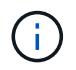

您必須使用管理連接埠和IP位址做為netboot連線。請勿使用資料LIF IP位址、否則在執行升 級時可能會發生資料中斷。

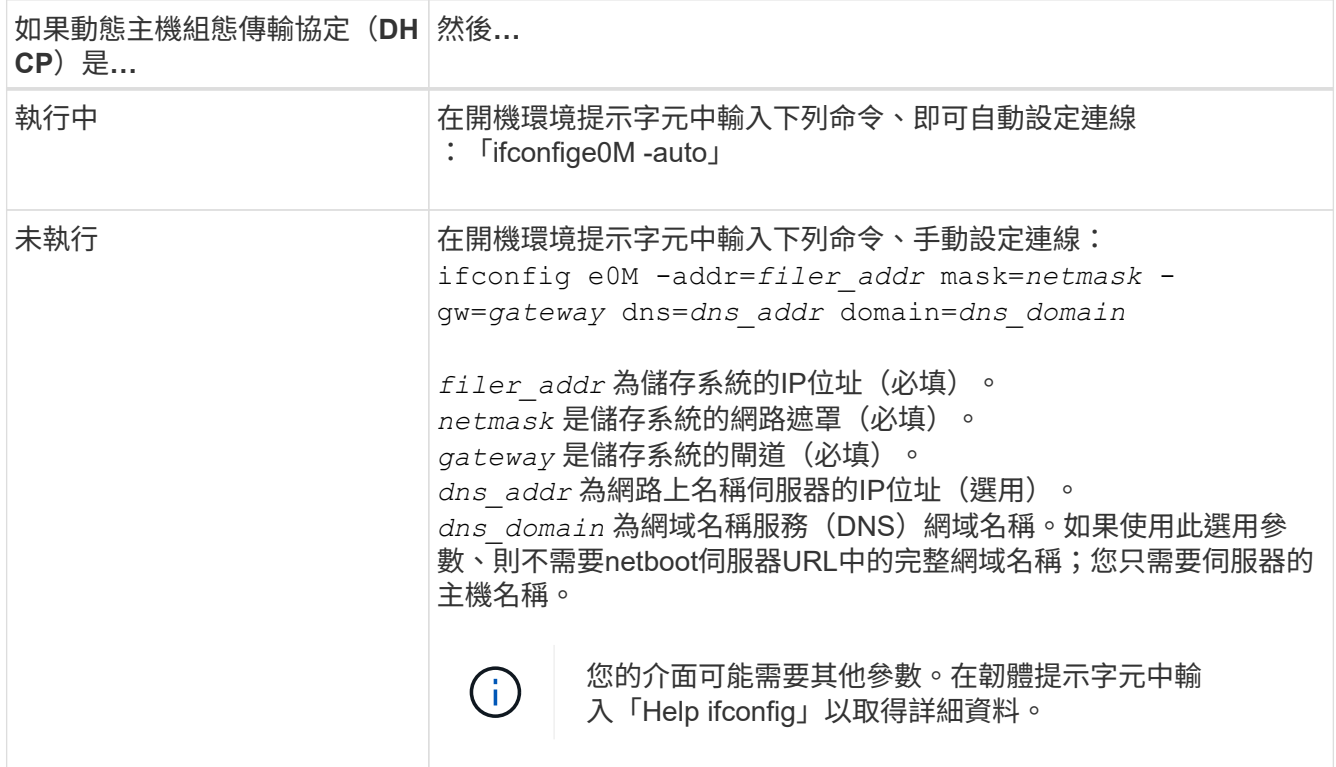

21. 在節點4上執行netboot:

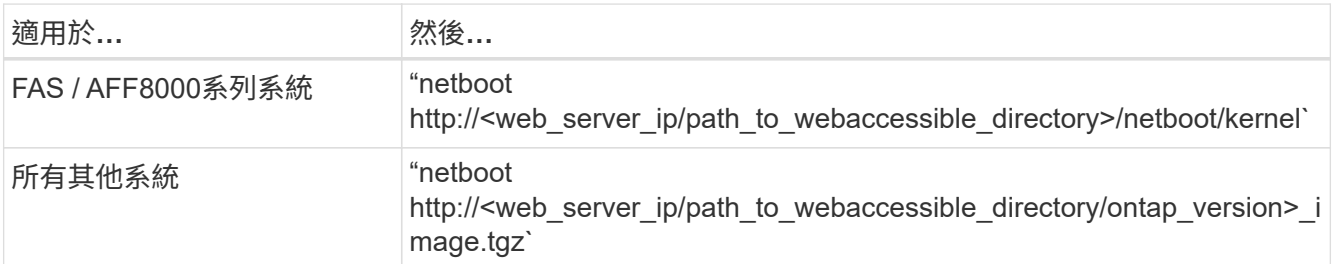

「<path\_to\_the\_web-易於 存取的目錄>」應該會引導您下載「<ONTAP\_VERSION >\_image.tgz」 ["](#page-345-0)[步驟](#page-345-0)[1."](#page-345-0) 在\_Prepare for netboot\_一節中。

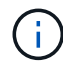

請勿中斷開機。

22. 從開機功能表中、選取「Option (7) Install new software first」 (選項(7) 先安裝新軟體)。

此功能表選項會下載新Data ONTAP 的功能表映像、並將其安裝至開機裝置。

請忽略下列訊息:

This procedure is not supported for Non-Disruptive Upgrade on an HA pair

本附註適用於Data ONTAP 不中斷營運的更新功能、不適用於控制器升級。

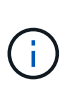

請務必使用netboot將新節點更新為所需映像。如果您使用其他方法在新控制器上安裝映像、 可能會安裝不正確的映像。此問題適用於ONTAP 所有版本的更新版本。netboot程序與選項 結合使用 (7) Install new software 清除開機媒體、並在ONTAP 兩個影像分割區上放 置相同的版本。

23. [[man\_install4\_step23]如果系統提示您繼續此程序、請輸入y、並在系統提示您輸入套件時、輸入URL:

[http://<web\\_server\\_ip/path\\_to\\_web-accessible\\_directory/ontap\\_version>\\_image.tgz`](http://<web_server_ip/path_to_web-accessible_directory/ontap_version>_image.tgz`)

- 24. 完成下列子步驟:
	- a. 當您看到下列提示時、請輸入「n」跳過備份恢復:

Do you want to restore the backup configuration now?  $\{y|n\}$ 

b. 當您看到下列提示時、輸入「y」重新開機:

The node must be rebooted to start using the newly installed software. Do you want to reboot now? {y|n}

控制器模組會重新開機、但會在開機功能表停止、因為開機裝置已重新格式化、需要還原組態資料。

- 25. [[man\_install4\_Step25]從開機功能表選取維護模式「5」、然後在系統提示您繼續開機時輸入「y」。
- 26. [[man\_install4\_Step26]在繼續之前、請前往 ["](#page-408-0)[在節點](#page-408-0)[4](#page-408-0)[上設定](#page-408-0)[FC](#page-408-0)[或](#page-408-0)[UTA/UTA2](#page-408-0)[組態](#page-408-0)["](#page-408-0) 可對節點上的FC 或UTA/UTA2連接埠進行必要的變更。進行這些區段中建議的變更、重新啟動節點、然後進入維護模式。
- 27. 輸入以下命令並檢查輸出以找出節點4的系統ID:

「展示-A'」

系統會顯示節點的系統ID及其磁碟的相關資訊、如下列範例所示:

```
*> disk show -a
Local System ID: 536881109
DISK OWNER POOL SERIAL NUMBER HOME
------------ ------------- ----- -------------
-------------
0b.02.23 nst-fas2520-2(536880939) Pool0 KPG2RK6F nst-
fas2520-2(536880939)
0b.02.13    nst-fas2520-2(536880939)    Pool0 KPG3DE4F    nst-
fas2520-2(536880939)
0b.01.13 nst-fas2520-2(536880939) Pool0 PPG4KLAA nst-
fas2520-2(536880939)
......
0a.00.0 (536881109) Pool0 YFKSX6JG
(536881109)
......
```
28. 重新指派節點2的備援磁碟、屬於根磁碟的磁碟、以及未重新放置到區段前面節點3的任何非根Aggregate ["](#page-388-0)[將](#page-388-0) [非根](#page-388-0)[Aggregate](#page-388-0)[從節點](#page-388-0)[2](#page-388-0)[重新](#page-388-0)[部署](#page-388-0)[到節點](#page-388-0)[3"](#page-388-0):

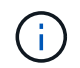

如果您的系統上有共享磁碟、混合式Aggregate或兩者、則必須使用正確的 disk reassign 下表中的命令。

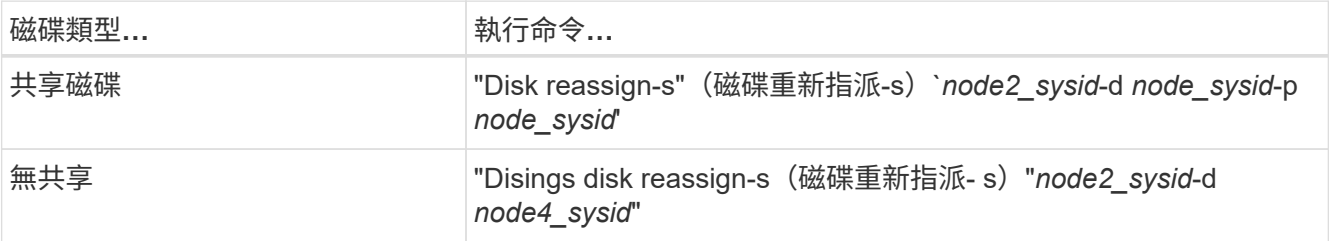

適用於 <node2\_sysid> 請使用中擷取的資訊 ["](#page-394-0)[步驟](#page-394-0)[10"](#page-394-0) 的「*Record node2 information*」區段。適用於 *node4\_sysid*、請使用中擷取的資訊 步驟23。

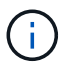

只有在存在共享磁碟時、維護模式才需要使用「-p」選項。

「磁碟重新指派」命令只會重新指派目前擁有者為「節點2\_sysid 」的磁碟。

系統會顯示下列訊息:

Partner node must not be in Takeover mode during disk reassignment from maintenance mode. Serious problems could result!! Do not proceed with reassignment if the partner is in takeover mode. Abort reassignment (y/n)? n

當要求中止磁碟重新指派時、請輸入「n」。

當系統要求您中止磁碟重新指派時、您必須回答一系列的提示、如下列步驟所示:

a. 系統會顯示下列訊息:

After the node becomes operational, you must perform a takeover and giveback of the HA partner node to ensure disk reassignment is successful. Do you want to continue  $(y/n)$ ? y

b. 輸入「y」繼續。

系統會顯示下列訊息:

Disk ownership will be updated on all disks previously belonging to Filer with sysid <sysid>. Do you want to continue  $(y/n)$ ? y

a. 輸入「y」以更新磁碟擁有權。

29. 如果您要從具有外部磁碟的系統升級至支援內部和外部磁碟的系統(例如A800系統)、請將node4設為 root、以確認從node2的根Aggregate開機。

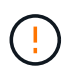

警告:您必須依照所示的確切順序執行下列子步驟;否則可能導致中斷運作、甚至導致資料 遺失。

下列程序會將node4設定為從節點2的根Aggregate開機:

a. 檢查node2 Aggregate的RAID、plex和Checksum資訊:

「aggr狀態-r」

b. 檢查node2 Aggregate的整體狀態:

「aggr狀態」

c. 如有必要、請將node2 Aggregate上線:

"aggr\_online root\_aggr\_from *node2*(aggr\_online root\_aggr\_from *node2*)"

d. 防止節點4從其原始根Aggregate開機:

「aggr offline *root\_aggr\_on\_node4*」

e. 將node2根Aggregate設為節點4的新根Aggregate:

"aggr options aggr\_fe *node2* root"

30. 輸入下列命令並觀察輸出、確認控制器和機箱已設定為「ha」:

《ha-config show》

以下範例顯示「ha-config show」命令的輸出:

\*> ha-config show Chassis HA configuration: ha Controller HA configuration: ha

無論系統是在HA配對或獨立組態中、都會記錄在PROm中。獨立式系統或HA配對內的所有元件的狀態必須 相同。

如果控制器和機箱未設定為「ha」、請使用下列命令修正組態:

「ha-config modify控制器ha」

「ha-config modify機箱ha」。

如果您使用MetroCluster 的是功能不完全的組態、請使用下列命令來修正組態:

「ha-config modify控制器MCC」

「ha-config modify機箱MCC」。

31. 摧毀節點4上的信箱:

《破壞本地的信箱》

32. 結束維護模式:

《停止》

系統會在開機環境提示字元停止。

33. 在節點3上、檢查系統日期、時間和時區:

'日期'

- 34. 在節點4上、檢查開機環境提示字元的日期: 「如何日期」
- 35. 如有必要、請在節點4上設定日期:

"et date *mm/dd/yed*"

36. 在節點4上、檢查開機環境提示字元的時間: 「時間安排」

37. 如有必要、請在節點4上設定時間:

"et time *hh*:*mm:ss*"

38. 請確認合作夥伴系統ID的設定是否正確、如所述 步驟26 選項下。

《prontenv合作夥伴sysid》

39. 如有必要、請在節點4上設定合作夥伴系統ID:

"etenv PARTNER-sysid *node3\_sysid*"

a. 儲存設定:

「aveenv」

40. 在開機環境提示字元下進入開機功能表:

Boot\_ONTAP功能表

41. 在開機功能表中、於提示字元輸入「6」、從備份組態\*選取選項\*(6)Update flash。

系統會顯示下列訊息:

This will replace all flash-based configuration with the last backup to disks. Are you sure you want to continue?:

42. 在提示符下輸入「y」。

開機會正常進行、系統會提示您確認系統ID不相符。

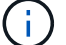

系統可能會重新開機兩次、然後才顯示不相符的警告。

43. 確認不相符。在正常開機之前、節點可能會完成一輪重新開機。

44. 登入節點4。

<span id="page-408-0"></span>在節點**4**上設定**FC**或**UTA/UTA2**組態

如果node4具有內建FC連接埠、內建統一化目標介面卡(UTA/UTA2)連接埠或UTA/UTA2 卡、則必須先設定這些設定、才能完成其餘程序。

關於這項工作

您可能需要完成 [在節點](#page-194-0)[4](#page-194-0)[上設定](#page-194-0)[FC](#page-194-0)[連接埠、](#page-194-0) [檢查](#page-196-0)[並設定節點](#page-196-0)[4](#page-196-0)[上的](#page-196-0)[UTA/UTA2](#page-196-0)[連接埠](#page-196-0)或這兩個區段。

如果節點4沒有內建FC連接埠、內建UTA/UTA2連接埠或UTA/UTA2卡、而且您正在升級含有儲存磁碟的系統、 則可以跳至 ["](#page-415-0)[將連接埠從節點](#page-415-0)[2](#page-415-0)[對](#page-415-0)[應](#page-415-0)[至節點](#page-415-0)[4"](#page-415-0)。

但是、如果您有V系列系統或使用FlexArray VMware虛擬化軟體、並連接至儲存陣列、而節點4沒有內建FC連接 埠、內建UTA/ UTA2連接埠或UTA/ UTA2卡、則必須返回\_安裝與開機節點4\_區段、並繼續執行 ["](#page-399-0)[步驟](#page-399-0)[9."](#page-399-0)。確定 節點4有足夠的機架空間。如果node4與node2位於不同的機箱中、您可以將node4放在與node3相同的位置。如 果節點2和節點4位於同一個機箱中、則節點4已位於適當的機架位置。

- [在節點](#page-194-0)[4](#page-194-0)[上設定](#page-194-0)[FC](#page-194-0)[連接埠](#page-194-0)
- [檢查](#page-196-0)[並設定節點](#page-196-0)[4](#page-196-0)[上的](#page-196-0)[UTA/UTA2](#page-196-0)[連接埠](#page-196-0)

#### 在節點**4**上設定**FC**連接埠

如果節點4具有FC連接埠(內建或FC介面卡上)、您必須先在節點上設定連接埠組態、才能將其投入服務、因 為連接埠並未預先設定。如果未設定連接埠、可能會導致服務中斷。

#### 開始之前

您必須擁有儲存在區段中節點2的FC連接埠設定值 ["](#page-329-0)[準](#page-329-0)[備節點以進行升級](#page-329-0)["](#page-329-0)。

關於這項工作

如果您的系統沒有FC組態、您可以跳過本節。如果您的系統有內建UTA/UTA2連接埠或UTA/UTA2介面卡、請在 中進行設定 [檢查](#page-196-0)[並設定節點](#page-196-0)[4](#page-196-0)[上的](#page-196-0)[UTA/UTA2](#page-196-0)[連接埠。](#page-196-0)

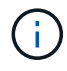

如果您的系統有儲存磁碟、您必須在叢集提示字元下輸入本節中的命令。如果您的V系列系統或 系統FlexArray 已連接至儲存陣列、請在維護模式下於本節中輸入命令。

#### 步驟

1. 請採取下列其中一項行動:

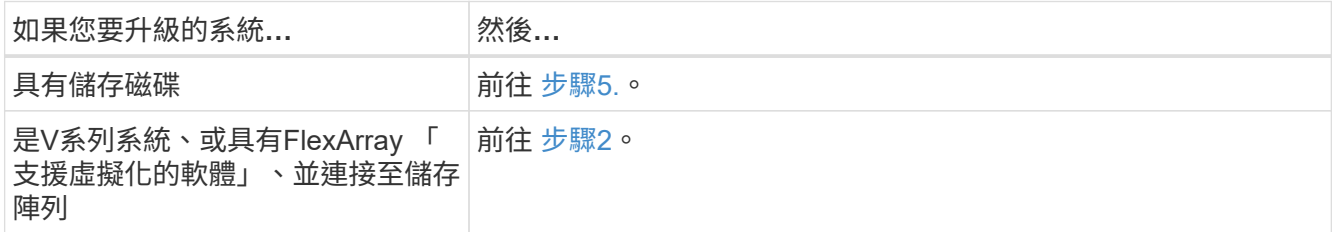

<span id="page-409-1"></span>2. 存取維護模式:

Boot\_ONTAP maint

3. 請採取下列其中一項行動:

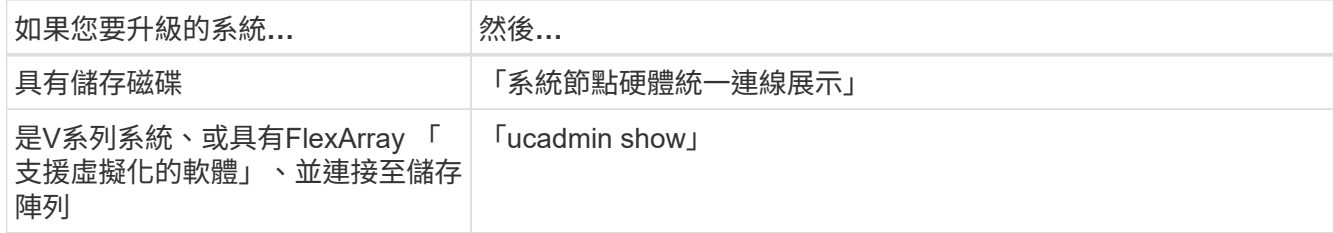

系統會顯示系統上所有FC和整合式網路卡的相關資訊。

- 4. 比較新節點上的FC設定與先前從原始節點擷取的設定。
- <span id="page-409-0"></span>5. 請採取下列其中一項行動:

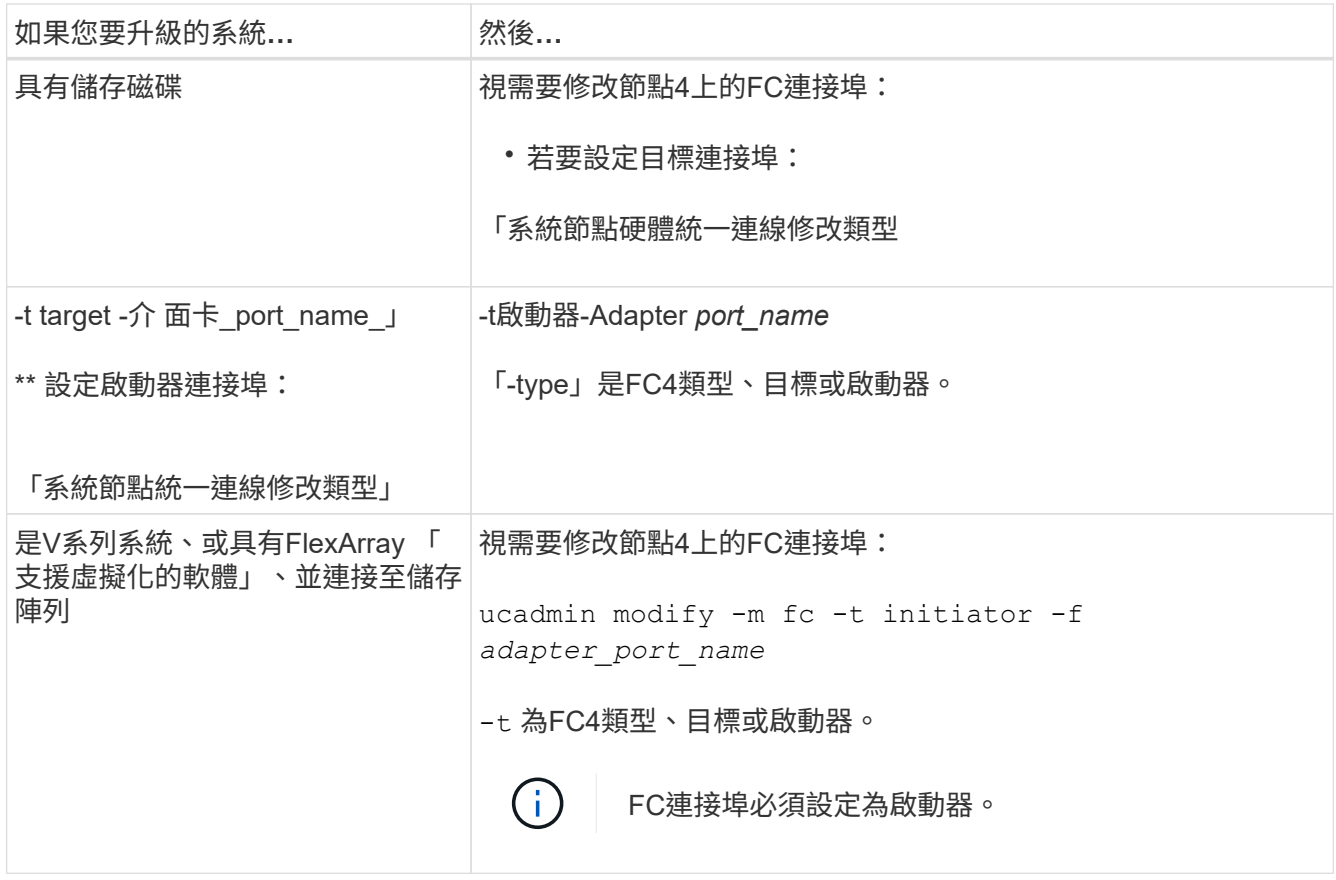

6. 請採取下列其中一項行動:

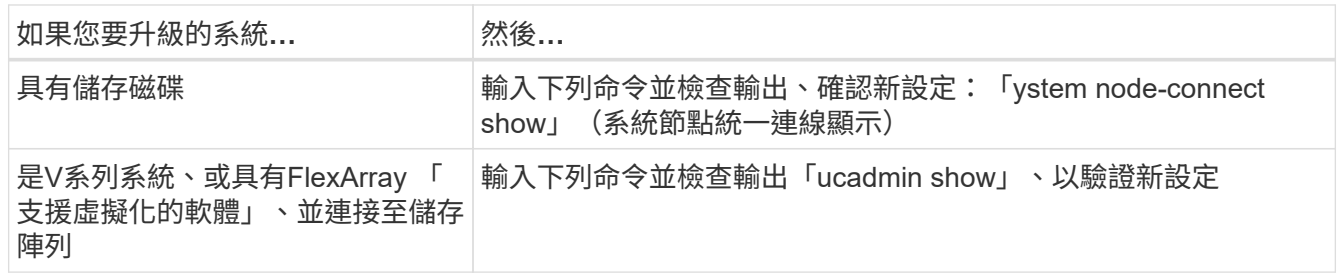

7. 請採取下列其中一項行動:

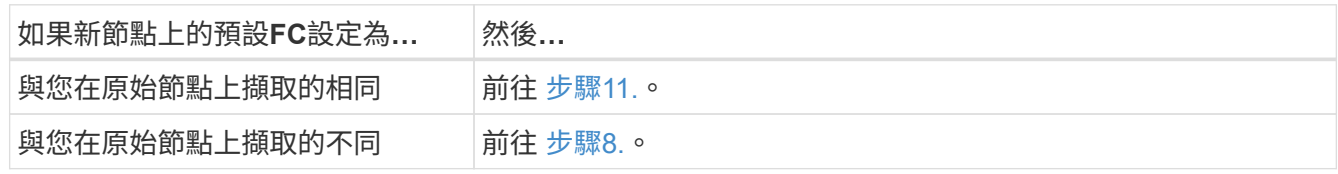

8. [[man\_config\_4\_step8]結束維護模式:

《停止》

9. 輸入命令後、請等待系統在開機環境提示字元停止。

10. 請採取下列其中一項行動:

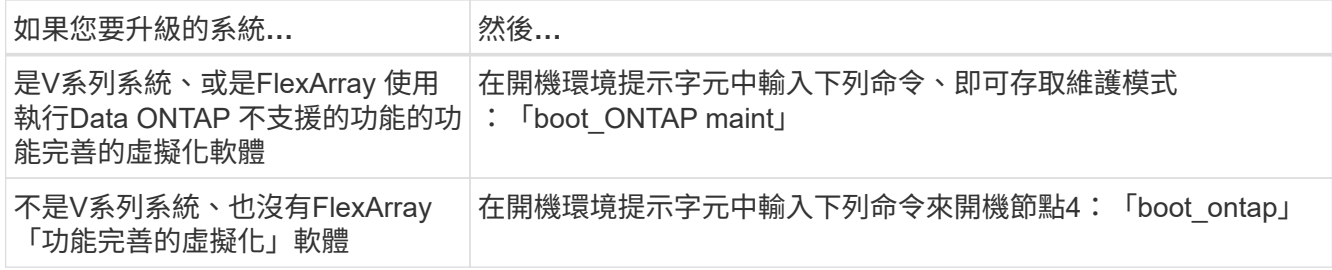

## 11. [[man\_config\_4\_Step11]採取下列其中一項行動:

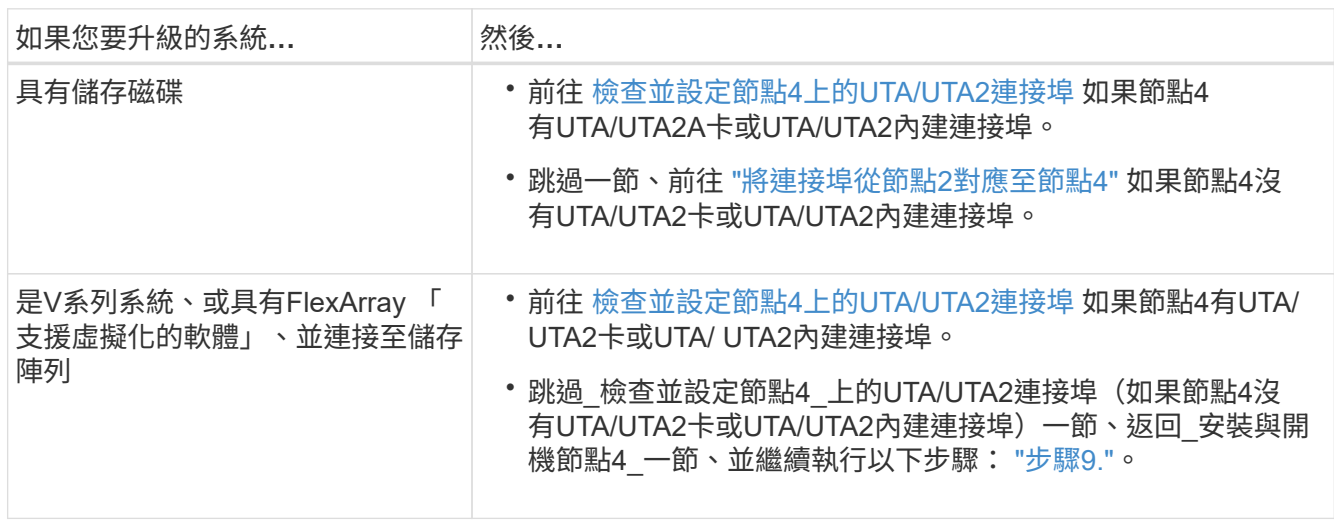

#### 檢查並設定節點**4**上的**UTA/UTA2**連接埠

如果節點4內建UTA/UTA2連接埠或UTA/UTA2A卡、您必須檢查連接埠的組態並加以設定、視您要使用升級系統 的方式而定。

開始之前

UTA/UTA2連接埠必須具備正確的SFP+模組。

### 關於這項工作

UTA/UTA2連接埠可設定為原生FC模式或UTA/UTA2A模式。FC模式支援FC啟動器和FC目標;UTA/UTA2模式可 讓並行NIC和FCoE流量共用相同的10GbE SFP+介面、並支援FC目標。

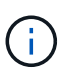

NetApp行銷資料可能會使用UTA2一詞來指稱CNA介面卡和連接埠。不過、CLI使用「CNA」一 詞。

UTA/UTA2連接埠可能位於介面卡或控制器上、且具有下列組態:

- UTA/UTA2卡與控制器一起訂購、在出貨前已設定為符合您要求的特性。
- 與控制器分開訂購的UTA/UTA2卡會隨附預設FC目標特性。
- 新控制器上的內建UTA/UTA2連接埠已設定(出貨前)、以符合您要求的特性。

不過、您可以檢查節點4上UTA/UTA2連接埠的組態、並視需要加以變更。

注意:如果您的系統有儲存磁碟、除非指示進入維護模式、否則請在叢集提示字元下輸入本節中的命令。如果您

的MetroCluster 系統是連接FlexArray 至儲存陣列的支援功能不支援功能的FC系統、V系列系統或含有功能不 全的虛擬化軟體的系統、則您必須處於維護模式才能設定UTA/UTA2連接埠。

步驟

1. 在節點4上使用下列命令之一、檢查連接埠目前的設定方式:

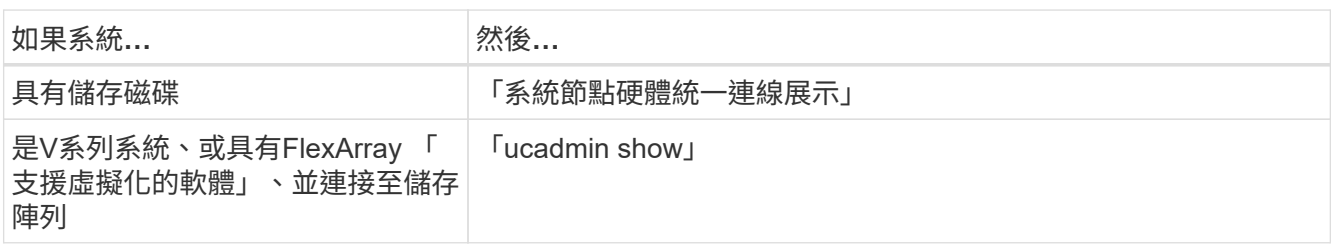

### 系統會顯示類似下列範例的輸出:

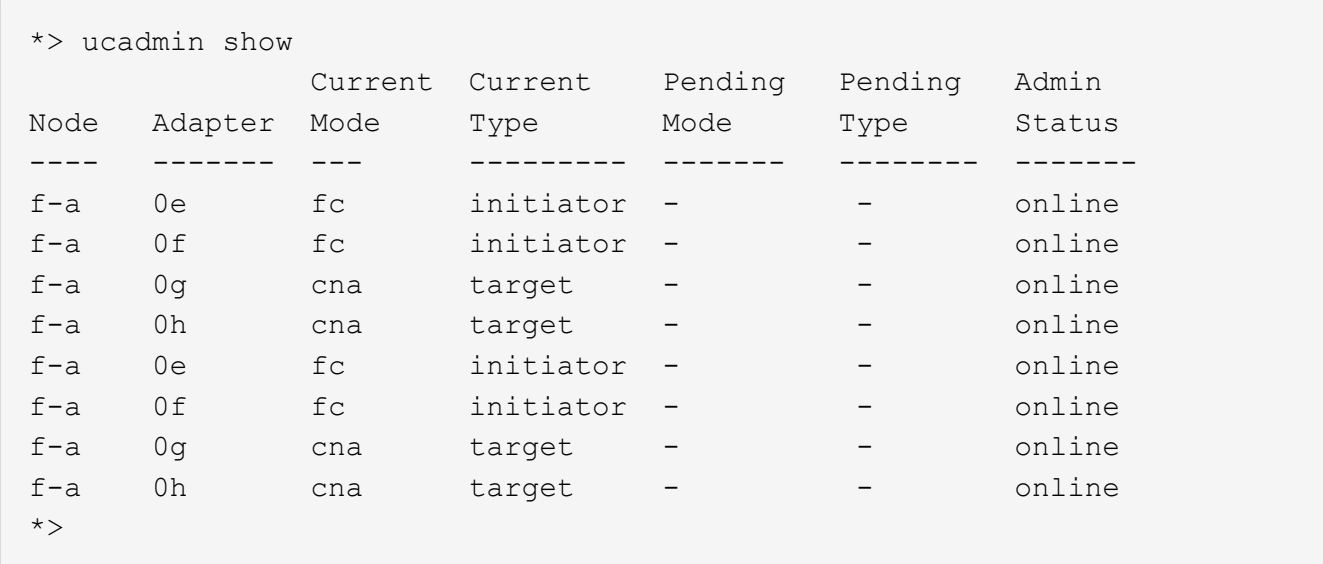

2. 如果目前的SFP+模組不符合所需用途、請更換為正確的SFP+模組。

請聯絡您的NetApp代表、以取得正確的SFP+模組。

- 3. 檢查「系統節點硬體統一連線show」或「ucadmin show」命令的輸出、判斷UTA/UTA2連接埠是否具有您 想要的特性。
- 4. 請採取下列其中一項行動:

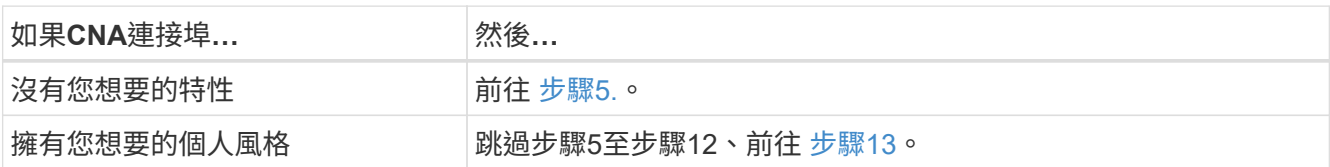

5. [[man\_inCheck \_4\_Step5]]請採取下列其中一項行動:

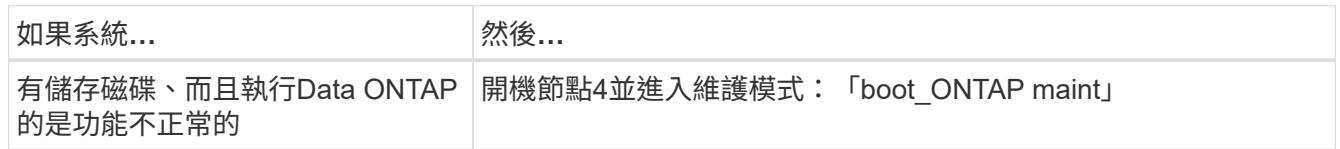

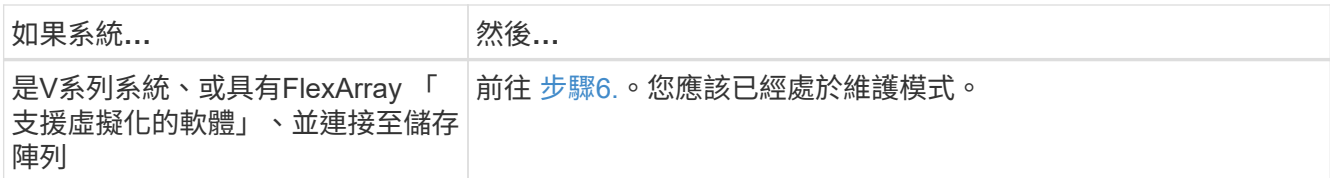

6. 請採取下列其中一項行動:

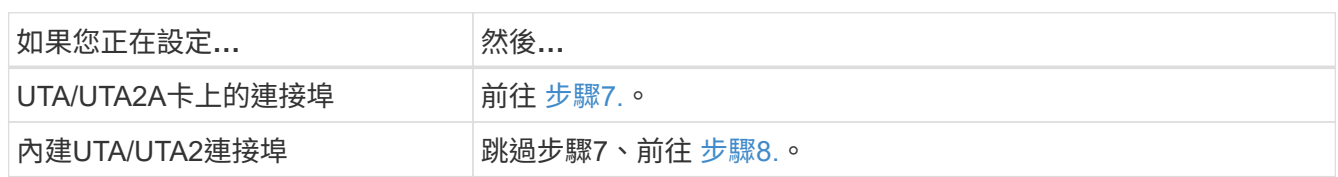

7. [man檢查\_4\_Step7]如果介面卡處於啟動器模式、且UTA / UTA2連接埠處於線上狀態、請將UTA / UTA2連接 埠離線:

「停用介面卡 adapter name 」

目標模式中的介面卡會在維護模式中自動離線。

8. 如果目前組態與所需用途不符、請輸入下列命令、視需要變更組態:

「ucadmin modify -m fc|cna -t啟動器| target *adapter\_name*」

- 「-m」是個人化模式:FC或10GbE UTA。
- 「-t」是FC4類型:目標或啟動器。

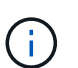

您必須使用FC啟動器來處理磁帶機和FlexArray 非功能性虛擬化系統。SAN用戶端必須使 用FC目標。

9. 輸入下列命令並檢查其輸出、以驗證設定:

「ucadmin show」

10. 執行下列其中一項動作:

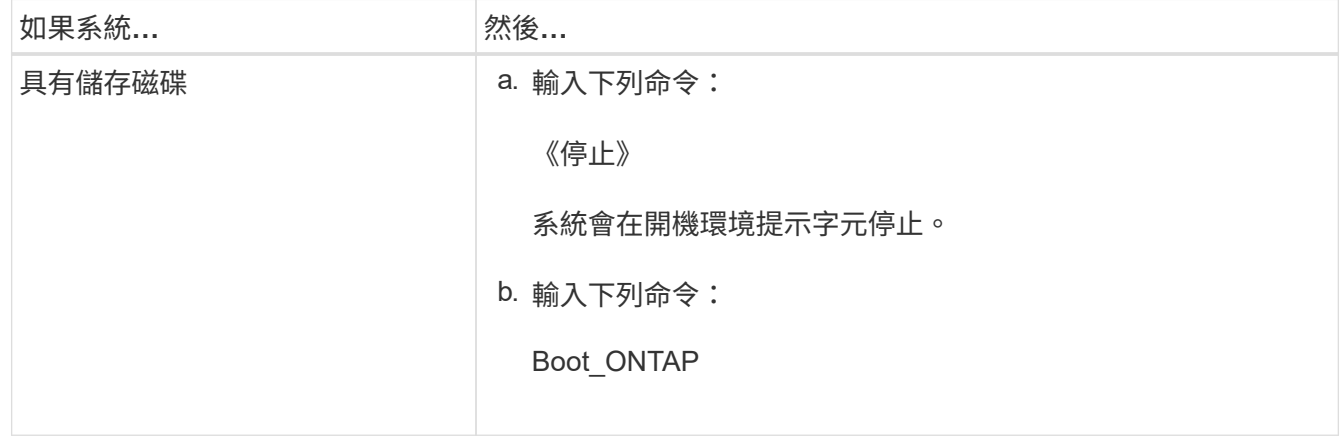

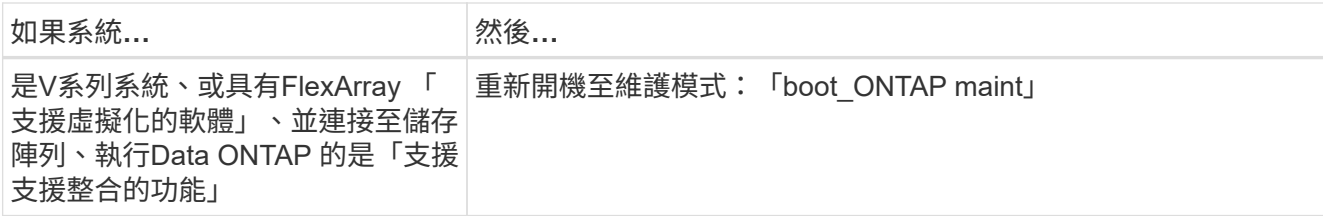

# 11. 驗證設定:

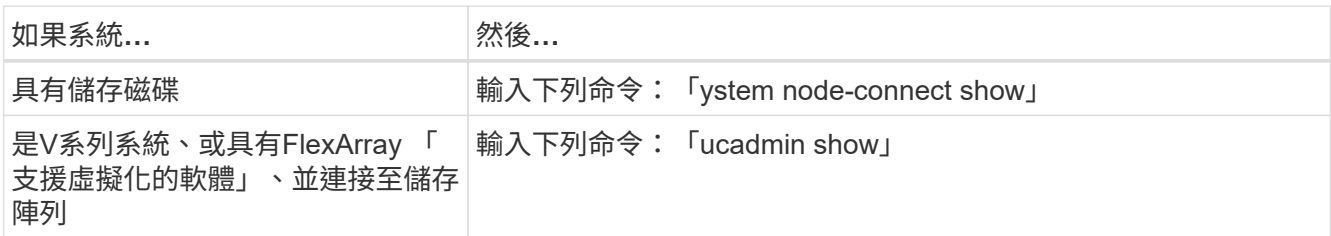

以下範例的輸出顯示FC4類型的介面卡「1b」正在變更為「啟動器」、介面卡「2a」和「2b」的模式正在變 更為「cna」。

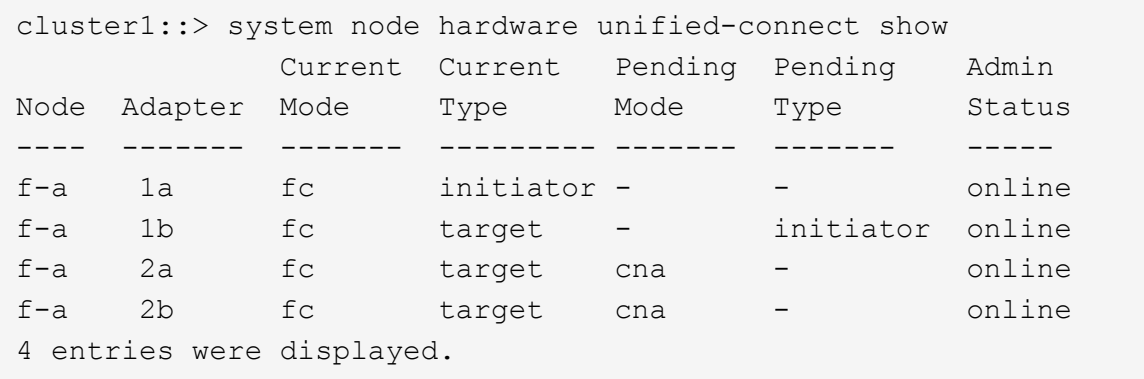

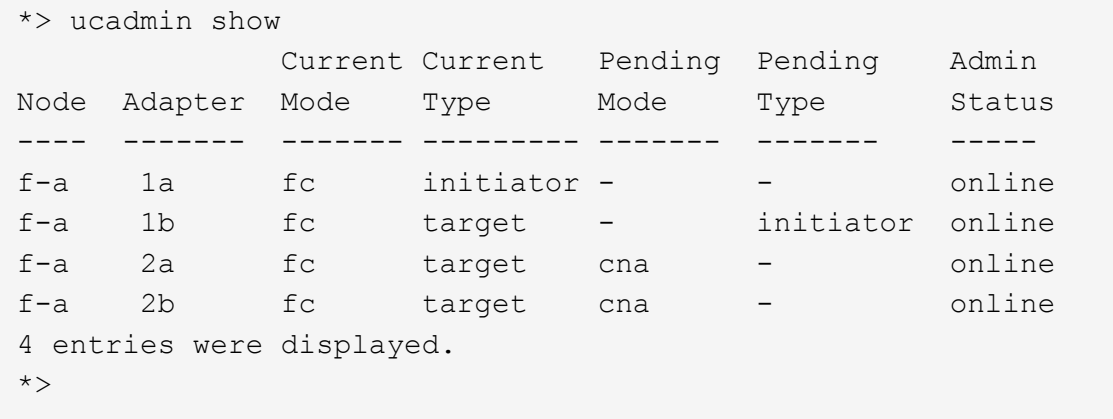

12. 針對每個連接埠輸入下列其中一個命令、將任何目標連接埠置於線上:

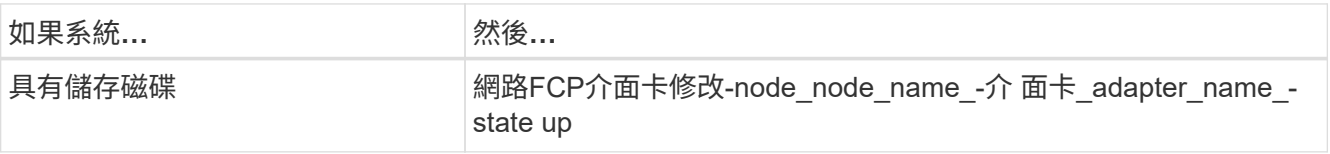

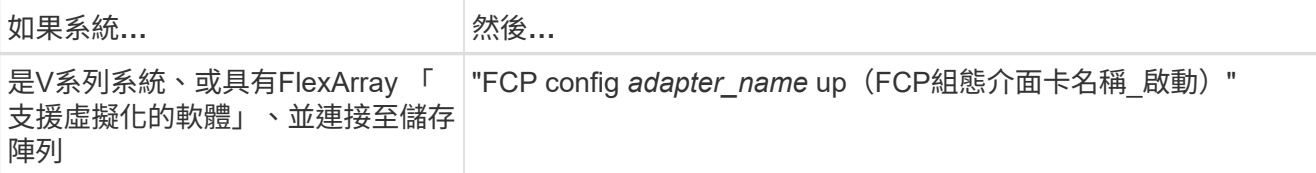

13. [[man\_inCheck 4 Step13]連接連接埠。

14. 執行下列其中一項動作:

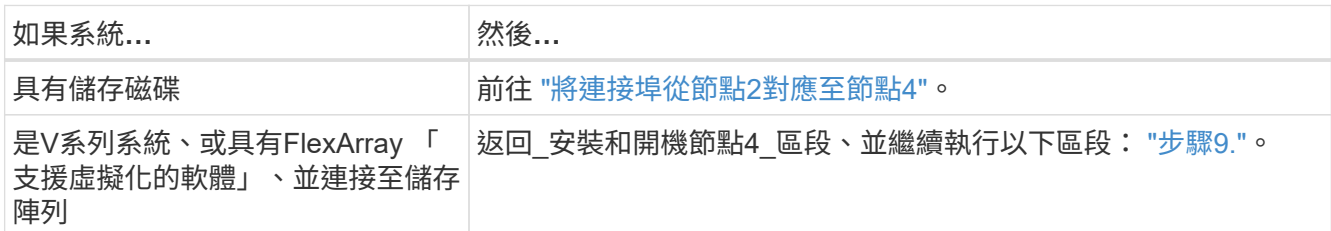

### <span id="page-415-0"></span>將連接埠從節點**2**對應至節點**4**

您必須確定節點2上的實體連接埠正確對應至節點4上的實體連接埠、以便節點4在升級後 與叢集中的其他節點和網路進行通訊。

開始之前

您必須已經有新節點上連接埠的相關資訊、才能存取此資訊、請參閱 ["](#page-441-0)[參考資料](#page-441-0)["](#page-441-0) 以連結至\_SURE\_ Hardware Universe 。您可以使用本節稍後的資訊。

節點4的軟體組態必須符合節點4的實體連線能力、而且必須先還原IP連線、才能繼續升級。

關於這項工作

連接埠設定可能有所不同、視節點的機型而定。

#### 步驟

1. 請執行下列步驟、確認設定是否為雙節點無交換器叢集:

a. 將權限層級設為進階:

"進階權限"

b. 確認設定是否為雙節點無交換器叢集:

「網路選項、無交換式叢集展示」

例如:

```
cluster::*> network options switchless-cluster show
Enable Switchless Cluster: false/true
```
+ 此命令的值必須符合系統的實體狀態。 a. 使用下列命令返回管理權限層級:

「et -priv. admin」

- 2. 進行下列變更:
	- a. 修改屬於「叢集」廣播網域的連接埠:

「網路連接埠修改-node\_node\_name\_-port *port\_name*-MTU 9000 -IPSpace叢集」

此範例在「node2」上新增叢集連接埠「e1b」:

「網路連接埠修改節點節點2 -連接埠e1b -IPSpace叢集-MTU 9000」

b. 針對每個LIF、將叢集生命區移轉至新的連接埠一次:

「網路介面移轉-vserver *vserver\_name*-lif\_lif\_name\_ source-Node node2 -dest-node2 -destation-port *port\_name*'

移轉所有叢集生命量並建立叢集通訊時、叢集應達到仲裁。

c. 修改叢集lifs的主連接埠:

「網路介面修改-vserver叢集-lif\_lif\_name\_–home-port *port\_name*`

d. 從"Cluster"廣播網域中移除舊連接埠:

「網路連接埠廣播網域移除連接埠-IPSpace叢集-broadcast網域叢集-ports *node2*:*port*」

e. 顯示節點2/node4的「健全狀況」狀態:

「cluster show -node2 -Fields health」

f. 視升級的 HA 配對上執行的 ONTAP 版本而定、請採取下列其中一項動作:

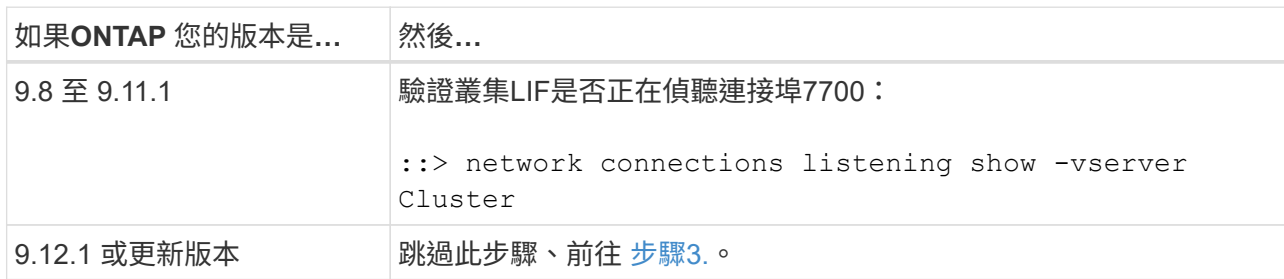

連接埠7700偵聽叢集連接埠是預期結果、如下列雙節點叢集範例所示:

Cluster::> network connections listening show -vserver Cluster Vserver Name Interface Name:Local Port Protocol/Service ---------------- ---------------------------- ------------------- Node: NodeA Cluster NodeA clus1:7700 TCP/ctlopcp Cluster NodeA clus2:7700 TCP/ctlopcp Node: NodeB Cluster NodeB clus1:7700 TCP/ctlopcp Cluster NodeB clus2:7700 TCP/ctlopcp 4 entries were displayed.

g. 對於每個未在連接埠 7700 上接聽的叢集 LIF 、請將 LIF 的管理狀態設為 down 然後 up:

: `:>net int modify -vserver cluster -lif cluster-lif -stue-admin down; net int modify -vserver cluster -lif cluster-lif -stue-admin up (net int修改-vserver叢集-lif cluster-lif -stue-admin up)

重複子步驟(f)、確認叢集LIF現在正在連接埠7700上偵聽。

- <span id="page-417-0"></span>3. 修改裝載資料lifs之實體連接埠的廣播網域成員資格。
	- a. 列出所有連接埠的連線狀態:

「網路連接埠連線能力顯示」

b. 修復實體連接埠的可連線性、接著在每個連接埠上執行下列命令(一次一個連接埠):

"n連通 性修復-node\_node\_name\_-port *port\_name*"

預期會出現類似以下的警告。視需要檢閱並輸入y或n:

Warning: Repairing port "node name:port" may cause it to move into a different broadcast domain, which can cause LIFs to be re-homed away from the port. Are you sure you want to continue?  $\{y|n\}$ :

- c. 若要讓ONTAP 支援功能更新完成修復、請在最後一個連接埠上執行「可連線性修復」命令後等待約一分 鐘。
- d. 列出叢集上的所有廣播網域:

「網路連接埠廣播網域節目」

e. 執行可連線性修復時ONTAP 、嘗試將連接埠放在正確的廣播網域中。但是、如果無法判斷連接埠的連線 能力、而且與任何現有的廣播網域不相符、ONTAP 則無法針對這些連接埠建立新的廣播網域。如果新建 立的廣播網域的所有成員連接埠都會成為介面群組的成員連接埠、您可以視需要刪除這些網域。刪除廣 播網域:

「廣播網域刪除-廣播網域 broadcast網域 網域 」

f. 檢閱介面群組組態、並視需要新增或刪除成員連接埠。

新增成員連接埠至介面群組連接埠:

"ifgrp add-port -node\_name -ifgrp *ifgrp\_port*-port *port\_name*"

從介面群組連接埠移除成員連接埠:

"ifgrp remove-port -node\_name -ifgrp *ifgrp\_port*-port *port\_name*"

g. 視需要刪除並重新建立VLAN連接埠。刪除VLAN連接埠:

「vlan DELETE -node\_node\_name\_-vlan-name *vla\_port*」

建立VLAN連接埠:

「vlan create -node\_node\_name\_-vlan-name *vla\_port*」

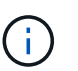

視所升級系統的網路組態複雜度而定、您可能需要重複執行子步驟(A)到(g)、直到所有 連接埠都正確放置在所需位置為止。

- 4. 如果系統上未設定任何VLAN、請前往 步驟5.。如果已設定VLAN、請還原先前在不再存在的連接埠上設定或 是在移至另一個廣播網域的連接埠上設定的已移除VLAN。
	- a. 顯示已移出的VLAN:

顯示「叢集控制器更換網路置換VLAN」

b. 將移除的VLAN還原至所需的目的地連接埠:

「Dis放置VLAN還原-node\_node\_name\_-port *port\_name*-destination-port *destination\_port*」

c. 確認所有已移除的VLAN均已還原:

顯示「叢集控制器更換網路置換VLAN」

d. VLAN會在建立後約一分鐘內自動置入適當的廣播網域。確認還原的VLAN已置於適當的廣播網域中:

「網路連接埠連線能力顯示」

5. [[man\_map\_2\_Step5]"從ONTAP 發行版本號9.8開始、ONTAP 如果在網路連接埠可連線性修復程序期間、 連接埠在廣播網域之間移動、則會自動修改lifs的主連接埠。如果LIF的主連接埠已移至其他節點、或未指 派、則LIF會顯示為已移除的LIF。還原主連接埠不再存在或重新放置到其他節點的已移轉LIF主連接埠。

a. 顯示其主連接埠可能移至其他節點或不再存在的LIF:

「顯示介面」

b. 還原每個LIF的主連接埠:

「Dis放置 介面還原-vserver *vserver\_name*-lif-name *lif\_name*」

c. 確認所有LIF主連接埠均已還原:

當所有連接埠均已正確設定並新增至正確的廣播網域時、「network port re連通 性show」命令會針對所有連 接的連接埠、將連線狀態報告為「ok」、對於沒有實體連線的連接埠、狀態應顯示為「不可到達性」。如果 有任何連接埠報告的狀態不是這兩個連接埠、請依照中所述修復連線能力 [步驟](#page-417-0)[3.](#page-417-0)。

6. 驗證所有生命體都在屬於正確廣播網域的連接埠上以管理方式啟動。

a. 檢查是否有任何管理性停機的生命生命:

「網路介面show -vserver *vserver\_name*-stue-admin down」

b. 檢查是否有任何運作中斷的生命:

「網路介面show -vserver *vserver\_name*-stue-oper down」

c. 修改任何需要修改的生命期、使其具有不同的主連接埠:

「網路介面修改-vserver *vserver\_name*-lif\_lif\_name\_-home-port *home\_port*」

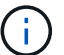

對於iSCSI LIF、若要修改主連接埠、則需要以管理方式關閉LIF。

a. 將非主目錄連接埠的LIF還原為各自主目錄連接埠:

「網路介面回復\*」

<span id="page-419-0"></span>將節點**2**擁有的**NAS**資料生命週期從節點**3**移至節點**4**、並驗證節點**4**上的**SAN**生命週期

將連接埠從節點2對應至節點4、並在將節點2 Aggregate從節點3重新定位至節點4之前、 您必須將節點2目前所擁有的NAS資料生命週期從節點3移至節點4。您也必須驗證節點4上 的SAN LIF。

關於這項工作

在升級過程中、遠端LIF會處理SAN LUN的流量。在升級期間、移轉SAN LIF對於叢集或服務健全狀況並不必 要。除非需要將SAN LIF對應至新連接埠、否則不會移動SAN LIF。將node4聯機後,您將驗證lifs是否正常並位 於適當的端口上。

步驟

1. 在任一節點上輸入下列命令並擷取輸出、以列出節點3未擁有的所有NAS資料lifs:

「網路介面show -role data -curr-node3 -is主目錄錯誤」

2. 如果叢集是針對SAN lifs進行設定、請在此記錄SAN lifs和現有的組態資訊 ["](#page-426-1)[工作](#page-426-1)[表](#page-426-1)["](#page-426-1) 以供稍後的程序使用。

a. 列出節點3上的SAN LIF並檢查輸出:

「網路介面show -data傳輸協定fc\*」

系統會傳回類似下列範例的輸出:

```
cluster1::> net int show -data-protocol fc*
   (network interface show)
            Logical Status Network Current
Current Is
Vserver Interface Admin/Oper Address/Mask Node
Port Home
----------- ---------- ---------- ------------------ -------------
------- ----
svm2_cluster1
             lif_svm2_cluster1_340
                        up/up 20:02:00:50:56:b0:39:99
                                                    cluster1-01
1b true
              lif_svm2_cluster1_398
                         up/up 20:03:00:50:56:b0:39:99
                                                    cluster1-02
1a true
              lif_svm2_cluster1_691
                         up/up 20:01:00:50:56:b0:39:99
                                                    cluster1-01
1a true
              lif_svm2_cluster1_925
                        up/up 20:04:00:50:56:b0:39:99
                                                    cluster1-02
1b true
4 entries were displayed.
```
b. 列出現有組態並檢查輸出:

「FCP介面卡顯示欄位交換器連接埠、fc-WWPN」

系統會傳回類似下列範例的輸出:

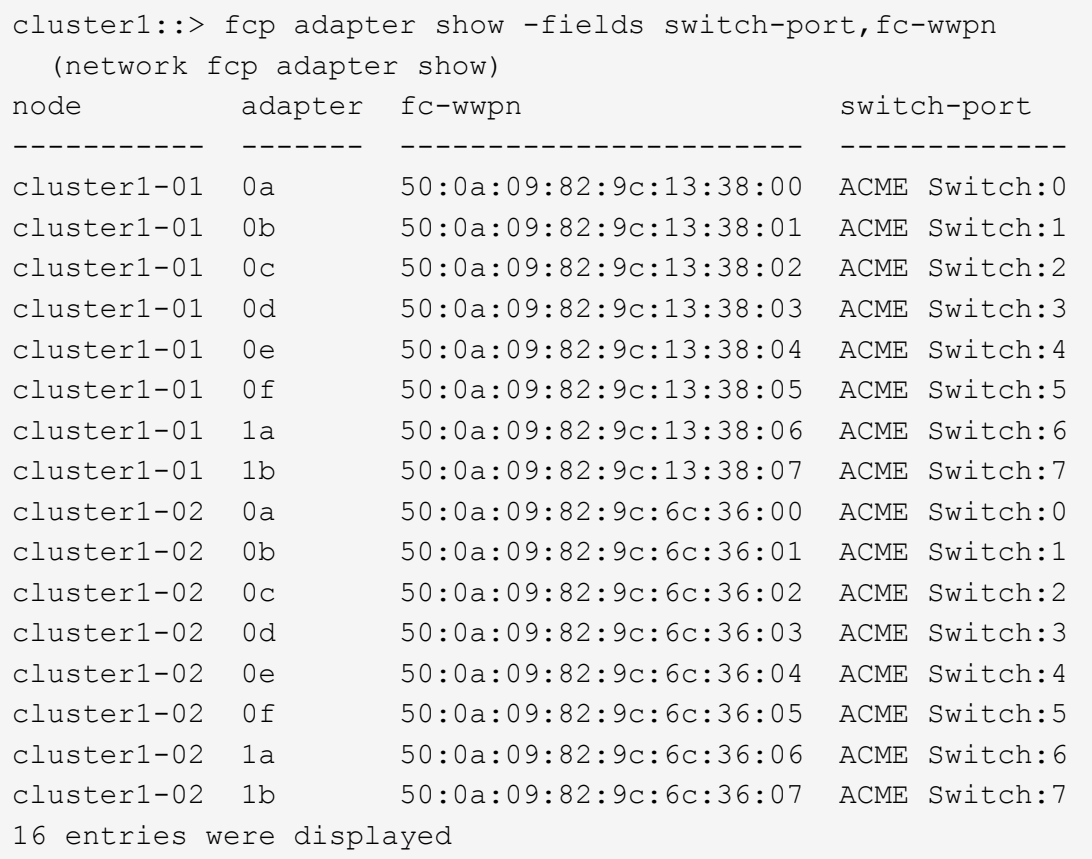

3. 請採取下列其中一項行動:

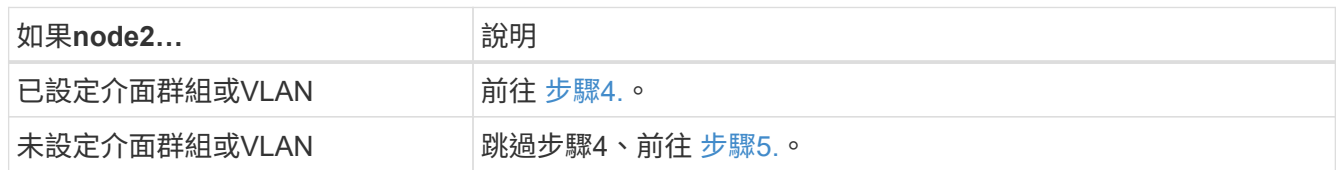

- 4. 請採取下列步驟、將原本位於節點2上的介面群組和VLAN上裝載的任何NAS資料LIF、從節點3移轉至節 點4。
	- a. [[man\_lif\_VERIF\_4\_substepa]將先前屬於介面群組節點2的節點3上裝載的任何LIF移轉至節點4上的連接 埠、以便在同一個網路上裝載LIF、方法是針對每個LIF輸入下列命令一次:

「網路介面移轉-vserver *vserver\_name*-lif\_lif\_name\_-dest-node4–dest-port *netport|ifgrp*」

b. 修改中的lifs主連接埠和主節點 子步驟A 輸入下列命令、針對每個LIF輸入一次、即可移至目前裝載lifs的 連接埠和節點:

「網路介面修改-vserver *vserver\_name*-lif\_datalif\_name\_-home-Node node4 home-port *netport|ifgrp*」

c. [[man\_lif\_VERIF\_4\_substepc]將先前屬於VLAN連接埠節點2的節點3上裝載的任何LIF移轉至節點4上的 連接埠、以便在同一個網路上裝載LIF、方法是輸入下列命令(每個LIF一次):

「網路介面移轉-vserver *vserver\_name*-lif\_datalif\_name\_-dest-Node node4–dest-port *netport|ifgrp*」

d. 修改中的lifs主連接埠和主節點 子步驟c 輸入下列命令、針對每個LIF輸入一次、即可移至目前裝載lifs的

連接埠和節點:

「網路介面修改-vserver *vserver\_name*-lif\_datalif\_name\_-home-node-node4\_ home-port *netport|ifgrp*」

5. [[man\_lif\_VERIF\_4\_Step4]請採取下列其中一項行動:

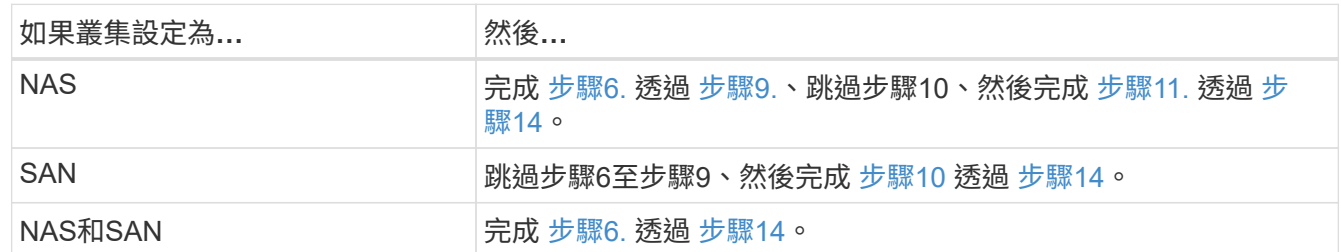

6. 如果您的平台上有不同的資料連接埠、請輸入下列命令、將連接埠新增至廣播網域:

「網路連接埠廣播網域附加連接埠-IPSpace *IPspace\_name*-broadcast網域管理連接埠\_node:port\_」

下列範例將節點「6280-1」上的連接埠「e0a」和節點「8060-1」上的連接埠「e0i」新增至IPspace預設中 的廣播網域管理:

cluster::> network port broadcast-domain add-ports -ipspace Default -broadcast-domain mgmt -ports 6280-1:e0a, 8060-1:e0i

7. 輸入下列命令、將每個NAS資料LIF移轉至節點4、每個LIF一次:

「網路介面移轉-vserver *vserver-name*-lif\_datalif-name\_-dest-node-node4\_-dest-port *netport|ifgrp*-home -node-node4\_」

8. 確保資料移轉持續進行:

「網路介面修改-vserver *vserver\_name*-lif\_datalif\_name\_-home-port *netport|ifgrp*」

9. [[man lif verify 4 step8]輸入下列命令、以列出所有網路連接埠並檢查其輸出、驗證所有連結的狀態為「 up」:

「網路連接埠展示」

以下範例顯示「網路連接埠show」命令的輸出、其中一些lifs up和其他lifs down:

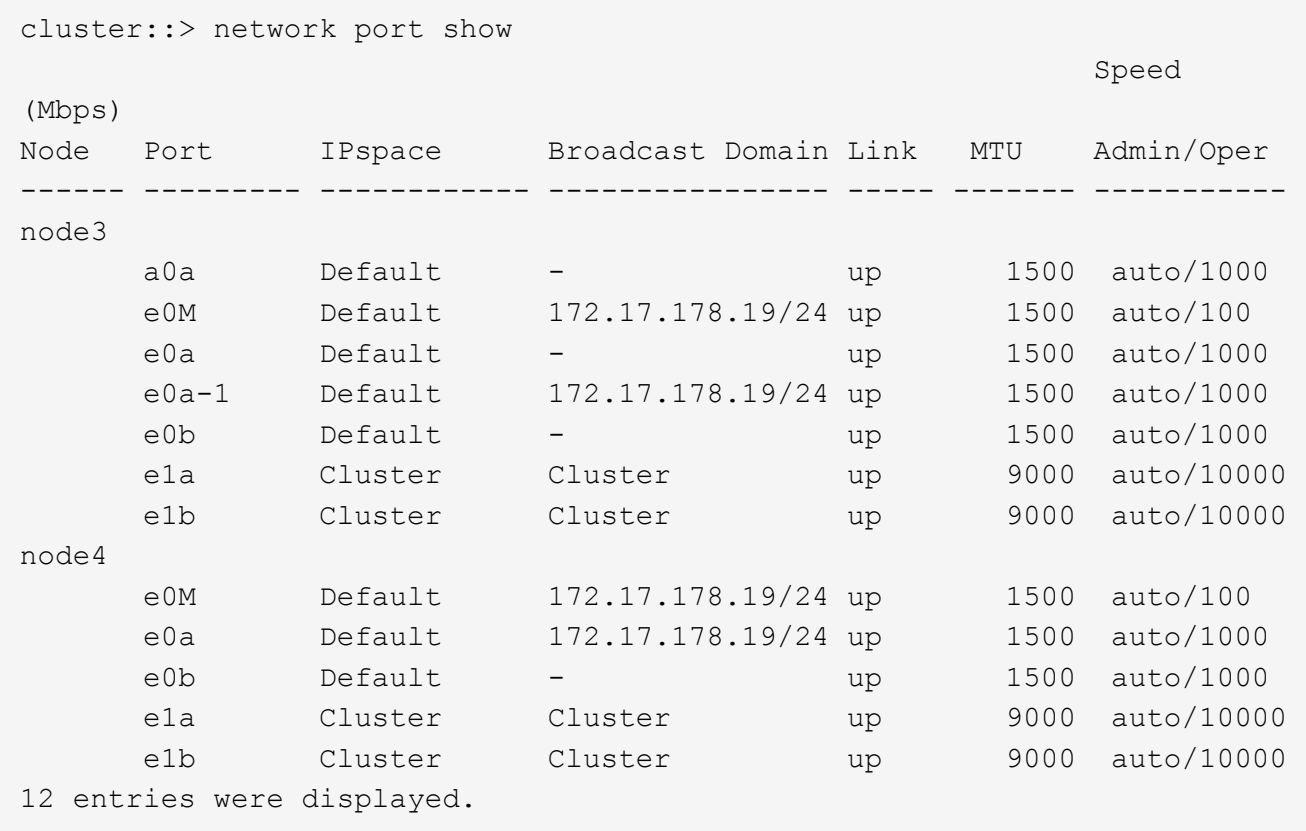

10. 如果「網路連接埠show」命令的輸出顯示新節點中沒有可用的網路連接埠、且存在於舊節點中、請完成下 列子步驟、刪除舊的網路連接埠:

a. 輸入下列命令、輸入進階權限等級:

"進階權限"

b. 針對每個舊的網路連接埠輸入下列命令一次:

"network port delete -node\_node\_name\_-port *port\_name*" (網路連接埠刪除-node\_node\_name\_-port *port\_name*)

c. 輸入下列命令即可返回管理員層級:

「et -priv. admin」

- 11. [[man\_lif\_firm\_4\_Step10]完成下列子步驟、確認節點4上的SAN LIF連接埠是否正確:
	- a. 輸入下列命令並檢查其輸出:

「網路介面show -data傳輸協定iscsiSCSI|FCP -home-Node node4」

系統會傳回類似下列範例的輸出:

cluster::> network interface show -data-protocol iscsi|fcp -home-node node4 Logical Status Network Current Current Is Vserver Interface Admin/Oper Address/Mask Node Port Home ----------- ---------- ---------- ------------------ ------------- ------- --- vs0 a0a up/down 10.63.0.53/24 node4 a0a true data1 up/up 10.63.0.50/18 node4 e0c true rads1 up/up 10.63.0.51/18 node4 e1a true rads2 up/down 10.63.0.52/24 node4 e1b true vs1 lif1 up/up 172.17.176.120/24 node4 e0c true lif2 up/up 172.17.176.121/24 node4

b. 將「FCP介面卡show」命令的輸出與工作表中記錄的新組態資訊進行比較、確認新的「介面卡」和「切 換連接埠」組態正確無誤 步驟2。

在節點4上列出新的SAN LIF組態:

「FCP介面卡顯示欄位交換器連接埠、fc-WWPN」

系統會傳回類似下列範例的輸出:

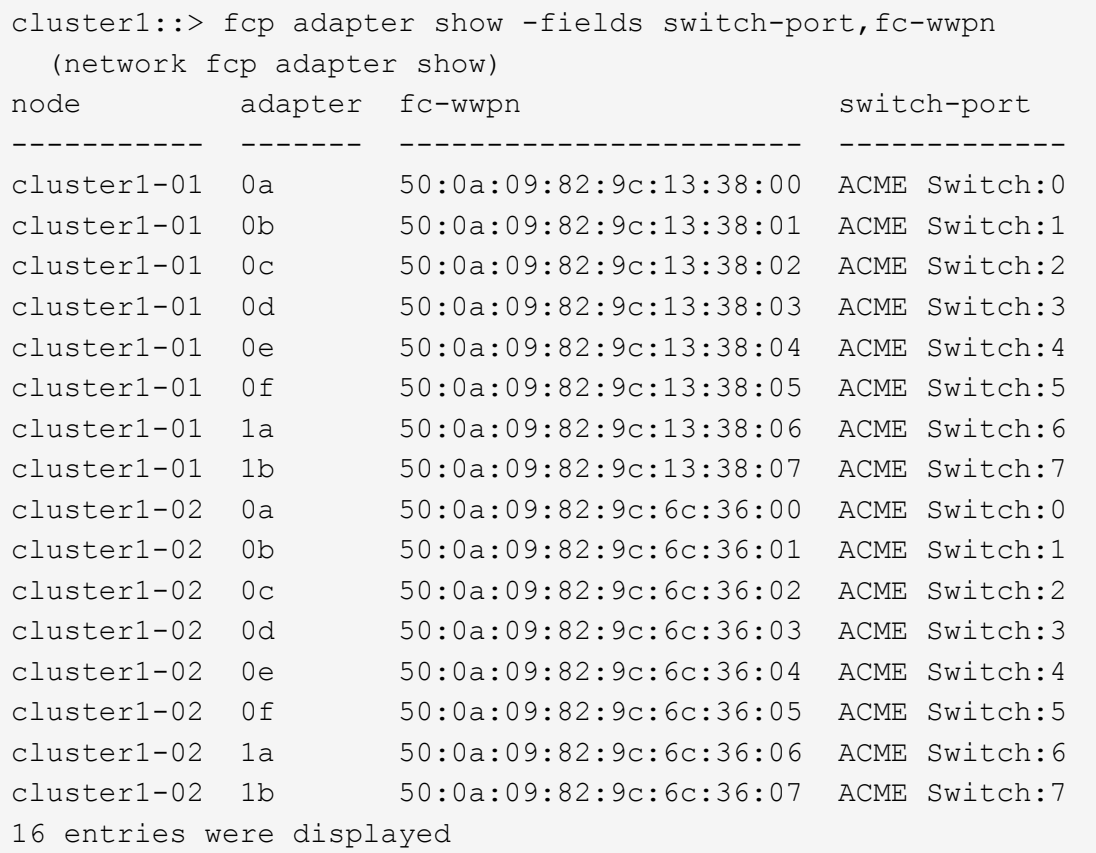

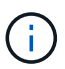

如果新組態中的SAN LIF不在仍連接至相同「切換連接埠」的介面卡上、則當您重新啟動 節點時、可能會導致系統中斷。

- c. 如果節點4的SAN生命週期或SAN生命週期群組位於節點2上不存在的連接埠上、請輸入下列其中一個命 令、將它們移至節點4上的適當連接埠:
	- i. 將LIF狀態設為「關閉」:

「網路介面修改-vserver *vserver\_name*-lif\_lif\_name\_-stue-admin down」

ii. 從連接埠集移除LIF:

「portset移除-vserver *vserver\_name*-portset *portset\_name*-port-name *port\_name*」

- iii. 輸入下列其中一個命令:
	- 移動單一LIF:

「網路介面修改-lif\_lif\_name\_-home-port *new\_home\_port*」

▪ 將單一不存在或不正確連接埠上的所有LIF移至新連接埠:

「網路介面修改{-home-port *port\_on\_node2*-home-node\_node2\_-role data}-home-port *new\_home\_port\_on\_node4*」

▪ 將lifs新增回連接埠集:

「portset add -vserver *vserver\_name*-portset *portset\_name*-port-name *port\_name*」

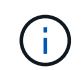

您必須將SAN LIF移至連結速度與原始連接埠相同的連接埠。

12. 輸入下列命令、將所有lifs的狀態修改為「up」、以便lifs可以接受及傳送節點上的流量:

「網路介面修改-vserver *vserver\_name*-home-port *port\_name*-home-node\_node4\_ lif\_lif\_name\_-stueadmin up」

13. 在任一節點上輸入以下命令並檢查輸出、以確認任何SAN LIF都已移至正確的連接埠、而且該LIF的狀態 為「up」(啟動):

「網路介面show -home-node-node4\_-role data」

14. [[man\_lif\_VERIF\_4\_Step13]如果有任何LIF當機、請輸入下列命令、將LIF的管理狀態設為「UP」、每個LIF 一次:

「網路介面修改-vserver *vserver\_name*-lif\_lif\_name\_-stue-admin up」

<span id="page-426-1"></span>工作表:將**NAS**資料生命週期移至節點**4**之前要記錄的資訊

若要在將SAN LIF從node3移至node4之後、協助驗證您的組態是否正確、您可以使用下列 工作表來記錄每個LIF的「介面卡」和「切換連接埠」資訊。

從「網路介面show -data-protocol fc\*」命令輸出中記錄LIF「介面卡」資訊、以及節點3的「FCP介面卡show -Fields switch-port、fc-WWPN」命令輸出中的「切換連接埠」資訊。

完成移轉至節點4之後、請在節點4上記錄lIF「介面卡」和「切換連接埠」資訊、並確認每個LIF仍連接至相同 的「切換連接埠」。

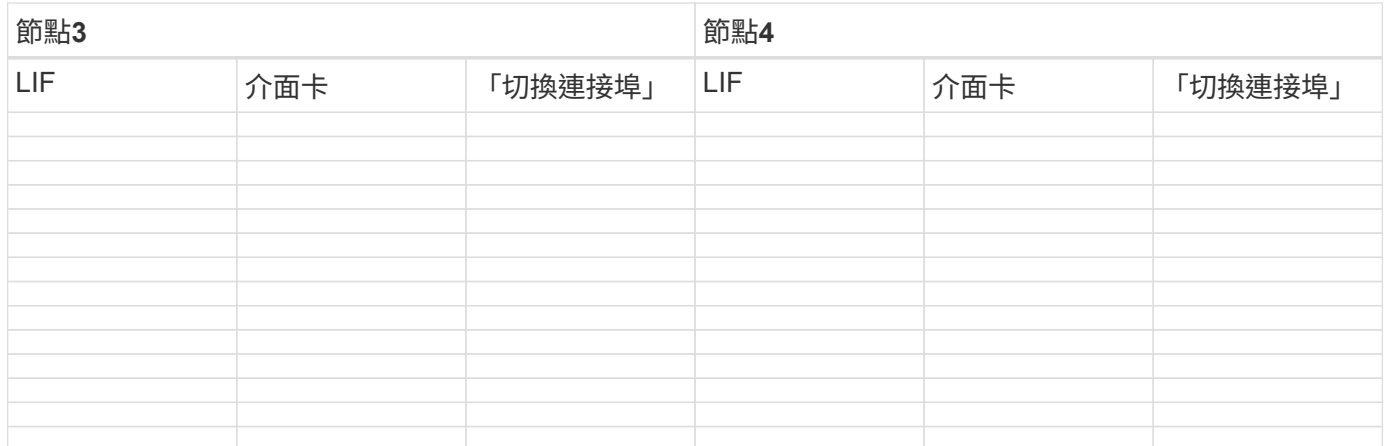

<span id="page-426-0"></span>將**node2**非根**Aggregate**從**node3**重新部署到**node4**

將節點2的非根Aggregate重新放置到節點3之後、您現在必須將節點3重新定位到節點4。

步驟

1. [man重新定位 3 4 Step1]]在任一控制器上輸入下列命令、然後檢查輸出以識別要重新定位的非 根Aggregate:

「torage Aggregate show -Owner-name *node3*-home-id *node2\_system\_id*」

2. 完成下列子步驟、重新配置集合體:

a. 在任一節點上輸入下列命令、即可存取進階權限層級:

"進階權限"

b. 輸入下列命令:

「torage Aggregate regate regate regulationstart -node3\_-destate *node4*-aggregate-list *aggr\_name1* 、*aggr\_name2…*-ne-控制 器升級true」

Aggregate清單是您在中取得的node4所擁有的Aggregate清單 步驟1.。

a. 出現提示時、請輸入「y」。

重新配置會在背景中進行。重新部署集合體可能需要幾秒鐘到幾分鐘的時間。時間包括用戶端中斷和非 中斷部分。此命令不會重新部署任何離線或受限的集合體。

b. 返回管理層級:

「et -priv. admin」

3. [[step3]檢查重新配置狀態:

「torage Aggregate regate reg搬 移顯示-node3\_」

在重新放置集合體之後、輸出會顯示「Done」。

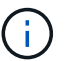

請等到所有節點2集合體都已重新放置到節點4之後、再繼續下一步。

4. 請採取下列其中一項行動:

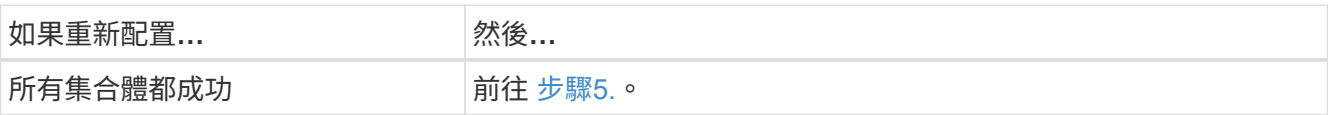

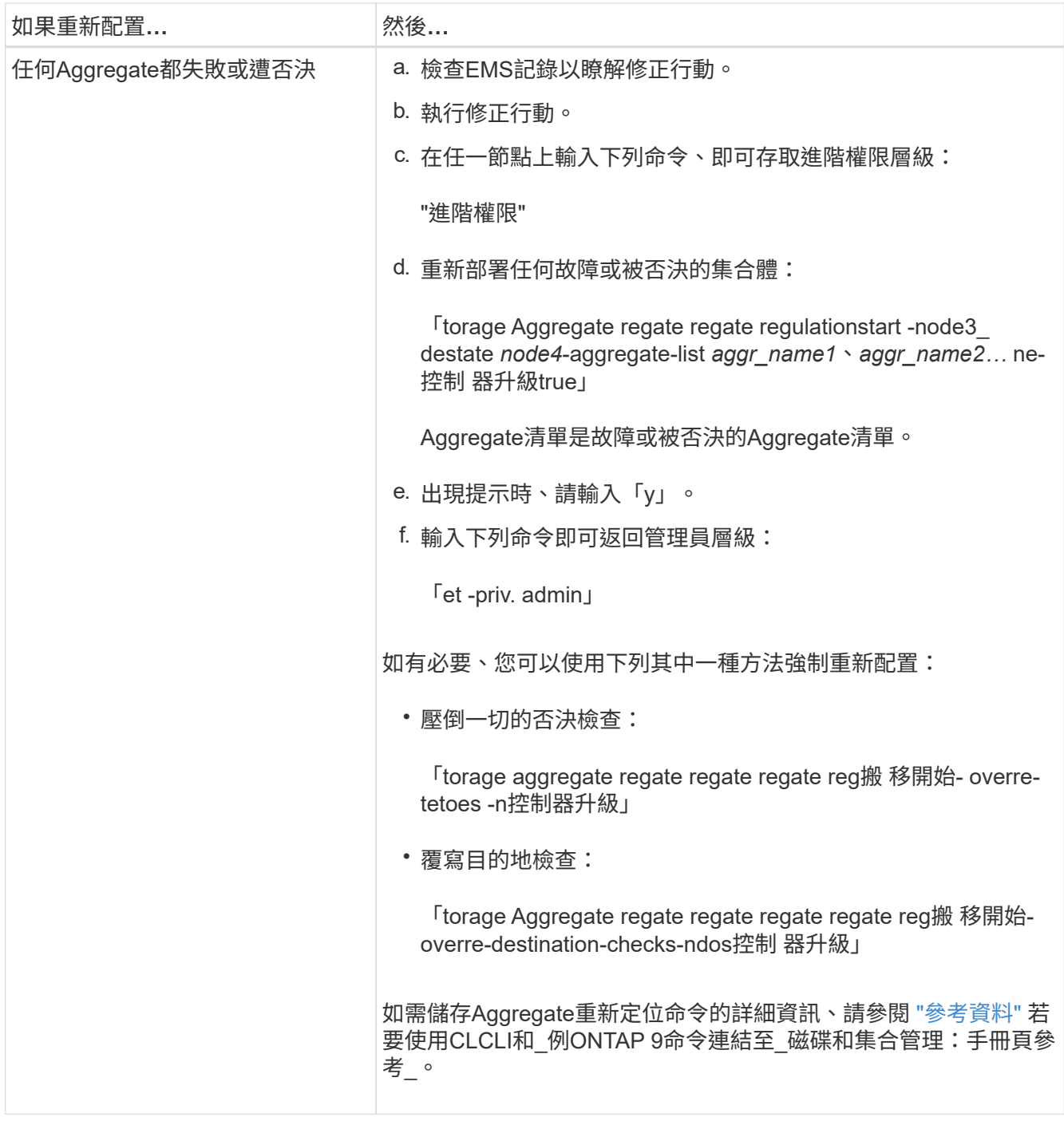

5. 確認所有節點2非根Aggregate均處於線上狀態、以及節點4上的狀態:

「torage Aggregate show -node4\_-state offline -root false」

node2 Aggregate列在中命令的輸出中 步驟1.。

6. 如果有任何Aggregate已離線或變成外部、請針對每個Aggregate使用下列命令使其上線:

'線上儲存Aggregate -Agggr\_name\_'

7. 驗證node2 Aggregate中的所有磁碟區都在節點4上處於線上狀態:

「Volume show -node4\_-state offline」

8. 如果節點4上有任何磁碟區離線、請將其上線:

「Volume online -vserver *vserver\_name*-volume *volume \_name*」

9. 將升級後AutoSupport 的資訊訊息傳送給NetApp for node4:

「系統節點AutoSupport 無法叫用-node\_node4\_-type all -m則 訊息「*node2* cSuccessfully eved from *platform \_old* to *platform \_new*」

階段**6.**完成升級

## 第 **6** 階段總覽

在第6階段期間、您將確認新節點已正確設定、如果新節點已啟用加密、則您可以設定及設 定儲存加密或NetApp Volume Encryption。您也應該取消委任舊節點、然後恢 復SnapMirror作業。

- 1. ["](#page-429-0)[使用](#page-429-0)[KMIP](#page-429-0)[伺服](#page-429-0)[器管理](#page-429-0)[驗證](#page-429-0)["](#page-429-0)
- 2. ["](#page-430-0)[確認新的控制器已正確設定](#page-430-0)["](#page-430-0)
- 3. ["](#page-432-0)[在新的控制器](#page-432-0)[模](#page-432-0)[組上設定儲存](#page-432-0)[加密](#page-432-0)["](#page-432-0)
- 4. ["](#page-433-0)[在新的控制器](#page-433-0)[模](#page-433-0)[組上設定](#page-433-0)[NetApp Volume](#page-433-0)[或](#page-433-0)[Aggregate Encryption"](#page-433-0)
- 5. ["](#page-434-0)[取](#page-434-0)[消委任舊](#page-434-0)[系統](#page-434-0)["](#page-434-0)
- 6. ["](#page-434-1)[恢復](#page-434-1)[SnapMirror](#page-434-1)[作業](#page-434-1)["](#page-434-1)

## <span id="page-429-0"></span>使用**KMIP**伺服器管理驗證

有了NetApp推出的更新版本、您可以使用金鑰管理互通性傳輸協定(KMIP)伺服器來管 理驗證金鑰。ONTAP

#### 步驟

1. 新增控制器:

「安全金鑰管理程式設定節點\_new\_manager\_name\_」

2. 新增金鑰管理程式:

「安全金鑰管理程式- add *key\_manager\_server\_ip\_address*」

3. 驗證金鑰管理伺服器是否已設定、且可供叢集中的所有節點使用:

「安全金鑰管理程式顯示狀態」

4. 將驗證金鑰從所有連結的金鑰管理伺服器還原至新節點:

「安全金鑰管理程式還原-node\_new\_控制 器名稱\_」

### <span id="page-430-0"></span>確認新的控制器已正確設定

若要確認正確的設定、請啟用 HA 配對。您也可以驗證 node3 和 node4 是否可以存取彼此 的儲存設備、以及它們是否都不擁有屬於叢集上其他節點的資料生命週期。此外、您還會 確認 node3 擁有 node1 的集合體、 node4 擁有 node2 的集合體、而且兩個節點的磁碟區 都在線上。

步驟

1. 在其中一個節點上輸入下列命令以啟用儲存容錯移轉:

「torage容錯移轉修改啟用的true -node3\_」

2. 確認已啟用儲存容錯移轉:

「容錯移轉顯示」

下列範例顯示啟用儲存容錯移轉時命令的輸出:

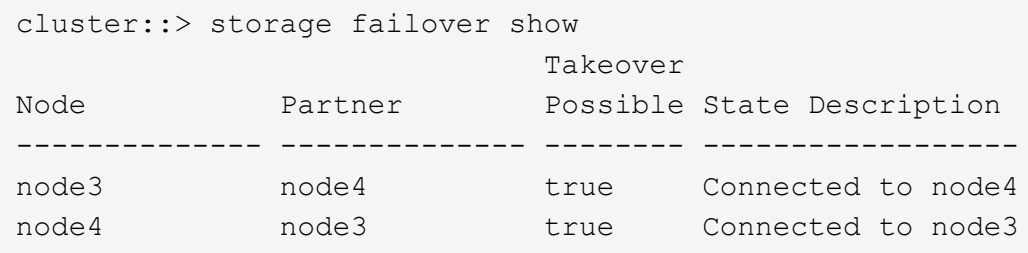

3. 請採取下列其中一項行動:

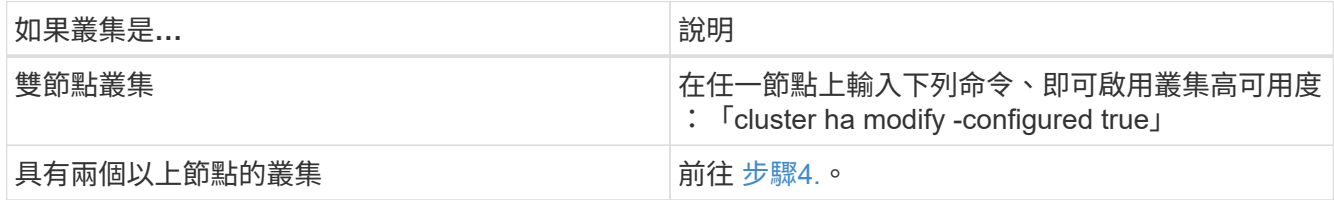

<span id="page-430-1"></span>4. 輸入下列命令並檢查輸出、確認node3和node4屬於同一個叢集:

「叢集展示」

5. 輸入下列命令並檢查輸出、確認node3和node4能夠存取彼此的儲存設備:

「torage容錯移轉顯示欄位local-missing磁碟、合作夥伴遺失磁碟」

6. 輸入下列命令並檢查輸出、以確認節點3和節點4都不擁有叢集中其他節點所擁有的資料lifs主目錄:

「網路介面展示」

如果node3或node4擁有叢集中其他節點所擁有的資料lifs主目錄、請使用「network interface revert」命令、 將資料lifs還原為其主目錄擁有者。

7. 驗證node3是否擁有node1的集合體、以及node4是否擁有node2的集合體:

"torage Aggregate show -Owner-name *node3*'"storage aggregate show -Owner-name *node4*"

8. 判斷是否有任何磁碟區離線:

「Volume show -node3\_-state offline」(Volume show -node4\_-state offline)

9. 如果有任何磁碟區離線、請將它們與您在中擷取的離線磁碟區清單進行比較 ["](#page-329-0)[步驟](#page-329-0)[19](#page-329-0)[\(](#page-329-0)[d](#page-329-0)[\)](#page-329-0)["](#page-329-0) 在\_準備要升級 的節點\_中、輸入下列命令(針對每個Volume一次)、並視需要將任何離線磁碟區上線:

"Volume online -vserver *vserver\_name*-volume *volume \_name*"

10. 為每個節點輸入下列命令、以安裝新節點的新授權:

「系統授權新增-授權碼\_license代碼、license代碼、license代碼、license代碼…\_」

授權代碼參數接受28個大寫字母字元金鑰的清單。您可以一次新增一個授權、也可以一次新增多個授權、每 個授權金鑰都以逗號分隔。

11. 如果在組態中使用自我加密磁碟機、且您已設定 kmip.init.maxwait 變數至 off (例如、in ["](#page-359-0)[步驟](#page-359-0)[16"](#page-359-0) 在\_Install and boot node3\_)中、您必須取消設定變數:

「et diag; systemShell -node\_node\_name\_-command sudo kenv -u -p kmip.init.maxwait`」

12. 若要從原始節點移除所有舊授權、請輸入下列其中一個命令:

```
「系統授權清理-未使用的-過期」「系統授權刪除-序號_normite_sSerial_number_-套
件 licensee package 」
```
◦ 若要刪除所有過期的授權、請輸入:

「系統授權清除-過期」

◦ 若要刪除所有未使用的授權、請輸入:

「系統授權清理-未使用」

◦ 若要從叢集刪除特定授權、請在節點上輸入下列命令:

「系統授權刪除-序號 node1 sSerial number -package \*」「系統授權刪除-序 號 node2 sSerial number -package \*」

將顯示下列輸出:

```
Warning: The following licenses will be removed:
<list of each installed package>
Do you want to continue? {y|n}: y
```
#### +

輸入「y」以移除所有套件。

13. 輸入下列命令並檢查其輸出、確認授權已正確安裝:
「系統授權展示」

您可以將輸出與擷取的輸出進行比較 ["](#page-329-0)[步驟](#page-329-0)[30"](#page-329-0) (準備節點以進行升級)。

14. 在兩個節點上執行下列命令來設定SP:

「系統服務處理器網路修改-node\_node\_name\_」

前往 ["](#page-441-0)[參考資料](#page-441-0)" 如需SP和 SUR9 ONTAP 命令的相關資訊、請連結至 System Administration Reference ( 系統管理參考): Manual Page Reference (手冊頁參考) 、以取得有關「系統服務-處理器網路修改」命 令的詳細資訊。

15. 如果您要在新節點上設定無交換器叢集、請前往 ["](#page-441-0)[參考資料](#page-441-0)" 若要連結至\_網路支援站台\_、請遵循\_移轉至雙 節點無交換器叢集\_中的指示。

完成後

如果節點3和節點4上已啟用儲存加密、請完成中的步驟 ["](#page-432-0)[在新的控制器](#page-432-0)[模](#page-432-0)[組上設定儲存](#page-432-0)[加密](#page-432-0)["](#page-432-0)。否則、請完成中的 步驟 ["](#page-434-0)[取](#page-434-0)[消委任舊](#page-434-0)[系統](#page-434-0)["](#page-434-0)。

<span id="page-432-0"></span>在新的控制器模組上設定儲存加密

如果新控制器的更換控制器或HA合作夥伴使用儲存加密、您必須設定新的儲存加密控制器 模組、包括安裝SSL憑證和設定金鑰管理伺服器。

關於這項工作

此程序包括在新控制器模組上執行的步驟。您必須在正確的節點上輸入命令。

步驟

1. 確認金鑰管理伺服器仍可使用、狀態及驗證金鑰資訊:

「安全金鑰管理程式顯示狀態」

「安全金鑰管理程式杳詢」

- 2. 將上一步列出的金鑰管理伺服器新增至新控制器的金鑰管理伺服器清單。
	- a. 新增金鑰管理伺服器:

「安全金鑰管理程式- add *key\_manager\_server\_ip\_address*」

b. 針對每個列出的金鑰管理伺服器重複上一步。

您最多可以連結四個金鑰管理伺服器。

c. 確認已成功新增金鑰管理伺服器:

「安全關鍵經理秀」

3. 在新的控制器模組上、執行金鑰管理設定精靈以設定及安裝金鑰管理伺服器。

您必須安裝與現有控制器模組相同的金鑰管理伺服器。

a. 在新節點上啟動金鑰管理伺服器設定精靈:

「安全金鑰管理程式設定節點 new manager name 」

- b. 完成精靈中的步驟以設定金鑰管理伺服器。
- 4. 將驗證金鑰從所有連結的金鑰管理伺服器還原至新節點:

「安全金鑰管理程式還原-node\_new 控制 器名稱 」

在新的控制器模組上設定**NetApp Volume**或**Aggegte Encryption**

如果新控制器的更換控制器或高可用度(HA)合作夥伴使用NetApp Volume Encryption (NVE) 或NetApp Aggregate Encryption (NAE) 、則您必須為NVE或NAE設定新的控制 器模組。

關於狺項工作

此程序包括在新控制器模組上執行的步驟。您必須在正確的節點上輸入命令。

步驟

1. 確認金鑰管理伺服器仍可使用、狀態及驗證金鑰資訊:

「安全金鑰管理程式金鑰查詢節點飯點」

- 2. 將上一步列出的金鑰管理伺服器新增至新控制器的金鑰管理伺服器清單:
	- a. 使用下列命令新增金鑰管理伺服器:

「安全金鑰管理程式- add *key\_manager\_server\_ip\_address*」

- b. 針對每個列出的金鑰管理伺服器重複上一步。您最多可以連結四個金鑰管理伺服器。
- c. 使用下列命令確認已成功新增金鑰管理伺服器:

「安全關鍵經理秀」

3. 在新的控制器模組上、執行金鑰管理設定精靈以設定及安裝金鑰管理伺服器。

您必須安裝與現有控制器模組相同的金鑰管理伺服器。

a. 使用下列命令、在新節點上啟動金鑰管理伺服器設定精靈:

「安全金鑰管理程式設定節點 new manager name 」

- b. 完成精靈中的步驟以設定金鑰管理伺服器。
- 4. 將驗證金鑰從所有連結的金鑰管理伺服器還原至新節點:

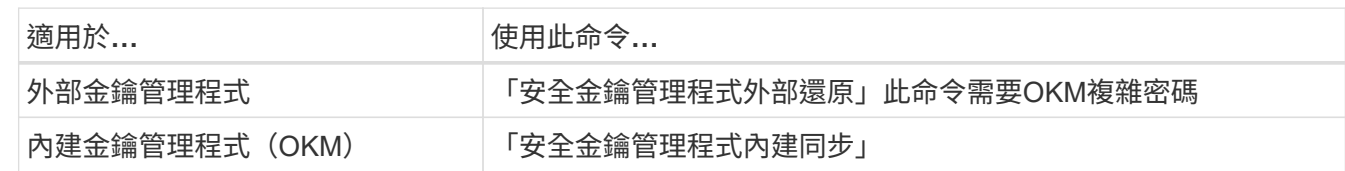

如需詳細資訊、請參閱知識庫文章 ["](https://kb.netapp.com/onprem/ontap/dm/Encryption/How_to_restore_external_key_manager_server_configuration_from_the_ONTAP_boot_menu)[如何從](https://kb.netapp.com/onprem/ontap/dm/Encryption/How_to_restore_external_key_manager_server_configuration_from_the_ONTAP_boot_menu) [ONTAP](https://kb.netapp.com/onprem/ontap/dm/Encryption/How_to_restore_external_key_manager_server_configuration_from_the_ONTAP_boot_menu) [開機功能表](https://kb.netapp.com/onprem/ontap/dm/Encryption/How_to_restore_external_key_manager_server_configuration_from_the_ONTAP_boot_menu)[還](https://kb.netapp.com/onprem/ontap/dm/Encryption/How_to_restore_external_key_manager_server_configuration_from_the_ONTAP_boot_menu)[原](https://kb.netapp.com/onprem/ontap/dm/Encryption/How_to_restore_external_key_manager_server_configuration_from_the_ONTAP_boot_menu)[外部金鑰](https://kb.netapp.com/onprem/ontap/dm/Encryption/How_to_restore_external_key_manager_server_configuration_from_the_ONTAP_boot_menu)[管理程](https://kb.netapp.com/onprem/ontap/dm/Encryption/How_to_restore_external_key_manager_server_configuration_from_the_ONTAP_boot_menu)[式](https://kb.netapp.com/onprem/ontap/dm/Encryption/How_to_restore_external_key_manager_server_configuration_from_the_ONTAP_boot_menu)[伺服](https://kb.netapp.com/onprem/ontap/dm/Encryption/How_to_restore_external_key_manager_server_configuration_from_the_ONTAP_boot_menu)[器組態](https://kb.netapp.com/onprem/ontap/dm/Encryption/How_to_restore_external_key_manager_server_configuration_from_the_ONTAP_boot_menu)["](https://kb.netapp.com/onprem/ontap/dm/Encryption/How_to_restore_external_key_manager_server_configuration_from_the_ONTAP_boot_menu)。

完成後

檢查是否有任何磁碟區因為驗證金鑰無法使用或無法連線到外部金鑰管理伺服器而離線。使用將這些磁碟區重新 上線 volume online 命令。

<span id="page-434-0"></span>取消委任舊系統

升級之後、您可以透過NetApp支援網站取消委任舊系統。汰換系統會告訴NetApp系統不 再運作、並將其從支援資料庫中移除。

## 步驟

- 1. 請參閱 ["](#page-441-0)[參考資料](#page-441-0)" 連結至 NetApp支援網站 並登入。
- 2. 從功能表中選取\*產品>我的產品\*。
- 3. 在「檢視安裝的系統」頁面上、選擇您要用來顯示系統相關資訊的\*選擇條件\*。

您可以選擇下列其中一項來找出您的系統:

- 序號(位於裝置背面)
- 「我的位置」的序號
- 4. 選取「執行!」

表格會顯示叢集資訊、包括序號。

5. 在表中找到叢集、然後從「產品工具集」下拉式功能表中選取\*「取消委任此系統\*」。

## 恢復**SnapMirror**作業

您可以恢復在升級之前靜止的SnapMirror傳輸、並恢復SnapMirror關係。升級完成後、更 新會如期進行。

### 步驟

1. 驗證目的地上的SnapMirror狀態:

「napmirror show」

2. 恢復SnapMirror關係:

' napmirror resume -destination–vserver *vserver\_name*'

# 疑難排解

# 疑難排解

升級節點配對時可能會發生故障。節點可能會當機、集合體可能不會重新部署、或是生命 體可能無法移轉。故障原因及其解決方案取決於升級程序期間何時發生故障。

請參閱本節中說明程序不同階段的表格 ["ARL](#page-318-0)[升級](#page-318-0)[工作](#page-318-0)[流](#page-318-0)[程](#page-318-0)["](#page-318-0)。程序階段會列出可能發生故障的相關資訊。

- ["Aggregate](#page-435-0)[重新配置](#page-435-0)[失敗](#page-435-0)["](#page-435-0)
- ["](#page-436-0)[重新開機、](#page-436-0)[出現問題](#page-436-0)[或重新開機](#page-436-0)["](#page-436-0)
- ["](#page-440-0)[程序的多個階](#page-440-0)[段](#page-440-0)[可能會](#page-440-0)[發生](#page-440-0)[的](#page-440-0)[問題](#page-440-0)["](#page-440-0)
- ["LIF](#page-441-1)[移轉](#page-441-1)[失敗](#page-441-1)["](#page-441-1)
- ["LIF](#page-441-2)[在升級](#page-441-2)[後](#page-441-2)[位於無效連接埠上](#page-441-2)["](#page-441-2)

<span id="page-435-0"></span>**Aggregate**重新配置失敗

在升級期間、Aggregate重新配置(ARL)可能會在不同的點失敗。

檢查**Aggregate**重新配置失敗

在程序期間、ARL可能會在階段2、階段3或階段5中失敗。

### 步驟

1. 輸入下列命令並檢查輸出:

《集合重遷秀》

「shorage aggregate regate regate regate show」命令會顯示哪些Aggregate已成功重新配置、哪些未重新 配置、以及故障原因。

- 2. 檢查主控台是否有任何EMS訊息。
- 3. 請採取下列其中一項行動:
	- 根據「儲存集合體重新定位show」命令的輸出和EMS訊息的輸出、採取適當的修正行動。
	- 使用「overre-tetoes」選項或「superre-dite-checks」選項的「shorage aggregate regate or搬 移start」 命令、強制重新配置集合體或集合體。

如需有關「強制集合重新定位開始」、「置換-否決」和「置換-目的地-檢查」選項的詳細資訊、請參閱 ["](#page-441-0)[參](#page-441-0) [考資料](#page-441-0)["](#page-441-0) 若要連結至「*SURF9 ONTAP* 命令:手動頁面參考」。

在完成升級後、原本位於節點**1**上的**Aggregate**歸**node4**所有

在升級程序結束時、node3必須是集合體的新主節點、而該主節點原本是node1作為主節點。您可以在升級後重 新配置。

關於這項工作

在下列情況下、Aggregate可能無法正確重新定位、將node1當作其主節點、而非node3:

- 在第3階段期間、當Aggregate從節點2重新定位至節點3時。正在重新部署的部分集合體將node1當作其主節 點。例如、此類Aggr\_nnode\_1可稱為Aggr\_node\_1。如果在第3階段重新配置aggr\_node\_1失敗、且無法強 制重新配置、則會將Aggregate留在node2上。
- •在第4階段之後、節點2被節點4取代。當節點2被替換時、aggr\_node\_1會以node4做為主節點、而非node3 連線。

在儲存容錯移轉啟用後、您可以完成下列步驟、在第6階段之後修正不正確的擁有權問題:

步驟

1. 輸入下列命令以取得Aggregate清單:

「torage Aggregate show -nodes *node4*-is hometrue」

若要識別未正確重新放置的集合體、請參閱您在一節中取得的節點1主擁有者之集合體清單 ["](#page-329-0)[準](#page-329-0)[備節點以進行](#page-329-0) [升級](#page-329-0)["](#page-329-0) 並將其與上述命令的輸出進行比較。

- 2. 比較的輸出 步驟1. 您在一節中為節點1擷取的輸出 ["](#page-329-0)[準](#page-329-0)[備節點以進行升級](#page-329-0)["](#page-329-0) 並記下任何未正確重新定位的集 合體。
- 3. 重新定位節點4上留下的集合體:

Check Alignment of PHs>將Agrage Aggregate重新定位從節點節點節點\_node4\_-aggr *node\_1*-destate *node3*

在此重新定位期間、請勿使用「-ND-控制 器升級」參數。

4. 輸入下列命令、確認node3現在是Aggregate的主擁有者:

「torage Aggregate show -Aggregate *aggr1*、*aggr2*、*aggr3…*-Fields home-name'

「*aggr1*、*aggr2*、*aggr3…*」是集合體清單、其中節點1是原始擁有者。

沒有node3做為主擁有者的Aggregate可以使用中相同的重新配置命令、將其重新定位至node3 步驟3.。

<span id="page-436-0"></span>重新開機、出現問題或重新開機

在升級的不同階段、系統可能會當機–重新開機、發生恐慌或經歷關機循環。這些問題的解 決方法取決於何時發生。

在階段**2**期間重新開機、出現問題或重新開機

當機可能發生在階段2之前、期間或之後、在此期間、您可以將Aggregate從節點1重新定位至節點2、將節點1擁 有的資料生命期和SAN生命期移至節點2、記錄節點1資訊、以及淘汰節點1。

節點**1**或節點**2**在**HA**仍啟用的第**2**階段之前當機

如果節點1或節點2在第2階段之前當機、則尚未重新放置任何集合體、而且HA組態仍處於啟用狀態。

關於這項工作

接管和恢復可以正常進行。

步驟

1. 檢查主控台是否有系統可能發出的EMS訊息、並採取建議的修正行動。

2. 繼續執行節點配對升級程序。

節點**1**在第**2**階段期間或之後當機、但**HA**仍處於啟用狀態

部分或全部的集合體已從節點1重新定位至節點2、但HA仍處於啟用狀態。node2將接管node1的根Volume和未 重新定位的任何非根Aggregate。

關於這項工作

移轉的集合體擁有權與因擁有者未變更而接管的非根集合體擁有權相同。當節點1進入「等待恢復狀態」 時、node2會歸還所有node1非根Aggregate。

步驟

1. 完成 ["](#page-346-0)[步驟](#page-346-0)[1."](#page-346-0) 在 重新將非根Aggregate從節點1重新部署到節點2 一節中。

2. 繼續執行節點配對升級程序。

停用**HA**時、節點**1**會在第**2**階段之後當機

節點2不會接管、但它仍在提供來自所有非根Aggregate的資料。

步驟

- 1. 啟動節點1。
- 2. 繼續執行節點配對升級程序。

您可能會看到的輸出有一些變更 storage failover show 命令,但這是典型的,不會影響程序。請參閱 疑難排解一節 ["](#page-440-0)[非](#page-440-0)[預](#page-440-0)[期的儲存容](#page-440-0)[錯](#page-440-0)[移轉](#page-440-0)[show](#page-440-0)[命令](#page-440-0)[輸出](#page-440-0)["](#page-440-0)。

在仍啟用**HA**的情況下、節點**2**會在階段**2**期間或之後失敗

節點1已將部分或全部的Aggregate重新放置到節點2。HA已啟用。

關於這項工作

節點1將接管節點2的所有集合體、以及它已重新定位到節點2的任何專屬集合體。當節點2進入「Waiting for Giveback」(正在等待恢復)狀態時、節點1會傳回節點2的所有集合體。

步驟

1. 完成 ["](#page-346-0)[步驟](#page-346-0)[1."](#page-346-0) 在 重新將非根Aggregate從節點1重新部署到節點2 一節中。

2. 繼續執行節點配對升級程序。

在停用**HA**之後、節點**2**會在第**2**階段之後當機

節點1不會接管。

步驟

1. 啟動節點2。

節點2開機時、所有的Aggregate都會發生用戶端中斷。

2. 繼續執行其餘的節點配對升級程序。

在安裝和引導node3的階段3期間或之後可能會立即發生故障、將節點1的連接埠對應至node3、將屬於node1 和node2的資料lifs和SAN lifs移至node3、並將節點2的所有Aggregate重新定位至node3。

在停用**HA**的情況下、以及在重新部署任何**Aggregate**之前、節點**2**會在第**3**階段當機

由於HA已停用、因此節點2當機後、節點3將不會接管。

### 步驟

1. 啟動節點2。

節點2開機時、所有的Aggregate都會發生用戶端中斷。

2. 繼續執行節點配對升級程序。

節點**2**在重新放置部分或全部集合體之後、在第**3**階段當機

節點2已將部分或全部的Aggregate重新放置到節點3、節點3將提供重新放置之集合體的資料。HA已停用。

關於這項工作

未重新部署的集合體將會發生用戶端中斷。

#### 步驟

- 1. 啟動節點2。
- 2. 完成後重新部署其餘的集合體 ["](#page-388-0)[步驟](#page-388-0)[1."](#page-388-0) 透過 "步驟[3."](#page-388-0) 在 將非根Aggregate從node2重新部署到node3 一節 中。
- 3. 繼續執行節點配對升級程序。

節點**3**在第**3**階段和節點**2**重新放置任何集合體之前當機

節點2不會接管、但它仍在提供來自所有非根Aggregate的資料。

步驟

- 1. 啟動節點3。
- 2. 繼續執行節點配對升級程序。

在**Aggregate**重新配置期間、節點**3**會在第**3**階段當機

如果節點3在節點2將Aggregate重新定位到節點3時當機、則節點2會中止任何其他Aggregate的重新定位。

關於這項工作

節點2繼續提供其餘的Aggregate、但在節點3開機時、已重新放置到節點3的Aggregate會遇到用戶端中斷。

### 步驟

- 1. 啟動節點3。
- 2. 完成 ["](#page-388-0)[步驟](#page-388-0)[3."](#page-388-0) 同樣地、請參閱 將非根Aggregate從節點2重新部署到節點3 一節。
- 3. 繼續執行節點配對升級程序。

## 節點**3**在第**3**階段當機後無法開機

由於災難性故障、節點3在第3階段當機之後無法開機。

### 步驟

1. 聯絡技術支援。

節點**2**在第**3**階段之後但在第**5**階段之前當機

node3繼續為所有Aggregate提供資料。HA配對已停用。

### 步驟

- 1. 啟動節點2。
- 2. 繼續執行節點配對升級程序。

節點**3**在第**3**階段之後但在第**5**階段之前當機

節點3在第3階段之後但在第5階段之前當機。HA配對已停用。

### 步驟

1. 啟動節點3。

所有集合體都會發生用戶端中斷。

2. 繼續執行節點配對升級程序。

在階段**5**期間重新開機、出現問題或重新開機

在階段5(即安裝和引導節點4的階段)、將節點2的連接埠對應至節點4、將屬於節點2的資料生命週期和SAN生 命週期從節點3移至節點4、以及將節點2的所有集合體從節點3重新部署至節點4時、可能會發生當機。

## 節點**3**在階段**5**期間當機

節點3已將部分或全部節點2的Aggregate重新放置到節點4。Node4不會接管、但會繼續為節點3已重新定位的非 根Aggregate提供服務。HA配對已停用。

## 關於這項工作

其餘的Aggregate會中斷運作、直到節點3重新開機為止。

### 步驟

- 1. 啟動節點3。
- 2. 重複重新定位屬於節點2的其餘集合體 ["](#page-426-0)[步驟](#page-426-0)[1."](#page-426-0) 透過 ["](#page-426-0)[步驟](#page-426-0)[3."](#page-426-0) 在\_重新部署節點2的非根Aggregate從節點3到 節點4 一節中。
- 3. 繼續執行節點配對升級程序。

# **Node4**在階段**5**期間當機

節點3已將部分或全部節點2的Aggregate重新放置到節點4。node3不會接管、而是繼續提供節點3擁有的非 根Aggregate、以及未重新定位的非根Aggregate。HA已停用。

## 關於這項工作

非根Aggregate發生中斷、這些非根Aggregate已重新部署、直到節點4重新開機為止。

步驟

- 1. 叫出節點4。
- 2. 再次完成、重新定位屬於節點2的其餘集合體 ["](#page-426-0)[步驟](#page-426-0)[1."](#page-426-0) 透過 ["](#page-426-0)[步驟](#page-426-0)[3."](#page-426-0) 在\_重新定位節點2的非根Aggregate、 從節點3移至節點4 。
- 3. 繼續執行節點配對升級程序。

<span id="page-440-0"></span>程序的多個階段可能會發生的問題

某些問題可能會在程序的不同階段發生。

意外的「儲存容錯移轉**show**」命令輸出

在過程中、如果裝載所有資料集合體的節點發生緊急情況或意外重新開機、您可能會在重新開機、發生緊急情況 或關機後、看到「儲存容錯移轉show」命令的非預期輸出。

關於這項工作

:

您可能會在第2階段、第3階段、第4階段或第5階段看到「儲存容錯移轉show」命令的非預期輸出。

以下範例顯示裝載所有資料集合體的節點若無重新開機或出現問題、則「儲存容錯移轉show」命令的預期輸出

cluster::> storage failover show Takeover Node Partner Possible State Description ------- -------- --------- ---------------- node1 node2 false Unknown node2 node1 false Node owns partner aggregates as part of the non-disruptive head upgrade procedure. Takeover is not possible: Storage failover is disabled.

以下範例顯示重新開機或發生緊急情況後、「儲存容錯移轉show」命令的輸出:

cluster::> storage failover show Takeover Node Partner Possible State Description ------- -------- --------- ---------------- node1 node2 - Unknown node2 node1 false Waiting for node1, Partial giveback, Takeover is not possible: Storage failover is disabled

雖然輸出顯示某個節點處於部分恢復狀態、且儲存容錯移轉已停用、但您可以忽略此訊息。

步驟

無需採取任何行動;請繼續執行節點配對升級程序。

<span id="page-441-1"></span>**LIF**移轉失敗

移轉生命週期之後、在第2階段、第3階段或第5階段移轉之後、生命週期可能不會上線。

步驟

1. 確認連接埠MTU大小與來源節點相同。

例如、如果來源節點上的叢集連接埠MTU大小為9000、則目的地節點上的MTU大小應為9000。

2. 如果連接埠的實體狀態為「關閉」、請檢查網路纜線的實體連線。

<span id="page-441-2"></span>**LIF**在升級後位於無效連接埠上

升級完成後、如果MetroCluster 您有一個故障碼組態、FC邏輯介面(LIF)可能會留在不 正確的連接埠上。您可以執行重新同步作業、將lifs重新指派給正確的連接埠。

步驟

1. 輸入「MetroCluster vsvserver resSync」命令、將lifs重新分配到正確的連接埠。

「MetroCluster Sesvserver resSync -vserver *vserver\_name* fCP、mc、healmUpgrade、test.vs」

# <span id="page-441-0"></span>參考資料

執行本內容中的程序時、您可能需要諮詢參考內容或前往參考網站。

- [參考內容]
- [參考網站]

## 參考內容

下表列出此升級的特定內容。

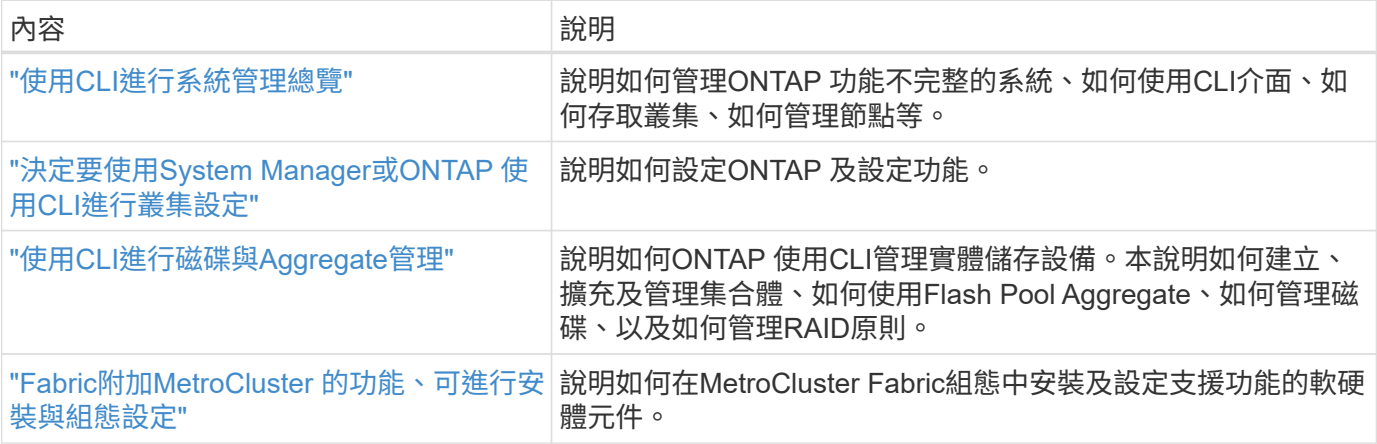

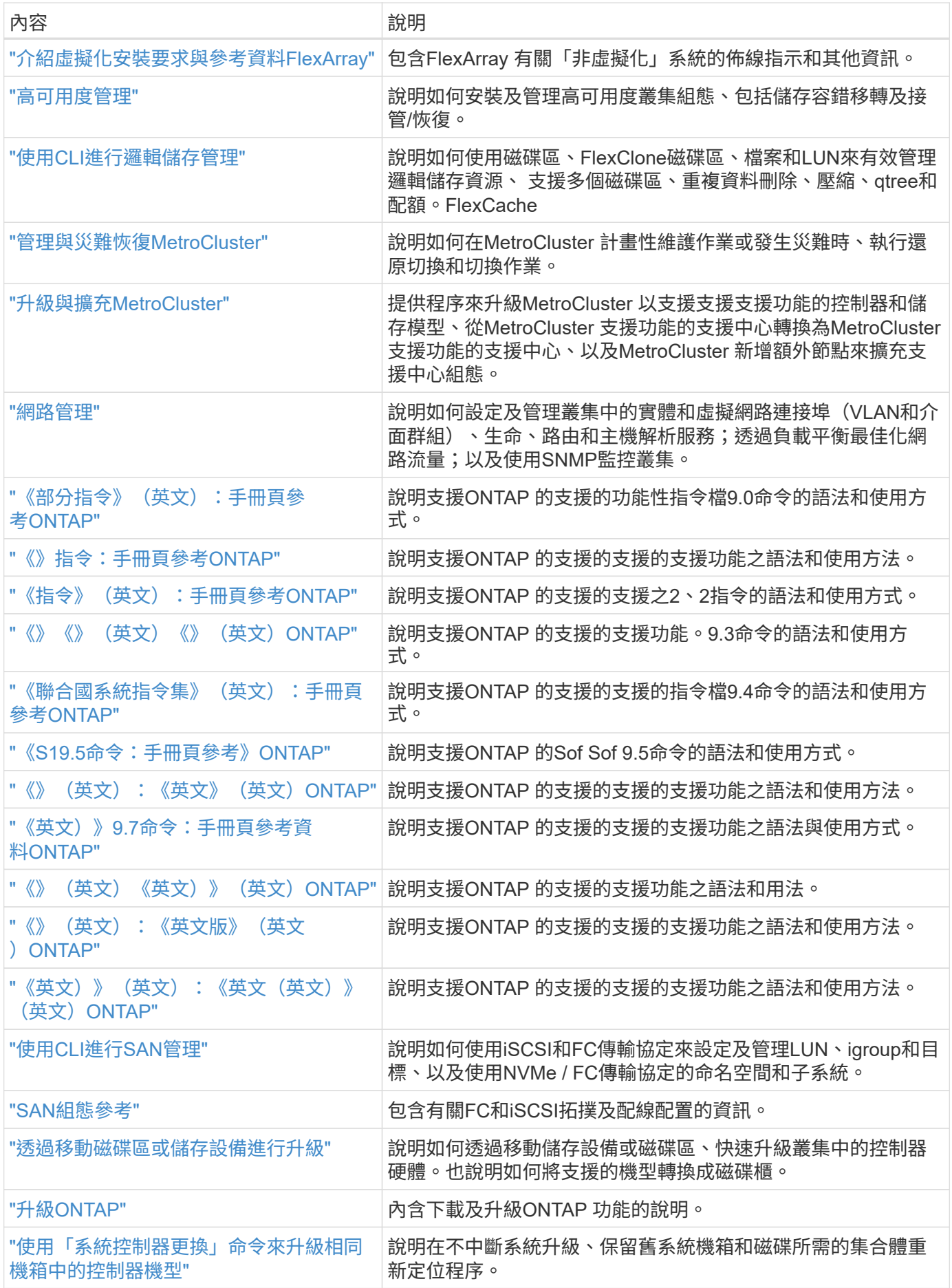

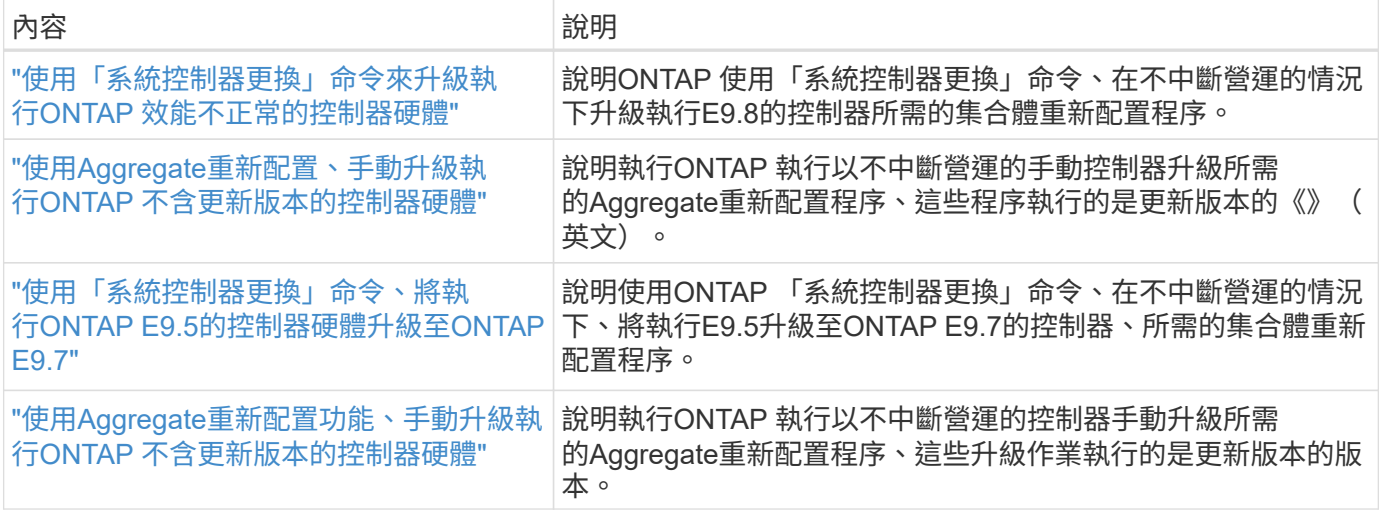

# 參考網站

。 ["NetApp](https://mysupport.netapp.com) [支援網](https://mysupport.netapp.com)[站](https://mysupport.netapp.com)["](https://mysupport.netapp.com) 也包含網路介面卡(NIC)和其他可能與系統搭配使用的硬體的相關文件。也包含 ["Hardware Universe"](https://hwu.netapp.com), 提供有關新系統支援之硬體的資訊。

存取 ["](https://docs.netapp.com/us-en/ontap/index.html)[部](https://docs.netapp.com/us-en/ontap/index.html)[分](https://docs.netapp.com/us-en/ontap/index.html)[9](https://docs.netapp.com/us-en/ontap/index.html)[文件](https://docs.netapp.com/us-en/ontap/index.html)[ONTAP"](https://docs.netapp.com/us-en/ontap/index.html)。

存取 ["Active IQ Config Advisor"](https://mysupport.netapp.com/site/tools) 工具:

# 手動升級執行**ONTAP** 效能不低於更新版本的控制器硬體

總覽

本程序說明如何針對下列系統組態、使用Aggregate重新定位(ARL)來升級控制器硬體:

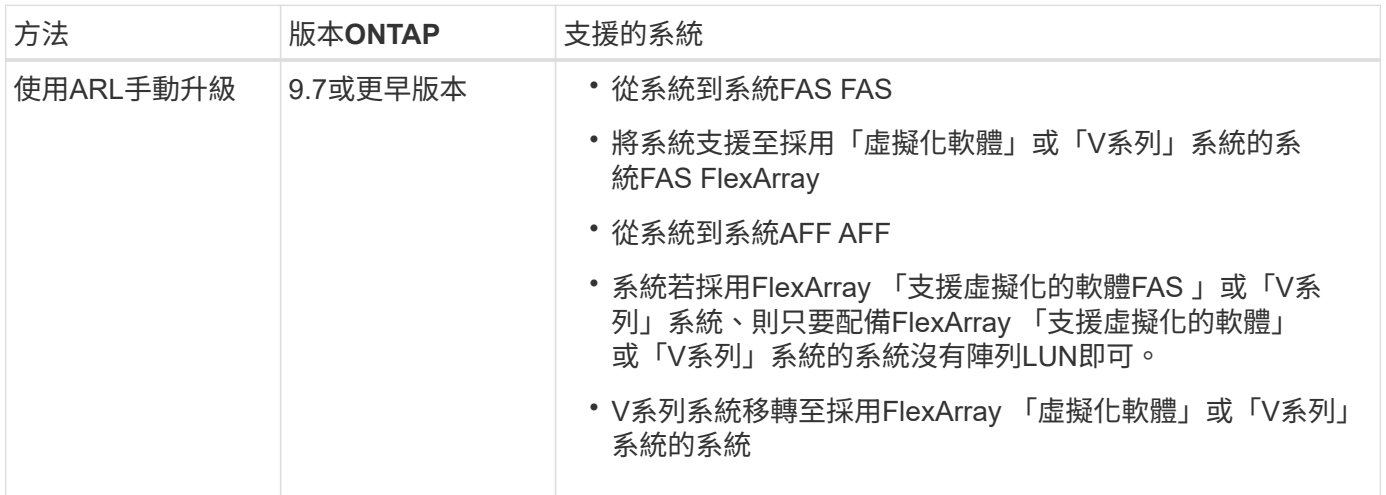

在過程中、您會使用更換的控制器硬體來升級原始的控制器硬體、以重新定位非根集合體的擁有權。您可以多次 從節點移轉Aggregate至節點、以確認在整個升級程序中、至少有一個節點正在處理來自集合體的資料。您也可 以移轉資料邏輯介面(LIF)、並在繼續進行時將新控制器上的網路連接埠指派給介面群組。

在本文檔中,原始節點稱爲\_node1\_和\_node2\_,新節點稱爲\_node3\_和\_node4\_。在上述過程 中、node1會由node3取代、node2則會由node4取代。術語\_node1\_、*node2*、\_node3\_ 和\_node4\_僅用於區分原始節點和新節點。執行此程序時、您必須取代原始節點和新節點的真實 名稱。但是實際上、節點名稱並未變更:節點3的名稱為node1、而節點4的名稱為node2(控制 器硬體已升級)。本文件使用「採用FlexArray NetApp虛擬化軟體的系統」一詞、來指屬於這些 新平台的系統。它使用術語 V系列system 來參照可附加至儲存陣列的個別硬體系統

重要資訊:

G)

- 此程序相當複雜、假設您具備進階ONTAP 的功能不完整的管理技能。您也必須閱讀並瞭解 ["](#page-447-0)[使用](#page-447-0)[ARL](#page-447-0)[升級控](#page-447-0) [制器的](#page-447-0)[準](#page-447-0)[則](#page-447-0)["](#page-447-0) 和 ["ARL](#page-444-0)[升級](#page-444-0)[工作](#page-444-0)[流](#page-444-0)[程](#page-444-0)["](#page-444-0) 開始升級之前的章節。
- 此程序假設更換的控制器硬體是新的、而且尚未使用。此程序不包含使用wpeconfig命令準備已用控制器所 需的步驟。如果先前使用替換控制器硬體、尤其是控制器以Data ONTAP 7-Mode執行時、您必須聯絡技術 支援部門。
- 您可以使用此程序來升級具有兩個以上節點之叢集中的控制器硬體、不過您需要針對叢集中的每個高可用度 (HA)配對分別執行此程序。
- 本程序適用於FAS 包含AFF 「支援整合式虛擬化軟體」的各種系統、V系列系統、支援各種系統。FlexArray 如果安裝了必要的授權、則可將在發行完版本號為Solide9之後的系統附加至儲存陣列。FAS ONTAP現有 的V系列系統在ONTAP 支援方面、請參考資料表9。如需儲存陣列和V系列機型的相關資訊、請參閱 ["](#page-575-0)[參考資](#page-575-0) [料](#page-575-0)["](#page-575-0) 若要連結至 ESUR Hardware Universe 、請參閱 V系列支援對照表 。
- 此程序適用於MetroCluster 執行ONTAP 版本號為「版本資訊」9.5或更早版本的所有四節點和八節點組態。 如需MetroCluster 執行ONTAP 效能不可靠的更新版本、請前往 ["](#page-575-0)[參考資料](#page-575-0)["](#page-575-0) 使用「系統控制器更換」命令連 結至 \_ 、以將執行 ONTAP 9.5 的控制器硬體升級至 ONTAP 9.7\_ 。

# 決定是否使用**Aggregate**重新配置程序

本內容說明如何升級HA配對中的儲存控制器與新的控制器、同時保留所有現有的資料和磁 碟。這是一個複雜的程序、只能由經驗豐富的系統管理員使用。

在下列情況下使用此內容:

- 您不想將新的控制器新增為叢集的新HA配對、也不想使用Volume Moves來移轉資料。
- 您在管理ONTAP 方面經驗豐富、而且對於在診斷權限模式下工作的風險感到自在。
- 您的系統使用的是MetroCluster 執行ONTAP 支援支援功能的Fabric支援4節點和8節點組態、可執行支援功 能的版本號為2、9、5或更早版本。

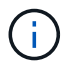

您可以在此程序中使用NetApp儲存加密(NSE)、NetApp Volume加密(NVE)和NetApp Aggregate加密(NAE)。

如果您偏好其他方法來升級控制器硬體、並願意進行Volume移動、請參閱 ["](#page-575-0)[參考資料](#page-575-0)["](#page-575-0) 若要透過移動磁碟區或儲 存設備連結至\_Upgrade。

請參閱 ["](#page-575-0)[參考資料](#page-575-0)["](#page-575-0) 連結至\_SURF9 ONTAP 文件中心\_、您可在此存取ONTAP VMware產品文件。

<span id="page-444-0"></span>**ARL**升級工作流程

在使用ARL升級節點之前、您應該先瞭解程序的運作方式。在本文中、程序分為幾個階 段。

若要升級節點配對、您必須準備原始節點、然後在原始節點和新節點上執行一系列步驟。然後您可以取消委任原 始節點。

**ARL**升級順序總覽

在程序期間、您可以使用更換的控制器硬體(一次一個控制器)來升級原始控制器硬體、並利用HA配對組態來 重新配置非根集合體的擁有權。所有非根Aggregate都必須經過兩次重新定位、才能到達最終目的地、這是正確 的升級節點。

每個Aggregate都有一個擁有者和目前擁有者。主擁有者是該集合體的實際擁有者、而目前擁有者則是暫時擁有 者。

下圖顯示程序的各個階段。淺灰色的粗箭頭代表集合體的重新定位和生命量的移動、而較細的黑色箭頭則代表原 始節點的移除。較小的控制器映像代表原始節點、較大的控制器映像則代表新節點。

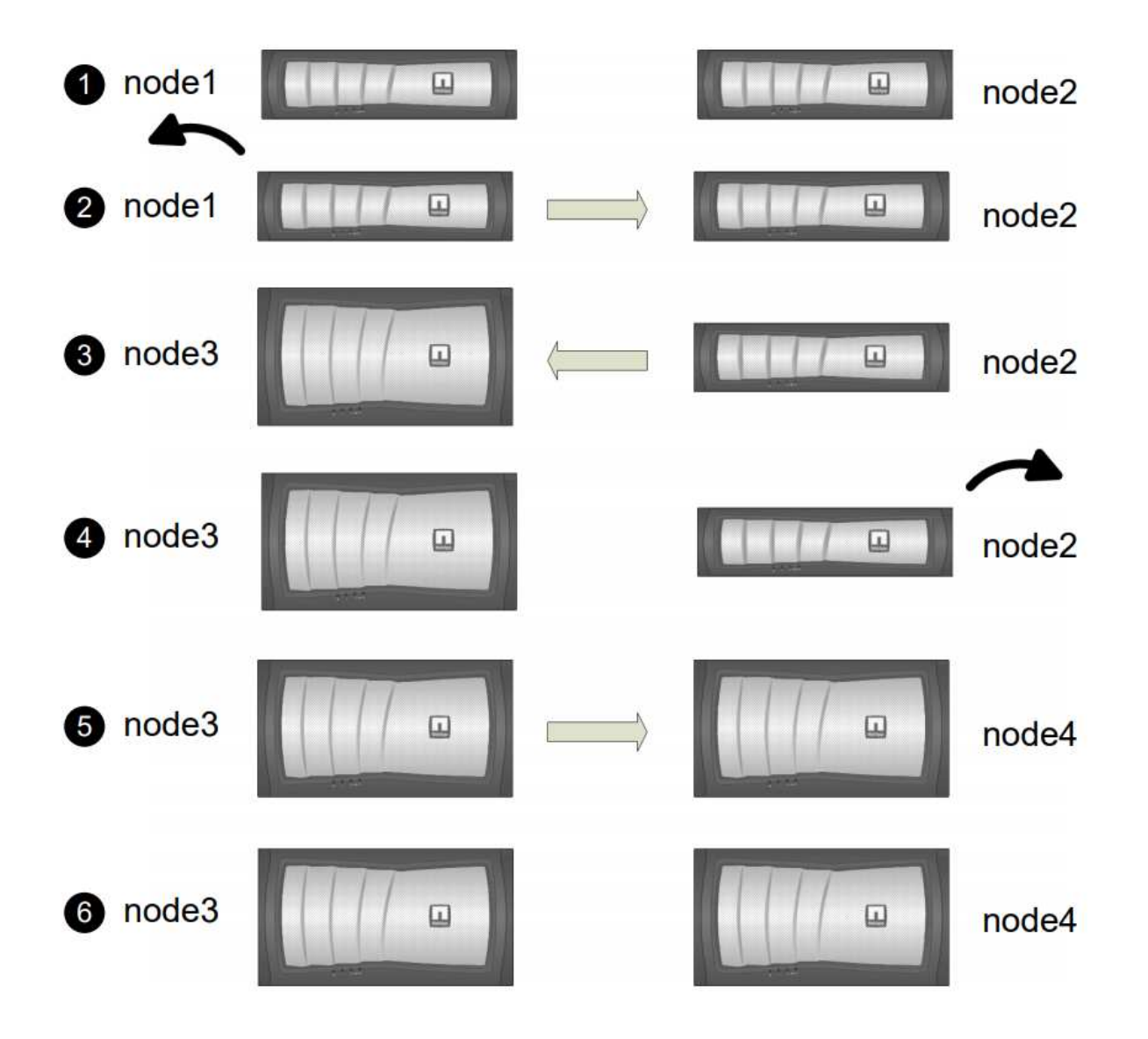

下表說明您在每個階段中執行的高層工作、以及階段結束時的集合擁有權狀態。程序稍後會提供詳細步驟:

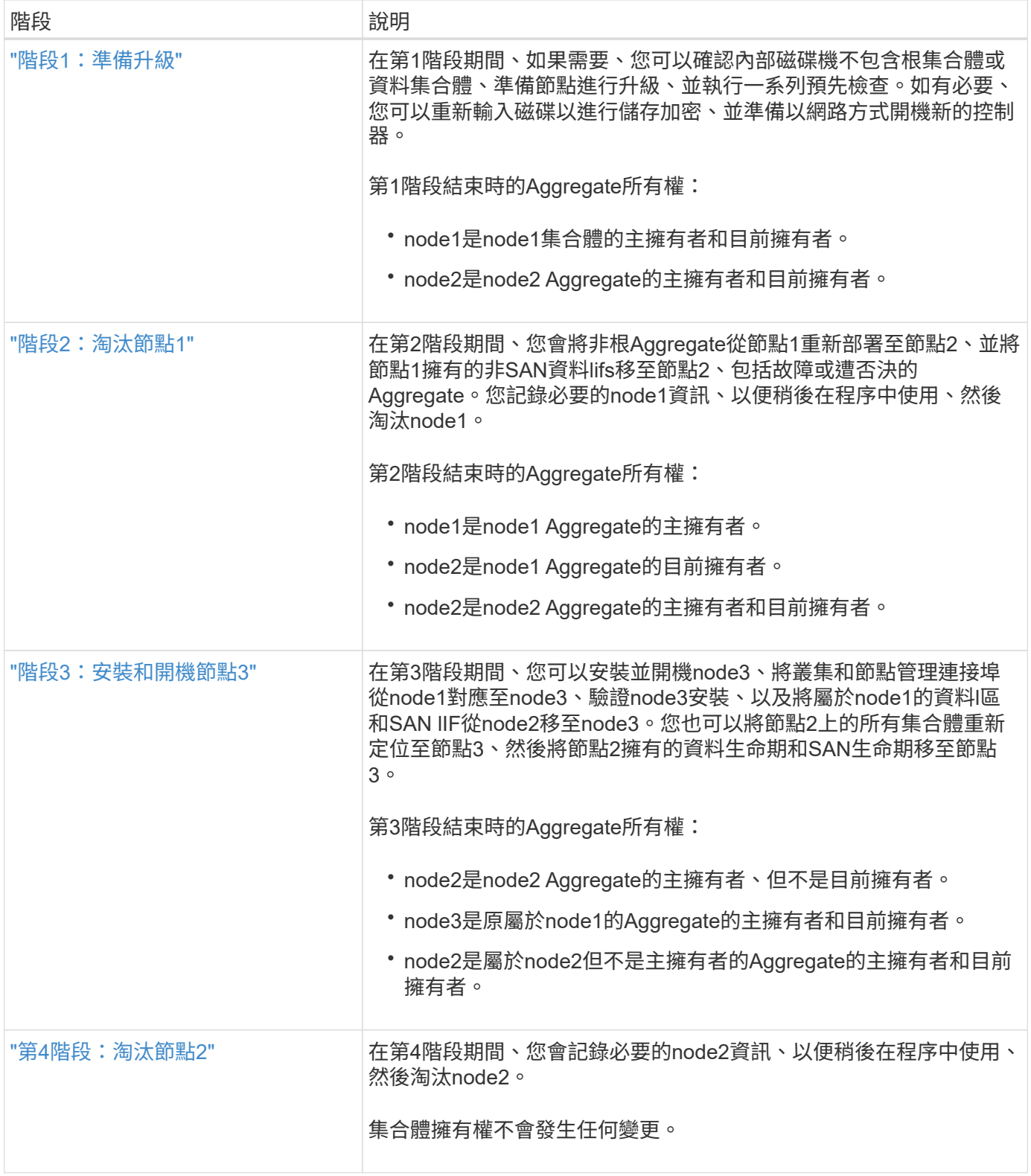

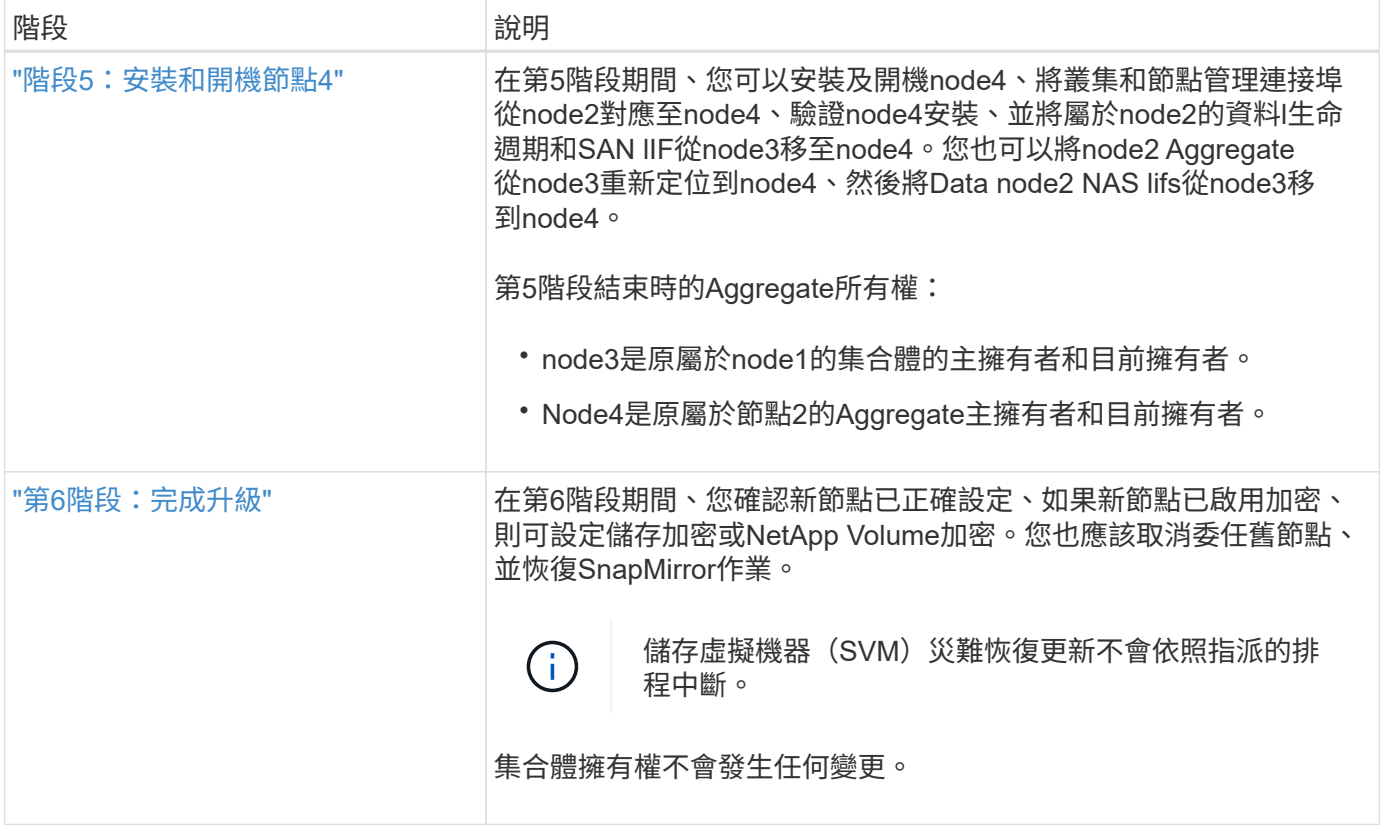

# <span id="page-447-0"></span>使用**ARL**升級控制器的準則

若要瞭ONTAP 解您是否可以使用Aggregate重新配置(ARL)來升級執行支援版的一對控 制器、需視平台和原始控制器和更換控制器的組態而定。

# 支援**ARL**升級

在下列情況下、您可以使用ARL來升級一對節點:

- 在ONTAP 升級之前、原始控制器和更換的控制器都必須執行相同版本的還原9.x。
- 更換的控制器容量必須等於或高於原始控制器。容量等於或大於容量是指NVRAM大小、Volume、LUN 或Aggregate數限制等屬性、也指新節點的最大Volume或Aggregate大小。
- 您可以升級下列類型的系統:
	- 從一個系統到一個系統。FAS FAS
	- 一個包含「虛擬化軟體」或「V系列」系統的系統。FAS FlexArray
	- 從一個系統到一個系統的整個過程。AFF AFF
	- 系統FlexArray 若採用「非虛擬化軟體FAS 」或「V系列」系統、則只要配備FlexArray 「非虛擬化軟 體」或「V系列」系統的系統沒有陣列LUN即可。
	- V系列系統、搭配FlexArray 使用「虛擬化軟體」或「V系列」系統。

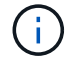

在執行AFF 更新版的功能之前、您必須先升級ONTAP 版本的功能以發佈版本9.3P12、9.4P6 或9.5P1或更新版本。成功升級需要這些版本層級。

- 對於某些ARL控制器升級、您可以使用替換控制器上的暫用叢集連接埠進行升級。例如、如果您從AFF 某個 顯示器升級至AFF 某個顯示器、視AFF 乎該顯示器A400組態而定、您可以使用兩個夾層連接埠中的任一端 口、或是新增四埠10GbE網路介面卡、以提供暫用叢集連接埠。使用暫用叢集連接埠完成控制器升級之後、 您可以在不中斷營運的情況下、將叢集移轉至替換控制器上的100GbE連接埠。
- 如果您使用ONTAP 的是版本號為6、P11、9.7P8或更新版本、建議啟用連線功能、活動功能及可用性監控 (恢復)、以便在發生特定節點故障時、將叢集恢復成仲裁。「kernel-service」命令需要進階權限層級存 取。如需詳細資訊、請參閱: ["NetApp](https://kb.netapp.com/Support_Bulletins/Customer_Bulletins/SU436)[知識庫](https://kb.netapp.com/Support_Bulletins/Customer_Bulletins/SU436)[文](https://kb.netapp.com/Support_Bulletins/Customer_Bulletins/SU436)[章](https://kb.netapp.com/Support_Bulletins/Customer_Bulletins/SU436)[SU436](https://kb.netapp.com/Support_Bulletins/Customer_Bulletins/SU436)[:](https://kb.netapp.com/Support_Bulletins/Customer_Bulletins/SU436)[恢復](https://kb.netapp.com/Support_Bulletins/Customer_Bulletins/SU436)[接管](https://kb.netapp.com/Support_Bulletins/Customer_Bulletins/SU436)[預](https://kb.netapp.com/Support_Bulletins/Customer_Bulletins/SU436)[設組態已變更](https://kb.netapp.com/Support_Bulletins/Customer_Bulletins/SU436)["](https://kb.netapp.com/Support_Bulletins/Customer_Bulletins/SU436)。
- 使用ARL的控制器升級支援使用SnapLock 「支援」的系統、這些系統均設定了「支援使用者支援使用者支 援的功能」和SnapLock 「支援使用者支援

您必須確認ARL是否可在原始控制器和更換控制器上執行。您必須檢查所有已定義的集合體大小、以及原始系統 所支援的磁碟數量。然後將它們與新系統支援的集合體大小和磁碟數目進行比較。若要存取此資訊、請參閱 ["](#page-575-0)[參](#page-575-0) [考資料](#page-575-0)["](#page-575-0) 以連結至 SURE Hardware Universe 。新系統支援的Aggregate大小和磁碟數目必須等於或大於原始 系統支援的Aggregate大小和磁碟數目。

您必須在叢集混合規則中驗證新節點是否能在更換原始控制器時、成為現有節點的叢集一部分。如需叢集混合規 則的詳細資訊、請參閱 ["](#page-575-0)[參考資料](#page-575-0)["](#page-575-0) 以連結至\_SURE\_ Hardware Universe 。

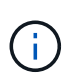

這兩種系統都是高可用度(HA)或非HA。兩個節點都必須啟用或停用特性設定;您無法將已啟 用「All Flash Optimized」特性設定的節點與未在同一個HA配對中啟用特性設定的節點合併。如 果身分不同、請聯絡技術支援部門。

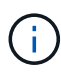

如果新系統的插槽數少於原始系統、或連接埠少於或不同、您可能需要將介面卡新增至新系統。 請參閱 ["](#page-575-0)[參考資料](#page-575-0)["](#page-575-0) 如Hardware Universe 需特定平台的詳細資訊、請連結至NetApp支援網站上 的 SUR 。

不支援**ARL**升級

您無法執行下列升級:

• 無法執行ONTAP 版本從ONTAP 功能從功能從功能更新到ONTAP 功能升級到功能升級到功能升級到功能更 新的控制器。

如需Data ONTAP 在7-Mode中執行支援功能之系統的控制器升級資訊、請參閱 ["](#page-575-0)[參考資料](#page-575-0)["](#page-575-0) 連結至\_NetApp 支援網站\_。

• 更換不支援連接至原始控制器之磁碟櫃的控制器。

如需磁碟支援資訊、請參閱 ["](#page-575-0)[參考資料](#page-575-0)" 以連結至 SURE Hardware Universe 。

• 從內部磁碟機上具有根集合體或資料集合體的控制器。

如果您想要升級內部磁碟機上具有根集合體或資料集合體的控制器、請參閱 ["](#page-575-0)[參考資料](#page-575-0)["](#page-575-0) 若要透過移動磁碟區 或儲存設備來連結至\_Upgrade、請移Data ONTAP 至「移動磁碟區」以升級執行叢集式VMware的一對節 點」程序。

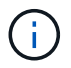

如果您想要在ONTAP 叢集中的節點上升級功能、請參閱 ["](#page-575-0)[參考資料](#page-575-0)["](#page-575-0) 連結至\_Upgrade **ONTAP** 

本文檔採用以下假設編寫:

• 更換的控制器硬體是新的、尚未使用。

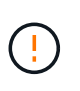

注意:由於此程序假設更換的控制器硬體是新的且尚未使用、因此此程序不包含使 用「wecpionfig」命令準備已用控制器所需的步驟。如果先前使用替換控制器硬體、尤其是控 制器以Data ONTAP 7-Mode執行時、您必須聯絡技術支援部門。

• 您已閱讀並瞭解升級節點配對的準則。

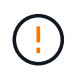

注意:請勿嘗試清除NVRAM內容。如果您需要清除NVRAM的內容、請聯絡NetApp技術支援 部門。

- 您在執行「modify」命令前後執行適當的命令、並比較兩個「show」命令的輸出、以驗證「modify」命令是 否成功。
- 如果您有SAN組態、則HA配對上的每個儲存虛擬機器(SVM)都有本機和合作夥伴的生命生命。如果您沒 有每個SVM的本機和合作夥伴LIF、則在開始升級之前、應該在該SVM的遠端和本機節點上新增SAN資料 LIF。
- 如果SAN組態中有連接埠集、則必須確認HA配對中每個節點的每個連接埠集至少包含一個LIF。

此程序使用術語 boot enEnvironment prompt 來參照節點上的提示、您可以從中執行某些工作、例如重新開機 節點、列印或設定環境變數。此提示有時被非正式地稱為\_boot loader"提示字元\_。

開機環境提示字元如下所示:

LOADER>

以更新版本的版本取得授權**ONTAP**

某些功能需要授權、以包含一或多項功能的 *packags* 形式發出。叢集中的每個節點都必須擁有自己的金鑰、才 能在叢集中使用每個功能。

如果您沒有新的授權金鑰、新的控制器就能使用叢集中目前已授權的功能、並將繼續運作。但是、在控制器上使 用未獲授權的功能可能會使您違反授權合約、因此您必須在升級完成後、為新的控制器安裝新的授權金鑰或金 鑰。

所有授權金鑰長度均為28個大寫字母字元。請參閱 ["](#page-575-0)[參考資料](#page-575-0)" 若要連結至\_NetApp Support Site\_、您可以在這 裡取得ONTAP 適用於該問題的28個字元授權金鑰。或更早版本。金鑰可在「軟體授權」下的「我的支援」區段 中找到。如果網站沒有您需要的授權金鑰、請聯絡您的NetApp銷售代表。

如需授權的詳細資訊、請前往 ["](#page-575-0)[參考資料](#page-575-0)["](#page-575-0) 連結至\_System Administration Reference。

## 儲存加密

原始節點或新節點可能已啟用儲存加密功能。在這種情況下、您必須採取此程序的其他步驟、以驗證儲存加密的 設定是否正確。

如果您要使用儲存加密、則與節點相關的所有磁碟機都必須擁有自我加密磁碟機。

雙節點無交換式叢集

如果您要升級雙節點無交換式叢集中的節點、則可在執行升級時、將節點留在無交換器叢集中。您不需要將它們 轉換成交換式叢集。

疑難排解

此程序包括疑難排解建議。

如果在升級控制器時發生任何問題、請參閱 ["](#page-569-0)[疑難排](#page-569-0)[解](#page-569-0)["](#page-569-0) 本節將於程序結束時提供更多資訊和可能的解決方案。

如果您找不到解決所遇到問題的解決方案、請聯絡技術支援部門。

必要的工具與文件

您必須有特定工具才能安裝新硬體、而且在升級過程中需要參考其他文件。您也必須記錄 完成控制器升級所需的重要資訊、並提供工作表以記錄資訊。

您需要下列工具來執行升級:

- 接地線
- 2號十字螺絲起子

前往 ["](#page-575-0)[參考資料](#page-575-0)["](#page-575-0) 一節、以存取此升級所需的參考文件清單。

工作表:在控制器升級之前和期間收集的資訊

您應該收集特定資訊、以支援升級原始節點。此資訊包括節點 ID 、連接埠和 LIF 詳細資 料、授權金鑰和 IP 位址。

您可以使用下列工作表來記錄資訊、以便稍後在程序中使用:

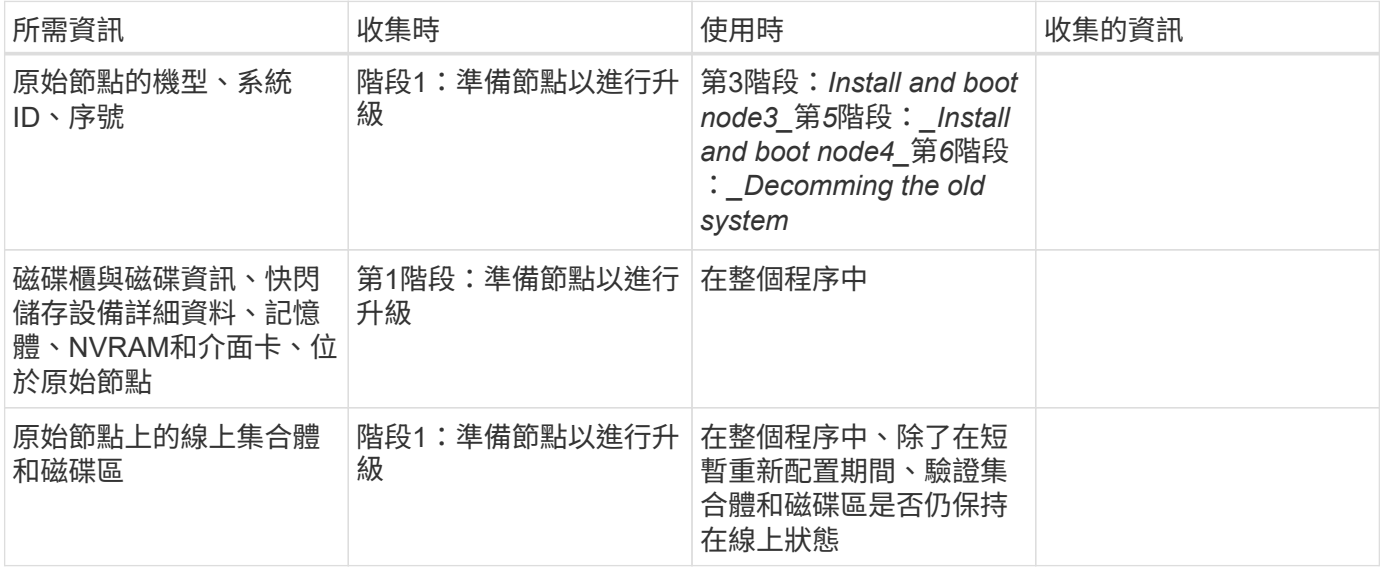

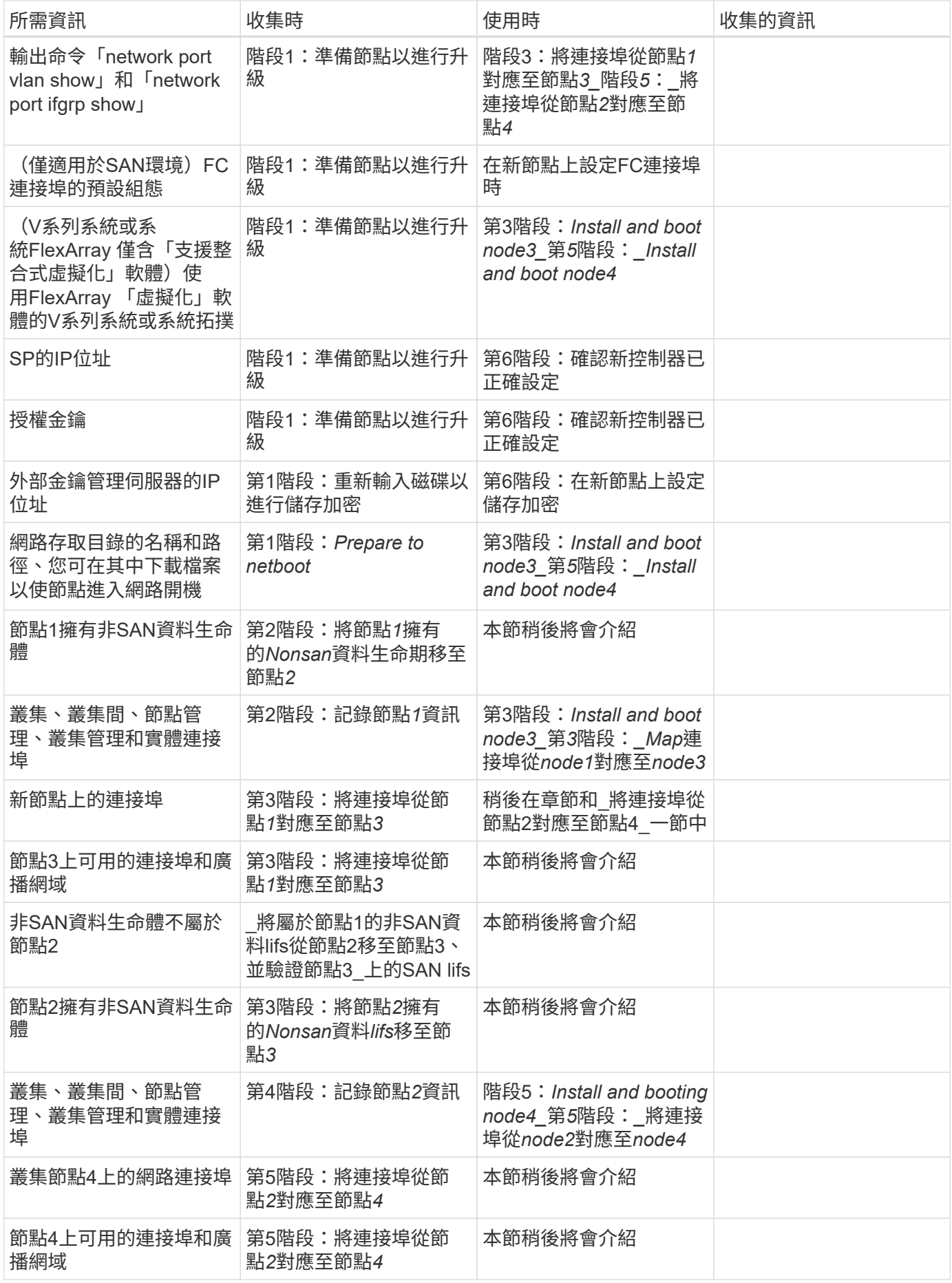

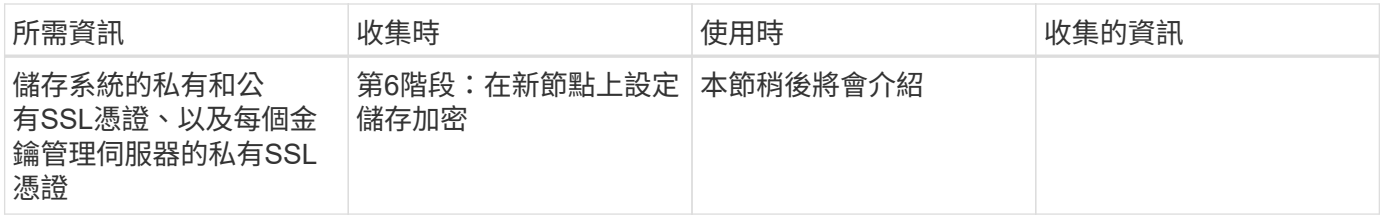

將**FC**交換器配置重新設定**ONTAP** 為適用於更新版本的版本

將**FC**交換器配置重新設定**ONTAP** 為適用於更新版本的版本

如果您現有的FC交換器配置是在ONTAP 更新版9.1之前設定、則必須重新設定連接埠配 置、並套用最新的參考組態檔(RCFC)。此程序僅適用於MetroCluster 不含FFC組態的 情況。

開始之前

您必須識別網路網域中的FC交換器。

您需要管理員密碼、才能存取FTP或scp伺服器。

關於這項工作

如果您現有的FC交換器配置是在ONTAP 更新版本的版本號之前設定、而且您要升級ONTAP 至支援版本號為「 支援版本號9.1」或更新版本的平台模式、則必須執行此工作。如果您是從現有的交換器配置升級、而此配置已 設定ONTAP 為使用更新版本的版本、則不需要

此程序不中斷營運、磁碟歸零時約需四小時完成(不包括機架和堆疊)。

步驟

1. ["](#page-452-0)[重新設定](#page-452-0)[交](#page-452-0)[換器之前、請先](#page-452-0)[傳](#page-452-0)[送](#page-452-0)[自](#page-452-0)[訂](#page-452-0)[AutoSupport](#page-452-0) [的功能資訊](#page-452-0)["](#page-452-0)

2. ["](#page-453-0)[驗](#page-453-0)[MetroCluster](#page-453-0) [證](#page-453-0)[整個過程的效能](#page-453-0)[狀](#page-453-0)[況](#page-453-0)["](#page-453-0)

- 3. ["](#page-453-1)[檢查](#page-453-1)[MetroCluster](#page-453-1) [是](#page-453-1)[否](#page-453-1)[有](#page-453-1)[任](#page-453-1)[何組態](#page-453-1)[錯](#page-453-1)[誤](#page-453-1)["](#page-453-1)
- 4. ["](#page-454-0)[持](#page-454-0)[續](#page-454-0)[停](#page-454-0)[用](#page-454-0)[交](#page-454-0)[換器](#page-454-0)["](#page-454-0)
- 5. ["](#page-454-1)[確定新的](#page-454-1)[佈](#page-454-1)[線](#page-454-1)[配置](#page-454-1)["](#page-454-1)
- 6. ["](#page-455-0)[套](#page-455-0)[用](#page-455-0)[RCF](#page-455-0)[檔](#page-455-0)[案](#page-455-0)[並重新介面](#page-455-0)[交](#page-455-0)[換器](#page-455-0)["](#page-455-0)
- 7. ["](#page-455-1)[持](#page-455-1)[續](#page-455-1)[啟](#page-455-1)[用](#page-455-1)[交](#page-455-1)[換器](#page-455-1)["](#page-455-1)
- 8. ["](#page-456-1)[驗證](#page-456-1)[切](#page-456-1)[換、](#page-456-1)[修復及](#page-456-1)[切](#page-456-1)[換](#page-456-1)["](#page-456-1)

<span id="page-452-0"></span>重新設定交換器之前、請先傳送自訂**AutoSupport** 的功能資訊

在重新設定交換器之前、您必須發出AutoSupport 一份不確定訊息、通知NetApp技術支援 人員正在進行維護。告知技術支援部門正在進行維護、可防止他們假設發生中斷、而開啟 案例。

關於這項工作

此工作必須在每MetroCluster 個站台上執行。

## 步驟

1. 登入叢集。

2. 叫出AutoSupport 指示維護開始的消息:

「系統節點AutoSupport 不支援呼叫節點\*-type all -most maints=*maintening-window-in-thing\_*」

"maintenance window-in-hours(維護時間間隔)"值指定維護時間的長度、最長可達72小時。如果維護作業 在時間結束之前完成、您可以叫用AutoSupport 指示維護期間結束的資訊消息:

「系統節點AutoSupport 不完整地叫用節點\*-type all -most MAn=end」

3. 在合作夥伴網站上重複這些步驟。

<span id="page-453-0"></span>驗**MetroCluster** 證整個過程的效能狀況

您應該檢查MetroCluster 該組態的健全狀況、以驗證運作是否正確。

### 步驟

1. 驗證MetroCluster 這些元件是否正常運作:

《不一樣的跑程》MetroCluster

```
cluster A::> metrocluster check run
Last Checked On: 10/1/2017 16:03:37
Component Result
------------------- ---------
nodes ok
lifs ok
config-replication ok
aggregates ok
4 entries were displayed.
Command completed. Use the "metrocluster check show -instance" command
or sub-commands in "metrocluster check" directory for detailed results.
To check if the nodes are ready to do a switchover or switchback
operation, run "metrocluster switchover -simulate" or "metrocluster
switchback -simulate", respectively.
```
2. 確認沒有健全狀況警示:

「系統健全狀況警示顯示」

## <span id="page-453-1"></span>檢查**MetroCluster** 是否有任何組態錯誤

您可以使用Active IQ Config Advisor NetApp支援網站提供的「支援」工具來檢查常見的組

# 態錯誤。

如果MetroCluster 您沒有使用的是「資訊區」組態、可以跳過本節。

關於這項工作

此為組態驗證與健全狀況檢查工具。Active IQ Config Advisor您可以在安全站台和非安全站台上部署、以供資料 收集和系統分析之用。

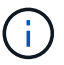

支援功能有限、僅限線上使用。Config Advisor

- 1. 下載 ["Active IQ Config Advisor"](https://mysupport.netapp.com/site/tools) 工具:
- 2. 執行Active IQ Config Advisor 功能、檢閱輸出內容、並遵循其建議來解決任何問題。

# <span id="page-454-0"></span>永久停用交換器

您必須持續停用Fabric中的交換器、才能修改其組態。

關於這項工作

您可以在交換器命令列上執行命令來停用交換器、而用於此功能的命令並非ONTAP 使用指令。

# 步驟

持續停用交換器:

- 對於Brocade交換器、請使用「shwitchCfgPeristentDisable」命令。
- 對於Cisco交換器、請使用「usfPEND」命令。

下列命令會持續停用Brocade交換器:

FC switch A 1:admin> switchCfgPersistentDisable

下列命令會停用Cisco交換器:

vsan [vsna #] suspend

# <span id="page-454-1"></span>確定新的佈線配置

您必須確定新控制器模組和新磁碟櫃與現有FC交換器之間的纜線。

# 關於這項工作

此工作必須在每MetroCluster 個站台執行。

# 步驟

使用\_Fabric附加MetroCluster 的《安裝與組態》內容來判斷交換器類型的纜線配置、使用連接埠使用方式進行 八節點MetroCluster 的《Esp組態》。FC交換器連接埠使用量必須符合內容中所述的使用量、才能使用參考組態 檔(RCFC)。

前往 ["](#page-575-0)[參考資料](#page-575-0)["](#page-575-0) 連結至\_Fabric附加MetroCluster 的《安裝與組態》內容。

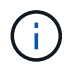

如果您的環境無法以可使用RCT的方式進行纜線連接、請聯絡技術支援部門。如果纜線無法使 用RCT、請勿使用此程序。

## <span id="page-455-0"></span>套用**RCF**檔案並重新介面交換器

您必須套用適當的參考組態檔(RCT)、才能重新設定交換器以容納新節點。套用RCFs之 後、您就可以重新連接交換器。

開始之前

FC交換器連接埠使用量必須符合\_架構附加MetroCluster 的《安裝與組態》內容中所述的使用量、才能使 用RCW。前往 ["](#page-575-0)[參考資料](#page-575-0)["](#page-575-0) 連結至\_Fabric附加MetroCluster 的《安裝與組態》內容。

### 步驟

1. 前往 ["RCF](https://mysupport.netapp.com/site/products/all/details/metrocluster-rcf/downloads-tab)[下](https://mysupport.netapp.com/site/products/all/details/metrocluster-rcf/downloads-tab)[載](https://mysupport.netapp.com/site/products/all/details/metrocluster-rcf/downloads-tab)[MetroCluster"](https://mysupport.netapp.com/site/products/all/details/metrocluster-rcf/downloads-tab) 頁面、然後選取交換器組態的RCT。

您必須使用符合交換器機型的RCT。

- 2. 選擇符合您的交換器機型的程序、並依照安裝說明來安裝FC交換器RCFs:
	- ["](https://docs.netapp.com/us-en/ontap-metrocluster/install-fc/task_install_the_brocade_fc_switch_rcf_file.html)[安裝](https://docs.netapp.com/us-en/ontap-metrocluster/install-fc/task_install_the_brocade_fc_switch_rcf_file.html)[Brocade FC](https://docs.netapp.com/us-en/ontap-metrocluster/install-fc/task_install_the_brocade_fc_switch_rcf_file.html)[交](https://docs.netapp.com/us-en/ontap-metrocluster/install-fc/task_install_the_brocade_fc_switch_rcf_file.html)[換器](https://docs.netapp.com/us-en/ontap-metrocluster/install-fc/task_install_the_brocade_fc_switch_rcf_file.html)[RCF"](https://docs.netapp.com/us-en/ontap-metrocluster/install-fc/task_install_the_brocade_fc_switch_rcf_file.html)
	- ["](https://docs.netapp.com/us-en/ontap-metrocluster/install-fc/task_download_and_install_the_cisco_fc_switch_rcf_files.html)[安裝](https://docs.netapp.com/us-en/ontap-metrocluster/install-fc/task_download_and_install_the_cisco_fc_switch_rcf_files.html)[Cisco FC](https://docs.netapp.com/us-en/ontap-metrocluster/install-fc/task_download_and_install_the_cisco_fc_switch_rcf_files.html)[交](https://docs.netapp.com/us-en/ontap-metrocluster/install-fc/task_download_and_install_the_cisco_fc_switch_rcf_files.html)[換器](https://docs.netapp.com/us-en/ontap-metrocluster/install-fc/task_download_and_install_the_cisco_fc_switch_rcf_files.html)[RCF"](https://docs.netapp.com/us-en/ontap-metrocluster/install-fc/task_download_and_install_the_cisco_fc_switch_rcf_files.html)
- 3. 確認交換器組態已儲存。
- 4. 使用您在中建立的佈線配置、將兩個FC對SAS橋接器連接至FC交換器 ["](#page-454-1)[確定新的](#page-454-1)[佈](#page-454-1)[線](#page-454-1)[配置](#page-454-1)["](#page-454-1)。
- 5. 驗證連接埠是否在線上:
	- 對於Brocade交換器、請使用「shwitchshow」命令。
	- 對於Cisco交換器、請使用show「interface brief」命令。
- 6. 將FC-VI連接埠從控制器連接至交換器。
- 7. 從現有節點、確認FC-VI連接埠已上線:

「顯示此介面卡的資訊」MetroCluster

《不互連鏡像秀》MetroCluster

<span id="page-455-1"></span>持續啟用交換器

您必須持續啟用網路中的交換器。

步驟

持續啟用交換器:

• 對於Brocade交換器、請使用「shwitchCfgPeristentenable」命令。

FC switch A 1:admin> switchCfgPersistentenable

• 對於Cisco交換器、請使用「no suspend」命令。

vsan [vsna #]no suspend

<span id="page-456-1"></span>驗證切換、修復及切換

您應該驗證MetroCluster 該組態的切換、修復及切換作業。

步驟

請參閱 ["](#page-575-0)[參考資料](#page-575-0)" 若要連結至  $\,$  SURFManagement MetroCluster 和Disaster Recovery $\,$  內容、請遵循議定的切 換、修復和切換程序。

第**1**階段:準備升級

<span id="page-456-0"></span>第 **1** 階段總覽

在第1階段期間、如果需要、您可以確認內部磁碟機不包含根集合體或資料集合體、準備節 點進行升級、並執行一系列預先檢查。您可能還需要重新鎖定磁碟以進行儲存加密、並準 備以網路方式開機新的控制器。

### 步驟

- 1. ["](#page-456-2)[確定控制器是](#page-456-2)[否](#page-456-2)[在內](#page-456-2)[部](#page-456-2)[磁碟機上有集合體](#page-456-2)["](#page-456-2)
- 2. ["](#page-460-0)[準](#page-460-0)[備節點以進行升級](#page-460-0)["](#page-460-0)
- 3. ["](#page-475-0)[使用](#page-475-0) [Onboard Key Manager](#page-475-0) [管理](#page-475-0)[驗證金鑰](#page-475-0)["](#page-475-0)
- 4. ["](#page-476-0)[靜止](#page-476-0)[SnapMirror](#page-476-0)[關係](#page-476-0)["](#page-476-0)
- 5. ["](#page-476-1)[準](#page-476-1)[備](#page-476-1)[netboot"](#page-476-1)

<span id="page-456-2"></span>確定控制器是否在內部磁碟機上有集合體

如果您要升級具有內部磁碟機的控制器、則需要完成數個命令並檢查其輸出、以確認內部 磁碟機中沒有任何一個包含根集合體或資料集合體。

關於這項工作

如果您不想升級內部磁碟機上具有集合體的控制器、請跳過本節、移至一節 ["](#page-460-0)[準](#page-460-0)[備節點以進行升級](#page-460-0)["](#page-460-0)。

步驟

1. 輸入節點、每個原始節點輸入一次。

'系統節點執行節點節點 norme name '

2. 顯示內部磁碟機:

系統會顯示節點組態的詳細資訊、包括儲存設備、如下列範例所示的部分輸出所示:

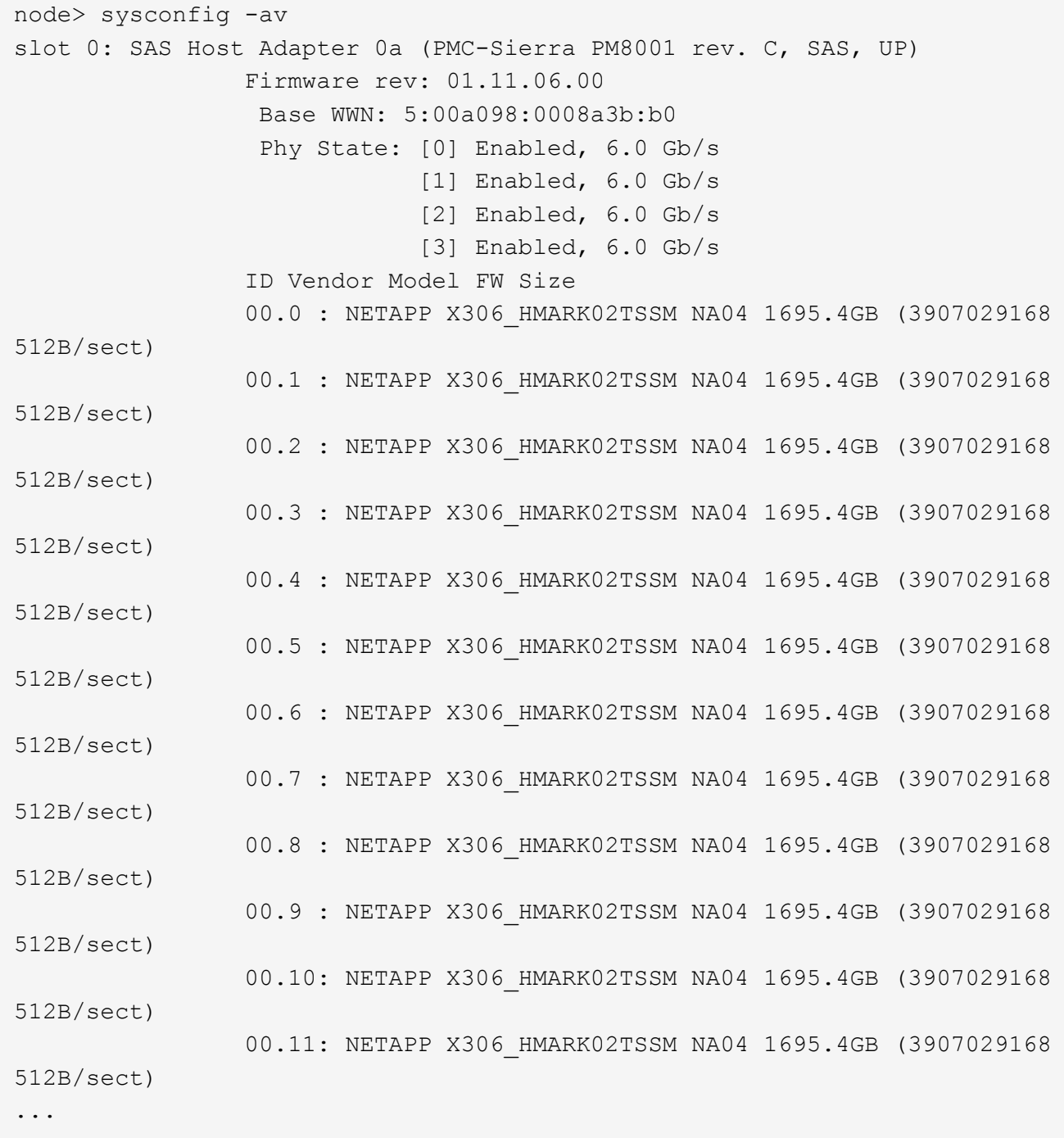

3. 檢查'sysconfig -av'命令的儲存輸出以識別內部磁碟機、然後記錄資訊。

內部磁碟機的ID開頭有「00」。「00」表示內部磁碟櫃、而小數位數後面的數字則表示個別磁碟機。

4. 在兩個控制器上輸入下列命令:

「aggr狀態-r」

系統會顯示節點的Aggregate狀態、如下列範例中的部分輸出所示:

node> aggr status -r Aggregate aggr2 (online, raid dp, parity uninit'd!) (block checksums) Plex /aggr2/plex0 (online, normal, active) RAID group /aggr2/plex0/rg0 (normal, block checksums) RAID Disk Device HA SHELF BAY CHAN Pool Type RPM Used (MB/blks) Phys (MB/blks) --------- --------- -- ----- --- ---- ---- ---- ---- ------------------ ----------------- dparity 0a.00.1 0a 0 1 SA:B 0 BSAS 7200 1695466/3472315904 1695759/3472914816 parity 0a.00.3 0a 0 3 SA:B 0 BSAS 7200 1695466/3472315904 1695759/3472914816 data 0a.00.9 0a 0 9 SA:B 0 BSAS 7200 1695466/3472315904 1695759/3472914816 ...

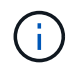

用來建立集合體的裝置可能不是實體磁碟、而是分割區。

5. 檢查「aggr STATUS -r」命令的輸出、以使用內部磁碟機識別集合體、然後記錄資訊。

在上一步的範例中、「aggr2」使用內部磁碟機、如「0」機櫃ID所示。

6. 在兩個控制器上輸入下列命令:

「aggr STATUS -y」

系統會顯示有關集合體上磁碟區的資訊、如下列範例中的部分輸出所示:

```
node> aggr status -v
...
aggr2 online raid dp, aggr nosnap=off, raidtype=raid dp,
raidsize=14,
                 64-bit raid lost write=on,
ignore inconsistent=off,
                 rlw on snapmirrored=off, resyncsnaptime=60,
                                   fs_size_fixed=off,
lost write protect=on,
                                 ha policy=cfo, hybrid enabled=off,
percent snapshot space=0%,
                                 free space realloc=off, raid cv=on,
thorough_scrub=off
          Volumes: vol6, vol5, vol14
...
aggr0 online raid dp, aggr root, diskroot, nosnap=off,
raidtype=raid_dp,
                 64-bit raidsize=14, raid lost write=on,
ignore inconsistent=off,
                 rlw on snapmirrored=off, resyncsnaptime=60,
fs size fixed=off,
                                 lost write protect=on, ha policy=cfo,
hybrid_enabled=off,
                                 percent snapshot space=0%,
free space realloc=off, raid cv=on
          Volumes: vol0
```
根據中的輸出 步驟4. 第6步、aggr2使用三個內部磁碟機:「0a.00.1」、「0a.00.3」和「0a.00.9 」、「aggr2」上的磁碟區為「vol6」、「vol5」和「vol14」。此外、在步驟6的輸出中、「aggr0」的讀出 內容會在Aggregate資訊的開頭包含「root」一詞。這表示它包含根磁碟區。

- 7. 檢查「aggr STATUS -v」命令的輸出、找出屬於內部磁碟機上任何集合體的磁碟區、以及這些磁碟區中是否 有任何包含根磁碟區。
- 8. 在每個控制器上輸入下列命令、以結束節點:

「退出」

9. 請採取下列其中一項行動:

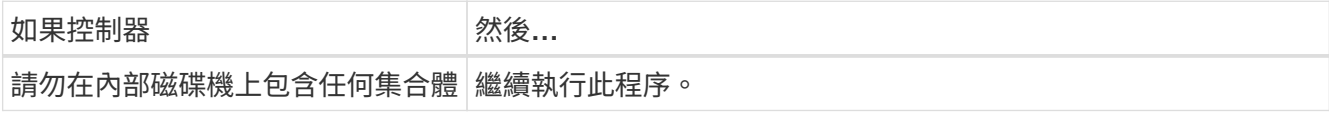

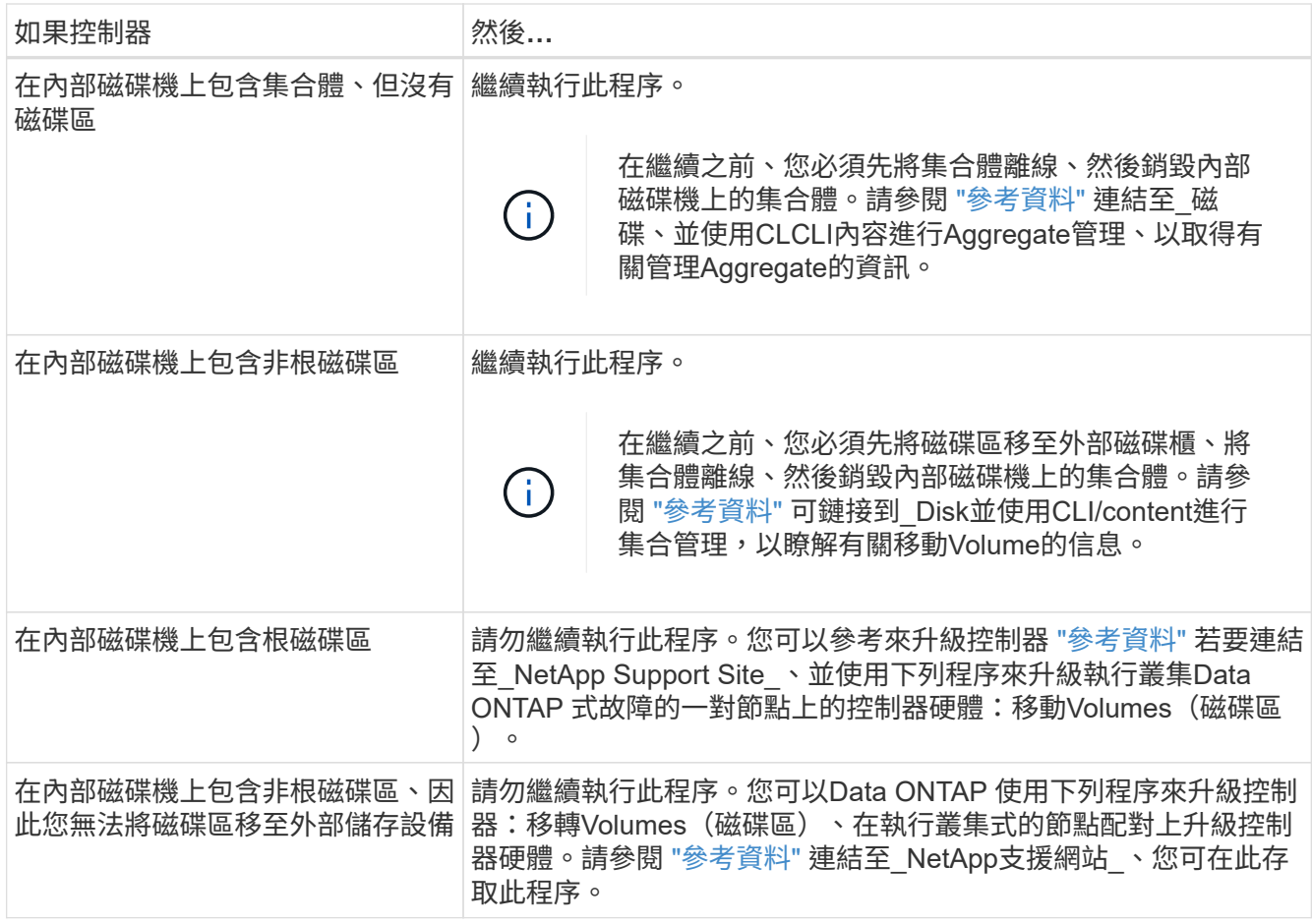

<span id="page-460-0"></span>準備節點以進行升級

在您更換原始節點之前、您必須先確認這些節點位於HA配對中、沒有遺失或故障的磁碟、 可以存取彼此的儲存設備、而且不會擁有指派給叢集中其他節點的資料生命期。您也必須 收集有關原始節點的資訊、如果叢集位於SAN環境中、請確認叢集中的所有節點都處於仲 裁狀態。

步驟

1. 確認每個原始節點都有足夠的資源、可在接管模式期間充分支援兩個節點的工作負載。

請參閱 ["](#page-575-0)[參考資料](#page-575-0)" 若要連結至 高可用度管理 並遵循 HA配對最佳實務做法 一節。任何原始節點都不應以 超過50%的使用率執行;如果節點的使用率低於50%、則可在控制器升級期間處理兩個節點的負載。

2. 完成下列子步驟、為原始節點建立效能基準:

a. 確定診斷使用者帳戶已解除鎖定。

診斷使用者帳戶僅供低階診斷用途使用、僅限在技術支援的指導下使用。

 $(i)$ 

如需解除鎖定使用者帳戶的相關資訊、請參閱 ["](#page-575-0)[參考資料](#page-575-0)["](#page-575-0) 連結至\_System Administration Reference。

b. 請參閱 ["](#page-575-0)[參考資料](#page-575-0)" 連結至 NetApp支援網站 並下載效能與統計資料收集器 (perfstat Converged) 。

Perfstat融合式工具可讓您建立效能基準、以便在升級後進行比較。

- c. 依照NetApp支援網站上的指示建立效能基準。
- 3. 請參閱 ["](#page-575-0)[參考資料](#page-575-0)" 若要連結至\_NetApp支援網站、並在NetApp支援網站上開啟支援案例。

您可以使用此案例來報告升級期間可能發生的任何問題。

4. 驗證node3和node4的NVMEM或NVRAM電池是否已充電、如果電池未充電、請將其充電。

您必須實際檢查node3和node4、以查看是否已為NVMEM或NVRAM電池充電。如需節點3和節點4機型 的LED相關資訊、請參閱 ["](#page-575-0)[參考資料](#page-575-0)" 以連結至 SURE Hardware Universe 。

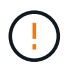

\*注意\*請勿嘗試清除NVRAM內容。如果需要清除NVRAM的內容、請聯絡NetApp技術支援部 門。

5. 檢查ONTAP node3和node4上的版本。

新節點上ONTAP 必須安裝相同版本的還原9.x、並安裝在原始節點上。如果新節點ONTAP 安裝了不同版本 的支援、則安裝新的控制器之後、您必須對其進行網路開機。如需有關如何升級ONTAP 功能的說明、請參 閱 ["](#page-575-0)[參考資料](#page-575-0)["](#page-575-0) 連結至\_Upgrade ONTAP

有關node3和node4上ONTAP 的版本資訊、應包含在運送箱中。當節點開機或您可以將節點開機至維護模式 並執行命令時、會顯示此版本:ONTAP

「分度」

6. 檢查節點1和節點2上是否有兩個或四個叢集LIF:

「網路介面show -role cluster」

系統會顯示任何叢集LIF、如下列範例所示:

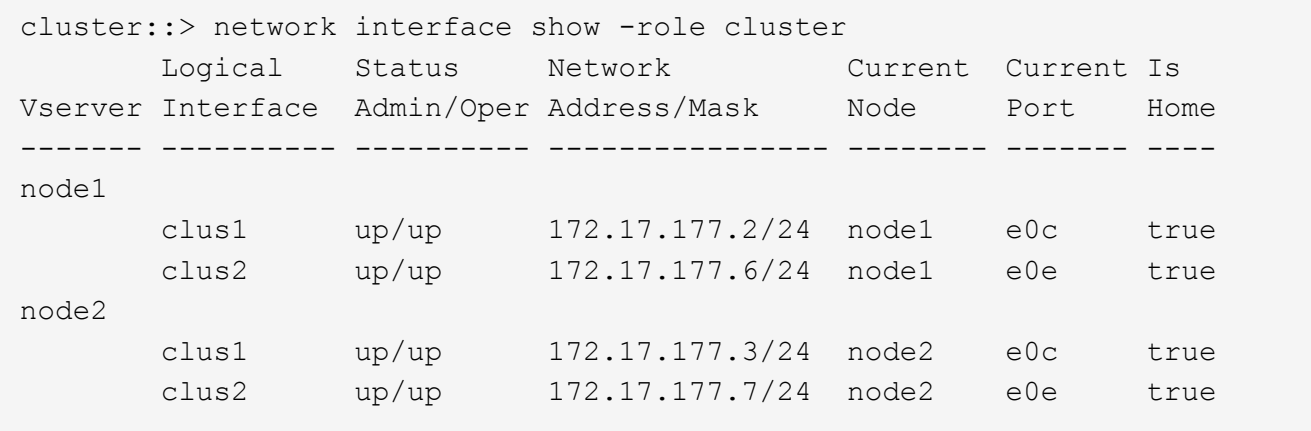

7. 如果節點1或節點2上有兩個或四個叢集lifs、請完成下列子步驟、確認您可以ping通所有可用路徑上的兩個叢 集lifs:

a. 輸入進階權限層級:

"進階權限"

Warning: These advanced commands are potentially dangerous; use them only when directed to do so by NetApp personnel. Do you wish to continue? (y or n):

b. 輸入「y」。

c. Ping節點並測試連線能力:

「叢集ping叢集節點node\_name」

系統會顯示類似下列範例的訊息:

```
cluster::*> cluster ping-cluster -node node1
Host is node1
Getting addresses from network interface table...
Local = 10.254.231.102 10.254.91.42
Remote = 10.254.42.25 10.254.16.228
Ping status:
...
Basic connectivity succeeds on 4 path(s) Basic connectivity fails on 0
path(s)
................
Detected 1500 byte MTU on 4 path(s):
Local 10.254.231.102 to Remote 10.254.16.228
Local 10.254.231.102 to Remote 10.254.42.25
Local 10.254.91.42 to Remote 10.254.16.228
Local 10.254.91.42 to Remote 10.254.42.25
Larger than PMTU communication succeeds on 4 path(s)
RPC status:
2 paths up, 0 paths down (tcp check)
2 paths up, 0 paths down (udp check)
```
+

如果節點使用兩個叢集連接埠、您應該會看到它能夠在四個路徑上進行通訊、如範例所示。

a. 返回管理層級權限:

「et -priv. admin」

## 8. 確認node1和node2位於HA配對中、並確認節點彼此已連線、而且可以接管:

「容錯移轉顯示」

以下範例顯示節點彼此連線並可進行接管時的輸出:

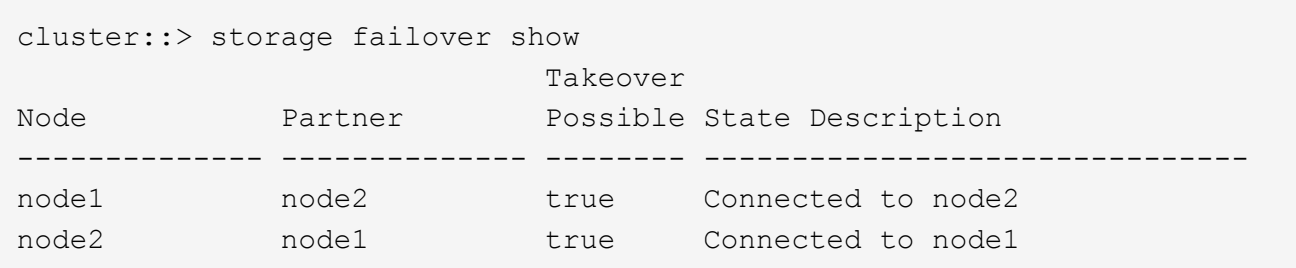

兩個節點都不應處於部分恢復狀態。以下範例顯示node1在部分恢復中:

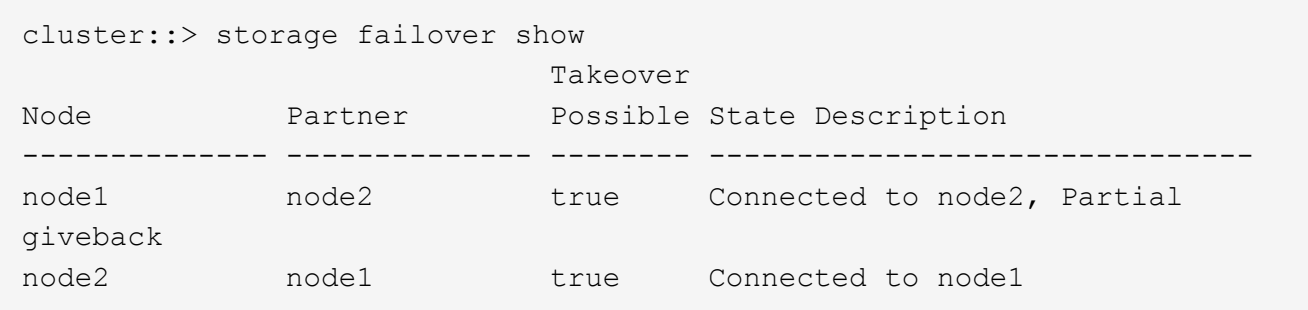

如果任一節點處於部分恢復狀態、請使用「儲存容錯移轉還原」命令來執行恢復、然後使用「儲存容錯移 轉show-gorback」命令來確保不需要歸還集合體。如需命令的詳細資訊、請參閱 ["](#page-575-0)[參考資料](#page-575-0)" 連結至\_高可用 度管理\_。

9. 確認節點1和節點2均不擁有其目前擁有者(但不擁有主擁有者)的Aggregate:

「torage Aggregate show -nodes *norme\_name*-is主目錄錯誤欄位擁有者名稱、主目錄名稱、狀態」

如果node1和node2都不擁有當前擁有者(但不是主擁有者)的Aggregate、系統將傳回類似下列範例的訊息 :

cluster::> storage aggregate show -node node2 -is-home false -fields owner-name, homename, state There are no entries matching your query.

下列範例顯示四個集合體的主擁有者節點2(但不是目前擁有者)之節點的命令輸出:

```
cluster::> storage aggregate show -node node2 -is-home false
           -fields owner-name, home-name, state
aggregate home-name owner-name state
------------- ------------ ------------ ------
aggr1 node1 node2 online
aggr2 node1 node2 online
aggr3 node1 node2 online
aggr4 node1 node2 online
4 entries were displayed.
```
10. 請採取下列其中一項行動:

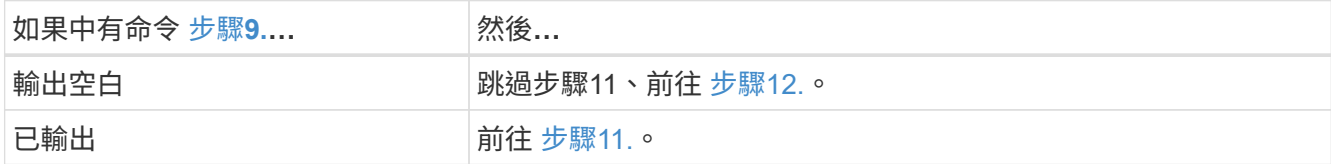

- 11. [man準備節點\_step11]如果節點1或節點2擁有的Aggregate是目前擁有者、但不是擁有主擁有者、請完成下 列子步驟:
	- a. 將合作夥伴節點目前擁有的Aggregate傳回主擁有者節點:

儲存容錯移轉恢復-ofnode\_home\_node\_name`

b. 驗證node1和node2是否仍擁有當前擁有者(但不是主擁有者)的Aggregate:

「torage Aggregate show -nodes *norme\_name*-is主目錄錯誤欄位擁有者名稱、主目錄名稱、狀態」

以下範例顯示當節點同時是Aggregate的目前擁有者和主擁有者時、命令的輸出:

```
cluster::> storage aggregate show -nodes node1
       -is-home true -fields owner-name, home-name, state
aggregate home-name owner-name state
------------- ------------ ------------ ------
aggr1 node1 node1 online
aggr2 node1 node1 online
aggr3 node1 node1 online
aggr4 node1 node1 online
4 entries were displayed.
```
12. [man籌備節點\_step12]確認節點1和節點2可以存取彼此的儲存設備、並確認沒有磁碟遺失:

「torage容錯移轉顯示欄位local-missing磁碟、合作夥伴遺失磁碟」

以下範例顯示沒有磁碟遺失時的輸出:

cluster::> storage failover show -fields local-missing-disks,partnermissing-disks node local-missing-disks partner-missing-disks -------- ------------------- -------------------- node1 None None node2 None None

如果有任何磁碟遺失、請參閱 ["](#page-575-0)[參考資料](#page-575-0)["](#page-575-0) 若要使用CLI連結至\_磁碟與集合管理、使用CLI進行\_邏輯儲存管 理、以及\_高可用度管理\_、以設定HA配對的儲存設備。

13. 確認node1和node2正常且符合參加叢集的資格:

「叢集展示」

以下範例顯示兩個節點都符合資格且狀況良好的輸出:

cluster::> cluster show

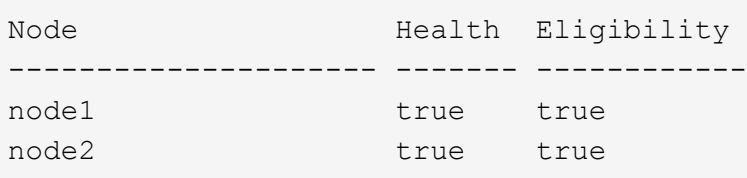

14. 將權限層級設為進階:

"進階權限"

15. 確認node1和node2執行相同ONTAP 的版本:

「系統節點映像顯示-node1、node2\_-iscurrent true」

下列範例顯示命令的輸出:

cluster::\*> system node image show -node node1,node2 -iscurrent true Is Is Install Node Image Default Current Version Date -------- ------- ------- ------- --------- ------------------ node1 image1 true true 9.1 2/7/2017 20:22:06 node2 image1 true true 9.1 2/7/2017 20:20:48 2 entries were displayed.

16. 驗證node1和node2是否都不擁有屬於叢集中其他節點的任何資料生命週期、並檢查輸出中的「Current Node(目前節點)」和「is Home(原為主節點)」欄位:

「網路介面show -role data -is主目錄假-curr-node\_node\_name\_」

以下範例顯示節點1沒有由叢集中其他節點擁有的lifs時的輸出:

```
cluster::> network interface show -role data -is-home false -curr-node
node1
 There are no entries matching your query.
```
以下範例顯示節點1擁有其他節點所擁有的資料lifs時的輸出:

```
cluster::> network interface show -role data -is-home false -curr-node
node1
            Logical Status Network Current
Current Is
Vserver Interface Admin/Oper Address/Mask Node Port
Home
----------- ---------- ---------- ------------------ -------------
------- ----
vs0
           data1 up/up 172.18.103.137/24 node1 e0d
false
         data2 up/up 172.18.103.143/24 node1 e0f
false
2 entries were displayed.
```
17. 如果輸出為 步驟15 顯示node1或node2擁有叢集中其他節點所擁有的任何資料lifs、將資料lifs從node1 或node2移轉至其他節點:

「網路介面還原-vserver **-lif**」

如需「網路介面回復」命令的詳細資訊、請參閱 ["](#page-575-0)[參考資料](#page-575-0)["](#page-575-0) 若要連結至「*SURF9 ONTAP* 命令:手動頁面 參考」。

18. 檢查node1或node2是否擁有任何故障磁碟:

「torage disk show -nodelist *node1*、*node2*-disbed」

如果有任何磁碟發生故障、請依照\_Disk中的指示、使用CLI進行Aggregate管理。(請參閱 ["](#page-575-0)[參考資料](#page-575-0)["](#page-575-0) 使 用CLI連結至\_磁碟與集合管理。)

19. 完成下列子步驟並記錄每個命令的輸出、以收集節點1和節點2的相關資訊:

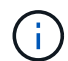

您將在稍後的程序中使用此資訊。

a. 記錄兩個節點的機型、系統ID和序號:

「系統節點show -node1、node2\_-instance」

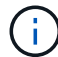

您將使用此資訊重新指派磁碟、並取消委任原始節點。

b. 在節點1和節點2上輸入下列命令、並從輸出中記錄磁碟櫃、每個磁碟櫃的磁碟數目、Flash儲存詳細資 料、記憶體、NVRAM和網路卡的相關資訊:

"run -node\_node\_name\_ sysconfig"

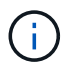

您可以使用此資訊來識別可能要傳輸至節點3或節點4的零件或配件。如果您不知道節點 是V系列系統、或是使用FlexArray 了「支援虛擬化」軟體、也可以從輸出中學習。

c. 在節點1和節點2上輸入下列命令、並記錄兩個節點上線上的Aggregate:

「torage Aggregate show -node\_node\_name\_-state online」

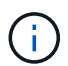

您可以使用此資訊和下列子步驟中的資訊、在整個程序中驗證集合體和磁碟區是否保持線 上狀態、但在重新配置期間離線的短暫期間除外。

d. [man準備節點\_step19]在節點1和節點2上輸入下列命令、並記錄兩個節點上離線的磁碟區:

「Volume show -node\_node\_name\_-st態offline」

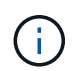

升級之後、您將再次執行命令、並將此步驟的輸出與輸出進行比較、以查看是否有任何其他 磁碟區離線。

20. 輸入下列命令、查看是否在節點1或節點2上設定任何介面群組或VLAN:

「網路連接埠ifgrp show」

「網路連接埠VLAN show」
記下是在節點1或節點2上設定介面群組或VLAN、您需要在下一步及後續程序中提供這些資訊。

21. 在節點1和節點2上完成下列子步驟、以確認稍後程序中的實體連接埠可以正確對應:

a. 輸入下列命令、查看節點上是否有「clusterwide」以外的容錯移轉群組:

「網路介面容錯移轉群組顯示」

容錯移轉群組是系統上的一組網路連接埠。由於升級控制器硬體可能會變更實體連接埠的位置、因此在 升級期間可能會不慎變更容錯移轉群組。

系統會在節點上顯示容錯移轉群組、如下列範例所示:

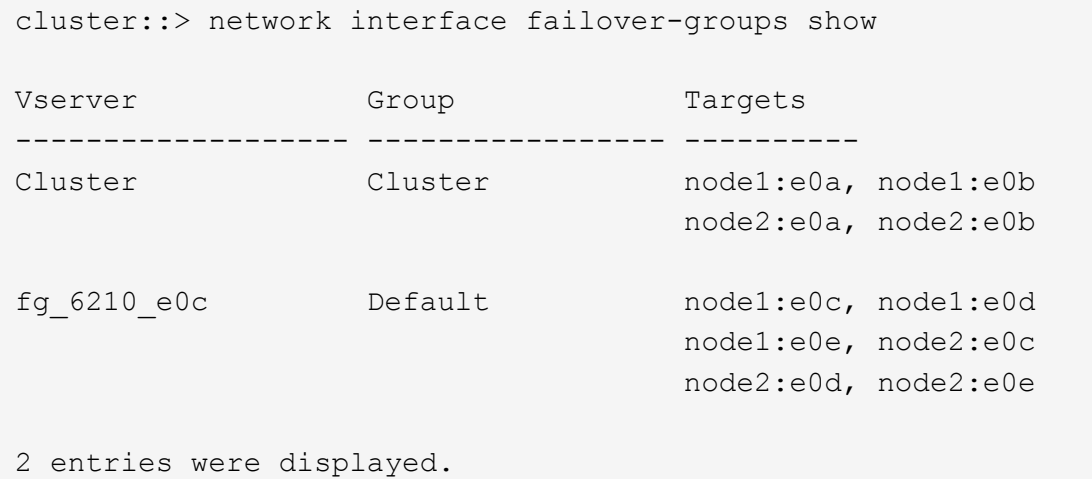

b. 如果故障切換群組並非「clusterwide」、請記錄故障切換群組名稱和屬於故障切換群組的連接埠。 c. 輸入下列命令、查看節點上是否已設定任何VLAN:

「網路連接埠VLAN show -node\_node\_name\_」

VLAN是透過實體連接埠進行設定。如果實體連接埠有所變更、則稍後將需要重新建立VLAN。

系統會顯示節點上設定的VLAN、如下列範例所示:

```
cluster::> network port vlan show
Network Network
Node VLAN Name Port VLAN ID MAC Address
------ --------- ------- ------- ------------------
node1 e1b-70 e1b 70 00:15:17:76:7b:69
```
a. 如果節點上已設定VLAN、請記下每個網路連接埠和VLAN ID配對。

22. 請採取下列其中一項行動:

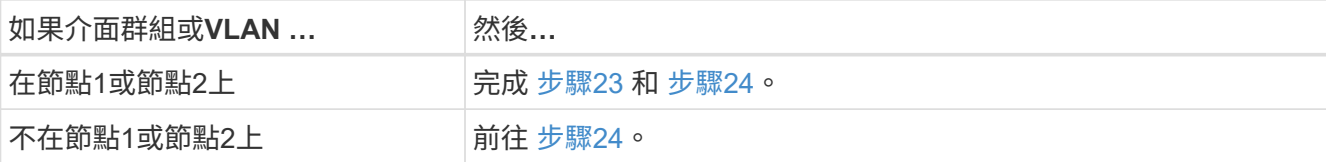

23. [man準備節點\_step23]如果您不知道節點1和節點2是否位於SAN或非SAN環境中、請輸入下列命令並檢查其 輸出:

「網路介面show -vserver *vserver\_name*-data-protocol iscsiSCSI|FCP」

如果未針對SVM設定iSCSI或FC、則命令會顯示類似下列範例的訊息:

```
cluster::> network interface show -vserver Vserver8970 -data-protocol
iscsi|fcp
There are no entries matching your query.
```
您可以使用「network interface show」命令搭配「-data傳輸協定NFS|CIFS」參數、確認節點是否位於NAS 環境中。

如果已為SVM設定iSCSI或FC、則命令會顯示類似下列範例的訊息:

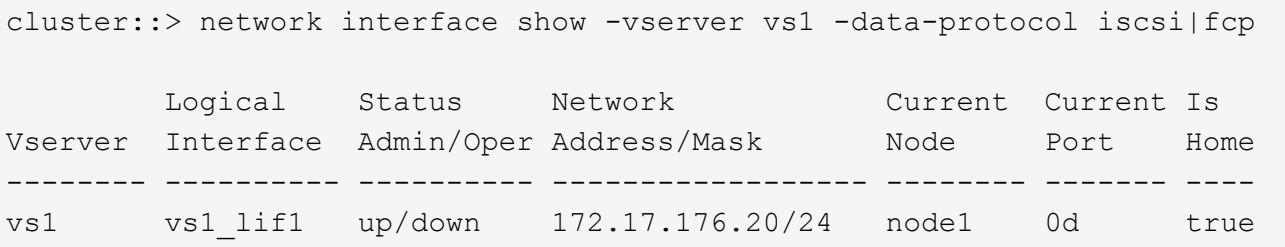

24. [man準備節點 step24]完成下列子步驟、確認叢集中的所有節點都處於仲裁狀態:

#### a. 輸入進階權限層級:

"進階權限"

系統會顯示下列訊息:

Warning: These advanced commands are potentially dangerous; use them only when directed to do so by NetApp personnel. Do you wish to continue? (y or n):

b. 輸入「y」。

c. 針對每個節點、驗證核心中的叢集服務狀態一次:

「叢集核心服務展示」

系統會顯示類似下列範例的訊息:

cluster::\*> cluster kernel-service show

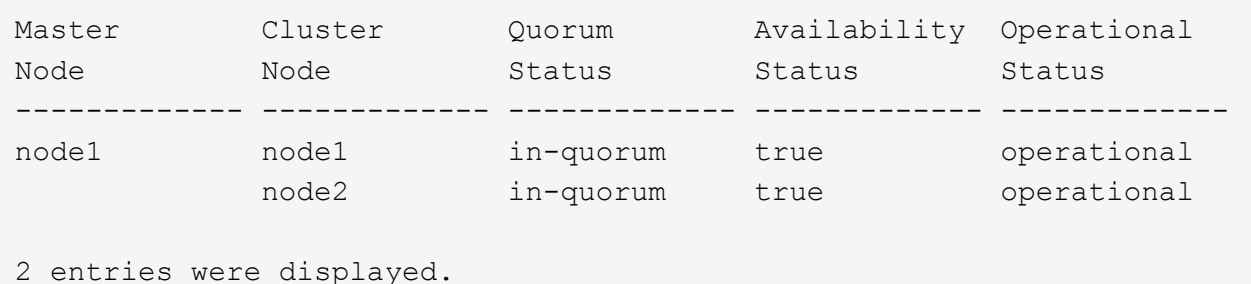

+

叢集中的節點在大多數節點狀況良好且能夠彼此通訊時、都處於仲裁狀態。如需詳細資訊、請參閱 ["](#page-575-0)[參考資](#page-575-0) [料](#page-575-0)["](#page-575-0) 連結至 System Administration Reference。

a. 返回管理權限層級:

「et -priv. admin」

25. 請採取下列其中一項行動:

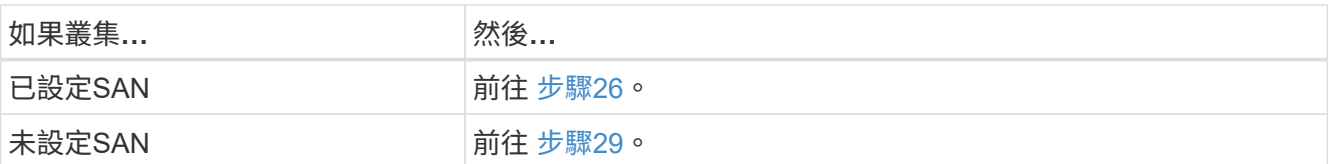

26. 輸入下列命令並檢查其輸出、驗證節點1和節點2上是否有已啟用SAN iSCSI或FC服務的每個SVM的SAN LIF:

「網路介面show -data-Protocol iscsiSCSI|FCP -home-node\_node\_name\_」

此命令會顯示節點1和節點2的SAN LIF資訊。下列範例顯示「Status admin/Oper(狀態管理/操作)」欄中 的狀態為「up / up(開/開)」、表示已啟用SAN iSCSI和FC服務:

cluster::> network interface show -data-protocol iscsi|fcp Logical Status Network Current Current Is Vserver Interface Admin/Oper Address/Mask Node Port Home ----------- ---------- ---------- ------------------ --------- ------- --- a vs iscsi data1 up/up 10.228.32.190/21 node1 e0a true data2 up/up 10.228.32.192/21 node2 e0a true b\_vs\_fcp data1 up/up 20:09:00:a0:98:19:9f:b0 node1 0c true data2 up/up 20:0a:00:a0:98:19:9f:b0 node2 0c true c vs iscsi fcp data1 up/up 20:0d:00:a0:98:19:9f:b0 node2 0c true data2 up/up 20:0e:00:a0:98:19:9f:b0 node2 0c true data3 up/up 10.228.34.190/21 node2 e0b true data4 up/up 10.228.34.192/21 node2 e0b true

或者、您也可以輸入下列命令來檢視更詳細的LIF資訊:

「網路介面顯示-instance -data傳輸協定isciSCSI|FCP」

27. 輸入下列命令並記錄系統的輸出、以擷取原始節點上任何FC連接埠的預設組態:

「ucadmin show」

命令會顯示叢集中所有FC連接埠的相關資訊、如下列範例所示:

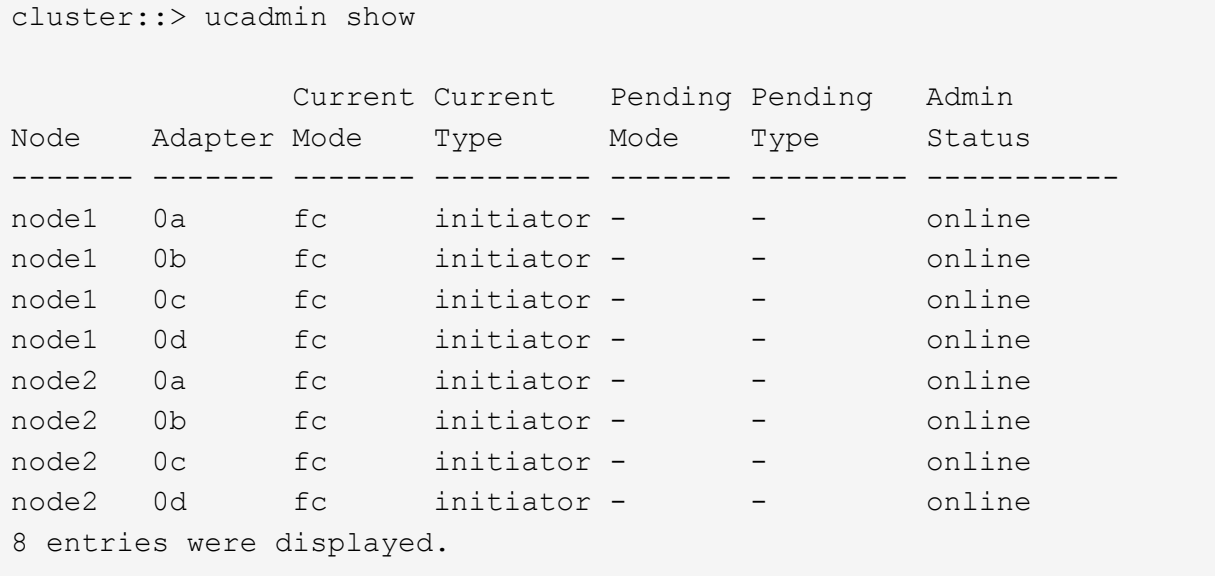

您可以在升級後使用這些資訊來設定新節點上的FC連接埠組態。

28. 如果您要升級V系列系統或使用FlexArray NetApp虛擬化軟體的系統、請輸入下列命令並記錄輸出、以擷取 有關原始節點拓撲的資訊:

「torage Array config show -switch'」

系統會顯示拓撲資訊、如下列範例所示:

cluster::> storage array config show -switch LUN LUN Target Side Initiator Side Initi-Node Grp Cnt Array Name Array Target Port Switch Port Switch Port ator ----- --- --- ------------- ------------------ ----------- -------------- ----- node1 0 50 I\_1818FAStT\_1 205700a0b84772da vgbr6510a:5 vgbr6510s164:3 0d 206700a0b84772da vgbr6510a:6 vgbr6510s164:4 2b 207600a0b84772da vgbr6510b:6 vgbr6510s163:1 0c node2 0 50 I 1818FAStT 1 205700a0b84772da vgbr6510a:5 vgbr6510s164:1 0d 206700a0b84772da vgbr6510a:6 vgbr6510s164:2 2b 207600a0b84772da vgbr6510b:6 vgbr6510s163:3 0c 208600a0b84772da vgbr6510b:5 vgbr6510s163:4 2a 7 entries were displayed.

- 29. [[man\_prepe\_node\_step29]完成下列子步驟:
	- a. 在其中一個原始節點上輸入下列命令、並記錄輸出:

「ervice處理器show -Node \*-instance」

系統會在兩個節點上顯示有關SP的詳細資訊。

- a. 確認SP狀態為「線上」。
- b. 確認已設定SP網路。
- c. 記錄有關SP的IP位址和其他資訊。

您可能想要重複使用遠端管理裝置的網路參數、在此案例中、SP會從原始系統、針對新節點上的SP。如 需SP的詳細資訊、請參閱 ["](#page-575-0)[參考資料](#page-575-0)["](#page-575-0) 若要連結至\_系統管理參考\_和\_還原ONTAP 9命令:手冊頁參考  $\overline{\phantom{0}}$ 

30. [man準備節點\_step30]如果您希望新節點擁有與原始節點相同的授權功能、請輸入下列命令、以查看原始系 統上的叢集授權:

「系統授權顯示擁有者\*」

下列範例顯示叢集1的站台授權:

```
system license show -owner *
Serial Number: 1-80-000013
Owner: cluster1
Package Type Description Expiration
----------------- ------- --------------------- -----------
Base site Cluster Base License -
NFS Site NFS License
CIFS Site CIFS License
SnapMirror site SnapMirror License -
FlexClone site FlexClone License -
SnapVault site SnapVault License -
6 entries were displayed.
```
31. 在 NetApp Support Site 取得新節點的新授權金鑰。請參閱 ["](#page-575-0)[參考資料](#page-575-0)" 連結至 NetApp支援網站 。

如果網站沒有您需要的授權金鑰、請聯絡您的NetApp銷售代表。

32. 在AutoSupport 每個節點上輸入下列命令並檢查其輸出、以檢查原始系統是否已啟用Efis:

「系統節點AutoSupport 不支援show -node1、node2\_」

命令輸出會顯示AutoSupport 是否啟用了功能性、如下列範例所示:

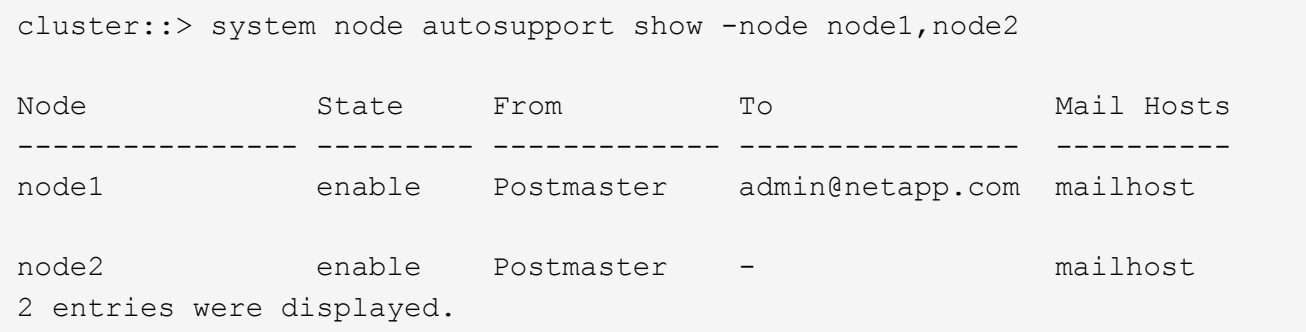

33. 請採取下列其中一項行動:

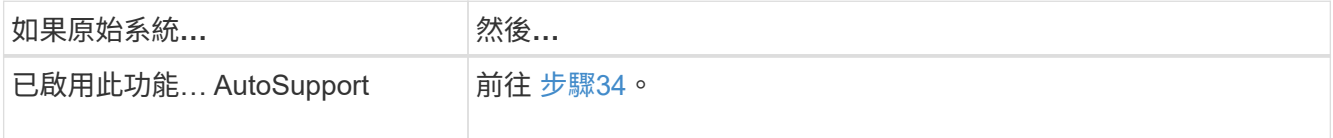

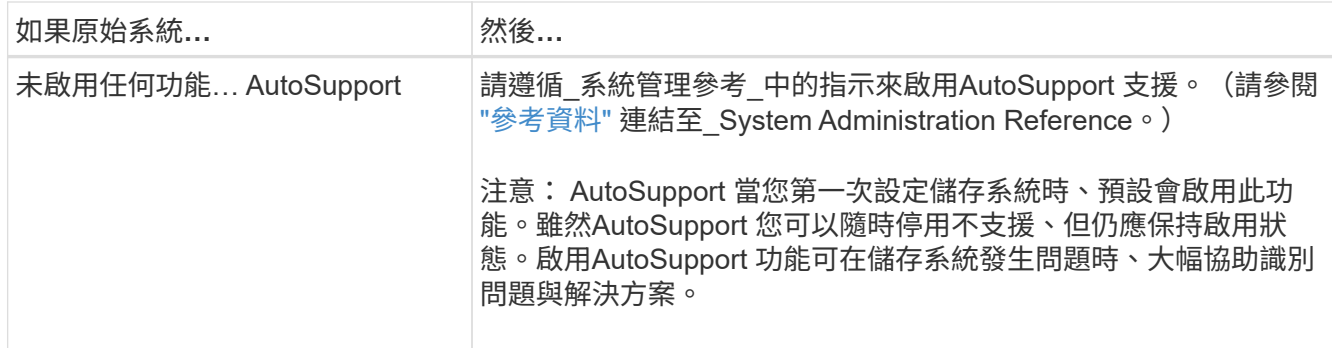

34. AutoSupport 在兩個原始節點上輸入下列命令、並檢查輸出、以驗證是否已設定正確的郵件主機詳細資料 和收件者電子郵件ID:

「系統節點AutoSupport 不完整地顯示節點node\_name -instance」

如需AutoSupport 有關功能的詳細資訊、請參閱 ["](#page-575-0)[參考資料](#page-575-0)" 若要連結至 系統管理參考 和 還原ONTAP 9命 令:手冊頁參考\_。

35. [Jman\_prepe\_node\_step35、Step 35] AutoSupport 輸入下列命令、將節點1的支援資訊傳送給NetApp:

「系統節點AutoSupport 無法叫用節點節點節點1 -輸入all -messing node1 from platfore\_old to platform new」(將節點1從platfore\_old升級為platform\_new)

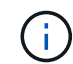

 $\mathbf{d}$ 

此時請勿傳送AutoSupport 適用於節點2的消息給NetApp;稍後請在程序中進行。

36. [[man\_prepe\_node\_step36、Step 36] AutoSupport 輸入下列命令並檢查其輸出、以驗證是否已傳送此資訊 :

「系統節點AutoSupport 不支援show -node1\_-instance」

欄位「Last Subject sent:」(上次傳送主旨:)和「Last Time sent:」(上次傳送時間:)包含上次傳送 訊息的標題、以及傳送訊息的時間。

- 37. 如果您的系統使用自我加密磁碟機、請參閱知識庫文章 ["](https://kb.netapp.com/onprem/ontap/Hardware/How_to_tell_if_a_drive_is_FIPS_certified)[如何](https://kb.netapp.com/onprem/ontap/Hardware/How_to_tell_if_a_drive_is_FIPS_certified)[判](https://kb.netapp.com/onprem/ontap/Hardware/How_to_tell_if_a_drive_is_FIPS_certified)[斷磁碟機是](https://kb.netapp.com/onprem/ontap/Hardware/How_to_tell_if_a_drive_is_FIPS_certified)[否](https://kb.netapp.com/onprem/ontap/Hardware/How_to_tell_if_a_drive_is_FIPS_certified)[已](https://kb.netapp.com/onprem/ontap/Hardware/How_to_tell_if_a_drive_is_FIPS_certified)[通](https://kb.netapp.com/onprem/ontap/Hardware/How_to_tell_if_a_drive_is_FIPS_certified)[過](https://kb.netapp.com/onprem/ontap/Hardware/How_to_tell_if_a_drive_is_FIPS_certified) [FIPS](https://kb.netapp.com/onprem/ontap/Hardware/How_to_tell_if_a_drive_is_FIPS_certified) [認](https://kb.netapp.com/onprem/ontap/Hardware/How_to_tell_if_a_drive_is_FIPS_certified)[證](https://kb.netapp.com/onprem/ontap/Hardware/How_to_tell_if_a_drive_is_FIPS_certified)["](https://kb.netapp.com/onprem/ontap/Hardware/How_to_tell_if_a_drive_is_FIPS_certified) 以判斷您要 升級的HA配對所使用的自我加密磁碟機類型。支援兩種自我加密磁碟機的支援ONTAP :
	- 。FIPS認證的NetApp儲存加密 (NSE) SAS或NVMe磁碟機
	- 非FIPS自我加密NVMe磁碟機(SED)

您無法在同一個節點或HA配對上混用FIPS磁碟機與其他類型的磁碟機。

您可以在同一個節點或HA配對上混合使用SED與非加密磁碟機。

# ["](https://docs.netapp.com/us-en/ontap/encryption-at-rest/support-storage-encryption-concept.html#supported-self-encrypting-drive-types)[深入瞭解支援的自](https://docs.netapp.com/us-en/ontap/encryption-at-rest/support-storage-encryption-concept.html#supported-self-encrypting-drive-types)[我加密](https://docs.netapp.com/us-en/ontap/encryption-at-rest/support-storage-encryption-concept.html#supported-self-encrypting-drive-types)[磁碟機](https://docs.netapp.com/us-en/ontap/encryption-at-rest/support-storage-encryption-concept.html#supported-self-encrypting-drive-types)["](https://docs.netapp.com/us-en/ontap/encryption-at-rest/support-storage-encryption-concept.html#supported-self-encrypting-drive-types)。

# 使用 **Onboard Key Manager** 管理驗證金鑰

您可以使用 Onboard Key Manager ( OKM )來管理驗證金鑰。如果您已設定 OKM 、則 必須在開始升級之前記錄複雜密碼和備份資料。

1. 記錄叢集範圍的複雜密碼。

這是使用 CLI 或 REST API 設定或更新 OKM 時所輸入的複雜密碼。

2. 執行以備份金鑰管理程式資訊 security key-manager onboard show-backup 命令。

# 靜止**SnapMirror**關係

在以網路開機系統之前、您必須確認所有 SnapMirror 關係均已處於禁用狀態。 當SnapMirror關係靜止時、它會在重新開機和容錯移轉之間保持靜止。

### 步驟

1. 驗證目的地叢集上的SnapMirror關係狀態:

「napmirror show」

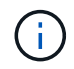

如果狀態為「Transferring(正在傳輸)」、您必須中止傳輸:「napmirror abort-destinationvserver *vserver name*」

如果SnapMirror關係未處於「Transferring(傳輸)」狀態、則中止將會失敗。

2. 停止叢集之間的所有關係:

```
snapmirror quiesce -destination-vserver *
```
### <span id="page-476-0"></span>準備**netboot**

當您在程序稍後的實體機架節點3和節點4之後、可能需要將它們以網路開機。「*netboot*」 一詞是指您從ONTAP 儲存在遠端伺服器上的支援影像進行開機。準備網路開機時、您必須 將ONTAP 一份《支援》9開機映像複本放到系統可以存取的網路伺服器上。

### 開始之前

- 確認您可以使用系統存取HTTP伺服器。
- •請參閱 ["](#page-575-0)[參考資料](#page-575-0)" 連結至 NetApp支援網站 、並下載適用於您平台及ONTAP 正確版本之更新程式的必要系 統檔案。

# 關於這項工作

如果新的控制器ONTAP 上安裝的版本與原控制器上安裝的版本不相同、則必須以網路開機。安裝每個新的控制 器之後、您可以從ONTAP 儲存在Web伺服器上的Image9映像來啟動系統。然後、您可以將正確的檔案下載到開 機媒體裝置、以供後續系統開機。

不過、如果ONTAP 控制器上安裝的版本與原始控制器相同、則不需要對控制器進行網路開機。如果是、您可以 跳過本節並繼續 ["](#page-492-0)[階](#page-492-0)[段](#page-492-0)[3](#page-492-0)[:](#page-492-0)[安裝](#page-492-0)[和開機節點](#page-492-0)[3"](#page-492-0)。

步驟

1. 請存取NetApp支援網站、下載用於執行系統網路開機的檔案。

2. 請ONTAP 從NetApp支援網站的軟體下載區段下載適當的支援軟體、並將「<ONTAP\_VERW>\_image.tgz」

檔案儲存在可從網路存取的目錄中。

3. 切換至網路存取目錄、並確認您所需的檔案可用。

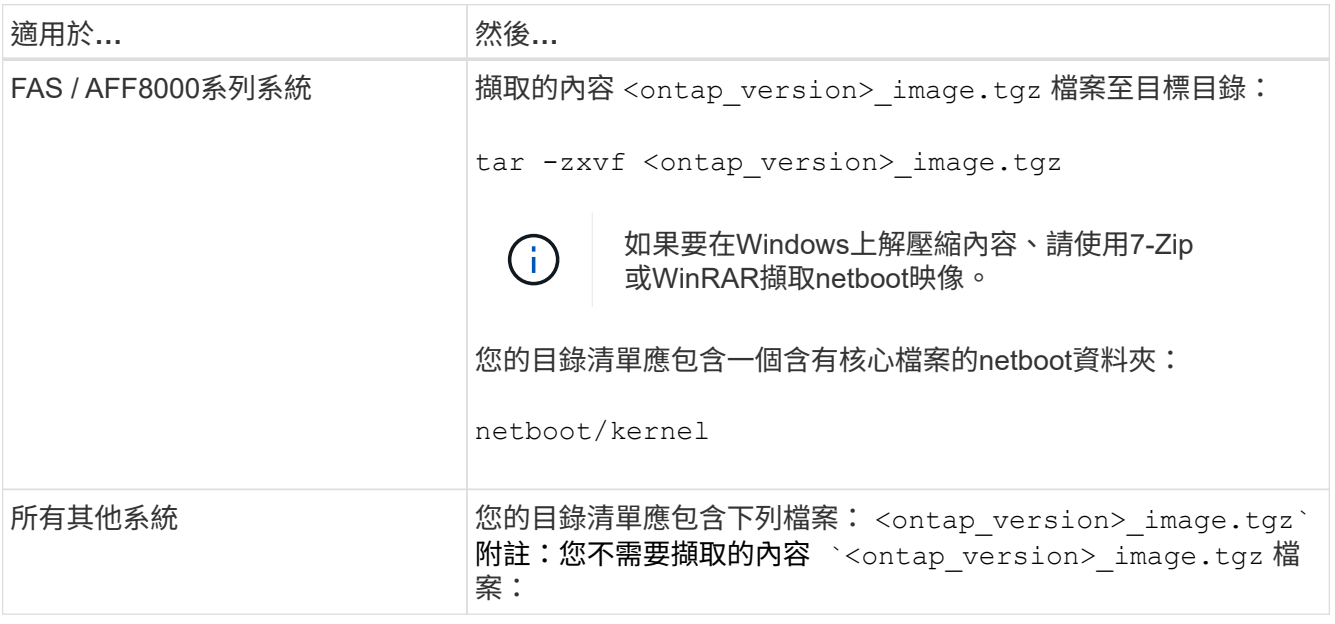

您將會使用中目錄中的資訊 ["](#page-491-0)[階](#page-491-0)[段](#page-491-0)[3."](#page-491-0)。

# 第**2**階段:重新部署和淘汰節點**1**

第 **2** 階段總覽

在第2階段期間、您會將非根Aggregate從節點1重新部署至節點2、並將節點1擁有的 非SAN資料lifs移至節點2、包括故障或遭否決的Aggregate。您也可以記錄必要的node1資 訊、以便稍後在程序中使用、然後淘汰node1。

步驟

- 1. ["](#page-477-0)[將節點](#page-477-0)[1](#page-477-0)[擁有的非根](#page-477-0)[Aggregate](#page-477-0)[和](#page-477-0)[NAS](#page-477-0)[資料](#page-477-0)[lifs](#page-477-0)[重新定位至節點](#page-477-0)[2"](#page-477-0)
- 2. ["](#page-480-0)[將節點](#page-480-0)[1](#page-480-0)[擁有的](#page-480-0)[NAS](#page-480-0)[資料](#page-480-0)[lifs](#page-480-0)[移至節點](#page-480-0)[2"](#page-480-0)
- 3. ["](#page-483-0)[正在](#page-483-0)[記錄](#page-483-0)[node1](#page-483-0)[資訊](#page-483-0)["](#page-483-0)
- 4. ["](#page-487-0)[淘汰](#page-487-0)[節點](#page-487-0)[1"](#page-487-0)

<span id="page-477-0"></span>將非根**Aggregate**從節點**1**重新部署到節點**2**

您必須先使用儲存Aggregate replace命令將非根Aggregate從node1移至node2、然後再驗 證重新配置、才能將node1替換為node3。

步驟

- 1. 完成下列子步驟、重新部署非根集合體:
	- a. 將權限層級設為進階:

"進階權限"

b. 輸入下列命令:

「torage Aggregate regate or搬 移開始節點\_node1\_-destate *node2*-Aggregate-list \*-n控制器升級true」

c. 出現提示時、請輸入「y」。

重新配置將會在背景中進行。重新部署集合體可能需要幾秒鐘到幾分鐘的時間。時間包括用戶端中斷和 非中斷部分。此命令不會重新部署任何離線或受限的集合體。

d. 輸入下列命令即可返回管理員層級:

「et -priv. admin」

2. 在節點1上輸入下列命令、檢查重新配置狀態:

「torage Aggregate regate reg搬 移顯示-node1\_」

在重新放置集合體之後、輸出會顯示「Done」。

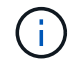

請等到節點1擁有的所有非根集合體都已重新定位至節點2、然後再繼續下一步。

3. 請採取下列其中一項行動:

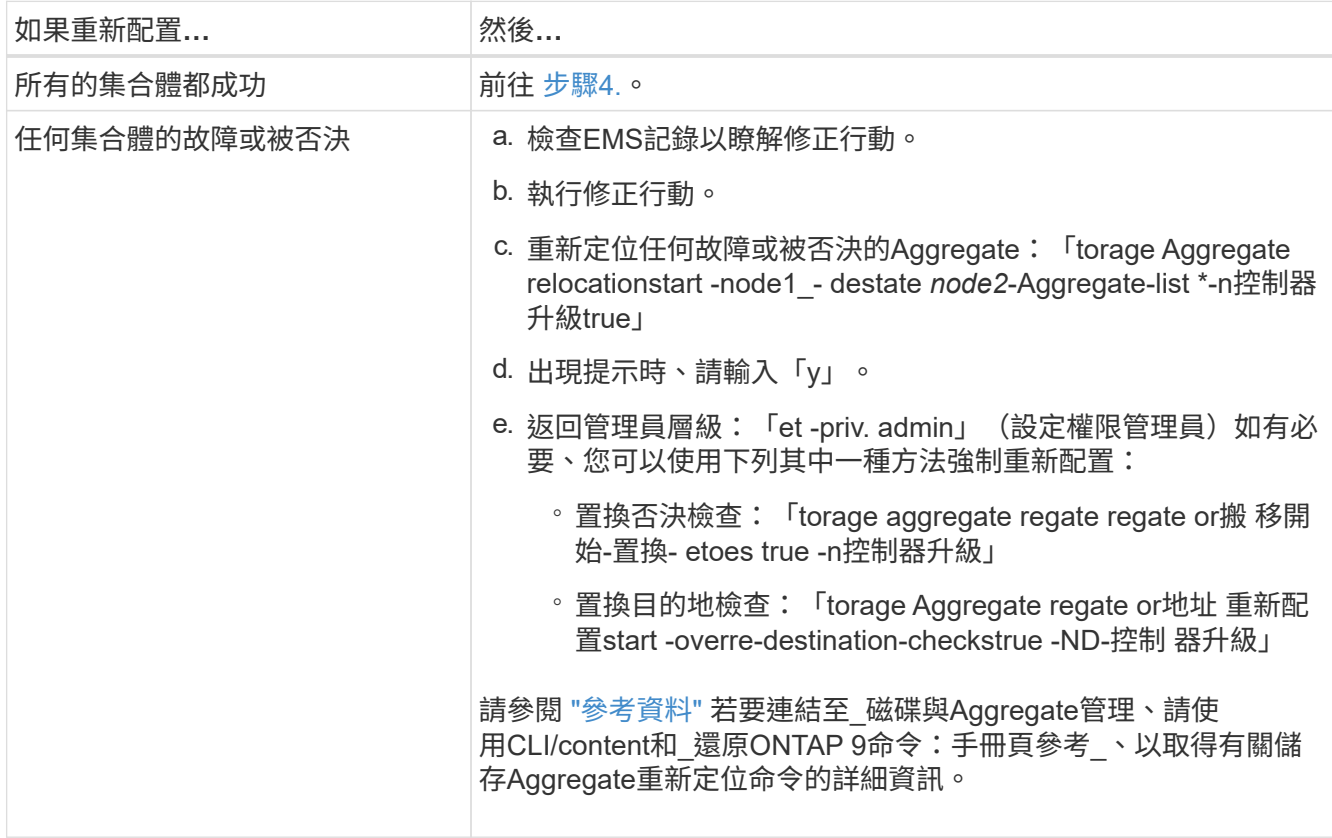

4. 確認所有非根Aggregate都在線上、且其狀態位於節點2:

「torage Aggregate show -node2\_-state online -root假」

以下範例顯示節點2上的非根Aggregate處於線上狀態:

cluster::> storage aggregate show -node node2 state online -root false Aggregate Size Available Used% State #Vols Nodes RAID Status --------- -------- --------- ----- ------- ------ ---------------- ----------- aggr\_1 744.9GB 744.8GB 0% online 5 node2 raid\_dp, normal aggr 2 825.0GB 825.0GB 0% online 1 node2 raid\_dp, normal 2 entries were displayed.

如果Aggregate已離線或成為節點2上的外部節點、請在節點2上使用下列命令將其上線、每個Aggregate一次 :

'線上儲存Aggregate -Agggr\_name\_'

5. 在node2上輸入下列命令並檢查其輸出、以確認節點2上的所有磁碟區均已上線:

「Volume show -node2\_-state offline」

如果節點2上有任何磁碟區離線、請在節點2上使用下列命令將其上線、每個磁碟區一次:

「Volume online -vserver *vserver-name*-volume *volume*名稱」

與此命令搭配使用的「vserver名稱」可在先前的「volume show」命令輸出中找到。

6. 在節點2上輸入下列命令:

「torage容錯移轉show -node2\_」

輸出應顯示下列訊息:

Node owns partner's aggregates as part of the nondisruptive controller upgrade procedure.

7. 驗證node1是否沒有任何線上的非根Aggregate:

「torage Aggregate show -Owner-name *node1*-ha-policy SFO -state online」

輸出不應顯示任何已重新定位到節點2的線上非根Aggregate。

<span id="page-480-0"></span>若要將節點1替換為節點3、您必須先將節點1擁有的NAS資料lifs移至節點2(如果您有雙節 點叢集)、或移至第三節點(如果叢集有兩個以上節點)。您使用的方法取決於叢集是針 對NAS或SAN進行設定。

關於這項工作

在升級過程中、遠端LIF會處理SAN LUN的流量。在升級期間、移轉SAN LIF對於叢集或服務健全狀況並不必 要。將node3聯機後,您必須驗證生命期是否正常並位於適當的端口上。

步驟

1. 輸入下列命令並擷取輸出、列出節點1上裝載的所有NAS資料lifs:

「網路介面show -data傳輸協定nfs | CIFS -curr-node1\_」

系統會在節點1上顯示NAS資料LIF、如下列範例所示:

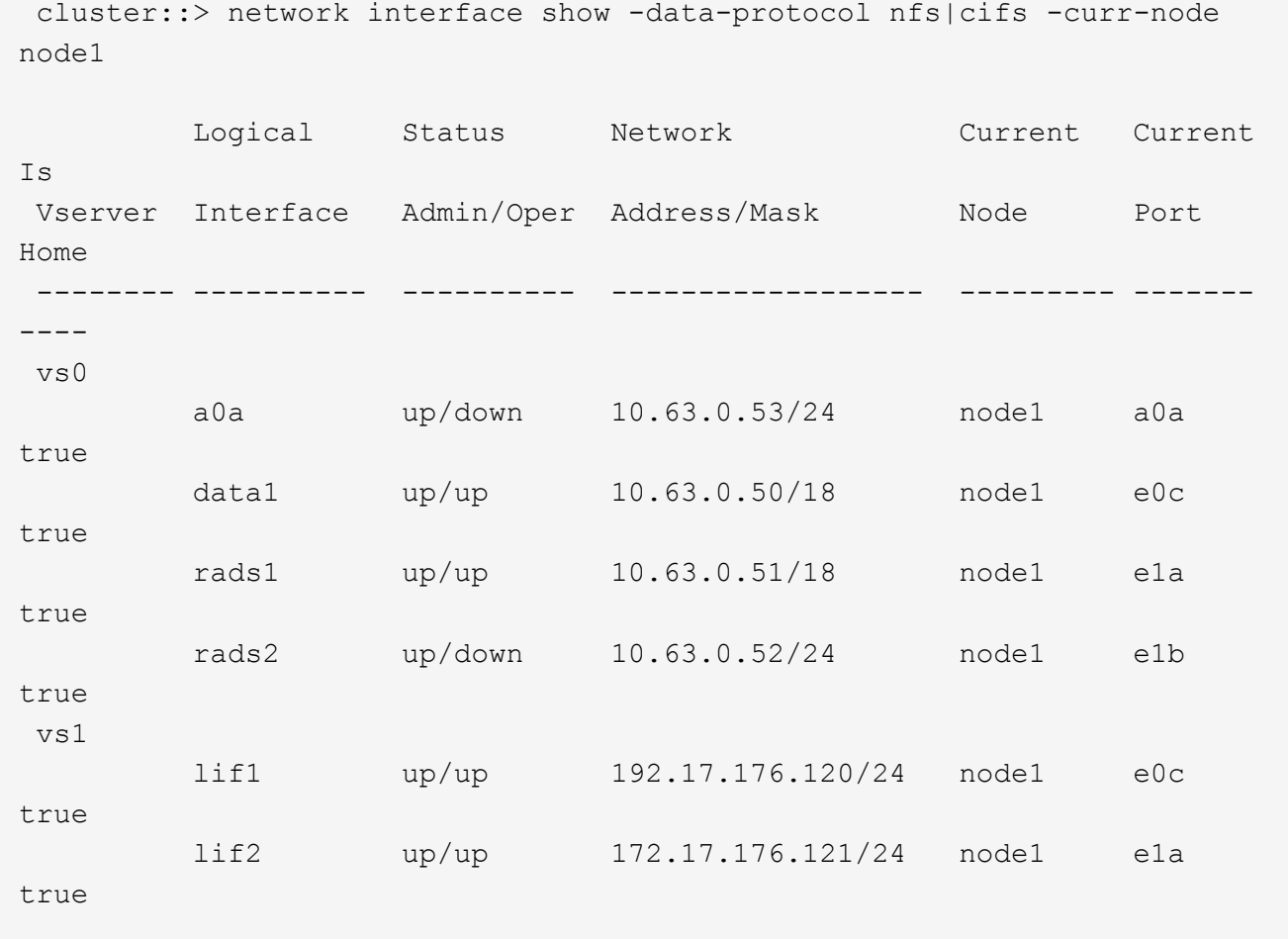

2. 請採取下列其中一項行動:

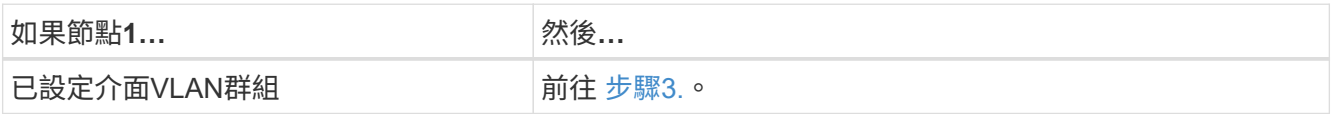

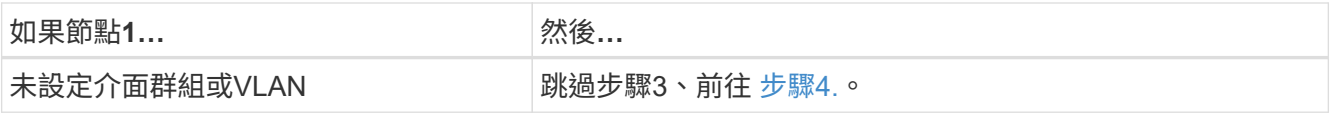

使用「network port vlan show」命令來顯示連接到VLAN的網路連接埠資訊、並使用「network port ifgrp show」命令來顯示連接埠介面群組的相關資訊。

- <span id="page-481-2"></span><span id="page-481-0"></span>3. 請採取下列步驟、移轉節點1上介面群組和VLAN上裝載的任何NAS資料lifs:
	- a. 將節點1上任何介面群組和VLAN上裝載的lifs移轉到節點2上的連接埠、以便在與介面群組相同的網路 上裝載lifs、方法是輸入下列命令、每個LIF一次:

「網路介面移轉-vserver *vserver\_name*-lif\_lif\_name\_-dest-node-node2\_–dest-port *netport|ifgrp*」

b. 在中修改lifs和VLAN的主連接埠和主節點 [子步驟](#page-481-2)[A](#page-481-2) 輸入下列命令、針對每個LIF輸入一次、即可移至目前 裝載lifs的連接埠和節點:

「網路介面修改-vserver *vserver\_name*-lif\_lif\_name\_-home-node2\_- home-port *netport|ifgrp*」

<span id="page-481-1"></span>4. 採取下列其中一項行動:

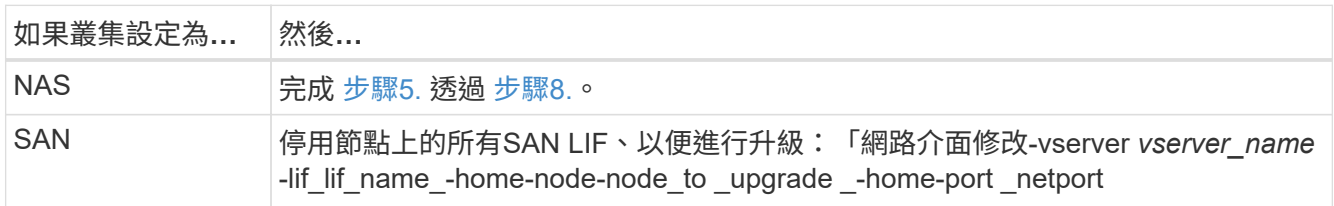

<span id="page-481-3"></span>5. 輸入下列命令、將NAS資料lifs從節點1移轉至節點2、每個資料LIF一次:

「網路介面移轉-vserver *vserver\_name*-lif\_lif\_name\_-dest-node-node2\_-dest-port *data\_port*」

6. [[step6]輸入下列命令並檢查其輸出、以確認已將l生命 移至正確的連接埠、並在任一節點上輸入下列命令檢 查輸出、確認lIF的狀態為up:

「網路介面show -curr-node-node2\_-data-Protocol NFS|CIFS」

7. [[step7]輸入下列命令、以修改移轉LIF的主節點:

「網路介面修改-vserver *vserver\_name*-lif\_lif\_name\_-home-node2\_-home-port *port\_name*」

<span id="page-481-4"></span>8. 驗證LIF是否使用連接埠做為其主連接埠或目前連接埠。如果連接埠不是主連接埠或目前連接埠、請前往 [步驟](#page-481-5)[9.](#page-481-5):

「網路介面show -home-node\_node2\_-home-port *port\_name*'

「網路介面show -curr-node\_node\_name\_-curr-port *port\_name*」

<span id="page-481-5"></span>9. 如果lifs使用連接埠做為主連接埠或目前連接埠、請修改LIF以使用不同的連接埠:

「網路介面移轉-vserver *vserver\_name*-lif\_lif\_name\_-destination–節點\_norme\_name\_-destination-port *port\_name*」

「網路介面修改-vserver *vserver\_name*-lif\_lif\_name\_-home-node\_node\_name\_-home-port *port\_name*」

10. [[step10]如果新硬體上目前裝載資料生命期的連接埠不存在、請立即將它們從廣播網域中移除:

「網路連接埠廣播網域移除連接埠-IPSpace預設值-broadcast網域預設值-ports *normal:port*`

11. [[step11]如果有任何lifs當機、請輸入下列命令、將lifs的管理狀態設為「up」(開機)、每個LIF只需輸入一 次:

「網路介面修改-vserver *vserver\_name-*lif\_lif\_name\_-home-nodeame\_-stale-admin up」

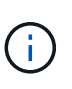

對於VMware組態、您可能無法變更連接埠的廣播網域、因為它與裝載目的地儲存虛擬機器 (SVM)LIF的連接埠相關聯。MetroCluster從遠端站台上的對應來源SVM輸入下列命令、將 目的地LIF重新分配至適當的連接埠:MetroCluster 「Sesvserver resSync -vserver *vserver\_name*」

12. [[step12]輸入下列命令並檢查其輸出、以確認節點1上沒有剩餘的資料lifs:

「網路介面show -curr-node-node1\_-role data」

- 13. [[step13]如果已設定介面群組或VLAN、請完成下列子步驟:
	- a. 輸入下列命令、從介面群組中移除VLAN:

「網路連接埠VLAN刪除-node\_nodename\_-port *ifgrp\_name*-vlan-id *vlan\_ID*」

b. 輸入下列命令並檢查其輸出、查看節點上是否已設定任何介面群組:

「網路連接埠ifgrp show -node\_nodename\_-ifgrp *ifgrp\_name*-instance」

系統會顯示節點的介面群組資訊、如下列範例所示:

```
  cluster::> network port ifgrp show -node node1 -ifgrp a0a -instance
                    Node: node1
  Interface Group Name: a0a
  Distribution Function: ip
        Create Policy: multimode lacp
            MAC Address: 02:a0:98:17:dc:d4
     Port Participation: partial
          Network Ports: e2c, e2d
                Up Ports: e2c
              Down Ports: e2d
```
a. 如果節點上已設定任何介面群組、請記錄這些群組的名稱及指派給它們的連接埠、然後輸入下列命令刪 除連接埠、每個連接埠一次:

「網路連接埠ifgrp remove-port -node\_nodename\_-ifgrp *ifgrp\_name*-port *netport*」

<span id="page-483-0"></span>在關閉和淘汰節點1之前、您必須先記錄叢集網路、管理、FC連接埠及其NVRAM系統ID的 相關資訊。稍後將節點1對應至節點3並重新指派磁碟時、您需要該資訊。

步驟

1. 輸入下列命令並擷取其輸出:

「網路路由秀」

系統會顯示類似下列範例的輸出:

```
 cluster::> network route show
 Vserver Destination Gateway Metric
  -------------- -------------- ----------- -------
  iscsi vserver 0.0.0.0/0 10.10.50.1 20
node1 0.0.0.0/0 10.10.20.1 10
  ....
  node2 0.0.0.0/0 192.169.1.1 20
```
2. 輸入下列命令並擷取其輸出:

「Vserver服務名稱服務DNS節目」

系統會顯示類似下列範例的輸出:

 cluster::> vserver services name-service dns show name in the contract of the contract of the contract of the contract of the contract of the contract of the contract of the contract of the contract of the contract of the contract of the contract of the contract of the co Vserver State Domains Servers -------------- --------- ------------------------------------ -------------- node 1 2 enabled alpha.beta.gamma.netapp.com 10.10.60.10, 10.10.60.20 vs\_base1 enabled alpha.beta.gamma.netapp.com, 10.10.60.10, beta.gamma.netapp.com, 10.10.60.20 ... ... vs peer1 enabled alpha.beta.gamma.netapp.com, 10.10.60.10, gamma.netapp.com 10.10.60.20

3. 在節點1上輸入下列命令、尋找叢集網路和節點管理連接埠:

「網路介面show -curr-node-node1\_-role cluster、intercluster、node-mgmt、cluster-mgmt」 系統會顯示叢集中節點的叢集、叢集間、節點管理和叢集管理生命體、如下列範例所示:

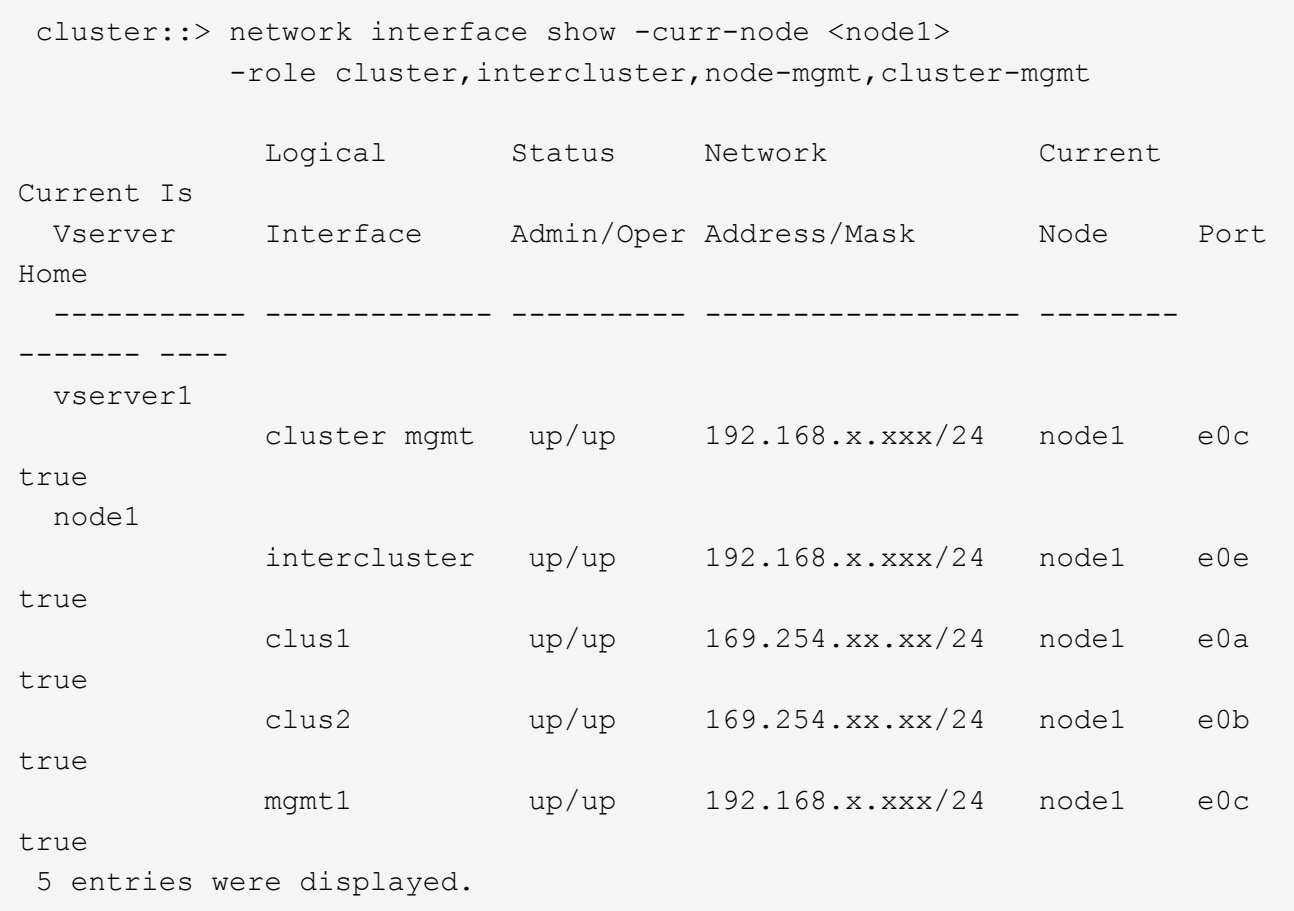

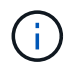

您的系統可能沒有叢集間的LIF。

4. 在中擷取命令輸出中的資訊 步驟3. 以供本節使用 ["](#page-509-0)[將連接埠從節點](#page-509-0)[1](#page-509-0)[對](#page-509-0)[應](#page-509-0)[至節點](#page-509-0)[3"](#page-509-0)。

需要輸出資訊、才能將新的控制器連接埠對應至舊的控制器連接埠。

5. 在節點1上輸入下列命令:

「網路連接埠show -node1\_-type Physical」

系統會顯示節點上的實體連接埠、如下列範例所示:

 sti8080mcc-htp-008::> network port show -node sti8080mcc-htp-008 -type physical

Node: sti8080mcc-htp-008

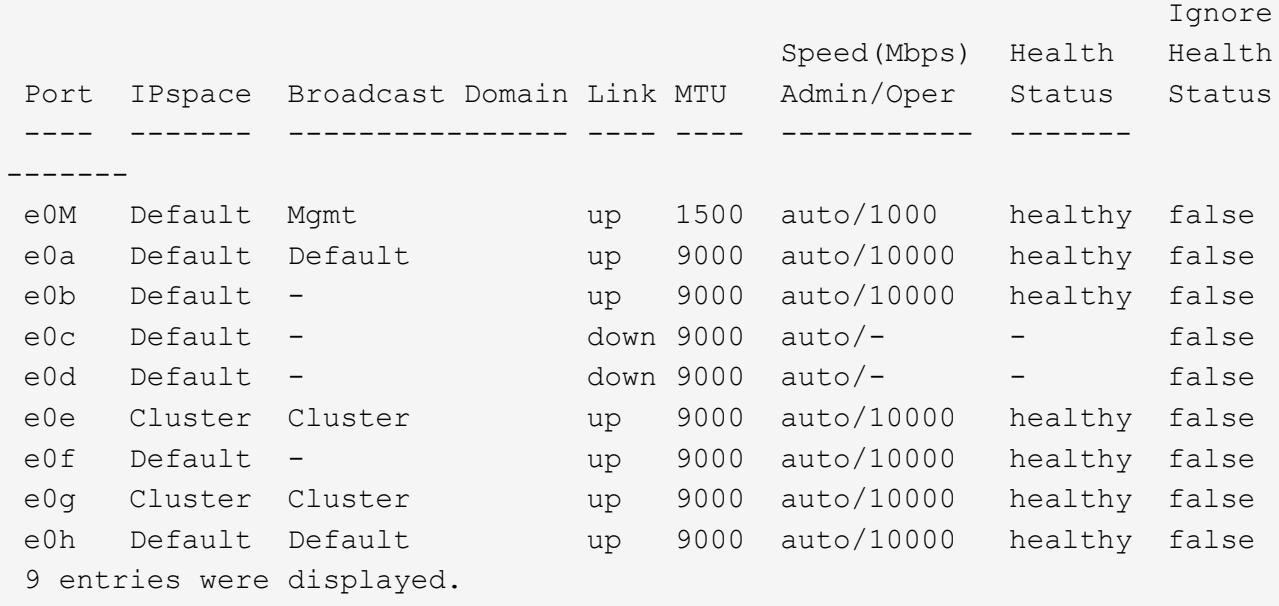

6. 記錄連接埠及其廣播網域。

稍後的程序將需要將廣播網域對應至新控制器上的新連接埠。

7. 在節點1上輸入下列命令:

「網路FCP介面卡顯示-node1\_」

系統會在節點上顯示FC連接埠、如下列範例所示:

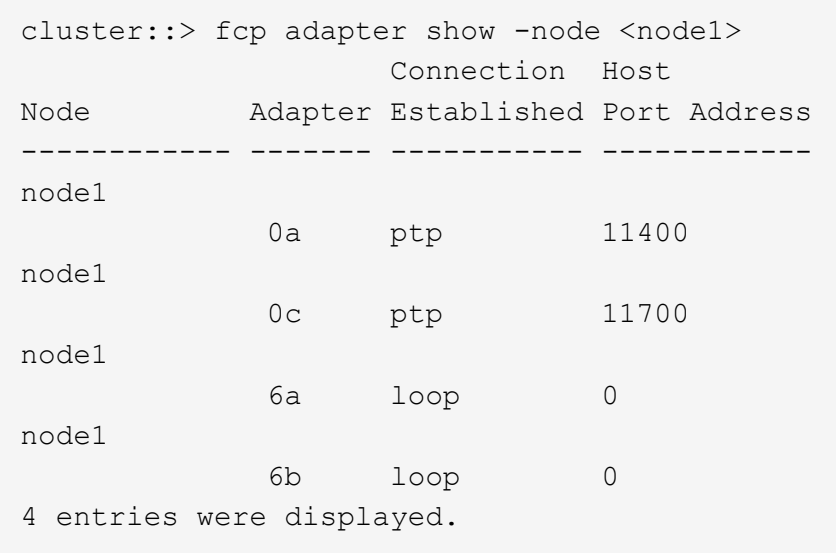

8. 記錄連接埠。

需要輸出資訊、才能在程序稍後的新控制器上對應新的FC連接埠。

9. 如果您之前沒有這麼做、請輸入下列命令、檢查節點1上是否已設定介面群組或VLAN:

「網路連接埠ifgrp show」

「網路連接埠VLAN show」

您將使用本節中的資訊 ["](#page-509-0)[將連接埠從節點](#page-509-0)[1](#page-509-0)[對](#page-509-0)[應](#page-509-0)[至節點](#page-509-0)[3"](#page-509-0)。

10. 請採取下列其中一項行動:

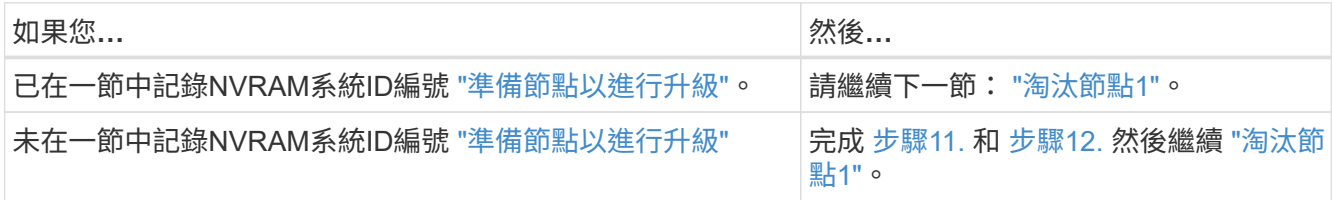

11. 在任一控制器上輸入下列命令:

「System Node show -instance -node1\_」

系統會顯示節點1的相關資訊、如下列範例所示:

```
 cluster::> system node show -instance -node <node1>
                                  Node: node1
                                 Owner:
                              Location: GDl
                                 Model: FAS6240
                        Serial Number: 700000484678
                            Asset Tag: -
                                Uptime: 20 days 00:07
                      NVRAM System ID: 1873757983
                             System ID: 1873757983
                                Vendor: NetApp
                                Health: true
                          Eligibility: true
```
12. [[man\_recipal\_node1\_step12]請在一節中記錄要使用的NVRAM系統ID編號 ["](#page-492-0)[安裝及](#page-492-0)[開機節點](#page-492-0)[3"](#page-492-0)。

<span id="page-487-0"></span>淘汰節點**1**

若要淘汰節點1、您必須停用與節點2的HA配對、正確關閉節點1、然後將其從機架或機箱 中移除。

步驟

1. 驗證叢集中的節點數目:

「叢集展示」

系統會顯示叢集中的節點、如下列範例所示:

```
cluster::> cluster show
Node Health Eligibility
--------------------- ------- ------------
node1 true true true
node2 true true true
2 entries were displayed.
```
2. 停用儲存容錯移轉(視情況而定):

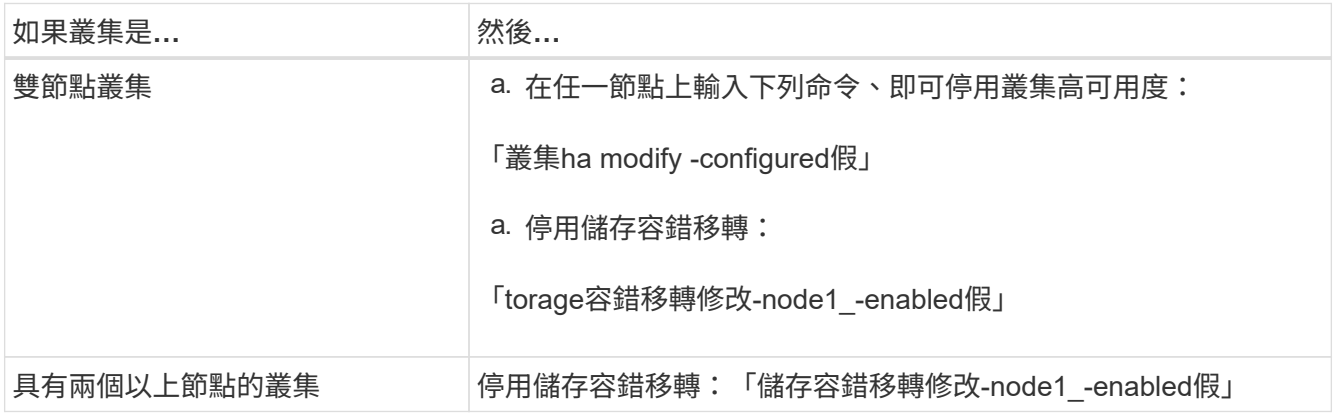

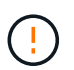

如果不停用儲存容錯移轉、可能會發生控制器升級失敗、進而中斷資料存取並導致資料遺 失。

3. 確認儲存容錯移轉已停用:

「容錯移轉顯示」

以下範例顯示停用節點的儲存容錯移轉時、「儲存容錯移轉show」命令的輸出:

 cluster::> storage failover show Takeover Node **Partner** Possible State Description -------------- -------------- -------- ------------------------------------ node1 node2 false Connected to node2, Takeover is not possible: Storage failover is disabled node2 node1 false Node owns partner's aggregates as part of the nondisruptive controller upgrade procedure. Takeover is not possible: Storage failover is disabled 2 entries were displayed.

4. 驗證資料LIF狀態:

「網路介面show -role data -curr-node-node2\_-home-node1\_」

查看「狀態管理**/**每」欄、查看是否有任何生命期中斷。如果有任何生命中斷、請參閱 ["](#page-569-0)[故障](#page-569-0)["](#page-569-0) 區段。

5. 請採取下列其中一項行動:

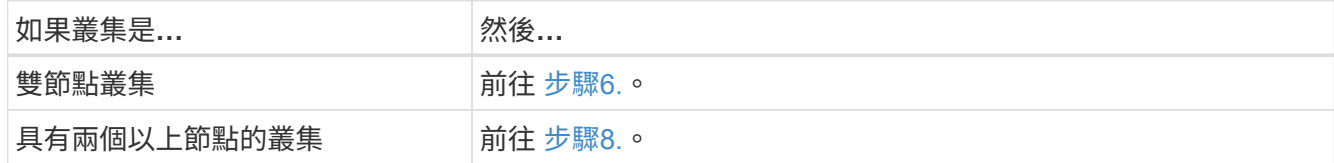

6. 存取任一節點上的進階權限層級:

"進階權限"

7. [[step7]確認叢集HA已停用:

《叢集表演》

系統會顯示下列訊息:

High Availability Configured: false

如果叢集HA尚未停用、請重複執行 步驟2。

8. [[man\_retare\_1\_step8]檢查node1目前是否保留epsilon:

「叢集展示」

由於叢集中有可能會有一個節點數目相同的連結、因此一個節點會有額外的分數投票權重稱為epsilon。請參 閱 ["](#page-575-0)[參考資料](#page-575-0)" 如需詳細資訊、請連結至 系統管理參考 。

如果您有四節點叢集、則epsilon可能位於叢集中不同HA配對的節點上。

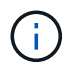

如果您要升級具有多個HA配對的叢集中的HA配對、則必須將epsilon移至未進行控制器升級 的HA配對節點。例如、如果您要升級叢集中的節點A/nodeB、並使用HA配對組態節 點A/nodeB和節點C/noded、則必須將epsilon移至節點C或noded。

以下範例顯示node1包含epsilon:

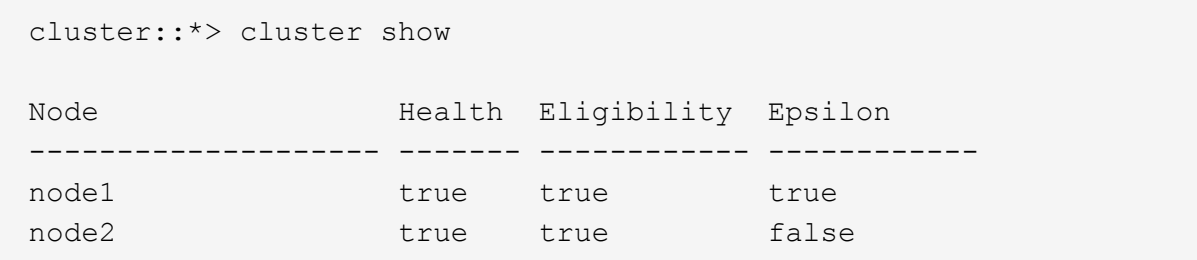

9. 如果node1持有epsilon、則在節點上標記epsilon「假」、以便將其傳輸至node2:

「cluster modify -node1\_-epsilon假」

10. 將epsilon傳輸到node2、在node2上標記epsilon「true(真)):

「cluster modify -node2\_-epsilon true」

11. 驗證是否發生了對node2的變更:

「叢集展示」

```
 cluster::*> cluster show
Node Health Eligibility Epsilon
 -------------------- ------- ------------ ------------
node1 true true false
node2 true true true true
```
node2的epsilon現在應該是true、node1的epsilon應該是假的。

12. 確認設定是否為雙節點無交換器叢集:

「網路選項、無交換式叢集展示」

cluster::\*> network options switchless-cluster show

Enable Switchless Cluster: false/true

此命令的值必須符合系統的實體狀態。

13. 返回管理層級:

「et -priv. admin」

14. 從node1提示字元中停止node1:

'系統節點停止-節點節點節點1\_'

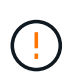

注意:如果節點1與節點2位於同一個機箱中、請勿使用電源開關或拔下電源線來關閉機箱電 源。如果您這麼做、正在處理資料的節點2將會停機。

15. 當系統提示您確認要停止系統時、請輸入「y」。

節點會在開機環境提示字元停止。

16. 當節點1顯示開機環境提示時、請將其從機箱或機架中移除。

您可以在升級完成後取消委任節點1。請參閱 ["](#page-568-0)[取](#page-568-0)[消委任舊](#page-568-0)[系統](#page-568-0)["](#page-568-0)。

階段**3.**安裝及開機節點**3**

#### <span id="page-491-0"></span>第 **3** 階段總覽

在第3階段期間、您可以安裝並開機node3、將叢集和節點管理連接埠從node1對應 至node3、驗證node3安裝、以及將屬於node1的資料l區 和SAN lIF從node2移至node3。 您也可以將節點2上的所有集合體重新定位至節點3、然後將節點2擁有的資料生命期 和SAN生命期移至節點3。

#### 步驟

- 1. ["](#page-492-0)[安裝及](#page-492-0)[開機節點](#page-492-0)[3"](#page-492-0)
- 2. ["](#page-502-0)[在節點](#page-502-0)[3](#page-502-0)[上設定](#page-502-0)[FC](#page-502-0)[或](#page-502-0)[UTA/UTA2](#page-502-0)[組態](#page-502-0)["](#page-502-0)
- 3. ["](#page-509-0)[將連接埠從節點](#page-509-0)[1](#page-509-0)[對](#page-509-0)[應](#page-509-0)[至節點](#page-509-0)[3"](#page-509-0)
- 4. ["](#page-514-0)[驗證](#page-514-0)[node3](#page-514-0)[安裝](#page-514-0)["](#page-514-0)
- 5. ["](#page-515-0)[將節點](#page-515-0)[1](#page-515-0)[擁有的](#page-515-0)[NAS](#page-515-0)[資料](#page-515-0)[lifs](#page-515-0)[從節點](#page-515-0)[2](#page-515-0)[移至節點](#page-515-0)[3](#page-515-0)[、並](#page-515-0)[驗證](#page-515-0)[節點](#page-515-0)[3](#page-515-0)[上的](#page-515-0)[SAN lifs"](#page-515-0)
- 6. ["](#page-521-0)[將非根](#page-521-0)[Aggregate](#page-521-0)[從節點](#page-521-0)[2](#page-521-0)[重新](#page-521-0)[部署](#page-521-0)[到節點](#page-521-0)[3"](#page-521-0)
- 7. ["](#page-524-0)[將節點](#page-524-0)[2](#page-524-0)[擁有的](#page-524-0)[NAS](#page-524-0)[資料](#page-524-0)[lifs](#page-524-0)[移至節點](#page-524-0)[3"](#page-524-0)

<span id="page-492-0"></span>您必須在機架中安裝node3、將node1的連線傳輸至node3、開機node3及安裝ONTAP 支 援。您也必須重新指派節點1的任何備用磁碟、屬於根磁碟區的任何磁碟、以及先前未重新 定位至節點2的任何非根Aggregate。

關於這項工作

如果netboot node3的ONTAP 版本與node1上安裝的版本不相同、則必須使用netboot node3。安裝node3之後、 請從ONTAP 儲存在Web伺服器上的Image9映像啟動節點3。然後、您可以將正確的檔案下載到開機媒體裝置、 以供後續系統開機。請參閱 ["](#page-476-0)[準](#page-476-0)[備](#page-476-0)[netboot"](#page-476-0)。

不過、如果netboot node3的ONTAP 版本與node1上安裝的版本相同或更新、則不需要netboot node3。

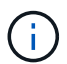

如果您要升級連接至儲存陣列的V系列系統、或是使用FlexArray 連接至儲存陣列的支援功能之非 功能性虛擬化軟體的系統、則必須完成 [步驟](#page-360-0)[1.](#page-360-0) 透過 步驟5.請將本節保留在 [步驟](#page-361-0)[6.](#page-361-0) 並遵循中的指 示 ["](#page-502-0)[在節點](#page-502-0)[3](#page-502-0)[上設定](#page-502-0)[FC](#page-502-0)[連接埠](#page-502-0)["](#page-502-0) 和 ["](#page-502-0)[檢查](#page-502-0)[並設定節點](#page-502-0)[3](#page-502-0)[上的](#page-502-0)[UTA/UTA2](#page-502-0)[連接埠](#page-502-0)["](#page-502-0) 視需要在維護模式中 輸入命令。接著您必須返回本節並繼續 步驟7.。

不過、如果您要升級具有儲存磁碟的系統、則必須完成本節的完整內容、然後前往 ["](#page-502-0)[在節點](#page-502-0)[3](#page-502-0)[上設](#page-502-0) [定](#page-502-0)[FC](#page-502-0)[連接埠](#page-502-0)["](#page-502-0) 和 ["](#page-502-0)[檢查](#page-502-0)[並設定節點](#page-502-0)[3](#page-502-0)[上的](#page-502-0)[UTA/UTA2](#page-502-0)[連接埠](#page-502-0)["](#page-502-0),在叢集提示字元中輸入命令。

步驟

1. 確定您有節點3的機架空間。

如果節點1和節點2位於不同的機箱中、您可以將節點3放在與節點1相同的機架位置。不過、如果 node1 位 於與 node2 相同的機箱中、則您必須將 node3 放入自己的機架空間、最好是靠近 node1 的位置。

2. Install node3 in the rack、遵照節點機型的安裝與設定指示\_。

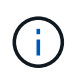

如果您要升級到同一機箱中同時具有兩個節點的系統、請在機箱中安裝node4以及node3。如 果沒有、當您開機節點3時、節點的行為就會如同雙機箱組態、當您開機節點4時、節點之間 的互連就不會出現。

3. 纜 線節點3、將連線從節點1移至節點3。

下列參考資料可協助您建立適當的纜線連線。前往 ["](#page-575-0)[參考資料](#page-575-0)["](#page-575-0) 以連結至他們。

- ◎ Linstallation and Setup Instructions(安裝與設定說明)\_或\_Estratested FlexArray Virtualization Installation Requirements and Reference (針對節點3平台的虛擬化安裝要求與參考資料)
- 適當的磁碟櫃程序
- \_高可用度管理\_文件

纜線連接下列連接:

- 主控台(遠端管理連接埠)
- 叢集連接埠
- 資料連接埠
- 叢集與節點管理連接埠

◦ 儲存設備

◦ SAN組態:iSCSI乙太網路和FC交換器連接埠

O

您可能不需要將互連卡或叢集互連纜線連線從節點1移至節點3、因為大多數平台機型都有 獨特的互連卡模式。對於 MetroCluster 組態、您必須將 FC-VI 纜線連線從 node1 移至 node3 。如果新主機沒有FC-VI卡、您可能需要移動FC-VI卡。

4. 開啟節點3的電源、然後在主控台終端按Ctrl-C存取開機環境提示字元、以中斷開機程序。

如果您要升級到同一機箱中同時具有兩個節點的系統、節點4也會重新開機。不過、您可以忽略node4開機、 直到稍後再執行。

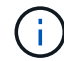

當您啟動節點3時、可能會看到下列警告訊息:

WARNING: The battery is unfit to retain data during a power outage. This is likely because the battery is discharged but could be due to other temporary conditions. When the battery is ready, the boot process will complete and services will be engaged. To override this delay, press 'c' followed by 'Enter'

- 5. [[man\_install3\_step5]如果您在中看到警告訊息 [步驟](#page-361-1)[4.](#page-361-1)、請採取下列行動:
	- a. 檢查可能指出NVRAM電池電量不足以外問題的任何主控台訊息、並視需要採取任何必要的修正行動。
	- b. 讓電池充電並完成開機程序。

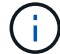

注意:請勿置換延遲;若不允許電池充電、可能導致資料遺失。

6. 採取下列其中一項行動:

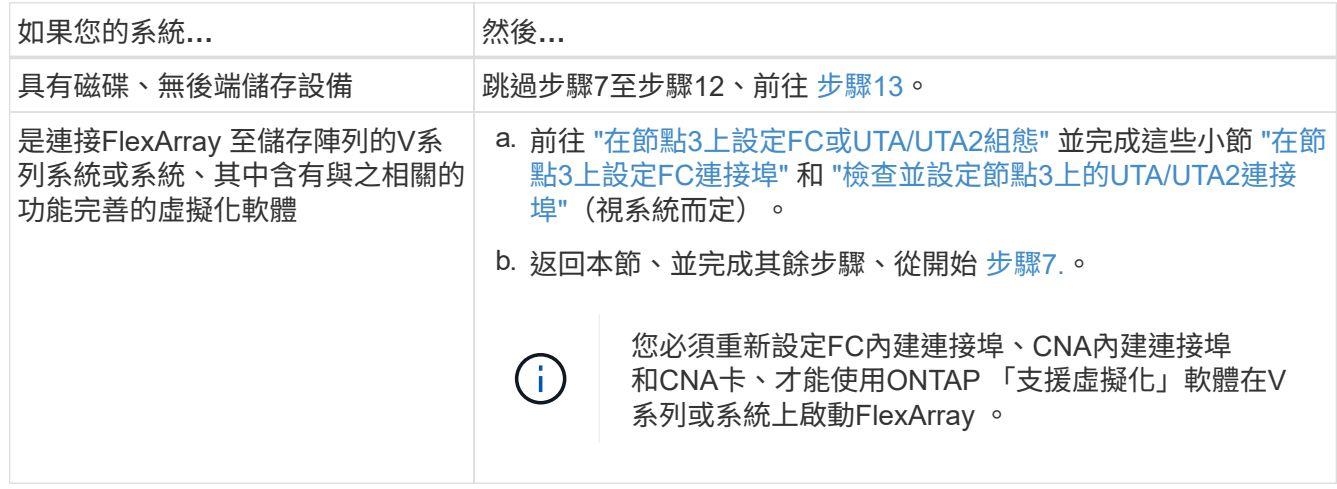

7. [[man\_install3\_step7]將新節點的FC啟動器連接埠新增至交換器區域。

如果您的系統有磁帶SAN、則需要將啟動器分區。請參閱儲存陣列與分區文件以取得相關指示。

- 8. [[man\_install3\_step8]將FC啟動器連接埠新增至儲存陣列做為新主機、將陣列LUN對應至新主機。 請參閱儲存陣列與分區文件以取得相關指示。
- 9. 修改與儲存陣列上陣列LUN相關之主機或磁碟區群組中的全球連接埠名稱(WWPN)值。 安裝新的控制器模組會變更與每個內建FC連接埠相關的WWPN值。
- 10. [Jman\_install3\_step10]如果您的組態使用交換器型分區、請調整分區以反映新的WWPN值。
- 11. [[man\_install3\_step11]確認節點3現在可以看到陣列LUN:

"syssconfig -v"

系統會顯示每個FC啟動器連接埠可見的所有陣列LUN。如果陣列LUN不可見、您將無法在本節稍後的部分、 將磁碟從節點1重新指派至節點3。

- 12. [Iman\_install3\_step12]按Ctrl-C顯示開機功能表、然後選取維護模式。
- 13. [[man\_install3\_step13]在維護模式提示字元下、輸入下列命令:

《停止》

系統會在開機環境提示字元停止。

14. [[man\_install3\_step14]執行下列其中一項動作:

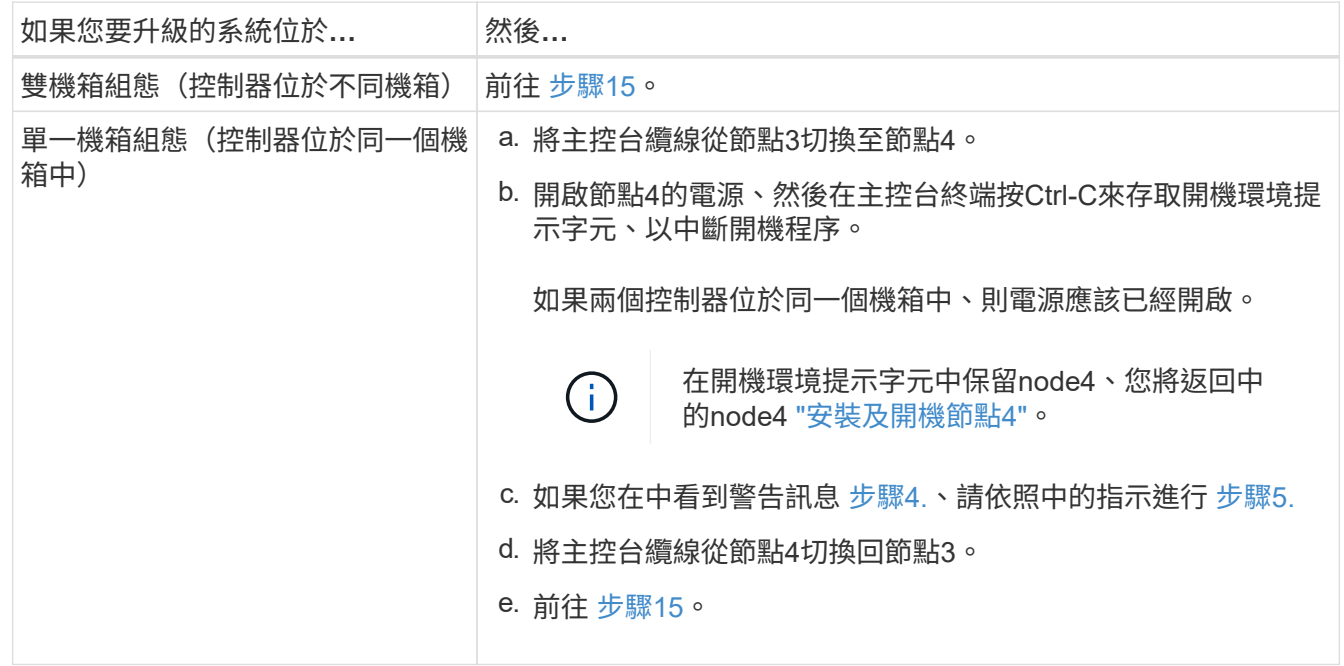

# 15. <設定ONTAP 節點3以供參考:

「預設值」

16. 如果您安裝了 NetApp 儲存加密( NSE )磁碟機、請執行下列步驟。

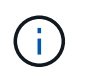

如果您尚未在程序中稍早完成此作業、請參閱知識庫文章 ["](https://kb.netapp.com/onprem/ontap/Hardware/How_to_tell_if_a_drive_is_FIPS_certified)[如何](https://kb.netapp.com/onprem/ontap/Hardware/How_to_tell_if_a_drive_is_FIPS_certified)[判](https://kb.netapp.com/onprem/ontap/Hardware/How_to_tell_if_a_drive_is_FIPS_certified)[斷磁碟機是](https://kb.netapp.com/onprem/ontap/Hardware/How_to_tell_if_a_drive_is_FIPS_certified)[否](https://kb.netapp.com/onprem/ontap/Hardware/How_to_tell_if_a_drive_is_FIPS_certified)[已](https://kb.netapp.com/onprem/ontap/Hardware/How_to_tell_if_a_drive_is_FIPS_certified)[通](https://kb.netapp.com/onprem/ontap/Hardware/How_to_tell_if_a_drive_is_FIPS_certified)[過](https://kb.netapp.com/onprem/ontap/Hardware/How_to_tell_if_a_drive_is_FIPS_certified) [FIPS](https://kb.netapp.com/onprem/ontap/Hardware/How_to_tell_if_a_drive_is_FIPS_certified) [認](https://kb.netapp.com/onprem/ontap/Hardware/How_to_tell_if_a_drive_is_FIPS_certified)[證](https://kb.netapp.com/onprem/ontap/Hardware/How_to_tell_if_a_drive_is_FIPS_certified)["](https://kb.netapp.com/onprem/ontap/Hardware/How_to_tell_if_a_drive_is_FIPS_certified) 以判斷使用中的自我加密磁碟機類型。

a. 設定 bootarg.storageencryption.support 至 true 或 false:

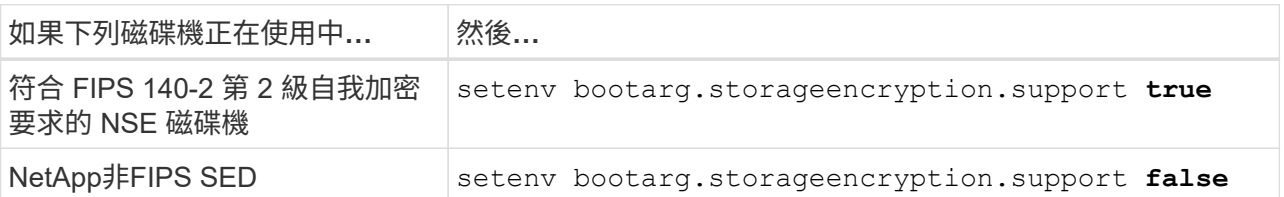

ÎΙ.

您無法在同一個節點或HA配對上混用FIPS磁碟機與其他類型的磁碟機。

您可以在同一個節點或HA配對上混合使用SED與非加密磁碟機。

- b. 如需還原內建金鑰管理資訊的協助、請聯絡 NetApp 支援部門。
- 17. [[man\_install3\_step17]如果ONTAP 安裝在節點3上的版本與ONTAP 安裝在節點1上的版本相同或更新、請 列出磁碟並重新指派給新節點3:

Boot\_ONTAP

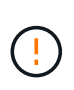

如果此新節點曾經用於任何其他叢集或HA配對、您必須執行 wipeconfig 繼續之前。否則 可能導致服務中斷或資料遺失。如果先前使用的是替換控制器、請聯絡技術支援部門、特別 是當控制器以ONTAP 7-Mode執行時。

- 18. [[man\_install3\_step18]按下CTRL-C以顯示開機功能表。
- 19. [[man\_install3\_step19]執行下列其中一項動作:

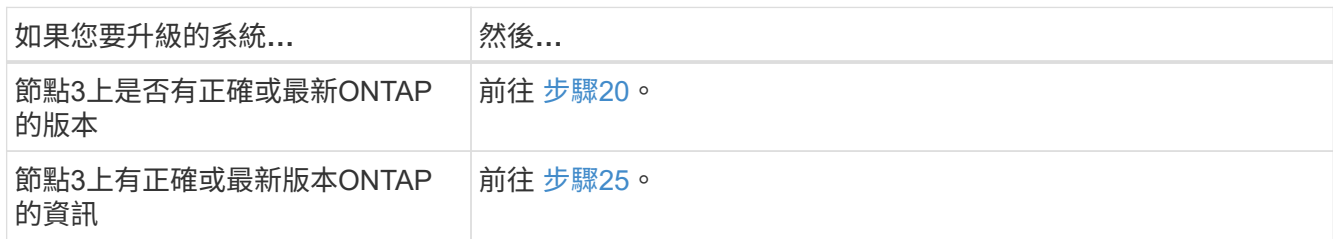

20. 選擇下列其中一項動作來設定netboot連線。

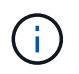

您必須使用管理連接埠和IP做為netboot連線。請勿使用資料LIF IP、否則在執行升級時可能 會發生資料中斷。

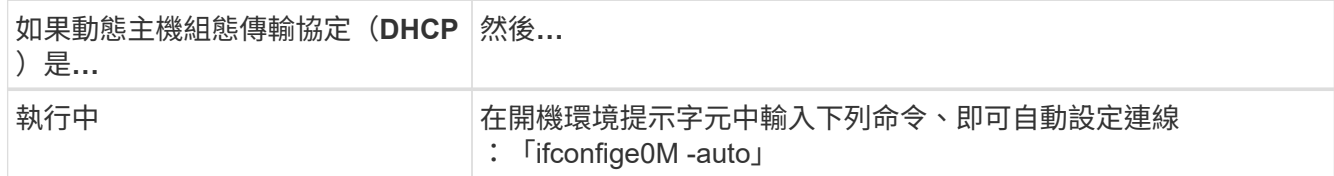

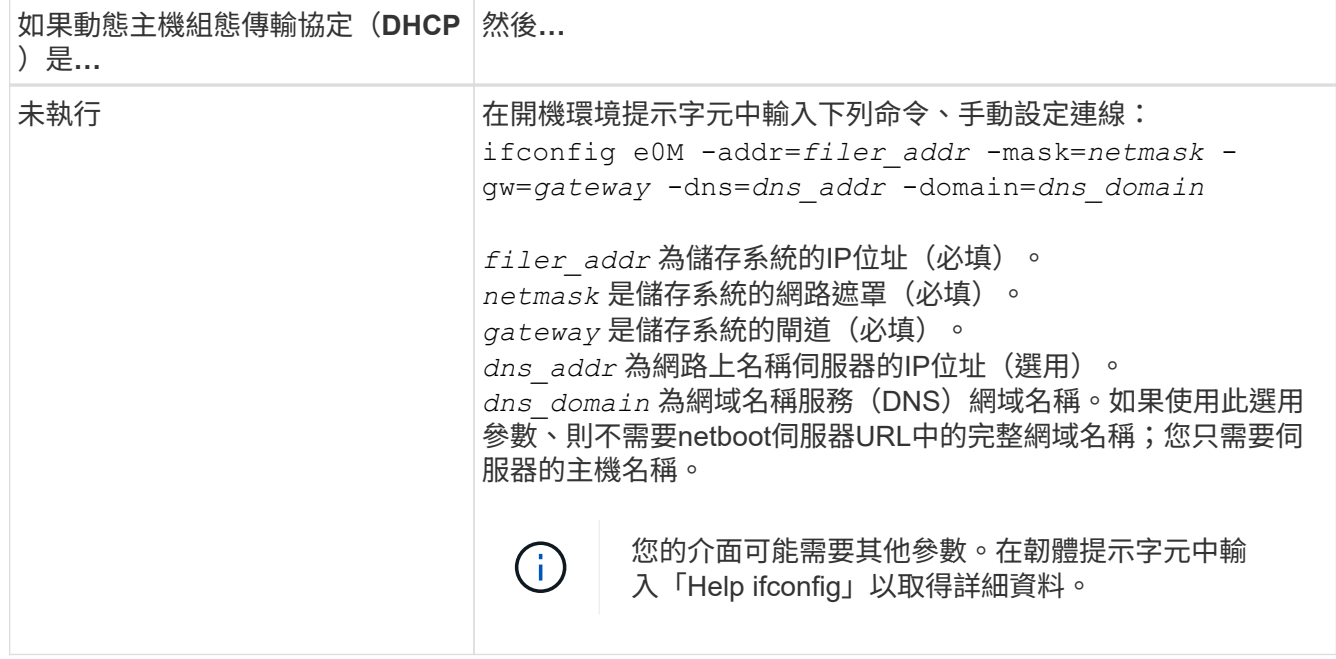

21. 在節點3上執行netboot:

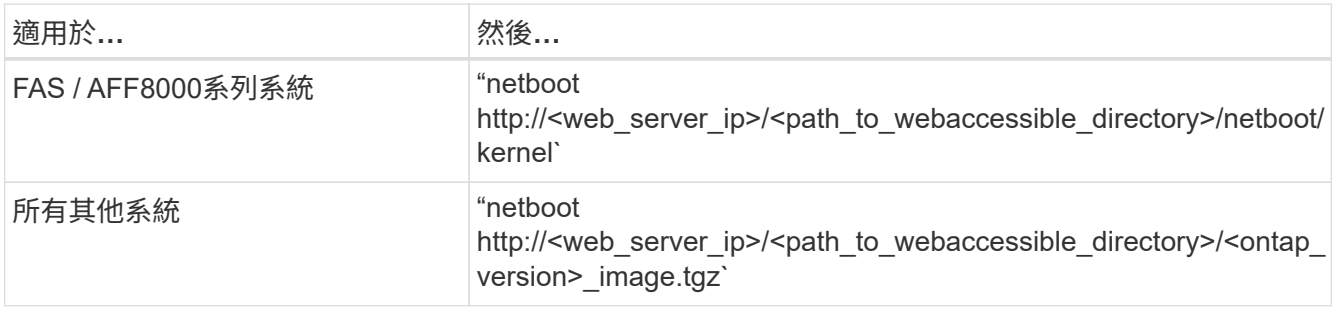

您可以在其中下載「<ONTAP\_VERSION > image.tgz」 ["](#page-476-0)[步驟](#page-476-0)[1."](#page-476-0) 在\_Prepare for netboot 一節中。

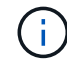

請勿中斷開機。

22. [[man\_install3\_step22]從開機功能表中、選取選項\*(7) 「Install new software\* first(先安裝新軟體\* )」。

此功能表選項會下載新ONTAP 的功能表映像、並將其安裝至開機裝置。

請忽略下列訊息:

This procedure is not supported for Non-Disruptive Upgrade on an HA pair

本附註適用於ONTAP 不中斷營運的更新功能、不適用於控制器升級。

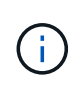

請務必使用netboot將新節點更新為所需映像。如果您使用另一種方法在新控制器上安裝映 像、可能會安裝錯誤的映像。此問題適用於ONTAP 所有版本的更新版本。netboot程序與選 項結合使用 (7) Install new software 將開機媒體擦除、並將相同ONTAP 的版 本ONTAP 資訊區放置在兩個影像分割區上。

23. [[man\_install3\_step23]如果系統提示您繼續此程序、請輸入「y」、並在系統提示您輸入套件時、輸入下

列URL:

[http://<web\\_server\\_ip>/<path\\_to\\_web-accessible\\_directory>/<ontap\\_version\\_image>.tgz`](http://<web_server_ip>/<path_to_web-accessible_directory>/<ontap_version_image>.tgz`)

24. [[man\_install3\_step24]完成下列子步驟:

a. 當您看到下列提示時、請輸入「n」跳過備份恢復:

Do you want to restore the backup configuration now?  $\{y|n\}$ 

b. 當您看到下列提示時、輸入「y」重新開機:

The node must be rebooted to start using the newly installed software. Do you want to reboot now? {y|n}

控制器模組會重新開機、但會在開機功能表停止、因為開機裝置已重新格式化、需要還原組態資料。

- 25. [[man\_install3\_step25]輸入「5」選取\*(5)維護模式開機\*、然後在提示繼續開機時輸入「y」。
- 26. [[man\_install3\_step26]在繼續之前、請前往 ["](#page-502-0)[在節點](#page-502-0)[3](#page-502-0)[上設定](#page-502-0)[FC](#page-502-0)[或](#page-502-0)[UTA/UTA2](#page-502-0)[組態](#page-502-0)["](#page-502-0) 可對節點上的FC 或UTA/UTA2連接埠進行必要的變更。

進行這些區段中建議的變更、重新啟動節點、然後進入維護模式。

27. [[man\_install3\_step27]尋找節點3的系統ID:

「展示-A'」

系統會顯示節點的系統ID及其磁碟的相關資訊、如下列範例所示:

```
 *> disk show -a
 Local System ID: 536881109
  DISK OWNER POOL SERIAL HOME DR
 HOME NUMBER
  -------- ------------- ----- -------- -------------
 -------------
 0b.02.23 nst-fas2520-2(536880939) Pool0 KPG2RK6F nst-fas2520-
2(536880939)
  0b.02.13 nst-fas2520-2(536880939) Pool0 KPG3DE4F nst-fas2520-
2(536880939)
  0b.01.13 nst-fas2520-2(536880939) Pool0 PPG4KLAA nst-fas2520-
2(536880939)
  ......
  0a.00.0 (536881109) Pool0 YFKSX6JG
(536881109)
  ......
```
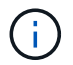

您可能會在輸入命令後看到「磁碟顯示:沒有磁碟符合選項-A.」訊息。這不是錯誤訊息、因 此您可以繼續執行程序。

28. [[man\_install3\_step28]重新指派node1的備援磁碟、屬於根的任何磁碟、以及先前未重新部署至節點2的任何 非根Aggregate ["](#page-477-0)[將非根](#page-477-0)[Aggregate](#page-477-0)[從節點](#page-477-0)[1](#page-477-0)[重新](#page-477-0)[部署](#page-477-0)[到節點](#page-477-0)[2"](#page-477-0)。

根據您的系統是否有共享磁碟、輸入適當形式的「磁碟重新指派」命令:

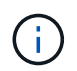

如果您的系統上有共享磁碟、混合式Aggregate或兩者、則必須使用正確的 disk reassign 下表中的命令。

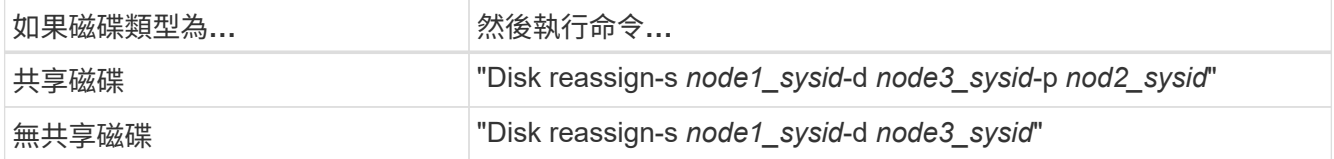

如需「節點1\_sysid\_」值、請使用中擷取的資訊 ["](#page-483-0)[記錄](#page-483-0)[node1](#page-483-0)[資訊](#page-483-0)["](#page-483-0)。若要取得「*node3\_sysid*」的值、請使 用「sysconfig」命令。

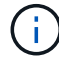

只有在存在共享磁碟時、維護模式才需要使用「-p」選項。

"disk reassign"命令只重新分配當前擁有者是"*node1\_sysid*"的磁碟。

### 系統會顯示下列訊息:

```
Partner node must not be in Takeover mode during disk reassignment from
maintenance mode.
Serious problems could result!!
Do not proceed with reassignment if the partner is in takeover mode.
Abort reassignment (y/n)?
```
29. [[man\_install3\_step29]輸入「n」。

系統會顯示下列訊息:

```
After the node becomes operational, you must perform a takeover and
giveback of the HA partner node to ensure disk reassignment is
successful.
Do you want to continue (y/n)?
```
30. [[man\_install3\_step30]輸入「y」

系統會顯示下列訊息:

```
Disk ownership will be updated on all disks previously belonging to
Filer with sysid <sysid>.
Do you want to continue (y/n)?
```
- 31. 輸入「y」。
- 32. 如果您要從具有外部磁碟的系統升級至支援內部和外部磁碟AFF 的系統(例如、E4A800系統)、請 將node1 Aggregate設為root、以確認node3從節點1的根Aggregate開機。

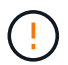

警告:您必須依照所示的確切順序執行下列子步驟;否則可能導致中斷運作、甚至資料遺 失。

下列程序會將node3設定為從節點1的根Aggregate開機:

a. 檢查node1 Aggregate的RAID、plex和Checksum資訊:

「aggr狀態-r」

b. 檢查node1 Aggregate的狀態:

「aggr狀態」

c. 必要時使node1 Aggregate上線:

"aggr\_online *root\_aggr\_from*節點*1*"

- d. 防止節點3從其原始根Aggregate開機:「aggr offline *root\_aggr\_on\_node3*」
- e. 將node1根Aggregate設為節點3的新根Aggregate:

"aggr options \_aggr\_from節點1\_root"

f. 確認節點3的根Aggregate為離線狀態、且從節點1移轉的磁碟根Aggregate為線上狀態、並設定為root:

「aggr狀態」

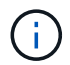

如果無法執行上一個子步驟、可能會導致節點3從內部根Aggregate開機、或是導致系統假 設有新的叢集組態存在、或提示您識別一個。

以下是命令輸出的範例:

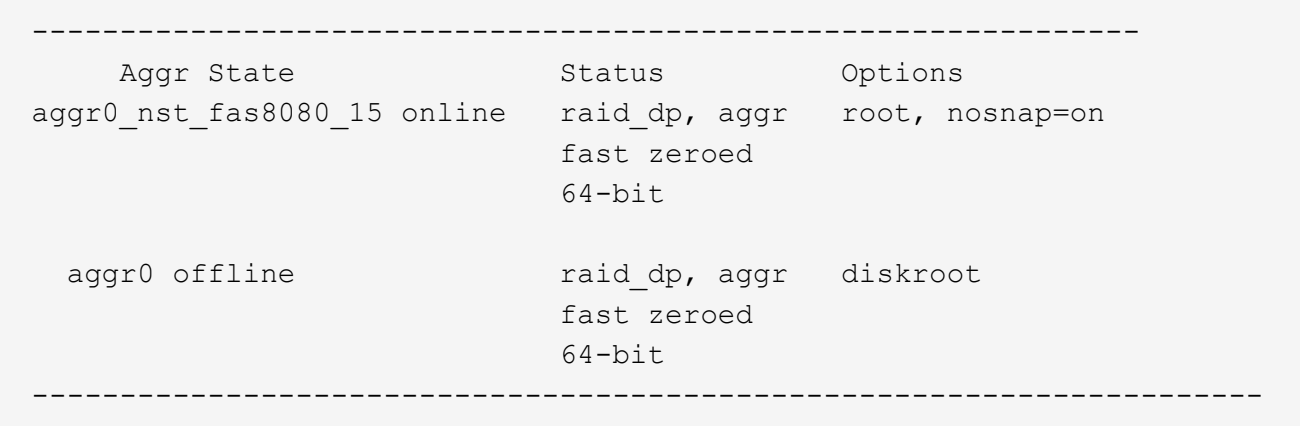

33. [[man\_install3\_step33]確認控制器和機箱設定為「ha」:

《ha-config show》

以下範例顯示ha-config show命令的輸出:

 \*> ha-config show Chassis HA configuration: ha Controller HA configuration: ha

系統會記錄在可程式化的ROM(Prom)中、無論是HA配對或獨立組態。獨立式系統或HA配對內的所有元 件的狀態必須相同。

如果控制器和機箱未設定為「ha」、請使用下列命令修正組態:

「ha-config modify控制器ha」

「ha-config modify機箱ha」

如果您使用MetroCluster 的是不含任何功能的組態、請使用下列命令來修改控制器和機箱:

「ha-config modify控制器MCC」

「ha-config modify機箱MCC」

34. [[man\_install3\_step34]銷毀節點3上的信箱:

《破壞本地的信箱》

主控台會顯示下列訊息:

Destroying mailboxes forces a node to create new empty mailboxes, which clears any takeover state, removes all knowledge of out-of-date plexes of mirrored volumes, and will prevent management services from going online in 2-node cluster HA configurations. Are you sure you want to destroy the local mailboxes?

- 35. [[man\_install3\_step35]在提示字元輸入「y」、確認您要銷毀本機信箱。
- 36. [[man\_install3\_step36]結束維護模式:

《停止》

系統會在開機環境提示字元停止。

37. [[man\_install3\_step37]在節點2上、檢查系統日期、時間和時區:

'日期'

38. [[man\_install3\_step38]在節點3上、請在開機環境提示字元中檢查日期:

「如何日期」

- 39. [[man\_install3\_step39]如有必要、請在節點3上設定日期: "et date *mm/dd/yed*"
- 40. [[man\_install3\_step40]在節點3上、檢查開機環境提示字元的時間:

「時間安排」

41. [[man\_install3\_step41]如有必要、請在節點3上設定時間:

"et time *hh*:*mm:ss*"

42. 確認合作夥伴系統ID設定正確、如所述 步驟28 在-p交換器下:

《prontenv合作夥伴sysid》

43. [[man\_install3\_step43]如有必要、請在節點3上設定合作夥伴系統ID:

"etenv PARTNER-sysid *node2\_sysid*"

儲存設定:

「aveenv」

44. [Iman\_install3\_step44]在開機環境提示字元下存取開機功能表:

Boot\_ONTAP功能表

45. [[man\_install3\_step45]在開機功能表中、在提示字元中輸入「6」、選取選項\*(6) Update flash from

Backup config\*(從備份組態更新Flash)。

系統會顯示下列訊息:

This will replace all flash-based configuration with the last backup to disks. Are you sure you want to continue?:

46. [[man\_install3\_step46]在提示字元中輸入「y」。

開機會正常進行、然後系統會要求您確認系統ID不相符。

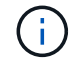

系統可能會重新開機兩次、然後才顯示不相符的警告。

47. [[man\_install3\_step47]確認不相符的情形、如下列範例所示:

```
WARNING: System id mismatch. This usually occurs when replacing CF or
NVRAM cards!
Override system id (y|n) ? [n] y
```
在正常開機之前、節點可能會經過一輪重新開機。

48. [[man\_install3\_step48]登入節點3。

<span id="page-502-0"></span>在節點**3**上設定**FC**或**UTA/UTA2**組態

如果節點3具有內建FC連接埠、內建統一化目標介面卡(UTA/UTA2)連接埠或UTA/UTA2 卡、則必須先設定設定、才能完成其餘程序。

關於這項工作

您可能需要完成 [在節點](#page-165-0)[3](#page-165-0)[上設定](#page-165-0)[FC](#page-165-0)[連接埠或](#page-165-0) [檢查](#page-167-0)[並設定節點](#page-167-0)[3](#page-167-0)[上的](#page-167-0)[UTA/UTA2](#page-167-0)[連接埠](#page-167-0)或這兩個區段。

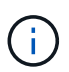

NetApp行銷資料可能會使用「UTA2」一詞來指稱CNA介面卡和連接埠。不過、CLI使用「CNA」 一詞。

- 如果節點3沒有內建FC連接埠、內建UTA/UTA2連接埠或UTA/UTA2卡、而且您正在升級含有儲存磁碟的系 統、則可以跳至 ["](#page-509-0)[將連接埠從節點](#page-509-0)[1](#page-509-0)[對](#page-509-0)[應](#page-509-0)[至節點](#page-509-0)[3"](#page-509-0)。
- 但是、如果您的V系列系統或系統搭載FlexArray 含有儲存陣列的VMware虛擬化軟體、而節點3沒有內建FC 連接埠、內建UTA/ UTA連接埠或UTA/ UTA2卡、請返回\_Install and boot node3\_並繼續執行 ["](#page-492-0)[步驟](#page-492-0)[22"](#page-492-0)。

選項:

- [在節點](#page-165-0)[3](#page-165-0)[上設定](#page-165-0)[FC](#page-165-0)[連接埠](#page-165-0)
- [檢查](#page-167-0)[並設定節點](#page-167-0)[3](#page-167-0)[上的](#page-167-0)[UTA/UTA2](#page-167-0)[連接埠](#page-167-0)

如果節點3具有FC連接埠(內建或FC介面卡上)、您必須先在節點上設定連接埠組態、才能將其投入服務、因 為連接埠並未預先設定。如果未設定連接埠、可能會導致服務中斷。

開始之前

您必須擁有儲存在節點1中的FC連接埠設定值 ["](#page-460-0)[準](#page-460-0)[備節點以進行升級](#page-460-0)["](#page-460-0)。

關於這項工作

如果您的系統沒有FC組態、您可以跳過本節。如果您的系統內建UTA/UTA2連接埠或UTA/UTA2卡、請在中設定 [檢查](#page-167-0)[並設定節點](#page-167-0)[3](#page-167-0)[上的](#page-167-0)[UTA/UTA2](#page-167-0)[連接埠](#page-167-0)。

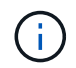

如果您的系統有儲存磁碟、請在叢集提示字元下輸入本節中的命令。如果您使用V系列系統或使 用FlexArray 支援功能的虛擬化軟體、並已連線至儲存陣列、請在維護模式下於本節輸入命令。

## 步驟

1. 請採取下列其中一項行動:

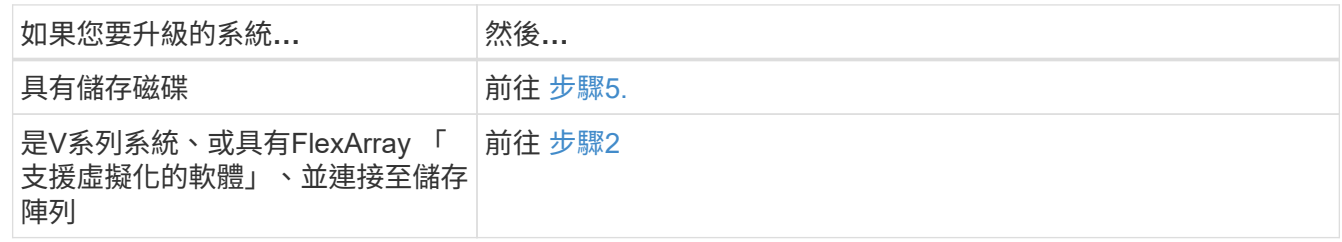

2. [[man\_config\_3\_step2]Boot node3和存取維護模式:

Boot\_ONTAP maint

3. [[step3]請採取下列其中一項行動:

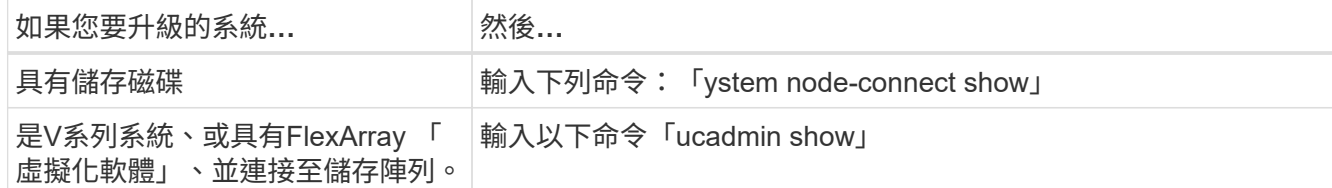

系統會顯示系統上所有FC和整合式網路卡的相關資訊。

- 4. 比較node3的FC設定與先前從node1擷取的設定。
- 5. 採取下列其中一項行動:

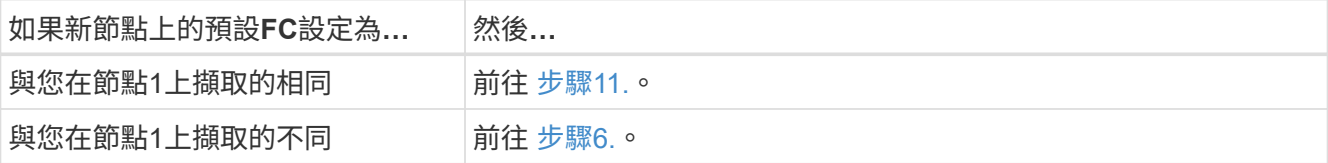

6. 採取下列其中一項行動:
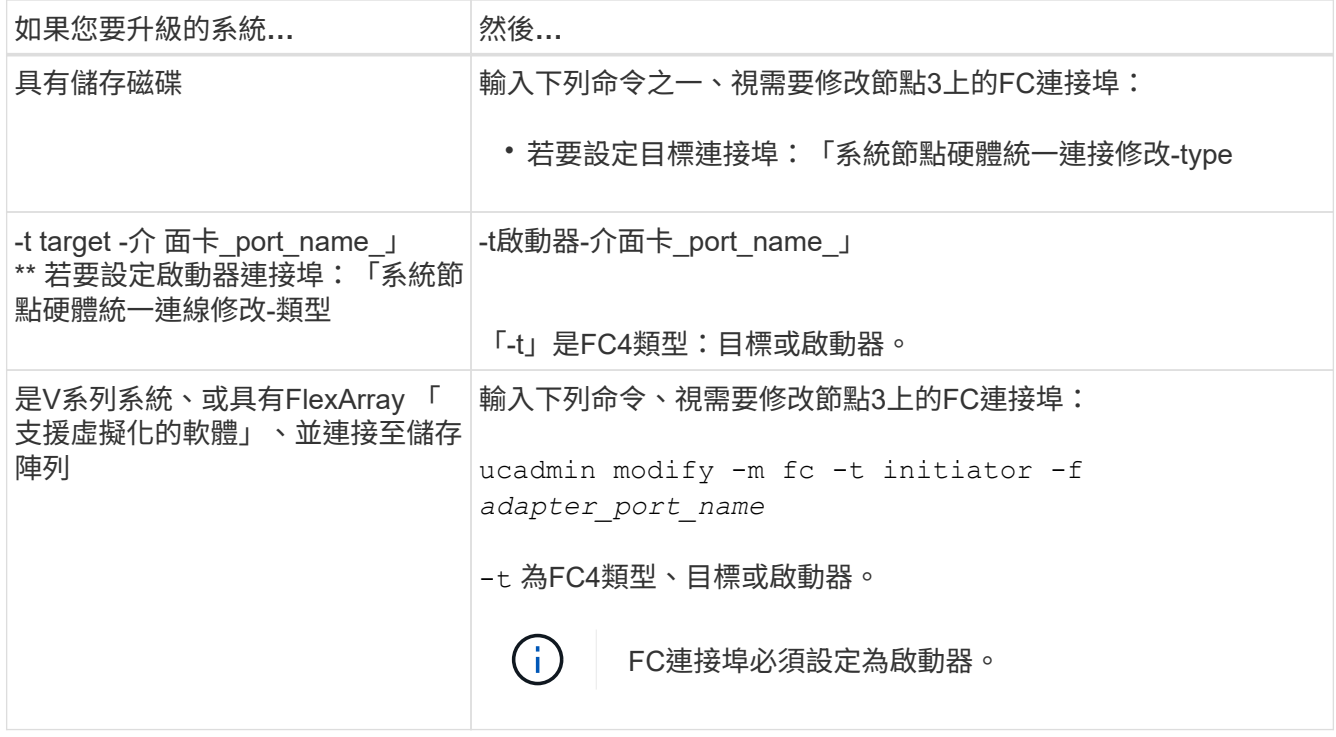

7. [[step7]採取下列其中一項行動:

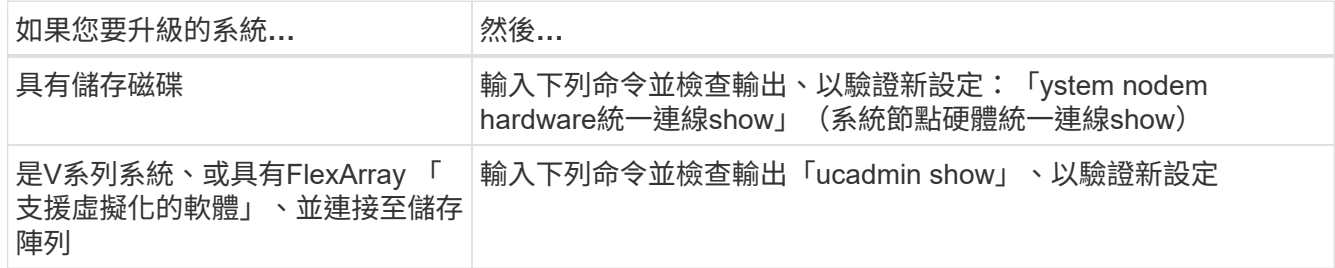

8. 輸入下列命令、結束維護模式:

《停止》

- 9. [[step9]輸入命令後、請等待系統在開機環境提示字元停止。
- 10. [[step10]請採取下列其中一項行動:

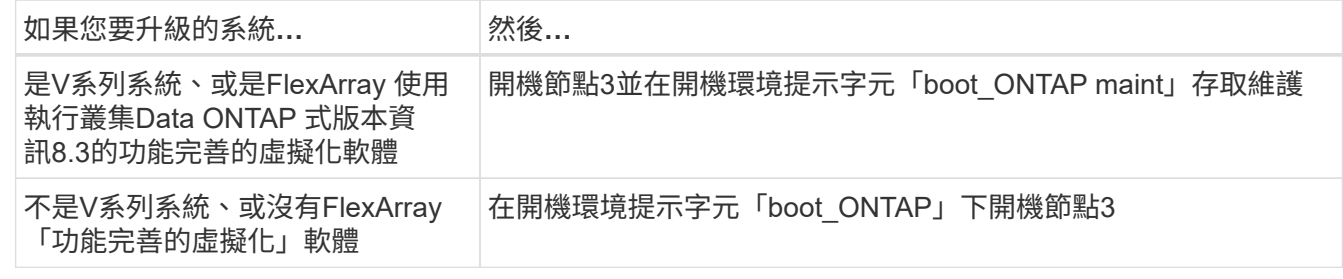

11. [[man\_config\_3\_step11]請採取下列其中一項行動:

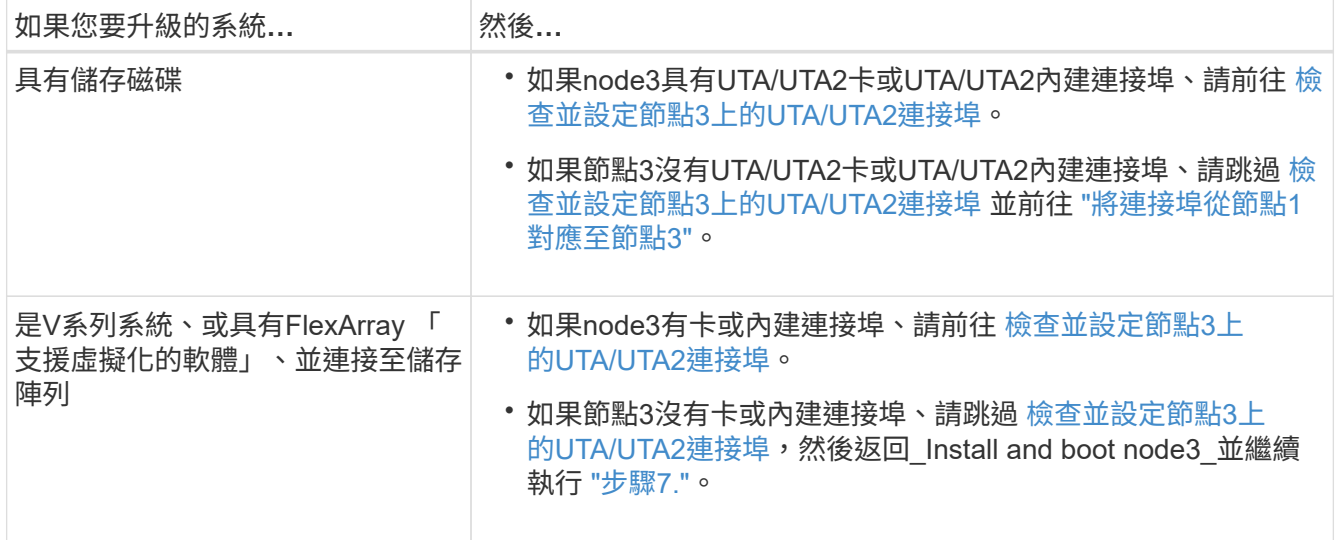

#### 檢查並設定節點**3**上的**UTA/UTA2**連接埠

如果節點3內建UTA/UTA2連接埠或UTA/UTA2卡、您必須檢查連接埠的組態、並視您要使用升級系統的方式而可 能重新設定。

開始之前

UTA/UTA2連接埠必須具備正確的SFP+模組。

關於這項工作

如果您要使用統一化目標介面卡(UTA/ UTA2)連接埠來連接FC、必須先確認連接埠的設定方式。

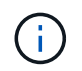

NetApp行銷資料可能會使用UTA2一詞來指稱CNA介面卡和連接埠。不過、CLI使用「CNA」一 詞。

您可以使用「ucadmin show」命令來驗證目前的連接埠組態:

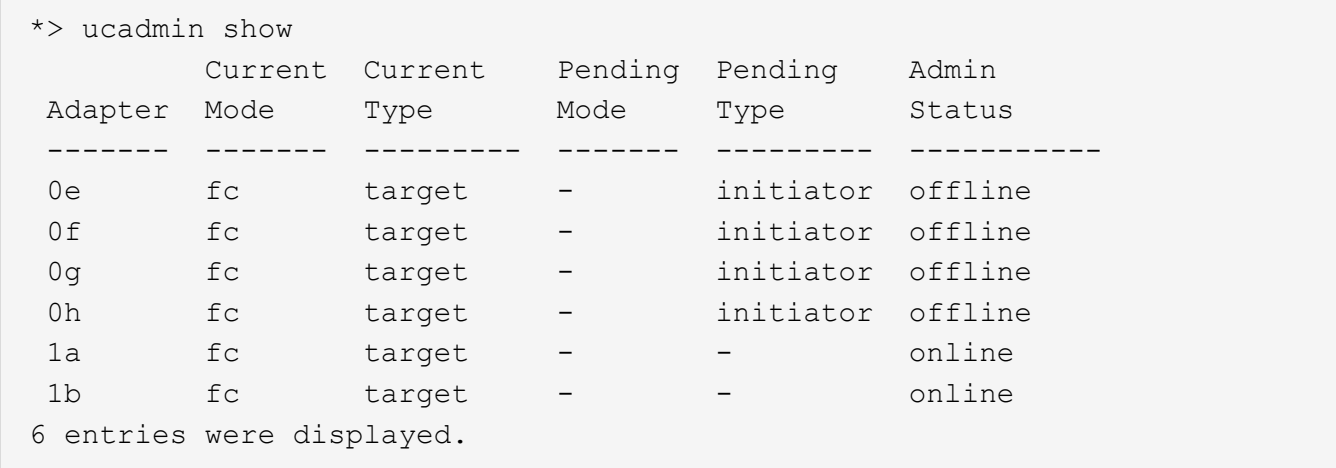

UTA/UTA2連接埠可設定為原生FC模式或UTA/UTA2模式。FC模式支援FC啟動器和FC目標;UTA/UTA2模式可 讓同時NIC和FCoE流量共用相同的10GbE SFP+介面、並支援FC目標。

UTA/UTA2連接埠可能位於介面卡或控制器上、並具有下列組態、但您應該檢查節點3上UTA/UTA2連接埠的組

態、並視需要加以變更:

- 訂購控制器時所訂購的UTA/UTA2卡、在出貨前已設定為具有您要求的特性設定。
- 與控制器分開訂購的UTA/UTA2卡會隨附預設FC目標特性。
- 新控制器上的內建UTA/UTA2連接埠會在出貨前設定、以符合您要求的特性設定。

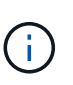

注意:如果您的系統有儲存磁碟、除非系統指示進入維護模式、否則您必須在叢集提示字元 下輸入本節中的命令。如果您有一個vseries系統或有FlexArray 一個使用支援功能的虛擬化軟 體、並且已連線至儲存陣列、則必須在維護模式提示字元下輸入本節中的命令。您必須處於 維護模式、才能設定UTA/UTA2連接埠。

#### 步驟

1. 檢查目前如何設定連接埠、在節點3上輸入下列命令:

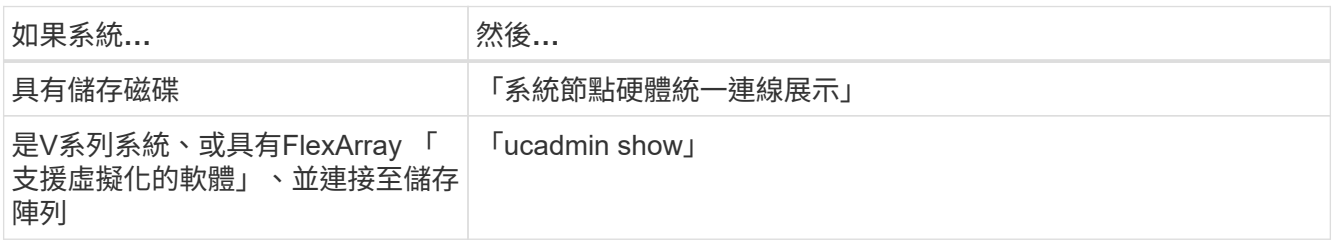

## 系統會顯示類似下列範例的輸出:

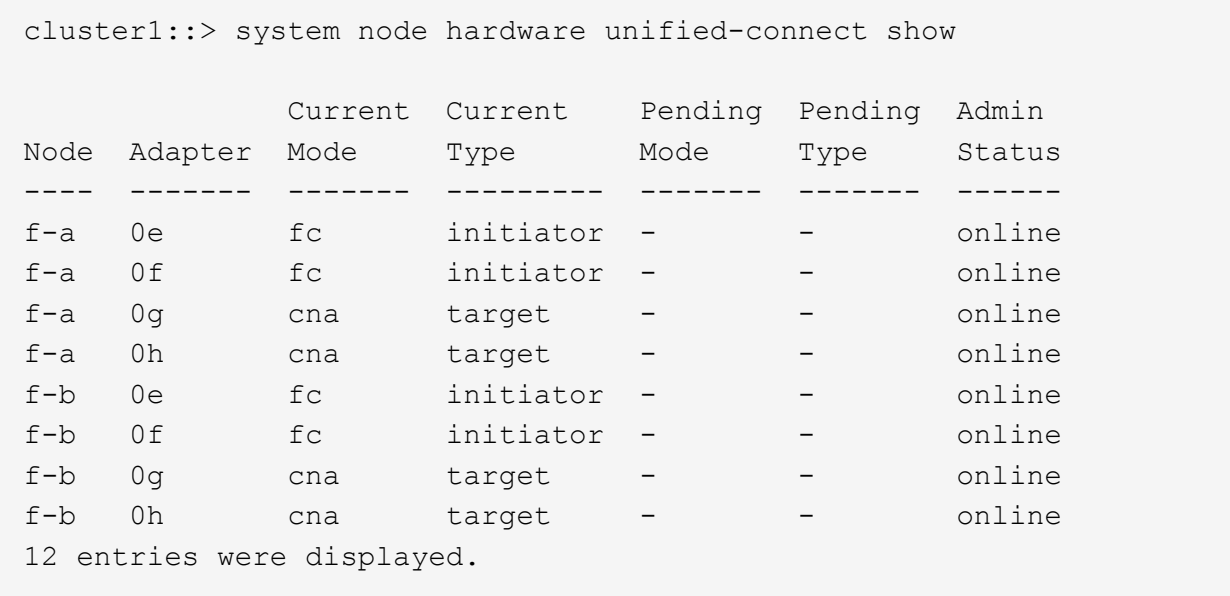

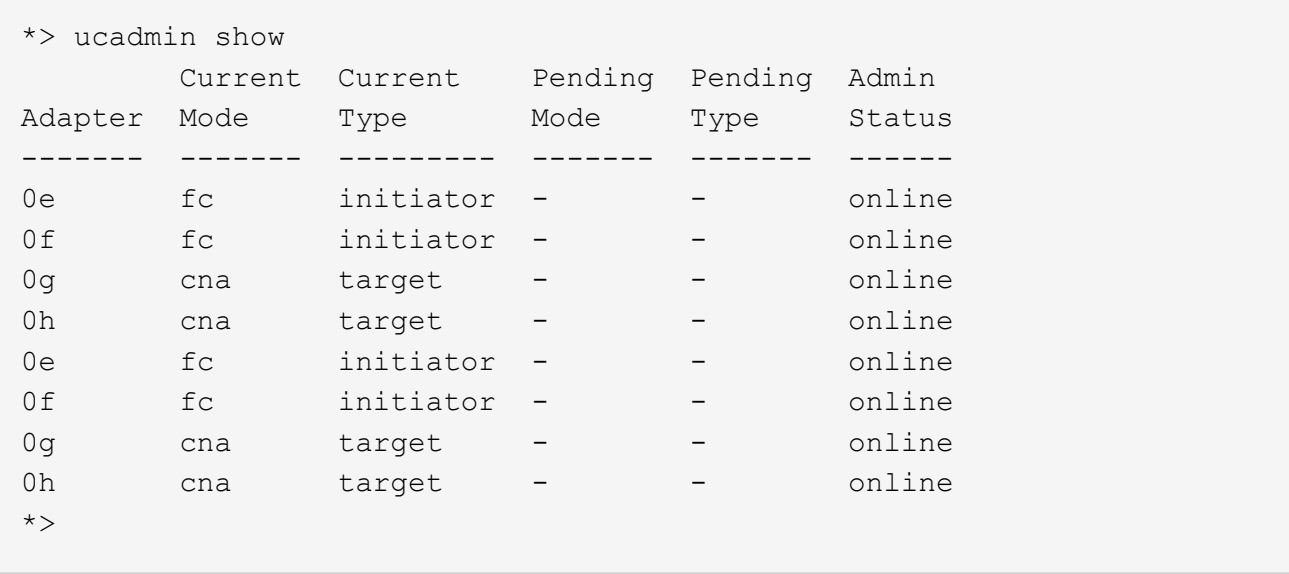

2. 如果目前的SFP+模組與所需用途不符、請以正確的SFP+模組加以更換。

請聯絡您的NetApp代表、以取得正確的SFP+模組。

- 3. [[step3]檢查「系統節點硬體統一連線show」或「ucadmin show」命令的輸出、以判斷UTA/UTA2連接埠是 否具有您想要的特性。
- 4. [[step4]採取下列其中一項行動:

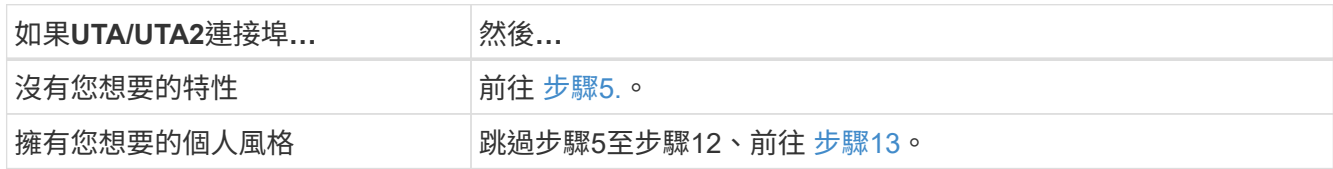

5. [[man\_check\_3\_step5]請採取下列其中一項行動:

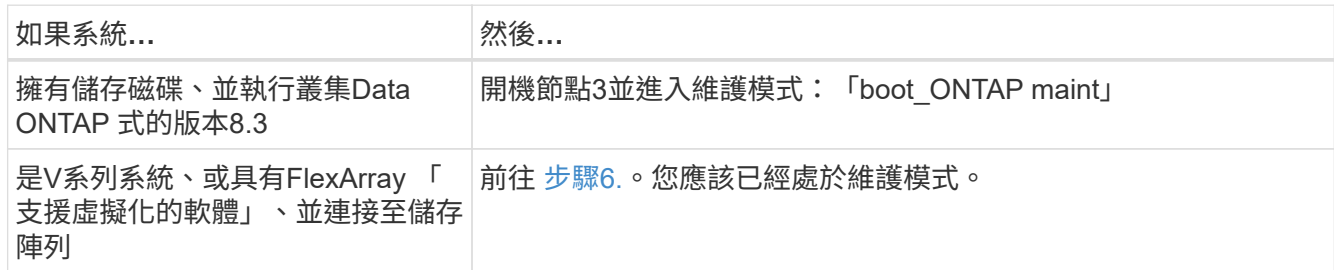

6. 請採取下列其中一項行動:

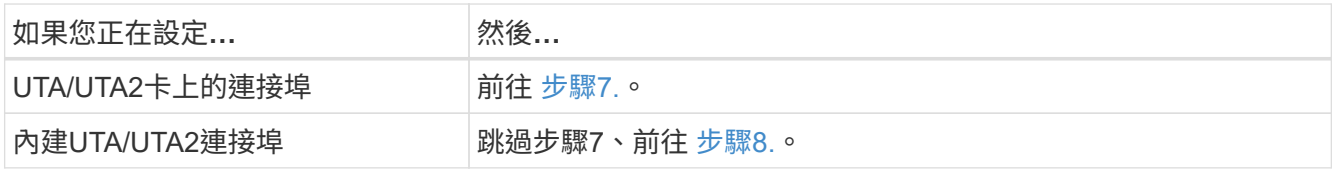

7. [man檢查\_3\_step7]如果介面卡處於啟動器模式、而且UTA / UTA2連接埠處於線上狀態、請將UTA / UTA2連 接埠離線:

「停用介面卡 adapter name 」

目標模式中的介面卡會在維護模式中自動離線。

8. [[man\_check\_3\_step8]如果目前的組態不符合所需用途、請視需要變更組態:

「ucadmin modify -m fc|cna -t啟動器| target *adapter\_name*」

- 「m」是指個人化模式、「光纖通道」或「cna」。
- "-t"是FC4類型、"target (目標) "或"initiator (啟動器) "。

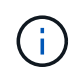

您需要使用FC啟動器來處理磁帶機、FlexArray 《不知虛擬化系統與MetroCluster 《不知 如何」組態。您需要將FC目標用於SAN用戶端。

9. 驗證設定:

「ucadmin show」

10. 驗證設定:

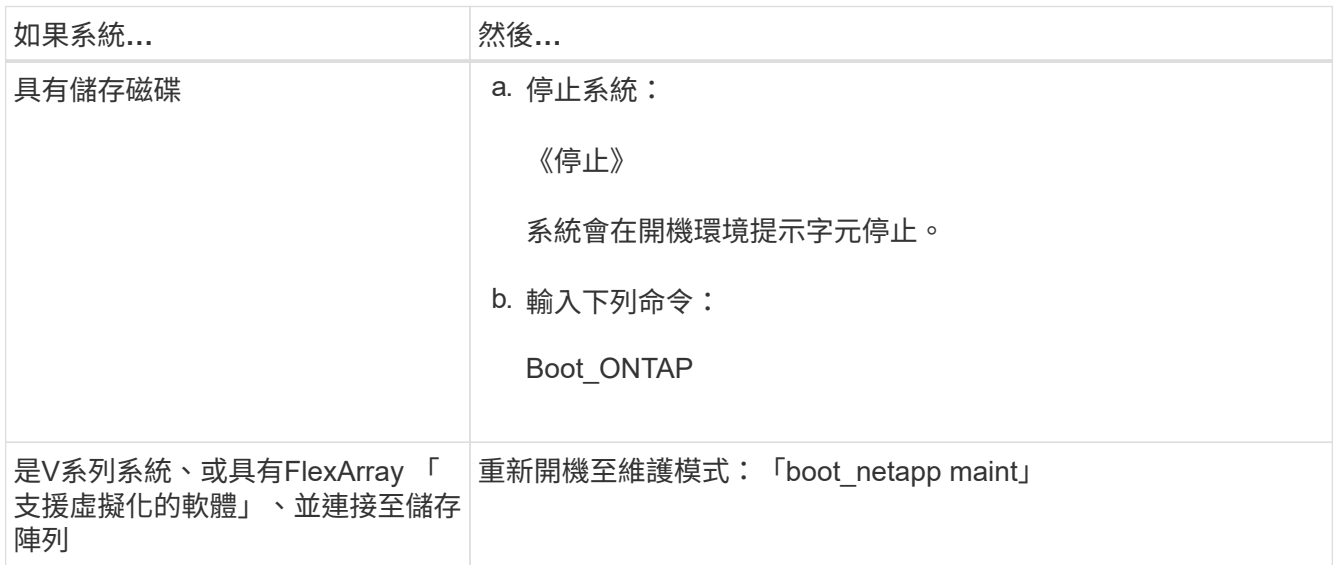

# 11. [[step11]驗證設定:

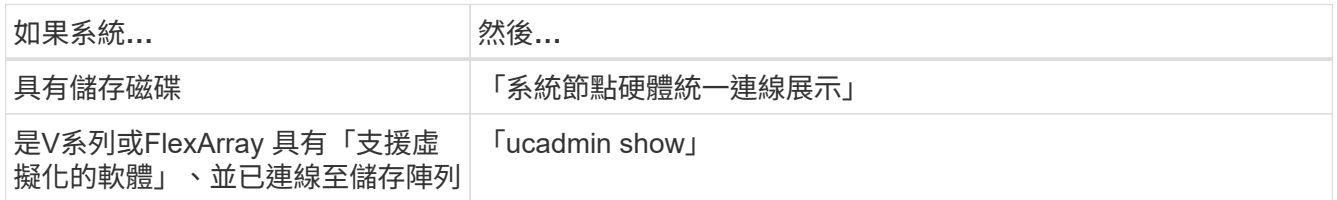

下列範例的輸出顯示FC4類型的介面卡「1b」正在變更為「啟動器」、介面卡「2a」和「2b」的模式正在變 更為「cna」:

 cluster1::> system node hardware unified-connect show Current Current Pending Pending Admin Node Adapter Mode Type Mode Type Status ---- ------- ------- --------- ------- ----------- ----- f-a 1a fc initiator - - online f-a 1b fc target - initiator online f-a 2a fc target cna - online f-a 2b fc target cna - online

4 entries were displayed.

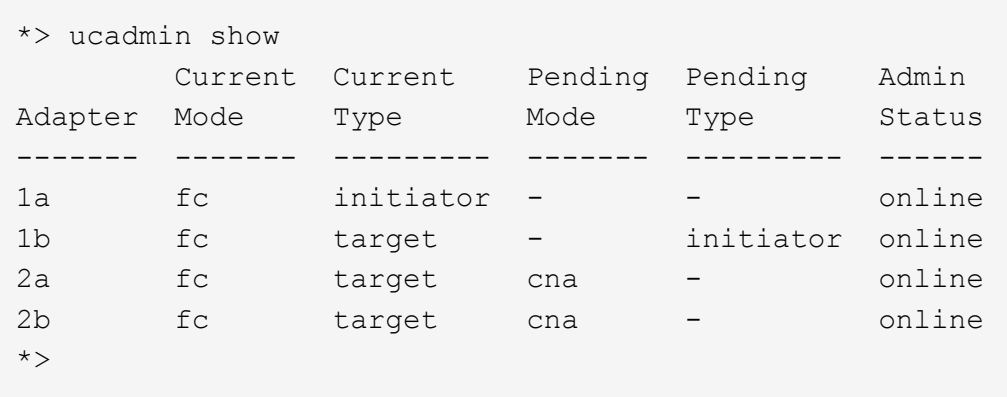

12. [step12a]輸入下列其中一個命令、針對每個連接埠輸入一次、即可將任何目標連接埠置於線上狀態:

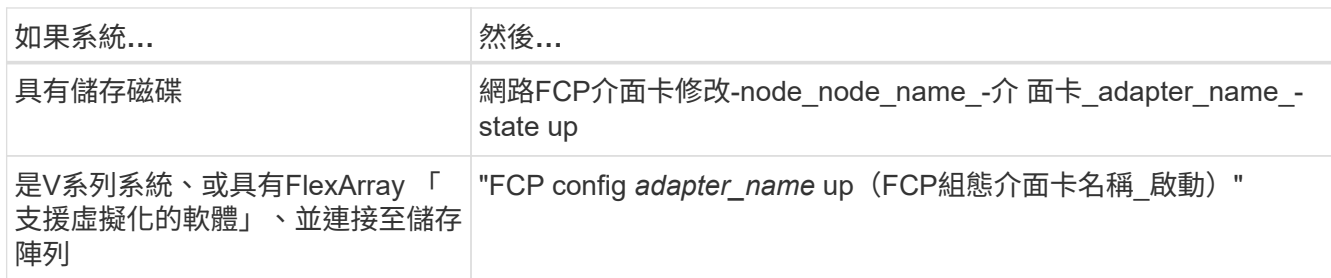

# 13. [[man\_check\_3\_step13]連接連接埠。

14. [[step14]請採取下列其中一項行動:

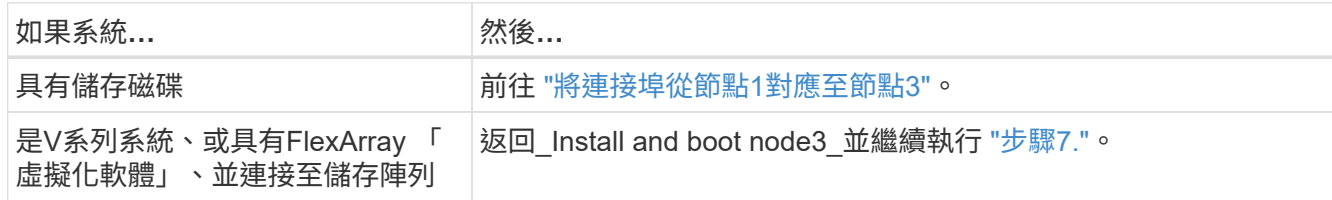

## <span id="page-509-0"></span>將連接埠從節點**1**對應至節點**3**

您必須確定節點1上的實體連接埠正確對應至節點3上的實體連接埠、以便節點3在升級後

# 與叢集中的其他節點和網路進行通訊。

開始之前

您必須已經取得有關 E 新節點上連接埠的資訊Hardware Universe 。(請前往 ["](#page-575-0)[參考資料](#page-575-0)" 以連結至 SURE Hardware Universe )。您可以使用本節稍後和中的資訊 ["](#page-548-0)[將連接埠從節點](#page-548-0)[2](#page-548-0)[對](#page-548-0)[應](#page-548-0)[至節點](#page-548-0)[4"](#page-548-0)。

node3的軟體組態必須符合node3的實體連線能力、而且必須先還原IP連線、才能繼續升級。

#### 關於這項工作

連接埠設定可能有所不同、視節點的機型而定。

您必須使原始節點的連接埠和LIF組態與您計畫新節點的組態相容。這是因為新節點在開機時會重新執行相同的 組態、也就是說、當您開機node3時ONTAP 、將會嘗試在節點1上使用的相同連接埠上裝載l生命。

因此、如果節點1上的實體連接埠未直接對應至節點3上的實體連接埠、則在開機後、需要變更軟體組態才能還 原叢集、管理和網路連線。此外、如果節點1上的叢集連接埠未直接對應至節點3上的叢集連接埠、則在軟體組 態變更以將叢集生命體裝載到正確的實體連接埠之前、節點3可能不會在重新開機時自動重新加入仲裁。

步驟

1. 請在下表中記錄節點1、連接埠、廣播網域和IPspaces的所有節點1纜線資訊:

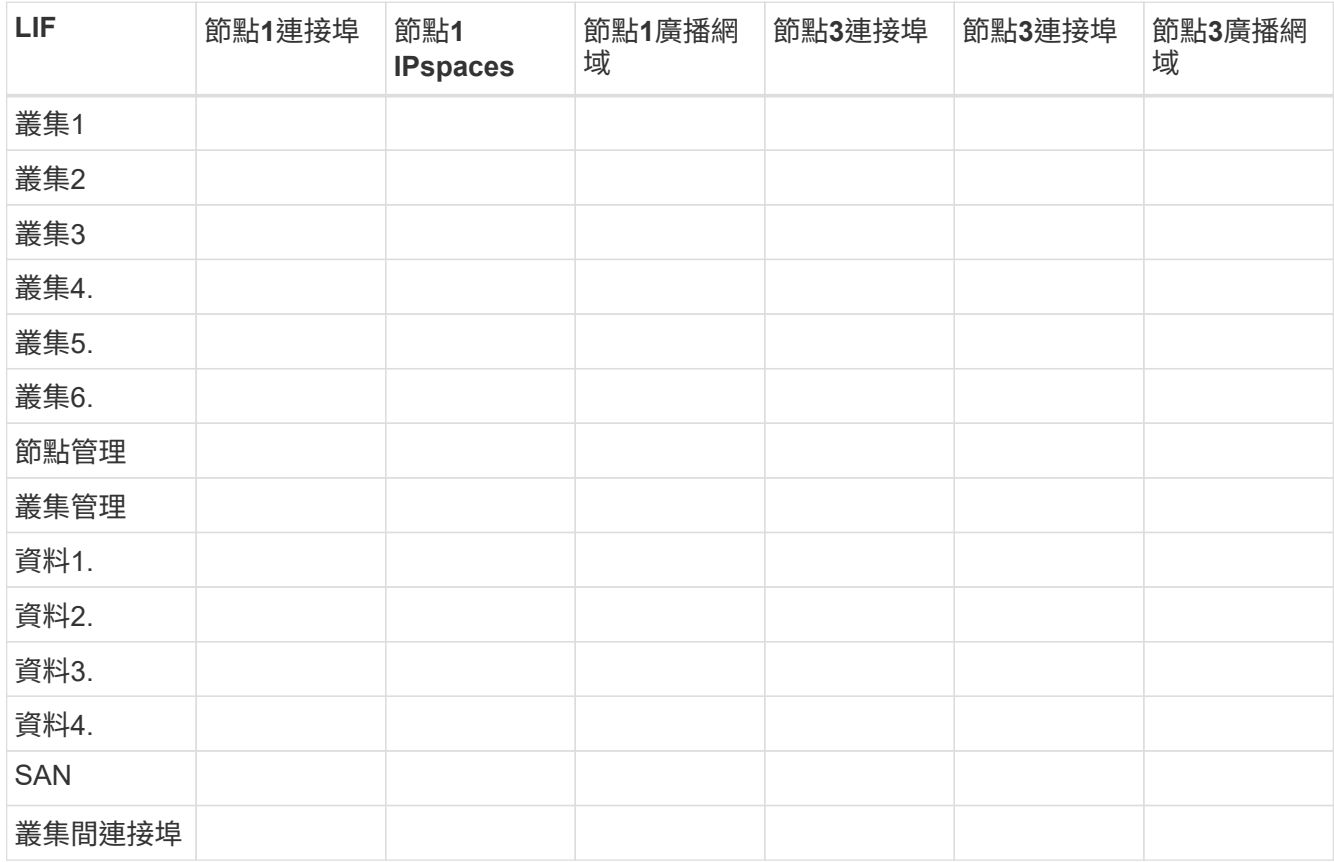

請參閱 ["](#page-483-0)[記錄](#page-483-0)[node1](#page-483-0)[資訊](#page-483-0)["](#page-483-0) 取得此資訊的步驟。

2. 使用中的相同程序、記錄上表中節點3、連接埠、廣播網域和IPspaces的所有纜線資訊 ["](#page-483-0)[記錄](#page-483-0)[node1](#page-483-0)[資訊](#page-483-0)["](#page-483-0)。

3. 請依照下列步驟、確認設定是否為雙節點無交換式叢集:

a. 將權限層級設為進階:

「叢集:>設定權限進階」

b. 確認設定是否為雙節點無交換器叢集:

「網路選項、無交換式叢集展示」

 cluster::\*> network options switchless-cluster show Enable Switchless Cluster: false/true

+

此命令的值必須符合系統的實體狀態。

a. 返回管理權限層級:

```
 cluster::*> set -privilege admin
 cluster::>
```
- 4. 執行下列步驟、將節點3變成仲裁:
	- a. 開機節點3。請參閱 ["](#page-492-0)[安裝及](#page-492-0)[開機節點](#page-492-0)[3"](#page-492-0) 如果您尚未啟動節點、請將其開機。
	- b. 確認新的叢集連接埠位於叢集廣播網域中:

「網路連接埠show -node-name\_-port *port-name*-Fields broadcast網域」

下列範例顯示連接埠「e0a」位於節點3的「叢集」網域中:

```
 cluster::> network port show -node node3 -port e0a -fields
broadcast-domain
```

```
 node port broadcast-domain
 ---------- ---- ----------------
 node3 e1a Cluster
```
c. 將正確的連接埠新增至叢集廣播網域:

「網路連接埠修改-node-name\_-port *port-name*-IPSpace叢集-MTU 9000」

此範例在節點3上新增叢集連接埠「e1b」:

network port modify -node node3 -port e1b -ipspace Cluster -mtu 9000

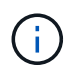

command failed: This operation is not permitted on a Vserver that is configured as the destination of a MetroCluster Vserver relationship.

從遠端站台上對應的sync-sSource SVM輸入下列命令、將sync-destination LIF重新分配至適當的連接埠 :

「MetroCluster Sesvserver resSync -vserver *vserver-name*」

d. 針對每個LIF、將叢集生命區移轉至新的連接埠一次:

「網路介面移轉-vserver叢集-lif\_lif-name\_-source-node3\_-dest-node3\_-dest-port *port-name*」

e. 修改叢集lifs的主連接埠:

「網路介面修改-vserver叢集-lif\_lif-name\_–home-port *port-name*」

f. 如果叢集連接埠不在叢集廣播網域中、請新增它們:

「網路連接埠廣播網域附加連接埠-IPSpace叢集-broadcast網域叢集-ports *normal:port*」

g. 從叢集廣播網域移除舊連接埠:

「網路連接埠廣播網域移除連接埠」

下列範例會移除節點3上的連接埠「e0d」:

network port broadcast-domain remove-ports -ipspace Cluster -broadcast -domain Cluster -ports <node3:e0d>

a. 驗證node3是否已重新加入仲裁:

「cluster show -node3\_-Fields healm狀況」

- 5. 調整裝載叢集生命週年和節點管理及/或叢集管理生命週年的廣播網域。確認每個廣播網域都包含正確的連 接埠。如果某個連接埠裝載LIF或主控LIF、則無法在廣播網域之間移動連接埠、因此您可能需要依照下列方 式移轉及修改LIF:
	- a. 顯示LIF的主連接埠:

「網路介面顯示-Fields *home-node, home-port*'

b. 顯示包含此連接埠的廣播網域:

「網路連接埠廣播網域show -ports\_node\_name:port\_name\_'

c. 新增或移除廣播網域的連接埠:

「網路連接埠廣播網域附加連接埠」

「網路連接埠廣播網域移除連接埠」

a. 修改LIF的主連接埠:

「網路介面修改-vserver *vserver-name*-lif\_lif-name\_–home-port *port-name*」

- 6. 調整叢集間的廣播網域、並視需要使用中所示的相同命令來移轉叢集間的LIF [步驟](#page-381-0)[5.](#page-381-0)。
- 7. 必要時、請使用中所示的相同命令、調整任何其他廣播網域並移轉資料生命週年 [步驟](#page-381-0)[5.](#page-381-0)。
- 8. [[step8]如果節點1上有任何連接埠不再存在於節點3上、請依照下列步驟加以刪除:
	- a. 存取任一節點上的進階權限層級:

"進階權限"

b. 刪除連接埠:

「網路連接埠刪除-node-name\_-port *port-name*」

c. 返回管理層級:

「et -priv. admin」

9. 調整所有LIF容錯移轉群組:

「網路介面修改-容錯移轉群組\_容錯移轉原則\_容 錯移轉原則 」

下列範例將容錯移轉原則設定為「廣播網域範圍」、並使用容錯移轉群組「fg1」中的連接埠作為「節點3」 上LIF「data1」的容錯移轉目標:

network interface modify -vserver node3 -lif data1 failover-policy broadcast-domainwide -failover-group fg1

前往 ["](#page-575-0)[參考資料](#page-575-0)["](#page-575-0) 如需ONTAP 詳細資訊、請連結至\_網路管理\_或\_《例》*9*命令:手冊頁參考。

10. 驗證節點3上的變更:

「網路連接埠show -node3」

- 11. 每個叢集LIF都必須偵聽連接埠7700。驗證叢集LIF是否正在偵聽連接埠7700:
	- :「:>網路連線偵聽show -vserver叢集」

連接埠7700偵聽叢集連接埠是預期結果、如下列雙節點叢集範例所示:

Cluster::> network connections listening show -vserver Cluster Vserver Name Interface Name:Local Port Protocol/Service ---------------- ---------------------------- ------------------- Node: NodeA Cluster NodeA clus1:7700 TCP/ctlopcp Cluster NodeA clus2:7700 TCP/ctlopcp Node: NodeB Cluster NodeB clus1:7700 TCP/ctlopcp Cluster NodeB clus2:7700 TCP/ctlopcp 4 entries were displayed.

12. 對於每個未在連接埠 7700 上接聽的叢集 LIF 、請將 LIF 的管理狀態設為 down 然後 up:

: `:>net int modify -vserver cluster -lif cluster-lif -stue-admin down; net int modify -vserver cluster -lif cluster-lif -stue-admin up (net int修改-vserver叢集-lif cluster-lif -stue-admin up)

重複步驟11、確認叢集LIF現在正在偵聽連接埠7700。

## 驗證**node3**安裝

安裝並開機節點3之後、您必須驗證節點是否已正確安裝、是否為叢集的一部分、以及節 點2是否可以通訊。

#### 步驟

1. 在系統提示字元下、登入節點3。然後驗證node3是否與node2同時屬於同一個叢集、以及是否正常:

「叢集展示」

2. 確認node3可以與node2通訊、而且所有LIF都已啟動:

「網路介面show -curr-node-node3\_」

3. [[step3]請採取下列其中一項行動:

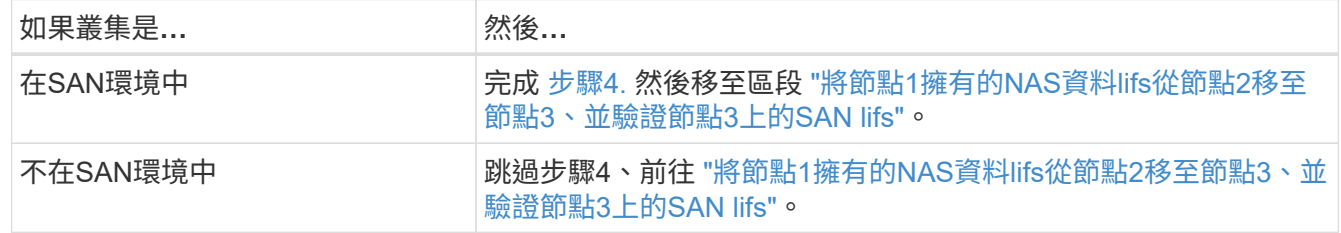

4. [[step4]在其中一個節點上輸入下列命令並檢查其輸出、以驗證node2和node3是否處於仲裁狀態:

「事件記錄檔show -messagename scsimblag.\*」

以下範例顯示叢集中節點達到仲裁時的輸出:

cluster::> event log show -messagename scsiblade.\* Time Node Severity Event ------------------- ------ ------------- -------------------------- 8/13/2012 14:03:51 node1 INFORMATIONAL scsiblade.in.quorum: The scsiblade ... 8/13/2012 14:03:51 node2 INFORMATIONAL scsiblade.in.quorum: The scsiblade ... 8/13/2012 14:03:48 node3 INFORMATIONAL scsiblade.in.quorum: The scsiblade ... 8/13/2012 14:03:43 node4 INFORMATIONAL scsiblade.in.quorum: The scsiblade ...

<span id="page-515-0"></span>將節點**1**擁有的**NAS**資料**lifs**從節點**2**移至節點**3**、並驗證節點**3**上的**SAN lifs**

驗證node3安裝之後、在將Aggregate從node2重新定位至node3之前、您必須將屬 於node1的NAS資料lIF、目前位於node2上、從node2移至node3。您還需要驗證節點3上 的SAN LIF。

#### 關於這項工作

在升級過程中、遠端LIF會處理SAN LUN的流量。在升級期間、移轉SAN LIF對於叢集或服務健全狀況並不必 要。除非需要將SAN LIF對應至新連接埠、否則不會移動SAN LIF。將node3聯機後,您將驗證生命期是否正常 並位於適當的端口上。

步驟

1. 在任一節點上輸入下列命令並擷取輸出、列出節點2未擁有的所有NAS資料生命量:

「網路介面show -role data -curr-node2\_-is主目錄假-home-node3\_」

- 2. 如果叢集是針對SAN lifs進行設定、請在此記錄SAN lifs「介面卡」和「切換連接埠」組態資訊 ["](#page-521-0)[工作](#page-521-0)[表](#page-521-0)["](#page-521-0) 以 供稍後的程序使用。
	- a. 列出節點2上的SAN LIF並檢查輸出:

「網路介面show -data傳輸協定fc\*」

系統會傳回類似下列範例的輸出:

```
cluster1::> net int show -data-protocol fc*
   (network interface show)
             Logical Status Network Current
Current Is
Vserver Interface Admin/Oper Address/Mask Node
Port Home
----------- ---------- ---------- ------------------ -------------
------- ----
svm2_cluster1
             lif_svm2_cluster1_340
                        up/up 20:02:00:50:56:b0:39:99
                                                    cluster1-01
1b true
              lif_svm2_cluster1_398
                         up/up 20:03:00:50:56:b0:39:99
                                                    cluster1-02
1a true
              lif_svm2_cluster1_691
                         up/up 20:01:00:50:56:b0:39:99
                                                    cluster1-01
1a true
              lif_svm2_cluster1_925
                        up/up 20:04:00:50:56:b0:39:99
                                                    cluster1-02
1b true
4 entries were displayed.
```
b. 列出現有組態並檢查輸出:

「FCP介面卡顯示欄位交換器連接埠、fc-WWPN」

系統會傳回類似下列範例的輸出:

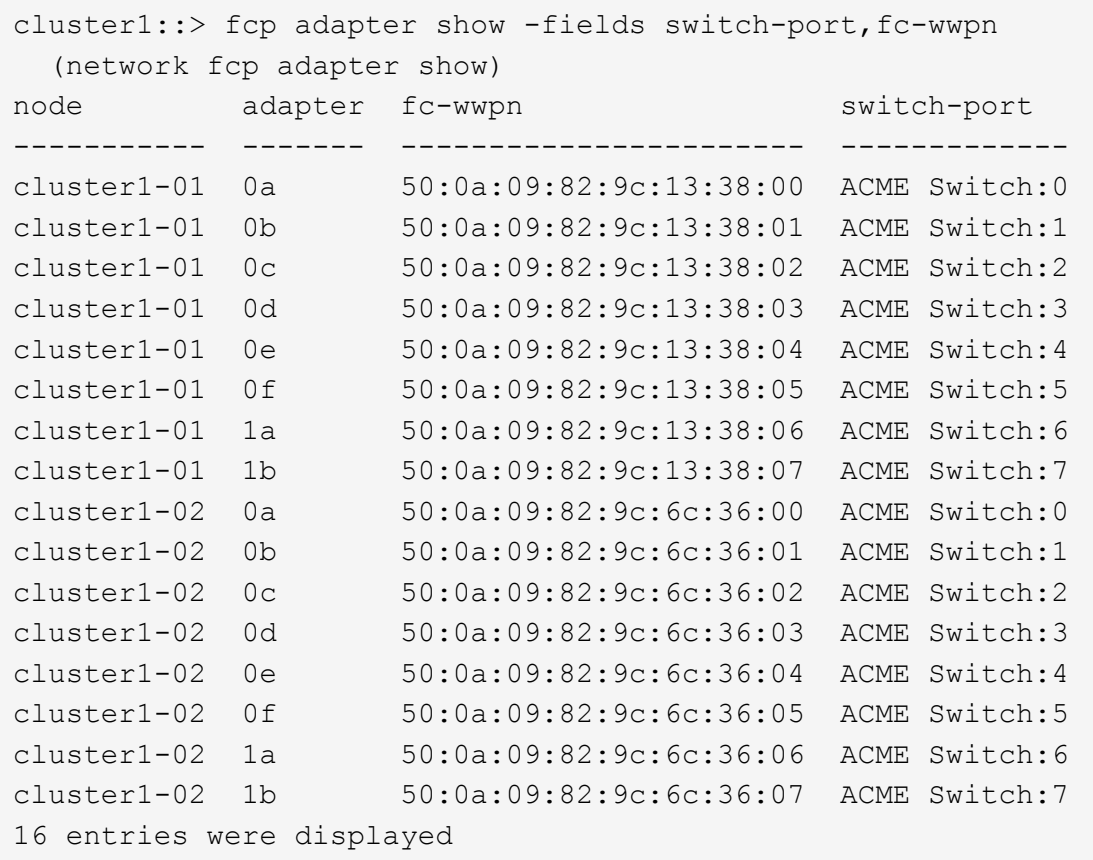

3. [[step3]請採取下列其中一項行動:

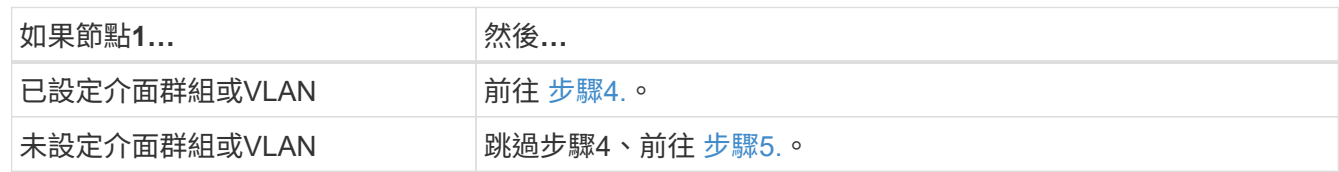

- 4. 執行下列子步驟、將原本位於節點1上的介面群組和VLAN上裝載的任何NAS資料LIF、從節點2移轉至節 點3:
	- a. [[man\_lif\_VERIF\_3\_substepa]將先前屬於介面群組節點1的節點2上裝載的任何資料LIF移轉至節點3上的 連接埠、只要輸入下列命令、即可在同一個網路上裝載LIF:

「網路介面移轉-vserver *vserver\_name*-lIF *LIF\_name*-dest-node-node3\_–dest-port *netport|ifgrp*」

b. 在中修改LIF的主連接埠和主節點 子步驟A 輸入下列命令、針對每個LIF輸入一次、即可移至目前裝載lifs 的連接埠和節點:

「網路介面修改-vserver *vserver\_name*-lif\_lif\_name\_-home-node3\_-home-port *netport|ifgrp*」

c. [[man\_lif\_VERIF\_3\_substepc]將先前屬於VLAN連接埠節點1的節點2上裝載的任何資料LIF移轉至節點3 上的連接埠、只要輸入下列命令、即可在同一個網路上裝載LIF:

「網路介面移轉-vserver *vserver\_name*-lIF *LIF\_name*-dest-node-node3\_–dest-port *netport|ifgrp*」

d. 修改中的lifs主連接埠和主節點 子步驟c 輸入下列命令、針對每個LIF輸入一次、即可移至目前裝載lifs的

連接埠和節點:

「網路介面修改-vserver *vserver\_name*-lif\_lif\_name\_-home-node3\_-home-port *netport|ifgrp*」

5. [[man\_lif\_VERIF\_3\_step4]請採取下列其中一項行動:

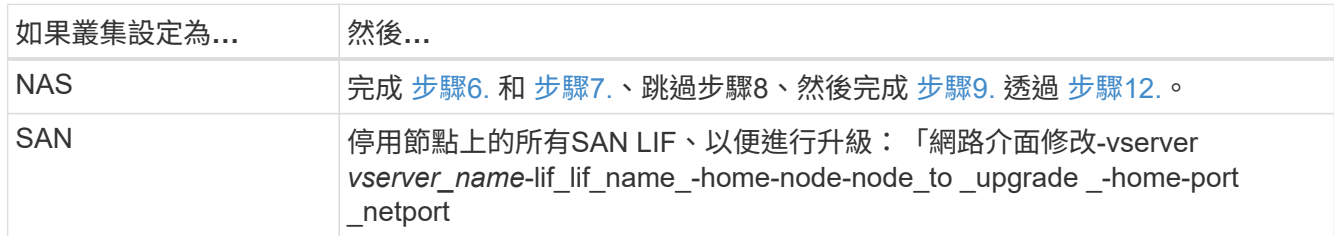

6. 如果您的平台上有不同的資料連接埠、請將連接埠新增至廣播網域:

「網路連接埠廣播網域附加連接埠-IPSpace *IPspace\_name*-broadcast網域管理-連接埠\_node:port\_」

下列範例將節點「6280-1」上的連接埠「e0a」和節點「8060-1」上的連接埠「e0i」新增至IPspace「預 設」中的廣播網域「mgmt」:

cluster::> network port broadcast-domain add-ports -ipspace Default -broadcast-domain mgmt -ports 6280-1:e0a, 8060-1:e0i

7. 輸入下列命令、將每個NAS資料LIF移轉至節點3、每個LIF一次:

「網路介面移轉-vserver *vserver\_name*-lIF *LIF\_name*-dest-node-node3\_-dest-port *netport|ifgrp*」

8. [[man\_lif\_VERIF\_3\_step7]請確定資料移轉持續進行:

「網路介面修改-vserver *vserver\_name*-lif\_lif\_name\_-home-port *netport|ifgrp*-home-node3\_」

- 9. [[man\_lif\_firm\_3\_step8]確認SAN LIF位於節點3上的正確連接埠:
	- a. 輸入下列命令並檢查其輸出:

「網路介面show -data傳輸協定iscsiSCSI|FCP -home-node3\_」

系統會傳回類似下列範例的輸出:

cluster::> net int show -data-protocol iscsi|fcp -home-node node3 Logical Status Network Current Current Is Vserver Interface Admin/Oper Address/Mask Node Port Home ----------- ---------- ---------- ------------------ ------------- ------- --- vs0 a0a up/down 10.63.0.53/24 node3 a0a true data1 up/up 10.63.0.50/18 node3 e0c true rads1 up/up 10.63.0.51/18 node3 e1a true rads2 up/down 10.63.0.52/24 node3 e1b true vs1 lif1 up/up 172.17.176.120/24 node3 e0c true lif2 up/up 172.17.176.121/24 node3 e1a true

b. 將「FCP介面卡show」命令的輸出與您在工作表中記錄的組態資訊進行比較、確認新的「介面卡」和「 切換連接埠」組態正確無誤 步驟2。

在節點3上列出新的SAN LIF組態:

「FCP介面卡顯示欄位交換器連接埠、fc-WWPN」

系統會傳回類似下列範例的輸出:

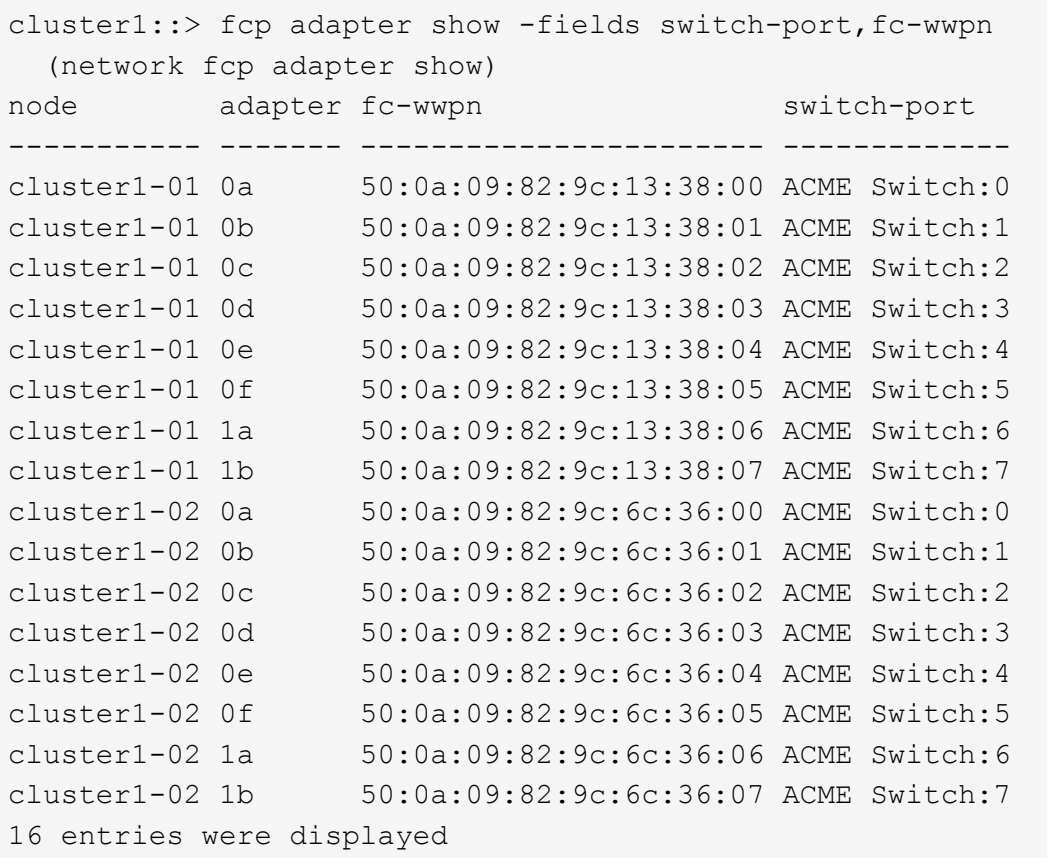

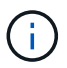

如果新組態中的SAN LIF不在仍連接至相同「切換連接埠」的介面卡上、則當您重新啟動 節點時、可能會導致系統中斷。

- c. 如果節點3的SAN生命體或SAN生命體群組位於節點1上不存在的連接埠、或需要對應至不同連接埠、請 完成下列子步驟、將其移至節點3上的適當連接埠:
	- i. 將LIF狀態設為「向下」:

「網路介面修改-vserver *vserver\_name*-lif\_lif\_name\_-stue-admin down」

ii. 從連接埠集移除LIF:

「portset移除-vserver *vserver\_name*-portset *portset\_name*-port-name *port\_name*」

- iii. 輸入下列其中一個命令:
	- 移動單一LIF:

「網路介面修改-vserver *vserver\_name*-lif\_lif\_name\_-home-port *new\_home\_port*」

▪ 將單一不存在或不正確連接埠上的所有LIF移至新連接埠:

「網路介面修改{-home-port *port\_on\_node1*-home-node\_node1\_-role data}-home-port *new\_home\_port\_on\_node3*」

▪ 將lifs新增回連接埠集:

「portset add -vserver *vserver\_name*-portset *portset\_name*-port-name *port\_name*」

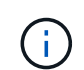

:

您必須將SAN LIF移至連結速度與原始連接埠相同的連接埠。

10. 將所有生命期的狀態修改為「up」、以便生命期可以接受及傳送節點上的流量:

「網路介面修改-home-port *port\_name*-home-node3\_-lIF DATA -STATUS-admin up」

11. 在任一節點上輸入下列命令、檢查其輸出、確認已將l生命 移至正確的連接埠、並在任一節點上輸入下列命 令、檢查輸出結果、以確認lIF的狀態為「up」:

「網路介面show -home-node-node3\_-role data」

12. [[man\_lif\_VERIF\_3\_step11]如果有任何lifs當機、請輸入下列命令將lifs的管理狀態設為「up」、每個LIF一次

「網路介面修改-vserver *vserver\_name*-lif\_lif\_name\_-stue-admin up」

13. 將升級後AutoSupport 的支援資訊訊息傳送給NetApp for node1:

「系統節點AutoSupport 無法叫用-node\_node3\_-type all -messed "node1 Successfully eved from *platform \_old* to *platform \_new*"(系統節點無法叫用-node\_node3\_-輸入all -messed "node

#### <span id="page-521-0"></span>工作表:將**NAS**資料生命期移至節點**3**之前要記錄的資訊

若要在將SAN LIF從節點2移至節點3之後、協助驗證您的組態是否正確、您可以使用下列 工作表來記錄每個LIF的「介面卡」和「切換連接埠」資訊。

從「網路介面show -data-protocol fc\*」命令輸出中記錄LIF「介面卡」資訊、以及節點2的「FCP介面卡show -Fields switch-port、fc-WWPN」命令輸出中的「切換連接埠」資訊。

完成移轉至節點3之後、請記錄node3上LIF的「介面卡」和「切換連接埠」資訊、並確認每個LIF仍連接至相同 的「切換連接埠」。

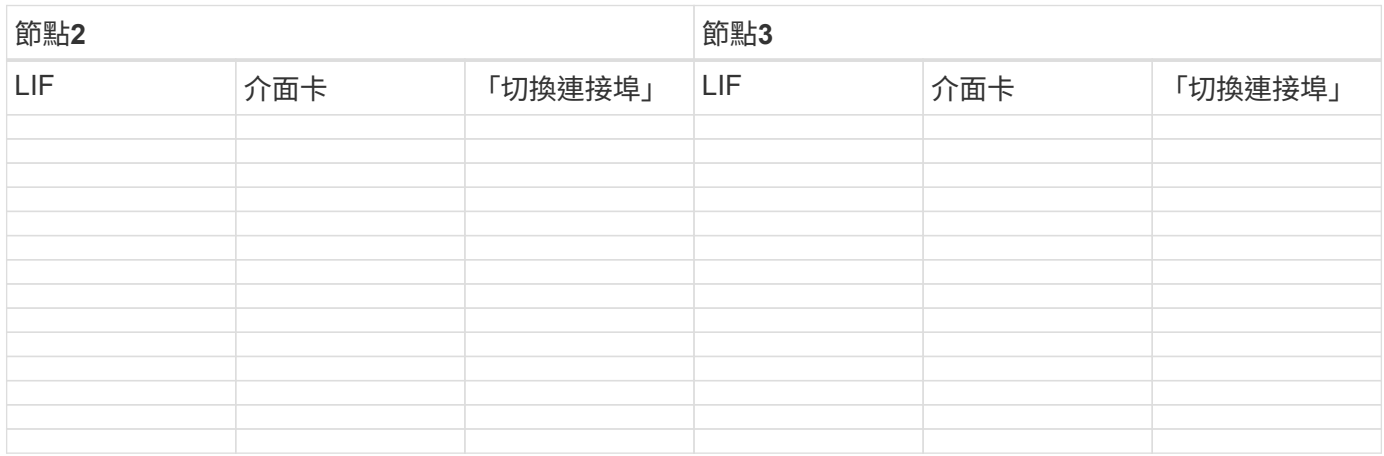

## <span id="page-521-1"></span>將非根**Aggregate**從節點**2**重新部署到節點**3**

您必須先針對AutoSupport 節點2傳送一份關於節點2的資訊、然後將節點2擁有的非

# 根Aggregate重新定位至節點3、才能將節點2取代為節點2。

步驟

1. [[step1]將AutoSupport 有關節點2的資訊傳送到NetApp:

「系統節點AutoSupport 無法叫用-node\_node2\_-type all -messing *node2* from *platform \_old* to *platform \_new*」(將\_node2\_從\_platform *old\_*升級為*\_platform \_new*)。

2. 驗AutoSupport 證是否已傳送此訊息:

「系統節點AutoSupport 實體show -node2\_-instance」

「Last Subject sent:」(上次傳送主旨:)和「Last Time sent:」(上次傳送時間:)欄位包含上次傳送 訊息的訊息標題、以及訊息傳送時間。

- 3. [[step3]重新部署非根集合體:
	- a. 將權限層級設為進階:

"進階權限"

b. 列出節點2擁有的Aggregate:

「torage Aggregate show -Owner-name *node2*」

c. 開始進行Aggregate重新配置:

「torage Aggregate regate or搬 移開始節點節點節點節點2 *-destate \_node3*-Aggregate-list \*-n控制器升 級true」

此命令只會尋找非根Aggregate。

a. 出現提示時、請輸入「y」。

重新配置會在背景中進行。重新部署集合體可能需要幾秒鐘到幾分鐘的時間。時間包括用戶端中斷和非 中斷部分。此命令不會重新部署任何離線或受限的集合體。

b. 返回管理權限層級:

「et -priv. admin」

4. 驗證node2的重新定位狀態:

「torage Aggregate regate reg搬 移顯示-node2\_」

在重新放置集合體之後、輸出會顯示「完成」。

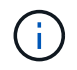

您必須等到節點2所擁有的所有集合體都重新放置到節點3之後、才能繼續下一步。

5. 請採取下列其中一項行動:

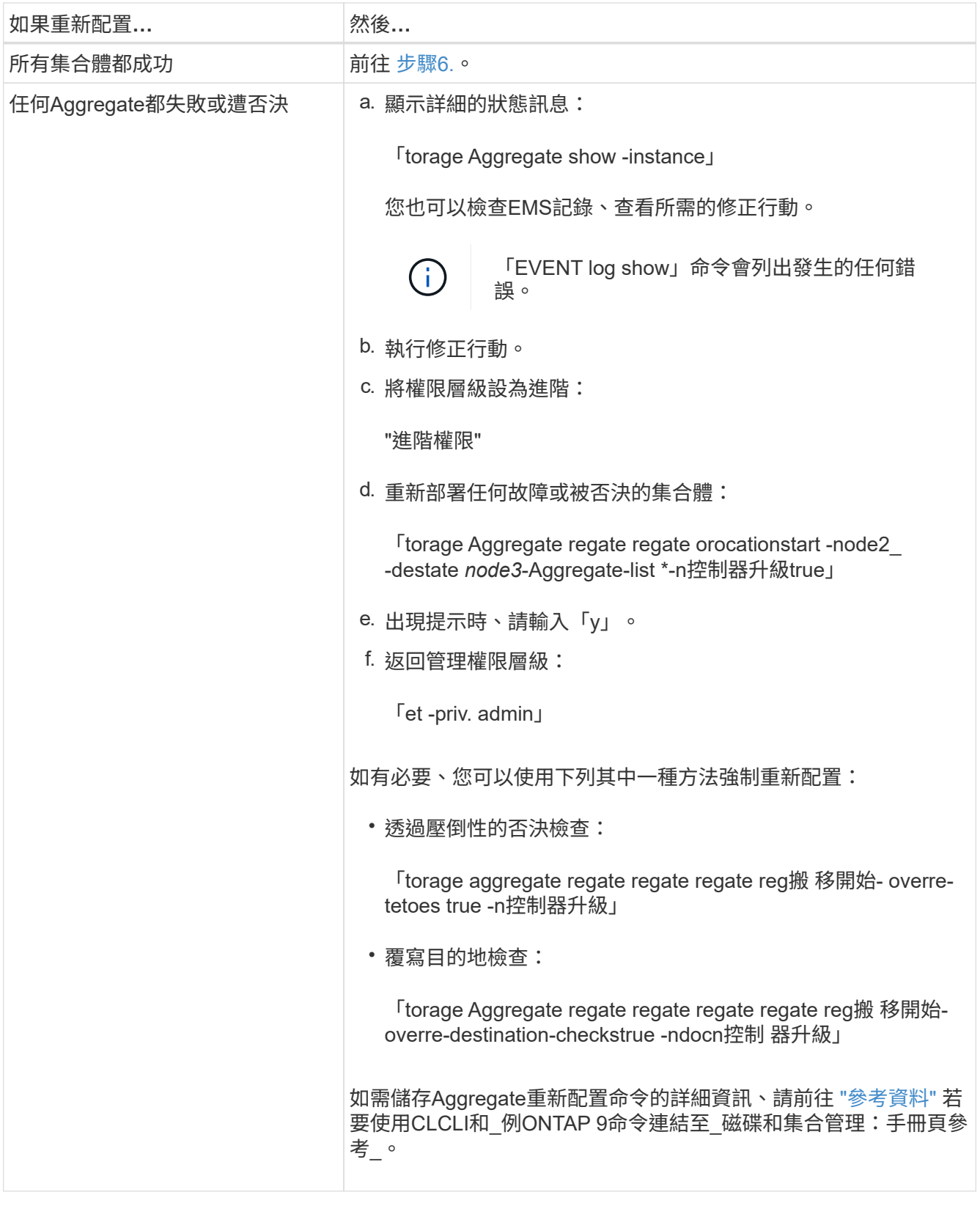

6. 確認節點3上的所有非根Aggregate均為線上:

「torage Aggregate show -node3\_-state offline -root false」

如果有任何Aggregate已經離線或變成外部、您必須將其上線、每個Aggregate一次:

'線上儲存Aggregate -Agggr\_name\_'

7. 驗證節點3上的所有磁碟區是否都處於線上狀態:

「Volume show -node3\_-state offline」

如果節點3上有任何磁碟區離線、您必須將其上線、每個磁碟區一次:

「Volume online -vserver *vserver-name*-volume *volume*名稱」

8. 驗證node2是否擁有任何線上非根Aggregate:

「torage Aggregate show -Owner-name *node2*-ha-policy SFO -state online」

命令輸出不應顯示線上非根Aggregate、因為所有非根線上Aggregate都已重新部署至節點3。

## 將節點**2**擁有的**NAS**資料**lifs**移至節點**3**

將Aggregate從node2重新部署到node3之後、您需要將node2擁有的NAS資料lifs移 到node3。

## 關於這項工作

在升級過程中、遠端LIF會處理SAN LUN的流量。在升級期間、移轉SAN LIF對於叢集或服務健全狀況並不必 要。除非需要將SAN LIF對應至新連接埠、否則不會移動SAN LIF。將lifs從node3移至node4並使node4聯機 後、您必須確認lifs是否正常且位於適當的連接埠上。

步驟

1. 在任一節點上輸入下列命令並擷取輸出、即可列出節點2擁有的所有NAS資料lifs:

「網路介面show -data傳輸協定nfs | CIFS -home-node2\_」

以下範例顯示node2的命令輸出:

| cluster::> network interface show -data-protocol nfs cifs -home-node<br>node2 |                |         |                                   |         |      |
|-------------------------------------------------------------------------------|----------------|---------|-----------------------------------|---------|------|
|                                                                               | Logical Status |         | Network                           | Current |      |
| Current<br>Is<br>Vserver<br>Home                                              |                |         | Interface Admin/Oper Address/Mask | Node    | Port |
|                                                                               |                |         |                                   |         |      |
| vs0                                                                           |                |         |                                   |         |      |
|                                                                               | a0a            | up/down | 10.63.0.53/24                     | node2   | a0a  |
| true                                                                          | data1          | up/up   | 10.63.0.50/18                     | node2   | e0c  |
| true                                                                          | rads1          | up/up   | 10.63.0.51/18                     | node2   | ela  |
| true                                                                          |                |         |                                   |         |      |
|                                                                               | rads2          | up/down | 10.63.0.52/24                     | node2   | e1b  |
| true                                                                          |                |         |                                   |         |      |
| vs1                                                                           | lif1           | up/up   | 172.17.176.120/24                 | node2   | e0c  |
| true                                                                          | $l$ if $2$     | up/up   | 172.17.176.121/24                 | node2   | e1a  |
| true                                                                          |                |         |                                   |         |      |

2. 請採取下列其中一項行動:

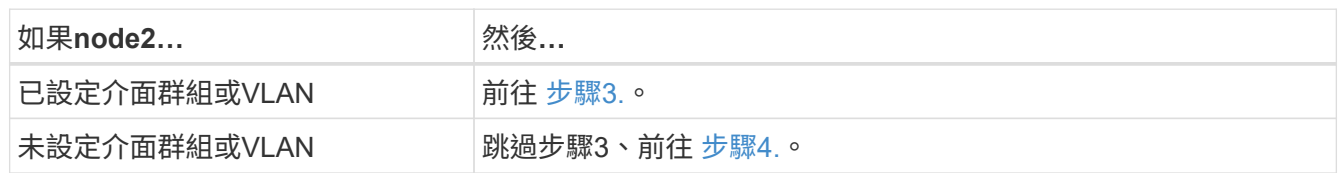

- 3. 請採取下列步驟、移轉節點2上介面群組和VLAN上裝載的NAS資料lifs:
	- a. 將節點2介面群組上裝載的任何資料lifs移轉到節點3上的連接埠、以便在同一個網路上裝載lifs、方法是 輸入下列命令(每個LIF一次):

「網路介面移轉-vserver *vserver\_name*-lIF *LIF\_name*-dest-node-node3\_–dest-port *netport|ifgrp*」

b. 修改中的lifs主連接埠和主節點 [子步驟](#page-392-1)[A](#page-392-1) 輸入下列命令(每個節點一次)、即可將目前裝載l生命 的連接 埠和節點移至:

「網路介面修改-vserver *vserver\_name*-lif\_lif\_name\_-home-node3\_-homestport *netport|ifgrp*」

c. ]<將節點2上VLAN上裝載的任何LIF移轉至節點3上的連接埠、以便在與VLAN相同的網路上裝載LIF、 只需輸入下列命令一次、即可針對每個LIF:

「網路介面移轉-vserver *vserver\_name*-lIF *LIF\_name*-dest-node-node3\_–dest-port *netport|ifgrp*」

d. 修改中的lifs主連接埠和主節點 [子步驟](#page-392-2)[c](#page-392-2) 輸入下列命令、針對每個LIF輸入一次、即可移至目前裝載lifs的

連接埠和節點:

「網路介面修改-vserver *vserver\_name*-lif\_lif\_name\_-home-node3\_-homestport *netport|ifgrp*」

4. 採取下列其中一項行動:

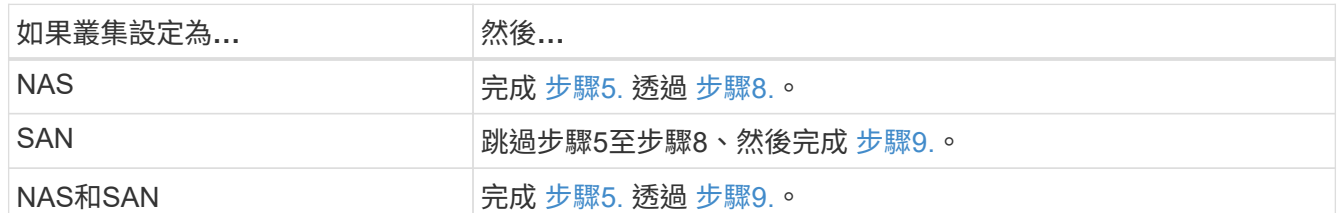

5. 如果您的平台上有不同的資料連接埠、請將連接埠新增至廣播網域:

「網路連接埠廣播網域附加連接埠-IPSpace *IPspace\_name*-broadcast網域管理-連接埠\_node:port\_」

下列範例將節點「6280-1」上的連接埠「e0a」和節點「8060-1」上的連接埠「e0i」新增至IPspace「預 設」中的廣播網域「mgmt」:

cluster::> network port broadcast-domain add-ports -ipspace Default -broadcast-domain mgmt -ports 6280-1:e0a, 8060-1:e0i

6. 輸入下列命令、將每個NAS資料LIF移轉至節點3、每個LIF一次:

「網路介面移轉-vserver *vserver\_name*-lIF *LIF\_name*-dest-node-node3\_-dest-port *netport|ifgrp*」

7. [[step7]在任一節點上輸入下列命令、檢查輸出、確認NAS lifs已移至正確的連接埠、而且lifs的狀態為up:

「網路介面show -curr-node3\_-data-Protocol CIFS|NFS」

8. [[man\_move\_lif\_2\_3\_step8]如果有任何LIF當機、請輸入下列命令、將LIF的管理狀態設為「up」、每個LIF 一次:

「網路介面修改-vserver *vserver\_name*-lif\_lif\_name\_-stue-admin up」

- 9. [[man\_move\_lif\_2\_3\_step9]如果已設定介面群組或VLAN、請完成下列子步驟:
	- a. 從介面群組移除VLAN:

「網路連接埠VLAN刪除-node\_node\_name\_-port *ifgrp*-vlan-id *vlan\_ID*」

b. 輸入下列命令並檢查其輸出、以判斷節點上是否已設定任何介面群組:

「網路連接埠ifgrp show -node\_node\_name\_-ifgrp *ifgrp\_name*-instance」

系統會顯示節點的介面群組資訊、如下列範例所示:

cluster::> network port ifgrp show -node node2 -ifgrp a0a -instance Node: node2 Interface Group Name: a0a Distribution Function: ip Create Policy: multimode lacp MAC Address: MAC\_address ort Participation: partial Network Ports: e2c, e2d Up Ports: e2c Down Ports: e2d

a. 如果節點上已設定任何介面群組、請記錄介面群組的名稱及指派給它們的連接埠、然後輸入下列命令刪 除連接埠、每個連接埠一次:

「網路連接埠ifgrp remove-port -node\_node\_name\_-ifgrp *ifgrp\_name*-port *port\_name*」

# 第**4**階段:記錄資訊並淘汰節點**2**

## 第 **4** 階段總覽

在第4階段期間、您會記錄node2資訊以供稍後在程序中使用、然後淘汰node2。

#### 步驟

- 1. ["](#page-527-0)[記錄](#page-527-0)[node2](#page-527-0)[資訊](#page-527-0)["](#page-527-0)
- 2. ["](#page-530-0)[淘汰](#page-530-0)[節點](#page-530-0)[2"](#page-530-0)

## <span id="page-527-0"></span>記錄**node2**資訊

在關閉和淘汰節點2之前、您必須先記錄叢集網路、管理、FC連接埠及其NVRAM系統ID的 相關資訊。稍後將node2對應至node4並重新指派磁碟時、您需要該資訊。

步驟

1. 在節點2上尋找叢集網路、節點管理、叢集間和叢集管理連接埠:

「網路介面show -curr-node\_node\_name\_-role cluster、intercluster、nodemgmt、cluster管理」

系統會顯示叢集中該節點和其他節點的lifs、如下列範例所示:

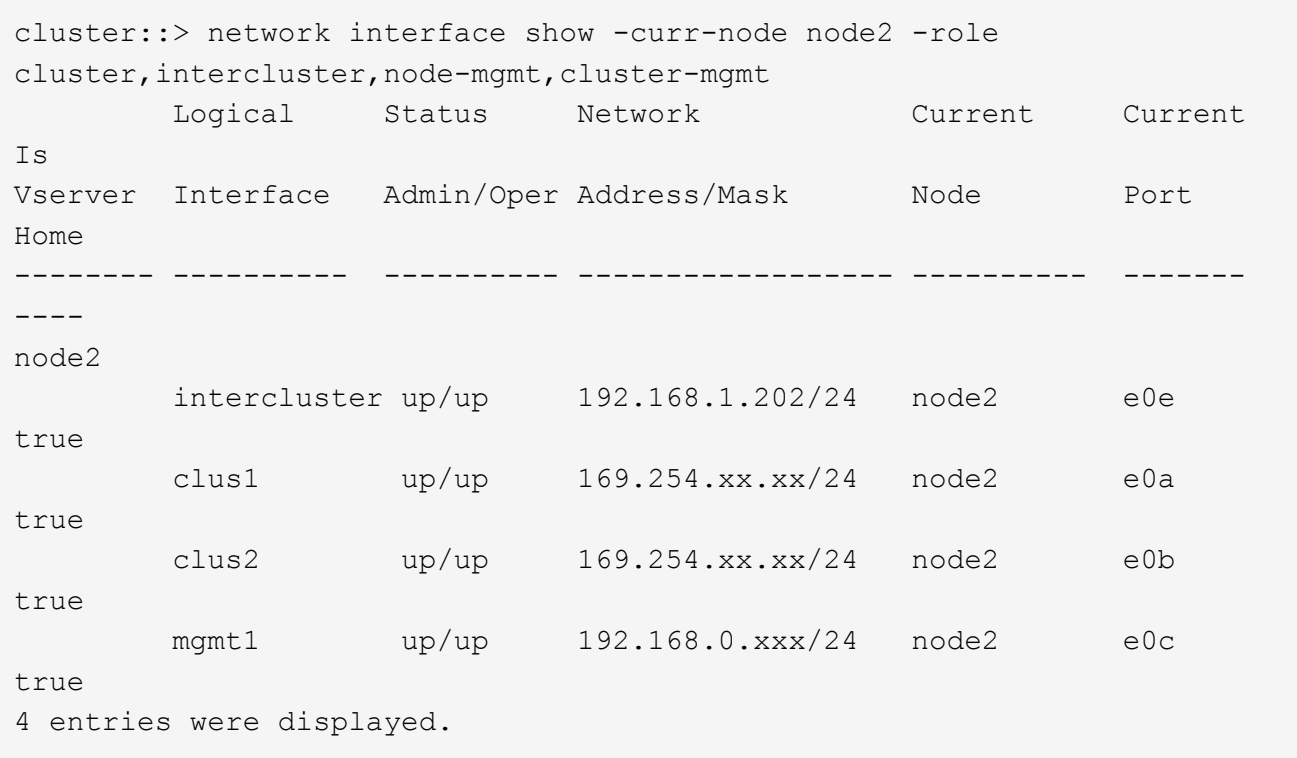

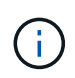

您的系統可能沒有叢集間的LIF。您只能在節點配對的一個節點上使用叢集管理LIF。的範例輸 出中會顯示叢集管理 LIF ["](#page-483-0)[步驟](#page-483-0)[1."](#page-483-0) 在\_Record node1連接埠資訊\_中。

2. 擷取輸出中的資訊以供區段使用 ["](#page-548-0)[將連接埠從節點](#page-548-0)[2](#page-548-0)[對](#page-548-0)[應](#page-548-0)[至節點](#page-548-0)[4"](#page-548-0)。

需要輸出資訊、才能將新的控制器連接埠對應至舊的控制器連接埠。

3. 確定節點2上的實體連接埠:

「網路連接埠show -node\_node\_name\_-type Physical」+

「節點名稱」是要移轉的節點。

系統會顯示節點2上的實體連接埠、如下列範例所示:

```
cluster::> network port show -node node2 -type physical
Speed and the contract of the contract of the contract of the contract of the Speed Speed
(Mbps)
Node Port IPspace Broadcast Domain Link MTU Admin/Oper
------ --------- ------------ ---------------- ----- ------- -----------
node2
  e0M Default IP_address up 1500 auto/100
  e0a Default - up 1500 auto/1000
      e0b Default - up 1500 auto/1000<br>
e1a Cluster Cluster up 9000 auto/10000
      e1a Cluster Cluster up 9000 auto/10000
      e1b Cluster Cluster up 9000 auto/10000
5 entries were displayed.
```
4. 記錄連接埠及其廣播網域。

稍後的程序將需要將廣播網域對應至新控制器上的連接埠。

5. 確定節點2上的FC端口:

「網路FCP介面卡顯示」

系統會在節點2上顯示FC連接埠、如下列範例所示:

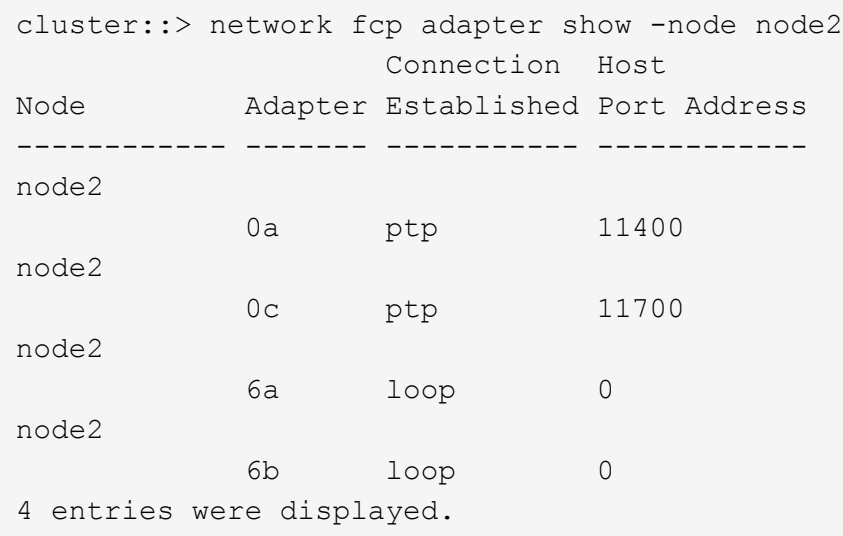

6. 記錄連接埠。

需要輸出資訊、才能在程序稍後的新控制器上對應新的FC連接埠。

7. 如果您之前尚未這麼做、請檢查節點2上是否有設定介面群組或VLAN:

「ifgrp show」

您將使用本節中的資訊 ["](#page-548-0)[將連接埠從節點](#page-548-0)[2](#page-548-0)[對](#page-548-0)[應](#page-548-0)[至節點](#page-548-0)[4"](#page-548-0)。

8. 請採取下列其中一項行動:

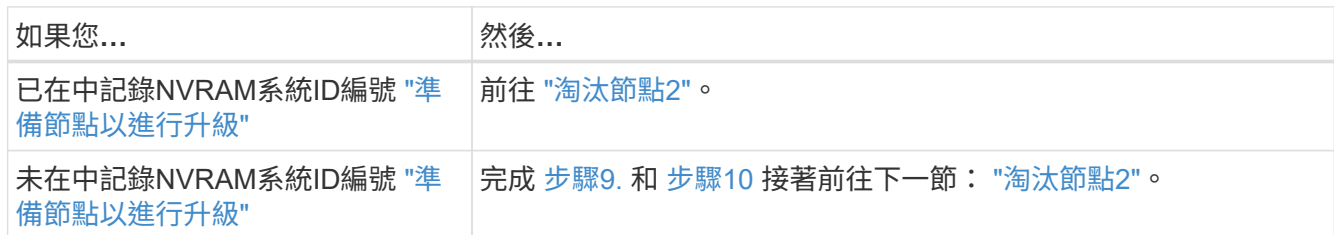

9. [[man\_recipal\_2\_step9]顯示節點2的屬性:

「System Node show -instance -Node node2」

cluster::> system node show -instance -node node2 ... NVRAM System ID: system\_ID ...

10. [[man\_recipal\_2\_step10]請在一節中記錄要使用的NVRAM系統ID ["](#page-532-0)[安裝及](#page-532-0)[開機節點](#page-532-0)[4"](#page-532-0)。

<span id="page-530-0"></span>淘汰節點**2**

若要淘汰節點2、您必須正確關閉節點2、然後將其從機架或機箱中移除。如果叢集位 於SAN環境中、則您也必須刪除SAN lifs。

- 步驟
- 1. 請採取下列其中一項行動:

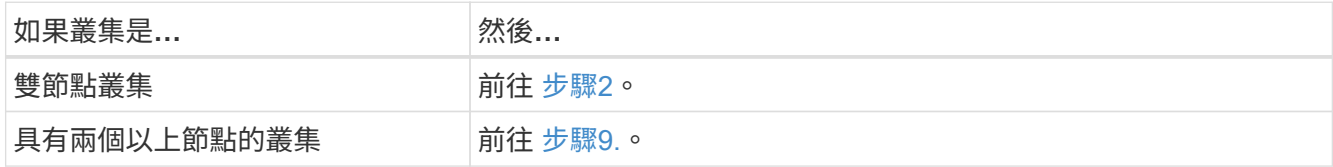

2. 在任一節點上輸入下列命令、即可存取進階權限層級:

"進階權限"

3. 輸入下列命令並檢查其輸出、確認叢集HA已停用:

《叢集表演》

系統會顯示下列訊息:

High Availability Configured: false

4. 輸入下列命令並檢查其輸出、檢查node2目前是否保留epsilon:

「叢集展示」

以下範例顯示node2擁有epsilon:

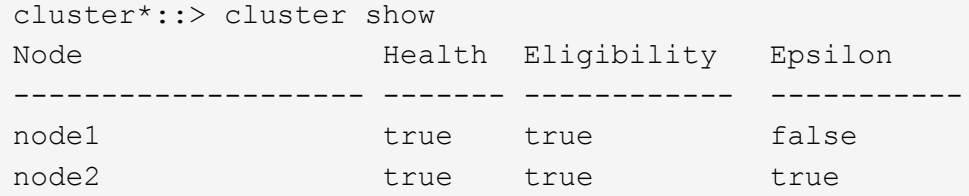

Warning: Cluster HA has not been configured. Cluster HA must be configured on a two-node cluster to ensure data access availability in the event of storage failover. Use the "cluster ha modify -configured true" command to configure cluster HA.

2 entries were displayed.

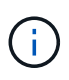

如果您要升級具有多個HA配對的叢集中的HA配對、則必須將epsilon移至未進行控制器升級 的HA配對節點。例如、如果您要升級叢集中的節點A/nodeB、並使用HA配對組態節 點A/nodeB和節點C/noded、則必須將epsilon移至節點C或noded。

5. 如果node2保留epsilon、請在節點上將epsilon標記為「假」、以便傳輸至node3:

「cluster modify -node2\_-epsilon假」

6. 將epsilon傳輸到node3、在node3上標記epsilon「true(真)):

「cluster modify -node3\_-epsilon true」

7. 確認設定是否為雙節點無交換器叢集:

「網路選項、無交換式叢集展示」

```
cluster::*> network options switchless-cluster show
Enable Switchless Cluster: false/true
```
此命令的值必須符合系統的實體狀態。

8. 確認設定是否為雙節點無交換器叢集:

「網路選項、無交換式叢集展示」

```
cluster::*> network options switchless-cluster show
Enable Switchless Cluster: false/true
```
此命令的值必須符合系統的實體狀態。

9. 返回管理層級:

「et -priv. admin」

- 10. 在任一控制器上輸入下列命令來停止節點2:「ystem Node halt -node2\_」
- 11. 節點2完全關機後、請將其從機箱或機架中移除。您可以在升級完成後取消委任節點2。請參閱 ["](#page-568-0)[取](#page-568-0)[消委任舊](#page-568-0) [系統](#page-568-0)["](#page-568-0)。

# 階段**5.**安裝及開機節點**4**

## 第 **5** 階段總覽

在第5階段期間、您可以安裝及開機node4、將叢集和節點管理連接埠從node2對應 至node4、驗證node4安裝、並將屬於node2的資料l生命 週期和SAN lIF從node3移 至node4。您也可以將node2 Aggregate從node3重新定位到node4。

#### 步驟

- 1. ["](#page-532-0)[安裝及](#page-532-0)[開機節點](#page-532-0)[4"](#page-532-0)
- 2. ["](#page-541-0)[在節點](#page-541-0)[4](#page-541-0)[上設定](#page-541-0)[FC](#page-541-0)[或](#page-541-0)[UTA/UTA2](#page-541-0)[組態](#page-541-0)["](#page-541-0)
- 3. ["](#page-548-0)[將連接埠從節點](#page-548-0)[2](#page-548-0)[對](#page-548-0)[應](#page-548-0)[至節點](#page-548-0)[4"](#page-548-0)
- 4. ["](#page-552-0)[驗證](#page-552-0)[node4](#page-552-0)[安裝](#page-552-0)["](#page-552-0)
- 5. ["](#page-553-0)[將節點](#page-553-0)[2](#page-553-0)[擁有的](#page-553-0)[NAS](#page-553-0)[資料](#page-553-0)[生](#page-553-0)[命](#page-553-0)[週](#page-553-0)[期從節點](#page-553-0)[3](#page-553-0)[移至節點](#page-553-0)[4](#page-553-0)[、並](#page-553-0)[驗證](#page-553-0)[節點](#page-553-0)[4](#page-553-0)[上的](#page-553-0)[SAN](#page-553-0)[生](#page-553-0)[命](#page-553-0)[週](#page-553-0)[期](#page-553-0)["](#page-553-0)
- 6. ["](#page-560-0)[將](#page-560-0)[node2](#page-560-0)[非根](#page-560-0)[Aggregate](#page-560-0)[從](#page-560-0)[node3](#page-560-0)[重新](#page-560-0)[部署](#page-560-0)[到](#page-560-0)[node4"](#page-560-0)

## <span id="page-532-0"></span>安裝及開機節點**4**

您必須在機架中安裝node4、將node2連線傳輸至node4和開機node4。您也必須重新指派 任何節點2備援磁碟、屬於根的任何磁碟、以及先前未重新部署至節點3的任何非 根Aggregate。

# 關於這項工作

如果netboot node4的ONTAP 版本與node2上安裝的版本不相同、則必須使用netboot node4。安裝node4之後、 請從ONTAP 儲存在Web伺服器上的Image9映像啟動節點4。接著、您可以依照中的指示、將正確的檔案下載到 開機媒體裝置、以供後續系統開機 ["](#page-476-0)[準](#page-476-0)[備](#page-476-0)[netboot"](#page-476-0)

但是、如果 netboot node4 的 ONTAP 9 版本與 node2 上安裝的版本相同或更新、則不需要使用 netboot node4 。

## 重要資訊:

- 如果您要升級的是連接FlexArray 至儲存陣列的V系列系統或使用「支援虛擬化軟體」的系統、則必須完成 [步驟](#page-400-0)[1.](#page-400-0) 透過 步驟7.請將本節保留在 步驟8. 並遵循中的指示 ["](#page-541-0)[在節點](#page-541-0)[4](#page-541-0)[上設定](#page-541-0)[FC](#page-541-0)[或](#page-541-0)[UTA/UTA2](#page-541-0)[組態](#page-541-0)["](#page-541-0) 視需要在 維護模式中輸入命令。接著您必須返回本節、並繼續執行中的程序 [步驟](#page-401-0)[9.](#page-401-0)。
- 但是、如果您要升級具有儲存磁碟的系統、則必須完成本節的完整內容、然後繼續執行本節 ["](#page-541-0)[在節點](#page-541-0)[4](#page-541-0)[上設](#page-541-0) [定](#page-541-0)[FC](#page-541-0)[或](#page-541-0)[UTA/UTA2](#page-541-0)[組態](#page-541-0)["](#page-541-0),在叢集提示字元中輸入命令。

#### 步驟

1. 請採取下列其中一項行動:

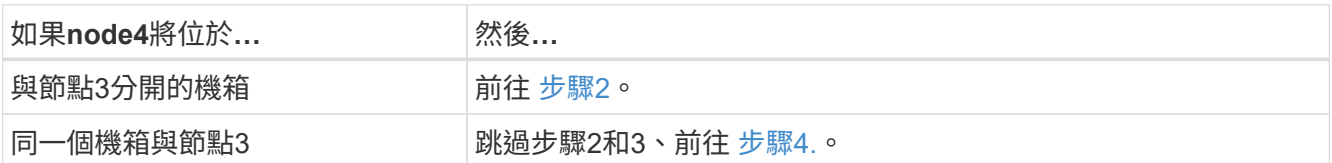

2. 請確定節點4有足夠的機架空間。

如果node4與node3位於不同的機箱中、您可以將node4放在與node2相同的位置。如果節點3和節點4位於同 一個機箱中、則節點4已位於適當的機架位置。

- 3. 按照節點機型的安裝與設定說明 中的指示、在機架中安裝節點4。
- 4. 纜線節點4、將連線從節點2移至節點4。

下列參考資料可協助您建立適當的纜線連線。前往 ["](#page-575-0)[參考資料](#page-575-0)["](#page-575-0) 以連結至他們。

- Installation and Setup Instructions (安裝與設定說明) 或 Estratested FlexArray Virtualization Installation Requirements and Reference (針對節點4平台的虛擬化安裝要求與參考資料)
- 適當的磁碟櫃程序
- \_高可用度管理\_文件

纜線連接下列連接:

- 主控台(遠端管理連接埠)
- 叢集連接埠
- 資料連接埠
- 叢集與節點管理連接埠
- 儲存設備
- SAN組態:iSCSI乙太網路和FC交換器連接埠

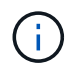

您不需要將互連卡/FC\_VI卡或互連/FC\_VI纜線連線從節點2移至節點4、因為大多數平台機型 都有獨特的互連卡機型。

5. 請採取下列其中一項行動:

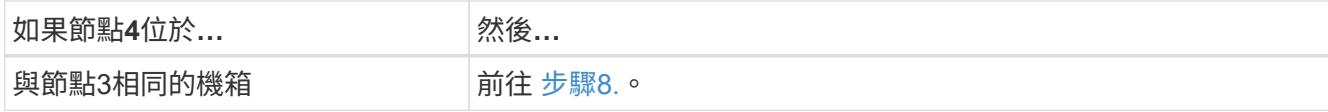

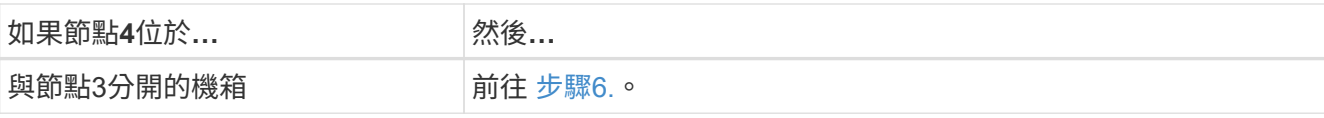

6. 開啟 node4 的電源、然後按 Ctrl-C 存取開機環境提示來中斷開機。

當您啟動節點4時、可能會看到下列訊息:

WARNING: The battery is unfit to retain data during a power outage. This is likely because the battery is discharged but could be due to other temporary conditions. When the battery is ready, the boot process will complete and services will be engaged. To override this delay, press 'c' followed by 'Enter'

7. 如果您在步驟6中看到警告訊息、請採取下列行動:

a. 檢查可能指出NVRAM電池電量不足以外問題的任何主控台訊息、並視需要採取任何必要的修正行動。

b. 讓電池充電並完成開機程序。

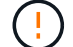

警告:請勿覆寫延遲。若不讓電池充電、可能會導致資料遺失。

8. [[man\_install4\_step8]請採取下列其中一項行動:

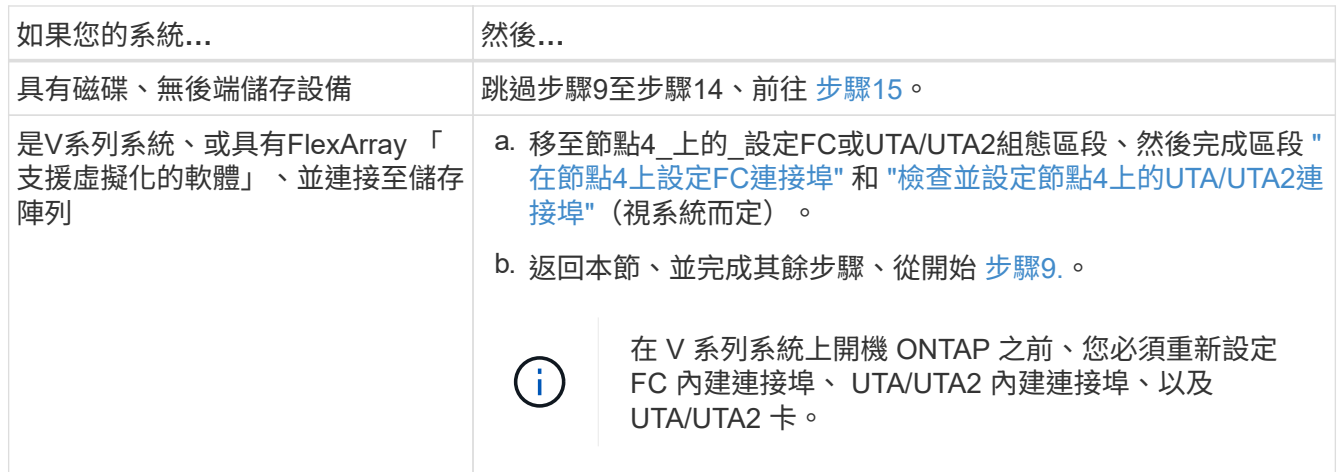

9. 將新節點的FC啟動器連接埠新增至交換器區域。

請參閱儲存陣列與分區文件以取得相關指示。

10. 將FC啟動器連接埠新增至儲存陣列做為新主機、將陣列LUN對應至新主機。

請參閱儲存陣列與分區文件以取得相關指示。

11. 修改與儲存陣列上陣列LUN相關之主機或磁碟區群組中的全球連接埠名稱(WWPN)值。

H.

安裝新的控制器模組會變更與每個內建FC連接埠相關的WWPN值。

- 12. 如果您的組態使用交換器型分區、請調整分區以反映新的WWPN值。
- 13. 輸入下列命令並檢查其輸出、確認節點4現在可以看到陣列LUN:

"syssconfig -v"

系統會顯示每個FC啟動器連接埠可見的所有陣列LUN。如果看不到陣列LUN、您就無法在本節稍後將磁碟從 節點2重新指派至節點4。

- 14. 按 Ctrl-C 顯示開機功能表、然後選取維護模式。
- 15. [[man\_install4\_Step15]在維護模式提示字元中、輸入下列命令:

《停止》

系統會在開機環境提示字元停止。

16. 設定node4 ONTAP 以供使用:

「預設值」

17. 如果您已安裝 NetApp 儲存加密( NSE )磁碟機、請執行下列步驟。

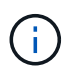

如果您尚未在程序中稍早完成此作業、請參閱知識庫文章 ["](https://kb.netapp.com/onprem/ontap/Hardware/How_to_tell_if_a_drive_is_FIPS_certified)[如何](https://kb.netapp.com/onprem/ontap/Hardware/How_to_tell_if_a_drive_is_FIPS_certified)[判](https://kb.netapp.com/onprem/ontap/Hardware/How_to_tell_if_a_drive_is_FIPS_certified)[斷磁碟機是](https://kb.netapp.com/onprem/ontap/Hardware/How_to_tell_if_a_drive_is_FIPS_certified)[否](https://kb.netapp.com/onprem/ontap/Hardware/How_to_tell_if_a_drive_is_FIPS_certified)[已](https://kb.netapp.com/onprem/ontap/Hardware/How_to_tell_if_a_drive_is_FIPS_certified)[通](https://kb.netapp.com/onprem/ontap/Hardware/How_to_tell_if_a_drive_is_FIPS_certified)[過](https://kb.netapp.com/onprem/ontap/Hardware/How_to_tell_if_a_drive_is_FIPS_certified) [FIPS](https://kb.netapp.com/onprem/ontap/Hardware/How_to_tell_if_a_drive_is_FIPS_certified) [認](https://kb.netapp.com/onprem/ontap/Hardware/How_to_tell_if_a_drive_is_FIPS_certified)[證](https://kb.netapp.com/onprem/ontap/Hardware/How_to_tell_if_a_drive_is_FIPS_certified)["](https://kb.netapp.com/onprem/ontap/Hardware/How_to_tell_if_a_drive_is_FIPS_certified) 以判斷使用中的自我加密磁碟機類型。

a. 設定 bootarg.storageencryption.support 至 true 或 false:

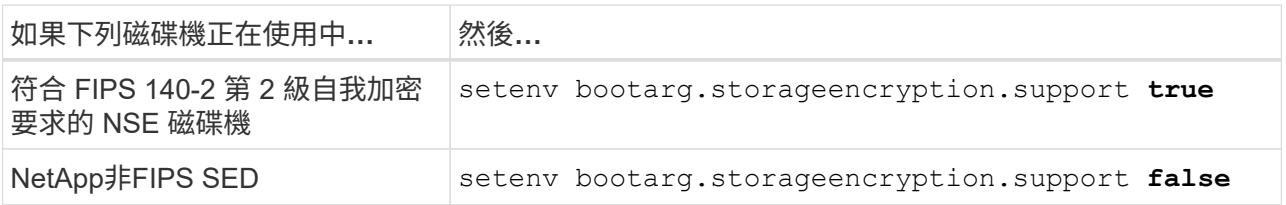

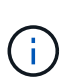

您無法在同一個節點或HA配對上混用FIPS磁碟機與其他類型的磁碟機。

您可以在同一個節點或HA配對上混合使用SED與非加密磁碟機。

b. 如需還原內建金鑰管理資訊的協助、請聯絡 NetApp 支援部門。

18. 如果ONTAP 節點4上安裝的版本的資訊與ONTAP 節點2上安裝的版本資訊相同或更新、請輸入下列命令:

Boot\_ONTAP功能表

19. 請採取下列其中一項行動:

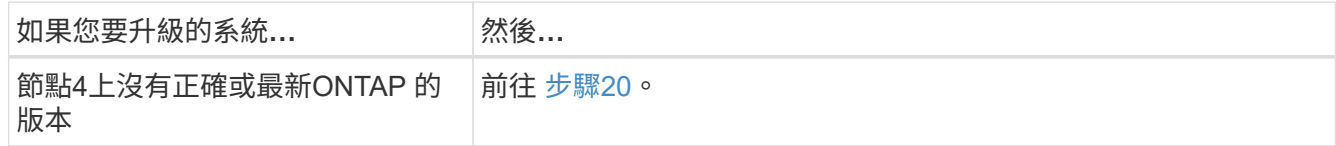

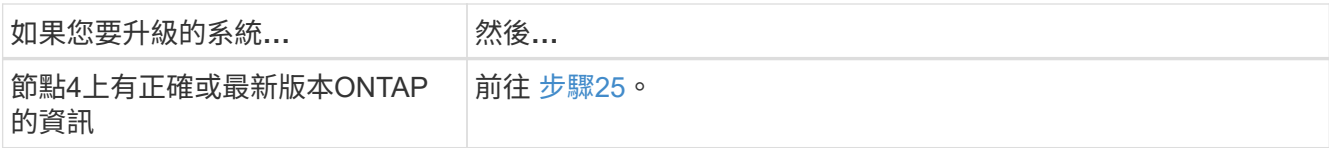

20. 選擇下列其中一項動作來設定netboot連線。

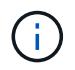

您必須使用管理連接埠和IP位址做為netboot連線。請勿使用資料LIF IP位址、否則在執行升 級時可能會發生資料中斷。

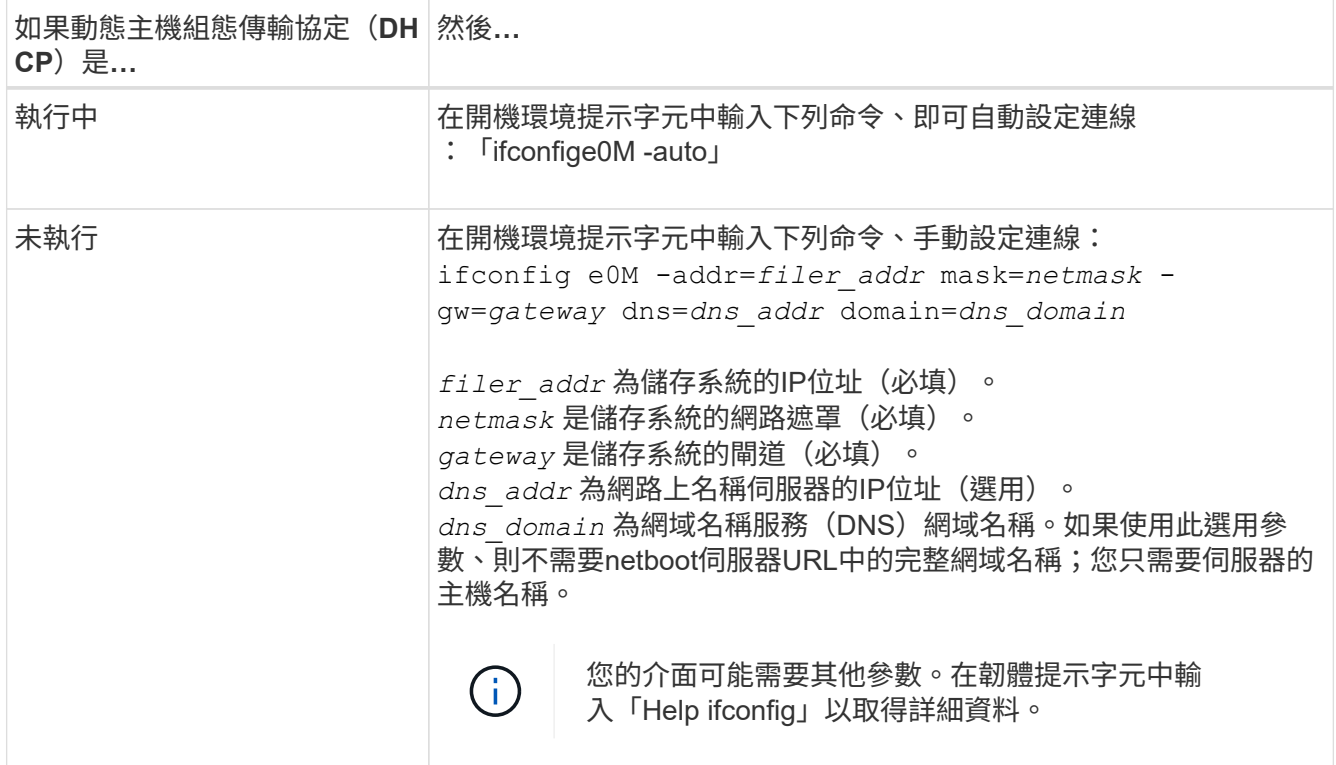

21. 在節點4上執行netboot:

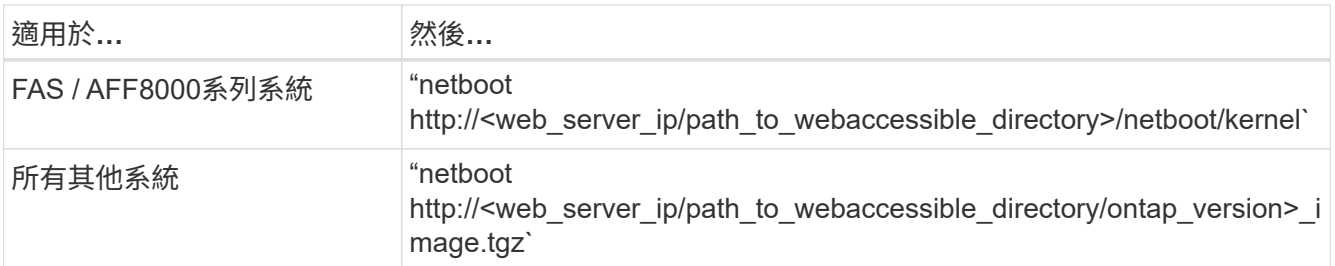

「<path\_to\_the\_web-易於 存取的目錄>」應該會引導您下載「<ONTAP\_VERSION >\_image.tgz」 ["](#page-476-0)[步驟](#page-476-0)[1."](#page-476-0) 在\_Prepare for netboot\_一節中。

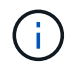

請勿中斷開機。

22. 從開機功能表中、選取「Option (7) Install new software first」 (選項(7) 先安裝新軟體)。

此功能表選項會下載新Data ONTAP 的功能表映像、並將其安裝至開機裝置。

請忽略下列訊息:

This procedure is not supported for Non-Disruptive Upgrade on an HA pair

本附註適用於Data ONTAP 不中斷營運的更新功能、不適用於控制器升級。

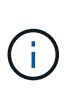

請務必使用netboot將新節點更新為所需映像。如果您使用其他方法在新控制器上安裝映像、 可能會安裝不正確的映像。此問題適用於ONTAP 所有版本的更新版本。netboot程序與選項 結合使用 (7) Install new software 清除開機媒體、並在ONTAP 兩個影像分割區上放 置相同的版本。

23. [[man\_install4\_step23]如果系統提示您繼續此程序、請輸入y、並在系統提示您輸入套件時、輸入URL:

[http://<web\\_server\\_ip/path\\_to\\_web-accessible\\_directory/ontap\\_version>\\_image.tgz`](http://<web_server_ip/path_to_web-accessible_directory/ontap_version>_image.tgz`)

- 24. 完成下列子步驟:
	- a. 當您看到下列提示時、請輸入「n」跳過備份恢復:

Do you want to restore the backup configuration now?  $\{y|n\}$ 

b. 當您看到下列提示時、輸入「y」重新開機:

The node must be rebooted to start using the newly installed software. Do you want to reboot now? {y|n}

控制器模組會重新開機、但會在開機功能表停止、因為開機裝置已重新格式化、需要還原組態資料。

- 25. [[man\_install4\_Step25]從開機功能表選取維護模式「5」、然後在系統提示您繼續開機時輸入「y」。
- 26. [[man\_install4\_Step26]在繼續之前、請前往 ["](#page-541-0)[在節點](#page-541-0)[4](#page-541-0)[上設定](#page-541-0)[FC](#page-541-0)[或](#page-541-0)[UTA/UTA2](#page-541-0)[組態](#page-541-0)["](#page-541-0) 可對節點上的FC 或UTA/UTA2連接埠進行必要的變更。進行這些區段中建議的變更、重新啟動節點、然後進入維護模式。
- 27. 輸入以下命令並檢查輸出以找出節點4的系統ID:

「展示-A'」

系統會顯示節點的系統ID及其磁碟的相關資訊、如下列範例所示:

```
*> disk show -a
Local System ID: 536881109
DISK OWNER POOL SERIAL NUMBER HOME
------------ ------------- ----- -------------
-------------
0b.02.23 nst-fas2520-2(536880939) Pool0 KPG2RK6F nst-
fas2520-2(536880939)
0b.02.13    nst-fas2520-2(536880939)    Pool0 KPG3DE4F    nst-
fas2520-2(536880939)
0b.01.13    nst-fas2520-2(536880939)    Pool0 PPG4KLAA    nst-
fas2520-2(536880939)
......
0a.00.0 (536881109) Pool0 YFKSX6JG
(536881109)
......
```
28. 重新指派節點2的備援磁碟、屬於根磁碟的磁碟、以及未重新放置到區段前面節點3的任何非根Aggregate ["](#page-521-1)[將](#page-521-1) [非根](#page-521-1)[Aggregate](#page-521-1)[從節點](#page-521-1)[2](#page-521-1)[重新](#page-521-1)[部署](#page-521-1)[到節點](#page-521-1)[3"](#page-521-1):

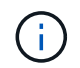

如果您的系統上有共享磁碟、混合式Aggregate或兩者、則必須使用正確的 disk reassign 下表中的命令。

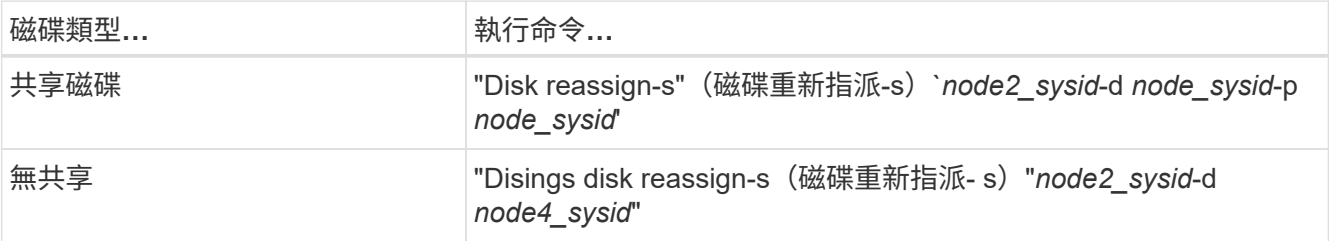

適用於 <node2\_sysid> 請使用中擷取的資訊 ["](#page-527-0)[步驟](#page-527-0)[10"](#page-527-0) 的「*Record node2 information*」區段。適用於 *node4\_sysid*、請使用中擷取的資訊 步驟23。

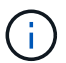

只有在存在共享磁碟時、維護模式才需要使用「-p」選項。

「磁碟重新指派」命令只會重新指派目前擁有者為「節點2\_sysid 」的磁碟。

#### 系統會顯示下列訊息:

Partner node must not be in Takeover mode during disk reassignment from maintenance mode. Serious problems could result!! Do not proceed with reassignment if the partner is in takeover mode. Abort reassignment (y/n)? n

當要求中止磁碟重新指派時、請輸入「n」。

當系統要求您中止磁碟重新指派時、您必須回答一系列的提示、如下列步驟所示:

a. 系統會顯示下列訊息:

After the node becomes operational, you must perform a takeover and giveback of the HA partner node to ensure disk reassignment is successful. Do you want to continue  $(y/n)$ ? y

b. 輸入「y」繼續。

系統會顯示下列訊息:

Disk ownership will be updated on all disks previously belonging to Filer with sysid <sysid>. Do you want to continue  $(y/n)$ ? y

a. 輸入「y」以更新磁碟擁有權。

29. 如果您要從具有外部磁碟的系統升級至支援內部和外部磁碟的系統(例如A800系統)、請將node4設為 root、以確認從node2的根Aggregate開機。

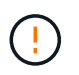

警告:您必須依照所示的確切順序執行下列子步驟;否則可能導致中斷運作、甚至導致資料 遺失。

下列程序會將node4設定為從節點2的根Aggregate開機:

a. 檢查node2 Aggregate的RAID、plex和Checksum資訊:

「aggr狀態-r」

b. 檢查node2 Aggregate的整體狀態:

「aggr狀態」

c. 如有必要、請將node2 Aggregate上線:

"aggr\_online root\_aggr\_from *node2*(aggr\_online root\_aggr\_from *node2*)"

d. 防止節點4從其原始根Aggregate開機:

「aggr offline *root\_aggr\_on\_node4*」

e. 將node2根Aggregate設為節點4的新根Aggregate:

"aggr options aggr\_fe *node2* root"

30. 輸入下列命令並觀察輸出、確認控制器和機箱已設定為「ha」:
《ha-config show》

以下範例顯示「ha-config show」命令的輸出:

\*> ha-config show Chassis HA configuration: ha Controller HA configuration: ha

無論系統是在HA配對或獨立組態中、都會記錄在PROm中。獨立式系統或HA配對內的所有元件的狀態必須 相同。

如果控制器和機箱未設定為「ha」、請使用下列命令修正組態:

「ha-config modify控制器ha」

「ha-config modify機箱ha」。

如果您使用MetroCluster 的是功能不完全的組態、請使用下列命令來修正組態:

「ha-config modify控制器MCC」

「ha-config modify機箱MCC」。

31. 摧毀節點4上的信箱:

《破壞本地的信箱》

32. 結束維護模式:

《停止》

系統會在開機環境提示字元停止。

33. 在節點3上、檢查系統日期、時間和時區:

'日期'

- 34. 在節點4上、檢查開機環境提示字元的日期: 「如何日期」
- 35. 如有必要、請在節點4上設定日期:

"et date *mm/dd/yed*"

36. 在節點4上、檢查開機環境提示字元的時間:

「時間安排」

37. 如有必要、請在節點4上設定時間:

"et time *hh*:*mm:ss*"

38. 請確認合作夥伴系統ID的設定是否正確、如所述 步驟26 選項下。

《prontenv合作夥伴sysid》

39. 如有必要、請在節點4上設定合作夥伴系統ID:

"etenv PARTNER-sysid *node3\_sysid*"

a. 儲存設定:

「aveenv」

40. 在開機環境提示字元下進入開機功能表:

Boot\_ONTAP功能表

41. 在開機功能表中、於提示字元輸入「6」、從備份組態\*選取選項\* (6) Update flash。

系統會顯示下列訊息:

This will replace all flash-based configuration with the last backup to disks. Are you sure you want to continue?:

42. 在提示符下輸入「y」。

開機會正常進行、系統會提示您確認系統ID不相符。

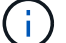

系統可能會重新開機兩次、然後才顯示不相符的警告。

43. 確認不相符。在正常開機之前、節點可能會完成一輪重新開機。

44. 登入節點4。

在節點**4**上設定**FC**或**UTA/UTA2**組態

如果node4具有內建FC連接埠、內建統一化目標介面卡(UTA/UTA2)連接埠或UTA/UTA2 卡、則必須先設定這些設定、才能完成其餘程序。

關於這項工作

您可能需要完成 [在節點](#page-194-0)[4](#page-194-0)[上設定](#page-194-0)[FC](#page-194-0)[連接埠、](#page-194-0) [檢查](#page-196-0)[並設定節點](#page-196-0)[4](#page-196-0)[上的](#page-196-0)[UTA/UTA2](#page-196-0)[連接埠](#page-196-0)或這兩個區段。

如果節點4沒有內建FC連接埠、內建UTA/UTA2連接埠或UTA/UTA2卡、而且您正在升級含有儲存磁碟的系統、 則可以跳至 ["](#page-548-0)[將連接埠從節點](#page-548-0)[2](#page-548-0)[對](#page-548-0)[應](#page-548-0)[至節點](#page-548-0)[4"](#page-548-0)。

但是、如果您有V系列系統或使用FlexArray VMware虛擬化軟體、並連接至儲存陣列、而節點4沒有內建FC連接 埠、內建UTA/ UTA2連接埠或UTA/ UTA2卡、則必須返回 安裝與開機節點4 區段、並繼續執行 ["](#page-532-0)[步驟](#page-532-0)[9."](#page-532-0)。確定 節點4有足夠的機架空間。如果node4與node2位於不同的機箱中、您可以將node4放在與node3相同的位置。如 果節點2和節點4位於同一個機箱中、則節點4已位於適當的機架位置。

- [在節點](#page-194-0)[4](#page-194-0)[上設定](#page-194-0)[FC](#page-194-0)[連接埠](#page-194-0)
- [檢查](#page-196-0)[並設定節點](#page-196-0)[4](#page-196-0)[上的](#page-196-0)[UTA/UTA2](#page-196-0)[連接埠](#page-196-0)

#### 在節點**4**上設定**FC**連接埠

如果節點4具有FC連接埠(內建或FC介面卡上)、您必須先在節點上設定連接埠組態、才能將其投入服務、因 為連接埠並未預先設定。如果未設定連接埠、可能會導致服務中斷。

#### 開始之前

您必須擁有儲存在區段中節點2的FC連接埠設定值 ["](#page-460-0)[準](#page-460-0)[備節點以進行升級](#page-460-0)["](#page-460-0)。

關於這項工作

如果您的系統沒有FC組態、您可以跳過本節。如果您的系統有內建UTA/UTA2連接埠或UTA/UTA2介面卡、請在 中進行設定 [檢查](#page-196-0)[並設定節點](#page-196-0)[4](#page-196-0)[上的](#page-196-0)[UTA/UTA2](#page-196-0)[連接埠。](#page-196-0)

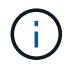

如果您的系統有儲存磁碟、您必須在叢集提示字元下輸入本節中的命令。如果您的V系列系統或 系統FlexArray 已連接至儲存陣列、請在維護模式下於本節中輸入命令。

#### 步驟

1. 請採取下列其中一項行動:

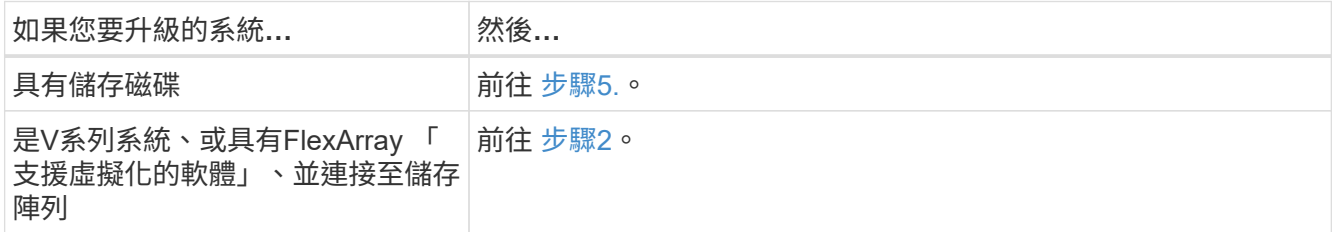

2. 存取維護模式:

Boot\_ONTAP maint

3. 請採取下列其中一項行動:

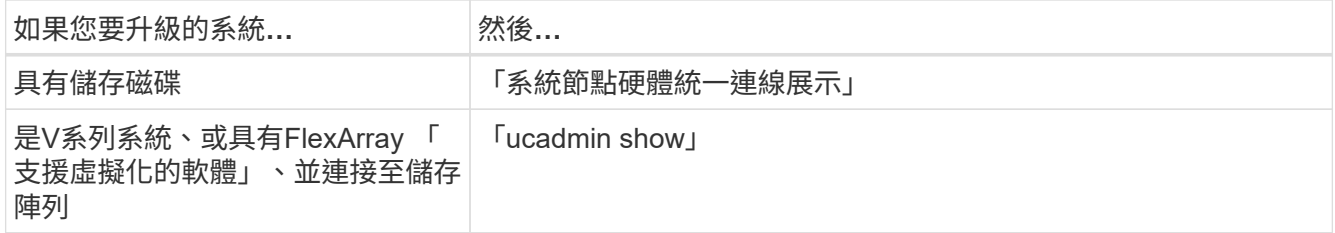

系統會顯示系統上所有FC和整合式網路卡的相關資訊。

- 4. 比較新節點上的FC設定與先前從原始節點擷取的設定。
- 5. 請採取下列其中一項行動:

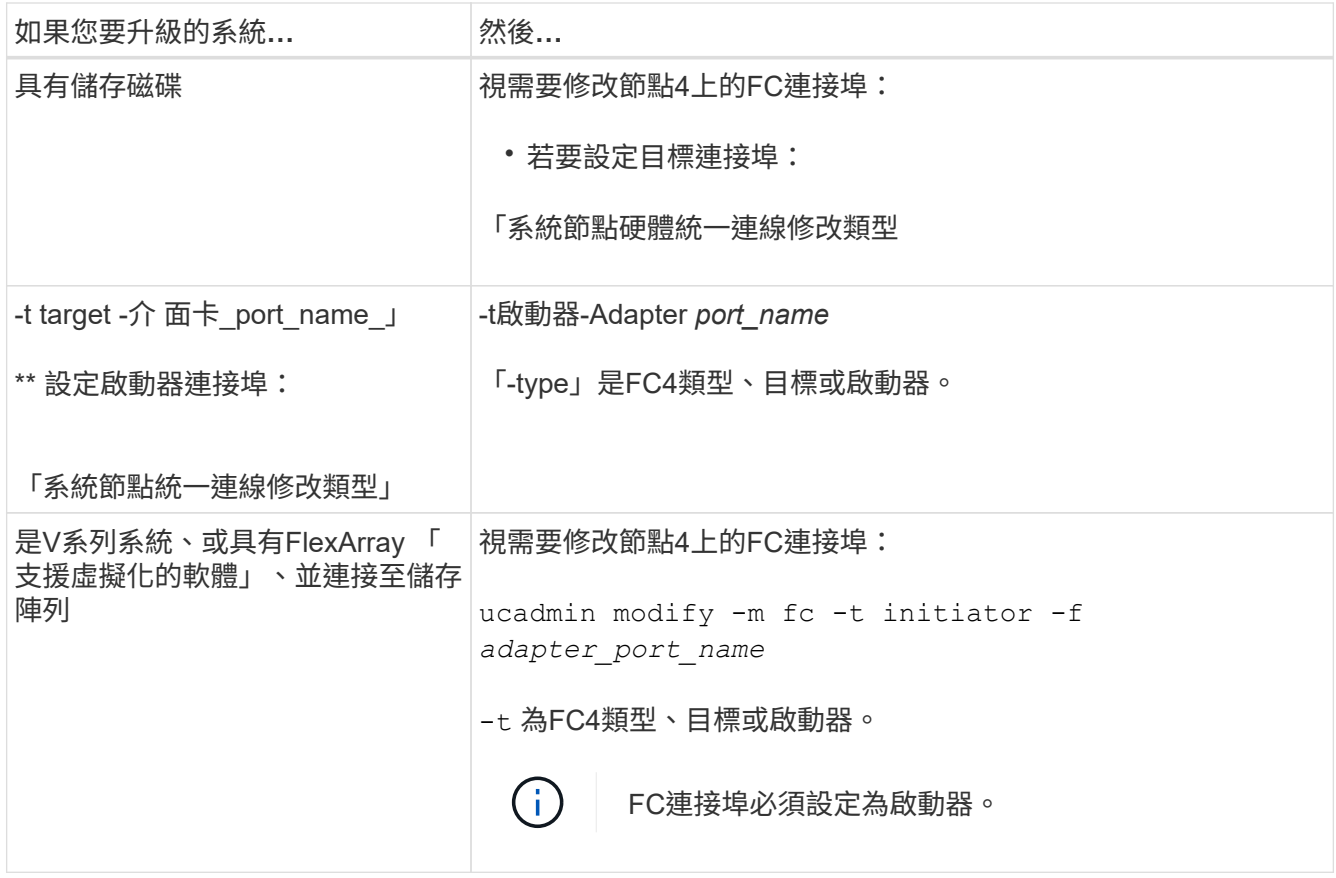

# 6. 請採取下列其中一項行動:

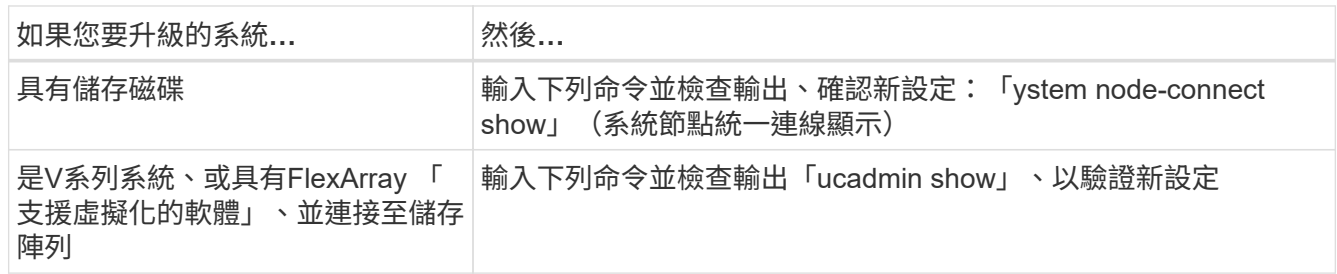

# 7. 請採取下列其中一項行動:

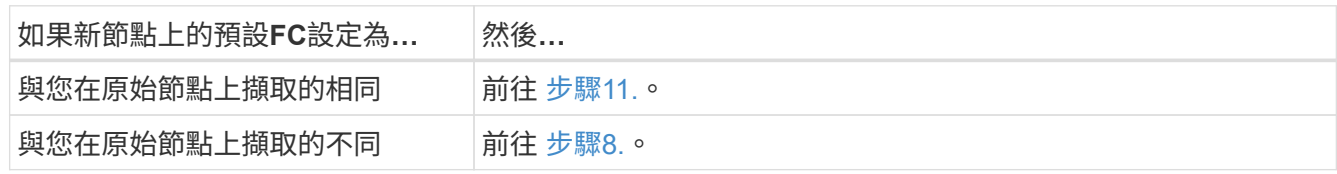

# 8. [[man\_config\_4\_step8]結束維護模式:

《停止》

9. 輸入命令後、請等待系統在開機環境提示字元停止。

10. 請採取下列其中一項行動:

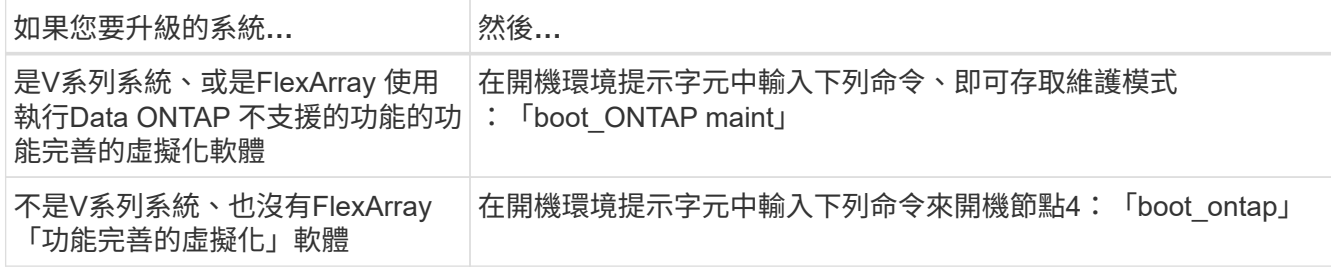

## 11. [[man\_config\_4\_Step11]採取下列其中一項行動:

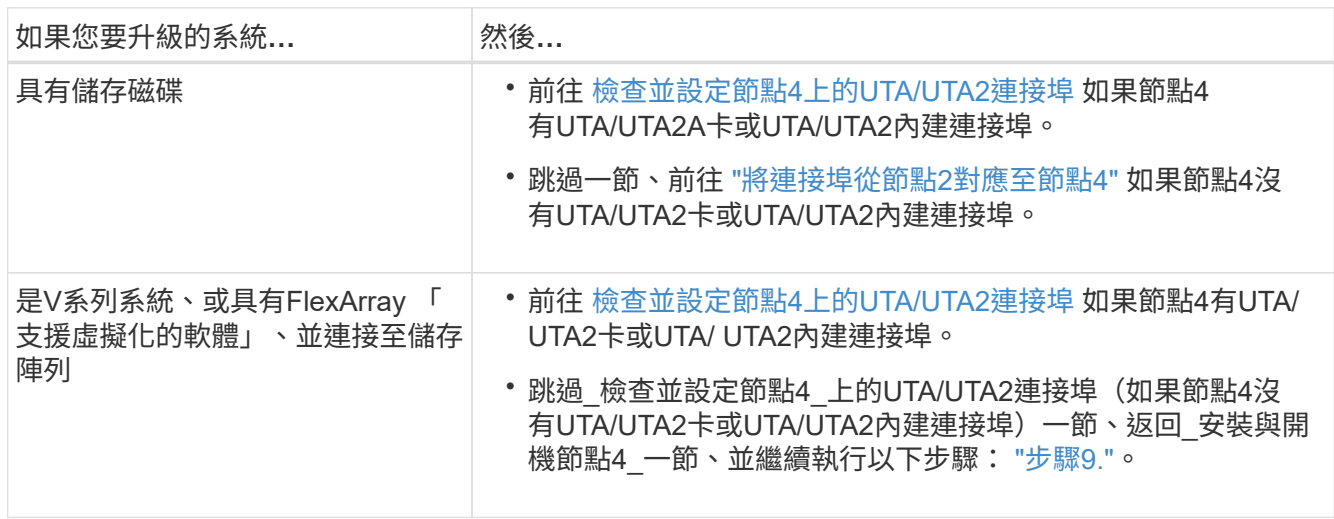

## 檢查並設定節點**4**上的**UTA/UTA2**連接埠

如果節點4內建UTA/UTA2連接埠或UTA/UTA2A卡、您必須檢查連接埠的組態並加以設定、視您要使用升級系統 的方式而定。

開始之前

UTA/UTA2連接埠必須具備正確的SFP+模組。

## 關於這項工作

UTA/UTA2連接埠可設定為原生FC模式或UTA/UTA2A模式。FC模式支援FC啟動器和FC目標;UTA/UTA2模式可 讓並行NIC和FCoE流量共用相同的10GbE SFP+介面、並支援FC目標。

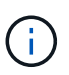

NetApp行銷資料可能會使用UTA2一詞來指稱CNA介面卡和連接埠。不過、CLI使用「CNA」一 詞。

UTA/UTA2連接埠可能位於介面卡或控制器上、且具有下列組態:

- UTA/UTA2卡與控制器一起訂購、在出貨前已設定為符合您要求的特性。
- 與控制器分開訂購的UTA/UTA2卡會隨附預設FC目標特性。
- 新控制器上的內建UTA/UTA2連接埠已設定(出貨前)、以符合您要求的特性。

不過、您可以檢查節點4上UTA/UTA2連接埠的組態、並視需要加以變更。

注意:如果您的系統有儲存磁碟、除非指示進入維護模式、否則請在叢集提示字元下輸入本節中的命令。如果您

的MetroCluster 系統是連接FlexArray 至儲存陣列的支援功能不支援功能的FC系統、V系列系統或含有功能不 全的虛擬化軟體的系統、則您必須處於維護模式才能設定UTA/UTA2連接埠。

步驟

1. 在節點4上使用下列命令之一、檢查連接埠目前的設定方式:

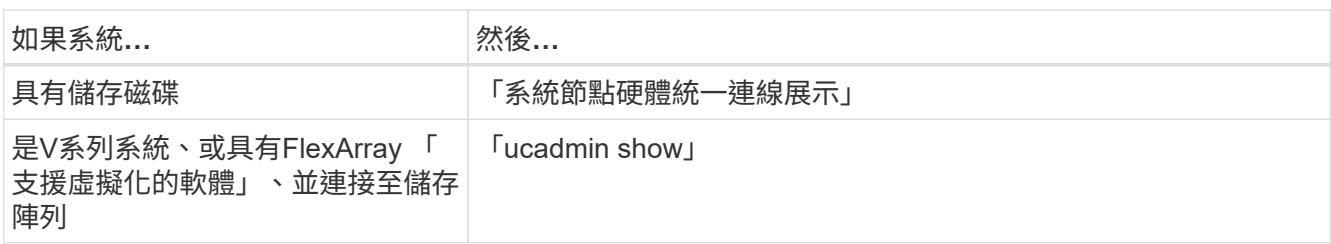

## 系統會顯示類似下列範例的輸出:

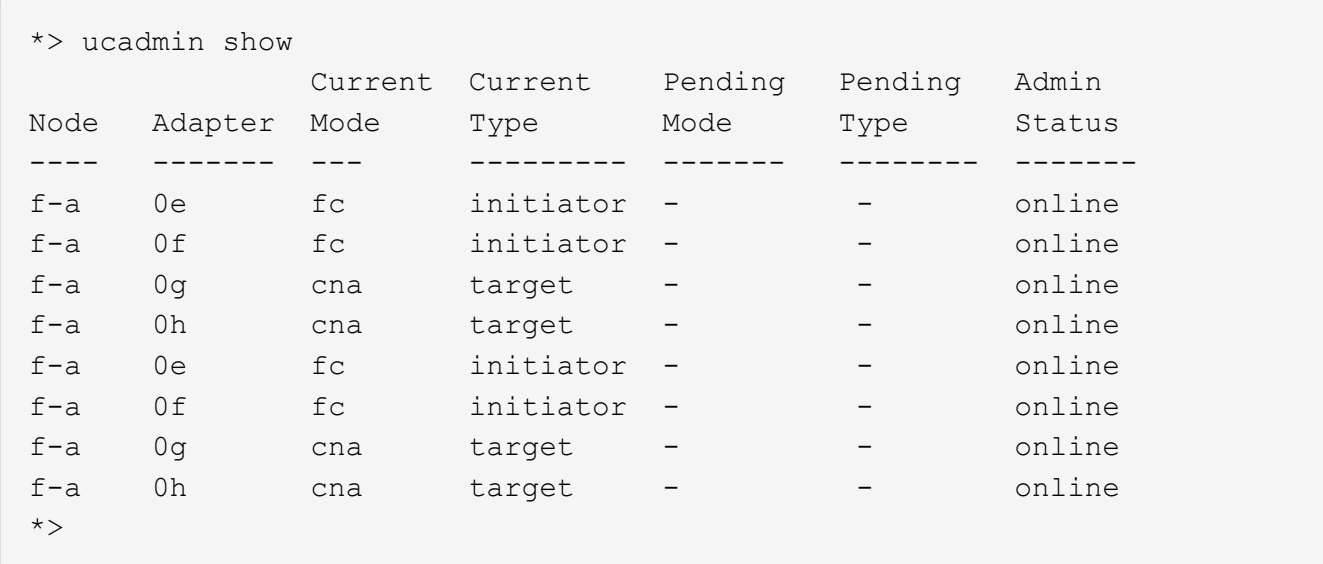

2. 如果目前的SFP+模組不符合所需用途、請更換為正確的SFP+模組。

請聯絡您的NetApp代表、以取得正確的SFP+模組。

- 3. 檢查「系統節點硬體統一連線show」或「ucadmin show」命令的輸出、判斷UTA/UTA2連接埠是否具有您 想要的特性。
- 4. 請採取下列其中一項行動:

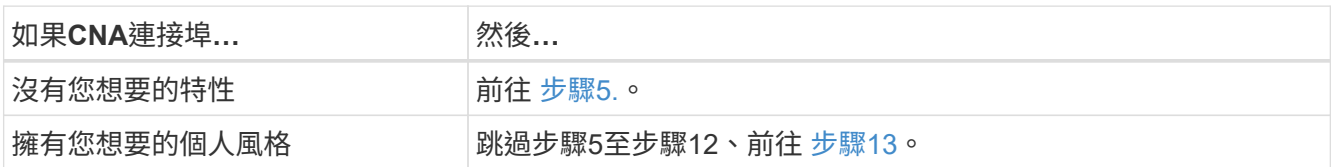

5. [[man\_inCheck \_4\_Step5]]請採取下列其中一項行動:

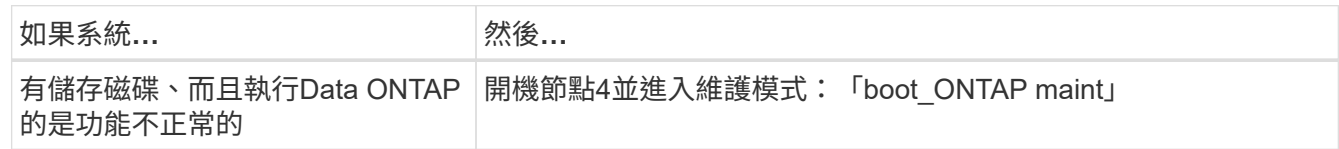

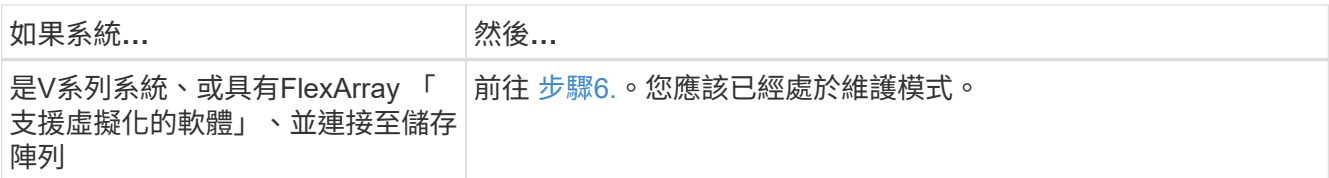

6. 請採取下列其中一項行動:

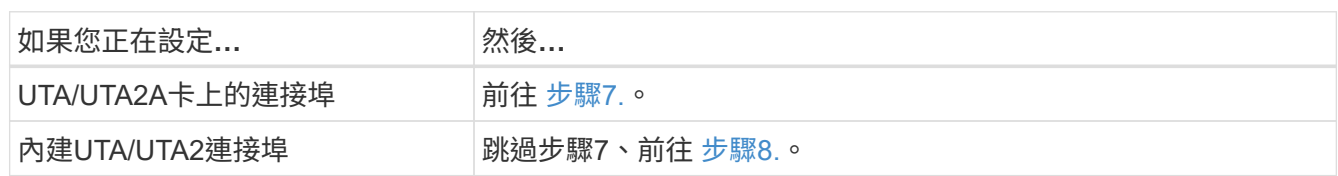

7. [man檢查\_4\_Step7]如果介面卡處於啟動器模式、且UTA / UTA2連接埠處於線上狀態、請將UTA / UTA2連接 埠離線:

「停用介面卡 adapter name 」

目標模式中的介面卡會在維護模式中自動離線。

8. 如果目前組態與所需用途不符、請輸入下列命令、視需要變更組態:

「ucadmin modify -m fc|cna -t啟動器| target *adapter\_name*」

- 「-m」是個人化模式:FC或10GbE UTA。
- 「-t」是FC4類型:目標或啟動器。

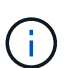

您必須使用FC啟動器來處理磁帶機和FlexArray 非功能性虛擬化系統。SAN用戶端必須使 用FC目標。

9. 輸入下列命令並檢查其輸出、以驗證設定:

「ucadmin show」

10. 執行下列其中一項動作:

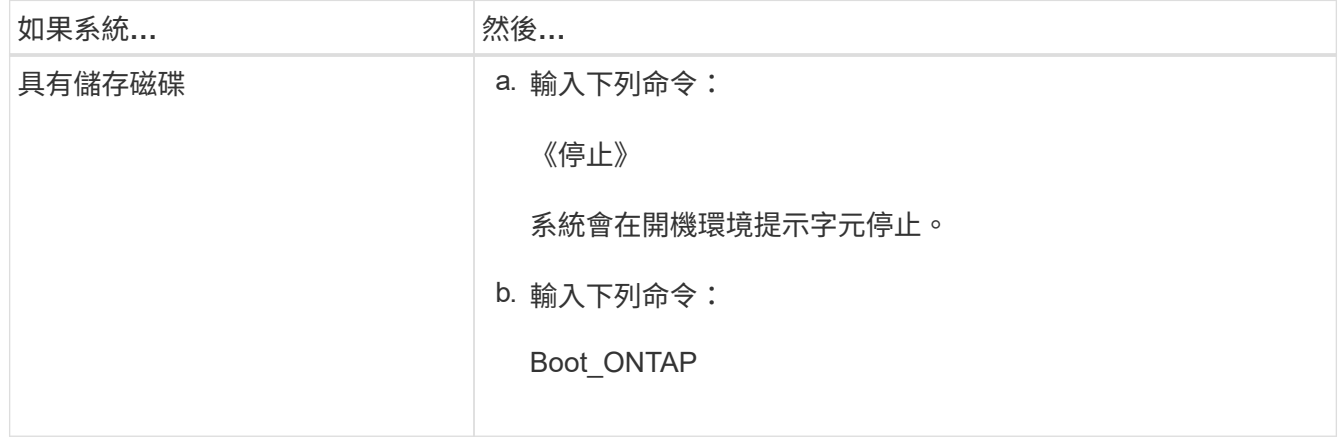

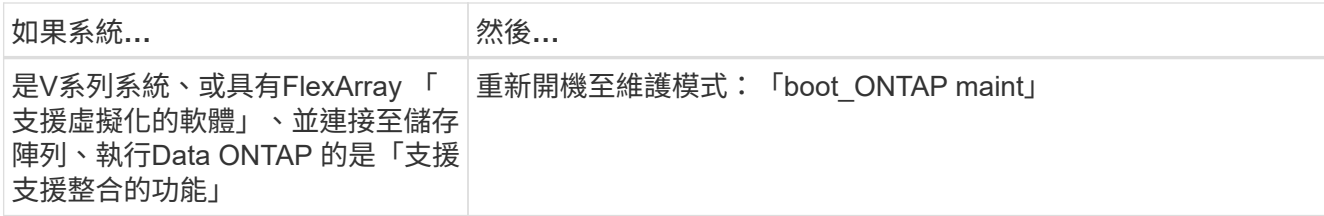

## 11. 驗證設定:

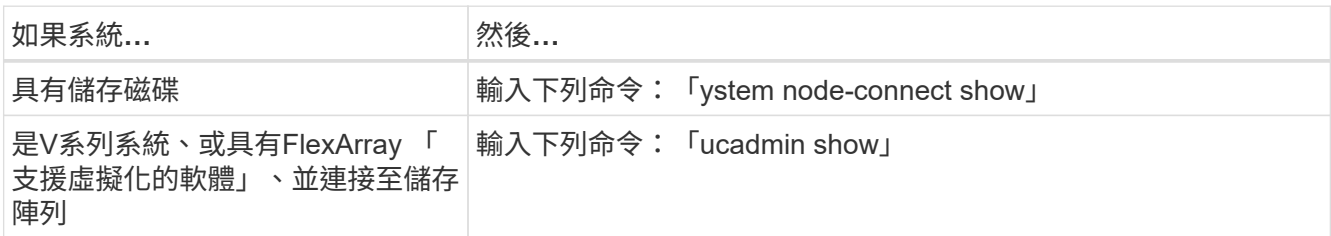

以下範例的輸出顯示FC4類型的介面卡「1b」正在變更為「啟動器」、介面卡「2a」和「2b」的模式正在變 更為「cna」。

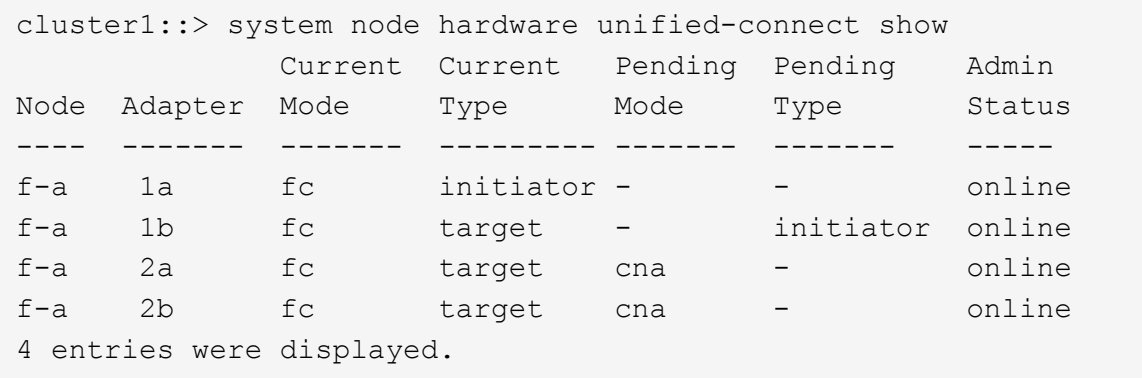

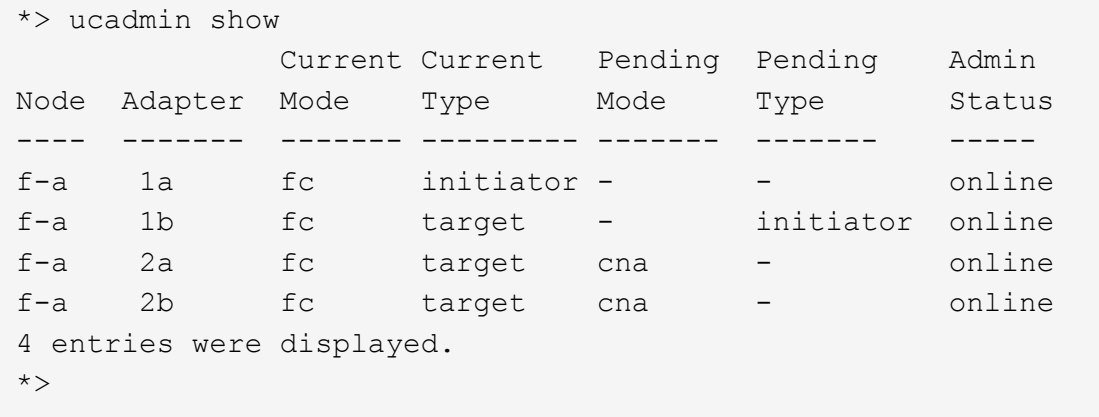

12. 針對每個連接埠輸入下列其中一個命令、將任何目標連接埠置於線上:

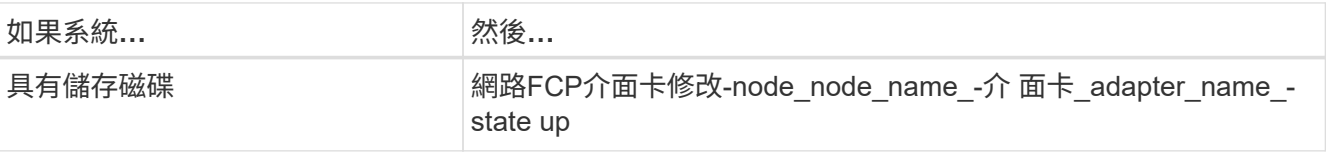

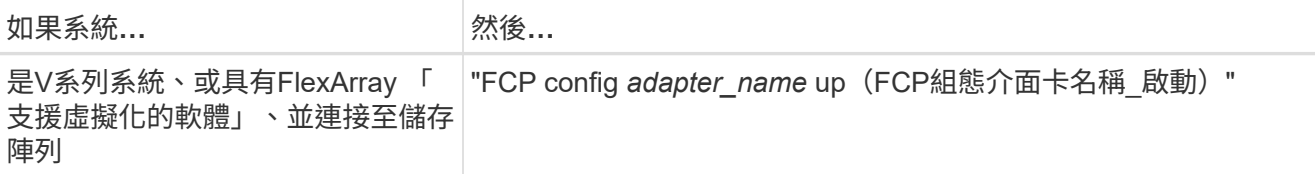

13. [[man\_inCheck 4 Step13]連接連接埠。

14. 執行下列其中一項動作:

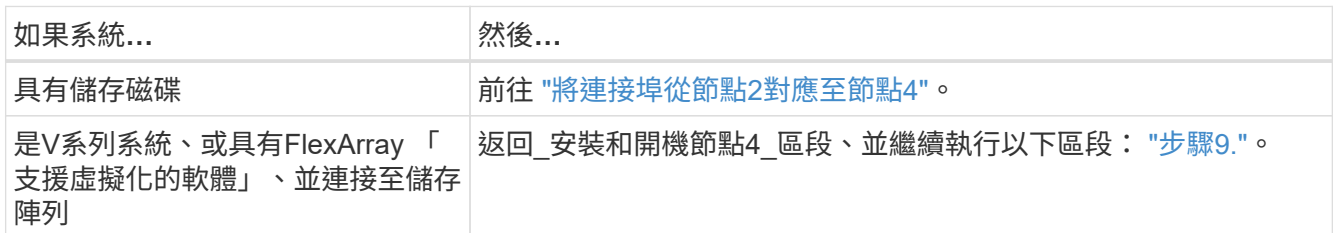

## <span id="page-548-0"></span>將連接埠從節點**2**對應至節點**4**

您必須確定節點2上的實體連接埠正確對應至節點4上的實體連接埠、以便節點4在升級後 與叢集中的其他節點和網路進行通訊。

開始之前

您必須已經有新節點上連接埠的相關資訊、才能存取此資訊、請參閱 ["](#page-575-0)[參考資料](#page-575-0)["](#page-575-0) 以連結至\_SURE\_ Hardware Universe 。您可以使用本節稍後的資訊。

節點4的軟體組態必須符合節點4的實體連線能力、而且必須先還原IP連線、才能繼續升級。

關於這項工作

連接埠設定可能有所不同、視節點的機型而定。您必須使原始節點的連接埠和LIF組態與您計畫新節點的組態相 容。這是因為新節點在開機時會重新執行相同的組態、也就是說、當您開機node4 Data ONTAP 時、該節點將嘗 試在節點2上使用的相同連接埠上裝載LIF。

因此、如果節點2上的實體連接埠未直接對應至節點4上的實體連接埠、則在開機後、需要變更軟體組態才能還 原叢集、管理和網路連線。此外、如果節點2上的叢集連接埠未直接對應至節點4上的叢集連接埠、則節點4在重 新開機時、可能不會自動重新加入仲裁、直到軟體組態變更、將叢集生命週期裝載到正確的實體連接埠為止。

步驟

1. 請在此表格中記錄節點2、連接埠、廣播網域和IPspaces的所有節點2纜線資訊:

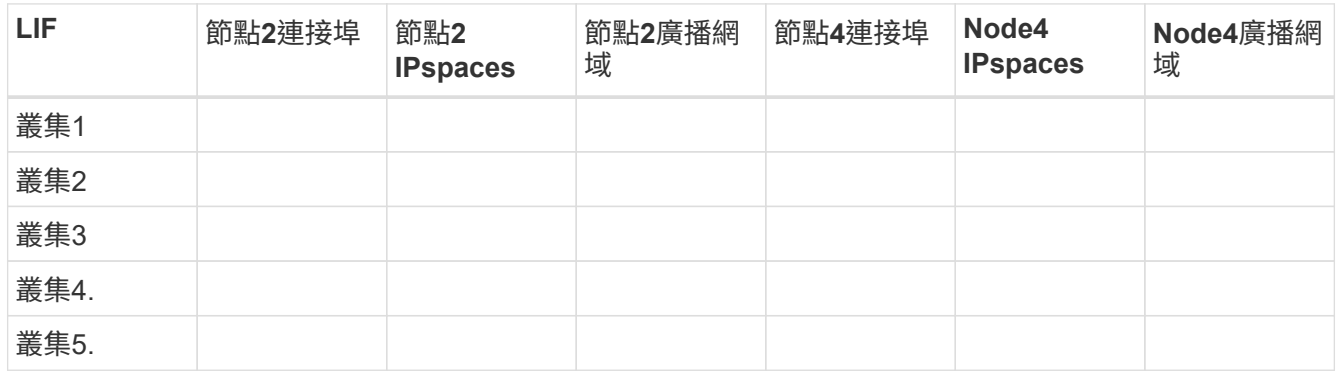

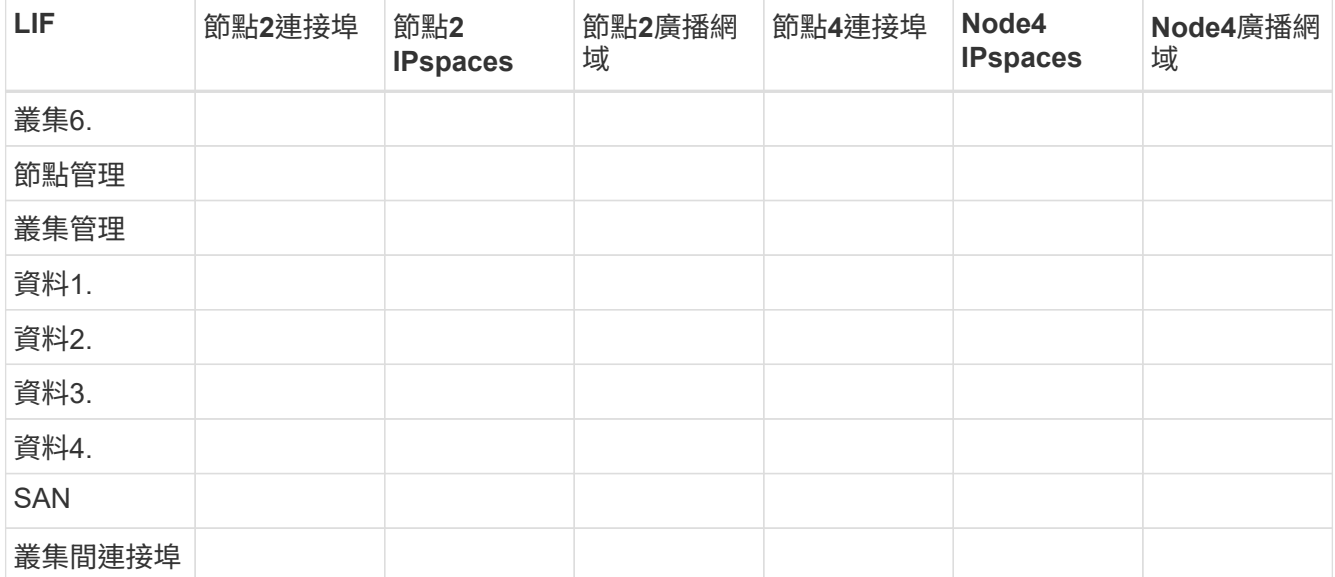

如需取得此資訊的步驟、請參閱「錄音節點2資訊」一節。

- 2. 使用中的相同程序、在上表中記錄節點4、連接埠、廣播網域和IPspaces的所有纜線資訊 ["](#page-527-0)[記錄](#page-527-0)[node2](#page-527-0)[資訊](#page-527-0)["](#page-527-0) 一節、以瞭解取得此資訊的步驟。
- 3. 請遵循下列步驟、確認設定是否為雙節點無交換器叢集:
	- a. 將權限層級設為進階:
	- b. 確認設定是否為雙節點無交換器叢集:

```
cluster::*> network options switchless-cluster show
Enable Switchless Cluster: false/true
```
此命令的值必須符合系統的實體狀態。

c. 返回管理權限層級:

```
cluster::*> set -privilege admin
cluster::>
```
4. 執行下列步驟、將節點4變成仲裁:

a. 開機節點4.請參閱 ["](#page-532-0)[安裝及](#page-532-0)[開機節點](#page-532-0)[4"](#page-532-0) 如果您尚未啟動節點、請將其開機。

b. 確認新的叢集連接埠位於叢集廣播網域中:

「網路連接埠show -node\_nod\_-port *port*-Fields廣播網域」下列範例顯示連接埠「e0a」位於節點4的叢 集網域中:

```
cluster::> network port show -node node4 -port e0a -fields broadcast-
domain
node port broadcast-domain
     ---------- ---- ----------------
node4 e1a Cluster
```
c. 如果叢集連接埠不在叢集廣播網域中、請使用下列命令加以新增:

「broadcast網域附加連接埠-IPSpace叢集-broadcast網域叢集-ports *normal:port*」

d. 將正確的連接埠新增至叢集廣播網域:

「網路連接埠修改-nodes -port -IPSpace叢集-MTU 9000」

此範例在節點4上新增叢集連接埠「e1b」:

「網路連接埠修改節點節點4 -連接埠e1b -IPSpace叢集-MTU 9000」

G

對於VMware組態、您可能無法變更連接埠的廣播網域、因為它與裝載同步目的地SVM LIF的連接埠相關聯、並看到類似但不限於下列的錯誤:MetroCluster

command failed: This operation is not permitted on a Vserver that is configured as the destination of a MetroCluster Vserver relationship.

從遠端站台上對應的sync-sSource SVM輸入下列命令、將sync-destination LIF重新分配至適當的連接埠 :

《MetroCluster Sesvserver resSync -vserver *vserver\_name*`》(英文)

e. 針對每個LIF、將叢集生命區移轉至新的連接埠一次:

「網路介面移轉-vserver叢集-lif\_lif\_name\_-source-Node node4 - dest-node4 -destation-port *port\_name*」

f. 修改叢集lifs的主連接埠:

「網路介面修改-vserver叢集-lif\_lif\_name\_–home-port *port\_name*`

g. 從叢集廣播網域移除舊連接埠:

「網路連接埠廣播網域移除連接埠」

此命令會移除節點4上的連接埠「e0d」:「網路連接埠廣播網域移除連接埠-IPSpace叢集-broadcast網域叢 集節點4:e0d」

a. 驗證node4是否已重新加入仲裁:

「cluster show -node4 -Fields health」

- <span id="page-551-0"></span>5. 調整裝載叢集生命週年和節點管理/叢集管理生命週年的廣播網域。確認每個廣播網域都包含正確的連接 埠。如果連接埠裝載於廣播網域之間、或是裝載於LIF的主目錄中、則無法在這些網域之間移動連接埠、因 此您可能需要移轉及修改lifs、如下列步驟所示:
	- a. 顯示LIF的主連接埠:

「網路介面顯示欄位主節點、主連接埠」

b. 顯示包含此連接埠的廣播網域:

「網路連接埠廣播網域show -ports\_node\_name:port\_name\_'

c. 新增或移除廣播網域的連接埠:

「網路連接埠廣播網域附加連接埠」

「網路連接埠廣播網域移除連接埠」

a. 修改LIF的主連接埠:

「網路介面修改-vserver *vserver\_name*-lif\_lif\_name\_–home-port *port\_name*」

- 6. 如有必要、請使用中所示的相同命令來調整叢集間廣播網域、並移轉叢集間的LIF [步驟](#page-551-0)[5.](#page-551-0)。
- 7. 如有必要、請使用中所示的相同命令、調整任何其他廣播網域並移轉資料生命量 [步驟](#page-551-0)[5.](#page-551-0)。
- 8. 如果節點2上有任何連接埠不再存在於節點4上、請依照下列步驟加以刪除:
	- a. 存取任一節點上的進階權限層級:

"進階權限"

b. 若要刪除連接埠:

"network port delete -node\_node\_name\_-port *port\_name*"(網路連接埠刪除-node\_node\_name\_-port *port\_name*)

c. 返回管理層級:

「et -priv. admin」

9. 調整所有LIF容錯移轉群組:「網路介面修改-容錯移轉群組 容 錯移轉群組 -容錯移轉原則\_容 錯移轉原則 \_」

下列命令會將容錯移轉原則設定為「廣播網域範圍」、並使用容錯移轉群組「fg1」中的連接埠作為「 node4」上LIF「data1」的容錯移轉目標:

「網路介面修改-vserver node4 -lIF data1容錯移轉原則、廣播網域範圍內的容錯移轉群組fg1」

如需詳細資訊、請參閱 ["](#page-575-0)[參考資料](#page-575-0)["](#page-575-0) 若要連結至\_網路管理\_或\_ ONTAP 《資訊*9*命令:手冊頁參考》、請前 往\_設定LIF\_上的容錯移轉設定。

10. 驗證節點4上的變更:

「網路連接埠show -node4」

- 11. 每個叢集LIF都必須偵聽連接埠7700。驗證叢集LIF是否正在偵聽連接埠7700:
	- :「:>網路連線偵聽show -vserver叢集」

連接埠7700偵聽叢集連接埠是預期結果、如下列雙節點叢集範例所示:

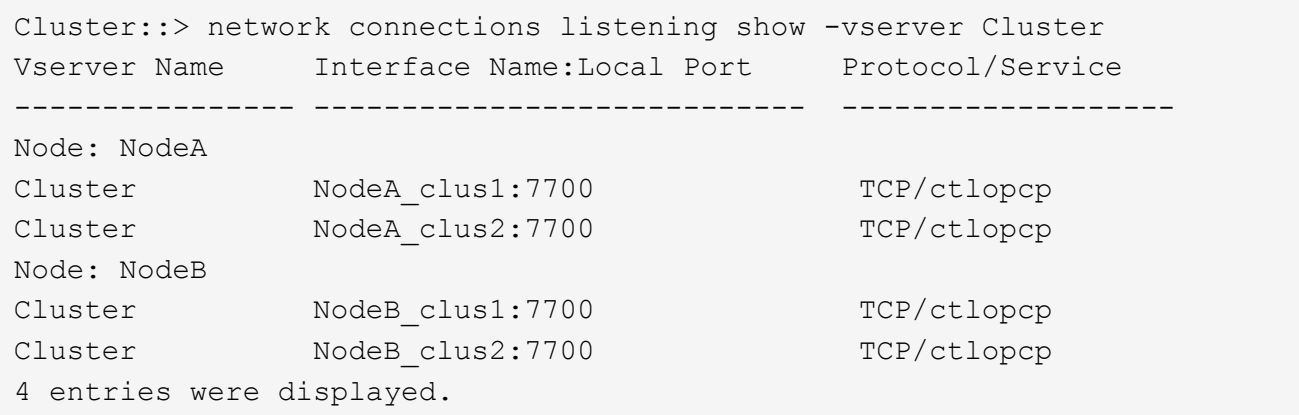

12. 對於每個未在連接埠 7700 上接聽的叢集 LIF 、請將 LIF 的管理狀態設為 down 然後 up:

: `:>net int modify -vserver cluster -lif\_cluster-lif\_-stue-admin down; net int modify -vserver cluster -lif\_cluster-lif\_-stue-admin up (net int修改-vserver叢集-lif\_cluster-lif\_-stue-admin up)

重複步驟11、確認叢集LIF現在正在偵聽連接埠7700。

## 驗證**node4**安裝

安裝並開機節點4之後、您必須驗證節點是否已正確安裝、是否為叢集的一部分、以及節 點3是否可以通訊。

步驟

- 1. 在系統提示字元下、登入節點4。
- 2. 驗證node4是否與node3同時屬於同一個叢集、且狀況良好:

「叢集展示」

3. 驗證node4是否可以與node3通訊、以及所有l生命 週期是否都在正常運作:

「網路介面show -curr-node-node4\_」

4. 請採取下列其中一項行動:

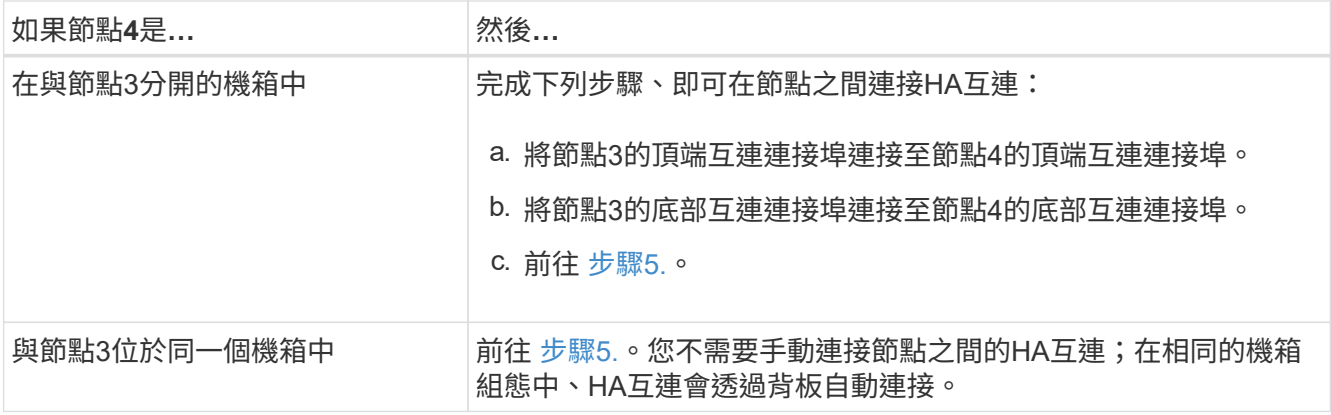

5. [[Step5]採取下列其中一項行動:

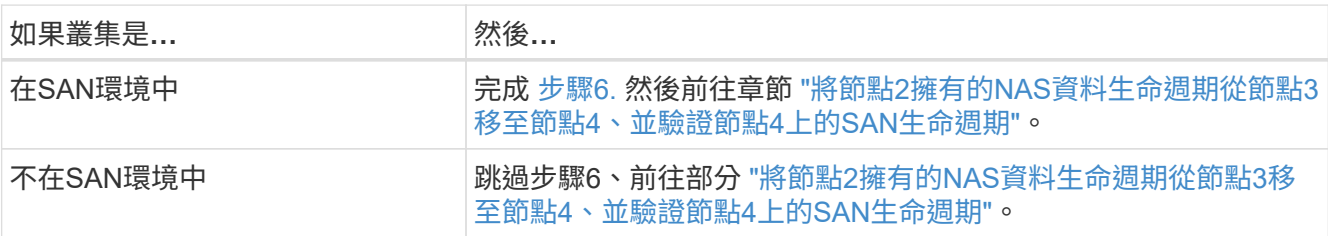

<span id="page-553-0"></span>6. 在其中一個節點上輸入下列命令、驗證節點3和節點4是否均為仲裁:

「事件記錄檔show -messagename scsimblag.\*」

以下範例顯示叢集中節點達到仲裁時的輸出:

```
cluster::> event log show -messagename scsiblade.*
Time Node Severity Event
------------------- ------ ------------- --------------------------
8/13/2012 14:03:51 node1 INFORMATIONAL scsiblade.in.quorum: The scsi-
blade ...
8/13/2012 14:03:51 node2 INFORMATIONAL scsiblade.in.quorum: The scsi-
blade ...
8/13/2012 14:03:48 node3 INFORMATIONAL scsiblade.in.quorum: The scsi-
blade ...
8/13/2012 14:03:43 node4 INFORMATIONAL scsiblade.in.quorum: The scsi-
blade ...
```
<span id="page-553-1"></span>將節點**2**擁有的**NAS**資料生命週期從節點**3**移至節點**4**、並驗證節點**4**上的**SAN**生命週期

驗證node4安裝之後、在將node2 Aggregate從node3重新定位至node4之前、您必須 將node2目前在node3上擁有的NAS資料lifs、從node3移至node4。您還需要驗證節點4上 的SAN LIF。

關於這項工作

在升級過程中、遠端LIF會處理SAN LUN的流量。在升級期間、移轉SAN LIF對於叢集或服務健全狀況並不必

要。除非需要將SAN LIF對應至新連接埠、否則不會移動SAN LIF。將node4聯機後,您將驗證lifs是否正常並 位於適當的端口上。

步驟

1. 在任一節點上輸入下列命令並擷取輸出、以列出節點3未擁有的所有NAS資料lifs:

「網路介面show -role data -curr-node3 -is主目錄錯誤」

- 2. 如果叢集是針對SAN lifs進行設定、請在此記錄SAN lifs和現有的組態資訊 ["](#page-560-0)[工作](#page-560-0)[表](#page-560-0)["](#page-560-0) 以供稍後的程序使用。
	- a. 列出節點3上的SAN LIF並檢查輸出:

「網路介面show -data傳輸協定fc\*」

系統會傳回類似下列範例的輸出:

```
cluster1::> net int show -data-protocol fc*
    (network interface show)
              Logical Status Network Current
Current Is
Vserver Interface Admin/Oper Address/Mask Node
Port Home
----------- ---------- ---------- ------------------ -------------
------- ----
svm2_cluster1
              lif_svm2_cluster1_340
                       up/up 20:02:00:50:56:b0:39:99
                                                      cluster1-01
1b true
              lif_svm2_cluster1_398
                       up/up 20:03:00:50:56:b0:39:99
                                                      cluster1-02
1a true
              lif_svm2_cluster1_691
                         up/up 20:01:00:50:56:b0:39:99
                                                      cluster1-01
1a true
              lif_svm2_cluster1_925
                         up/up 20:04:00:50:56:b0:39:99
                                                      cluster1-02
1b true
4 entries were displayed.
```
b. 列出現有組態並檢查輸出:

「FCP介面卡顯示欄位交換器連接埠、fc-WWPN」

系統會傳回類似下列範例的輸出:

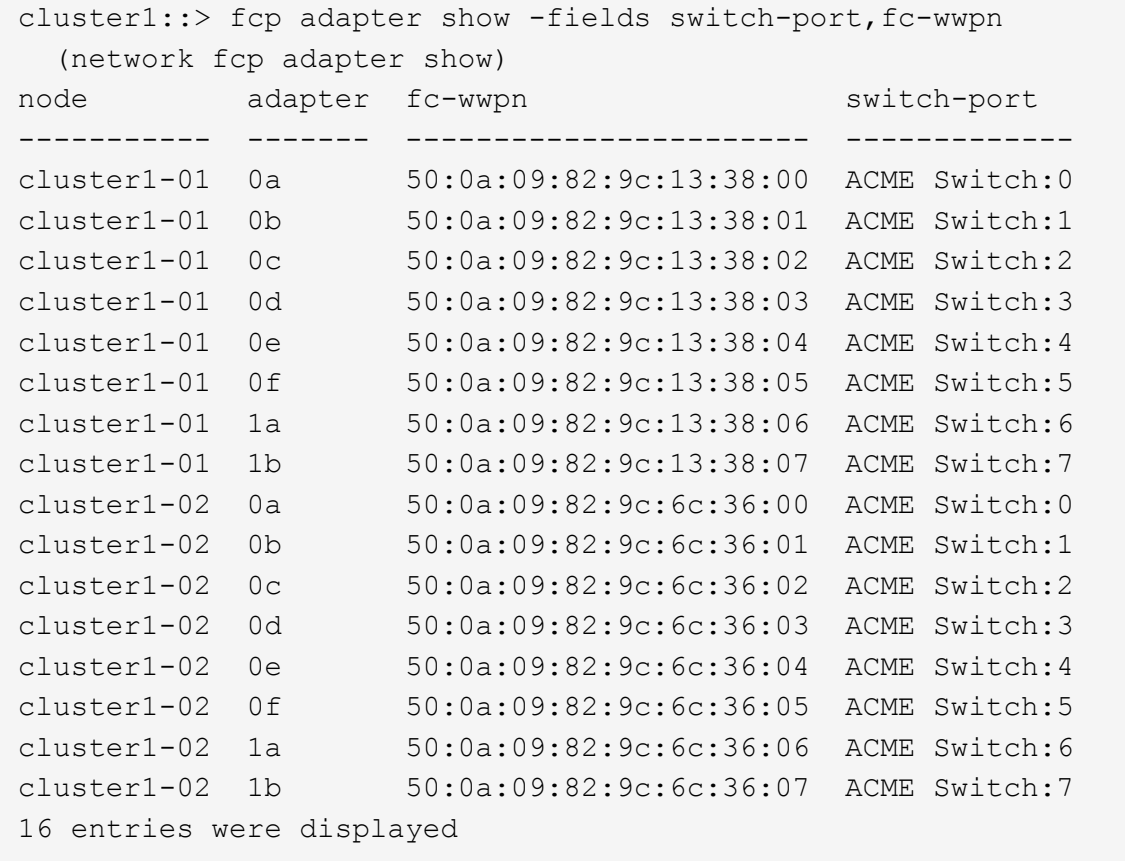

3. 請採取下列其中一項行動:

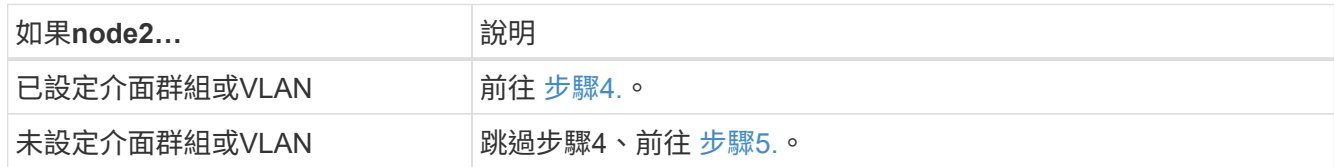

- 4. 請採取下列步驟、將原本位於節點2上的介面群組和VLAN上裝載的任何NAS資料LIF、從節點3移轉至節 點4。
	- a. [[man\_lif\_VERIF\_4\_substepa]將先前屬於介面群組節點2的節點3上裝載的任何LIF移轉至節點4上的連接 埠、以便在同一個網路上裝載LIF、方法是針對每個LIF輸入下列命令一次:

「網路介面移轉-vserver *vserver\_name*-lif\_lif\_name\_-dest-node4–dest-port *netport|ifgrp*」

b. 修改中的lifs主連接埠和主節點 子步驟A 輸入下列命令、針對每個LIF輸入一次、即可移至目前裝載lifs的 連接埠和節點:

「網路介面修改-vserver *vserver\_name*-lif\_datalif\_name\_-home-Node node4 home-port *netport|ifgrp*」

c. [[man\_lif\_VERIF\_4\_substepc]將先前屬於VLAN連接埠節點2的節點3上裝載的任何LIF移轉至節點4上的 連接埠、以便在同一個網路上裝載LIF、方法是輸入下列命令(每個LIF一次):

「網路介面移轉-vserver *vserver\_name*-lif\_datalif\_name\_-dest-Node node4–dest-port *netport|ifgrp*」

d. 修改中的lifs主連接埠和主節點 子步驟c 輸入下列命令、針對每個LIF輸入一次、即可移至目前裝載lifs的 連接埠和節點:

「網路介面修改-vserver *vserver\_name*-lif\_datalif\_name\_-home-node-node4\_ home-port *netport|ifgrp*」

5. [[man\_lif\_VERIF\_4\_Step4]請採取下列其中一項行動:

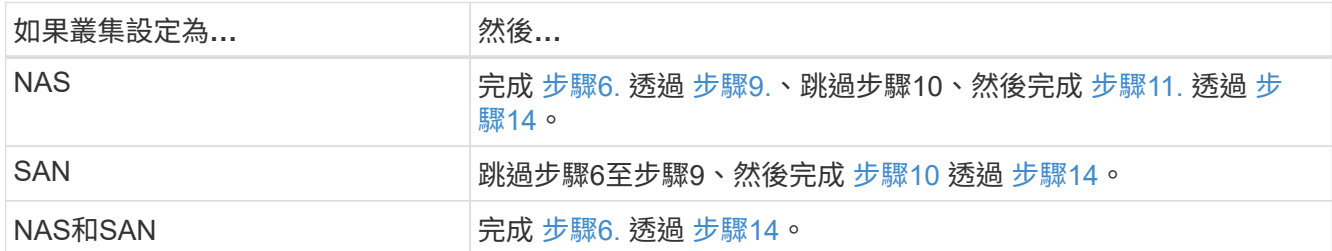

6. 如果您的平台上有不同的資料連接埠、請輸入下列命令、將連接埠新增至廣播網域:

「網路連接埠廣播網域附加連接埠-IPSpace *IPspace\_name*-broadcast網域管理連接埠\_node:port\_」

下列範例將節點「6280-1」上的連接埠「e0a」和節點「8060-1」上的連接埠「e0i」新增至IPspace預設中 的廣播網域管理:

cluster::> network port broadcast-domain add-ports -ipspace Default -broadcast-domain mgmt -ports 6280-1:e0a, 8060-1:e0i

7. 輸入下列命令、將每個NAS資料LIF移轉至節點4、每個LIF一次:

「網路介面移轉-vserver *vserver-name*-lif\_datalif-name\_-dest-node-node4\_-dest-port *netport|ifgrp*-home -node-node4\_」

8. 確保資料移轉持續進行:

「網路介面修改-vserver *vserver\_name*-lif\_datalif\_name\_-home-port *netport|ifgrp*」

9. [[man lif verify 4 step8]輸入下列命令、以列出所有網路連接埠並檢查其輸出、驗證所有連結的狀態為「 up」:

「網路連接埠展示」

以下範例顯示「網路連接埠show」命令的輸出、其中一些lifs up和其他lifs down:

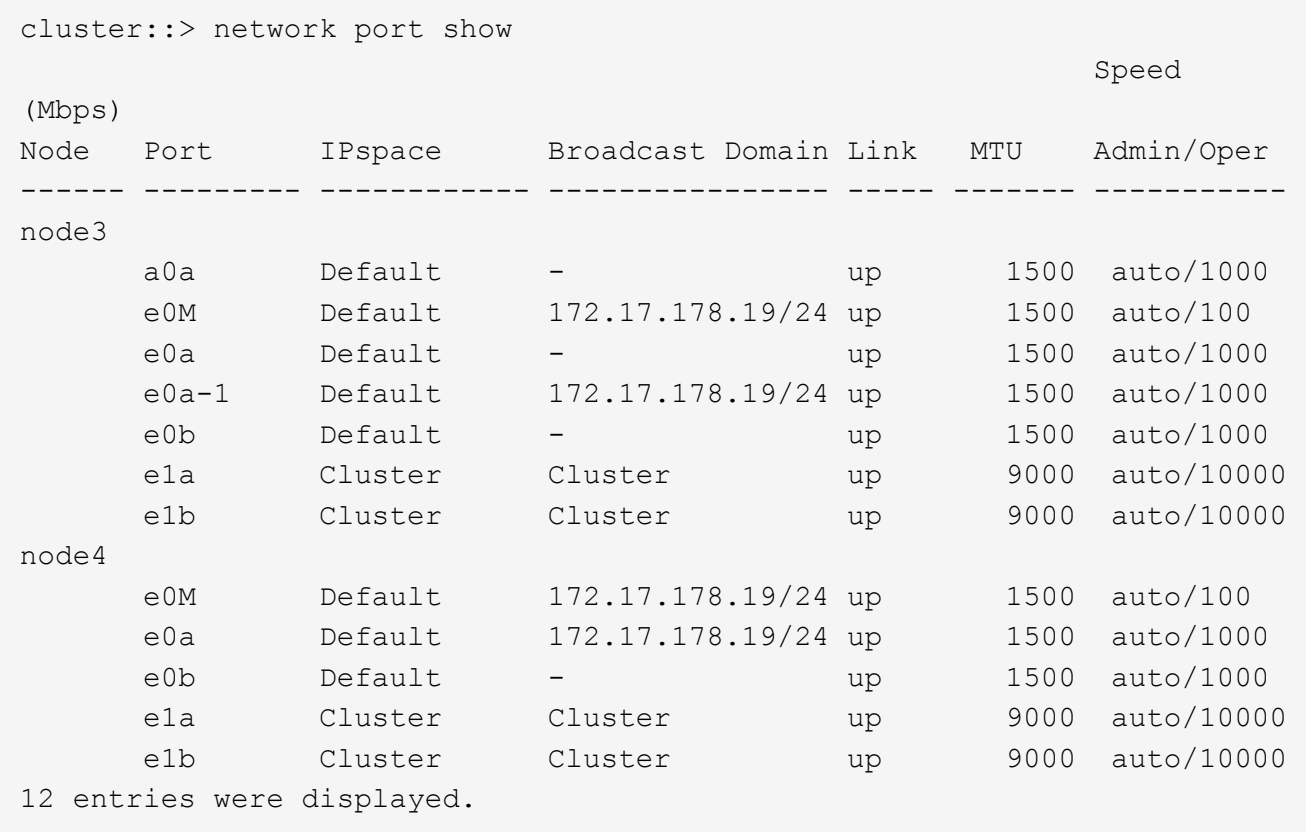

10. 如果「網路連接埠show」命令的輸出顯示新節點中沒有可用的網路連接埠、且存在於舊節點中、請完成下 列子步驟、刪除舊的網路連接埠:

a. 輸入下列命令、輸入進階權限等級:

"進階權限"

b. 針對每個舊的網路連接埠輸入下列命令一次:

"network port delete -node\_node\_name\_-port *port\_name*" (網路連接埠刪除-node\_node\_name\_-port *port\_name*)

c. 輸入下列命令即可返回管理員層級:

「et -priv. admin」

- 11. [[man\_lif\_firm\_4\_Step10]完成下列子步驟、確認節點4上的SAN LIF連接埠是否正確:
	- a. 輸入下列命令並檢查其輸出:

「網路介面show -data傳輸協定iscsiSCSI|FCP -home-Node node4」

系統會傳回類似下列範例的輸出:

cluster::> network interface show -data-protocol iscsi|fcp -home-node node4 Logical Status Network Current Current Is Vserver Interface Admin/Oper Address/Mask Node Port Home ----------- ---------- ---------- ------------------ ------------- ------- --- vs0 a0a up/down 10.63.0.53/24 node4 a0a true data1 up/up 10.63.0.50/18 node4 e0c true rads1 up/up 10.63.0.51/18 node4 e1a true rads2 up/down 10.63.0.52/24 node4 e1b true vs1 lif1 up/up 172.17.176.120/24 node4 e0c true lif2 up/up 172.17.176.121/24 node4

b. 將「FCP介面卡show」命令的輸出與工作表中記錄的新組態資訊進行比較、確認新的「介面卡」和「切 換連接埠」組態正確無誤 步驟2。

在節點4上列出新的SAN LIF組態:

「FCP介面卡顯示欄位交換器連接埠、fc-WWPN」

系統會傳回類似下列範例的輸出:

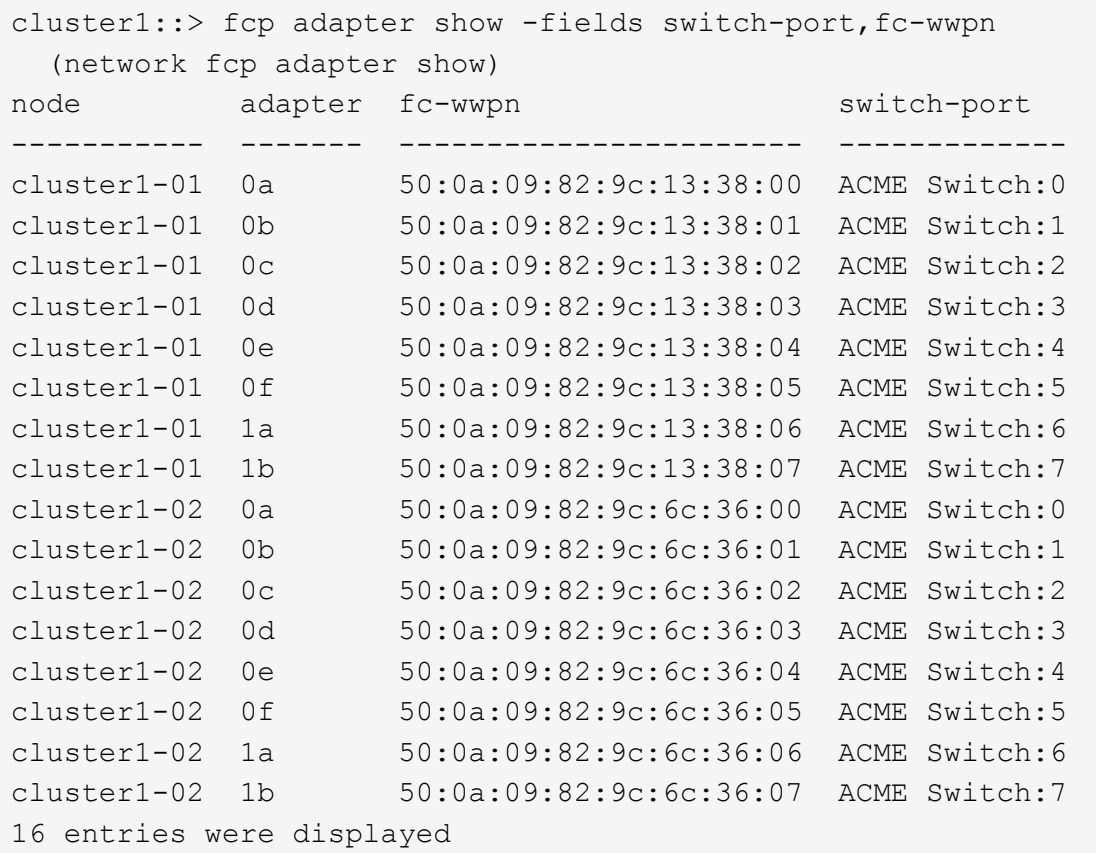

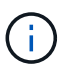

如果新組態中的SAN LIF不在仍連接至相同「切換連接埠」的介面卡上、則當您重新啟動 節點時、可能會導致系統中斷。

- c. 如果節點4的SAN生命週期或SAN生命週期群組位於節點2上不存在的連接埠上、請輸入下列其中一個命 令、將它們移至節點4上的適當連接埠:
	- i. 將LIF狀態設為「關閉」:

「網路介面修改-vserver *vserver\_name*-lif\_lif\_name\_-stue-admin down」

ii. 從連接埠集移除LIF:

「portset移除-vserver *vserver\_name*-portset *portset\_name*-port-name *port\_name*」

- iii. 輸入下列其中一個命令:
	- 移動單一LIF:

「網路介面修改-lif\_lif\_name\_-home-port *new\_home\_port*」

▪ 將單一不存在或不正確連接埠上的所有LIF移至新連接埠:

「網路介面修改{-home-port *port\_on\_node2*-home-node\_node2\_-role data}-home-port *new\_home\_port\_on\_node4*」

▪ 將lifs新增回連接埠集:

「portset add -vserver *vserver\_name*-portset *portset\_name*-port-name *port\_name*」

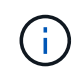

您必須將SAN LIF移至連結速度與原始連接埠相同的連接埠。

12. 輸入下列命令、將所有lifs的狀態修改為「up」、以便lifs可以接受及傳送節點上的流量:

「網路介面修改-vserver *vserver\_name*-home-port *port\_name*-home-node\_node4\_ lif\_lif\_name\_-stueadmin up」

13. 在任一節點上輸入以下命令並檢查輸出、以確認任何SAN LIF都已移至正確的連接埠、而且該LIF的狀態 為「up」(啟動):

「網路介面show -home-node-node4\_-role data」

14. [[man\_lif\_VERIF\_4\_Step13]如果有任何LIF當機、請輸入下列命令、將LIF的管理狀態設為「UP」、每個LIF 一次:

「網路介面修改-vserver *vserver\_name*-lif\_lif\_name\_-stue-admin up」

<span id="page-560-0"></span>工作表:將**NAS**資料生命週期移至節點**4**之前要記錄的資訊

若要在將SAN LIF從node3移至node4之後、協助驗證您的組態是否正確、您可以使用下列 工作表來記錄每個LIF的「介面卡」和「切換連接埠」資訊。

從「網路介面show -data-protocol fc\*」命令輸出中記錄LIF「介面卡」資訊、以及節點3的「FCP介面卡show -Fields switch-port、fc-WWPN」命令輸出中的「切換連接埠」資訊。

完成移轉至節點4之後、請在節點4上記錄lIF「介面卡」和「切換連接埠」資訊、並確認每個LIF仍連接至相同 的「切換連接埠」。

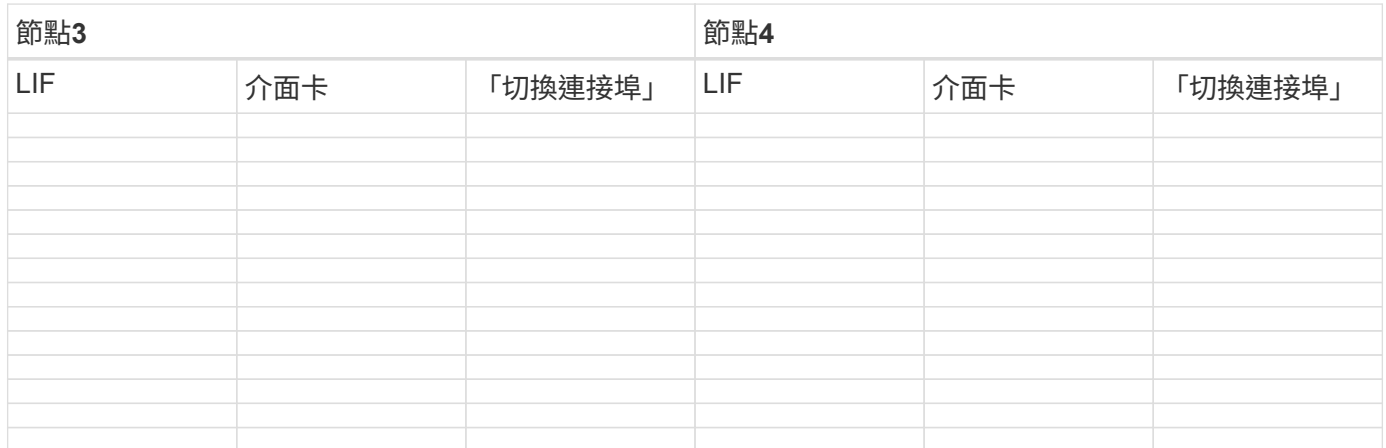

<span id="page-560-1"></span>將**node2**非根**Aggregate**從**node3**重新部署到**node4**

將節點2的非根Aggregate重新放置到節點3之後、您現在必須將節點3重新定位到節點4。

步驟

1. [man重新定位 3 4 Step1]]在任一控制器上輸入下列命令、然後檢查輸出以識別要重新定位的非 根Aggregate:

「torage Aggregate show -Owner-name *node3*-home-id *node2\_system\_id*」

2. 完成下列子步驟、重新配置集合體:

a. 在任一節點上輸入下列命令、即可存取進階權限層級:

"進階權限"

b. 輸入下列命令:

「torage Aggregate regate regate regulationstart -node3\_-destate *node4*-aggregate-list *aggr\_name1* 、*aggr\_name2…*-ne-控制 器升級true」

Aggregate清單是您在中取得的node4所擁有的Aggregate清單 步驟1.。

a. 出現提示時、請輸入「y」。

重新配置會在背景中進行。重新部署集合體可能需要幾秒鐘到幾分鐘的時間。時間包括用戶端中斷和非 中斷部分。此命令不會重新部署任何離線或受限的集合體。

b. 返回管理層級:

「et -priv. admin」

3. [[step3]檢查重新配置狀態:

「torage Aggregate regate reg搬 移顯示-node3\_」

在重新放置集合體之後、輸出會顯示「Done」。

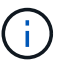

請等到所有節點2集合體都已重新放置到節點4之後、再繼續下一步。

4. 請採取下列其中一項行動:

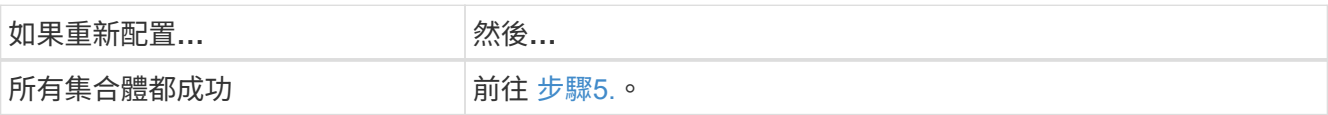

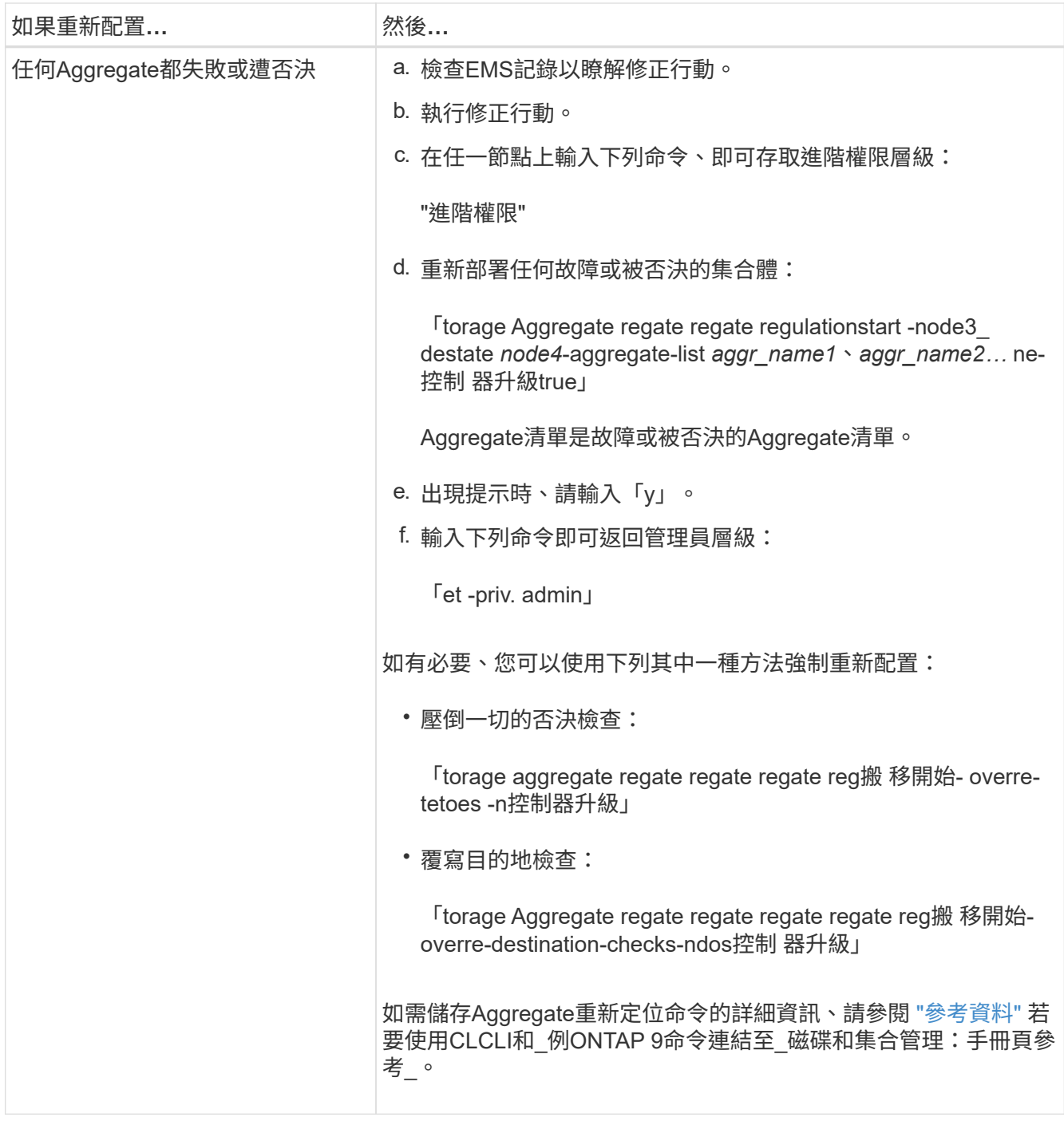

5. 確認所有節點2非根Aggregate均處於線上狀態、以及節點4上的狀態:

「torage Aggregate show -node4\_-state offline -root false」

node2 Aggregate列在中命令的輸出中 步驟1.。

6. 如果有任何Aggregate已離線或變成外部、請針對每個Aggregate使用下列命令使其上線:

'線上儲存Aggregate -Agggr\_name\_'

7. 驗證node2 Aggregate中的所有磁碟區都在節點4上處於線上狀態:

「Volume show -node4\_-state offline」

8. 如果節點4上有任何磁碟區離線、請將其上線:

「Volume online -vserver *vserver\_name*-volume *volume \_name*」

9. 將升級後AutoSupport 的資訊訊息傳送給NetApp for node4:

「系統節點AutoSupport 無法叫用-node\_node4\_-type all -m則 訊息「*node2* cSuccessfully eved from *platform \_old* to *platform \_new*」

階段**6.**完成升級

## 第 **6** 階段總覽

在第6階段期間、您將確認新節點已正確設定、如果新節點已啟用加密、則您可以設定及設 定儲存加密或NetApp Volume Encryption。您也應該取消委任舊節點、然後恢 復SnapMirror作業。

- 1. ["](#page-563-0)[使用](#page-563-0)[KMIP](#page-563-0)[伺服](#page-563-0)[器管理](#page-563-0)[驗證](#page-563-0)["](#page-563-0)
- 2. ["](#page-564-0)[確認新的控制器已正確設定](#page-564-0)["](#page-564-0)
- 3. ["](#page-566-0)[在新的控制器](#page-566-0)[模](#page-566-0)[組上設定儲存](#page-566-0)[加密](#page-566-0)["](#page-566-0)
- 4. ["](#page-567-0)[在新的控制器](#page-567-0)[模](#page-567-0)[組上設定](#page-567-0)[NetApp Volume](#page-567-0)[或](#page-567-0)[Aggregate Encryption"](#page-567-0)
- 5. ["](#page-568-0)[取](#page-568-0)[消委任舊](#page-568-0)[系統](#page-568-0)["](#page-568-0)
- 6. ["](#page-568-1)[恢復](#page-568-1)[SnapMirror](#page-568-1)[作業](#page-568-1)["](#page-568-1)

## <span id="page-563-0"></span>使用**KMIP**伺服器管理驗證

有了NetApp推出的更新版本、您可以使用金鑰管理互通性傳輸協定(KMIP)伺服器來管 理驗證金鑰。ONTAP

#### 步驟

1. 新增控制器:

「安全金鑰管理程式設定節點\_new\_manager\_name\_」

2. 新增金鑰管理程式:

「安全金鑰管理程式- add *key\_manager\_server\_ip\_address*」

3. 驗證金鑰管理伺服器是否已設定、且可供叢集中的所有節點使用:

「安全金鑰管理程式顯示狀態」

4. 將驗證金鑰從所有連結的金鑰管理伺服器還原至新節點:

「安全金鑰管理程式還原-node\_new\_控制 器名稱\_」

## <span id="page-564-0"></span>確認新的控制器已正確設定

若要確認正確的設定、請啟用 HA 配對。您也可以驗證 node3 和 node4 是否可以存取彼此 的儲存設備、以及它們是否都不擁有屬於叢集上其他節點的資料生命週期。此外、您還會 確認 node3 擁有 node1 的集合體、 node4 擁有 node2 的集合體、而且兩個節點的磁碟區 都在線上。

步驟

1. 在其中一個節點上輸入下列命令以啟用儲存容錯移轉:

「torage容錯移轉修改啟用的true -node3\_」

2. 確認已啟用儲存容錯移轉:

「容錯移轉顯示」

下列範例顯示啟用儲存容錯移轉時命令的輸出:

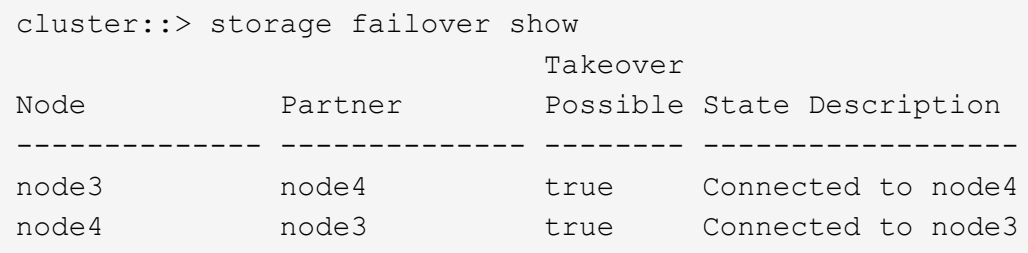

3. 請採取下列其中一項行動:

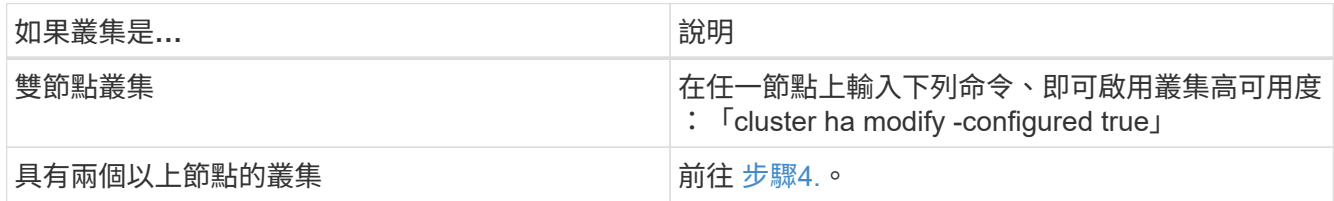

4. 輸入下列命令並檢查輸出、確認node3和node4屬於同一個叢集:

「叢集展示」

5. 輸入下列命令並檢查輸出、確認node3和node4能夠存取彼此的儲存設備:

「torage容錯移轉顯示欄位local-missing磁碟、合作夥伴遺失磁碟」

6. 輸入下列命令並檢查輸出、以確認節點3和節點4都不擁有叢集中其他節點所擁有的資料lifs主目錄:

「網路介面展示」

如果node3或node4擁有叢集中其他節點所擁有的資料lifs主目錄、請使用「network interface revert」命令、 將資料lifs還原為其主目錄擁有者。

7. 驗證node3是否擁有node1的集合體、以及node4是否擁有node2的集合體:

"torage Aggregate show -Owner-name *node3*'"storage aggregate show -Owner-name *node4*"

8. 判斷是否有任何磁碟區離線:

「Volume show -node3\_-state offline」(Volume show -node4\_-state offline)

9. 如果有任何磁碟區離線、請將它們與您在中擷取的離線磁碟區清單進行比較 ["](#page-460-0)[步驟](#page-460-0)[19](#page-460-0)[\(](#page-460-0)[d](#page-460-0)[\)](#page-460-0)["](#page-460-0) 在\_準備要升級 的節點\_中、輸入下列命令(針對每個Volume一次)、並視需要將任何離線磁碟區上線:

"Volume online -vserver *vserver\_name*-volume *volume \_name*"

10. 為每個節點輸入下列命令、以安裝新節點的新授權:

「系統授權新增-授權碼\_license代碼、license代碼、license代碼、license代碼…\_」

授權代碼參數接受28個大寫字母字元金鑰的清單。您可以一次新增一個授權、也可以一次新增多個授權、每 個授權金鑰都以逗號分隔。

11. 如果在組態中使用自我加密磁碟機、且您已設定 kmip.init.maxwait 變數至 off (例如、in ["](#page-492-0)[步驟](#page-492-0)[16"](#page-492-0) 在\_Install and boot node3\_)中、您必須取消設定變數:

「et diag; systemShell -node\_node\_name\_-command sudo kenv -u -p kmip.init.maxwait`」

12. 若要從原始節點移除所有舊授權、請輸入下列其中一個命令:

```
「系統授權清理-未使用的-過期」「系統授權刪除-序號_normite_sSerial_number_-套
件 licensee package 」
```
◦ 若要刪除所有過期的授權、請輸入:

「系統授權清除-過期」

◦ 若要刪除所有未使用的授權、請輸入:

「系統授權清理-未使用」

◦ 若要從叢集刪除特定授權、請在節點上輸入下列命令:

「系統授權刪除-序號 node1 sSerial number -package \*」「系統授權刪除-序 號 node2 sSerial number -package \*」

將顯示下列輸出:

```
Warning: The following licenses will be removed:
<list of each installed package>
Do you want to continue? {y|n}: y
```
#### +

輸入「y」以移除所有套件。

13. 輸入下列命令並檢查其輸出、確認授權已正確安裝:

「系統授權展示」

您可以將輸出與擷取的輸出進行比較 ["](#page-460-0)[步驟](#page-460-0)[30"](#page-460-0) (準備節點以進行升級)。

14. 在兩個節點上執行下列命令來設定SP:

「系統服務處理器網路修改-node\_node\_name\_」

前往 ["](#page-575-0)[參考資料](#page-575-0)" 如需SP和 SUR9 ONTAP 命令的相關資訊、請連結至 System Administration Reference ( 系統管理參考): Manual Page Reference (手冊頁參考) 、以取得有關「系統服務-處理器網路修改」命 令的詳細資訊。

15. 如果您要在新節點上設定無交換器叢集、請前往 ["](#page-575-0)[參考資料](#page-575-0)" 若要連結至\_網路支援站台\_、請遵循\_移轉至雙 節點無交換器叢集\_中的指示。

完成後

如果節點3和節點4上已啟用儲存加密、請完成中的步驟 ["](#page-566-0)[在新的控制器](#page-566-0)[模](#page-566-0)[組上設定儲存](#page-566-0)[加密](#page-566-0)["](#page-566-0)。否則、請完成中的 步驟 ["](#page-568-0)[取](#page-568-0)[消委任舊](#page-568-0)[系統](#page-568-0)["](#page-568-0)。

<span id="page-566-0"></span>在新的控制器模組上設定儲存加密

如果新控制器的更換控制器或HA合作夥伴使用儲存加密、您必須設定新的儲存加密控制器 模組、包括安裝SSL憑證和設定金鑰管理伺服器。

關於這項工作

此程序包括在新控制器模組上執行的步驟。您必須在正確的節點上輸入命令。

步驟

1. 確認金鑰管理伺服器仍可使用、狀態及驗證金鑰資訊:

「安全金鑰管理程式顯示狀態」

「安全金鑰管理程式杳詢」

- 2. 將上一步列出的金鑰管理伺服器新增至新控制器的金鑰管理伺服器清單。
	- a. 新增金鑰管理伺服器:

「安全金鑰管理程式- add *key\_manager\_server\_ip\_address*」

b. 針對每個列出的金鑰管理伺服器重複上一步。

您最多可以連結四個金鑰管理伺服器。

c. 確認已成功新增金鑰管理伺服器:

「安全關鍵經理秀」

3. 在新的控制器模組上、執行金鑰管理設定精靈以設定及安裝金鑰管理伺服器。

您必須安裝與現有控制器模組相同的金鑰管理伺服器。

a. 在新節點上啟動金鑰管理伺服器設定精靈:

「安全金鑰管理程式設定節點 new manager name 」

- b. 完成精靈中的步驟以設定金鑰管理伺服器。
- 4. 將驗證金鑰從所有連結的金鑰管理伺服器還原至新節點:

「安全金鑰管理程式還原-node\_new 控制 器名稱 」

<span id="page-567-0"></span>在新的控制器模組上設定**NetApp Volume**或**Aggregate Encryption**

如果新控制器的更換控制器或高可用度(HA)合作夥伴使用NetApp Volume Encryption (NVE) 或NetApp Aggregate Encryption (NAE) 、則您必須為NVE或NAE設定新的控制 器模組。

關於狺項工作

此程序包括在新控制器模組上執行的步驟。您必須在正確的節點上輸入命令。

步驟

1. 確認金鑰管理伺服器仍可使用、狀態及驗證金鑰資訊:

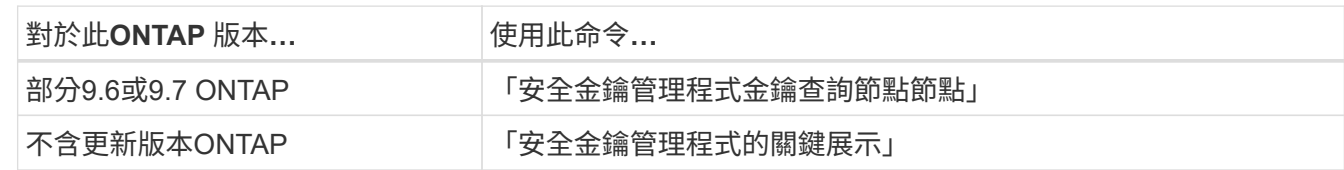

- 2. 將上一步列出的金鑰管理伺服器新增至新控制器的金鑰管理伺服器清單:
	- a. 使用下列命令新增金鑰管理伺服器:

「安全金鑰管理程式- add *key\_manager\_server\_ip\_address*」

- b. 針對每個列出的金鑰管理伺服器重複上一步。您最多可以連結四個金鑰管理伺服器。
- c. 使用下列命令確認已成功新增金鑰管理伺服器:

「安全關鍵經理秀」

3. 在新的控制器模組上、執行金鑰管理設定精靈以設定及安裝金鑰管理伺服器。

您必須安裝與現有控制器模組相同的金鑰管理伺服器。

a. 使用下列命令、在新節點上啟動金鑰管理伺服器設定精靈:

「安全金鑰管理程式設定節點 new manager name 」

- b. 完成精靈中的步驟以設定金鑰管理伺服器。
- 4. 將驗證金鑰從所有連結的金鑰管理伺服器還原至新節點。
	- 還原外部金鑰管理程式的驗證:

「安全金鑰管理程式外部還原」

此命令需要Onboard Key Manager(OKM)通關密碼

如需詳細資訊、請參閱知識庫文章 ["](https://kb.netapp.com/onprem/ontap/dm/Encryption/How_to_restore_external_key_manager_server_configuration_from_the_ONTAP_boot_menu)[如何從](https://kb.netapp.com/onprem/ontap/dm/Encryption/How_to_restore_external_key_manager_server_configuration_from_the_ONTAP_boot_menu) [ONTAP](https://kb.netapp.com/onprem/ontap/dm/Encryption/How_to_restore_external_key_manager_server_configuration_from_the_ONTAP_boot_menu) [開機功能表](https://kb.netapp.com/onprem/ontap/dm/Encryption/How_to_restore_external_key_manager_server_configuration_from_the_ONTAP_boot_menu)[還](https://kb.netapp.com/onprem/ontap/dm/Encryption/How_to_restore_external_key_manager_server_configuration_from_the_ONTAP_boot_menu)[原](https://kb.netapp.com/onprem/ontap/dm/Encryption/How_to_restore_external_key_manager_server_configuration_from_the_ONTAP_boot_menu)[外部金鑰](https://kb.netapp.com/onprem/ontap/dm/Encryption/How_to_restore_external_key_manager_server_configuration_from_the_ONTAP_boot_menu)[管理程](https://kb.netapp.com/onprem/ontap/dm/Encryption/How_to_restore_external_key_manager_server_configuration_from_the_ONTAP_boot_menu)[式](https://kb.netapp.com/onprem/ontap/dm/Encryption/How_to_restore_external_key_manager_server_configuration_from_the_ONTAP_boot_menu)[伺服](https://kb.netapp.com/onprem/ontap/dm/Encryption/How_to_restore_external_key_manager_server_configuration_from_the_ONTAP_boot_menu)[器組態](https://kb.netapp.com/onprem/ontap/dm/Encryption/How_to_restore_external_key_manager_server_configuration_from_the_ONTAP_boot_menu)["](https://kb.netapp.com/onprem/ontap/dm/Encryption/How_to_restore_external_key_manager_server_configuration_from_the_ONTAP_boot_menu)。

◦ 還原 OKM 的驗證:

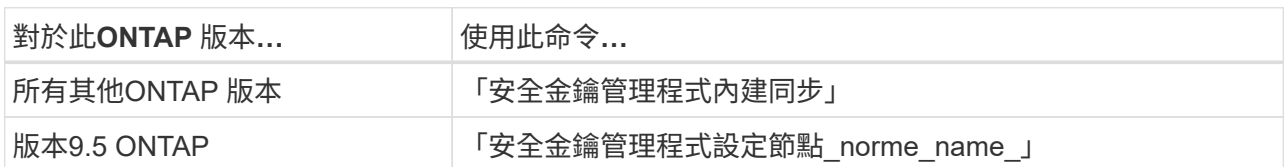

完成後

檢查是否有任何磁碟區因為驗證金鑰無法使用或無法連線到外部金鑰管理伺服器而離線。使用將這些磁碟區重新 上線 volume online 命令。

## <span id="page-568-0"></span>取消委任舊系統

升級之後、您可以透過NetApp支援網站取消委任舊系統。汰換系統會告訴NetApp系統不 再運作、並將其從支援資料庫中移除。

## 步驟

- 1. 請參閱 ["](#page-575-0)[參考資料](#page-575-0)" 連結至 NetApp支援網站 並登入。
- 2. 從功能表中選取\*產品>我的產品\*。
- 3. 在「檢視安裝的系統」頁面上、選擇您要用來顯示系統相關資訊的\*選擇條件\*。

您可以選擇下列其中一項來找出您的系統:

- 序號(位於裝置背面)
- 「我的位置」的序號
- 4. 選取「執行!」

表格會顯示叢集資訊、包括序號。

5. 在表中找到叢集、然後從「產品工具集」下拉式功能表中選取\*「取消委任此系統\*」。

<span id="page-568-1"></span>恢復**SnapMirror**作業

您可以恢復在升級之前靜止的SnapMirror傳輸、並恢復SnapMirror關係。升級完成後、更 新會如期進行。

## 步驟

1. 驗證目的地上的SnapMirror狀態:

「napmirror show」

2. 恢復SnapMirror關係:

' napmirror resume -destination–vserver *vserver\_name*'

## 疑難排解

疑難排解

升級節點配對時可能會發生故障。節點可能會當機、集合體可能不會重新部署、或是生命 體可能無法移轉。故障原因及其解決方案取決於升級程序期間何時發生故障。

請參閱本節中說明程序不同階段的表格 ["ARL](#page-444-0)[升級](#page-444-0)[工作](#page-444-0)[流](#page-444-0)[程](#page-444-0)["](#page-444-0)。程序階段會列出可能發生故障的相關資訊。

- ["Aggregate](#page-569-0)[重新配置](#page-569-0)[失敗](#page-569-0)["](#page-569-0)
- ["](#page-570-0)[重新開機、](#page-570-0)[出現問題](#page-570-0)[或重新開機](#page-570-0)["](#page-570-0)
- ["](#page-574-0)[程序的多個階](#page-574-0)[段](#page-574-0)[可能會](#page-574-0)[發生](#page-574-0)[的](#page-574-0)[問題](#page-574-0)["](#page-574-0)
- ["LIF](#page-575-1)[移轉](#page-575-1)[失敗](#page-575-1)["](#page-575-1)
- ["LIF](#page-575-2)[在升級](#page-575-2)[後](#page-575-2)[位於無效連接埠上](#page-575-2)["](#page-575-2)

## <span id="page-569-0"></span>**Aggregate**重新配置失敗

在升級期間、Aggregate重新配置(ARL)可能會在不同的點失敗。

檢查**Aggregate**重新配置失敗

在程序期間、ARL可能會在階段2、階段3或階段5中失敗。

#### 步驟

1. 輸入下列命令並檢查輸出:

《集合重遷秀》

「shorage aggregate regate regate regate show」命令會顯示哪些Aggregate已成功重新配置、哪些未重新 配置、以及故障原因。

- 2. 檢查主控台是否有任何EMS訊息。
- 3. 請採取下列其中一項行動:
	- 根據「儲存集合體重新定位show」命令的輸出和EMS訊息的輸出、採取適當的修正行動。
	- 使用「overre-tetoes」選項或「superre-dite-checks」選項的「shorage aggregate regate or搬 移start」 命令、強制重新配置集合體或集合體。

如需有關「強制集合重新定位開始」、「置換-否決」和「置換-目的地-檢查」選項的詳細資訊、請參閱 ["](#page-575-0)[參](#page-575-0) [考資料](#page-575-0)["](#page-575-0) 若要連結至「*SURF9 ONTAP* 命令:手動頁面參考」。

在完成升級後、原本位於節點**1**上的**Aggregate**歸**node4**所有

在升級程序結束時、node3必須是集合體的新主節點、而該主節點原本是node1作為主節點。您可以在升級後重 新配置。

關於這項工作

在下列情況下、Aggregate可能無法正確重新定位、將node1當作其主節點、而非node3:

- 在第3階段期間、當Aggregate從節點2重新定位至節點3時。正在重新部署的部分集合體將node1當作其主節 點。例如、此類Aggr\_nnode\_1可稱為Aggr\_node\_1。如果在第3階段重新配置aggr\_node\_1失敗、且無法強 制重新配置、則會將Aggregate留在node2上。
- 在第4階段之後、節點2被節點4取代。當節點2被替換時、aggr\_node\_1會以node4做為主節點、而非node3 連線。

在儲存容錯移轉啟用後、您可以完成下列步驟、在第6階段之後修正不正確的擁有權問題:

步驟

1. 輸入下列命令以取得Aggregate清單:

「torage Aggregate show -nodes *node4*-is hometrue」

若要識別未正確重新放置的集合體、請參閱您在一節中取得的節點1主擁有者之集合體清單 ["](#page-460-0)[準](#page-460-0)[備節點以進行](#page-460-0) [升級](#page-460-0)["](#page-460-0) 並將其與上述命令的輸出進行比較。

- 2. 比較的輸出 步驟1. 您在一節中為節點1擷取的輸出 ["](#page-460-0)[準](#page-460-0)[備節點以進行升級](#page-460-0)["](#page-460-0) 並記下任何未正確重新定位的集 合體。
- 3. 重新定位節點4上留下的集合體:

Check Alignment of PHs>將Agrage Aggregate重新定位從節點節點節點\_node4\_-aggr *node\_1*-destate *node3*

在此重新定位期間、請勿使用「-ND-控制 器升級」參數。

4. 輸入下列命令、確認node3現在是Aggregate的主擁有者:

「torage Aggregate show -Aggregate *aggr1*、*aggr2*、*aggr3…*-Fields home-name'

「*aggr1*、*aggr2*、*aggr3…*」是集合體清單、其中節點1是原始擁有者。

沒有node3做為主擁有者的Aggregate可以使用中相同的重新配置命令、將其重新定位至node3 步驟3.。

<span id="page-570-0"></span>重新開機、出現問題或重新開機

在升級的不同階段、系統可能會當機–重新開機、發生恐慌或經歷關機循環。這些問題的解 決方法取決於何時發生。

在階段**2**期間重新開機、出現問題或重新開機

當機可能發生在階段2之前、期間或之後、在此期間、您可以將Aggregate從節點1重新定位至節點2、將節點1擁 有的資料生命期和SAN生命期移至節點2、記錄節點1資訊、以及淘汰節點1。

#### 節點**1**或節點**2**在**HA**仍啟用的第**2**階段之前當機

如果節點1或節點2在第2階段之前當機、則尚未重新放置任何集合體、而且HA組態仍處於啟用狀態。

關於這項工作

接管和恢復可以正常進行。

#### 步驟

1. 檢查主控台是否有系統可能發出的EMS訊息、並採取建議的修正行動。

2. 繼續執行節點配對升級程序。

節點**1**在第**2**階段期間或之後當機、但**HA**仍處於啟用狀態

部分或全部的集合體已從節點1重新定位至節點2、但HA仍處於啟用狀態。node2將接管node1的根Volume和未 重新定位的任何非根Aggregate。

#### 關於這項工作

移轉的集合體擁有權與因擁有者未變更而接管的非根集合體擁有權相同。當節點1進入「等待恢復狀態」 時、node2會歸還所有node1非根Aggregate。

#### 步驟

1. 完成 ["](#page-477-0)[步驟](#page-477-0)[1."](#page-477-0) 在\_重新將非根Aggregate從節點1重新部署到節點2\_一節中。

2. 繼續執行節點配對升級程序。

停用**HA**時、節點**1**會在第**2**階段之後當機

節點2不會接管、但它仍在提供來自所有非根Aggregate的資料。

#### 步驟

- 1. 啟動節點1。
- 2. 繼續執行節點配對升級程序。

您可能會看到的輸出有一些變更 storage failover show 命令,但這是典型的,不會影響程序。請參閱 疑難排解一節 ["](#page-574-0)[非](#page-574-0)[預](#page-574-0)[期的儲存容](#page-574-0)[錯](#page-574-0)[移轉](#page-574-0)[show](#page-574-0)[命令](#page-574-0)[輸出](#page-574-0)["](#page-574-0)。

在仍啟用**HA**的情況下、節點**2**會在階段**2**期間或之後失敗

節點1已將部分或全部的Aggregate重新放置到節點2。HA已啟用。

關於這項工作

節點1將接管節點2的所有集合體、以及它已重新定位到節點2的任何專屬集合體。當節點2進入「Waiting for Giveback」(正在等待恢復)狀態時、節點1會傳回節點2的所有集合體。

#### 步驟

1. 完成 ["](#page-477-0)[步驟](#page-477-0)[1."](#page-477-0) 在 重新將非根Aggregate從節點1重新部署到節點2 一節中。

2. 繼續執行節點配對升級程序。

在停用**HA**之後、節點**2**會在第**2**階段之後當機

節點1不會接管。

#### 步驟

1. 啟動節點2。

節點2開機時、所有的Aggregate都會發生用戶端中斷。

2. 繼續執行其餘的節點配對升級程序。

在階段**3**期間重新開機、出現問題或重新開機

在安裝和引導node3的階段3期間或之後可能會立即發生故障、將節點1的連接埠對應至node3、將屬於node1 和node2的資料lifs和SAN lifs移至node3、並將節點2的所有Aggregate重新定位至node3。

在停用**HA**的情況下、以及在重新部署任何**Aggregate**之前、節點**2**會在第**3**階段當機

由於HA已停用、因此節點2當機後、節點3將不會接管。

#### 步驟

1. 啟動節點2。

節點2開機時、所有的Aggregate都會發生用戶端中斷。

2. 繼續執行節點配對升級程序。

節點**2**在重新放置部分或全部集合體之後、在第**3**階段當機

節點2已將部分或全部的Aggregate重新放置到節點3、節點3將提供重新放置之集合體的資料。HA已停用。

關於這項工作

未重新部署的集合體將會發生用戶端中斷。

#### 步驟

- 1. 啟動節點2。
- 2. 完成後重新部署其餘的集合體 ["](#page-521-0)[步驟](#page-521-0)[1."](#page-521-0) 透過 "步驟[3."](#page-521-0) 在 將非根Aggregate從node2重新部署到node3 一節 中。
- 3. 繼續執行節點配對升級程序。

節點**3**在第**3**階段和節點**2**重新放置任何集合體之前當機

節點2不會接管、但它仍在提供來自所有非根Aggregate的資料。

#### 步驟

- 1. 啟動節點3。
- 2. 繼續執行節點配對升級程序。

## 在**Aggregate**重新配置期間、節點**3**會在第**3**階段當機

如果節點3在節點2將Aggregate重新定位到節點3時當機、則節點2會中止任何其他Aggregate的重新定位。

關於這項工作

節點2繼續提供其餘的Aggregate、但在節點3開機時、已重新放置到節點3的Aggregate會遇到用戶端中斷。

#### 步驟

- 1. 啟動節點3。
- 2. 完成 ["](#page-521-0)[步驟](#page-521-0)[3."](#page-521-0) 同樣地、請參閱 將非根Aggregate從節點2重新部署到節點3 一節。
- 3. 繼續執行節點配對升級程序。

節點**3**在第**3**階段當機後無法開機

由於災難性故障、節點3在第3階段當機之後無法開機。

#### 步驟

1. 聯絡技術支援。

節點**2**在第**3**階段之後但在第**5**階段之前當機

node3繼續為所有Aggregate提供資料。HA配對已停用。

#### 步驟

- 1. 啟動節點2。
- 2. 繼續執行節點配對升級程序。

節點**3**在第**3**階段之後但在第**5**階段之前當機

節點3在第3階段之後但在第5階段之前當機。HA配對已停用。

#### 步驟

1. 啟動節點3。

所有集合體都會發生用戶端中斷。

2. 繼續執行節點配對升級程序。

在階段**5**期間重新開機、出現問題或重新開機

在階段5(即安裝和引導節點4的階段)、將節點2的連接埠對應至節點4、將屬於節點2的資料生命週期和SAN生 命週期從節點3移至節點4、以及將節點2的所有集合體從節點3重新部署至節點4時、可能會發生當機。

#### 節點**3**在階段**5**期間當機

節點3已將部分或全部節點2的Aggregate重新放置到節點4。Node4不會接管、但會繼續為節點3已重新定位的非 根Aggregate提供服務。HA配對已停用。

#### 關於狺項工作

#### 步驟

- 1. 啟動節點3。
- 2. 重複重新定位屬於節點2的其餘集合體 ["](#page-560-1)[步驟](#page-560-1)[1."](#page-560-1) 透過 ["](#page-560-1)[步驟](#page-560-1)[3."](#page-560-1) 在\_重新部署節點2的非根Aggregate從節點3到 節點4 一節中。
- 3. 繼續執行節點配對升級程序。

#### **Node4**在階段**5**期間當機

節點3已將部分或全部節點2的Aggregate重新放置到節點4。node3不會接管、而是繼續提供節點3擁有的非 根Aggregate、以及未重新定位的非根Aggregate。HA已停用。

關於這項工作

非根Aggregate發生中斷、這些非根Aggregate已重新部署、直到節點4重新開機為止。

#### 步驟

- 1. 叫出節點4。
- 2. 再次完成、重新定位屬於節點2的其餘集合體 ["](#page-560-1)[步驟](#page-560-1)[1."](#page-560-1) 透過 ["](#page-560-1)[步驟](#page-560-1)[3."](#page-560-1) 在\_重新定位節點2的非根Aggregate、 從節點3移至節點4 。
- 3. 繼續執行節點配對升級程序。

<span id="page-574-0"></span>程序的多個階段可能會發生的問題

某些問題可能會在程序的不同階段發生。

意外的「儲存容錯移轉**show**」命令輸出

在過程中、如果裝載所有資料集合體的節點發生緊急情況或意外重新開機、您可能會在重新開機、發生緊急情況 或關機後、看到「儲存容錯移轉show」命令的非預期輸出。

關於這項工作

您可能會在第2階段、第3階段、第4階段或第5階段看到「儲存容錯移轉show」命令的非預期輸出。

以下範例顯示裝載所有資料集合體的節點若無重新開機或出現問題、則「儲存容錯移轉show」命令的預期輸出 :

```
cluster::> storage failover show
                   Takeover
Node Partner Possible State Description
------- -------- --------- -----------------
node1 node2 false Unknown
node2 node1 false Node owns partner aggregates as part of the
non-disruptive head upgrade procedure. Takeover is not possible: Storage
failover is disabled.
```
cluster::> storage failover show Takeover Node Partner Possible State Description ------- -------- --------- ---------------- node1 node2 - Unknown node2 node1 false Waiting for node1, Partial giveback, Takeover is not possible: Storage failover is disabled

雖然輸出顯示某個節點處於部分恢復狀態、且儲存容錯移轉已停用、但您可以忽略此訊息。

步驟

無需採取任何行動;請繼續執行節點配對升級程序。

<span id="page-575-1"></span>**LIF**移轉失敗

移轉生命週期之後、在第2階段、第3階段或第5階段移轉之後、生命週期可能不會上線。

步驟

1. 確認連接埠MTU大小與來源節點相同。

例如、如果來源節點上的叢集連接埠MTU大小為9000、則目的地節點上的MTU大小應為9000。

2. 如果連接埠的實體狀態為「關閉」、請檢查網路纜線的實體連線。

<span id="page-575-2"></span>**LIF**在升級後位於無效連接埠上

升級完成後、如果MetroCluster 您有一個故障碼組態、FC邏輯介面(LIF)可能會留在不 正確的連接埠上。您可以執行重新同步作業、將lifs重新指派給正確的連接埠。

步驟

1. 輸入「MetroCluster vsvserver resSync」命令、將lifs重新分配到正確的連接埠。

「MetroCluster Sesvserver resSync -vserver *vserver\_name* fCP、mc、healmUpgrade、test.vs」

## <span id="page-575-0"></span>參考資料

執行本內容中的程序時、您可能需要諮詢參考內容或前往參考網站。

- [參考內容]
- [參考網站]
## 參考內容

## 下表列出此升級的特定內容。

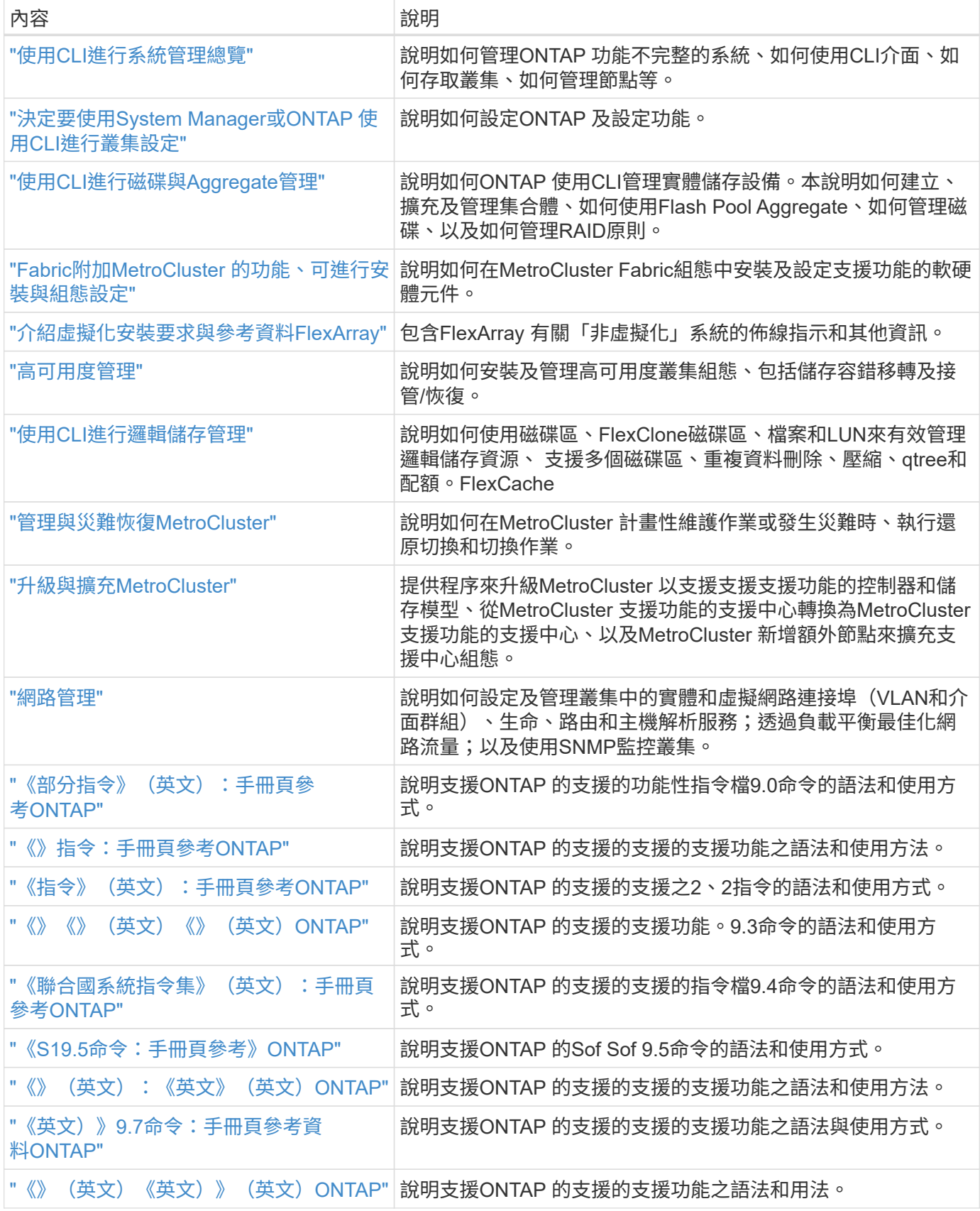

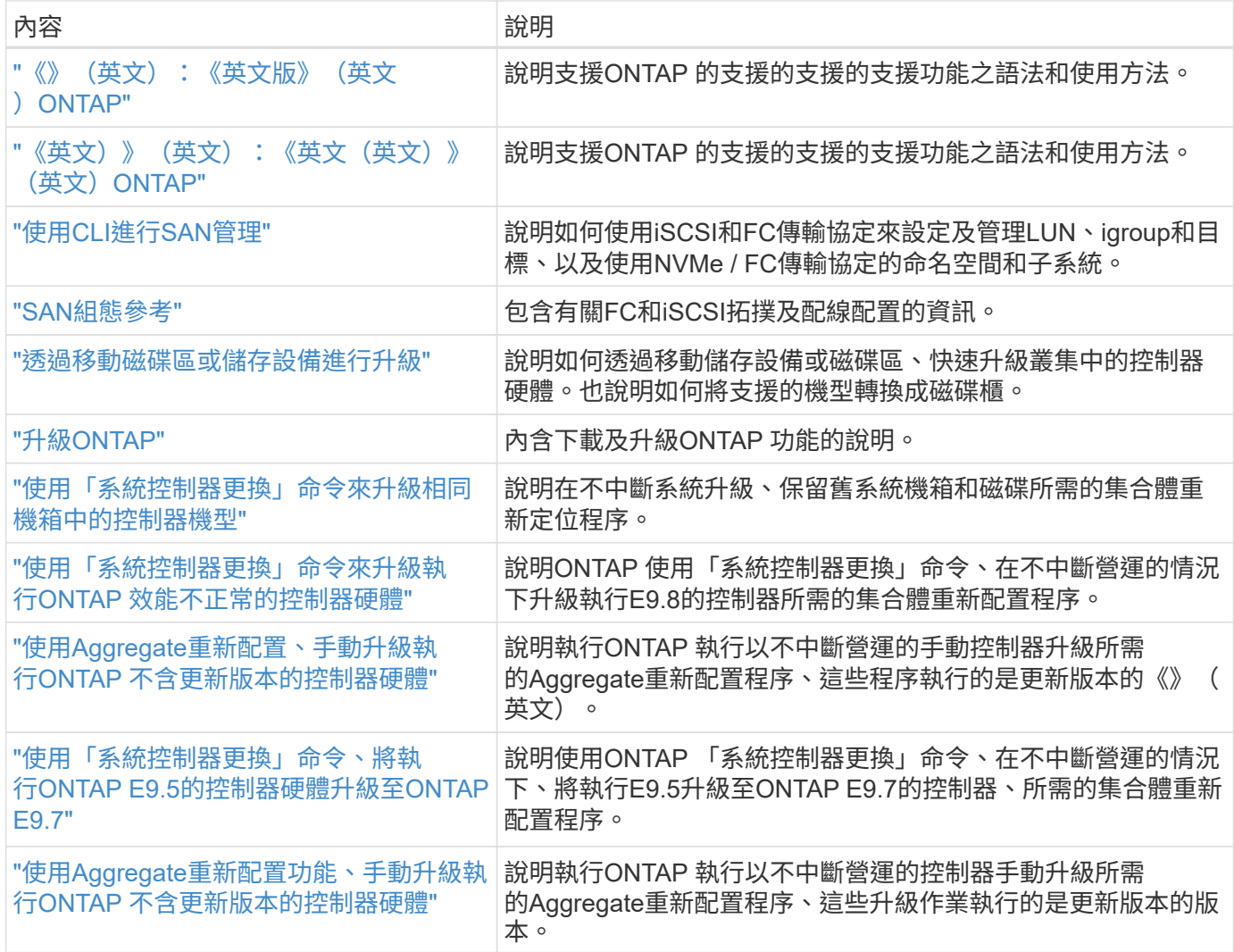

## 參考網站

。 ["NetApp](https://mysupport.netapp.com) [支援網](https://mysupport.netapp.com)[站](https://mysupport.netapp.com)["](https://mysupport.netapp.com) 也包含網路介面卡(NIC)和其他可能與系統搭配使用的硬體的相關文件。也包含 ["Hardware Universe"](https://hwu.netapp.com),提供有關新系統支援之硬體的資訊。

存取 ["](https://docs.netapp.com/us-en/ontap/index.html)[部](https://docs.netapp.com/us-en/ontap/index.html)[分](https://docs.netapp.com/us-en/ontap/index.html)[9](https://docs.netapp.com/us-en/ontap/index.html)[文件](https://docs.netapp.com/us-en/ontap/index.html)[ONTAP"](https://docs.netapp.com/us-en/ontap/index.html)。

存取 ["Active IQ Config Advisor"](https://mysupport.netapp.com/site/tools) 工具:

## 版權資訊

Copyright © 2024 NetApp, Inc. 版權所有。台灣印製。非經版權所有人事先書面同意,不得將本受版權保護文件 的任何部分以任何形式或任何方法(圖形、電子或機械)重製,包括影印、錄影、錄音或儲存至電子檢索系統 中。

由 NetApp 版權資料衍伸之軟體必須遵守下列授權和免責聲明:

此軟體以 NETAPP「原樣」提供,不含任何明示或暗示的擔保,包括但不限於有關適售性或特定目的適用性之 擔保,特此聲明。於任何情況下,就任何已造成或基於任何理論上責任之直接性、間接性、附隨性、特殊性、懲 罰性或衍生性損害(包括但不限於替代商品或服務之採購;使用、資料或利潤上的損失;或企業營運中斷),無 論是在使用此軟體時以任何方式所產生的契約、嚴格責任或侵權行為(包括疏忽或其他)等方面,NetApp 概不 負責,即使已被告知有前述損害存在之可能性亦然。

NetApp 保留隨時變更本文所述之任何產品的權利,恕不另行通知。NetApp 不承擔因使用本文所述之產品而產 生的責任或義務,除非明確經過 NetApp 書面同意。使用或購買此產品並不會在依據任何專利權、商標權或任何 其他 NetApp 智慧財產權的情況下轉讓授權。

本手冊所述之產品受到一項(含)以上的美國專利、國外專利或申請中專利所保障。

有限權利說明:政府機關的使用、複製或公開揭露須受 DFARS 252.227-7013(2014 年 2 月)和 FAR 52.227-19(2007 年 12 月)中的「技術資料權利 - 非商業項目」條款 (b)(3) 小段所述之限制。

此處所含屬於商業產品和 / 或商業服務(如 FAR 2.101 所定義)的資料均為 NetApp, Inc. 所有。根據本協議提 供的所有 NetApp 技術資料和電腦軟體皆屬於商業性質,並且完全由私人出資開發。 美國政府對於該資料具有 非專屬、非轉讓、非轉授權、全球性、有限且不可撤銷的使用權限,僅限於美國政府為傳輸此資料所訂合約所允 許之範圍,並基於履行該合約之目的方可使用。除非本文另有規定,否則未經 NetApp Inc. 事前書面許可,不得 逕行使用、揭露、重製、修改、履行或展示該資料。美國政府授予國防部之許可權利,僅適用於 DFARS 條款 252.227-7015(b) (2014年2月) 所述權利。

商標資訊

NETAPP、NETAPP 標誌及 <http://www.netapp.com/TM> 所列之標章均為 NetApp, Inc. 的商標。文中所涉及的所 有其他公司或產品名稱,均為其各自所有者的商標,不得侵犯。